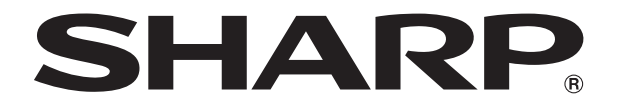

改訂1.1版

# **液晶コントロールターミナル ZM-642DA**

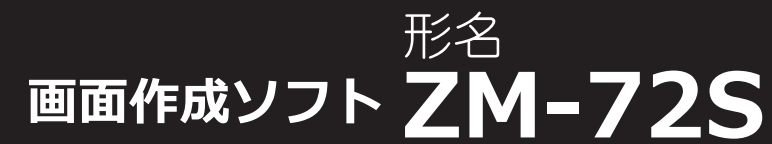

# **リファレンスマニュアル(基本編)**

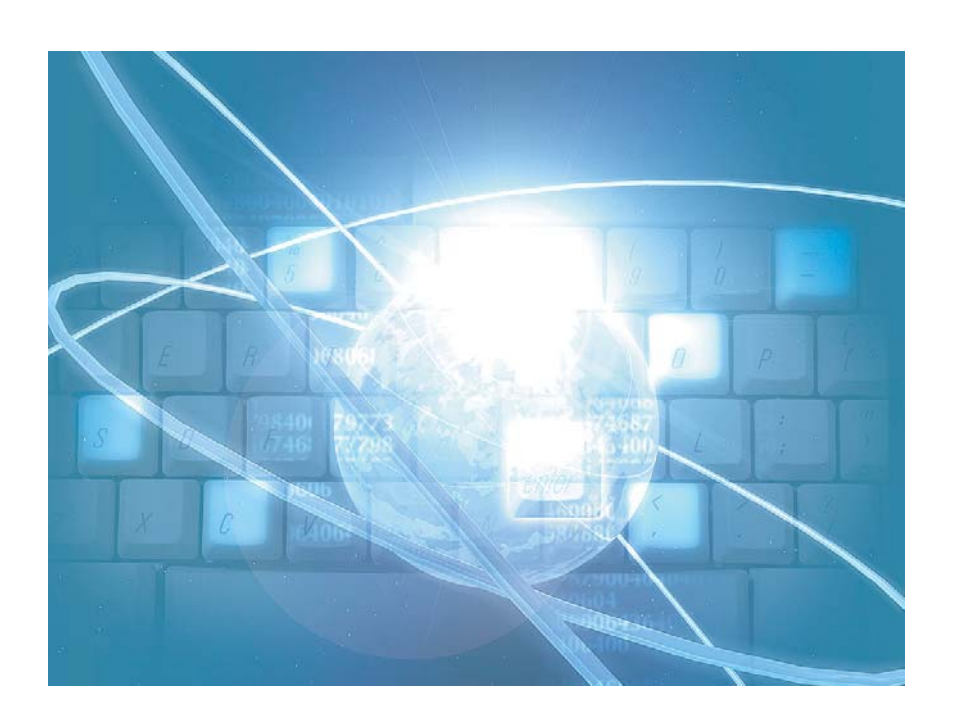

<span id="page-2-0"></span>この度は液晶コントロールターミナル ZM-642DA をお買い上げいただき、誠にありがとうございます。 ZM-642DA のご使用に関しては、本書の内容をご理解されたうえで、本品を正しくご使用されるよう、お願い申し上げま す。なお、ZM-642DA のその他の使用方法などにつきましては、以下の関連マニュアルを参照してください。

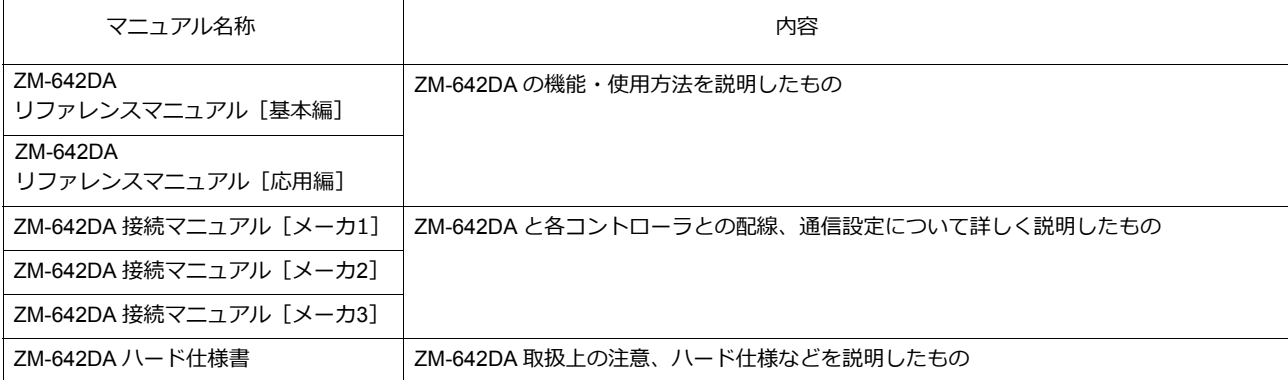

PLC、インバータ、温調器等の詳細については、各機器の取扱説明書をご覧ください。

ご注意

- 1. 本書の内容の一部または全部を無断で転載することは固くお断りします。
- 2. 本書の内容に関して、将来予告なしに変更することがあります。
- 3. Windows、Excel は、⽶国マイクロソフト社の⽶国およびその他の国における登録商標です。
- 4. その他の社名および製品名は各社の商標または登録商標です。
- 5. 本書の内容については万全を期して作成しましたが、万一ご不審な点がありましたら、技術相談窓口までご連絡くださ い。

<span id="page-3-0"></span>ZM-642DA には 以下の機能があります。詳しくは各機能の章をご覧ください。

## 『**ZM-642DA** リファレンスマニュアル [**基本編**]』(本書)掲載機能について

○:対応 △:条件あり

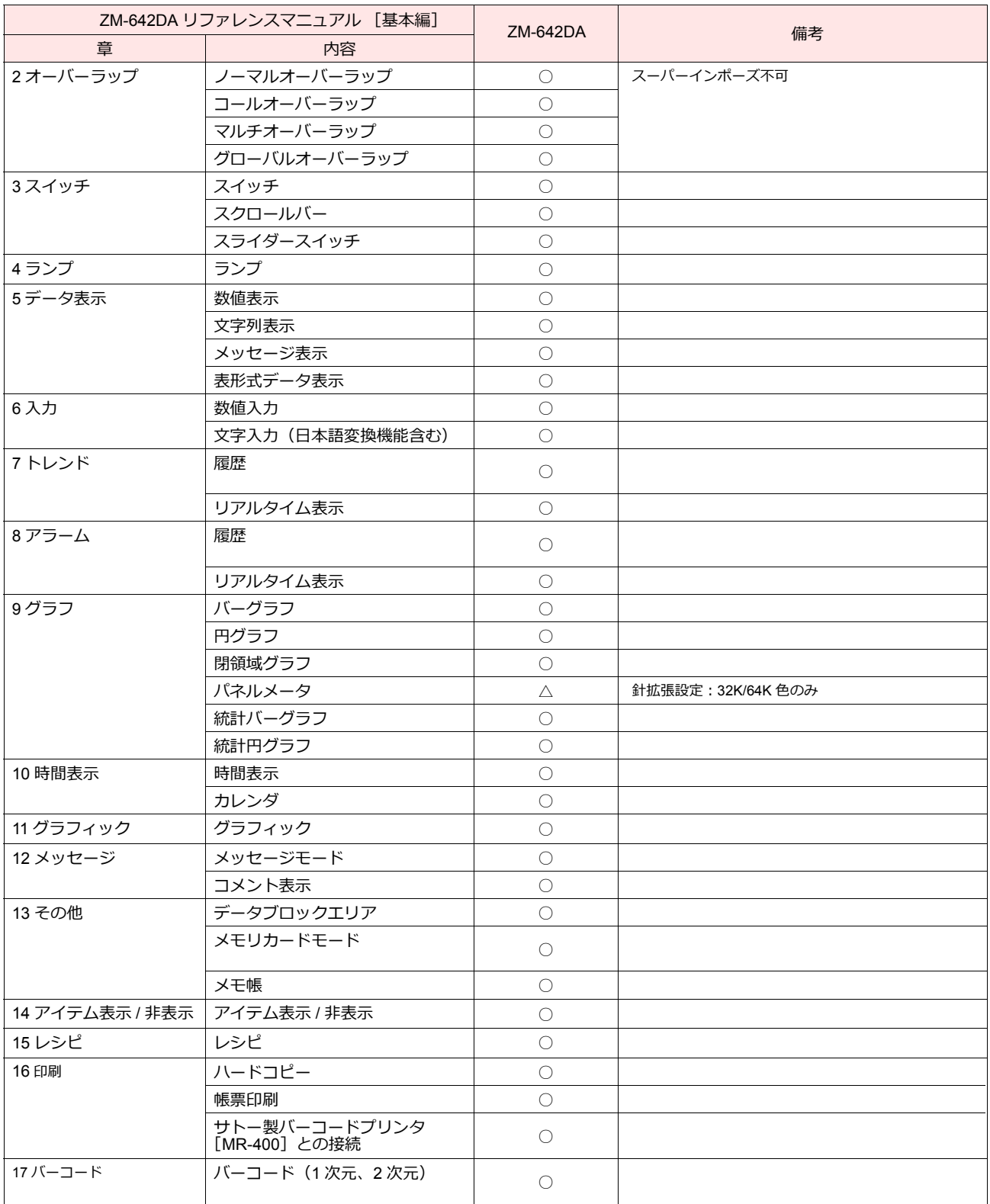

# 『**ZM-642DA** リファレンスマニュアル [**応用編**]』掲載機能について

○:対応 △:条件あり

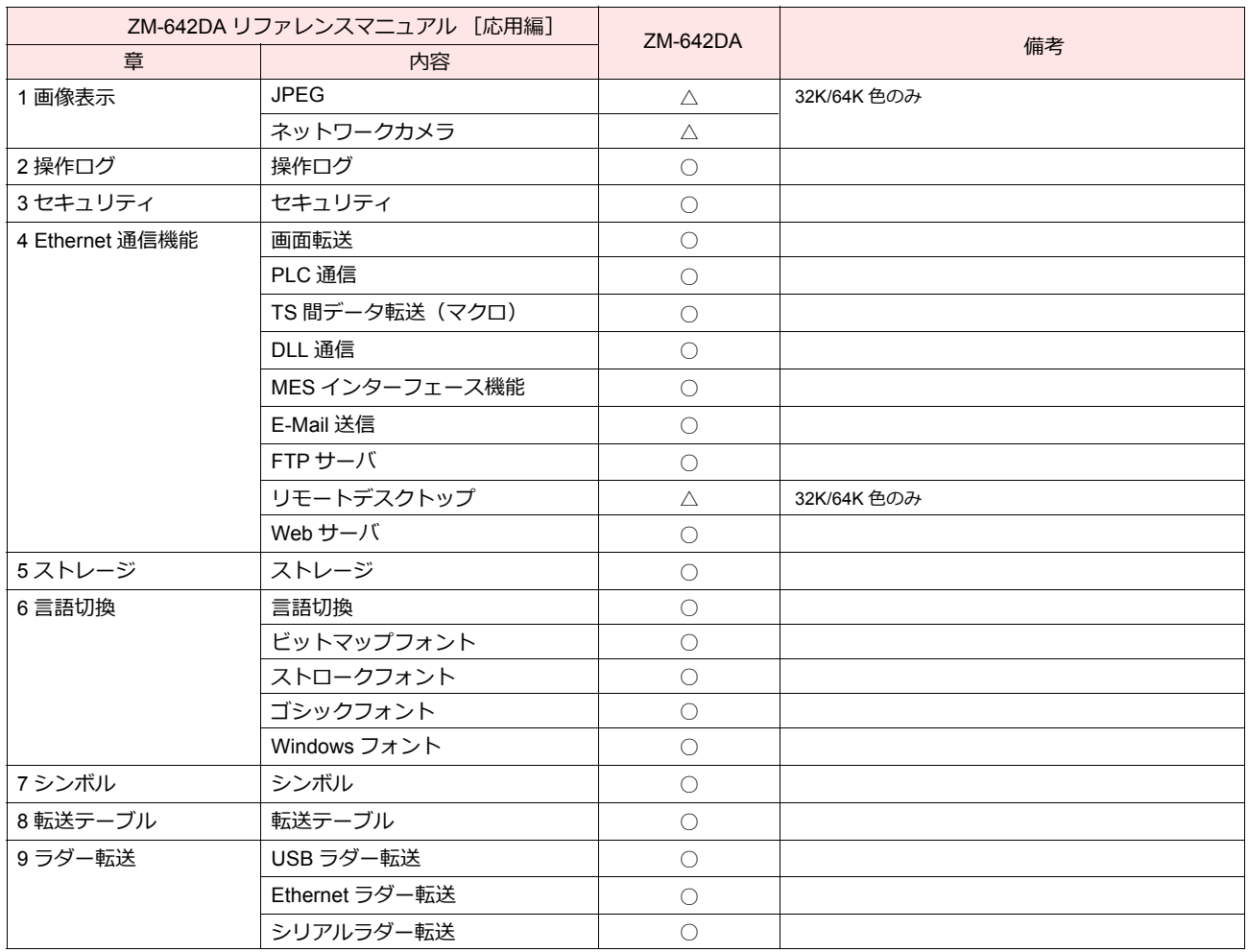

# 安全上のご注意

本書は ZM-642DA を安全に使用していただくために、注意事項のランクを「危険」、「注意」に分けて、下記のような表示で表し ています。

た 険 取り扱いを誤った場合、死亡または重傷を招く差し迫った危険な状況を示します。 取り扱いを誤った場合、軽傷または中程度の傷害を招く可能性がある状況、および物的損害の発⽣が予測される 注意、感染状況を示します。

なお、个注意に記載した事項でも、状況によっては重大な結果に結びつく可能性があります。

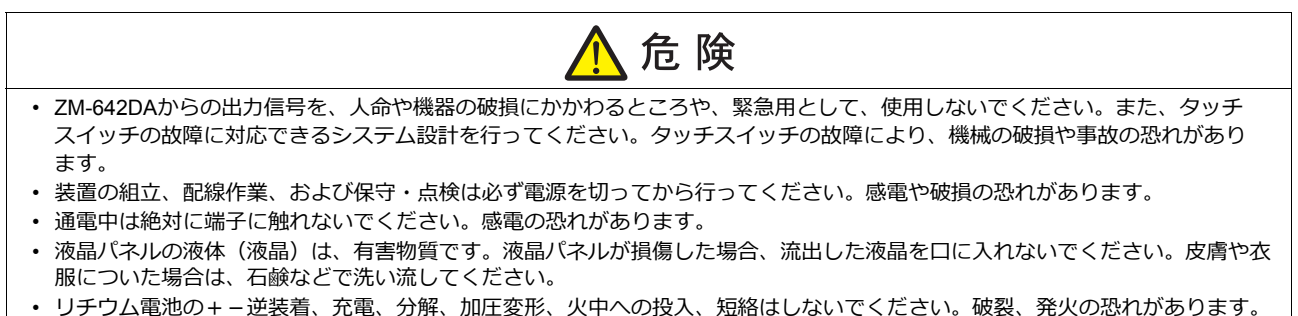

- 
- リチウム電池の変形、液漏れ、その他の異常に気がついた際は使用しないでください。破裂、発火の恐れがあります。

 $\blacktriangle$ 

• バックライトの寿命・故障等によって画面が暗くなった場合も、画面上のスイッチは有効です。画面が暗くて見にくい状態の時 は、画⾯に触れないでください。誤作動による機械の破損、事故の恐れがあります。

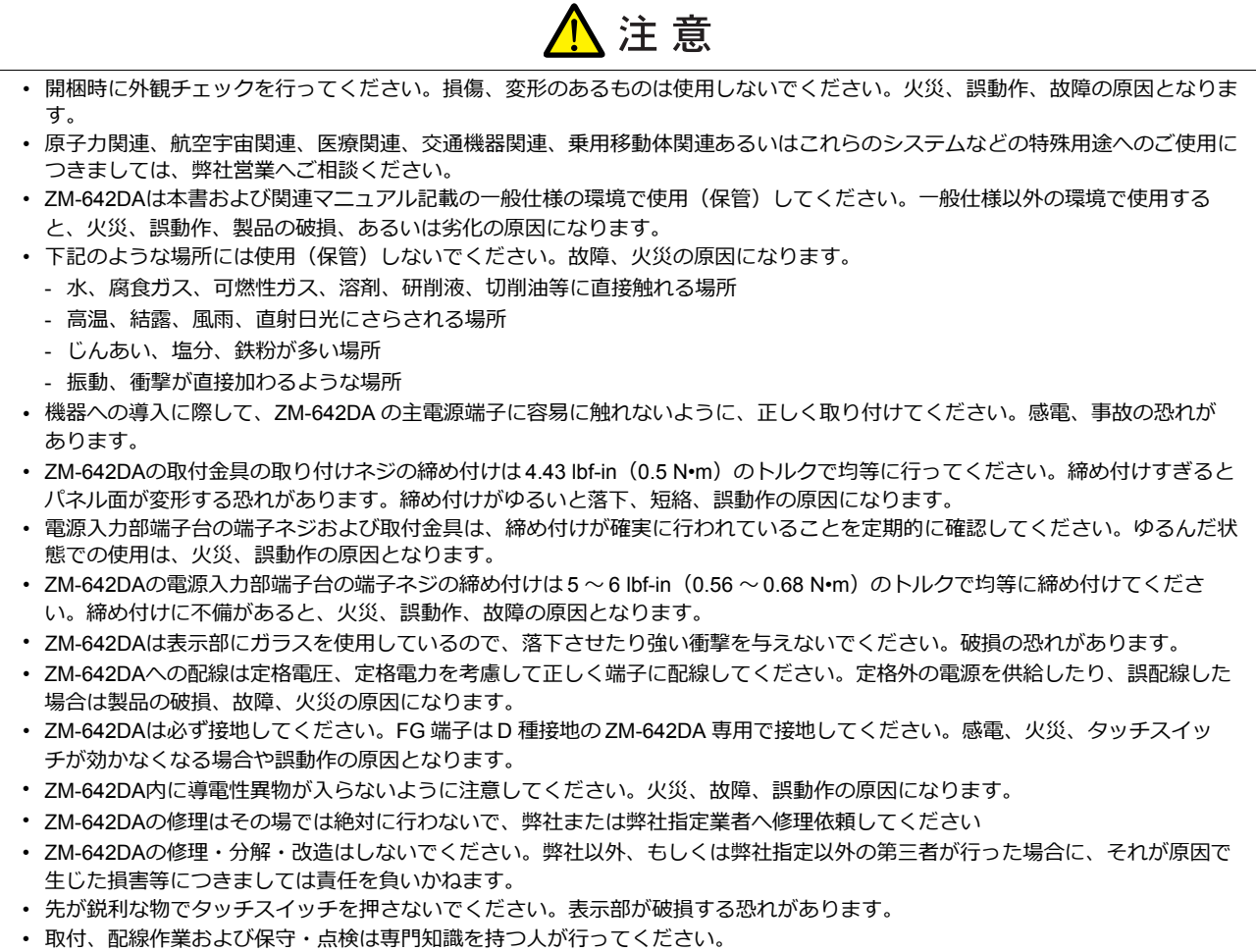

- リチウム電池がリチウムや有機溶媒などの可燃性物質を内蔵しているため、取り扱いを誤ると、発熱、破裂、発火などにより、 けがをしたり、⽕災に⾄る恐れがあります。関連マニュアル記載の注意事項を守って正しくお取り扱いください。
- 運転中の設定変更、強制出力、起動、停止などの操作は十分安全を確認してから行ってください。操作ミスにより機械が動作 し、機械の破損や事故の恐れがあります。
- ZM-642DAが故障することにより、⼈命に関わったり重⼤な損失の発⽣が予測される設備への適⽤に際しては必ず安全装置を設 置してください。
- ZM-642DAを廃棄するときは、産業廃棄物として扱ってください。
- ZM-642DAに触れる前には、接地された⾦属などに触れて、⼈体などに帯電している静電気を放電させてください。過⼤な静電 気は、誤動作、故障の原因となります。
- SD カードを本体に挿入する際は、銘板を確認して、挿入面を間違えることのないよう、ご注意ください。万が一、誤った向き のまま SD カードを挿入すると、SD カードまたは本体スロットが破損する可能性があります。
- ストレージ (SD カード、USB メモリ) アクセス中にストレージを抜いた場合、ストレージ内のデータが破損する恐れがありま す。ストレージを抜く場合は、[メイン画面]を表示した状態、または「ストレージ取り出し」スイッチを押した後に取り外し てください。
- スクリーン上を同時に 2 点以上押さないでください。同時に 2 点以上押した場合、押した点の中心にスイッチがあると、そのス イッチが動作することがあります。
- 開梱時に表示面に張られている保護フィルムは必ず剥がして使用してください。保護フィルムを貼ったまま使用すると、タッチ 操作が誤動作する原因となります。

#### 【一般的な注音事項】

- 制御線・通信ケーブルは、動力線・高圧線と一緒に束ねたり、近接した配線にしないでください。動力線・高圧線とは 200 mm 以 上を⽬安に離してください。ノイズによる誤動作の原因となります。
- ⾼周波ノイズを発⽣させるような機器を使⽤した環境で接続する場合には、通信ケーブルの FG シールド線を両端で接地すること をお奨めします。ただし通信が不安定な場合は、使用環境に応じて、両側を接地する方法と片側を接地する方法を選んでご使用く ださい。
- ZM-642DA の各コネクタ、ソケットは正しい方向に差し込んでください。故障・誤動作の原因となります。
- MJ1 / MJ2 のコネクタに LAN ケーブルを接続した場合、相手側の装置が破損する恐れがあります。銘板を確認して誤挿入しないよ うに注意してください。
- 清掃の際、シンナー類は ZM-642DA 表⾯を変⾊させることもあるので、市販のアルコールをご使⽤ください。
- ZM-642DA と接続している相手機器(PLC、温調器など)を ZM-642DA と同時に立ち上げた際、相手機器側で受信エラーが発生 した場合には、相⼿機器の説明書に従ってエラー解除を⾏ってください。
- 清掃の際、表示面に傷が付かないよう、柔らかい布をご使用ください。
- ZM-642DA を取り付ける板⾦パネルには静電気が帯電しないように注意してください。ノイズによる誤動作の原因となります。
- 長時間の固定パターンでの表示は避けてください。液晶ディスプレイの特性上、長期残像が発生する可能性があります。長時間の 固定パターンでの表⽰が想定される場合は、バックライトの⾃動 OFF 機能をご使⽤ください。
- ZM-642DA は「ClassA」⼯業環境商品です。住宅環境で使⽤する場合、電波妨害の原因となる可能性があるため、電波妨害に対 する適切な対策が必要となります。

#### 【液晶について】

以下の項⽬については、不良や故障ではありませんので、あらかじめご了承ください。

- ZM-642DA の応答時間、輝度、⾊合いは、使⽤環境温度により変動することがあります。
- 液晶の特性上、微妙な斑点(黒点、輝点)が生じることがあります。
- 液晶の明るさや⾊合いに個体差があります。

#### お客様へのお願い

弊社は商品に同梱の登録カードをご返却いただくことにより本契約書に同意いただいた方にのみ、画面作成ソフト ZM-72Sを提供致します。

# ソフトウェア使用許諾契約書

お客様(以下、甲と言う)に対し、シャープ株式会社(以下、乙と言う)は本契約にもとづき提供するソフトウェア (以下、ソフトウェアと言う)使用に関する譲渡不能かつ非独占的な権利を下記条項により承諾するものとし、お客<br>... 様は下記条項にご同意いただくものとします。

#### 1.使用許諾範囲

甲は、本契約にもとづき使用許諾されたソフトウェア を対応機種(裏面参照)のコンピュータシステム(以下、 本システムと言う)1台のみで使用することができま す。

甲は、乙の書面による同意を得なければ、本契約によ る使用権の譲渡および第三者への許諾はできません。

また本契約で定められている場合を除き、本ソフトウェ アの全部または一部を印刷または複製することはできま せん。

#### 2.本ソフトウェアの複製

- 1) 甲は、乙から本システムに読み込み可能な形式で提 供された本ソフトウェアの全部または一部を、下記 の場合、本システムに読み込み可能な形で1部まで 複製することができます。
- (1) 本ソフトウェアを予備のため保存する目的の場合。
- (2) 本システムで甲が使用するため本ソフトウェアを改 良する場合。
- 2) 甲は、前号にもとづく複製物について保有数並びに 管理場所を記録するものとし、乙より問い合わせが あればこれに応ずるものとします。
- 3) 甲が乙から提供された本ソフトウェアそのものはも とより、甲が複製したソフトウェアも乙の所有物と なります。但し、本ソフトウェアが記録されている 媒体は甲の所有物となります。
- 4) 甲は、甲のみが使用する場合に限って、本ソフト ウェアを改良すること並びに他のソフトウェアと組 み合せて、新たなソフトウェアを作ることができま す。
- 5) 甲は、乙から提供された取扱説明書等の印刷物を複 写できません。
- 3.著作権表示

甲は、本ソフトウェアのすべての複製物並びに改良ソ フトウェアに本ソフトウェアの表示と同様の著作権表示 をしなければなりません。

#### 4.契約の有効期間

本契約の有効期間は、甲が本ソフトウェアを受け取っ た日から解除、解約等によって本契約が終るまでとしま す。

#### 5.契約解除

- 1) 乙は、甲が本契約のいずれかの条項に違反した時 は、甲に対し何等の通知、催告を行うことなく直ち に解除することができます。
- 2) 前号の場合、乙は甲によってこうむった損害を甲に 請求することができます。
- 3) 甲は解約しようとする日の1ケ月前までに乙に書面 で通知することによって本契約を解除することがで きます。

#### 6.契約終了後の義務

甲は、前項によって本契約が終了した時は、1ケ月以 内に乙から提供を受けた本ソフトウェアのオリジナル及 びすべての複製物(改良ソフトウェアを含む)を破棄した その旨を証明する文書を乙に送付するか、これらを甲の 費用負担により乙に返還するものとします。但し、乙の 書面による事前の承諾を得た場合は、甲は保存用の複製 物を1部保有することができます。

#### 7.譲渡等の禁止

甲は乙の書面により事前の同意を得ることなく本ソフ トウェアの全部または一部をいかなる形態においても第 三者に譲渡したり、転貸したり若しくは使用させたりす ることはできません。

#### 8.秘密保持

甲は乙から提供された本ソフトウェアに関する情報及 びノウハウを公開若しくは第三者に漏洩しないものとし ます。

#### 9.限定保証

乙は本ソフトウェアに関して、いかなる保証も行いま せん。従って、甲が本ソフトウェアを使用することに よって如何なる損害が生じても乙は一切責任を負いませ ん。但し、本ソフトウェアの提供後1年以内に乙が本ソ フトウェアの誤りを修正したソフトウェアを発表した時 には、そのソフトウェアまたはそれに関する情報の提供 に最大の努力を払うことを唯一の責任とします。

#### シャープ株式会社

〒639-1186 奈良県大和郡山市美濃庄町492番地 ビジネスソリューション事業本部

# **ZM-600シリーズの種類と 表記について**

液晶コントロールターミナル ZM-600 シリーズの形名を次のように総称表記しています。

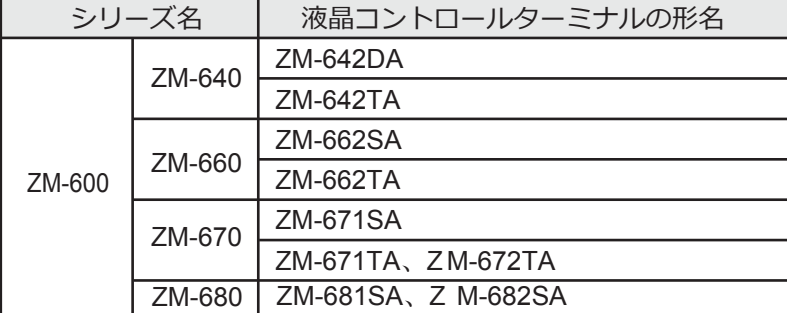

※ZM-642DA以外については、「ZM-600 リファレンスマニュアル(基本編)」をご覧ください。

はじめに

## 機能対応表

# 1システム

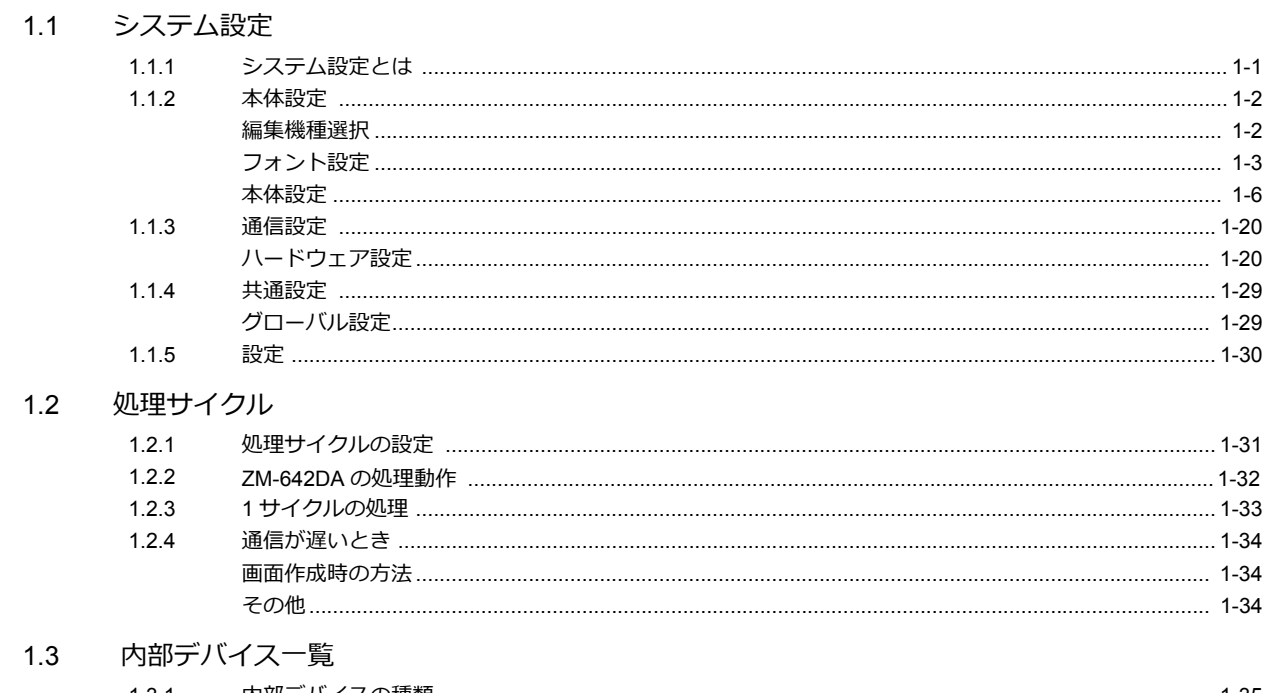

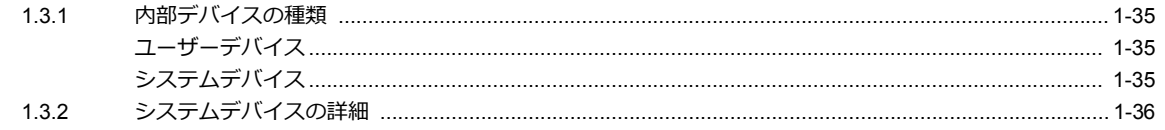

# 2オーバーラップ

#### $2.1$ 概要

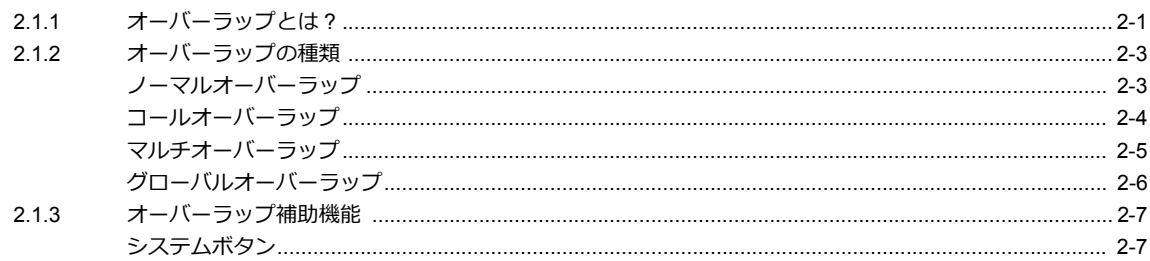

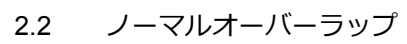

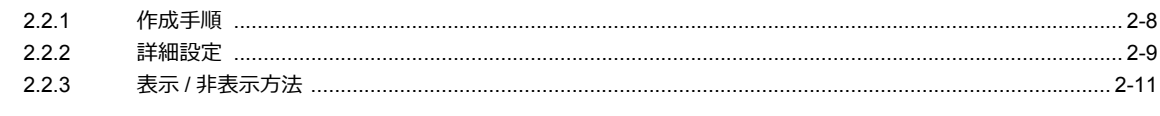

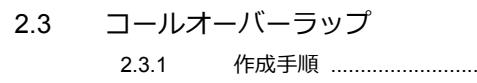

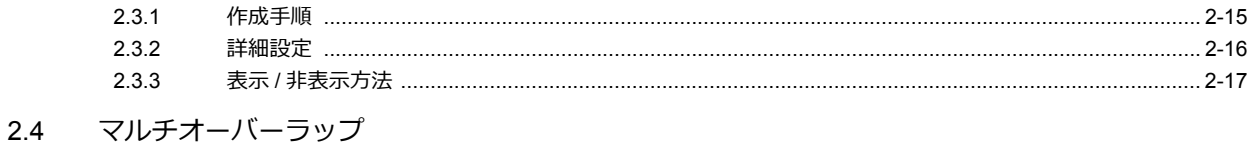

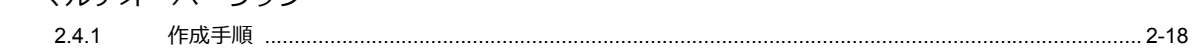

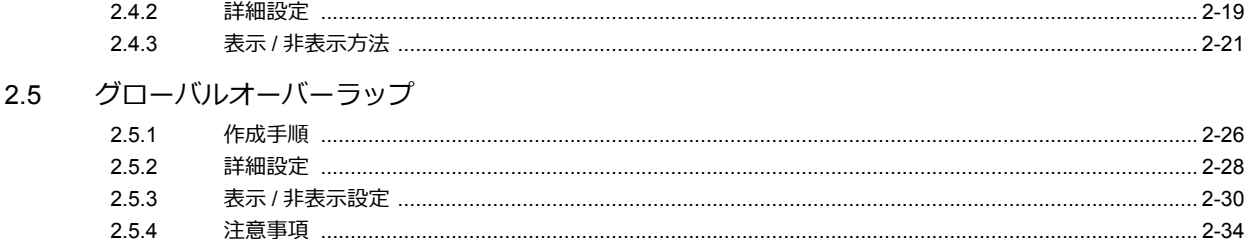

# 3スイッチ

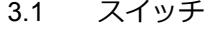

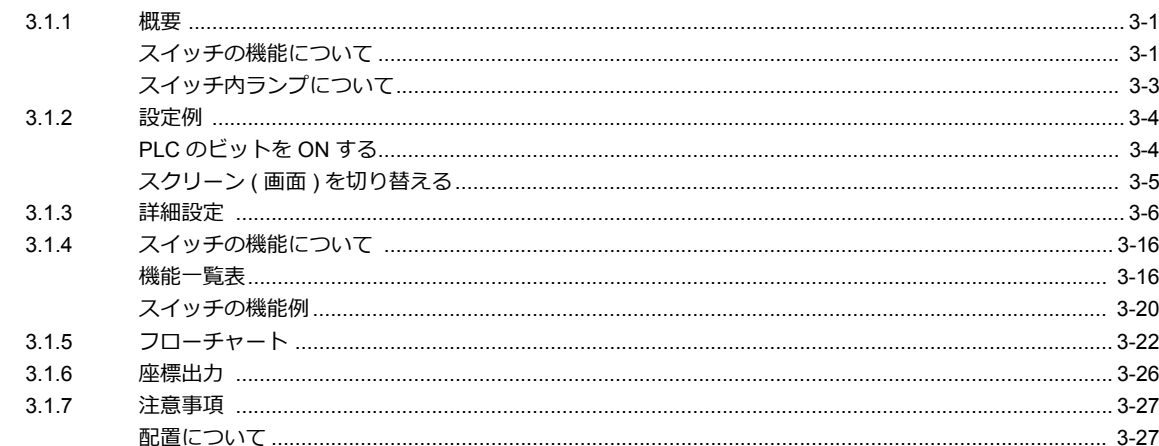

### 3.2 スクロールバー

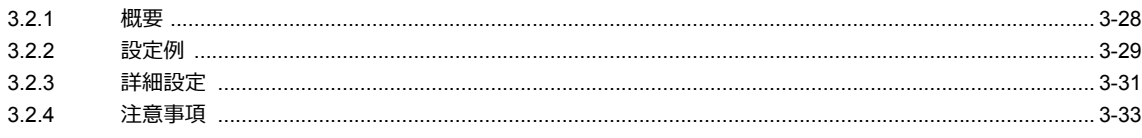

3.3 スライダースイッチ

# 4ランプ

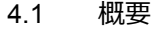

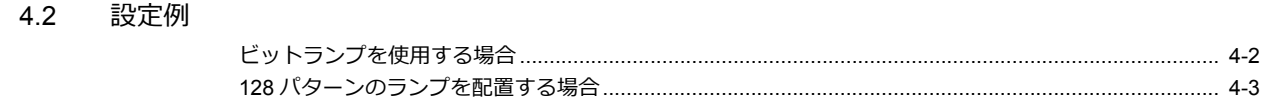

- 4.3 詳細設定
- 4.4 描画モードについて

# 5データ表示

 $5.1$ 

 $5.2$ 

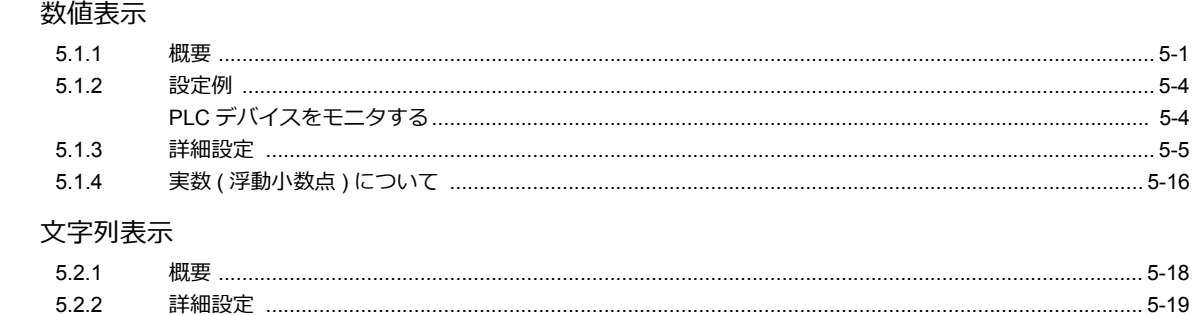

5.3 メッセージ表示

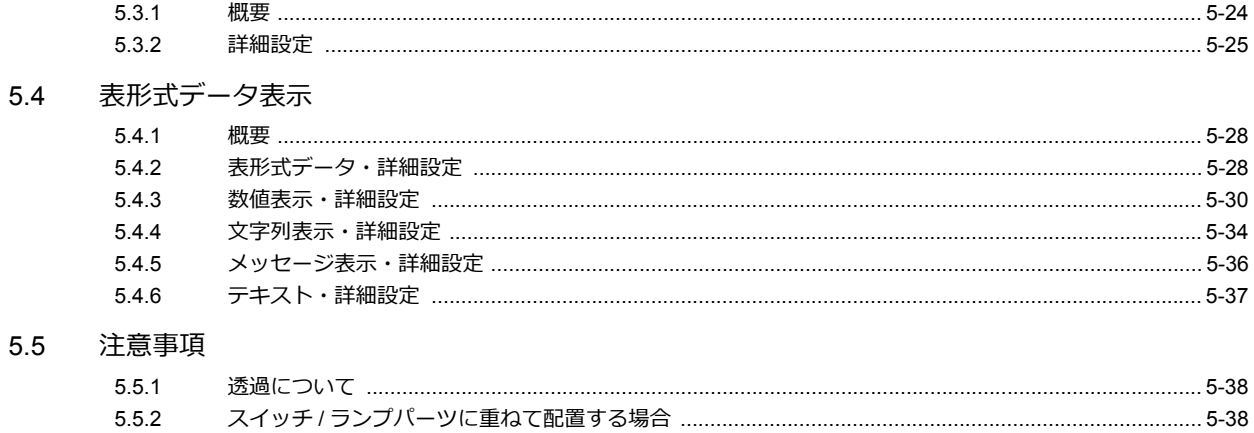

# 6入力

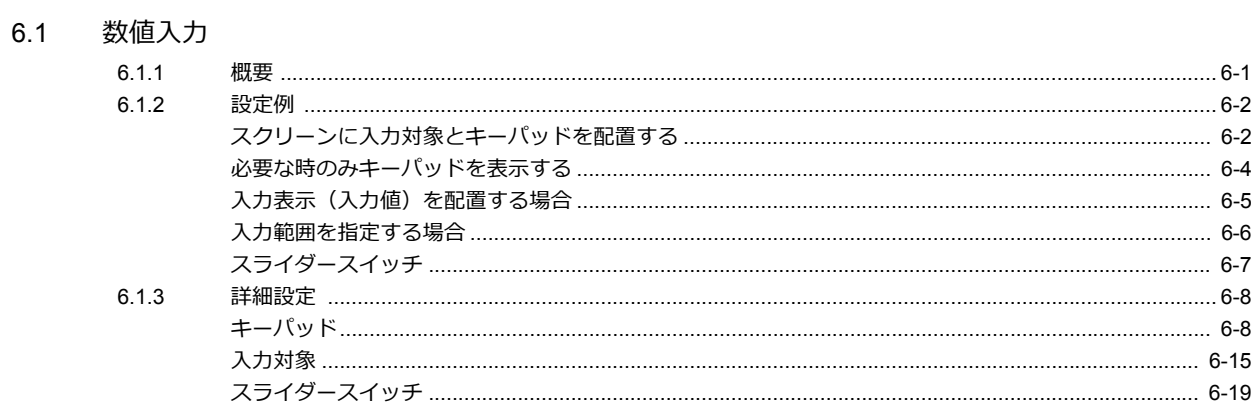

# 6.2 文字入力

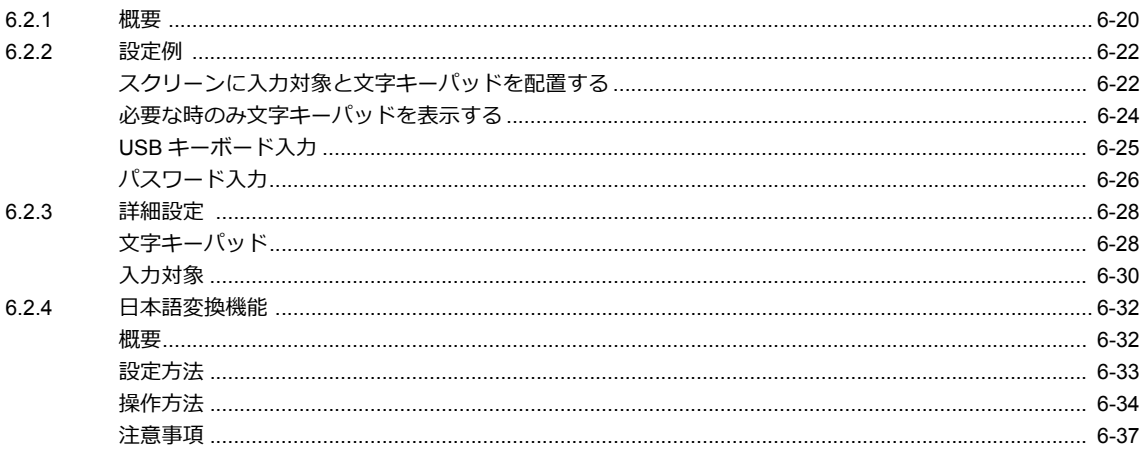

### 6.3 便利な機能

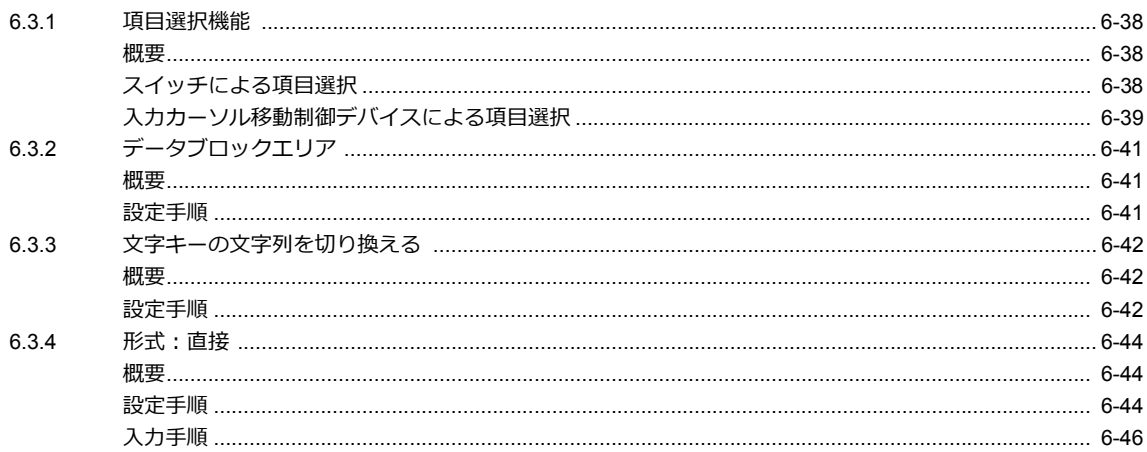

# 7トレンド

#### 7.1 概要

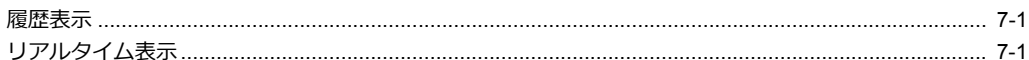

### 7.2 履歴表示

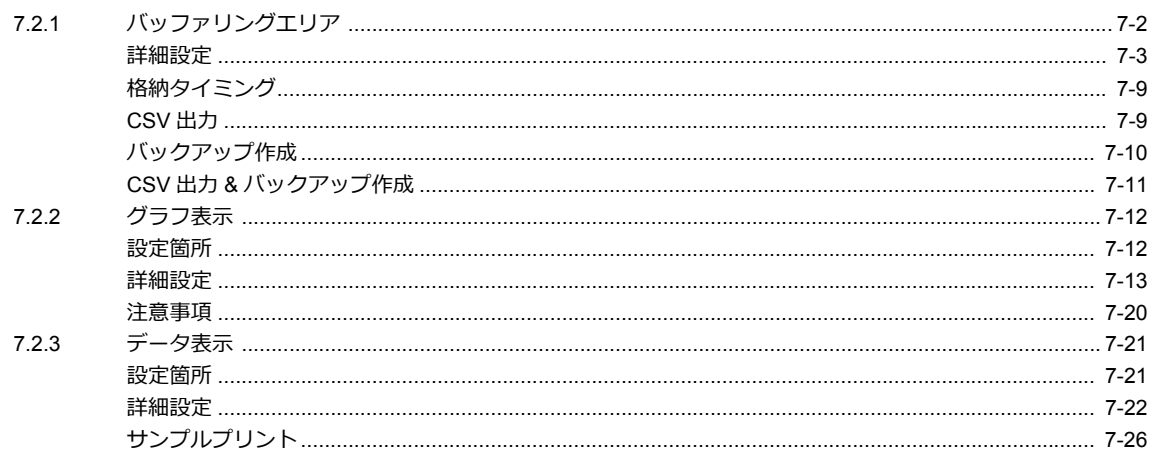

#### 7.3 リアルタイム表示

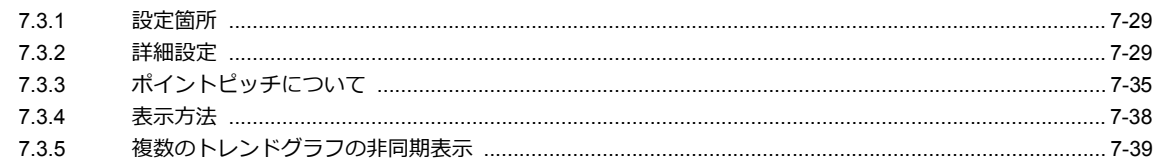

# 8 アラーム

 $8.2$ 

8.1 概要

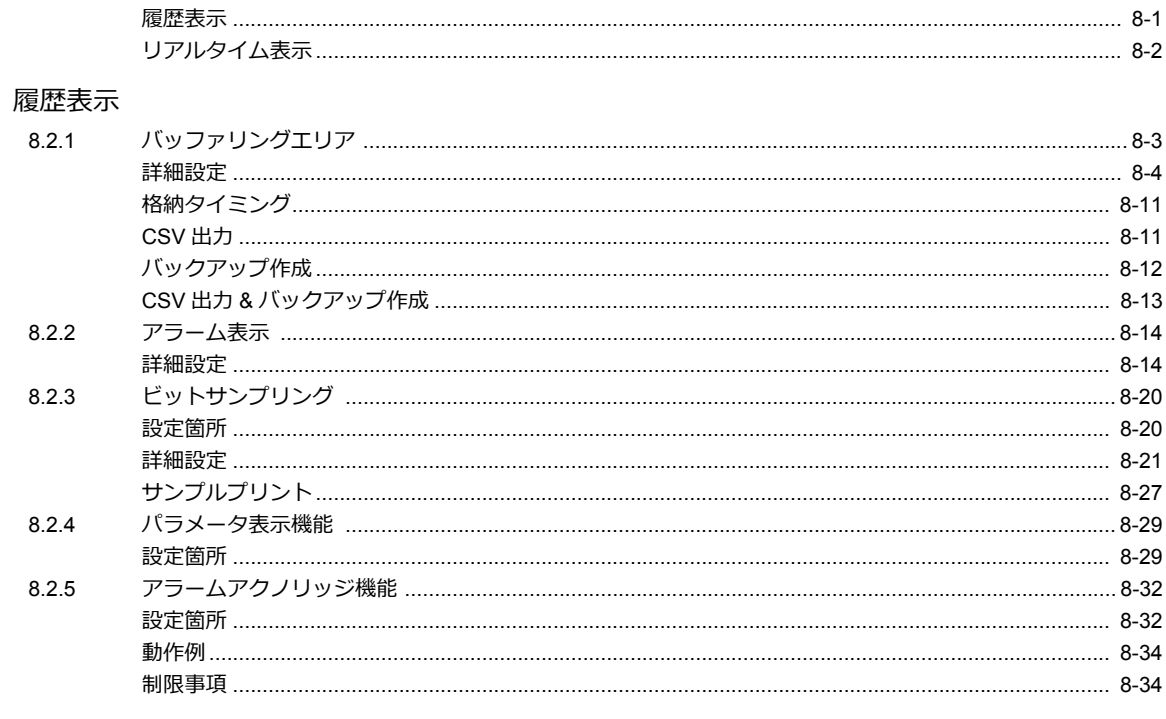

## 8.3 リアルタイム表示

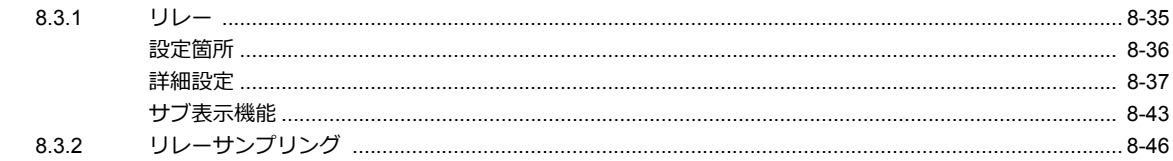

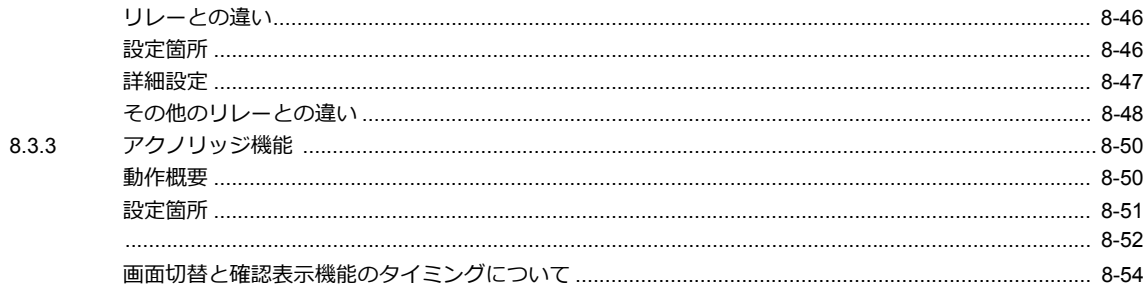

# 9 グラフ

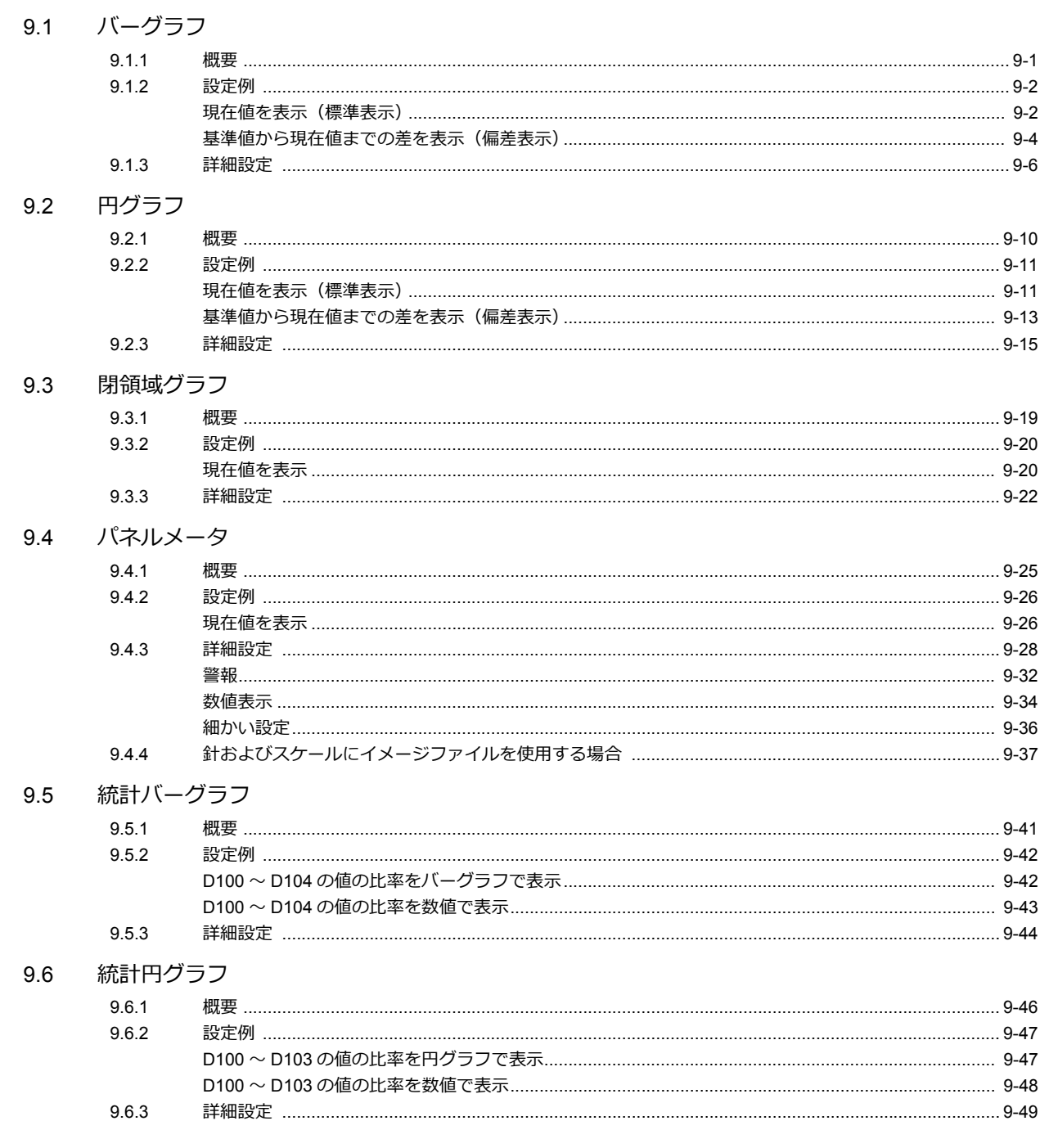

# 10 時間表示

- 10.1 概要
- 10.2 時間表示

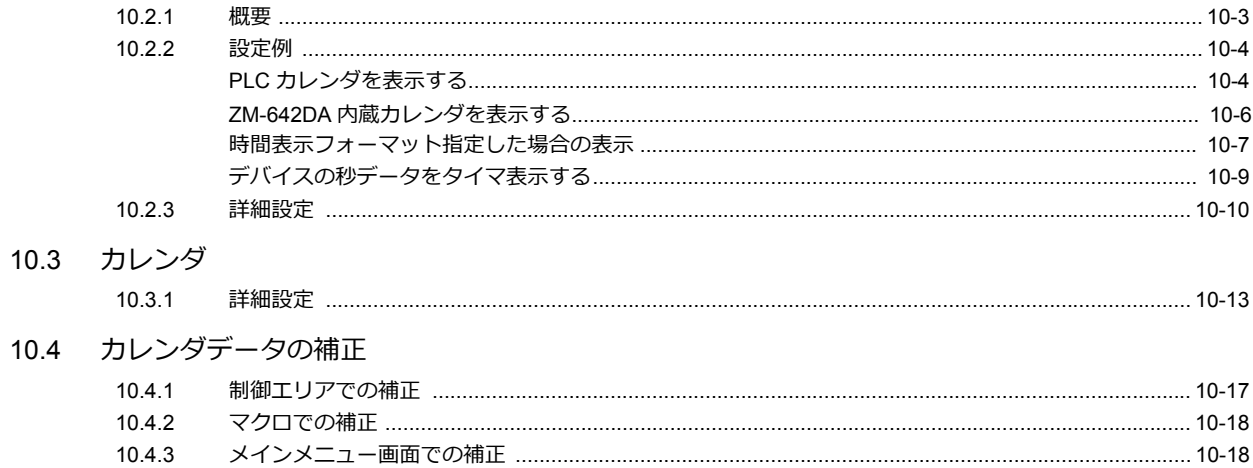

# 11 グラフィック

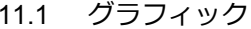

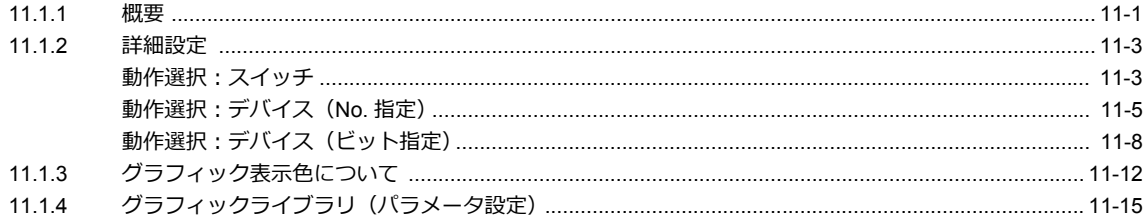

# 12 メッセージ

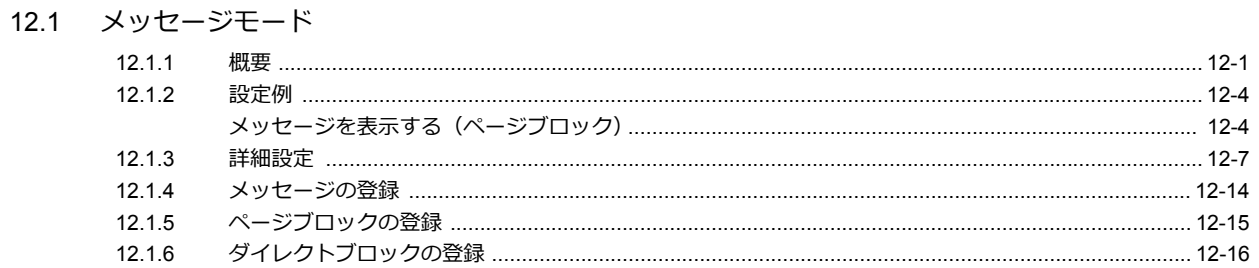

## 12.2 コメント表示

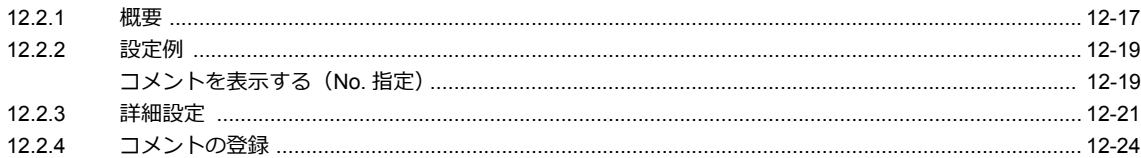

# 13 その他

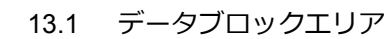

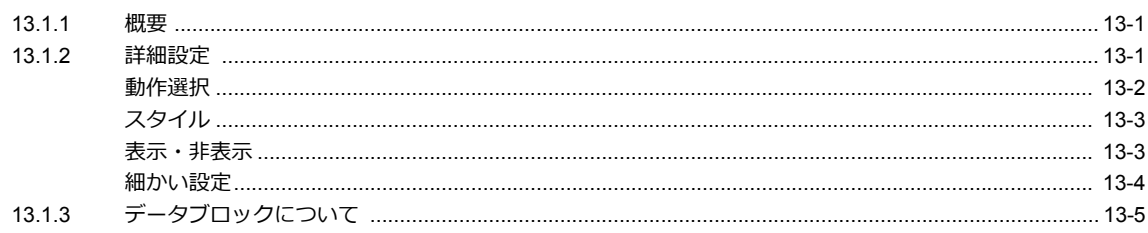

#### 13.2 メモリカード

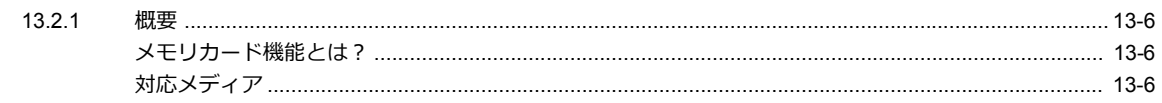

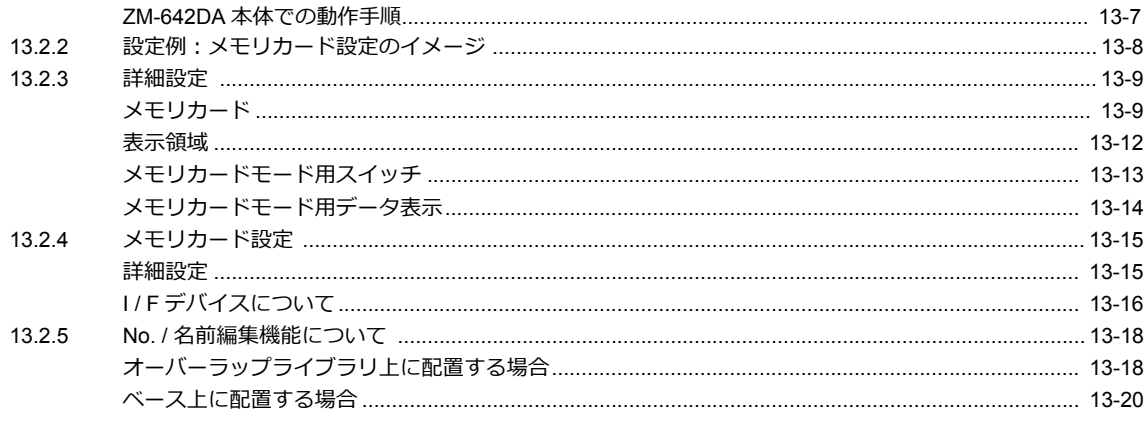

#### 13.3 メモ帳

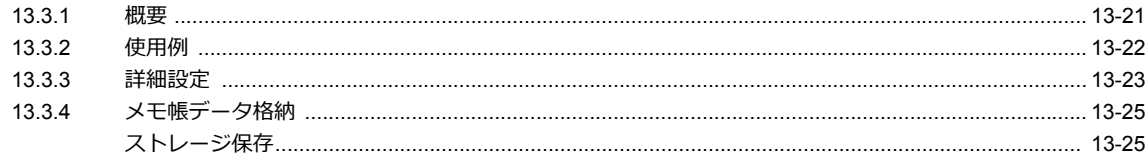

### 14 アイテム表示・非表示

14.1 概要

#### 14.2 設定例

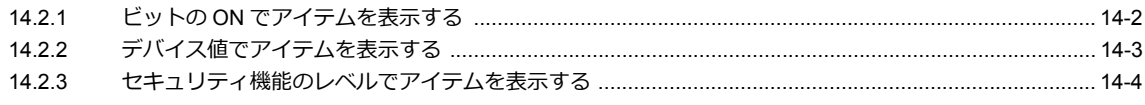

#### 14.3 詳細設定

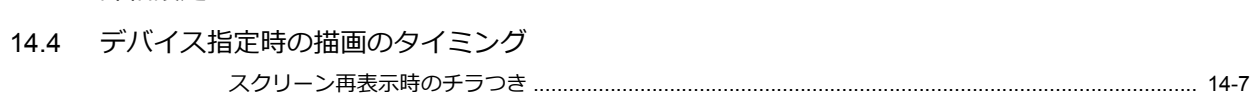

#### 14.5 設定の確認方法

# 15レシピ

#### 15.1 概要

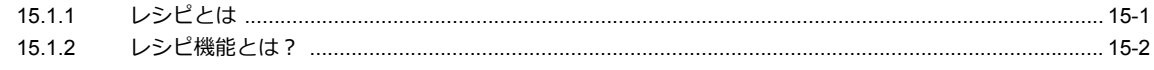

### 15.2 設定例

# 15.3 詳細設定

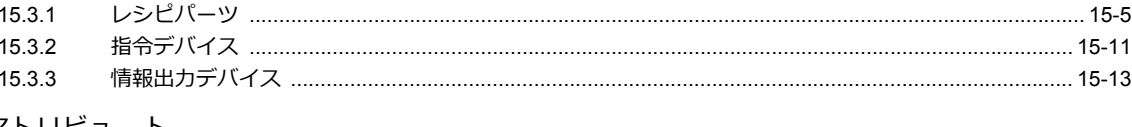

# 15.4 アトリビュート

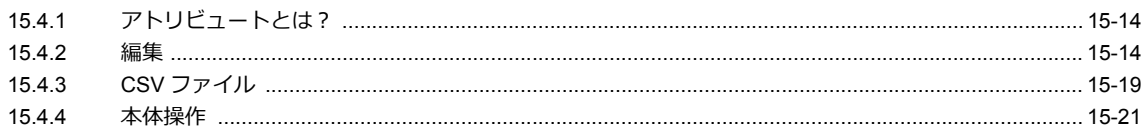

### 16 印刷

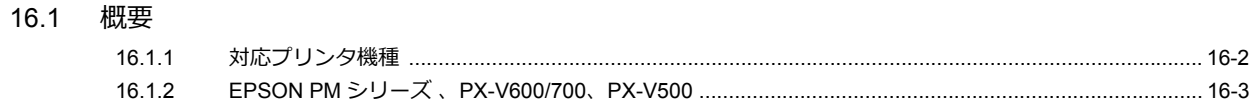

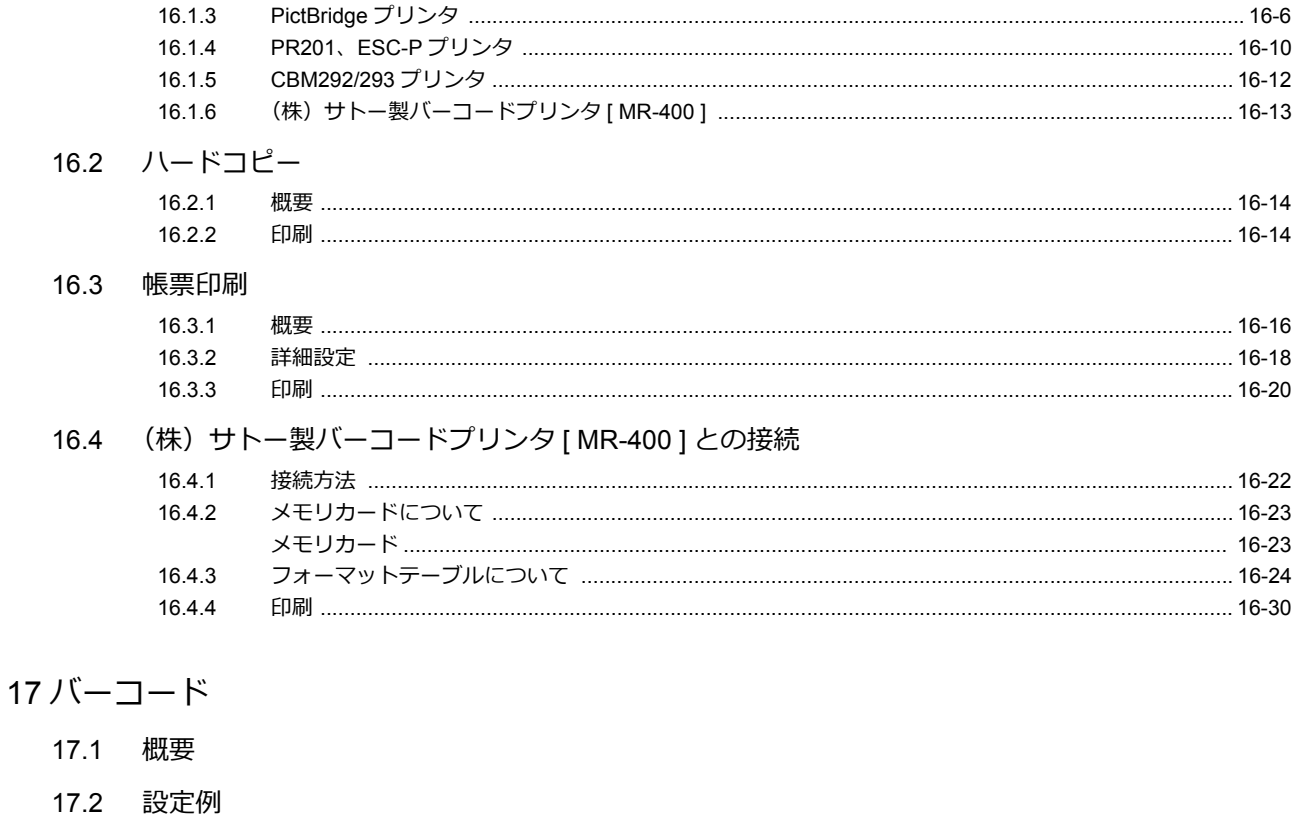

- 17.3 詳細設定
- 17.4 配線

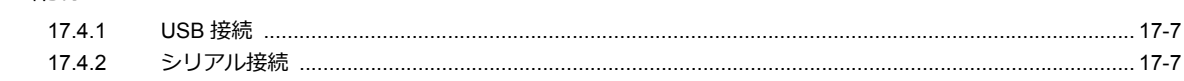

17.5 注意事項

# <span id="page-18-0"></span>**1** システム

- 1.1 システム設定
- 1.2 [処理サイクル](#page-50-0)
- 1.3 内部デバイス一覧

# <span id="page-20-0"></span>**1.1** システム設定

# <span id="page-20-1"></span>**1.1.1** システム設定とは

ZM-642DA が PLC と通信するために必要な初期設定項⽬、本体の設定、画⾯データ全体に関する各種設定など、さまざ まな設定項⽬が存在します。ここでは初期設定において重要な設定のみ説明します。 詳しくは、各項⽬を参照してください。

**/r** 

ZM-642DA に画⾯データを転送する前に、システム設定の内容を確認してください。

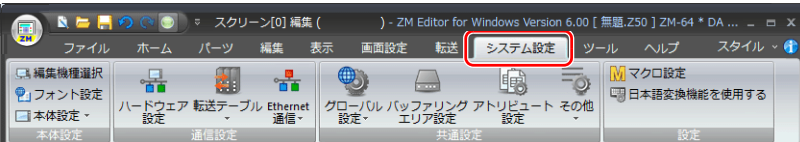

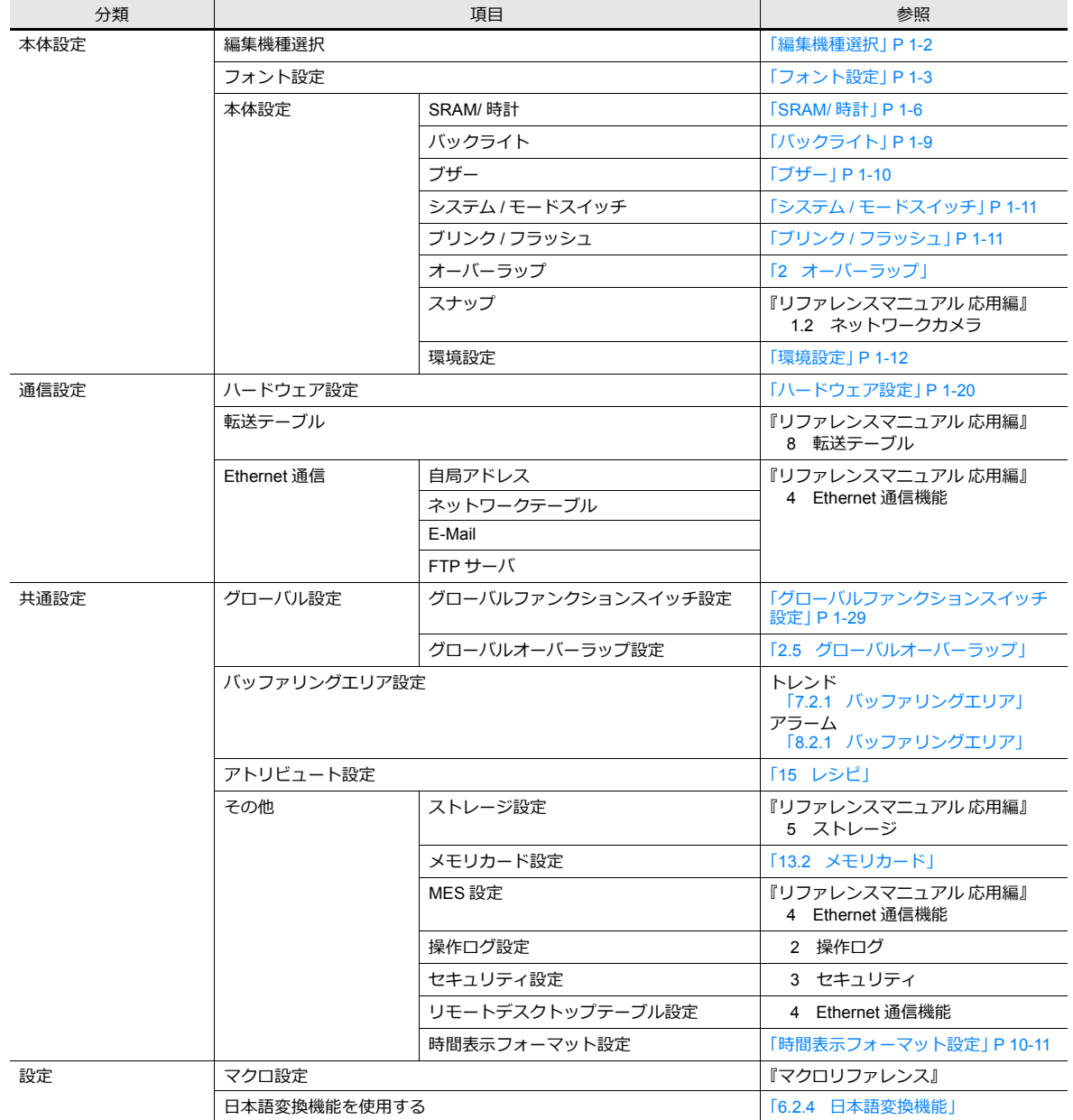

# <span id="page-21-0"></span>**1.1.2** 本体設定

[本体設定]の各項目について説明します。

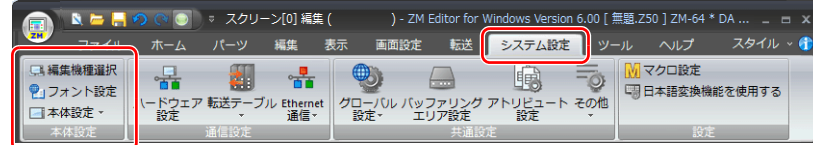

■ その他は「1.1.1 [システム設定とは」](#page-20-1) P 1-1 を参照。

# <span id="page-21-1"></span>編集機種選択

編集機種を選択します。 設定箇所:[システム設定]→[編集機種選択]または [システム設定] → [ハードウェア設定] → [編集機種]

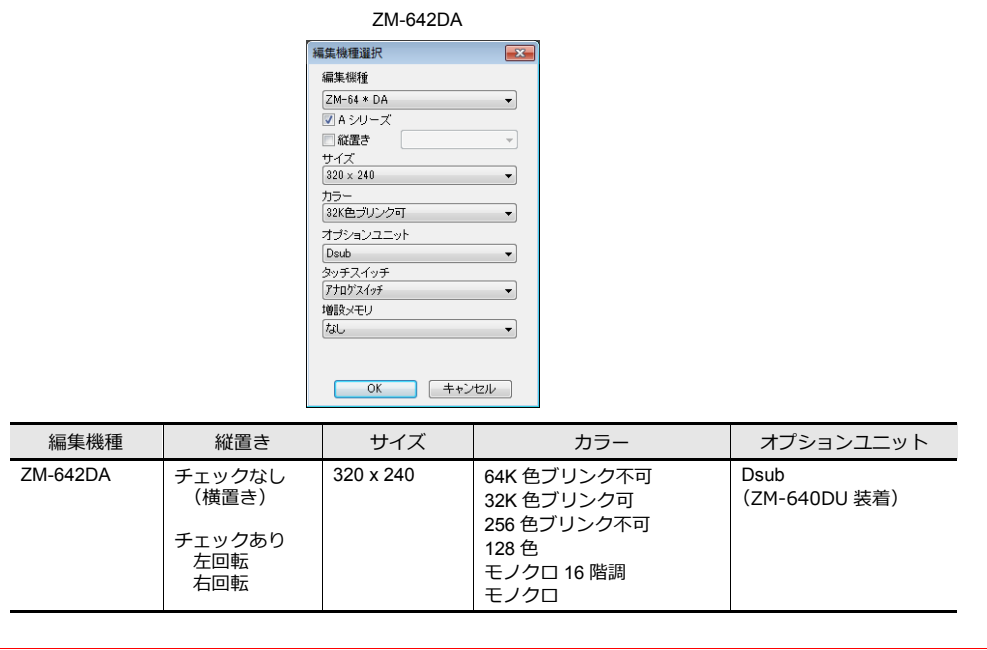

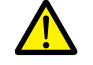

ZM-642DA の画⾯データを下位シリーズ(ZM-300/ZM-80(ZM-82/72/62/52/43/42) シリーズなど)に変更す ることはできません。

# **ZM-642DA** の仕様

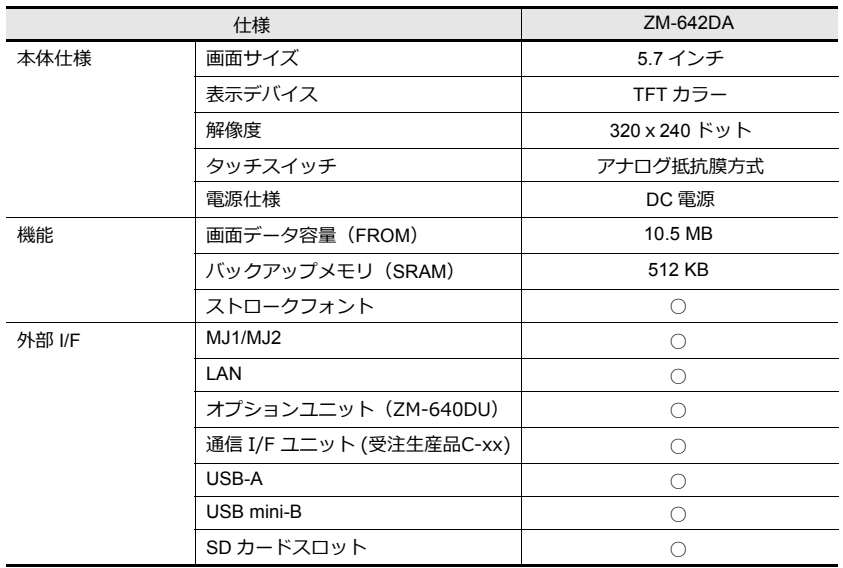

**\* 外部供給電圧 +5V 使⽤不可**

# <span id="page-22-0"></span>フォント設定

ZM-642DA に表示する言語を選択します。 設定箇所:[システム設定]→[フォント設定]

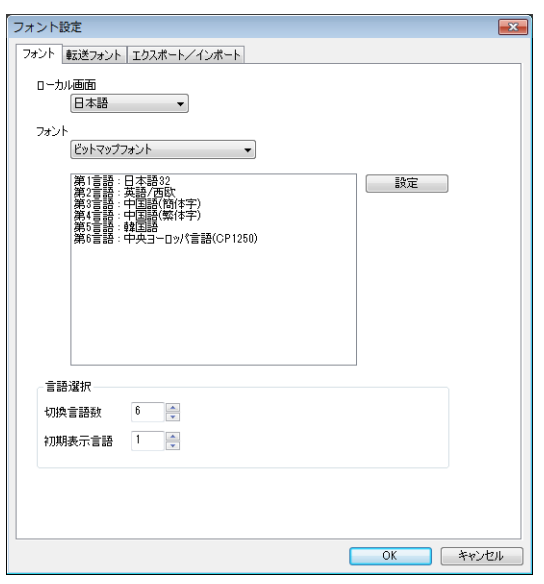

■『金 詳しくは、『リファレンスマニュアル 応用編』6 言語切換を参照。

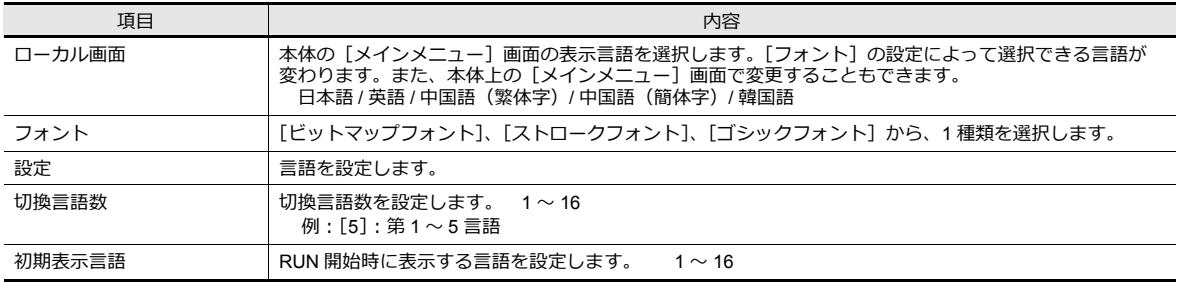

# フォントの種類

フォントは大きく分けて、ビットマップフォント / ゴシックフォント / ストロークフォントの3種類があります。 本体で混在使用はできないため、[システム設定] → [フォント設定] で1種類を選択して画面作成を行います。

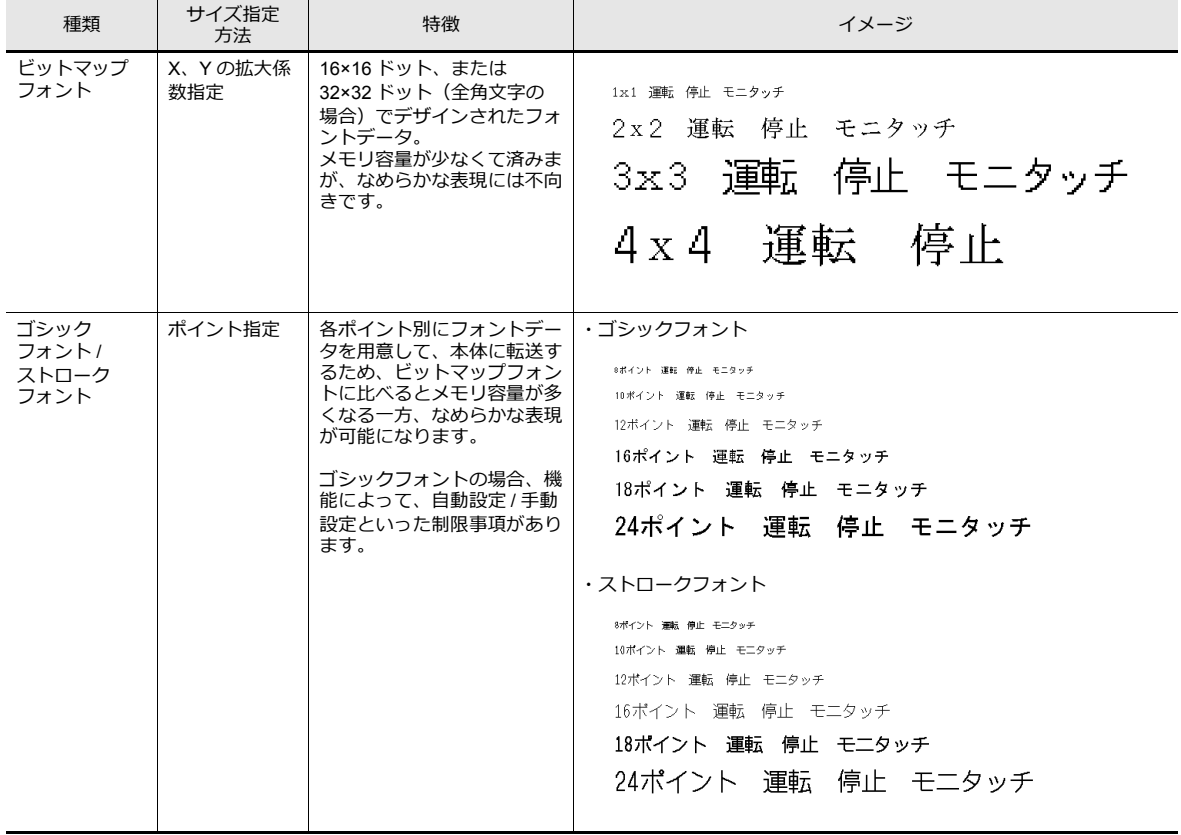

# 対応言語一覧

ZM-642DA で設定するフォントの種類と対応言語は以下になります。

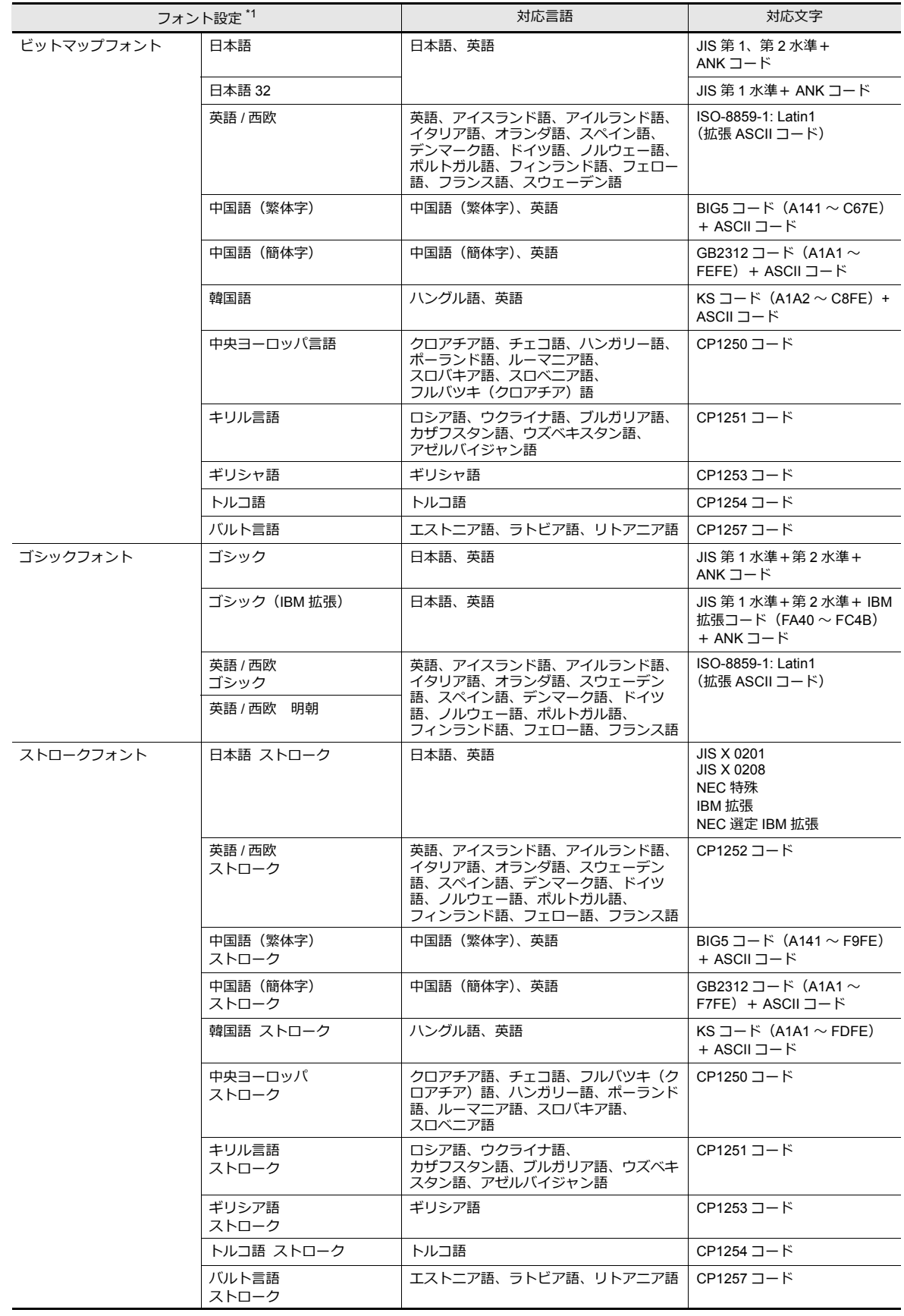

\*1 ビットマップフォント / ゴシックフォント / ストロークフォントを混在して設定することはできません。

# <span id="page-25-0"></span>本体設定

ZM-642DA の本体に関する設定を行います。使用する機能に必要な設定を行います。 設定箇所:[システム設定]→[本体設定]

# <span id="page-25-1"></span>**SRAM/** 時計

SRAM または ZM-642DA の内蔵時計使⽤時に設定します。 設定箇所:[システム設定]→[本体設定]→[SRAM/ 時計]

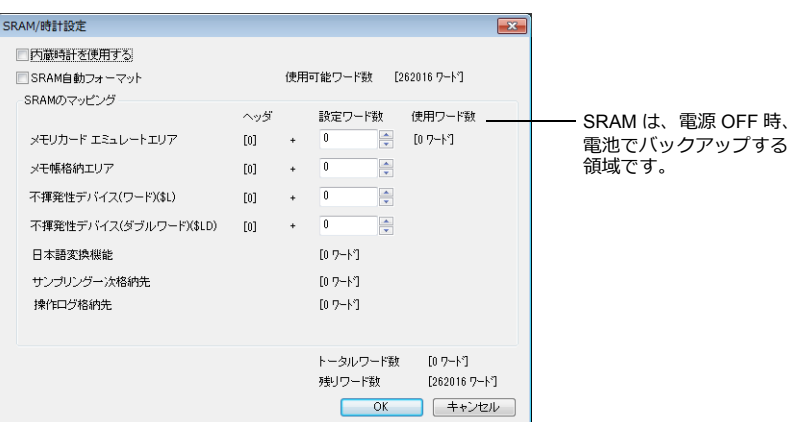

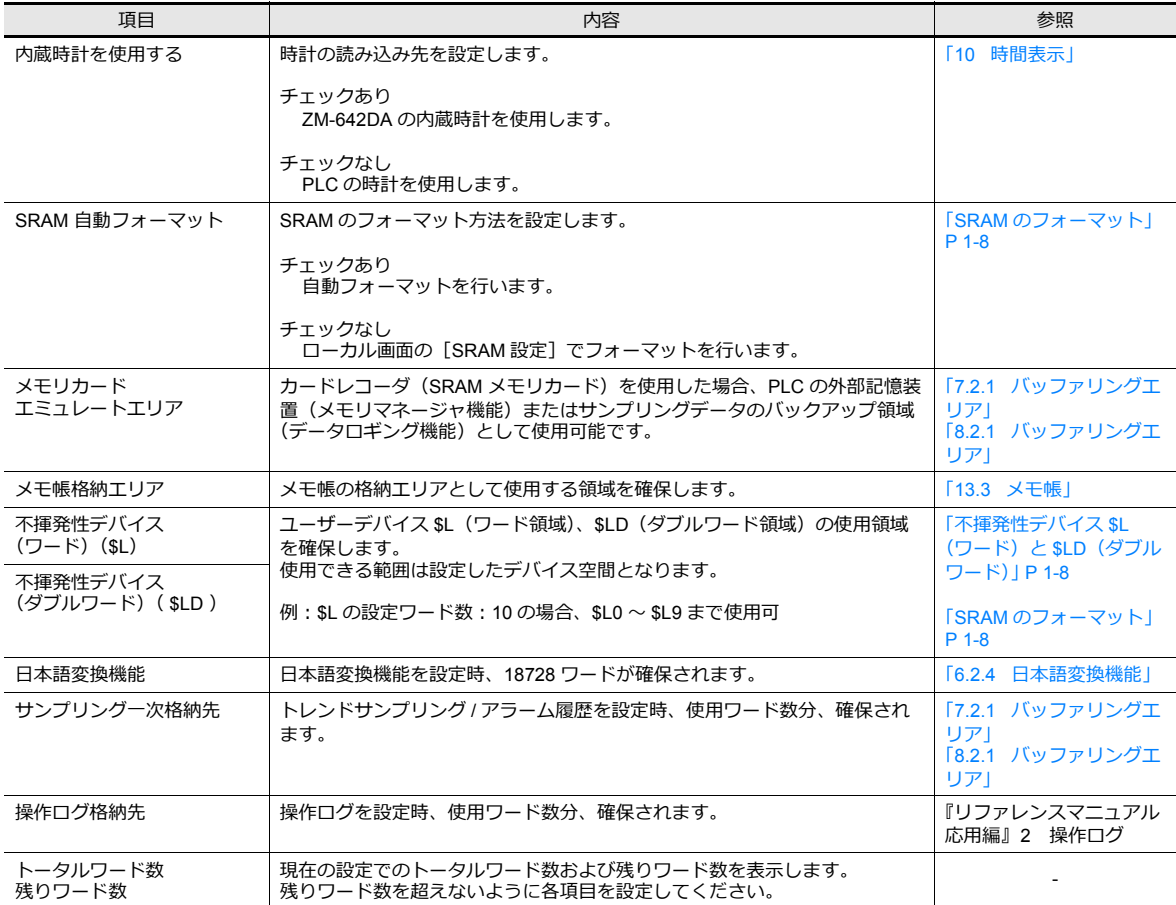

### **SRAM** 容量と各領域のサイズ

• 内蔵 SRAM の容量は以下のとおりです。

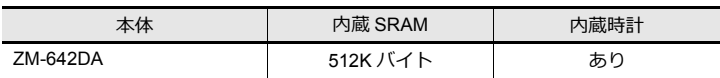

• 内蔵 SRAM の内容および最大使用可能サイズは以下のとおりです。

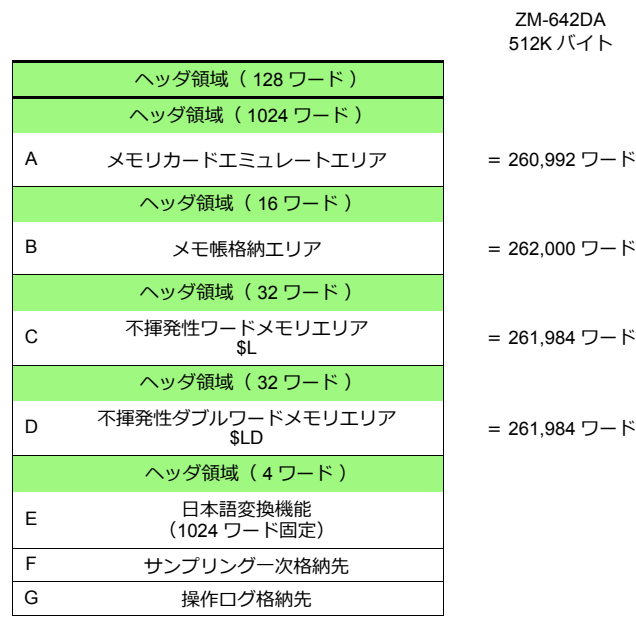

- \* F =「サンプリングー次格納先」は、バッファリングエリアの設定によって、サイズが変化します。エディタ上で自動計算されて値が 確定されるため、任意に変更することはできません。
	- G =「操作ログ格納先」は、操作ログの保存回数によってサイズが変化します。

### <span id="page-27-1"></span>不揮発性デバイス **\$L**(ワード)と **\$LD**(ダブルワード)

• 違いについて

電源ダウン時に、指定されたデバイスのみ( = ワード)を保証するか、そのデバイスから2ワード分(=ダブルワー ド)を保証するかの違いです。

• 電源ダウン時のデータの保護について

\$L, \$LD にデータを書き込み中、停電が起きた場合は、書き込みを行う直前のデータ値は保障されます。(\$L の場合、 先頭1ワード、\$LD の場合、先頭から2ワードのデータまで書き込みを行う直前のデータ値が保障されます。) ただし、複数ワード(\$Lの場合:2ワード以上、\$LDの場合:3ワード以上)同時に書き込みを行う処理の場合は、保 障されません。

例:文字列表示、マクロコマンド BMOV、[画面設定]→[スクリーン設定]→[PLC デバイス転送]など

\*1 2ワードデータのアクセスは \$LD を使用するようにしてください。書き込みが正常にできたかどうかは、システ ムデバイスの \$s721 〜 \$s726 を確認してください。

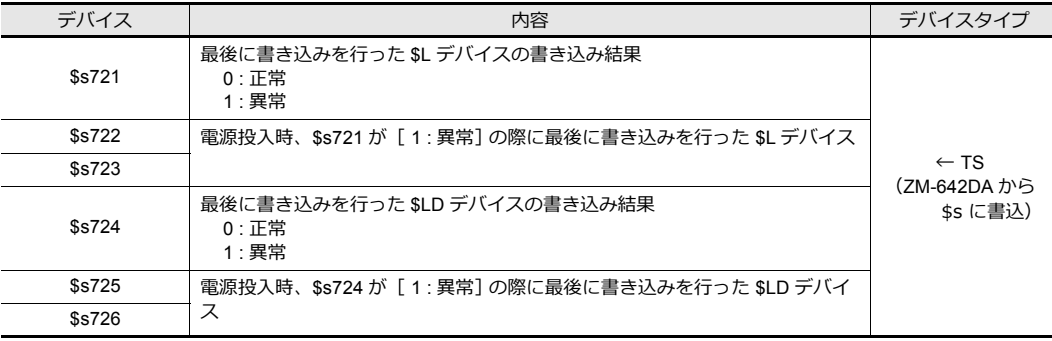

#### <span id="page-27-0"></span>**SRAM** のフォーマット

[SRAM/ 時計設定]を設定した際、必ず使⽤する前に ZM-642DA のローカル画⾯で SRAM フォーマットを⾏います。 フォーマットを⾏わないと、「データにエラーがあります Error : 161( または 163 )」が発⽣し、RUN できません。

• SRAM ⾃動フォーマットについて

例えば、ロギング、アラーム機能のように、履歴データの保存先やワード数を変更する場合、[SRAM/ 時計設定]も毎 回サイズが変化する可能性があります。変化がある際、SRAM のフォーマットが必要になります。 この時、フォーマット動作を自動的に行うことができます。[SRAM 自動フォーマット]にチェックを入れると、画面 データ転送後に⾃動的に SRAM のフォーマットが⾏われます。詳しくは下表を参照してください。

[SRAM 自動フォーマット]チェックありの場合

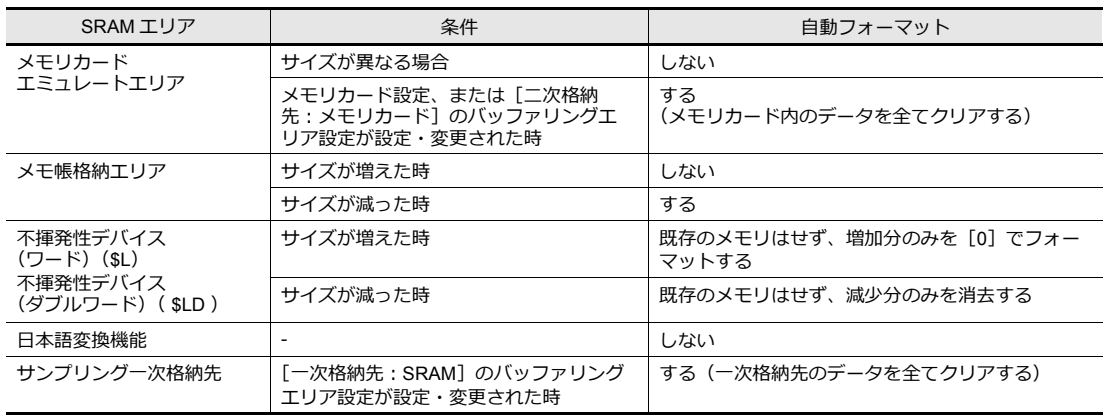

# <span id="page-28-0"></span>バックライト

ZM-642DA 本体のバックライト動作を設定します。

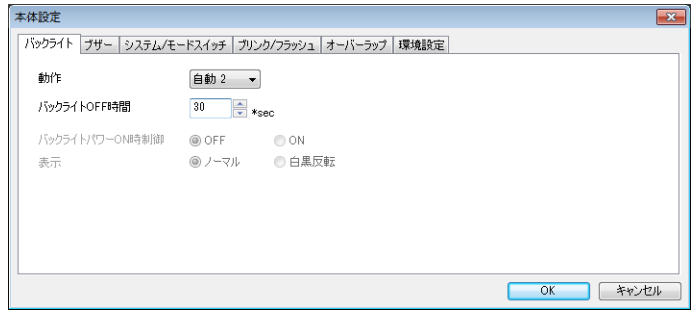

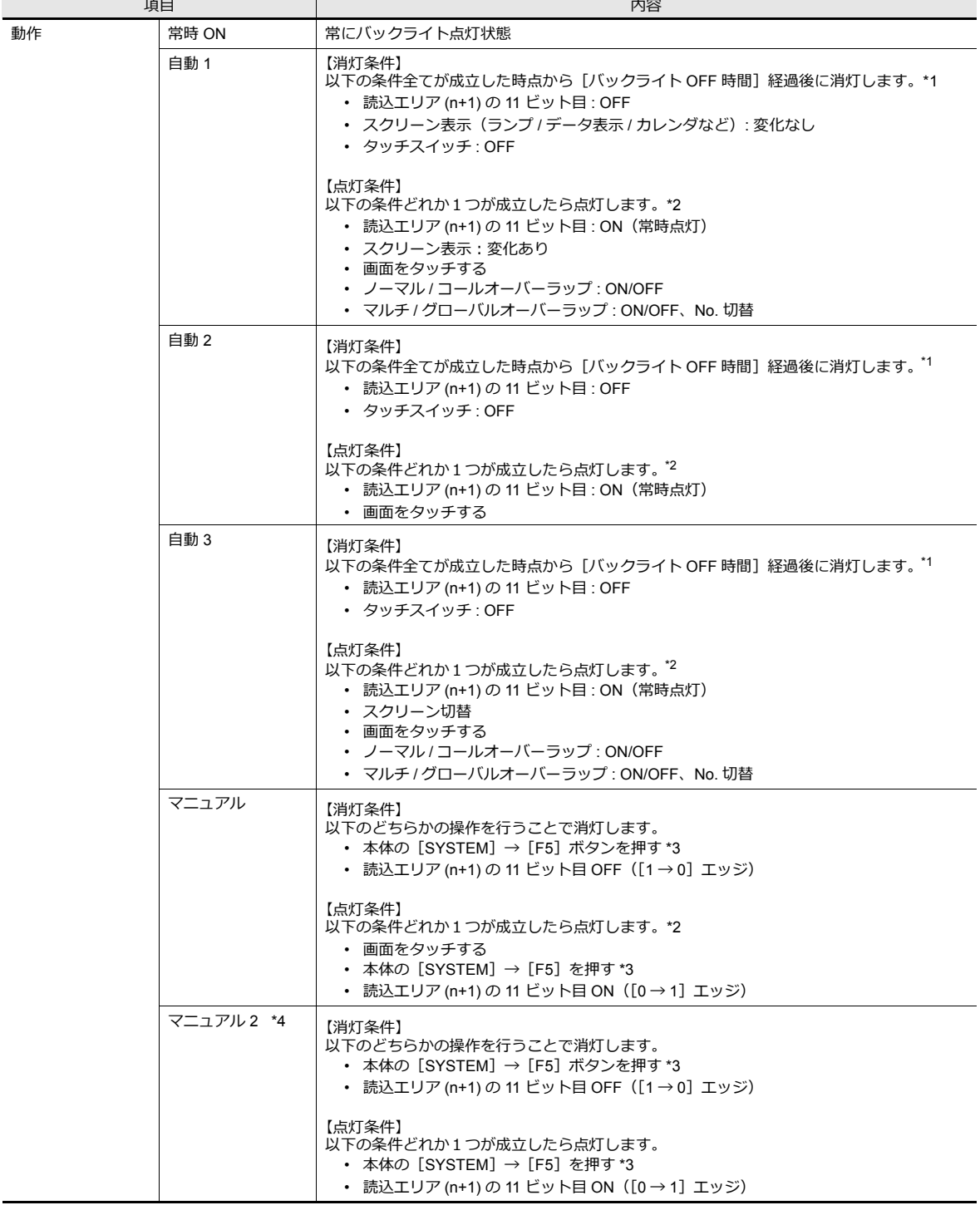

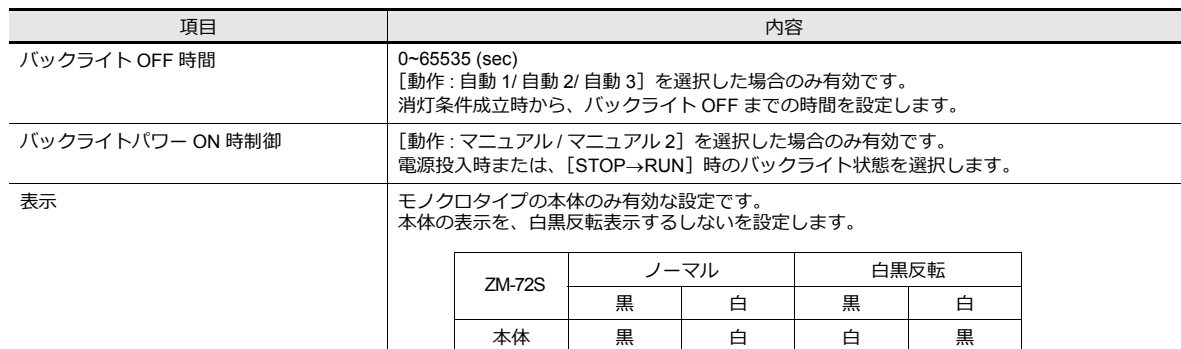

- \*1 スクリーン切替、オーバーラップの ON/OFF や No 切替のような画面全体の再表示を行うとバックライト OFF 時間のカウントはクリ アされます。
- \*2 バックライト消灯時、最初のタッチはスイッチ出力されません。バックライトが点灯するだけです。スイッチ情報が出力されるのは バックライト点灯後 500ms 後に押されたスイッチからです。
- \*3 読込エリア (n+1) の 11 ビット⽬が ON のとき無効
- \*4 バックライト消灯時も画⾯上のスイッチ操作可能です。V4 シリーズ互換。

#### <span id="page-29-0"></span>ブザー

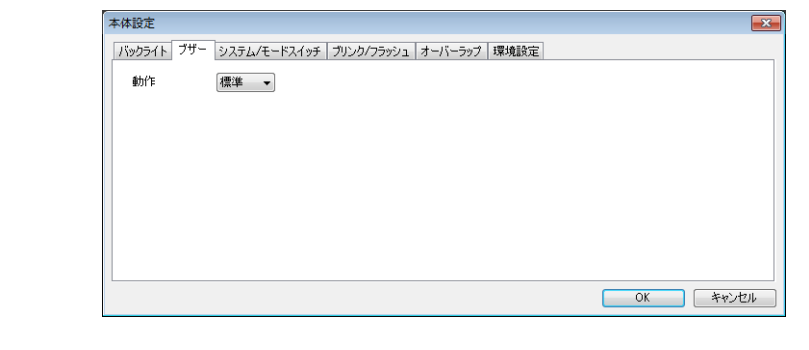

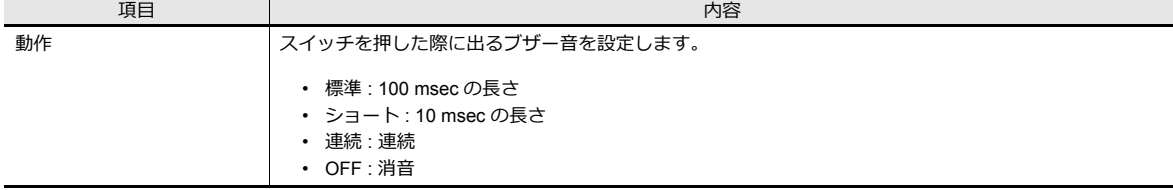

# **1**

# <span id="page-30-0"></span>システム **/** モードスイッチ

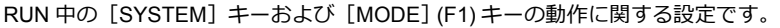

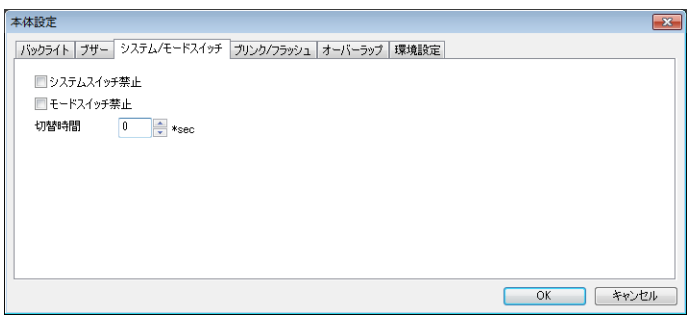

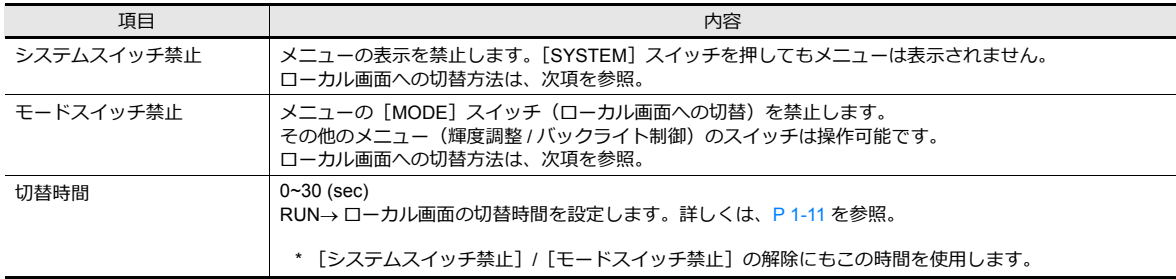

#### <span id="page-30-2"></span>RUN→ローカル画面の切替方法

[システムスイッチ禁止]、[モードスイッチ禁止]の設定によって、切替方法が異なります。 切替時間:t(0 〜 30 秒)

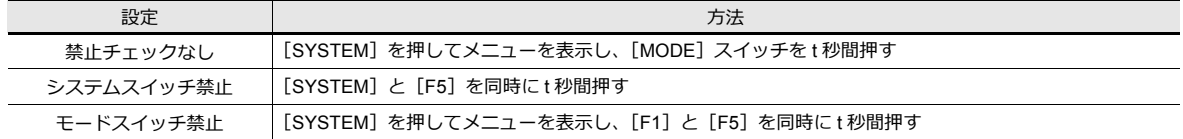

# <span id="page-30-1"></span>ブリンク **/** フラッシュ

ブリンク⾊を設定した時のブリンク時間が変更できます。

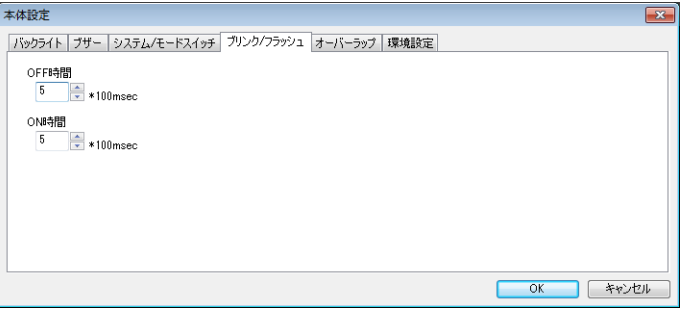

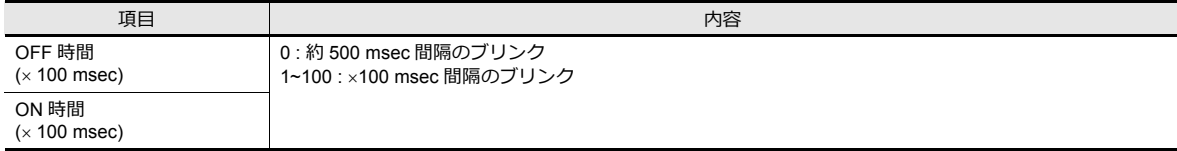

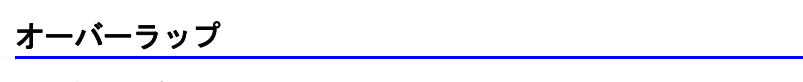

オーバーラップの配置座標の単位を設定します。外部指令やマクロコマンドでの表示に使用します。

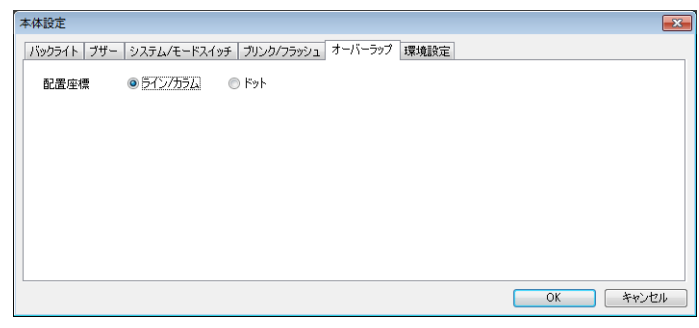

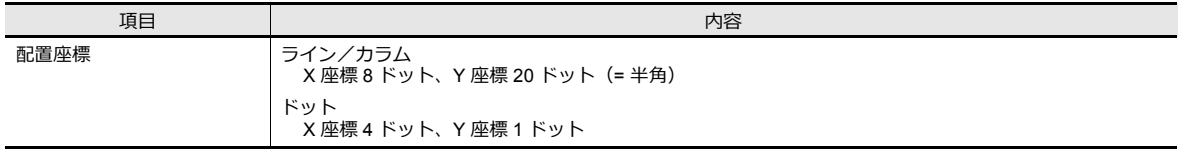

### スナップ

ネットワークカメラからストレージに画像出⼒する場合に設定します。

■ 谷 詳しくは『リファレンスマニュアル [応用編]』1章 画像表示を参照。

#### <span id="page-31-0"></span>環境設定

旧シリーズとの互換用とその他の追加項目に分かれます。 旧シリーズの互換項⽬は、ZM-642DA に画⾯変換時、⾃動的に設定されます。

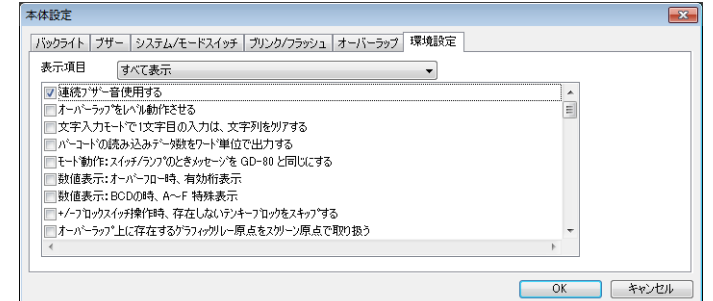

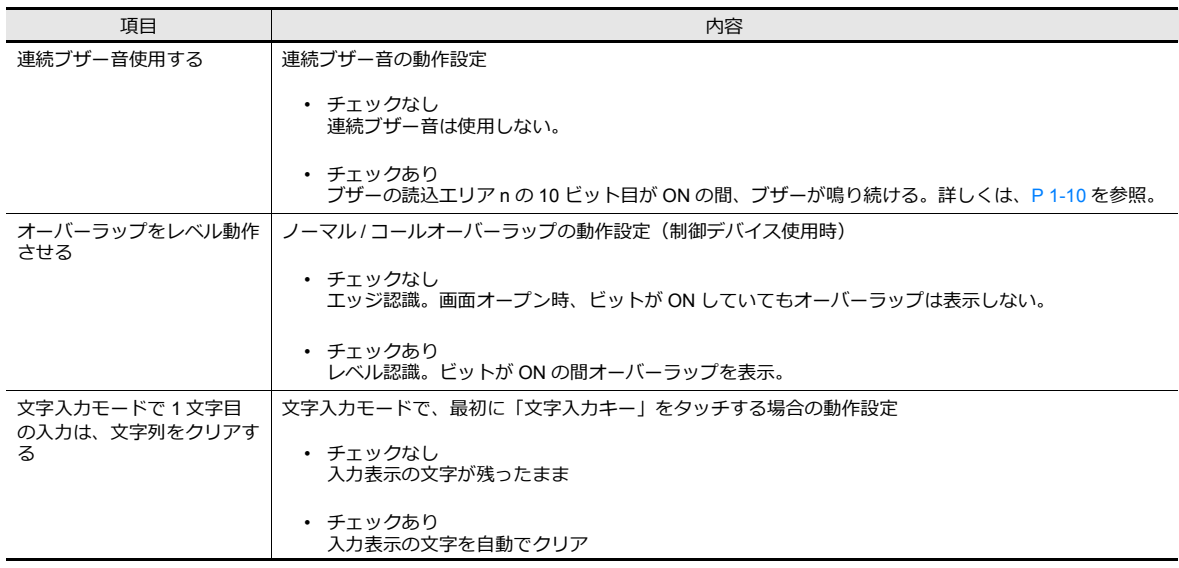

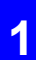

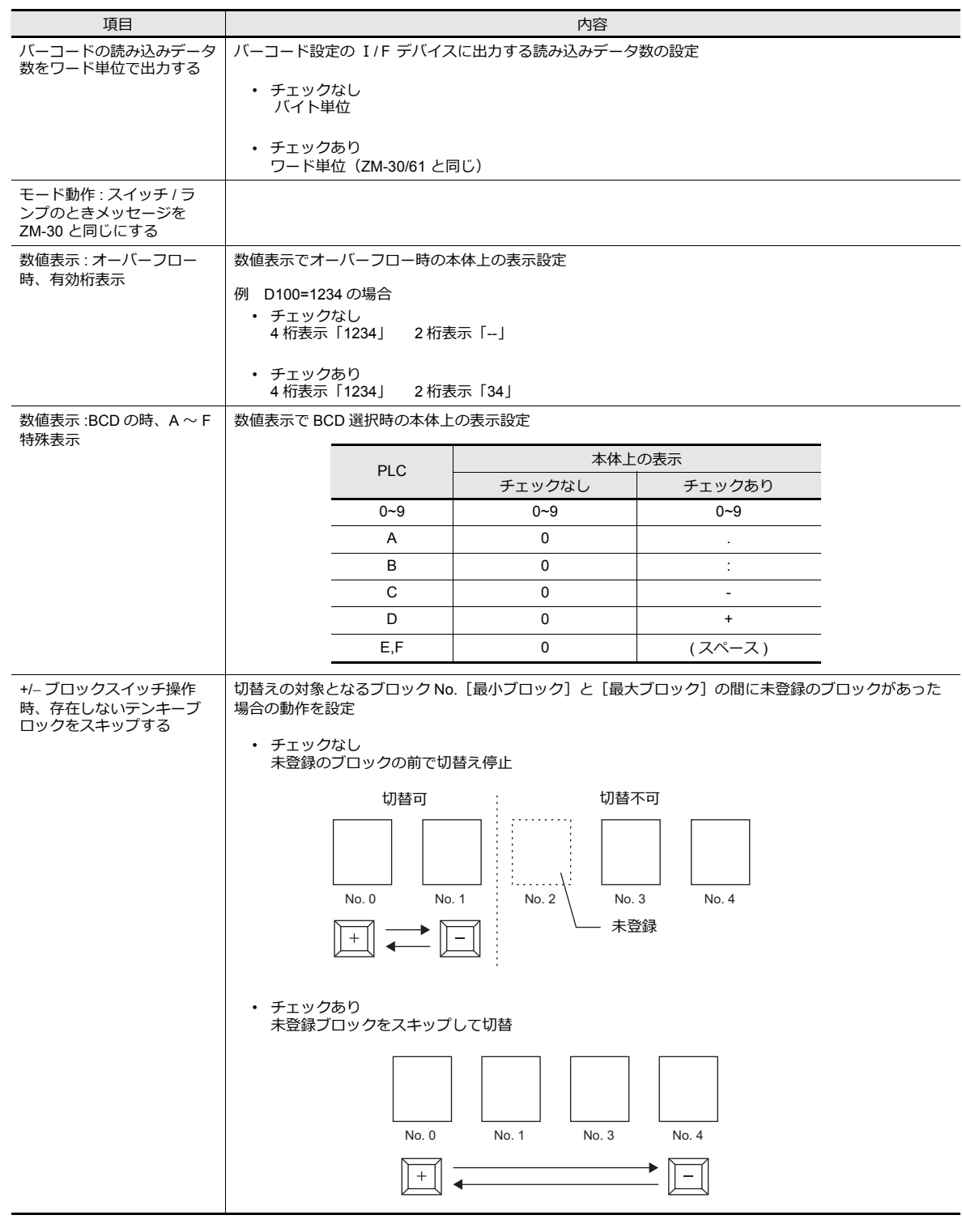

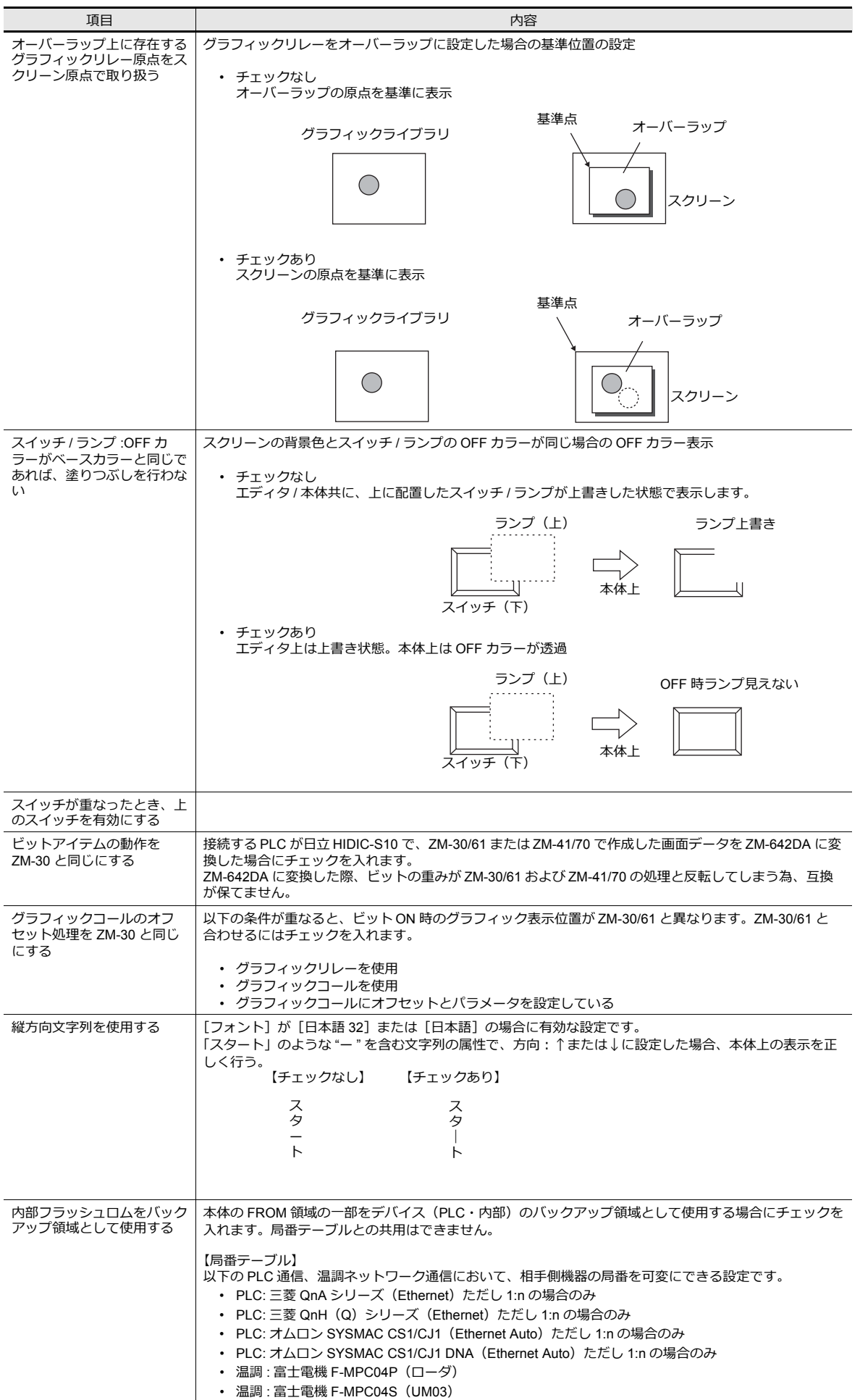

**1**

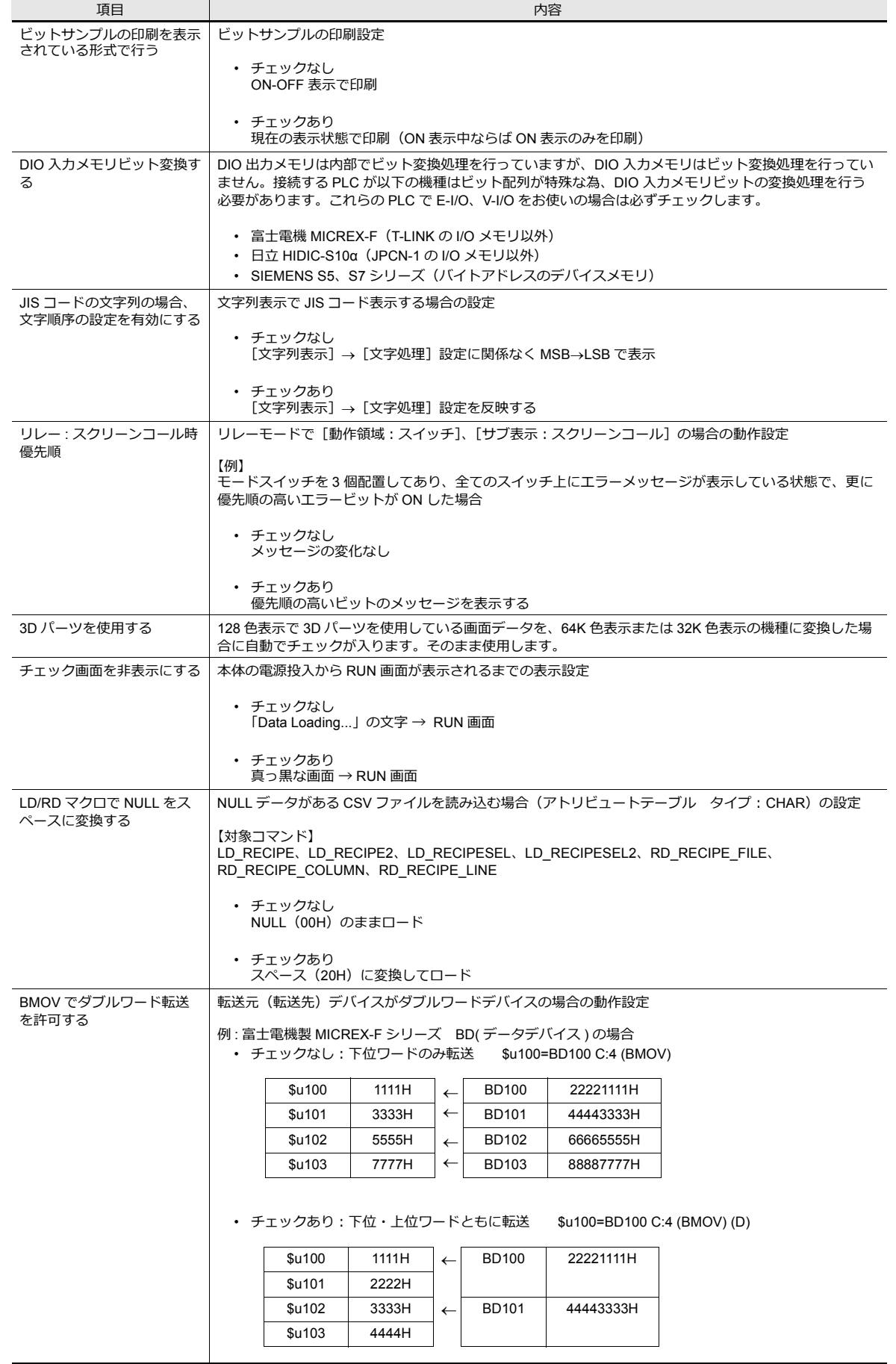

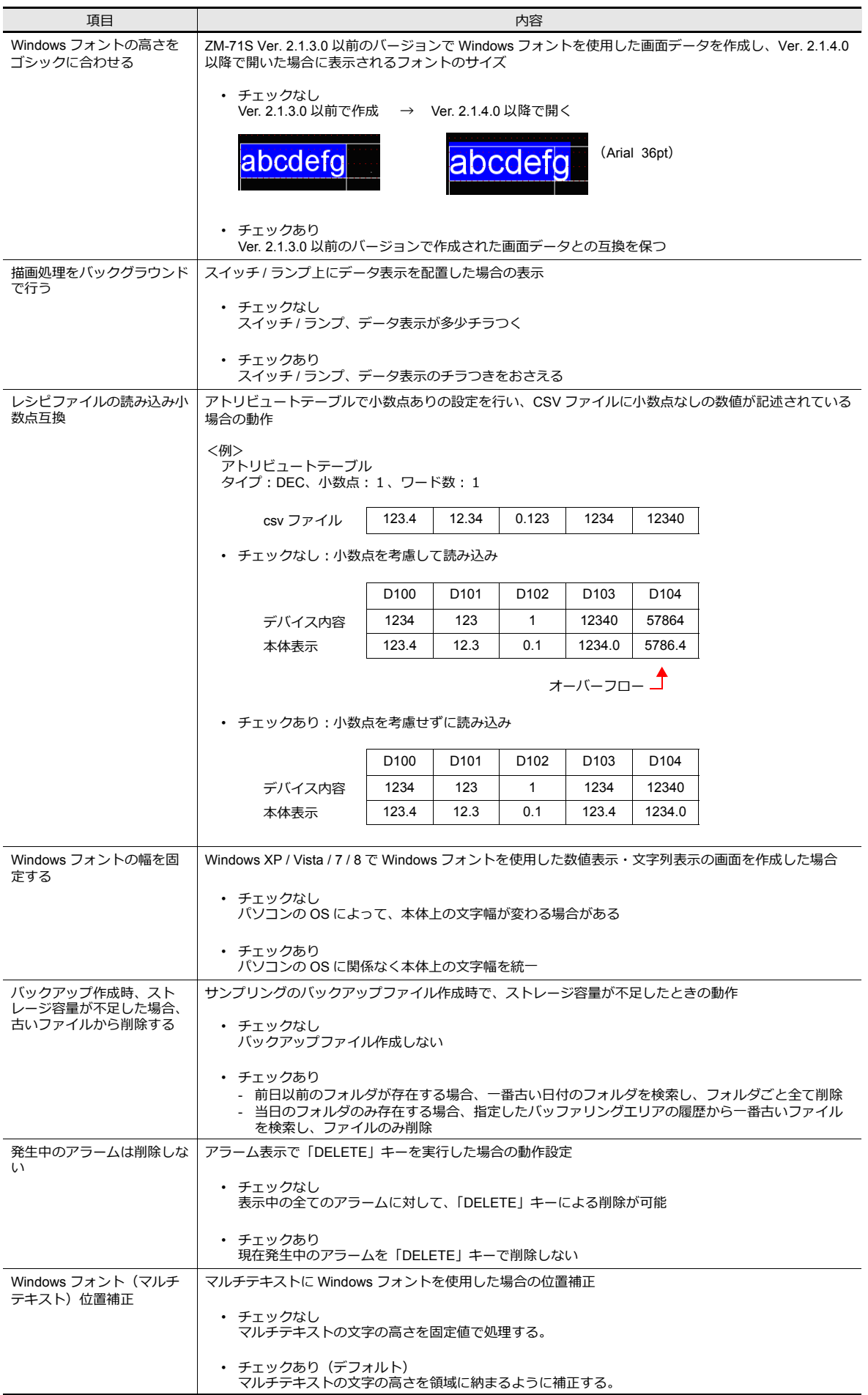
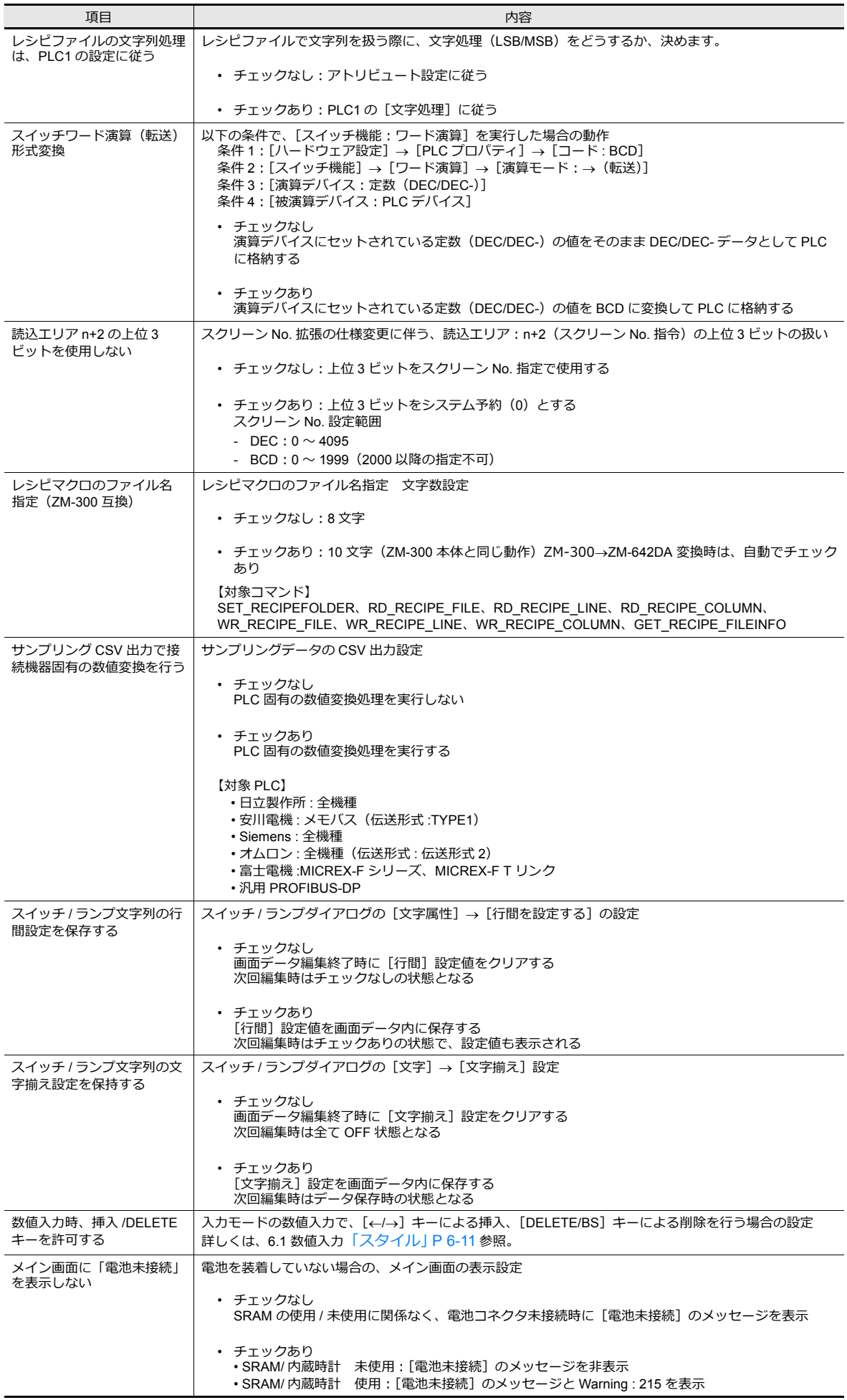

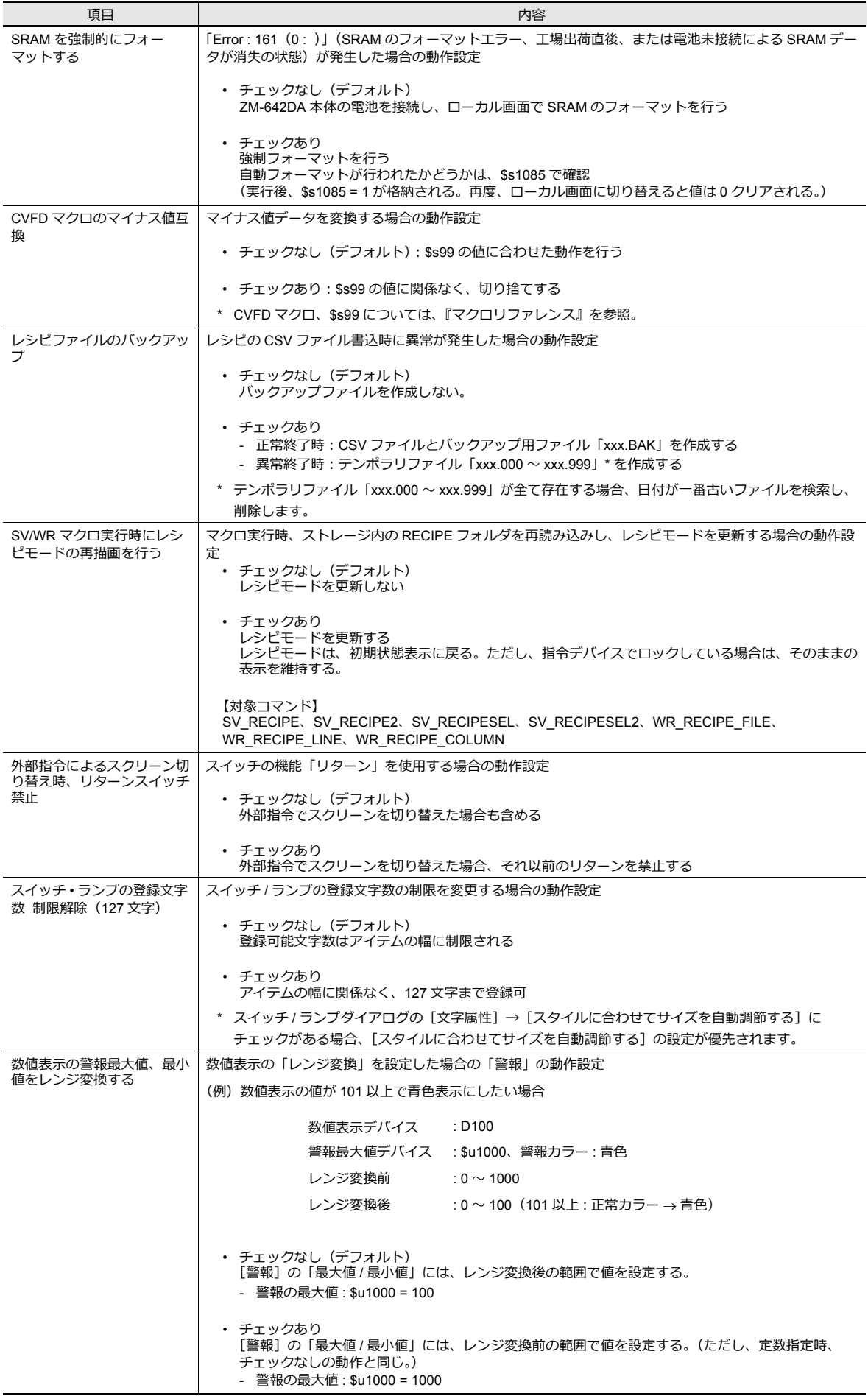

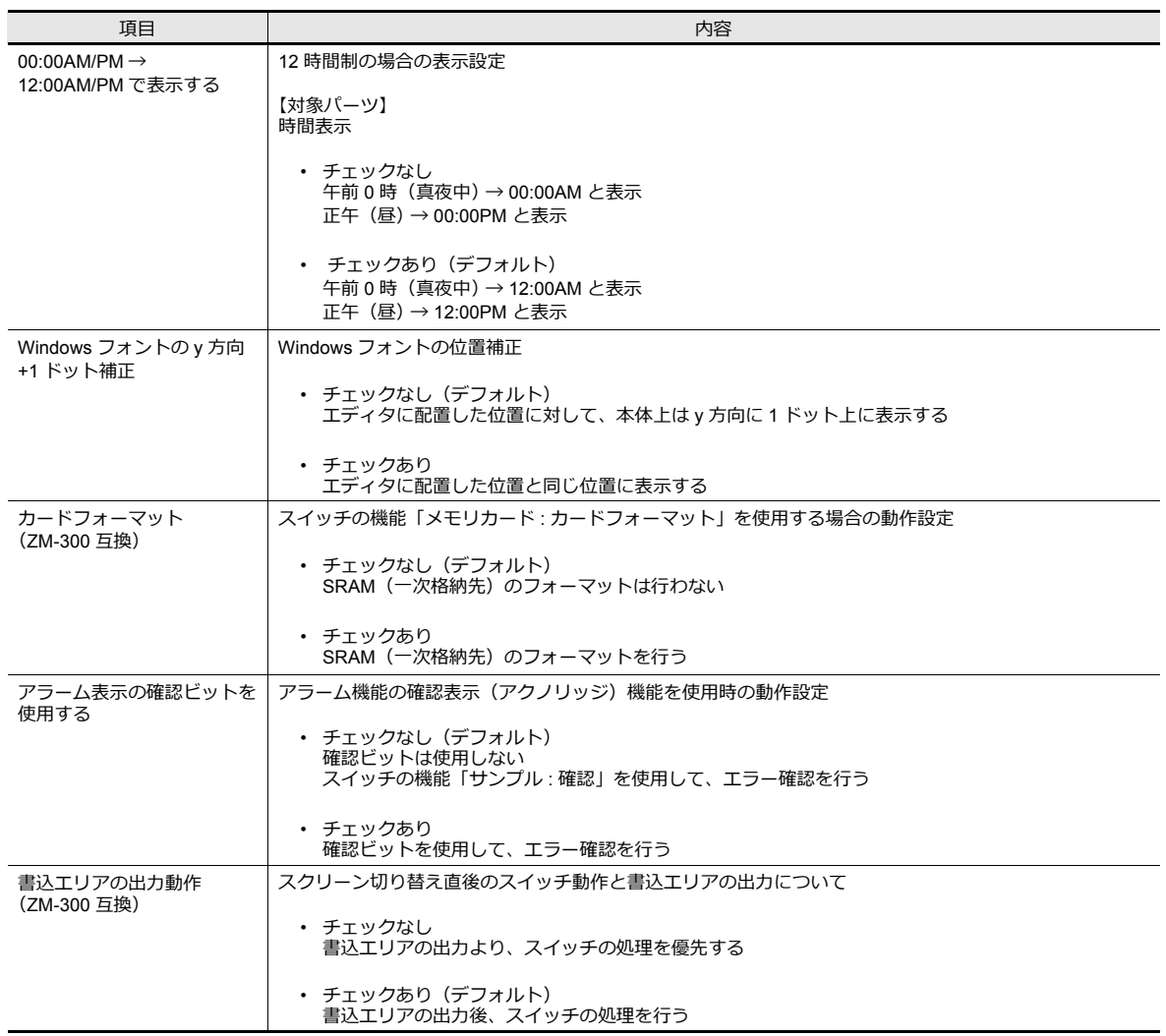

# **1.1.3** 通信設定

[通信設定]の各項目について説明します。

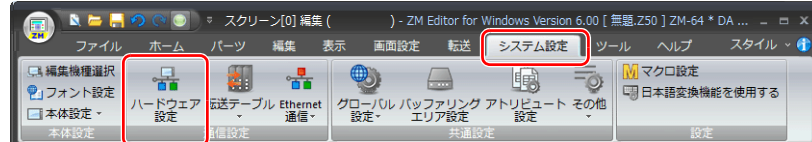

■ 全の他は、「1.1.1 [システム設定とは」](#page-20-0) P 1-1 を参照。

# ハードウェア設定

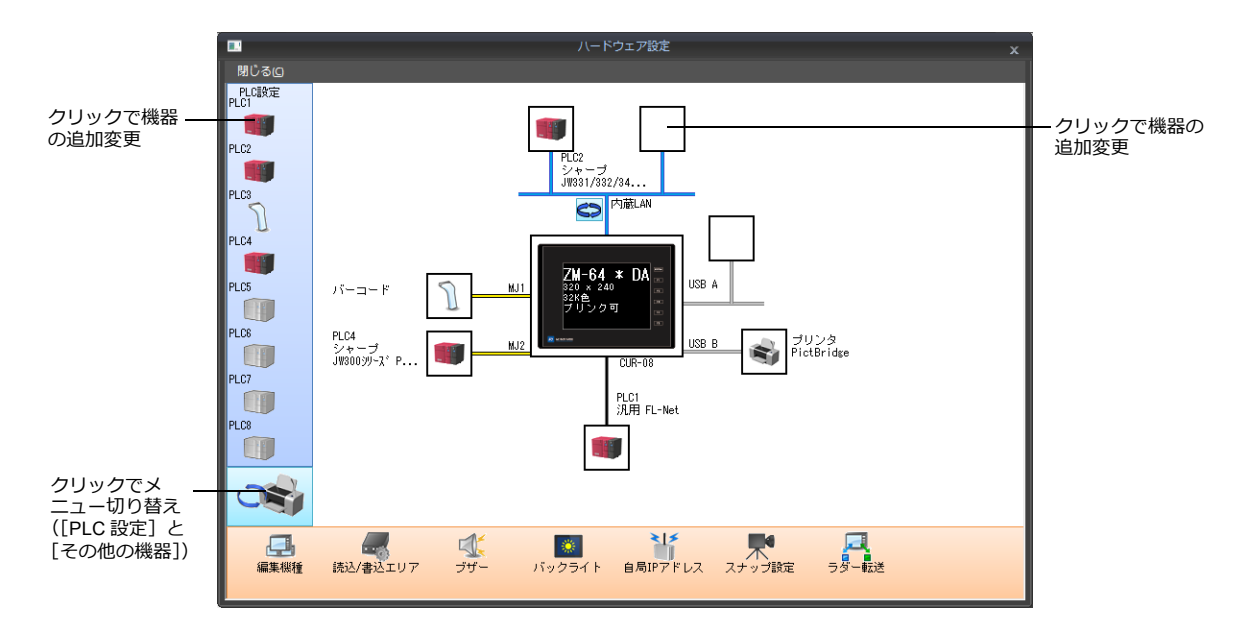

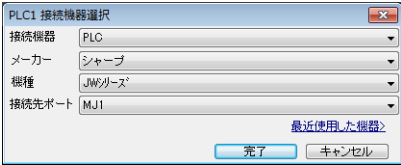

## **PLC** 設定 / その他の機器 (左のメニュー)

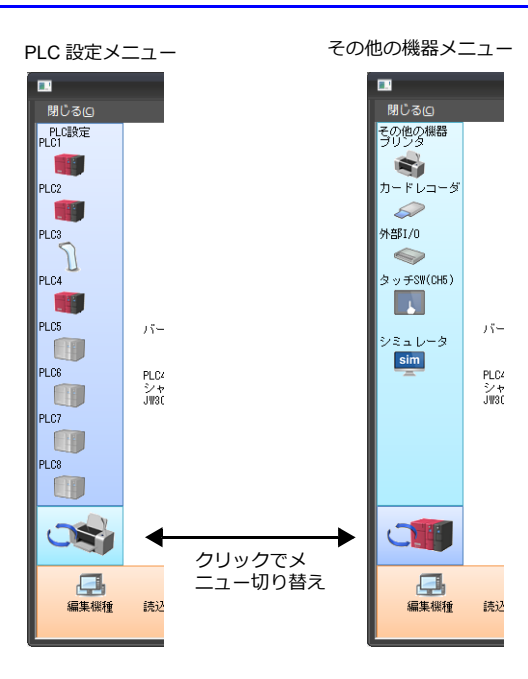

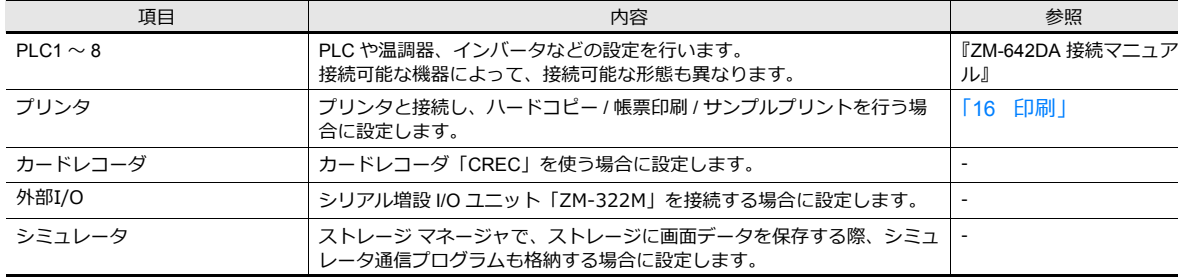

# 編集機種選択など(下のメニュー)

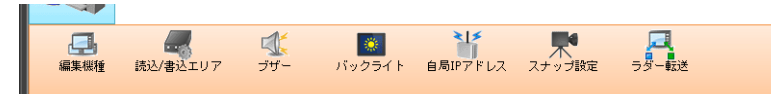

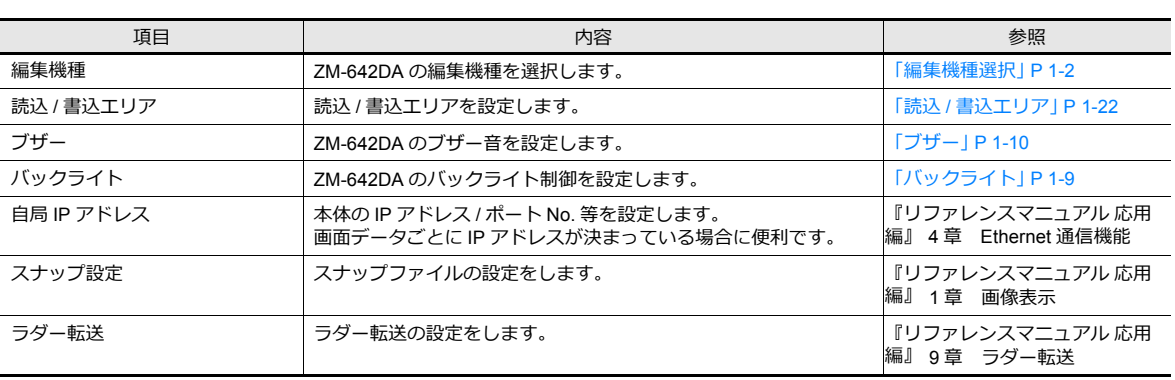

<span id="page-41-0"></span>読込 **/** 書込エリア

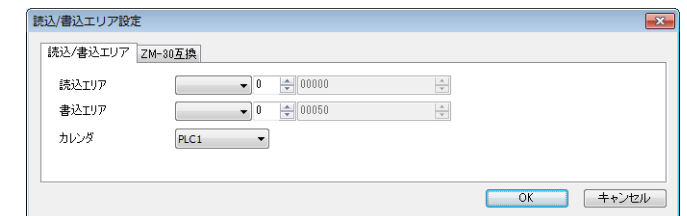

• 読込エリアとは

PLC から液晶コントロールターミナルに対して、表示や動作に関する命令を出すエリアです。必ず、最低 3 ワードを 連番で占有します。液晶コントロールターミナルは常時、この3ワードを読み込み、その内容に従って表示・動作し ます。

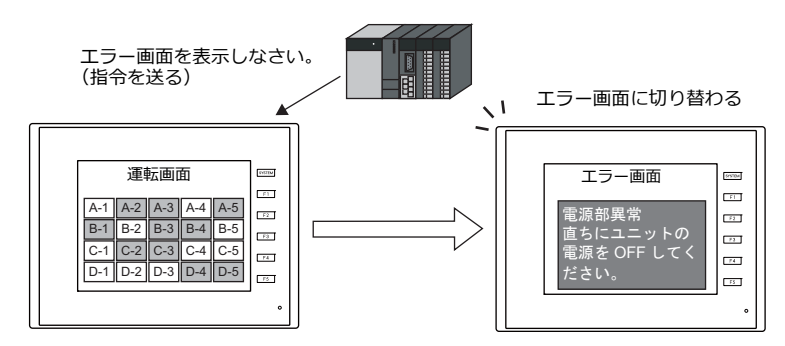

割付は以下のとおりです。

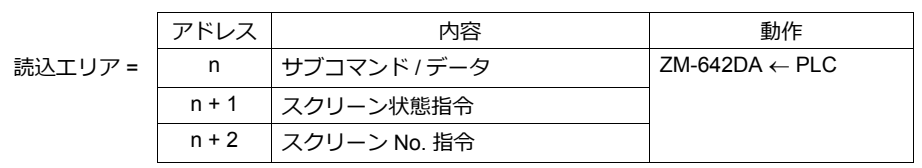

\* この内容は、ZM-642DA の内部メモリ \$s460 〜 462 に格納されます。内部メモリ (\$s) について、 詳しくは「1.3.2 [システムデバイスの詳細」](#page-55-0)P 1-36 を参照してください。

• 書込エリアとは

液晶コントロールターミナルが表示しているスクリーン No. やオーバーラップ、ブザーの状態など、 [読込エリア] および液晶コントロールターミナル本体の表⽰・動作状態を書き込むエリアです。3 ワードを連番で占有します。 液晶コントロールターミナルは、PLC と通信中は常にこの 3ワードに情報を書き込みます。ZM-642DA が表示動作を 終了した時点で、 [読込エリア] n (サブコマンド / データ) の内容を書き込みます。

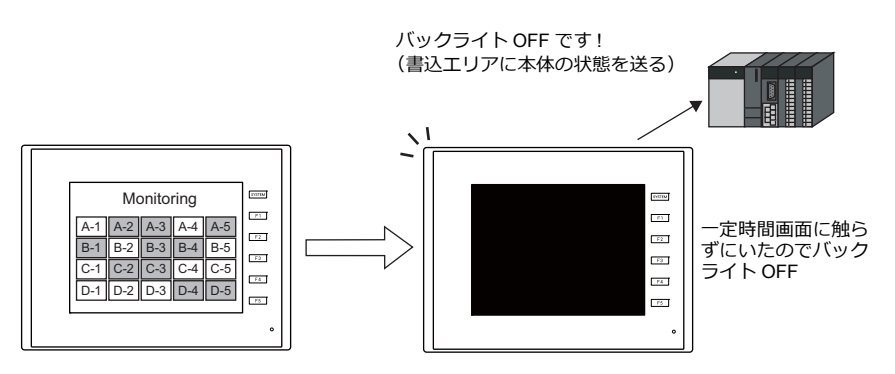

割付は以下のとおりです。

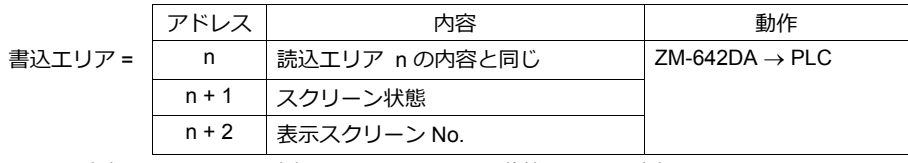

\* この内容は、ZM-642DA の内部メモリ \$s464 〜 466 に格納されます。内部メモリ (\$s) について、 詳しくは「1.3.2 [システムデバイスの詳細」](#page-55-0)P 1-36 を参照してください。

## 読込エリア **n**(サブコマンド **/** データ)

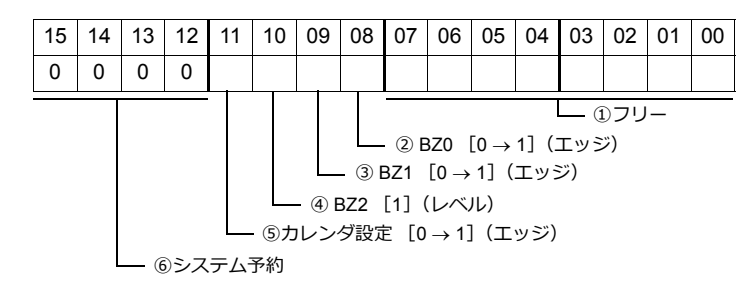

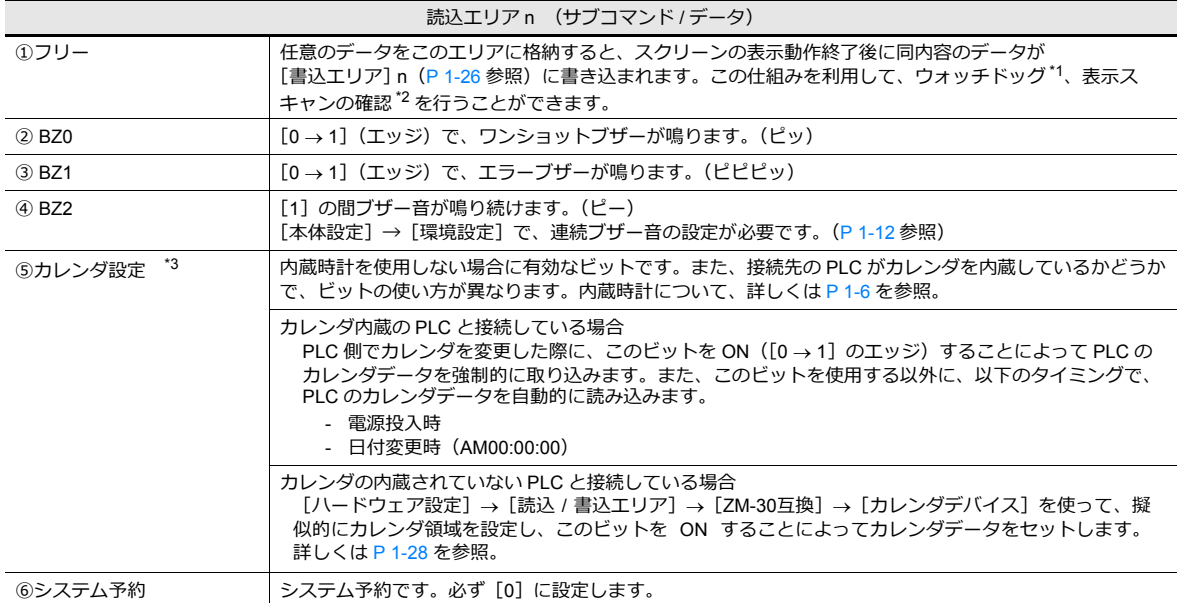

\*1 ウォッチドッグ

PLC と ZM-642DA が通信している場合、ZM-642DA が正常に通信していても、PLC 側では「正常」という情報が確認できません。そ こで、[読込エリア] n の 0 〜 7 ビット内のデータを強制的に変更し、[書込エリア] n の 0 〜 7 ビット内に同じ内容が格納されること を確認すれば、ZM-642DA は正常に PLC と通信している、ということが確認できます。この確認動作を「ウォッチドッグ」と呼びます。

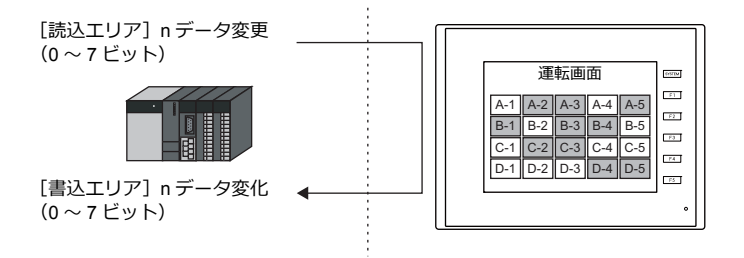

\*2 表⽰スキャン確認

スクリーンのグラフィック表示などで描画変化指令を出す時に、[読込エリア] n の 0 ~ 7 ビット内のデータも強制的に変更すれば、 [読込エリア] n (0 ~ 7 ビット) = [書込エリア] n (0 ~ 7 ビット) となった時点で、グラフィック表示も正常に終了している、とい うことが確認できます。

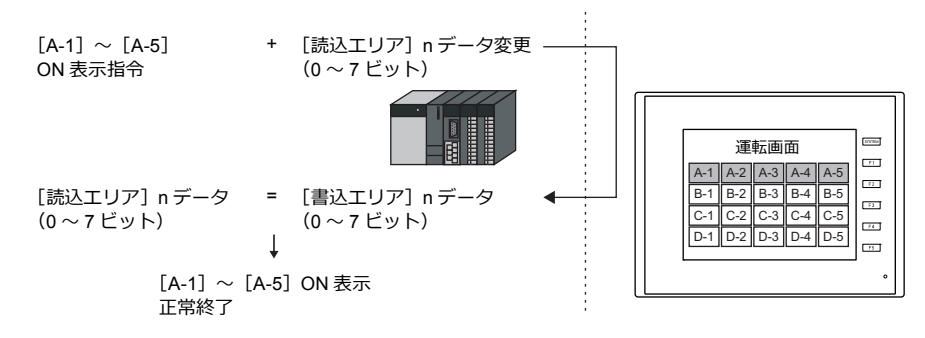

\*3 定時サンプリングを⾏っている時に、このビットを使⽤すると、サンプリングデータの取り込むタイミングがずれます。このビット を⽴てた場合には、サンプリングもリセットすることをお奨めします。

## 読込エリア **n+1**(スクリーン状態指令)

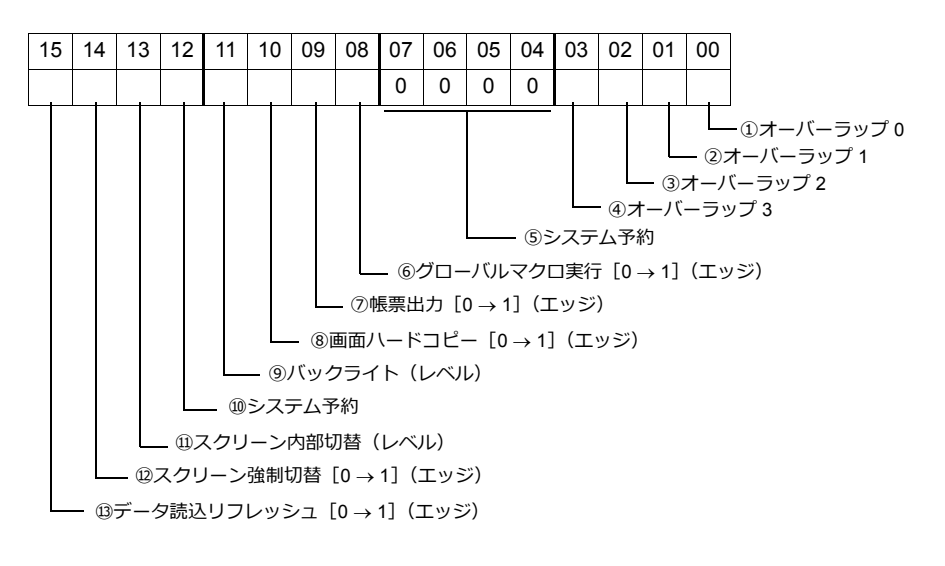

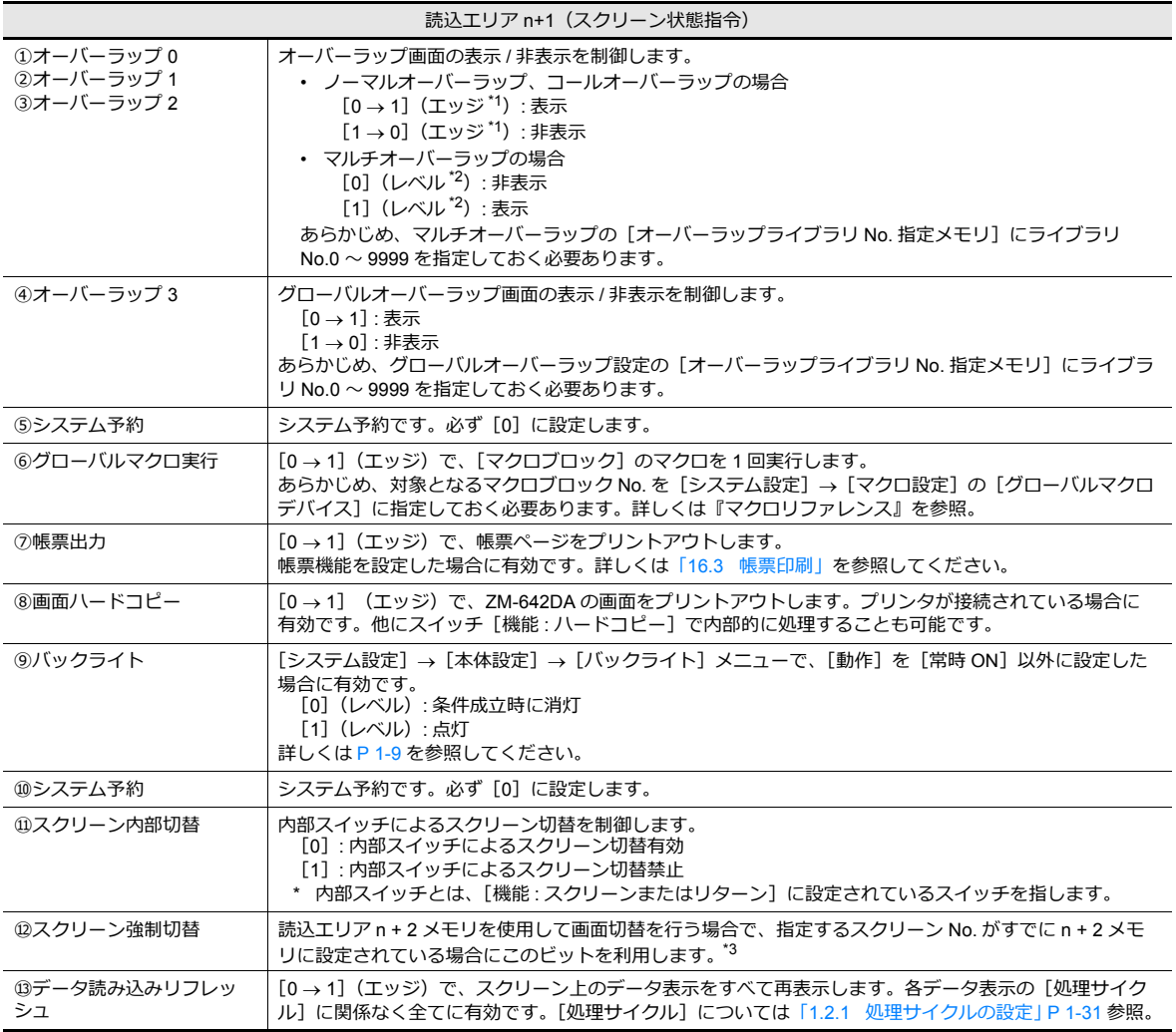

\*1 レベルで動作することも可能です。詳しくは[、「環境設定」](#page-31-0)P 1-12 を参照してください。

\*2 例外として、[レベル]ではなく[エッジ]で認識するケースがあります。

**1**

#### \*3 使⽤例

【手順 a.】読込エリア n + 2 メモリでスクリーン切替 【手順 b.】内部スイッチでスクリーン切替 【⼿順 c.】読込エリア n+2 メモリで a と同じスクリーン No. に切替 このとき読込エリア n+2 メモリには、すでに同じ値が格納されているので、再指令が無効になります。このような場合に、14 ビッ ト目の [0 → 1] のエッジによって、読込エリア n + 2 メモリのスクリーン No. に強制的に切り替わります。

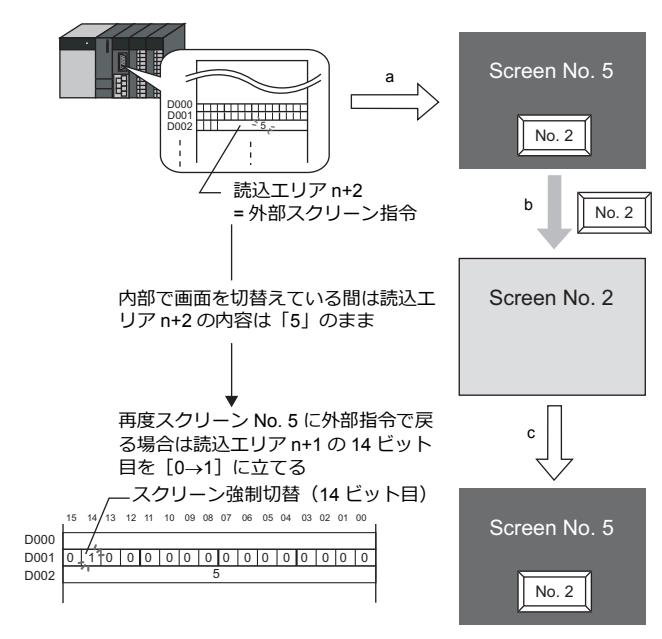

読込エリア **n+2**(スクリーン **No.** 指令)

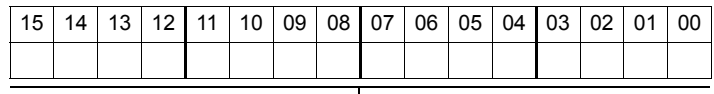

**- スクリーン No.** 

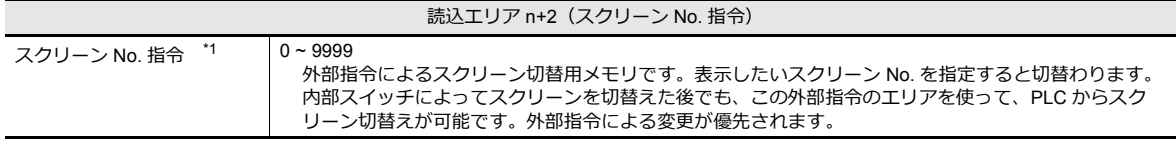

\*1 スクリーン No. 異常

液晶コントロールターミナルは PLC と通信開始時、[読込エリア] n + 2 で指定したスクリーン No. を表示します。 [読込エリア] n + 2 で指定したスクリーン No. が画⾯データに存在しない場合、液晶コントロールターミナル上に「スクリーン No. 異常」という エラーが出ます。

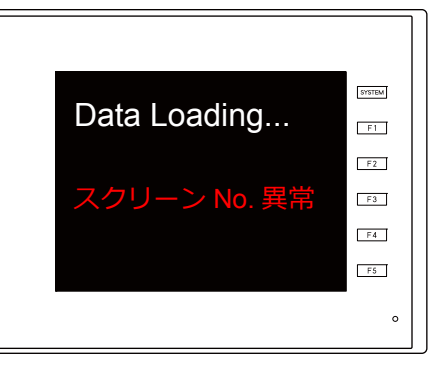

必ず、PLC との通信前に [読込エリア] n + 2 の値を確認し、最初に表示す るスクリーン No. を指定してください。

## <span id="page-45-0"></span>書込エリア **n** (読込エリア **n** の内容と同じ)

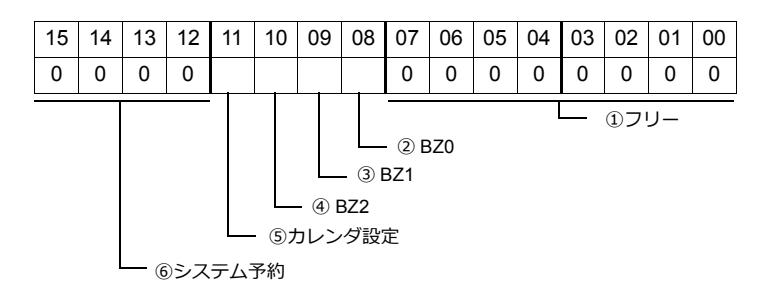

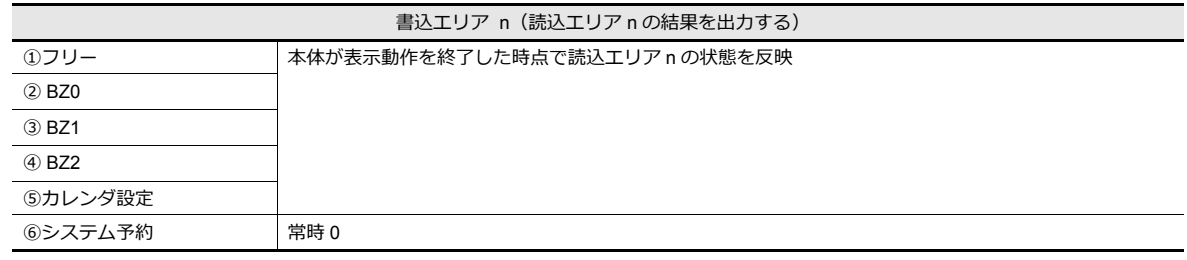

## 書込エリア **n+1**(スクリーン状態)

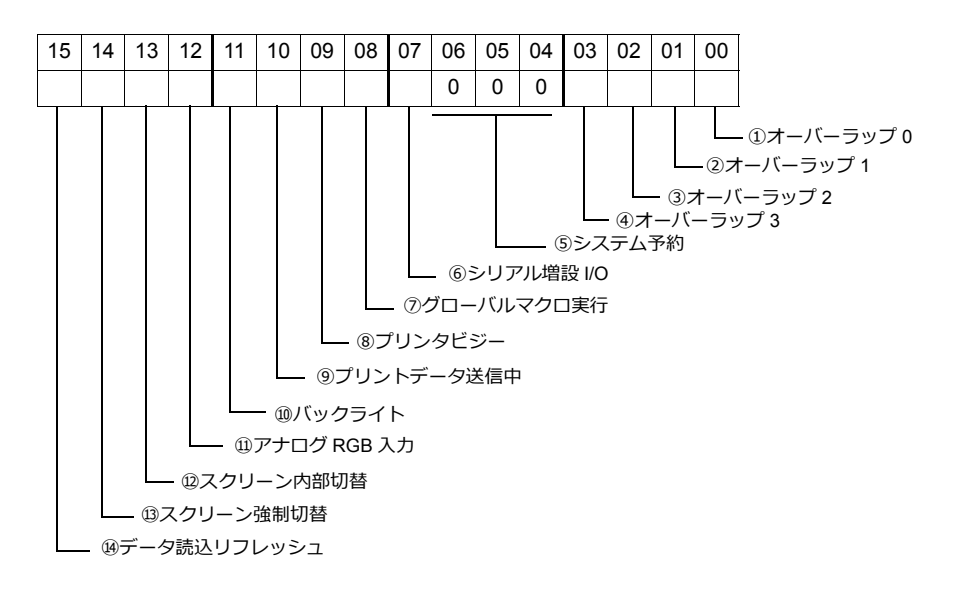

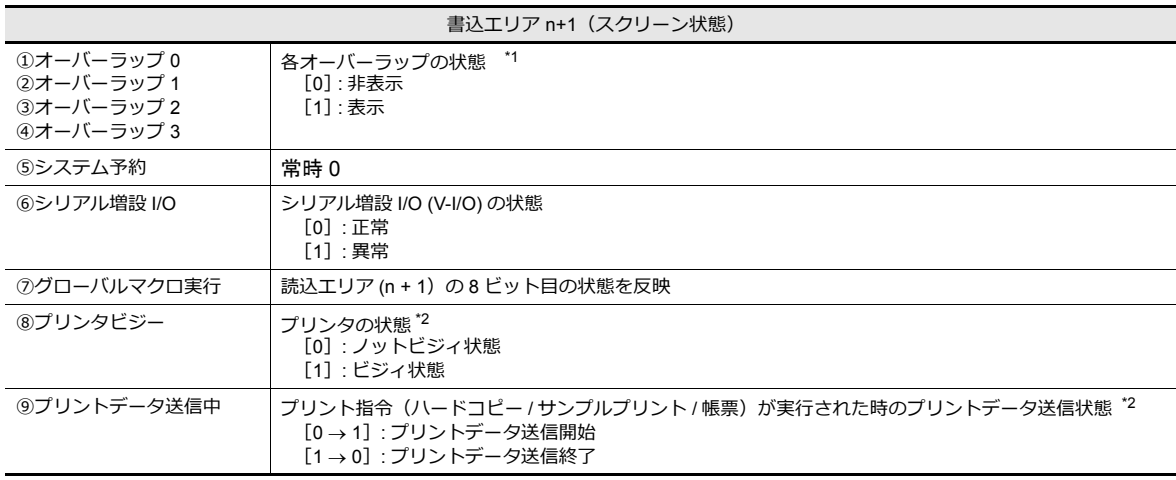

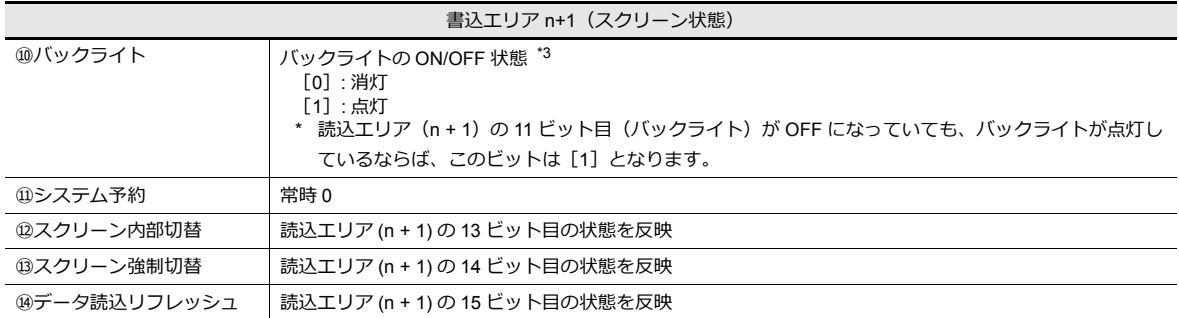

\*1 例 :

a. 読込エリア (n + 1) によってオーバーラップ No.0 を外部から表示

b. [機能 : オーバーラップ表示 = ON] スイッチによって、内部的にオーバーラップ No.0 を表示

上記 a,b どちらの場合も書込エリア (n + 1) の 0 ビット目が ON します。また、b の場合、読込エリア (n + 1) のビットは [0] のま まです。

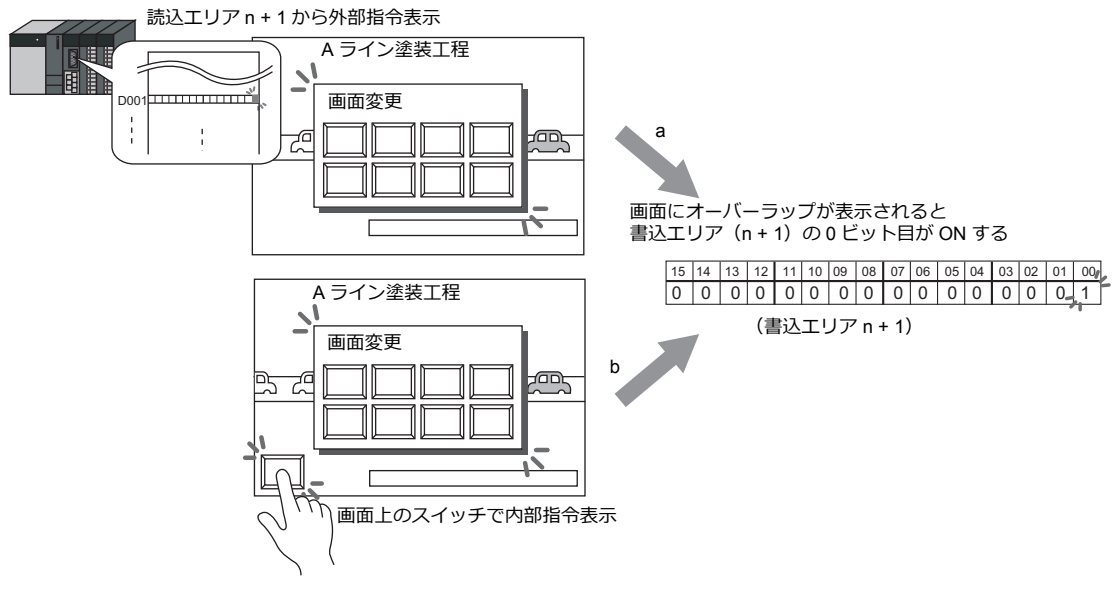

- \*2 9 ビット⽬、10 ビット⽬の内容は、内部メモリ \$s16 にも出⼒されます。内部メモリ (\$s) について、 詳しくは「1.3.2 [システムデバイスの詳細」](#page-55-0) P 1-36 を参照してください。
- \*3 11 ビット目の内容は、内部メモリ \$s17 にも出力されます。内部メモリ (\$s) について、 詳しくは「1.3.2 [システムデバイスの詳細」](#page-55-0) P 1-36 を参照してください。

### 書込エリア **n+2**(表示スクリーン **No.**)

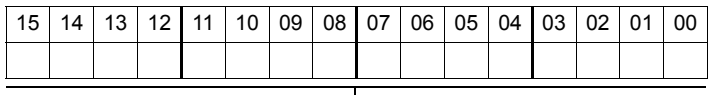

— スクリーン No.

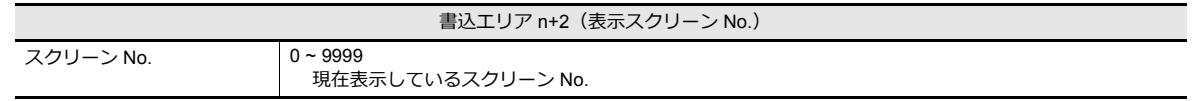

### カレンダ

[カレンダ]の設定について、詳しくは [P 10-1](#page-406-0) を参照してください。

<span id="page-47-0"></span>[**ZM-30** 互換]メニュー

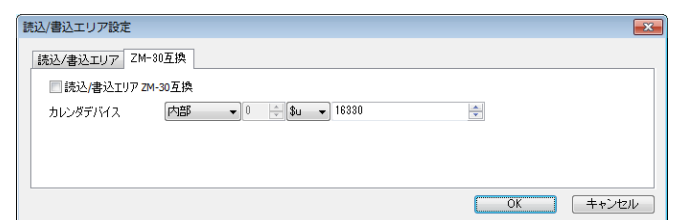

• 読込 / 書込エリア ZM-30 互換

液晶コントロールターミナル ZM-30/61/40 シリーズの画面データファイルを ZM-642DA 用の画面データファイルに変 換した場合、この項⽬に⾃動的にチェックがつきます。ZM-30/61/40 シリーズと ZM-642DA では、[読込エリア]、 [書込エリア] の内容が異なります。

チェックありの場合、[読込エリア]、[書込エリア]は ZM-642DA ではなく、ZM-30/61/40 シリーズの内容と同じ になるので、ご注意ください。ZM-30/61/40 シリーズの [読込エリア]、 [書込エリア]については、『ZM-30/61 ユーザーズマニュアル』を参照してください。

• カレンダデバイス

ZM-642DA の内蔵時計を使用せず、接続先の PLC もカレンダが内蔵していない場合、このデバイスを使用します。

手順は以下のとおりです。

【⼿順 1】

任意のアドレスを [カレンダデバイス]に設定します。連番で 6 ワード使用します。

【⼿順 2】

手順 1. の [カレンダデバイス]にそれぞれカレンダのデータを BCD で格納します。 [カレンダデバイス]の内容は以下のとおりです。

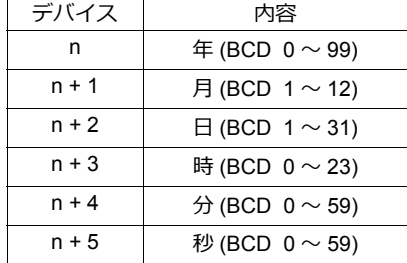

曜日は上記の内容から、自動判別します。データを設定する必要はありません。

#### 【⼿順 3】

読込エリア n の 11 ビット目 (カレンダ設定) を ON します。本体は [0] → [1]のエッジで、 [カレンダデバイス]の値をカレンダデータとしてセットします。

- \*1 カレンダデータは電源 OFF で消去されます。電源投入時に上記手順でカレンダの設定を行うようにしてくださ い。
- \*2 [カレンダデバイス]を使⽤する場合、PLC と接続時のカレンダデータの⾃動読み込みや、1 ⽇ 1 回の⾃動補正を 行いません。そのため誤差が生じます。上記手順を定期的に行うことをお奨めします。

### 転送テーブル

1 テーブルには 128 点のデバイスが登録でき、各機器間でデバイスの一括転送が行う場合に設定します。 ■『金 ましくは『リファレンスマニュアル [応用編]』8章 転送テーブル 参照。

### **Ethernet** 通信

Ethernet 機能を使用して、E-Mail 送信や FTP サーバを行う場合に設定します。

■ 音しくは『リファレンスマニュアル [応用編]』4章 Ethernet 通信参照。

# **1.1.4** 共通設定

[共通設定]の各項目について説明します。

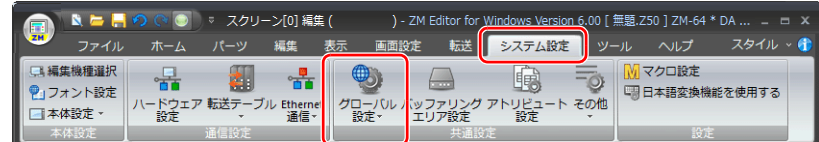

■<a> **その他は、「1.1.1 [システム設定とは」](#page-20-0)P 1-1 を参照。** 

# グローバル設定

### グローバルファンクションスイッチ設定

ZM-642DA には、 [F1] ~ [F5] のファンクションスイッチがあります。 RUN 中は全画面共通のスイッチとして使用できます。

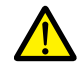

• [SYSTEM] スイッチを押してシステムメニューを表示中は、システムメニューの動作になります。 • ローカルファンクションスイッチ設定ありのスクリーンを表示中は、ローカルファンクションスイッチ 設定が優先になります。 設定箇所:[画⾯設定]→[ローカルファンクションスイッチ設定]

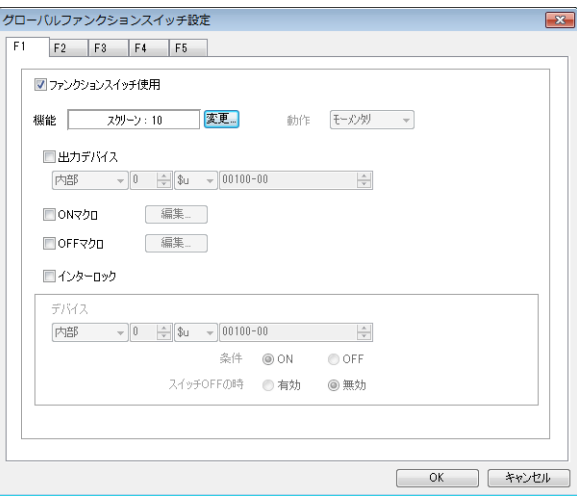

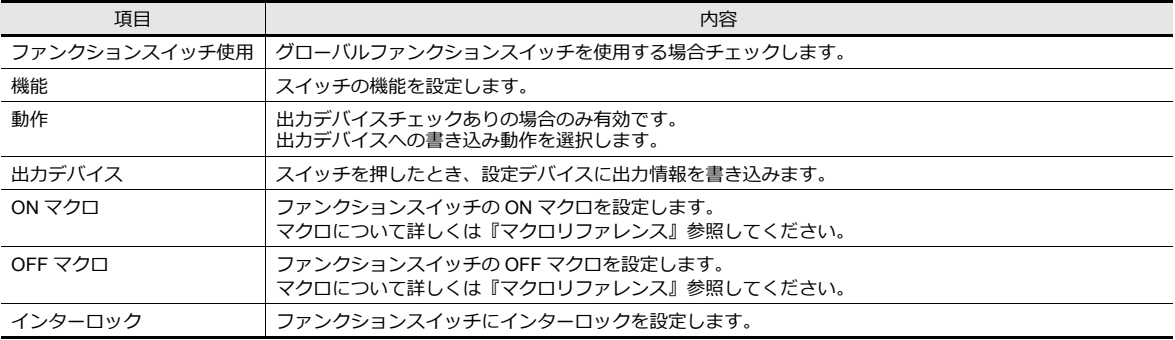

### グローバルオーバーラップ設定

オーバーラップを表示中にスクリーンを切り替えても、同じ内容のオーバーラップを表示し続ける場合に設定します。 ■ 詳しくは「2.5 [グローバルオーバーラップ」](#page-101-0)参照。

### バッファリングエリア設定

サンプリング機能(トレンド、アラーム)使⽤時に設定します。 ■<a>■ 詳しくは「7.2.1 [バッファリングエリア」](#page-255-0)、「8.2.1 [バッファリングエリア」参](#page-300-0)照。

### アトリビュート設定

レシピ機能を使⽤時に設定します。 ■■■■ 詳しくは「15 [レシピ」](#page-508-0)参照。

#### その他

各機能を使用時に設定します。

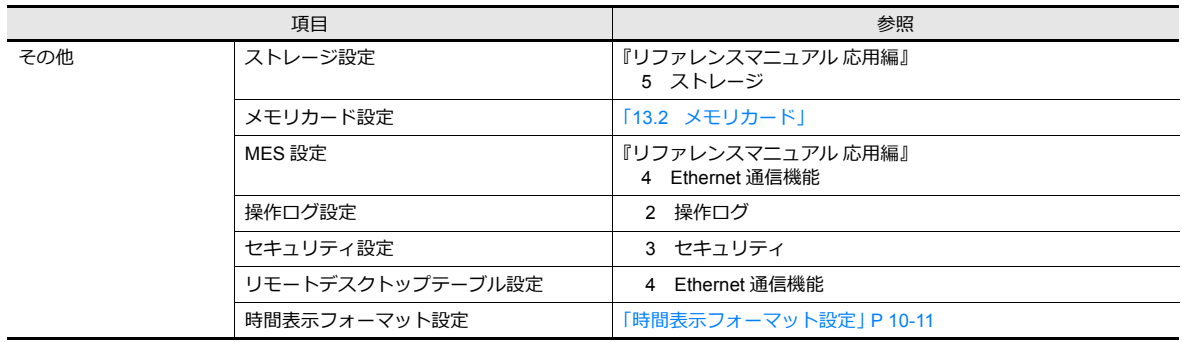

# **1.1.5** 設定

[設定] の各項目について説明します。

### マクロ設定

初期マクロ、グローバルマクロデバイス、イベントタイママクロを使用する場合に設定します。 ■ 詳しくは『マクロリファレンス』参照。

### 日本語変換機能を使用する

文字キーパッドで入力時、日本語変換機能を使用する場合に設定します。 ■ 詳しくは「6.2.4 日本語変換機能」参照。

# **1.2** 処理サイクル

ZM-642DA と PLC が通信する際のスクリーン表示のスピードは、スクリーンに配置したパーツの数(主に PLC に対して 読み込むデバイスの数)に依存します。

表示しているスクリーンのバーツの数か多い場合は、スクリーン全体の表示スピードは遅くなり、スイッチの反応も遅く なります。この場合、リアルタイムに表示したいデータ(高速)と、表示が遅くてもよいデータ(低速)を区別して設定 すると、スクリーン表示のスピードかアップします。この設定は各アイテムのタイアログの[処理サイクル] 項目で行い ます。

# <span id="page-50-0"></span>**1.2.1** 処理サイクルの設定

PLC デバイスの読み込みタイミングを設定します。( 以下の例はランプの場合です )

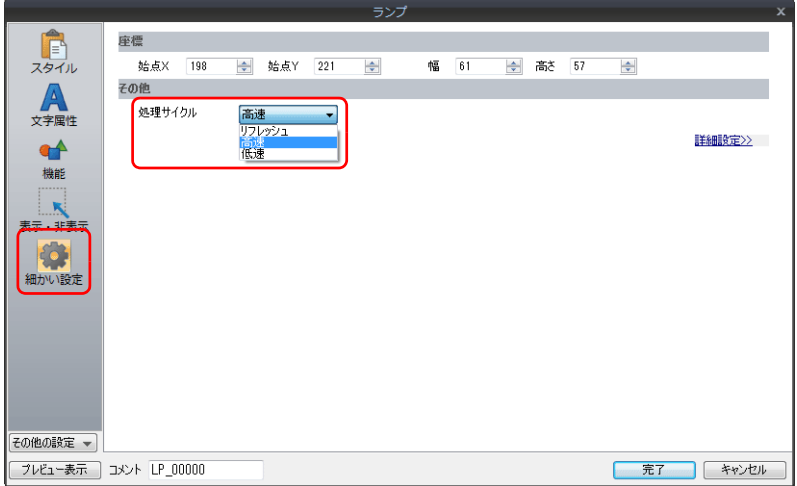

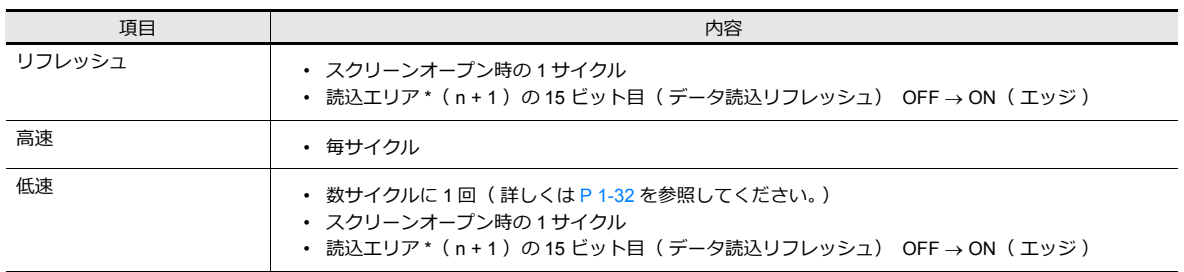

\* [読込エリア]の設定箇所:[システム設定]→[ハードウェア設定]→[読込 / 書込エリア]

■ 『 答 | 詳しくは、「読込 / [書込エリア」](#page-41-0) P 1-22 を参照。

### 例外事項

- スクリーンオープン時の1サイクル目と、読込エリア (n + 1) の 15 ビット目 OFF → ON (エッジ) 時は、処理サイ クルの設定に関係なく、スクリーン内すべてのデータを読み込みます。この動作により、スクリーンオープン時にすべ てのデータが表⽰されます。
- デバイスを「内部」または「メモリカード」に設定した場合は、設定に関係なく処理サイクルは「高速」となります。

# <span id="page-51-0"></span>**1.2.2 ZM-642DA** の処理動作

ZM-642DA の処理動作は以下のとおりです。

- ZM-642DA は PLC から読み込むスクリーンデータを解析し、ブロック化して読み込み動作を⾏います。
- ⾼速で設定されたデータは 1 サイクルで全ブロックを読み込みます。
- 低速で設定されたデータは 1 サイクルで 1 ブロックを読み込みます。次の 1 サイクルで次の 1 ブロックを読み込みま す。

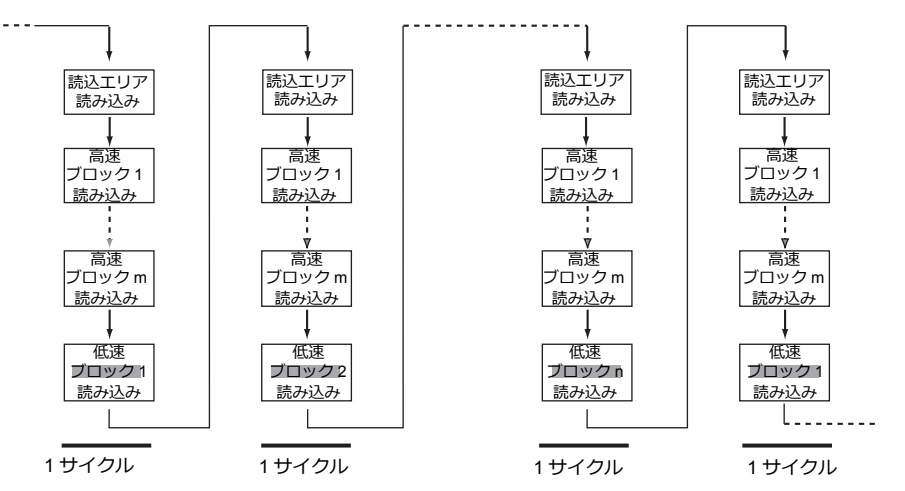

• 読込エリア n + 1 の 15 ビット⽬の ON を検出した場合、次のサイクルは設定に関係なく全てのデータを読み込みます。

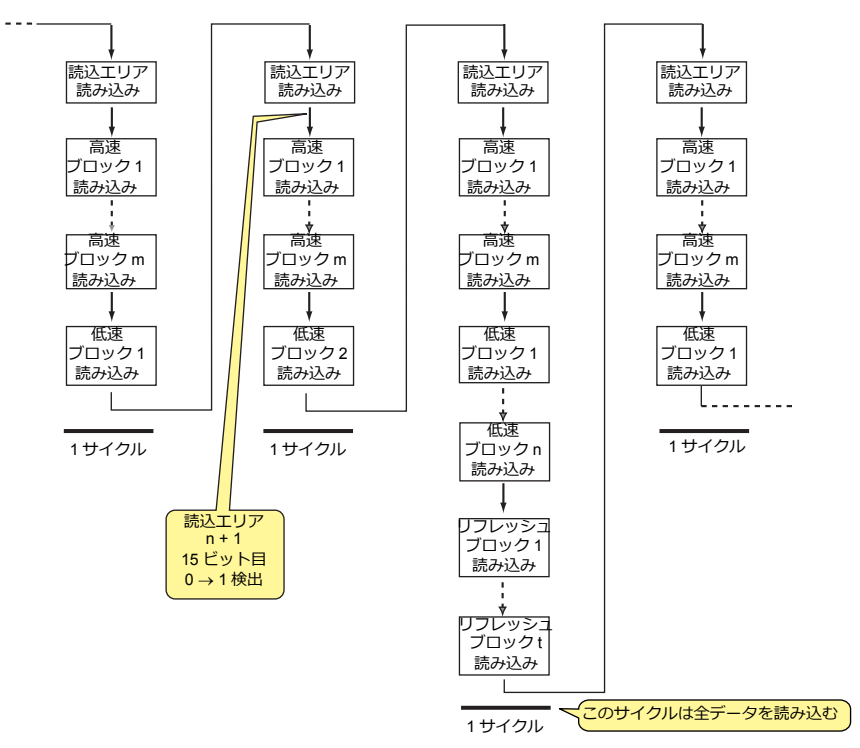

- 表示動作と表示に必要なメモリの読み込みは、2本のプログラムで同時に行っています。
- スイッチ等の書き込み処理はブロックの読み込み処理の間で常に⾏われます。

## **1.2.3 1** サイクルの処理

最初に [システム設定]→ [ハードウェア設定] の [読込エリア] で設定したメモリを読み込みます。次に表示している スクリーン内に設定されたアイテムのメモリデータを読み込み描画し、すべての設定データに対してこの動作が⾏われた 時点で、表⽰スクリーンが完成します。この⼀連の動作を 1 サイクルとします。下図を参照してください。

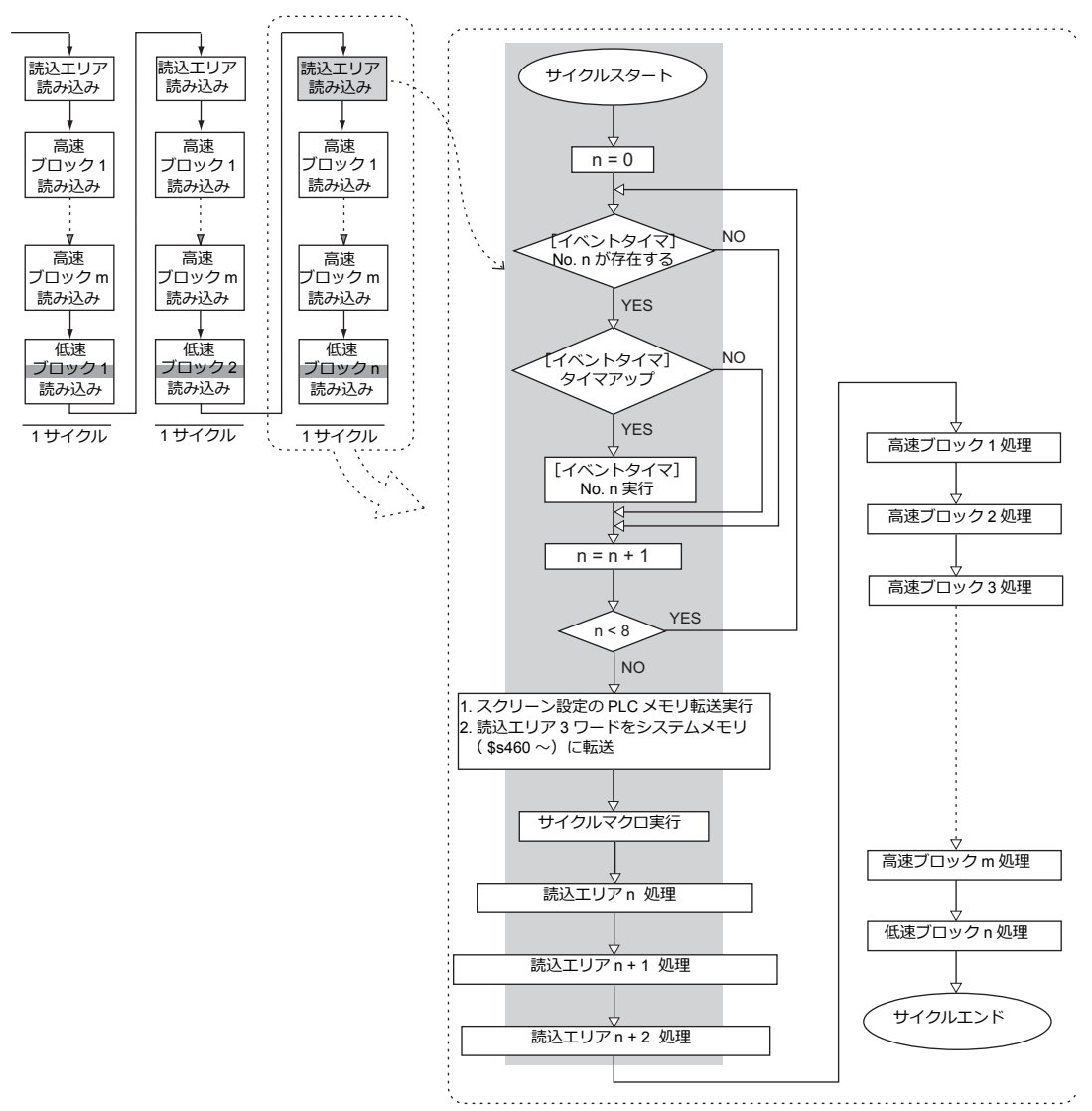

### 注意事項

- 書込エリアは読込エリアの処理とは別に処理されるため、上記の図では存在しません。
- スクリーンオープン時の 1 サイクルは、画⾯に配置されているパーツのデータを全て読み込み、スクリーンオープンマ クロも実⾏されるため上図とは多少異なります。

# **1.2.4** 通信が遅いとき

通信を速くする方法を以下に示します。

# 画面作成時の方法

| 方法                                |                                                                                                    | 期待される効果                         |
|-----------------------------------|----------------------------------------------------------------------------------------------------|---------------------------------|
| 1スクリーンで使用する PLC デバイスをなるべく連番で割り付ける |                                                                                                    | ブロック数の減少によってサイクルタイムが短くなる        |
| 各パーツ                              | 「処理サイクル」の変更 *1                                                                                              | - PLC へのアクセス回数を減らす              |
| マクロ                               | コマンドのT夫 *2                                                                                                  | マクロでの PLC へのアクセス回数を減らす          |
| サンプリング                            | 「バッファリングエリア設定」にて「読込エリアを<br>使用する」を使用し、「読込エリア ( n + 3 )」以降<br>のメモリをサンプリングデータメモリとする<br>個別メモリ指定の場合、なるべく連番で割り付ける | ブロック数の減少によってサイクルタイムが短くなる        |
| マルチリンク<br>マルチリンク2                 | 接続している ZM-642DA を全て RUN 状態にする                                                                               | 通信ダウンしている局番への復帰確認を行う必要がなく<br>なる |

<sup>\*1</sup> 処理サイクルの変更例:

- キーパッドなどからデータを書き込むだけで、PLC 側からの変更がない「データ表⽰」や、ほとんど変化しない 「データ表示」は「リフレッシュ」にします。
- PL C のデータ変化に対して、ZM-642DA の表示反応が遅くてもよい「データ表示」は「低速」にします。
- 速く表示したい「データ表示」は「高速」にします。
- \*2 マクロの変更例:

```
[ MOV ] コマンド 5行
ライン No.0 D200 = $u200( W )
ライン No.1 D201 = $u201( W )
ライン No.2 D202 = $u202( W )
ライン No.3 D203 = $u203( W )
ライン No.4 D204 = $u204( W )
                                PLC へ 5 回書き込む
                  [BMOV]コマンドに変更する
```
[ BMOV ] コマンド 1行 ライン No.0 D200 = \$u200 C : 5 ( BMOV ) PLC への書き込みは 1 回になる

# その他

- ボーレートの設定(シリアル通信) ZM-642DA と PLC 間のボーレートを速くします。ZM-642DA では最大 115Kbps (Siemens MPI ポート直結の場合 は最⼤187,500bps)をサポートしています。PLC 側でサポートされている範囲内で⼤きくします。
- Ethernet 通信 Ethernet 通信はボーレート 100Mbps または 10Mbps(PLC 機種による)です。 シリアル通信より⾼速に通信できます。
- PLC 側の設定として、ラダープログラムのスキャンタイムを短くします。

# **1.3** 内部デバイス一覧

内部デバイスはユーザーが使⽤できる ZM-642DA 内のデバイスです。 ZM-642DA 内部で処理を行うため、PLC とのデータ伝送が必要ない動作に使用すると、より高速な通信が可能になります。

# **1.3.1** 内部デバイスの種類

内部デバイスは、⼤きく分けて、ユーザーデバイス / システムデバイスの 2 種類があります。

- 内部デバイスは [ システム設定 ] → 「ハードウェア設定」で設定する数値形式 ( コード) に関係なく、 常に「符号付き DEC」として動作します。(数値形式を個別に設定する項目は除きます。)
	- ⽂字処理は[システム設定]→[ハードウェア設定]→各機器の[通信設定]の [⽂字処理]設定に依存 します。

# ユーザーデバイス

ユーザーが自由に使用でき、読み込み / 書き込み可能なデバイスです。

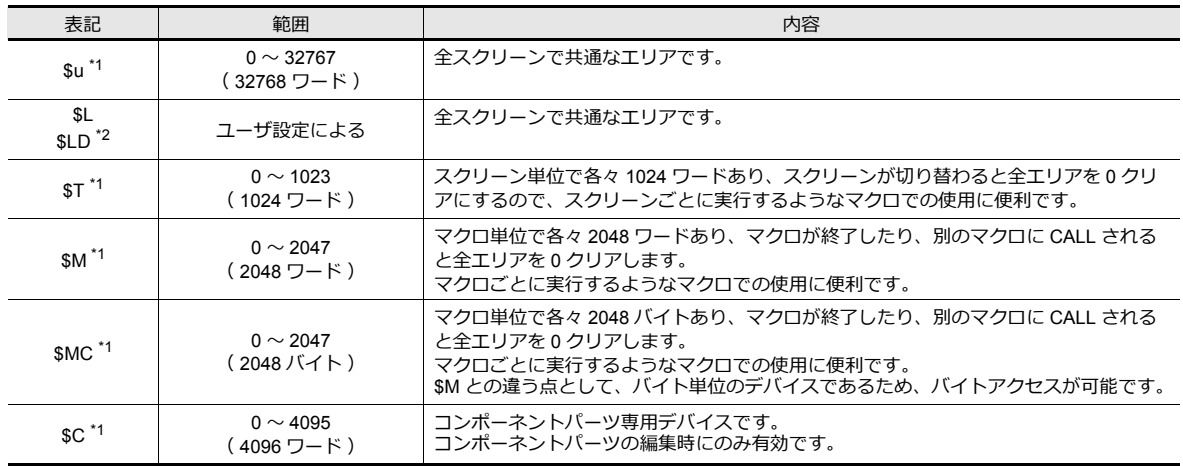

\*1 \$u、\$T、\$M、\$MC は揮発性デバイスです。ローカル画面を表示したり、電源を切る(リセットする)とデータは消えます。

\*2 SL、SLD は不揮発性デバイスです。電源を切ってもデータは保持されます。SL . SLD の使用するには、「SRAM / 時計設定]が必要で す。

■ 管 詳しくは、「[SRAM/](#page-25-0) 時計」 P 1-6 を参照。

# システムデバイス

システム⽤のデバイスで、読み込み⽤のデバイスと書き込み⽤のデバイスがあります。

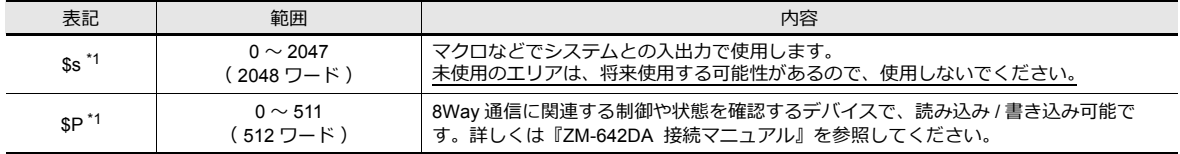

\*1 Ss、SP は揮発性デバイスです。ローカル画面を表示したり、電源を切る( リセットする) とデータは消えます。

\$s について、詳しくは「1.3.2 [システムデバイスの詳細」](#page-55-0)P 1-36 を参  $\mathbb{R}$ 照。\$P について、詳しくは『ZM-642DA 接続マニュアル』を参照。

# <span id="page-55-0"></span>**1.3.2** システムデバイスの詳細

システムデバイス \$s の内容一覧を下表に示します。

# 表中の[デバイスタイプ]の意味

• ← ZM-642DA 本体から \$s に情報が書き込まれます

• → ZM-642DA \$s にユーザーで定義・設定します

#### 一覧

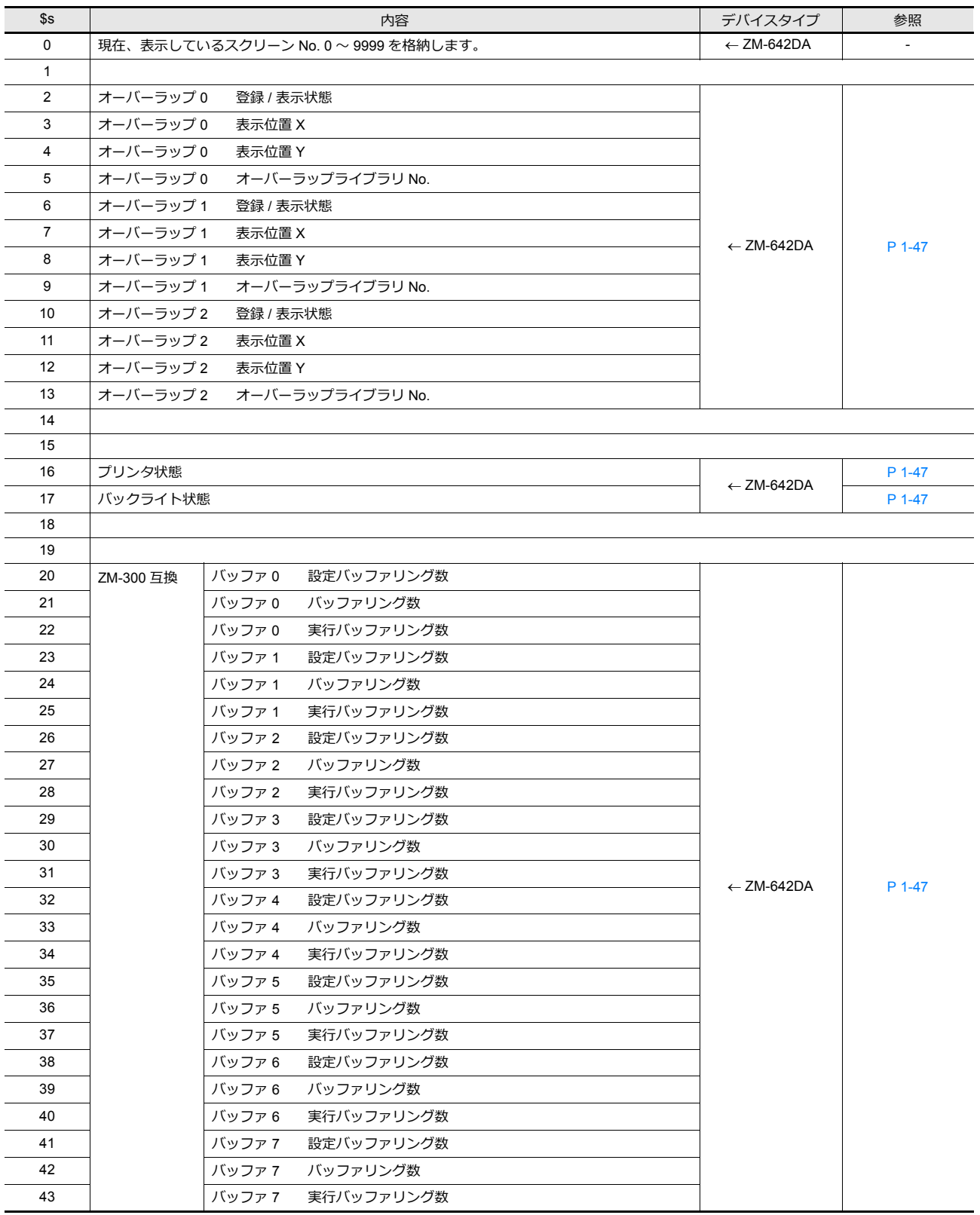

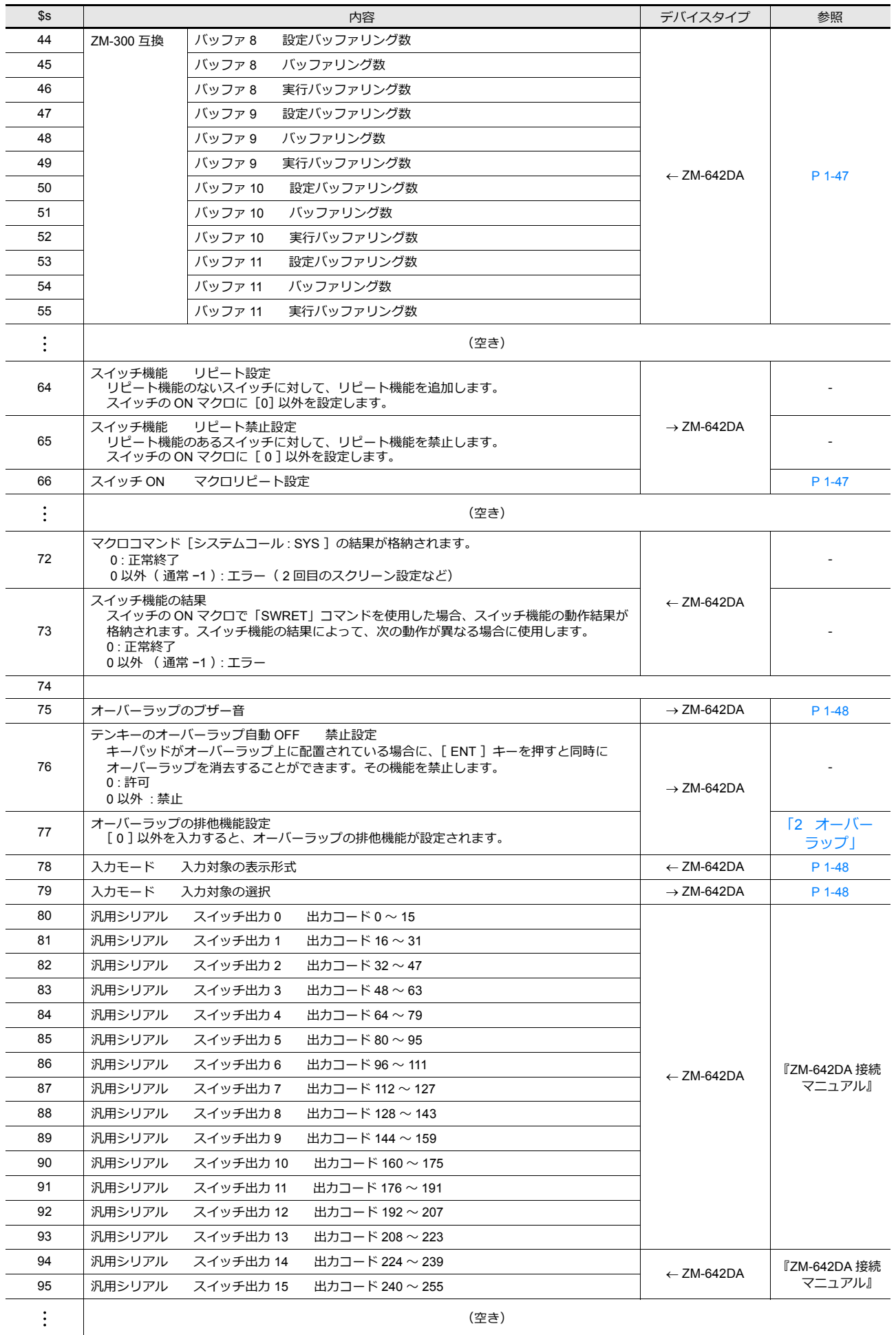

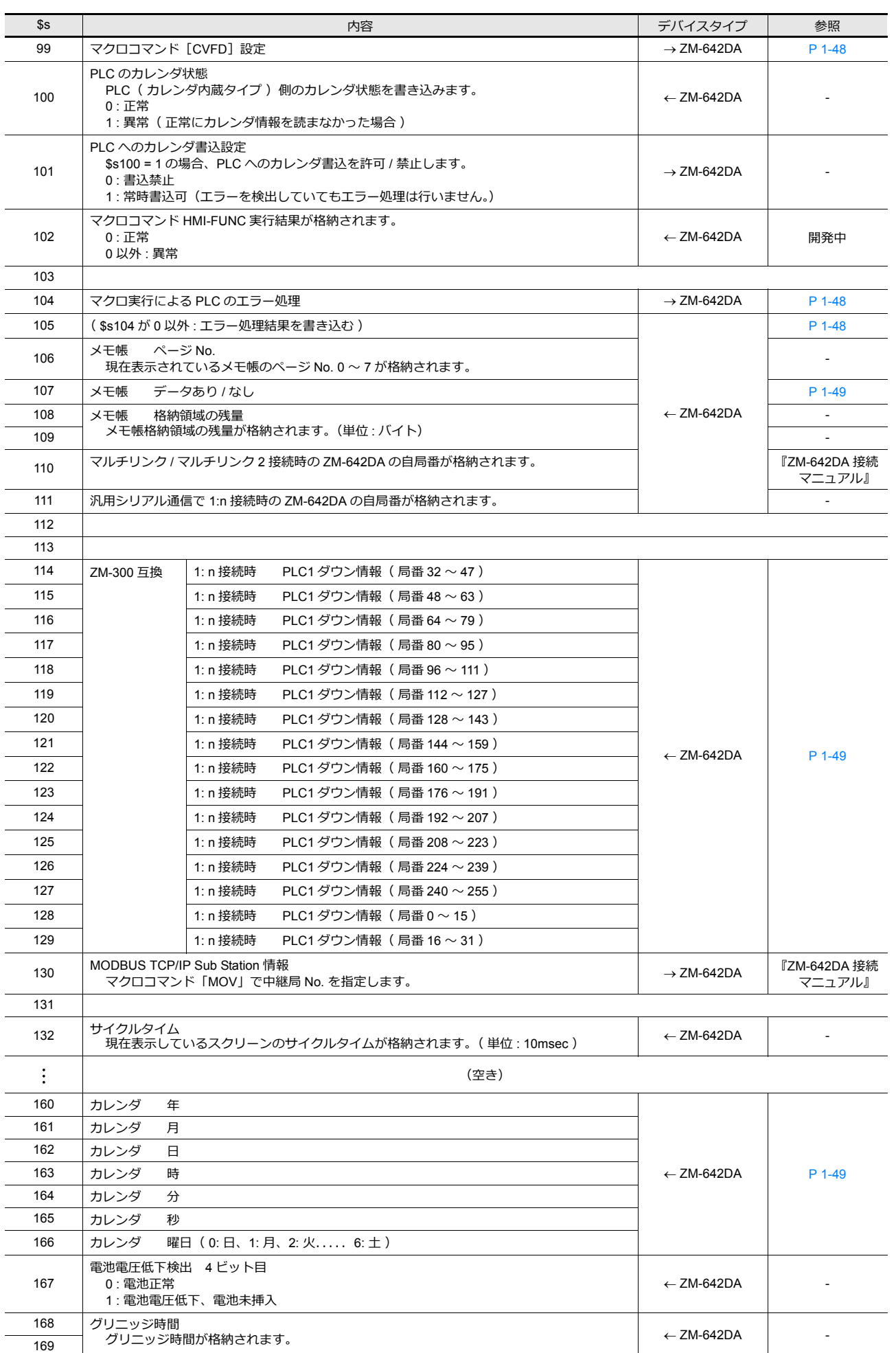

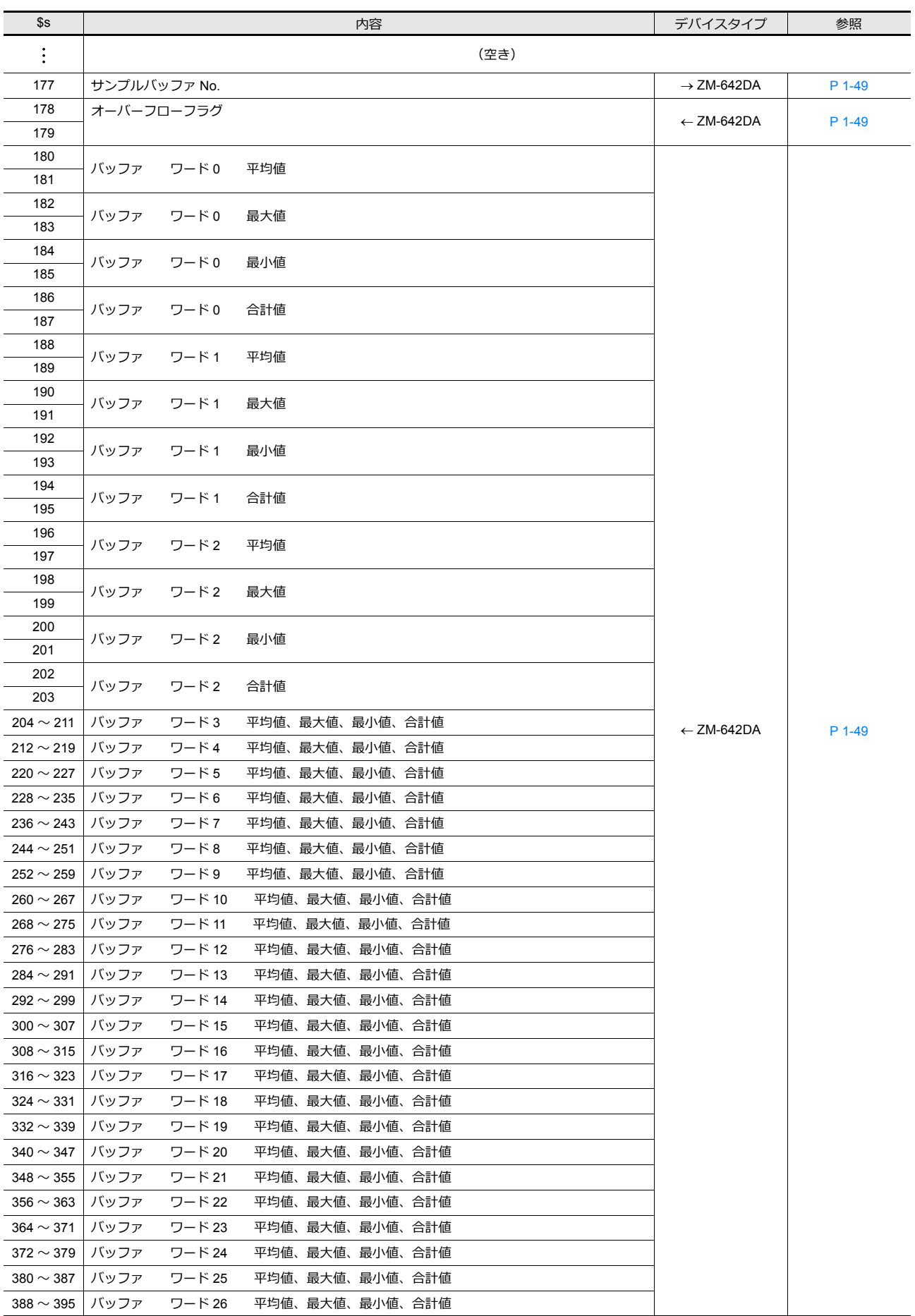

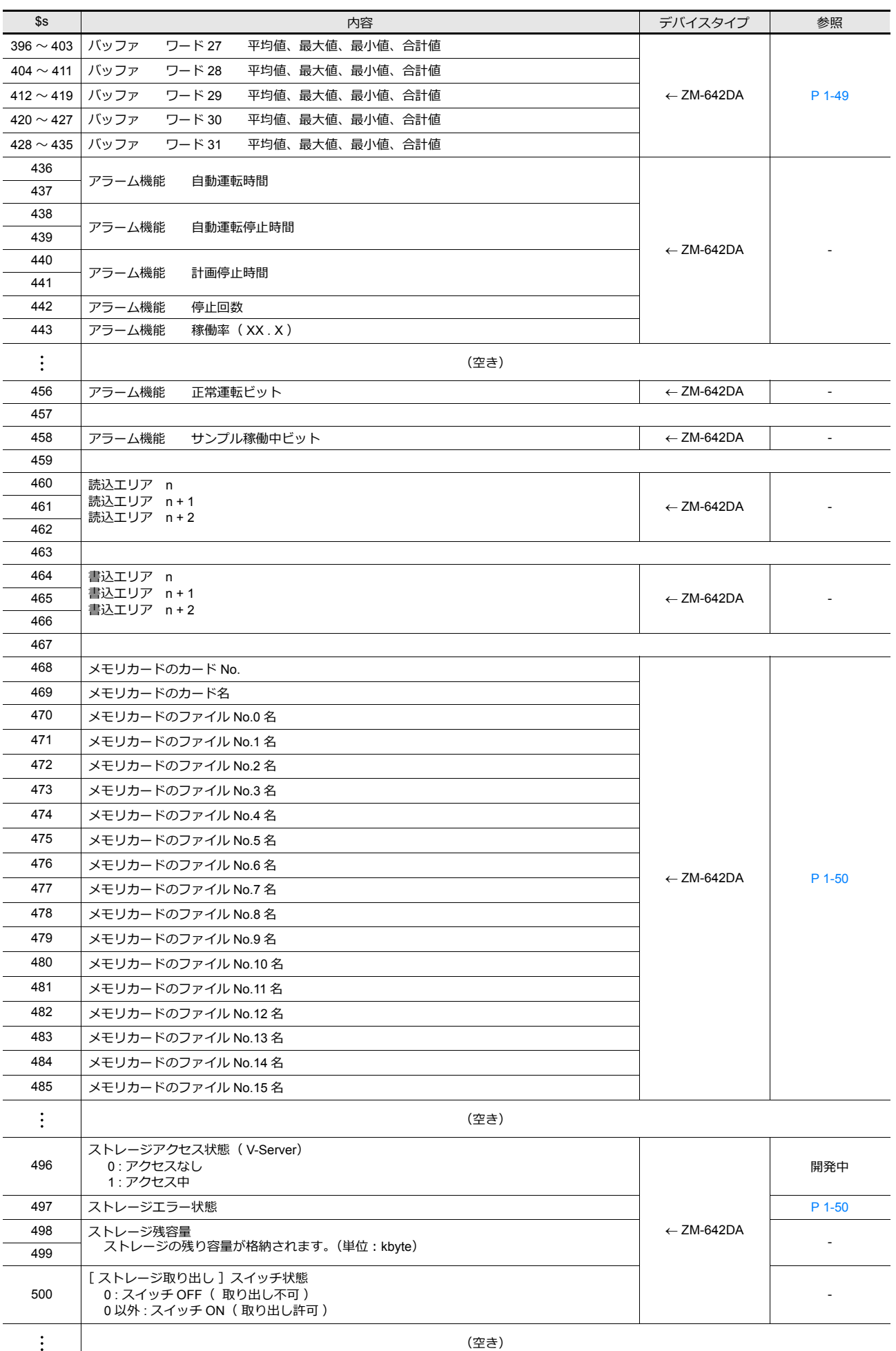

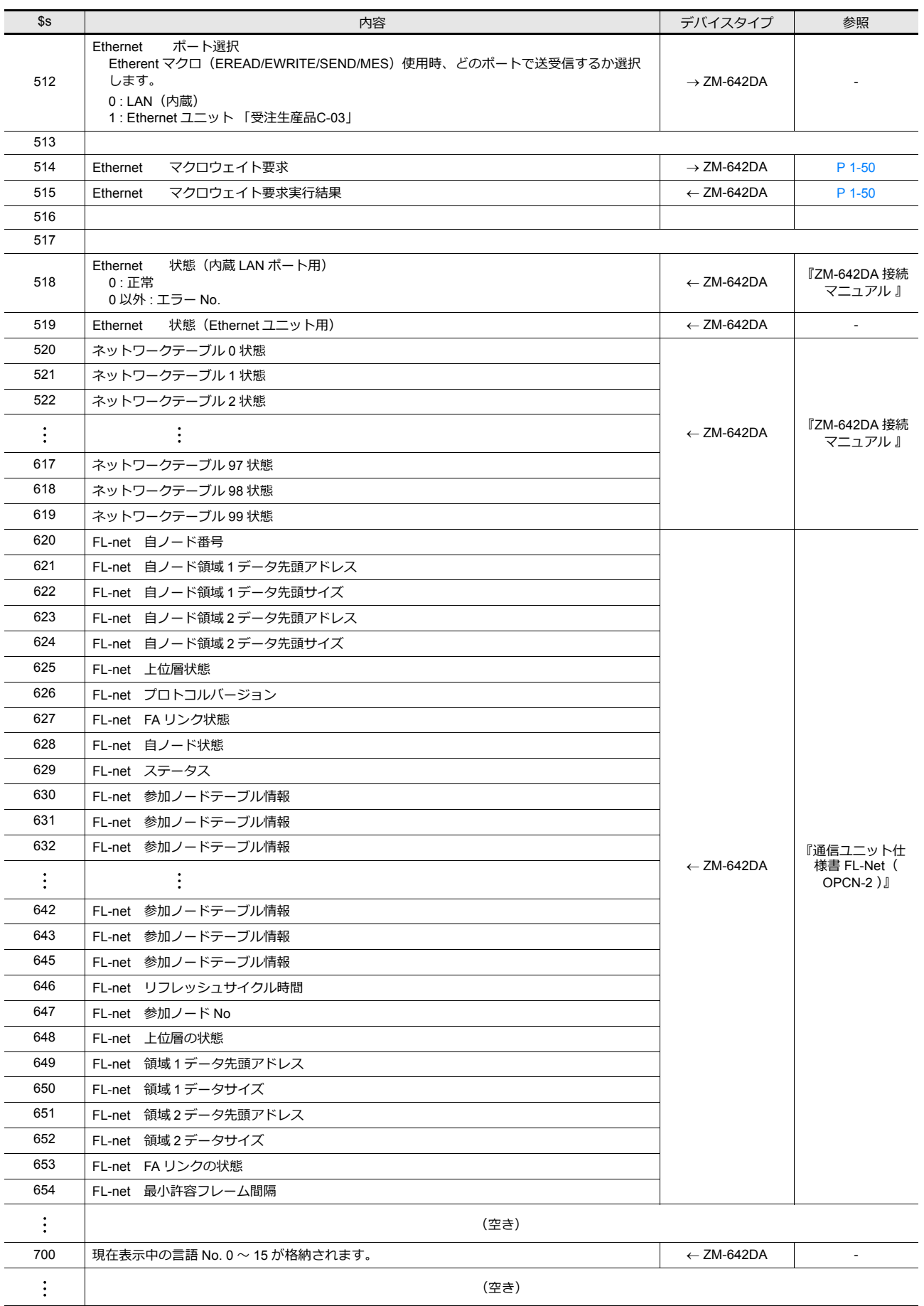

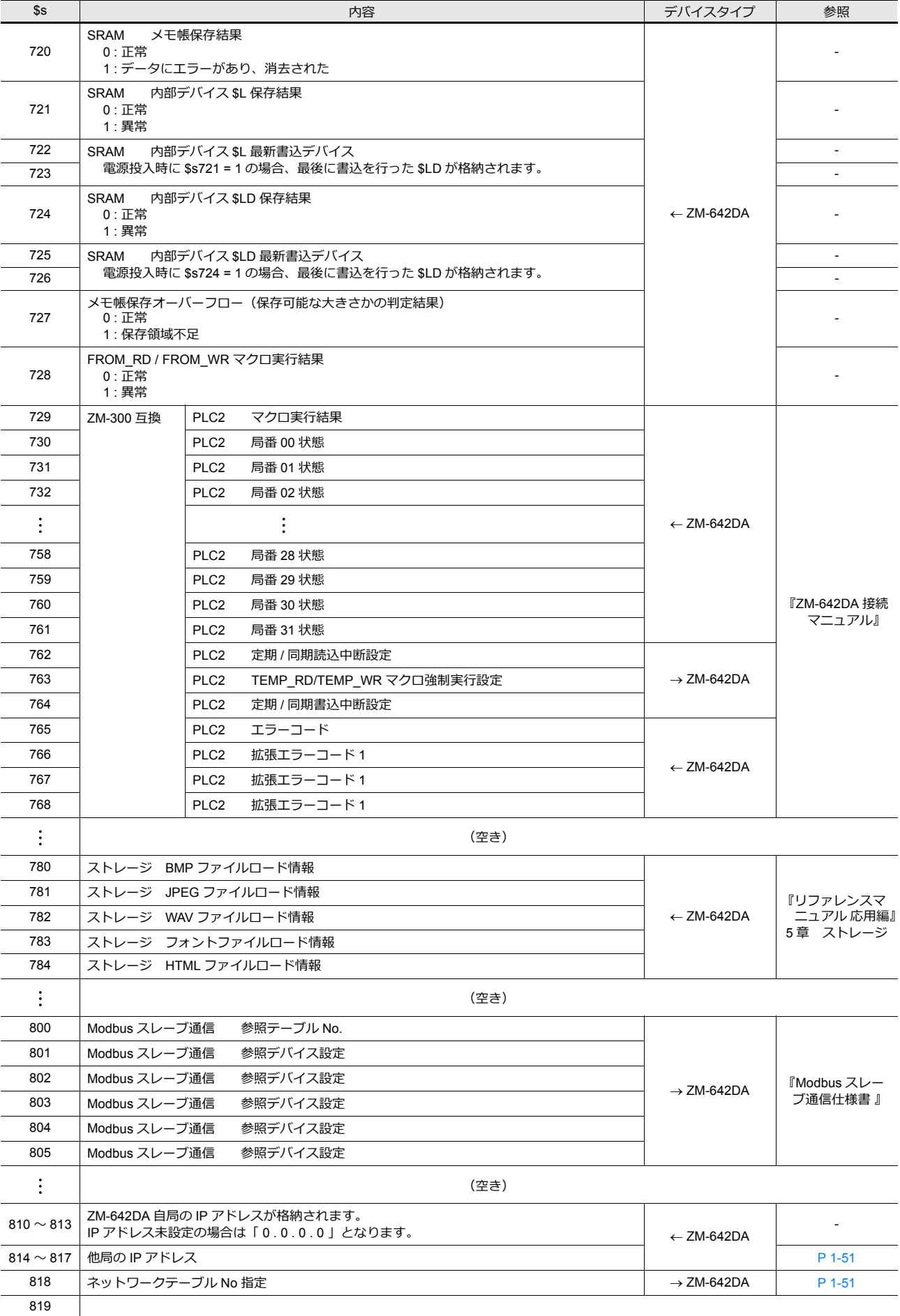

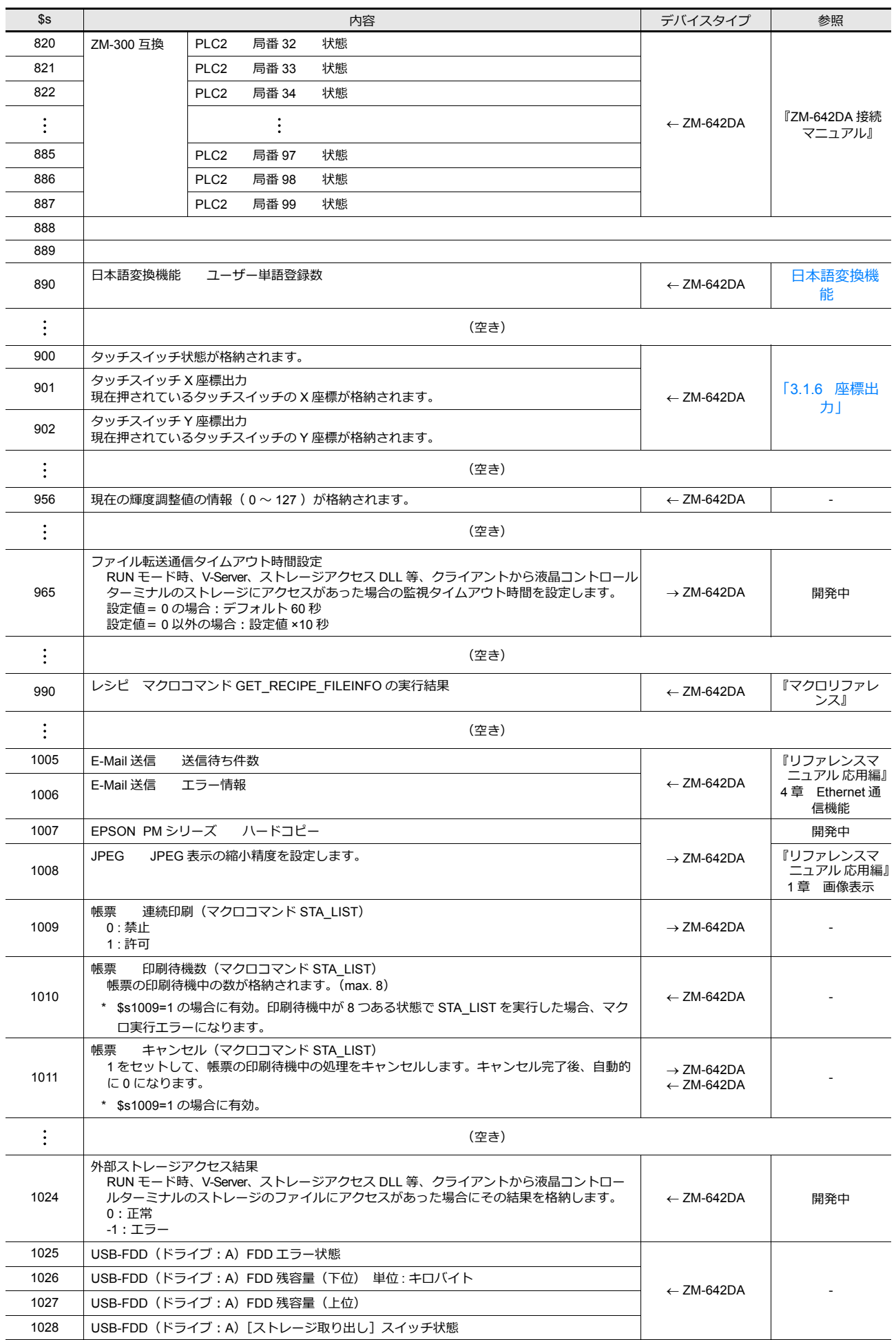

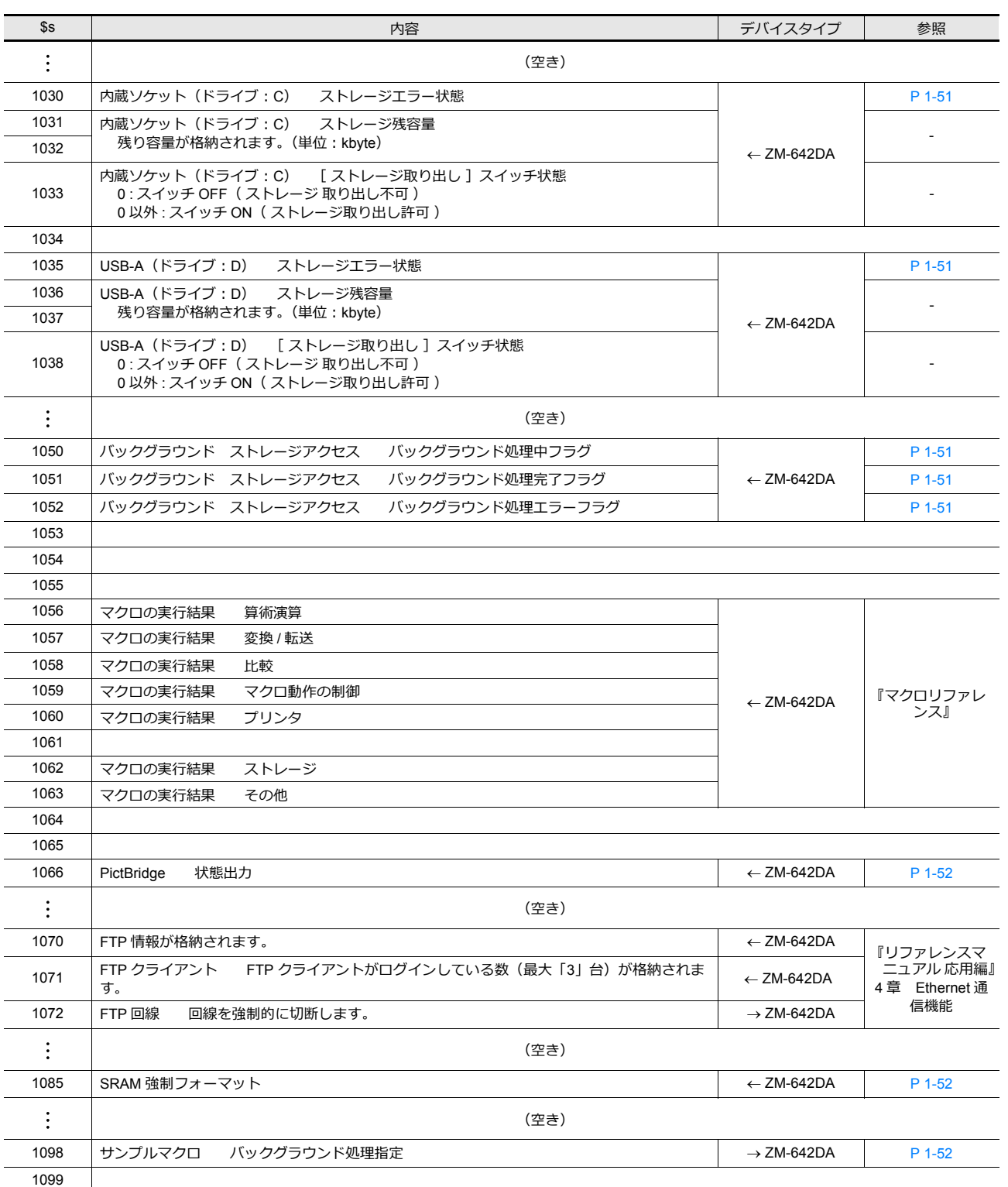

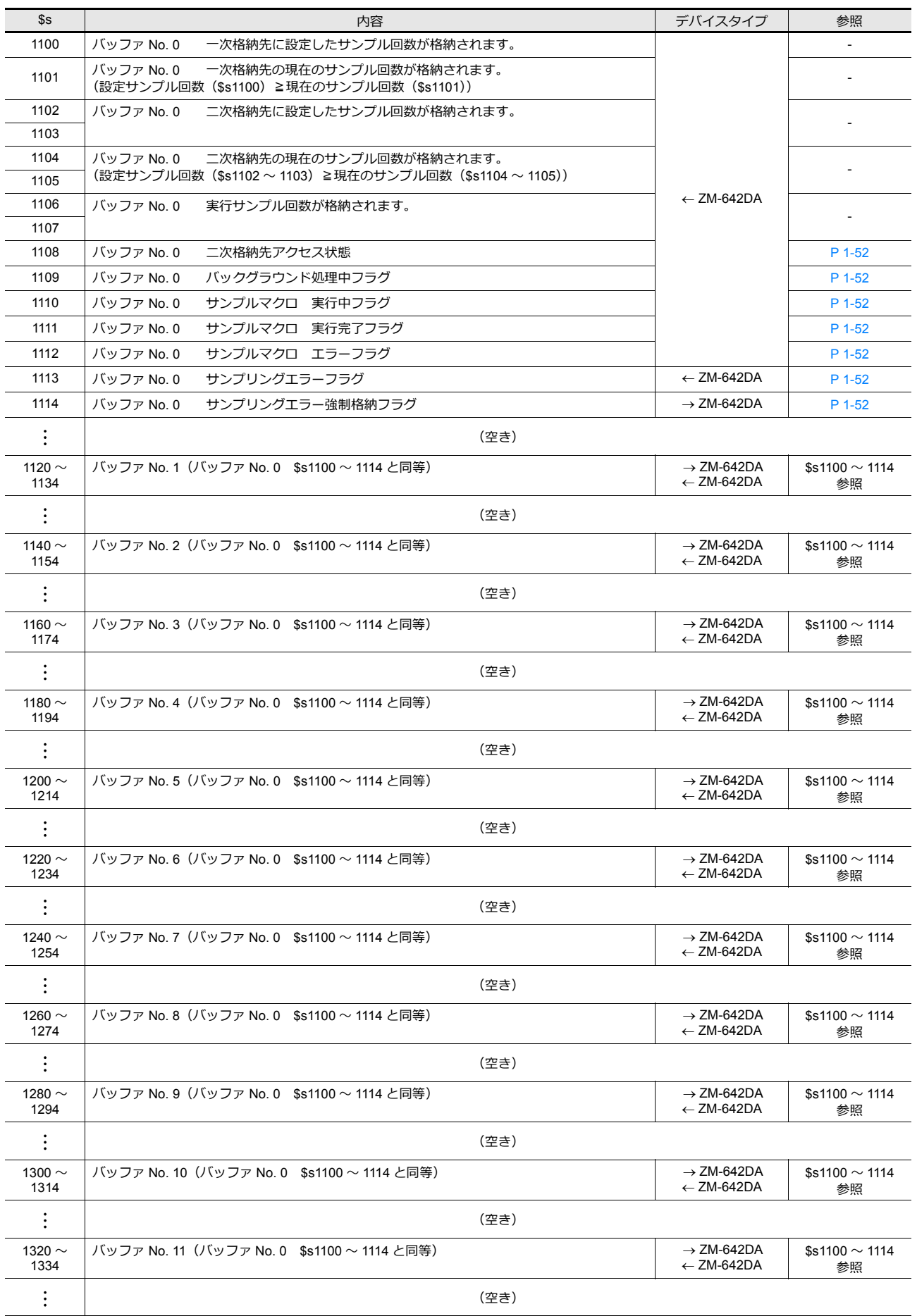

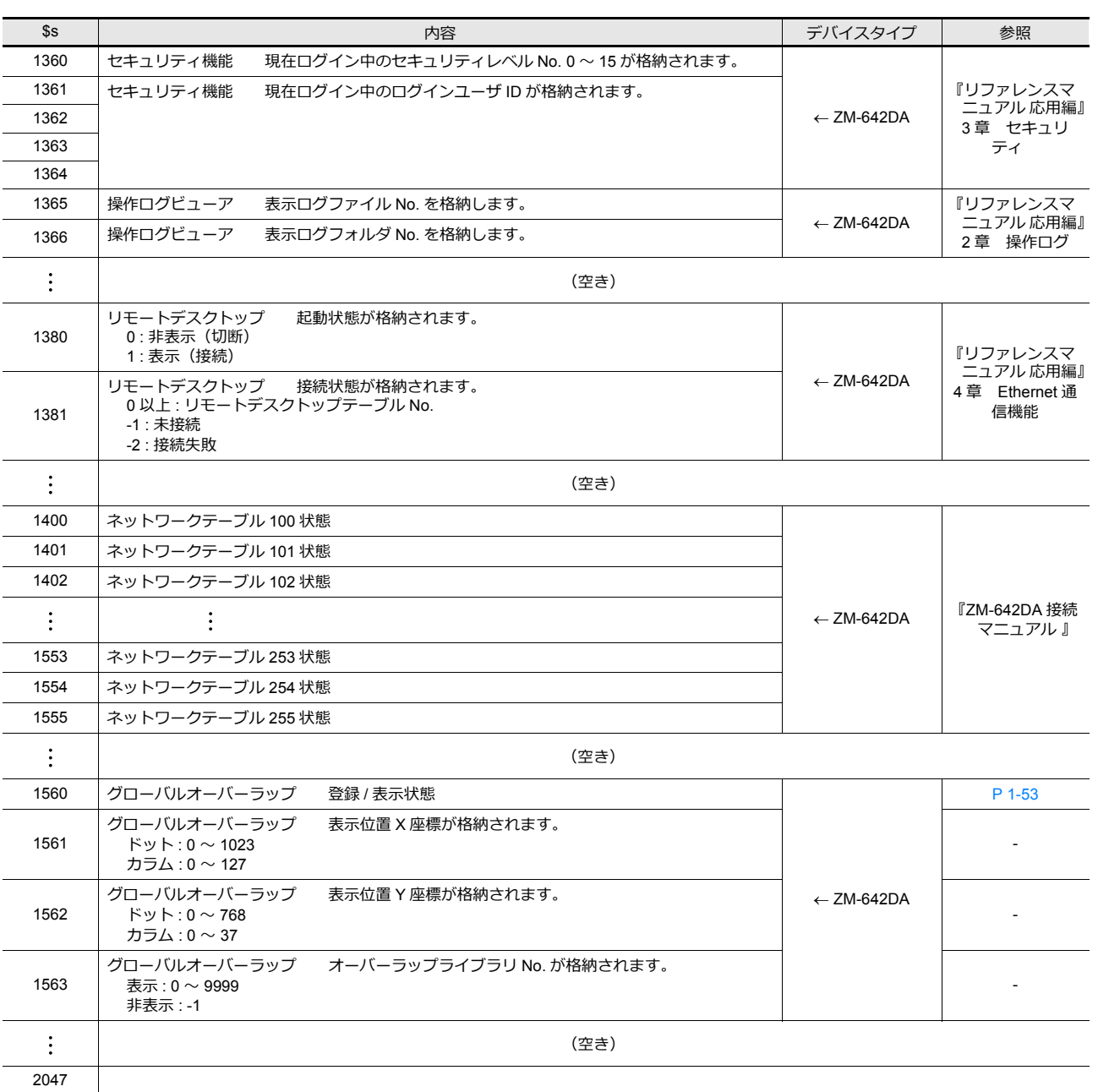

### 詳細

<span id="page-66-0"></span>•  $$s2 \sim 13$ ,  $$s1617 \sim 1640$ 現在のオーバーラップ状態を格納します。

n + 0 (表示状態)

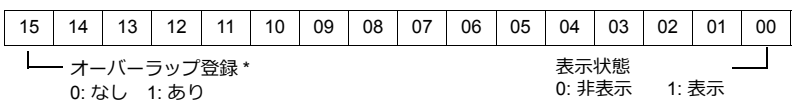

\* マルチオーバーラップは、表⽰中だけ 1 になります。

ただし、オーバーラップライブラリの「細かい設定]⇒「OFF のとき PLC デバイス読込を継続] にチェックありのときは非表示にしても1のままになります。

n + 1( X 座標)

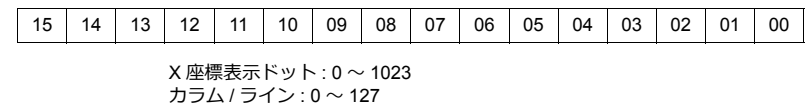

n + 2( Y 座標)

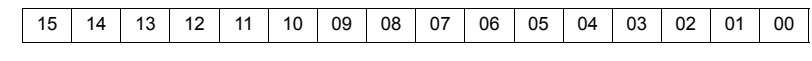

Y 座標表⽰ドット : 0 〜 767 - 1 1 → 1 1 → 1 + 2<br>カラム / ライン : 0 〜 37

n + 3(マルチオーバーラップ No.)

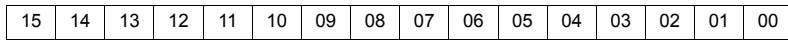

マルチオーバーラップ No.: 0 〜 9999 マルチオーバーラップ非表示の場合 : −1 ノーマル / コールオーバーラップの場合 :-1

<span id="page-66-1"></span>• \$s16

現在のプリンタ状態を格納します。

n + 0 (プリンタ状態)

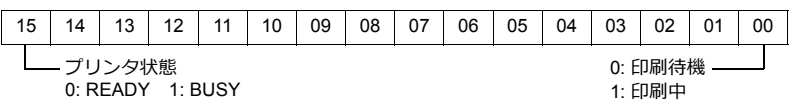

<span id="page-66-2"></span> $•$  \$s17

現在のバックライト状態を格納します。バックライト切れの状態を格納します。

n + 0 (バックライト状態)

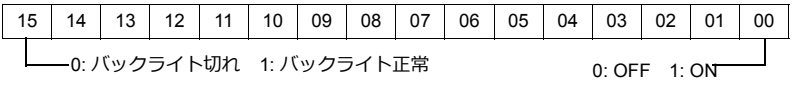

#### <span id="page-66-3"></span>•  $$s20 \sim 55$  (ZM-300互換)

サンプルバッファの状態を格納します。

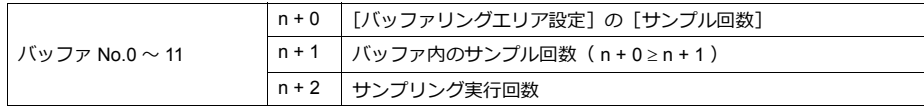

<span id="page-66-4"></span>• \$s66

スイッチの ON マクロをリピートします。ON マクロで \$s66 に [0] 以外を設定します。

例 : スイッチの ON マクロを下記のように設定します。

 $$u100 = $u100 + 1$ 

 $$s66 = 1$ RET

\$u100 はスイッチを押している間インクリメントされます。

\*1 スイッチ ON マクロの実行前に、\$s64 ~ 66 はシステムで [0]にクリアします。 ユーザーは必要に応じて [1] を設定してください。 スイッチの機能リピートをマクロにより行っても、機能動作が動作不能の場合はリピートは禁止します。(例え ば、 + ブロックでブロックが範囲最⼤値に達した場合など )

**1**

<span id="page-67-0"></span>• \$s75

オーバーラップを複数表示しているとき、最前面に表示するオーバーラップを切り替える際に鳴るブザー音の ON/OFF を設定します。

[0]: ブザー音 ON

[1]: ブザー音 OFF

<span id="page-67-1"></span>• \$s78

入力対象のデータ表示の表示形式が格納されます。

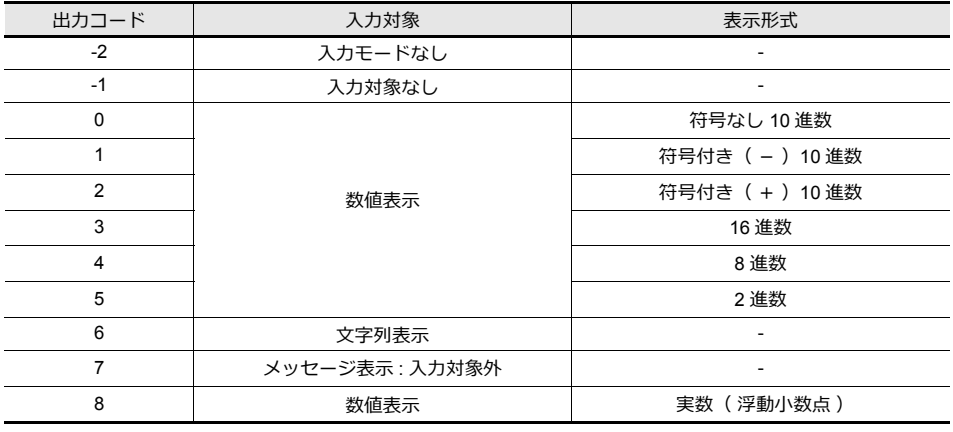

<span id="page-67-2"></span> $• 8579$ 

同一スクリーン内でオーバーラップの ON / OFF、マルチオーバーラップ No. の変更によって入力モードが切り替わる ときに有効な設定です。

\*1 0、1 以外の値は設定しないでください。

[0]: 各入力モード毎で最後に選択した入力対象が選択中になります。

「11:現在選択中の入力対象が、切替後も選択中になります。

<span id="page-67-3"></span>• \$s99

CVFD マクロ使用時の動作を指定します。

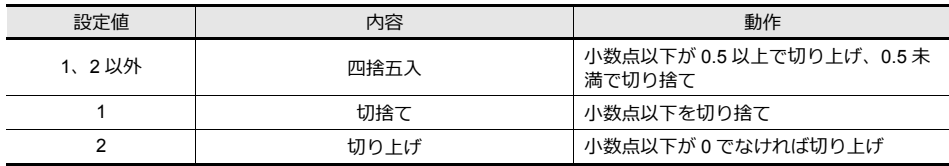

<span id="page-67-4"></span>• \$s104、105

PLC との通信時に、マクロコマンドで PLC に書込動作を行った場合のエラー処理を設定します。 (列) ·

MOVE コマンドで書込先デバイスを間接の PLC デバイスに設定していた場合、間接指定したデバイスが PLC 側のデバ イス範囲を超えると、「通信エラー」が発生します。 このエラーを回避するために使用します。

- \$s104: 「0 ]の場合 マクロの書込命令は、結果を待たずに次のコマンドに移ります。 書込時にエラーが発⽣した場合には、エラー処理を⾏います。 処理は [ ハードウェア設定 ]→ [通信設定] の [ 通信異常処理 ] ( 停止 / 継続 ) の設定内容に依存します。

- \$s104: [0以外]の場合

マクロの書込命令を出した後、必ずその動作の終了結果を受けてから、次のコマンドに移ります。書込時にエラーが 発生した場合には、エラー処理を行わず、結果を \$s105 に格納します。[0]の場合と比べて、処理に時間がかかり ます。

\$s105 : \$s104 ≠ 0 の場合、マクロ書込エラーの結果が格納されます。 [ 0 ]: 正常 [ 0 以外 ]: 異常

- <span id="page-68-0"></span>• \$s107
	- メモ帳の各ページ(最⼤ 8 枚)にデータが登録されているか未登録かという情報を格納します。

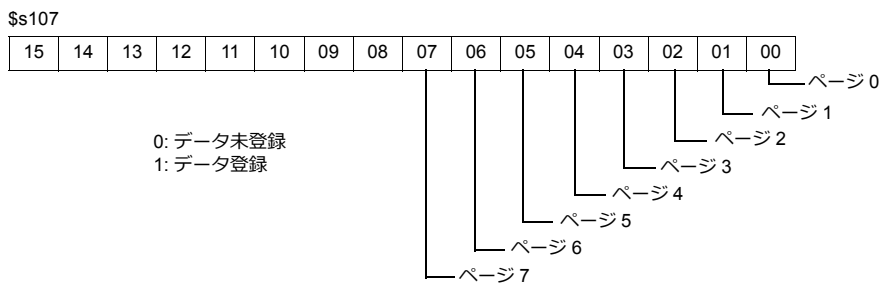

<span id="page-68-1"></span>• \$s128、129、114 ~ 127 (ZM-300 互換)

接続形式 [1:n]の場合、PLC1 との通信においてタイムアウトを検出した局番に該当するビットに [1]セットし、 以後同スクリーンではこの PLC とは通信は行いません。

また表示画面が変化した時、このすべてのビットを[0]にクリアし、画面に設定された PLC と通信を行います。 \$s128

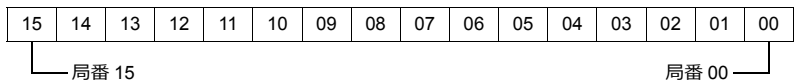

\$s129

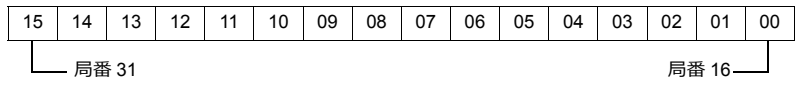

\$s114

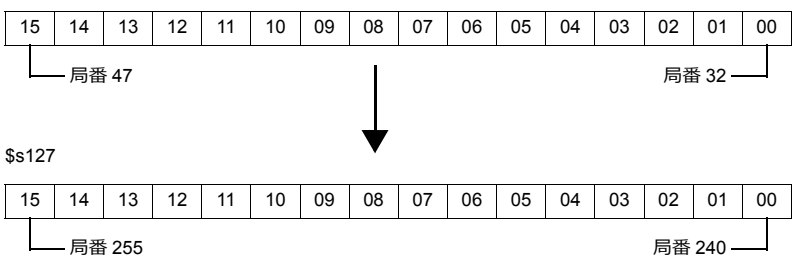

<span id="page-68-2"></span>•  $$s160 \sim 166$ 

通信開始時に、カレンダありの PLC から読み込んだ、または液晶コントロールターミナル上に現在表示しているカレ ンダが格納されます。

<span id="page-68-3"></span>• \$s177

マクロコマンド (SET BUFNO) を実行したバッファ No. を格納します。電源投入時は、バッファリングエリアにお いて「演算を使用する」に設定されている最も小さいバッファ No. を格納します。

<span id="page-68-4"></span>• \$s178、179

マクロコマンド ( SET\_BUFNO ) を実行し、[合計表示] がオーバフローした場合、サンプルワード No. 0 ~ 31 に対 応したビットが 1 となります。

ワード 16 -

サンプルバッファワード No. 32 〜 128 は未対応です。

\$s178

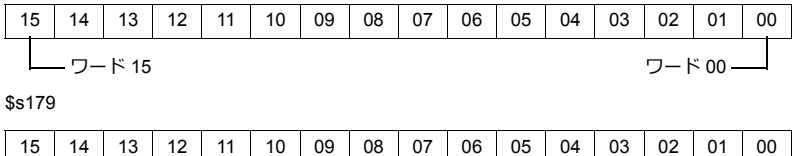

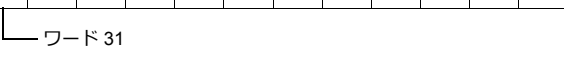

<span id="page-68-5"></span>•  $$s180 \sim 435$ 

マクロコマンド (SET\_BUFNO)の実行結果が格納されます。

**1**

```
• アドレス $s468 〜 485
```
メモリカード情報(カード No. / カード名 / ファイル名)を任意のメモリ(n)に読み込み / 書き込みます。マクロコ マンド [ 転送 : MOV ] を使⽤します。

- 読込 : [ n = \$s468 ( ~ 485 ) ] を実行し、メモリ n をモニタします。
- 書込 : [\$s468 ( ~485 ) = n ] を実行すると、メモリ n ( ~ n + 16) のデータが

```
 メモリ カードに書き込まれます。
```
**\* \$s468 〜 485 のデータは常に 0 です。**

例 :

1)  $$u100 = $s468$ 

メモリカードのカード No. (1ワード分)を \$u100 に書き込みます。

2)  $$u101 = $s469$ 

メモリカードのカード名( 32 ⽂字分 )を \$u101 〜 \$u116 に書き込みます。 ( カード名が 32 ⽂字未満の設定であっても 32 ⽂字分書き込みます。)

- 3) \$u117 = \$s470 メモリカードのファイル名( 32 ⽂字分 )を \$u117 〜 \$u132 に書き込みます。 ( ファイル名が 32 ⽂字未満の設定であっても 32 ⽂字分書き込みます。)
- <span id="page-69-1"></span>• \$s497

ストレージへのアクセス結果を出⼒します。

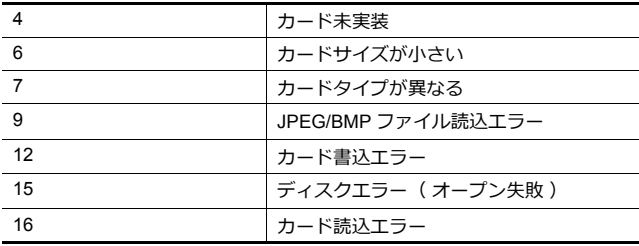

#### <span id="page-69-2"></span>• \$s514, 515

マクロコマンド(EREAD/EWRITE/SEND/MES)に関するデバイスです。

- \$s514:マクロウエイト要求 1つのマクロシートで同じ局番に対してアクセスする場合は、必ずウエイトあり[0以外]に設定してください。 ウエイトなし [0] にすると後から実行したコマンドは破棄されます。

[ 0 ]: ウエイトなし

マクロ実行時、コマンドの終了を待たずに次のマクロを実行します。 [ 0 以外 ]: ウエイトあり マクロ実行時、コマンドが終了するまで待機状態となり、終了後に次のマクロを実行します。

#### - \$s515:マクロ実⾏結果の格納

\$s514=0 の場合、コマンド要求までの内容、0 以外の場合、要求先からのレスポンスを格納します。

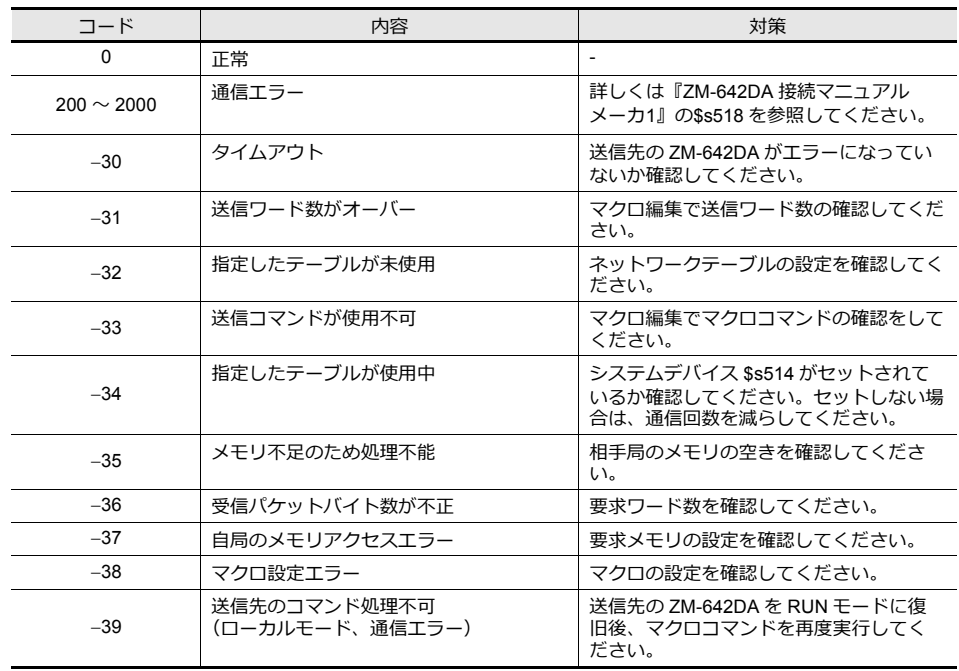

<span id="page-70-0"></span>•  $$s814 \sim 818$ 

\$s818 に設定した値 \* に対応するネットワークテーブル No. の IP アドレスが格納されます。ネットワークテーブルが 存在しない場合は「 0 . 0 . 0 . 0 」となります。

\*1 ネットワークテーブル No. の設定は、マクロコマンド MOV (W)を使用します。

<span id="page-70-1"></span>• \$s1030

内蔵ソケット (ドライブ: C) のストレージへのアクセス結果を出力します。

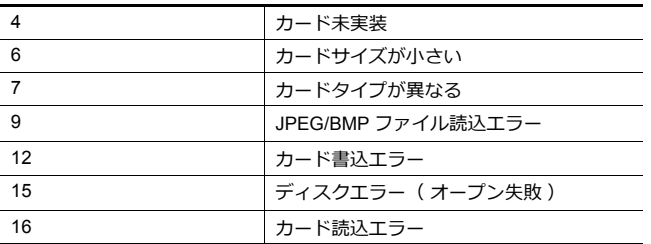

<span id="page-70-2"></span>• \$s1035

USB-A (ドライブ: D) のストレージへのアクセス結果を出力します。内容は、\$s1030 と同じ。

<span id="page-70-3"></span>• \$s1050

ストレージに関する動作について、状態を出力します。

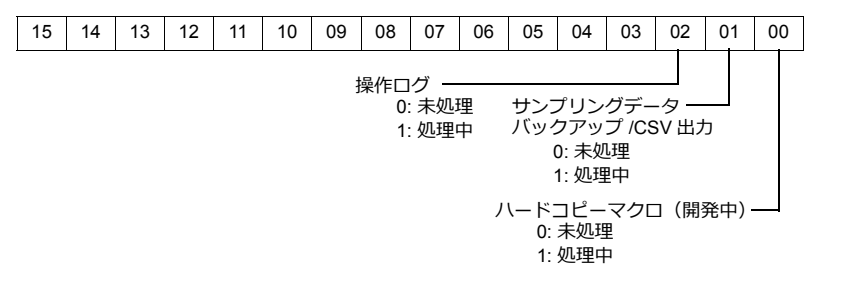

<span id="page-70-4"></span>• \$s1051

ストレージに関する動作について、処理が完了した動作を出力します。

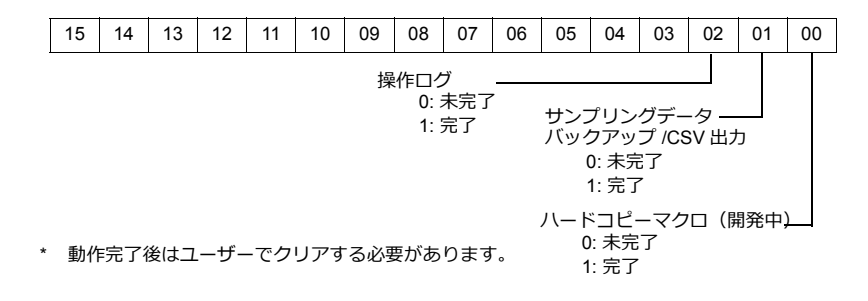

<span id="page-70-5"></span>• \$s1052

ストレージに関する動作について、処理が完了したと同時にエラーが発生した場合に出力します。

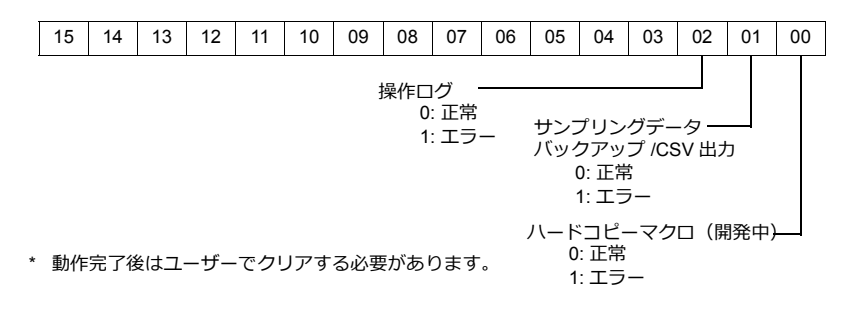

#### <span id="page-71-0"></span>• \$s1066

PictBridge プリンタによる印刷時の状態を出力します。

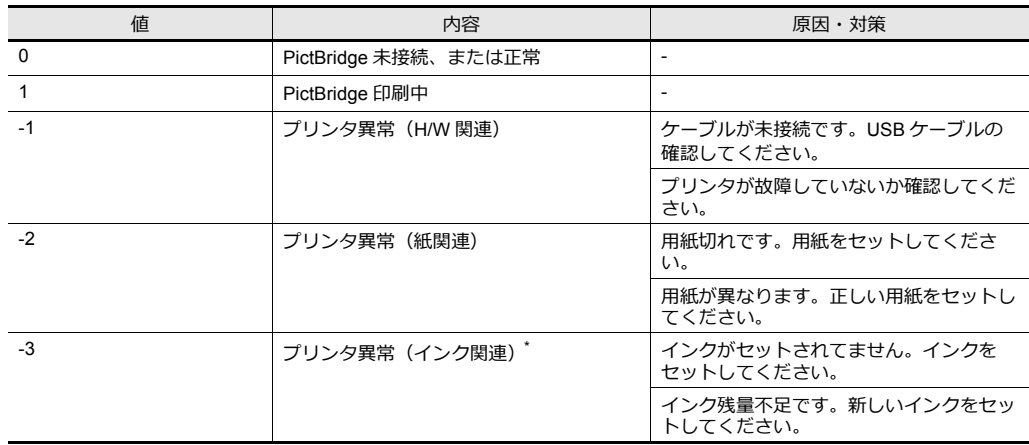

#### <span id="page-71-1"></span>• \$s1085

SRAM 領域の強制フォーマット情報を格納します。

[環境設定]→ [□ SRAM を強制的にフォーマットする]がチェックありの場合に有効です。

[0]: 強制フォーマット未実行

[1]: 強制フォーマット実行 (RUN→STOP の切替で 0 クリア)

#### <span id="page-71-2"></span>• \$s1098

#### [0 以外]:

マクロコマンド「SMPL\_BAK」「SMPL\_CSV」「SMPL\_CSV\_BAK」の処理がバックグラウンドで⾏なわれます。ただ し、既に指定したバッファに対してバックグラウンド処理が行なわれている場合は、その処理が完了後に実行します。

#### <span id="page-71-3"></span>• \$s1108

二次格納先のメディアの状態や、サンプリングのフォーマット状況等を総合的に判断し、二次格納先の有効/無効の状 態を出力します。

[0]:⼆次格納先への追加/参照が不可能

[1]: 二次格納先への追加/参照が可能

#### <span id="page-71-4"></span>• \$s1109

- バックアップファイル作成、または CSV 出力の状態を出力します。 [0 以外]: バックアップファイル作成中、または CSV ファイル出力
- <span id="page-71-5"></span>• \$s1110
	- サンプリングに関するマクロの状態を出⼒します。

[0 以外]: 「SMPL\_BAK」 「SMPL\_CSV」 「SMPL\_CSV\_BAK」 実行中

- <span id="page-71-6"></span>• \$s1111
	- サンプリングに関するマクロの状態を出⼒します。 [0 以外]:「SMPL\_BAK」「SMPL\_CSV」「SMPL\_CSV\_BAK」の実⾏完了
		- \*1 \$s1110 (実行中フラグ) ON 時にクリアされます。
- <span id="page-71-7"></span> $•$  \$s1112
	- サンプリングに関するマクロの状態を出⼒します。
		- [0 以外]:「SMPL\_BAK」「SMPL\_CSV」「SMPL\_CSV\_BAK」の実⾏エラー
	- \*1 \$s1110 (実行中フラグ) ON 時にクリアされます。
- \$s1113
	- サンプリングの動作状態を出⼒します。
		- [0以外]:サンプリング中に通信エラーが発生
	- \*1 サンプリングが正常に行なわれたタイミングでクリアします。機器テーブルのサンプリングについての情報は出力されません。
- \$s1114
	- サンプリングの動作状態を出⼒します。
		- [0 以外]:サンプリング中に通信エラーが発⽣した場合、エラーになったデバイスデータを 0 としてサンプリング します。
		- \*1 機器テーブルのサンプリングについては本フラグに関係なく、エラーになった デバイスデータを 0 としてサンプリングします。
#### • \$s1560

グローバルオーバーラップの状態を格納します。

n + 0 (表示状態)

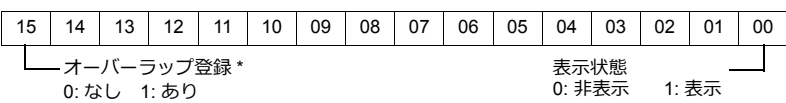

\* 表⽰中だけ 1 になります。

ただし、オーバーラップライブラリの[細かい設定][OFF のとき PLC デバイス読込を継続] にチェックありの時は非表示にしても1のままになります。

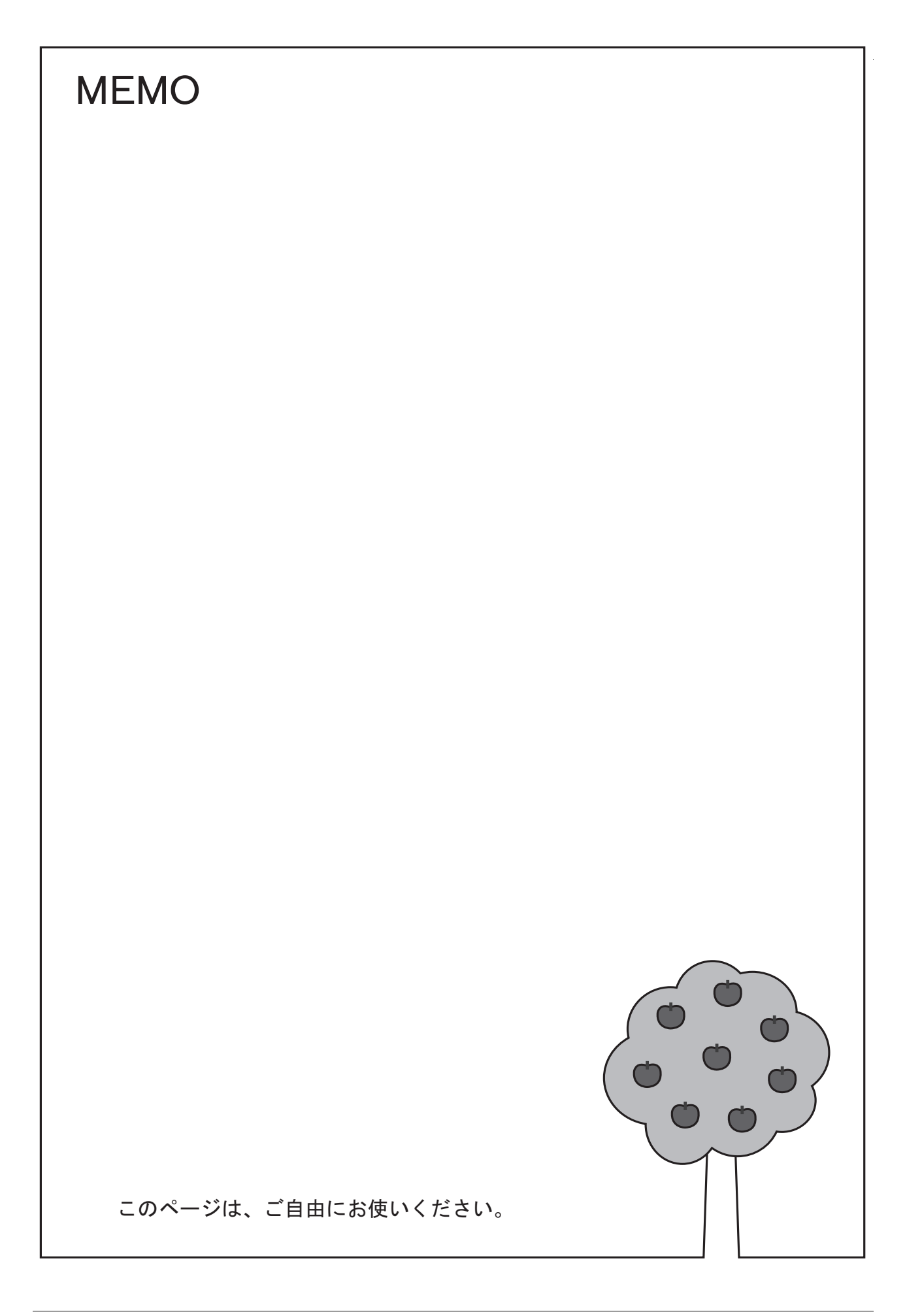

# **2** オーバーラップ

### 2.1 [概要](#page-76-0)

- 2.2 [ノーマルオーバーラップ](#page-83-0)
- 2.3 [コールオーバーラップ](#page-90-0)
- 2.4 [マルチオーバーラップ](#page-93-0)
- 2.5 [グローバルオーバーラップ](#page-101-0)

### <span id="page-76-0"></span>**2.1** 概要

# **2.1.1** オーバーラップとは **?**

画⾯上にウィンドウ画⾯を表⽰することができます。この重ねるウィンドウ画⾯を「オーバーラップ」と呼びます。

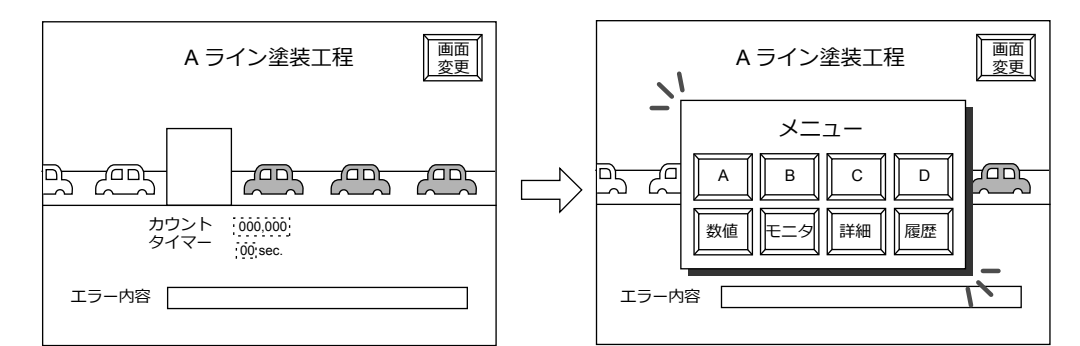

各スクリーンには、オーバーラップ表示用エリア ID0 ~ ID2 があり、同時に 3 枚表示できます。 \* オーバーラップ ID:スクリーン上のオーバーラップを識別するための ID No.

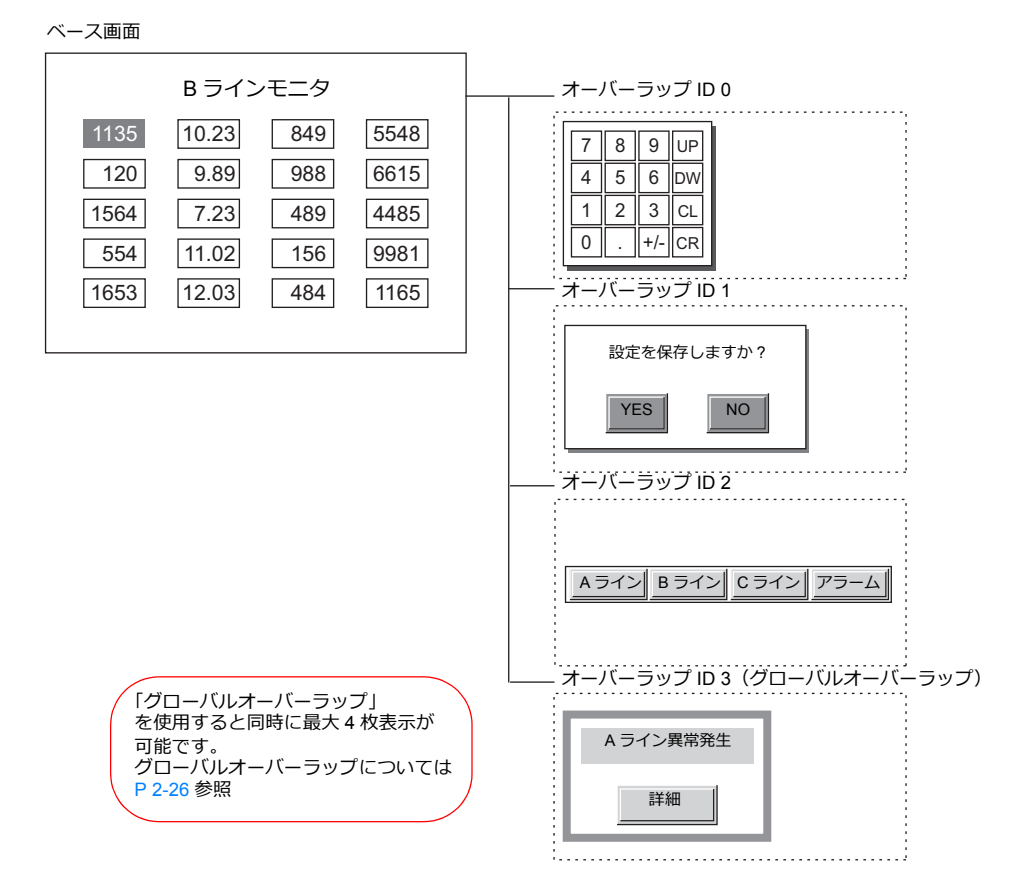

オーバーラップ画面が重なり合った場合、一番上に表示させたいオーバーラップ画面に触れることで、そのオーバーラッ プを前⾯に持ってくることができます。

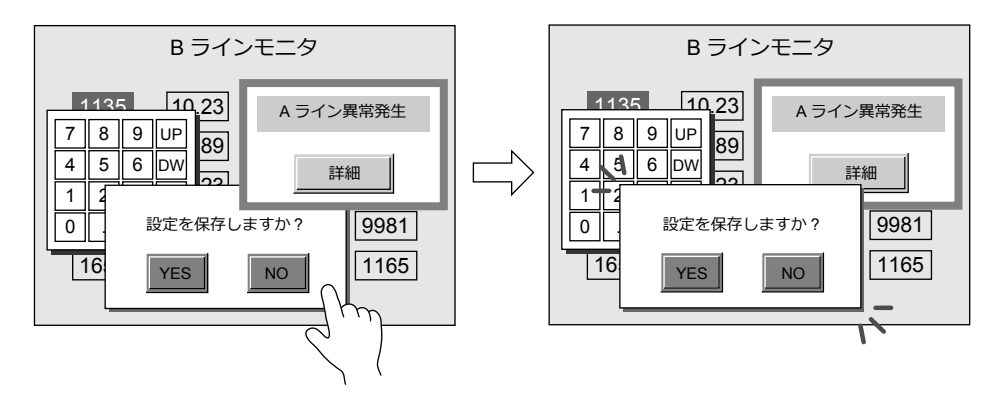

\* ただし、システムデバイス \$s77 に [0] 以外の値が入っている場合、一番上に表示されたオーバーラップ上のスイッ チ(システムボタン含む)以外は禁止されます。(排他機能)

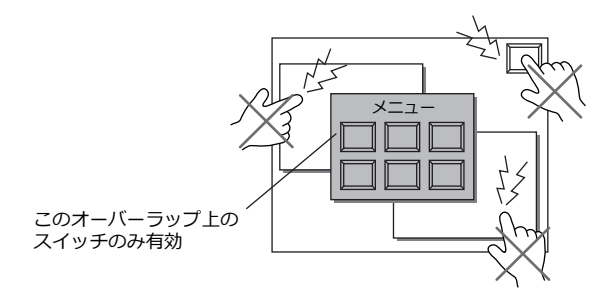

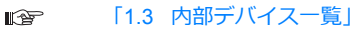

**2**

# **2.1.2** オーバーラップの種類

オーバーラップは、次の 4 種類あります。

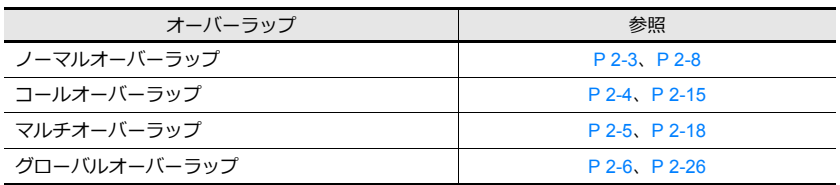

# <span id="page-78-0"></span>ノーマルオーバーラップ

各スクリーン固定のオーバーラップ画⾯です。

スクリーン 1 で作成したオーバーラップは、他のスクリーンで表示することはできません。 スイッチまたは PLC から表示の ON/OFF 制御ができます。

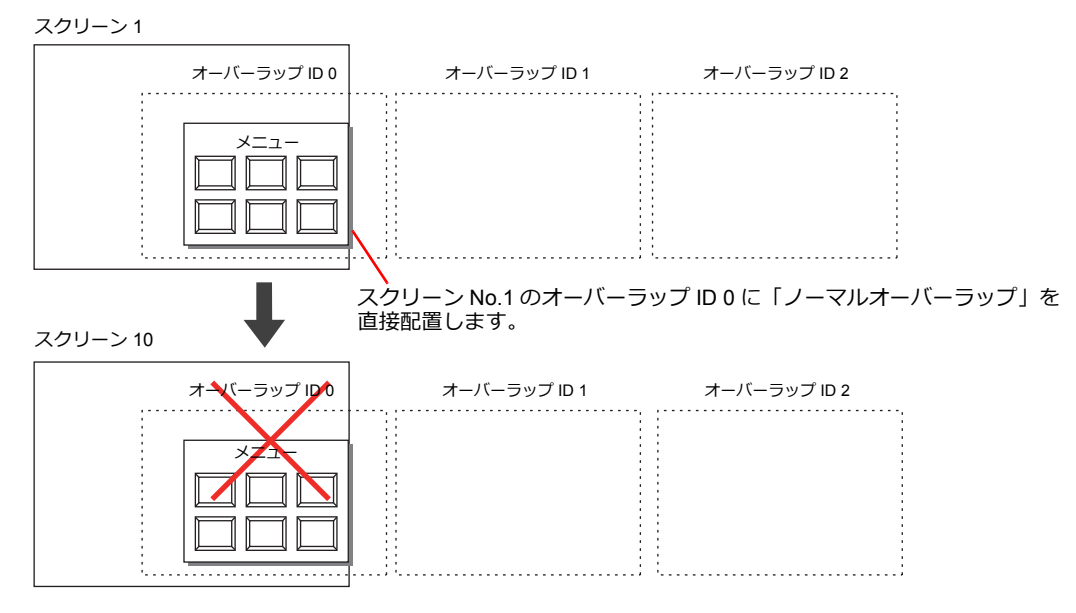

### <span id="page-79-0"></span>コールオーバーラップ

オーバーラップライブラリに登録したオーバーラップを呼び出して表⽰します。 ライブラリから呼び出すので、複数のスクリーンで共⽤できます。

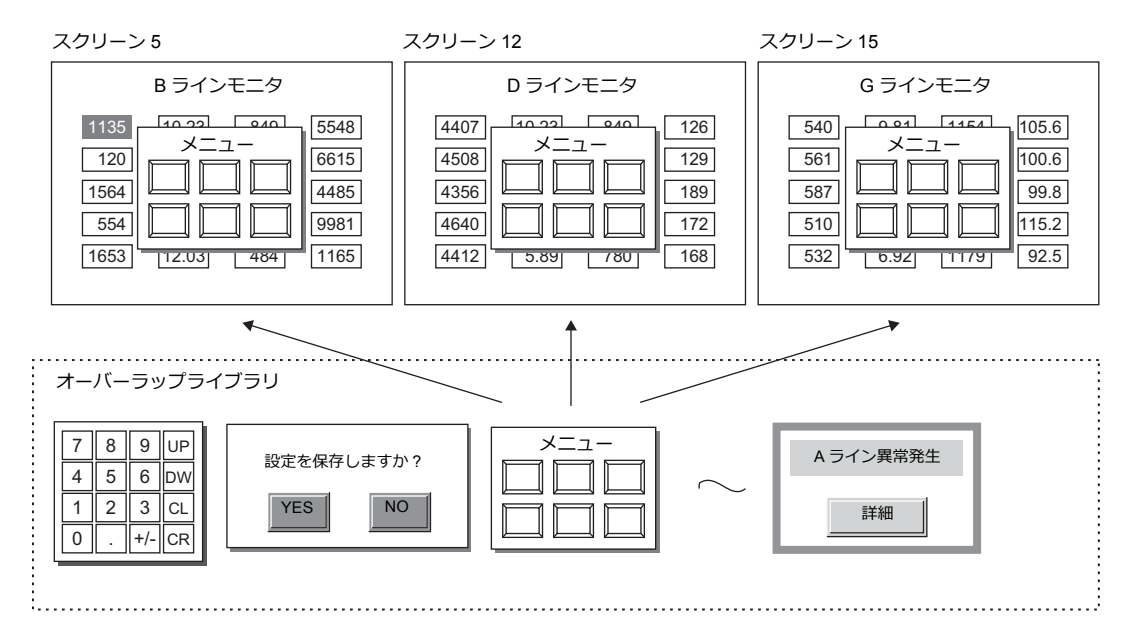

各スクリーンのオーバーラップ ID0 〜 2 に対して、オーバーラップライブラリ No. を設定します。 最大 3枚のオーバーラップを表示できます。スイッチまたは PLC から表示の ON/OFF 制御ができます。

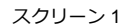

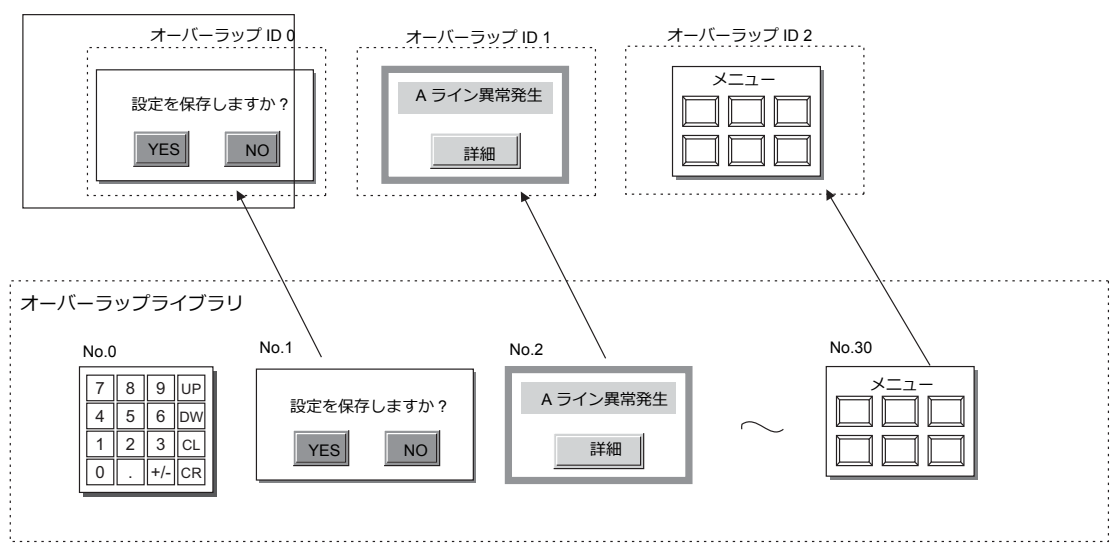

**2**

### <span id="page-80-0"></span>マルチオーバーラップ

オーバーラップライブラリに登録したオーバーラップを呼び出して表⽰します。 ライブラリから呼び出すので、複数のスクリーンで共⽤できます。

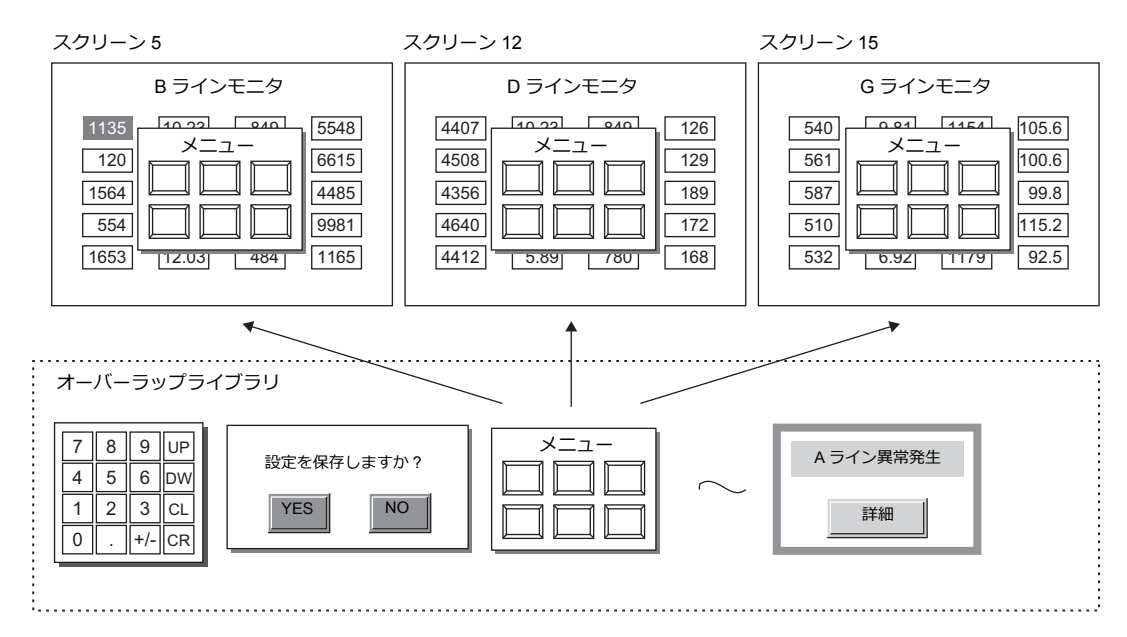

1 つのオーバーラップ ID に対して、オーバーラップライブラリ No.0 〜 9999 を切り替えて設定できます。 同時に 3 枚、切替えて 4000 種類のオーバーラップを表示できます。スイッチまたは PLC から表示の ON/OFF 制御ができ ます。

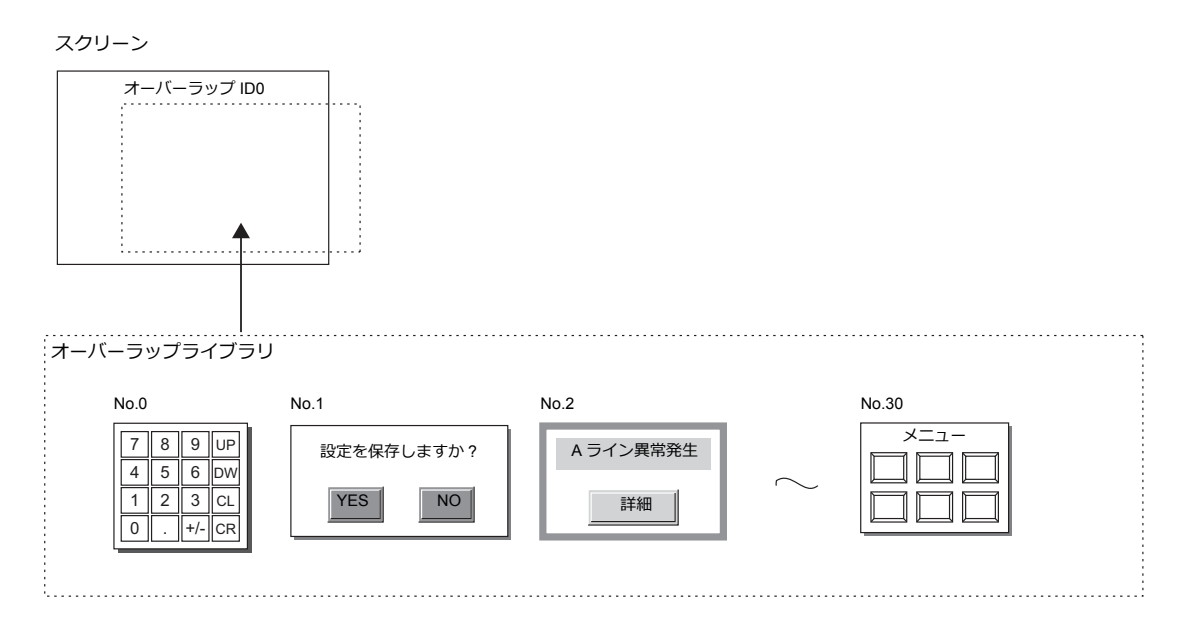

### <span id="page-81-0"></span>グローバルオーバーラップ

オーバーラップライブラリに登録したオーバーラップを呼び出して表⽰します。

ライブラリから呼び出すので、複数のスクリーンで共⽤できます。

オーバーラップ ID3 に対して、オーバーラップライブラリ No.0 〜 9999 を切り替えて設定できます。切替えて 4000 種類 のオーバーラップを表示できます。スイッチまたは PLC から表示の ON/OFF 制御ができます。

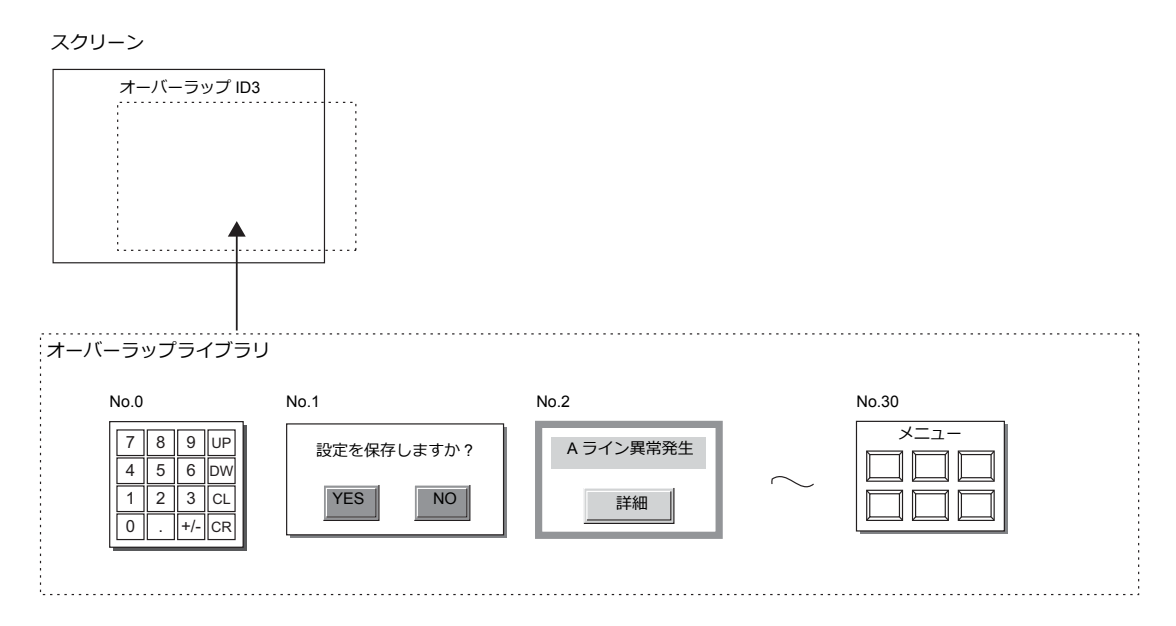

オーバーラップを表⽰中にスクリーンを切り替えても、同じ内容のオーバーラップを表⽰し続けます。 スクリーンの切替に影響を受けないので、緊急度の高いアラーム画面に利用すると便利です。

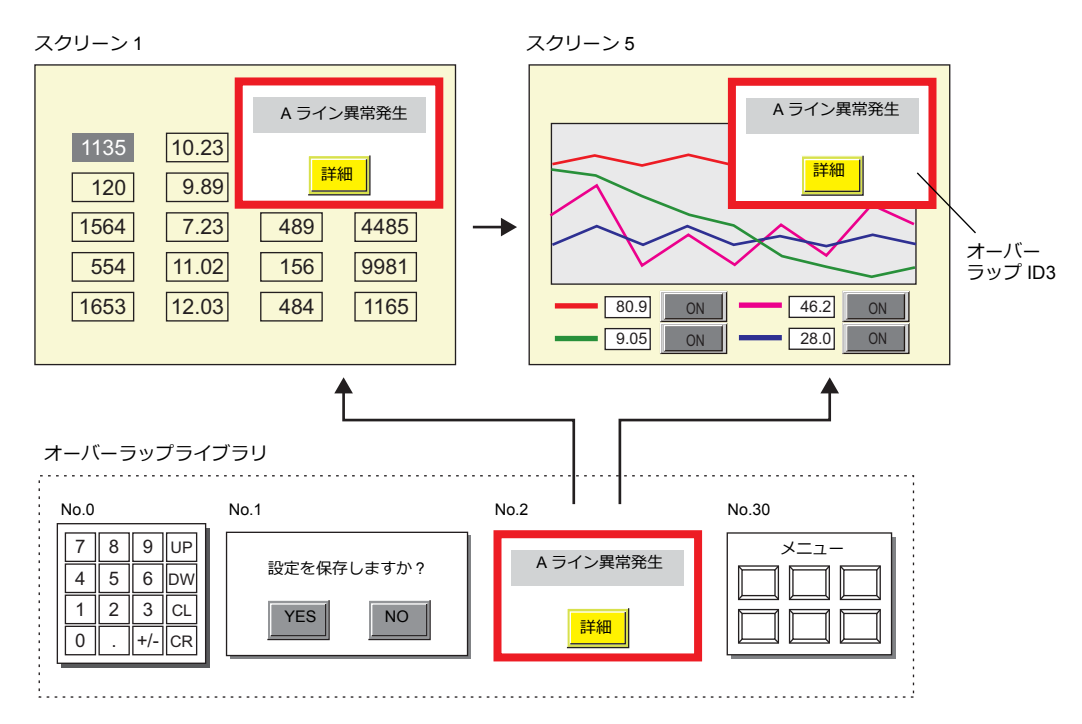

# **2.1.3** オーバーラップ補助機能

### <span id="page-82-0"></span>システムボタン

オーバーラップの補助機能「システムボタン」には、次の 2 つの働きがあります。

### オーバーラップの移動

オーバーラップ左上隅(スイッチメッシュ 2 × 2 個分相当)を1回押すと、オーバーラップの外周が点滅します。 ブリンク状態のまま、スクリーン上の別の場所を 1 回押すと、オーバーラップが移動します。(移動後、点滅表示は解除さ れます。)

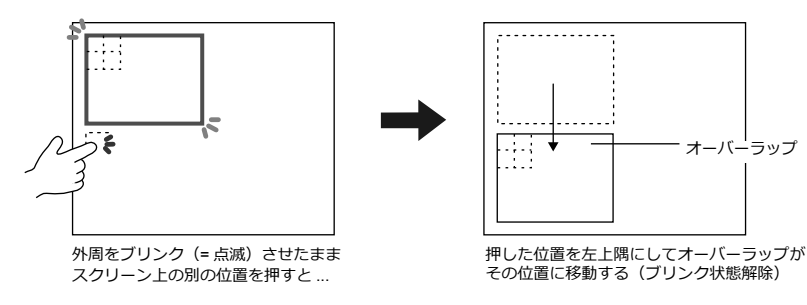

移動先が画面からはみ出す位置の場合は、はみ出さないよう自動修正してオーバーラップを表示します。 点滅表示 (= 移動 OK の状態) を解除するには、オーバーラップの先に押した左上隅と同じ位置をもう一度押します。

### オーバーラップの非表示

オーバーラップ左上隅(スイッチメッシュ 2 × 2 個分相当)をダブルタッチ (= 1 回目押してから 1 秒以内にもう 1 回押す) すると、オーバーラップは消えます。

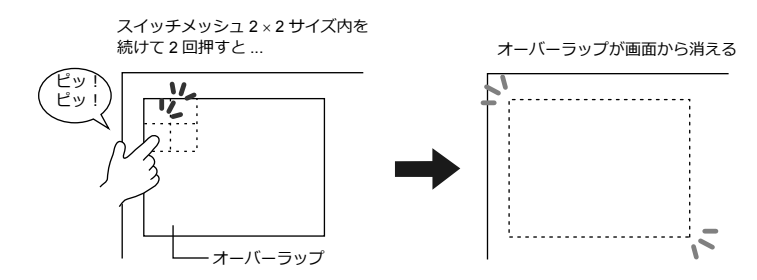

#### システムボタンの設定方法

システムボタン機能は、各オーバーラップの設定ダイアログ内の [細かい設定]において設定します。

**ig** [細かい設定](#page-85-0) P 2-10

# <span id="page-83-0"></span>**2.2** ノーマルオーバーラップ

### **2.2.1** 作成手順

ノーマルオーバーラップを作成します。

1. [パーツ]→[オーバーラップ]→[ノーマルオーバーラップ]をクリックし、オーバーラップを配置します。

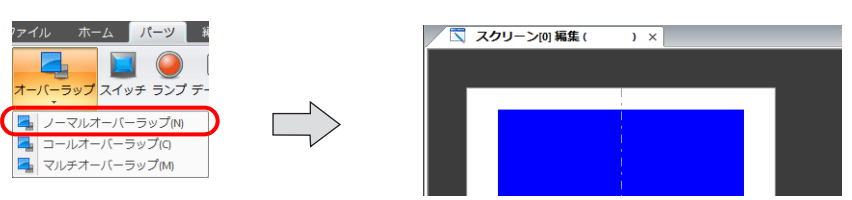

- 2. オーバーラップのサイズを調整します。
- 3. 右クリックメニュー [オーバーラップ編集]→ [ID0] を選択します。オーバーラップ編集画面に切り換わります。

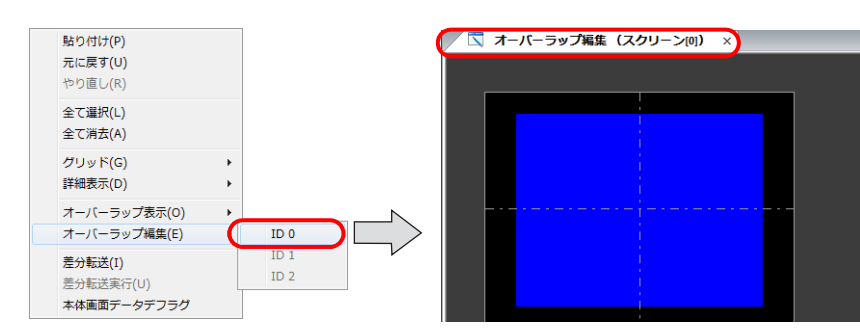

- 4. スイッチ / ランプ等のアイテムを配置します。
- 5. 右クリックメニュー [オーバーラップ編集]→ [ID0] を選択します。スクリーン編集画面に戻ります。

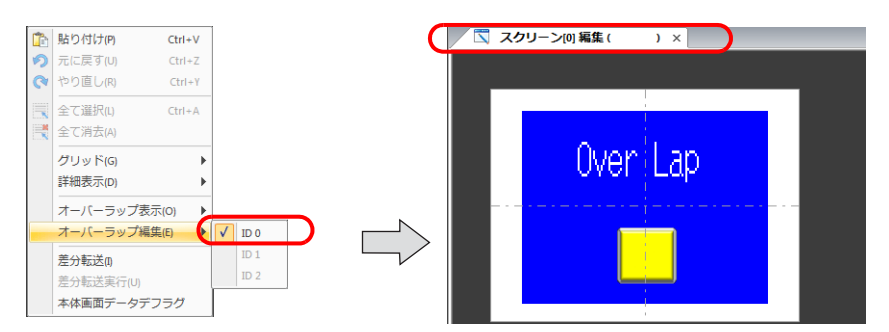

6. スイッチで表示 / 非表示を行う場合はスイッチの配置を行います。[P 2-11](#page-86-0)

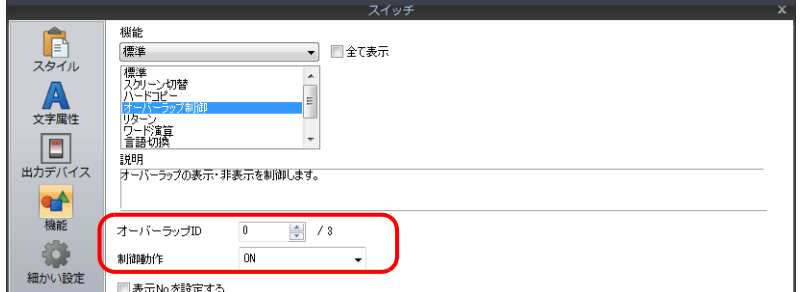

7. PLC からの指令で表示 / 非表示を行う場合は、[制御デバイス]を設定します。[P 2-13](#page-88-0)

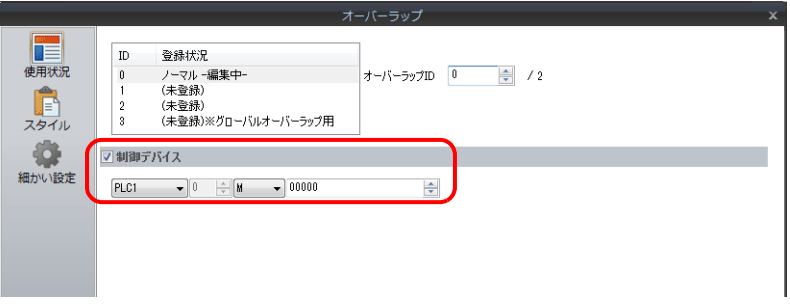

### **2.2.2** 詳細設定

### 使用状況

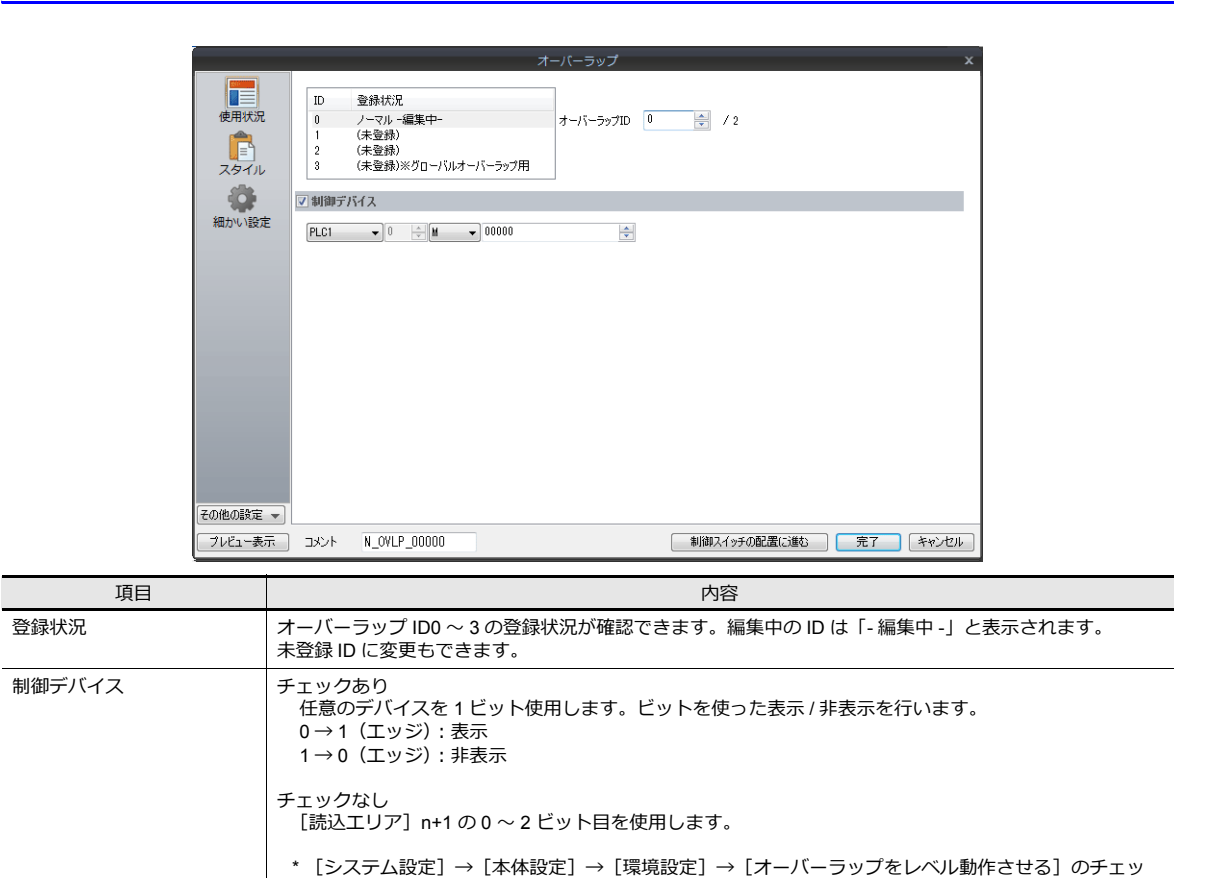

-<br>クでレベル動作可 [P 2-13](#page-88-0) 参照

### スタイル

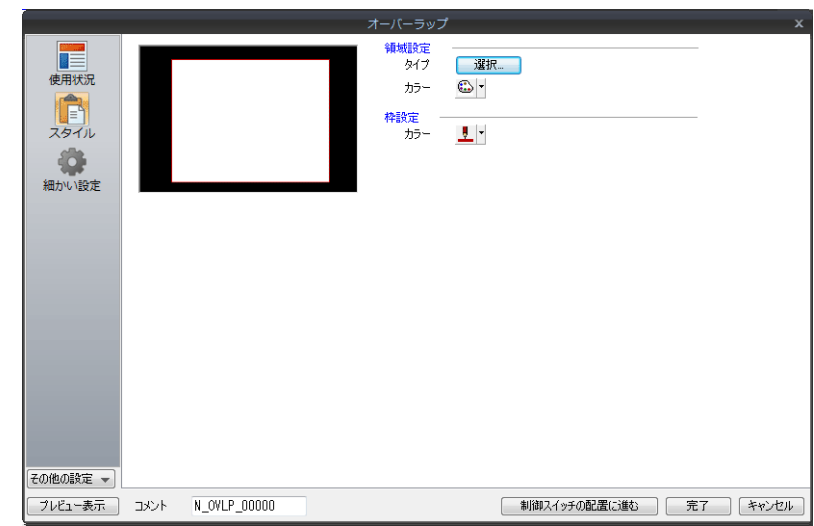

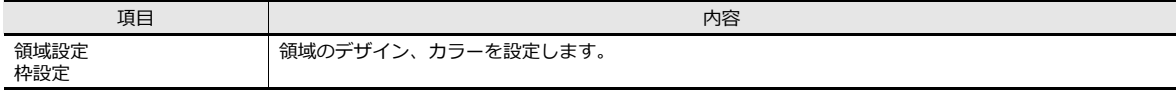

<span id="page-85-0"></span>細かい設定

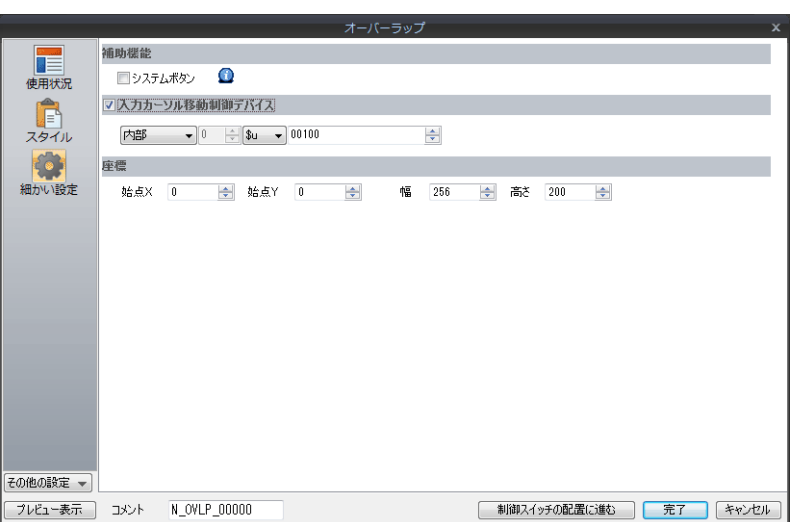

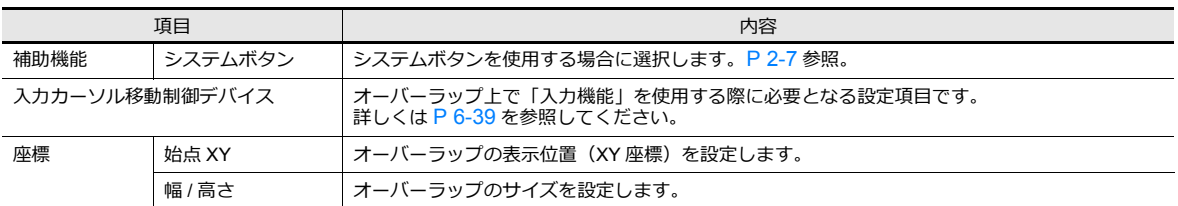

### **2.2.3** 表示 **/** 非表示方法

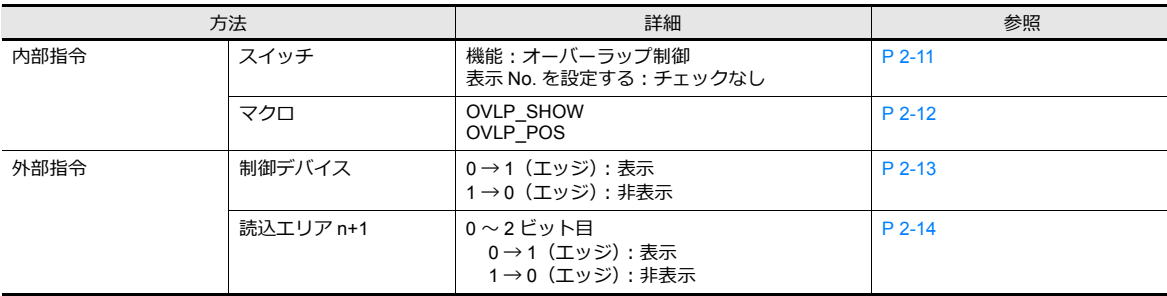

ノーマルオーバーラップの表示 / 非表示方法は、4通りあります。

### <span id="page-86-0"></span>スイッチ

### 設定

- 1. ノーマルオーバーラップの設定メニューを表示します。
- 2. [制御スイッチの配置に進む]をクリックし、スイッチを配置します。

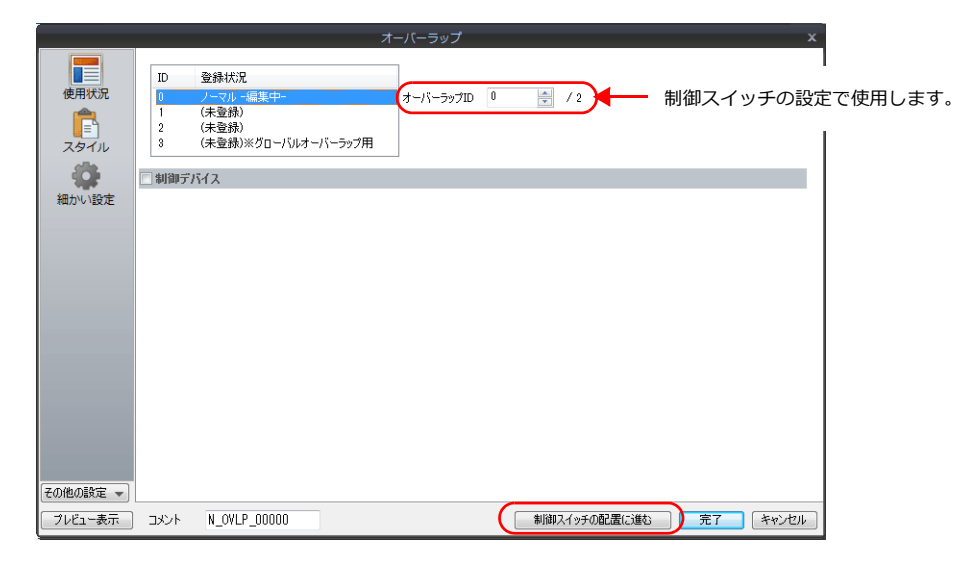

3. スイッチの機能を設定します。

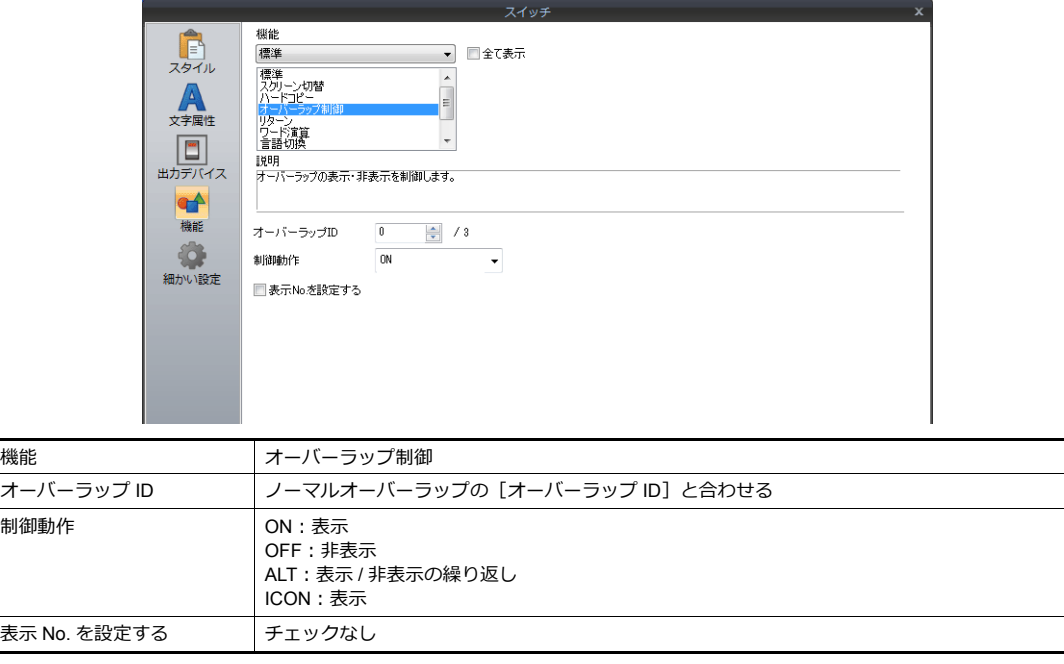

#### <span id="page-87-0"></span>マクロ

マクロでノーマルオーバーラップの表示 / 非表示を行います。[OVLP\_SHOW] コマンドを使用します。 表示位置の指定には [OVLP\_POS] コマンドを使用します。詳しくは『マクロリファレンス』を参照してください。

#### 設定

- 1. 表示用マクロの作成
	- 1) [マクロブロック編集]を開きます。
	- 2) 以下のマクロを登録します。

\$u100 = 2 (W) オーバーラップ ID0 ~ 2 設定 (本例では ID2) \$u101= 1 (W) オーバーラップ表示 SYS (OVLP\_SHOW) \$u100 コマンドの実行

- 3) スイッチ ON マクロやグローバルマクロでマクロブロックを実行します。
- 2. 非表示用マクロの作成
	- 1) [マクロブロック編集]を開きます。
	- 2) 以下のマクロを登録します。

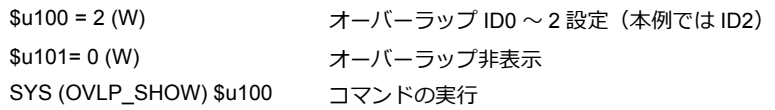

3) スイッチ ON マクロやグローバルマクロでマクロブロックを実行します。

### <span id="page-88-0"></span>制御デバイス

#### 設定

1. ノーマルオーバーラップ設定メニューで[使用状況]→[制御デバイス]を設定します。

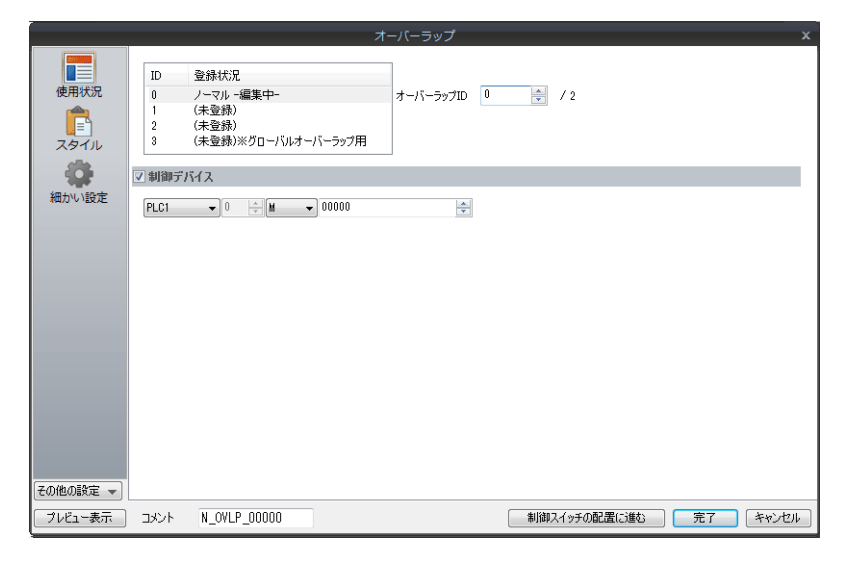

2. 「制御デバイス]のビットを ON で表示、OFF で非表示します。

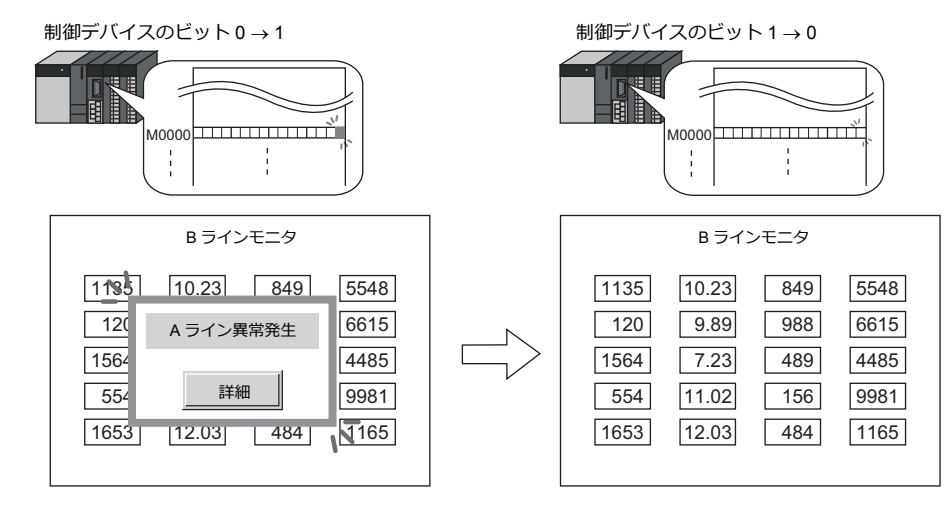

\* ビットの認識について

[システム設定]→[本体設定]→[環境設定]→[オーバーラップをレベル動作させる]の設定によって、ビットの 認識⽅法が変わります。

- チェックなし 各ビットの 0 → 1、1 → 0 の変化(=エッジ)で認識します。
- チェックあり ビット状態をレベルで認識します。 外部からオーバーラップを表示した後、スクリーンを切り替えて、また戻ったとき、ビットが ON しているオーバー ラップ No. を表示します。
- \* 外部からオーバーラップを表示する場合の留意点 スイッチ [機能 : オーバーラップ制御 =OFF] で非表示にすることができます。この時、制御デバイスのビットは ON のままオーバーラップが⾮表⽰になるため、再度表⽰するには、⼀度ビットを OFF してから ON する必要があります。

#### <span id="page-89-0"></span>読込エリア **n+1**

 $[5]$ ステム設定] →  $[7]$ ードウェア設定] →  $[\overline{\mathbb{R}}$ 込エリア] の「読込エリア」n+1 (スクリーン状態指令)を使用し ます。

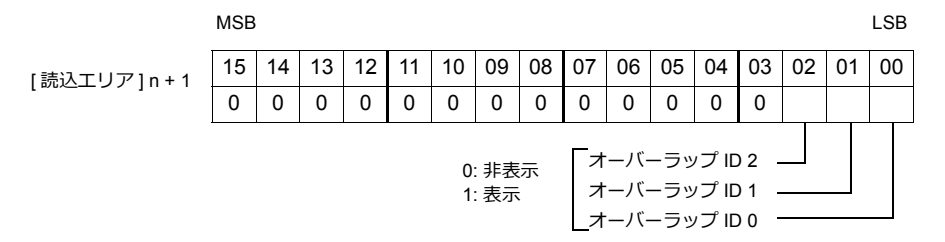

「読込エリア」n+1 のビットを ON で表示、OFF で非表示します。

例:「読込エリア」D0 オーバーラップ ID 0

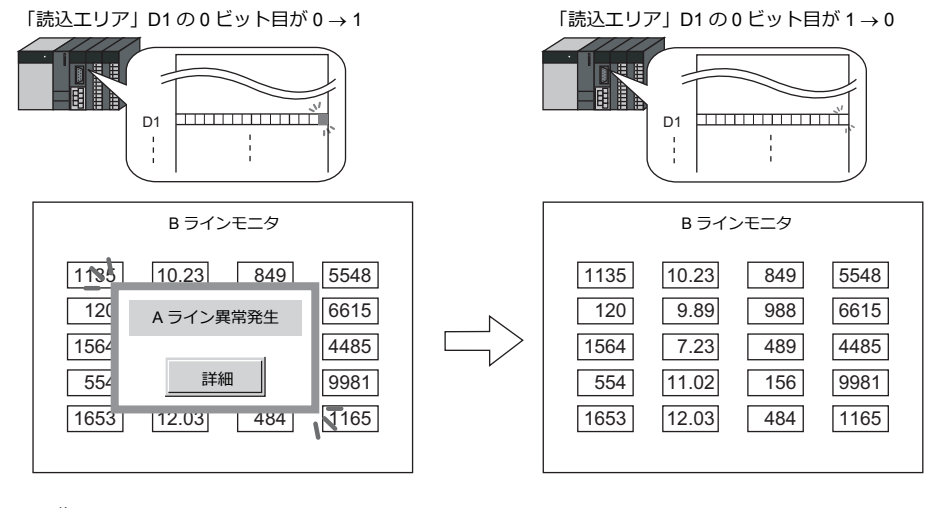

\* ビットの認識について

[システム設定]→[本体設定]→[環境設定]→[オーバーラップをレベル動作させる]の設定によって、ビットの 認識⽅法が変わります。

- チェックなし 各ビットの0→1、1→0の変化(=エッジ)で認識します。
- チェックあり ビット状態をレベルで認識します。 外部からオーバーラップを表示した後、スクリーンを切り替えて、また戻ったとき、ビットが ON しているオーバー ラップ No. を表示します。
- \* 外部からオーバーラップを表⽰する場合の留意点

スイッチ[機能 : オーバーラップ制御 =OFF]で非表示にすることができます。この時、制御デバイスのビットは ON のままオーバーラップが非表示になるため、再度表示するには、一度ビットを OFF してから ON する必要があります。

### <span id="page-90-0"></span>**2.3** コールオーバーラップ

### **2.3.1** 作成手順

- 1. オーバーラップライブラリ作成
	- 1) [ホーム]→[登録項目]→[オーバーラップライブラリ]をクリックし [オーバーラップライブラリ編集]を開 きます。

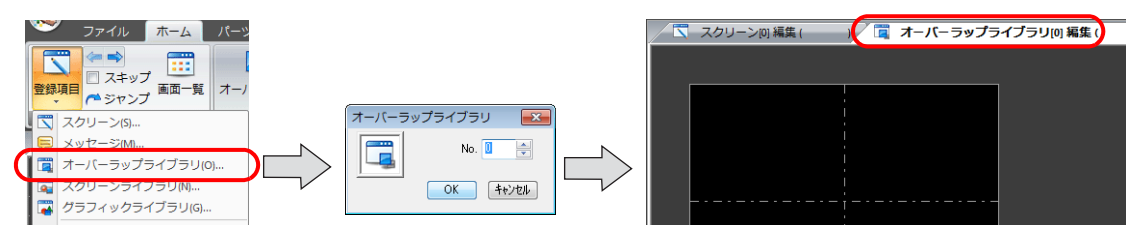

2) [ホーム / パーツ]→[オーバーラップ]→[ノーマルオーバーラップ]をクリックし、オーバーラップを配置しま す。

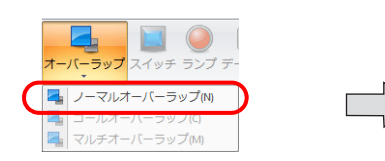

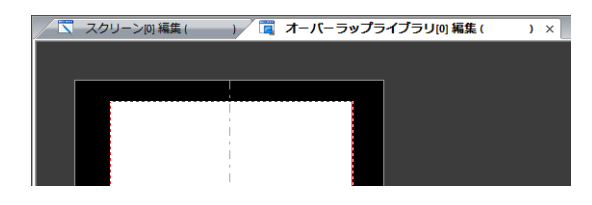

- 3) オーバーラップのサイズを調整します。
- 4) 右クリックメニュー [オーバーラップ編集] → [No.0] を選択します。オーバーラップ編集画面に切り換わりま す。

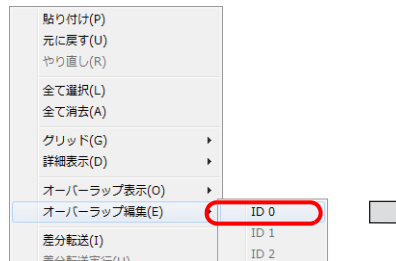

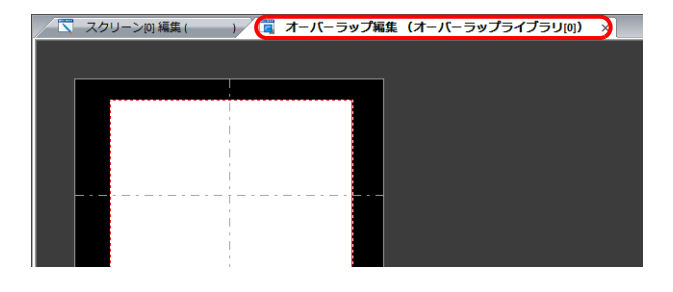

- 5) スイッチ / ランプ等のアイテムを配置します。
- 6) 右クリックメニュー [オーバーラップ編集] → [No.0] を選択します。
- 2. コールオーバーラップ配置
	- 1) スクリーン編集画面で [パーツ] → [オーバーラップ] → [コールオーバーラップ] をクリックして配置します。
	- 2) アイコンをクリックして「設定メニュー]を表示します。
	- 3) [動作選択] を行います。

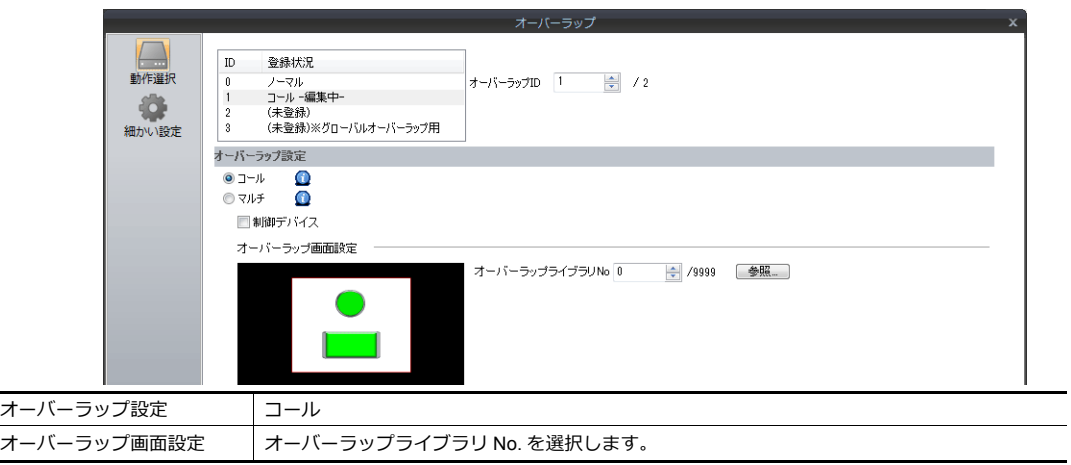

- 3. スイッチで表示 / 非表示を行う場合はスイッチの配置を行います。[P 2-17](#page-92-0)
- 4. PLC からの指令で表示 / 非表示を行う場合は、[制御デバイス]を設定します。[P 2-16](#page-91-0)

### **2.3.2** 詳細設定

### <span id="page-91-0"></span>動作選択

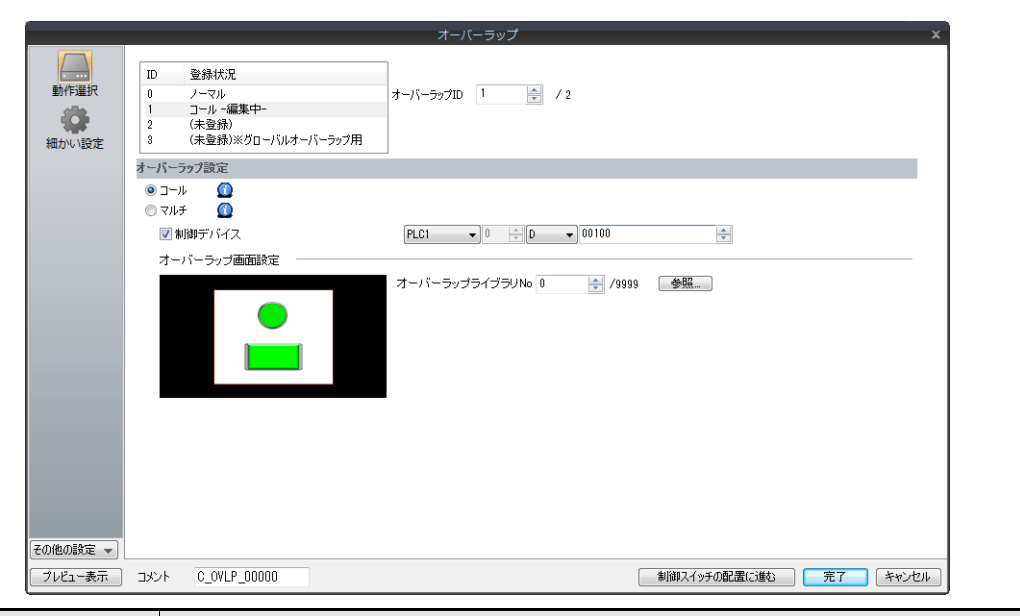

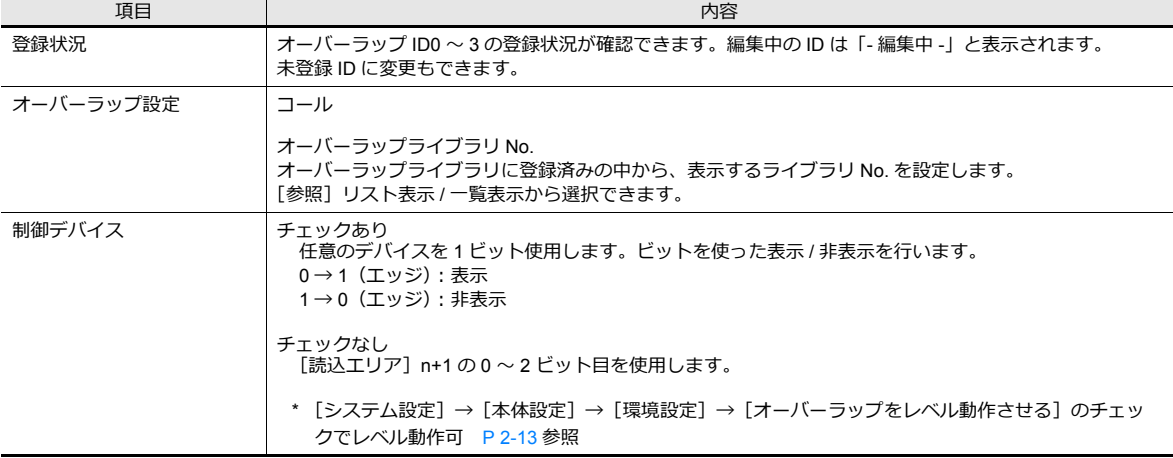

#### <span id="page-91-1"></span>細かい設定

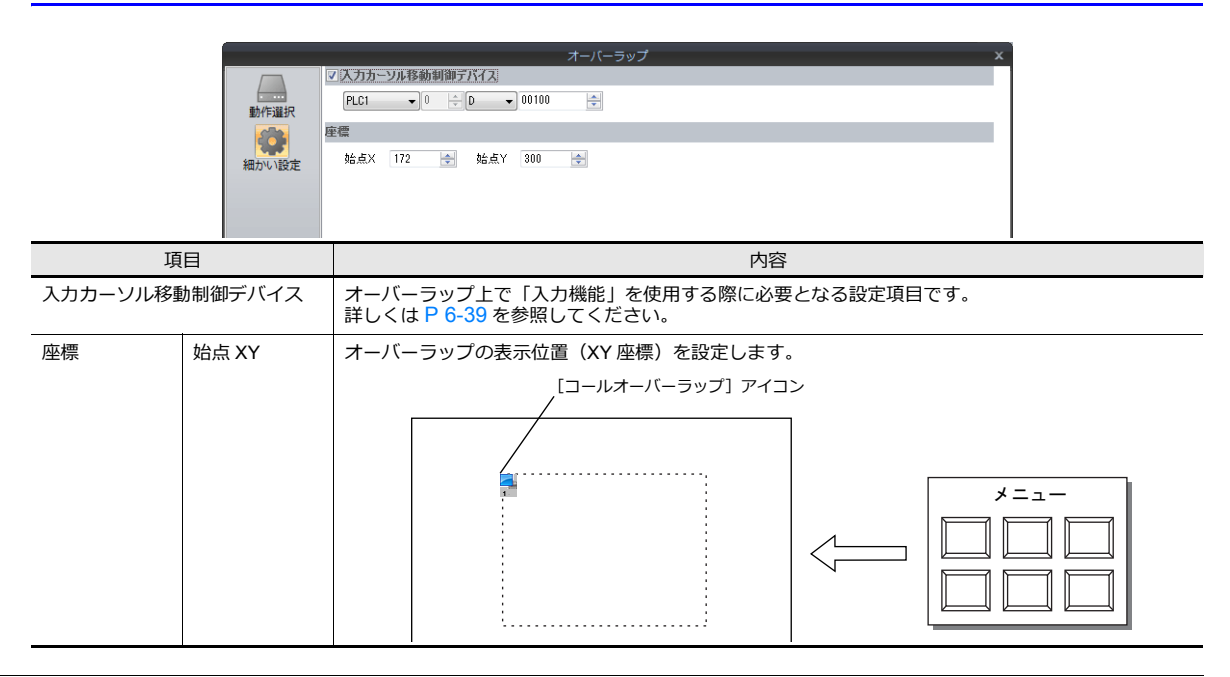

# **2.3.3** 表示 **/** 非表示方法

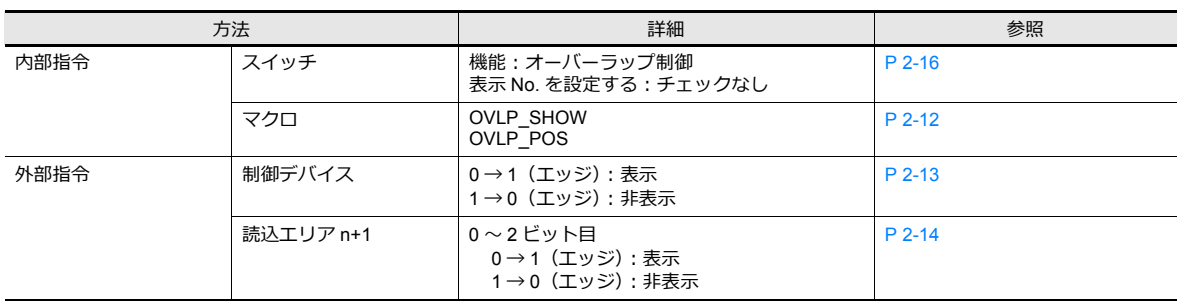

コールオーバーラップの表示 / 非表示方法は、4 通りあります。

### <span id="page-92-0"></span>スイッチ

### 設定

- 1. コールオーバーラップの設定メニューを表示します。
- 2. [制御スイッチの配置に進む]をクリックし、スイッチを配置します。

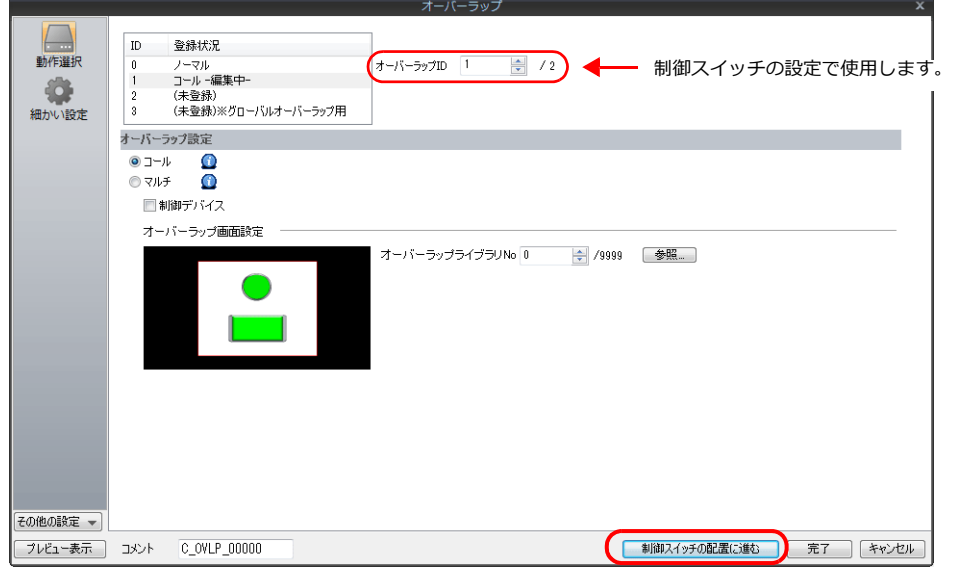

3. スイッチの機能を設定します。

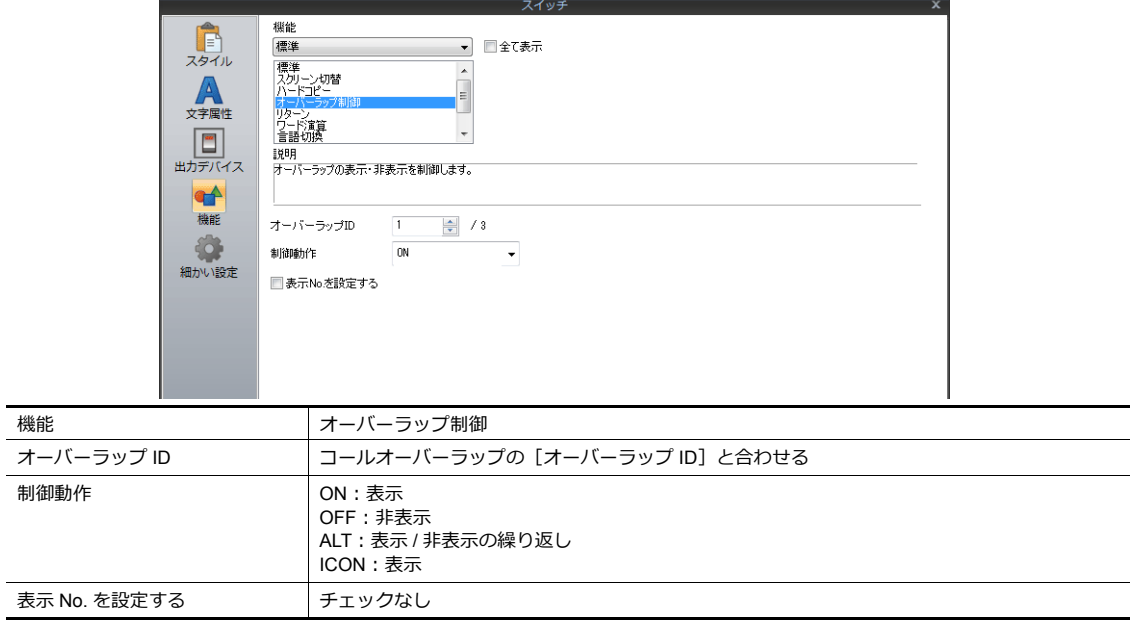

# <span id="page-93-0"></span>**2.4** マルチオーバーラップ

### **2.4.1** 作成手順

- 1. オーバーラップライブラリ作成
	- 1) [ホーム]→[登録項目]→[オーバーラップライブラリ]をクリックし [オーバーラップライブラリ編集]を開 きます。

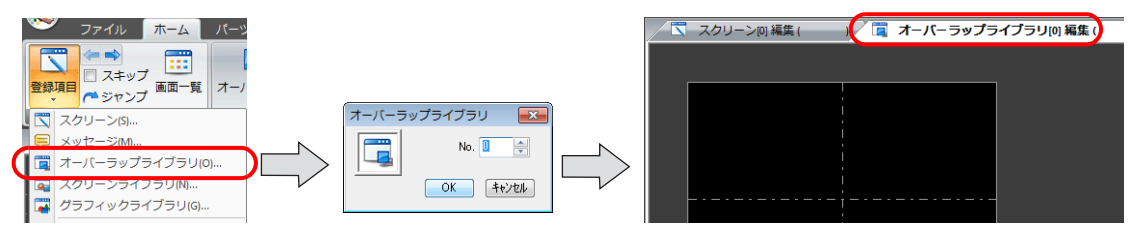

2) [ホーム / パーツ]→[オーバーラップ]→[ノーマルオーバーラップ]をクリックし、オーバーラップを配置しま す。

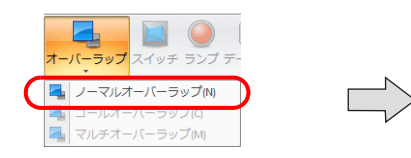

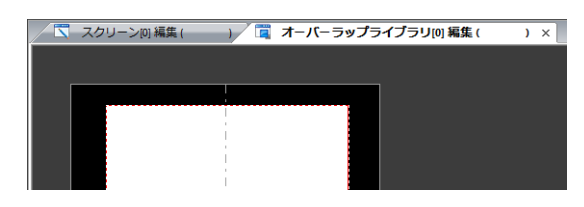

- 3) オーバーラップのサイズを調整します。
- 4) 右クリックメニュー [オーバーラップ編集]→ [No.0] を選択します。オーバーラップ編集画面に切り換わりま す。

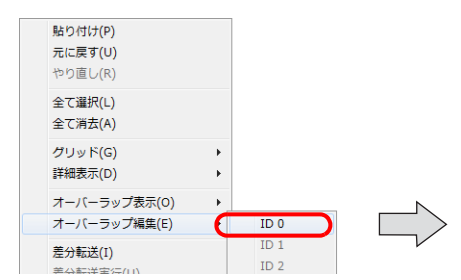

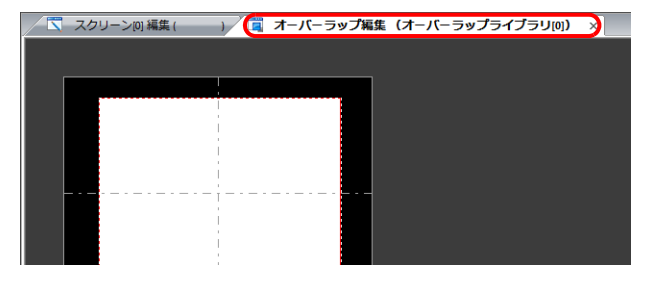

- 5) スイッチ / ランプ等のアイテムを配置します。
- 6) 右クリックメニュー [オーバーラップ編集] → [No.0] を選択します。
- 2. マルチオーバーラップ配置
	- 1) スクリーン編集画面で [パーツ]→[オーバーラップ]→ [マルチオーバーラップ] をクリックして配置します。
	- 2) アイコンをクリックして [設定メニュー]を表示します。
	- 3) [動作選択] を行います。

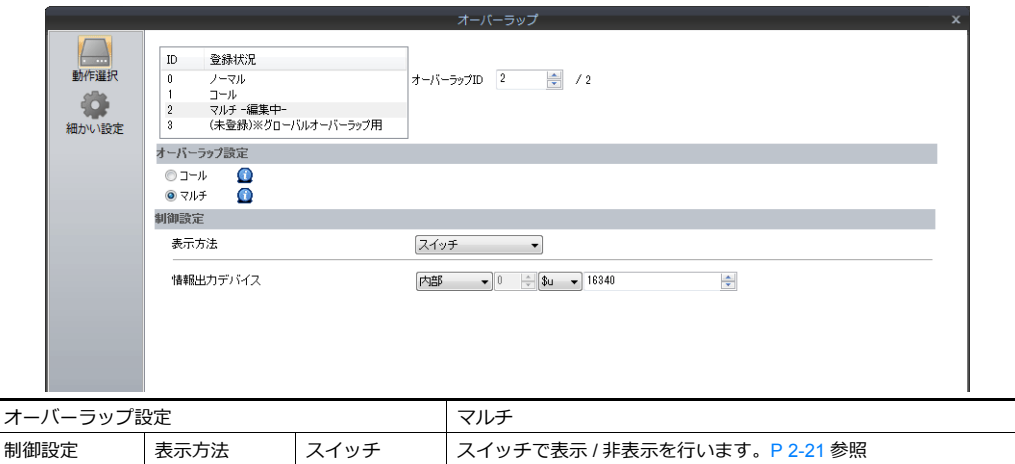

制御デバイス │ PLC からの指令で表示 / 非表示を行います。 [P 2-23](#page-98-0) 参照

# **2.4.2** 詳細設定

### 動作選択

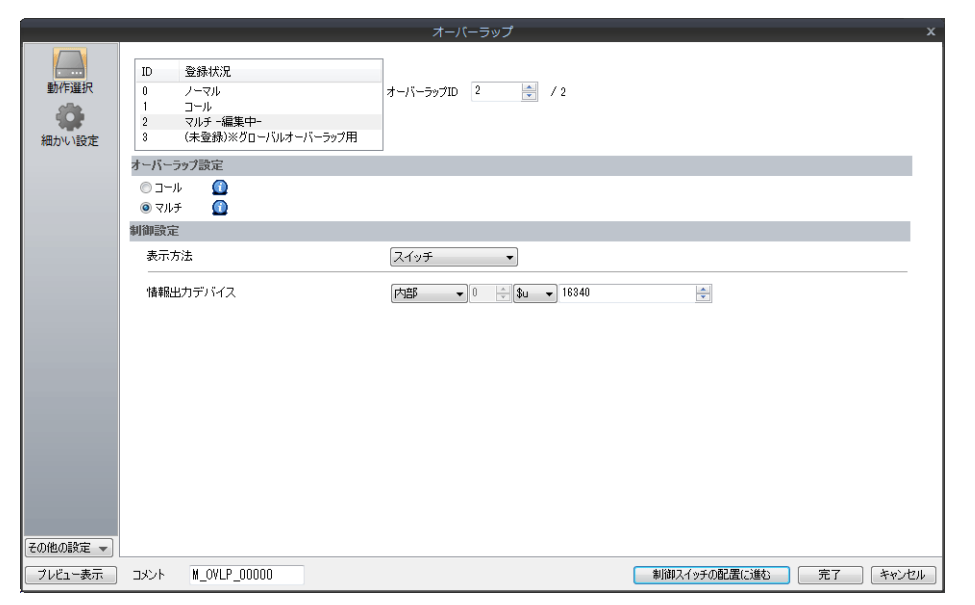

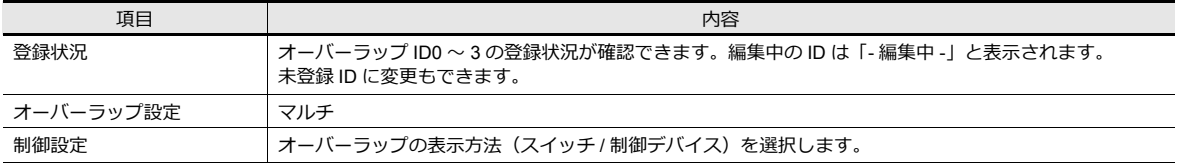

#### 表示方法

• スイッチ

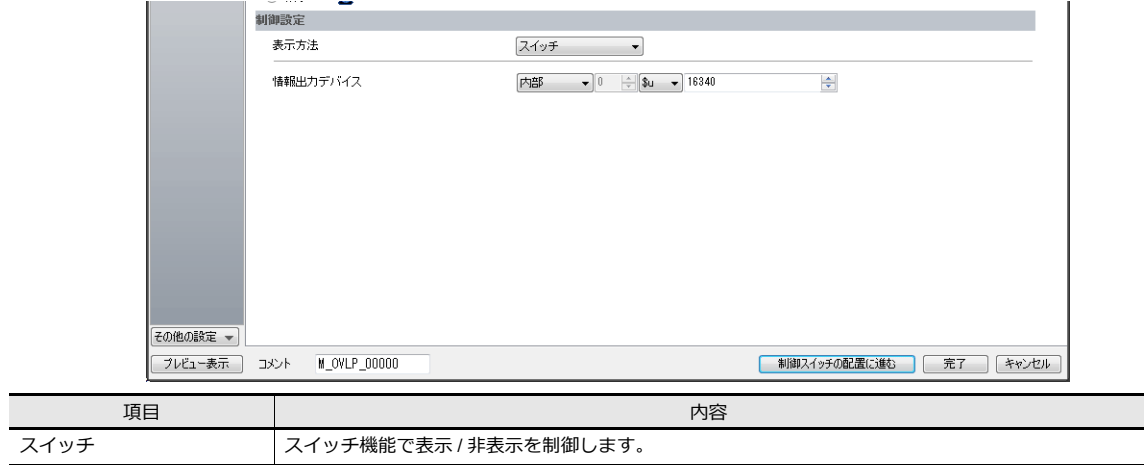

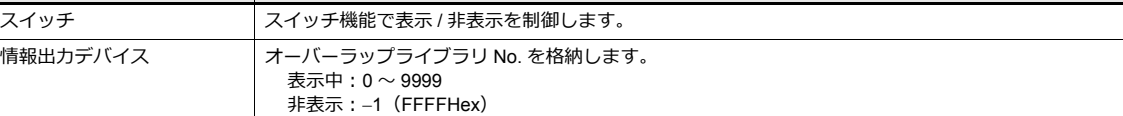

• 制御デバイス

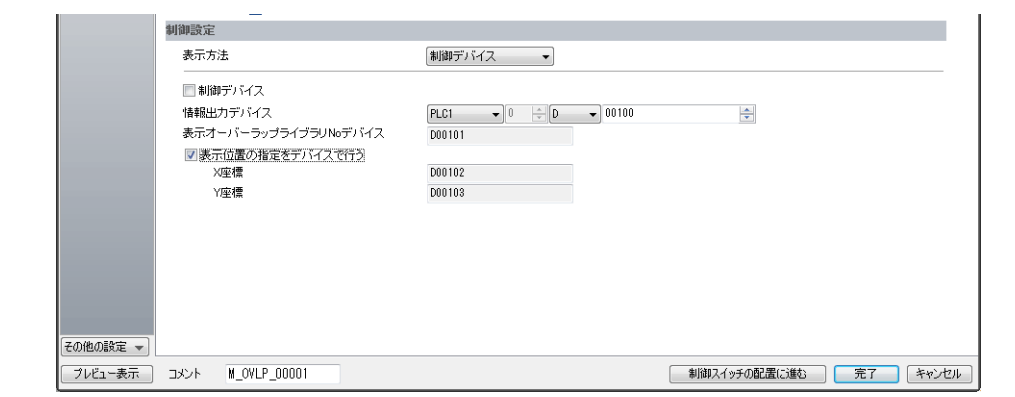

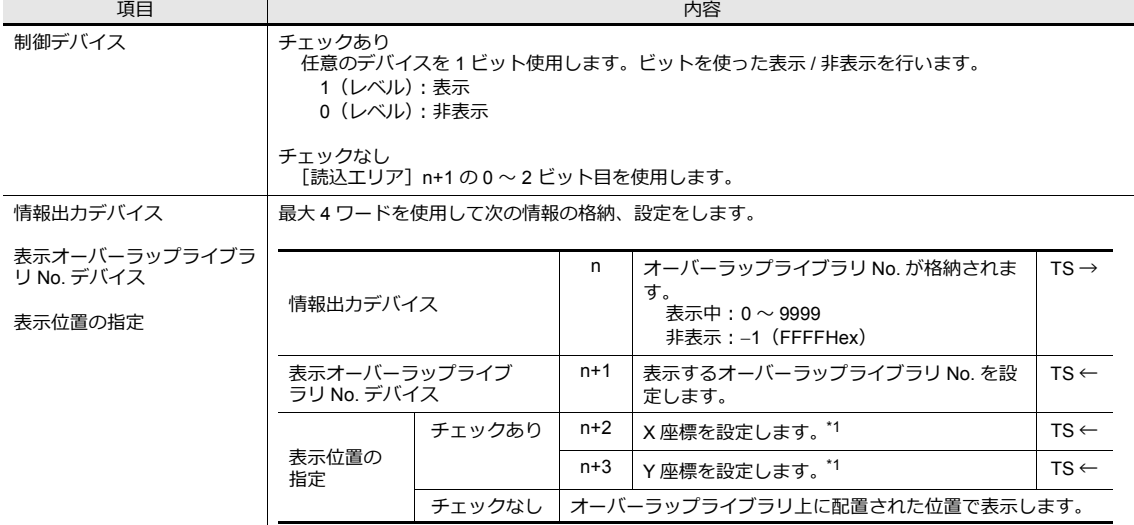

\*1 配置座標の単位を設定します。[システム設定] → [本体設定] → [オーバーラップ] → [配置座標] ライン / カラム:X 座標 8 ドット、Y 座標 20 ドット ドット:X 座標 4 ドット、Y 座標 1 ドット 座標指定なしの場合、オーバーラップライブラリ上に配置した座標位置で表示します。

### 細かい設定

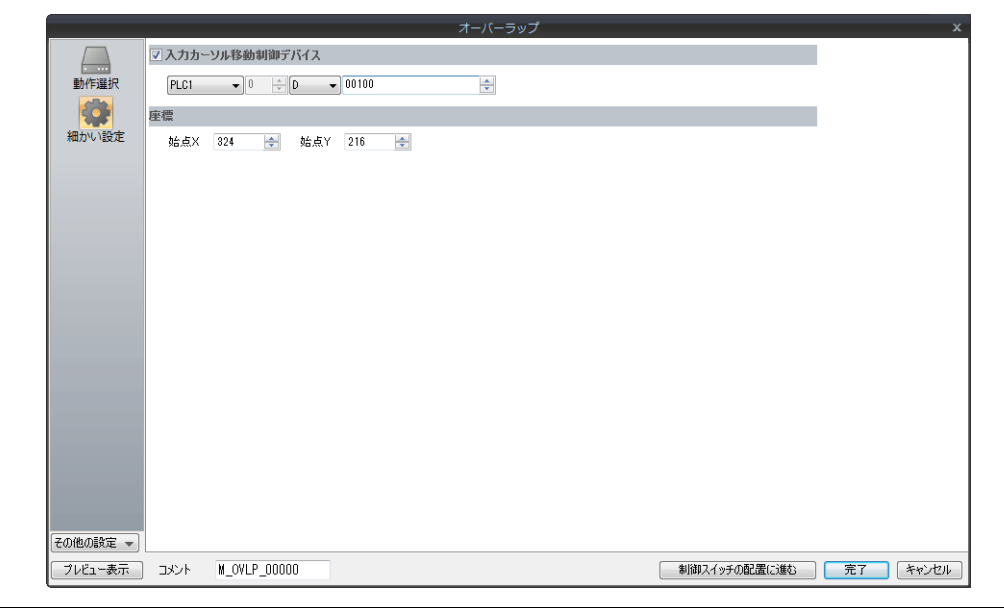

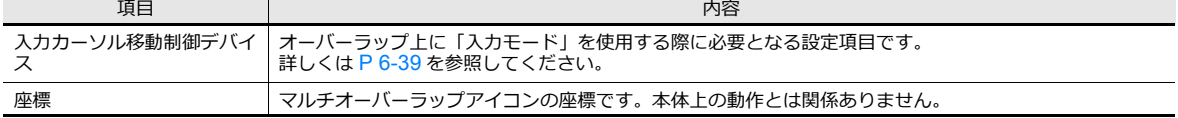

### **2.4.3** 表示 **/** 非表示方法

マルチオーバーラップの表示 / 非表示方法は、4通りあります。

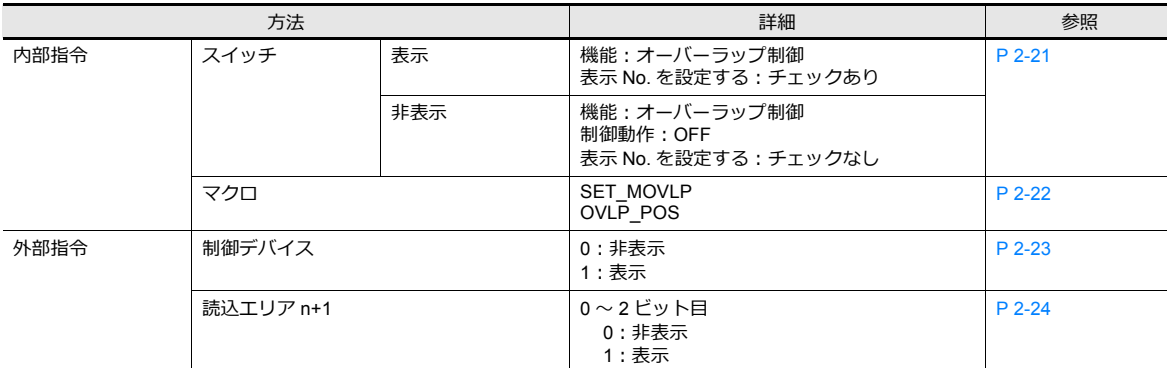

### <span id="page-96-0"></span>スイッチ

スイッチで、マルチオーバーラップの表示 / 非表示を行います。

#### 設定

- 1. マルチオーバーラップの設定メニューを表示します。
- 2. [制御スイッチの配置に進む]をクリックし、スイッチを配置します。

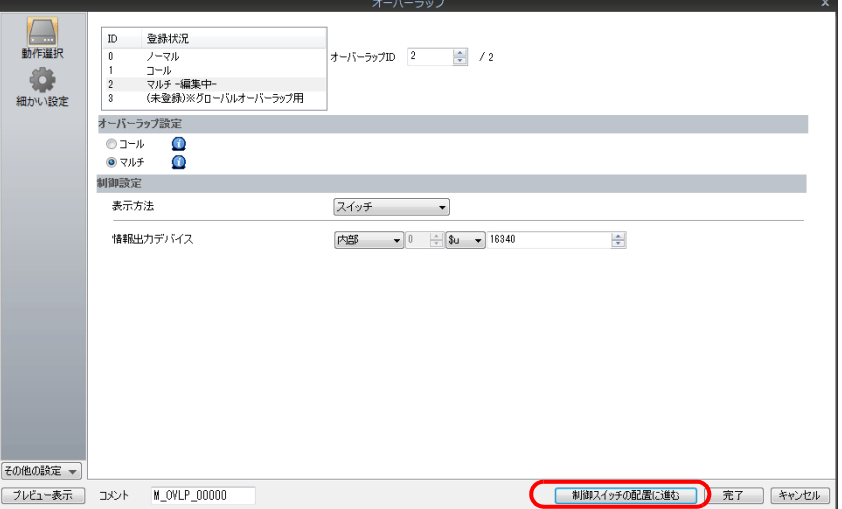

3. 機能を設定します。

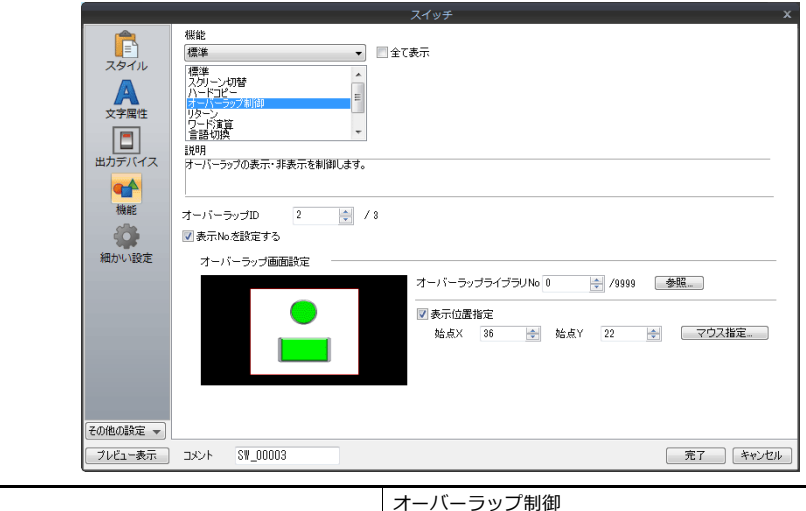

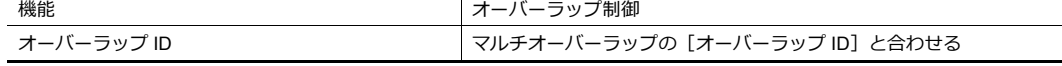

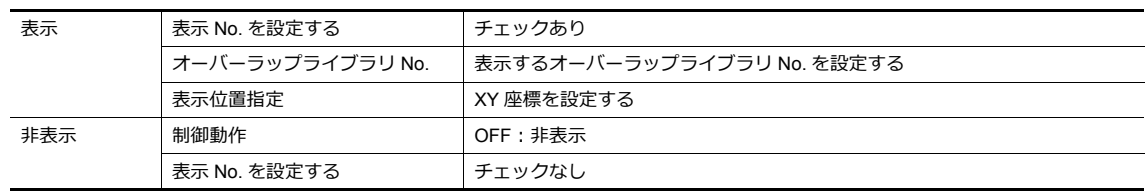

#### <span id="page-97-0"></span>マクロ

マクロでマルチオーバーラップの表示 / 非表示を行います。マクロの [SET\_MOVLP] と [OVLP\_SHOW] コマンドを使 ⽤します。 表示位置の指定は [OVLP\_POS] コマンドを使用します。詳しくは『マクロリファレンス』を参照してください。

#### 設定

- 1. 表示用マクロの作成
	- 1) [マクロブロック編集]を開きます。
	- 2) 以下のマクロを登録します。

\$u100 = 2 (W) オーバーラップ ID0 ~ 2 設定 (本例では ID2)

\$u101= 12 (W) オーバーラップライブラリ No. 0 〜 9999 設定(本例では No.12)

- \$u102= 150 (W) X 座標 \*1
- \$u103= 50 (W) Y 座標 \*1

SYS (SET\_MOVLP) \$u100 コマンドの実行

- \*1 配置座標の単位を設定します。[システム設定]→[本体設定]→[オーバーラップ]→[配置座標] ライン / カラム:X 座標 8 ドット、Y 座標 20 ドット ドット:X 座標 4 ドット、Y 座標 1 ドット
- 3) スイッチ ON マクロやグローバルマクロでマクロブロックを実行します。
- 2. 非表示用マクロの作成
	- 1) [マクロブロック編集]を開きます。
	- 2) 以下のマクロを登録します。

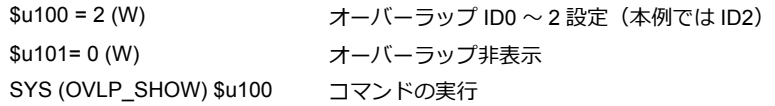

3) スイッチ ON マクロやグローバルマクロでマクロブロックを実行します。

### <span id="page-98-0"></span>制御デバイス

#### 設定

1. マルチオーバーラップ設定メニューで [動作選択]→[制御設定]→[制御デバイス]、[情報出力デバイス]を設定し ます。

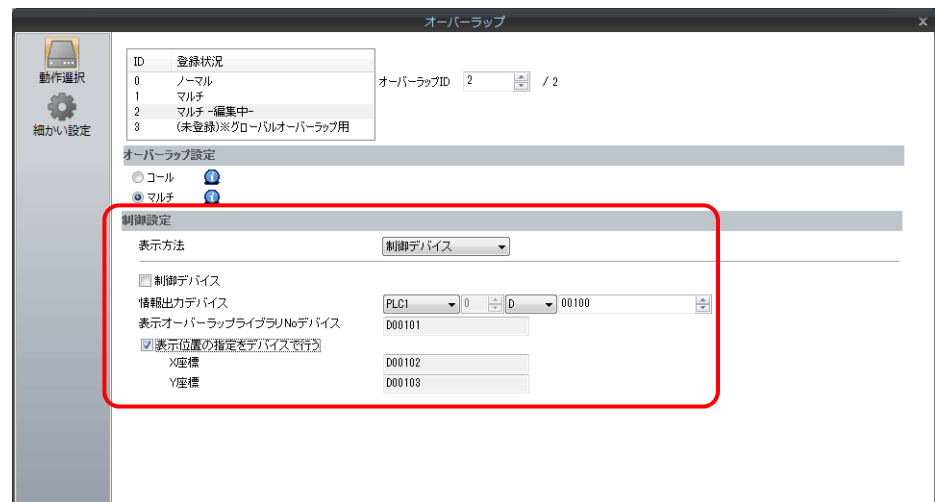

2. [表示オーバーラップライブラリ No.] のデバイスに、表示したいライブラリ No. を設定します。 表示位置指定する場合は、XY 座標も設定します。

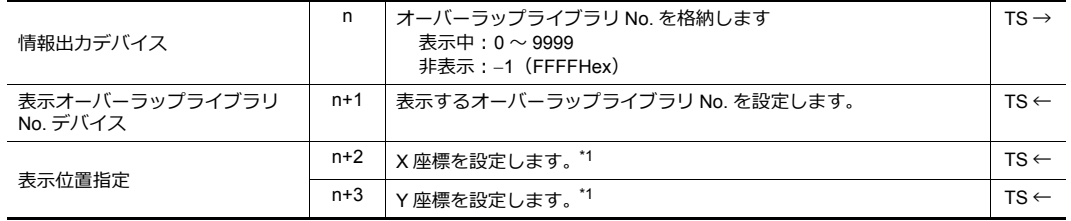

- \*1 配置座標の単位を設定します。[システム設定]→[本体設定]→[オーバーラップ]→[配置座標] ライン / カラム:X 座標 8 ドット、Y 座標 20 ドット ドット:X 座標 4 ドット、Y 座標 1 ドット 座標指定なしの場合、オーバーラップライブラリ上に配置した座標位置で表示します。
- 3. [制御デバイス]のビット ON で表示、OFF で非表示します。

[オーバーラップライブラリ No. 指定メモリ]で No. 指定 2000 インポン 制御デバイスを 0→1

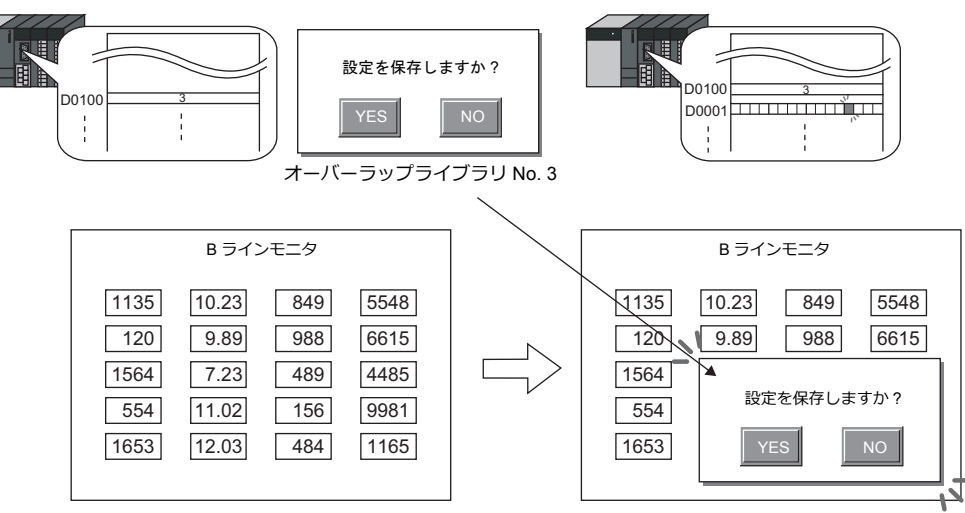

- **\* 外部からオーバーラップを表⽰する場合の留意点**
	- 外部からマルチオーバーラップを表⽰した後、スクリーンを切り替えて、また戻ったとき、ビットが ON している オーバーラップ No. を表示します。
	- スイッチ [機能 : オーバーラップ表示 =OFF] で非表示にすることができます。この時、ビットは ON のまま、オー バーラップが非表示になるため、再度表示するには、一度ビットを OFF してから ON する必要があります。

#### <span id="page-99-0"></span>読込エリア **n+1**

#### 設定

1. マルチオーバーラップ設定メニューで [動作選択]→[制御設定]→[表示方法:制御デバイス]→ [情報出力デバイス]を設定します。

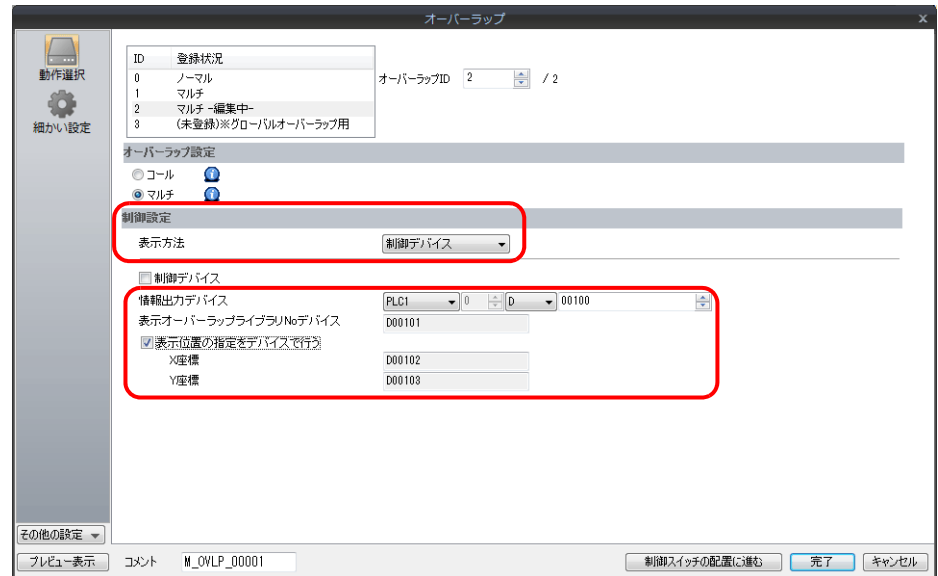

2. [表示オーバーラップライブラリ No.] のデバイスに、表示したいライブラリ No. を設定します。 表示位置指定する場合は、XY 座標も設定します。

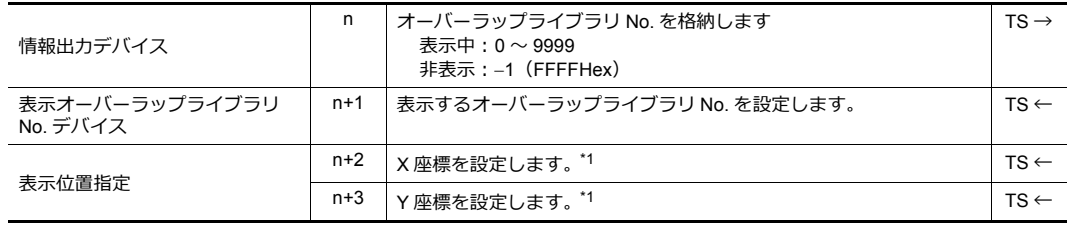

\*1 配置座標の単位を設定します。[システム設定]→[本体設定]→[オーバーラップ]→[配置座標] ライン / カラム:X 座標 8 ドット、Y 座標 20 ドット ドット:X 座標 4 ドット、Y 座標 1 ドット 座標指定なしの場合、オーバーラップライブラリ上に配置した座標位置で表示します。

3. [システム設定] → [ハードウェア設定] → [読込 / 書込エリア] の「読込エリア」n+1 (スクリーン状態指令) を使用 します。「読込エリア」n+1 のビットを ON で表示、OFF で非表示します。

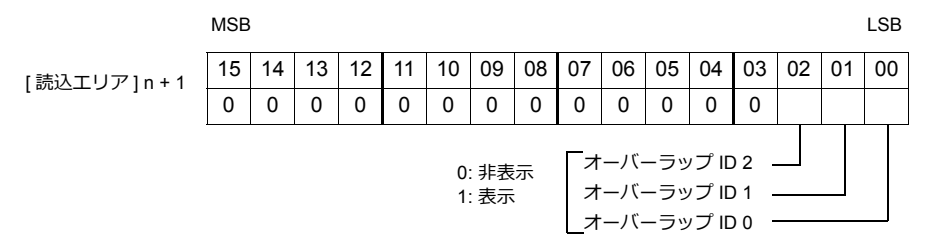

例:読込エリア D0

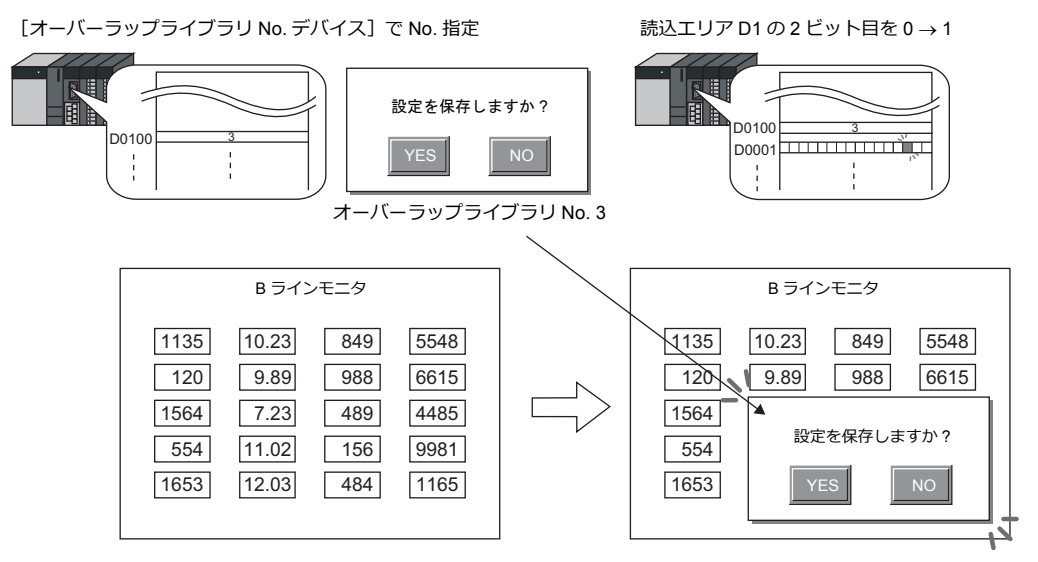

- **\* 外部からオーバーラップを表⽰する場合の留意点**
	- 外部からマルチオーバーラップを表示した後、スクリーンを切り替えて、また戻ったとき、ビットが ON している オーバーラップ No. を表示します。
	- スイッチ [機能 : オーバーラップ制御 =OFF] で非表示にすることができます。この時、ビットは ON のまま、オー バーラップが非表示になるため、再度表示するには、一度ビットを OFF してから ON する必要があります。

# <span id="page-101-0"></span>**2.5** グローバルオーバーラップ

### **2.5.1** 作成手順

- 1. オーバーラップライブラリ作成
	- 1) [ホーム]→[登録項目]→[オーバーラップライブラリ]をクリックし [オーバーラップライブラリ編集]を開 きます。

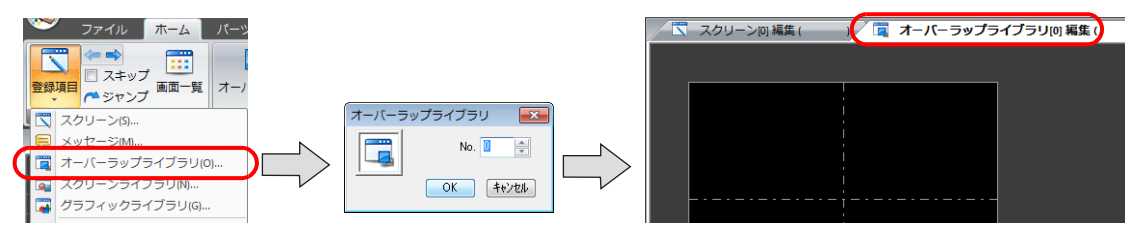

2) [ホーム / パーツ]→[オーバーラップ]→[ノーマルオーバーラップ]をクリックし、オーバーラップを配置しま す。

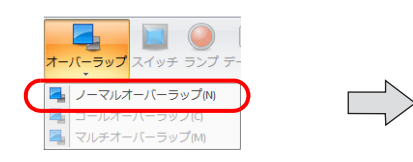

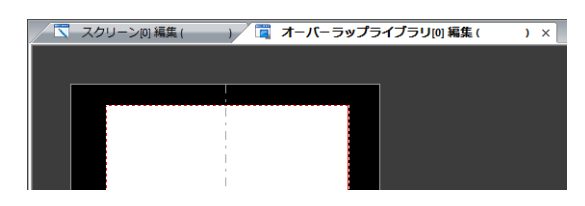

- 3) オーバーラップのサイズを調整します。
- 4) 右クリックメニュー [オーバーラップ編集]→ [No.0] を選択します。オーバーラップ編集画面に切り換わりま す。

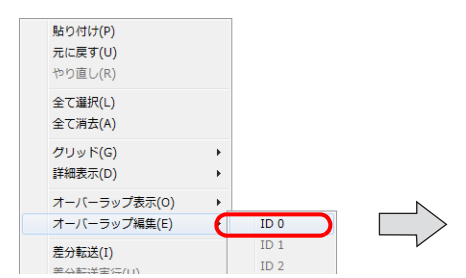

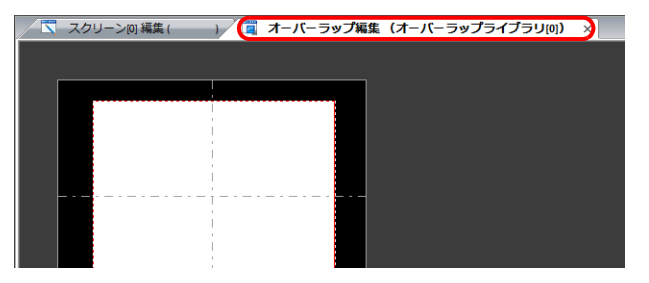

- 5) スイッチ / ランプ等のアイテムを配置します。
- 6) 右クリックメニュー [オーバーラップ編集] → [No.0] を選択します。

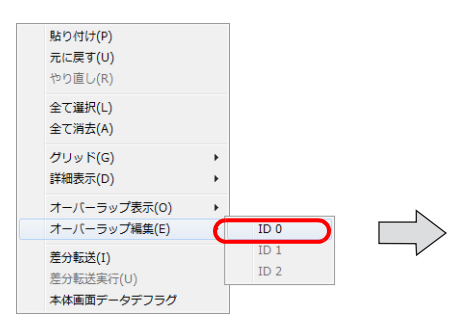

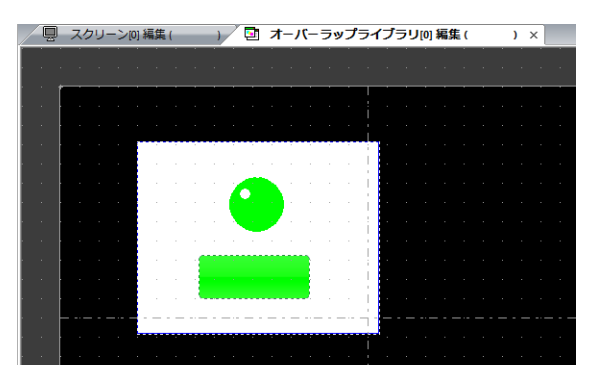

- 2. グローバルオーバーラップ設定
	- 1) [システム設定]→[グローバル設定]→[グローバルオーバーラップ設定] をクリックします。
	- 2) [オーバーラップ使⽤]を選択します。(ID3 固定)

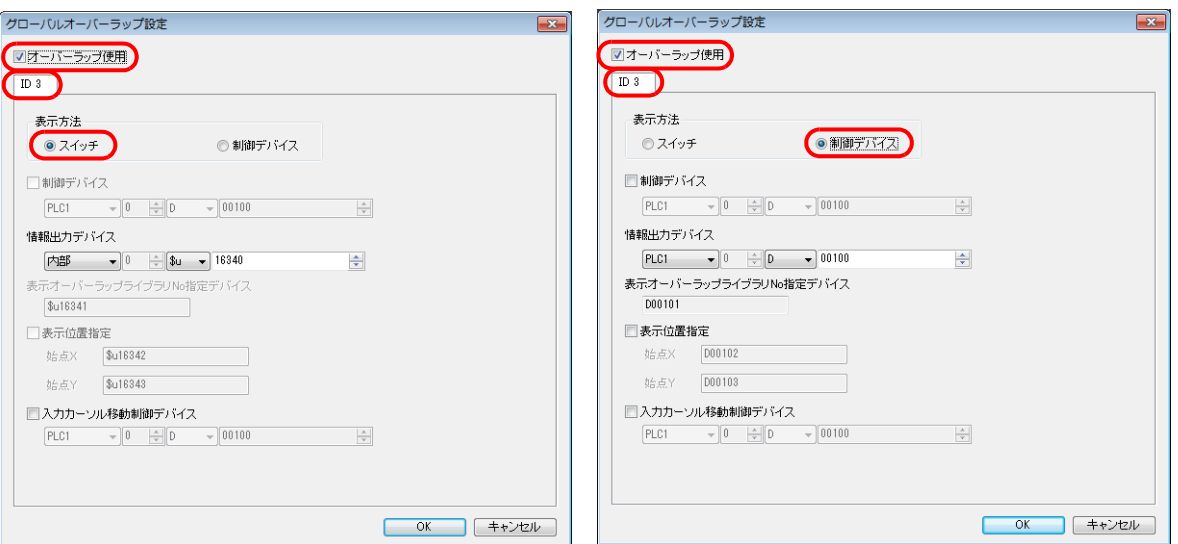

3) [表示方法]を選択します。

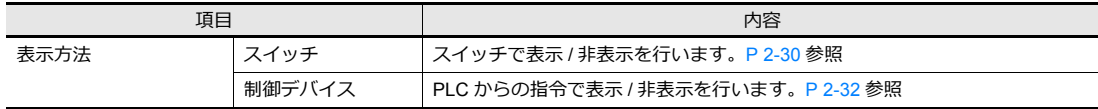

# **2.5.2** 詳細設定

### 表示方法選択

• スイッチ

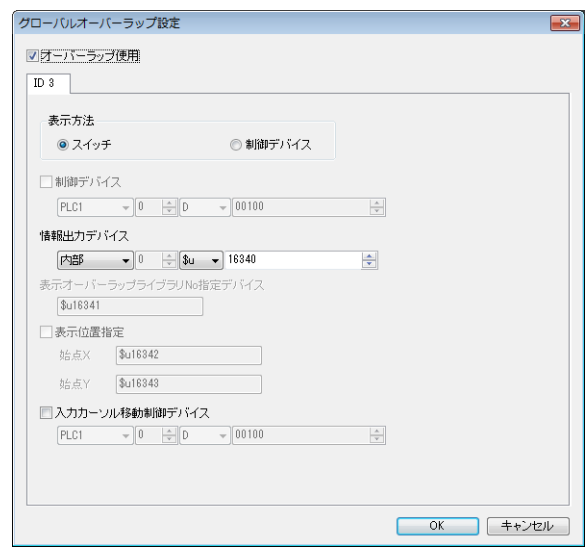

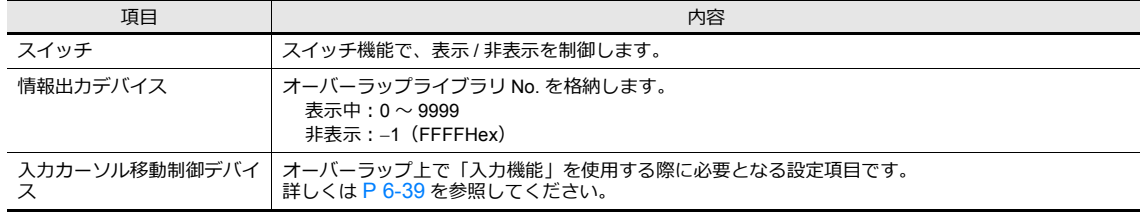

#### • 制御デバイス

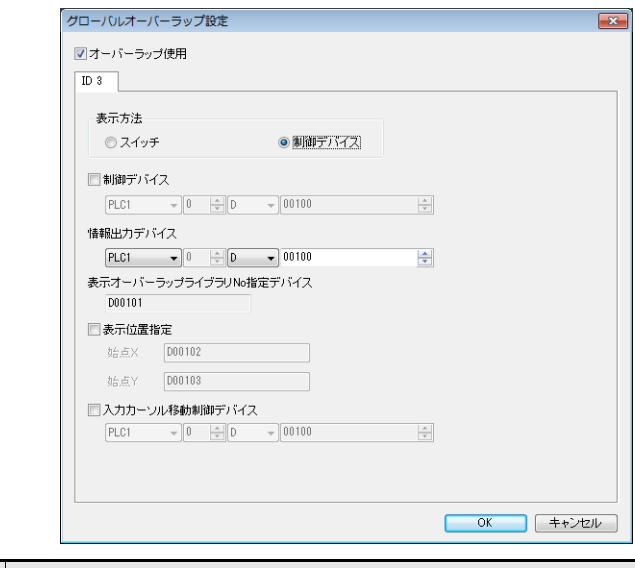

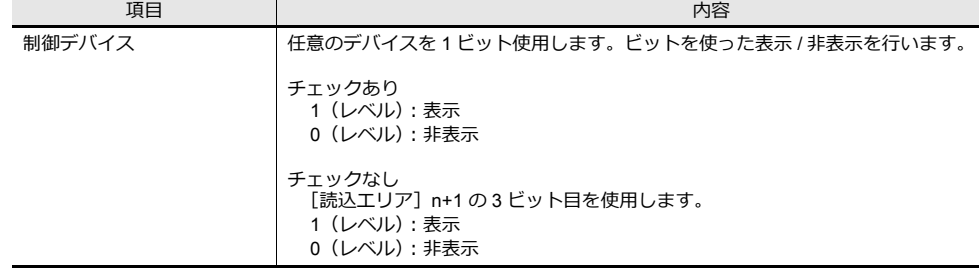

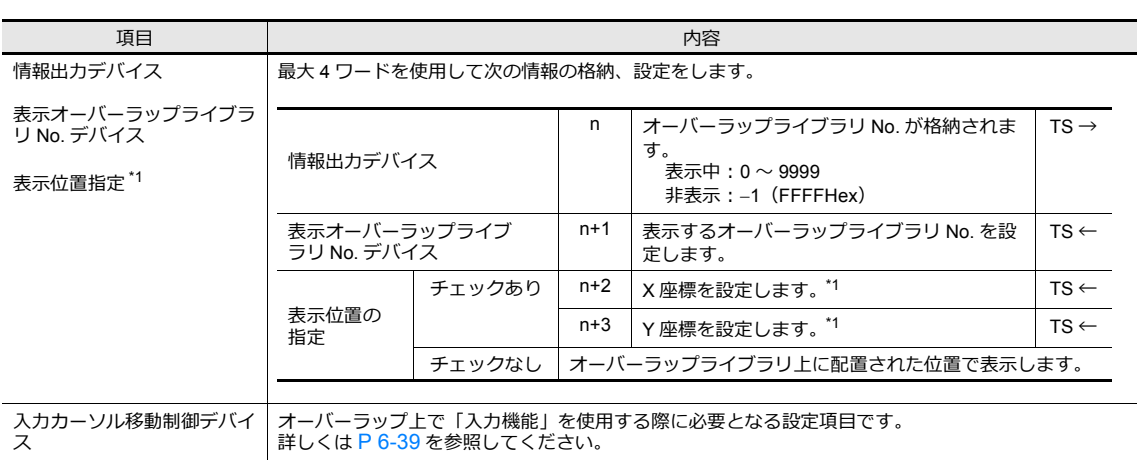

\*1 配置座標の単位を設定します。[システム設定]→[本体設定]→[オーバーラップ]→[配置座標] ライン / カラム:X 座標 8 ドット、Y 座標 20 ドット

ドット:X 座標 4 ドット、Y 座標 1 ドット

座標指定なしの場合、オーバーラップライブラリ上に配置した座標位置で表示します。

### **2.5.3** 表示 **/** 非表示設定

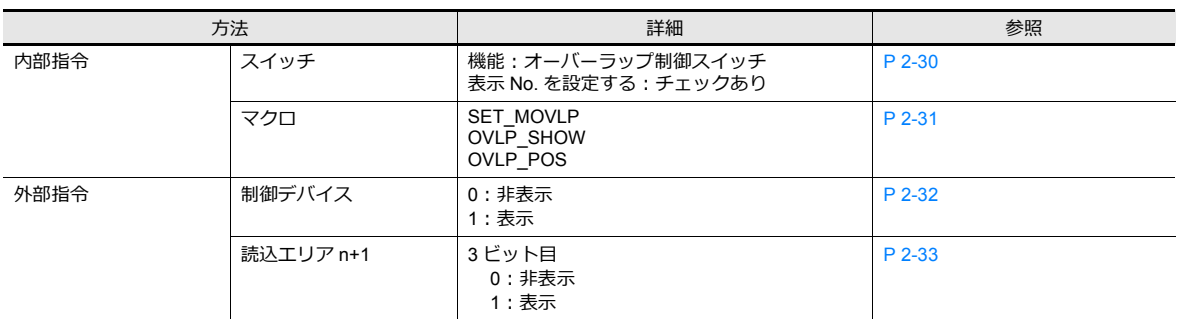

グローバルオーバーラップの表示 / 非表示方法は、4通りあります。

### <span id="page-105-0"></span>スイッチ

スイッチで、グローバルオーバーラップの表示 / 非表示を行います。

#### 設定

1. [ホーム / パーツ]→[スイッチ]をクリックし、スイッチを配置します。

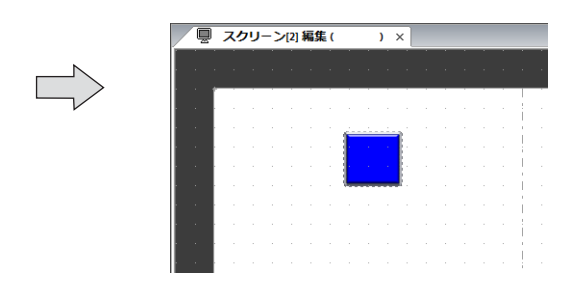

2. 機能を設定します。

ファイル

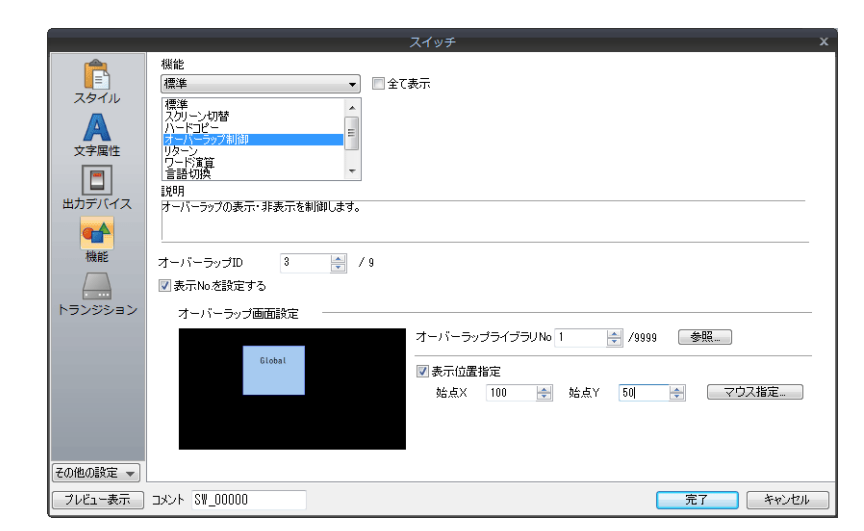

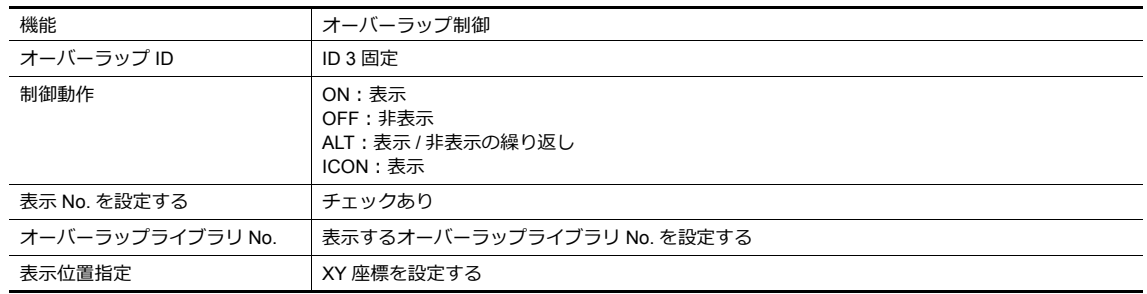

#### <span id="page-106-0"></span>マクロ

マクロでグローバルオーバーラップの表示 / 非表示を行います。マクロの [SET\_MOVLP] と [OVLP\_SHOW] コマンド を使⽤します。 表示位置の指定は [OVLP\_POS] コマンドを使用します。詳しくは『マクロリファレンス』を参照してください。

#### 設定

- 1. 表示用マクロの作成
	- 1) [マクロブロック編集]を開きます。
	- 2) 以下のマクロを登録します。

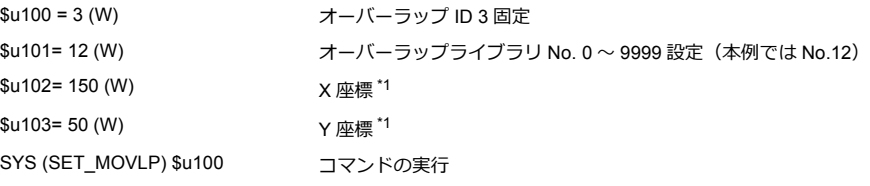

- \*1 配置座標の単位を設定します。[システム設定]→[本体設定]→[オーバーラップ]→[配置座標] ライン / カラム:X 座標 8 ドット、Y 座標 20 ドット ドット:X 座標 4 ドット、Y 座標 1 ドット
- 3) スイッチ ON マクロやグローバルマクロでマクロブロックを実行します。

#### 2. 非表示用マクロの作成

- 1) [マクロブロック編集]を開きます。
- 2) 以下のマクロを登録します。

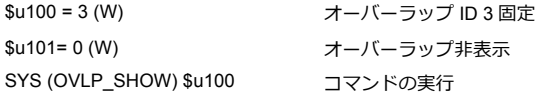

3) スイッチ ON マクロやグローバルマクロでマクロブロックを実行します。

#### <span id="page-107-0"></span>制御デバイス

#### 設定

1. グローバルオーバーラップ設定メニューで[制御デバイス]を設定します。

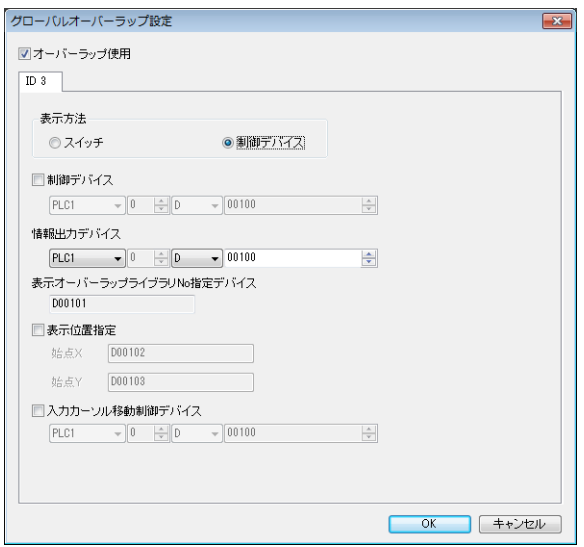

2. [オーバーラップライブラリ No. 指定デバイス]に、表示したいライブラリ No. を設定します。 表示位置指定する場合は、XY 座標も設定します。

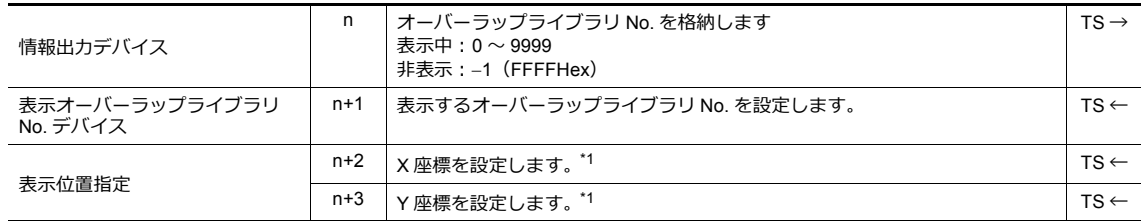

\*1 配置座標の単位を設定します。[システム設定]→[本体設定]→[オーバーラップ]→[配置座標] ライン / カラム:X 座標 8 ドット、Y 座標 20 ドット ドット:X 座標 4 ドット、Y 座標 1 ドット 座標指定なしの場合、オーバーラップライブラリ上に配置した座標位置で表示します。

3. [制御デバイス]のビット ON で表示、OFF で非表示します。

[オーバーラップライブラリ No. 指定メモリ]で No. 指定 インスコン 制御デバイスの 0 ビット目を 0 → 1

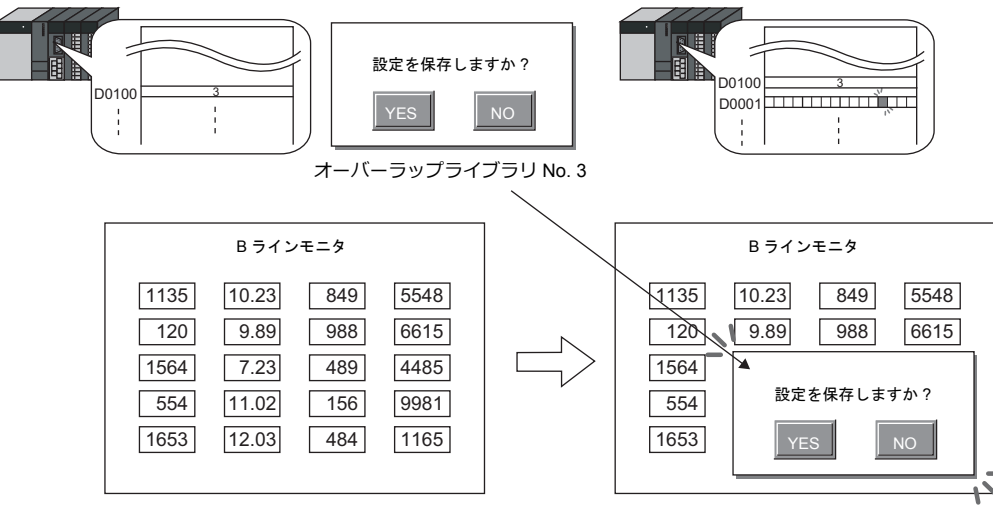

\* 外部からオーバーラップを表示する場合の留意点 スイッチ[機能 : オーバーラップ表⽰ =OFF]で⾮表⽰することができます。この時、ビットは ON のままオーバー ラップが非表示になるため、再度表示するには、一度ビットを OFF してから ON する必要があります。
#### 読込エリア **n+1**

1. グローバルオーバーラップ設定メニューの [オーバーラップライブラリ No. 指定デバイス]に、表示したいライブラリ No. を設定します。

表示位置指定する場合は、XY 座標も設定します。

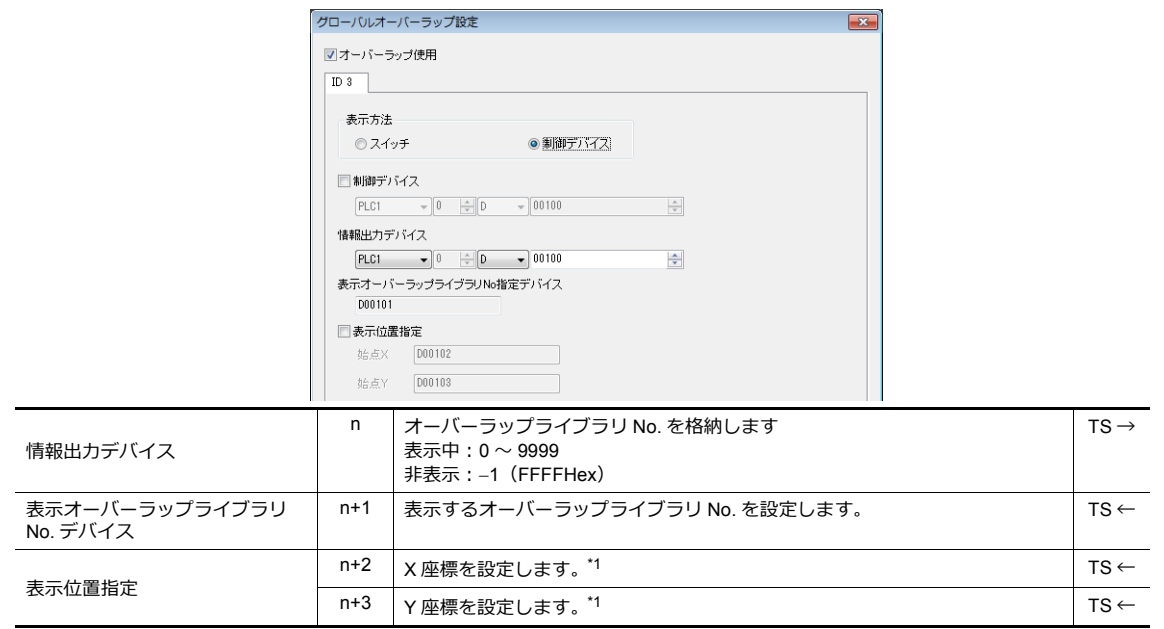

- \*1 配置座標の単位を設定します。[システム設定]→[本体設定]→[オーバーラップ]→[配置座標] ライン / カラム:X 座標 8 ドット、Y 座標 20 ドット ドット:X 座標 4 ドット、Y 座標 1 ドット 座標指定なしの場合、オーバーラップライブラリ上に配置した座標位置で表示します。
- 2. [システム設定]→ [ハードウェア設定]→ [読込 / 書込エリア]の「読込エリア」n+1 (スクリーン状態指令)の 3 ビット目のビット ON で表示、OFF で非表示します。

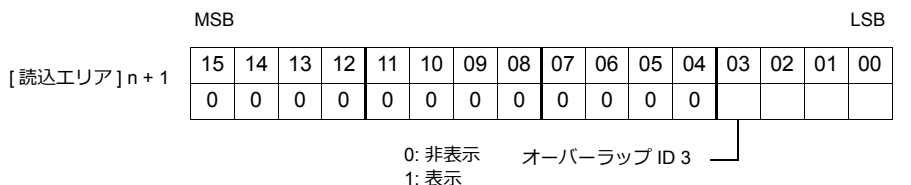

#### 例:読込エリア D0

 $\frac{1}{2}$   $\frac{1}{2}$   $\frac{1}{2}$ 設定を保存しますか ? D0100 3<br>
PD0100 3<br>
PD0001 DD0001 DD0001<br>
PD0001 DD0001<br>
PD0001<br>
PD0001<br>
PD0001<br>
PD0001<br>
PD0100<br>
PD0100<br>
PD0100<br>
PD0100<br>
PD0100<br>
PD0100<br>
PD0101<br>
PD0101<br>
PD0101<br>
PD0101<br>
PD0101<br>
PD0101<br>
PD0101<br>
PD0101<br>
PD0101<br>
PD0101<br>
PD0101 YES  $\frac{1}{1}$ オーバーラップライブラリ No. 3 B ラインモニタ スコート マート マート トラインモニタ B ラインモニタ 1135 10.23 849 5548  $\sqrt{135}$ 10.23 849 5548 9.89 6615  $120$ 6615 120 988  $9.89$ 988 1564  $7.23$ 489 4485 1564 554 設定を保存しますか? 554 11.02  $156$ 9981 1653 12.03 484 1165  $|1653|$ | YES | | NO

\* 外部からオーバーラップを表⽰する場合の留意点

スイッチ[機能 : オーバーラップ表⽰ =OFF]で⾮表⽰することができます。この時、ビットは ON のままオーバー ラップが非表示になるため、再度表示するには、一度ビットを OFF してから ON する必要があります。

### **2.5.4** 注意事項

- 言語切換を行った時、グローバルオーバーラップは再表示されます。
- コンポーネントパーツでは、グローバルオーバーラップの設定はできません。また、コンポーネントパーツから、グ ローバルオーバーラップを呼び出すこともできません。
- オーバーラップを表示すると、背景の表示が隠れます。透過表示を使用すると、オーバーラップを表示しながら、背景 の表示を確認できます。

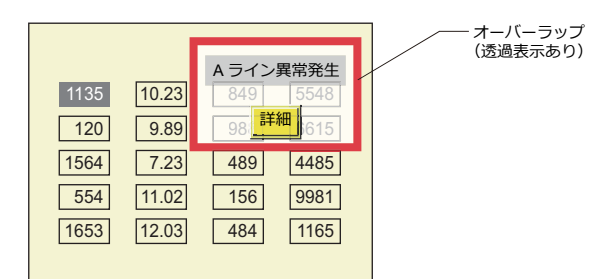

• グローバルオーバーラップのブレンド値はグローバルオーバーラップを最初に表⽰したスクリーンの設定に依存しま す。

# **3** スイッチ

- 3.1 [スイッチ](#page-112-0)
- 3.2 [スクロールバー](#page-139-0)
- 3.3 [スライダースイッチ](#page-145-0)

## <span id="page-112-0"></span>**3.1** スイッチ

## **3.1.1** 概要

## スイッチの機能について

• PLC デバイスや内部デバイスにビットの ON / OFF 情報を送ることができます。

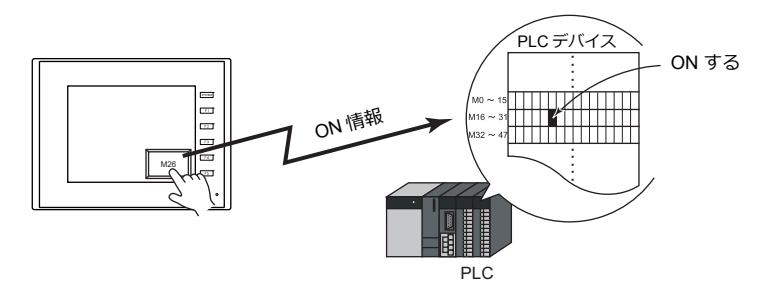

■<a> 設定例は、「PLC [のビットを](#page-115-0) ON する」 P 3-4 参照。

- スイッチを押すことで、以下のような画⾯処理を⾏うことができます。
	- 表⽰するスクリーンを切り替える

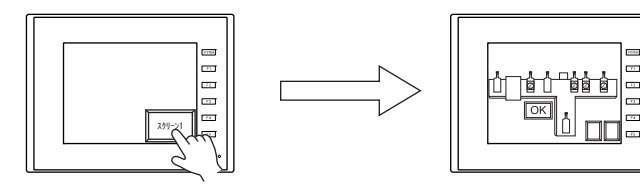

設定例は、「スクリーン ( 画⾯ ) [を切り替える」](#page-116-0) P 3-5 参照。

- オーバーラップを表示させる

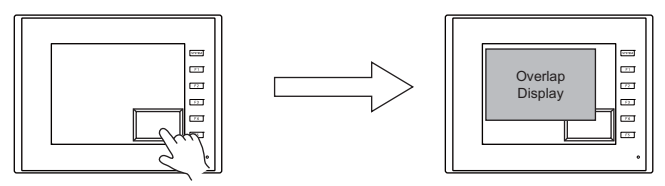

- 設定した演算を⾏い、その処理結果をデバイスに書き込む

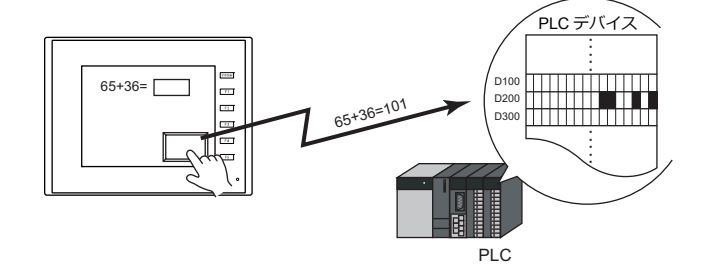

- ハードコピーを実⾏する

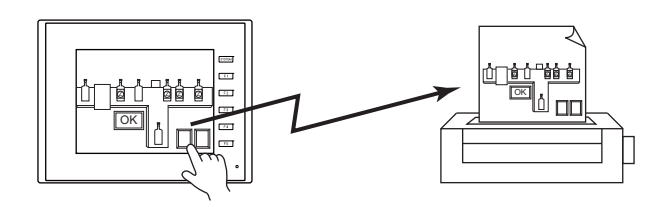

• [デバイスを ON する] と [オーバーラップを表示させる]の動作を同時に行うこともできます。

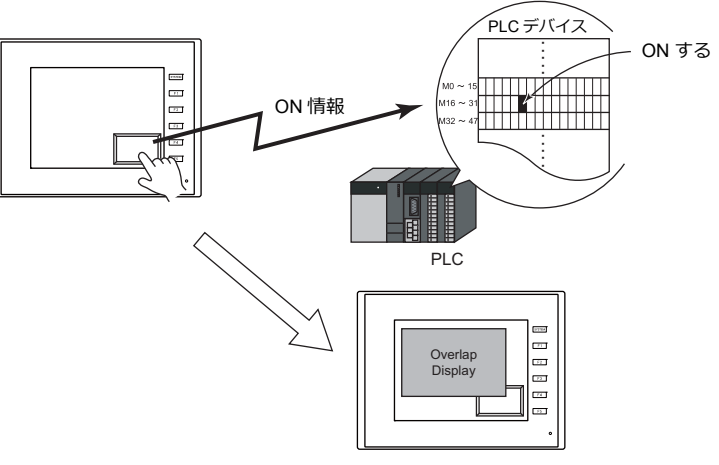

• スイッチを押すと、PLC デバイスや内部デバイスを、一度に複数のビットまたはワードに対して、ON / OFF 情報また は値を送ることができます。

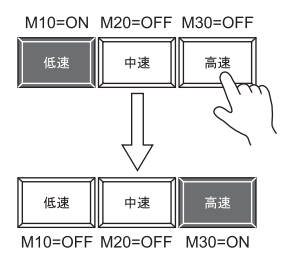

[高速] スイッチを押すと、 M30 を ON するだけでなく、 同時に M10 と M20 を OFF することが可能です。 ラジオボタンが簡単に作成可能となります。

• スイッチにディレイ機能が追加できます。 一定時間押し続けないとデバイスが出力できない「ON ディレイ」機能、指を離してから一定時間経過しないとデバイ スが OFF できない「OFF ディレイ」機能などを設定することが可能です。

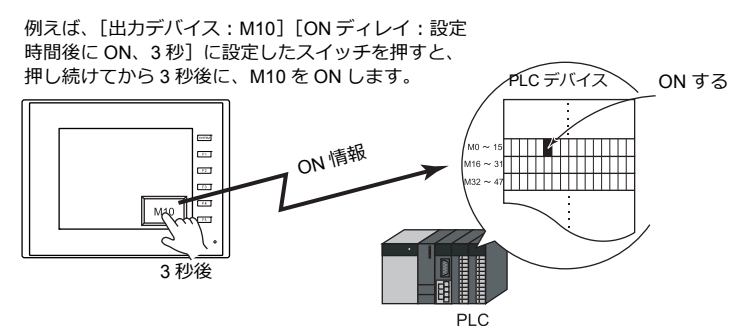

• スイッチを押すと、その動作が [OK] か [Cancel] か確認させる「メッセージボックス」を自動的に表示させること ができます。

面倒なプログラミングを行うことなく、液晶コントロールターミナル上だけで、確認作業および動作実行の設定がで きます。

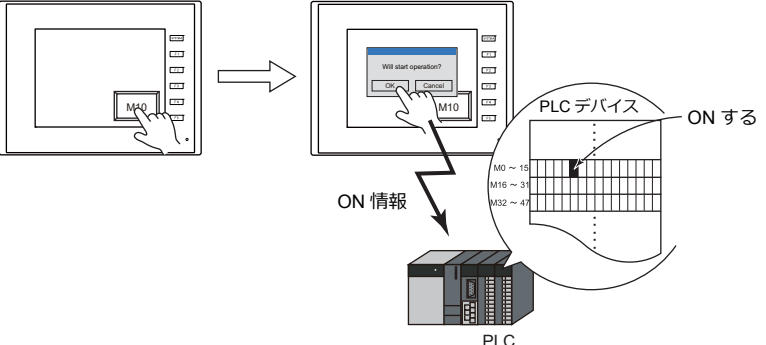

• スイッチを押したとき、離したとき、それぞれにマクロ機能を持たせることができます。

## スイッチ内ランプについて

• スイッチの入・切をスイッチ内ランプで表示することができます。スイッチを押したときに ON 色で表示し、離すと OFF 色で表示します。

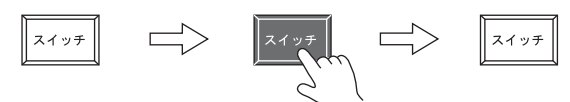

• ON / OFF ⾊の表⽰を外部から指令することもできます。

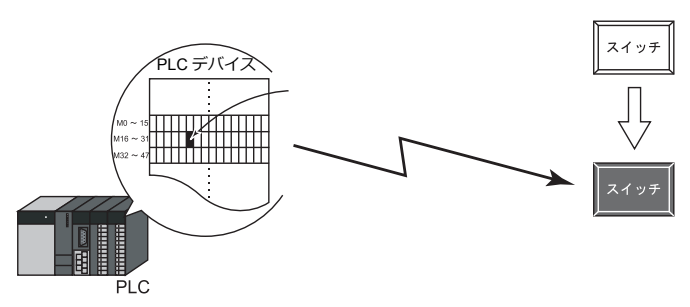

• 外部からスイッチ内ランプの表示を指令する場合、最大 128 パターンの表示ができます。 例 : 3 パターンの場合

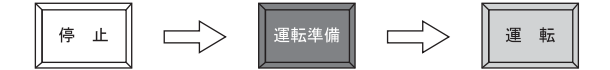

## **3.1.2** 設定例

## <span id="page-115-0"></span>**PLC** のビットを **ON** する

スイッチを押している間、PLC デバイス M26 を ON し、指を離した時に OFF します。

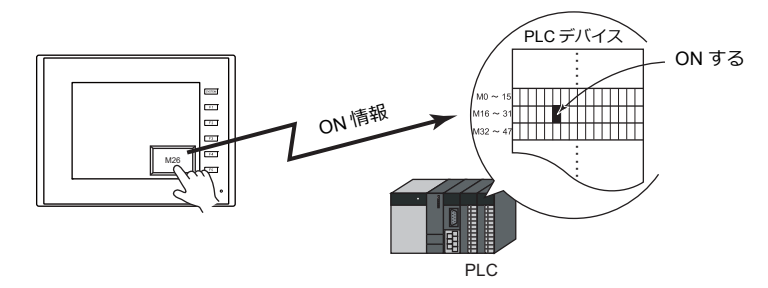

1. [パーツ]→[スイッチ]をクリックし、スイッチを画面上に配置します。

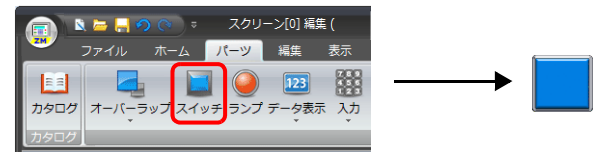

2. スイッチをダブルクリックし、ダイアログを表示します。 [出力デバイス]を以下のように設定し、[完了]をクリックします。

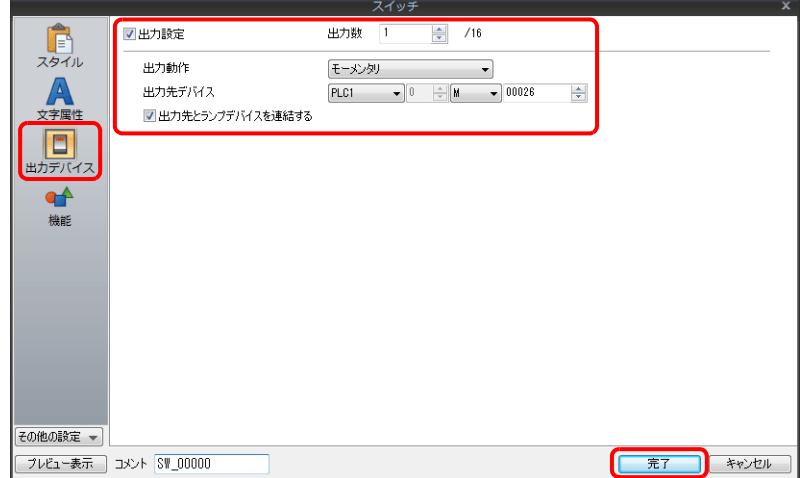

以上で設定完了です。

## <span id="page-116-0"></span>スクリーン **(** 画面 **)** を切り替える

スイッチを押すと、スクリーン No. 1 へ切り替えします。

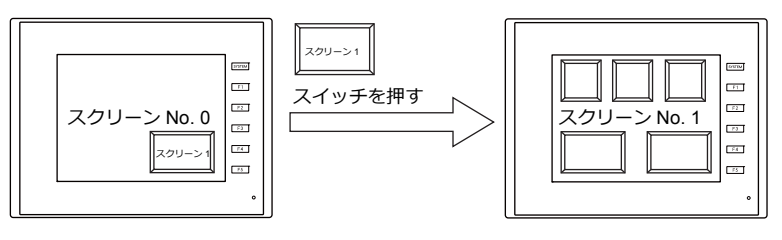

1. [パーツ]→[スイッチ]をクリックし、スイッチを画面上に配置します。

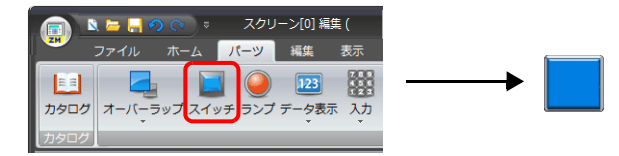

2. 数値表示をダブルクリックし、ダイアログを表示します。 [機能]を以下のように設定し、[完了]をクリックします。

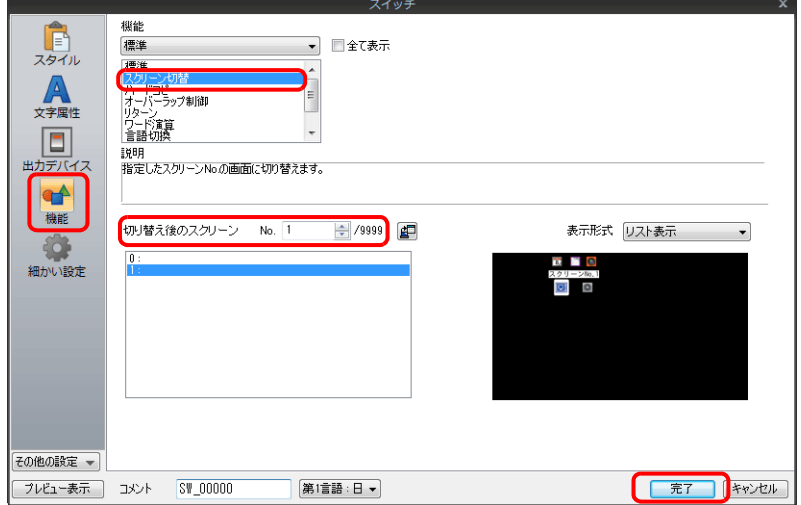

以上で設定完了です。

## **3.1.3** 詳細設定

## スタイル

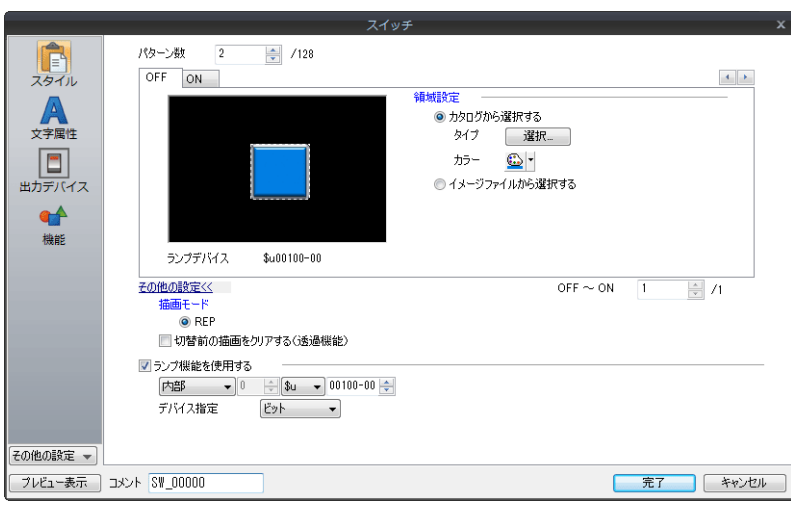

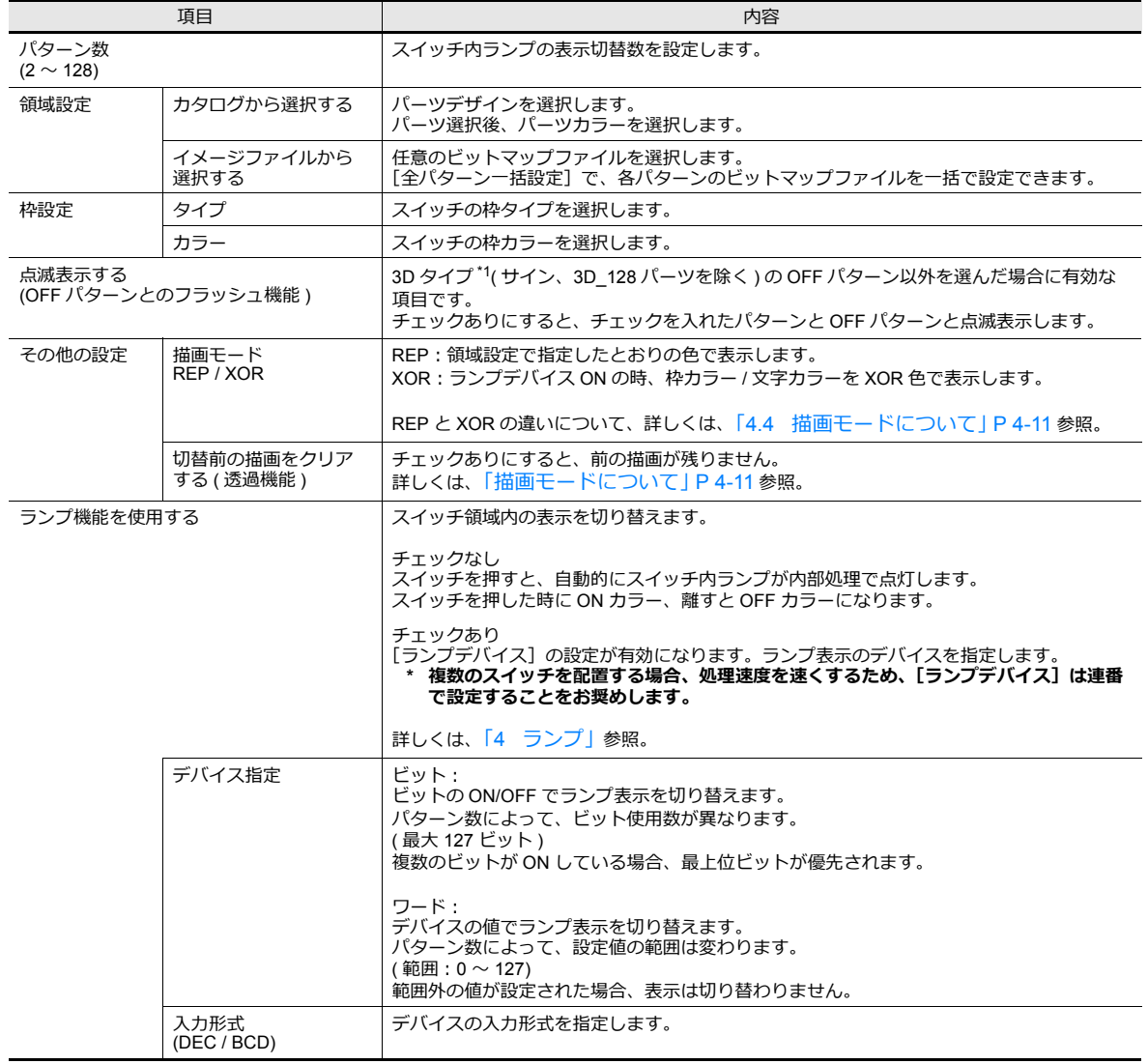

\*1 3D タイプ、2D タイプについて

カタログから選択した場合、パーツの形状によって異なります。

• 3D タイプ:リアル、サイン、3D、3D\_128、HA

• 2D タイプ:2D

イメージファイルから選択した場合、3D タイプになります。

### 文字属性

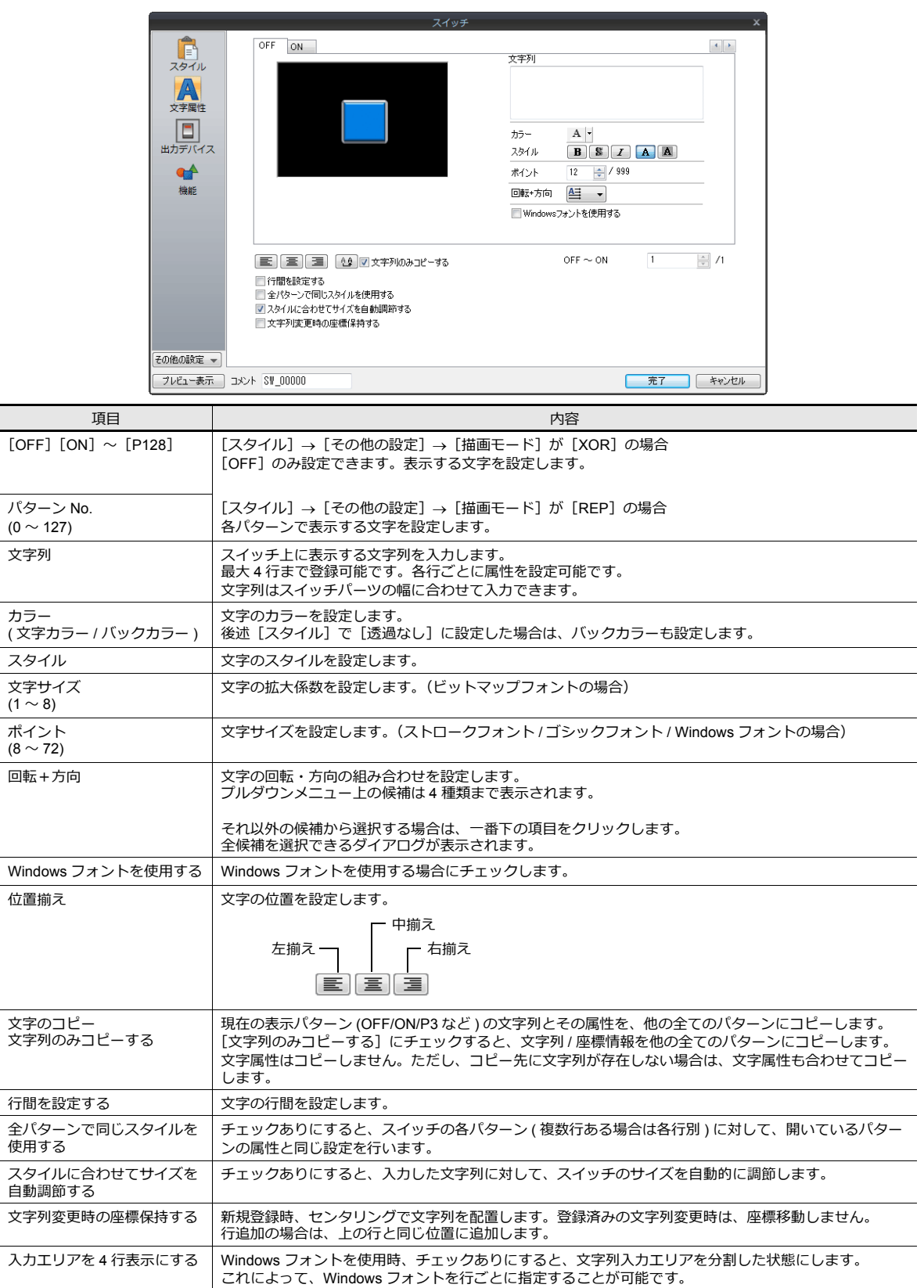

### 出力デバイス

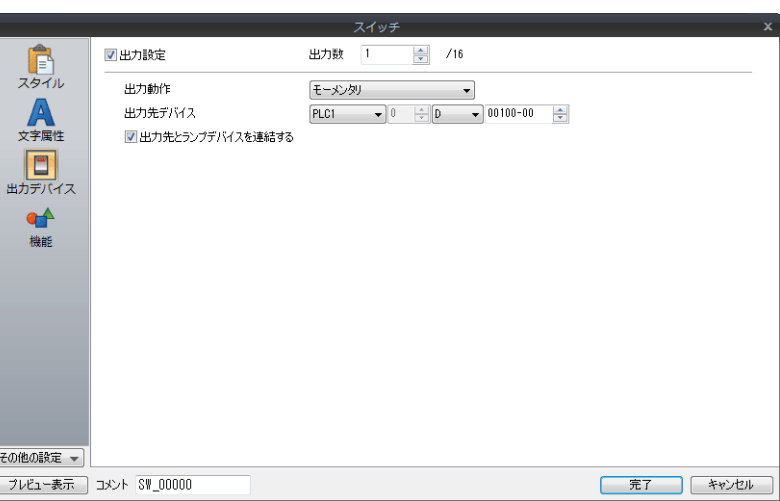

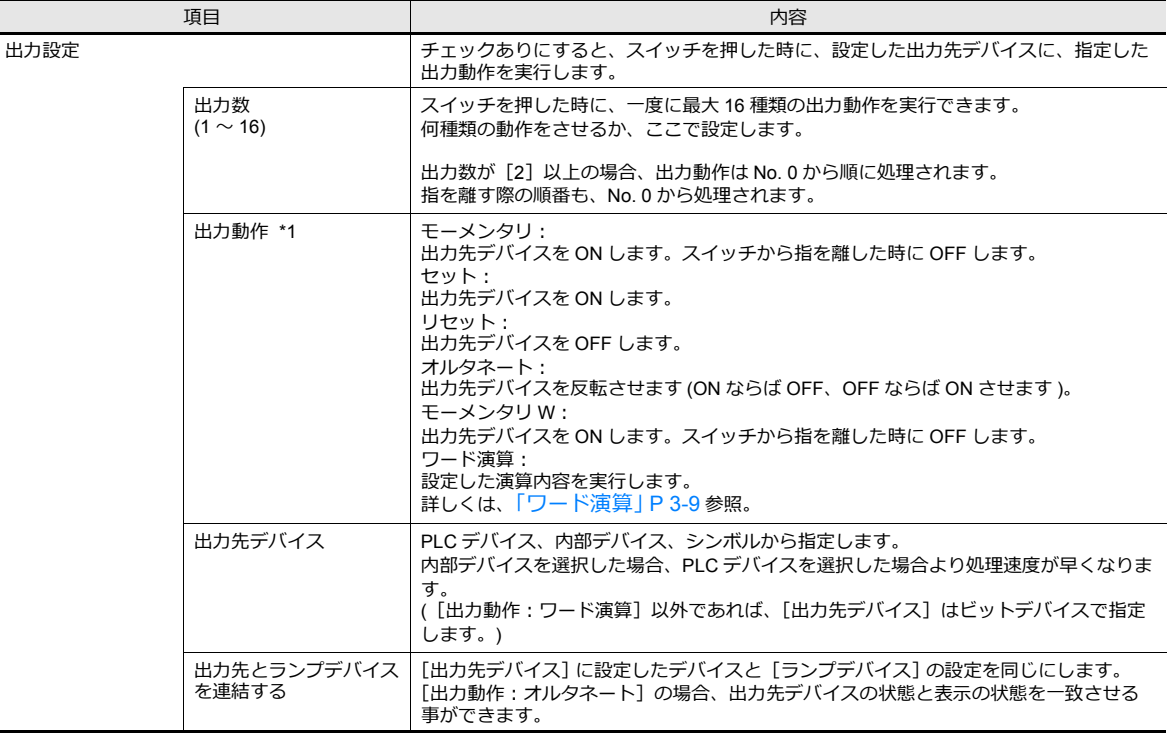

- <span id="page-119-0"></span>\*1 [モーメンタリ]と[モーメンタリ W]動作について 出力先デバイスで指定した PLC デバイスのタイプ ( ビット書き込み可能か否か ) によって処理が異なります。 PLC デバイスのタイプついては、各 PLC マニュアルを参照してください。
	- ビット書き込み可能なデバイスを指定した場合
	- [モーメンタリ]と [モーメンタリ W] で処理は変わりません。
	- ビット書き込み不可能なデバイスを指定した場合
	- ZM-642DA はスイッチの各動作をビット単位で処理するため、以下のように処理が異なります。
	- [モーメンタリ]を設定した場合:<br>- ① [ 出力先デバイス ] の 1 ワードを読み込みます。 ② [ 出⼒動作 ] を反映させた結果を [ 出⼒先デバイス ] 1 ワードに書き込みます。 ( 他のビットは保証されます。)
	- 例 : 出力先デバイス「 D100 10 」に設定した場合

① D100 のデータを読み込む 00000000000001111 n **TELET** 0 0 0 0 0 1 0 0 0 0 0 0 0 1 1 1 1 ② D100 - 10 を ON して D100 に書き込む

- [モーメンタリ W]を設定した場合: -<br>動作結果を直接、[出力先デバイス]に 1 ワード書き込みます。 ( 他のビットは保障されないでクリアされます。) 従って、「出力先デバイス1は必ず1ワード確保してください。
	- 例: 出力先デバイス「 D100 10 」に設定した場合 0 0 0 0 0 1 0 0 0 0 0 0 0 0 0 0 0 D100-10 を ON して 1ワード書き込む

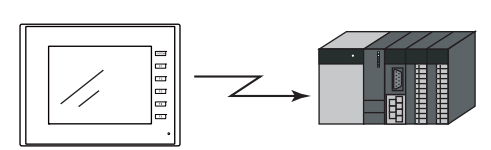

ビット書み込み可能なデバイスの場合、[モーメンタリ] または [モーメンタリ W] どちらに設定してもかまいませんが、ビット書み<br>込み不可能なデバイスの場合は、スイッチの処理を高速に行うため、[モーメンタリ W] を設定することを推奨します。

#### <span id="page-120-0"></span>ワード演算

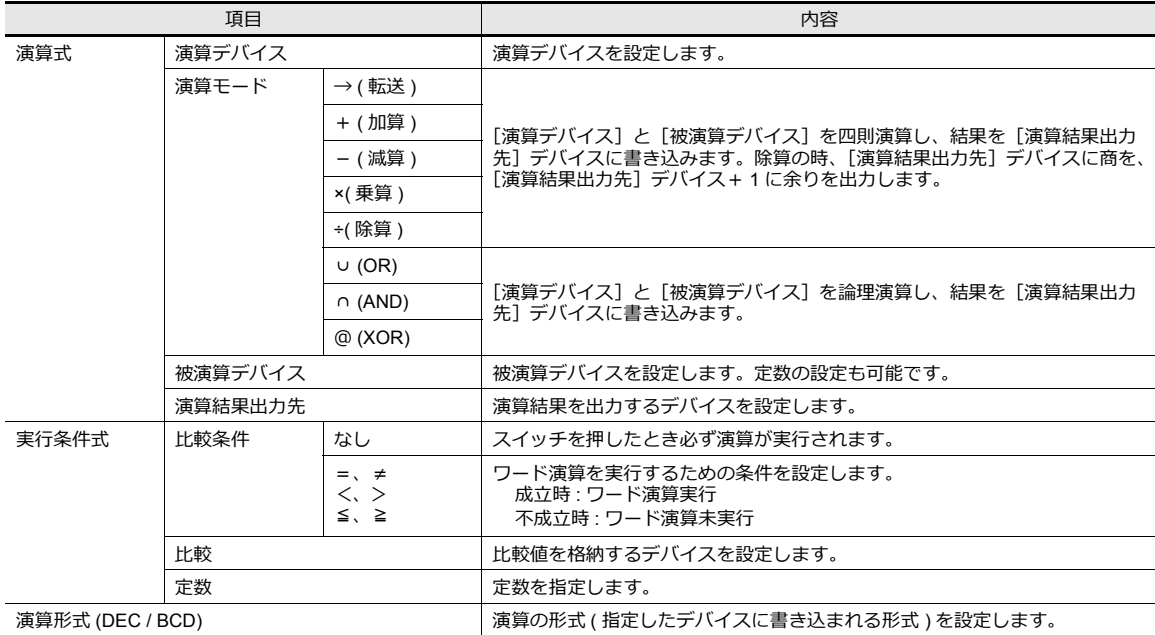

#### • 使用例

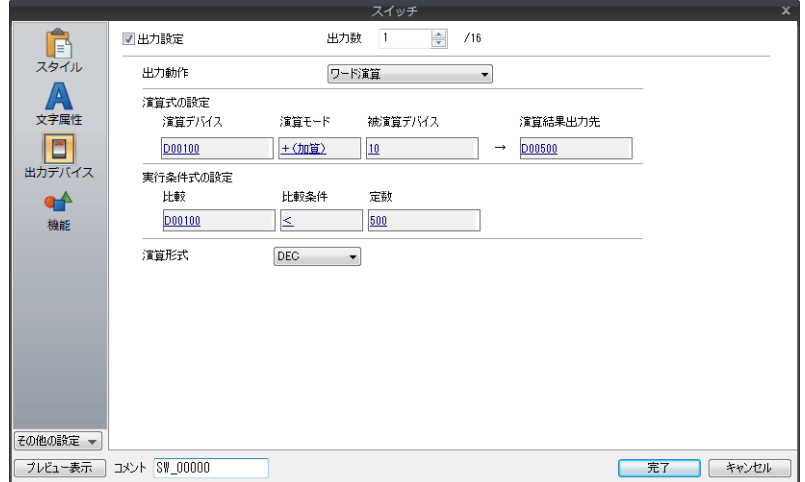

#### 演算式

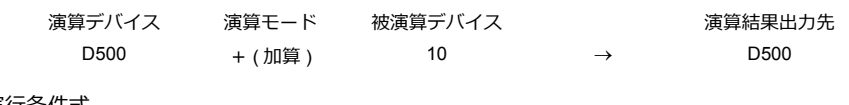

#### 実⾏条件式

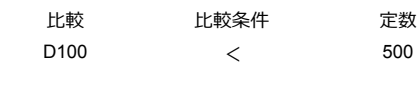

#### 演算形式:DEC

D100 が 500 未満のときに演算 (D500 + 10 → D500) が実行されます。

#### • 注意事項

- 演算実行後に外部から [演算結果出力先] デバイスの値を変更した場合は、外部からの入力値が優先されます。
- 液晶コントロールターミナルの演算処理の順序は下記のとおりです。
- 1)[演算デバイス]、[被演算デバイス]を読み出す。 2)演算処理。

3)演算結果を [演算結果出力先] デバイスに書き込む。

#### 機能

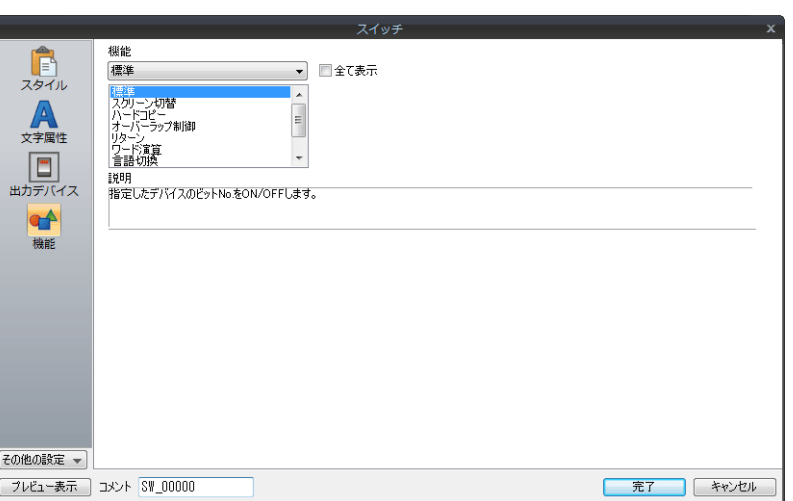

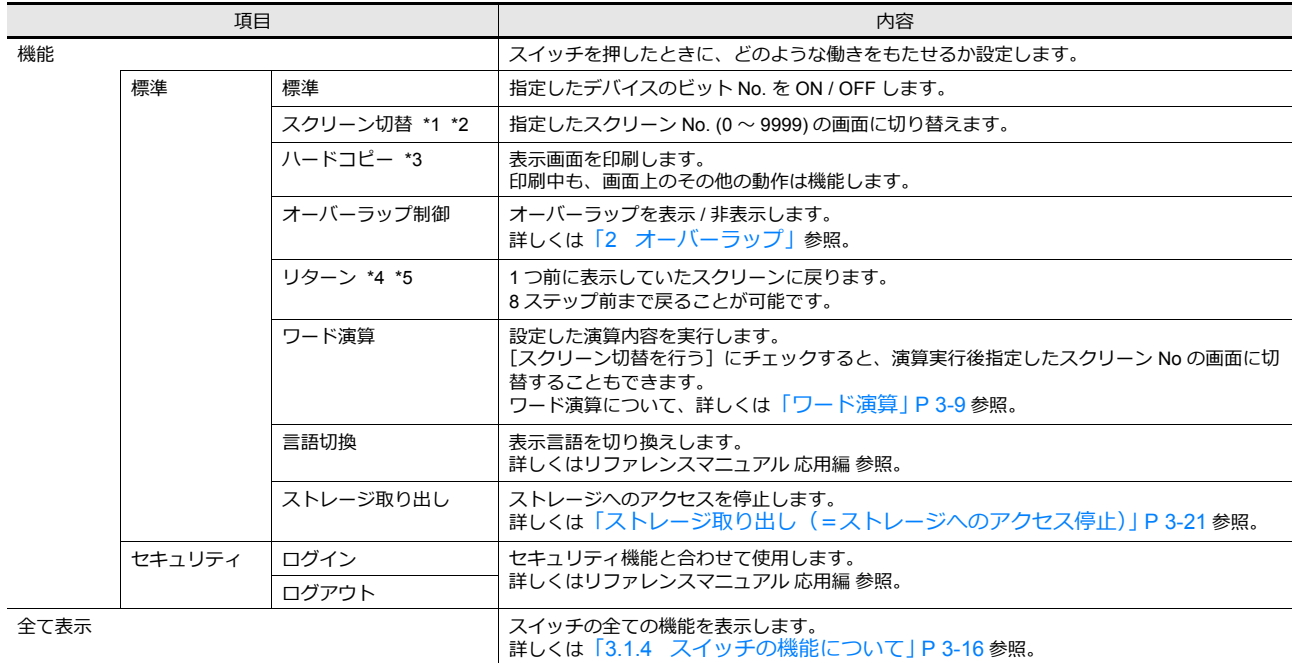

\*1 スクリーンが切り替わるときは、一度すべてのスイッチを無効 [OFF] にして、スイッチ出力を [OFF] にしてください。 これは、スクリーンが切り替わった際に、たまたま押した箇所にスイッチが配置してあった場合、発⽣する可能性のある誤動作を防 ぐためです。

\*2 スイッチ機能を使用せずに、PLC からスクリーン切替を行う方法もあります。 PLC からのスクリーン切替について、詳しくは「1.1.3 [通信設定」を](#page-39-0)参照してください。

\*3 [ハードコピー]スイッチでの印刷の場合、このスイッチもプリントアウトします。 スイッチを印刷したくない場合は、ファンクションスイッチ「F1」〜「F5」を使用するか、外部からの命令によって印刷する方法が あります。外部指令によるプリントアウトについて、詳しくは「16 [印刷」](#page-534-0)を参照してください。

- \*4 [ リターン ] スイッチによって表示されたスクリーンの表示状態は、スクリーンの初期状態 ( スクロールスイッチを押して、設定領域 に表示された内容をスクロールしたり、ブロックスイッチなどの内部スイッチでブロックを切り換える前の状態)となります。
- \*5 外部指令によって表⽰させたスクリーンの「リターン」を無効にできます。  $[$ システム設定]→  $[\bar{a}$ 本体設定]→[環境設定]→ [外部指令によるスクリーン切り替え時、リターンスイッチ禁止]のチェックを入 れます。詳しくは「1.1 [システム設定」を](#page-20-0)参照してください。

マクロ

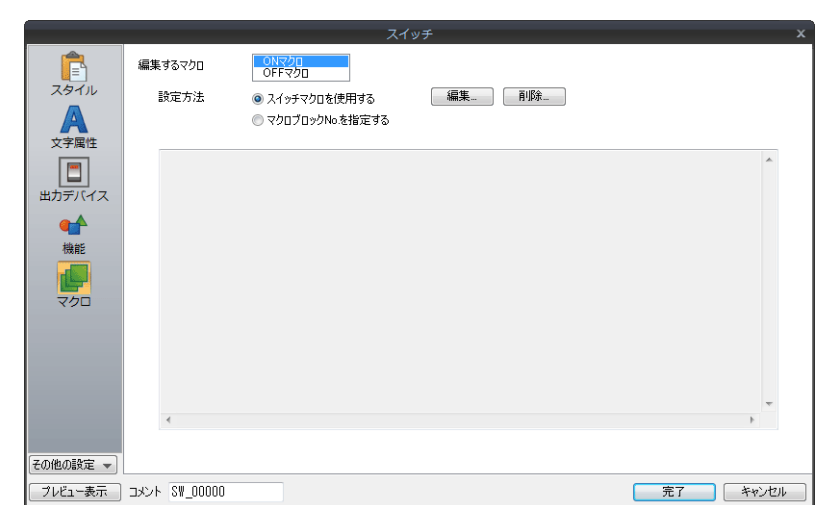

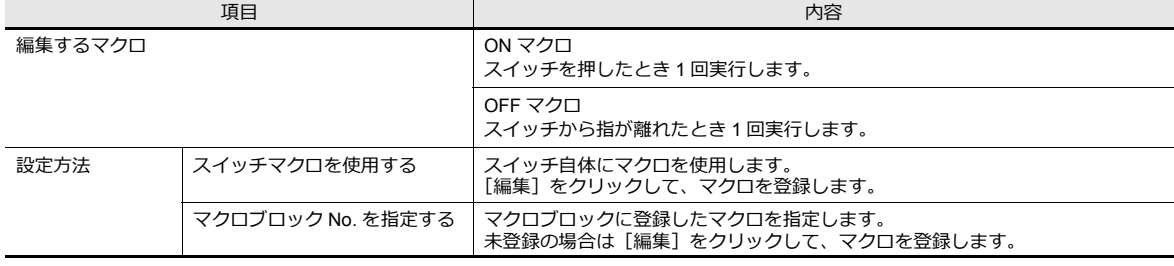

## ディレイ

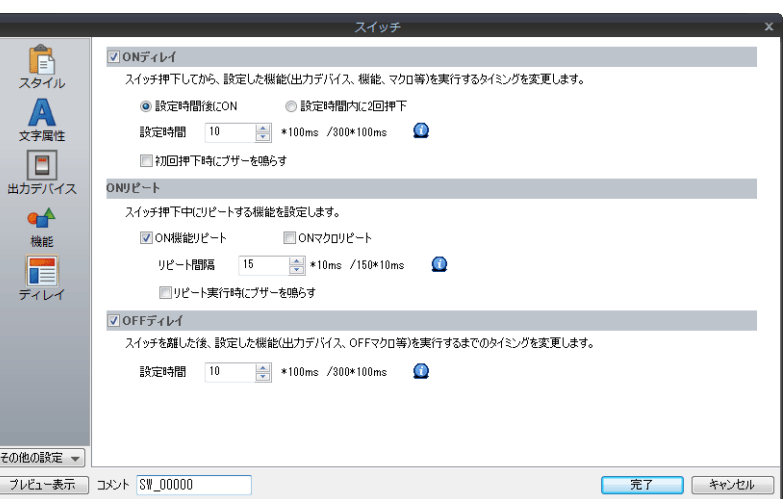

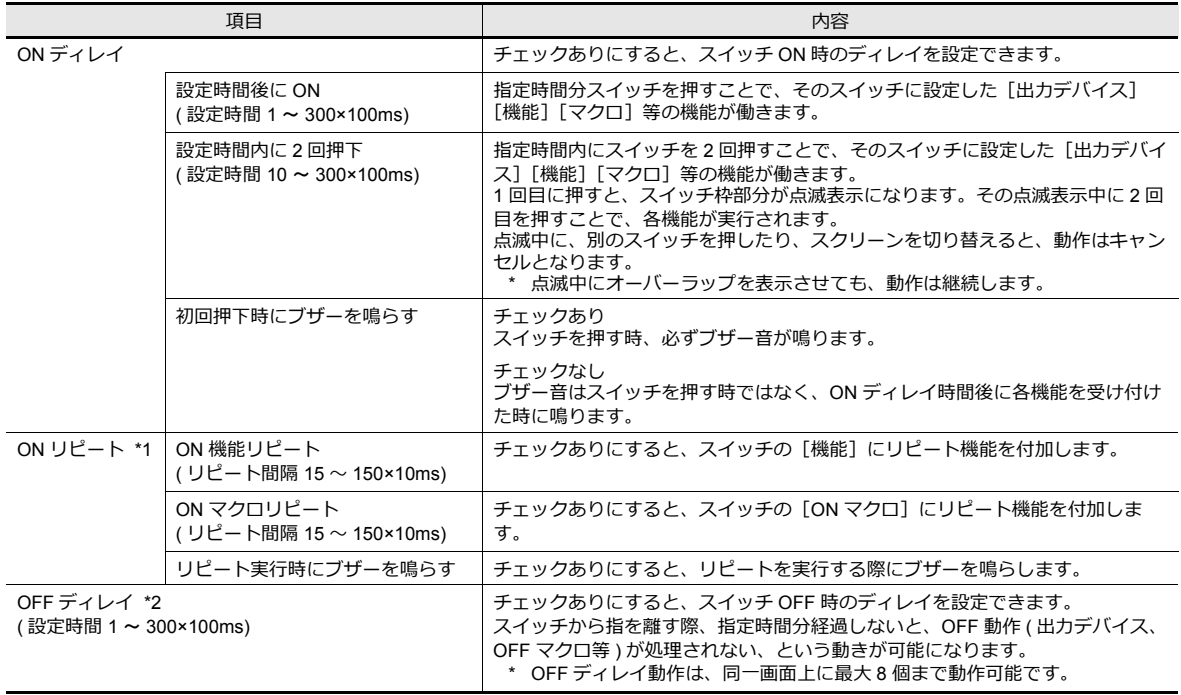

\*1 ON リピート機能設定時、例えばスイッチの ON マクロにもリピート機能 (\$s64 〜 66) に関連したマクロが設定されている場合、 スイッチを押した時点で、ON マクロのリピート動作が優先されます。

\*2 OFF ディレイ動作中のスイッチがスクリーン上にある場合、OFF ディレイ動作が完了するまで、スクリーン切替は行われません (ス イッチ操作も受け付けません )。

同様に、オーバーラップ上に OFF ディレイ動作中のスイッチある場合も、動作完了まではオーバーラップ切替・消去は行われませ ん。

インターロック

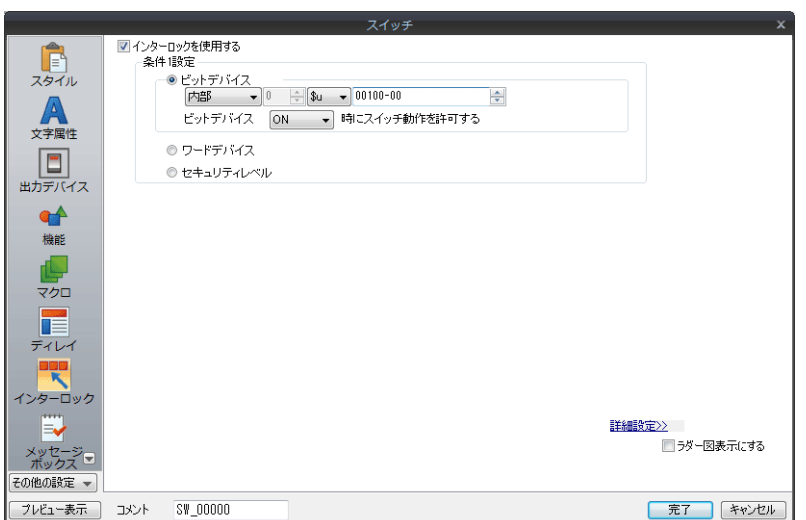

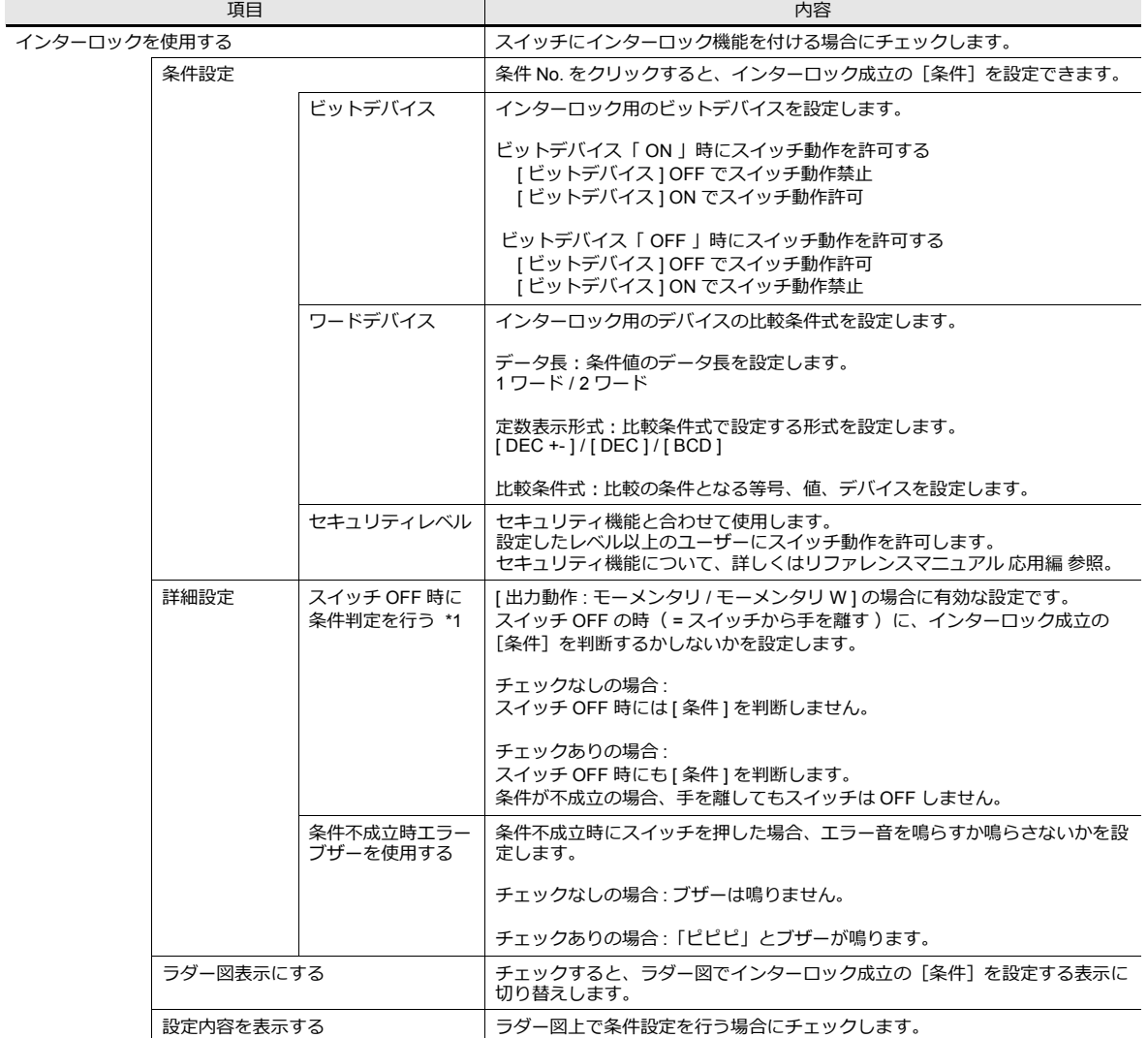

\*1 スイッチ OFF の時 の動作例

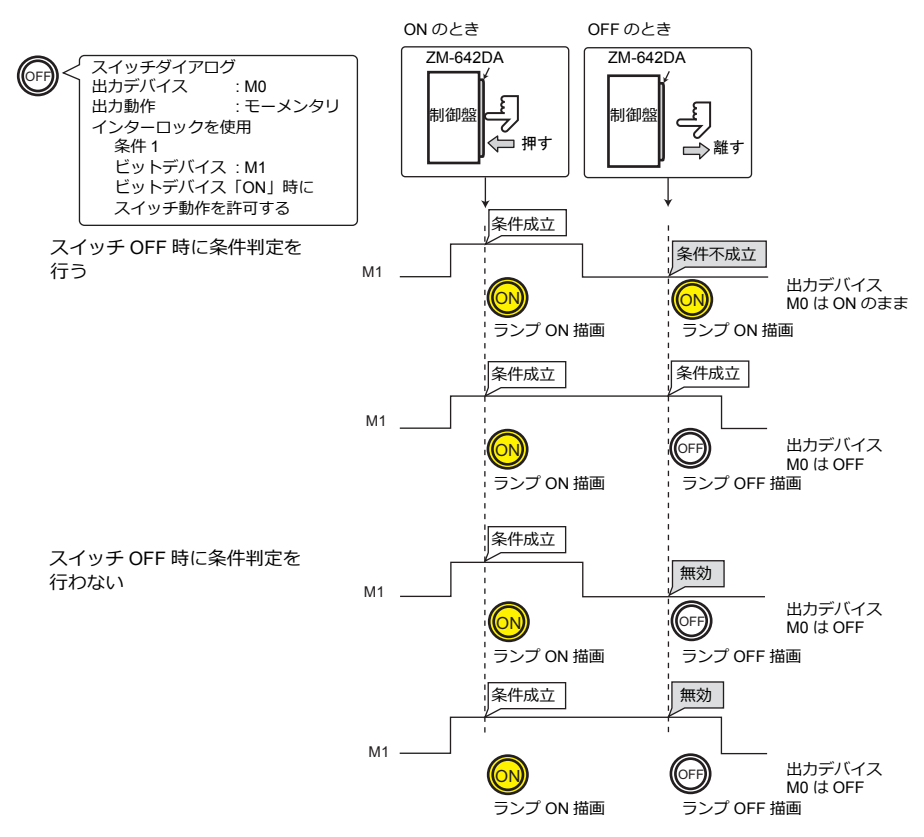

```
メッセージボックス
```
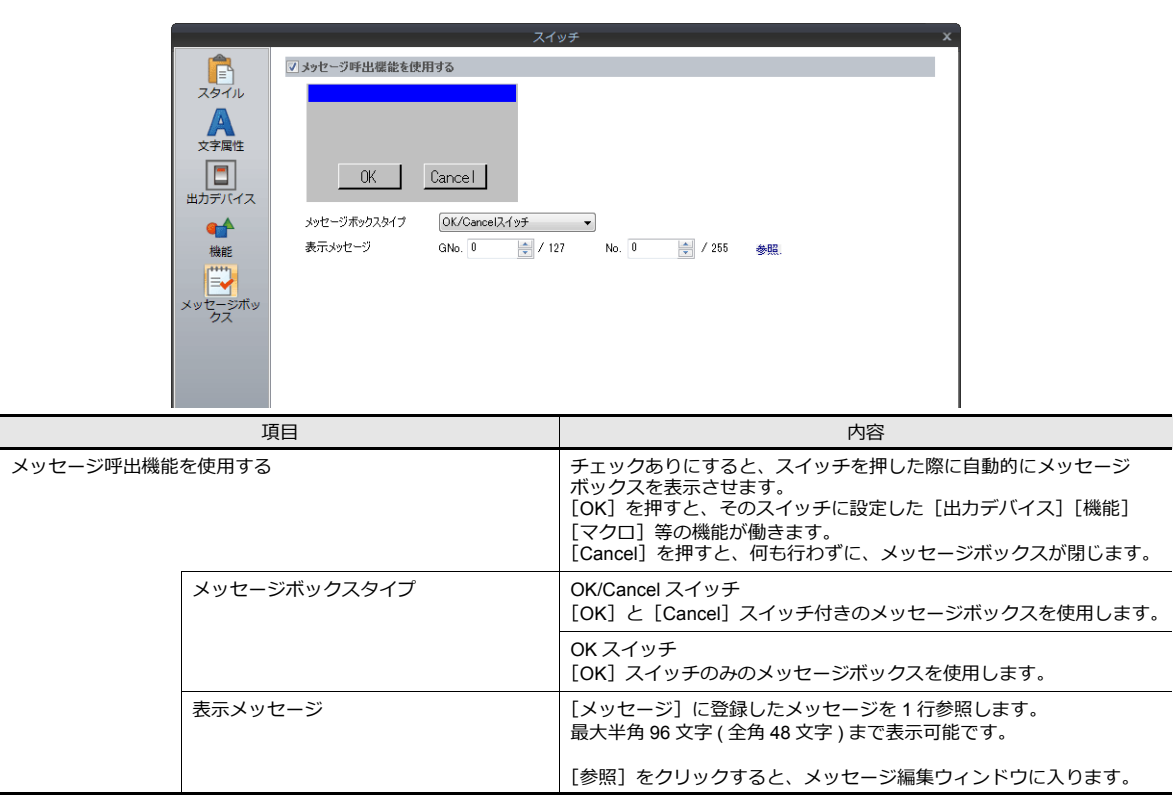

- メッセージボックス表示中、メッセージボックス以外のスイッチ (ただし、ファンクションスイッチを除く)の動作は 受け付けません。
- メッセージボックス表示中にスクリーン切替を行った場合は、キャンセル動作となります。

表示・非表示

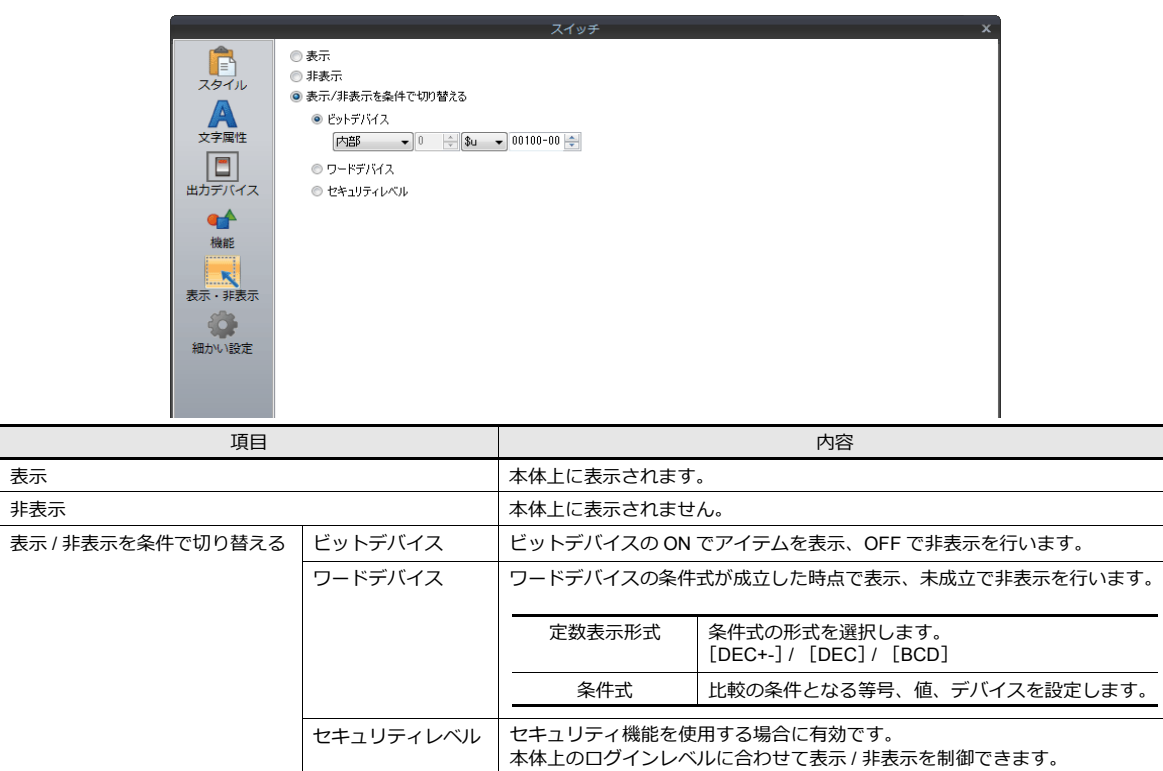

詳しくは、リファレンスマニュアル 応用編 を参照してください。

### 細かい設定

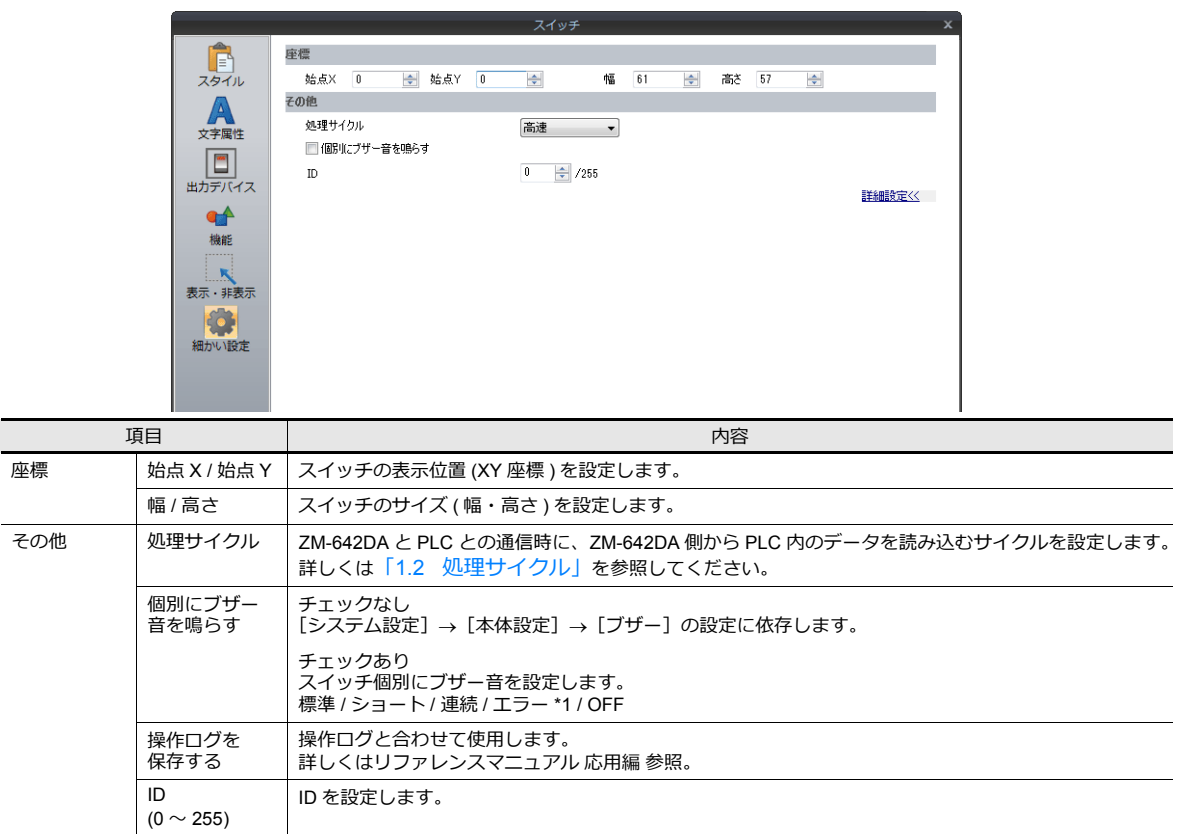

\*1 [システム設定]  $\rightarrow$  [本体設定]  $\rightarrow$  [ブザー]  $\rightarrow$  [OFF] の場合、設定は無効 ( ブザー音 OFF) となります。

## <span id="page-127-0"></span>**3.1.4** スイッチの機能について

## 機能一覧表

スイッチの詳細設定で[機能]→[全てを表示]にチェックすると、スイッチの全ての機能が選択できます。 「リンクするパーツ」がない場合は、スイッチ単独で設定した機能の動作をします。「リンクするパーツ」がある場合は、 該当するパーツとリンク ( =該当パーツとスイッチの ID を合わせる ) させないと設定した機能の動作を行いません。 詳しくは参照⾴で確認してください。

#### 標準

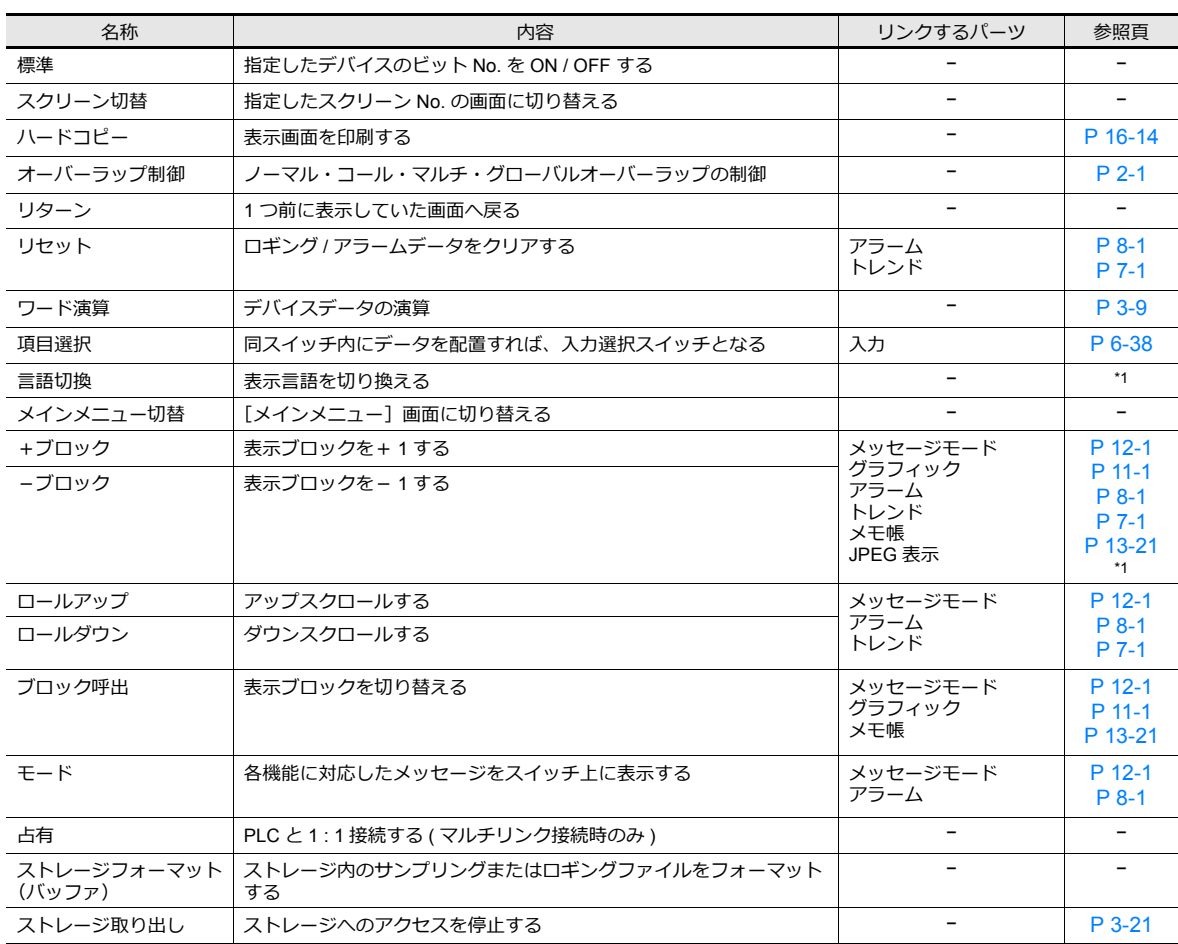

\*1 詳しくは『リファレンスマニュアル 応用編』を参照してください。

#### 入力

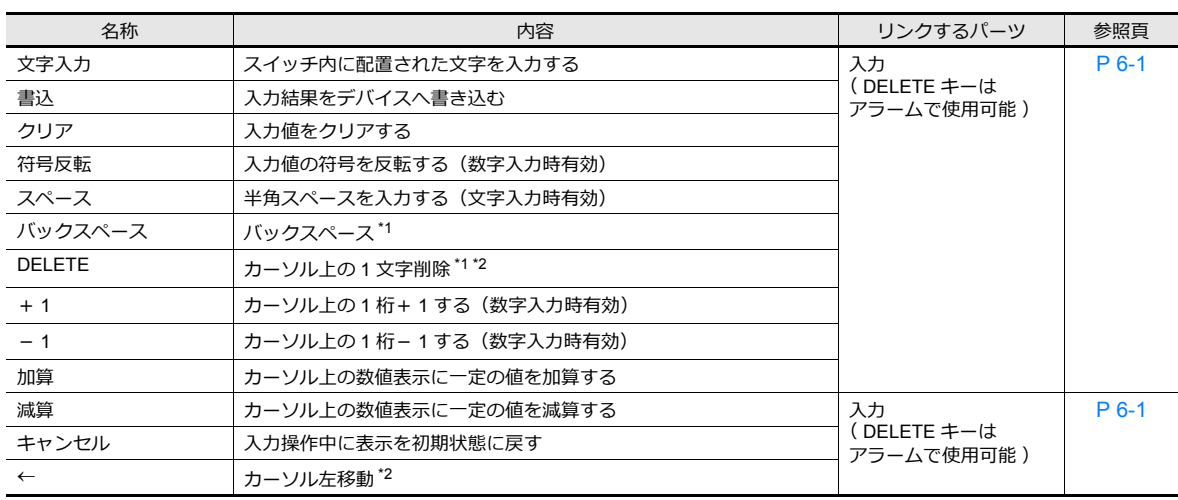

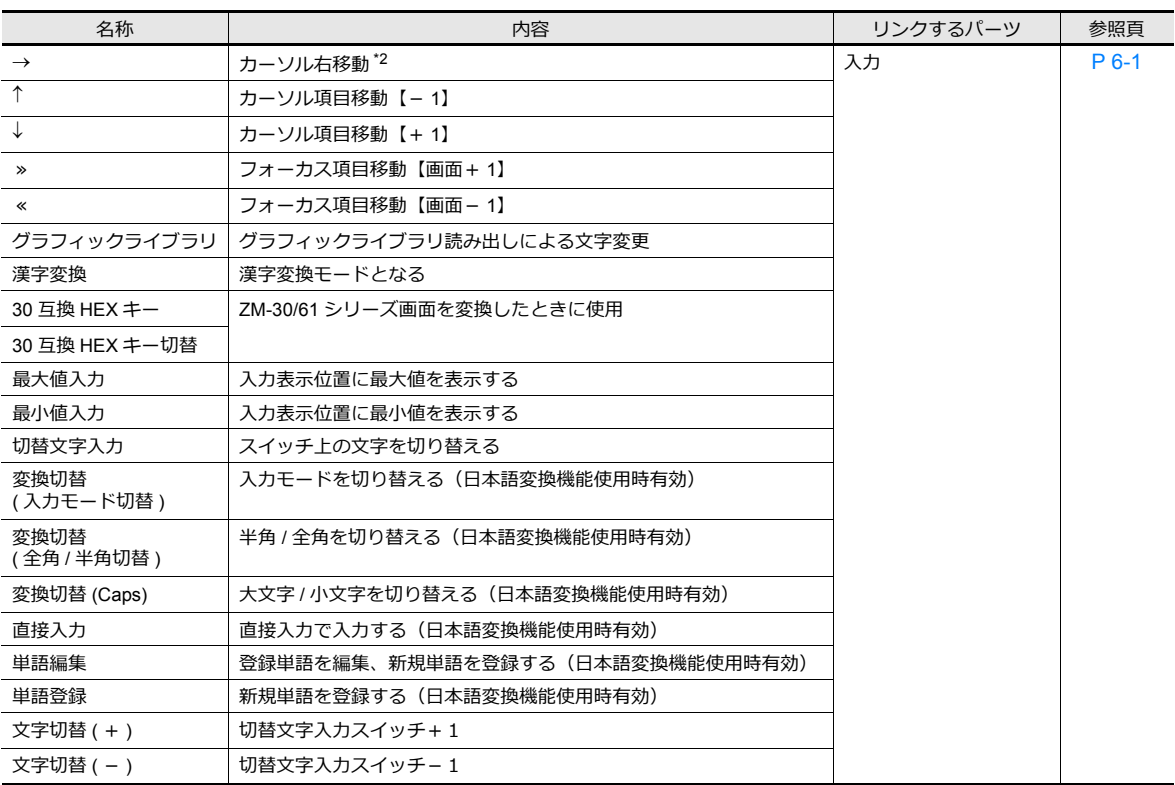

\*1 数値表⽰の場合、⼩数点 / 符号の削除はできません。

\*2 数値表示の場合、[システム設定] → [本体設定] → [環境設定] → [ 数値入力時、挿入 /DELETE キーを許可する]のチェックが必 要です。この設定は、全てのスクリーンの⼊⼒モードに反映されます。

### サンプル

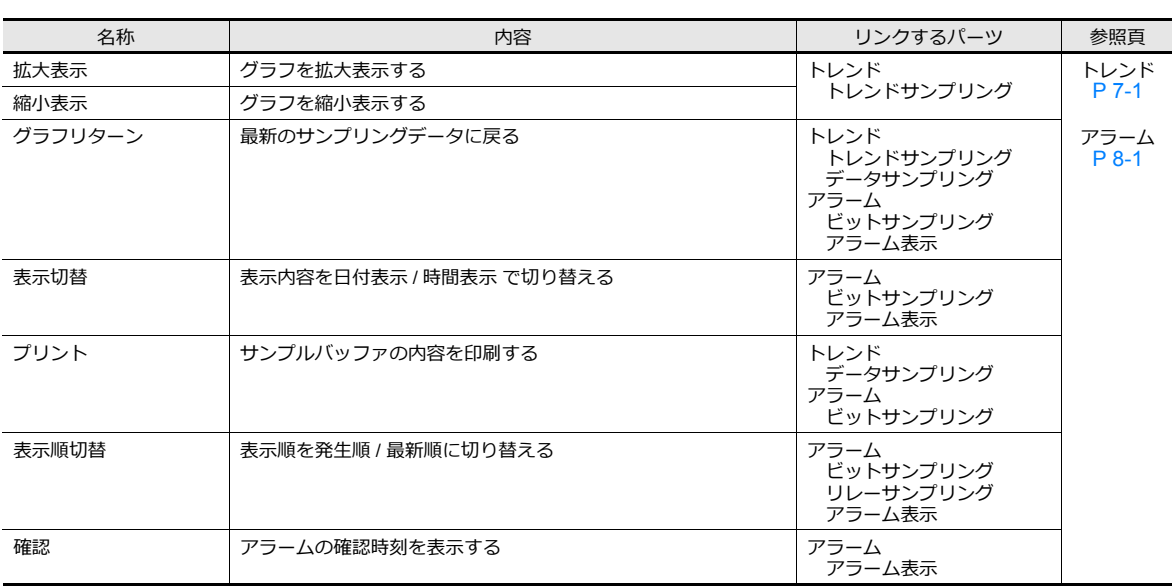

### メモリカード

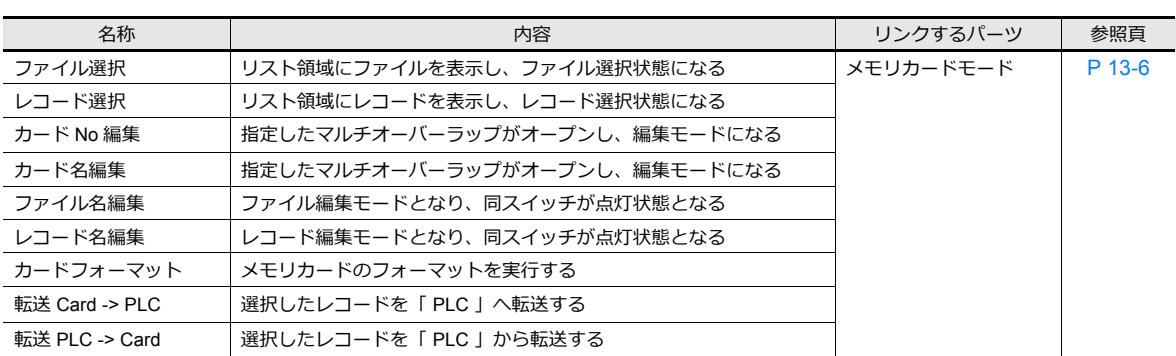

<u> 1989 - Johann Stein, marwolaethau a bhann an t-Amhain Aonaichte ann an t-Amhain Aonaichte ann an t-Amhain Ao</u>

#### メモ帳

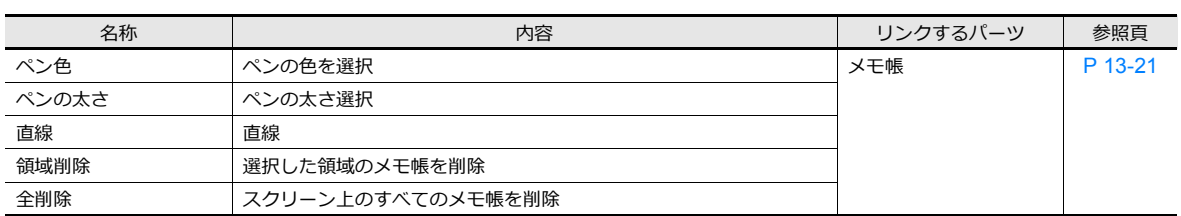

<u> 1989 - Johann Stoff, amerikansk politiker (d. 1989)</u>

#### 表形式データ

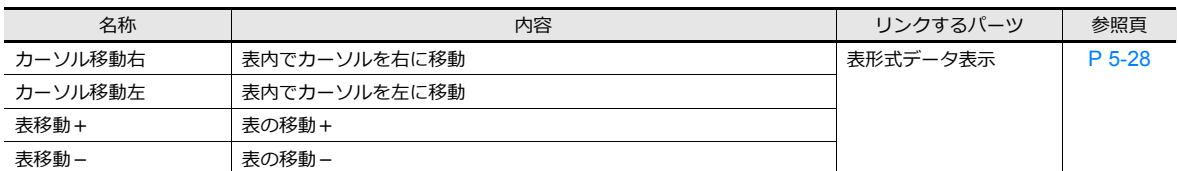

### デジスイッチ

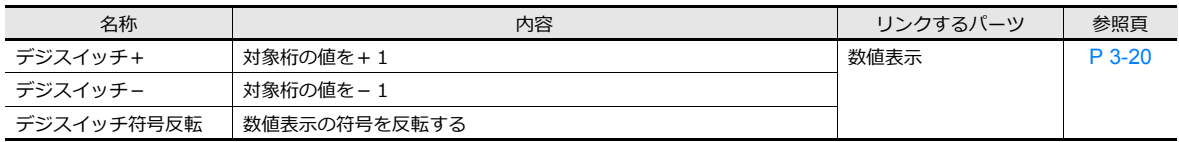

#### **JPEG**

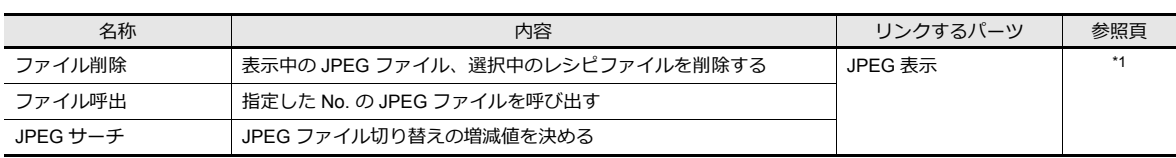

\*1 詳しくは、『リファレンスマニュアル 応用編』1 章 画像表示を参照してください。

### レシピ

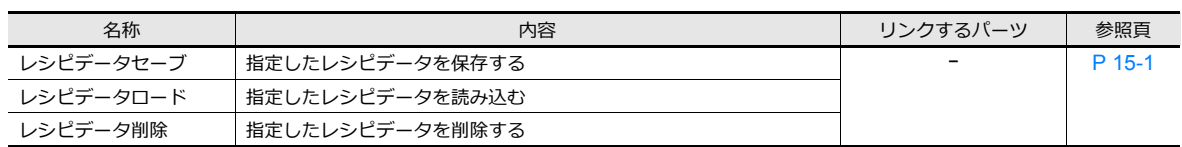

## セキュリティ

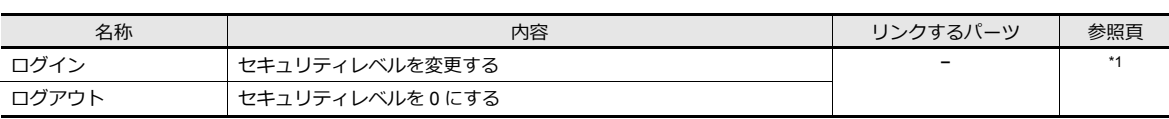

\*1 詳しくは、『リファレンスマニュアル 応用編』を参照してください。

### ネットワークカメラ表示

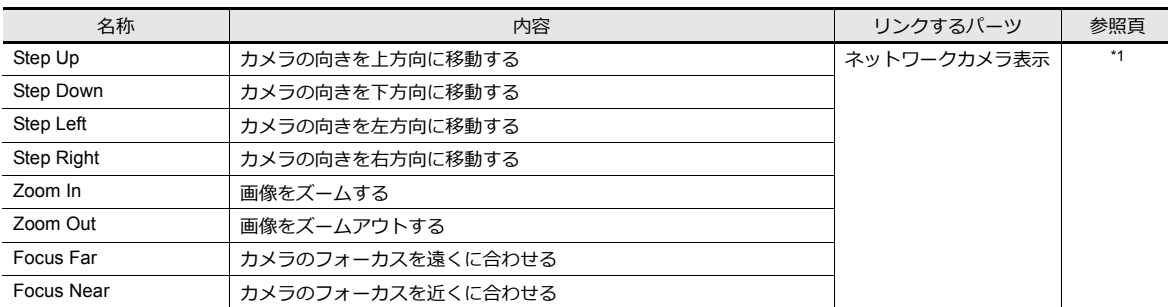

\*1 詳しくは、『リファレンスマニュアル 応用編』を参照してください。

### リモートデスクトップ表示

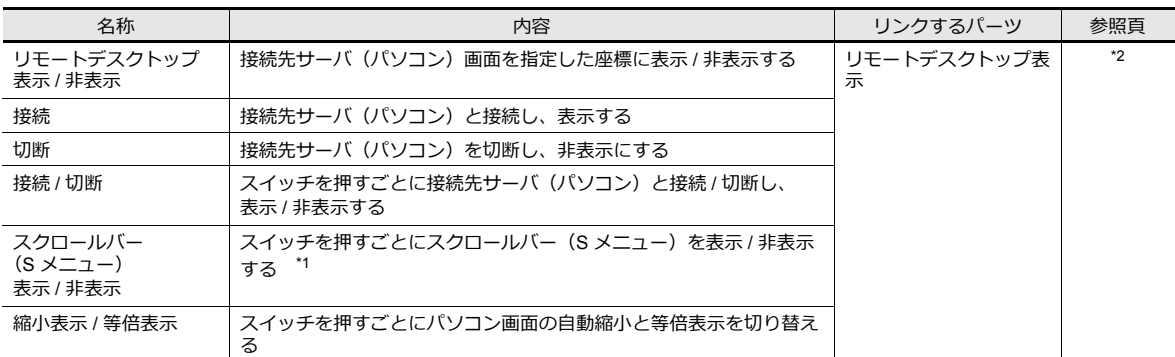

\*1 自動縮小表示中は、スクロールバー (S メニュー) の表示 / 非表示はできません。

\*2 詳しくは、『リファレンスマニュアル 応用編』を参照してください。

## スイッチの機能例

<span id="page-131-0"></span>デジスイッチ

使用例

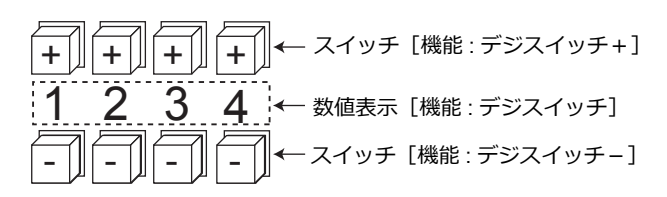

• スイッチ

- 機能

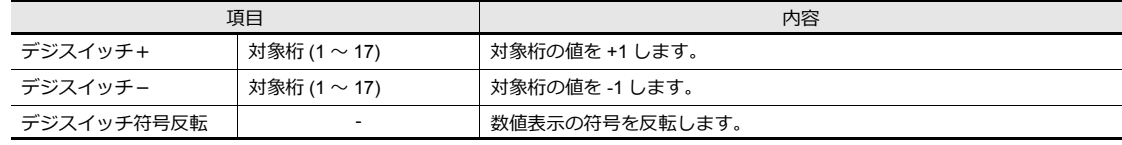

- 細かい設定 →詳細設定
- ID:数値表⽰と合わせます。
- 数値表示
	- 機能:デジスイッチ 桁上げ / 桁下げを行う: チェックすると、桁上げ / 桁下げを行います。 チェックしないと、指定桁のみが切り替わります。
	- 細かい設定 → 詳細設定 ID:スイッチと合わせます。

<桁上げなしの場合>

- 符号なし、または符号ありで+値の場合 1桁目の「 + 」キーを押すと、「129」→「120」
	- 1桁目の「 」キーを押すと、「120」→「129」

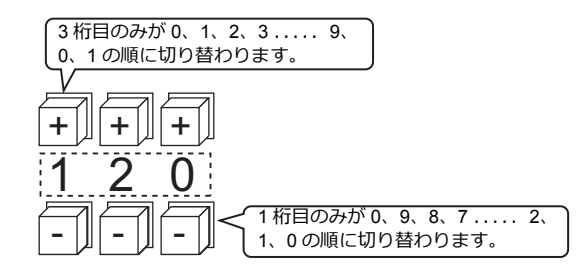

• 符号ありで-値の場合 1桁目の「+ 」キーを押していくと以下のように変化していきます。  $\lceil -008 \rceil \rightarrow \lceil -009 \rceil \rightarrow \lceil 000 \rceil \rightarrow \lceil 001 \rceil \rightarrow \lceil 002 \rceil$ .<br>スイッチ (スイッチ機能 : デジスイッチ符号反転 ) を使用して、符号を切り替えてください。

#### <桁上げありの場合>

- 符号なし、または符号ありで+値の場合
	- 「+」キーを押すと、「129」→「130」
	- 「 」キーを押すと、「120 」→「119 」
- 符号ありで-値の場合 「+」キーを押すと、「-129」→「-128」 「-」キーを押すと、「-129」→「-130」

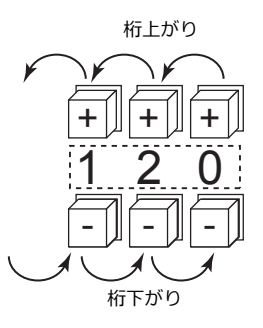

#### 注意事項

- [演算・警報] で [警報] を選択すると、設定値の最大値・最小値の設定が可能です。
- [演算] および [レンジ変換] も設定可能です。
- 同一 ID の数値表示 ( 機能 : デジスイッチ ) が複数個存在した場合、一番先 ( アイテム一覧で先頭に配置されたもの ) に 配置されたアイテムが動作対象になります。

### <span id="page-132-0"></span>ストレージ取り出し(=ストレージへのアクセス停止)

スイッチのランプ状態は以下になります。また、この情報はシステムデバイス \$s500 に格納されます。

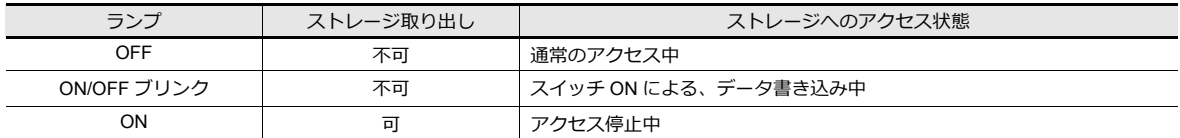

\* アラームサーバーまたはロギングサーバーにおいて、ストレージ出力設定で [ストレージ取出時]にチェックがある場合、アラーム / ロギングデータを CSV 出⼒します。

#### 注意事項

• [ストレージ取り出し]スイッチは、接続しているストレージ全て(SDカード、USB ストレージ)とのアクセスを停 ⽌します。

• スイッチの ON 状態 (アクセス停止中) を解除して、ストレージへのアクセスを開始するには、再度スイッチを押しま す。

• スイッチ ON 状態の時にスクリーン切替を⾏うと、⾃動的にアクセス中に戻ります。

• スイッチのランプデバイスは無効になります。

### **3.1.5** フローチャート

#### スイッチ **ON** のとき **(** 押す時 **)**

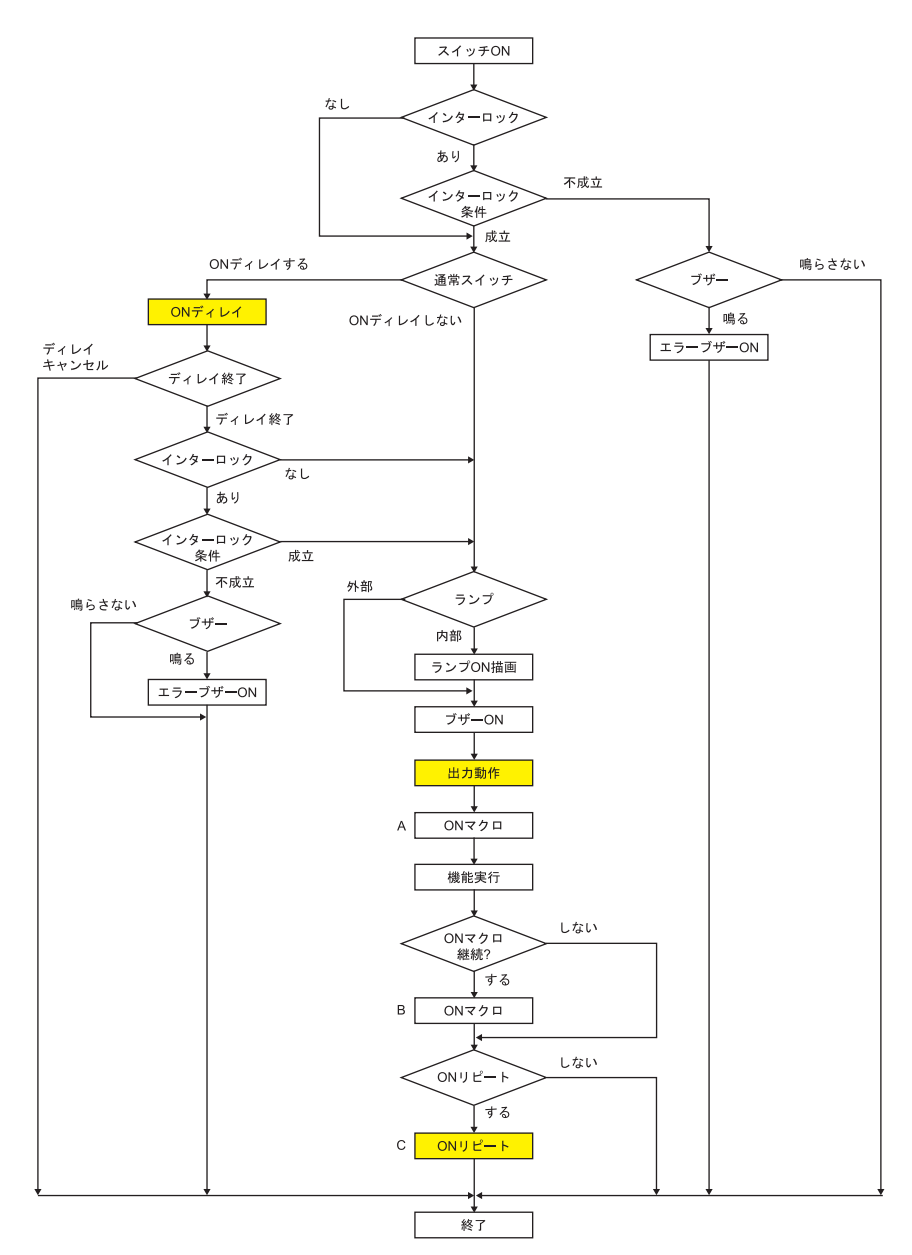

- \*1 「 出⼒動作 」や「 マクロ 」は設定「 あり 」の場合に実⾏します。
- \*2 B のマクロは A が「 SWRET I コマンドで終了した場合、次のコマンドから実行します。 マクロコマンドについて詳しくは『マクロリファレンス』を参照してください。
- \*3 ON マクロ実⾏後にスイッチの機能を実⾏します。ただし、「 SET\_SCRN 」「 SET\_MOVLP 」「 OVLP\_SHOW 」 「OVLP\_POS」コマンドに限り、スイッチ機能実行後にこれらのマクロコマンドを実行します。
- \*4 C の動作はスイッチが OFF する (手を離す)まで、繰り返されます。

**ON** ディレイ

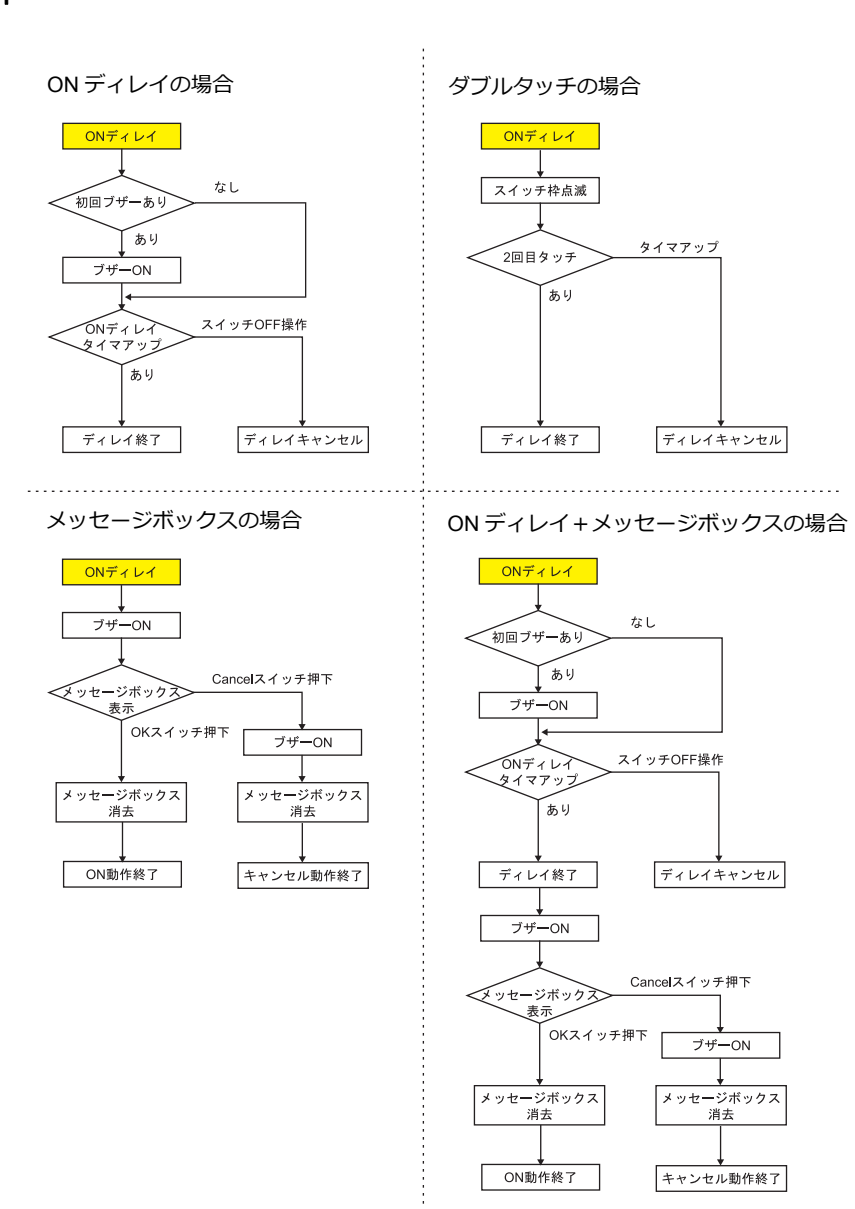

#### 出力動作

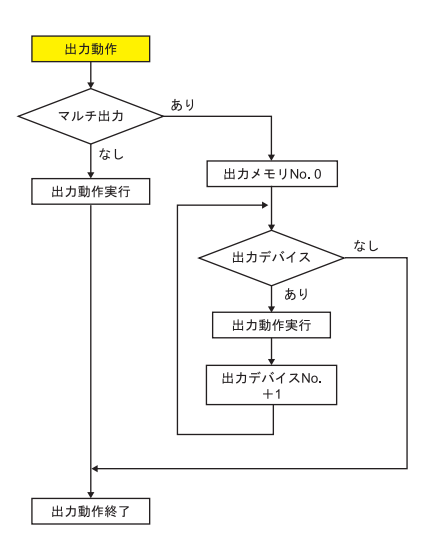

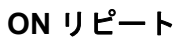

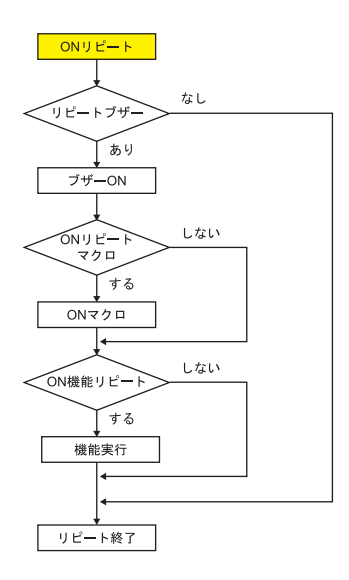

スイッチ **OFF** のとき **(** 離す時 **)**

セット **/** リセット **/** オルタネート

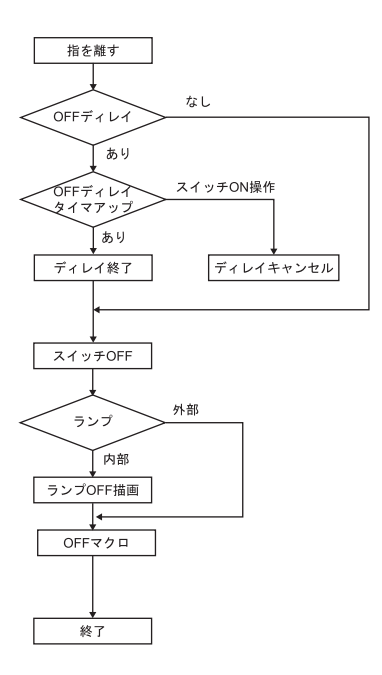

モーメンタリ **/** モーメンタリ **W**

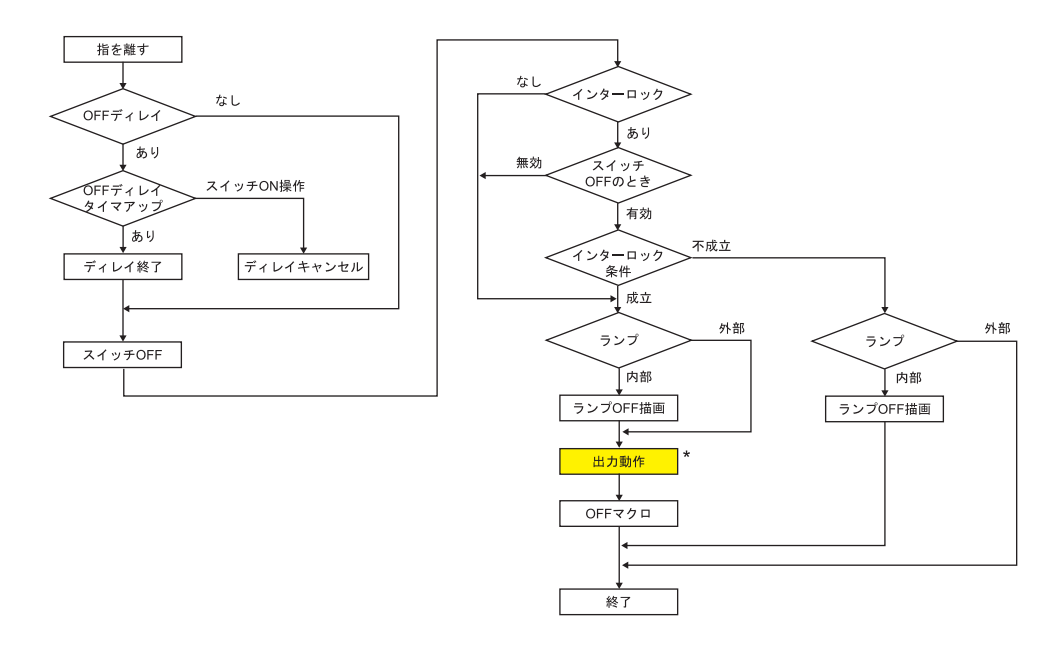

\* [出力動作]について、詳しくは[、「\[モーメンタリ\]と\[モーメンタリ](#page-119-0) W]動作について」 P 3-8 参照。

## **3.1.6** 座標出力

現在のタッチスイッチ情報がシステムデバイス \$s900 ~ 902 に出力されます。 画像処理装置などと連動する場合に便利です。

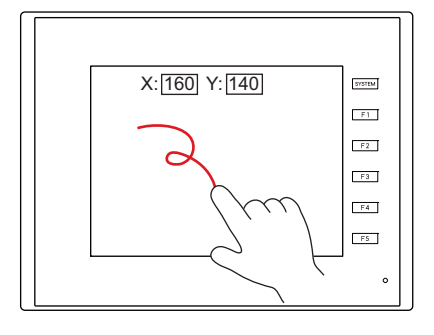

• \$s900 タッチスイッチ状態

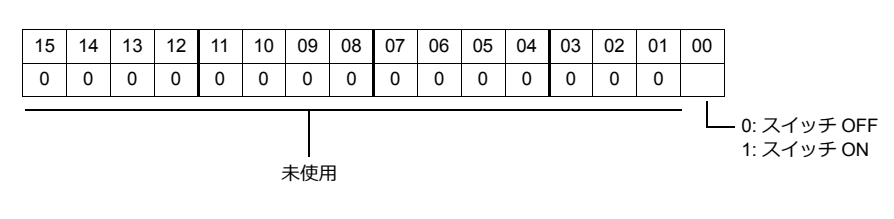

- \$s901
- X 座標( 絶対座標)
- \$s902
	- Y 座標( 絶対座標 )

### **3.1.7** 注意事項

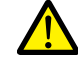

スイッチを人命や機器の破損に関わるところや、非常用スイッチとして使用しないでください。

### 配置について

#### 最小単位と最大個数

- 最⼩単位:2 ドット 2 ドット
- (ただし、安全上、18 ドット × 14 ドットまでを推奨します。)
- 最⼤個数:192 個
	- \* スクロールバー、スライダースイッチ含む。

#### 重ねて配置する場合

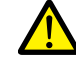

スイッチは、重ねて配置しないでください。

• やむを得ず重ねた場合、[システム設定]→[本体設定]→[環境設定]→[スイッチが重なったとき、上のスイッチ を有効にする]のチェックによって動作が変わります。詳しくは 1 システ[ム「環境設定」](#page-31-0) P 1-12 を参照。

#### スイッチ領域

画⾯をタッチして反応する動作領域と、スイッチ⾃体のパーツ領域は、基本的には同じですが、パーツの種類、配置・拡 ⼤・縮⼩⽅法によって異なる場合があります。

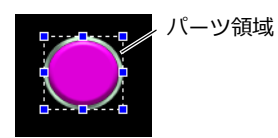

動作領域は以下の⽅法で確認してください。

#### 設定箇所

[表示]→ [表示環境]→ [表示] メニューの [領域を表示]

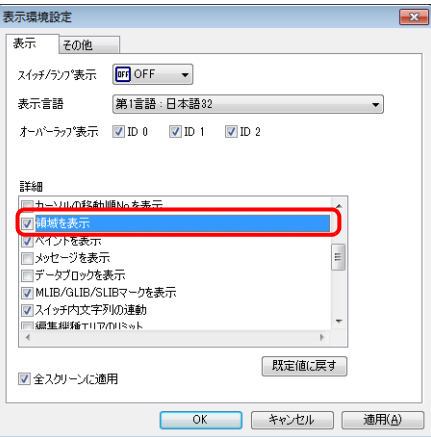

「領域を表示」にチェックすると、下図のように、配置したスイッチパーツに点線の矩形が表示されます。この点線部分が スイッチの動作領域です。この動作領域を押すと、スイッチは反応し、動作を⾏います。 スイッチ全体の外形をスイッチのパーツ領域と呼びます。動作領域が含まれていないパーツ領域部分を押しても何も反応 しません。

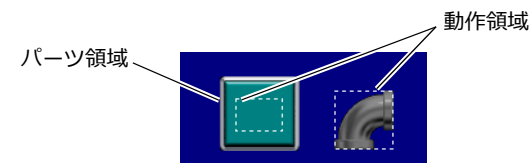

## <span id="page-139-0"></span>**3.2** スクロールバー

## **3.2.1** 概要

表示領域上に表示しきれないメッセージや JPEG ファイルをスクロールして表示することができます。

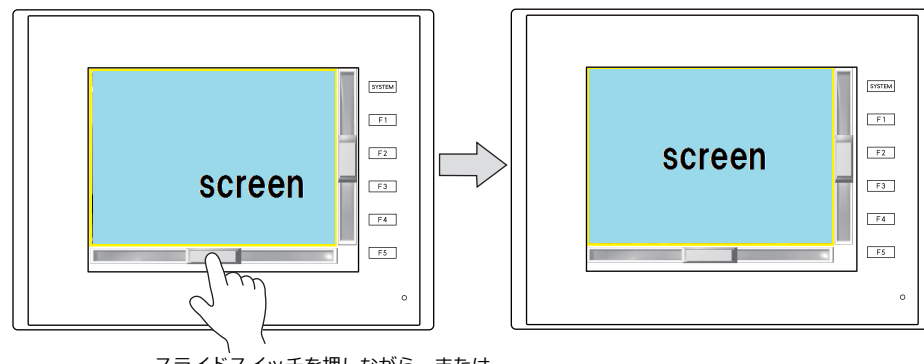

スライドスイッチを押しながら、または、 レール上の任意の箇所を押し、スクロールします。

#### **〈スクロールバーの押し⽅と書き込みタイミング〉**

- スライドスイッチ以外にレールもスイッチとして反応します。
- スライドスイッチ (またはレール)を、離したタイミングで値が書き込まれ、同時にスライドスイッチも移動します。

#### **〈スライドスイッチ移動中のイメージ〉**

• スライドスイッチ移動中は、移動先を示す線 (移動線) のみ表示されます。スライドスイッチは一緒に移動しません。

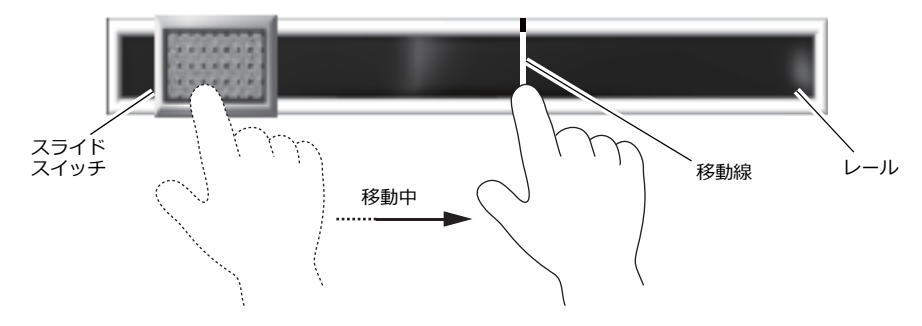

#### 対象アイテム

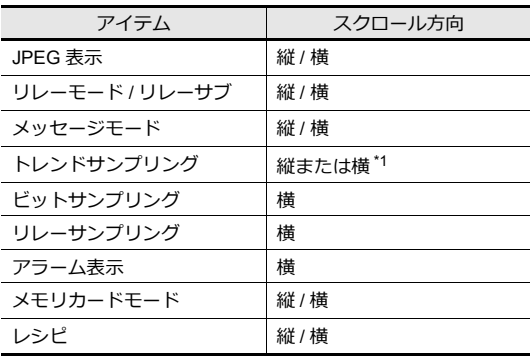

\*1 スクロール方向は、トレンドの [方向]設定に依存します。 [↑][↓]: 縦、[→][←]: 横

## **3.2.2** 設定例

JPEG 表示の画面にスクロールバーを追加します。

**\* JPEG 表⽰の詳細設定は『リファレンスマニュアル 応用編』を参照してください。**

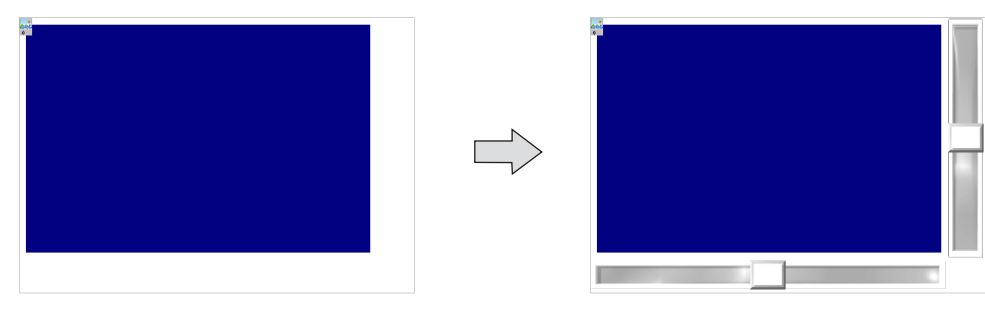

1. [パーツ]→[カタログ]をクリックし、カタログダイアログを表示します。 以下のように設定して、ドラッグ & ドロップでスクロールバー (縦) を画面上に配置します。

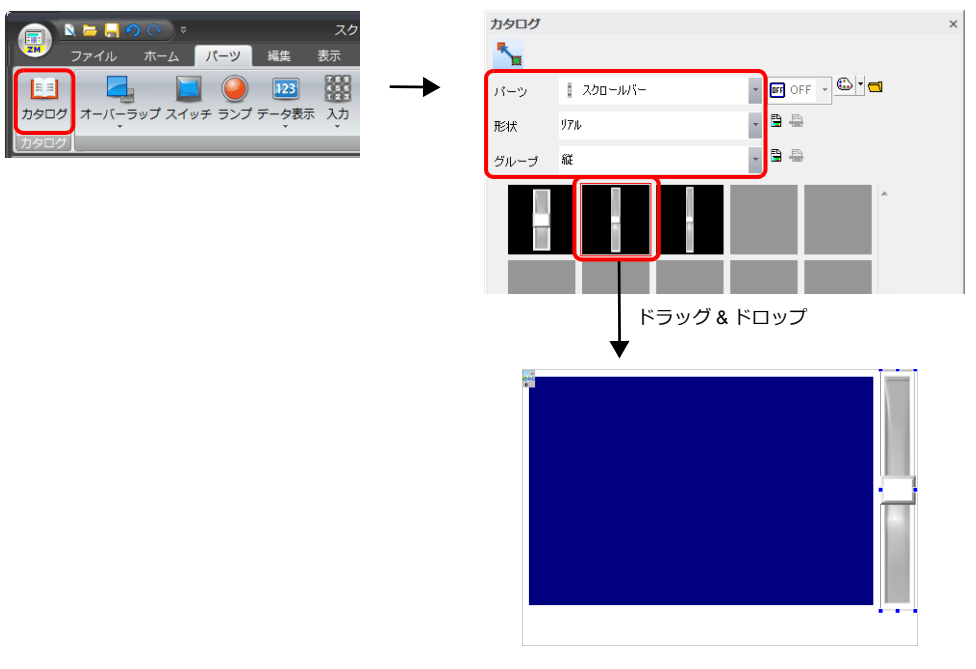

2. スクロールバーをダブルクリックし、ダイアログを表示します。 [出力設定]を以下のように設定します。

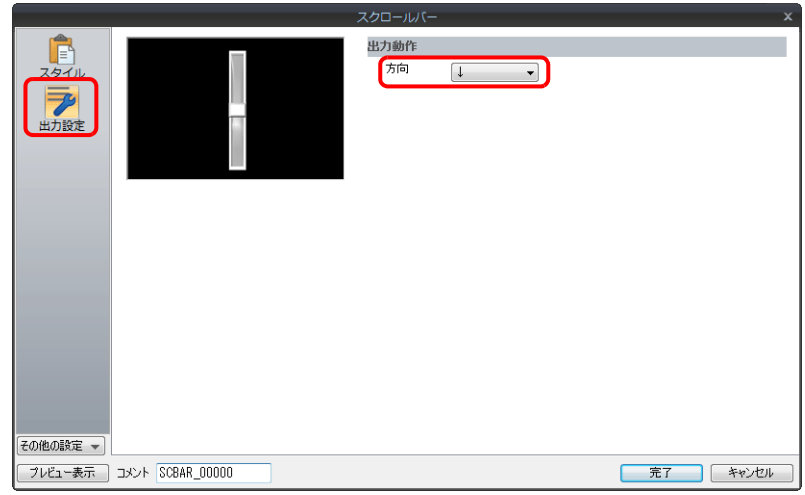

3. [細かい設定]→[詳細設定]をクリックし、「ID」を JPEG 表示の ID と合わせてリンクさせ、[完了]をクリックしま す。

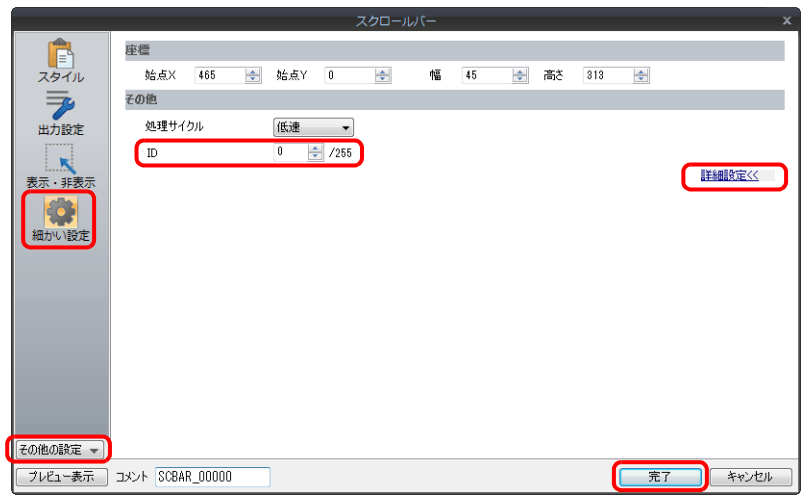

4. 手順1と同様に、カタログダイアログからスクロールバー(横)を画面上に配置します。

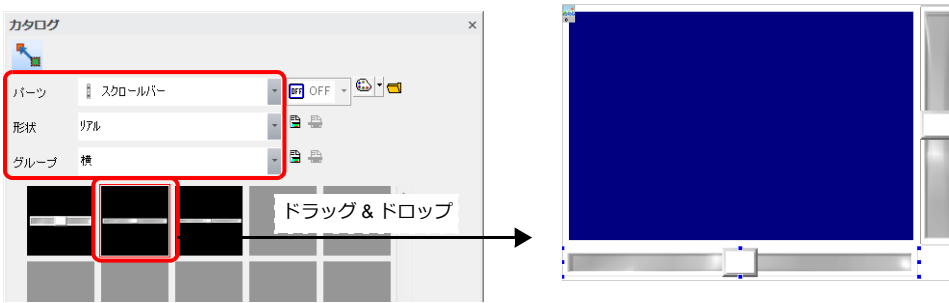

5. スクロールバーをダブルクリックし、ダイアログを表示します。 [出力設定] を以下のように設定します。

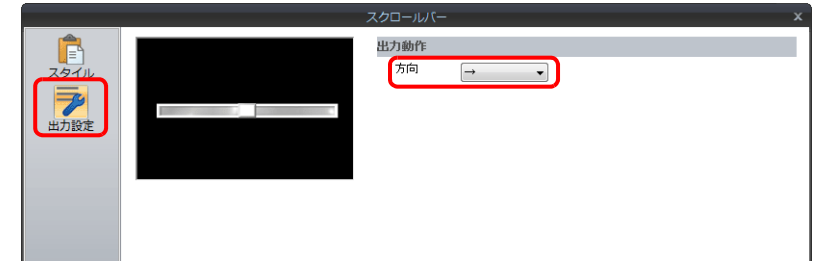

6. [細かい設定]→ [詳細設定]をクリックし、「ID」を JPEG 表示の ID と合わせてリンクさせ、[完了]をクリックしま す。

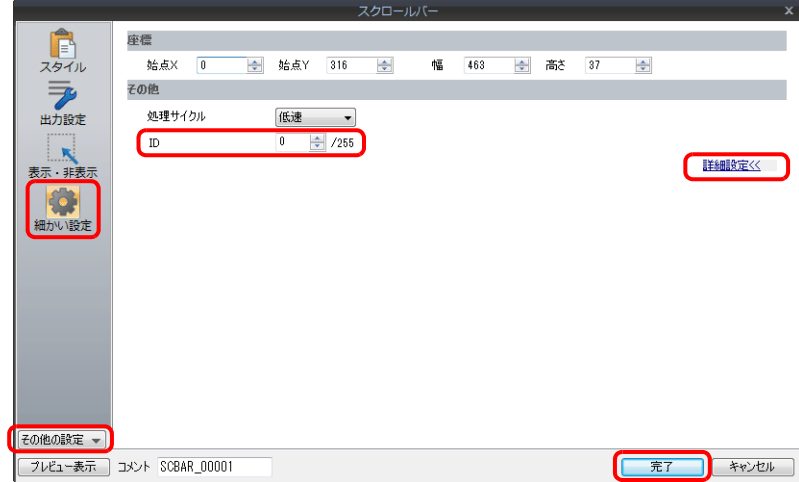

以上で設定完了です。

## **3.2.3** 詳細設定

## スタイル

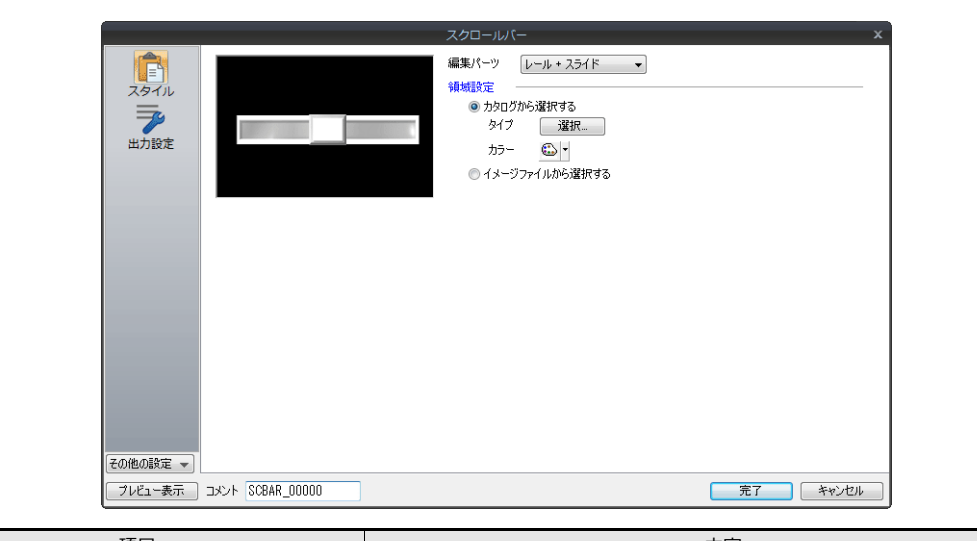

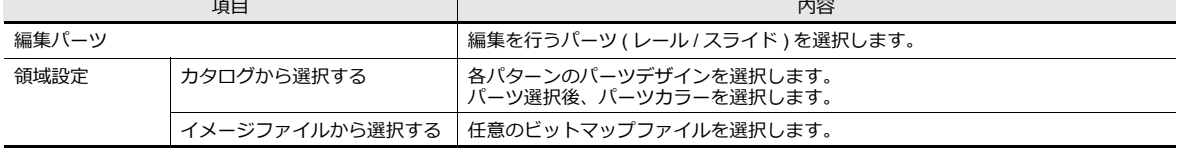

### 出力設定

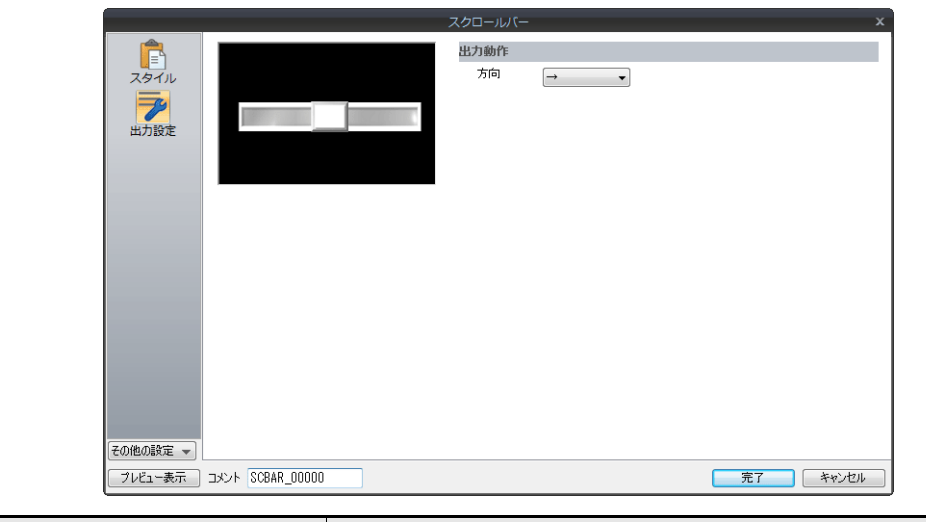

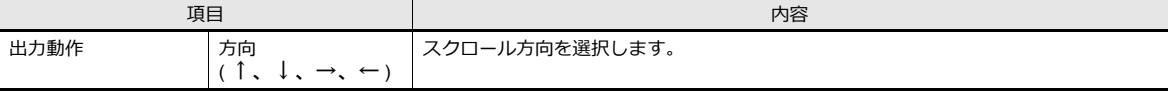

表示・非表示

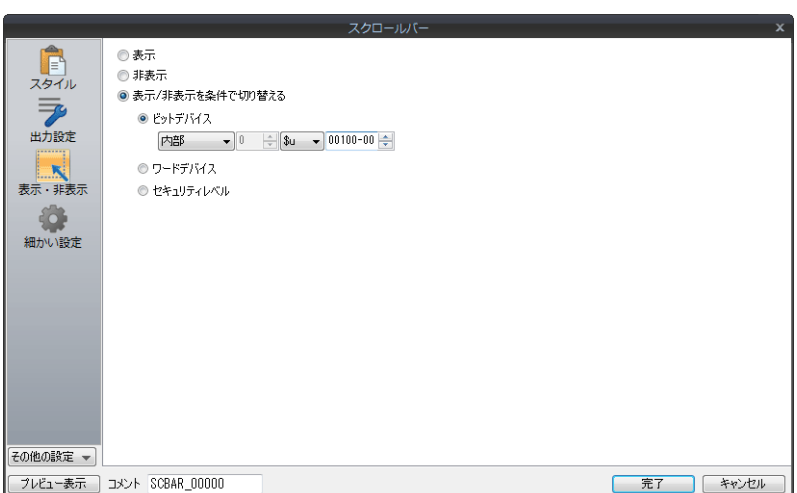

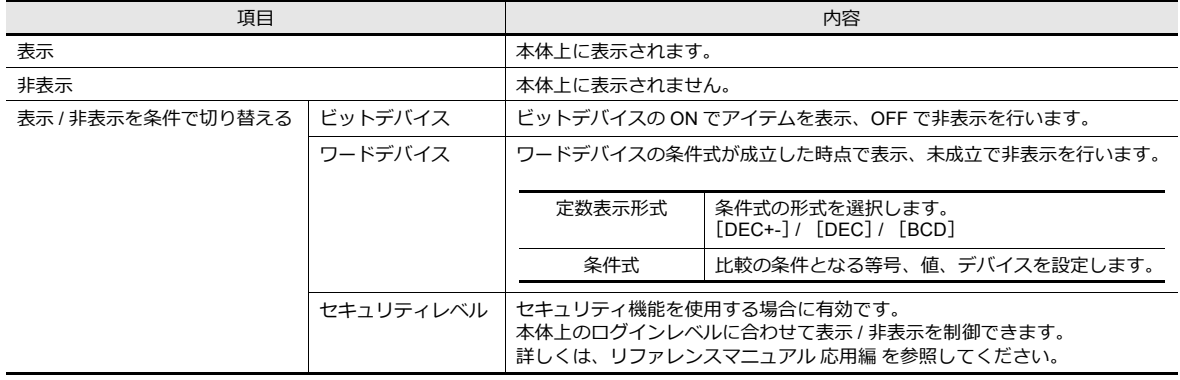

## 細かい設定

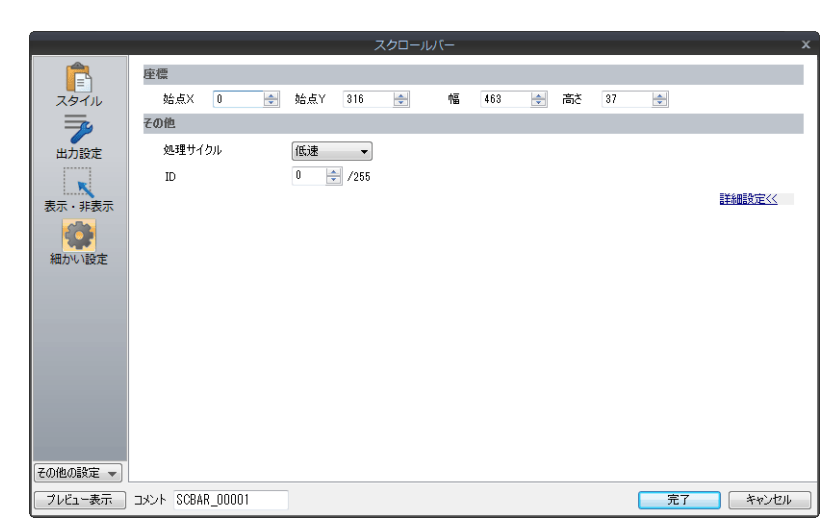

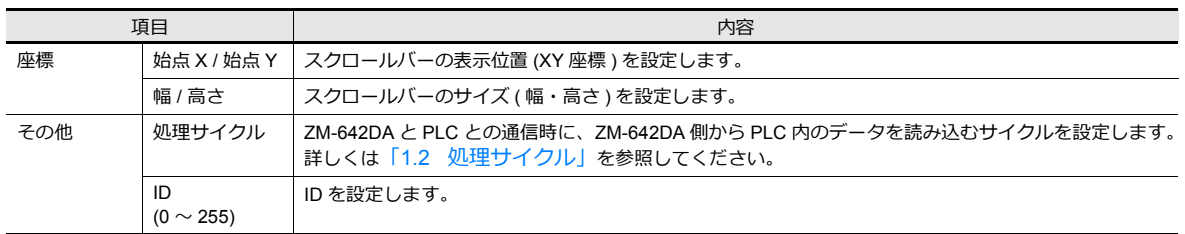
# **3.2.4** 注意事項

- 1 スクリーンに、最大 192 個 (スイッチ、スライダースイッチ含む)まで配置可能です。
- スクロールはドット単位です。
- アイテムとリンクしていない同一 ID のスクロールバーが複数配置されている場合、最前面に配置されたスクロール バーが有効です。

# **3.3** スライダースイッチ

スライダースイッチを使用して数値入力が行えます。 スライダースイッチの詳細について、詳しくは「6.1 数値入力」を参照してください。

# ランプ

# **4.1** 概要

• ランプデバイスの変化によって、表示パターンを切り替える機能が [ ランプ ] です。

ビットの ON/OFF で切り替える「ビットランプ」、デバイスの値によって切り替える「ワードランプ」があります。 - ビットランプ

ランプデバイス:M19

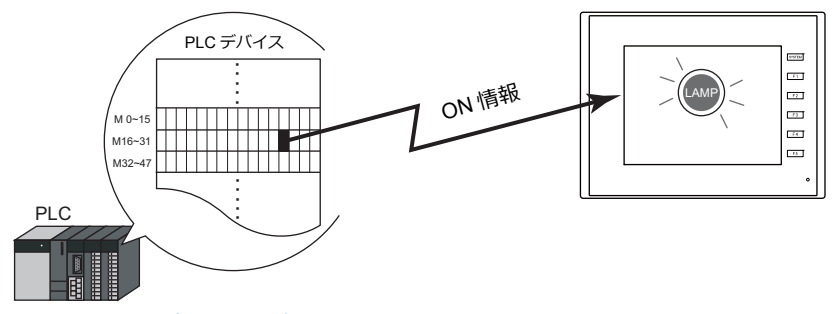

IGF 設定例は、「ビットランプを使用する場合」 P 4-2 参照。

- ワードランプ ランプデバイス:D100

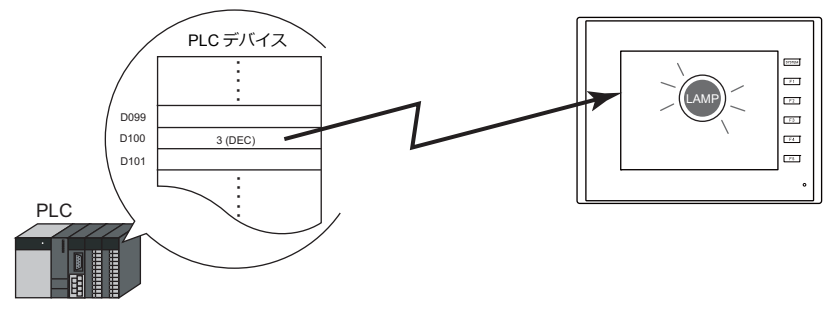

- パターン毎に色を設定できます。また、[ 描画モード : REP ] の場合、ランプ上の文字列もパターン毎に設定できま す。

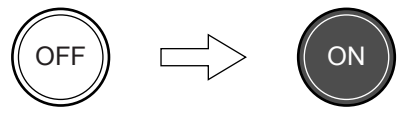

- 最⼤ 128 パターンの切り替えが可能です。

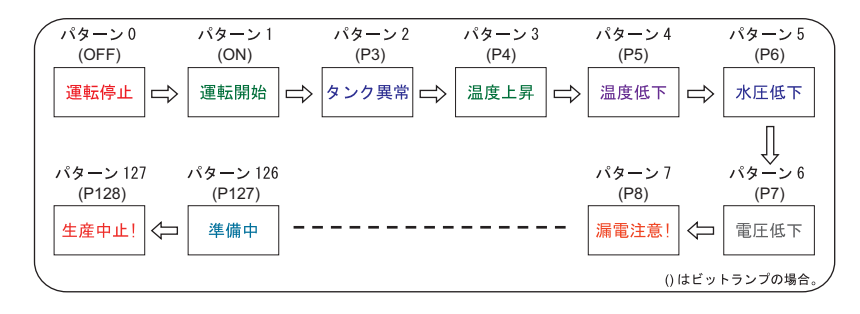

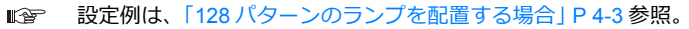

# **4.2** 設定例

# <span id="page-149-0"></span>ビットランプを使用する場合

PLC デバイス M19 が ON すると、ランプが点灯し、M19 が OFF するとランプが消灯します。 ランプデバイス:M19

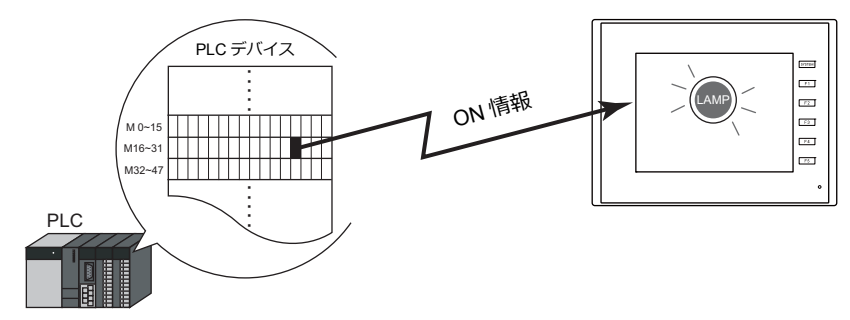

1. [パーツ]→[ランプ]をクリックし、ランプを画面上に配置します。

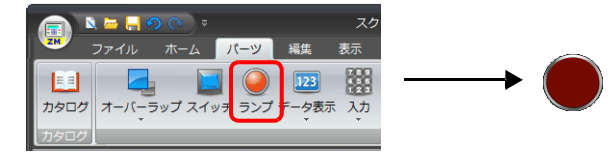

2. ランプをダブルクリックし、ダイアログを表示します。 [スタイル]を以下のように設定し、[完了]をクリックします。

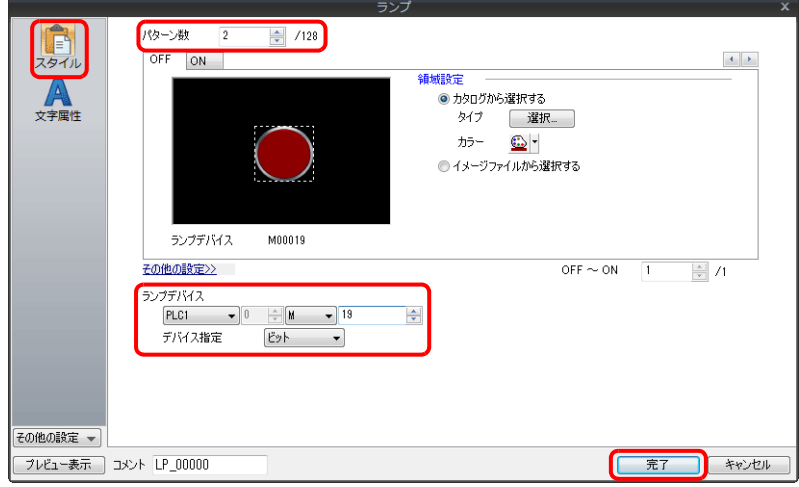

以上で設定完了です。

# <span id="page-150-0"></span>**128** パターンのランプを配置する場合

下図のような 128 パターンのランプを設定します。

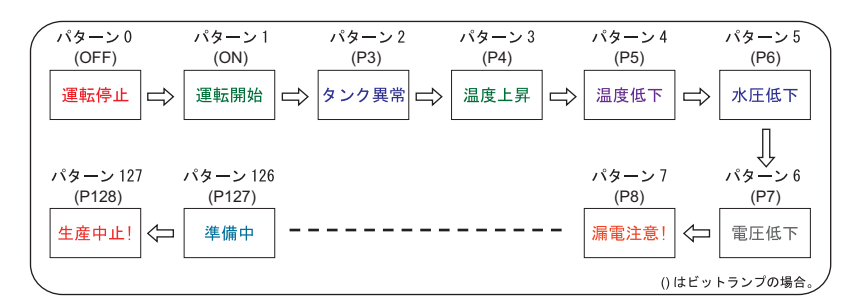

### 設定方法

1. [パーツ]→[カタログ]をクリックし、カタログダイアログを表示します。 以下のように設定して、ドラッグ & ドロップでランプを画⾯上に配置します。

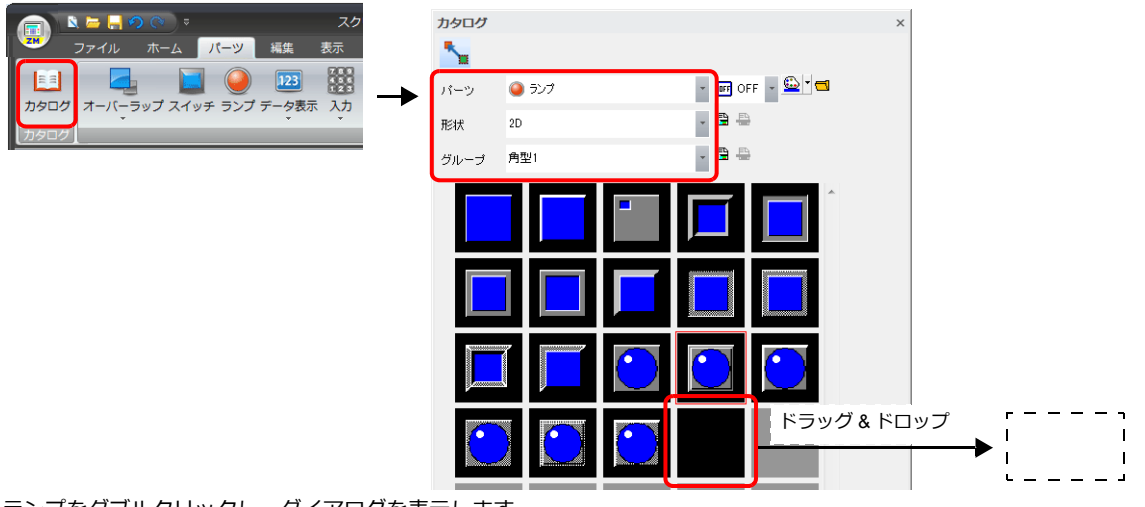

- 2. ランプをダブルクリックし、ダイアログを表示します。 [スタイル] を以下のように設定します。 - ビットランプの場合
	- ランプデバイス:M0 (使用するランプデバイスの範囲: M0 ~ M126)

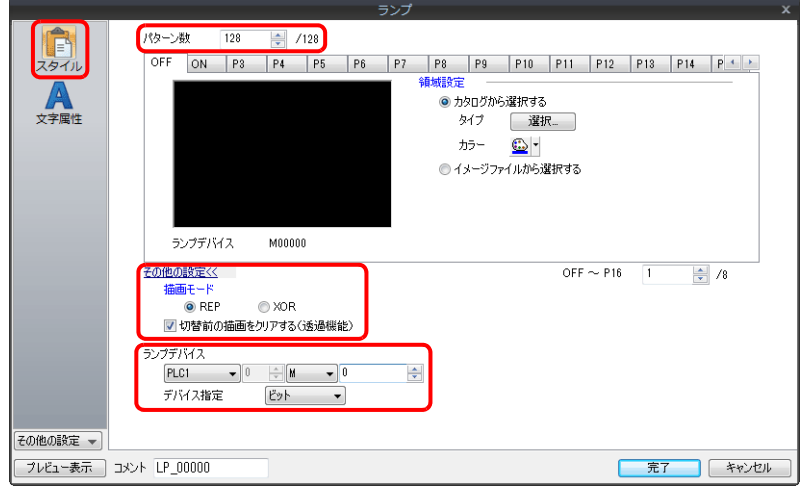

- ワードランプの場合 ランプデバイス:D100

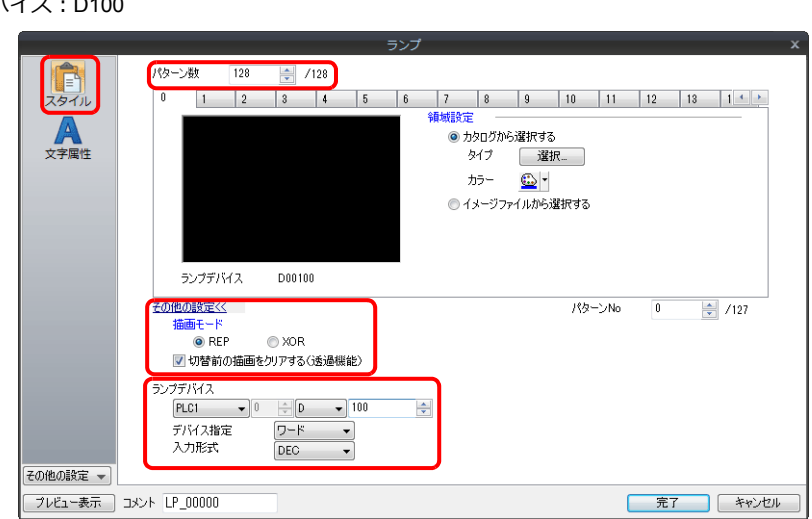

- 3. [⽂字]を以下のように設定します。 [OFF]〜[P128]タブまたは[0]〜[127]タブを切り替えて、各パターンの⽂字列を登録し[完了]をクリックし ます。
	- ビットランプの場合

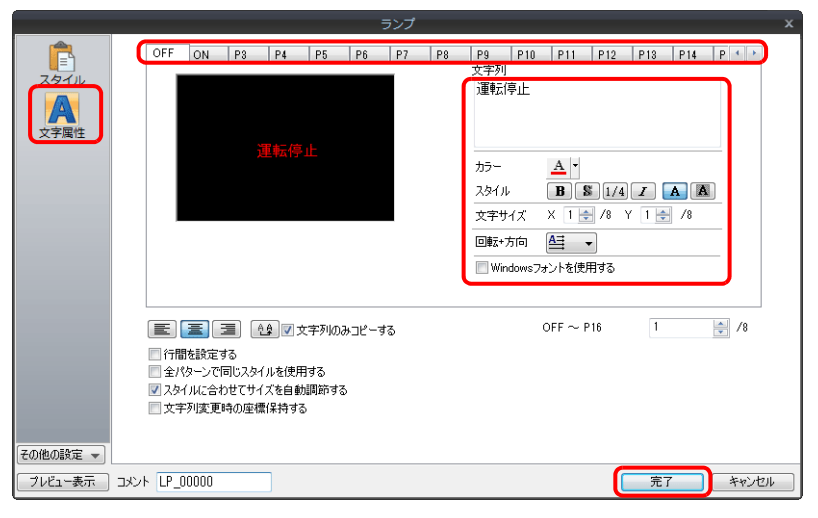

- ワードランプの場合

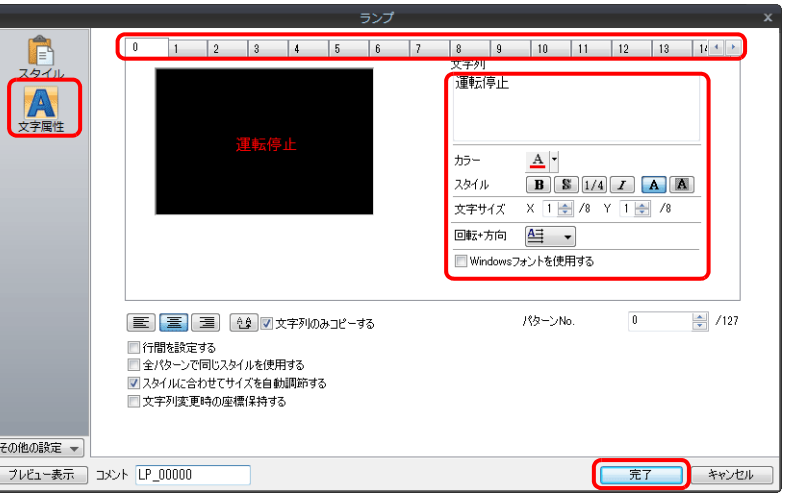

以上で設定完了です。

### 表示例

• ビットランプの場合

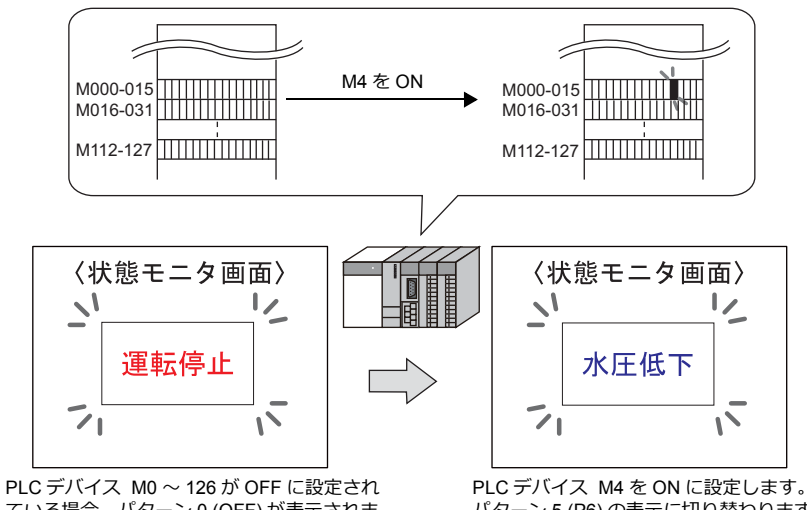

ている場合、パターン 0 (OFF) が表示されま す。

パターン 5 (P6) の表示に切り替わります。

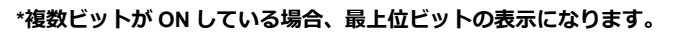

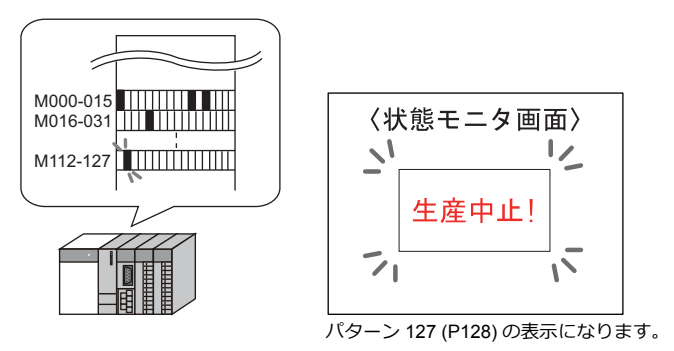

• ワードランプの場合

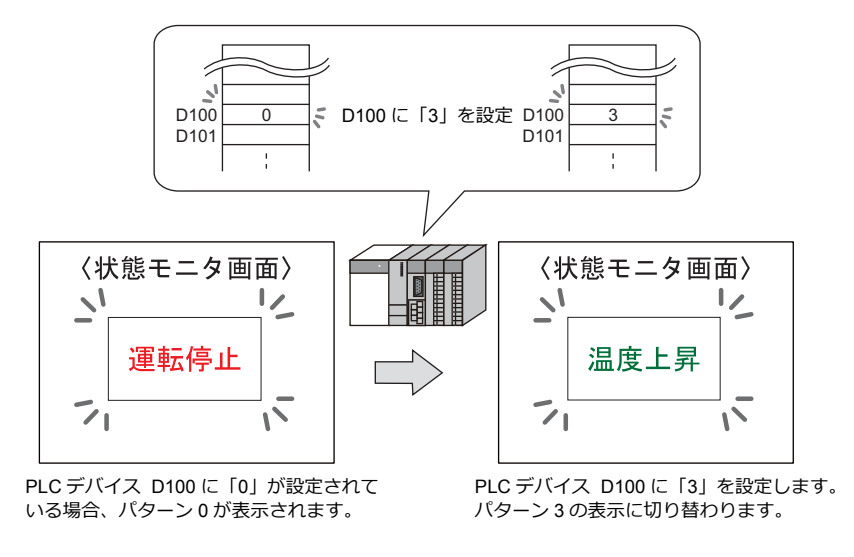

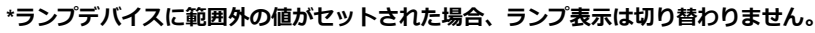

#### 注意事項

- 複数のランプを配置する場合、処理速度を速くするためにランプデバイスは連番で設定することをお奨めします。
- パターン数の異なるランプを混在して複数個配置し、各ランプデバイスを連番で割り付ける場合、ランプデバイスの設 定には十分注意してください。パターン数によって使用するビット数は異なります。

# **4.3** 詳細設定

# スタイル

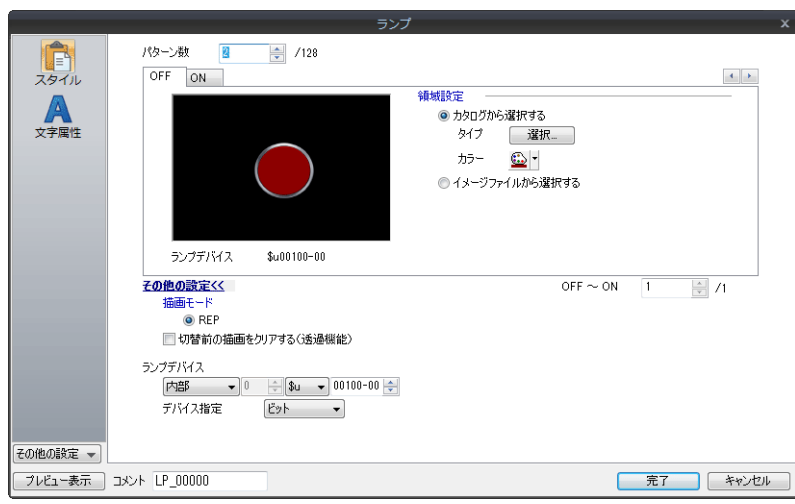

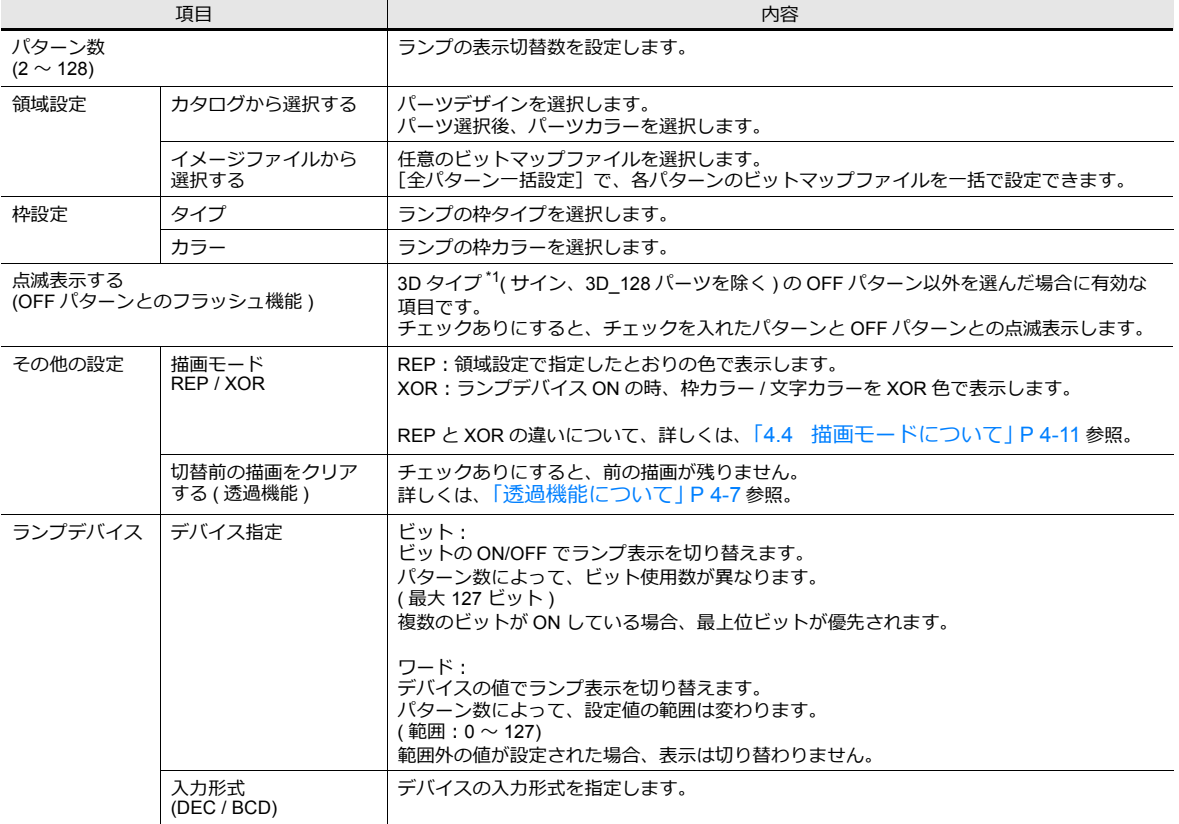

\*1 3D タイプ、2D タイプについて

カタログから選択した場合、パーツの形状によって異なります。

• 3D タイプ:リアル、サイン、3D、3D\_128、HA

• 2D タイプ:2D

イメージファイルから選択した場合、3D タイプになります。

### <span id="page-154-0"></span>透過機能について

ON の時だけ画面上にパーツを表示したり、文字だけのパーツを作成する場合に、透過機能を使用します。

以下のようなパーツを画⾯に配置した場合

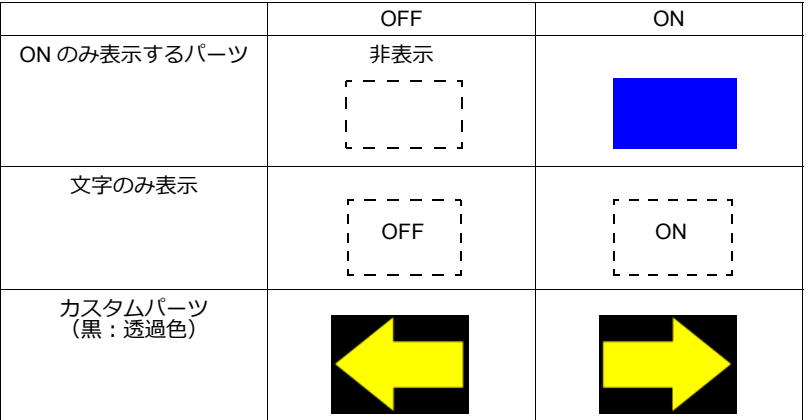

• 切替前の描画をクリアする ( 透過機能 ):チェックなし 前の残像が残ります。

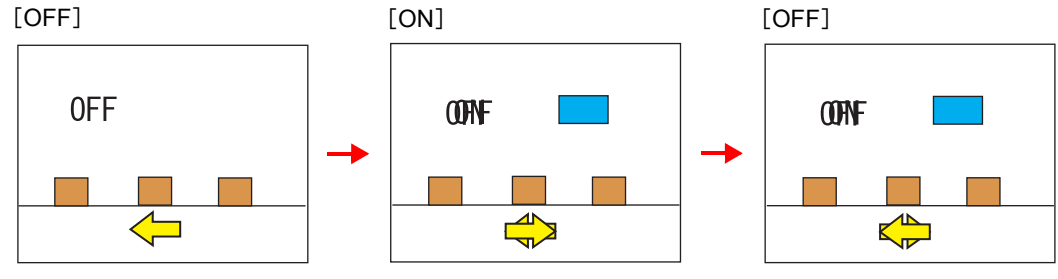

• 切替前の描画をクリアする ( 透過機能 ):チェックあり 残像が残りません。背景にグラフィックがあっても描画できます。

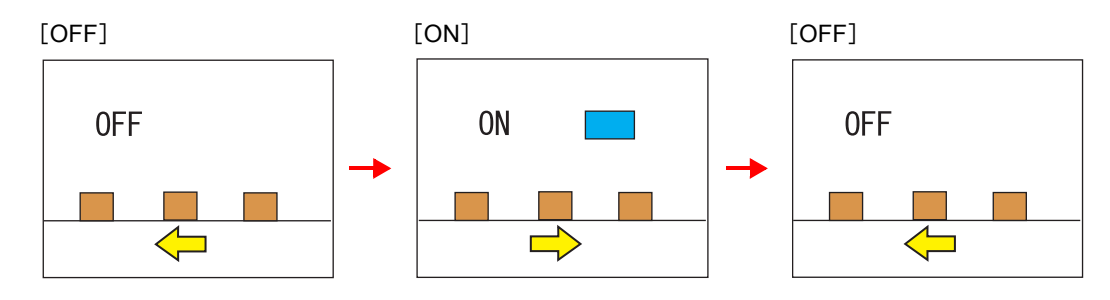

#### **注意事項**

- カタログダイアログの「ランプ]→ [形状: 2D]→ [グループ: 角型 2] のパーツは透過の設定ができません。
- \*1 1スクリーンで同時に表示できる数、サイズに制限があります。詳しくは「パターン編集 | P 11-14 を参照してくださ い。

# 文字属性

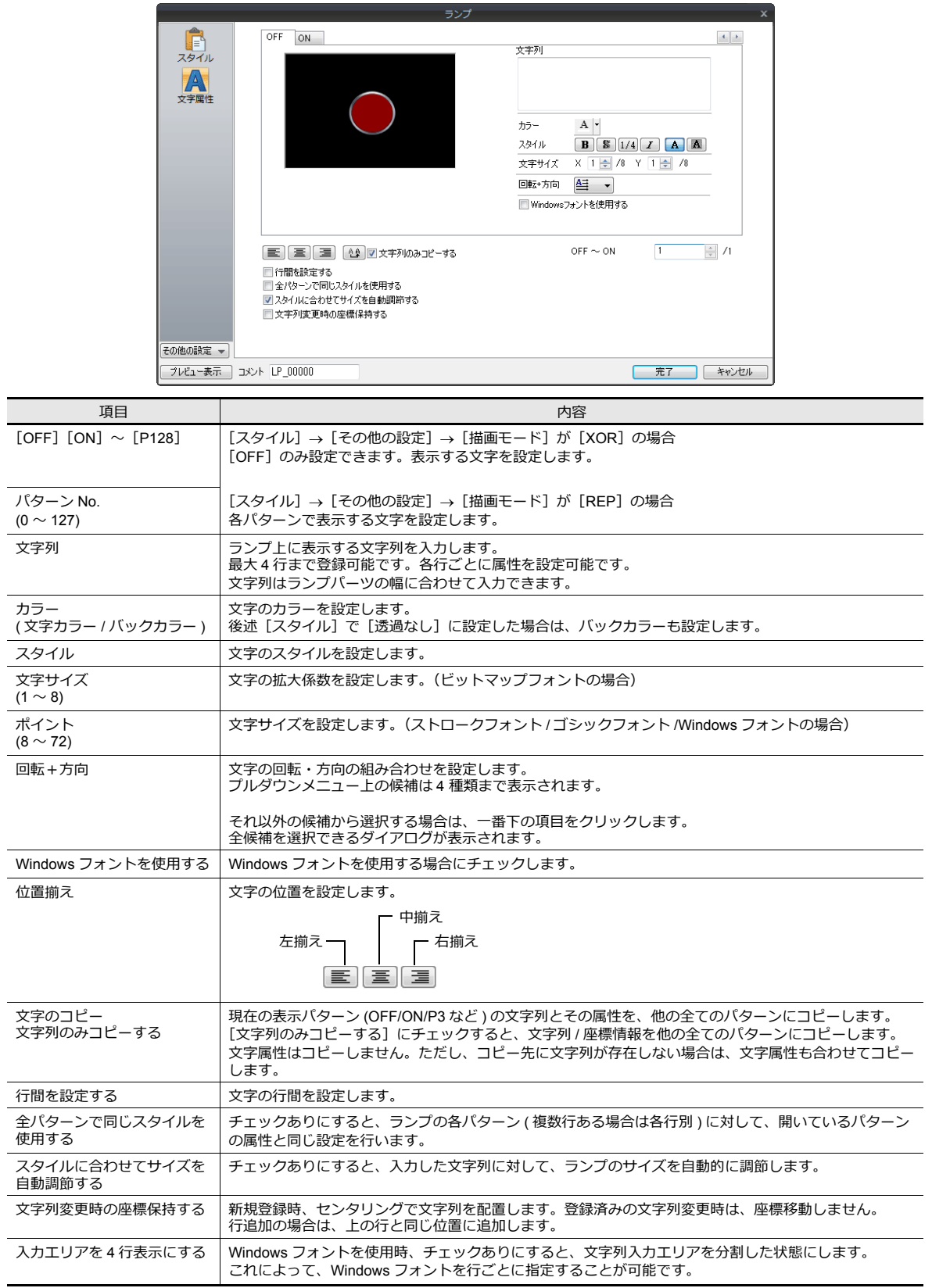

### 機能

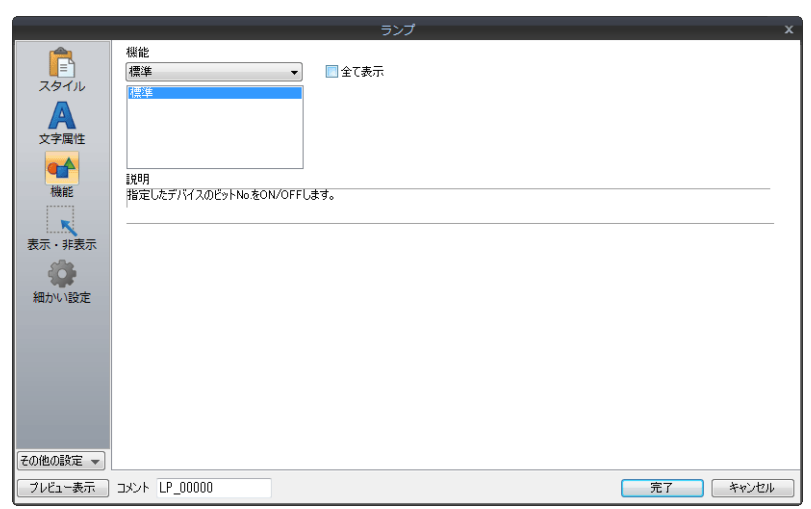

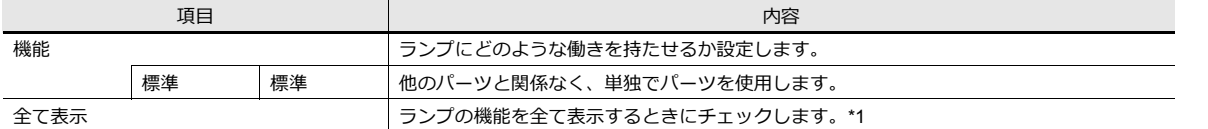

#### \*1 [全て表示]にチェックすると、以下の機能が追加されます。

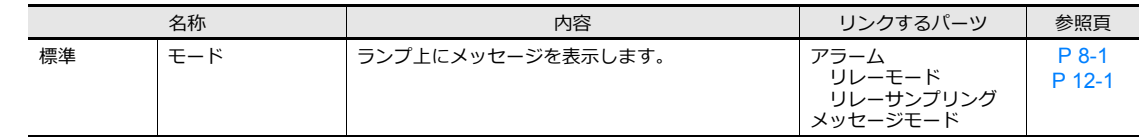

### 表示・非表示

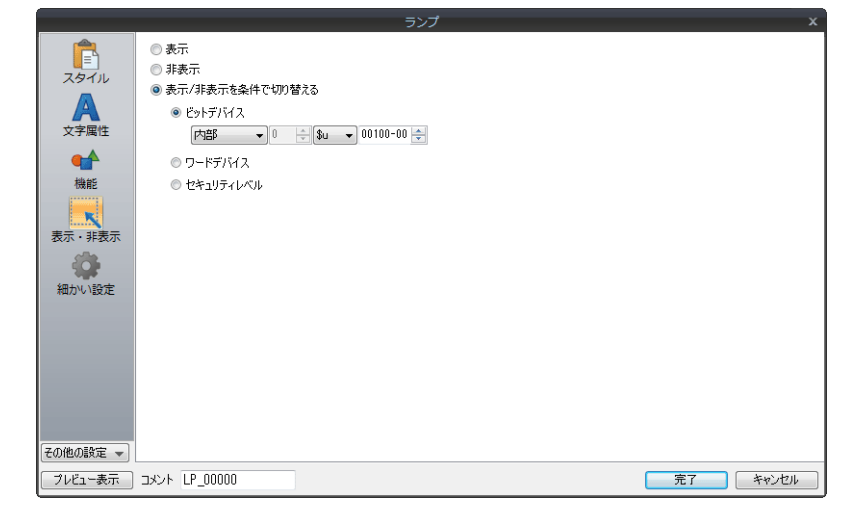

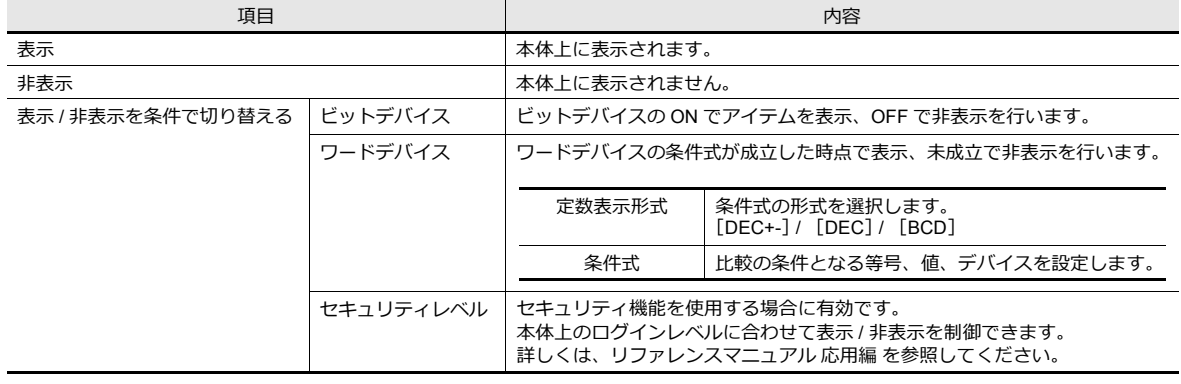

細かい設定

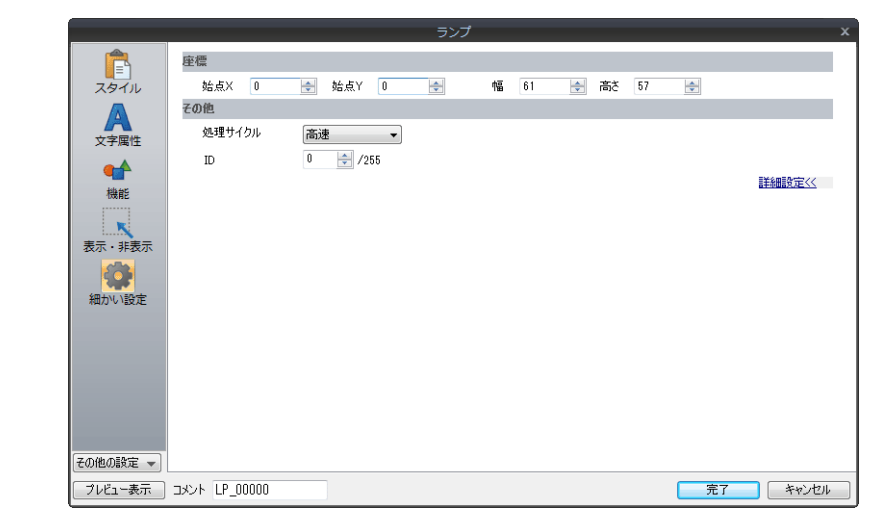

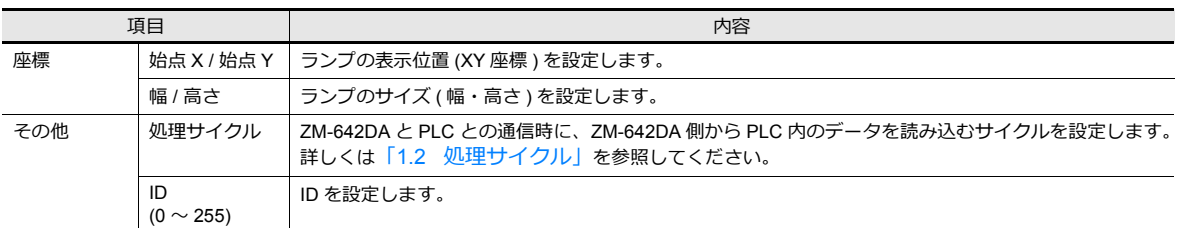

# <span id="page-158-0"></span>**4.4** 描画モードについて

### **XOR**

### 形状:**2D**、グループ:角型 **2** の場合

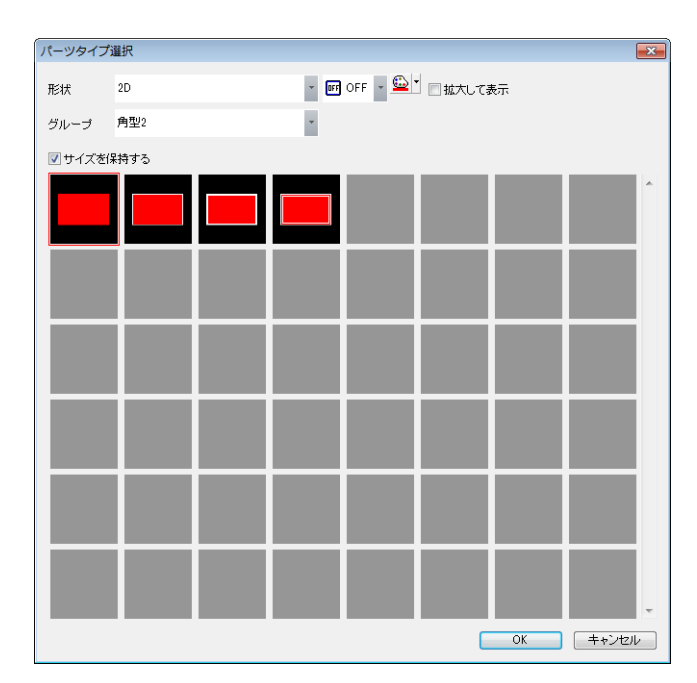

文字

ランプ上に文字列を設定する場合、OFF と ON は同じ文字列を表示します。 [⽂字]の[OFF]タブの⽂字列に設定します。

- カラー
	- OFF 枠カラー / ON カラー / OFF カラー [スタイル]で設定します。設定した色で表示します。
	- OFF ⽂字カラー [文字]のカラーで設定します。設定した色で表示します。
	- ON 枠カラー ON 時の枠の色は設定できません。以下のように XOR で自動描画されます。

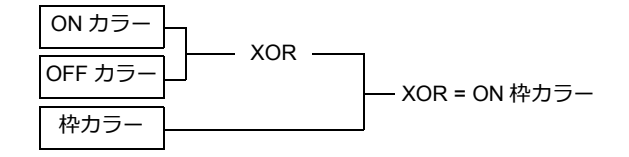

• ON ⽂字カラー

ON 時の文字の色は設定できません。以下のように XOR で自動描画されます。 ON 時の⽂字列は OFF 時の⽂字列と同じです。

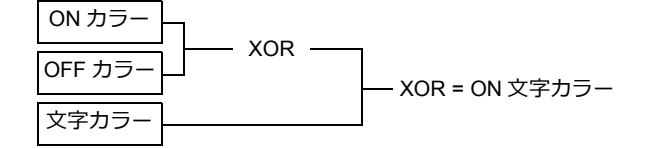

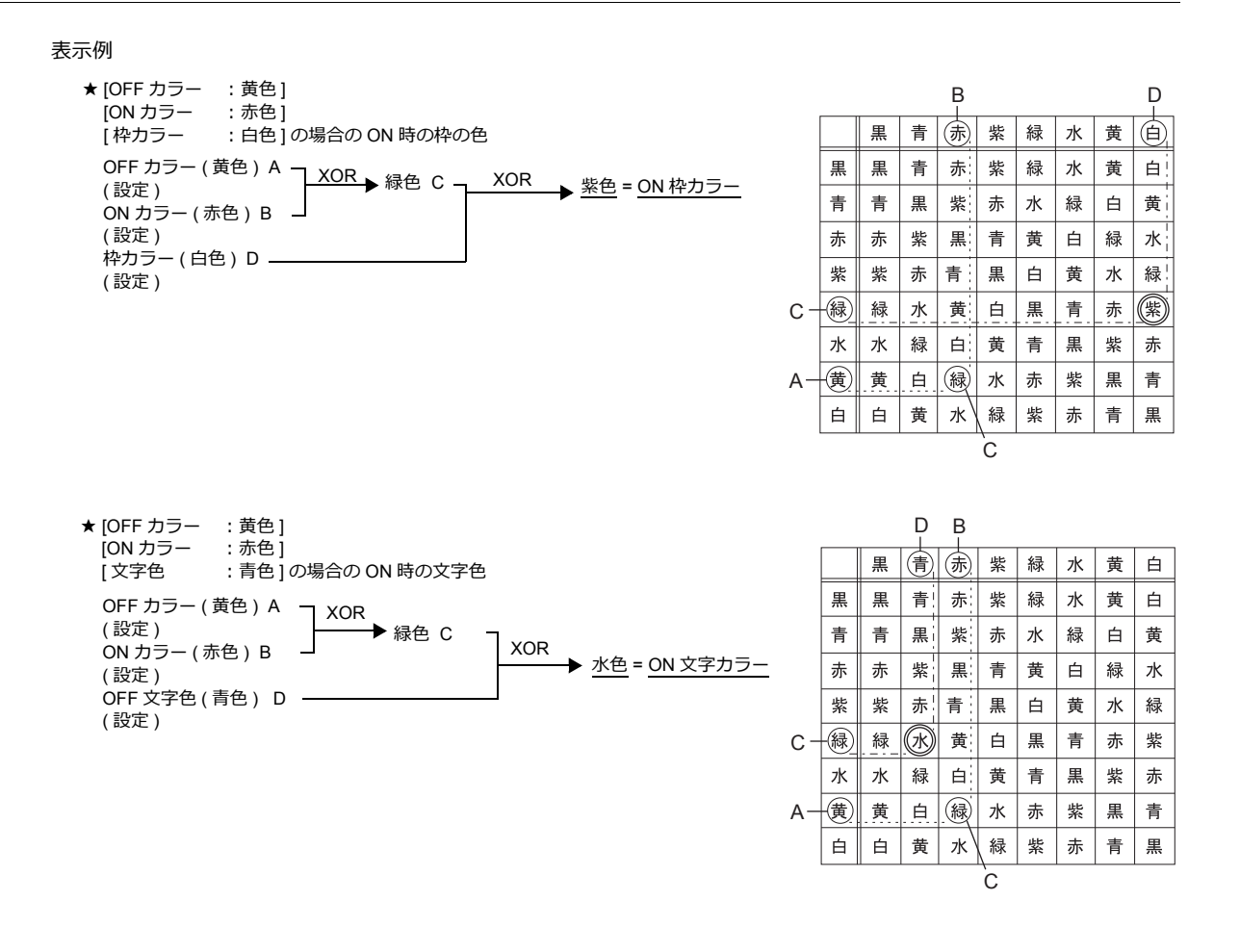

#### 形状:**2D**、グループ:角型 **2** 以外の場合

⽂字

ランプ上に文字列を設定する場合、OFF と ON は同じ文字列を表示します。 [⽂字]の[OFF]タブの⽂字列に設定します。

カラー

• OFF カラー

[スタイル]で設定します。設定した色で表示します。

- ON カラー 「スタイル]で設定したカラーと上記 OFF カラーの XOR 色で表示します。
- P3 〜 P128 カラー
	- ON カラーの場合と同様に、各メニューで設定したカラーと OFF カラーの XOR 色で表示します。

#### **REP**

### <span id="page-160-0"></span>形状:**2D**、グループ:角型 **2** の場合

文字

- 描画モード: REP のランプ上に文字列を設定する場合、文字列の設定方法は 2 通りあります。
- OFF 時と ON 時で別々の⽂字を表⽰する場合
	- OFF ⽂字列 [⽂字]の[OFF]タブの⽂字列に設定します。
	- ON ⽂字列
	- [文字]の[ON]タブの文字列に設定します。

運転中 停止中 ... のように属性も変更できますOFF 時 ON 時 [スタイル:強調]

[スタイル : 通常]

• OFF 時と ON 時の⽂字を同じにする場合 OFF ⽂字列 [文字]の[OFF]タブの文字列に設定します。 ON ⽂字列 [文字]の[OFF]タブの文字列に何も設定しません。 ON 時には、OFF で設定した文字が同じ属性で表示されます。

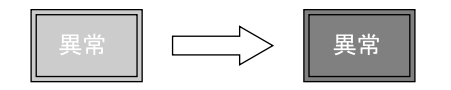

カラー

- ON 枠カラー / OFF 枠カラー / ON カラー / OFF カラー [スタイル]で設定します。設定した色で表示します。 枠カラーは ON / OFF 同じ⾊です。
- OFF ⽂字カラー [⽂字]の[OFF]タブでカラーを設定します。
- ON ⽂字カラー [文字]の[ON] タブでカラーを設定します。 設定した⾊で表⽰します。

#### 形状:**2D**、グループ:角型 **2** 以外の場合

グループ「角型 2」の場合とほぼ同じです。(P4-13 参照) <異なる点>

- ON 枠カラー / ON カラー [スタイル]で設定します。設定した色で表示します。 OFF 枠カラーと異なる色を設定できます。
- P3 ~ P128 の場合も設定した色で表示します。

#### **注意事項**

• OFF 時の文字色と ON カラーを同じ色に設定した場合、ランプ ON 時に文字列は表示されません。

#### 4 ランプ

### その他の注意事項

### ランプの数

1 画面あたり最大 192 個のランプパーツが作成できます。

### 複数の配置について

1 スクリーンに 2 個以上のランプを配置するとき、重ねて配置しないでください。 どうしても重ねて配置する場合は、以下の動作をふまえて、画⾯を作成してください。

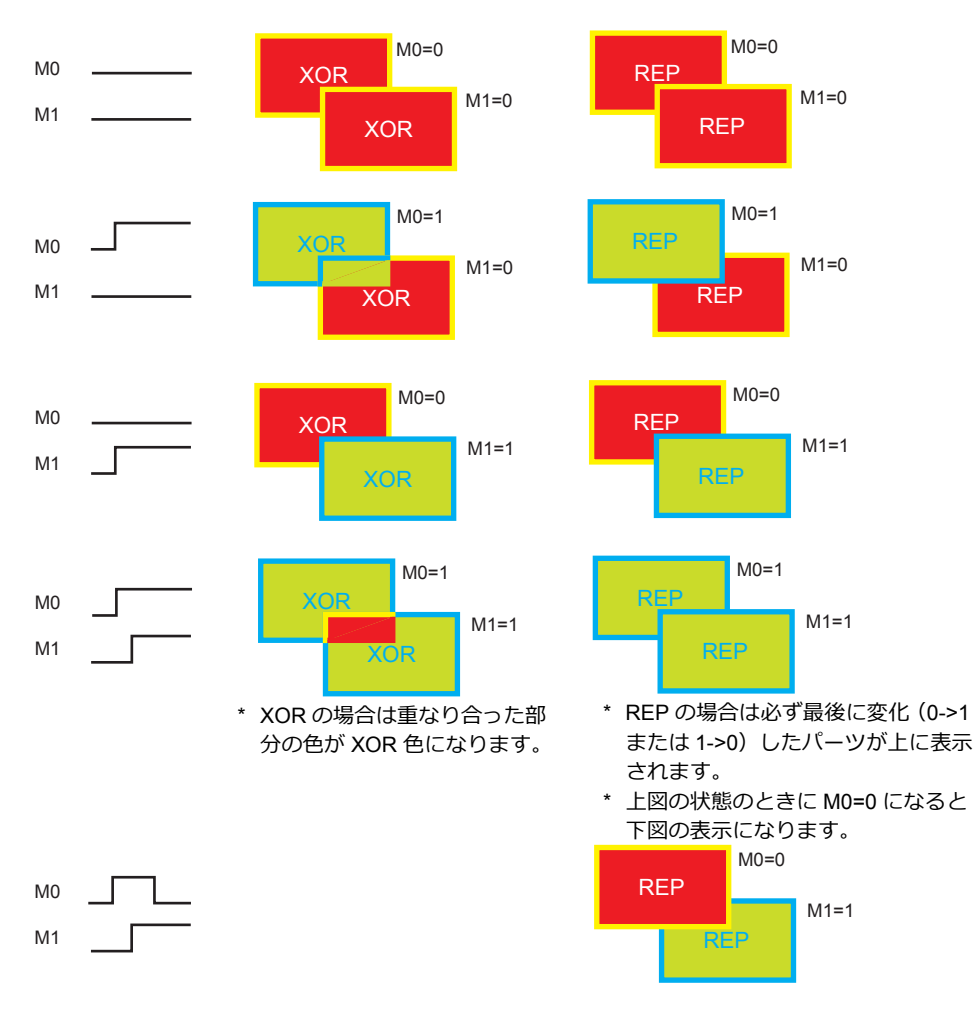

# **5** データ表示

- 5.1 [数値表⽰](#page-164-0)
- 5.2 文字列表示
- 5.3 メッセージ表示
- 5.4 表形式データ表示
- 5.5 注意事項

# <span id="page-164-0"></span>**5.1** 数値表示

### **5.1.1** 概要

• PLC から読み込んだデータを [DEC( 符号なし )]、[DEC( 符号あり - 表示 )]、[DEC( 符号あり +- 表示 )]、[HEX]、 [OCT(8 進 )]、[BIN(2 進 )]、[ 実数 ( 浮動小数点 )] の形式で画面にリアルタイムに表示します。

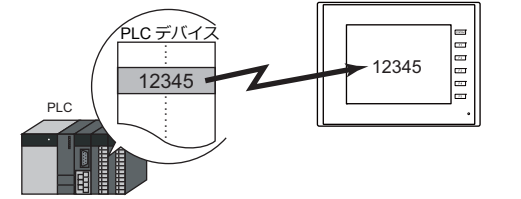

• 表示するデータの値が、一定の範囲を超えたり下回ったとき、その表示色を変えることができます。 より的確な状況判断ができます。

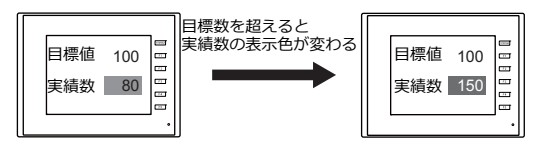

設定例は、「PLC [デバイスをモニタする」](#page-167-0) P 5-4 参照。

• 読み込んだデータに、液晶コントロールターミナル側で一定の値を加えたり掛けたりして、演算結果を表示する ことができます。

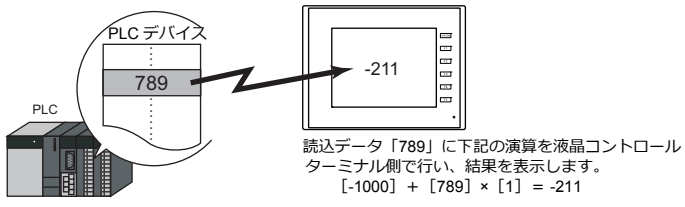

• 数値表示は単独で表示する場合と、他のパーツとリンクした内容を表示する場合があります。 下図のように、統計グラフの%を表示するには、[数値表示]パーツを [統計グラフ]パーツとリンクさせます。 統計グラフのデータが変化すると、同時に%表示の値も自動的に変化します。

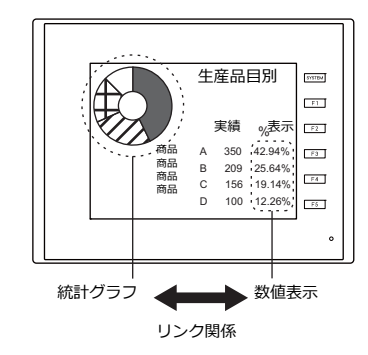

■ 12 . 詳しくは、「9.5 [統計バーグラフ」](#page-394-0)「9.6 [統計円グラフ」参](#page-399-0)照。

**5**

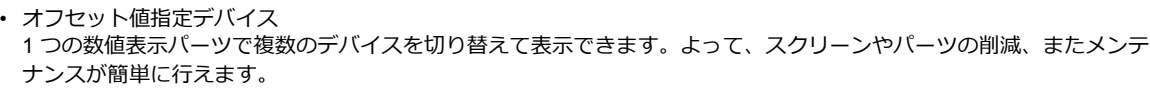

例:号機 No.1 から 3 の間で切り替えて、生産計画数、良品数、不良品数を表示する

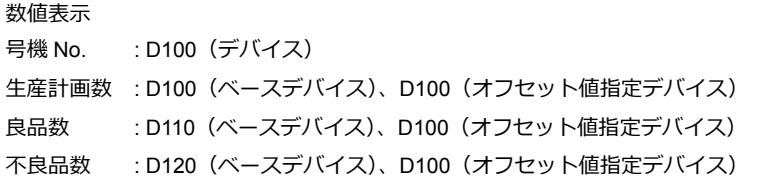

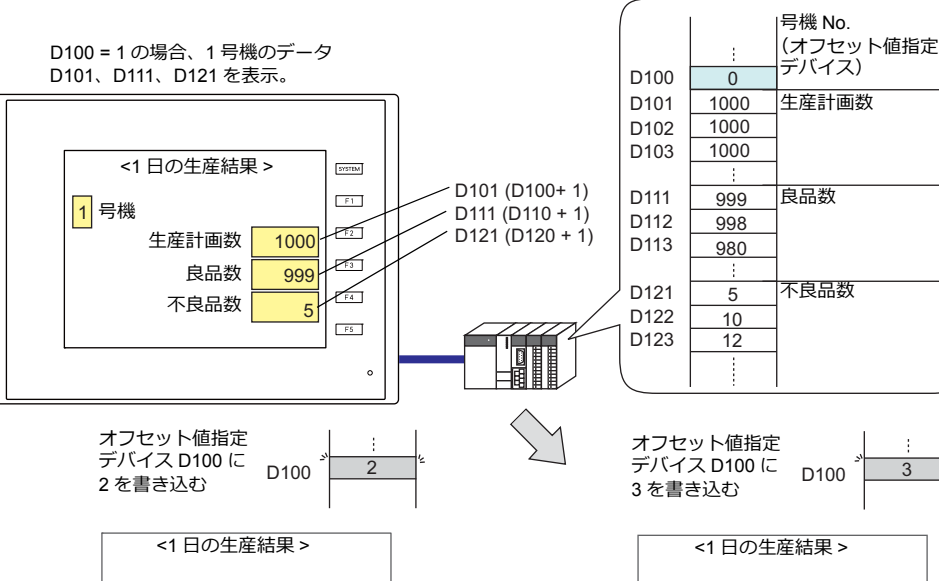

3 <mark>|号機</mark> 1000 980 D103 (D100 + 3)  $D113 (D110 + 3)$ D123  $(D120 + 3)^{4}$ D102 (D100+ 2) D112 (D110 + 2)  $\begin{array}{c|c|c|c|c} \hline 1000 & D112 & (D110 + 2) \\ \hline \hline \end{array}$ 998 2|号機 10 D100 = 2 の場合、2 号機のデータ D100 = 3 の場合、3 号機のデータ .<br>生産計画数 良品数 不良品数 生産計画数 良品数 不良品数

D102、D112、D122 を表示。

12

D103、D113、D123 を表示。

• デバイスで属性を指定 RUN 中に数値表示の属性 ( 桁数、小数点、表示形式、文字カラー ) を簡単に変更できます。

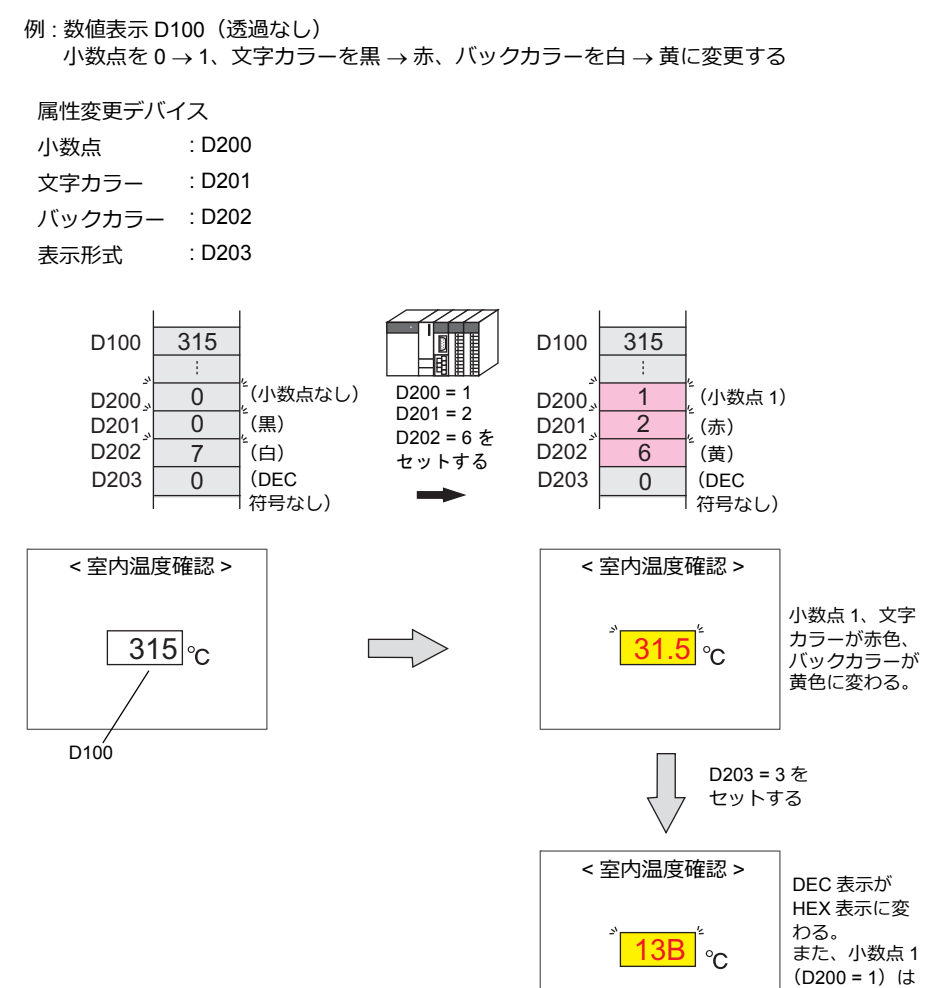

無効となる。

# **5.1.2** 設定例

# <span id="page-167-0"></span>**PLC** デバイスをモニタする

PLC デバイス D100 をモニタします。 「100」を下回った場合は赤色、「1000」を超えた場合は黄色で表示します。

1. [パーツ]→[データ表示]→[数値表示]をクリックし、数値表示を画面上に配置します。

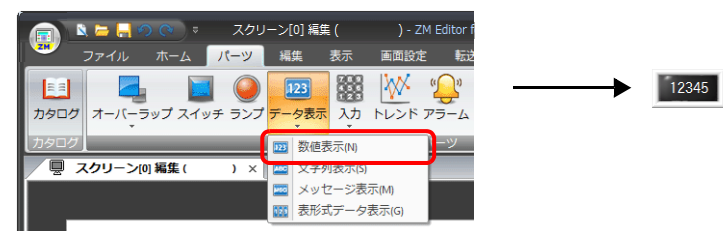

2. 数値表示をダブルクリックし、ダイアログを表示します。 [表示内容] を以下のように設定します。

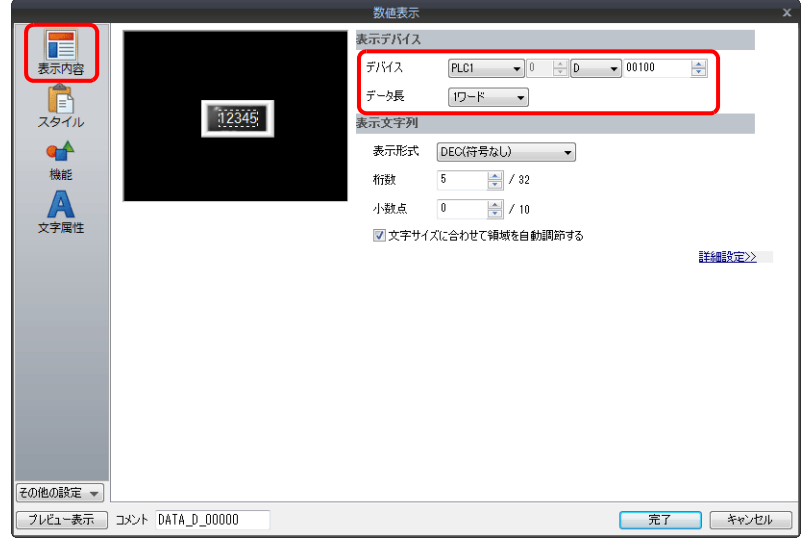

3.  $[$ その他の設定]  $\rightarrow$  [演算・警報] をクリックします。 [演算・警報]を以下のように設定し、[完了]をクリックします。

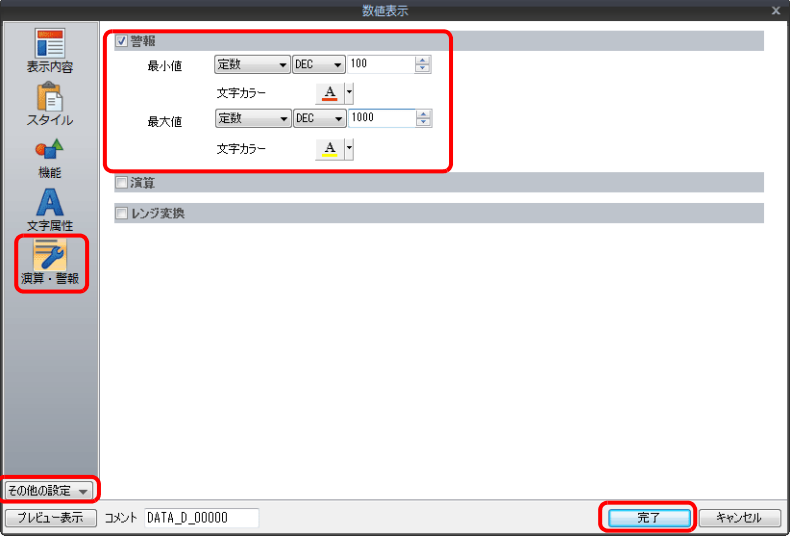

以上で設定完了です。

 $\overline{1}$ 

# **5.1.3** 詳細設定

# 表示内容

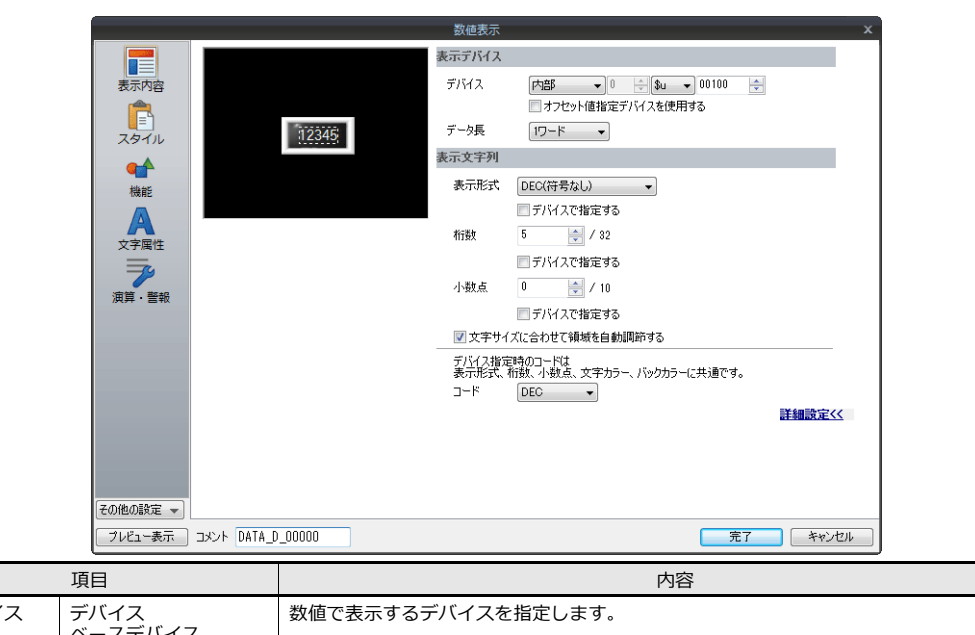

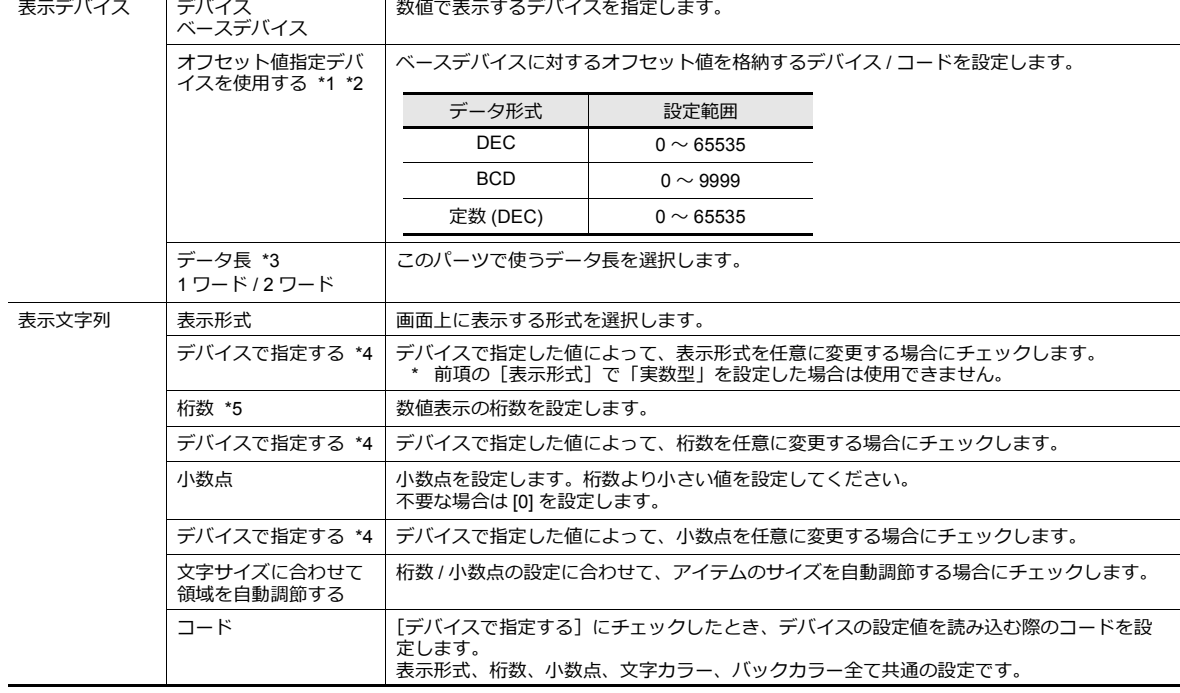

\*1 オフセット値指定デバイスは、アイテムの処理サイクルの設定に関係なく、毎サイクル読み込みます。描画の更新は、[画面設定] →  $[7, 20]$ レーン設定]  $\rightarrow$  [再表示]  $\rightarrow$  [アイテムの再表示を行う]の設定に依存します。

• チェックあり<br>- オフセット値指定デバイスの値が変化した時点で更新します。この時、スクリーンの再表示が行われます。 • チェックなし

- 
- 以下のタイミングで更新します。<br>スクリーン切替 / スクリーン再表示 / マルチオーバーラップ切替(マルチオーバーラップ上にパーツがある場合) / データブロック切替(データブロック上にパーツがある場合)

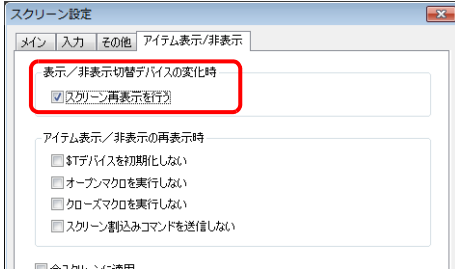

**5**

- \*2 オフセット値指定デバイスを使⽤する場合の注意点
	- オフセット値指定デバイスは、設定メモリ数の 1 カウントに含まれます。
	- スクリーン更新時、画面上に設定されたアイテムのオフセット値指定デバイスを読み込みます。よって、複数のオフセット値指定<br>- デバイスが設定されている場合、全ての読み込みが完了するまで画面表示を行いません。更新に時間がかかる場合は、内部デバイ スを指定することをお勧めします。
	- オフセット値の設定は、スクリーン切り替えの前に⾏ってください。オープンマクロでオフセット値を指定した場合、スクリーン 表⽰後、再度表⽰が更新された時に反映されます。
	- オフセット値指定デバイスの値が範囲外の場合、エラーになります。範囲内で設定してください。 PLC デバイスの場合 : 通信エラー フォーマット
		- 内部デバイスの場合 : Error : 46
- \*3 データ長と表示形式の関係

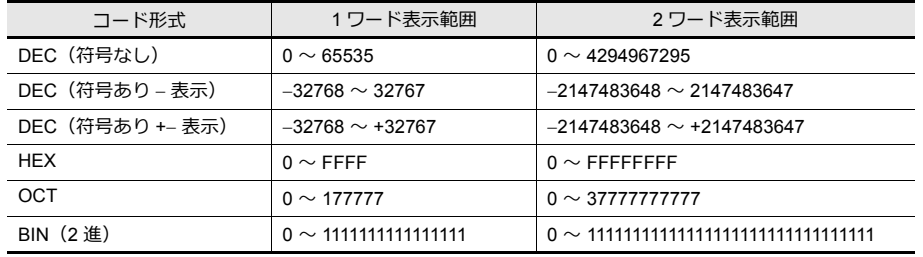

- \*4 属性をデバイスで指定する方法について、詳しくは[、「属性をデバイスで指定する場合」](#page-170-0) P 5-7 参照。
- \*5 桁数を超える値が⼊った場合

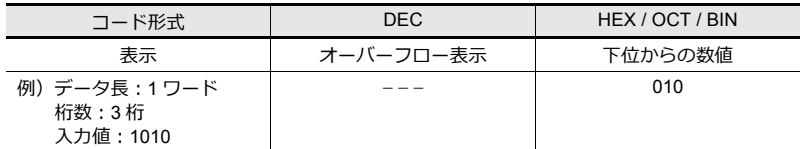

### <span id="page-170-0"></span>属性をデバイスで指定する場合

 $\left[\frac{1}{2}\times1\right]\to\left[\frac{1}{2}\times1\right]\to\left[\frac{1}{2}\times1\right]\to\left[\frac{1}{2}\times1\right]\to\left[\frac{1}{2}\times1\right]\to\left[\frac{1}{2}\times1\right]\to\left[\frac{1}{2}\times1\right]\to\left[\frac{1}{2}\times1\right]\to\left[\frac{1}{2}\times1\right]\to\left[\frac{1}{2}\times1\right]\to\left[\frac{1}{2}\times1\right]\to\left[\frac{1}{2}\times1\right]\to\left[\frac{1}{2}\times1\right]\to\left[\frac{1}{2}\times1\right]\to\left[\frac{1}{2$ チェックを⼊れると、デバイスで指定した値によって、属性を任意に変更できます。

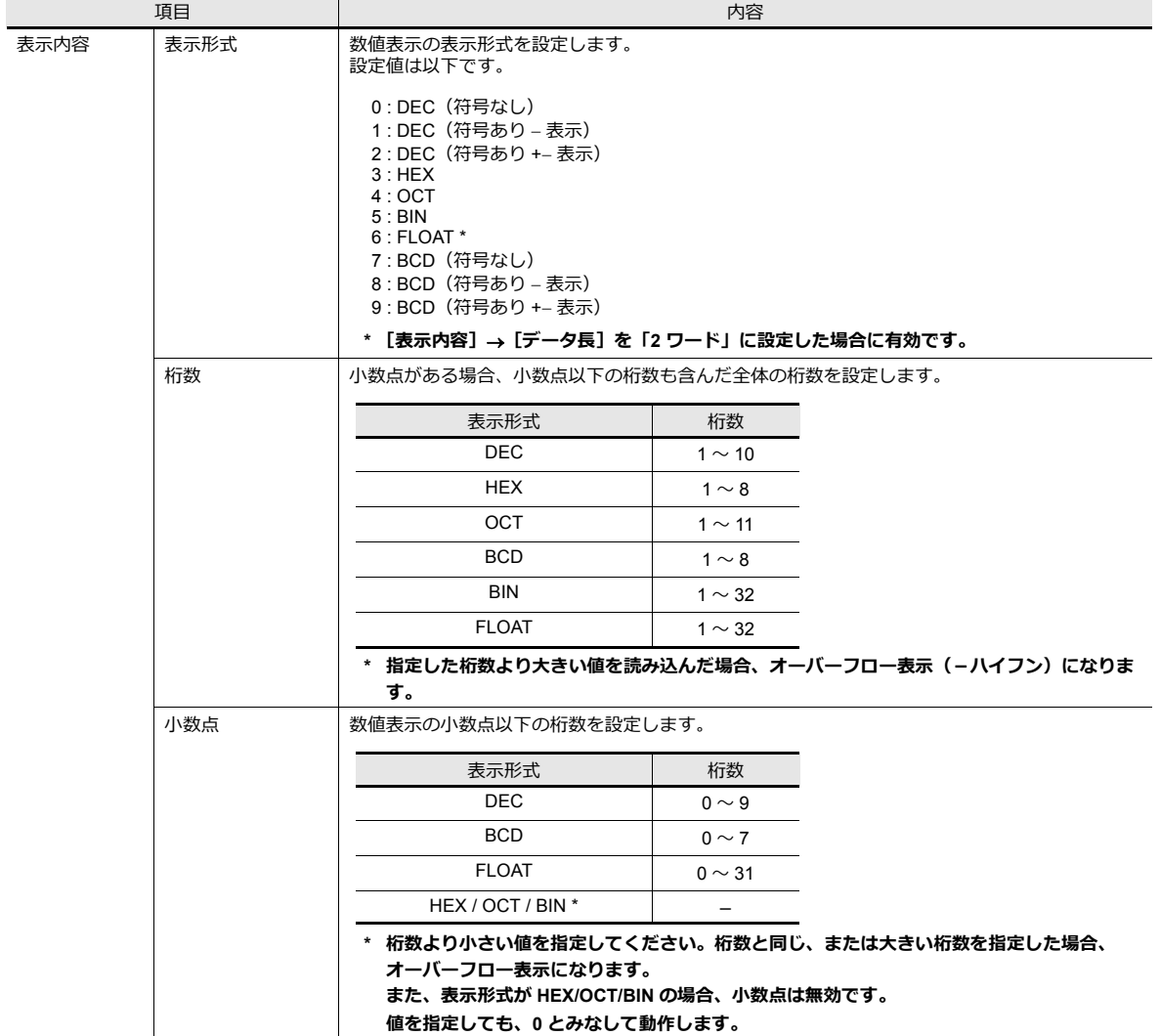

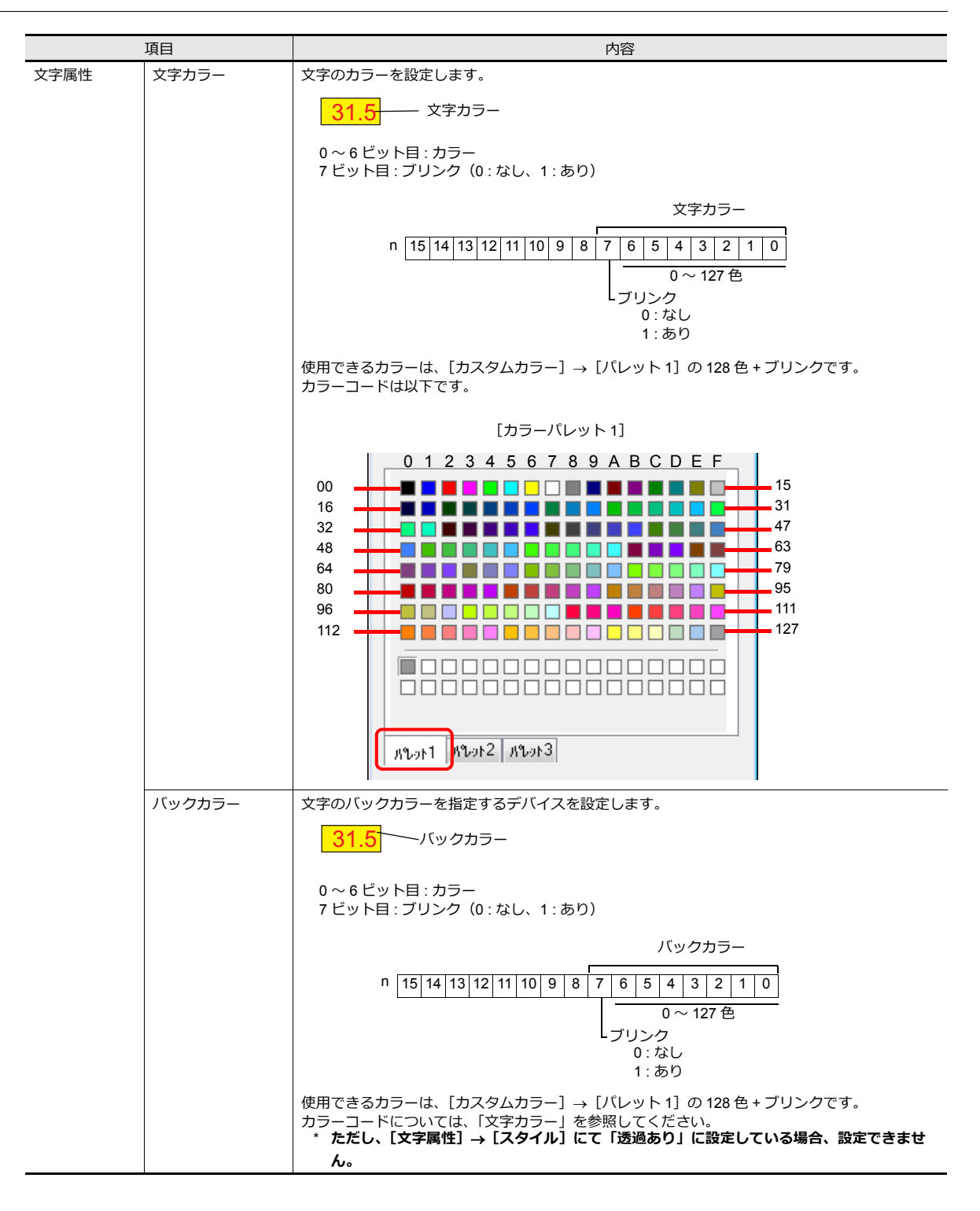

#### **デバイスで属性を変更する場合の注意点**

- 更新のタイミングは、各パーツの [細かい設定] で設定した [処理サイクル] に依存します。
- 枠ありパーツの場合、桁数 / 小数点 / 表示形式の変更をしても枠の大きさは変わりません。 あらかじめ、画⾯データで最⼤の桁数を設定してください。
- [文字属性] → [属性] で「透過なし」に設定した場合、桁数 / 小数点 / 表示形式の変更によってバックカラーの描画範 囲が変わります。そのため、桁数が減少した場合、バックカラーの残像が残ります。 あらかじめ、画⾯データで最⼤の桁数を設定してください。もしくは、マクロコマンド「SYS(RESET\_SCRN)」の 実行、スクリーン切替えで表示を更新してください。
- 「警報」の最大値、最小値の値を超えた場合、「警報」に指定したカラーで表示します。
- 「デバイスで指定する]にチェックした数値表示に対して、マクロコマンド「CHG DATA」は使えません。
- 機能が「入力対象」の場合、カーソル移動後に表示が切り替わります。

# スタイル

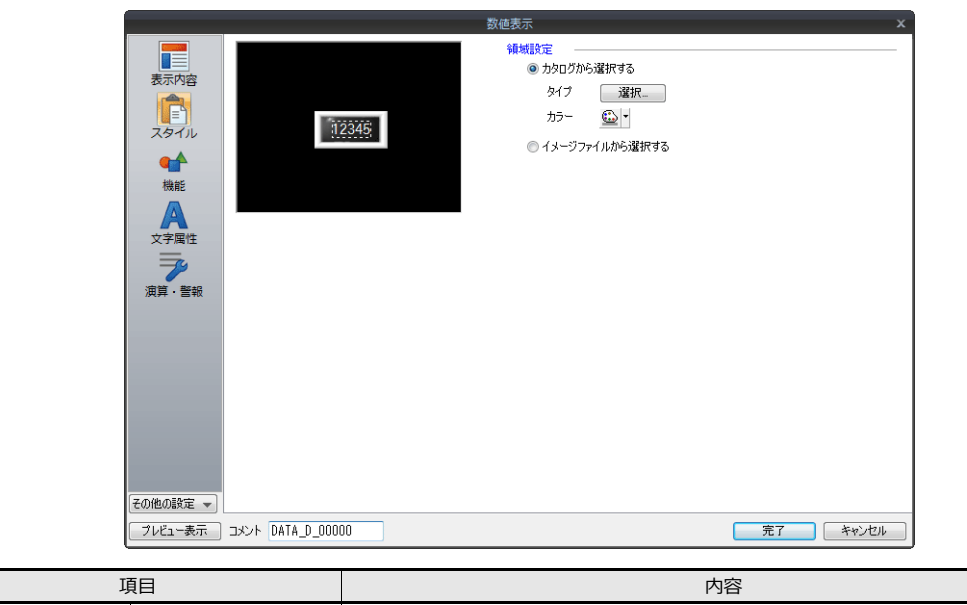

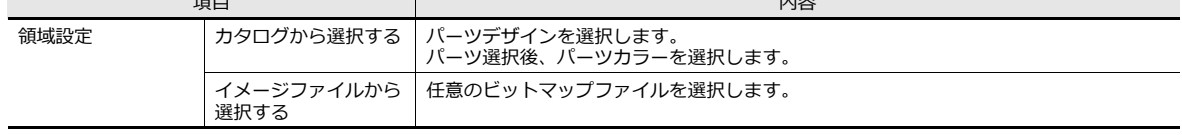

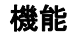

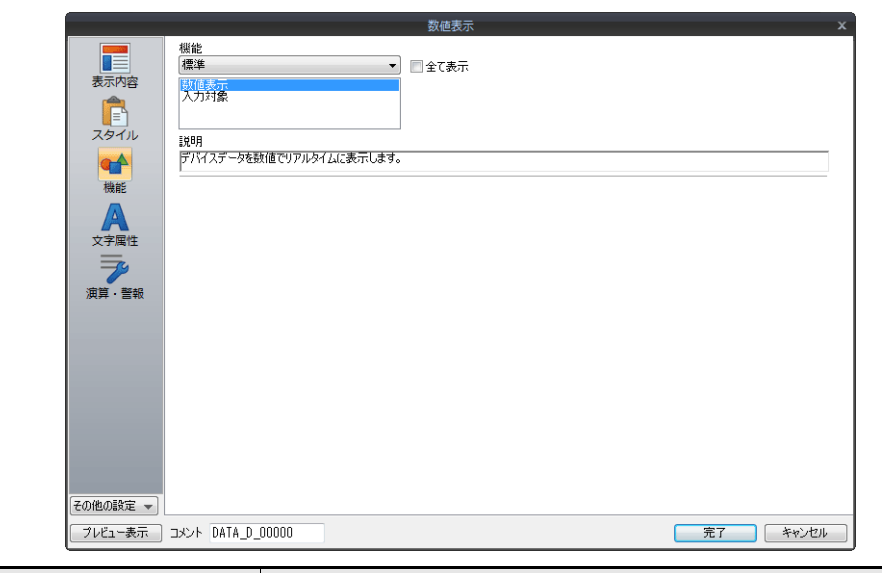

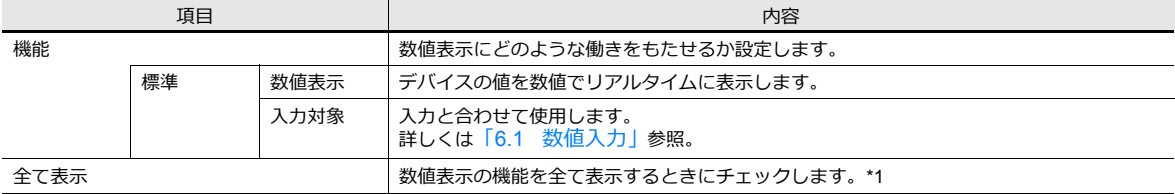

#### \*1 [全て表示]にチェックすると、以下の機能が追加されます。

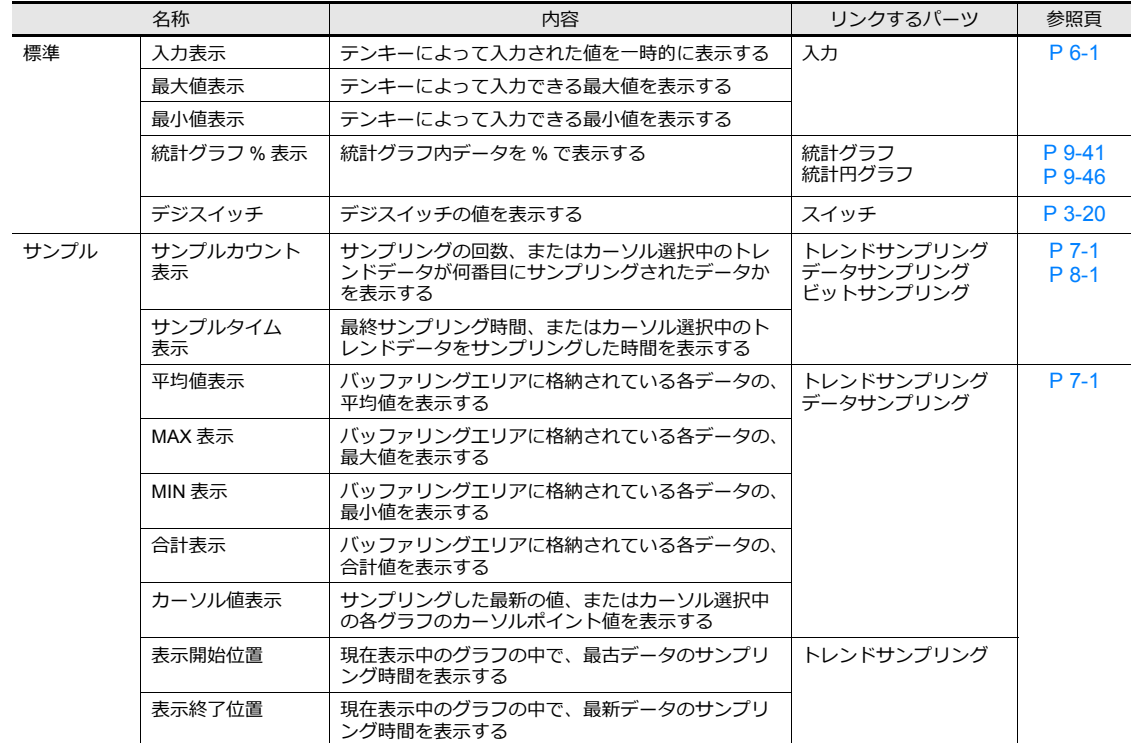

# 文字属性

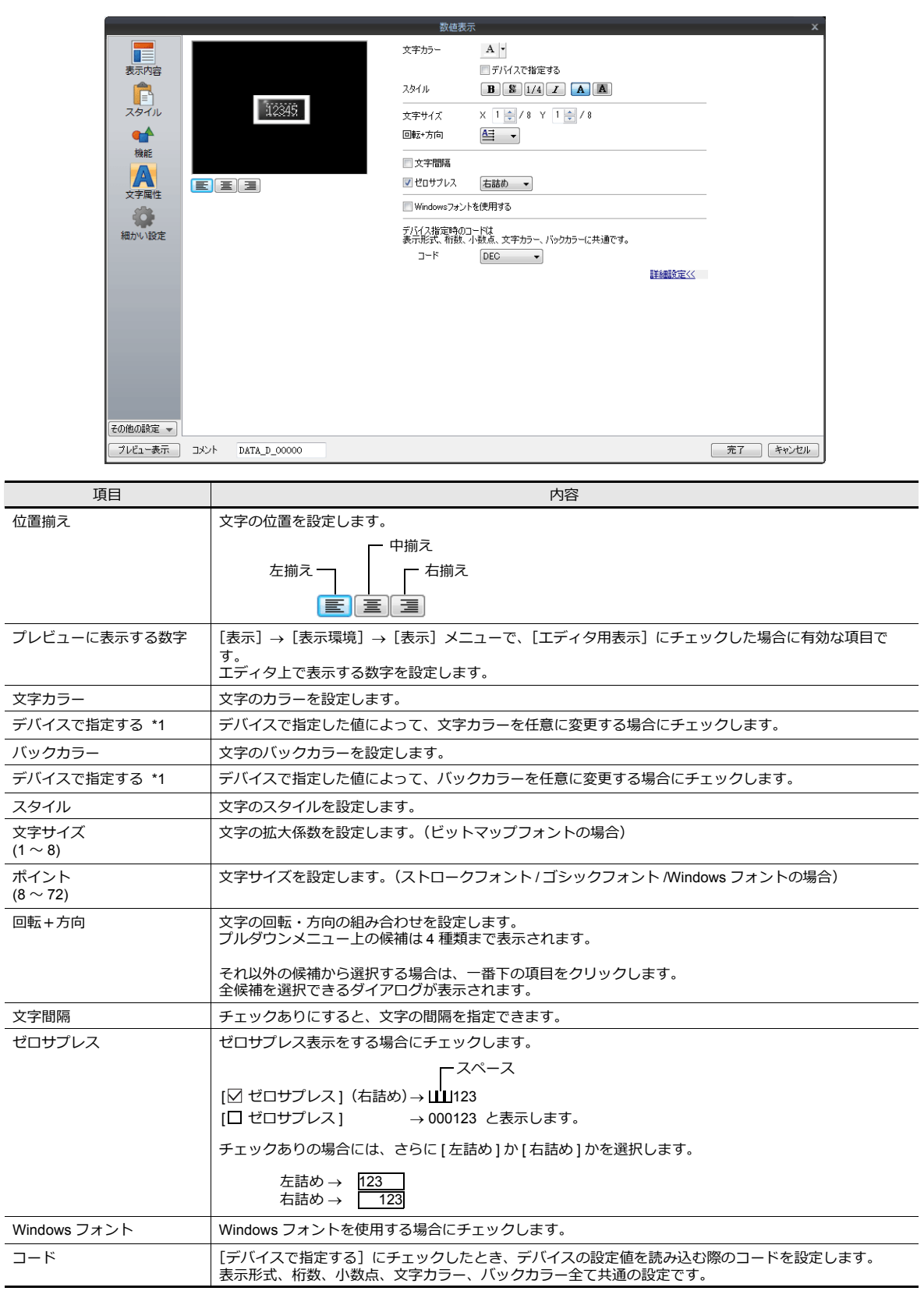

\*1 属性をデバイスで指定する方法について、詳しくは[、「属性をデバイスで指定する場合」](#page-170-0) P 5-7 参照。

演算・警報

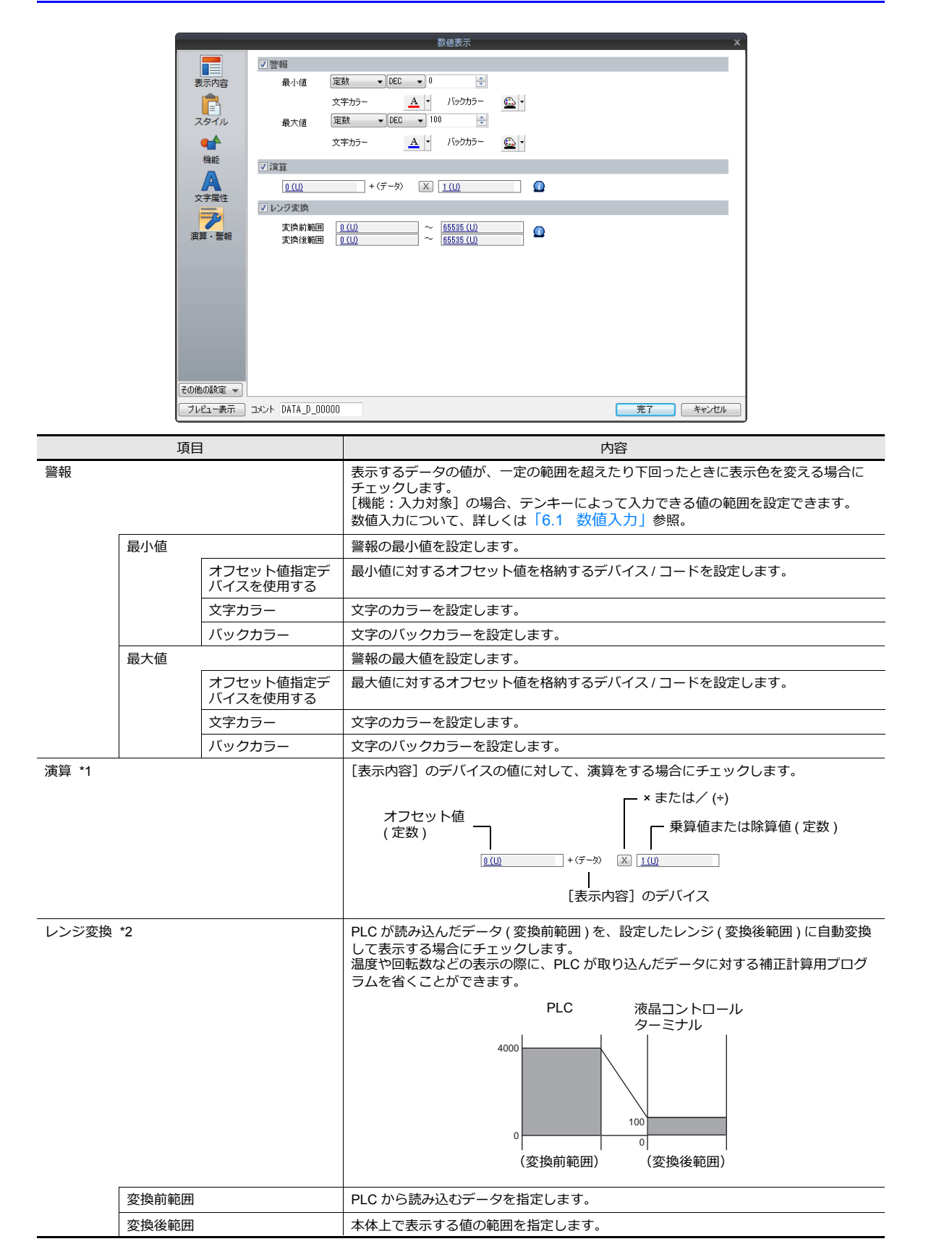

```
*1 演算について
   例)PLC から読み込んだデータ を「789」とします。
   • [入力形式: BCD]で、マイナス表示を行う場合
     (本来は「BCD」にマイナスの値は存在しない)
     [表示内容]→[表示形式]で [DEC( 符号あり – 表示 )] または [DEC( 符号あり + 表示 )] を選択します。
     [ オフセット値 ] + ( データ ) [×]   [乗算値 ] =   表示データ<br>- [0]   + (789)   [×]   [−1]   =   –789
                + (789)または [1000] + (789) [×] [1] = 211
   • 乗算を⾏う場合
      [ オフセット値 ] + ( データ ) [×] [ 乗算値 ] = 表⽰データ
[1000] + (789) [×] [1] = 1789
           [0] + (789) [×] [100] = 78900
   • ⼩数点ありで除算を⾏う場合
     - 「表示内容」で, 「小数点 : 2] と設定した場合、液晶コントロールターミナル側に読み込まれるデータは「7.89」です。
     [ オフセット値 ] + (データ) [÷]<br>[0]   + (7.89)  [÷]
                               [0] + (7.89) [÷] [100] = 0.0789
     画面には、小数点第2位を切り捨てて「0.07」と表示します。
   • 小数点なしで除算を行う場合
      [ オフセット値 ]+ ( データ ) [÷] [ 除算値 ] = 表⽰データ
[0] + (789) [÷] [100] = 7.89
      小数点以下が切り捨てられ、画面上に「−7」と表示します。
      [ オフセット値 ] +  (データ ) [÷]    [ 除算値 ]  =   表示データ<br>[200]   +  (789)   [÷]    [100]    =   207.89
      小数点以下が切り捨てられ、画面上に「207」と表示します。
   例)入力対象(入力モード)に演算が設定された場合
    • テンキーで打つ値は、表⽰する値(=演算結果)です。
      デバイスに格納される値(=データ)は、演算の元となる値となります。
      [ オフセット値 ] + (データ ) [×]   [ 乗算値 ]
           [0] + (A) [×] [100]
     100 と入力 → 100 = (A) ×100 → (A) = 1
     550 と入力 → 550 = (A) ×100 → (A) = 5 (余り 50 は無視、表示は [500])
     1340 と入力 → 1340 = (A) ×100 → (A) = 13 (余り 40 は無視、表示は [1300])
      [ オフセット値 ] +  ( データ ) [÷]    [除算値 ]
           [0] + (A) [•] [100]100 と入力 → 100 = (A) ÷100 → (A) = 10000
      550 と⼊⼒ → 550 =(A)÷100 → (A)= 55000
```
1340 と入力 → 1340 =(A)÷100 → (A)= 2928(1 ワード 5 桁表示を超えるため)

- \*2 レンジ変換について
	- [PLC デバイス値] × [変換後範囲 : 最大値] がダブルワードより大きくなる時、正確な値が表示されませんので注意してくださ い。
	- 例) 数値表示
	- [変換前範囲 : 0 〜 4,000]、[変換後範囲 : 0 〜 100]に設定した場合、PLC デバイス D100 の値が 2000 の時、液晶コントロール ターミナルには50と表⽰されます。
	- 例) 入力対象(入力モード)に「レンジ変換」が設定された場合 [変換前範囲 : 0 ~ 4,000]、[変換後範囲 : 0 ~ 100]に設定した場合、テンキーで 25 と入力すると、D100 には 1,000 が書き込ま れます。

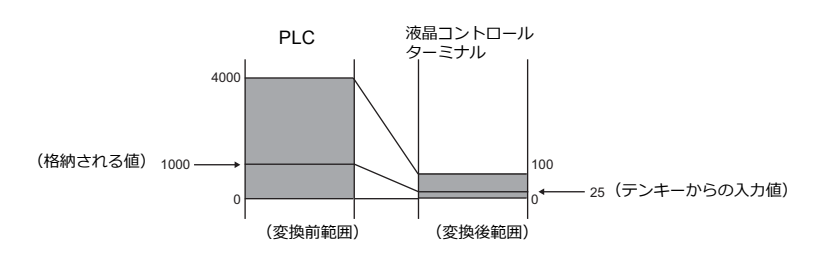

• 入力対象(入力モード)使用時の注意点 入力対象で使用する場合、誤差が生じます。[変換前範囲]が[変換後範囲]より大きい時、入力値は保証されます。

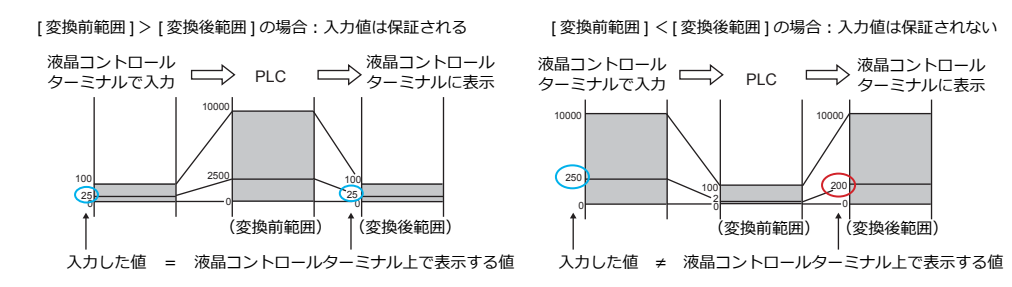

変換前範囲と変換後範囲を比較する際、変換後範囲に小数点が含まれる場合は、小数点を取った値で比較してください。

例)[変換前範囲 : 0 〜 10000]、[変換後範囲 : 0.00 〜 500.00]の場合<br>変換後範囲は 0 〜 50000 と換算され、変換前範囲 < 変換後範囲となり、入力値は保証されません<mark>。</mark>

#### 表示・非表示

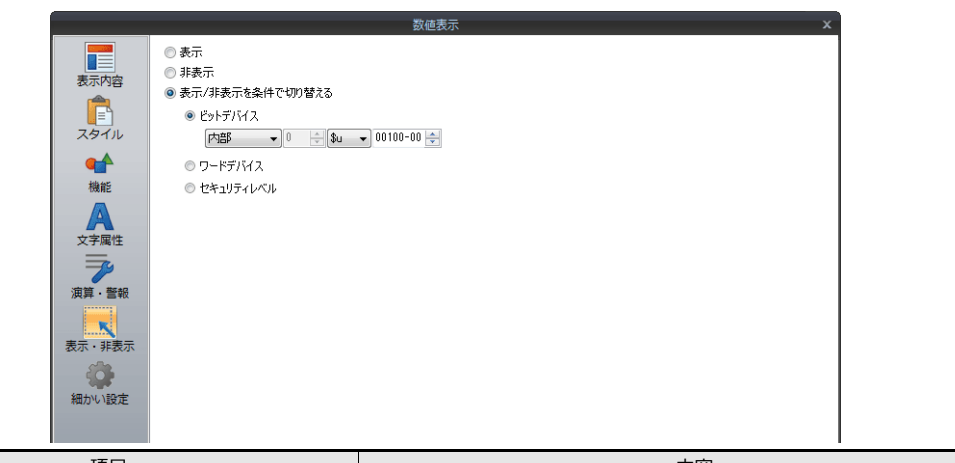

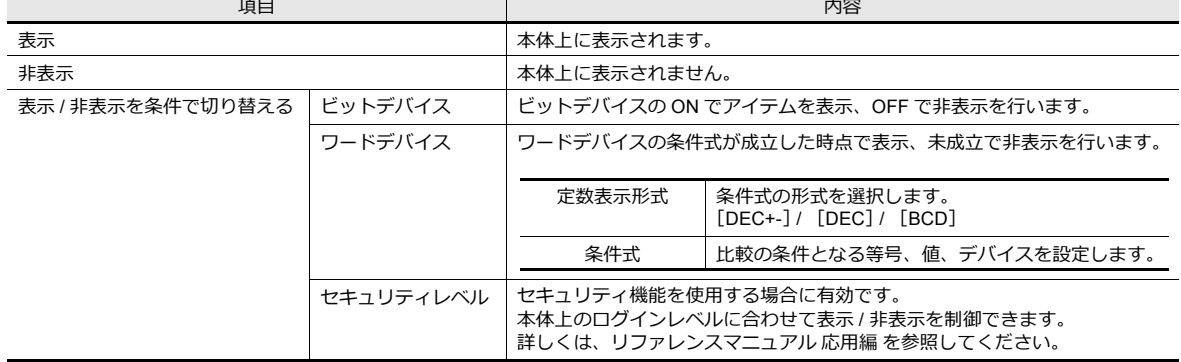

細かい設定

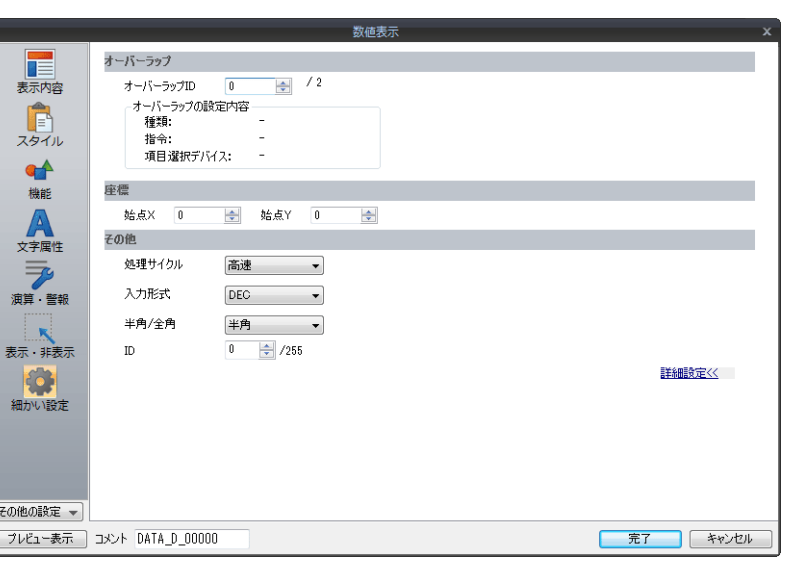

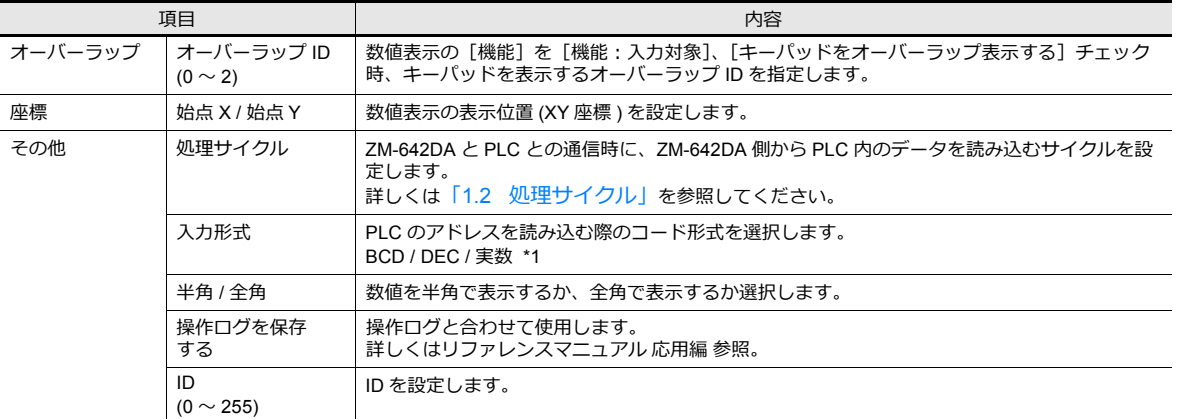

\*1 実数 ( 浮動⼩数点データ ) について、詳しくは、「5.1.4 実数 ( [浮動⼩数点](#page-179-0) ) について」 P 5-16 参照。

# <span id="page-179-0"></span>**5.1.4** 実数 **(** 浮動小数点 **)** について

液晶コントロールターミナルで扱う実数は、「IEEE754 規格(32 ビット単精度実数形式)」です。

#### 概要

### **IEEE754** 規格 **(32** ビット単精度実数形式 **)** とは?

以下のフォーマットで 32 ビットが定義されています。

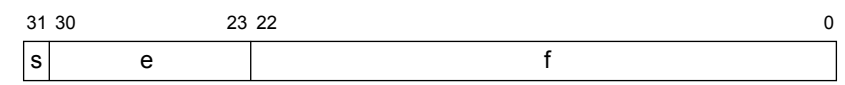

上記フォーマット内容は、浮動⼩数点データとして以下の式で表されます。

• 正規化数の場合

$$
(-1)^{s} \times 2^{(e-127)} \times (1.f)
$$

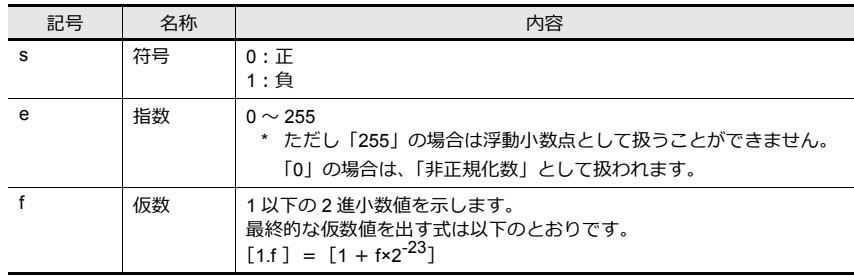

• ⾮正規化数 (e = 0) の場合

記号 名称 内容 s 符号 0:正 1:負 e 指数 e=0 のため、指数としては「-126」となります。 f 仮数 f ≠ 0 1 以下の 2 進⼩数値を⽰します。 最終的な仮数値を出す式は以下のとおりです。 [0.f ]=[f × 2-23]

### 対応範囲

 $-$  3.402823×10<sup>38</sup>  $\leq$  n  $\leq$  - 1.401298×10<sup>-45</sup> 1.401298×10<sup>-45</sup> ≤ n ≤ 3.402823×10<sup>38</sup> (有効桁数:約 7 桁(10 進数の場合))

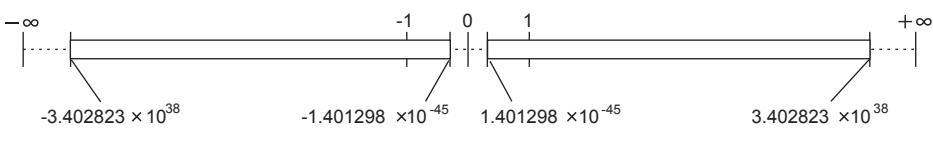

なお、以下の条件をみたす値の場合、浮動⼩数点として扱うことはできません。

 $e = 255$ 、f ≠ 0 (非数)  $e = 255$ ,  $f = 0$ ,  $s = 0$  (+ $\infty$ )  $e = 255$ ,  $f = 0$ ,  $s = 1$   $(-\infty)$ 

 $e = 0$  (0)
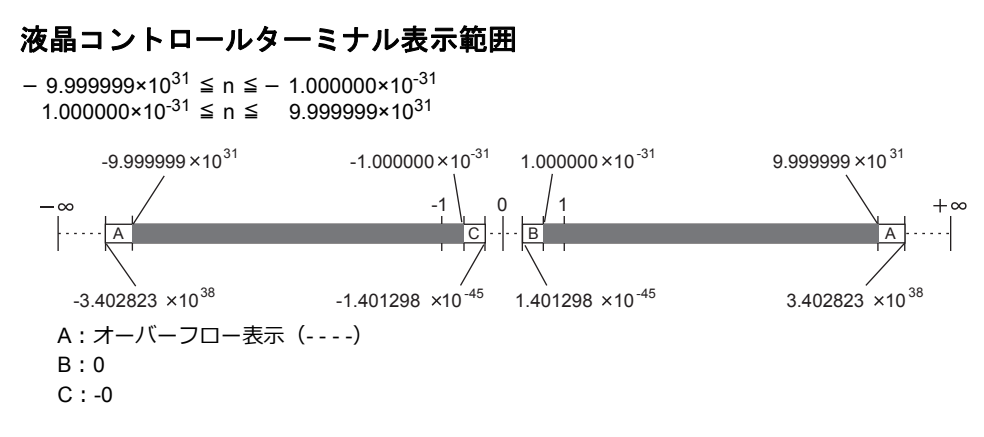

#### 浮動小数点データ例

#### その **1**

以下のようなビット状態の 32 ビットデータを浮動小数点表示すると、以下の計算で値が算出されます。

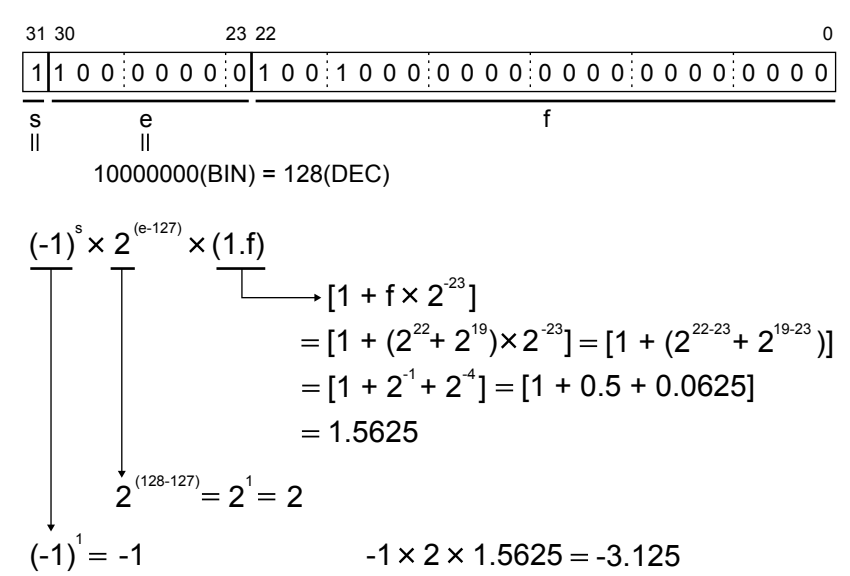

結果、液晶コントロールターミナル上には「-3.125」という値が表示されます。

#### その **2**

以下のようなビット状態の 32 ビットデータを浮動小数点表示すると、以下の計算で値が算出されます。

結果、液晶コントロールターミナル上には「2.5」という値が表⽰されます。 [1 + (2 ) 2 ] 0100 0000 0010 0000 0000 0000 0000 0000 3031 2223 0 s (-1) 2 (1.f) (e-127) s e f 2 (128-127) 2 1 2 0 (-1) 1 [1 + f 2 ] -23 21 -23 [1 + 2 ] -2 [1 + 0.25] 1.25 1 2 1.25 2.5 10000000(BIN) = 128(DEC)

**5**

# **5.2** 文字列表示

## **5.2.1** 概要

• 読み込んだデータを、ANK コードならば半角文字、シフト JIS コードならば全角文字でリアルタイムに表示します。

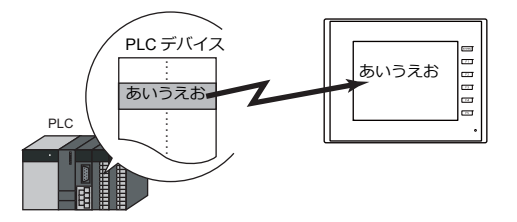

• 文字列表示は、上図のように単独で表示する場合と、他のパーツとリンクした内容を表示する場合があります。 下図のように、[入力]モードで設定した文字キーを押したとき、キーの文字は入力対象となる[文字列表示]パーツ に入力されます。これは[文字列表示]パーツと [入力] モードがリンクされているからです。

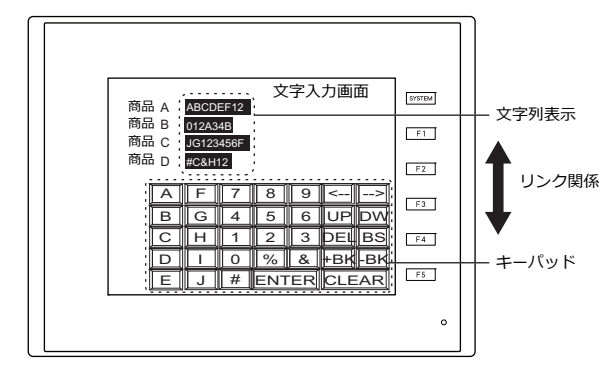

■ 詳しくは、「6.2 文字入力」参照。

• オフセット値指定デバイス 1 つの文字列表示パーツで複数のデバイスを切り替えて表示できます。よって、スクリーンやパーツの削減、またメン テナンスが簡単に⾏えます。

■ 1全 詳しくは、[P 5-2](#page-165-0) 参照。

- 属性変更デバイス RUN 中に文字列表示の属性(バイト数、文字カラー)を簡単に変更できます。
	- **『『<adding 詳しくは、[P 5-3](#page-166-0) 参照。**

## **5.2.2** 詳細設定

#### 表示内容

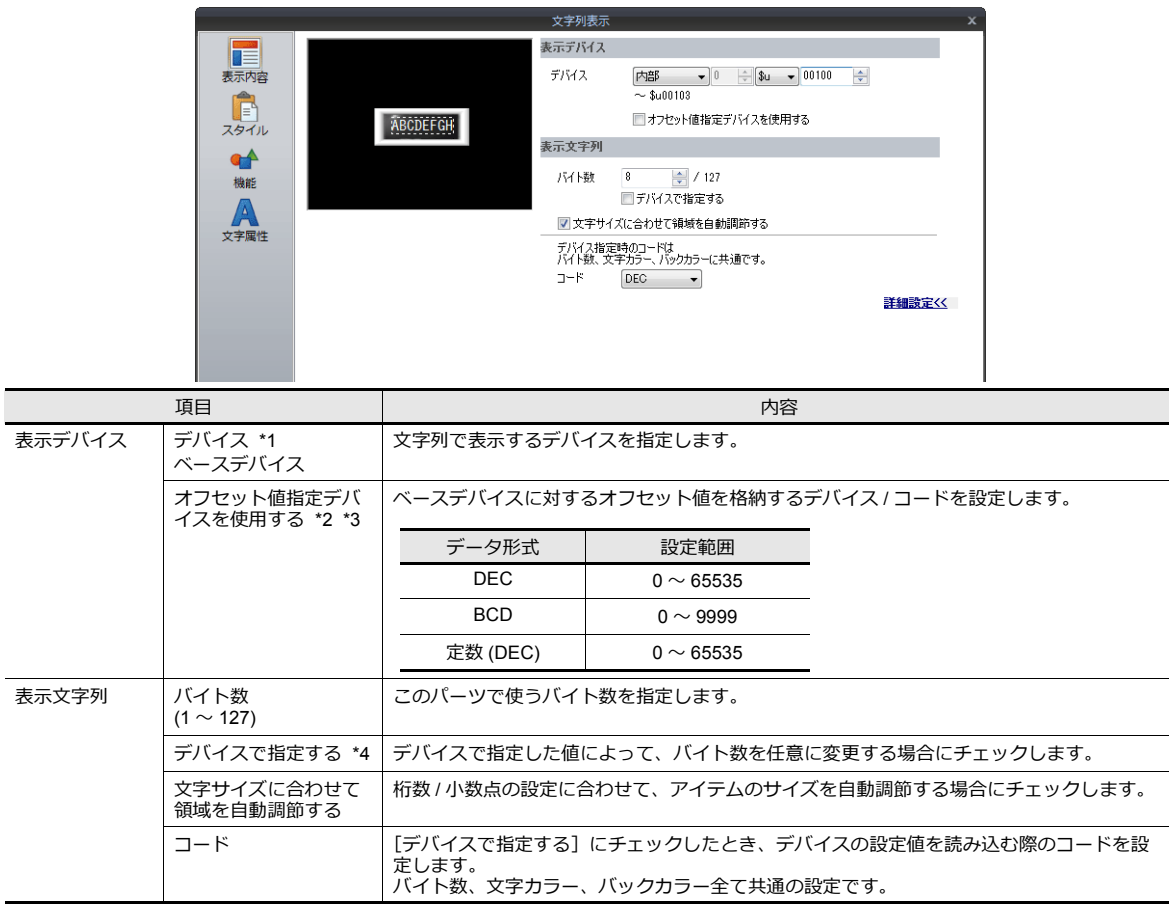

- \*1 ⽂字列表⽰の格納コードについて
	- 半角文字 (1 バイト): ANK コード
	- 全角文字 (2 バイト): シフト JIS コード
- \*2 オフセット値指定デバイスは、アイテムの処理サイクルの設定に関係なく、毎サイクル読み込みます。描画の更新は、[画面設定]→  $[7, 2]$ レーン設定]  $\rightarrow$  [再表示]  $\rightarrow$  [アイテムの再表示を行う] の設定に依存します。

• チェックあり オフセット値指定テハイスの値か変化した時点で更新します。この時、スクリーンの再表示か行われます。<br>再表示時、実行させない項目(点線枠)にチェックを付けます。

• チェックなし

以トのタイミンクで更新します。<br>スクリーン切替 / スクリーン再表示 / マルチオーバーラップ切替(マルチオーバーラップ上にパーツがある場合)/ テータフロック上にパーツかある場合)

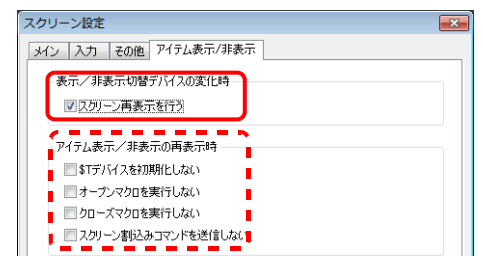

再表⽰時、実⾏させない動作の チェックボックスにチェックを 付けます。

- \*3 オフセット値指定デバイスを使用する場合の注意点
	- オフセット値指定デバイスは、設定メモリ数の 1 カウントに含まれます。
	- スクリーン更新時、画⾯上に設定されたアイテムのオフセット値指定デバイスを読み込みます。よって、複数のオフセット値指定 デバイスが設定されている場合、全ての読み込みが完了するまで画⾯表⽰を⾏いません。更新に時間がかかる場合は、内部デバイ スを指定することをお勧めします。
	- オフセット値の設定は、スクリーン切り替えの前に⾏ってください。オープンマクロでオフセット値を指定した場合、スクリーン <sub>カンピノ」</sub><sub>個の設定は、 ハンフ フ切り目だけ的な</sub><br>表示後、 再度表示が更新された時に反映されます。
	- オフセット値指定デバイスの値が範囲外の場合、エラーになります。範囲内で設定してください。 PLC デバイスの場合 : 通信エラー フォーマット
	- 内部デバイスの場合 : Error : 46
- \*4 属性をデバイスで指定する方法について、詳しくは[「属性をデバイスで指定する場合」](#page-183-0) P 5-20 参照

#### <span id="page-183-0"></span>属性をデバイスで指定する場合

[表示内容]→[詳細設定]→[デバイスで指定する]または [文字属性] → [詳細設定] → [デバイスで指定する]に チェックを⼊れると、デバイスで指定した値によって、属性を任意に変更できます。

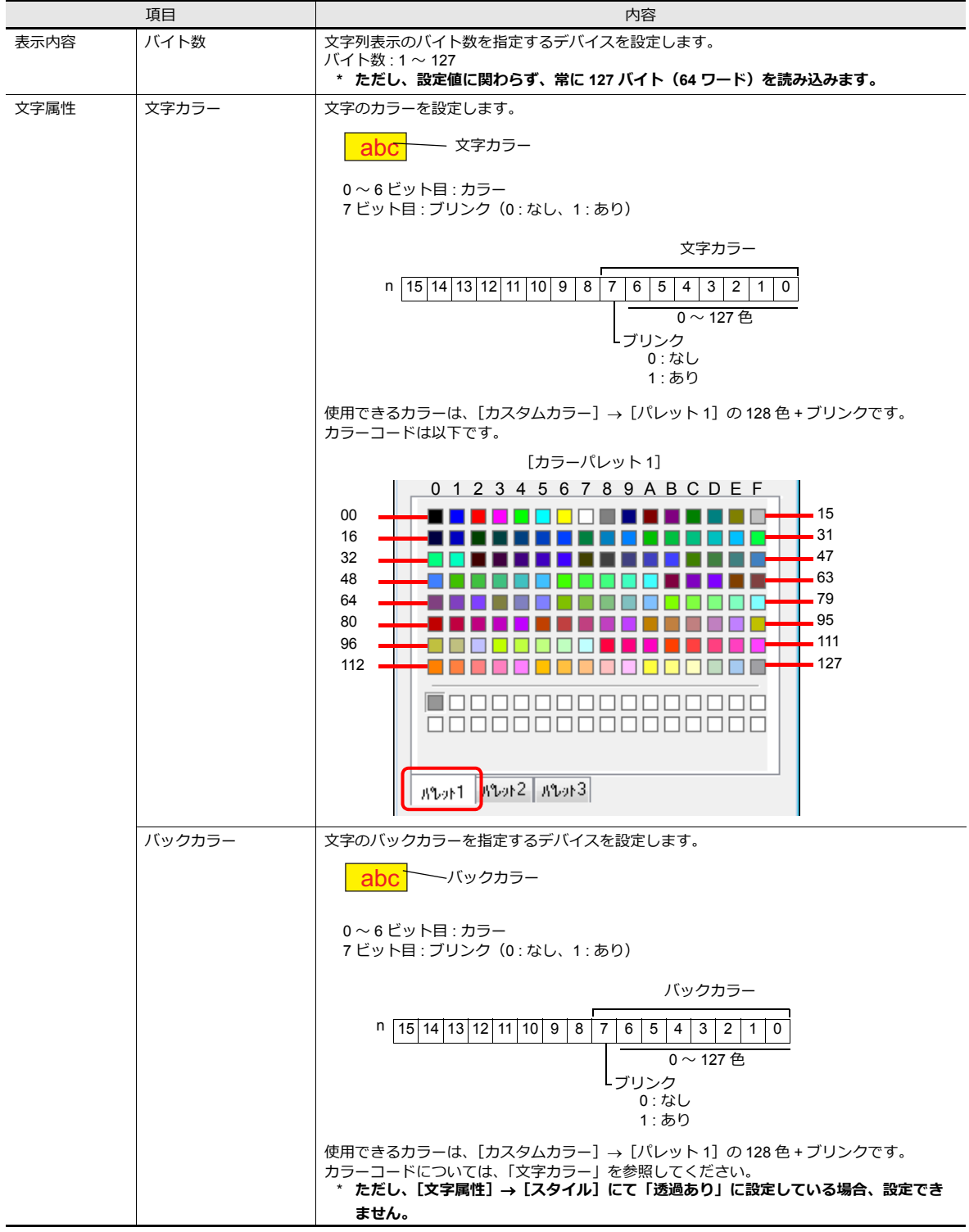

#### **デバイスで属性を変更する場合の注意点**

- 更新のタイミングは、各パーツの[細かい設定]で設定した[処理サイクル]に依存します。
- 枠ありパーツの場合、バイト数の変更をしても枠の⼤きさは変わりません。 あらかじめ、画⾯データで最⼤のバイト数を設定してください。
- [文字属性]→ [スタイル]で「透過なし」に設定した場合、バイト数の変更によってバックカラーの描画範囲が変わ ります。そのため、バイト数が減少した場合、バックカラーの残像が残ります。 あらかじめ、画⾯データで最⼤のバイト数を設定してください。もしくは、マクロコマンド「SYS(RESET\_SCRN)」 の実行、スクリーン切替えで表示を更新してください。
- [デバイスで指定する]にチェックした文字列表示に対して、マクロコマンド「CHG\_DATA」は使えません。
- 機能が「入力対象」の場合、カーソル移動後に表示が切り替わります。

## スタイル

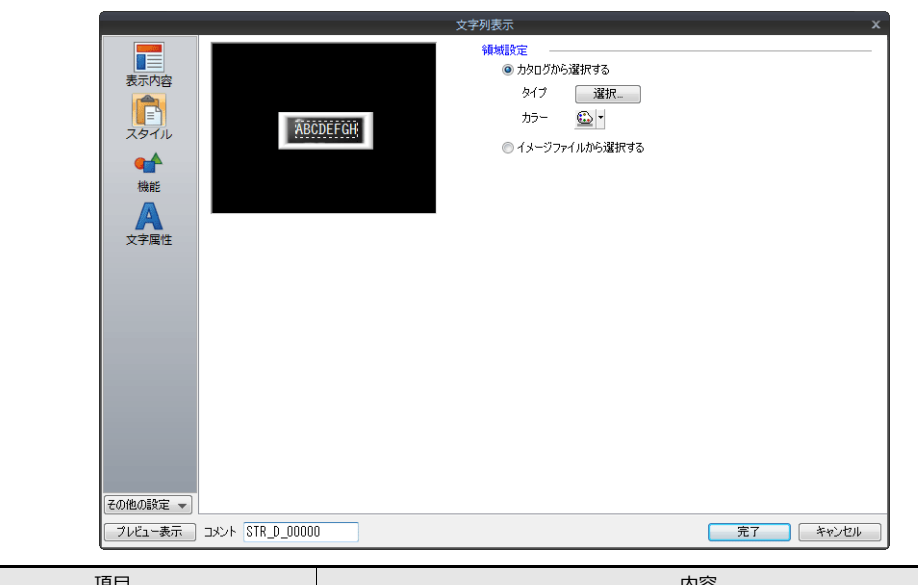

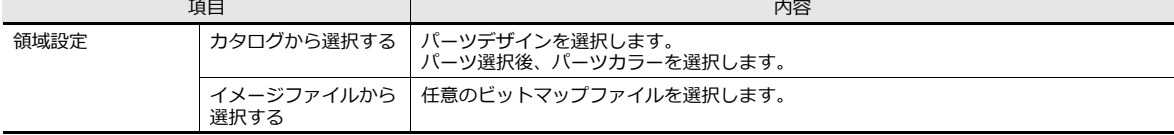

#### 機能

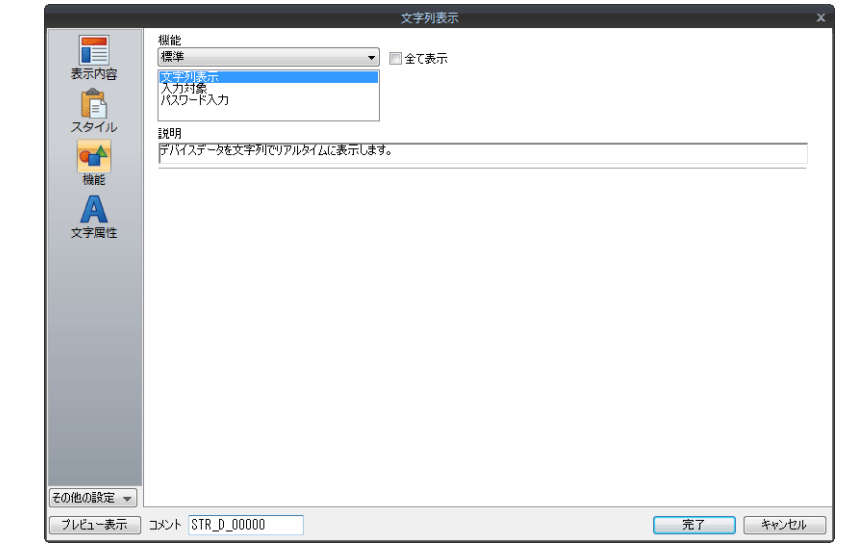

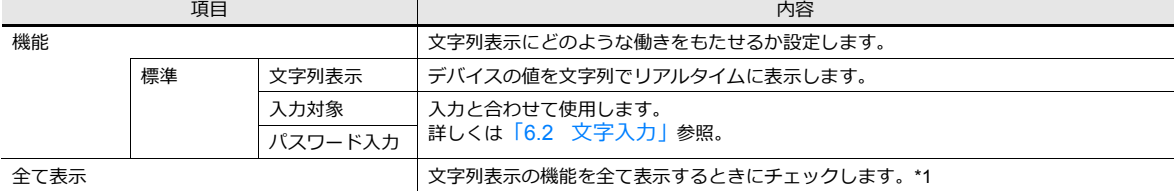

#### \*1 [全て表示]にチェックすると、以下の機能が追加されます。

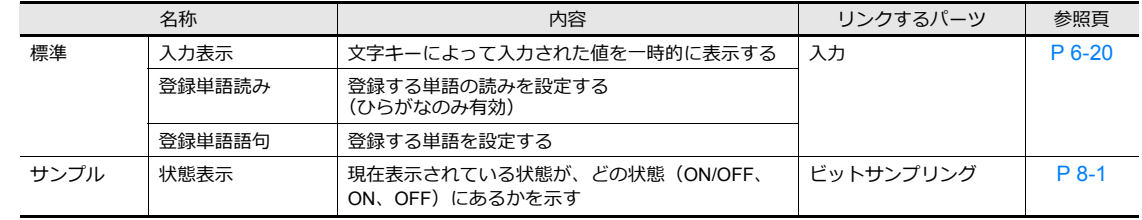

# 文字属性

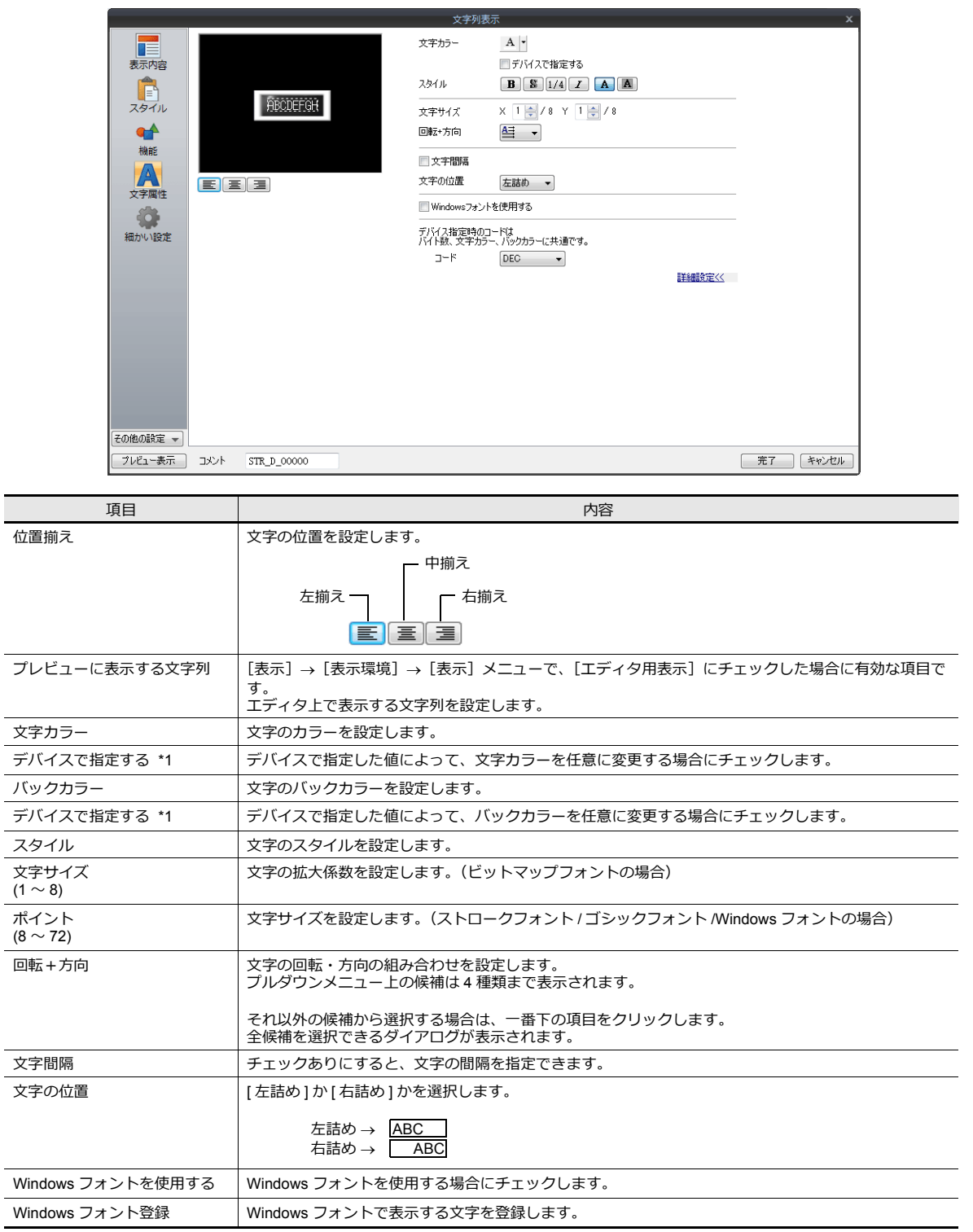

\*1 属性をデバイスで指定する方法について、詳しく[は「属性をデバイスで指定する場合」](#page-170-0) P 5-7 参照。

#### 表示・非表示

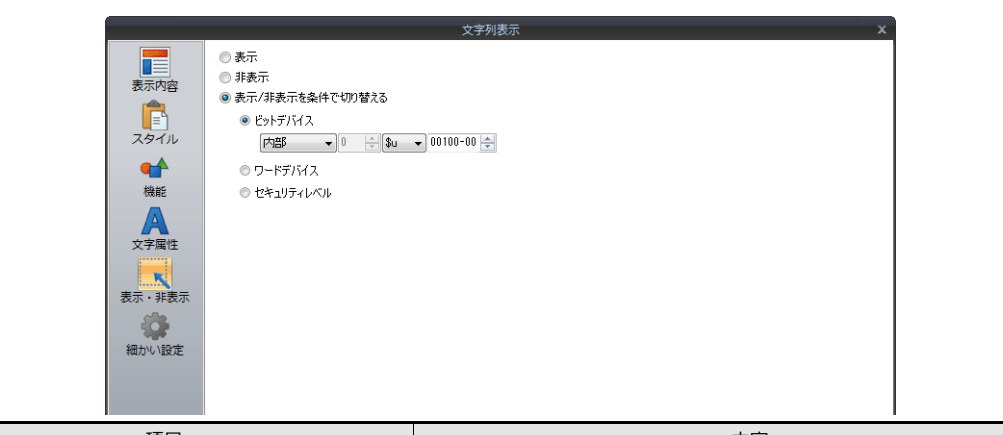

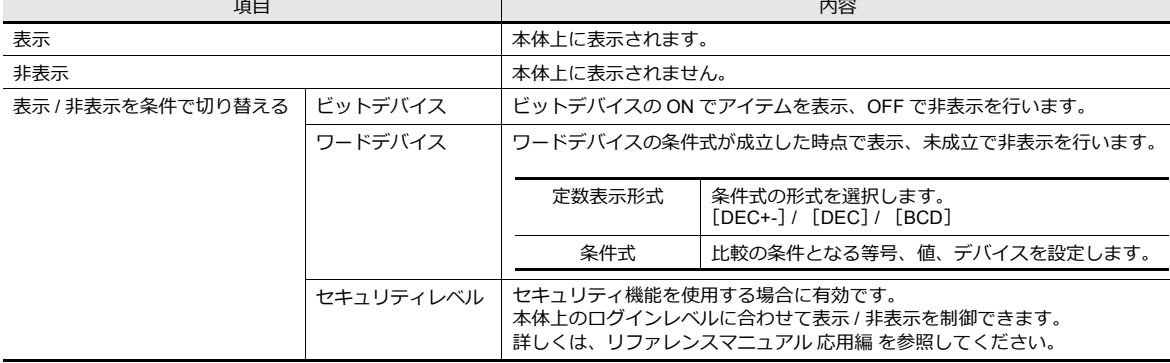

# 細かい設定

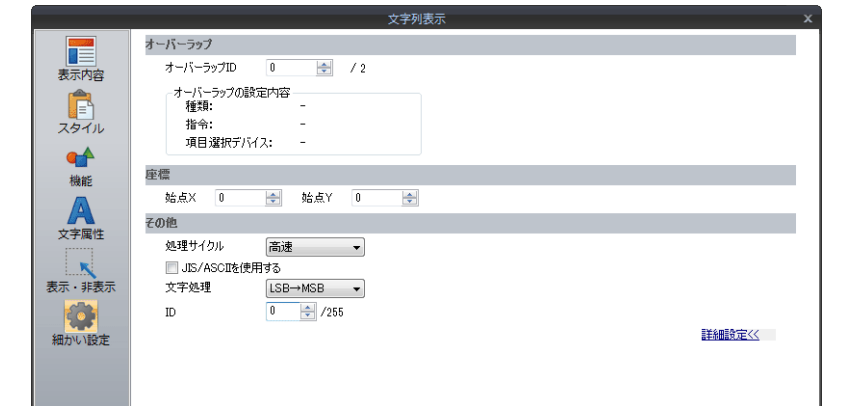

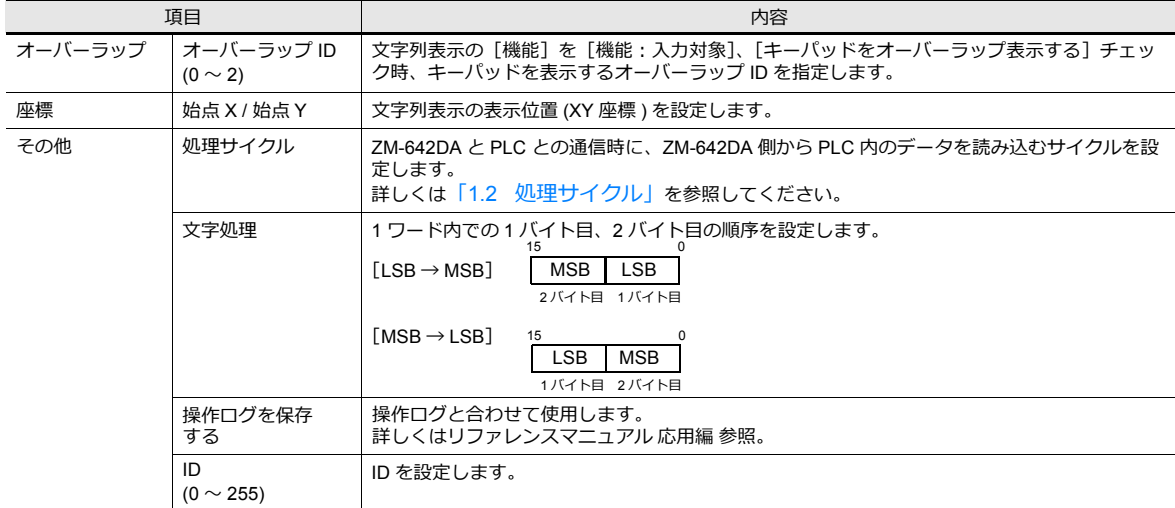

# **5.3** メッセージ表示

## **5.3.1** 概要

• 表示メッセージをメッセージ編集に登録します。デバイスにメッセージの登録 No. を指定すると、該当するメッセージ がリアルタイムで表⽰されます。

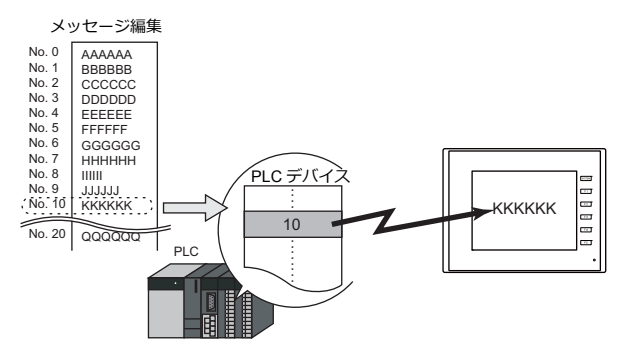

• 画面上の自由な位置に、1行のメッセージを表示します。

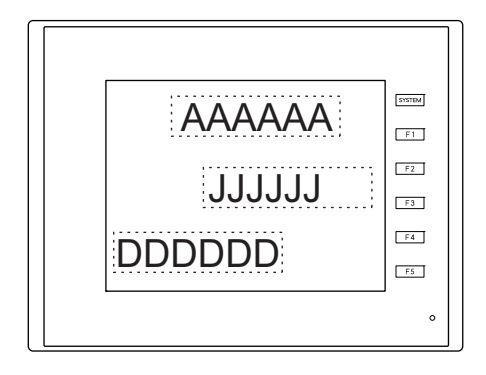

# **5.3.2** 詳細設定

デバイス

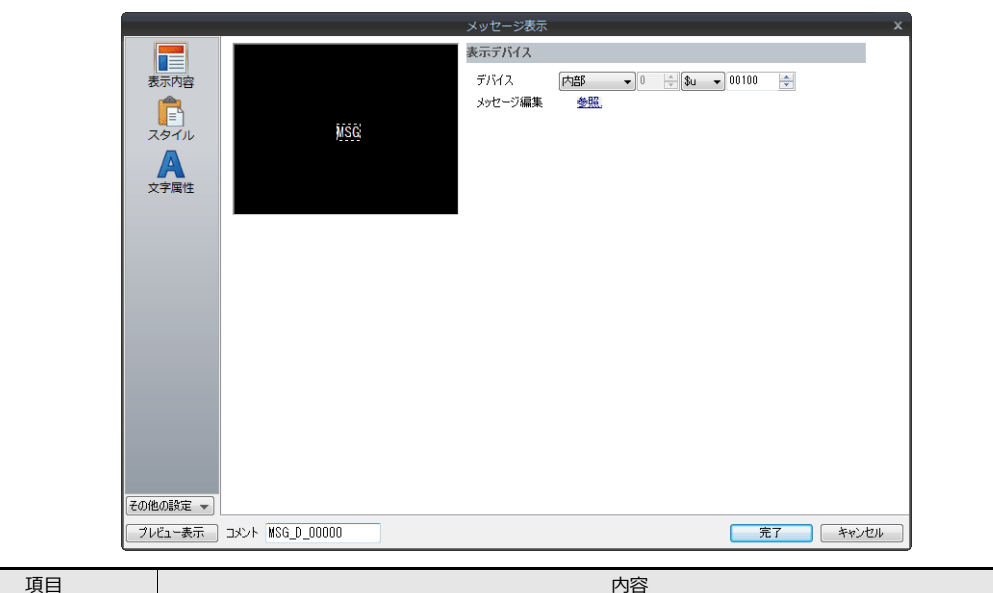

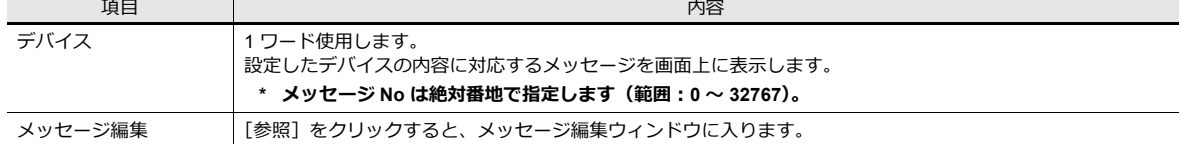

# スタイル

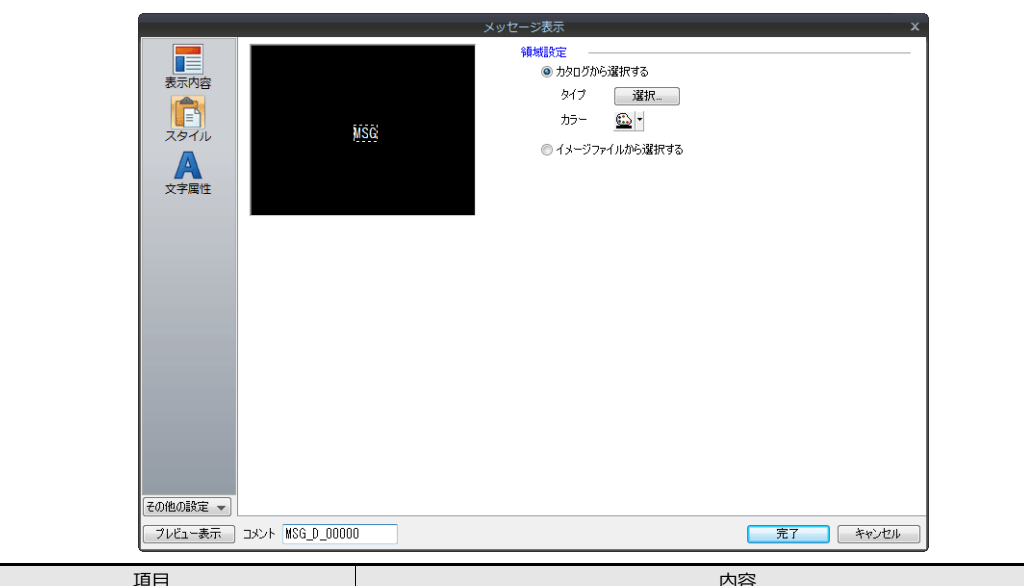

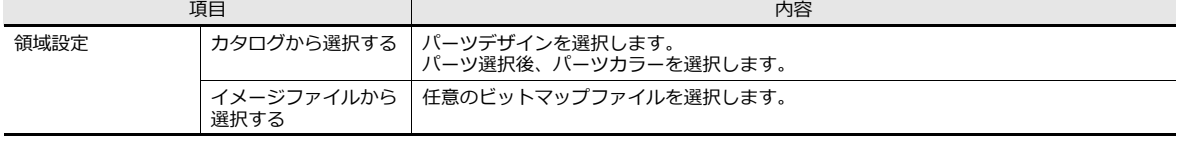

## 文字属性

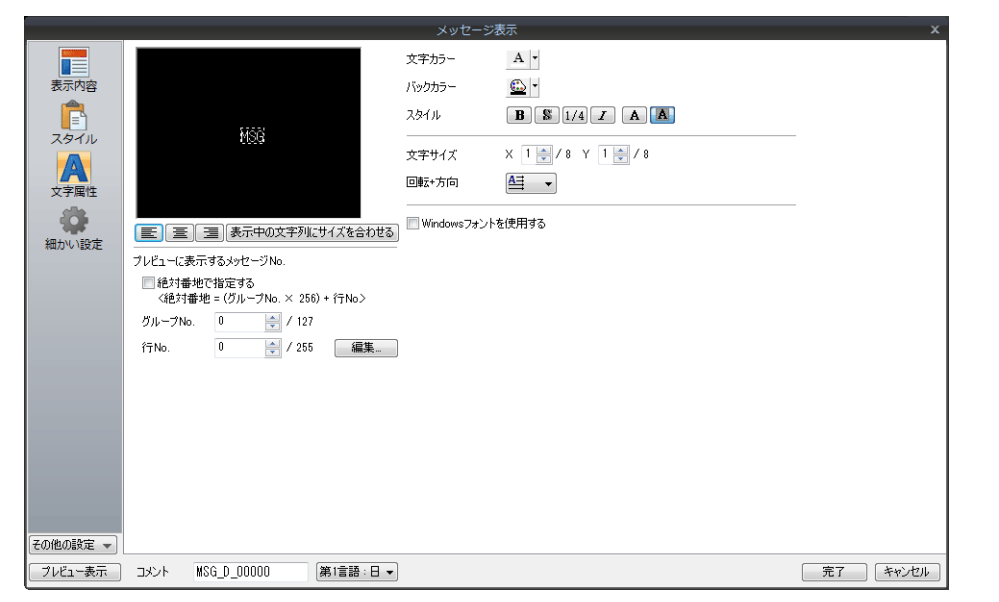

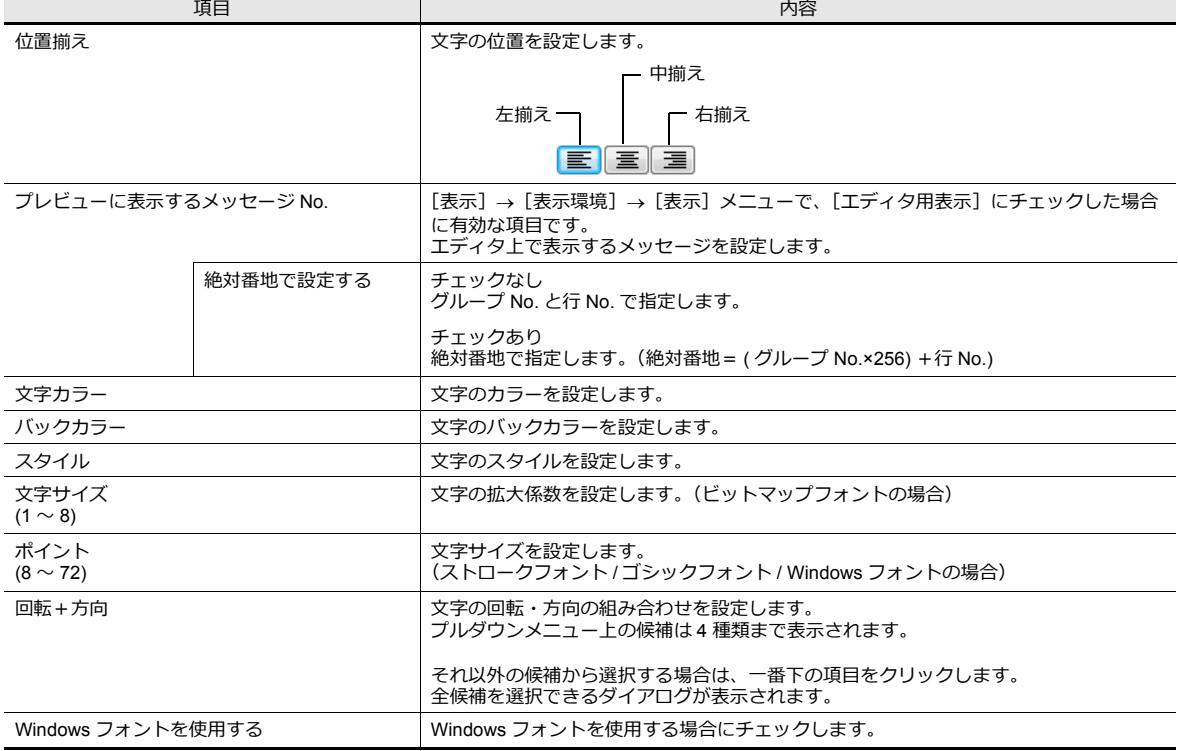

#### 表示・非表示

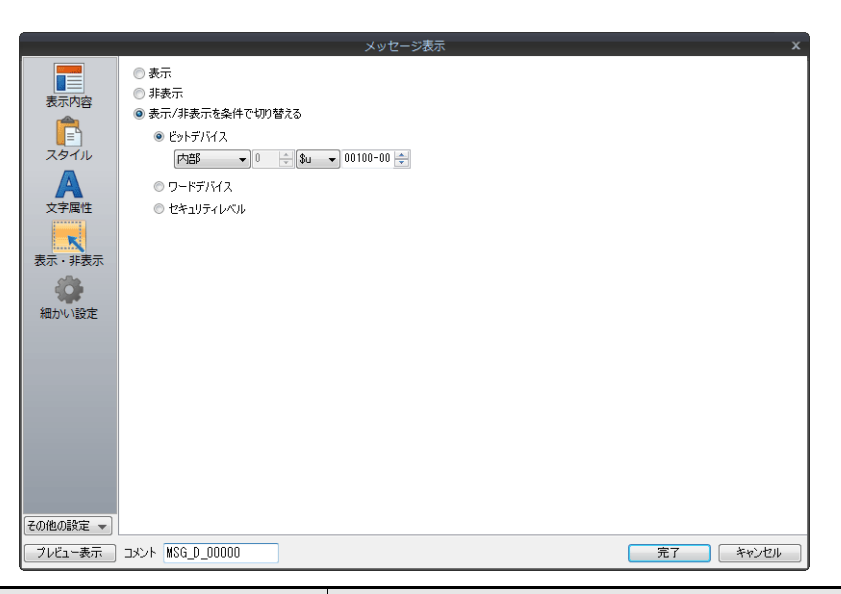

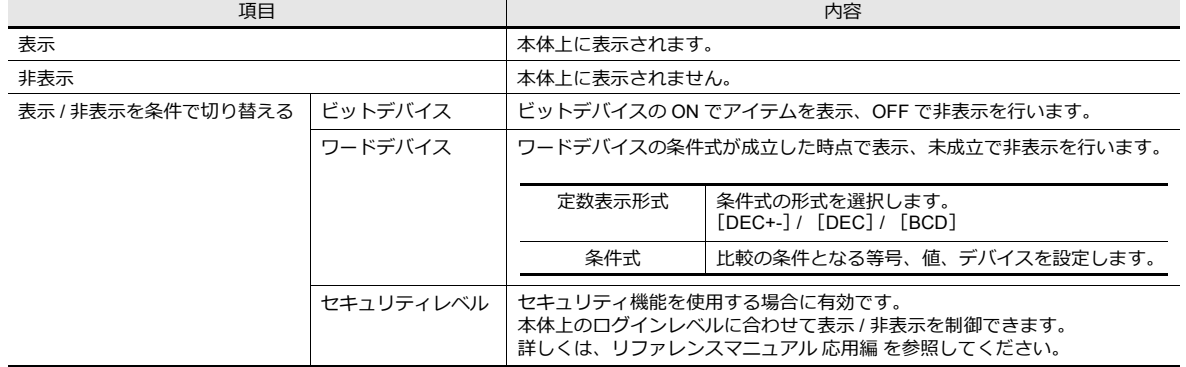

## 細かい設定

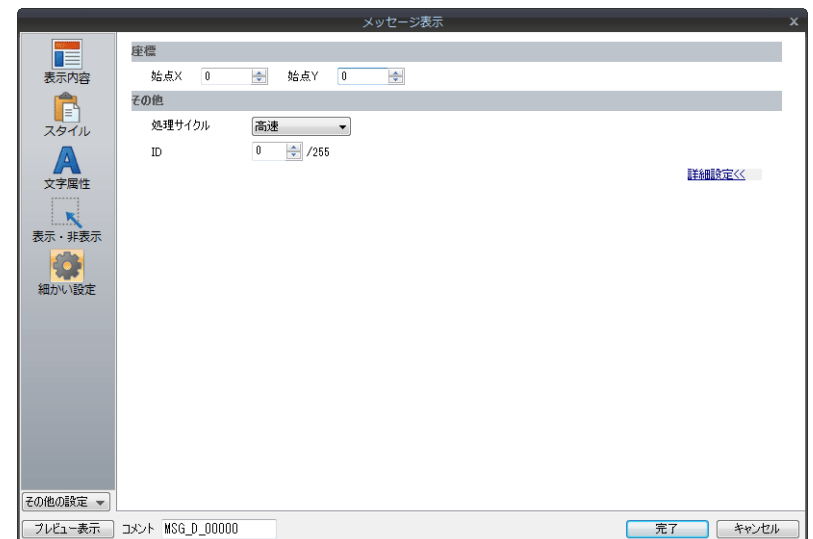

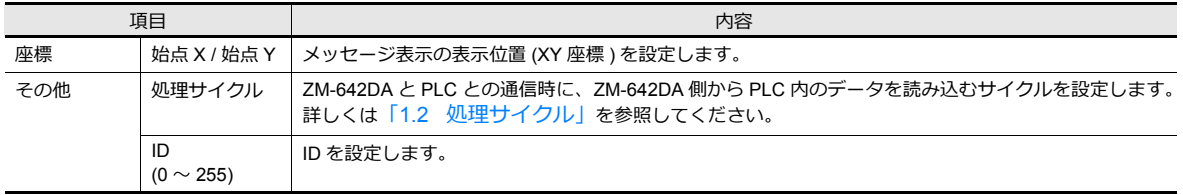

# **5.4** 表形式データ表示

## **5.4.1** 概要

- 複数のデータ表⽰を簡単に表形式で配置します。
- データ表示は数値表示、文字列表示、メッセージ表示、テキストから選択できます。
- 任意の複数のデータ表示の属性を一度に変更できます。
- 平均値、最大値、最小値、合計を表示することもできます。
- ⼊⼒モードの対象として設定することもできます。

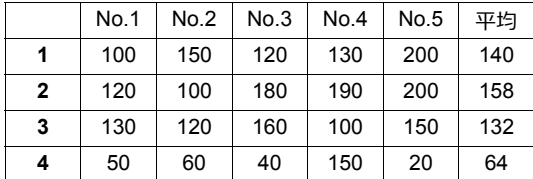

## **5.4.2** 表形式データ・詳細設定

行列

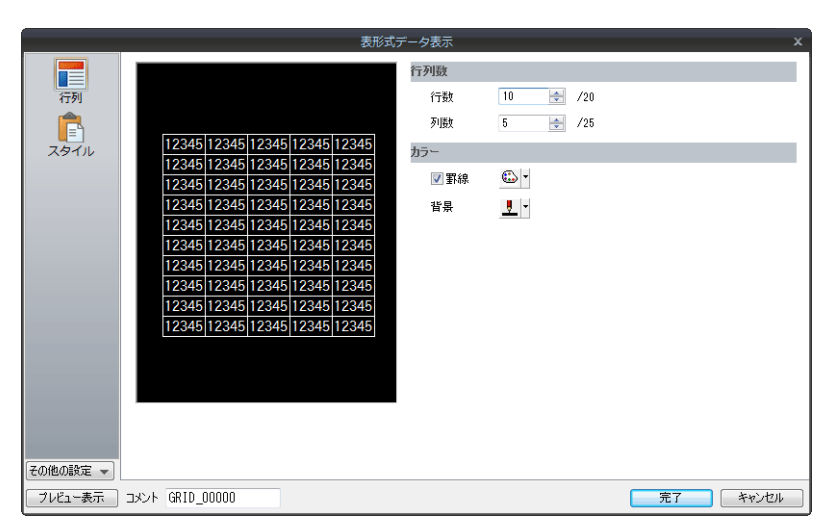

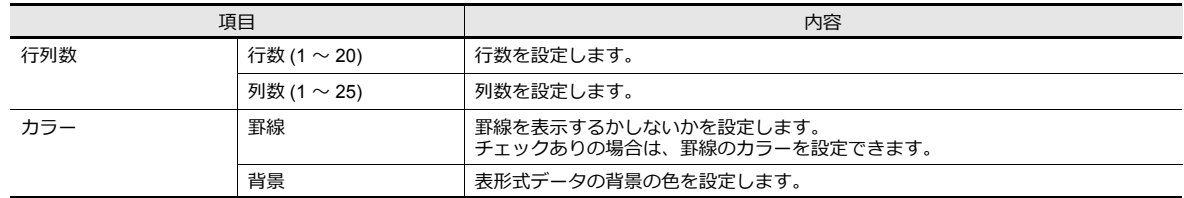

## スタイル

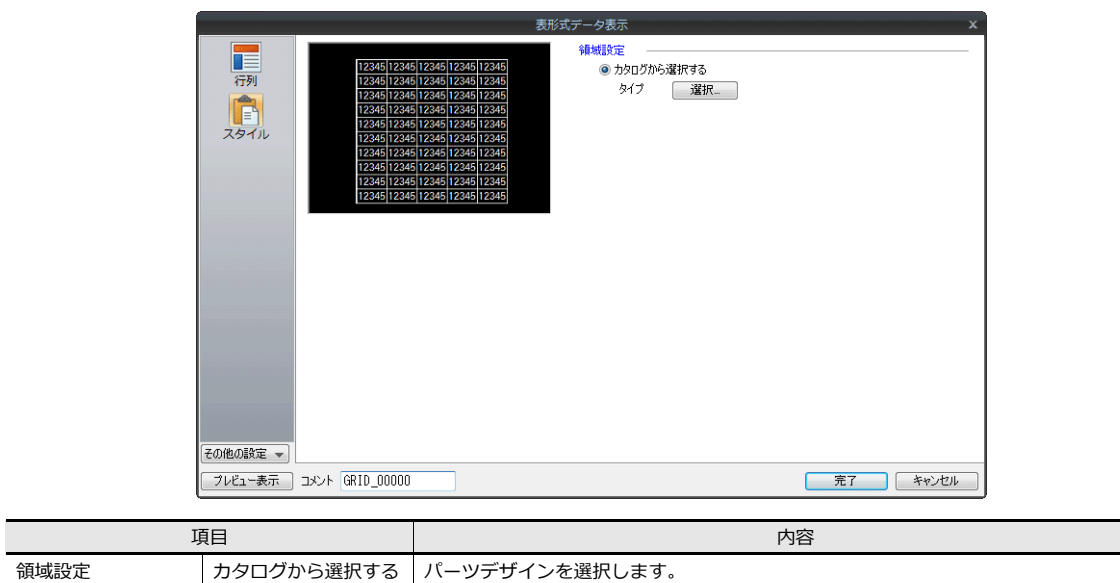

#### 細かい設定

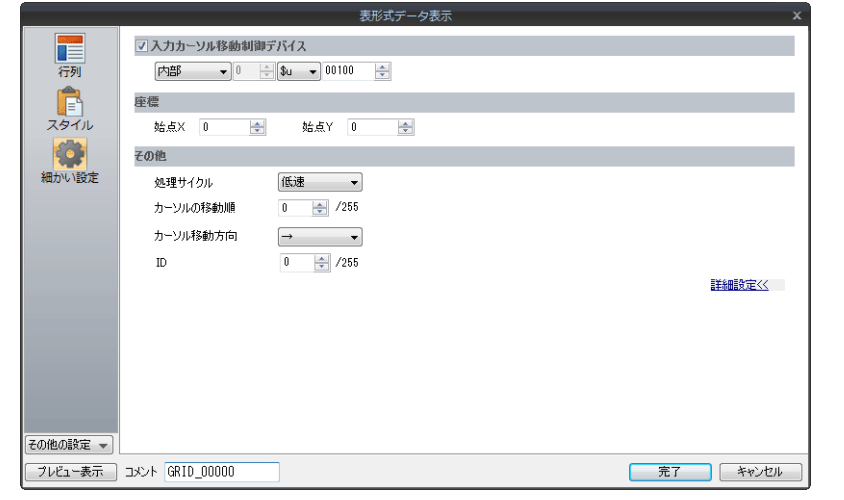

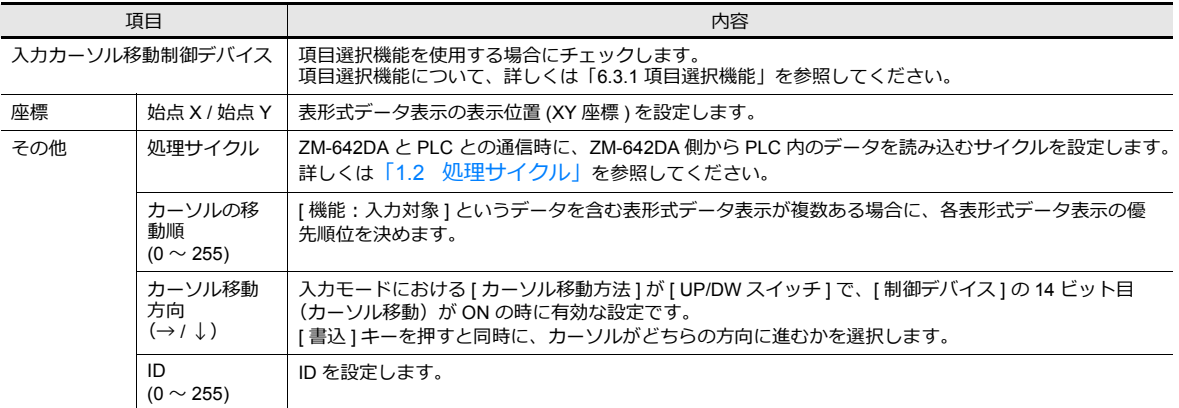

# **5.4.3** 数値表示・詳細設定

各データごとの詳細設定は、セルごとに選択し、呼び出すことができます。 ここでは [形式選択] において、[数値表示] を選択した場合について、説明します。

#### 形式選択

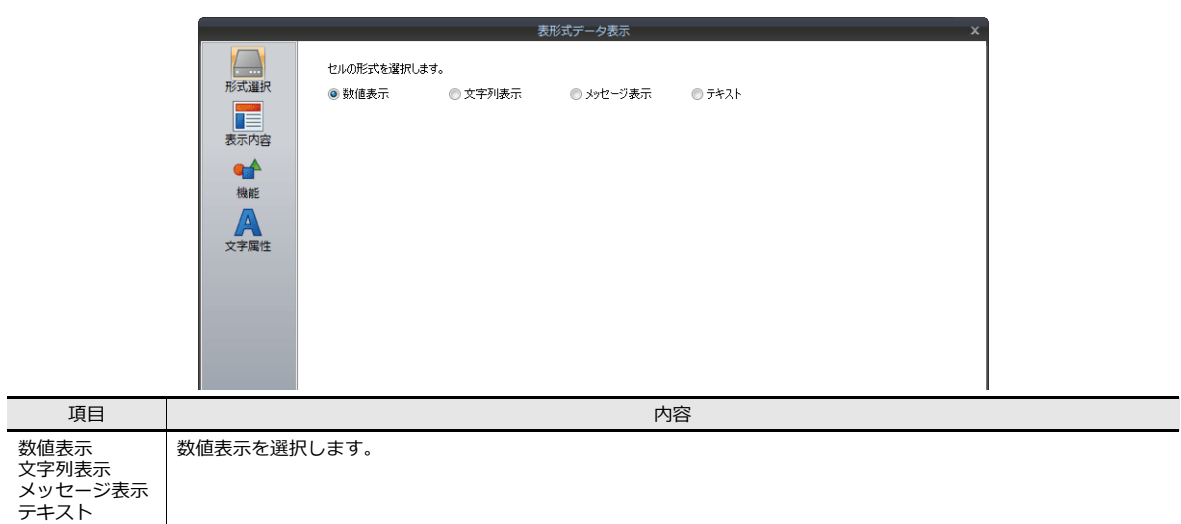

### 表示内容

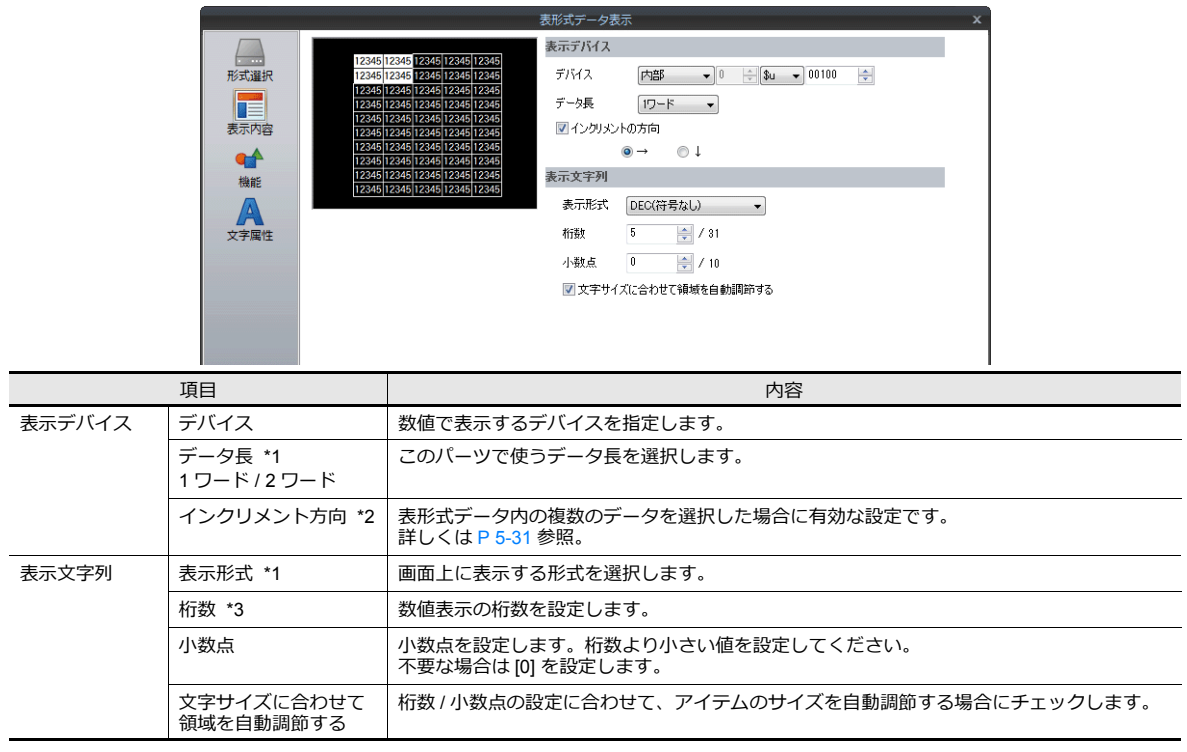

#### \*1 データ⻑と表⽰形式の関係

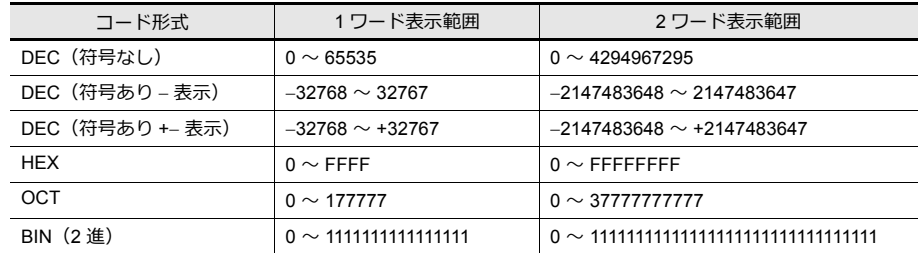

<span id="page-194-0"></span>\*2 インクリメント⽅向について

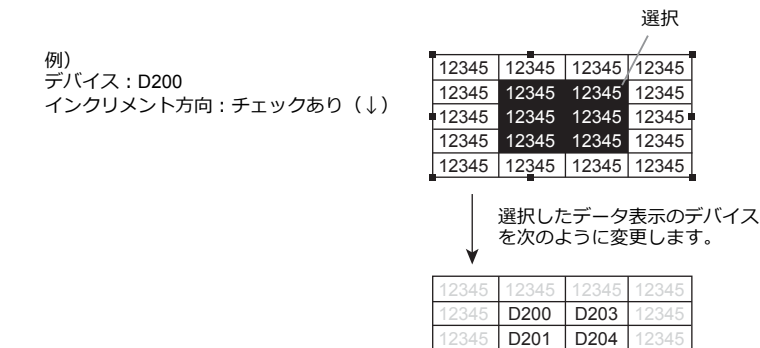

\*3 桁数について 詳しくは [P 5-6](#page-169-0) を参照。

機能

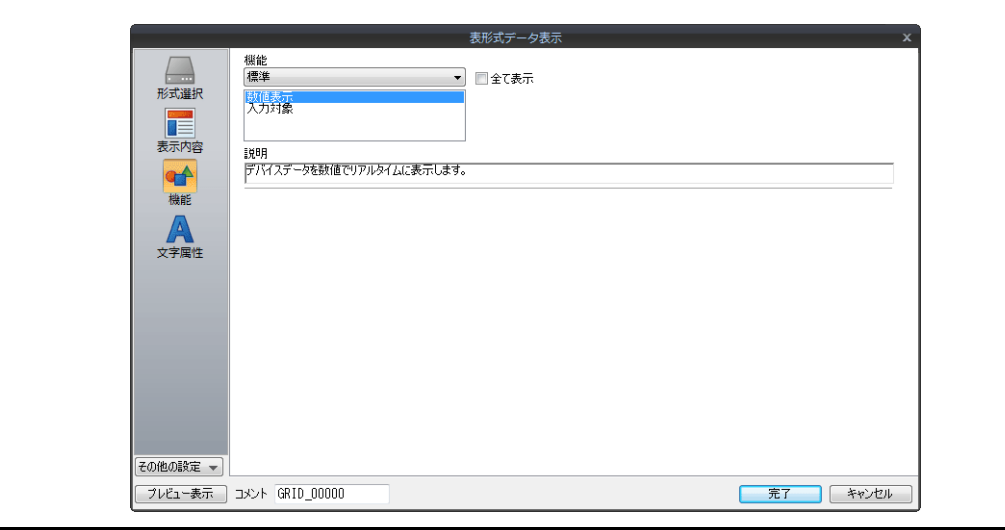

12345 | D202 | D205 12345 1234

12345 12345

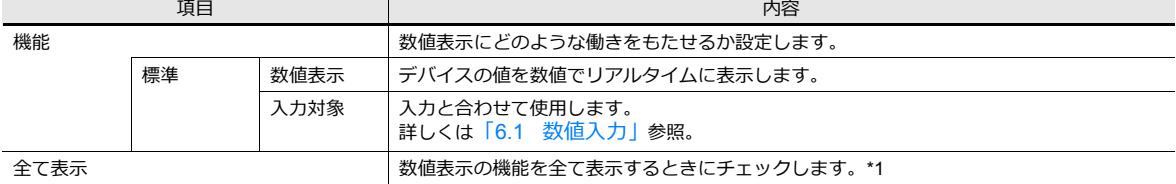

\*1 [全て表示]にチェックすると、以下の機能が追加されます。

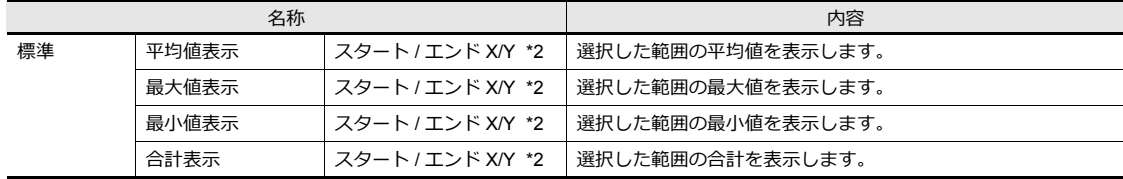

\*2 スタート / エンド X/Y について

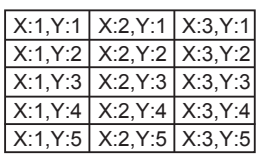

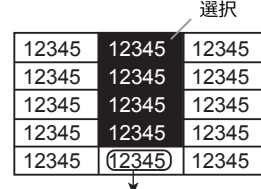

選択した範囲の平均値を表示する数値表示<br>- 表示機能 : 平均値表示 スタート「X:2、Y:1」 エンド「X:2、Y:4」

## 文字属性

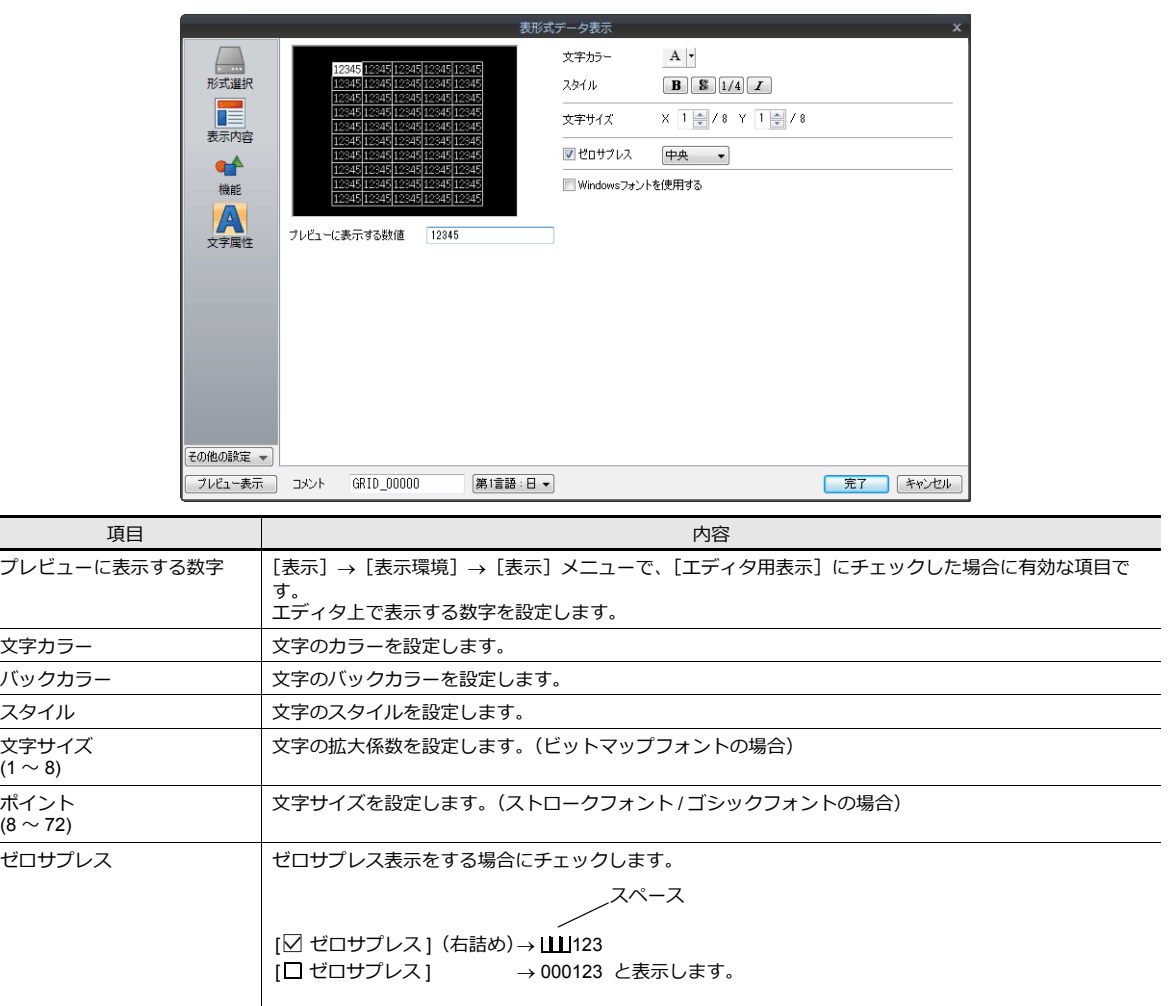

チェックありの場合には、さらに [ 左詰め ][ 中央 ][ 右詰め ] を選択します。

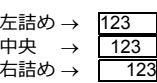

Windows フォント Windows フォントを使用する場合にチェックします。

#### 演算・警報

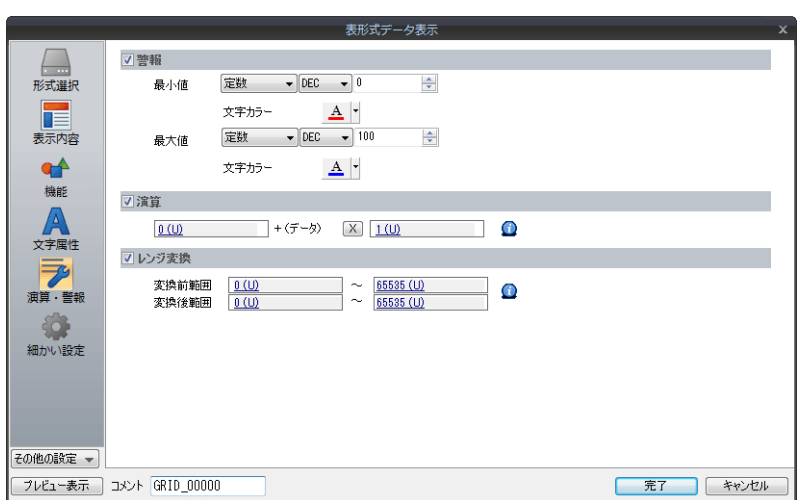

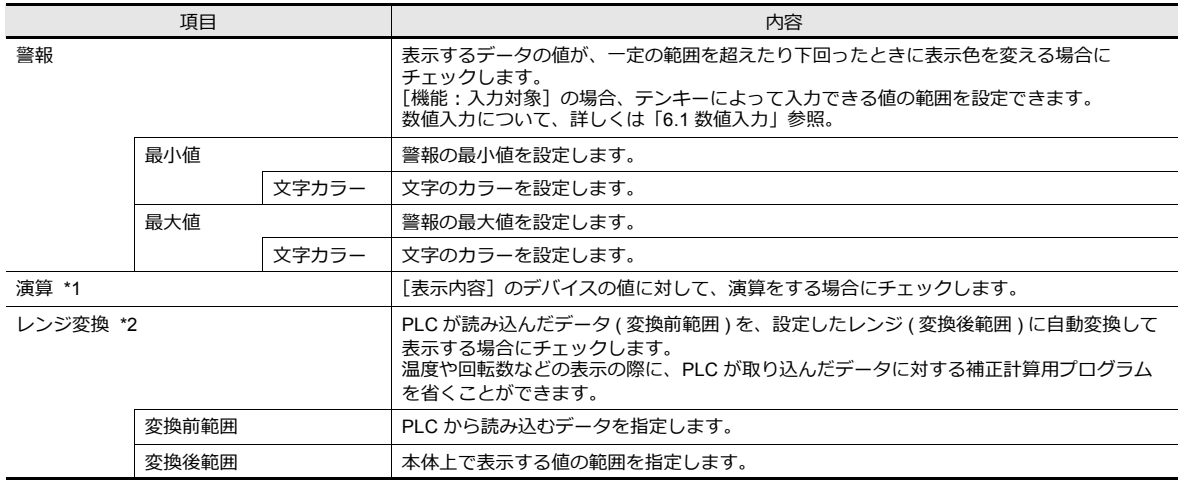

\*1 演算について、詳しくは [P 5-13](#page-176-0) 参照。

\*2 レンジ変換について、詳しくは [P 5-14](#page-177-0) 参照。

#### 細かい設定

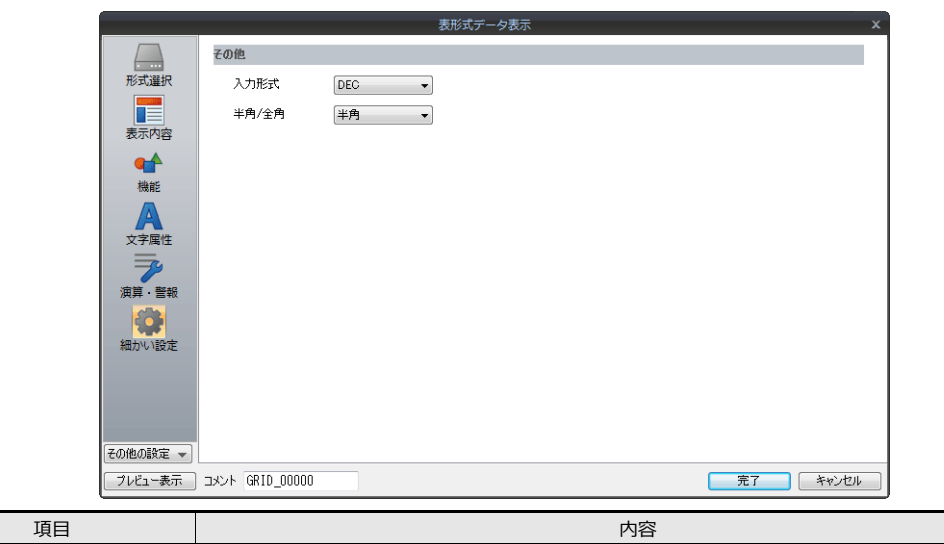

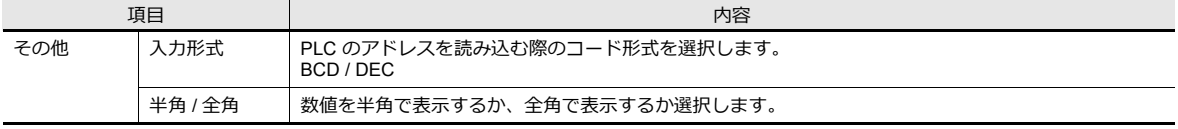

# **5.4.4** 文字列表示・詳細設定

各データごとの詳細設定は、セルごとに選択し、呼び出すことができます。 ここでは [形式選択] において、[文字列表示] を選択した場合について、説明します。

#### 形式選択

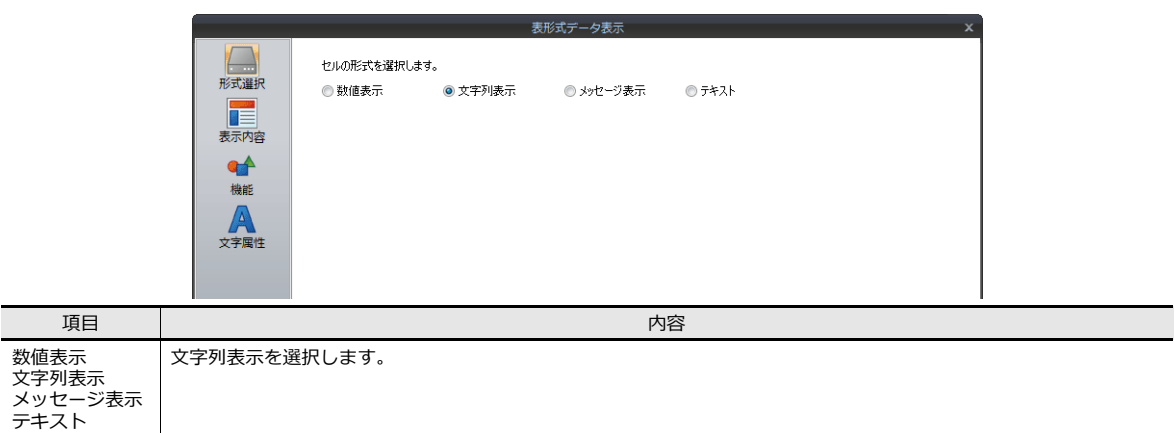

#### 表示内容

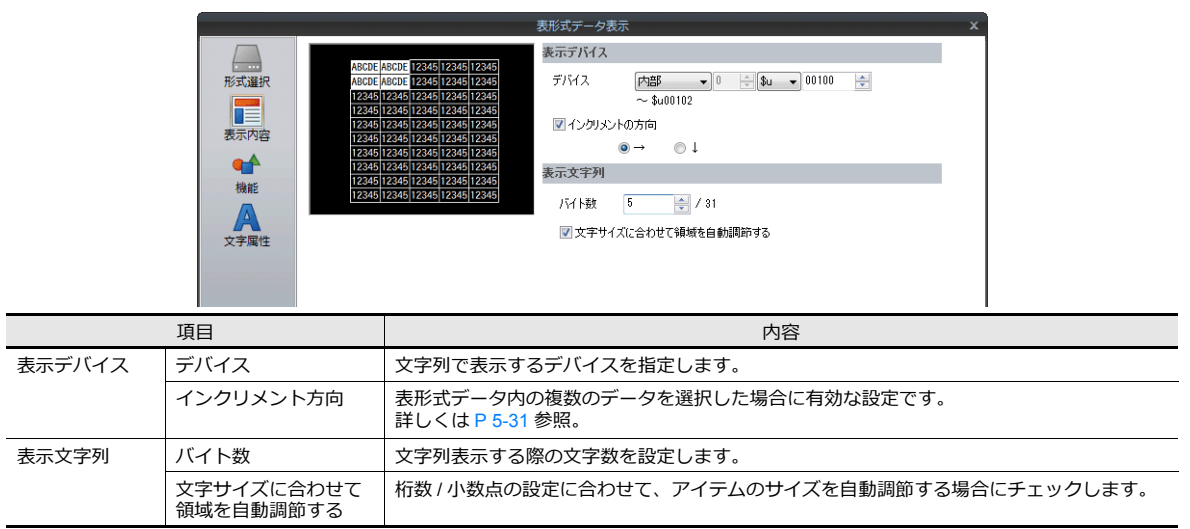

#### 機能

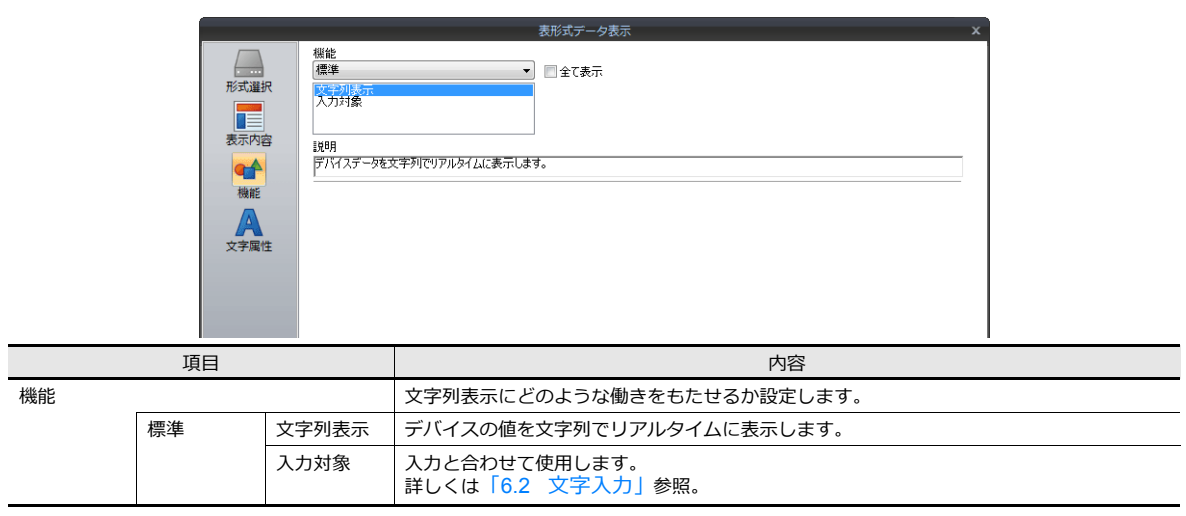

文字属性

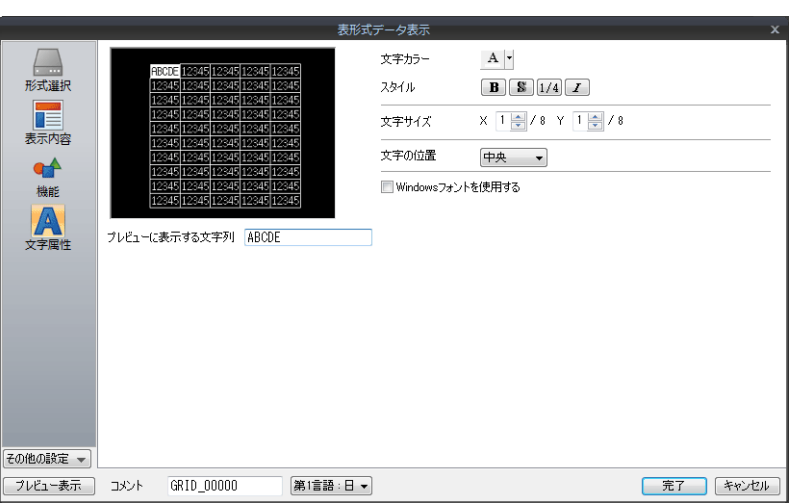

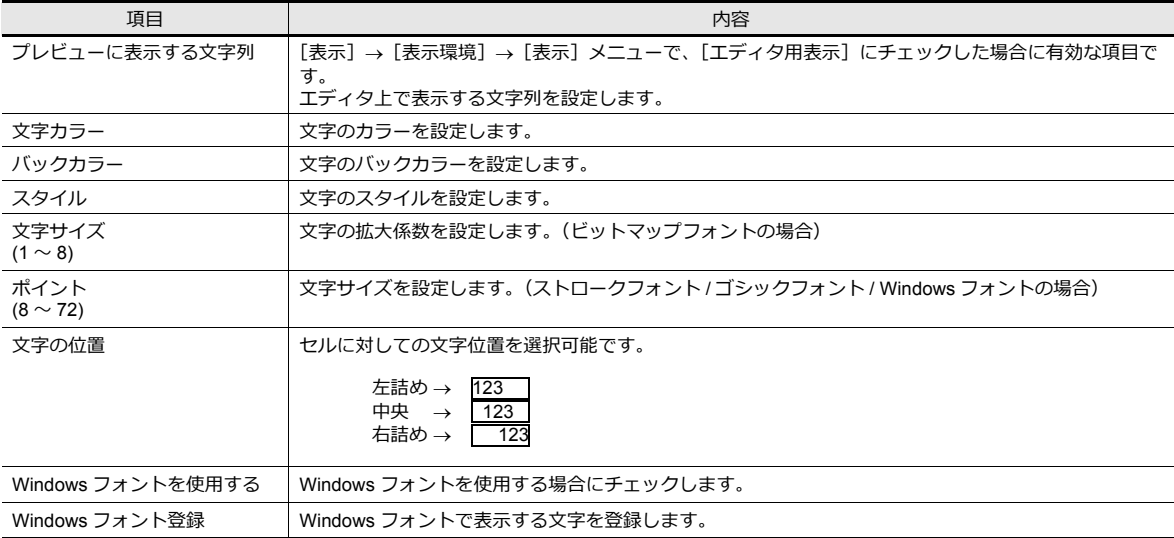

## 細かい設定

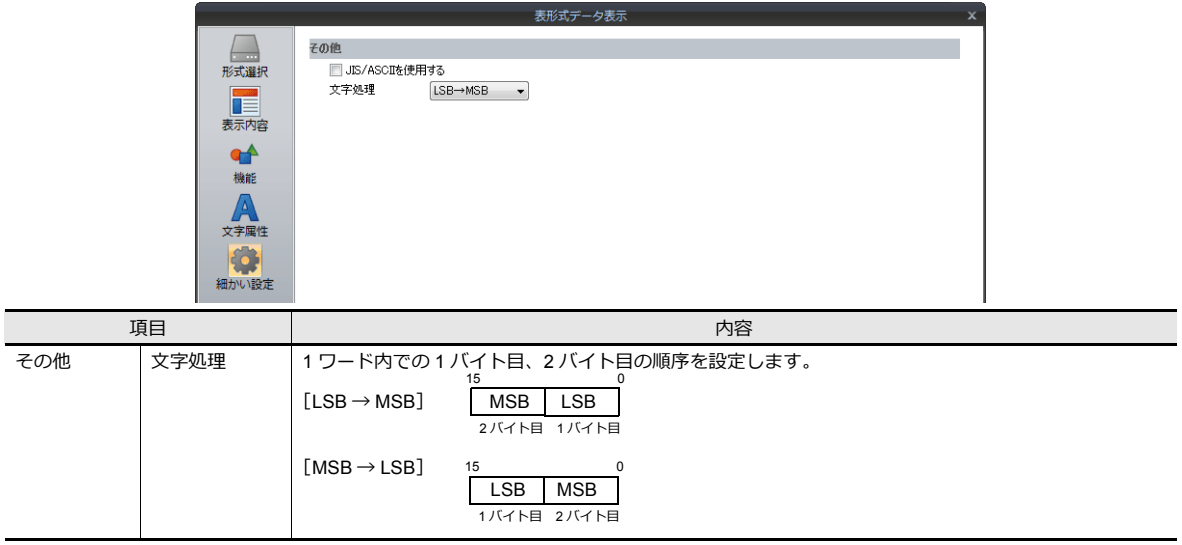

# **5.4.5** メッセージ表示・詳細設定

各データごとの詳細設定は、セルごとに選択し、呼び出すことができます。 ここでは [形式選択] において、[メッセージ表示] を選択した場合について、説明します。

#### 形式選択

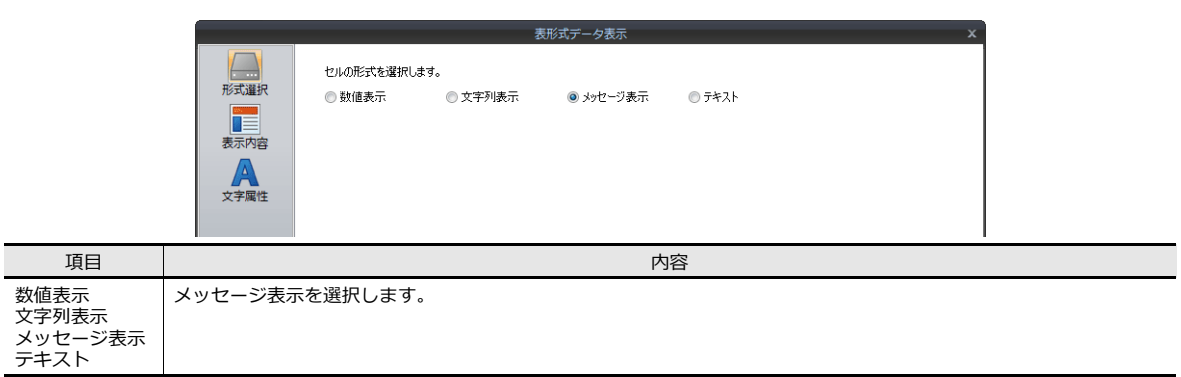

#### 表示内容

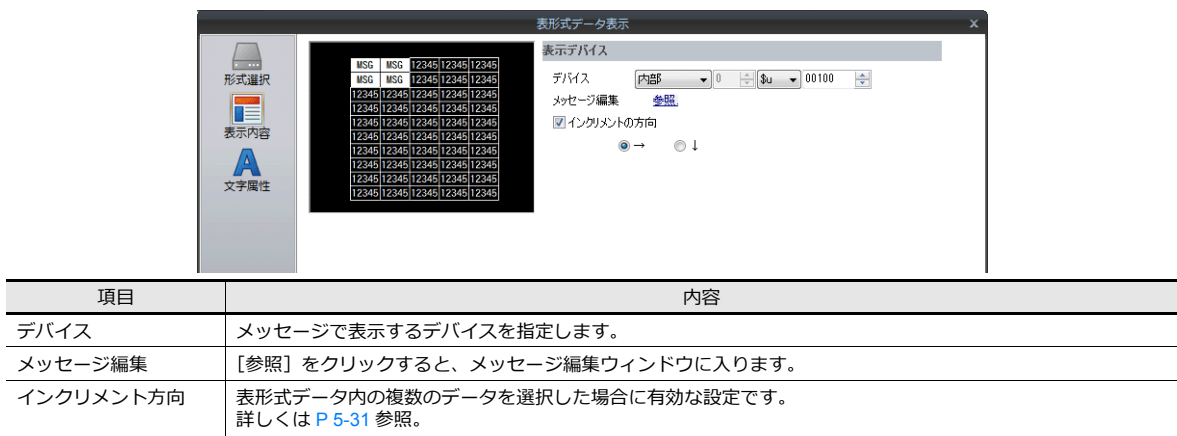

## 文字属性

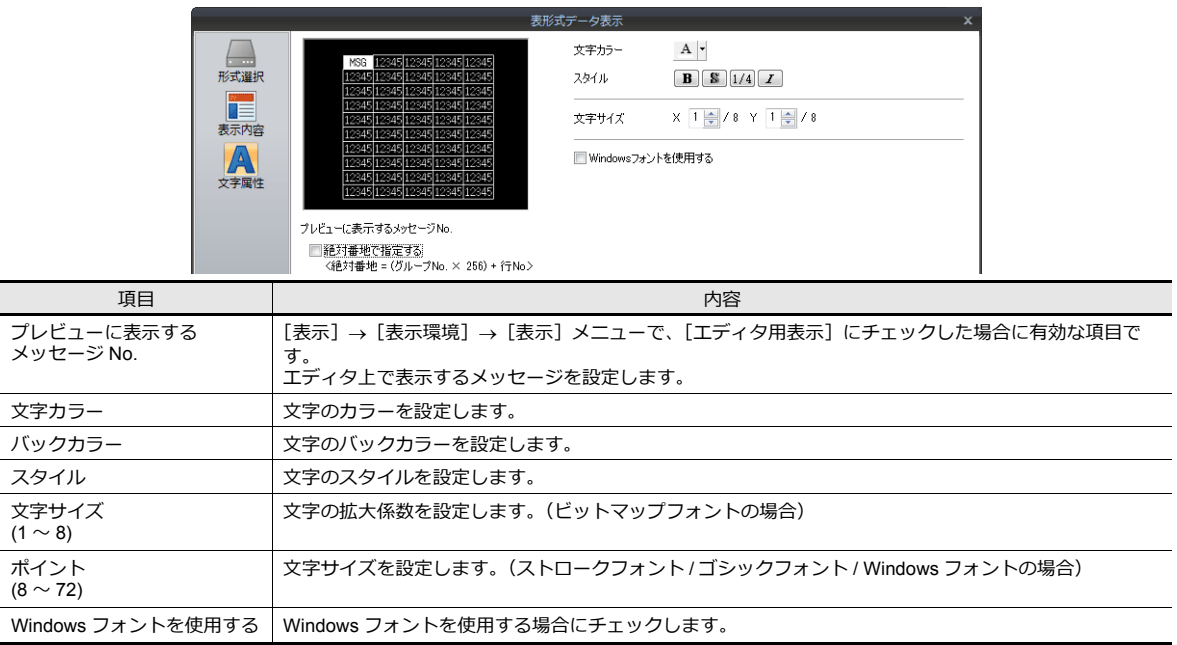

# **5.4.6** テキスト・詳細設定

各データごとの詳細設定は、セルごとに選択し、呼び出すことができます。 ここでは [形式選択] において、[テキスト] を選択した場合について、説明します。

#### 形式選択

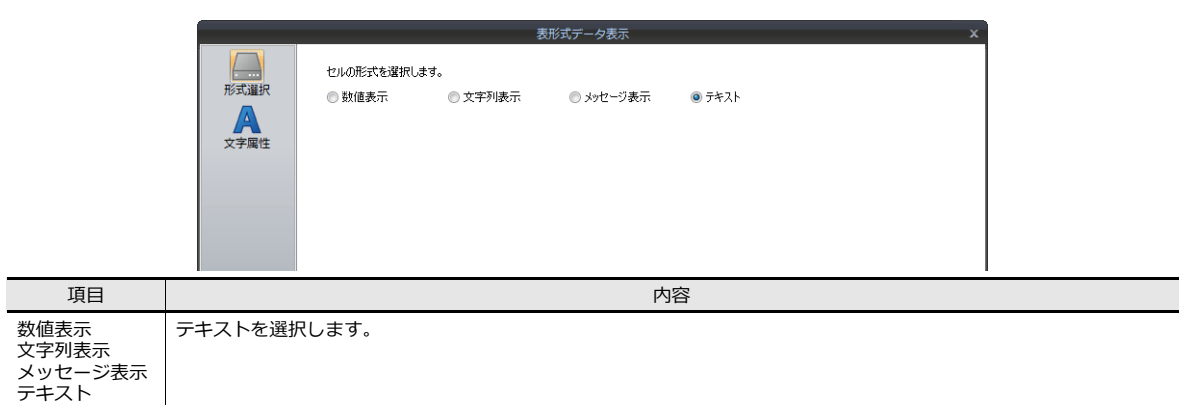

# 文字属性

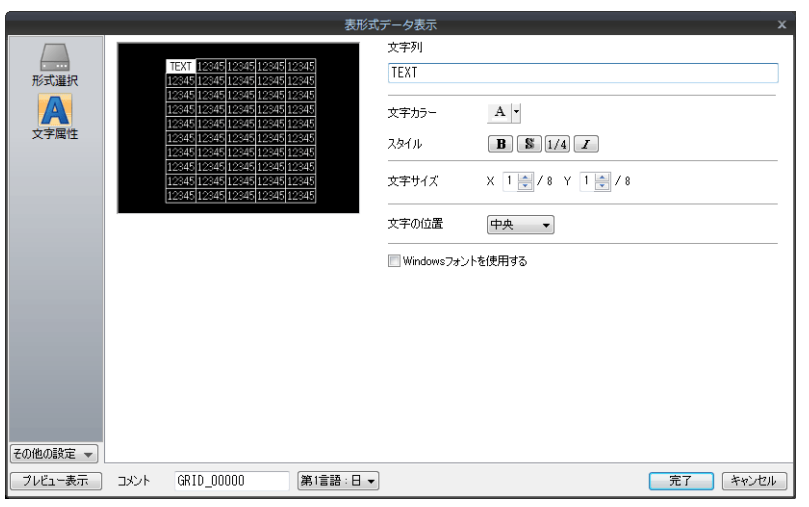

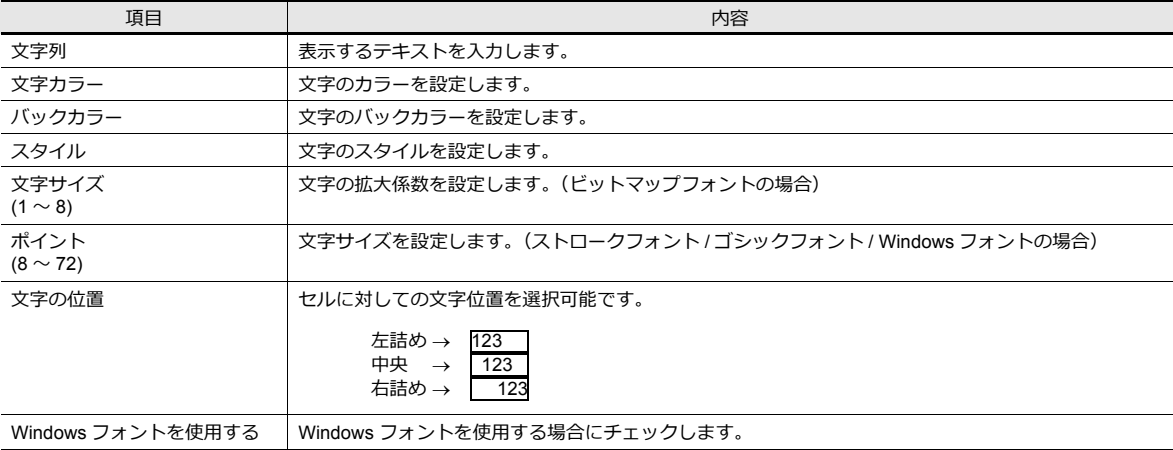

## **5.5** 注意事項

## **5.5.1** 透過について

[透過1ありの設定に制限があります。

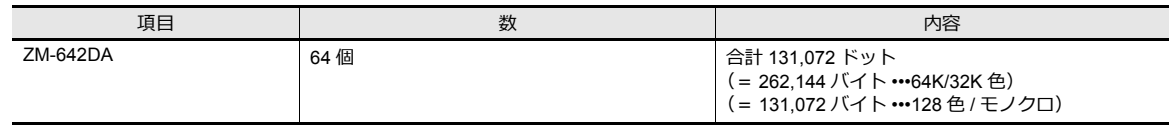

上記の制限を超えた場合には、[ 透過 ] 設定は正常に表⽰されません。 正常に表示されない場合は、[透過]ありの設定を減らしてください。

**\* データ表⽰以外にも[透過]ありに制限があるアイテムがあります。**

- パターン (作画 / グラフィック表示 / グラフィックリレー)
- スイッチ / ランプ 詳しくは各アイテムの章を参照してください。

#### その他の注意

- [ 属性 : 彫刻 ] の場合、[ 透過 ] ありの設定はできませんが、状態は [ 透過 ] ありと同じ描画となります。
- [ 透過 ] ありの設定が可能なパーツであっても、[ 透過 ] なしに設定することをお奨めします。 [ 透過 ] ありに設定した場合、数値表示や文字列表示など、データが変化した際、ちらつきが生じることがあります。
- また、表⽰速度も遅くなります。

# **5.5.2** スイッチ **/** ランプパーツに重ねて配置する場合

#### 数値表示 **/** 文字列表示 **/** メッセージ表示の場合

配置時の注意点があります。

• スイッチ / ランプ 1個にデータ表示 1個を重ねる場合 以下の条件で作成することをお奨めします。

【条件 1】スイッチ / ランプ 描画モード : REP 【条件2】データ表示

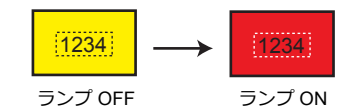

パーツのタイプ:背景に何も描画がなく、[ フォアカラー ] と [ バックカラー ] で構成されているタイプ 上記条件と異なる設定の場合、正常に表⽰できないことがあります。

• スイッチ / ランプ 1 個にデータ表示複数個を重ねる場合 上記注意【条件 1/2】で設定した場合、データ表示が複数個であっても正常に表示できます。

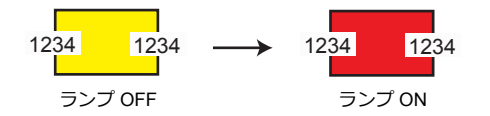

• スイッチ / ランプ複数個にデータ表示1個を重ねる場合 パーツの属性により正常に表⽰できません。

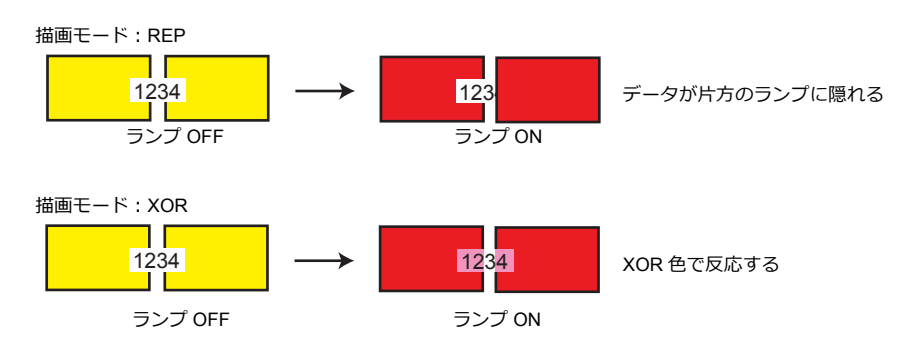

#### 表形式データの場合 (スイッチとの配置)

表形式データにおいて、1行1列目に「テキスト」を設定した場合、1行目全体がスイッチの機能を持ちます。 そのため、1 ⾏⽬にスイッチを重ねて配置した場合には、スイッチにスイッチを重ねることになるため、正しく認識できま せん。(表形式データ側のスイッチ機能が優先されます。)

(例)

。<br>1 列目全てをテキストに設定し、その他の列には隠 しスイッチを重ねて配置した場合

- 1 行 1 列目にテキストが存在するため、 1 行目に配置した隠しスイッチは全く効きません

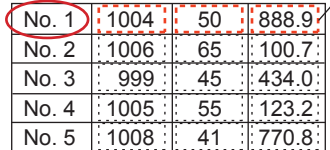

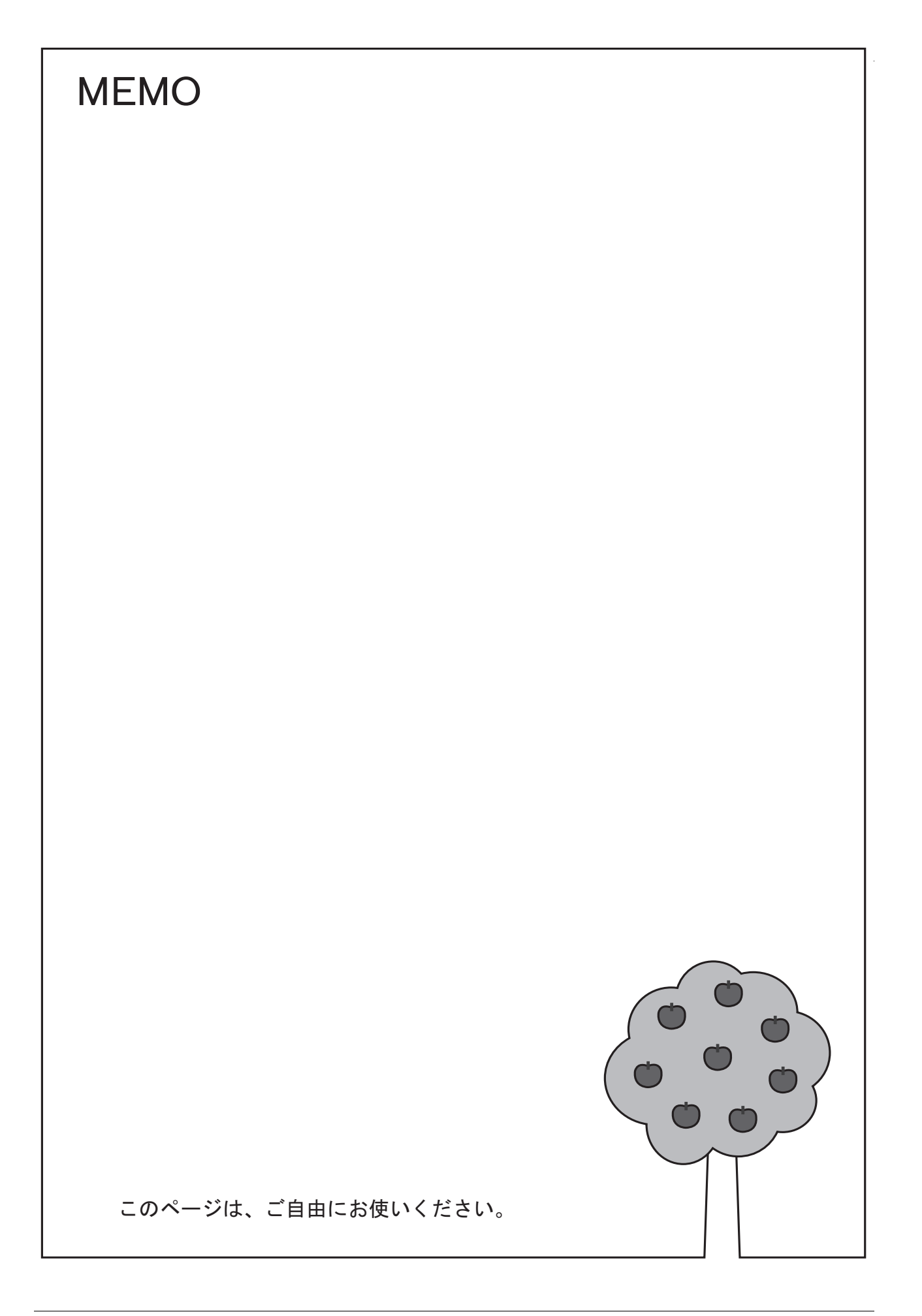

# **6** 入力

- 6.1 数値入力
- 6.2 文字入力
- 6.3 [便利な機能](#page-243-0)

# <span id="page-206-1"></span><span id="page-206-0"></span>**6.1** 数値入力

## **6.1.1** 概要

キーパッドまたはスライダースイッチで数値データを⼊⼒し、指定したデバイスに書き込むことができます。 キーパッドの場合、対象となるデータ表示が数値表示であれば、数値データを入力します。

#### キーパッド

• 画面上に配置したキーパッドから、入力対象に対して数値データを入力します。 現在入力中の値を表示することや入力可能範囲を設定し、表示することができます。

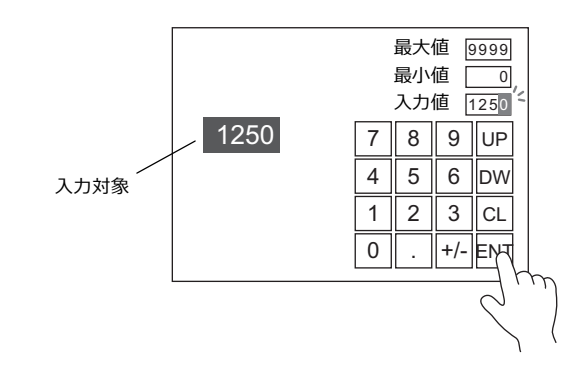

**K)** 

設定例は、「スクリーンに入力対象とキーパッドを配置する」 P 6-2、 「入力範囲を指定する場合」 P 6-6 を参照。

• キーパッドは必要時に表示させ、入力対象に対して数値データを入力します。通常は隠すことができます。

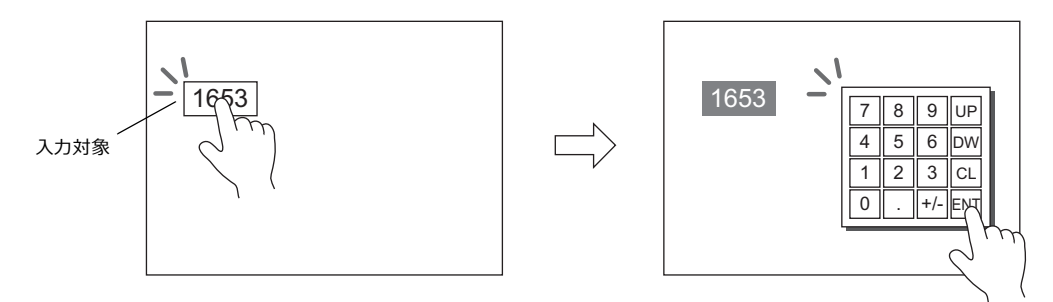

■<a 設定例は、「必要な時のみキーパッドを表示する」 P 6-4 を参照。

• 特定の入力対象のみカーソル移動を行うことができます。

■ (金 詳しくは、「6.3.1 項目選択機能」 P 6-38 を参照。

#### スライダースイッチ

スライダースイッチを使用して、数値データを入力します。

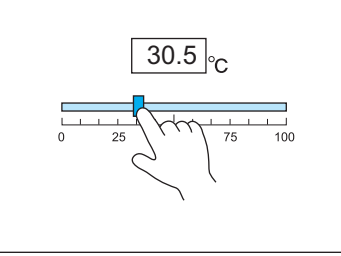

スライドスイッチを押しながら<br>移動し、手を離すと、データが<br>書き変わります。

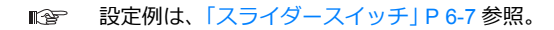

## **6.1.2** 設定例

# <span id="page-207-0"></span>スクリーンに入力対象とキーパッドを配置する

設定方法は、入力対象から配置する場合とキーパッドから配置する場合の2通りあります。以下を例に手順を説明します。

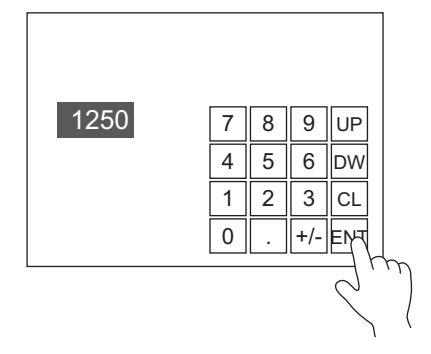

#### 入力対象から配置する

1. [パーツ]→[データ表示▼]→[数値表示]をクリックし、画面上に配置する

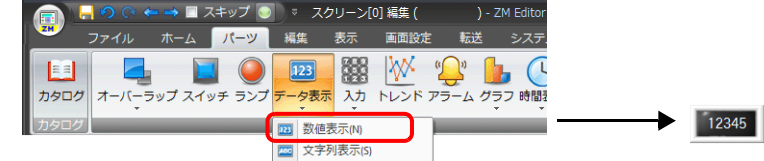

2. 数値表示ダイアログを表示し、[表示内容]→[デバイス]に書込み先のデバイスを設定する

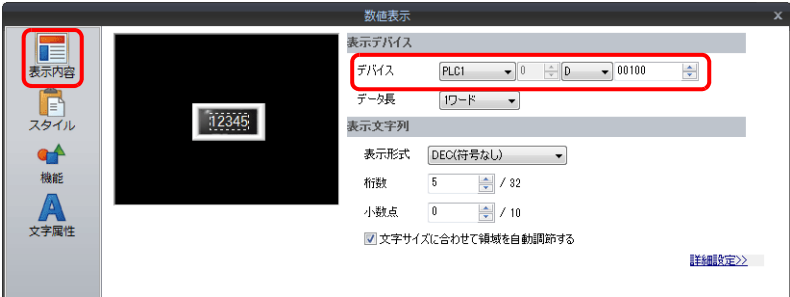

3. [機能]→[機能:入力対象]に設定する

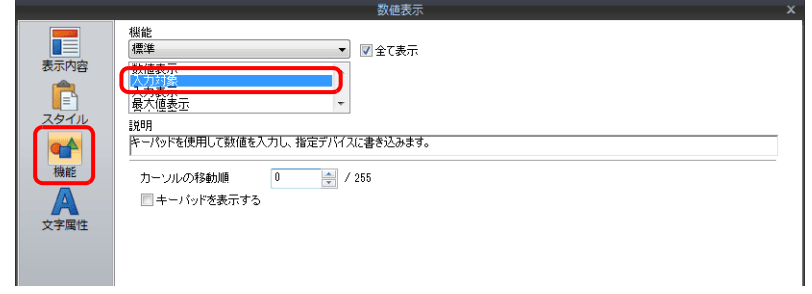

4. [テンキーの配置に進む]をクリックし、キーパッドを配置する

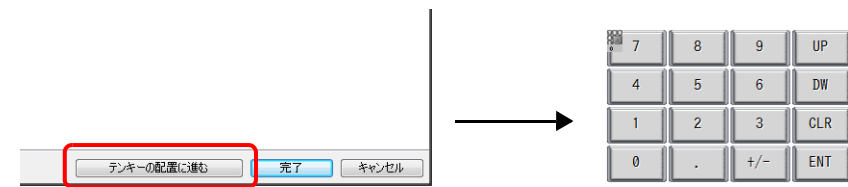

#### キーパッドから配置する

1. [パーツ]→[入力▼]→[テンキー]をクリックし、画面上に配置する

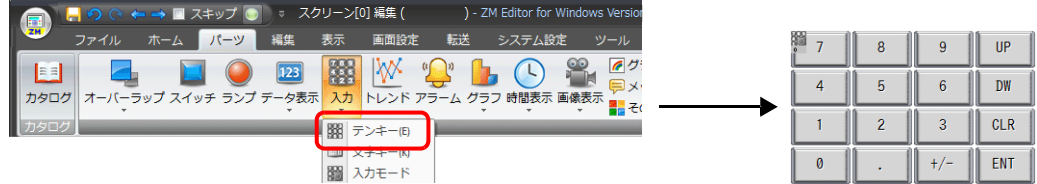

2. 入力ダイアログを表示し、[入力対象の配置に進む]をクリックし、入力対象を配置する

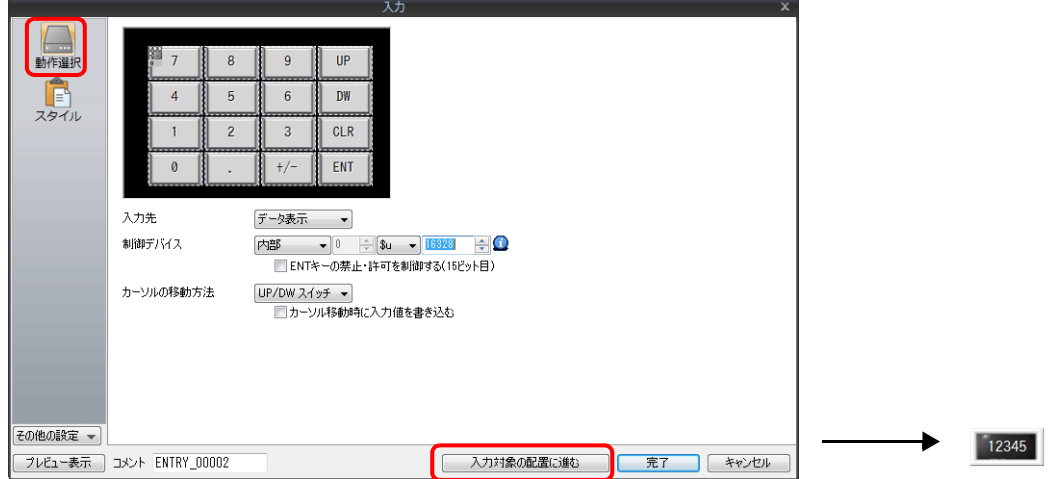

3. 入力対象(数値表示)ダイアログを表示し、[表示内容]→[デバイス]に書込み先のデバイスを設定する

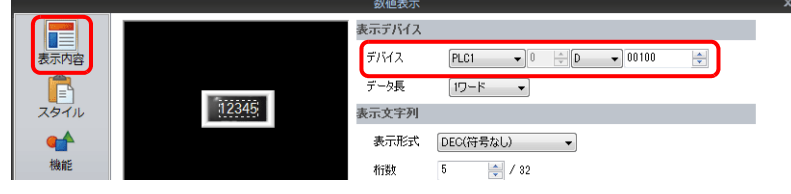

以上で設定完了です。

\* 以下の手順で入力対象を配置することもできます。

- 1) [パーツ]→[データ表示▼]→[数値表示]をクリックし、画面上に配置する
- 2) 数値表示ダイアログを表示し、[表示内容]→[デバイス]に書込み先のデバイスを設定する

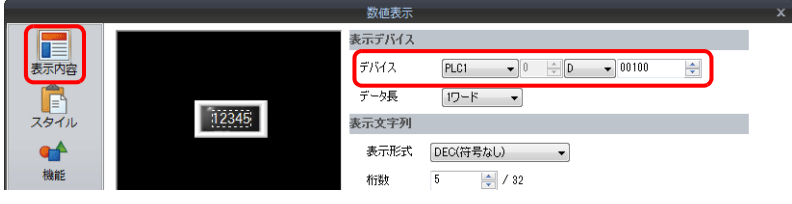

3) [機能]→[機能:入力対象]に設定する

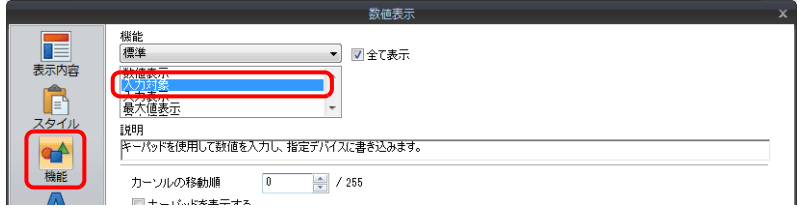

# <span id="page-209-0"></span>必要な時のみキーパッドを表示する

以下を例に手順を説明します。(入力後、キーパッドは消えます。)

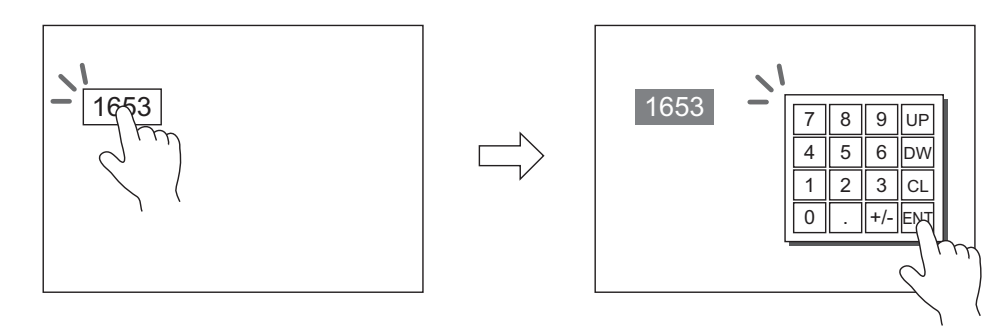

1. [パーツ]→[データ表示▼]→[数値表示]をクリックし、画面上に配置する

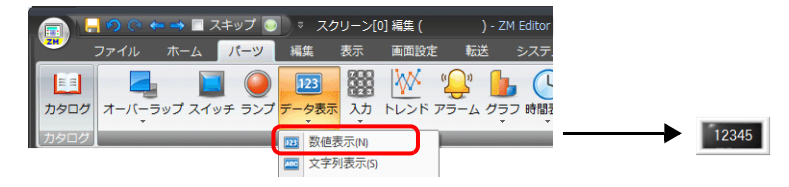

2. 数値表示ダイアログを表示し、[表示内容]→[デバイス]に書込み先のデバイスを設定する

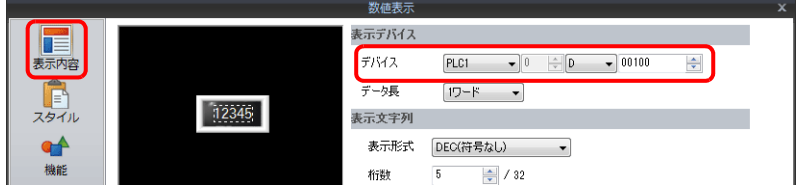

- 3. [機能]→[機能:入力対象]に設定する
- 4. [キーパッドを表示する]にチェックし、キーパッドを選択する 新規登録する場合、[登録]をクリックし、キーパッドを選択する

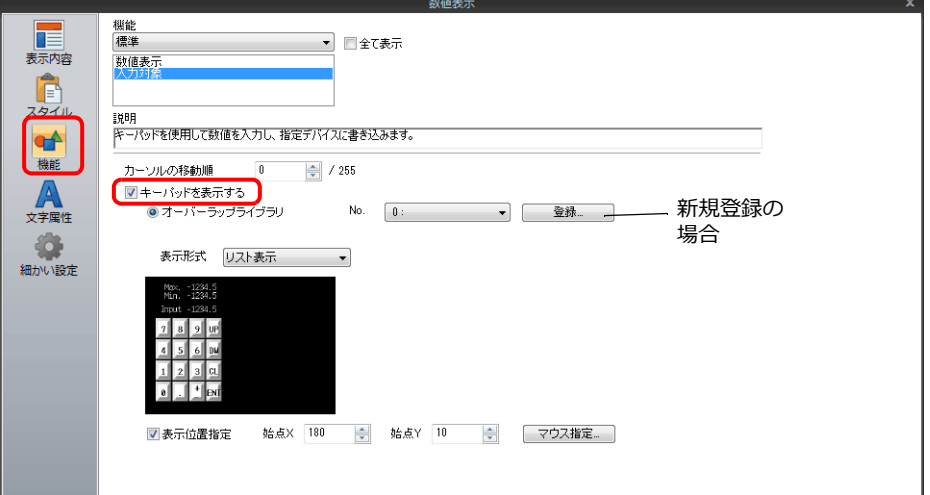

5. 「表示位置指定」にチェックし、キーパッドの表示位置を設定する

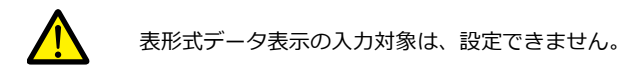

# 入力表示(入力値)を配置する場合

以下を例に⼿順を説明します。

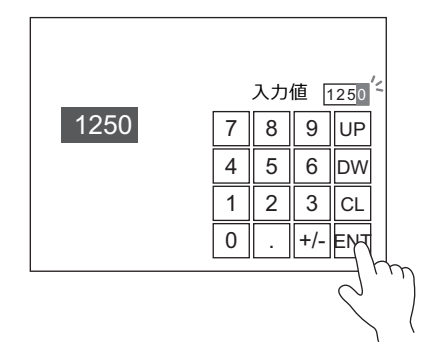

- 1. 画面に配置されたキーパッドをダブルクリックし、ダイアログを表示する
- 2. [スタイル]→[追加パーツ一覧]で[入力表示]にチェックする

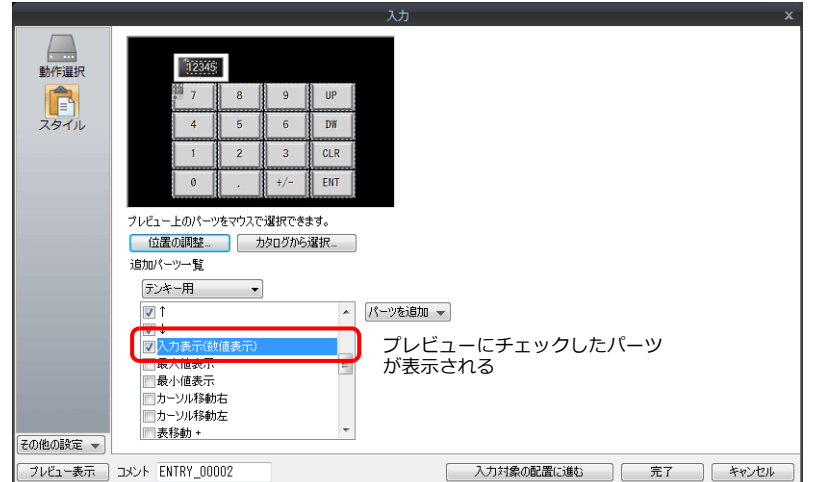

3. [位置の調整]をクリックし、パーツの位置を決める

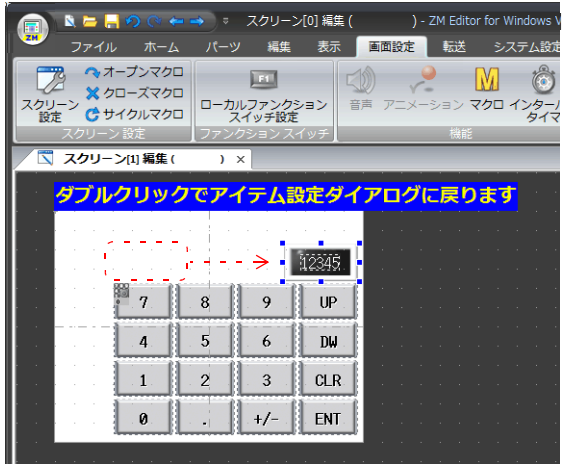

# <span id="page-211-0"></span>入力範囲を指定する場合

以下を例に手順を説明します。 例:入力範囲 0 ~ 9999

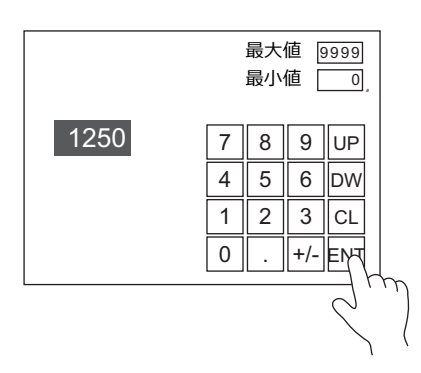

1. 数値表示ダイアログを表示し、[演算・警報]→ [警報]に最大値 9999、最小値 0 を設定する

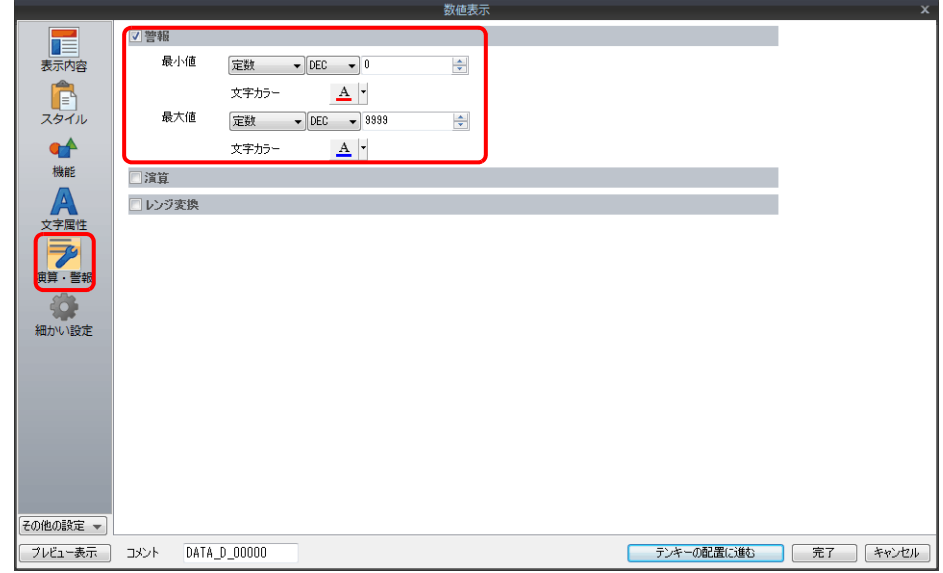

- 2. 画面に配置されたキーパッドをダブルクリックし、ダイアログを表示する
- 3.  $[\bar{X}270] \rightarrow [\hat{\mathbb{E}}270]$ アー覧]で[最大値表示]、[最小値表示]にチェックする

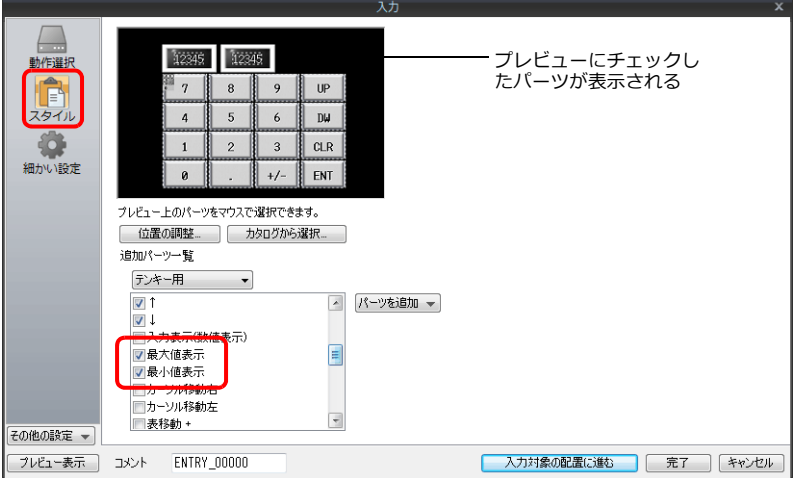

4. [位置の調整]をクリックし、パーツの位置を決める

# <span id="page-212-0"></span>スライダースイッチ

以下を例に手順を説明します。

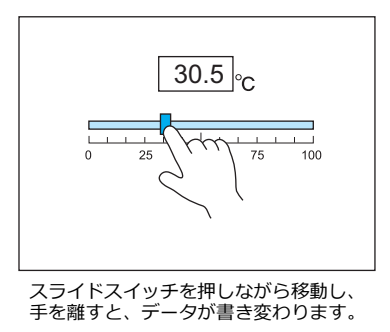

- 1. [パーツ]→[その他]→[スライダースイッチ]をクリックし、画面上に配置する
- 2. スライダースイッチダイアログの [出力設定]→ [デバイス]に書込み先のデバイスを設定する

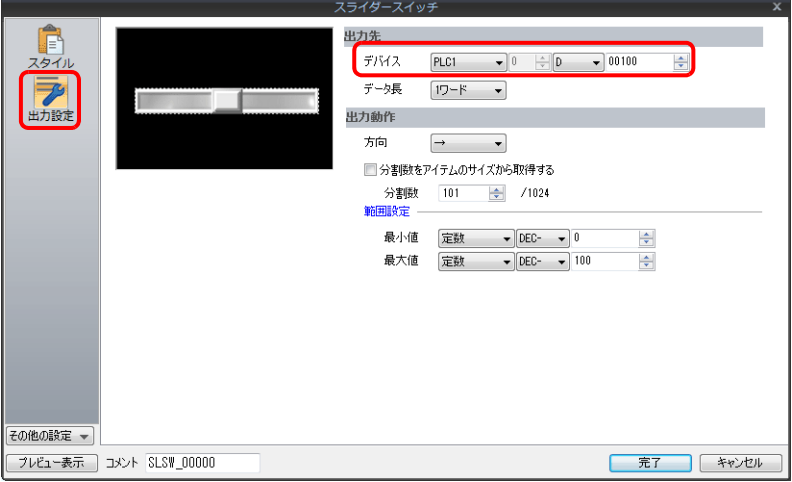

3. [パーツ]→[データ表示▼]→[数値表示]をクリックし、数値表示を配置する

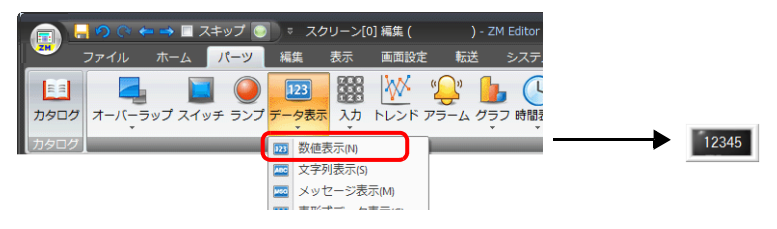

4. 数値表示ダイアログを表示し、[表示内容]→[デバイス]に手順 2 に設定したデバイスを設定する

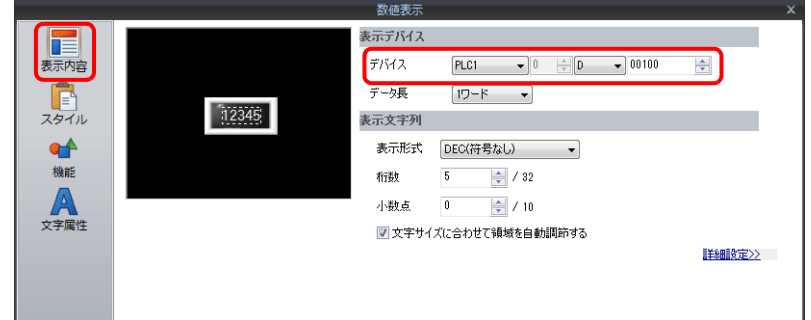

## **6.1.3** 詳細設定

# キーパッド

#### 動作選択

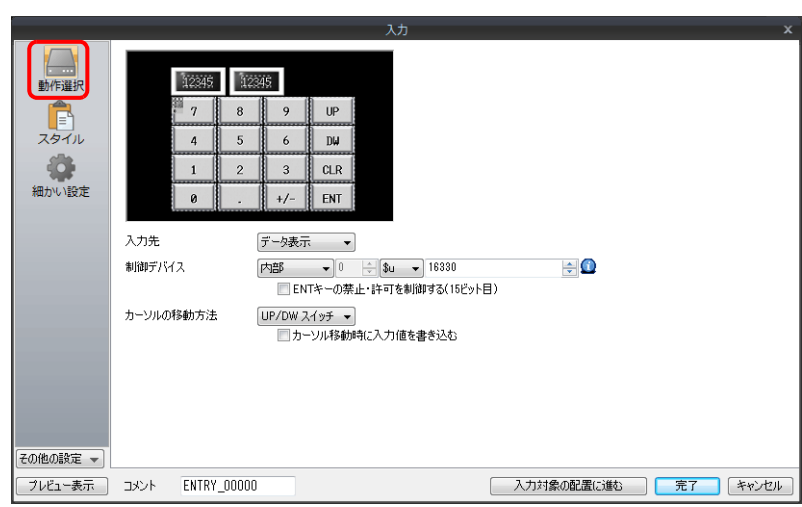

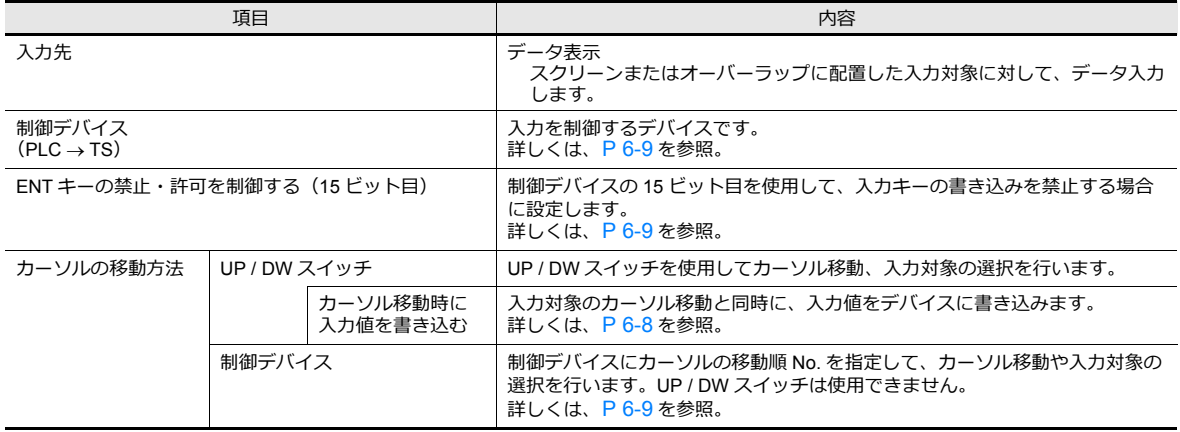

#### <span id="page-213-0"></span>カーソル移動時に入力値を書き込む

ENT キーを使用せずに、UP / DW スイッチ次の入力対象にカーソル移動することで、入力値をデバイスに書き込みます。

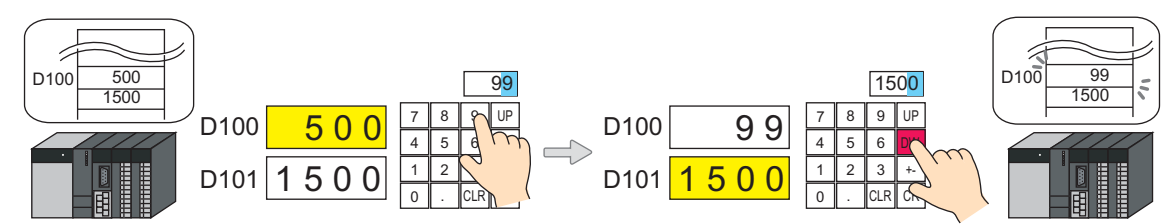

• 対象スイッチ一覧

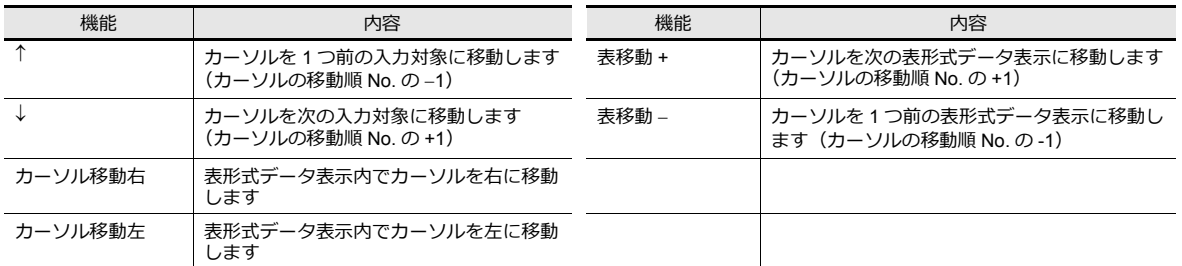

• 注意点

入力対象を押して、キーバッドを呼び出している場合、カーソル移動による書込後、キーバッドは非表示になりませ ん。ENT キーによる書込後は、非表示になります。

## <span id="page-214-0"></span>制御デバイス

入力を制御するデバイスです。連番で使用します。 [動作選択]→[カーソルの移動⽅法]の設定によって、内容が変わります。

• カーソルの移動方法:スイッチ

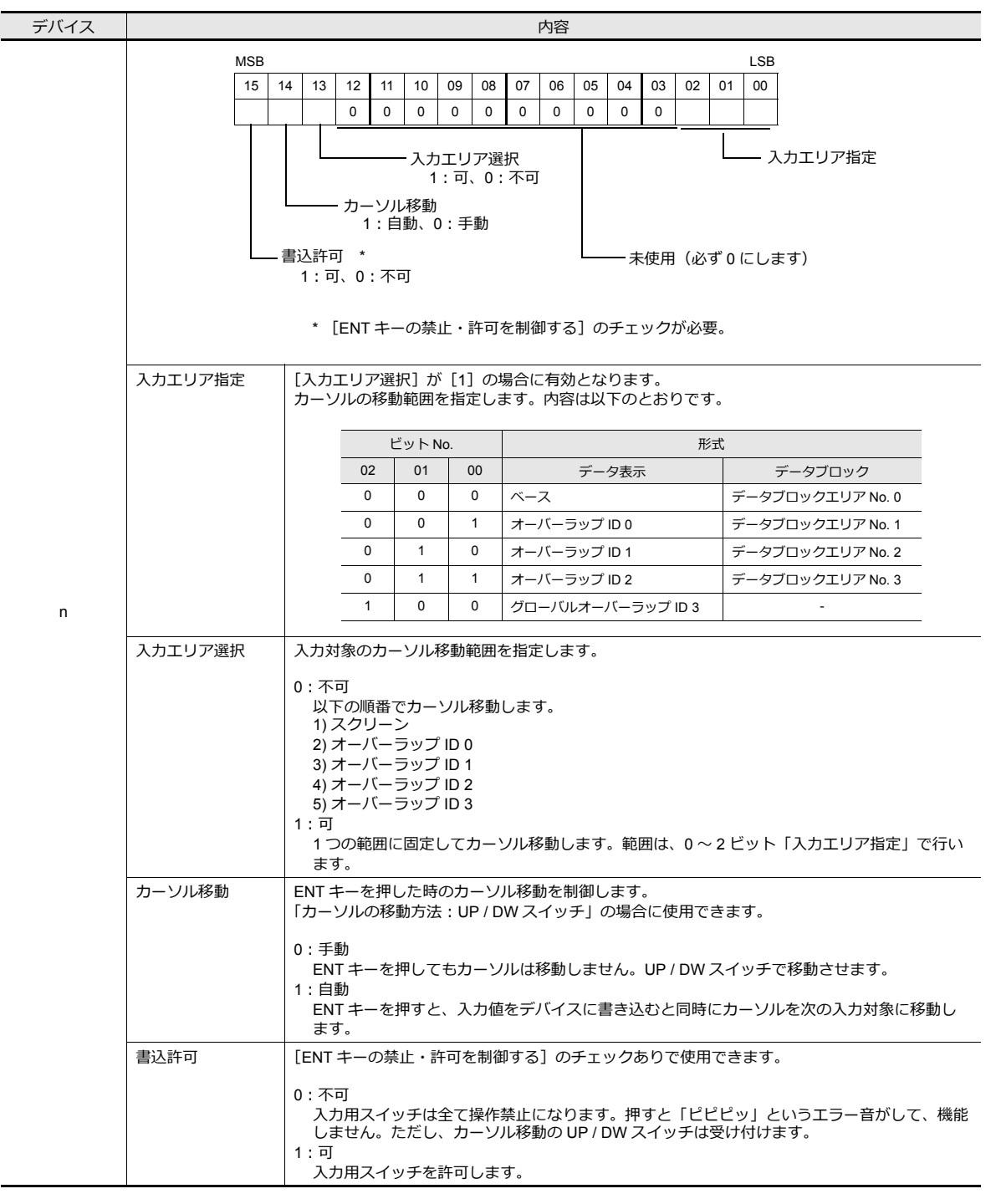

• カーソルの移動⽅法:制御デバイス

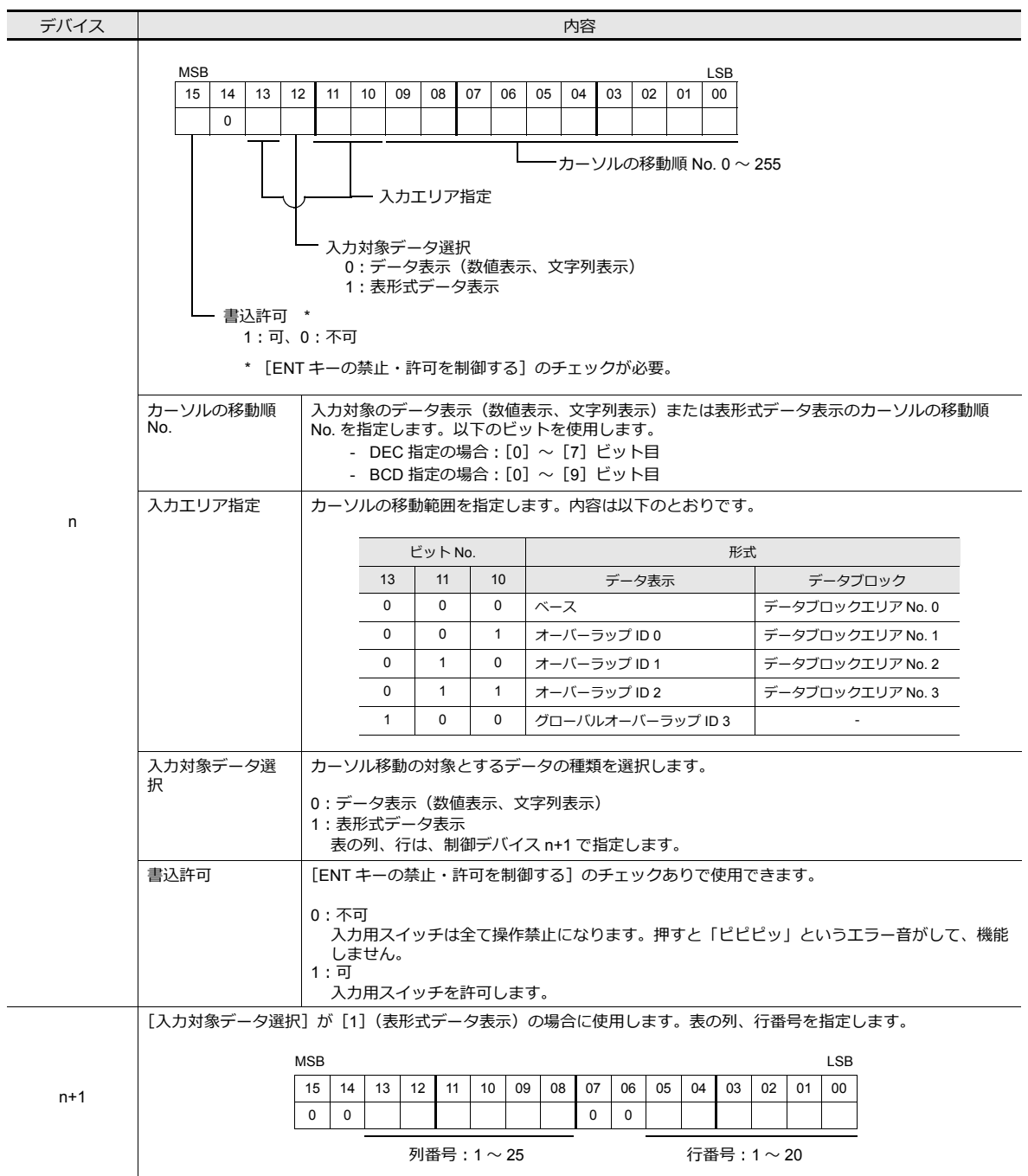
## スタイル

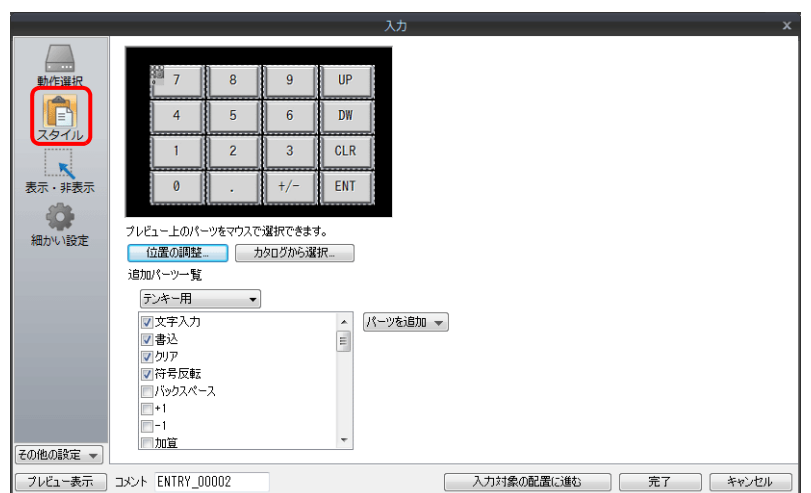

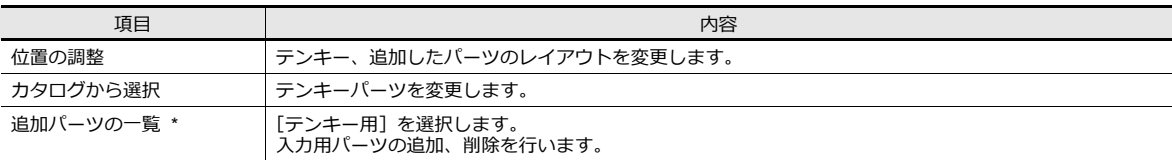

#### \* テンキーで使用可能なパーツは以下のとおりです。

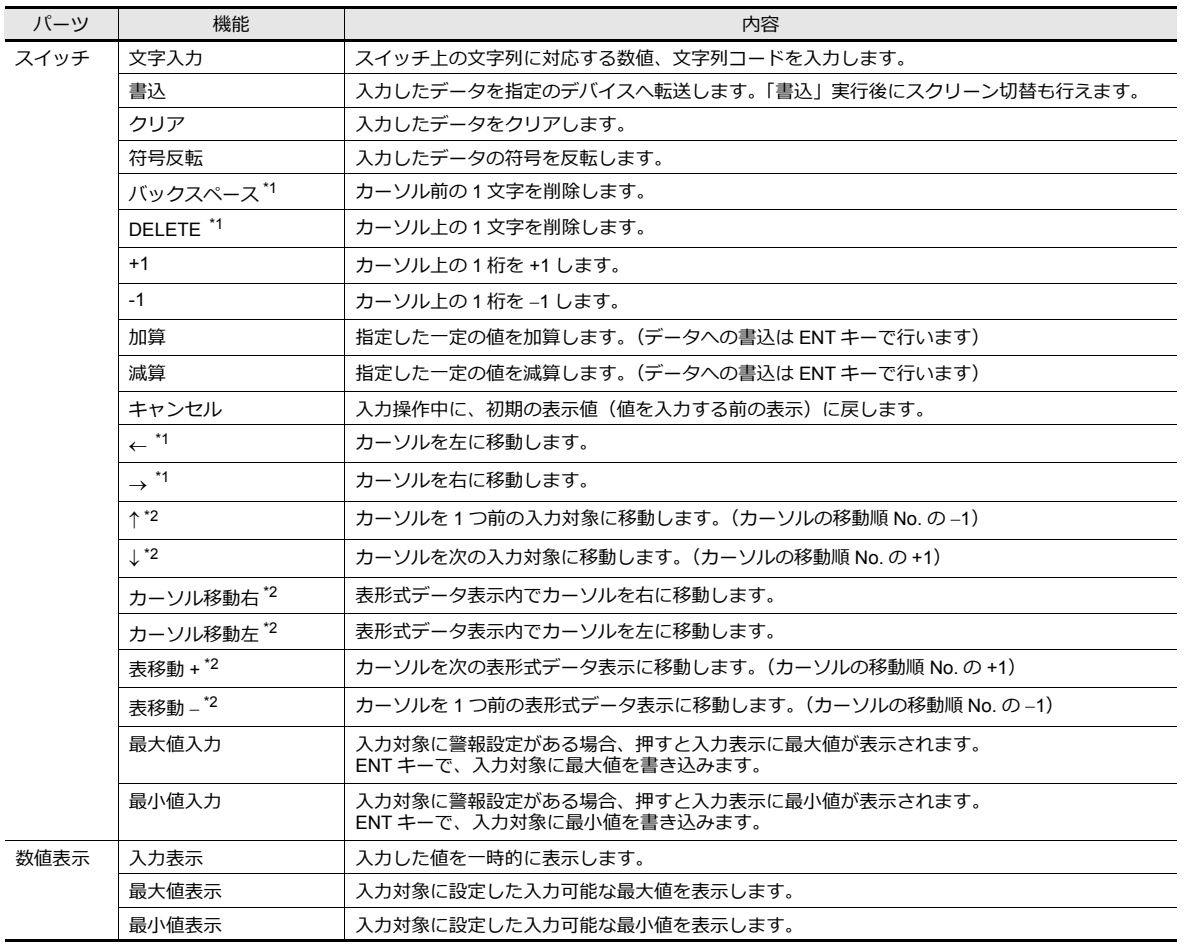

- \*1 [システム設定]→ [本体設定]→ [環境設定]→ [数値入力時、挿入 /DELETE キーを許可する]のチェックで使用可能です。 スイッチ [機能:←/→]のカーソル移動による挿入、[DELETE/ バックスペース]による削除ができます。この設定は、全てのスク リーンのキーパッドに有効です。ただし、以下の注意点があります。
	- 入力操作中は、数値表示の表示形式に関係なく、右詰め、ゼロサプレスありで表示します。入力後、元の表示形式に戻ります。

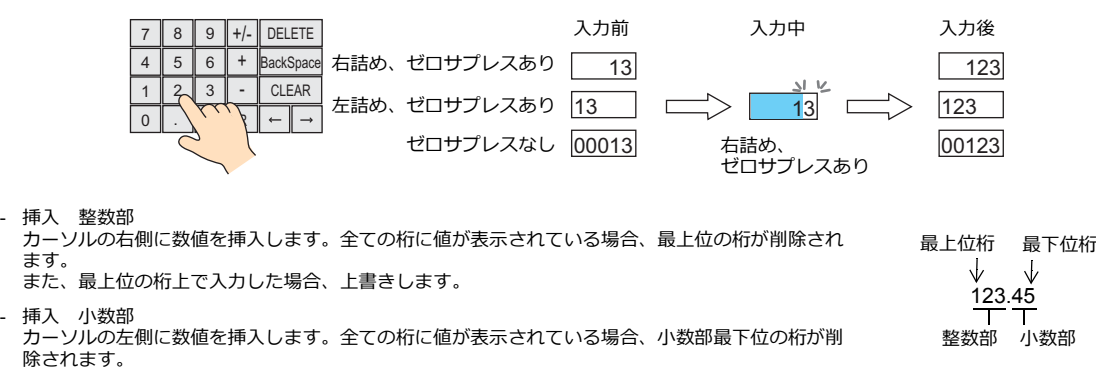

<span id="page-217-0"></span>\*2 表形式データ表示のカーソル移動について

また、最下位の桁上で⼊⼒した場合、上書きします。

- 表形式データ内に入力対象が複数ある場合、カーソルの移動はスイッチ [機能:↓ / ↑] または [機能:カーソル移動右 / カーソル 移動左]で行います。

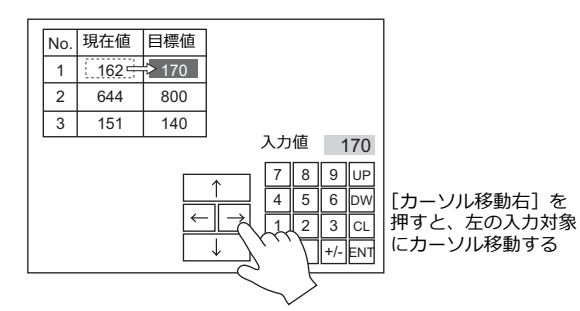

- 入力対象の表形式データが複数ある場合、表形式データ間のカーソルの移動はスイッチ [機能:表移動+/表移動 - ] で行います。

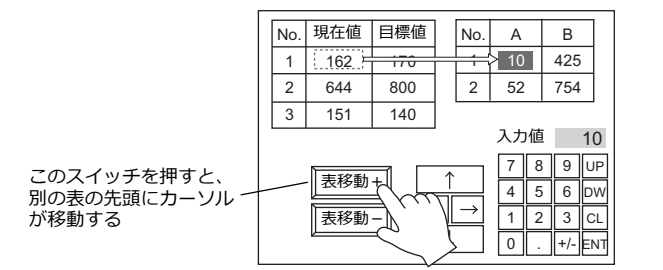

- 特殊機能

入力対象がある表形式データ表示の 1 行 1 列目 (以下例の「No.」部分) をテキストに設定すると、1 行目がスイッチ機能付きとな ります。

→●…。<br>1 行目を押すと、その表形式データ内の先頭の入力対象にカーソルが移動します。 (役割としては、スイッチ[機能:表移動+ / 表移動-]と同じ動きです。)

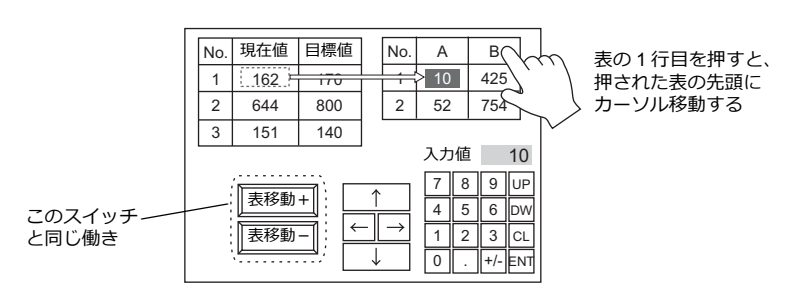

この機能は、キーパッドの[動作選択]→「入力先:データ表示」の場合に可能です。

#### <span id="page-218-0"></span>細かい設定

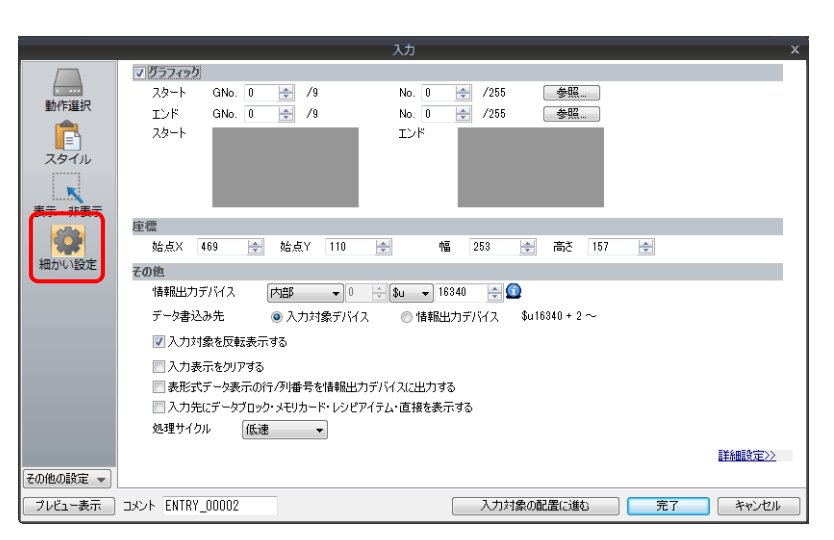

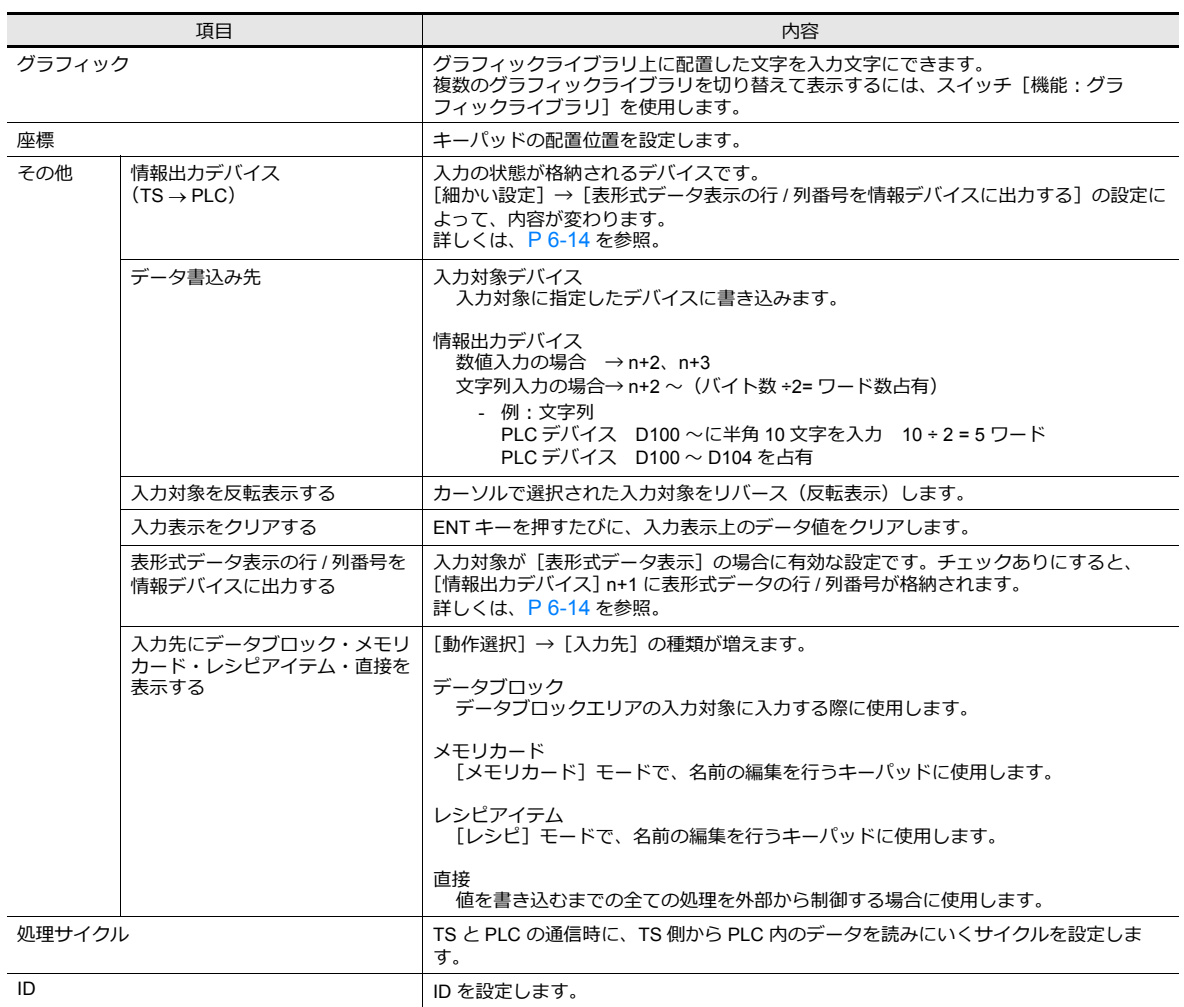

## <span id="page-219-0"></span>情報出力デバイス

入力モードの状態が格納されるデバイスです。連番で使用します。 .<br>[細かい設定] → [表形式データ表示の行 / 列番号をデバイスに出力する] の設定によって、内容が変わります。

<span id="page-219-1"></span>• [表形式データ表示の行 / 列番号をデバイスに出力する]: チェックなし

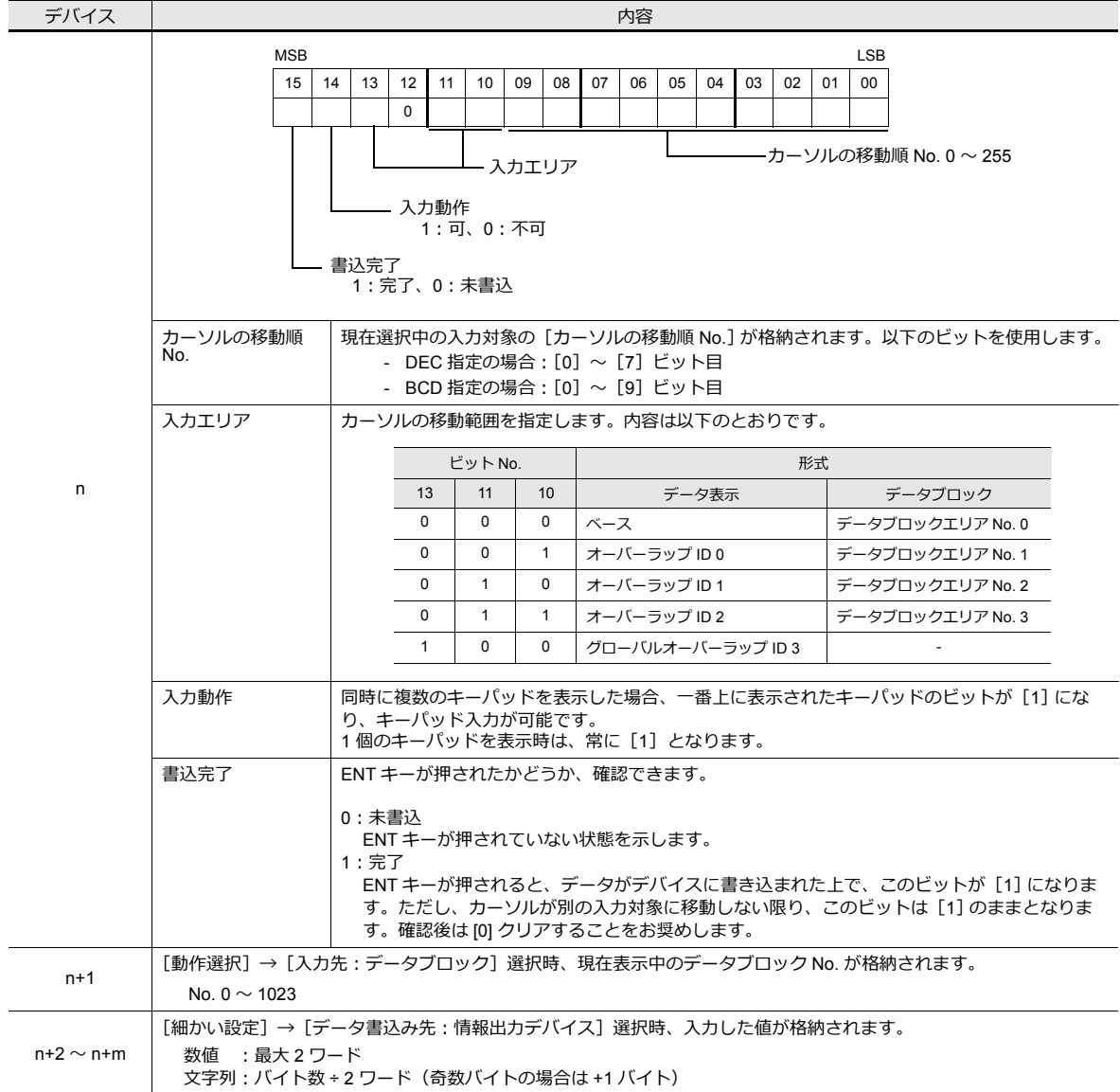

• [表形式データ表示の行 / 列番号をデバイスに出力する]: チェックあり

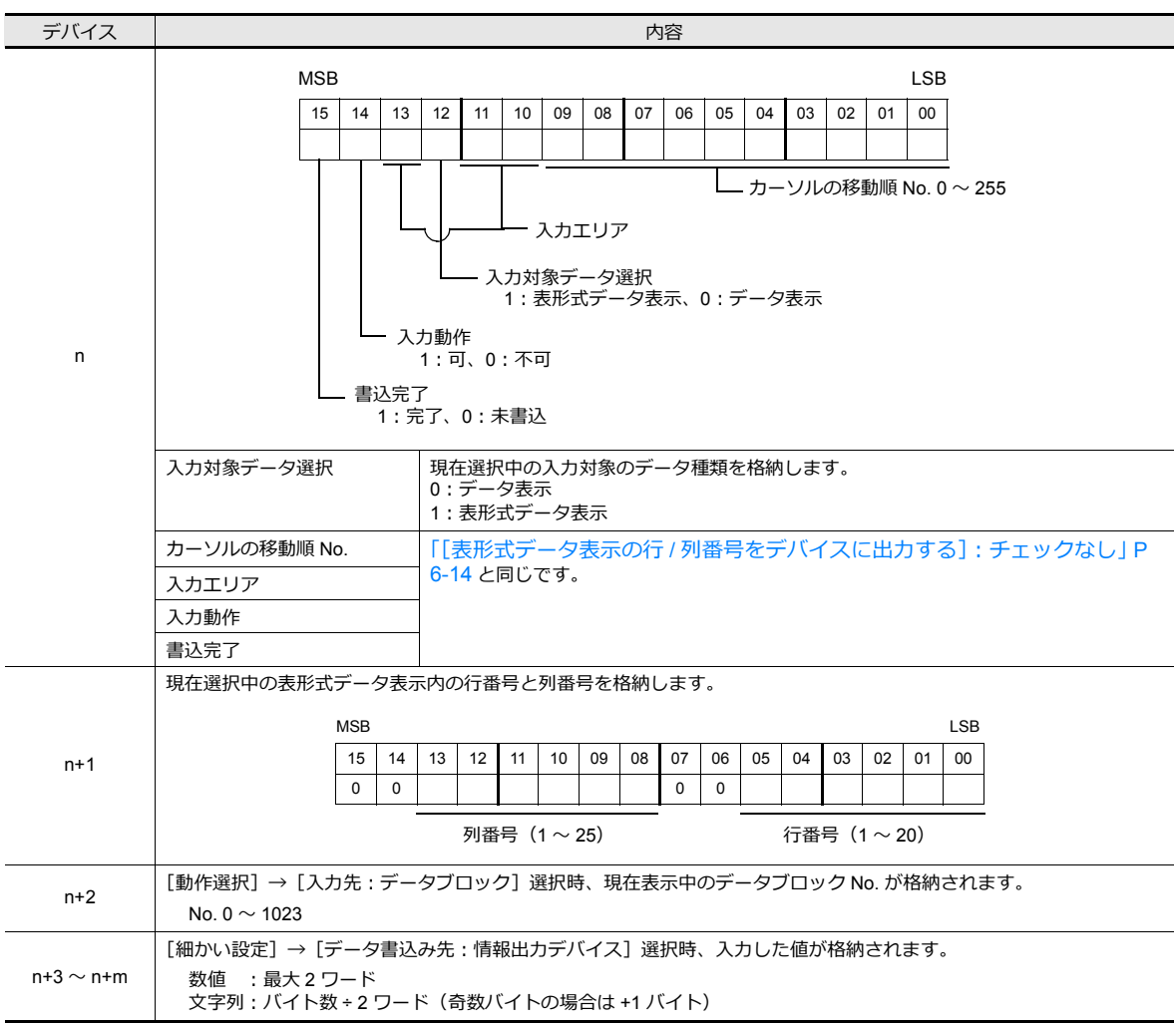

# 入力対象

入力に重要な設定のみ説明します。

## 数値表示

## 表示内容

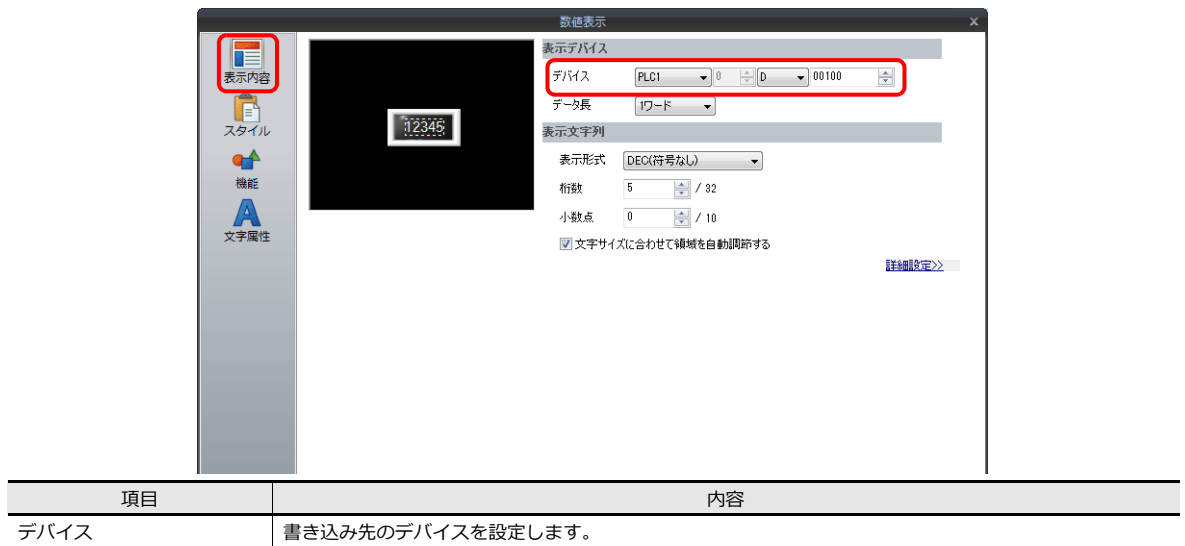

#### 機能

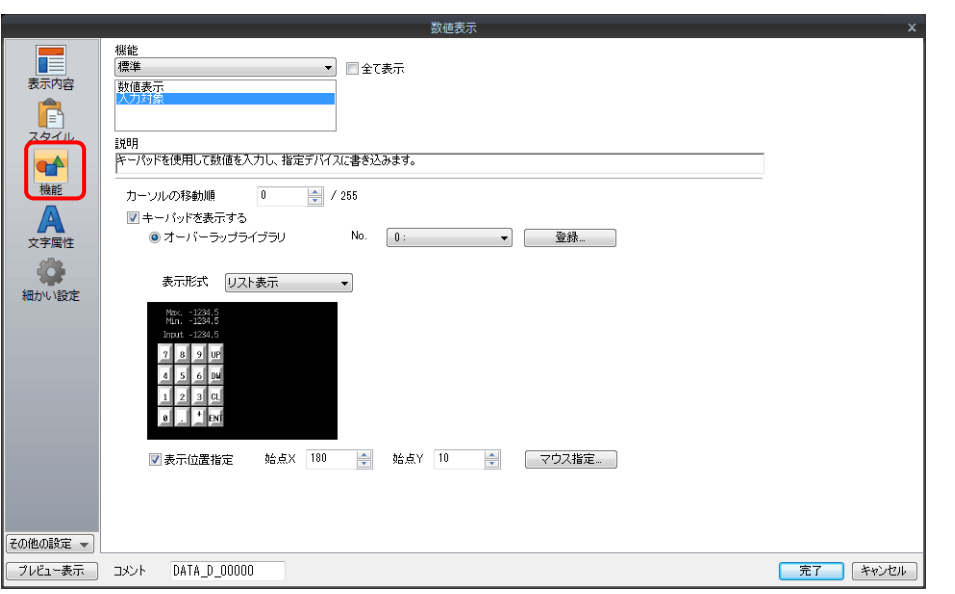

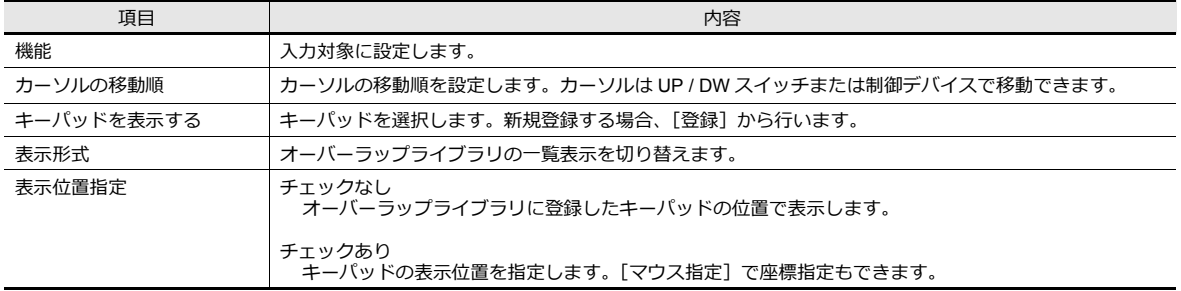

## 演算・警報

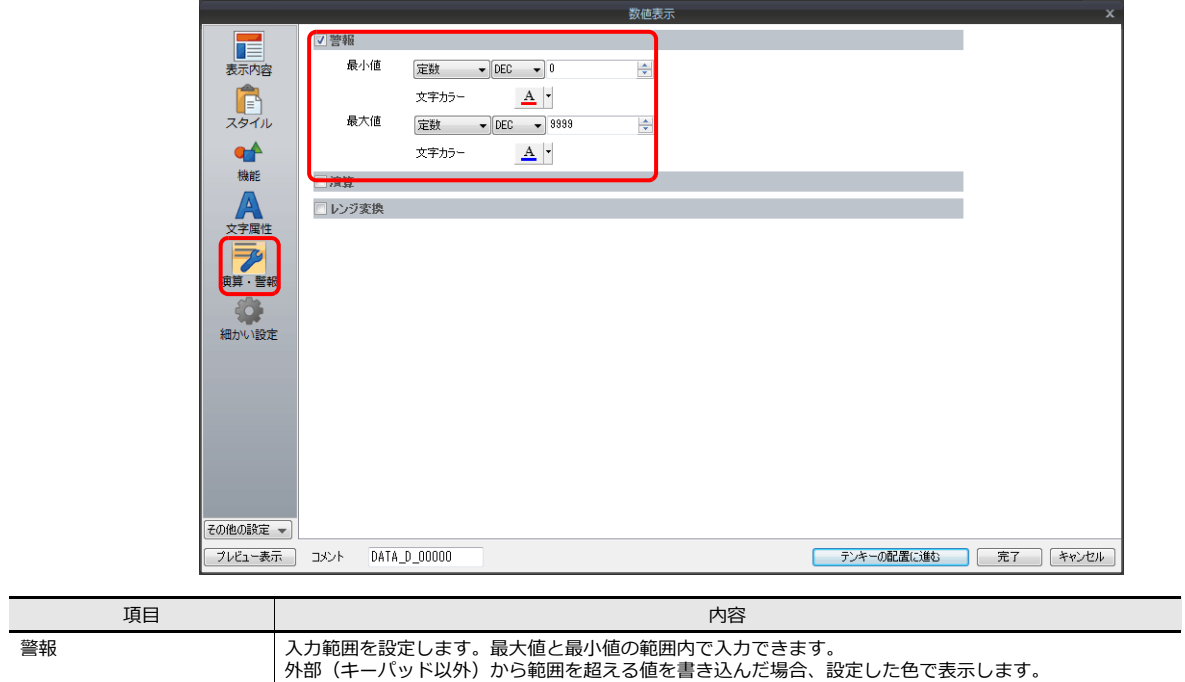

### 表形式データ表示

## 表全体

設定箇所:表形式データ表⽰をダブルクリック

• 細かい設定

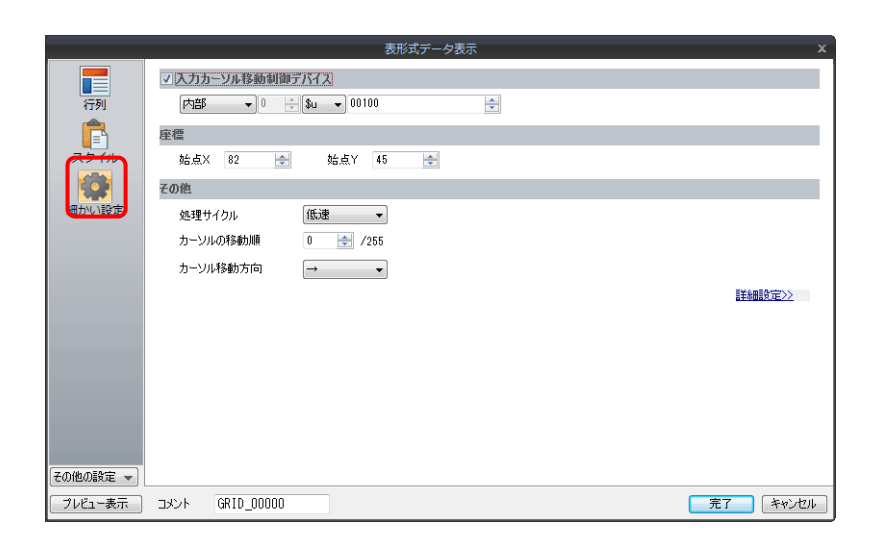

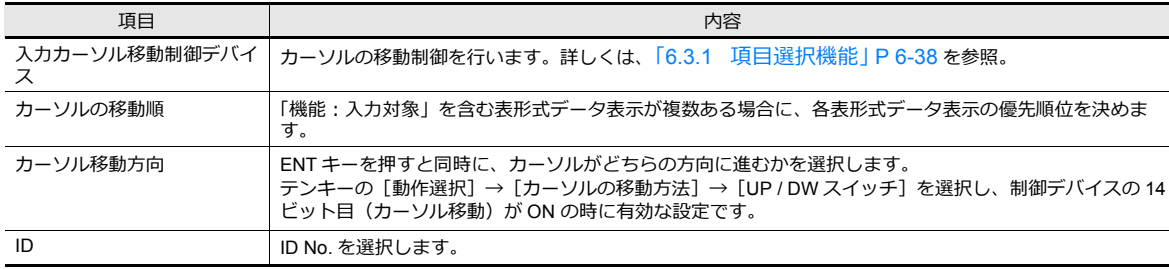

### 表中のセル

設定箇所:表中のセルを右クリック→右クリックメニュー→[詳細設定]

• 形式選択

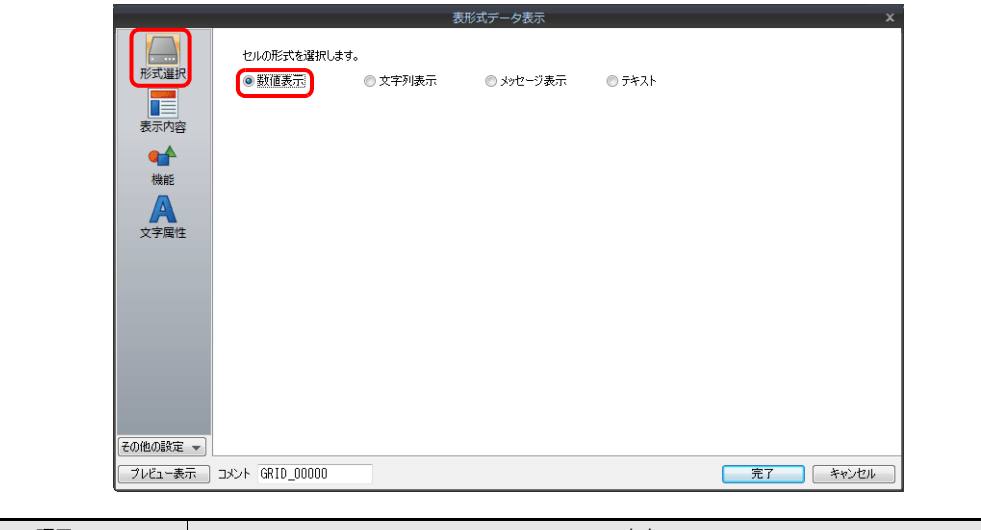

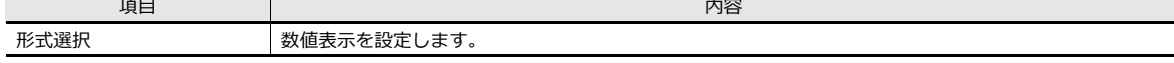

• 表示内容

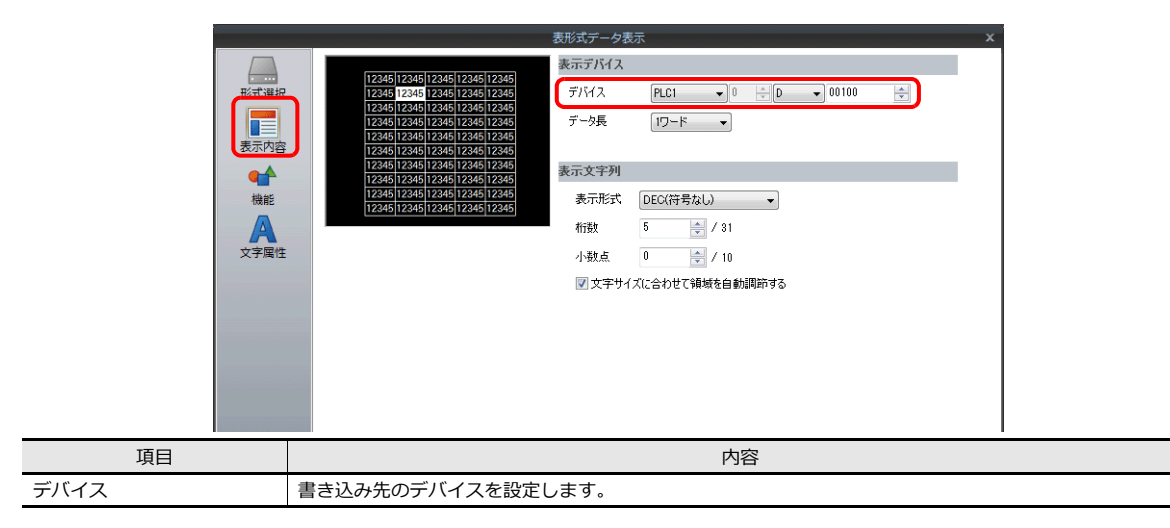

#### • 機能

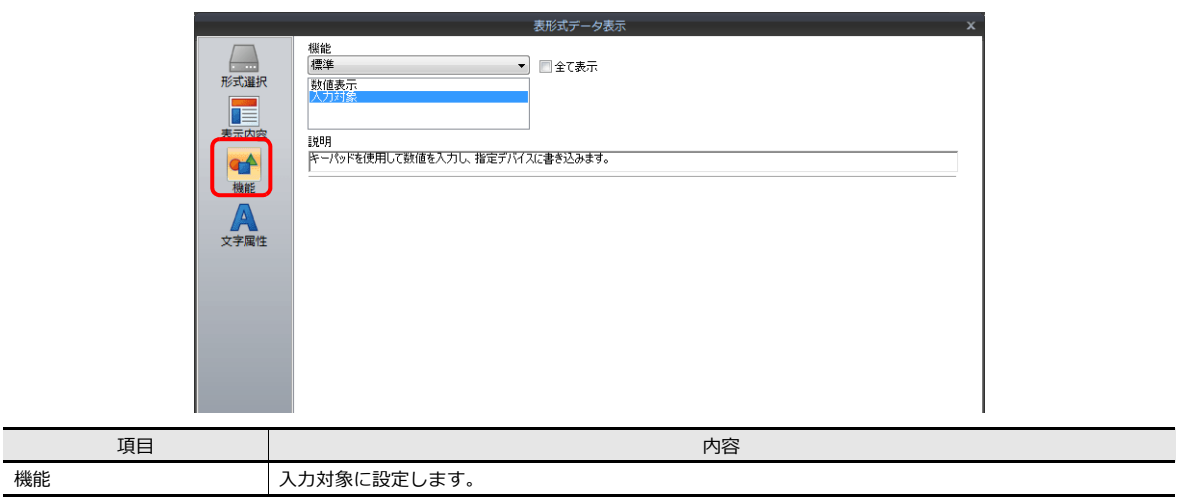

• 演算・警報

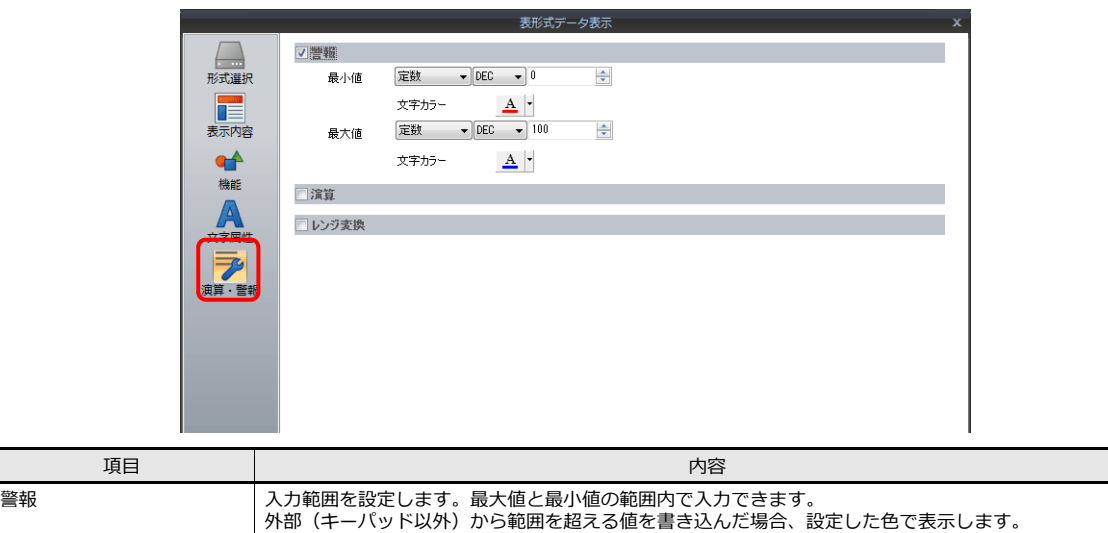

# スライダースイッチ

# スタイル

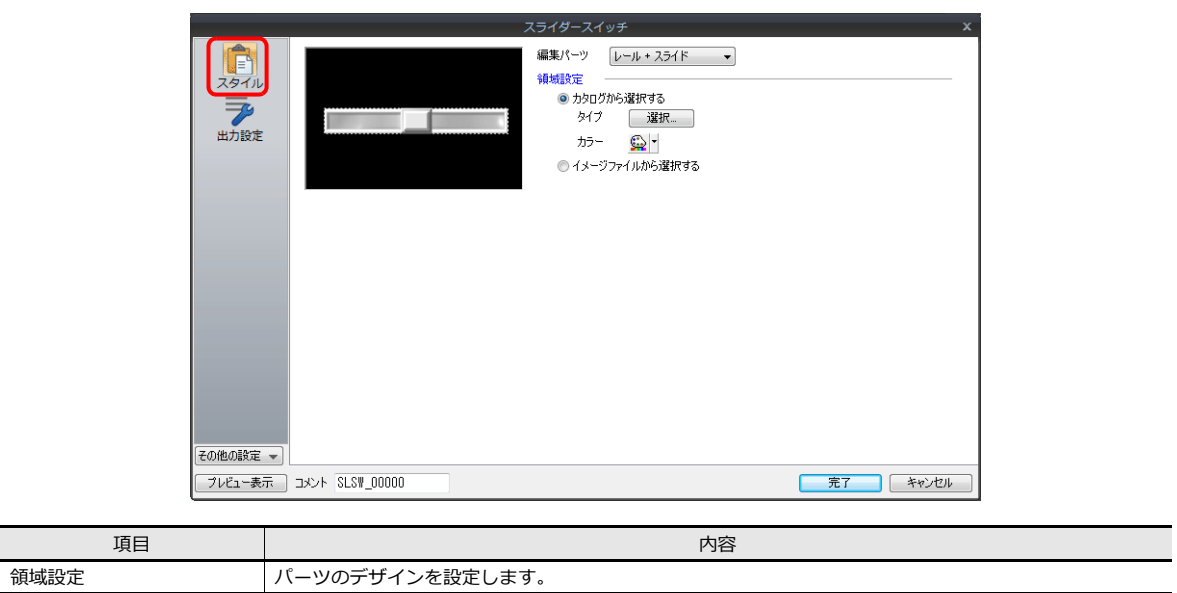

## 出力設定

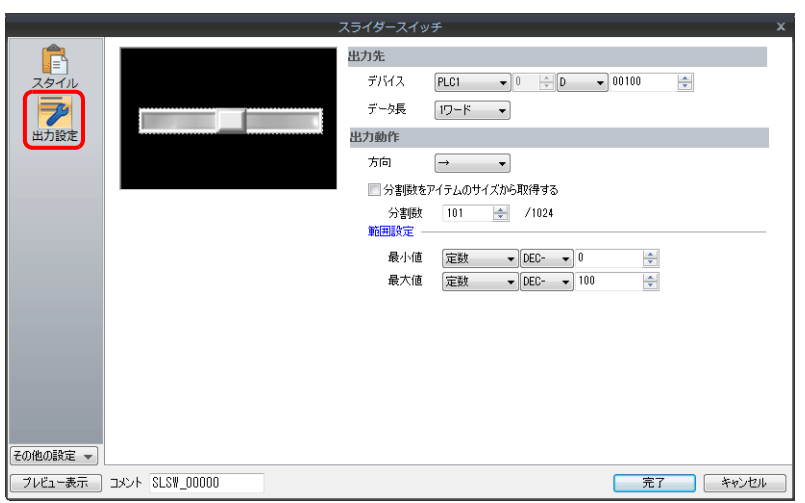

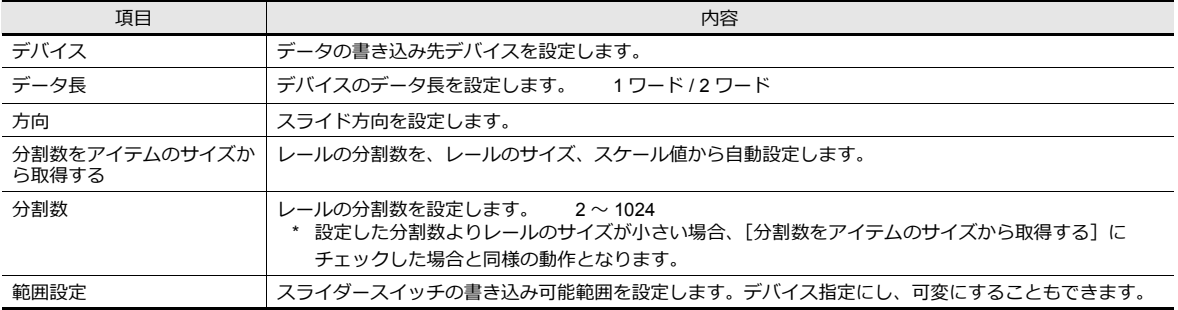

# **6.2** 文字入力

# **6.2.1** 概要

文字キーパッド (USB キーボード) またはバーコードリーダで文字データ (ASCII コード) を入力し、指定したデバイス に書き込むことができます。キーパッドの場合、対象となるデータ表示が文字列表示であれば、文字データを入力します。

### キーパッド

• 画面上に配置した文字キーパッドから、入力対象に対して文字を入力します。

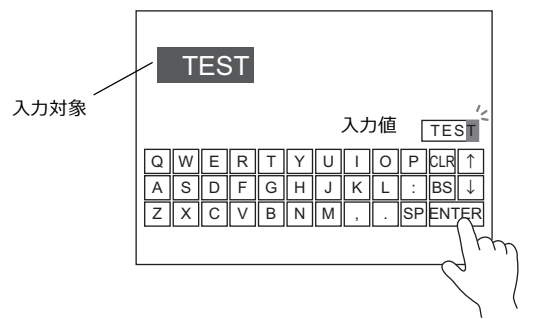

■<a>
設定例は、「スクリーンに入力対象と文字キーパッドを配置する」 P 6-22 参照。

• キーパッドを必要時に表示させ、入力対象に対して文字を入力します。通常は隠すことができます。

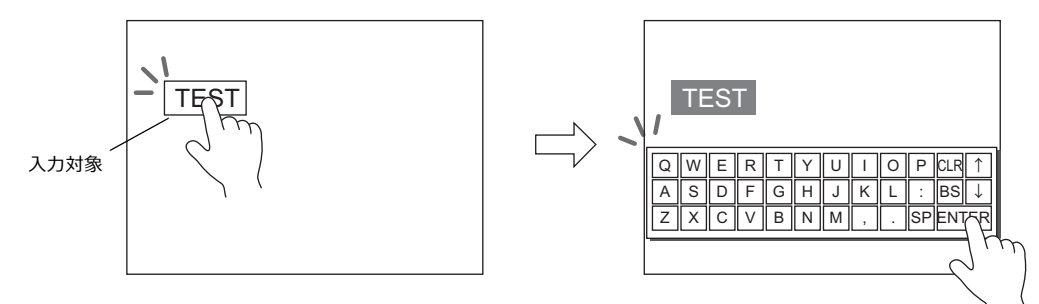

設定例は、「必要な時のみ文字キーパッドを表示する」 P 6-24 参照。 lity

• 特定の入力対象のみカーソル移動を行うことができます。

■<a> 詳しくは、「6.3.1 項目選択機能」 P 6-38 を参照。

#### **USB** キーボード

• USB-A ポートに接続した USB キーボードから、入力対象に対して文字を入力します。

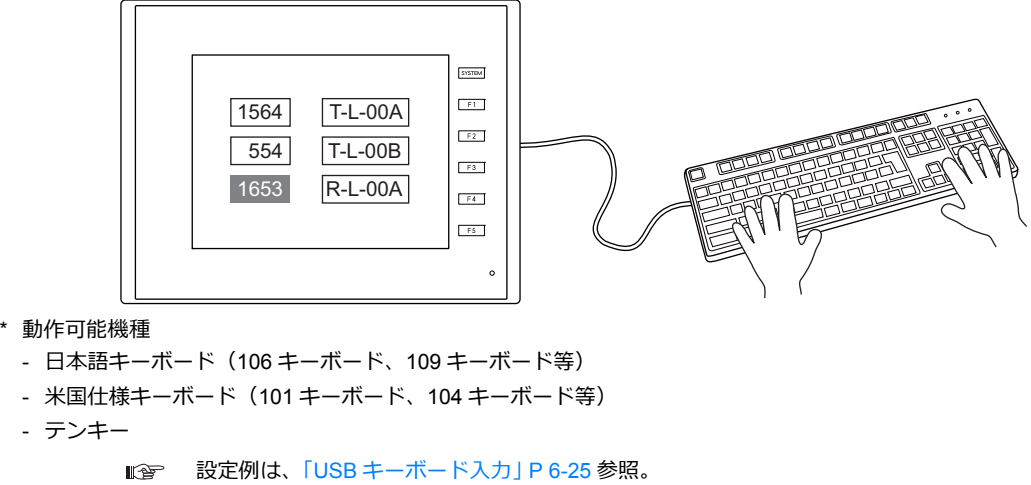

#### 日本語変換機能

- 入力した文字を単文節単位で変換ができます。
- 学習機能によりスムーズな入力が可能です。([P 6-35](#page-240-0) 参照)
- 入力用の変換モードとして、「かな」「R かな (ローマ字)」「カナ」の3種類に対応しています。選択したモードによっ て、キーパット上の⽂字が⾃動的に切り替わります。

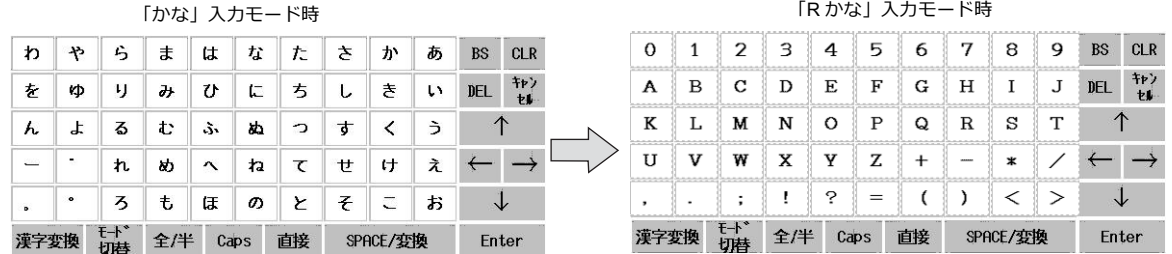

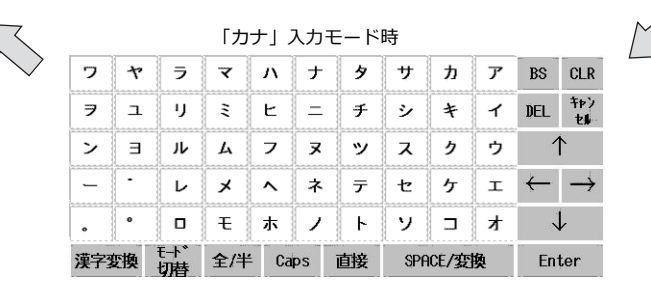

• 変換したい語句が基本辞書にない場合、単語の「読み」と「語句」を登録することができる単語登録機能に対応してい ます。([P 6-36](#page-241-0) 参照)

> 設定手順、操作方法について、詳しくは「6.2.4 日本語変換機能」参照。 IF

### パスワード

文字列表示を使って、パスワード入力画面が作成できます。

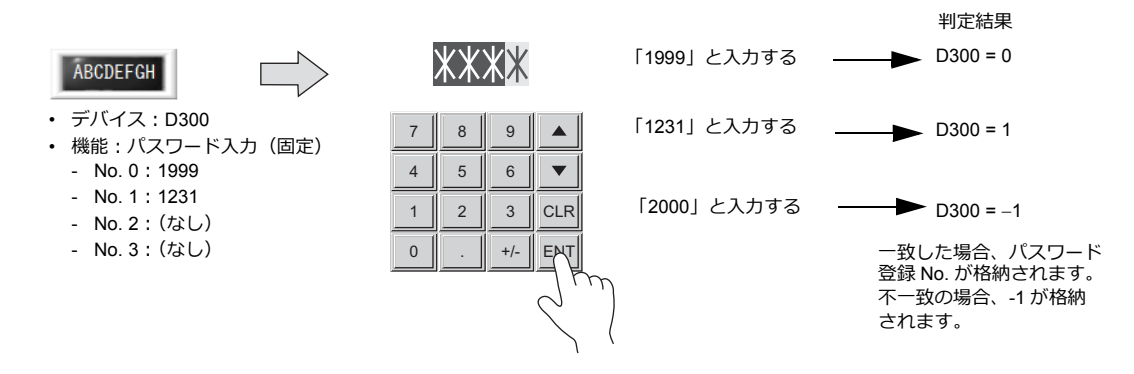

設定手順について、詳しくは「パスワード入力」 P 6-26 参照。  $R$ 

#### バーコードリーダ

バーコードリーダからのデータを読み取り、必要なデータを TS 内部で ASCII コードに変換して指定したデバイスに格納し ます。バーコードからの様々な情報が、即座に転送できます。

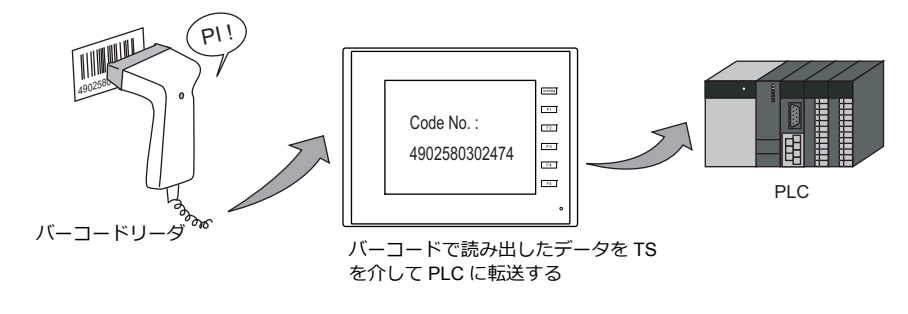

■ 詳しくは、17 章 バーコード を参照。

# **6.2.2** 設定例

# <span id="page-227-0"></span>スクリーンに入力対象と文字キーパッドを配置する

設定方法は、入力対象から配置する場合とキーパッドから配置する場合の 2 通りあります。以下を例に手順を説明します。

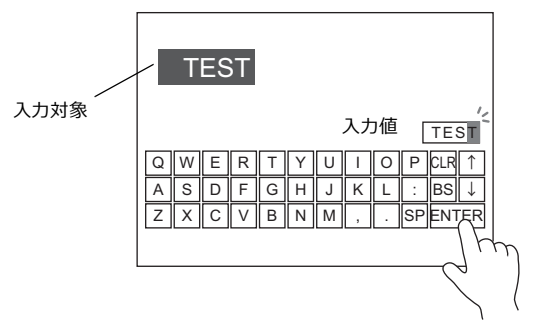

### 入力対象から配置する

1. [パーツ]→[データ表示▼]→[文字列表示]をクリックし、画面上に配置する

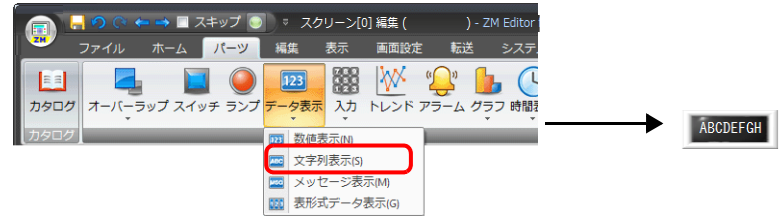

2. 文字列表示ダイアログを表示し、[表示内容]→ [デバイス]、[バイト数]を設定する

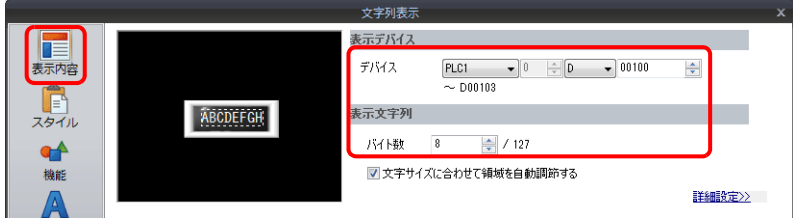

3. [機能]→[機能:入力対象]に設定する

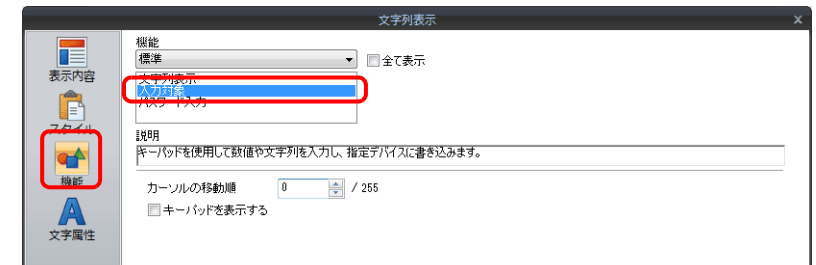

4. [キーパッドの配置に進む]をクリックし、キーパッドを配置する

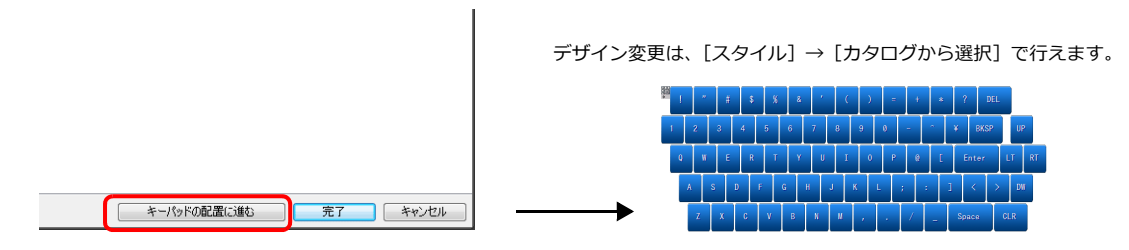

以上で設定完了です。

### キーパッドから配置する

1. [パーツ]→[入力▼]→[文字キー]をクリックし、画面上に配置する

| ←→■スキップ<br>Б.<br>$\frac{1}{2M}$ | スクリーン[0] 編集 (<br>- ZM Editor for Windows Version                                                   |   |  |      |   |  |            |          |    |              |         |             |
|---------------------------------|----------------------------------------------------------------------------------------------------|---|--|------|---|--|------------|----------|----|--------------|---------|-------------|
| 編集<br>パーツ<br>ファイル<br>ホーム        | 転送<br>システム設定<br>画面設定<br>ツール<br>表示                                                                  | 鸦 |  |      |   |  |            | $\equiv$ |    |              | $2$ DEL |             |
| 123<br>EE<br>カタログ               | $700$<br>$48.5$<br>$\mathcal{C}$<br>WХ<br>ex,<br>オーバーラップ スイッチ ランプ データ表示 入力 トレンド アラーム グラフ 時間表示 画像表示 |   |  | $-5$ |   |  | <b>SAL</b> |          |    |              | BKSP    |             |
| カタロク                            | 書き<br>$\sim$<br>      テンキー(E)                                                                      |   |  |      |   |  |            |          |    | Enter        |         | ur.<br>l rt |
|                                 |                                                                                                    |   |  |      |   |  |            |          | ÷. |              |         |             |
|                                 | ——————————— <del>—</del>                                                                           |   |  |      | R |  |            |          | ÷  | <b>Space</b> |         | <b>CLR</b>  |

[カタログ] からデザインを選択して配置もできます。

2. キーパッドダイアログを表示し、[入力対象の配置に進む]をクリックし、入力対象を配置する

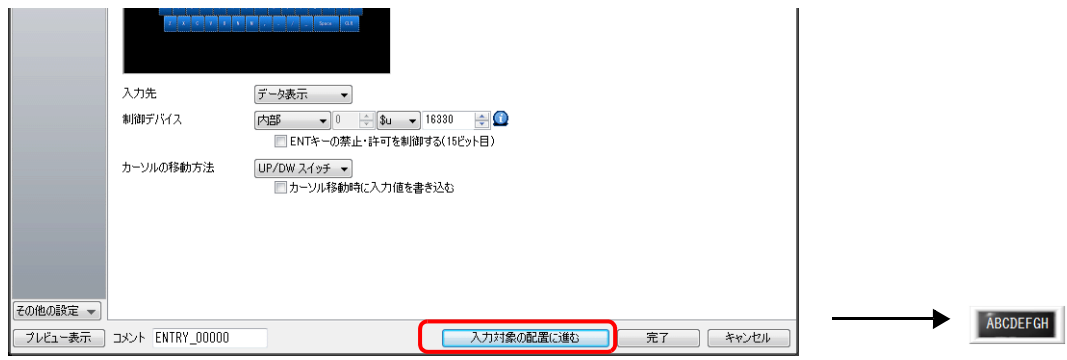

3. 入力対象(文字列表示)ダイアログを表示し、[表示内容]→[デバイス]、[バイト数]を設定する

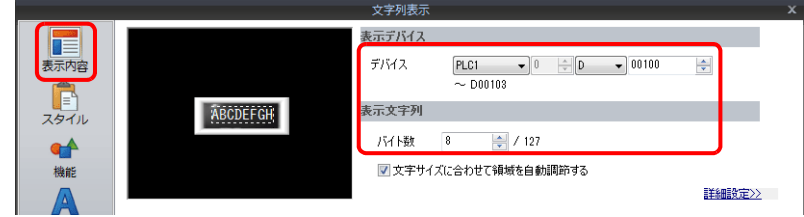

以上で設定完了です。

- \* 以下の⼿順で⼊⼒対象を配置することもできます。
	- 1) [パーツ]→[データ表示▼]→[文字列表示]をクリックし、画面上に配置する
	- 2) 文字列表示ダイアログを表示し、[表示内容]→ [デバイス]に書込み先のデバイスを設定する

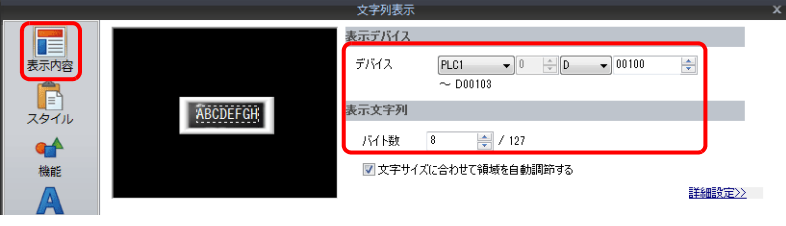

3) [機能]→[機能:入力対象]に設定する

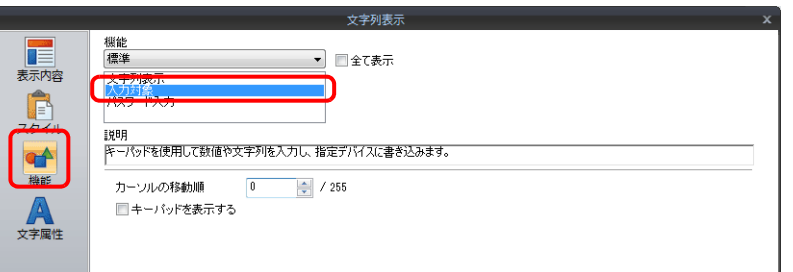

# <span id="page-229-0"></span>必要な時のみ文字キーパッドを表示する

以下を例に手順を説明します。(入力後、キーパッドは消えます。)

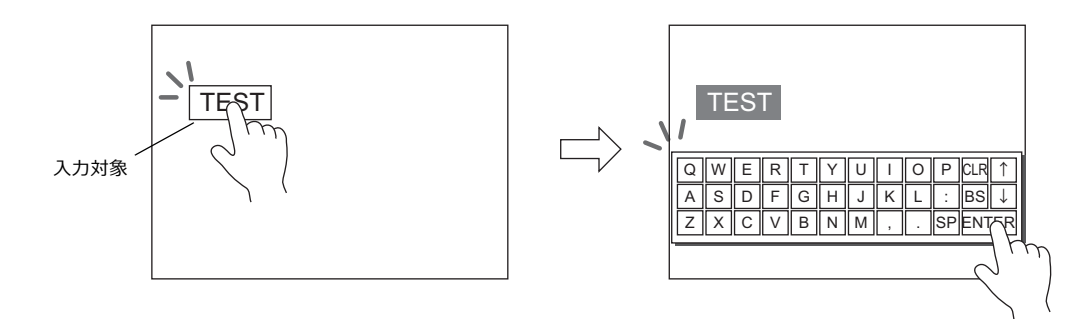

1. [パーツ]→[データ表示▼]→[文字列表示]をクリックし、画面上に配置する

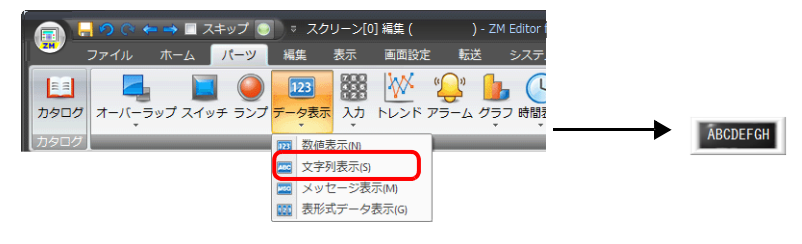

2. 文字列表示のダイアログを表示し、[表示内容]→[デバイス]に書込み先のデバイスを設定する

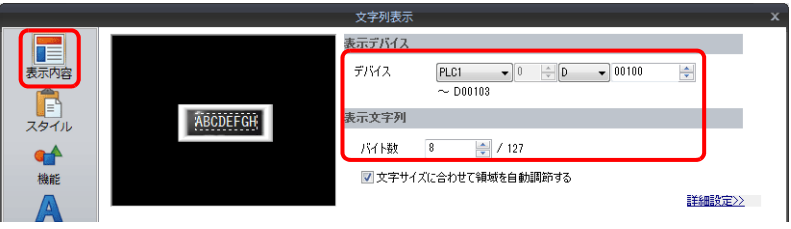

- 3. [機能]→[機能:入力対象]に設定する
- 4. [キーパッドを表示する]にチェックし、キーパッドを選択する 新規登録する場合、[登録]をクリックし、キーパッドを選択する

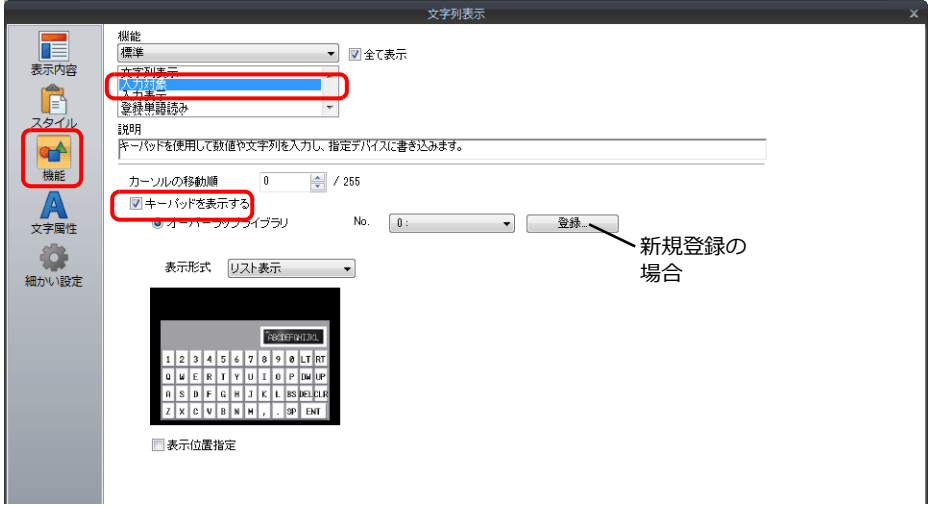

5. 「表示位置指定」にチェックし、キーパッドの表示位置を設定する

以上で設定完了です。

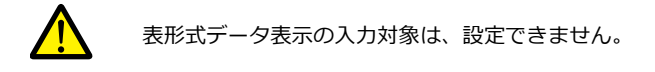

# <span id="page-230-0"></span>**USB** キーボード入力

USB-A ポートに接続した USB キーボードを使用して、文字を入力します。 USB キーボードは、1 台のみ接続可能です。

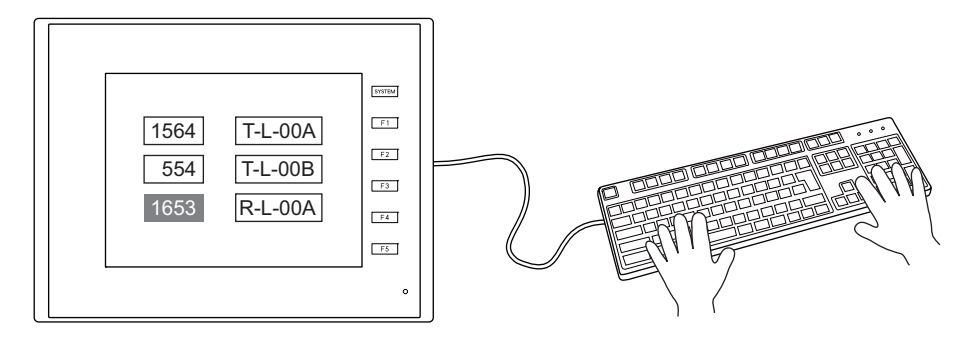

1. [パーツ]→[データ表示▼]→[文字列表示]をクリックし、画面上に配置する

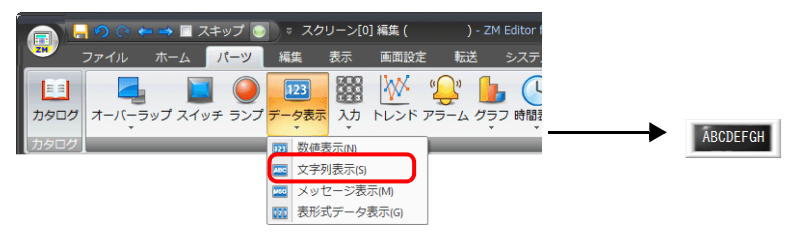

2. 文字列表示ダイアログを表示し、[表示内容]→ [デバイス]に書込み先のデバイスを設定する

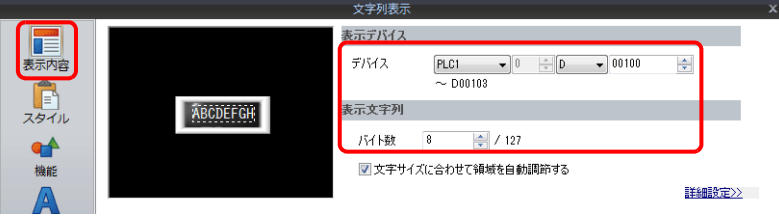

- 3. [機能]→[機能:入力対象]に設定し、[完了]をクリックする
- 4. [パーツ]→[入力]→[入力モード]をクリックし、画面上に配置する

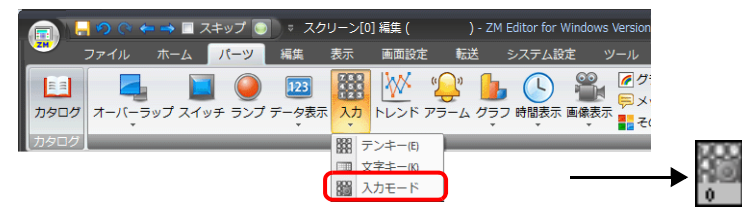

5. 日本語入力する場合は、「システム設定]→「日本語変換機能を使用する]→「日本語変換機能設定]を行います。

以上で、画面データの設定完了です。次に、TS 本体の [メイン]画面において、キーボードの言語を選択します。 (テンキーの場合は設定不要です。)

6. [メインメニュー]→ [I/O テスト] を押して [I/O テスト画面] を表示します。

7. [キーボード]→[キーボード切換]画面で、使用するキーボードの言語を選択し、[設定完]を押します。

以上で本体の設定完了です。

\* USB キーボードとファンクションスイッチの割り付けは以下になります。

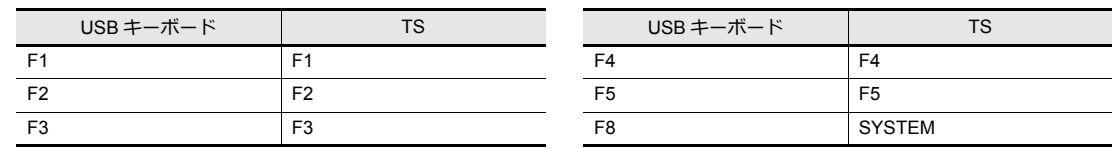

# <span id="page-231-0"></span>パスワード入力

以下を例に⼿順を説明します。

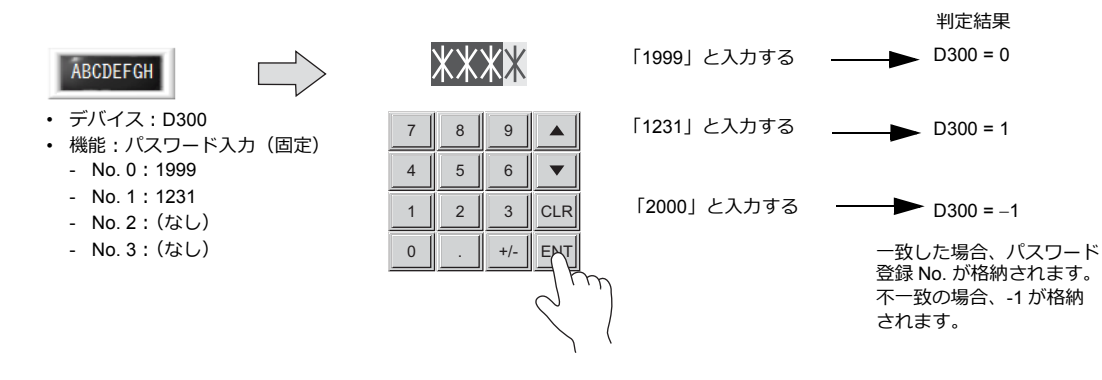

1. [パーツ]→[入力▼]→[テンキー]をクリックし、画面上に配置する

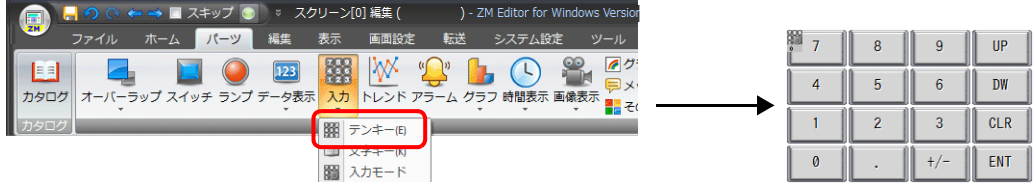

1. テンキーダイアログの「スタイル]→[追加パーツ一覧]→「文字キーパッド用]→[パスワード入力]にチェック し、[その他の編集]をクリックする

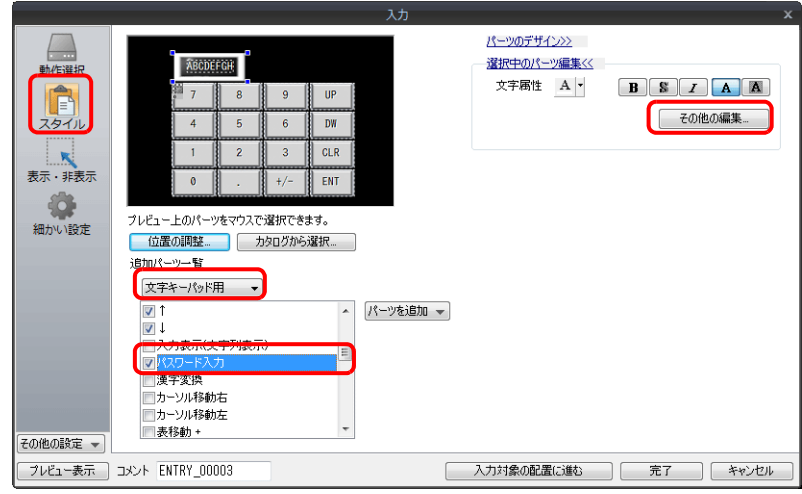

2. 文字列表示ダイアログの [機能] でパスワードを登録する

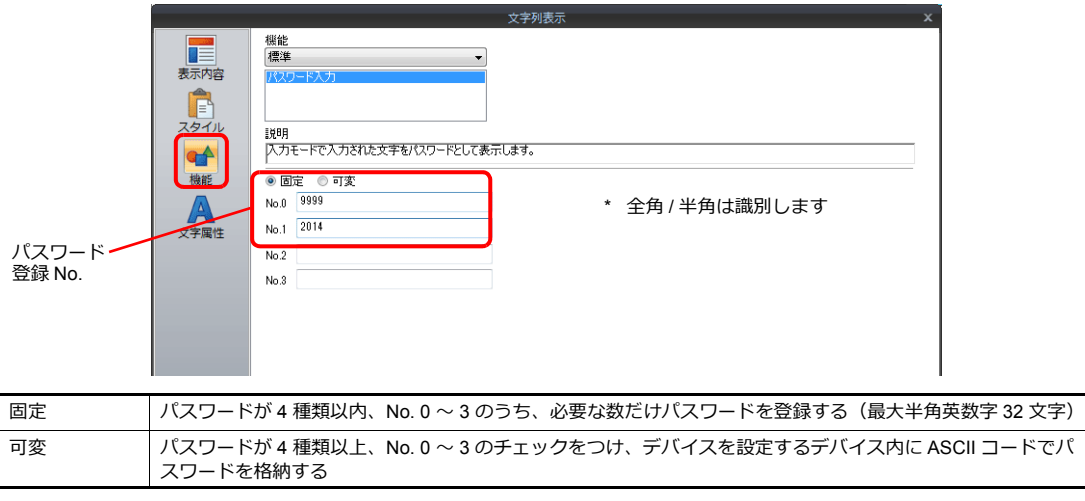

3. [表示内容]→[デバイス]にパスワードの判定結果を出力するデバイスを設定する 例:D300

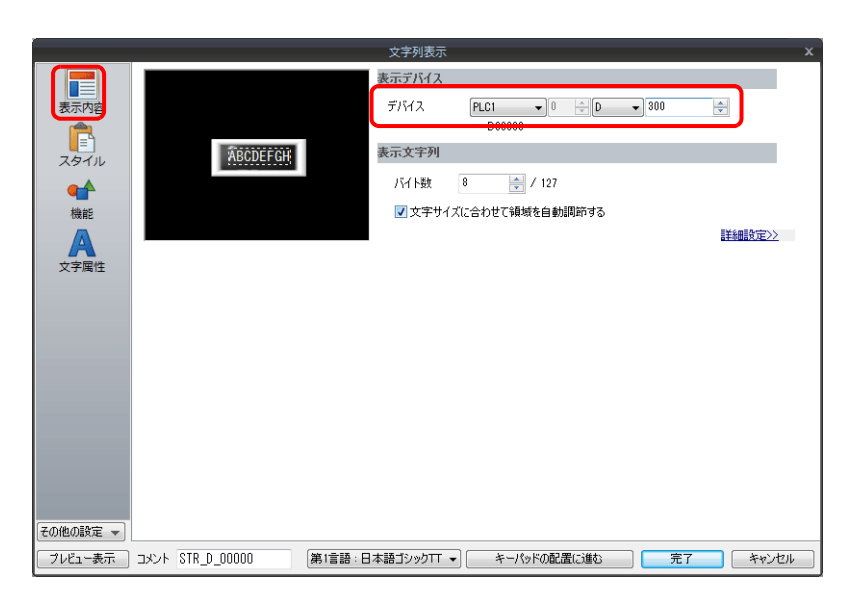

以上で設定完了です。 D300 にパスワード判定結果が格納されます。

- パスワード⼀致:正解パスワードの No. 0 〜 3
- バスワード不一致: -1 (FFFF H)

# **6.2.3** 詳細設定

# <span id="page-233-0"></span>文字キーパッド

#### 動作選択 **/** 細かい設定

数値入力と同じです。

■ 全 詳しくは[、「動作選択」](#page-213-0) P 6-8[、「細かい設定」](#page-218-0) P 6-13 参照。

# スタイル

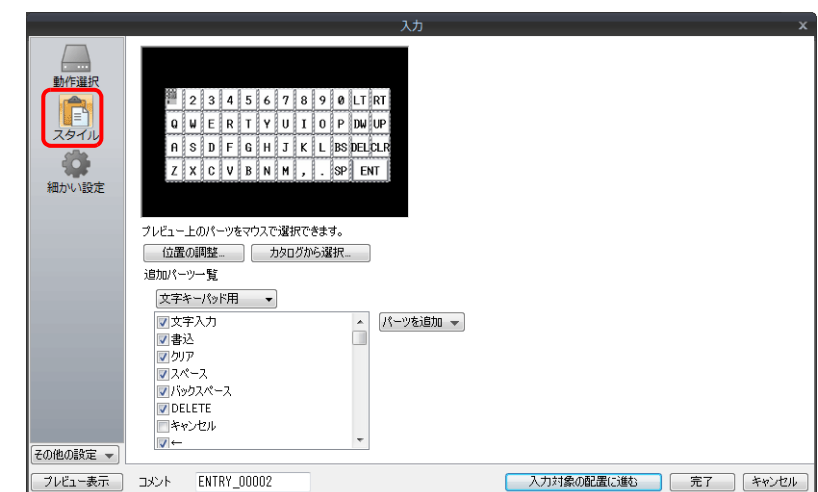

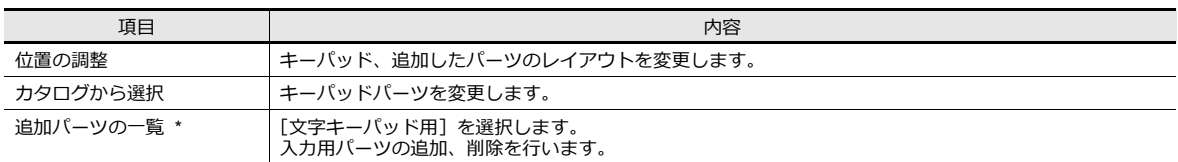

\* ⽂字キーパッドで使⽤可能なパーツは以下のとおりです。

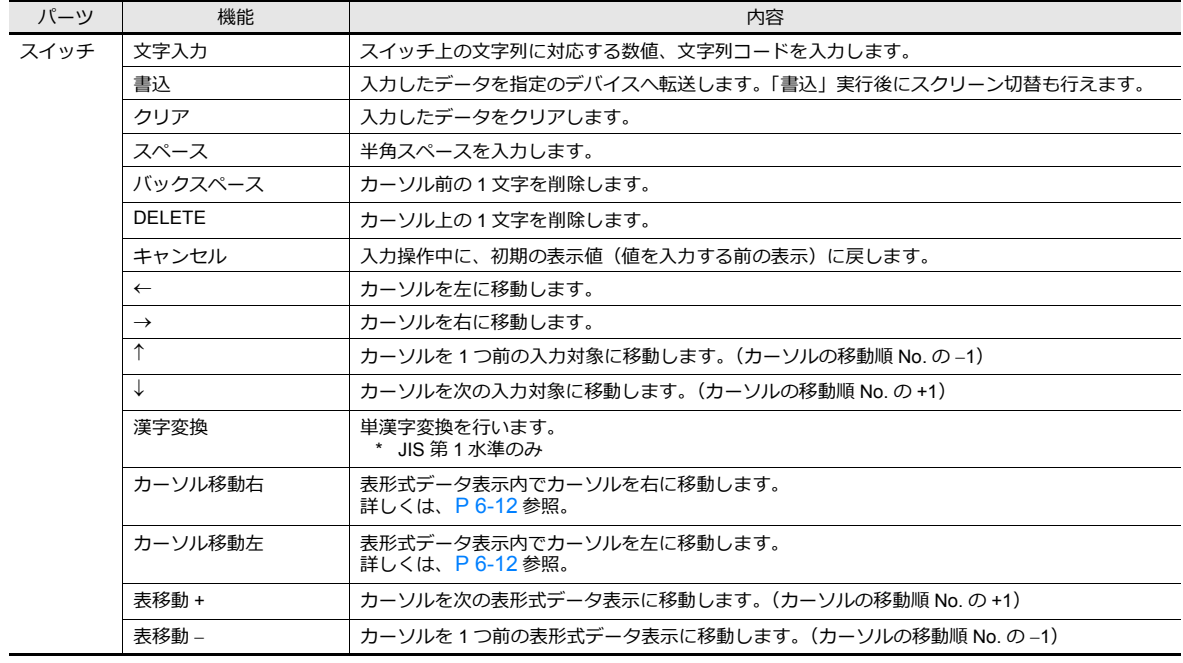

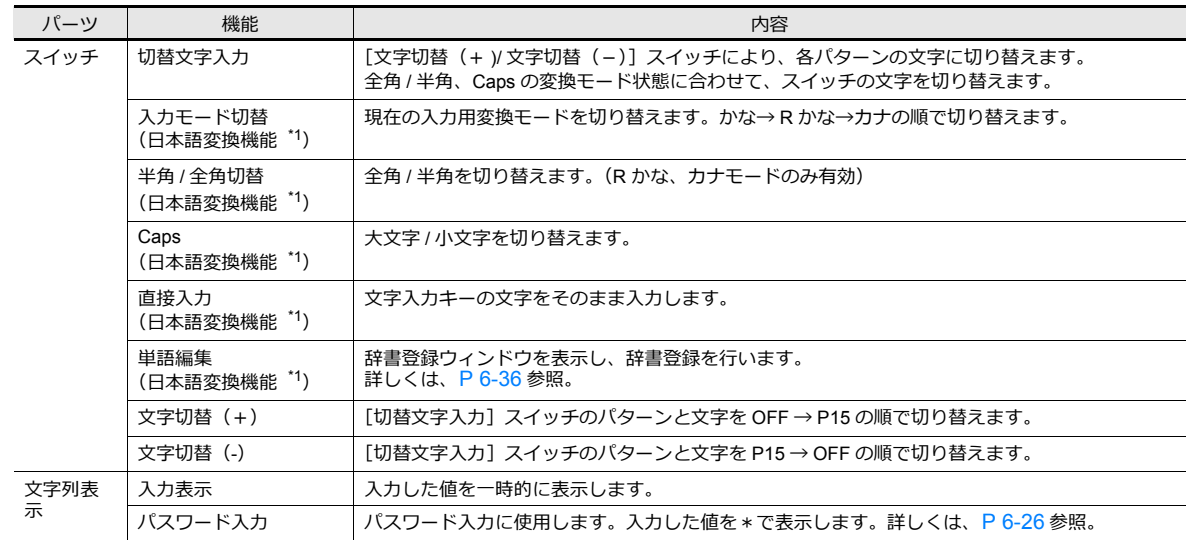

\*1 日本語変換機能使用時、一部のスイッチは以下の動作になります。

日本誤変換機能の設定があるかは、[システム設定]→[日本語変換機能を使用する]のチェックを確認してください。

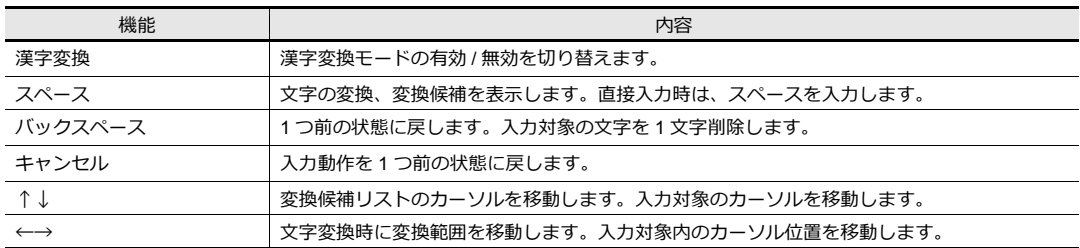

■ 全 日本語変換機能について、詳しくは「6.2.4 日本語変換機能」 P 6-32 を参照。

# 入力対象

⼊⼒に重要な設定のみ説明します。

### 文字列表示

# 表示内容

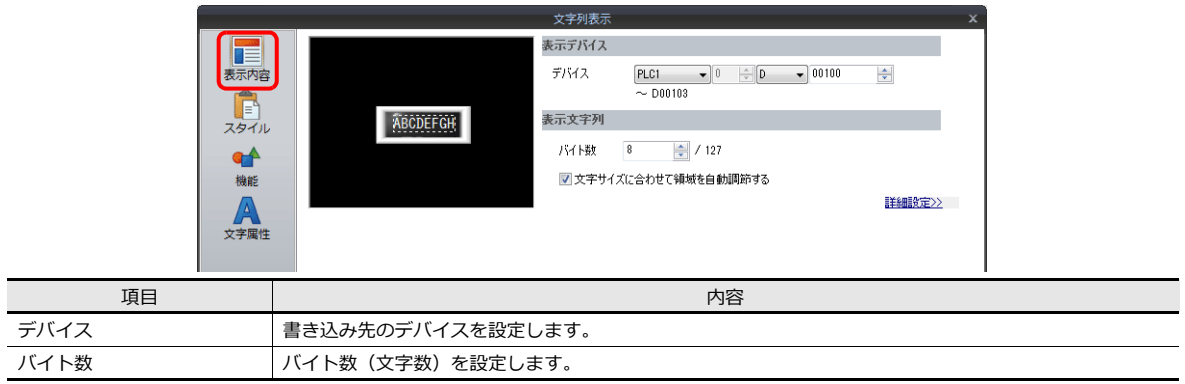

#### 機能

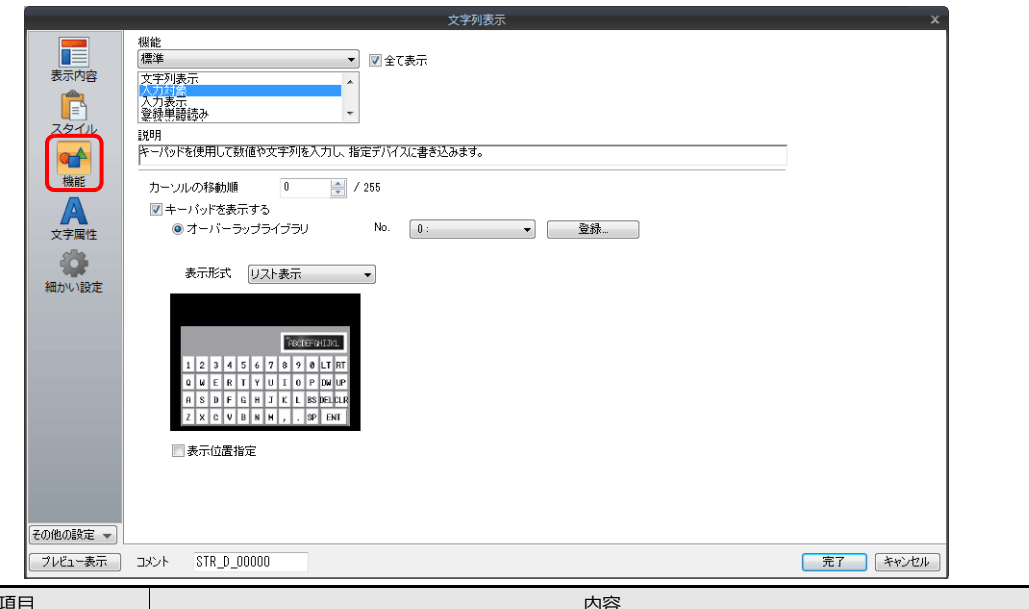

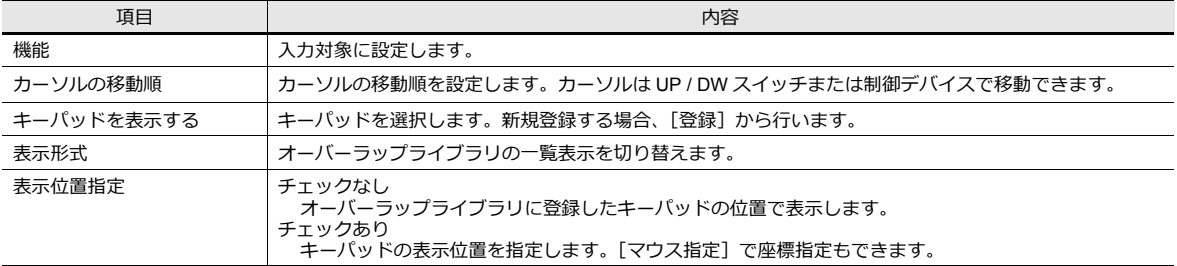

### 表形式データ表示

### 表全体

設定箇所:表形式データ表示をダブルクリック

• 細かい設定

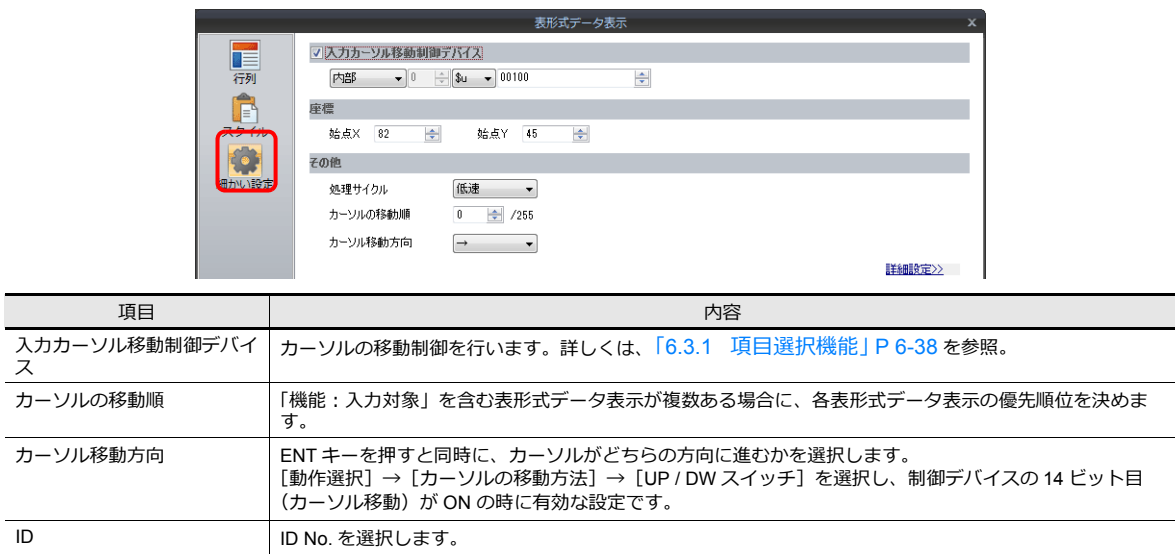

#### 表中のセル

• 形式選択

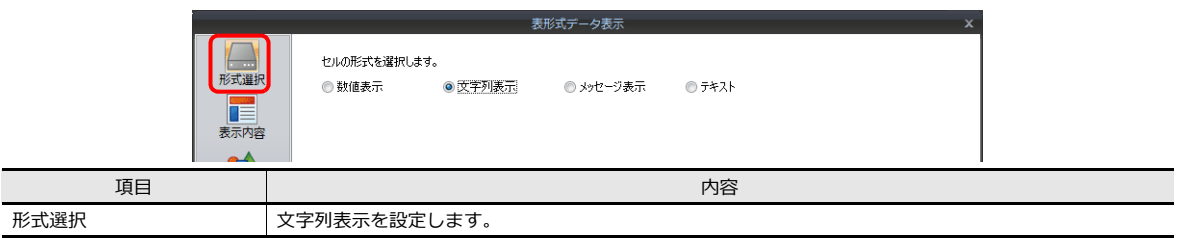

#### • 表示内容

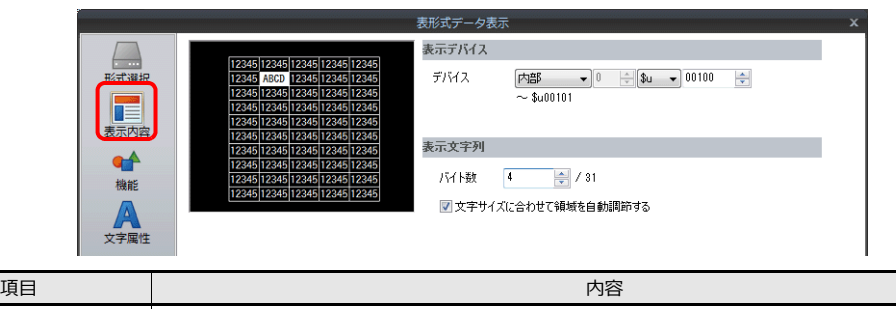

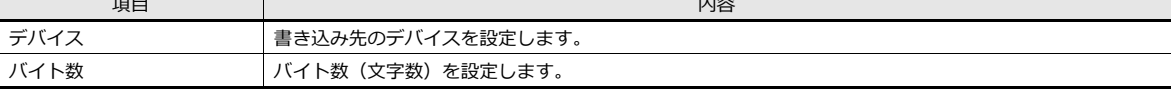

• 機能

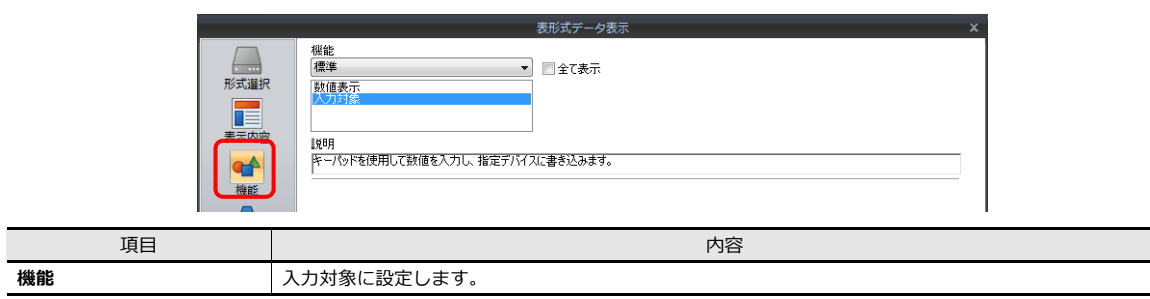

# <span id="page-237-0"></span>**6.2.4** 日本語変換機能

# 概要

- 入力した文字を単文節単位で変換ができます。
- 学習機能によりスムーズな入力が可能です。([P 6-35](#page-240-0) 参照)
- ⼊⼒⽤の変換モードとして、「かな」「R かな(ローマ字)」「カナ」の 3 種類に対応しています。選択したモードによっ て、キーパット上の⽂字が⾃動的に切り替わります。

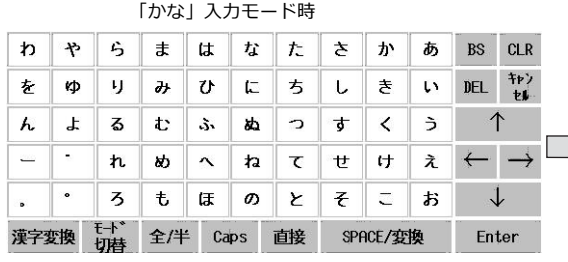

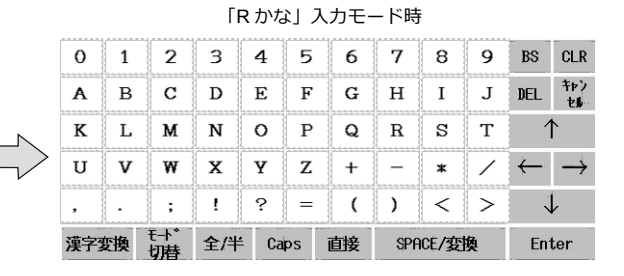

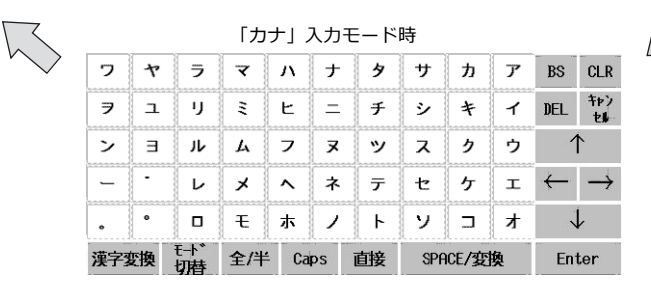

• 変換したい語句が基本辞書にない場合、単語の「読み」と「語句」を登録することができる単語登録機能に対応してい ます。([P 6-36](#page-241-0) 参照)

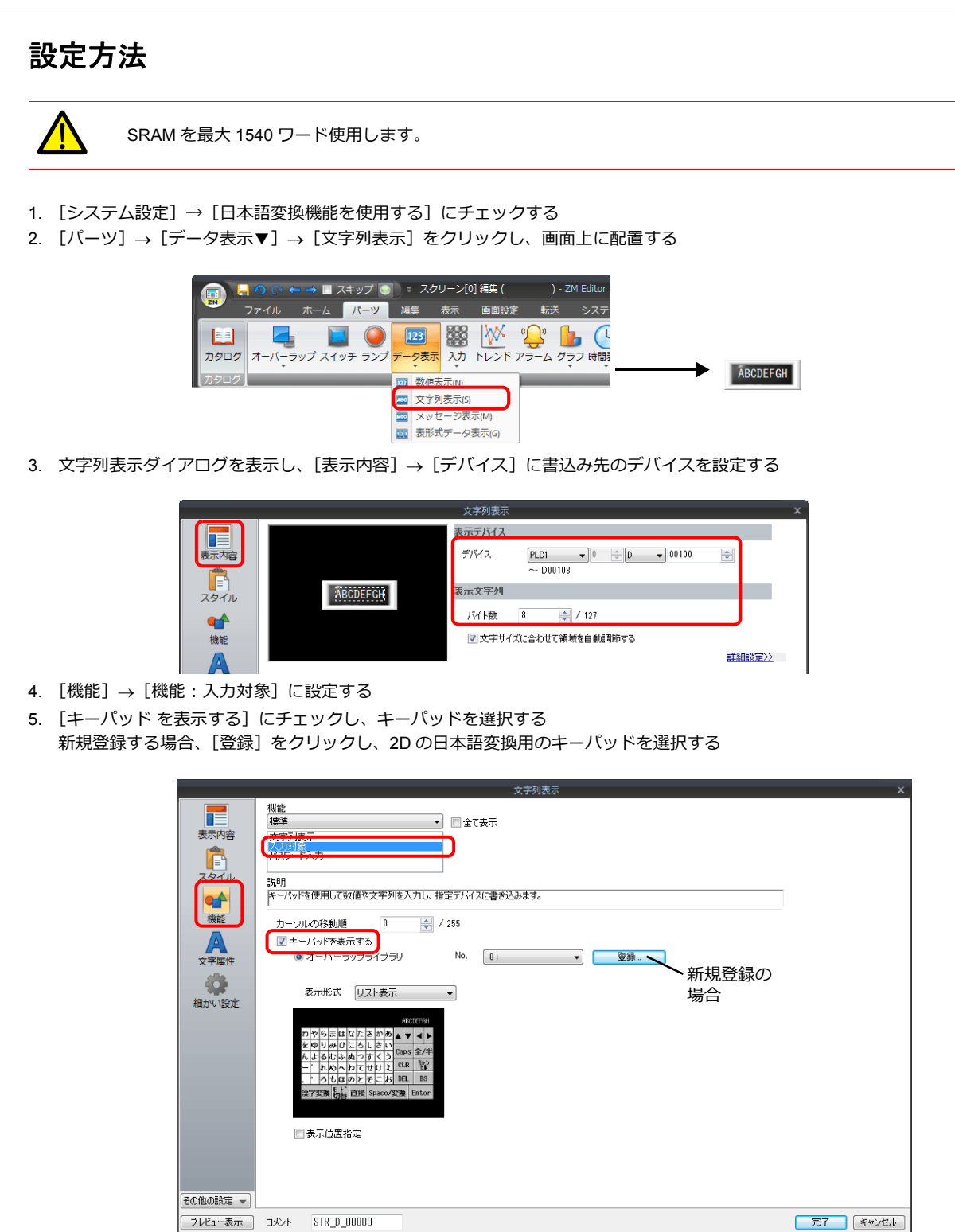

6. 「表示位置指定」にチェックし、キーパッドの表示位置を設定する

以上で、設定完了です。

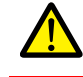

画面データ転送後、「Error:161」または「Error:163」が発生します。メインメニュー画面から SRAM の フォーマットを⾏ってください。 詳しくは[、「⽇本語⼊⼒を⾏う前に」](#page-239-0) P 6-34 参照。

### 操作方法

#### <span id="page-239-0"></span>日本語入力を行う前に

SRAM のフォーマットを実行し、本体上のエラーを消します。

1. メインメニュー画面の「SRAM 設定」画面を表示する

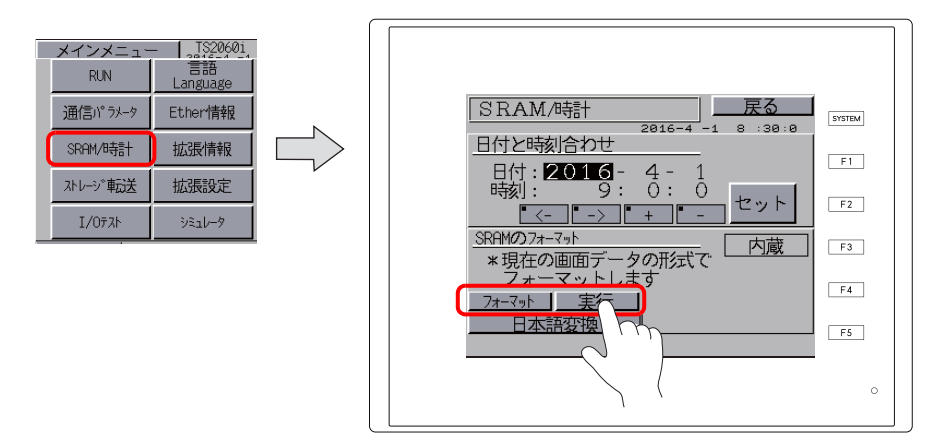

2. 「フォーマット」を押し、次に [実行] を押す

正常にフォーマットされると、「フォーマットが完了しました」のメッセージが表⽰されます。

#### 日本語入力

例として「漢字」を入力します。

- 1. 文字列入力をタッチして、文字入力キーを表示します。
- 2. [漢字変換] スイッチを押して、「日本語変換機能」を有効にします。画面の下にステータスバーが表示されます。

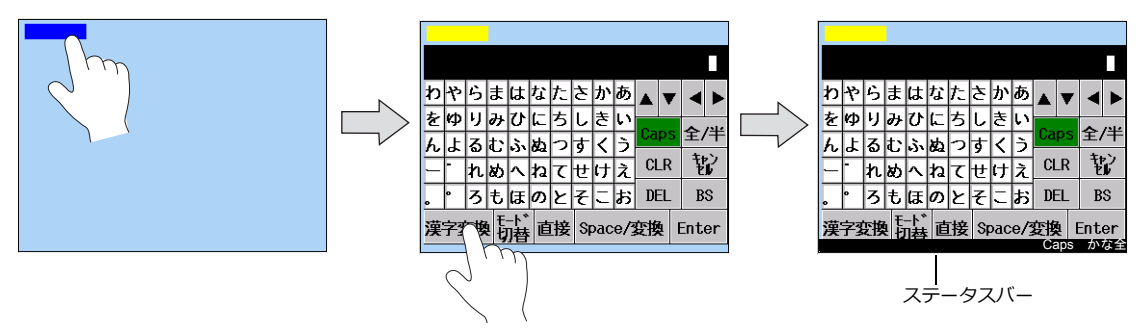

3. [入力モード切替]スイッチで入力したいモードを「かな /R かな / カナ」から選択します。ここでは、「R かな」を選 択します。

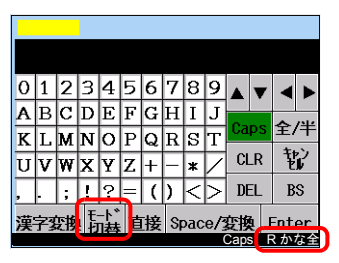

4. 「K」「A」「N」「J」「I」と入力します。ステータスバー上に「かんじ」と表示され、その上に変換候補リストが表 示されます。(学習機能 \* により使用頻度の高いものから表示されます。)

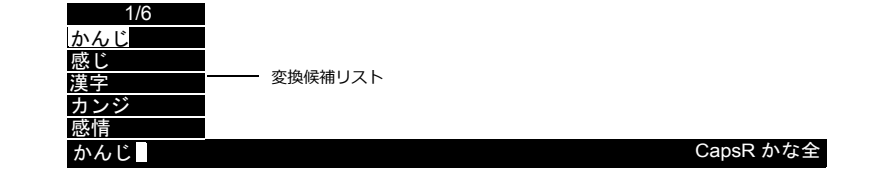

5. [Space/ 変換]または[↑][↓]スイッチで変換候補リストの中から、「漢字」を選択します。選択されている候補は 反転表⽰されます。

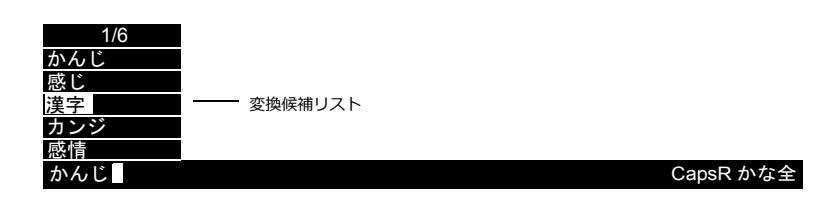

6. 「漢字」を選択した状態で、[書込] (ENTER) スイッチを押すと、変換候補が確定し、ステータスバー左下の変換文字 は「黄色」に反転します。(連文節の場合は、この動作を単文節単位で繰り返し、変換確定します。)

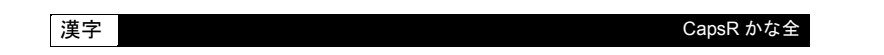

7. 変換確定した⽂字(⻩⾊で反転状態)が表⽰されている状態で、再度[書込](ENTER)スイッチを押すと、変換確定 した⽂字を指定した⼊⼒対象へ転送します。転送されると、ステータスバー上の変換⽂字は消えます。

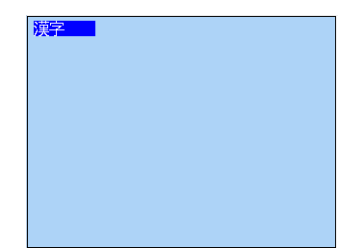

#### <span id="page-240-0"></span>学習機能について

「日本語変換機能」を使用する場合に自動的に設定される機能で、SRAM 領域を使用します。 以下の 2 つの動作に対応しています。

1) 液晶コントロールターミナル上で入力した文字の変換確定した情報を SRAM に格納し、使用頻度の高いものから 変換候補リストに表示する。

2 文字入力後に変換候補リスト が表示されます

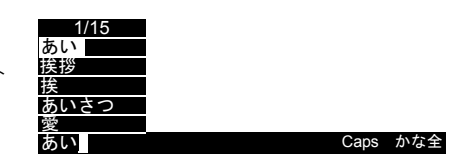

2) 入力途中の文字が、登録された語句の途中までの文字と同じ場合に、次に入力する文字を推測変換して表示する。

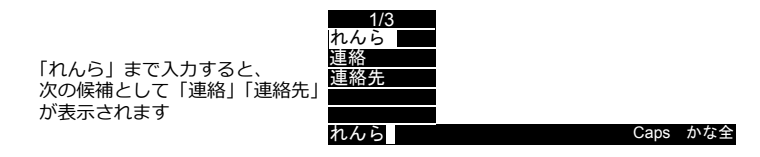

#### 推測機能について

[推測機能を拡張]を選択すると、更に変換効率を上げることができます。SRAM 領域を使用します。

1) 次⽂節推測機能

直前に入力 / 確定した文字から次に入力される文字を推測し、候補を表示する。

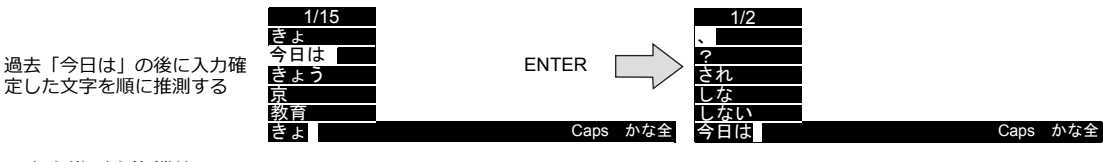

2) 1 ⽂字推測変換機能

1 文字入力後に変換候補リストを表示します。

1 文字入力後に変換候補リスト が表示されます すいしゃ かいさつ かいさつ かいさつ

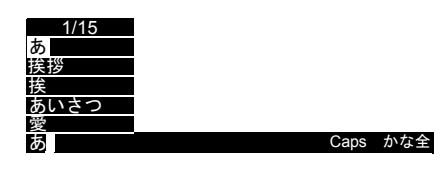

#### <span id="page-241-0"></span>単語登録

例として、『電機』を登録する場合の⼿順を説明します。

1. [単語編集] スイッチを押すと [登録単語読み] の機能が設定された文字列表示にカーソルが移動します。

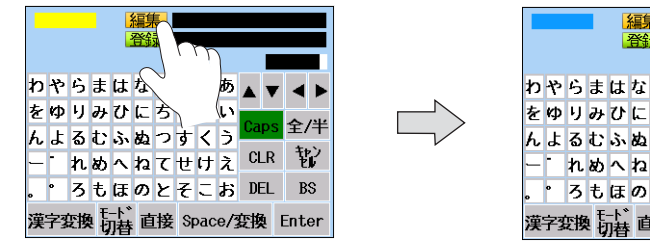

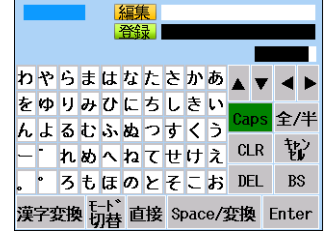

2. 「で」「ん」「き」と入力後、 [ENT] キー (書込) を押す。

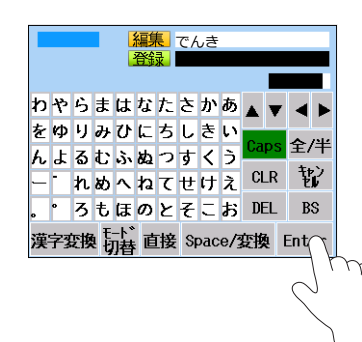

- 3. [↓] キーを押すと [登録単語語句] の機能が設定された文字列表示にカーソルが移動します。
- 4. [電機] を入力する。

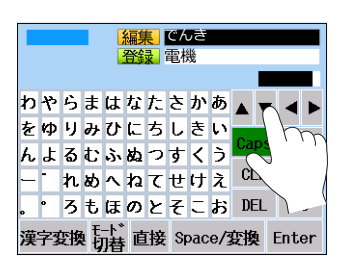

5. [単語登録] スイッチを押す。[登録単語読み] と [登録単語語句] の文字がクリアされます。

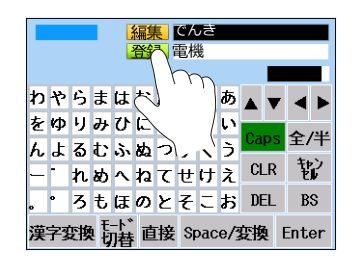

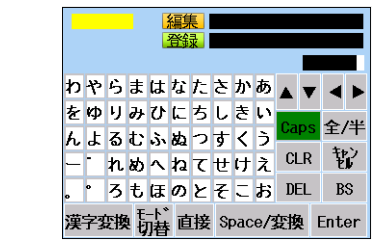

以上で登録完了です。

### 単語登録、学習機能の消去

単語登録で登録した単語や今まで使⽤したことのある単語(学習機能)領域のクリアはメインメニュー画⾯で⾏います。

1. メインメニュー画面の「SRAM 設定」画面を表示する

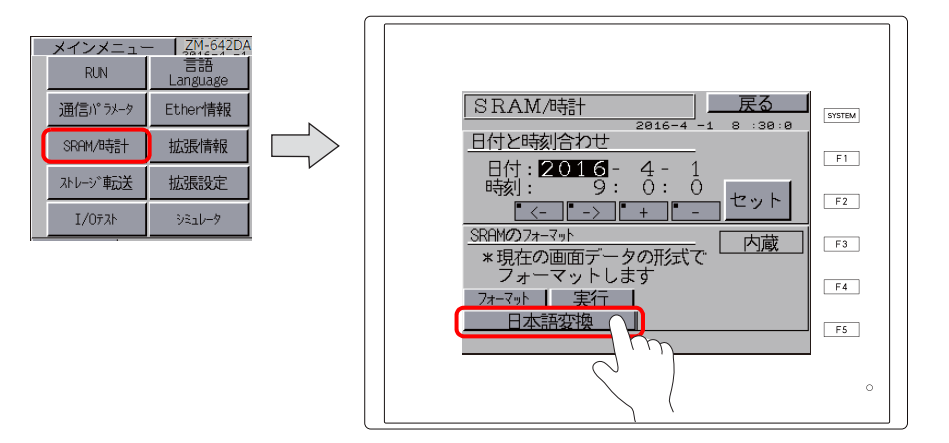

- 2. 「日本語変換」スイッチを押して、「日本語変換 学習 / ユーザー単語領域」の画面を表示する
- 3. 日本語変換「クリア」スイッチを押し、次に「実行」スイッチを押す

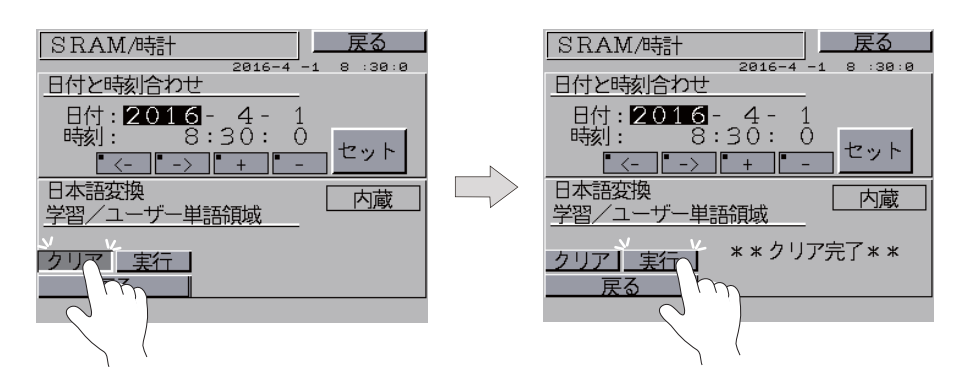

正常にクリアされると、「クリア完了」のメッセージが表⽰されます。

# 注意事項

• 日本語変換が有効なフォントは以下になります。下記以外のフォントが設定されている場合は、動作しません。

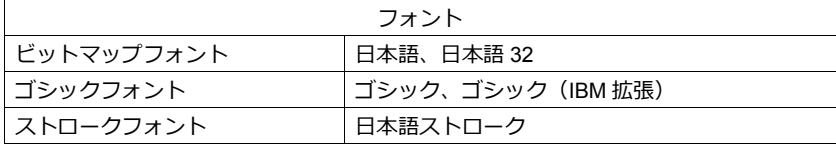

- 日本語変換機能を使う前、必ず一度、SRAM フォーマット ([P 6-34](#page-239-0) 参照) を行う必要があります。(「Error:163 (24:4) SRAM/時計と SRAM 領域のフォーマットが合っていません」が表示)
- 多言語機能を使用した場合、日本語変換機能が使用できるのは第1言語で、かつそのフォントが上記の場合のみです。
- 日本語変換機能を使用している場合、[文字切替 (+)] [文字切替 (-)] スイッチは機能が有効 (ステータスバー表 示) /無効(ステータスバー非常時)に関わらず動作不可です。
- 入力モードの配置は、ベース / ノーマルオーバーラップ / マルチオーバーラップ / コールオーバーラップ / グローバル オーバーラップのいずれでも使⽤可能です。
- 日本語変換機能は、入力モードで設定可能な形式(「直接」「データ表示」「ブロック」「メモリカード」「レシピアイテ ム」)全てに対応しています。

# **6.3** 便利な機能

# <span id="page-243-0"></span>**6.3.1** 項目選択機能

#### 概要

特定の入力対象にカーソルを移動させることができます。この機能を「項目選択機能」と呼びます。 スイッチを使用する方法と [入力カーソル移動制御デバイス] (外部) から指令する方法 ([P 6-39](#page-244-0)) の2 通りあります。

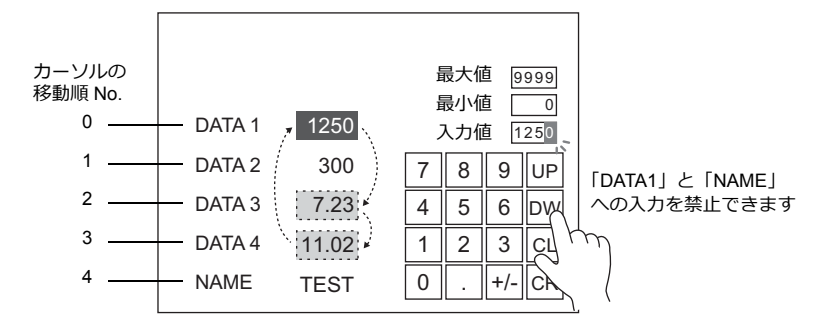

# スイッチによる項目選択

入力対象にスイッチ[機能:項目選択]を重ねて、特定の入力対象にカーソル移動することができます。

#### 設定手順

以下を例に⼿順を説明します。

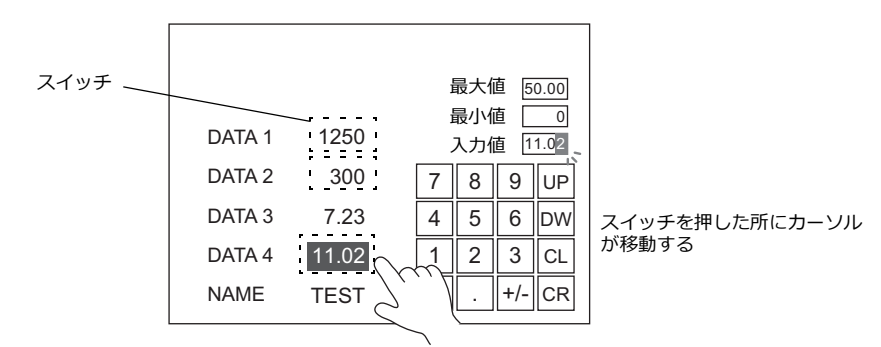

1. スイッチ [機能:項目選択]に設定する

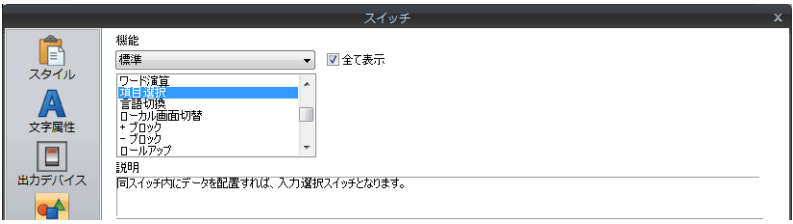

2. スイッチを入力対象に重ねて配置する

以上で設定完了です。

入力対象を押すと押した箇所にカーソル移動します。

#### 注意事項

- スイッチ [機能 : 項目選択]は、キーパッドと同じ編集レイヤー(スクリーン、オーバーラップ ID 0 〜 3)に配置して ください。
- キーパッドは、[動作選択] → [入力先 : データ表示]、[カーソルの移動方法 : UP / DW スイッチ] の設定にしてくださ い。

# <span id="page-244-0"></span>入力カーソル移動制御デバイスによる項目選択

入力対象を配置した場所に、[入力カーソル移動制御デバイス]を設定します。[入力カーソル移動制御デバイス]の各 ビットの ON/OFF で特定の⼊⼒対象にカーソル移動することができます。

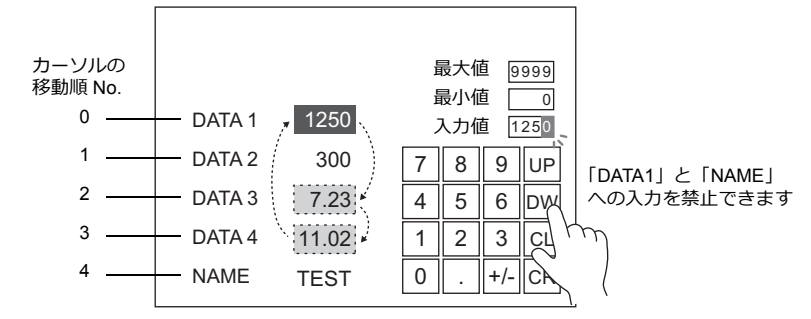

#### 設定箇所

入力対象の配置箇所によって、設定箇所が変わります。設定箇所に[入力カーソル移動制御デバイス]の先頭デバイスを 指定します。

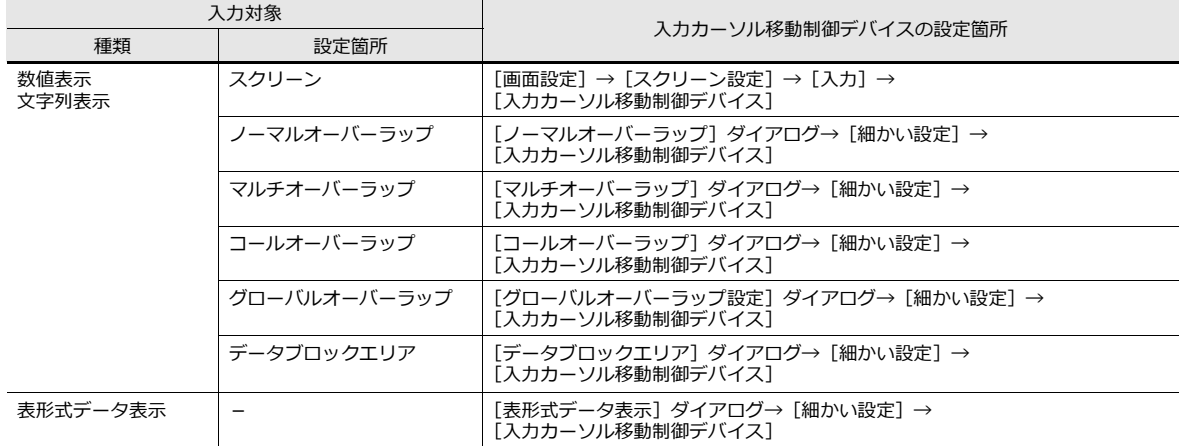

#### 入力カーソル移動制御デバイスの内容

入力対象が数値表示 / 文字列表示または表形式データ表示によって、内容が変わります。 各入力対象に付き1ビット割り当てられます。各ビットの ON/OFF でカーソル移動を制御します。

ビット状態

OFF (0): カーソル移動禁止 ON (1):カーソル移動許可

#### 入力対象=数値表示 **/** 文字列表示の場合

[入力カーソル移動制御デバイス]は、次のように [入力対象]の[カーソルの移動順] No. と関連付けされます。

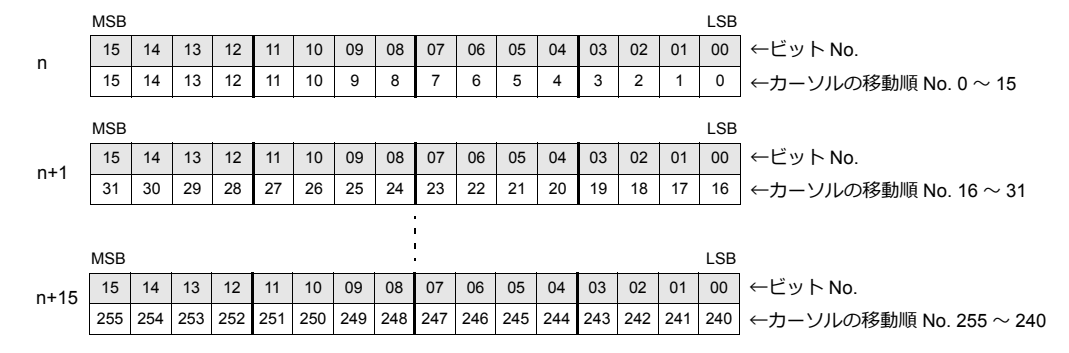

### 入力対象=表形式データ表示の場合

表形式データ表⽰の列数によって割付が異なります。

• 1 〜 16 列の場合 1~16 列の場合は1行あたり1ワード使用します。 総使用ワード数は、[行数]ワードです。

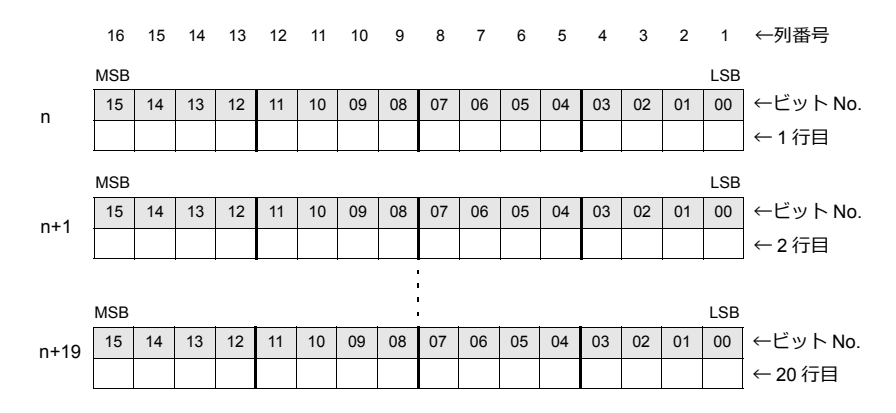

• 17 〜 25 列の場合

17 列以上の場合は 1 行あたり 2 ワード使用します。 総使用ワード数は、[2 × 行数]ワードです。

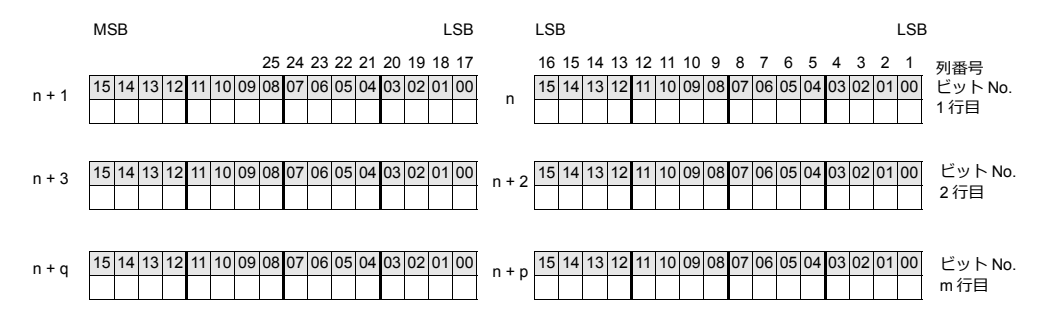

#### 使用例

スクリーンに入力対象の数値表示 / 文字列表示とキーパッドが配置されている場合を例に説明します。

- 1. [画⾯設定]→[スクリーン設定]→[⼊⼒]→[⼊⼒カーソル移動制御デバイス]を設定する 例:PLC デバイス D200
- 2. 本体で、入力カーソル移動制御デバイス 0、2、3 ビット目のみを ON する

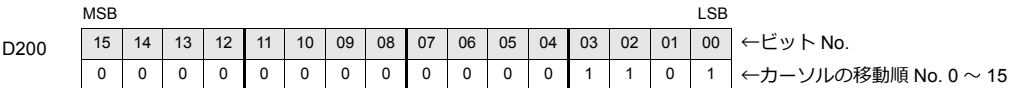

カーソルの移動順 No. 0、2、3 にカーソル移動します。

#### 注意事項

表形式データ表示それぞれの [カーソルの移動順 No.]は、関係ありません。 テキストのみの⾏・列であっても必ず番号が割り付けられます。

# **6.3.2** データブロックエリア

#### 概要

画⾯上のスペースが不⾜する場合、⼊⼒対象となるデータを切り換えて表⽰することが可能です。 この場合、切り換えるデータは「データブロック」に登録します。

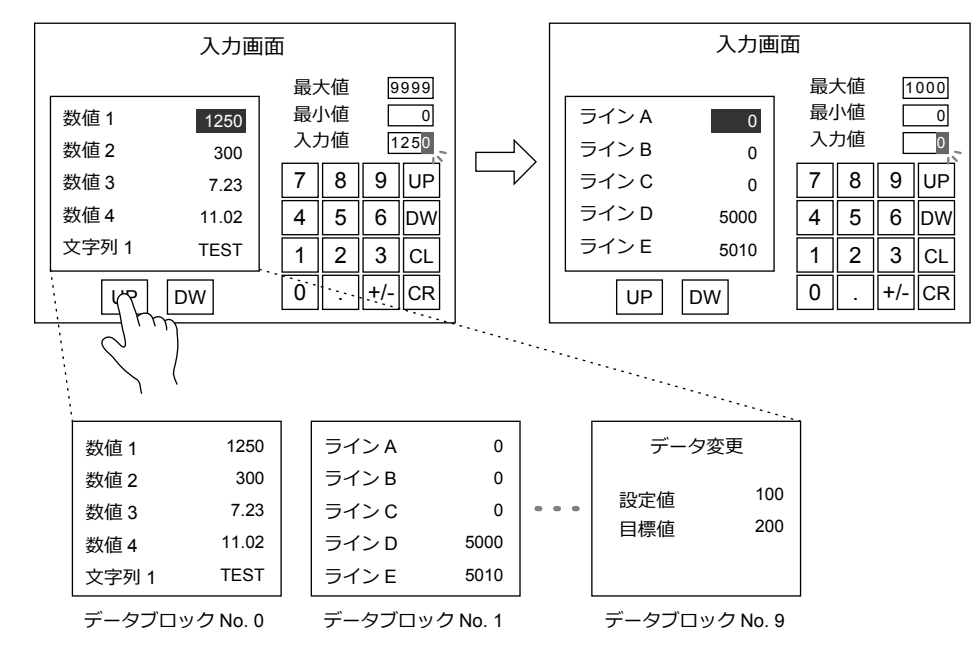

# 設定手順

- 1. [パーツ]→[入力]→[テンキー / 文字キー]を配置します。
- 2. 入力ダイアログを以下のように設定します。

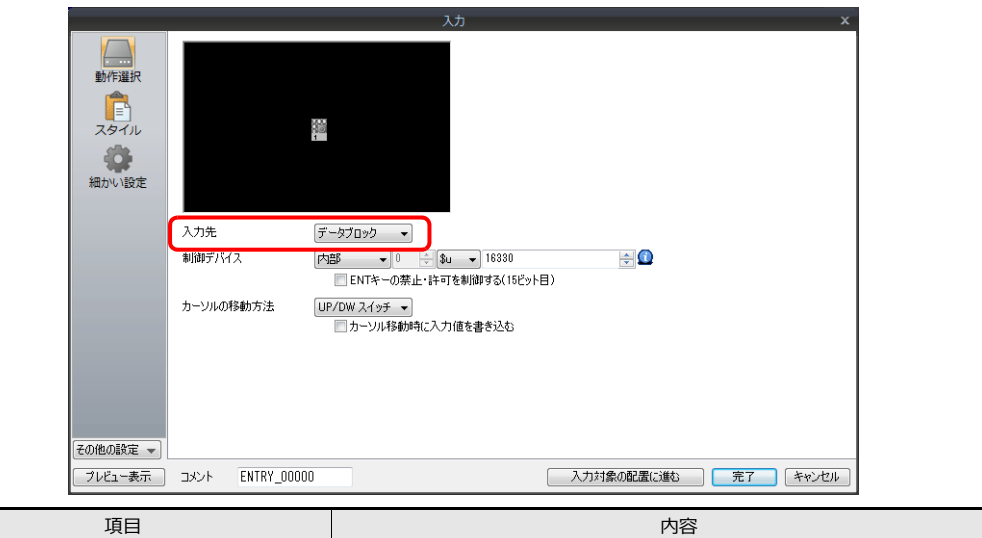

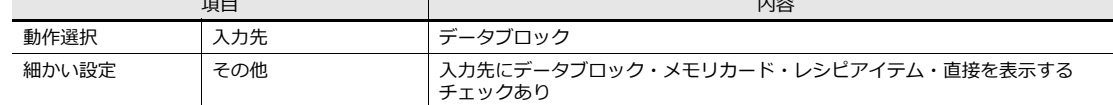

3. [パーツ] → [その他] → [データブロックエリア] を配置します。

■ 詳しくは「13.1 [データブロックエリア」](#page-472-0)参照

4. [ホーム]→[登録項目]→[データブロック]にデータ表示(入力対象)を配置します。

以上で設定終了です。

# **6.3.3** 文字キーの文字列を切り換える

### 概要

画面上のスペースが不足する場合、入力キー上の文字列を切り換えて表示することが可能です。 この場合、切り換える文字列は「グラフィックライブラリ」に登録します。

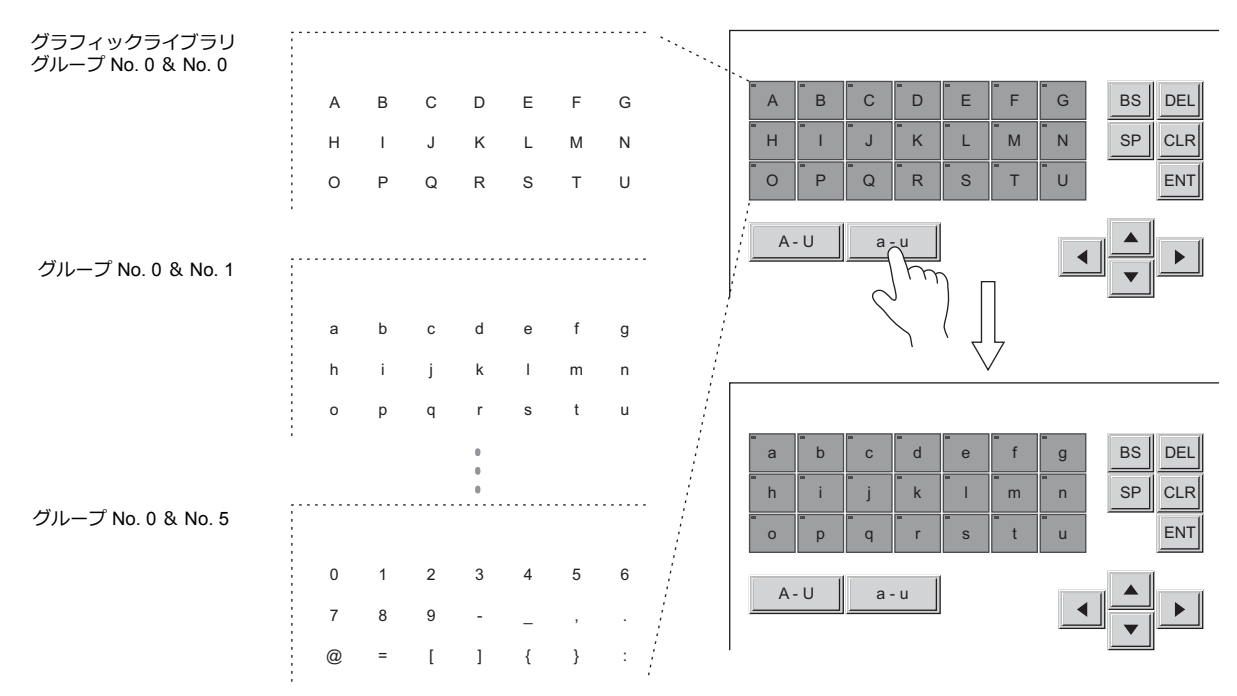

# 設定手順

#### スイッチ(文字キー)の作成

1. [パーツ] → [スイッチ (2D 角型 2)] を配置します。

2. 機能を[入力:文字入力]にします。

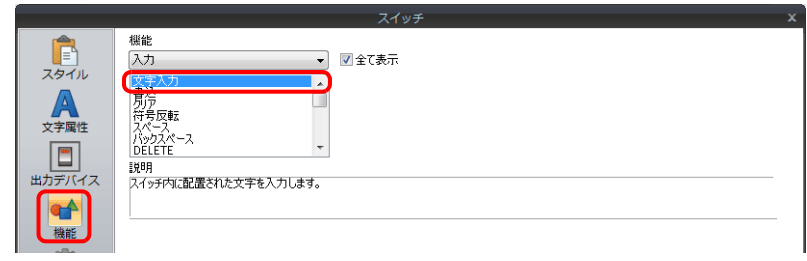

3. [編集]→[複数コピー]でスイッチをコピーします。

### グラフィックライブラリの作成

- 1. [ホーム]→[登録項目]→[グラフィックライブラリ編集]を開きます。
- 2. [表示]→[表示環境]→[表示環境設定]→[その他]を開きます。
- 3. [ベース画面表示]を選択し、スイッチを配置したスクリーン No. を設定します。 グラフィックライブラリ上にスクリーン上のスイッチが表⽰されます。

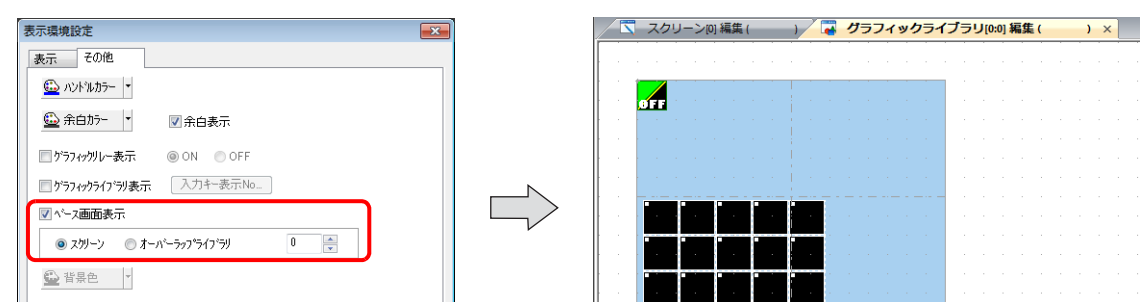

4. 各スイッチに、テキストを1文字配置します。1枚目が終わったら次のグラフィックライブラリに移って、テキストを 配置します。

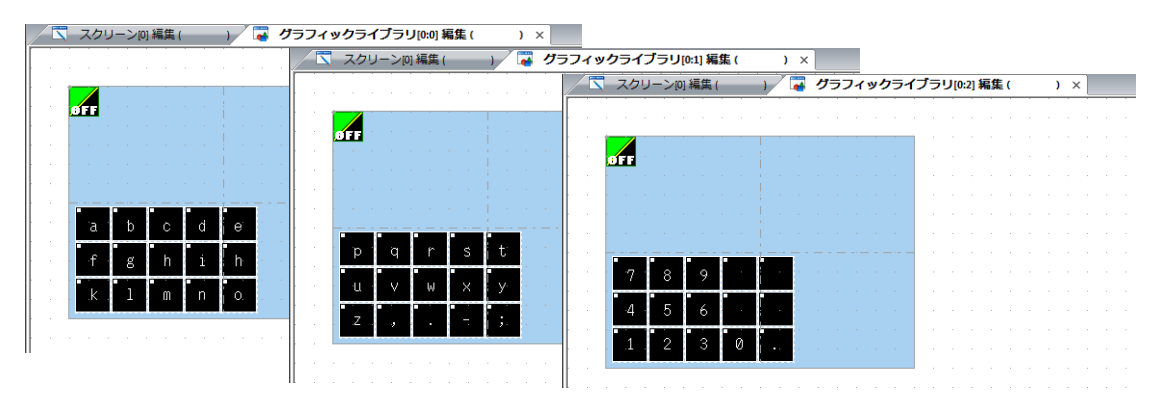

### 入力モードの設定

- 1. [パーツ] → [入力] → [入力モード] を配置します。
- 2.  $[\lambda, \lambda] \rightarrow [\text{m} \lambda]$ かい設定]を設定します。

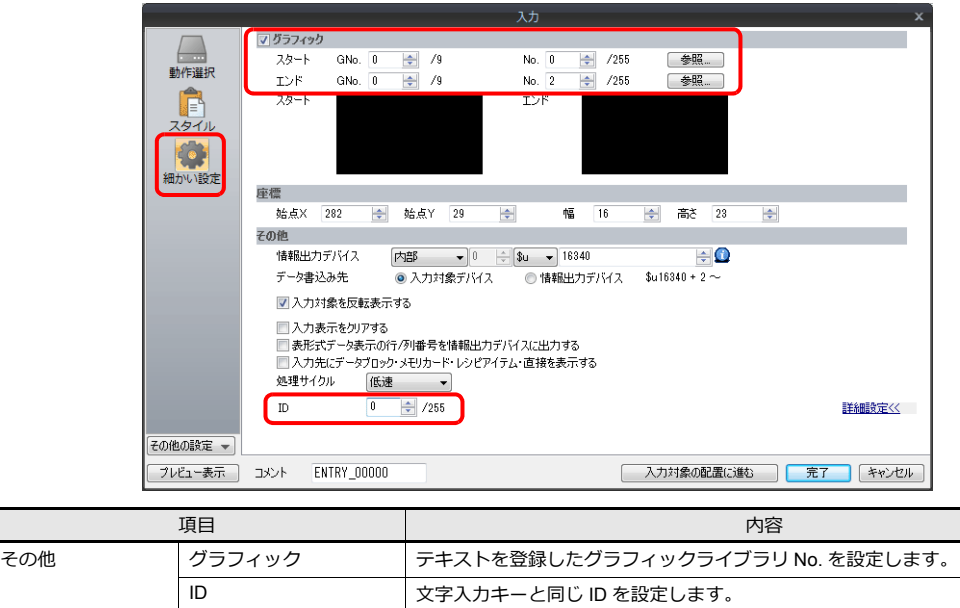

### スイッチ (文字列切換キー)作成

作成したグラフィックを切り換えるスイッチを作成します。機能を設定します。

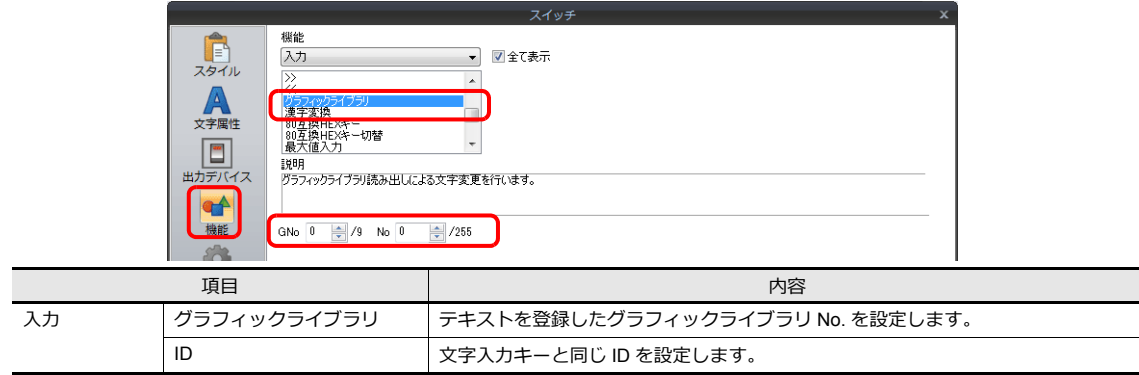

#### その他のスイッチ作成

入力に必要な、[ENT]、[↑][↓]キーなどを作成します。[P 6-28](#page-233-0) 参照。

以上で設定終了です。

#### 6 入力

# **6.3.4** 形式:直接

# 概要

入力するデータの形式、桁数、小数点などを外部から制御します。

# 設定手順

- 1. [パーツ] → [入力] → [テンキー(文字キー)] を配置します。
- 2. [入力] を以下のように設定します。
	- 動作選択

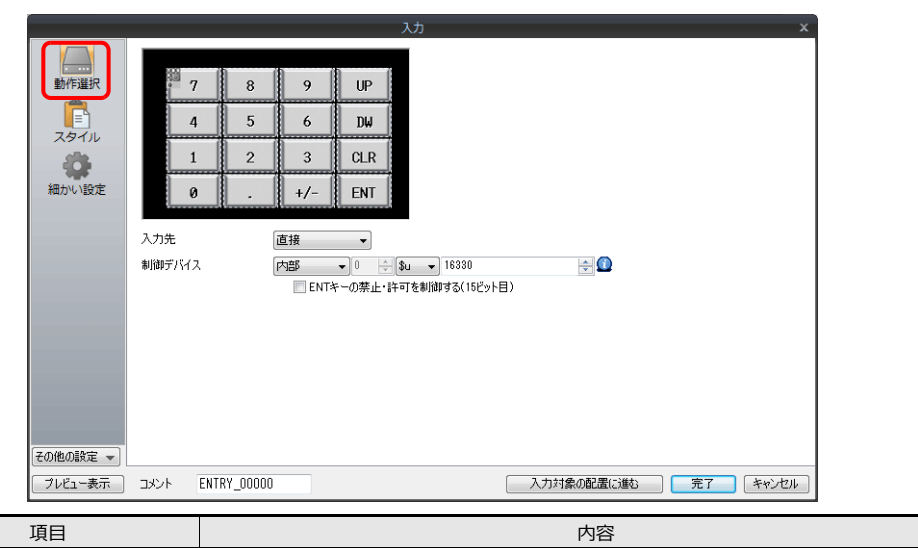

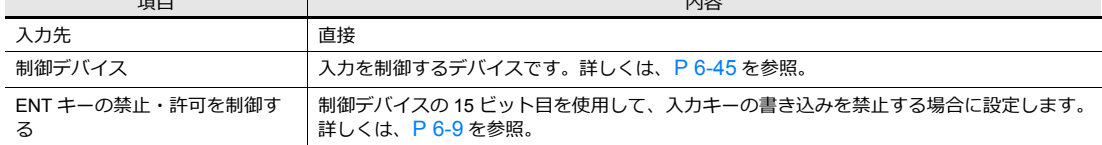

• 細かい設定

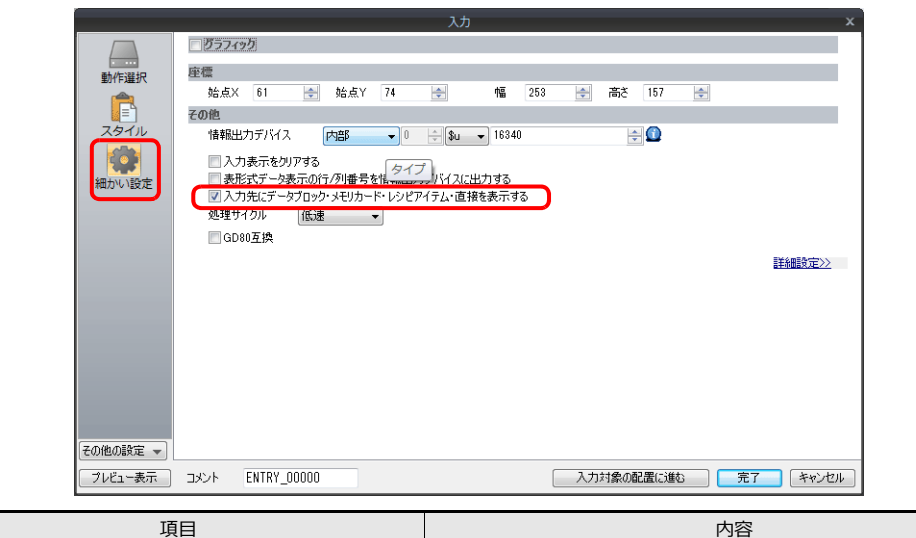

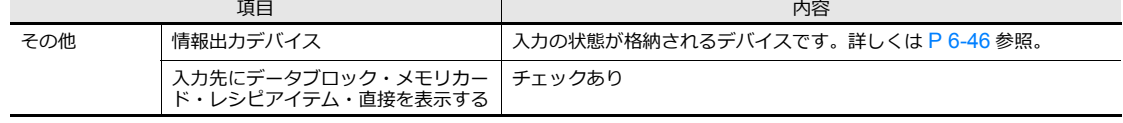

3. [パーツ]→[データ表示]→[数値表示 / 文字列表示]→[機能:入力表示]を配置します。

以上で設定終了です。

# <span id="page-250-0"></span>制御デバイス

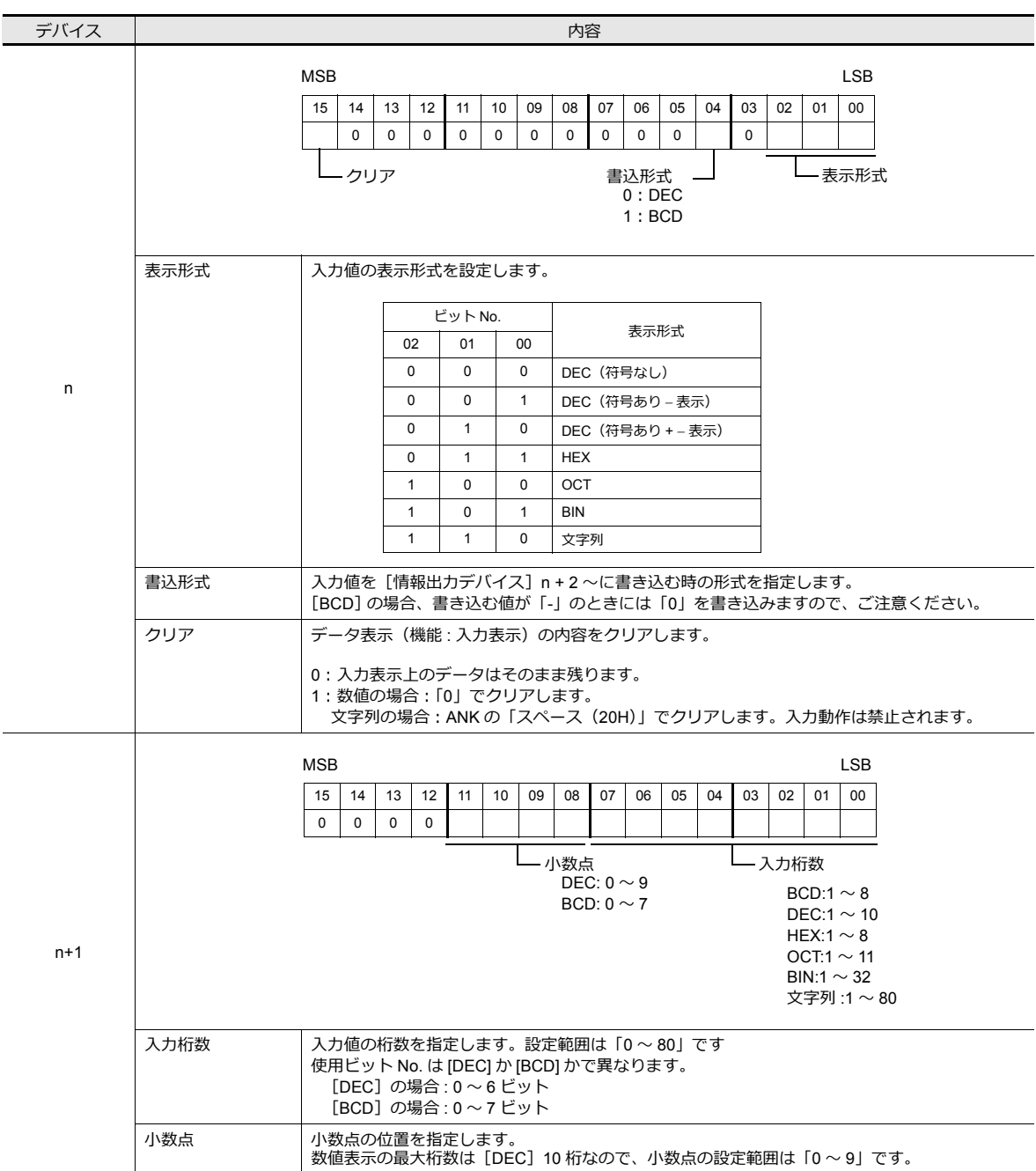

### <span id="page-251-0"></span>情報出力デバイス

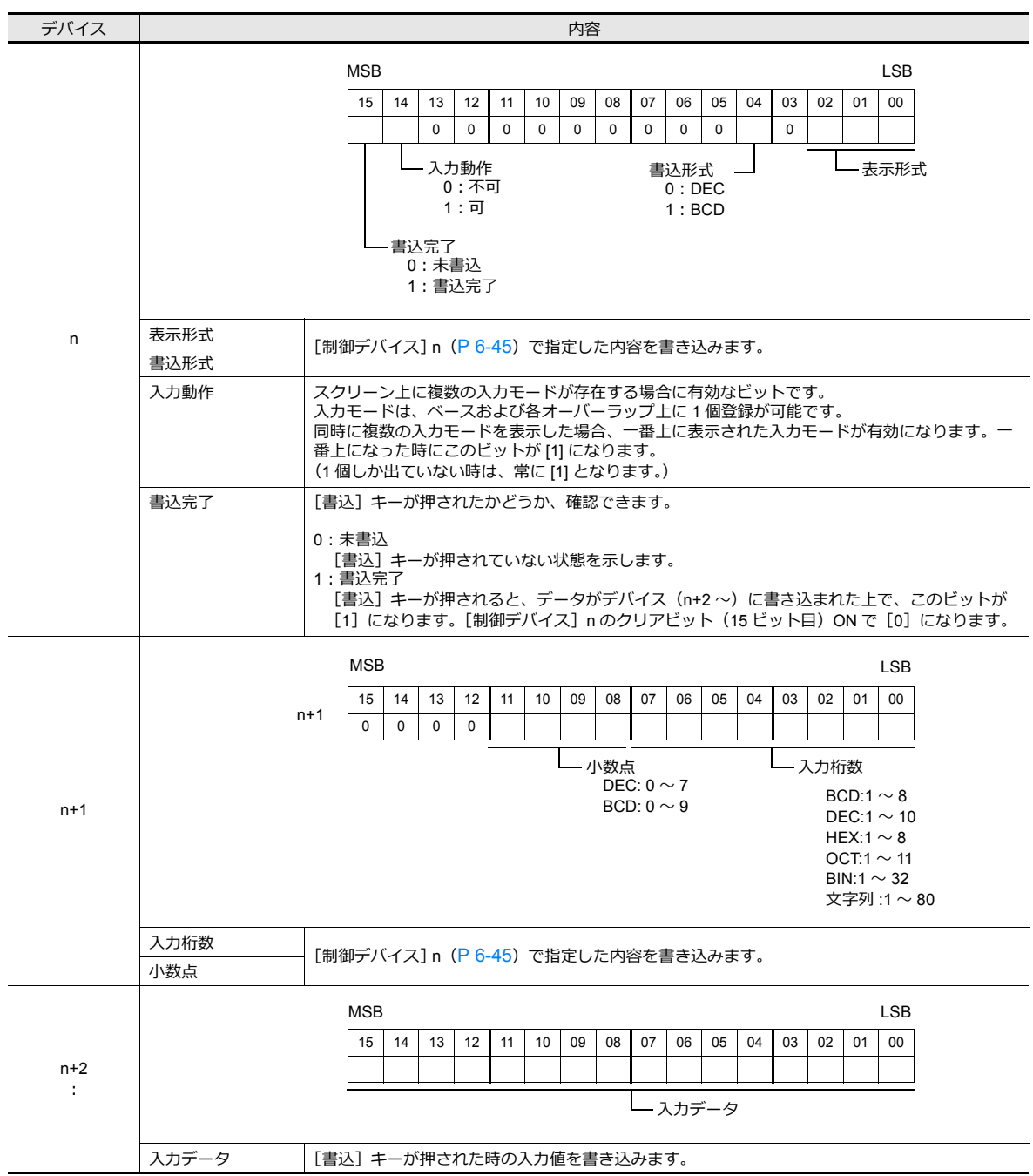

# 入力手順

- 1. [制御デバイス] n、n + 1 に「表示形式」「桁数」「小数点」などを指定する。 指定した入力表示が表示される。
- 2. [情報出力デバイス]n の 14 ビット目 (入力動作)が ON (可) であることを確認する。
- 3. 入力キーから任意の数値(文字)を入力後 [ENT] キーを押す。 [情報出力デバイス] n の 15 ビット目 (書込完了) が ON になり、n + 2 以降に入力したデータが書き込まれたことを確 認する。
- 4. 「情報出力デバイス]n + 2、n + 3 の数値データを取り込む
- 5. [制御デバイス] n の 15 ビット目 (クリア) を ON にする。「入力表示」の値が「0」になることを確認する
- 6. [制御デバイス ] n の 15 ビット目 (クリア) を OFF にする。再び「入力表示」が表示されることを確認する
# **7** トレンド

- 7.1 概要
- 7.2 [履歴](#page-255-0)
- 7.3 リアルタイム表示

## **7.1** 概要

トレンドには、履歴を表⽰する⽅法とリアルタイムに表⽰する⽅法の 2 通りがあります。

### 履歴表示

• バッファリングエリアに登録したデバイスの値を履歴として保存できます。定周期またはトリガビット0→1(エッ ジ)による取り込みが⾏えます。

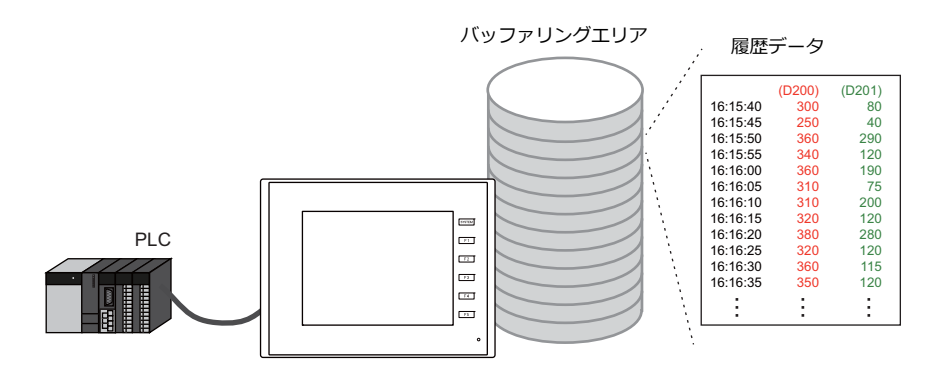

■ (2) 詳しくは「7.2 履歴表示」 P 7-2 を参照。

• トレンドパーツを使用してバッファリングエリアに保存した履歴データを折れ線(=グラフ)やデータで表示させるこ とができます。

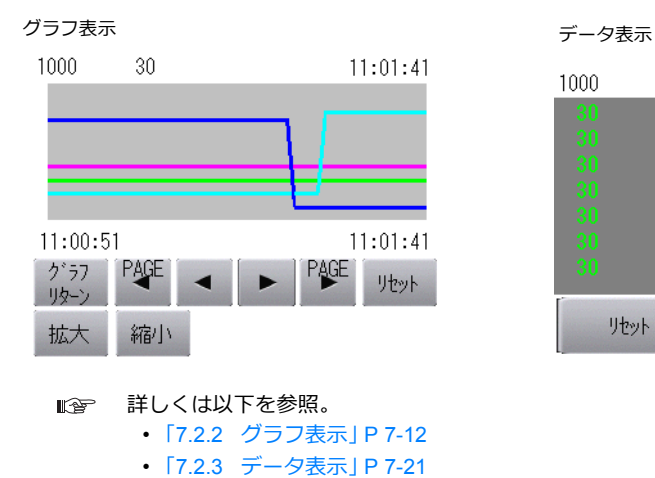

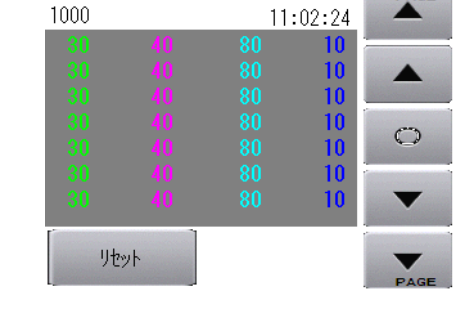

PAGE

## リアルタイム表示

連続したデバイスの値を折れ線グラフで表示します。

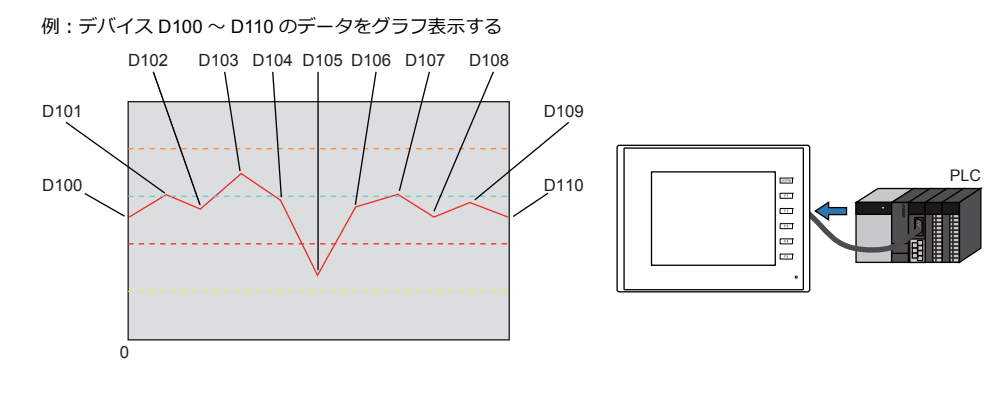

■<a>
詳しくは「7.3 リアルタイム表示」 P 7-28 を参照。

## <span id="page-255-0"></span>**7.2** 履歴表示

## **7.2.1** バッファリングエリア

• 履歴表示の際、取り込んだデータを保存するためのエリアをバッファリングエリアと呼びます。アラームの履歴データ と合わせて最大 12個登録できます。定周期やトリガビット0→1(エッジ)を使用してロギングを行い、デバイスも ⾃由に設定できます。

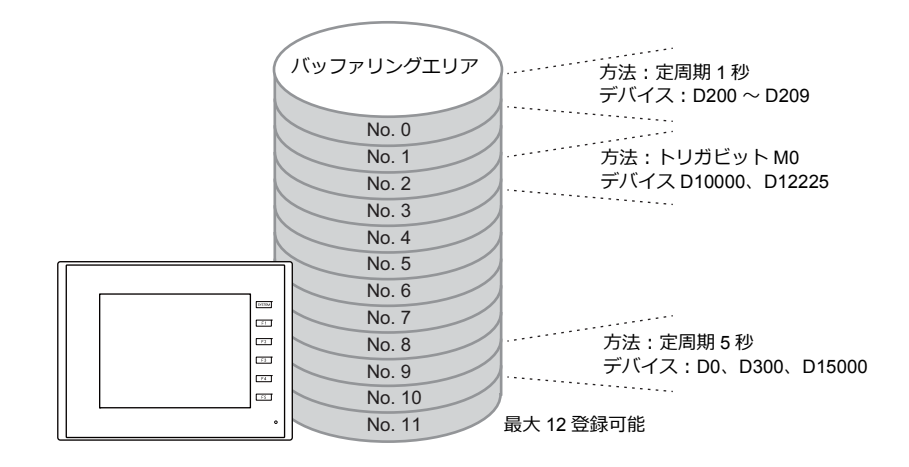

• バッファリングエリアの格納先 履歴データは、DRAM または SRAM に保存することができます。 SD カードまたは USB メモリを使えば、DRAM または SRAM に保存した履歴データを、CSV/ バックアップ出力する こともできます。

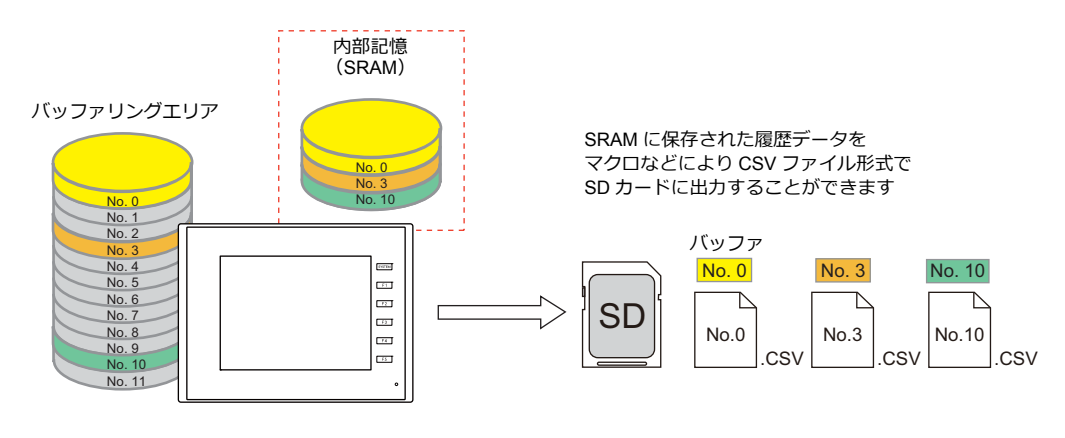

詳しくは「CSV [出⼒」](#page-262-0) P 7-9 を参照。

- トレンドパーツを使用してバッファリングエリアに保存した履歴データをグラフやデータで表示させることができま す。
	- **ISP** 詳しくは以下を参照。
		- 「7.2.2 グラフ表示」 P 7-12
		- 「7.2.3 データ表示 | P 7-21

## <span id="page-256-0"></span>詳細設定

設定箇所:[システム設定]→[バッファリングエリア設定]

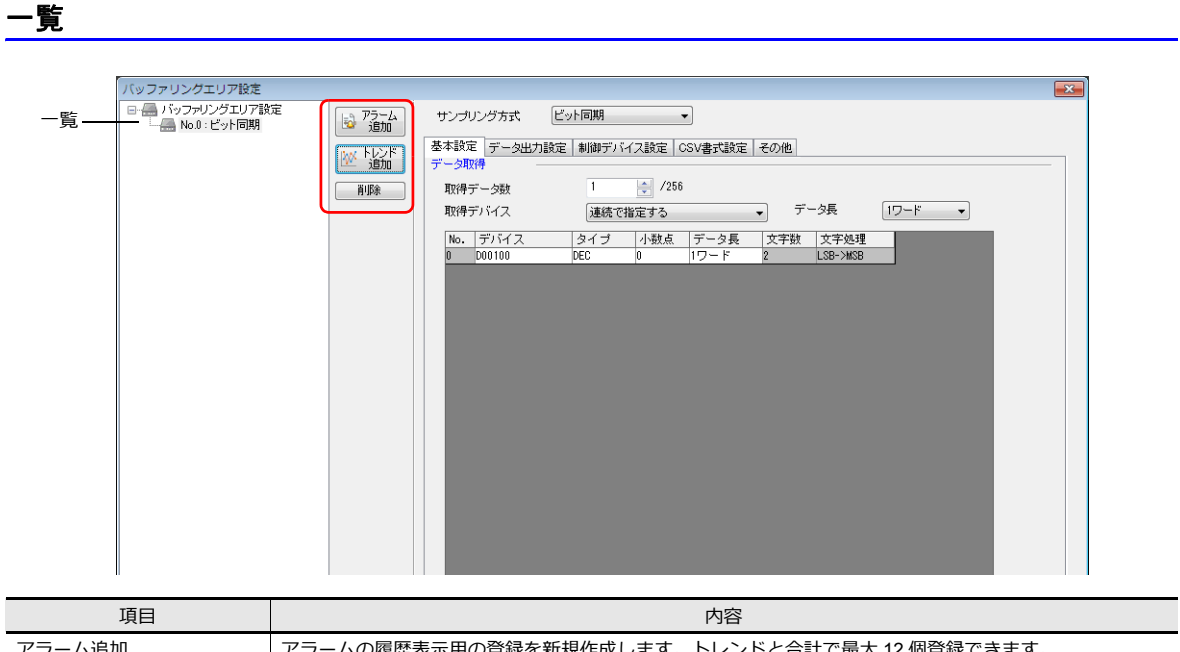

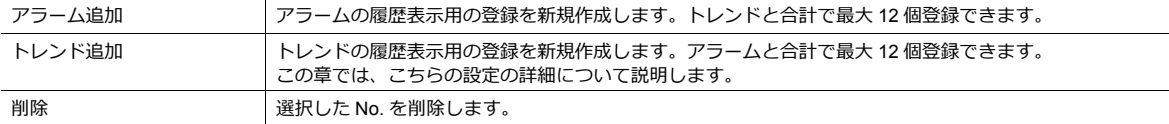

### 基本設定

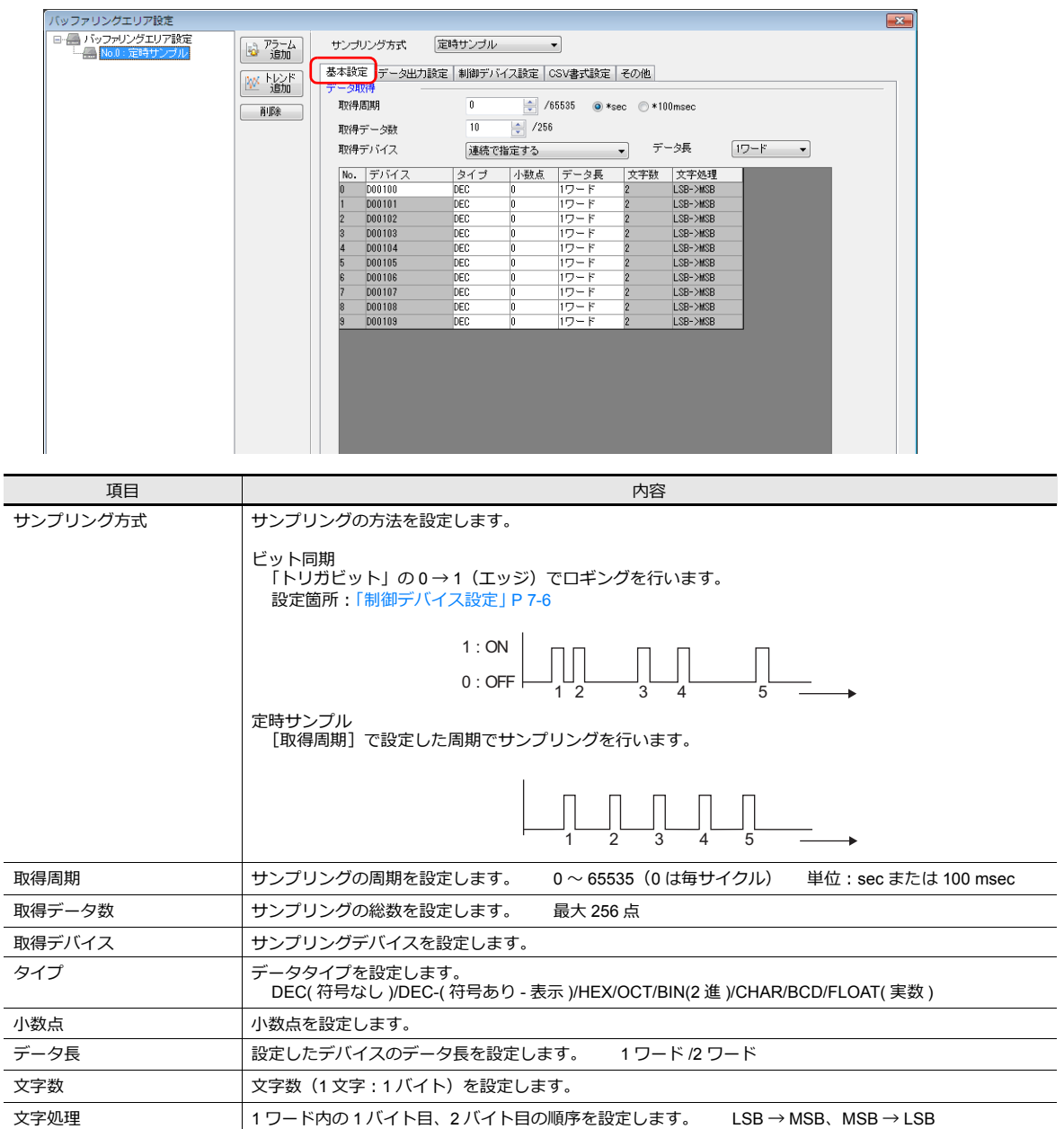

## データ出力設定

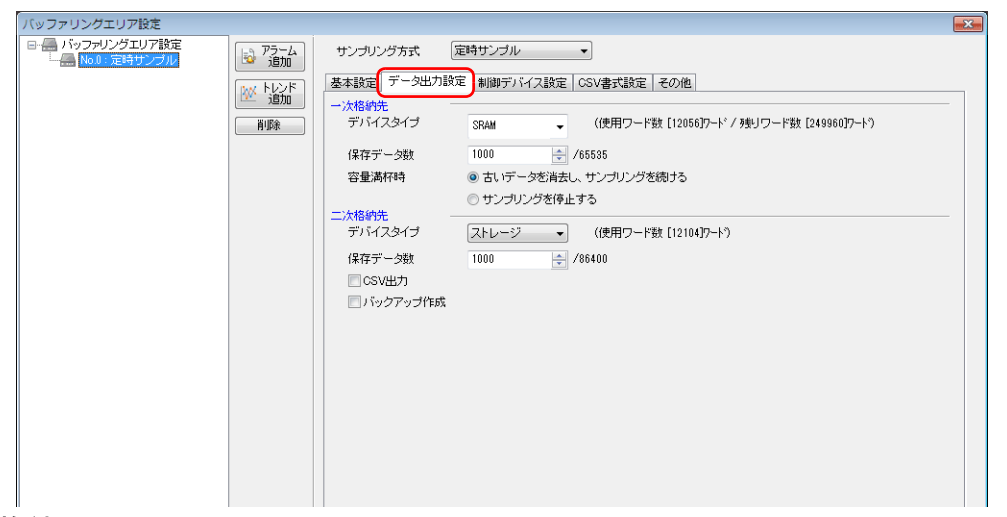

#### 一次格納先

SRAM (DRAM) に保存する設定を行います。

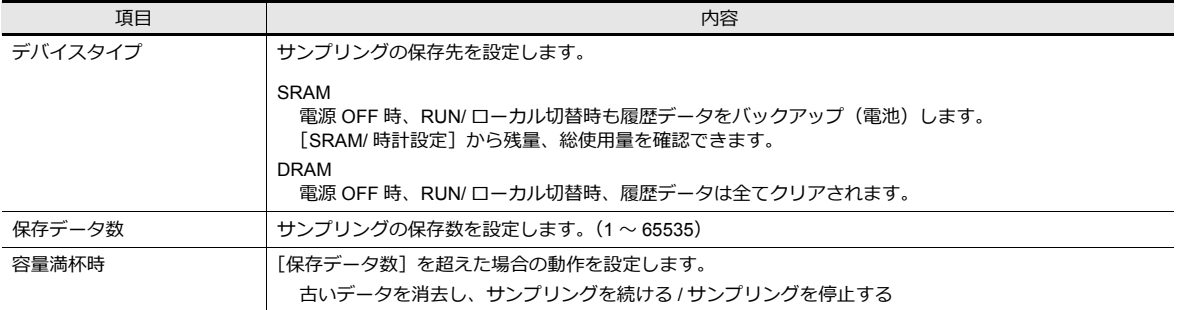

## 二次格納先

ストレージに出力する設定を行います。

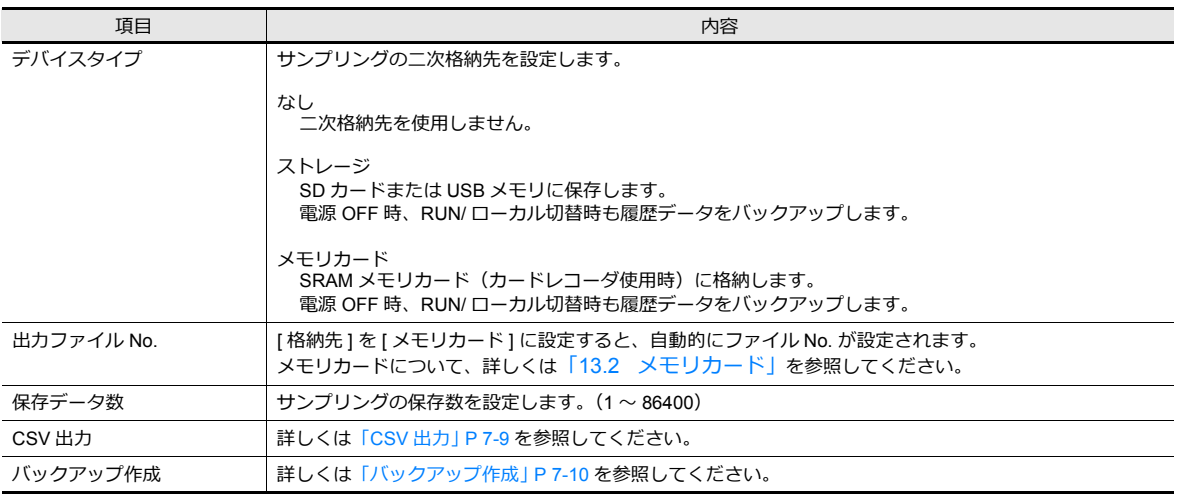

<span id="page-259-0"></span>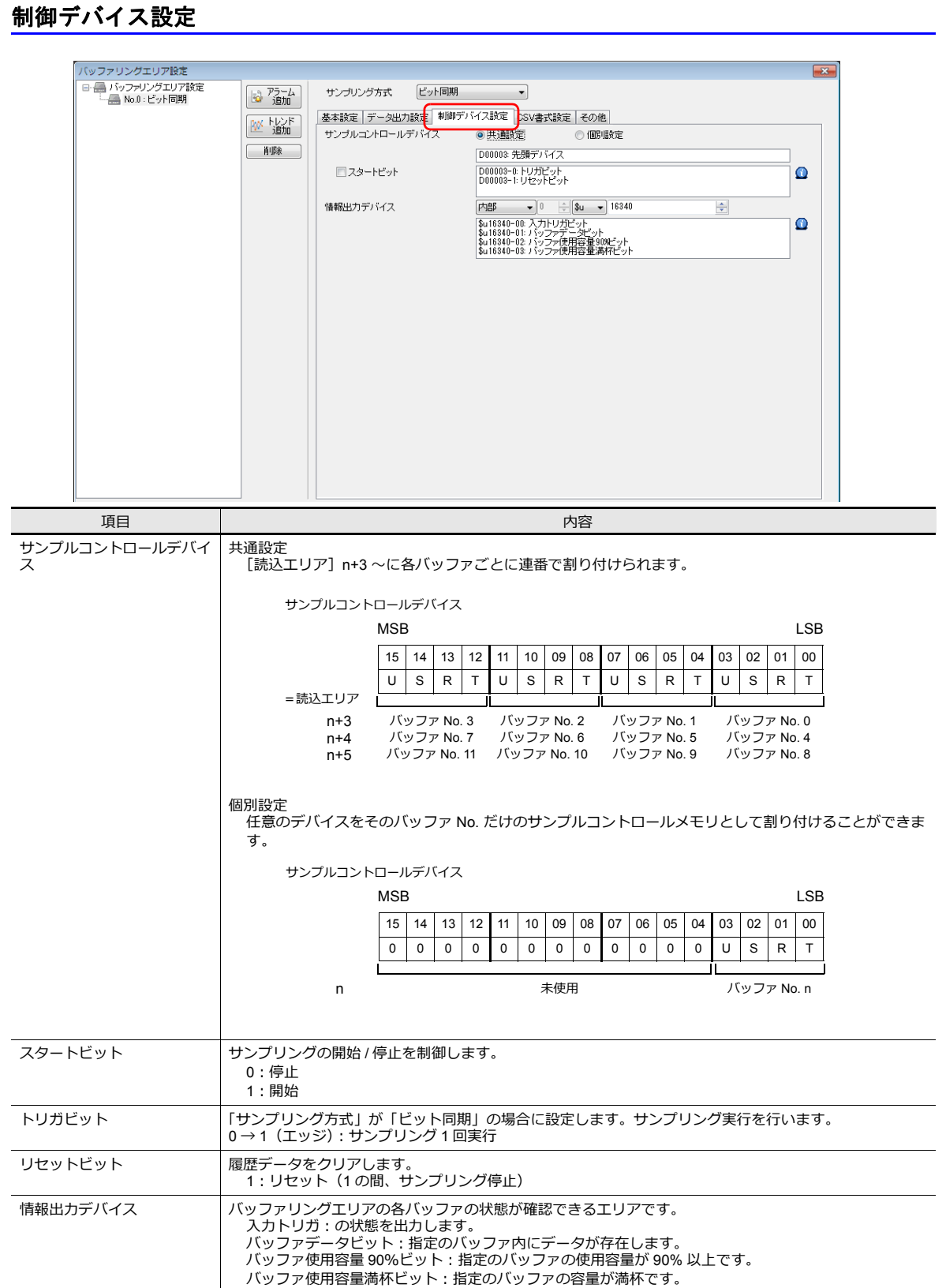

#### **CSV** 書式設定

[ニ次格納先:ストレージ]の場合、またはマクロを使って CSV 出力を実行する際の、CSV ファイルの書式をここで設定 します。

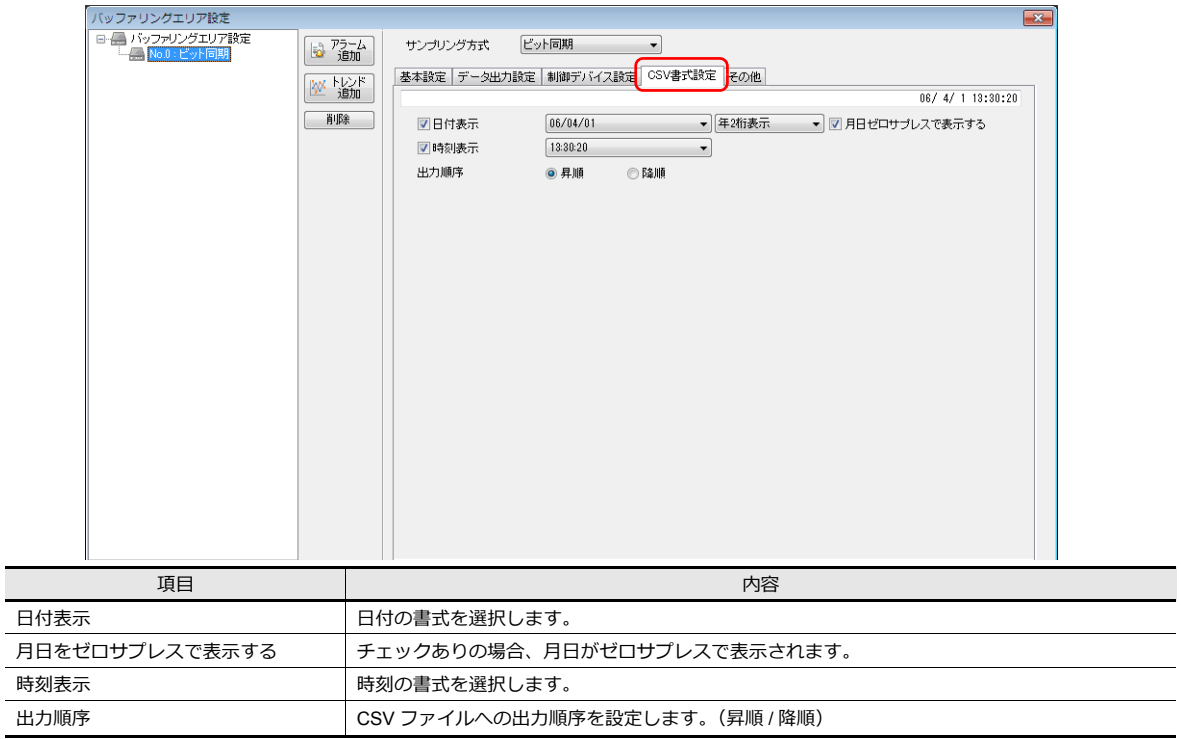

#### **CSV** ファイルのタイトルについて

ストレージに CSV ファイルを出力すると、以下のようにデータは保存されます。

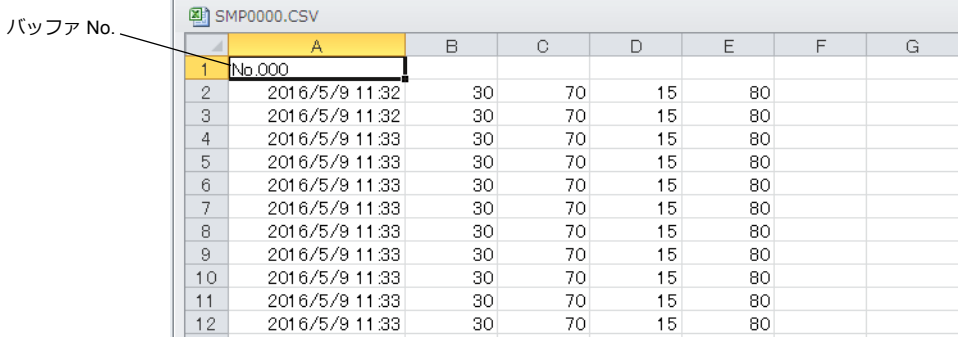

デフォルトではタイトルはなく、バッファリングエリア No. のみが出力されます。 任意のタイトルを付ける場合は、事前にタイトル⽤の CSV ファイルをストレージ内の「SAMPLE」フォルダ内に格納して おきます。

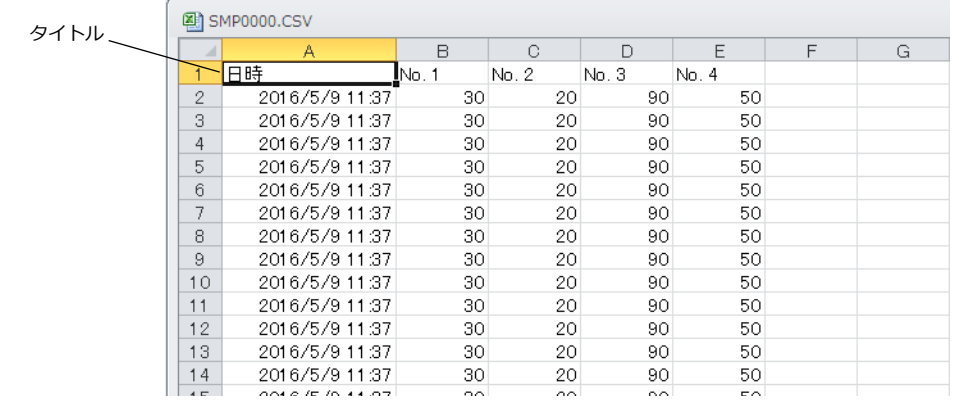

| CSV ファイル名   | SMHxxxx.CSV (xxxx= 0000 ~ 0011 : バッファリングエリア No.)      |  |  |  |  |
|-------------|-------------------------------------------------------|--|--|--|--|
| CSV ファイルサイズ | 最大 239KByte 以内                                        |  |  |  |  |
| タイトル行数/列数   | 制限なし                                                  |  |  |  |  |
| 格納場所        | アクセスフォルダの [SAMPLE] フォルダ                               |  |  |  |  |
|             | SD カード ― ロー (T DAT0000 (アクセスフォルダ)                     |  |  |  |  |
|             | ф⊣∩ ВІТМАР                                            |  |  |  |  |
|             | ብ CARD                                                |  |  |  |  |
|             | ብግ DSP                                                |  |  |  |  |
|             | <b>TH FONT</b>                                        |  |  |  |  |
|             | <b>THDCOPY</b>                                        |  |  |  |  |
|             | <b>TH JPEG</b>                                        |  |  |  |  |
|             | ብግ MEMO                                               |  |  |  |  |
|             | ብ MSG                                                 |  |  |  |  |
|             | ብ RECIPE                                              |  |  |  |  |
|             | <b>T</b> SAMPLE                                       |  |  |  |  |
|             | - 3MH0000.CSV                                         |  |  |  |  |
|             |                                                       |  |  |  |  |
|             | <b>T</b> SCRN                                         |  |  |  |  |
|             | ብግ SNAP                                               |  |  |  |  |
|             | ብግ SRAM                                               |  |  |  |  |
|             | <b>AWLL</b>                                           |  |  |  |  |
|             | <b>TH WEBSERV</b>                                     |  |  |  |  |
|             | CSV ファイル名は、タイトルを付加するバッファリングエリア No. に合わせます。<br>$\star$ |  |  |  |  |
|             | 指定したバッファリングエリア No. が存在しない場合、何も動作しません。                 |  |  |  |  |

• タイトル用 CSV ファイルについて

### その他

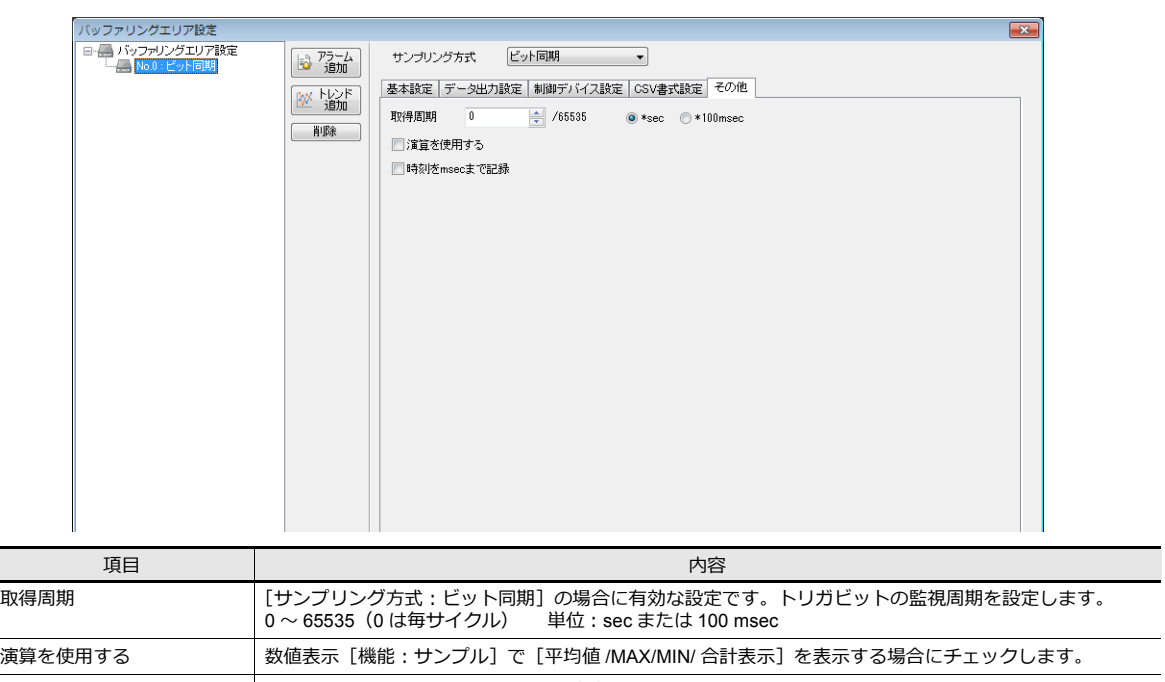

時刻を msec まで記録 チェックありにすると、サンプリングデータと⼀緒に格納される[取得周期]を、「msec」単位で記憶し

ます。チェックなしの場合は、「sec」単位で記憶します。

## 格納タイミング

#### 一次格納先(**DRAM/SRAM**)の場合

サンプリング中は、常時サンプリングデータが格納されます。

#### 二次格納先(ストレージ / メモリカード)の場合

一次格納先の内容を二次格納先に出力するタイミングについては、以下のとおりです。

- 本体 RUN → STOP 切替時
- [ 機能:ストレージ取り出し ] スイッチを押した時
- 一次格納先が満杯の時
- マクロコマンド [SMPL\_SAVE]、[SMPL\_CSV]、[SMPL\_CSV2]、[SMPLCSV\_BAK]、[SMPLCSV\_BAK2]、 [SMPL\_BAK] 実行時
- [⼀次格納先:SRAM]の場合は、本体の電源投⼊時
- サンプリングの [ 機能 : リセット ] スイッチを押した時
- サンプルコントロールデバイスの [R: リセット ] ビットが ON になった時
- \* [⼆次格納先:ストレージ]の場合、ストレージ内に「BIN ファイル」を作成し、その「BIN ファイル」内にデータを 保管します。

### <span id="page-262-0"></span>**CSV** 出力

一次格納先のデータを二次格納先に出力し、その二次格納先の BIN ファイルの内容を、CSV ファイルとしてストレージに 保存します。

#### 保存のタイミング

- 本体 RUN → STOP 切替時 \*
- [ 機能:ストレージ取り出し ] スイッチを押した時 \*
- マクロコマンド [SMPL\_CSV]、[SMPL\_CSV2]、[SMPLCSV\_BAK]、[SMPLCSV\_BAK2] 実行時
- \* [CSV 出力] チェックありの場合

#### 格納先

- ¥ (アクセスフォルダ) ¥SAMPLE
- ファイル名:SMPxxxx.CSV xxxx = 0000-0011:バッファリングエリア No.

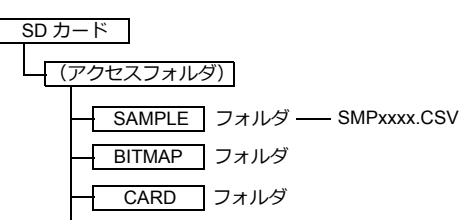

\* [CSV出力]を使わずに、マクロコマンド [SMPL\_CSV] を使う方法もあります。 マクロコマンドについて、詳しくは『マクロリファレンス』を参照してください。

## <span id="page-263-0"></span>バックアップ作成

一次格納先のデータを二次格納先に BIN ファイルとして出力し、そのデータのバックアップを、ストレージに保存します。

#### 保存のタイミング

- 電源投⼊時 \*
- 日付変更時 (AM1:23:45) \*
- ⼆次格納先が満杯の時 \*
- マクロコマンド [SMPL\_BAK] 実⾏時
- \* [ バックアップ作成 ] チェックありの場合

#### 格納先

¥(アクセスフォルダ)¥SAMPLE¥YYYYMM¥YYYYMMDD

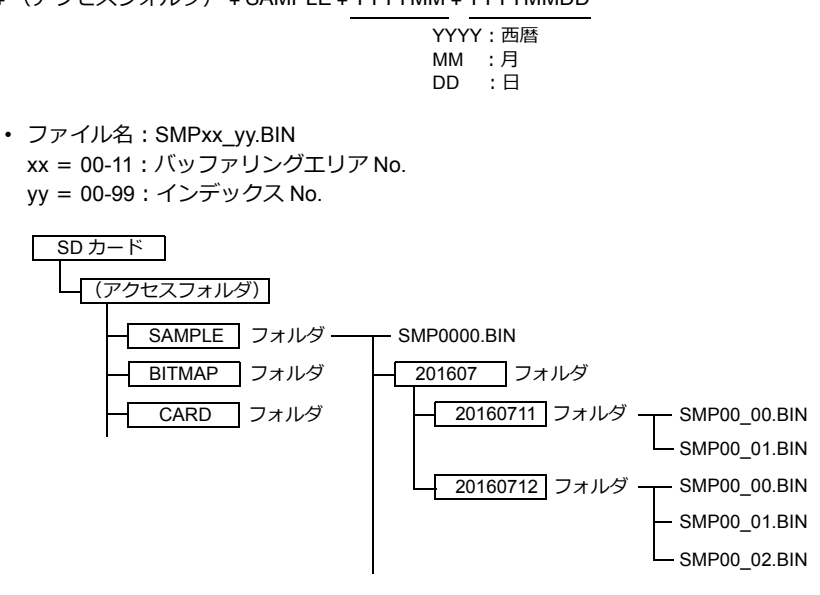

- 例)2016/7/11 に実⾏した場合 ¥SAMPLE¥201607¥20160711 フォルダに保存されます。 「SMP00\_99.BIN」まで作成したら、その後は「SMP00\_99.BIN」ファイルに上書きを続けます。
- \* [バックアップ作成 ] を使わずに、マクロコマンド [SMPL\_BAK] を使う方法もあります。 マクロコマンドについて、詳しくは『マクロリファレンス』を参照してください。

## **CSV** 出力 **&** バックアップ作成

前述の [CSV 出力] にチェックが入っている場合、[SAMPLE] フォルダ内の 「SMPxxxx.BIN」から「SMPxxxx.CSV」が作 成されます。従って、[バックアップ作成]にもチェックが入った場合、「SMPxxxx.BIN」と「SMPxxxx.CSV」の両方を バックアップフォルダに保存します。

(マクロコマンド [SMPL\_BAK] と [SMPLCSV\_BAK] を同時に実行した場合と同じ動作です。)

### 保存のタイミング

- 電源投⼊時
- 日付変更時 (AM1:23:45)
- 二次格納先が満杯の時
- マクロコマンド [SMPL\_BAK] + [SMPLCSV\_BAK]、[SMPL\_BAK] + [SMPLCSV\_BAK2] 実行時

#### 格納先

¥ (アクセスフォルダ) ¥SAMPLE¥YYYYMM¥YYYYMMDD

- YYYY: 西暦 MM :月<br>DD :日  $\cdot$  $\theta$
- ファイル名:SMPxx\_yy.BIN xx = 00-11:バッファリングエリア No. yy = 00-99:インデックス No.

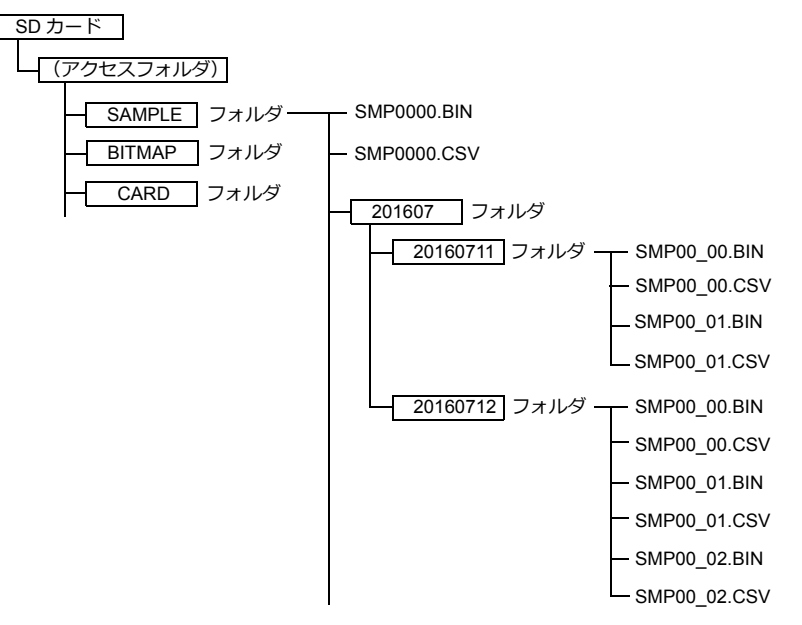

- [CSV 出力 ] と [ バックアップ作成 ] を使わずに、マクロコマンド [SMPL\_BAK] + [SMPLCSV\_BAK] を使う方法もあり ます。詳しくは『マクロリファレンス』を参照してください。 日付変更時にバックアップを取る場合、マクロの使用をお奨めします。
- バックアップファイルがストレージの容量を超える場合には、⾃動的に古いバックアップフォルダから削除することが できます。
- (ただし [ システム設定 ] → [ 本体設定 ] → [ 環境設定 ] → [ バックアップ作成時、ストレージ容量が不⾜した場合、古い フォルダから削除する]にチェックが入っている前提です。)

## <span id="page-265-0"></span>**7.2.2** グラフ表示

- バッファリングエリアに保存した履歴データを折れ線グラフ / 矩形波で表示します。
- 1個のグラフ領域に最大 16 本のグラフを表示できます。

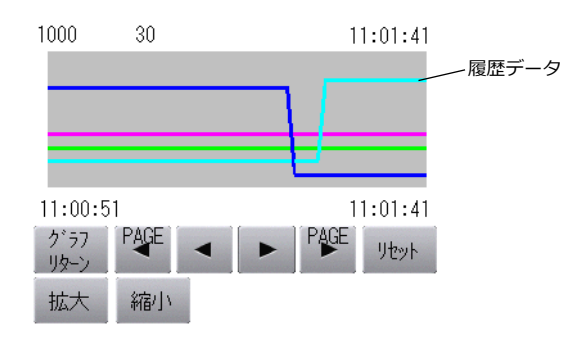

• 各グラフを、任意に表示 / 非表示することができます。使用者や稼働時の生産状況に応じて、簡単に表示変更すること ができます。

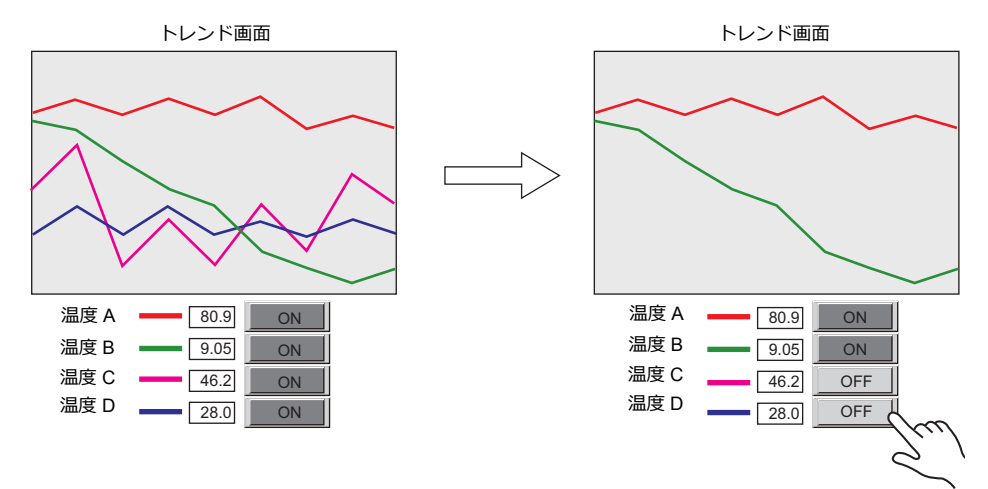

## 設定箇所

[パーツ]→[トレンド]をクリックし、画面上に配置する

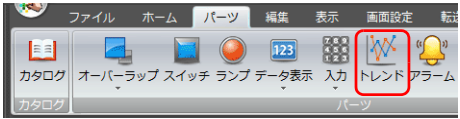

## 詳細設定

## 動作選択

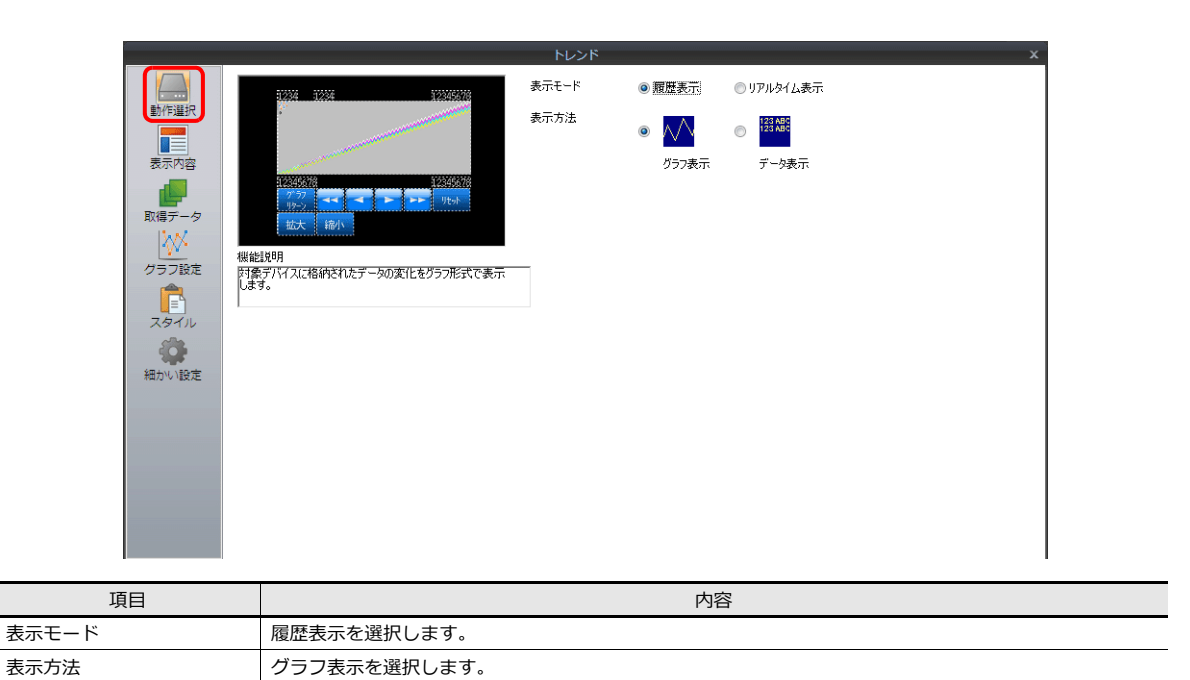

#### 表示内容

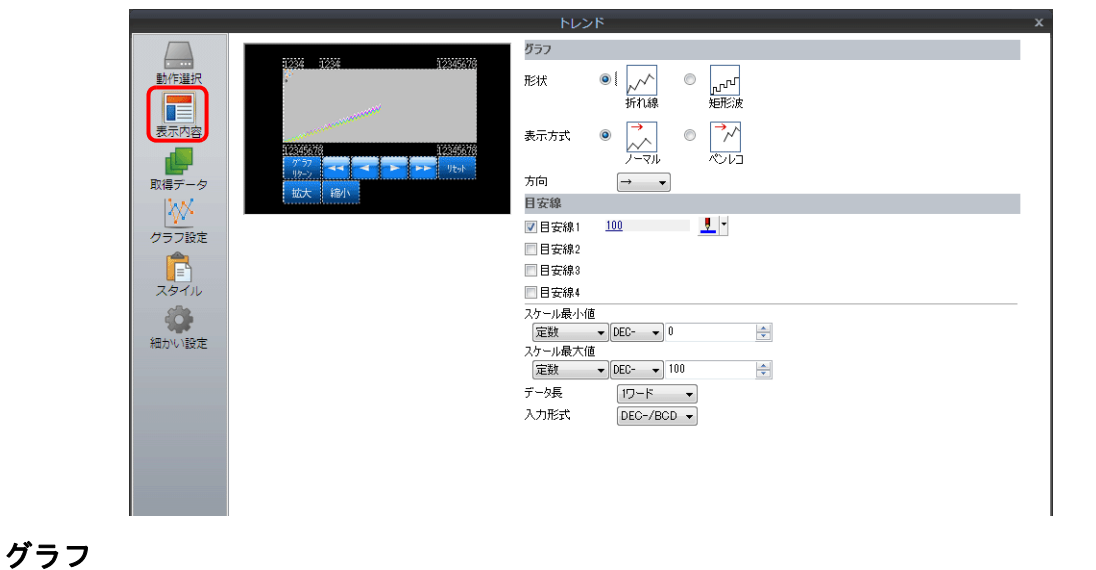

### 項目 しゅうしょう しゅうしょう しゅうしょう しゅうしょく 内容 しょうしょく 形状 グラフの形状を設定します。 折れ線 / 矩形波

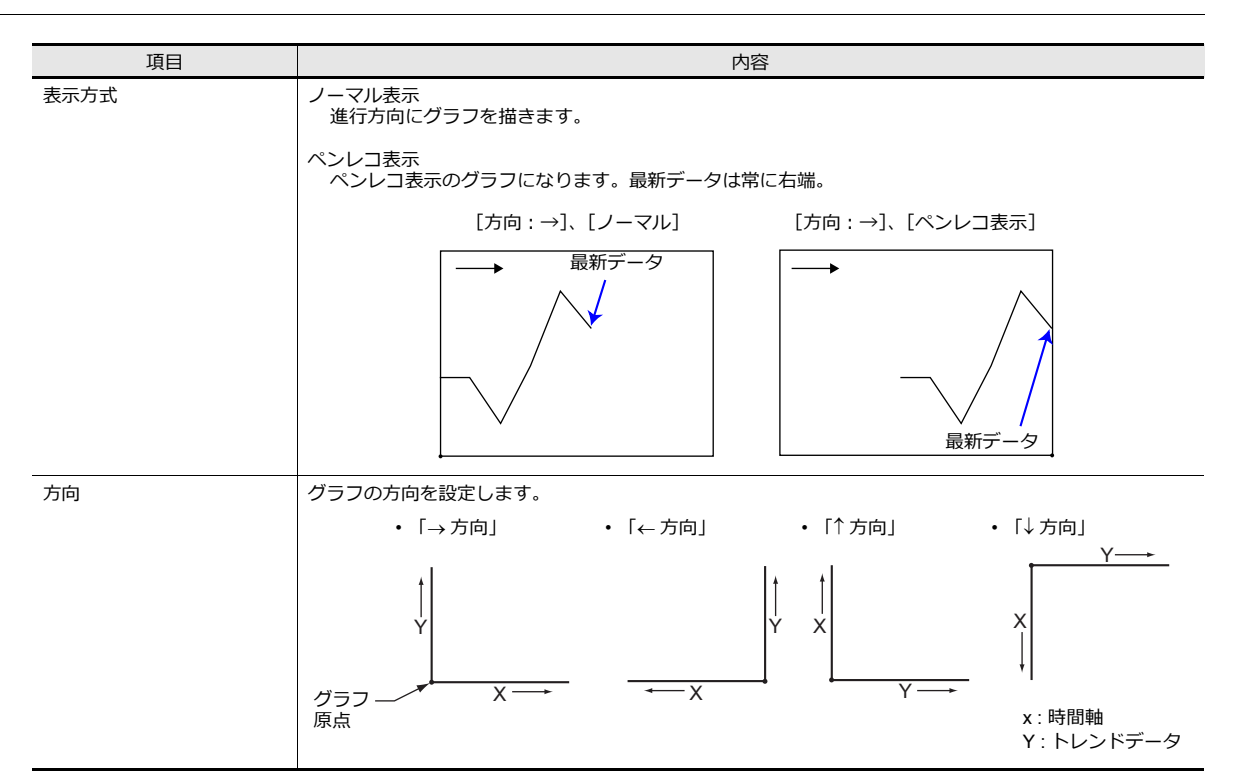

#### 目安線

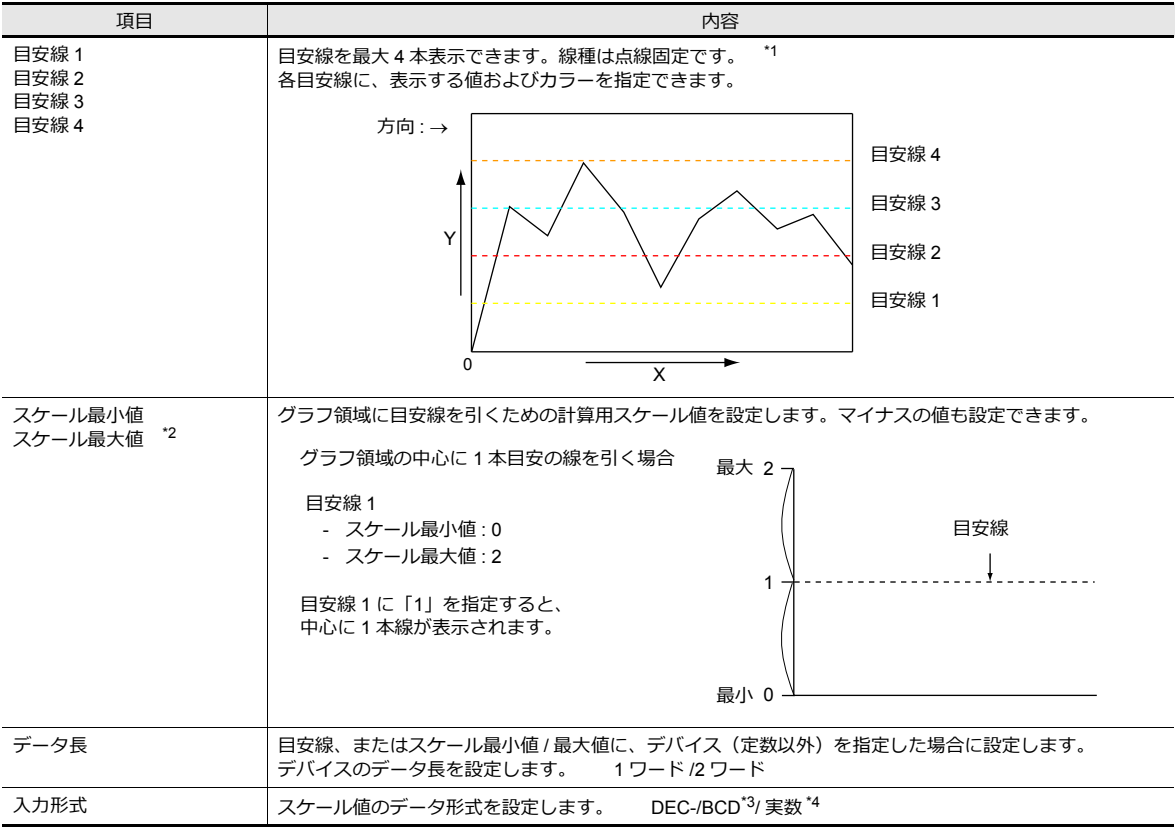

\*1 [目安線]をデバイス指定にした場合、常に処理サイクル [高速] で更新します。ただし、[細かい設定] → [グラフの表示・非表示 を⾏う]のチェックがある場合は、処理サイクルに依存します。

\*2 [スケール値]をデバイス指定にし、RUN 中に値を変更した場合、グラフ領域に反映するタイミングはグラフ表示時およびマクロ 「TREND\_REFRESH」実⾏時です。

 $\Box$ <br TREND\_REFRESH」について、詳しくは『マクロリファレンス』を参照。

- \*3 DEC-/BCD 選択時の形式は、「システム設定]→「ハードウェア設定]→ [PLC プロパティ]→[コード]の設定で決まります。
- \*4 液晶コントロールターミナルの使用可能範囲を超える値 (非数含む) をセットした場合、線は表示できません。
	- 夜用可能範囲については、「5.1.4 実数 ( 浮動小数点 ) について」を参照。

### 取得データ

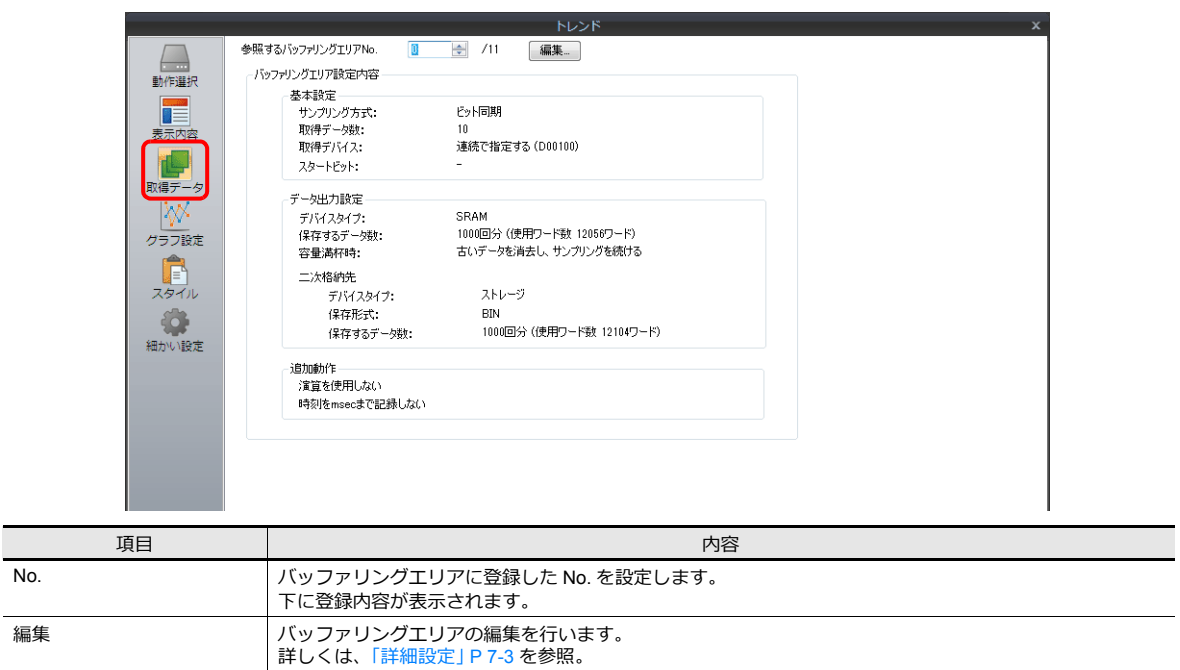

## グラフ設定

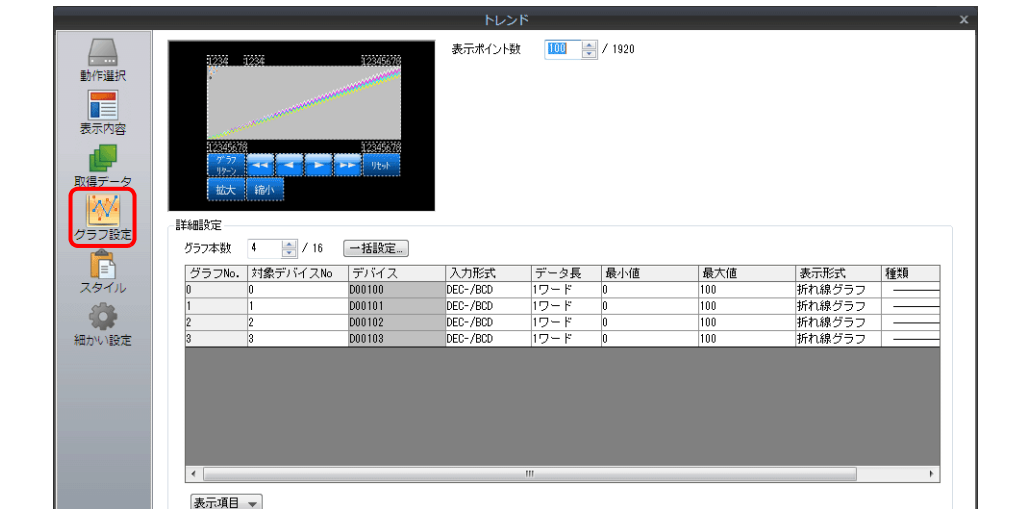

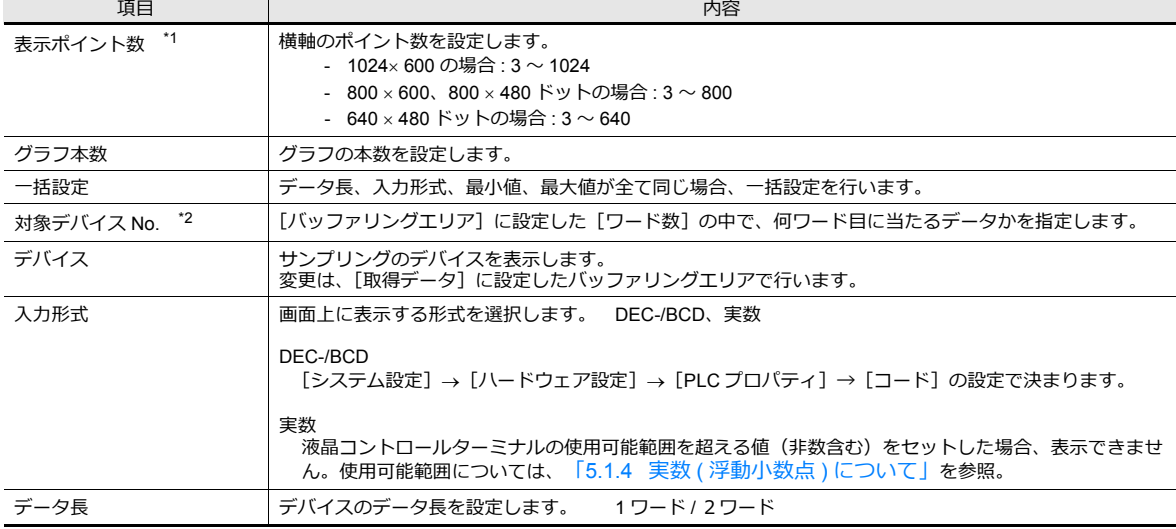

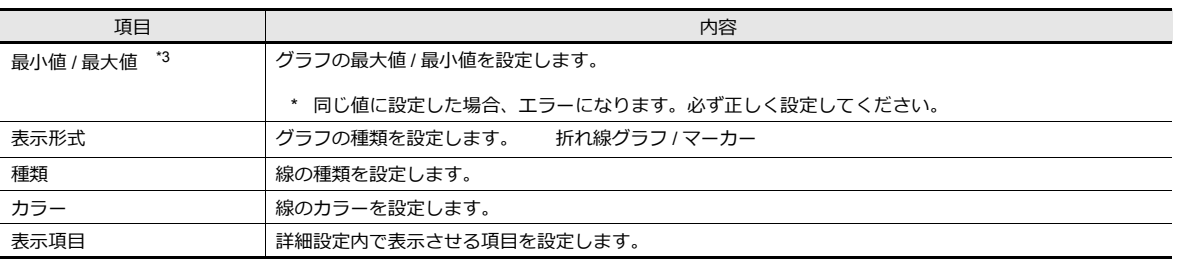

\*1 表示ポイント数について

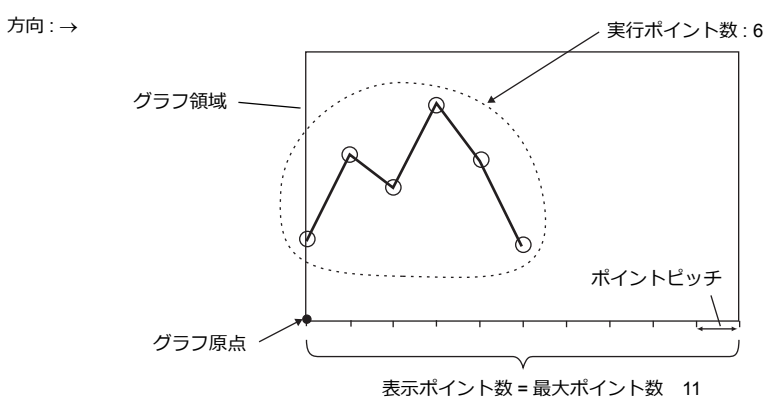

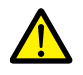

表示ポイント数をグラフ領域の X サイズ (ドット) より大きい値を設定すると、グラフは正常に描画されま せん。

<sup>\*2</sup> 例: [バッファリングエリア]→[ワード数:8]に設定 バッファリングエリア内の3ワード目のサンプリングデータを表示させる場合、[対象デバイス No: 2]に設定します。 [データ長]が異なっても、対応するデバイスは同じです。

| 「データ長 : 1 ワード] |                |  |       | 「データ長 : 2 ワード] |  |
|----------------|----------------|--|-------|----------------|--|
|                | 対象デバイス No.     |  |       | 対象デバイス♪        |  |
| 1ワード           | 0              |  | 1ワード  | 0              |  |
| 2ワード           | 1              |  | 2ワード  |                |  |
| 3ワード           | $\overline{2}$ |  | 3ワード  | 2              |  |
| 4ワード           | 3              |  | 4ワード  |                |  |
| 5 ワード          | 4              |  | 5ワード  | 4              |  |
| 6ワード           | 5              |  | 6ワード  |                |  |
| 7ワード           | 6              |  | 7ワード  | 6              |  |
| 8 ワード          |                |  | 8 ワード |                |  |

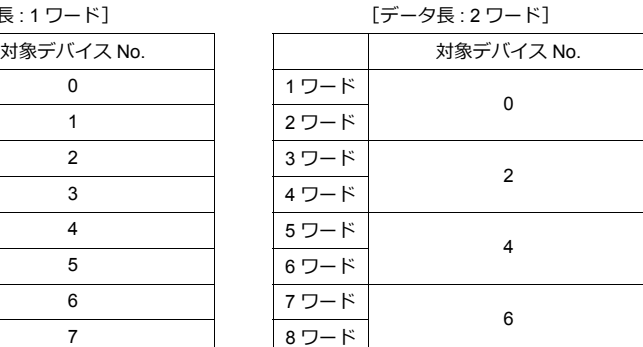

\*3 [グラフ最大値]・[グラフ最小値]をデバイス指定にし、RUN 中に値を変更した場合、グラフ領域に反映するタイミングはグラフ表示 時およびマクロ「TREND\_REFRESH」実⾏時です。

■<br />
『TREND\_REFRESH」について、詳しくは『マクロリファレンス』を参照。

### <span id="page-270-0"></span>スタイル

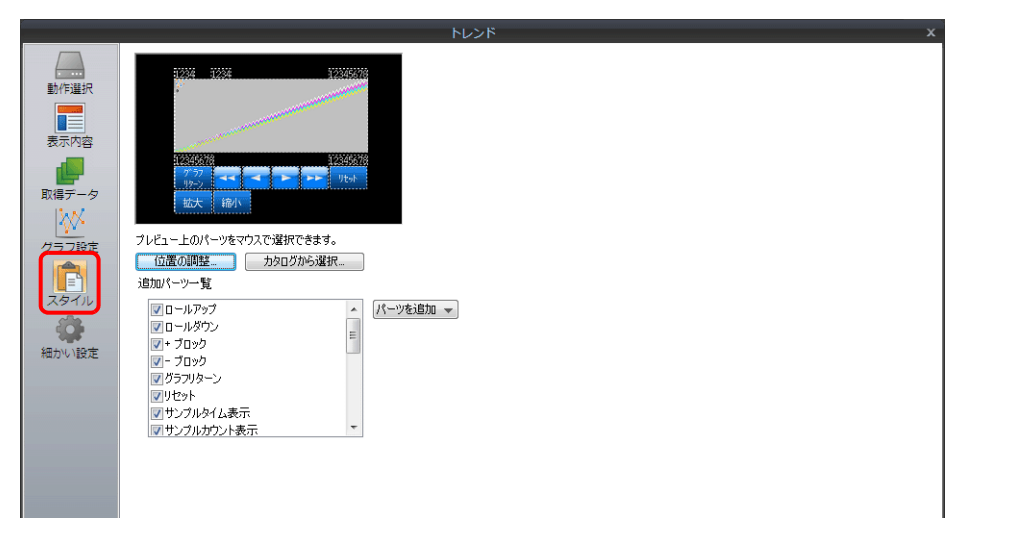

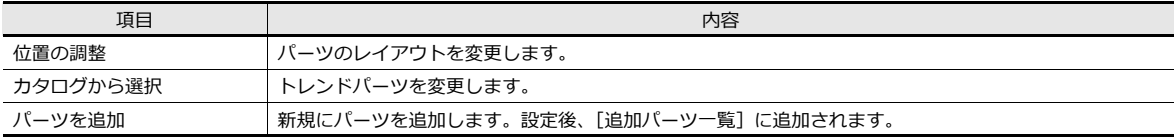

#### • 追加パーツ一覧は以下のとおりです

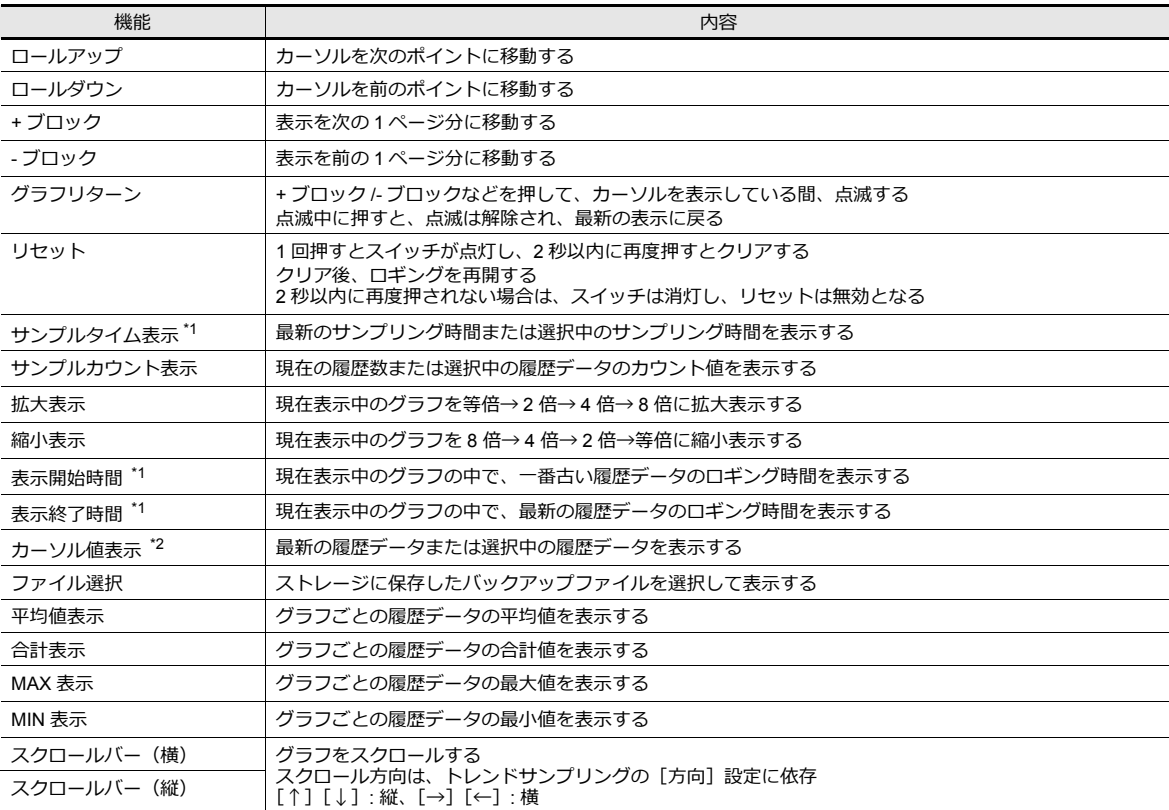

\*1 桁数によって、年月日まで表示できます。

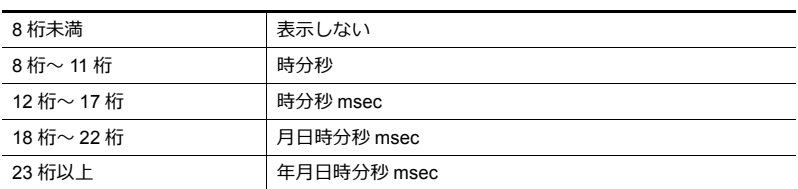

\*2 モニタのみです。デバイスに取り込む場合、マクロコマンド「SAMPLE」を使用します。

■ ぼしくは、『マクロリファレンス』を参照。

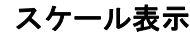

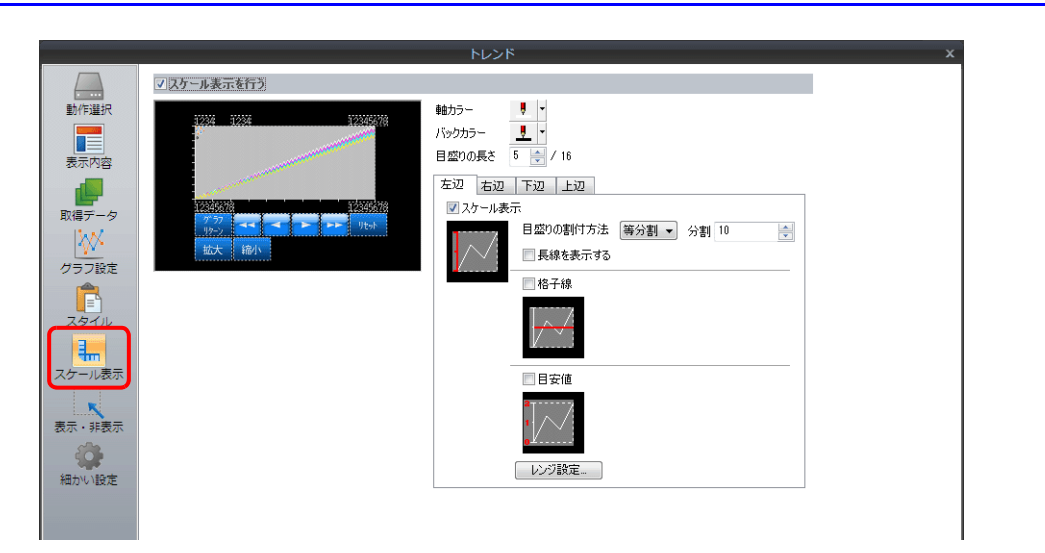

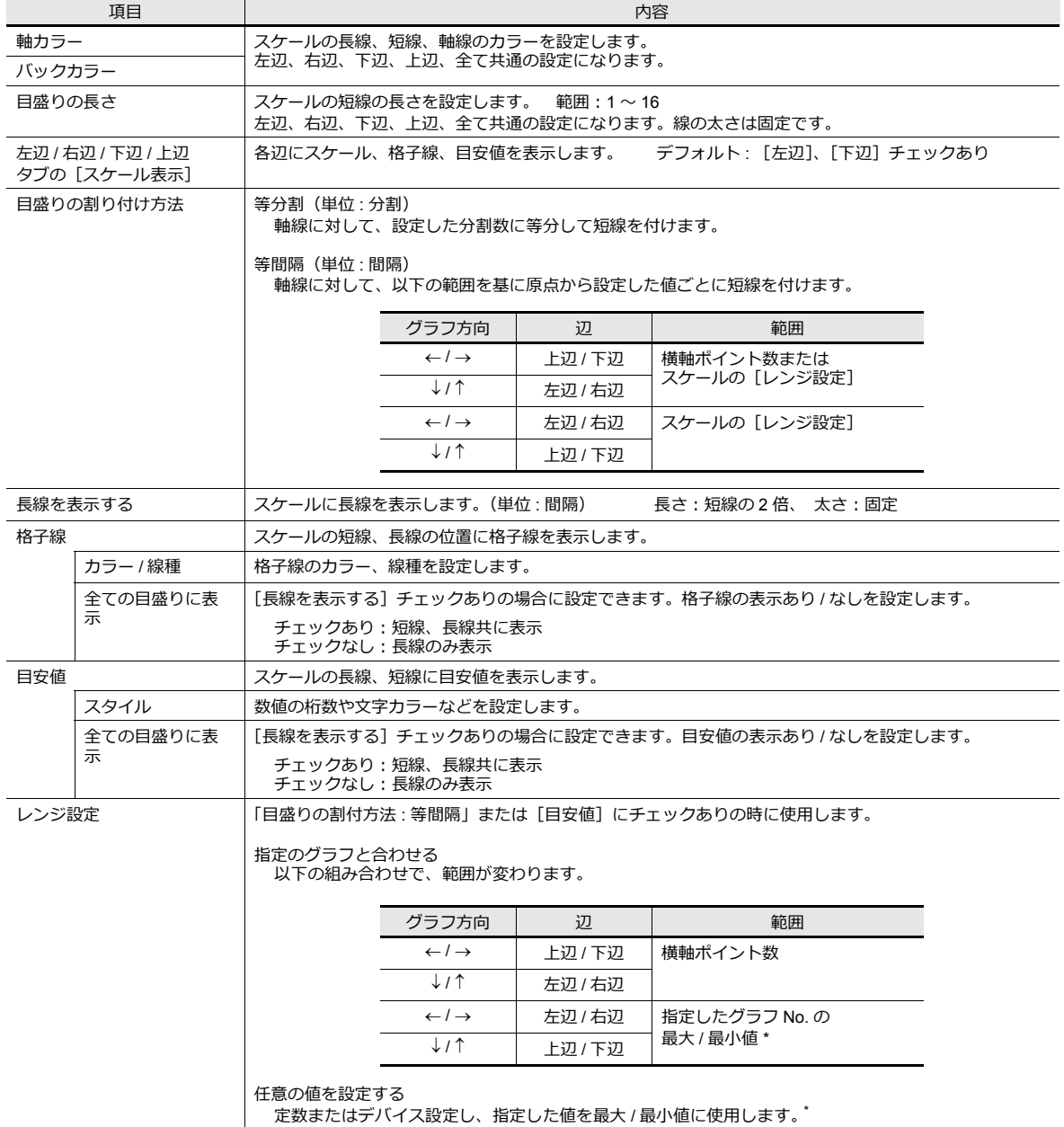

\* 「レンジ設定」の最⼤ / 最⼩値をデバイス(定数以外)に設定し、RUN 中に値を変更した場合、以下のタイミングで更新します。

- 画⾯を再描画する
- マクロコマンド「TREND\_REFRESH」を実行する

細かい設定

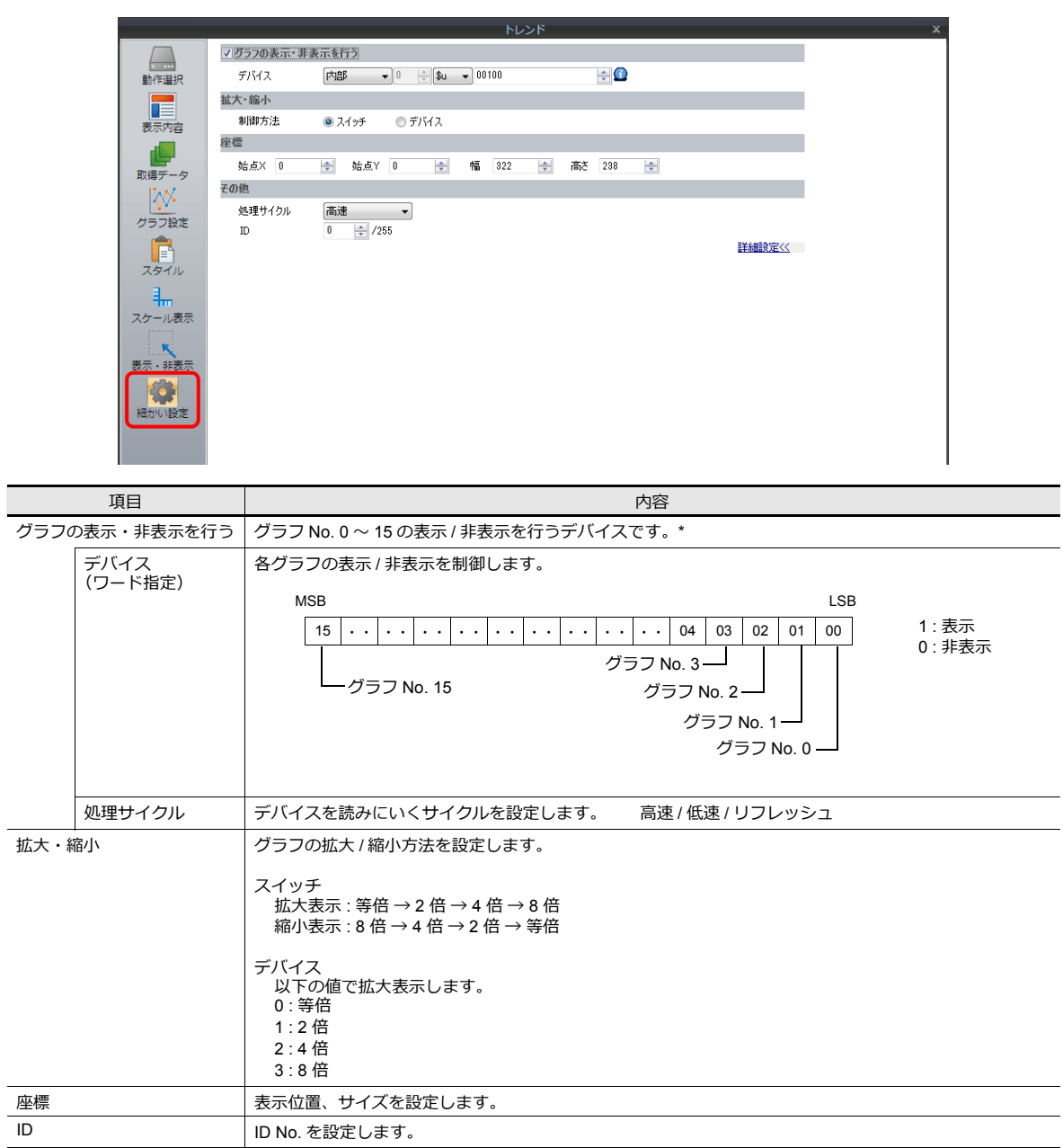

\* [グラフの表示・非表示を行う]の注意事項

- 1 スクリーンに配置できる設定デバイス数の 1 カウントとみなします。

- 全てのグラフを非表示にした場合も、スイッチのロールアップ / ロールダウン / + ブロック / - ブロック / グラフリターンは動作しま す。また、移動したカーソルポイントを保持します。(ただし、カーソルボイントは表示されません。)

- グラフの表示 / 非表示を行うと、再描画のため、一瞬ちらつきます。

## 注意事項

#### 領域とドットの関係

グラフを描画するためのポイントピッチは、以下のように ZM-642DA で自動計算します。

計算式:ポイントピッチ (単位:ドット) = X サイズ (単位: ドット) ÷ ([表示ポイント数] – 1)

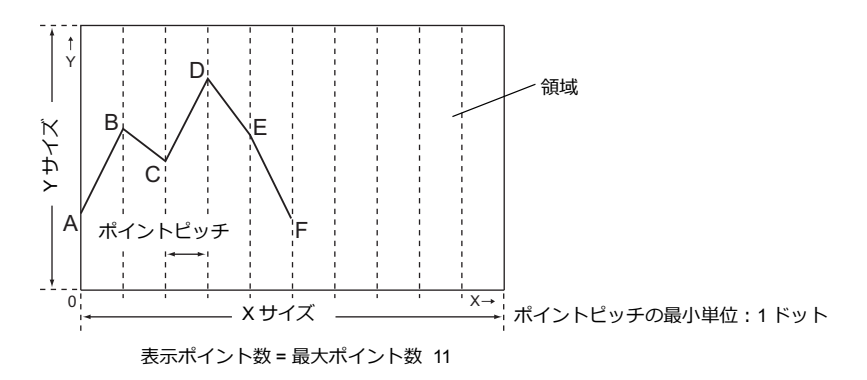

例: X サイズ: 270 (ドット)、表示ポイント数: 10 の場合

 $270 \div (10 - 1) = 30$ 

ポイントピッチは 30 ドットとなります。

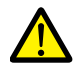

[表示ポイント数]を設定した後で領域のサイズを調整すると、余りが出ないように自動的に調節しながら拡 ⼤・縮⼩されます。

しかし、配置・サイズ変更後に[表⽰ポイント数]を変更すると、計算上余りが出る可能性があります。 余ったドット数分がグラフの描画されない空⽩領域となります。

```
例: X サイズ: 278 (ドット)、表示ポイント数: 50 の場合
```

```
278 \div (50 - 1) = 5 ...余り 33
```
ポイントピッチは5ドット、余り33ドットが空白領域となります。

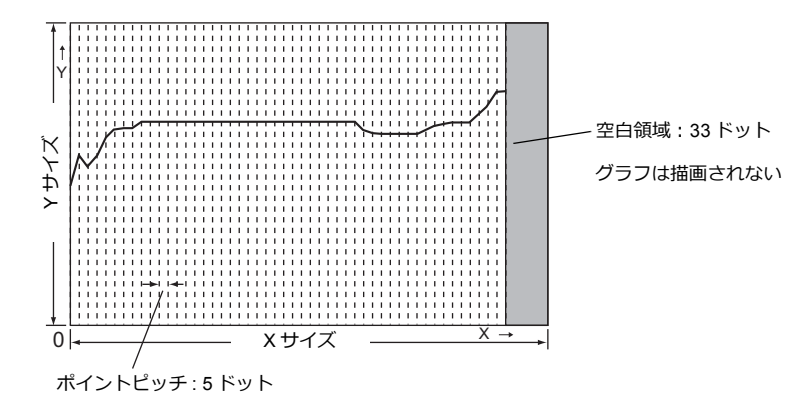

空白領域を出さないために、表示ポイント数の設定後に、必ずグラフ領域の X サイズ (横幅) を調整してく ださい。

## <span id="page-274-0"></span>**7.2.3** データ表示

- バッファリングエリアに保存した履歴データを数値または文字列形式で表示します。
- 1個の表示領域に最大 16個のデータを表示できます。

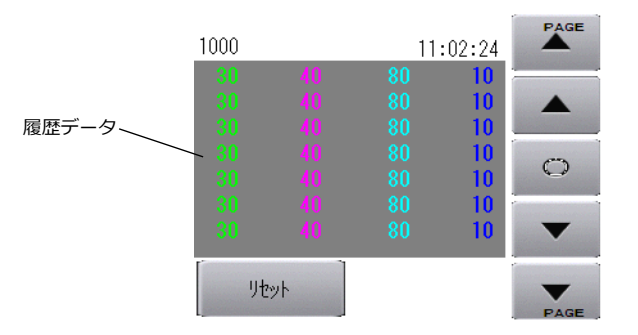

• バッファリングエリアに保存した履歴データを印刷することができます。(サンプルプリント)

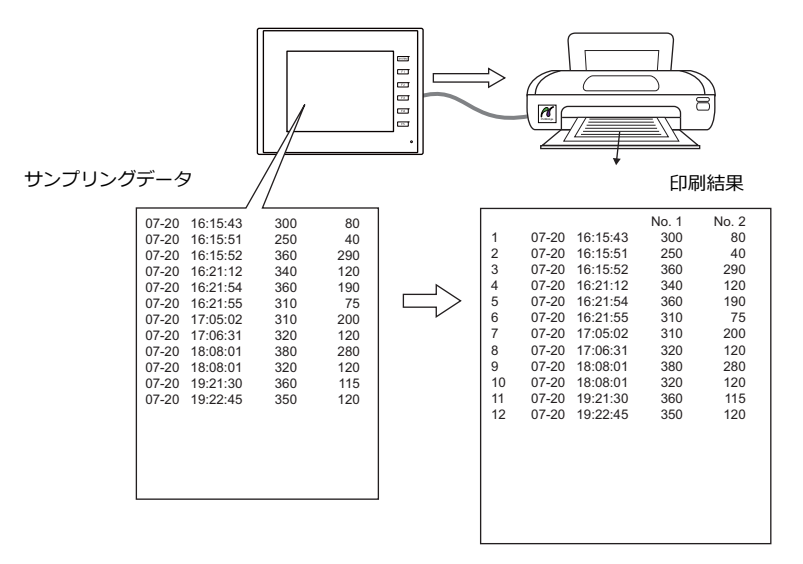

## 設定箇所

[パーツ]→[トレンド]をクリックし、画面上に配置する

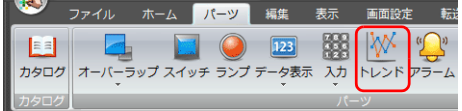

## 詳細設定

動作選択

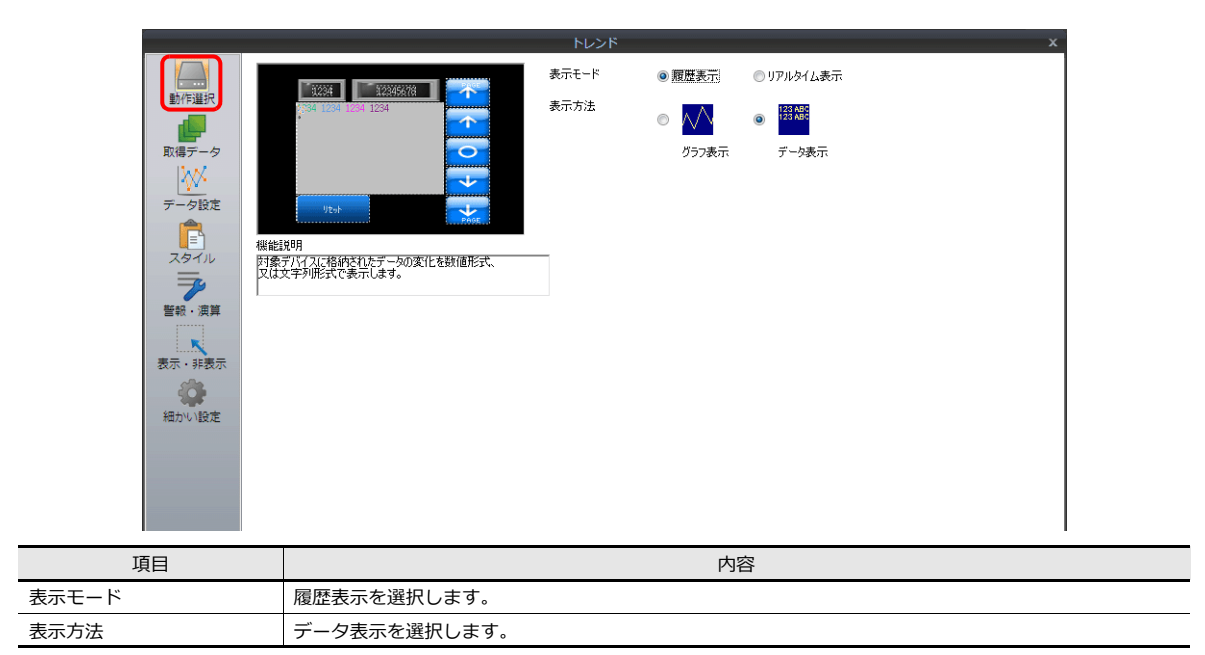

#### 取得データ

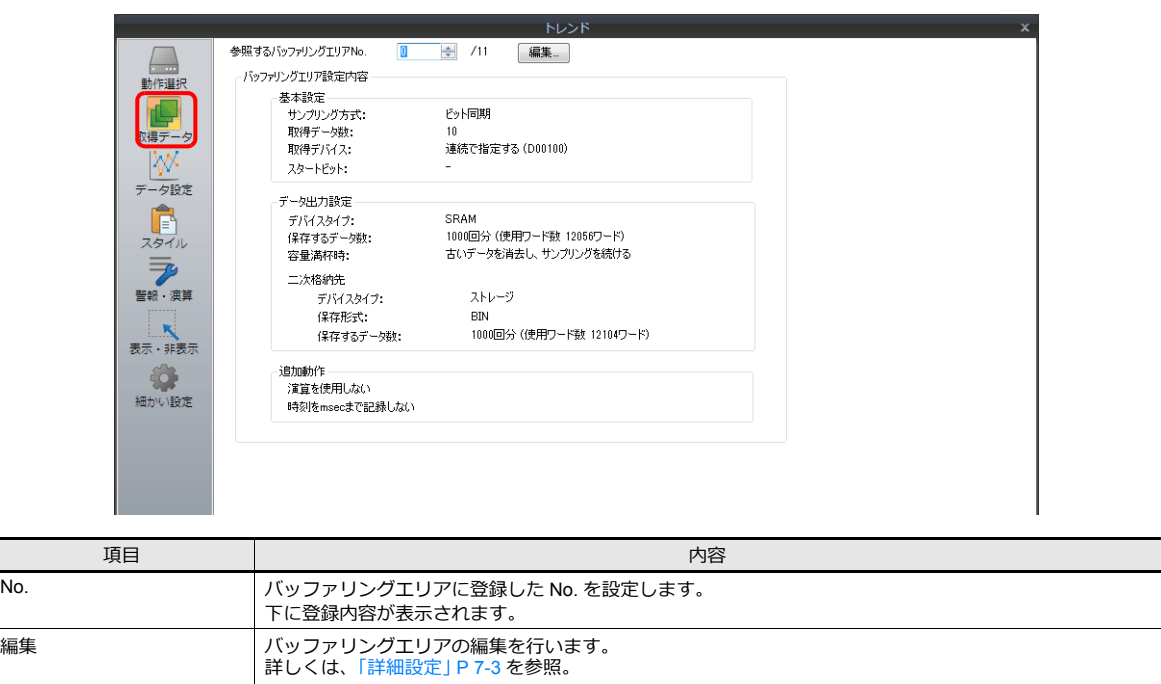

## データ設定

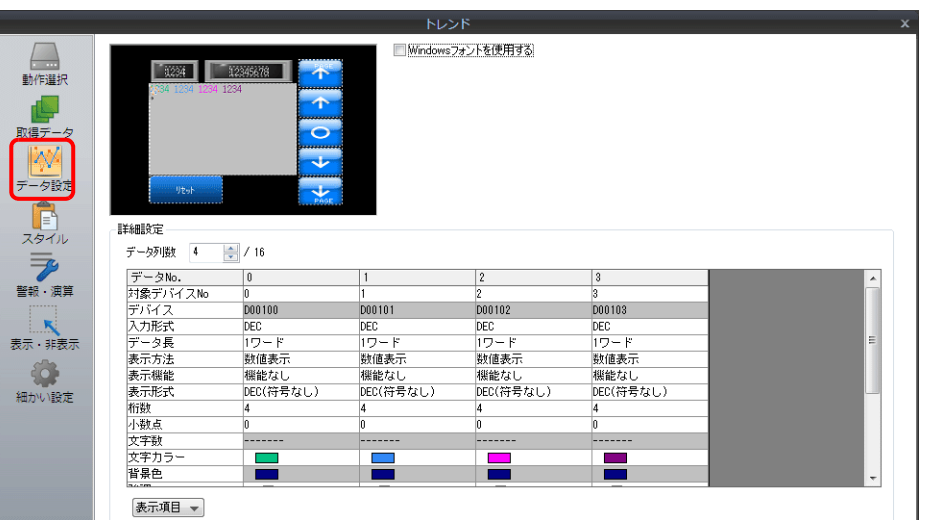

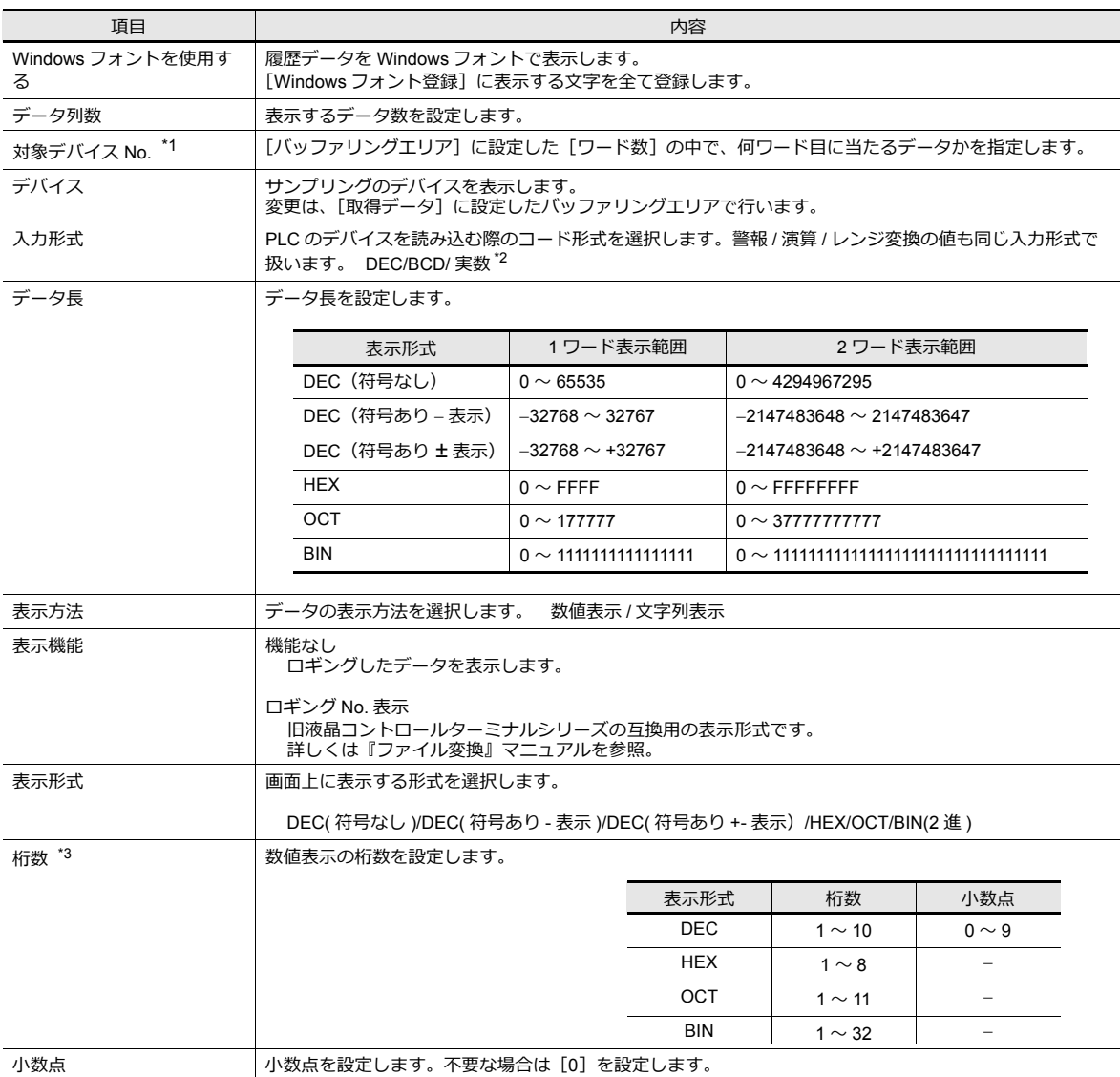

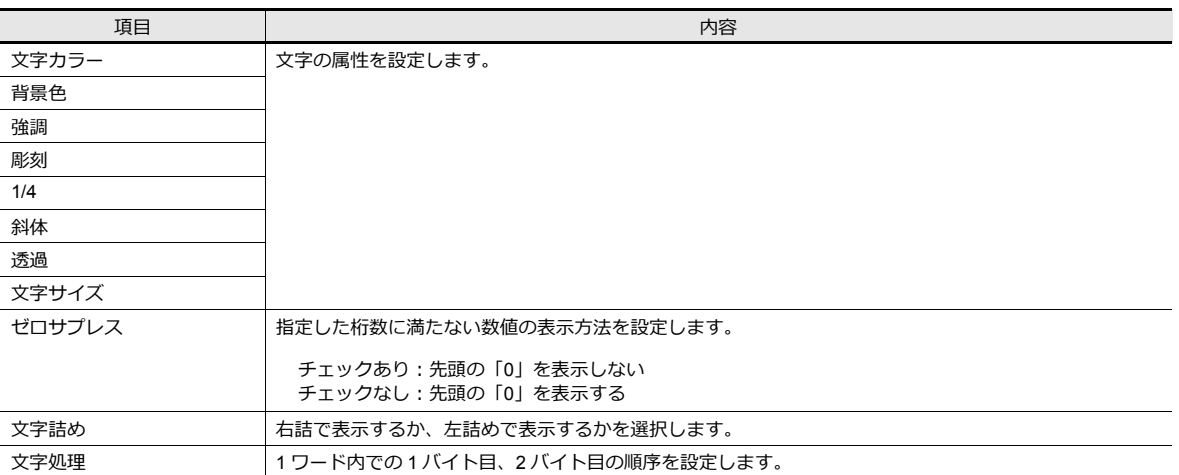

\*1 例: [バッファリングエリア]において [ワード数:8]に設定 バッファリングエリア内の 3 ワード目のサンプリングデータを表示させる場合、[対象デバイス No: 2]に設定します。 [データ長]が異なっても、対応するデバイスは同じです。

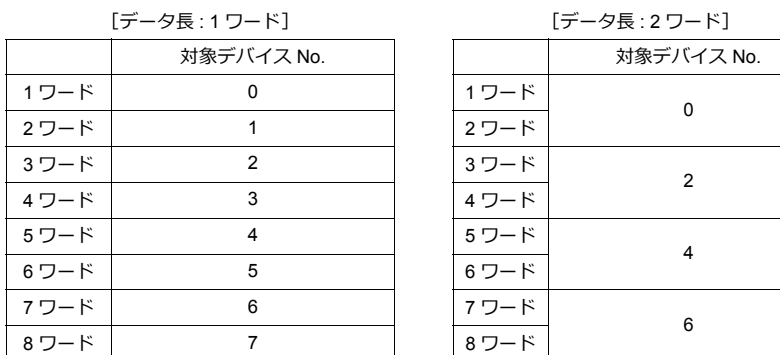

- \*2 液晶コントロールターミナルの使用可能範囲を超える値(非数含む)をセットした場合表示できません。 ■ 使用可能範囲については、「5.1.4 実数 ( 浮動小数点 ) について」参照。
- \*3 桁数を超える値が入った場合、以下の表示になります。

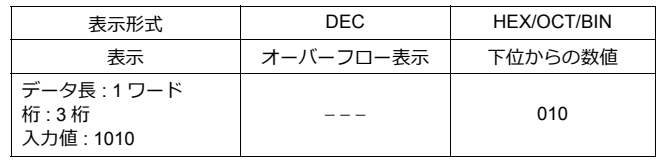

## スタイル

グラフ表⽰と同じです。

■ (金) 詳しくは[、「スタイル」](#page-270-0) P 7-17 参照。

### 警報・演算

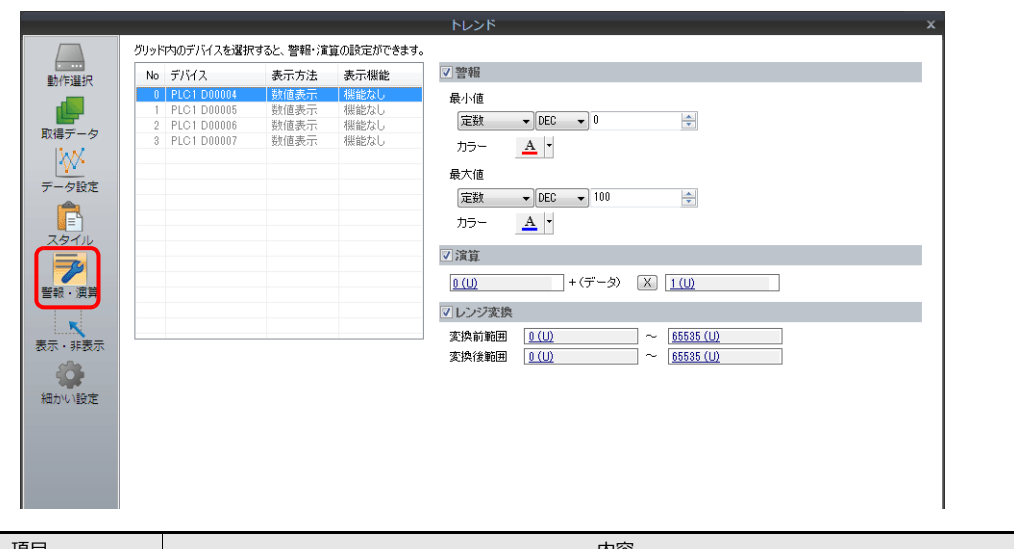

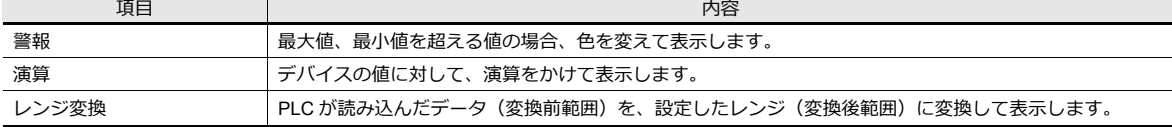

### 細かい設定

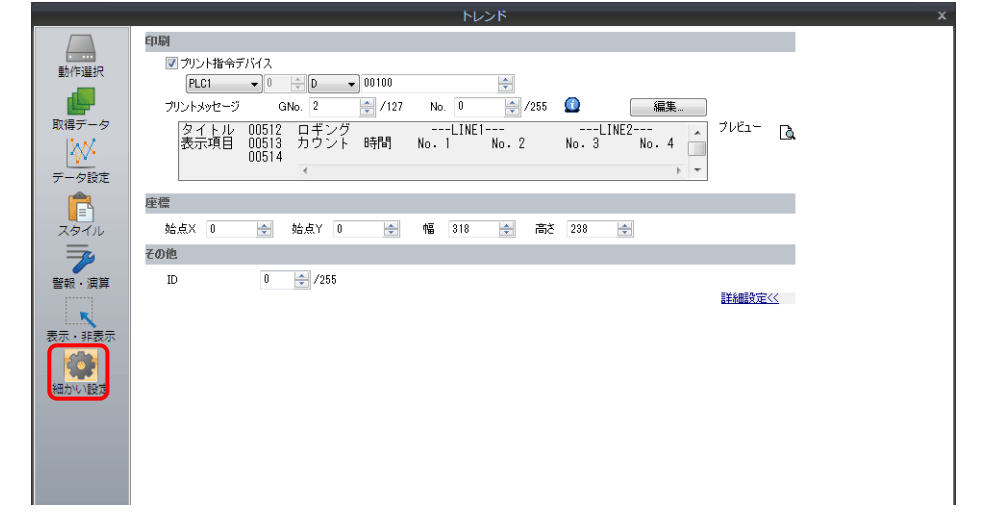

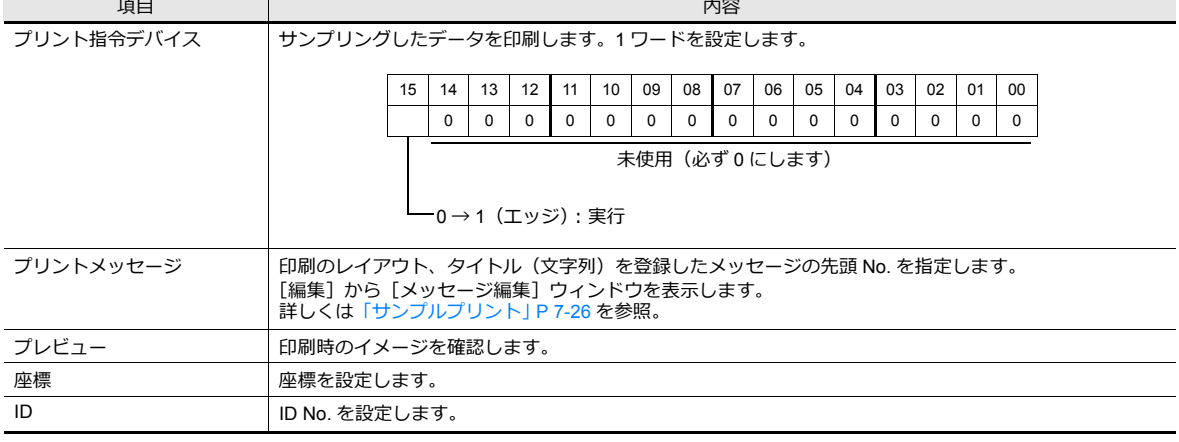

## <span id="page-279-0"></span>サンプルプリント

#### 概要

バッファリングエリアに保存した履歴データを印刷することができます。

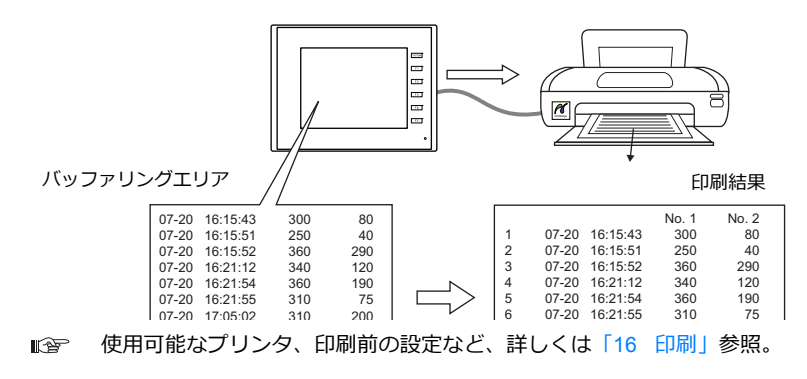

#### プリントメッセージの登録について

#### 登録箇所

[トレンド] ダイアログ→ [細かい設定] → [プリントメッセージ]

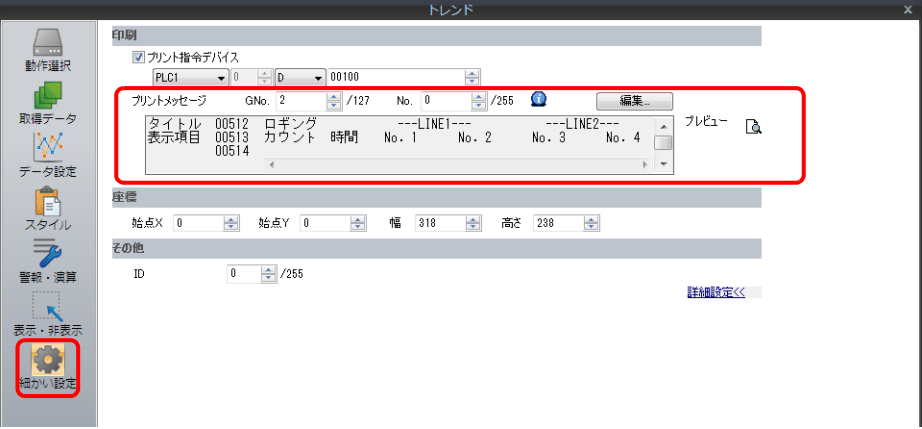

#### 登録内容

- 指定したメッセージ No. の先頭行が印刷用のタイトルとなります。 タイトルが複数行にまたがる場合、その行の最終文字に半角の「¥」と記述すると、次の行もタイトルとして処理され ます。ただし、最終文字「¥」は印刷されません。
- タイトルの次の⾏で、「カウント」、「タイム」および「ロギングデータ」を印刷する位置を決めます。 設定は半角大文字の「C」、「T」、半角の「0」〜「15」の文字で行います。
	- C : サンプルカウント表示印刷位置
	- T : サンプルタイム表示印刷位置
	- 0~15 :データ No. 0~15 の印刷位置

C、T、0 ~ 15 の位置の基準は、画面上に配置した [ロギングカウント表示]、[ロギングタイム表示]、[トレンド] で 設定した形式に依存します。

• これらの数値表示が [ゼロサプレス] チェックありで [右詰め] の場合、「下位桁」基準で表示されます。 [ゼロサプレス]チェックありで [左詰め]の場合は、「上位桁」基準で表示し、[ゼロサプレス]チェックなしの場合 は「ゼロサプレスなし」で表⽰されます。

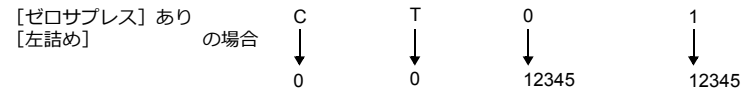

• 登録されたメッセージは、改ページごとにヘッダとして印刷されます。

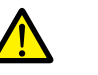

C(カウント)、T(タイム)の位置を指定しても、画面に [ロギングカウント表示]、[ロギングタイム表示] が配置されていなければ、印刷されません。

265

ŧ

#### 登録例 [プリントメッセージ]メッセージ GNo. 2 : No. 0 [ゼロサプレス]チェックなし ロギング [左詰め] |<br>|カウント 時間 06-04 13:14:20 メッセージ「GNo.2」編集 1 2 06-04 13:34:20 06-04 13:54:20 ) [TS\_DATASMPL.V8] - 編集 ー<br>ーメッセージ [2]( 3 レメッセーシ[2]( )[15\_DATASMPL.VS]<br>ファイル(F) 編集(E) 表示(D)<br>[38][45][43] [6] [6] [43] [43][49][49] [600] 4 Î 日本語 ▼ 後索  $\begin{array}{c} 00000 \\ 00001 \\ 00002 \end{array}$ <u>---LINE1---</u><br>No. 1 No. 2 <u>ロギング</u><br>カウント 一時間

06-04 13:74:20 4563 ŧ  $-LINE2--3$  $\overline{\mathsf{No}}$ . 50 06-04 15:14:20 9997  $\sqrt{4}$ タイトル 印刷位置

1234 2457  $1240$ 

印刷イメージ

No. 1 No. 2 No. 3 No. 4

---LINE1--- ---LINE2---

8127

÷

8764

ŧ

## 実行方法

- 2 通りあります。
	- スイッチ機能「サンプル:プリント」
		- スイッチ ファインス アイスタイル しんしょう トレンド [スタイル]  $Z \rightarrow Z + \frac{1}{2}$  $N>$  $K$ 機能 「目  $R-$ → 12全て表示 **DOWNEY** サンブル **13234 | 132345678 | |** 键相 **De** A<br>文字属性  $\overline{\phantom{a}}$ ¢ - 表示順切替<br>表示順切替<br>拡大表示<br>縮小表示  $\overline{\bullet}$ 取得データ  $\overline{\phantom{a}}$  $\boxed{\blacksquare}$ **IW** ₩ または 出力デバイン  $\sqrt{2}$  $F$ 世 會 プレビュー上のパーツをマウスで選択できます。 | 位置の調整 | カタログから選択 0 子生 追加パーツ一覧 細かい設定 ■サンブルタイム表示<br>■サンブルカウント表示 パーツを追加 –  $\blacktriangle$ ー<br>-<br>表示・非表示<br>-□<br>□平均値表示<br>□合計表示 イン<br>細かい設定 ■MAX表示 .<br>IMIN表示 **IV**
	- プリント指令デバイス

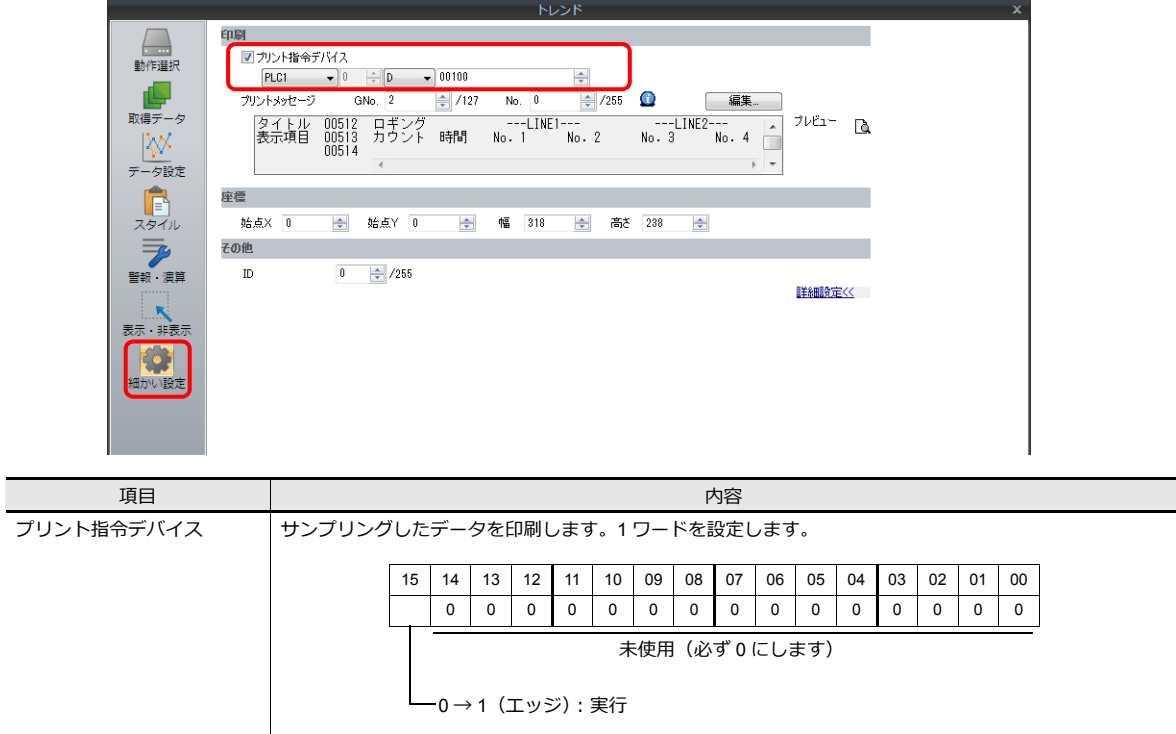

## <span id="page-281-0"></span>**7.3** リアルタイム表示

- 連続したデバイスの値を折れ線グラフで表示します。 折れ線のデータの⽬安になる線を引くことで、より的確な状況を判断することができます。
	- 例: デバイス D100 ~ D110 のデータをグラフ表示する

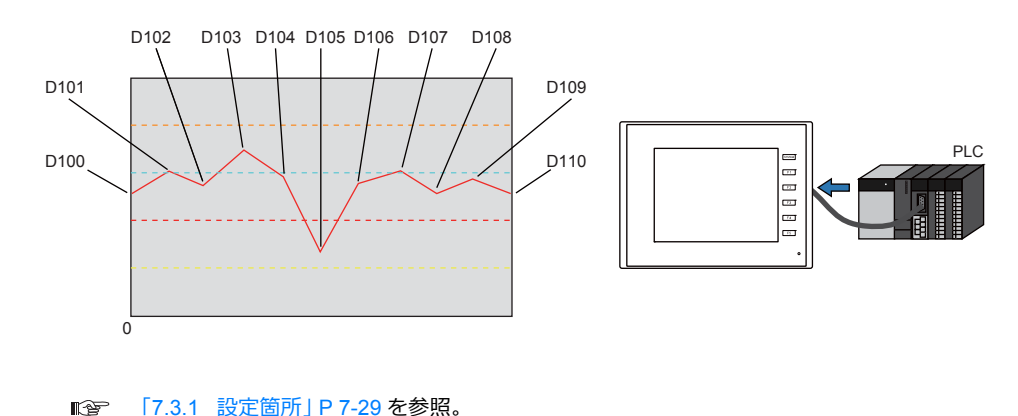

「7.3.4 [表⽰⽅法」](#page-291-0) P 7-38 を参照。

- 最大 16 本のトレンド (折れ線グラフ) が表示できます。
- マイナスの値もグラフ表⽰できます。

 $\mathbb{R}$ 

• 各ポイントの間隔(ポイントピッチ)は、等間隔または任意に変更することができます。

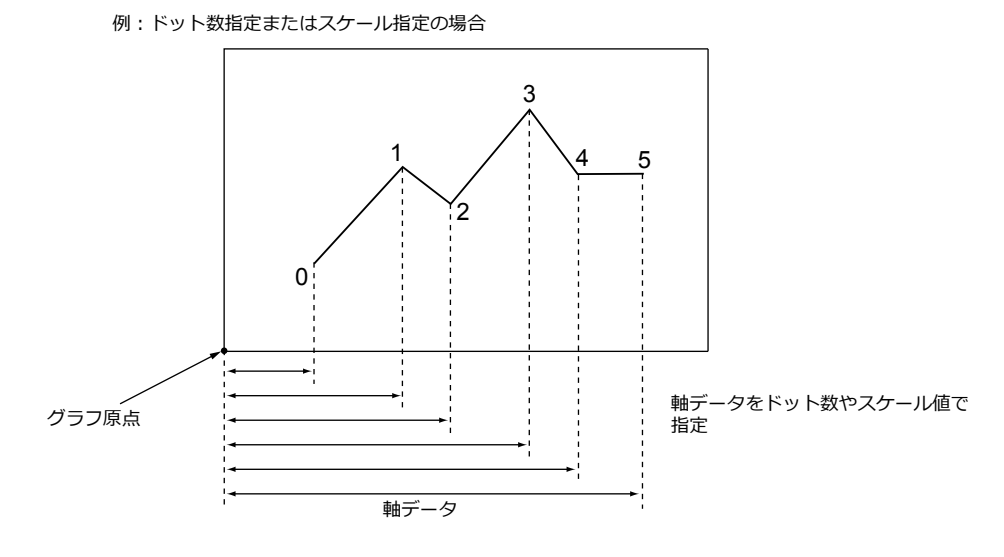

■ 詳しくは[「ポイントピッチについて」](#page-288-0) P 7-35 を参照。

- 親子トレンド(重ね合わせ)
- 非同期のグラフを同じグラフ領域に表示できます。

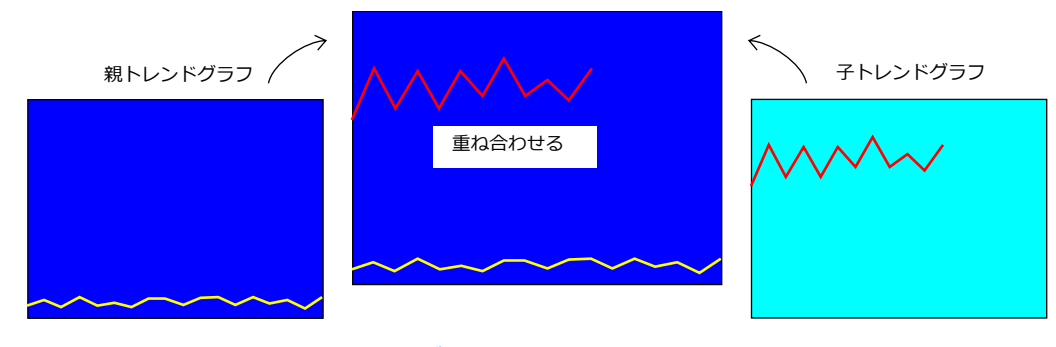

詳しくは「複数のトレンドグラフの非同期表示」 P 7-39 を参照。  $\mathbb{R}$ 

## <span id="page-282-0"></span>**7.3.1** 設定箇所

[パーツ]→[トレンド]をクリックし、画面上に配置する

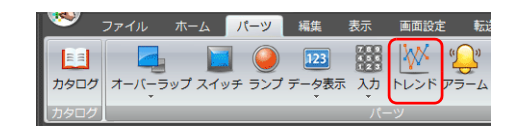

■ 表示は、「7.3.4 表示方法」 P 7-38 を参照。

## **7.3.2** 詳細設定

#### 動作選択

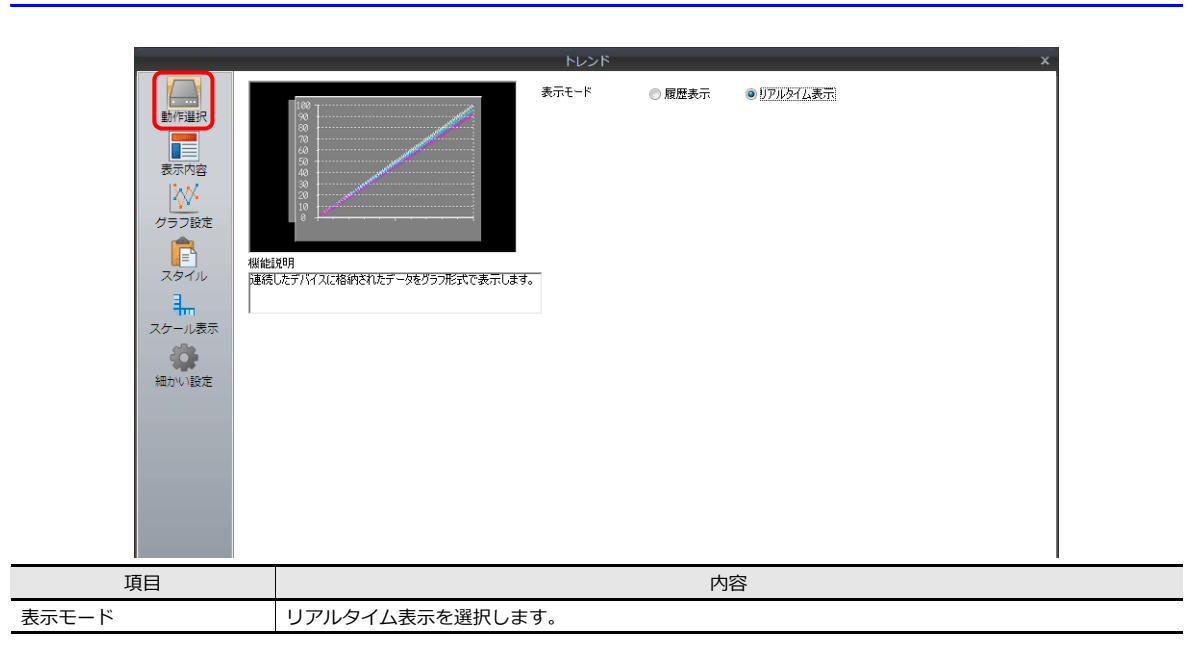

#### 表示内容

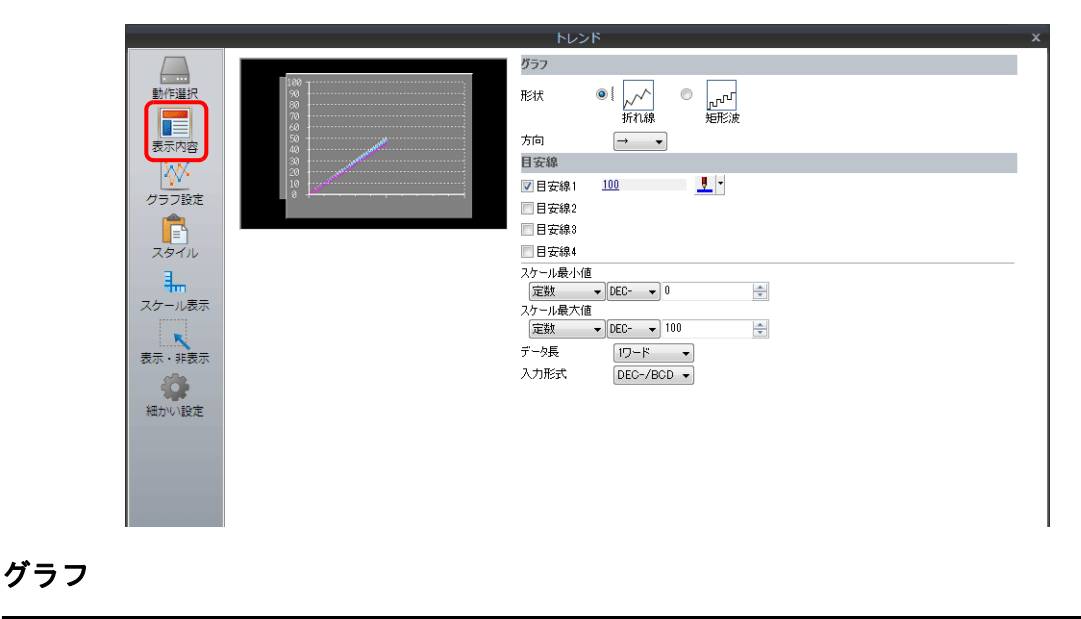

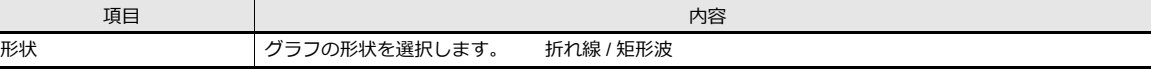

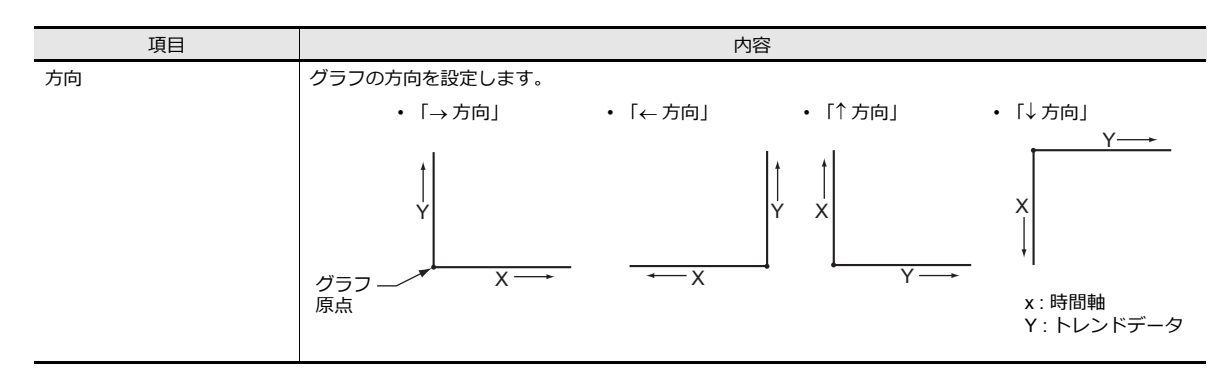

### 目安線

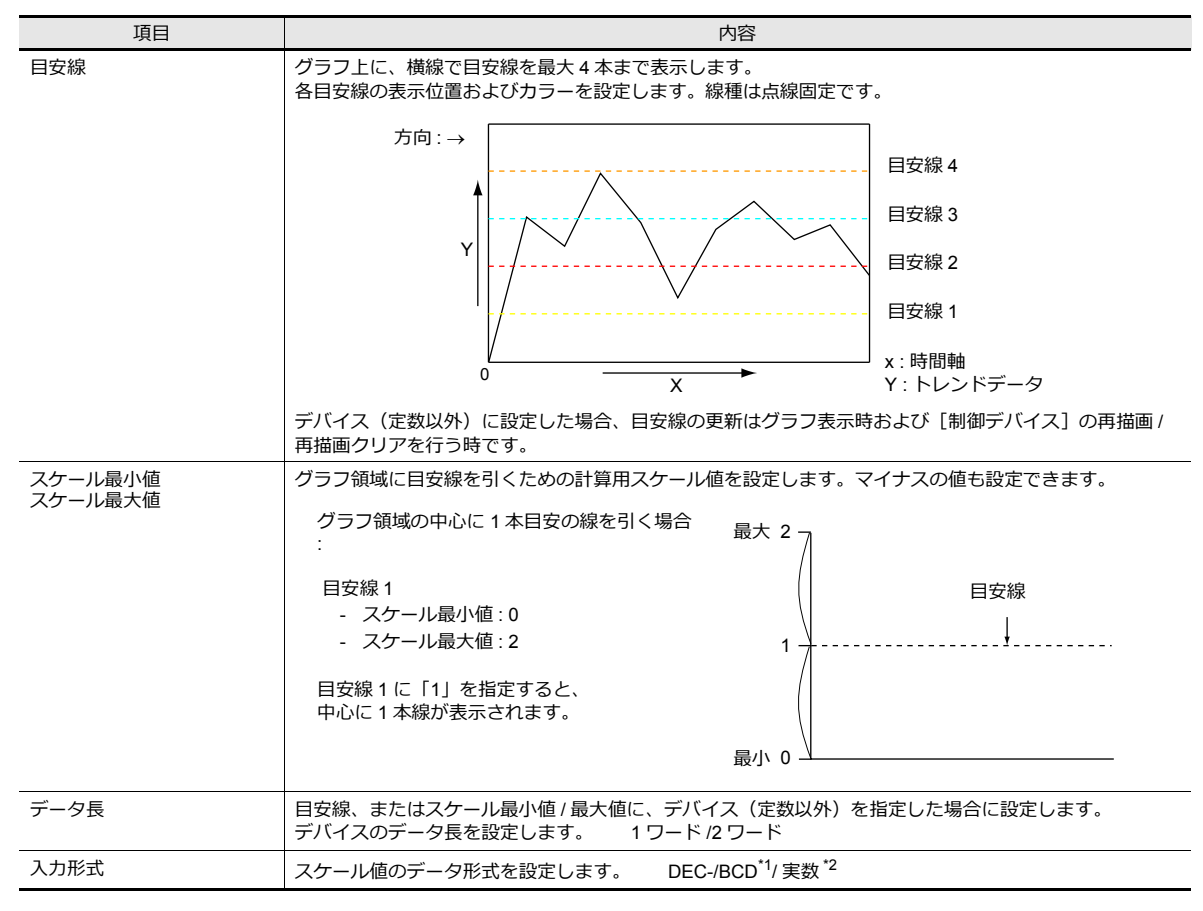

\*1 DEC-/BCD 選択時の形式は、[システム設定] → [ハードウェア設定] → [PLC プロパティ] → [コード]の設定で決まります。

\*2 液晶コントロールターミナルの使用可能範囲を超える値(非数含む)をセットした場合、線は表示できません。

■ 管 使用可能範囲については、「5.1.4 実数 ( 浮動小数点 ) について」を参照

## グラフ設定

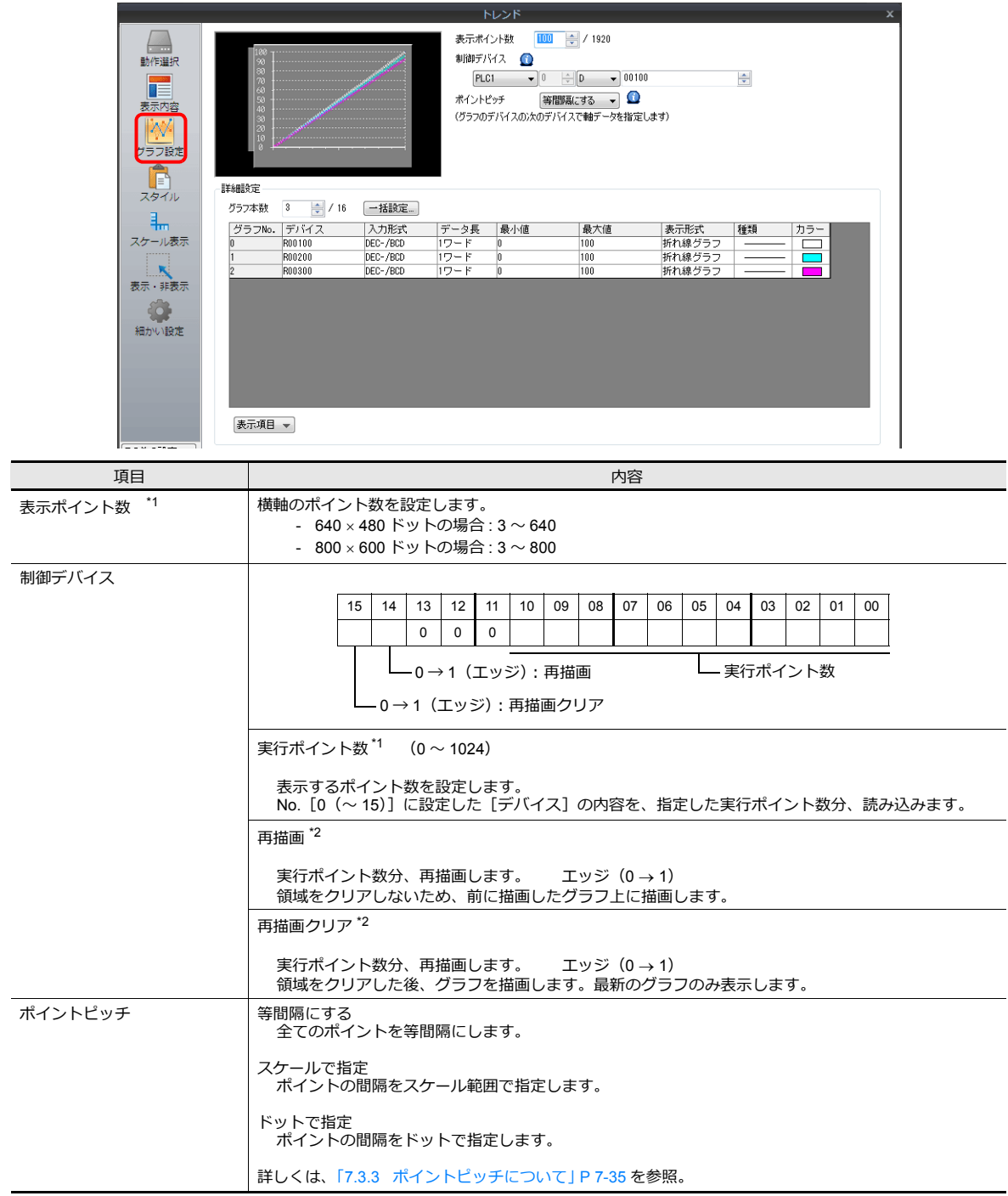

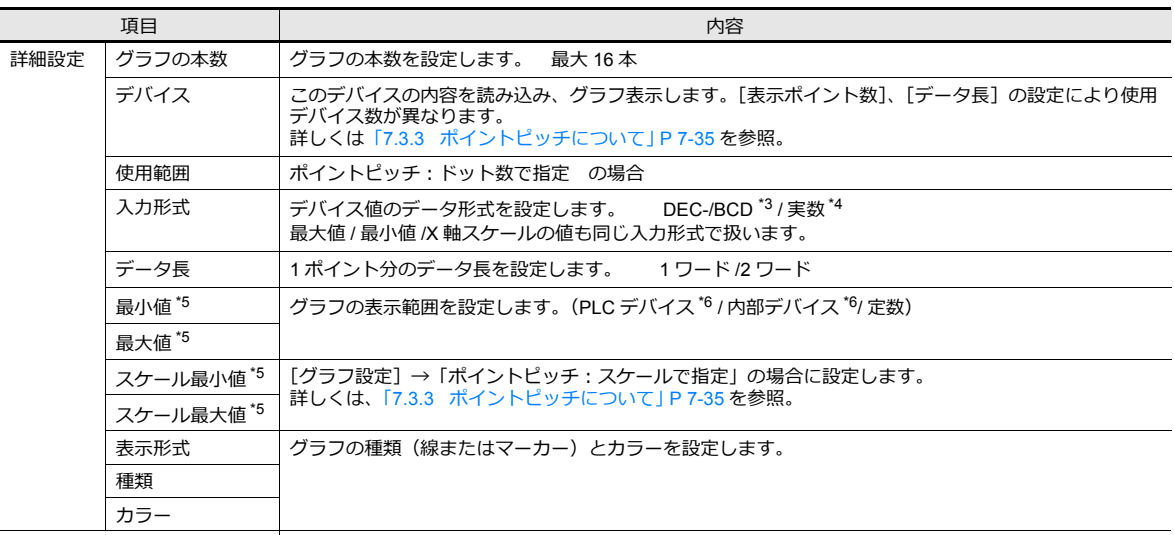

- 表示項目 | [詳細設定] の表示項目を切り替えます。
- \*1 表示ポイント数について

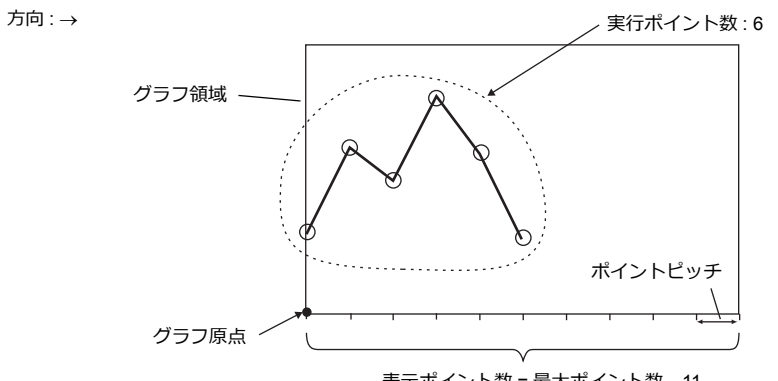

表⽰ポイント数 = 最⼤ポイント数 11

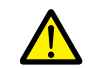

表示ポイント数をグラフ領域の X サイズ (ドット) より大きい値を設定すると、グラフは正常に描画されま せん。

\*2 再描画と再描画クリアについて

再描画する場合、「再描画」または「再描画クリア」ビットを使⽤してください。 再描画した後、次の再描画までの時間が短い場合、「再描画」ビットまたは「再描画クリア」ビットのエッジがたっても、再描画され ない場合があります。 一旦表示されたグラフは、値が変化しても再描画の命令を行わない限り、最新の内容を表示しません。

- \*3 DEC-/BCD 選択時の形式は、[システム設定] → [ハードウェア設定] → [PLC プロパティ]内にある[コード:DEC/BCD]の設定 に依存します。
- \*4 液晶コントロールターミナルの使用可能範囲を超える値(非数含む)をセットした場合、表示できません。 ■<a> 使用可能範囲について、「5.1.4 実数 ( 浮動小数点 ) について」参照
- \*5 最⼤値 / 最⼩値・スケール最⼤値 / 最⼩値
- [最⼤値]、[最⼩値]ともに同じ値に設定したままで本体にデータを転送するとエラーになります。必ず正しく設定してください。
- \*6 [最大値]・[最小値]をデバイス(定数以外)に設定した場合、[最大値 / 最小値]の更新はグラフ表示時および [制御デバイス]の再 描画 / 再描画クリアを⾏う時です。

### スタイル

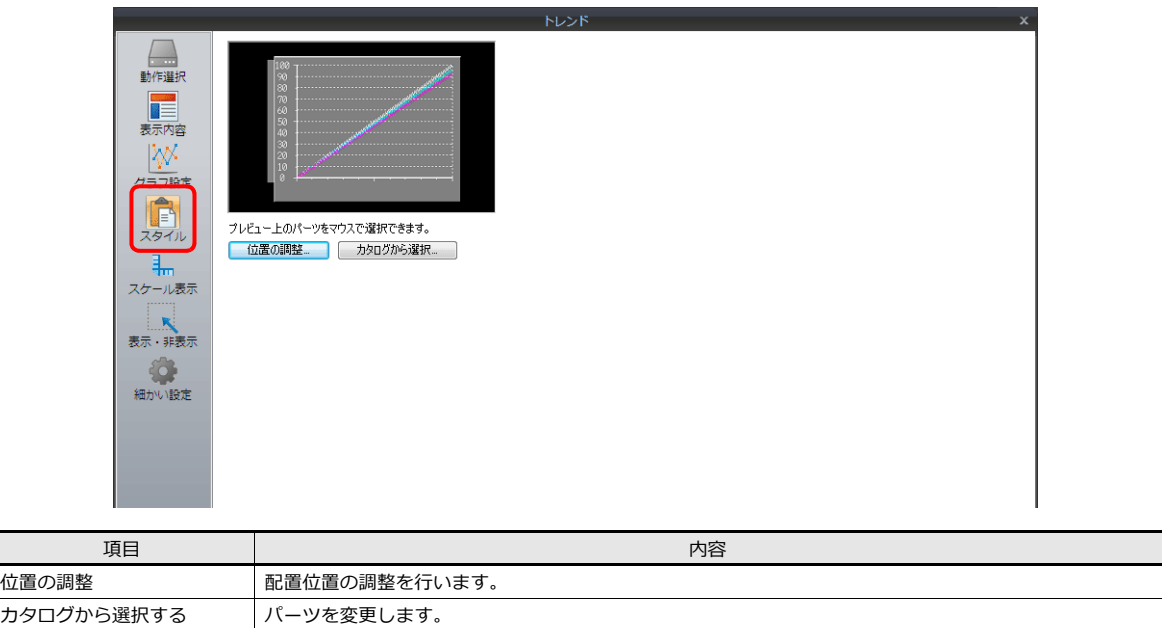

## スケール表示

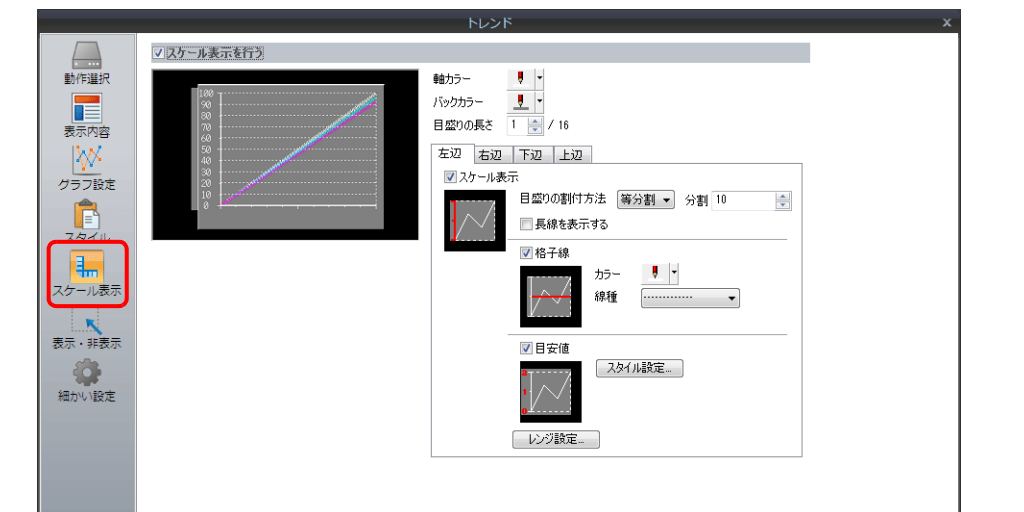

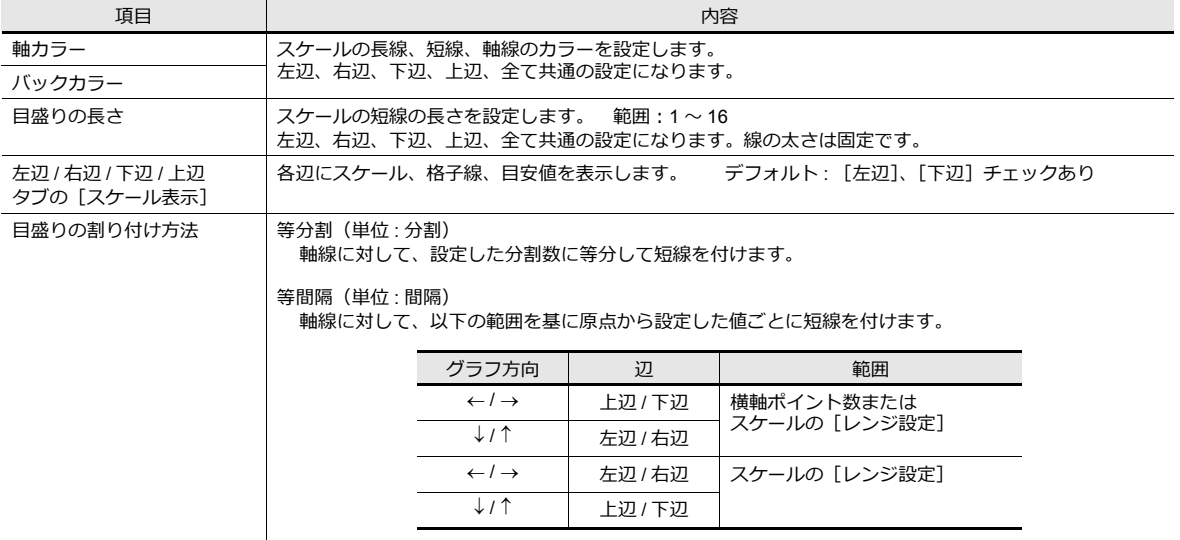

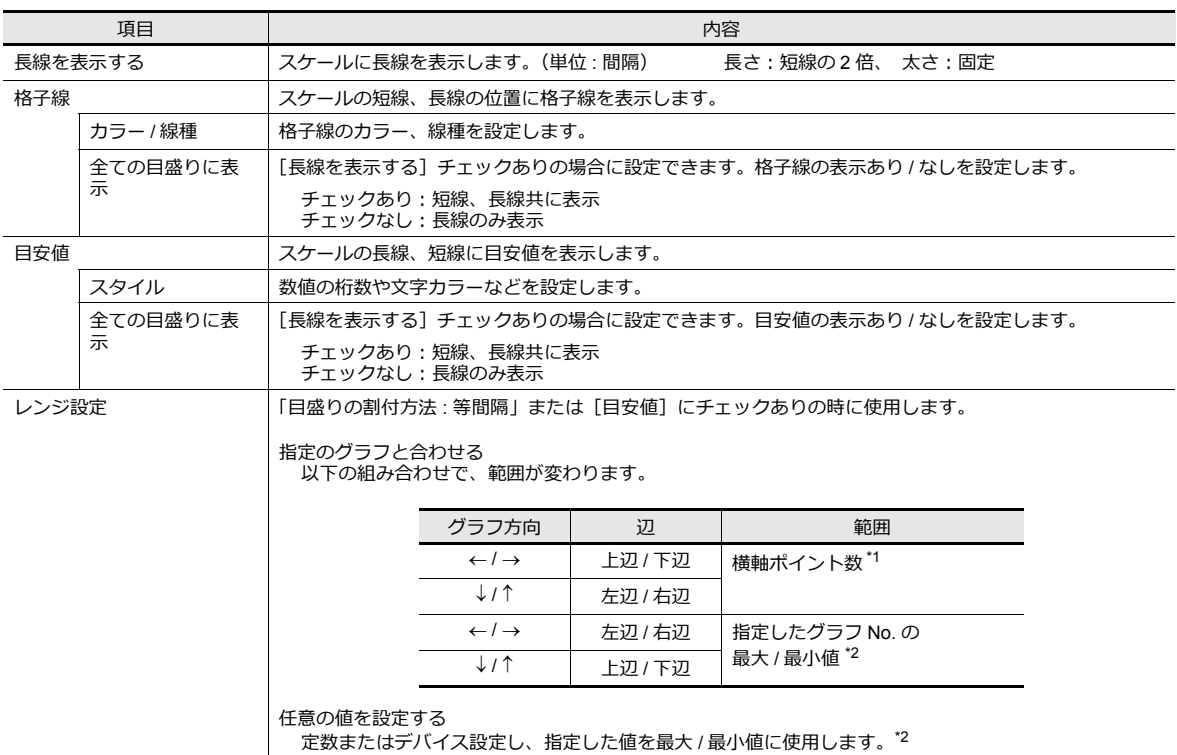

\*1 [ポイントピッチ]を[スケールで指定]に設定した場合、スケールの最大 / 最小値を使用します。

\*2 「レンジ設定」の最大 / 最小値をデバイス (定数以外)に設定し、RUN 中に値を変更した場合、以下のタイミングで更新します。 - 画⾯を再描画する

- 制御デバイスで再描画または再描画クリアビットを ON する

#### 細かい設定

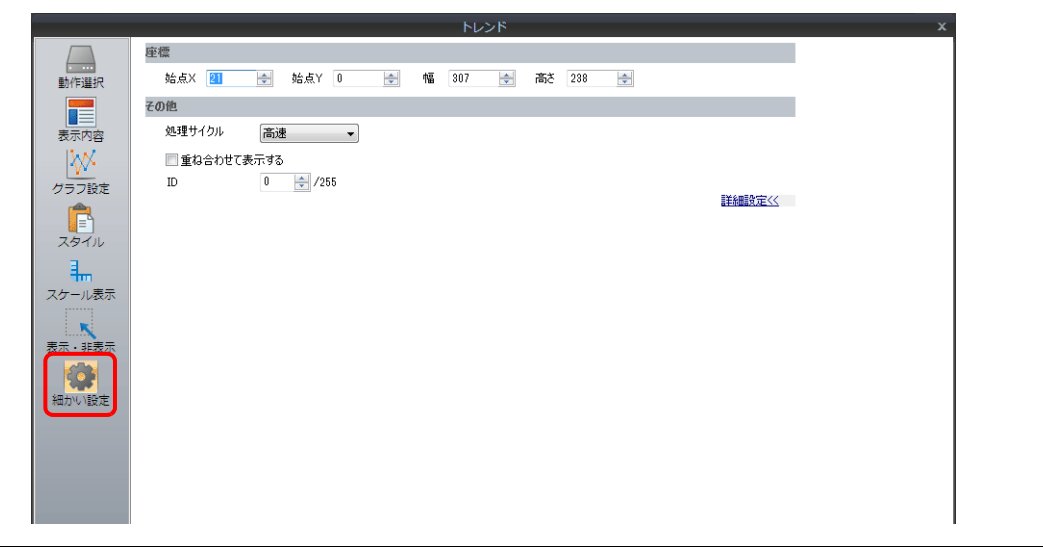

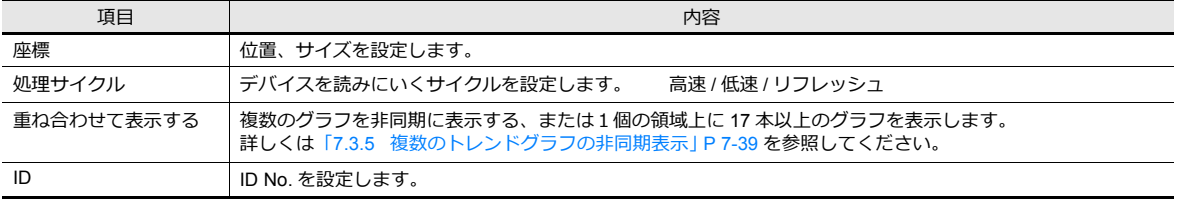
## **7.3.3** ポイントピッチについて

グラフの X 軸のポイントピッチ(間隔)を、等間隔で設定するか、各ポイント間を任意に変更できるようにするか、選択 します。

設定箇所:[グラフ設定]→[ポイントピッチ]

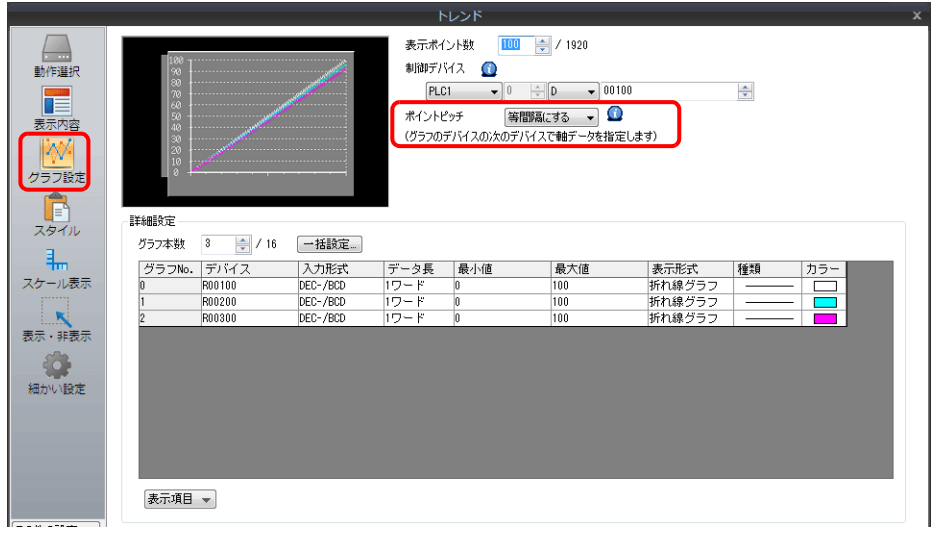

### 種類

### 「等間隔にする」の場合

等間隔でポイントピッチが自動的に設定されます。液晶コントロールターミナル側で行うポイントピッチの計算方法は 以下の通りです。余りが⽣じないように補正して計算します

計算式:ポイントピッチ (ドット数) = トレンドグラフの X サイズ (ドット) ÷ ([表示ポイント数]-1)

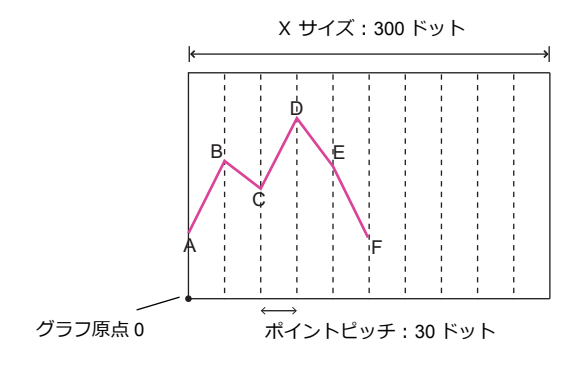

■<a>
デバイスの割り付け[は「等間隔にする」](#page-289-0) P 7-36 参照。

## 「ドットで指定」の場合

描画するために必要な軸データ(グラフ原点から、各ポイントの間隔)はユーザーが直接ドット数で指定します。

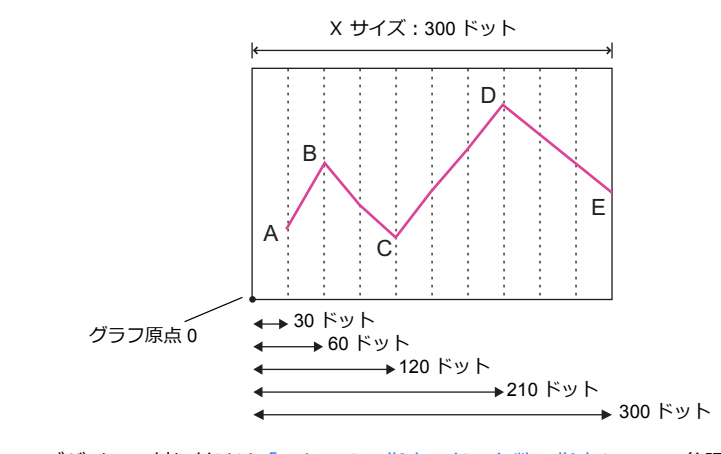

 $\mathbb{R}$ デバイスの割り付け[は「スケールで指定、ドット数で指定」](#page-290-0) P 7-37 参照。

## 「スケールで指定」の場合

描画するために必要な軸データ(グラフ原点から、各ポイントの間隔)はユーザーが直接設定したスケール値で指定しま す。スケール値は、[グラフ設定]で、範囲を指定します。(スケール最小値、スケール最大値)

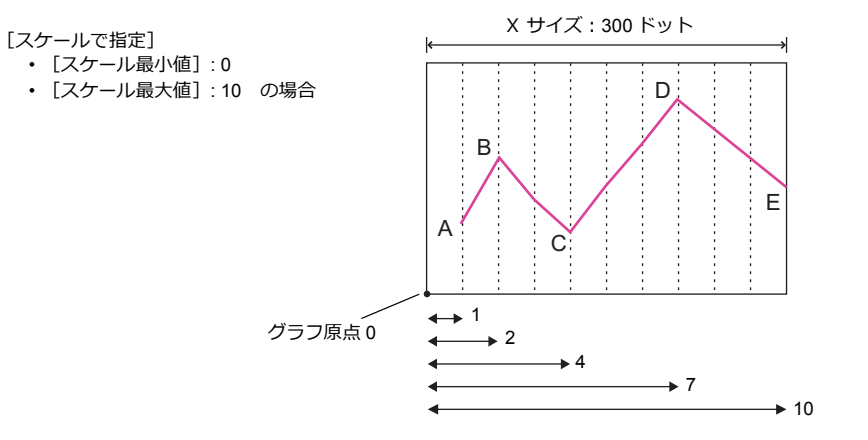

■<a>
■<a>
デバイスの割り付けは[「スケールで指定、ドット数で指定」](#page-290-0)P 7-37 参照。

## デバイス割り付けについて

[表示ポイント数]、および各グラフのデータ長によってデバイスの割付が異なります。

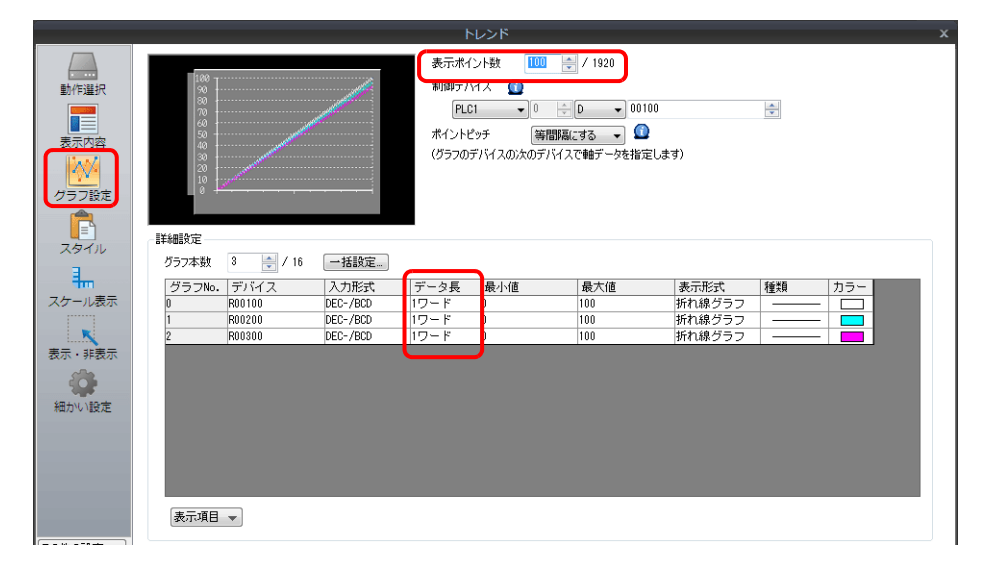

### <span id="page-289-0"></span>等間隔にする

設定したデバイスから連番でポイントデータを格納します。

デバイス設定 : n

|         | データ長:ワード  | データ長:ダブルワード        |           |  |
|---------|-----------|--------------------|-----------|--|
| $n + 0$ | ポイント0 データ | $n + 0$            | ポイント0 データ |  |
| $n + 1$ | ポイント1 データ | $n + 1$            |           |  |
| $n + 2$ | ポイント2 データ | $n + 2$            | ポイント1 データ |  |
| $n + 3$ | ポイント3 データ | $n + 3$            |           |  |
| $n + 4$ | ポイント4 データ | $n + 4$<br>$n + 5$ | ポイント2 データ |  |
| $n + 5$ | ポイント5 データ |                    |           |  |
|         |           |                    |           |  |
|         |           |                    |           |  |
|         |           |                    |           |  |
| $n + m$ | ポイントm データ |                    |           |  |
|         |           | $n + m$            | ポイントm データ |  |

例えば、[横軸ポイント数:11]、[デバイス:D100]の場合、以下のように割り当てます。

- [データ長: 1 ワード]ならば、デバイスは D100 〜 D110
- [データ長: 2 ワード]ならば、デバイスは D100 ~ D121

デバイス設定 : D100

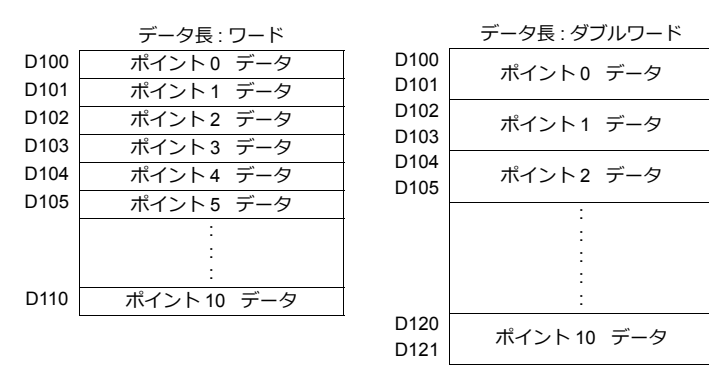

### <span id="page-290-0"></span>スケールで指定、ドット数で指定

設定したデバイスからポイントデータと軸データ(ドット数またはスケール値)を交互に格納します。 各ポイントそれぞれのデバイスの後に、軸データ⽤デバイスが割り付けられます。

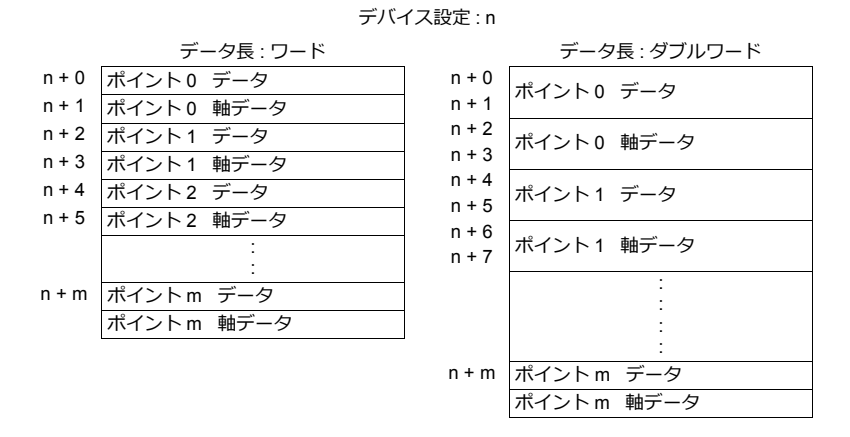

例えば、「横軸ポイント数 : 11]、「デバイス : D100] の場合、以下のように割り当てます。

- [データ長 : 1 ワード] ならば、デバイスは D100 ~ D121 を使用します。
- [データ長: 2 ワード] ならば、デバイスは D100 ~ D141 を使用します。

#### デバイス設定 : D100

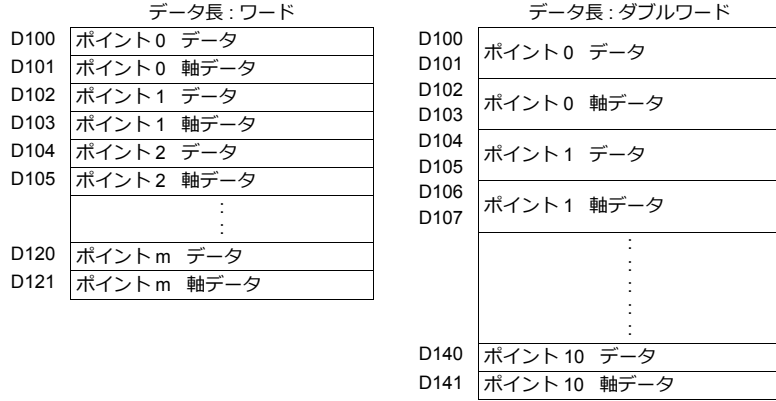

## <span id="page-291-0"></span>**7.3.4** 表示方法

グラフの制御デバイス:D100 を例に説明します。

1. グラフの制御デバイスを確認します。(例:D100) 設定箇所:「トレンド」ダイアログの「グラフ設定」→「制御デバイス」

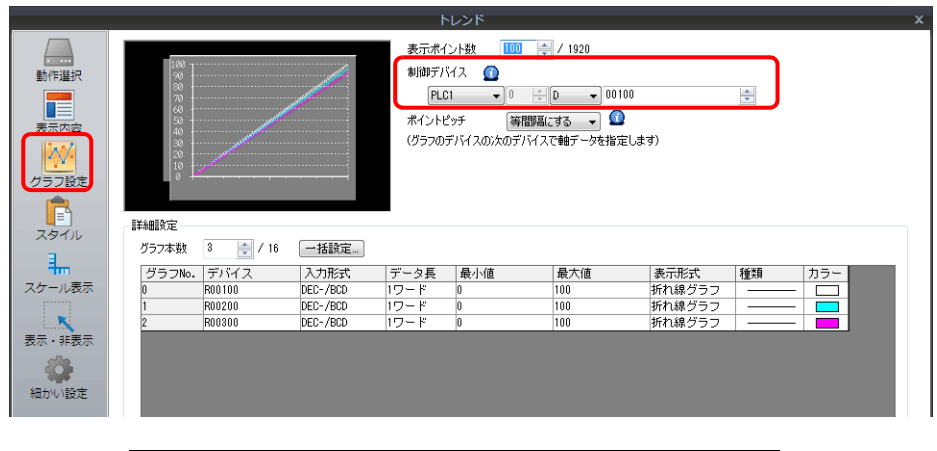

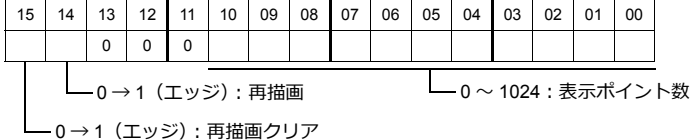

- 2. 制御デバイスに 11 をセットする (実行ポイント数)
- 3. 制御デバイスの再描画クリア (15 ビット目)または再描画 (14 ビット目) を 0 → 1 (エッジ)にする
	- 再描画クリア(15 ビット⽬) 前回のグラフをクリアし、最新のグラフを表示する

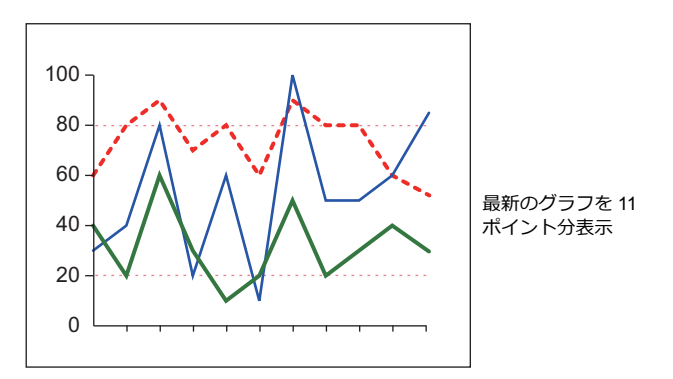

• 再描画(14 ビット⽬) 前に描画したグラフの残像を残して、最新のグラフを表示する

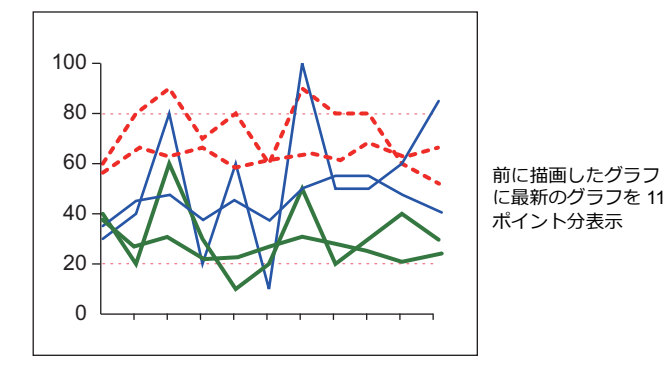

以上で、完了です。

## **7.3.5** 複数のトレンドグラフの非同期表示

1 つのグラフ領域に対して [制御デバイス]は 1 ワードのため、折れ線は全て同じタイミングで同じポイント分、描画され ます。複数の折れ線を異なるタイミングで描画するには、重なりあった 2 枚以上のグラフをリンクさせることで、[制御デ バイス]の優先順位を決めることができます。

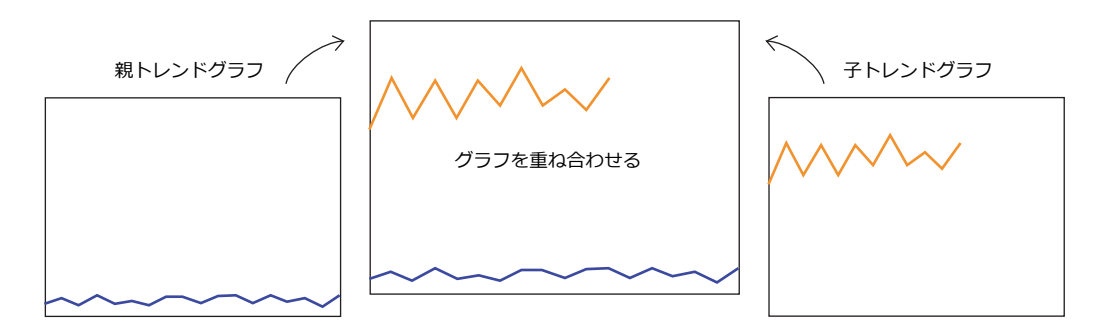

### <span id="page-292-0"></span>設定手順

2 つのトレンドグラフを非同期で描画する場合を例に説明します。

1. トレンドグラフを 2 つ配置する

■ **『7.3.1 [設定箇所」](#page-282-0) P 7-29 を参照。** 

2. 1 つのトレンドダイアログの [グラフ設定]→ [制御デバイス]を D120 に設定する

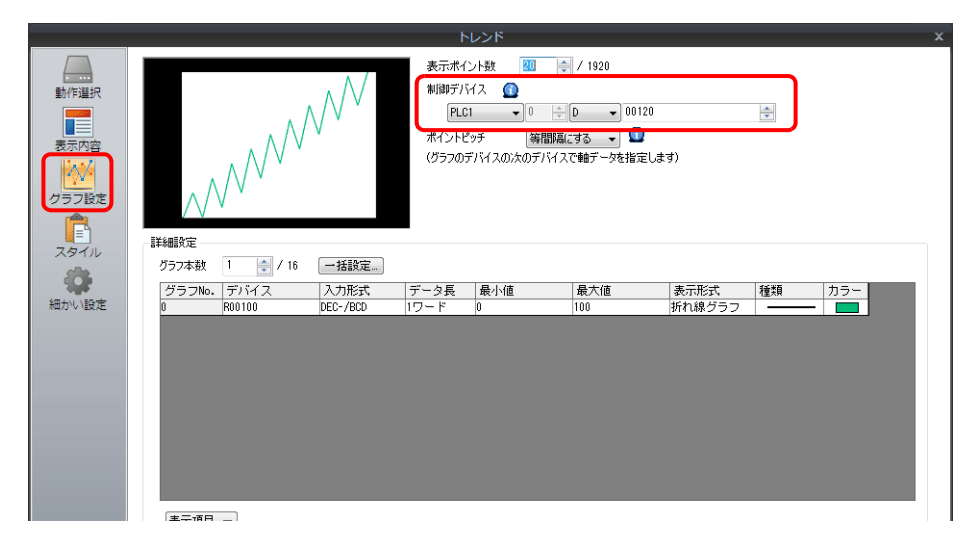

3. [細かい設定] → [処理サイクル : 高速]、「ID : 0」に設定する (= 親トレンドグラフ)

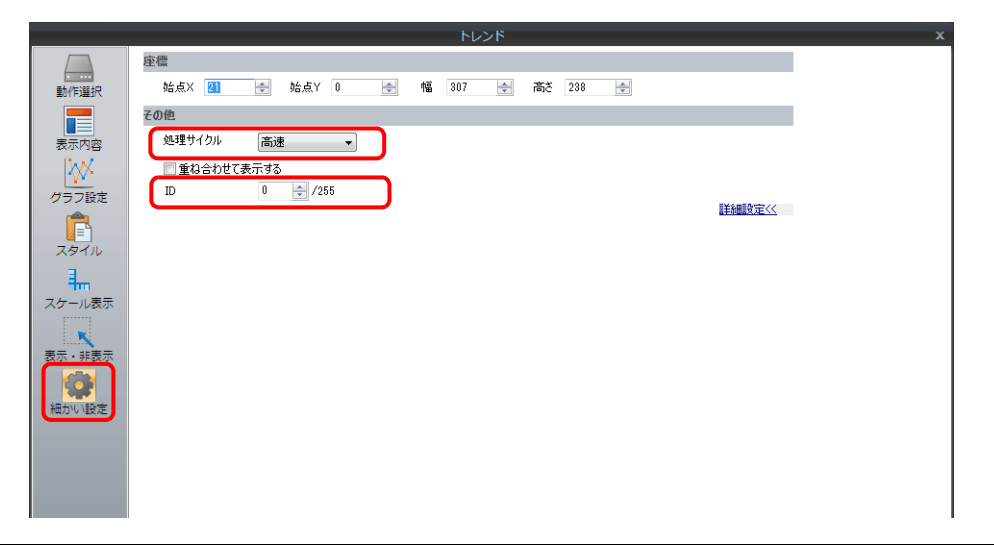

4. もう 1 つのトレンドダイアログの [グラフ設定]→ [制御デバイス] を D140 に設定する

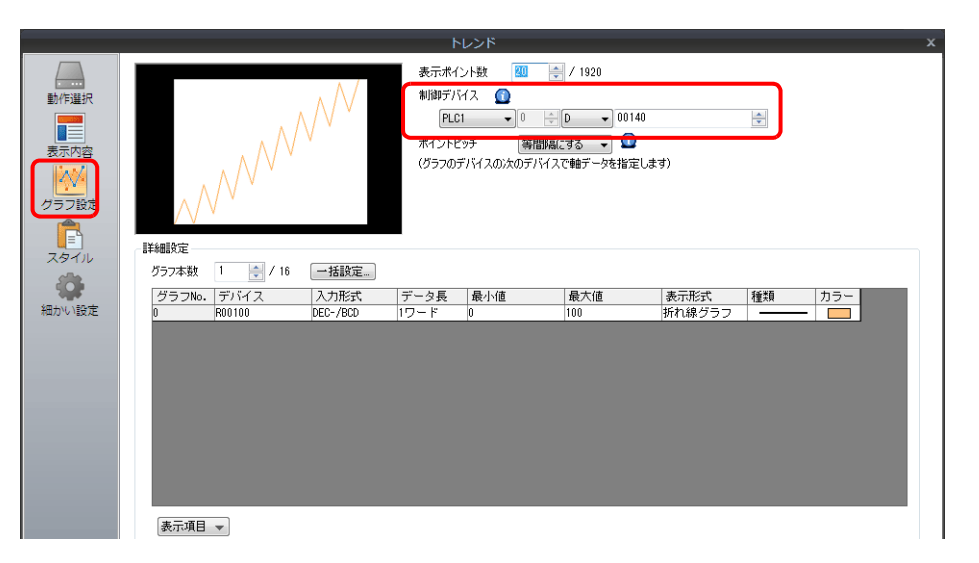

5. [細かい設定]→[処理サイクル: 高速]、「重ね合わせて表示する リンク ID : 0」に設定する(= 子トレンドグラフ)

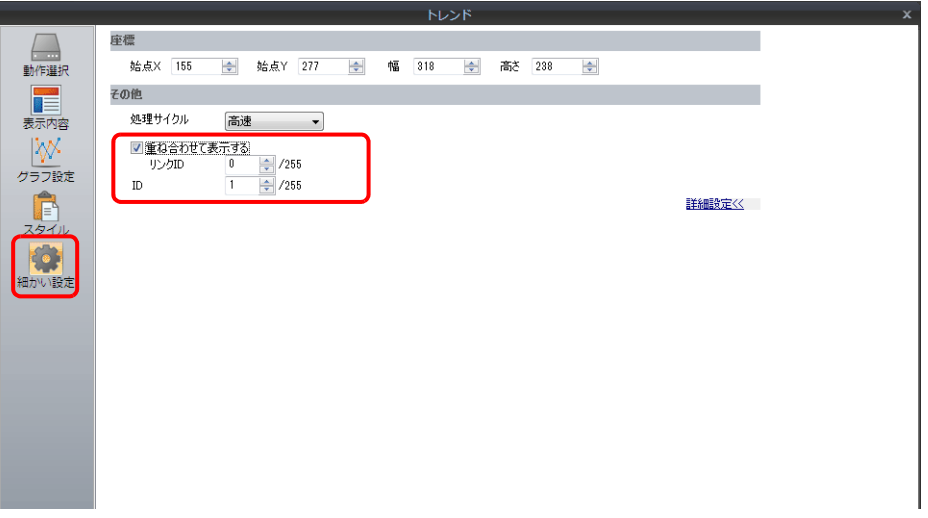

6. 親トレンドグラフ (制御デバイス D120)を子トレンドグラフ (制御デバイス D140)の下に配置し、2 つ重ね合わせる

以上で設定完了です。 D120 (親トレンド)の制御デバイスで描画します。

■ 下 表示は、「7.3.4 表示方法」 P 7-38 を参照。

## 表示方法

「設定手順」 P 7-39 を例に 2 個のトレンドグラフを描画させる場合を例に説明します。

1. D120 = 9H ( 実⾏ポイント数 ) をセットする

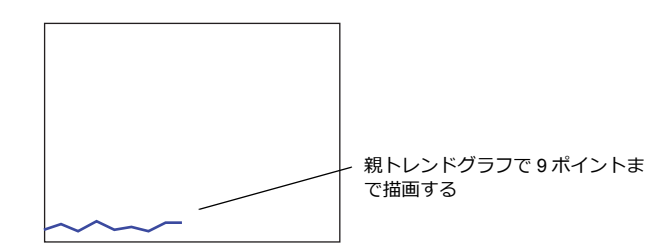

2. D140 = 9H (実行ポイント数)をセットする

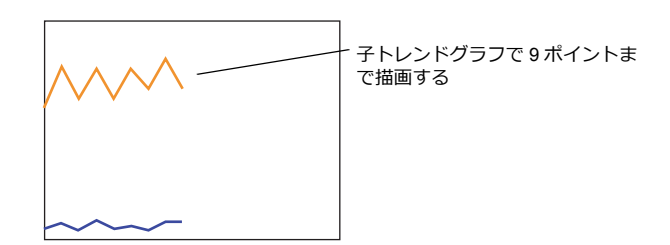

3. D140 = 5H (実行ポイント数)をセットし、D120 = 8007H (再描画クリア & 実行ポイント数)をセットする

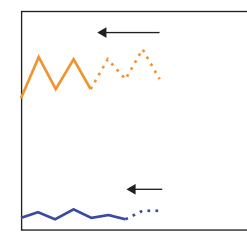

⼦トレンドグラフを 5 ポイントに変更し、 親トレンドグラフで 7 ポイントに変更 & 再 描画クリア命令を同時に出す

この時に子トレンドの5ポイントもはじめ て描画される

#### 設定上の注意点

- リンクさせる場合、1 枚のトレンドグラフを「親」、それ以外のトレンドグラフを「⼦」と考えます。 「子」側のトレンドグラフで、[細かい設定]→ [重ね合わせて表示する]にチェックし、親の ID No. を設定します。 これにより、「子トレンドグラフ」の「再描画」&「再描画クリア」命令は無視され、「親」トレンドグラフの[制御デ バイス]からのみ受付可能となります。
- 重なり合うトレンドグラフは全て [処理サイクル:高速]に設定してください。
- 本体に表示されるトレンドグラフの領域属性は「親」トレンドグラフのみです。「子」トレンドグラフの領域属性は表 示されません。
- また「⼦」トレンドグラフの⽬安線も無視されます。
- •「親」トレンドグラフは、「最前面へ移動 / 最背面へ移動」アイコンを使用して、「子」トレンドグラフの下に配置して ください。上に配置すると正常にリンクされません。

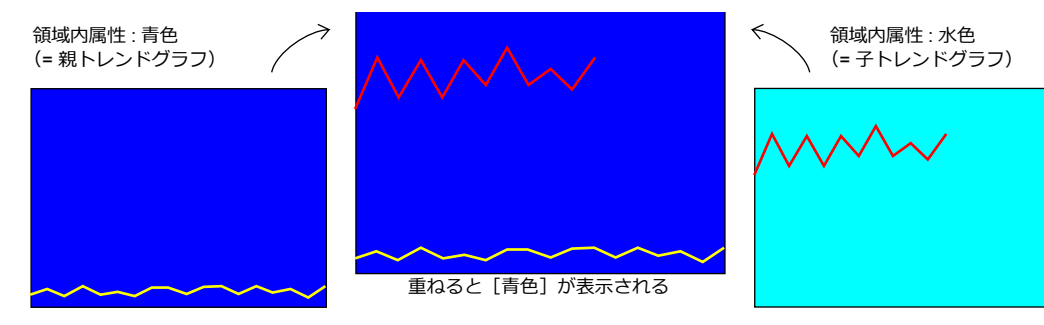

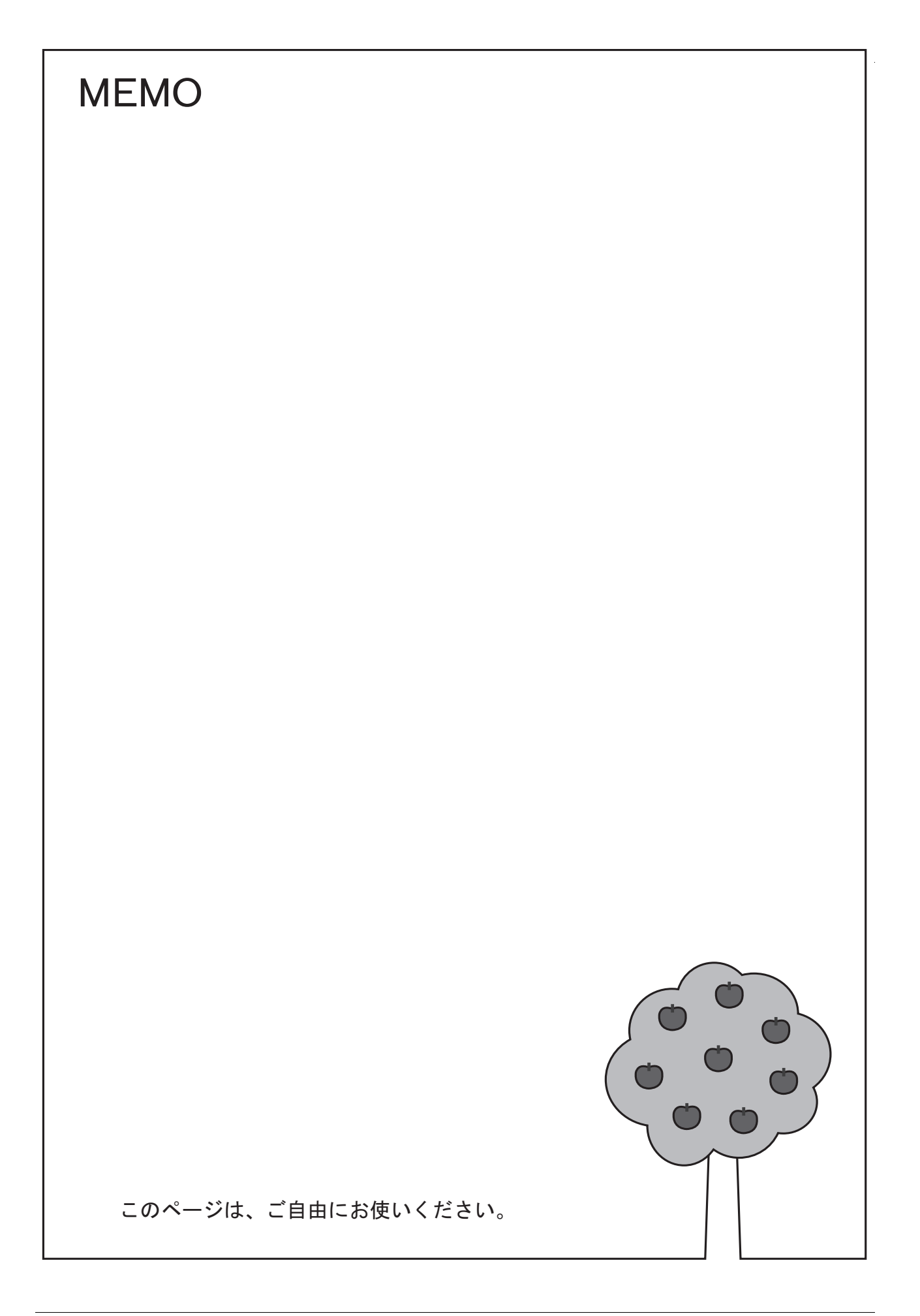

# **8** アラーム

- 8.1 [概要](#page-298-0)
- 8.2 [履歴表⽰](#page-300-0)
- 8.3 リアルタイム表示

## <span id="page-298-0"></span>**8.1** 概要

アラームには、履歴を表示する方法とリアルタイムに表示する方法があります。

### 履歴表示

• バッファリングエリアに登録したデバイスの状態をアラーム履歴として保存できます。履歴データは、任意のビット ON でストレージに CSV 出力でき、パソコンで簡単に確認できます。

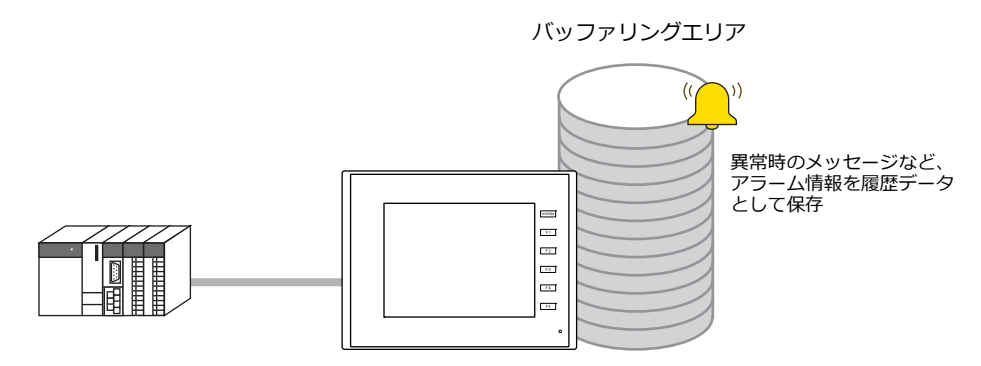

■ (金 詳しくは 「8.2 履歴表示」 P 8-3 を参照。

- 画面上にアラームパーツを配置するとバッファリングエリアに保存された履歴データを時刻 / メッセージと合わせて表 ⽰できます。アラームパーツには 2 つのアラーム種別があります。
	- アラーム表示 アラームの [発生] [解除] [確認] の時刻を 1 行で表示します。各アラームの状態が一目で確認できます。
- ビットサンプリング アラームの「発生]「解除]「確認]の時刻をそれぞれ1行で表示します。
- アラームパーツを使用してバッファリングエリアに保存した履歴データを表示させることができます。

C温度上昇 5/9 16:15 ----------- PAGE Bタンク異常 5/ 9 16:15 5/ 9 16:15 Cタンク異常 5/ 9 16:15 ------ $\blacktriangle$ 心温度上昇  $5/9$  16:17 -----5/ 9 16:21 \*\*\*\*\*\*\*\*\*\*\* 必温度上昇  $\circ$ 5/ 9 16:21 \*\*\*\*\*\*\*\*\*\*\* B温度上昇 C温度上昇 5/ 9 16:21 \*\*\*\*\*\*\*\*\*\*\*  $\blacktriangledown$ Cタンク異常 5/ 9 16:21 \*\*\*\*\*\*\*\*\*\*\*\* 表示順 表示<br>切替 リセット 消去 PAGE 切替

『『留』 詳しくは以下を参照。

- [8.2.2 アラーム表示 | P 8-14
- 「8.2.3 [ビットサンプリング」](#page-317-0) P 8-20

アラーム表示 マンチャンプリング

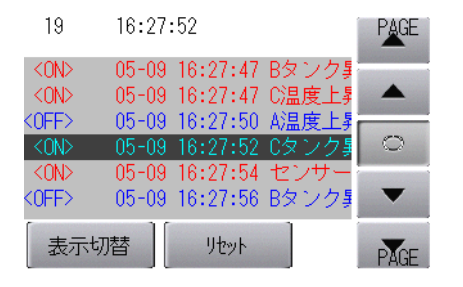

• パラメータ表示

**アラーム発生時のデータ (=パラメータ) をアラームメッセージと一緒に保存 / 表示できます。パラメータを履歴に残** すことで、アラーム発⽣原因の解析がスムーズに⾏えます。

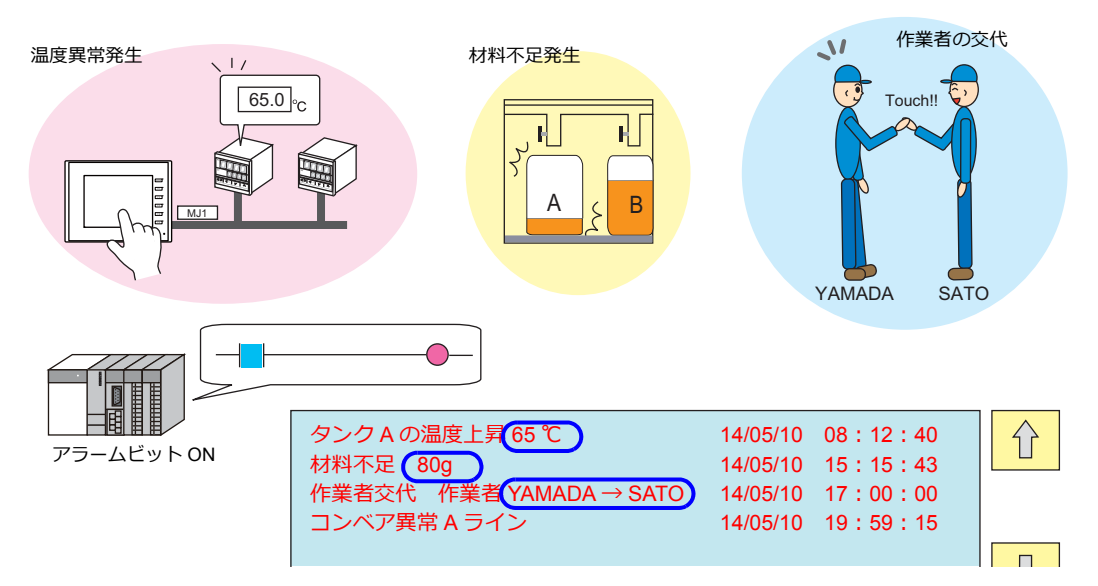

■<a> 詳しくは「8.2.4 パラメータ表示機能」 P 8-29 を参照。

- アラームアクノリッジ機能
	- アラーム発⽣時、作業者が確認したかどうか、区別できる「アラームアクノリッジ機能」に対応しています。

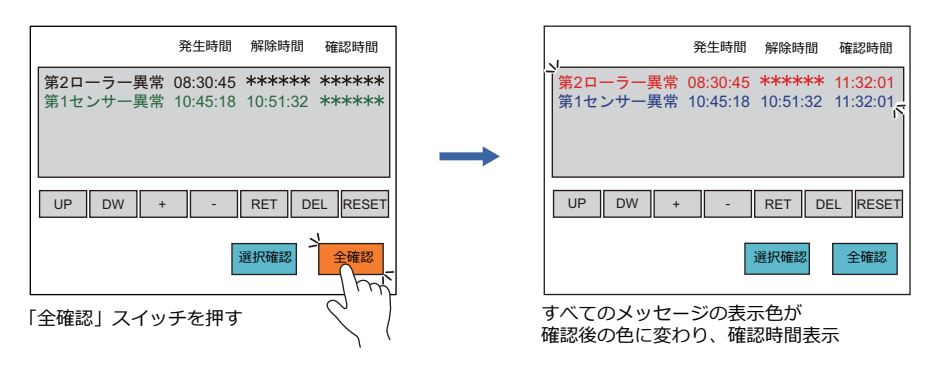

■ (< 詳しくは「8.2.5 アラームアクノリッジ機能 | P 8-32 を参照。

## リアルタイム表示

- 現在発生しているアラームを表示します。リアルタイム表示には2種類あります。
	- リレー 現在発生しているアラームを、ビット順に表示します。
	- リレーサンプリング

現在発牛しているアラームを、発牛した順に表示します。仕様上、バッファリングエリアの設定が必須となります。

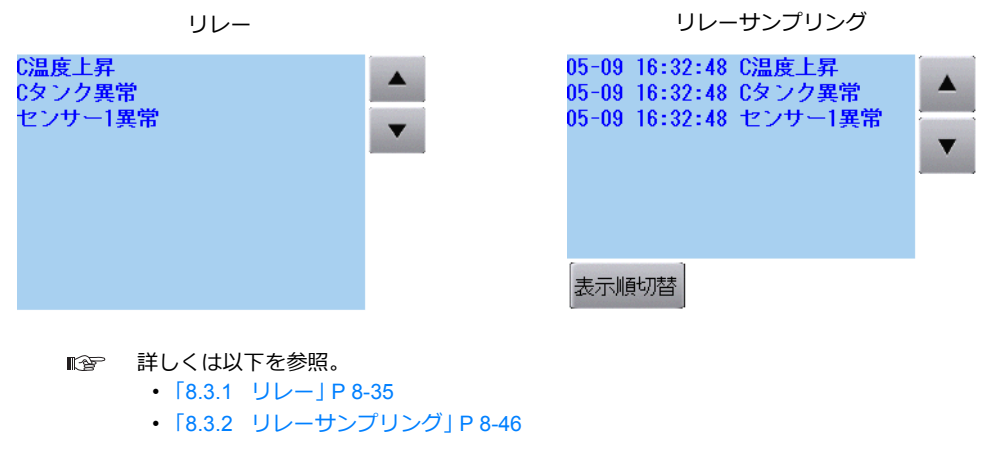

## <span id="page-300-0"></span>**8.2** 履歴表示

## <span id="page-300-1"></span>**8.2.1** バッファリングエリア

と合わせて最⼤ 12 個登録できます。

للمتعدي バッファリングエリア ⽅法:アラーム表⽰ デバイス:M100 〜 M149 No. 0 No. 1 方法:ビットサンプル デバイス : M200 〜 M229<br>……… No. 2 No. 3 No. 4 No. 5 No. 6 cond ⽅法:リレーサンプル IIIIII No. 7 No. 8  $N<sub>0</sub>$  9  $\overline{a}$ No. 10 No. 11 最⼤ 12 登録可能

• 履歴表示の際、取り込んだデータを保存するためのエリアをバッファリングエリアと呼びます。トレンドの履歴データ

• バッファリングエリアの格納先 履歴データは、DRAM または SRAM に保存することができます。 SD カードまたは USB メモリを使えば、DRAM または SRAM に保存した履歴データを、CSV/ バックアップ出力する こともできます。

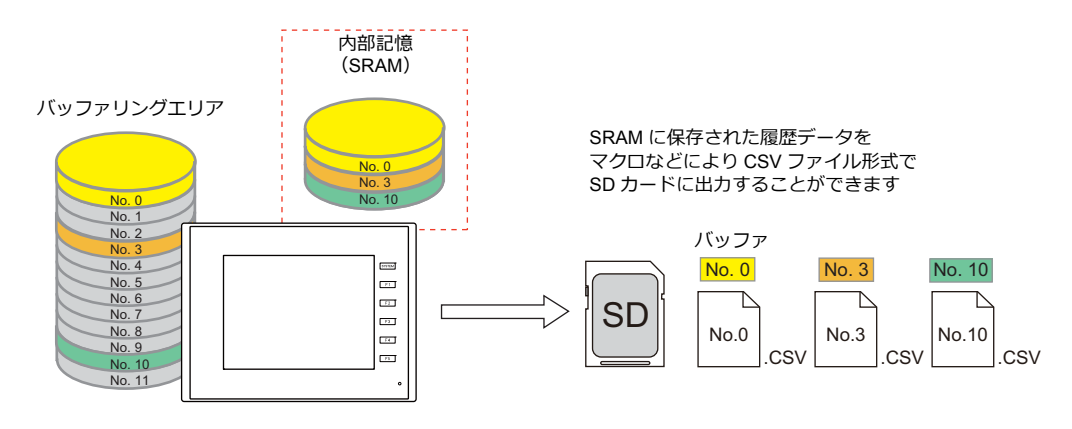

**it** 詳しくは「CSV 出力 & [バックアップ作成」](#page-310-0) P 8-13 を参照。

- アラームパーツを使用してバッファリングエリアに保存した履歴データをメッセージで表示させることができます。
	- **ig** 詳しくは以下を参照。
		- 「8.2.2 アラーム表示」 P 8-14
		- 「8.2.3 [ビットサンプリング」](#page-317-0) P 8-20

## 詳細設定

設定箇所:[システム設定]→[バッファリングエリア設定]

一覧

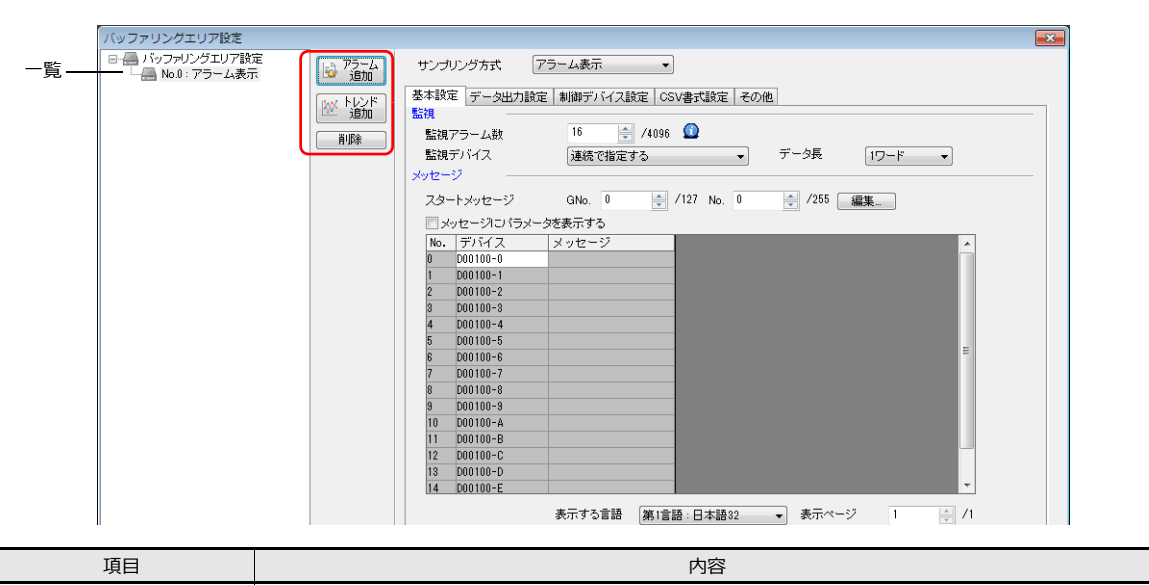

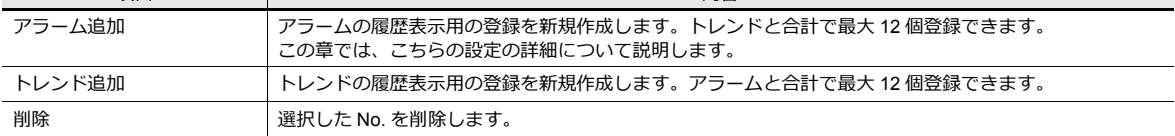

## 基本設定

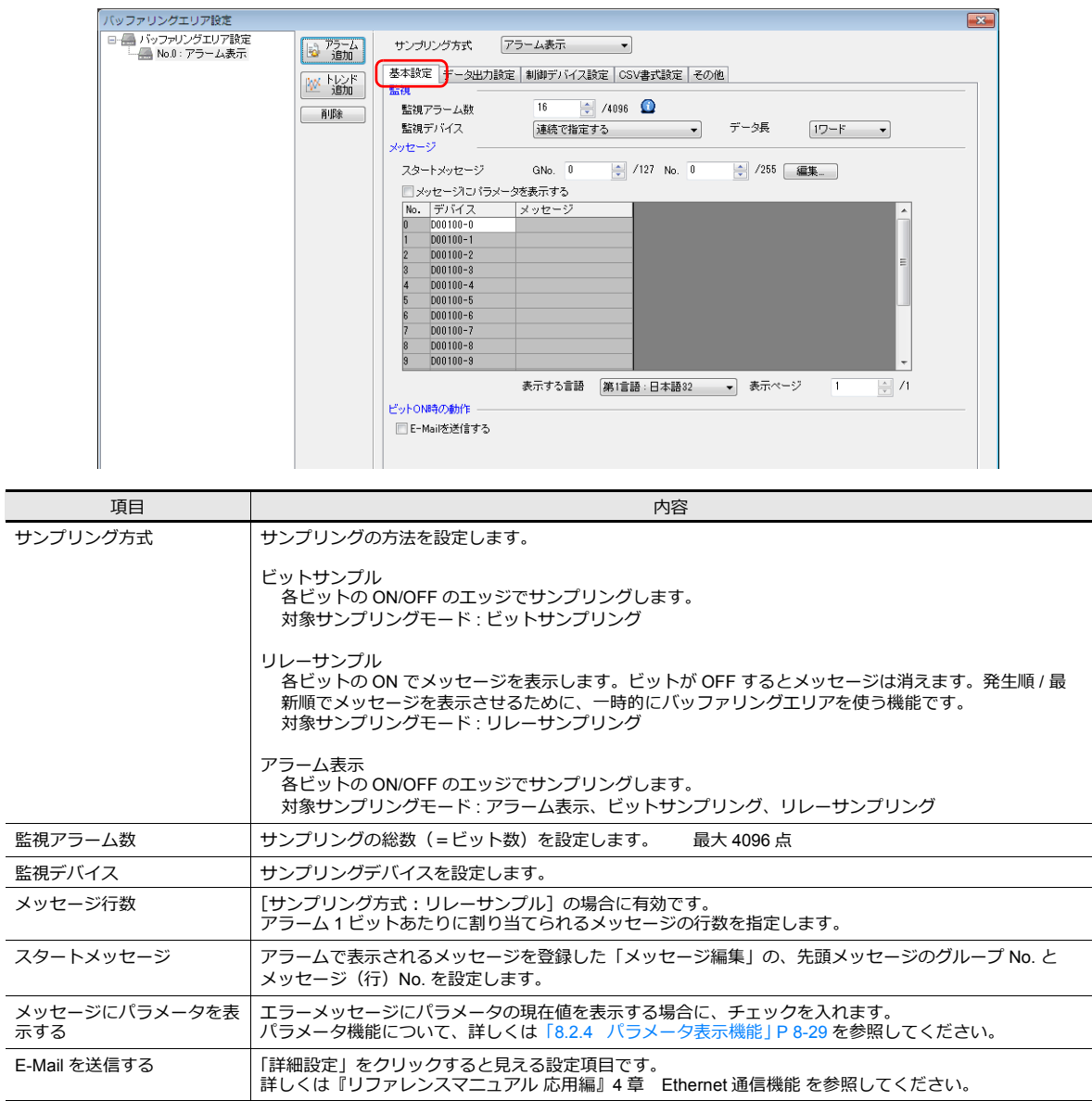

## データ出力設定

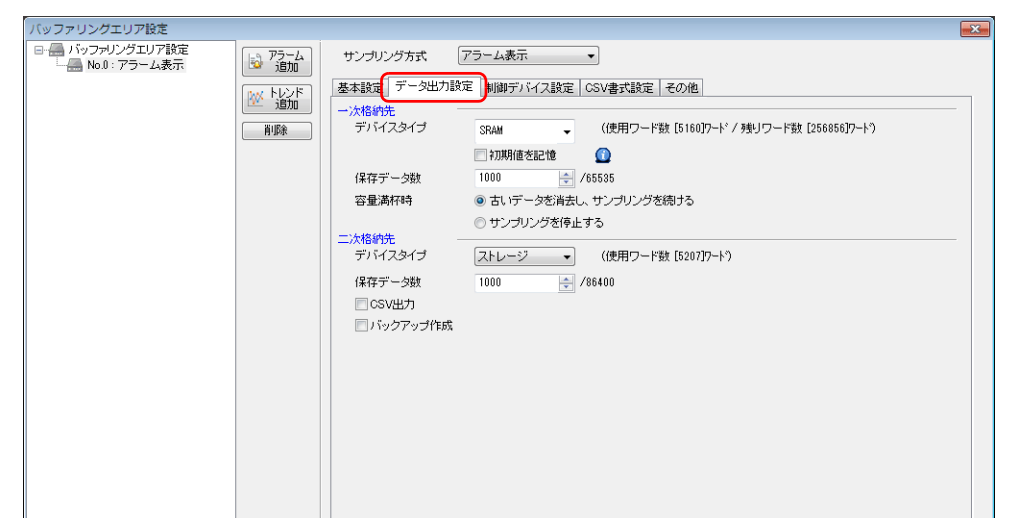

## 一次格納先

SRAM (DRAM) に保存する設定を行います。

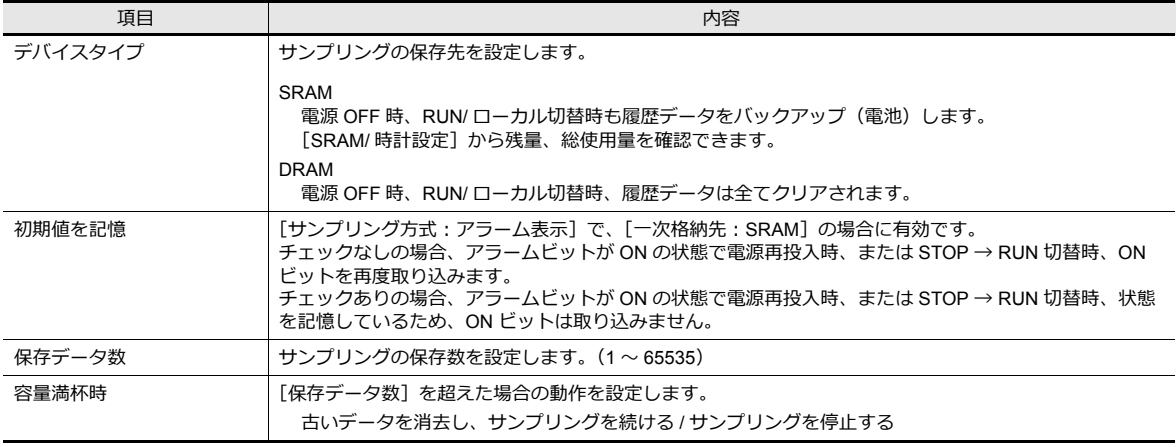

### 二次格納先

ストレージに出力する設定を行います。

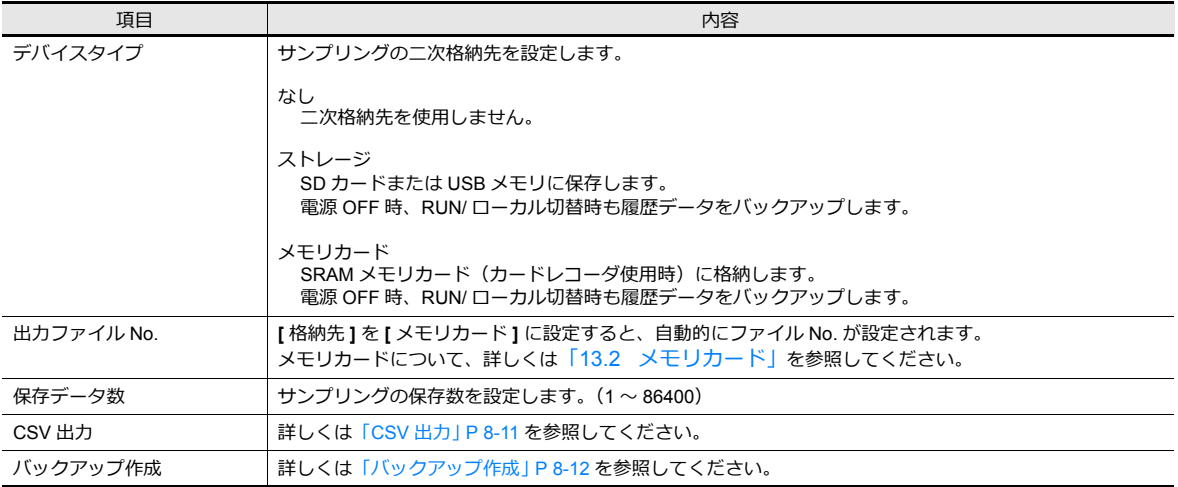

#### 制御デバイス設定 バッファリングエリア設定  $\overline{\rightarrow}$ □ ● パッファリングエリア設定<br>- ■ No.0 : アラーム表示 サンプリング方式 アラーム表示  $\overline{\phantom{a}}$ | in アラーム<br>| in Time 基本設定 | データ出力設定 制御デバイス設定 | CSV書式設定 | その他 | ₩ 過加 □ 個別設定 サンプルコントロールデバイス ◎ 共通設定 一削除 D00003: 先頭デバイス ■稼働中ビット D00003-1: リセットビット<br>D00003-2 正常運転ビット  $\Omega$ 内部 ▼ 0 → \$u ▼ 16340 情報出力デバイス  $\div$ - 2016年10月10日 - 2017年10月1日 - 2017年10月11日 - 2017年10月11日 - 2017年10月11日 - 2017年10月11日 - 2018年10月11日 - 2018年10月11日 - 2018年10月11日 - 2018年10月11日 - 2018年10月11日 - 2018年10月11日 - 2018年10月11日 - 2018年10月11日 - 2018年10月11日 - 2018年10月1  $\bullet$ 項目 しゅうしょう しゅうしょう しゅうしょう しゅうしょく 内容 しょうしょく 共通設定 サンプルコントロールデバイ [読込エリア]n+3 〜に各バッファごとに連番で割り付けられます。 ス サンプルコントロールデバイス MSB LSB 15 14 13 12 11 10 09 08 07 06 05 04 03 02 01 00 USRT USRT USRT USRT =読込エリア n+3 バッファ No. 3 バッファ No. 2 バッファ No. 1 バッファ No. 0 .<br>バッファ No. 7 バッファ No. 6 バッファ No. 5 バッファ No. 4 n+4 バッファ No. 11 バッファ No. 10 バッファ No. 9 バッファ No. 8 n+5 個別設定 *........*<br>任意のデバイスをそのバッファ No. だけのサンプルコントロールデバイスとして割り付けることができ ます. サンプルコントロールデバイスMSB LSB 15 14 13 12 11 10 09 08 07 06 05 04 03 02 01 00 0000 0000 0000 USRT n ま使用 ポケット ボタン ボック ボック No. n 夫使田 スタートビット [サンプリング方式:アラーム表示]以外の場合に有効です。サンプリングの開始 / 停止を制御します。 0:停⽌ 1:開始 稼働中ビット | [サンプリング方式:アラーム表示] の場合に有効です。<br>│ サンプリングのビット監視の開始・停止をユーザー側で制御することができます。 チェックなし<br>- アラーム監視は常に動作するため、アラーム表示が常時有効になります<mark>。</mark> チェックあり ー<br>シンシント」(サンプルコントロールデバイス 03、07、11、15 ビット)を ON しない限りは、 アラームのビットが ON/OFF しても、アラームのサンプリングを取り込みません。 ● リセットビット インコン ■ 履歴データをクリアします。 1:リセット (1の間、サンプリング停止) 正常運転ビット | [サンプリング方式:アラーム表示]の場合に有効です。 アラーム表⽰を制御するためのビットです。 エラービットが OFF の間、このビットを ON します。エラービットが ON になった時点でこのビットを OFF します。このビットが OFF の間に、⼀番最初に ON したエラービットが「1 次要因」のエラーとし て認識され、その他のエラーと区別されます。<br>(アラーム機能について、詳しくは「8.2.2 アラーム表示」を参照) 情報出力デバイス | バッファリングエリアの各バッファの状態が確認できるエリアです。 入カトリガビット:の状態を出力します。 ハッファテータヒット:指定のハッファ内にテータか存在します。<br>バッファ使用容量 90%ビット:指定のバッファの使用容量が 90% 以上です。

バッファ使⽤容量満杯ビット:指定のバッファの容量が満杯です。

**8**

#### **CSV** 書式設定

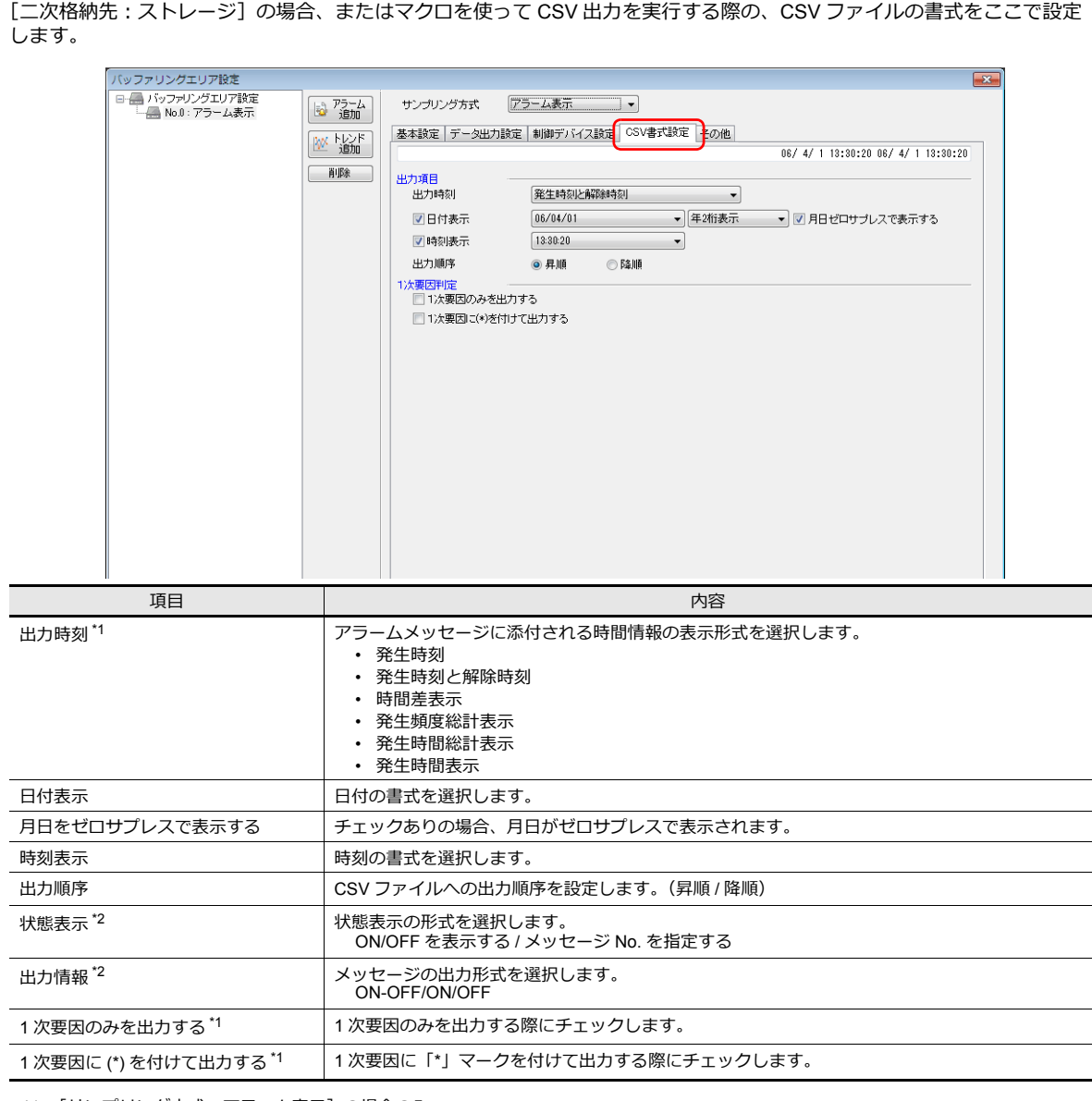

\*1 [サンプリング⽅式:アラーム表⽰]の場合のみ

\*2 [サンプリング⽅式:ビットサンプル]の場合のみ

## **CSV** ファイルのタイトルについて

ストレージに CSV ファイルを出力すると、以下のようにデータは保存されます。

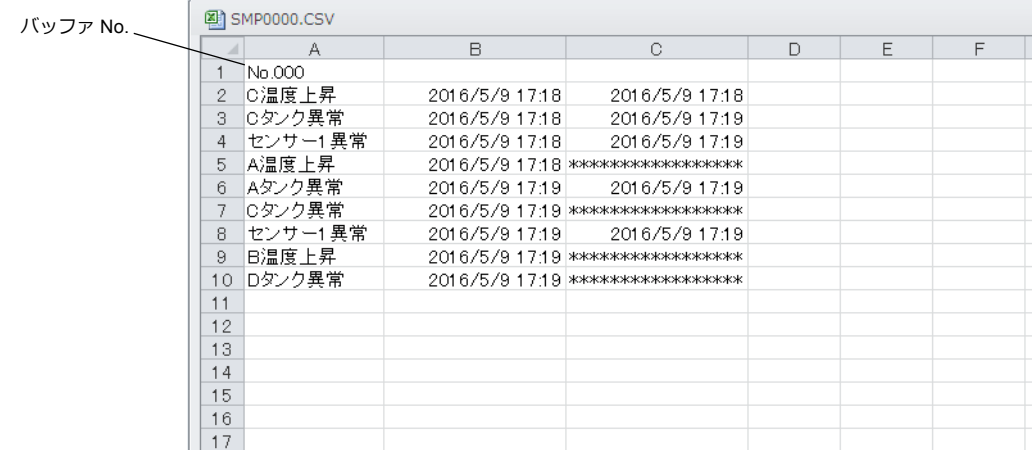

デフォルトではタイトルはなく、バッファリングエリア No. のみが出力されます。 任意のタイトルを付ける場合は、事前にタイトル⽤の CSV ファイルをストレージ内の「SAMPLE」フォルダ内に格納して おきます。

| タイトル、 | 图 SMP0000.CSV  |               |                |                                    |   |   |   |  |
|-------|----------------|---------------|----------------|------------------------------------|---|---|---|--|
|       | ⊿              | А             | B              | C.                                 | D | E | F |  |
|       |                | ヘエラー内容        | 発生時間           | 解除時間                               |   |   |   |  |
|       | $\mathfrak{2}$ | <b>IC温度上昇</b> | 2016/5/9 17:18 | 2016/5/9 1718                      |   |   |   |  |
|       | 3              | ICタンク異常       | 2016/5/9 17:18 | 2016/5/9 1719                      |   |   |   |  |
|       | 4              | センサー1異常       | 2016/5/9 17:18 | 2016/5/9 1719                      |   |   |   |  |
|       | 5              | A温度上昇         |                | 2016/5/9 17:18 жжжжжжжжжжжжжжж     |   |   |   |  |
|       | 6              | Aタンク異常        | 2016/5/9 17:19 | 2016/5/9 17:19                     |   |   |   |  |
|       | 7              | ICタンク異常       |                | 2016/5/9 17:19 жжжжжжжжжжжжжжж     |   |   |   |  |
|       | 8              | センサー1 異常      | 2016/5/9 17:19 | 2016/5/9 17:19                     |   |   |   |  |
|       | 9              | B温度上昇         |                | 2016/5/9 17:19 ******************* |   |   |   |  |
|       |                | 10 Dタンク異常     | 2016/5/9 17:19 | 2016/5/9 17:22                     |   |   |   |  |
|       | 11             | センサー1 異常      | 2016/5/9 17:22 | 2016/5/9 17:22                     |   |   |   |  |
|       | 12             | センサー2異常       |                | 2016/5/9 17:22 ******************* |   |   |   |  |
|       | 13             | センサー3異常       | 2016/5/9 17:22 | 2016/5/9 17:22                     |   |   |   |  |
|       | 14             | Aタンク異常        |                | 2016/5/9 17:22 жжжжжжжжжжжжжжж     |   |   |   |  |
|       | 15             |               |                |                                    |   |   |   |  |
|       | 16             |               |                |                                    |   |   |   |  |
|       | 17             |               |                |                                    |   |   |   |  |
|       |                |               |                |                                    |   |   |   |  |

• タイトル用 CSV ファイルについて

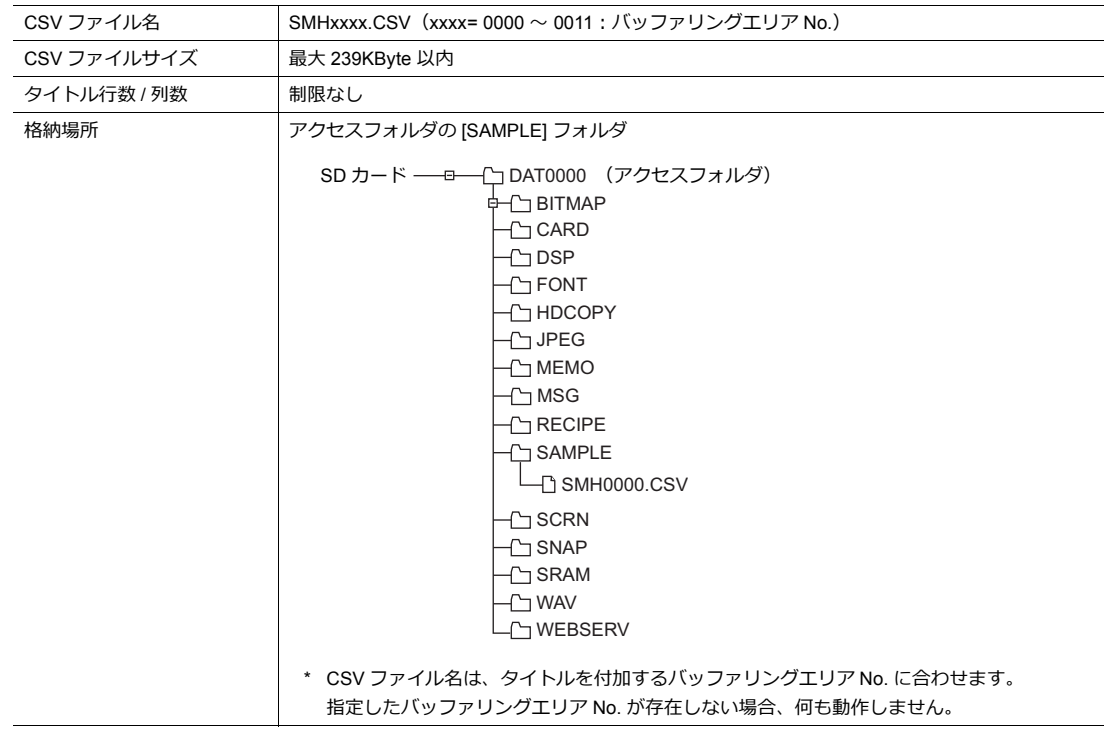

# その他

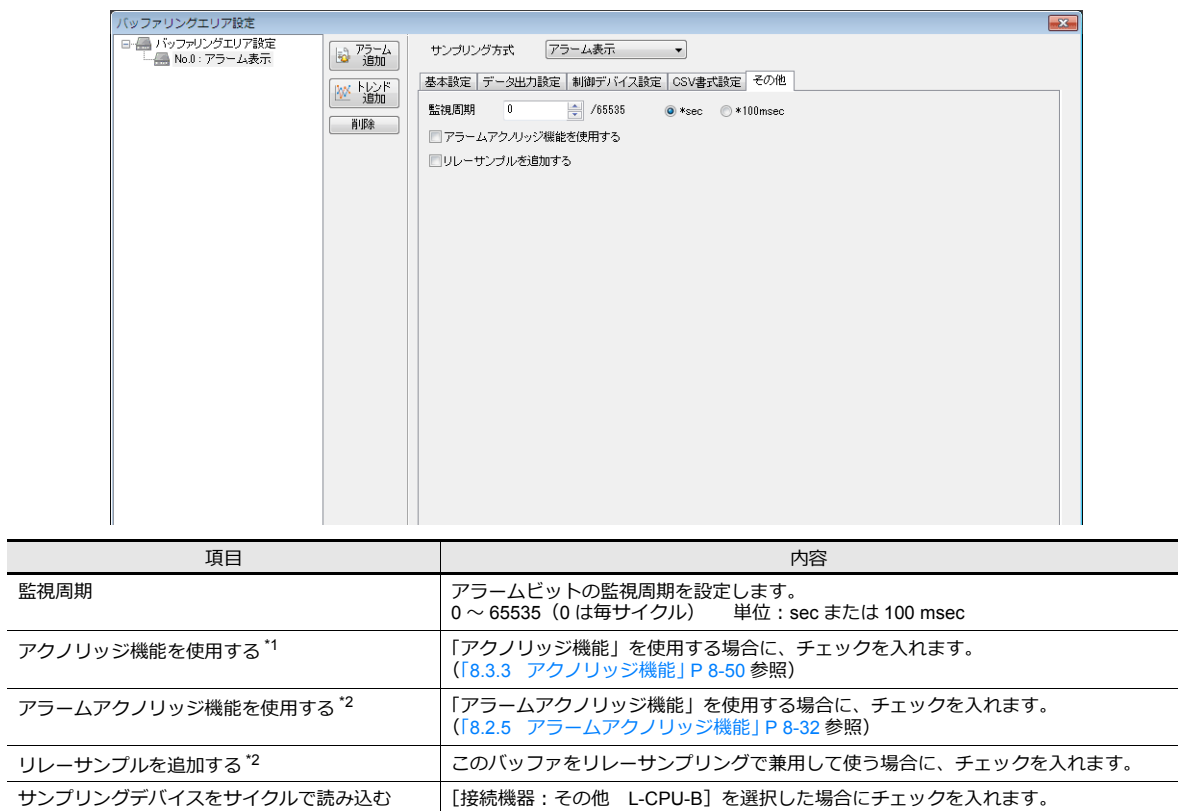

\*1 [サンプリング⽅式:リレーサンプル]の場合のみ

\*2 [サンプリング方式:アラーム表示]の場合のみ

## 格納タイミング

### 一次格納先(**DRAM/SRAM**)の場合

サンプリング中は、常時サンプリングデータが格納されます。

### 二次格納先(ストレージ / メモリカード)の場合

一次格納先の内容を二次格納先に出力するタイミングについては、以下のとおりです。

- 本体 RUN → STOP 切替時
- [ 機能:ストレージ取り出し ] スイッチを押した時
- 一次格納先が満杯の時
- マクロコマンド [SMPL\_SAVE]、[SMPL\_CSV]、[SMPL\_CSV2]、[SMPLCSV\_BAK]、[SMPLCSV\_BAK2]、 [SMPL\_BAK] 実行時
- [⼀次格納先:SRAM]の場合は、本体の電源投⼊時
- サンプリングの [ 機能 : リセット ] スイッチを押した時
- サンプルコントロールデバイスの [R: リセット ] ビットが ON になった時
- \* [⼆次格納先:ストレージ]の場合、ストレージ内に「BIN ファイル」を作成し、その「BIN ファイル」内にデータを 保管します。

## <span id="page-308-0"></span>**CSV** 出力

一次格納先のデータを二次格納先に出力し、その二次格納先の BIN ファイルの内容を、CSV ファイルとしてストレージに 保存します。

### 保存のタイミング

- 本体 RUN → STOP 切替時 \*
- [ 機能:ストレージ取り出し ] スイッチを押した時 \*
- マクロコマンド [SMPL\_CSV]、[SMPL\_CSV2]、[SMPLCSV\_BAK]、[SMPLCSV\_BAK2] 実行時
- \* [CSV 出力] チェックありの場合

#### 格納先

- ¥ (アクセスフォルダ) ¥SAMPLE
- ファイル名:SMPxxxx.CSV xxxx = 0000-0011:バッファリングエリア No.

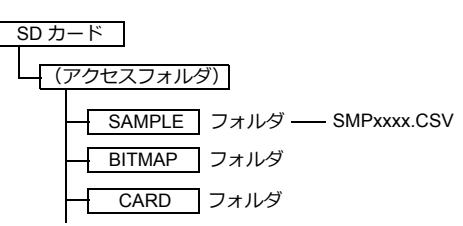

\* [CSV出力]を使わずに、マクロコマンド [SMPL\_CSV] を使う方法もあります。 マクロコマンドについて、詳しくは『マクロリファレンス』を参照してください。

## <span id="page-309-0"></span>バックアップ作成

一次格納先のデータを二次格納先に BIN ファイルとして出力し、そのデータのバックアップを、ストレージに保存します。

### 保存のタイミング

- 電源投⼊時 \*
- 日付変更時 (AM1:23:45) \*
- ⼆次格納先が満杯の時 \*
- マクロコマンド [SMPL\_BAK] 実⾏時

\* [ バックアップ作成 ] チェックありの場合

#### 格納先

¥ (アクセスフォルダ) ¥SAMPLE¥YYYYMM¥YYYYMMDD

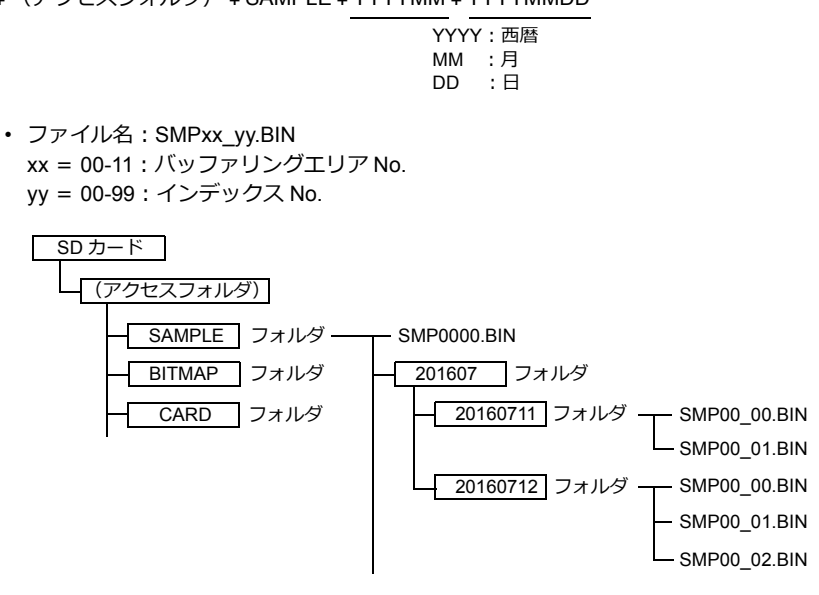

- 例)2016/7/11 に実⾏した場合 ¥SAMPLE¥201607¥20160711 フォルダに保存されます。 「SMP00\_99.BIN」まで作成したら、その後は「SMP00\_99.BIN」ファイルに上書きを続けます。
- \* [バックアップ作成 ] を使わずに、マクロコマンド [SMPL\_BAK] を使う方法もあります。 マクロコマンドについて、詳しくは『マクロリファレンス』を参照してください。

## <span id="page-310-0"></span>**CSV** 出力 **&** バックアップ作成

前述の [CSV 出力] にチェックが入っている場合、[SAMPLE] フォルダ内の 「SMPxxxx.BIN」から「SMPxxxx.CSV」が作 成されます。従って、[バックアップ作成]にもチェックが入った場合、「SMPxxxx.BIN」と「SMPxxxx.CSV」の両方を バックアップフォルダに保存します。

(マクロコマンド [SMPL\_BAK] と [SMPLCSV\_BAK] を同時に実行した場合と同じ動作です。)

## 保存のタイミング

- 電源投⼊時
- 日付変更時 (AM1:23:45)
- 二次格納先が満杯の時
- マクロコマンド [SMPL\_BAK] + [SMPLCSV\_BAK]、[SMPL\_BAK] + [SMPLCSV\_BAK2] 実行時

### 格納先

¥ (アクセスフォルダ) ¥SAMPLE¥YYYYMM¥YYYYMMDD

- YYYY: 西暦 MM :月<br>DD :日  $\cdot$  $\theta$
- ファイル名:SMPxx\_yy.BIN xx = 00-11:バッファリングエリア No. yy = 00-99:インデックス No.

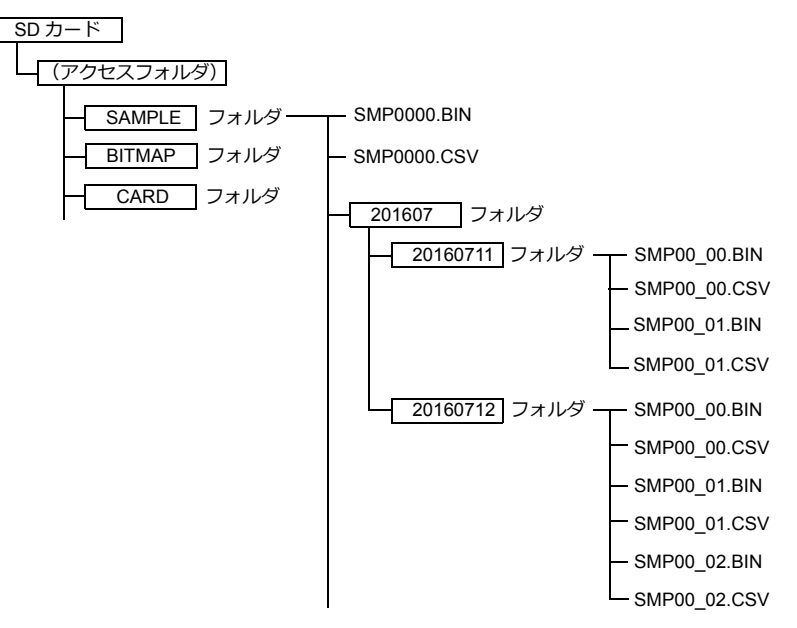

- [CSV 出力 ] と [ バックアップ作成 ] を使わずに、マクロコマンド [SMPL\_BAK] + [SMPLCSV\_BAK] を使う方法もあり ます。詳しくは『マクロリファレンス』を参照してください。 日付変更時にバックアップを取る場合、マクロの使用をお奨めします。
- バックアップファイルが SD カードの容量を超える場合には、⾃動的に古いバックアップフォルダから削除することが できます。
- (ただし [ システム設定 ] → [ 本体設定 ] → [ 環境設定 ] → [ バックアップ作成時、ストレージ容量が不⾜した場合、古い フォルダから削除する1にチェックが入っている前提です。)

## <span id="page-311-0"></span>**8.2.2** アラーム表示

バッファリングエリアに保存したアラーム履歴を本体上で確認するには、アラーム表⽰を配置します。  $\nabla$ ラーム表示アイテムは [パーツ] → [アラーム] から配置できます。

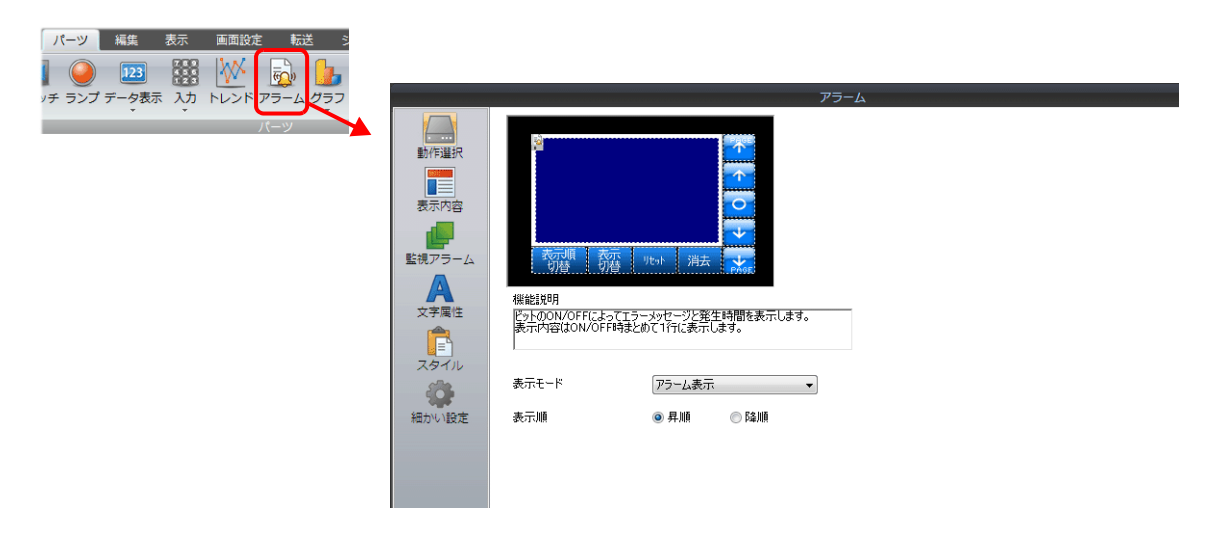

## 詳細設定

### 動作選択

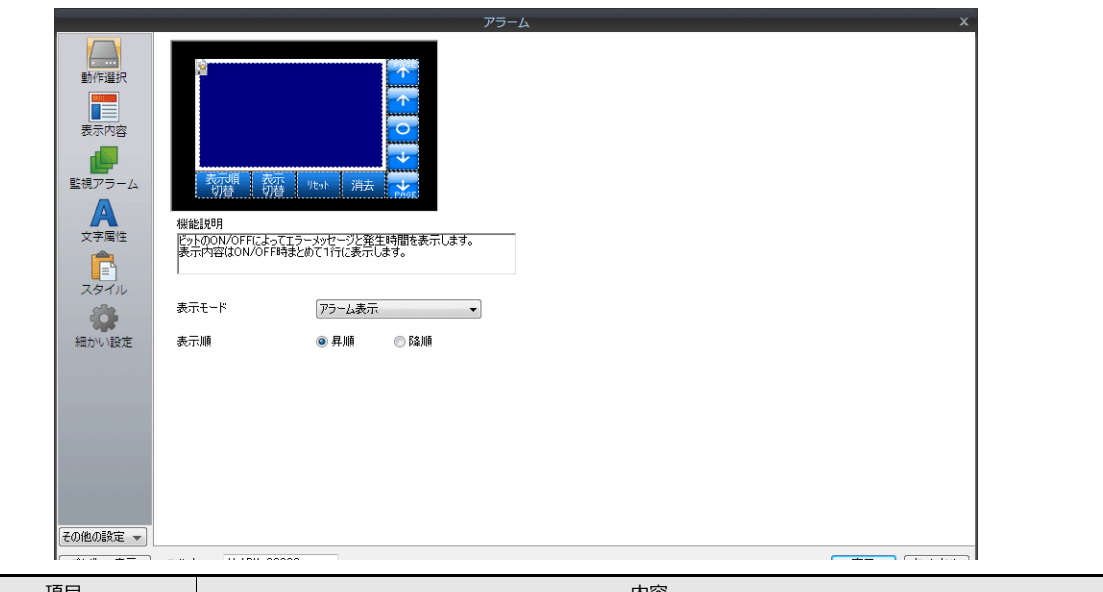

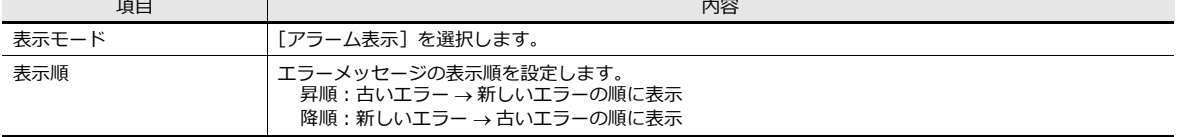

## 表示内容

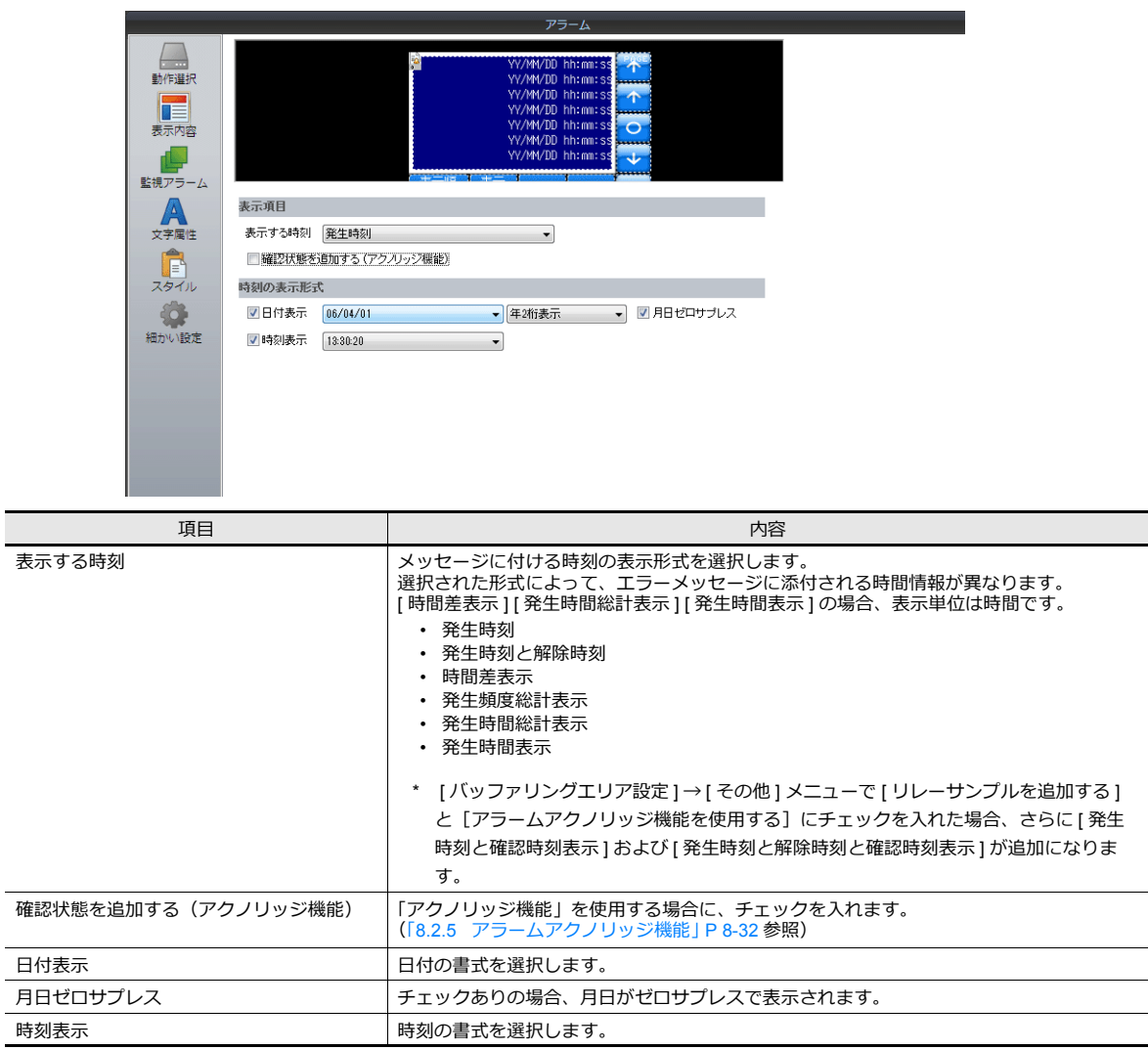

## 監視アラーム

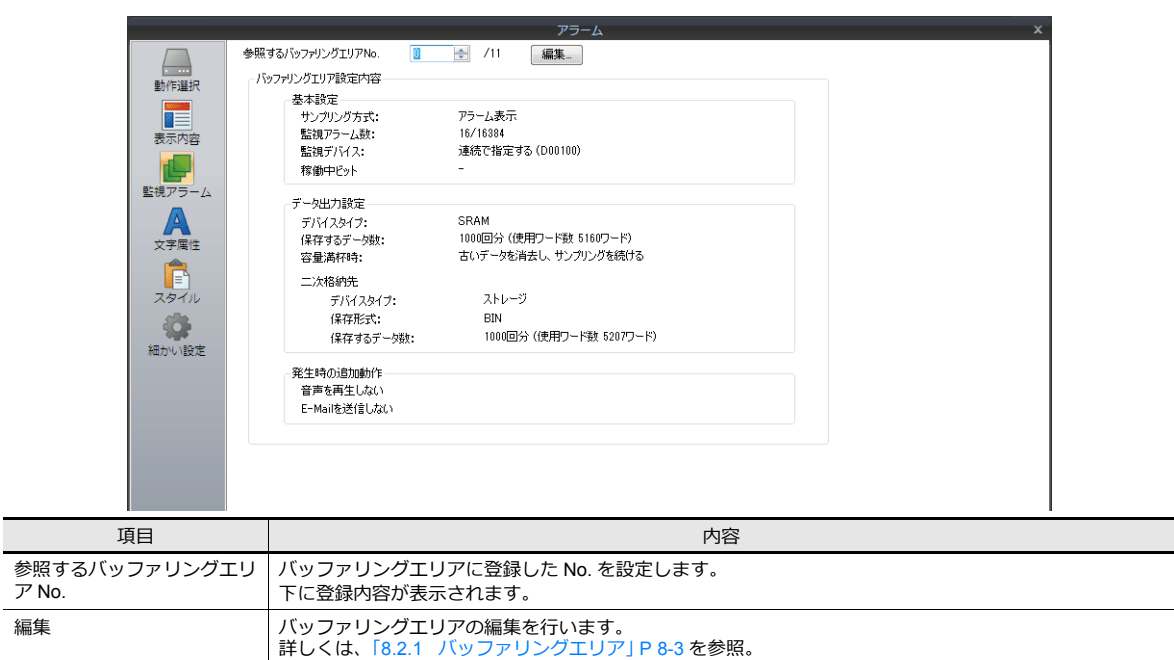

## 文字属性

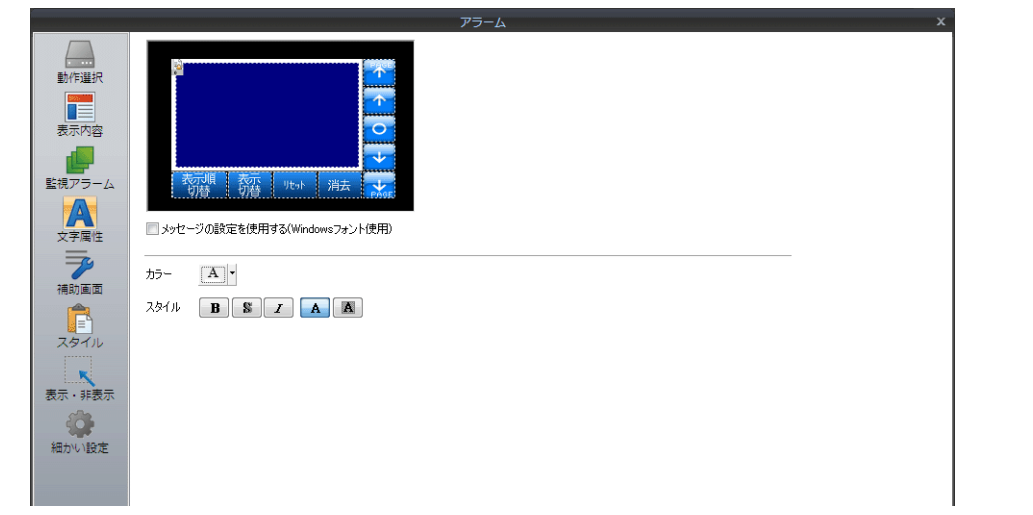

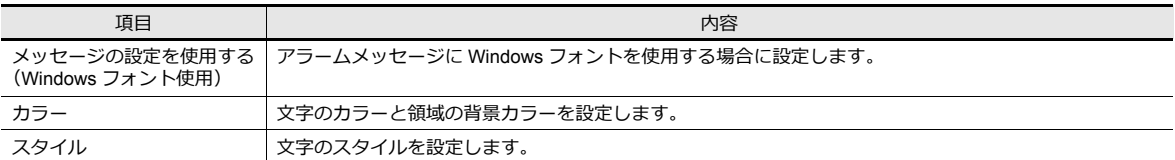

### 補助画面

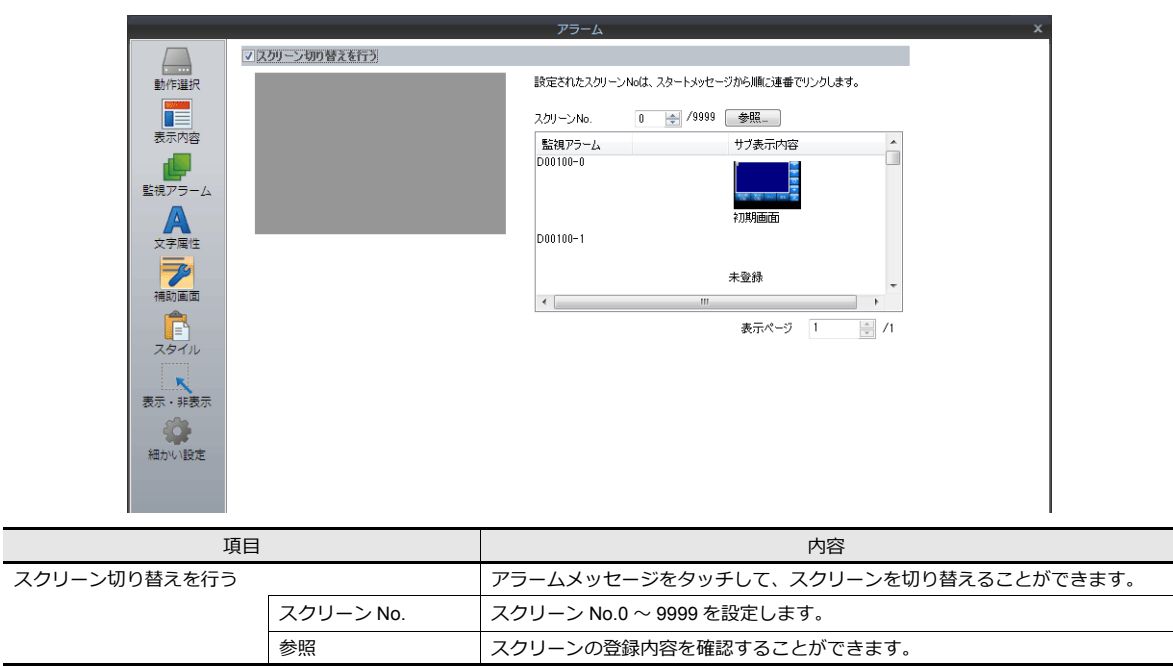

### 補助画面について

アラームパーツ上のメッセージをタッチして、スクリーンを切り替えます。より詳細なアラーム情報の表⽰ができます。

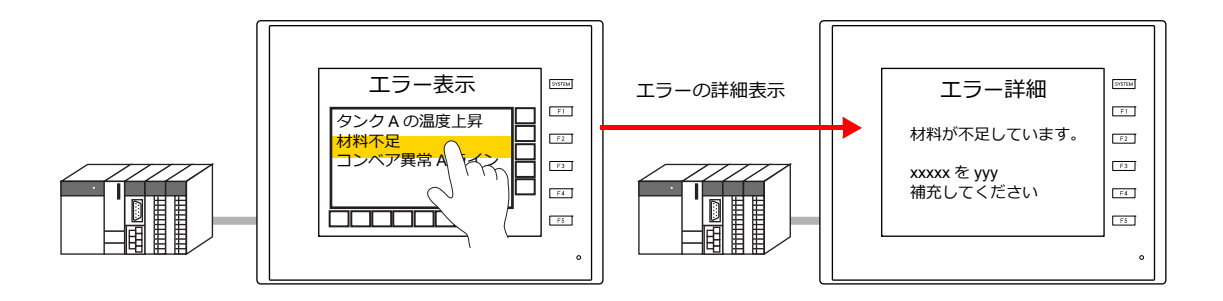

# スタイル

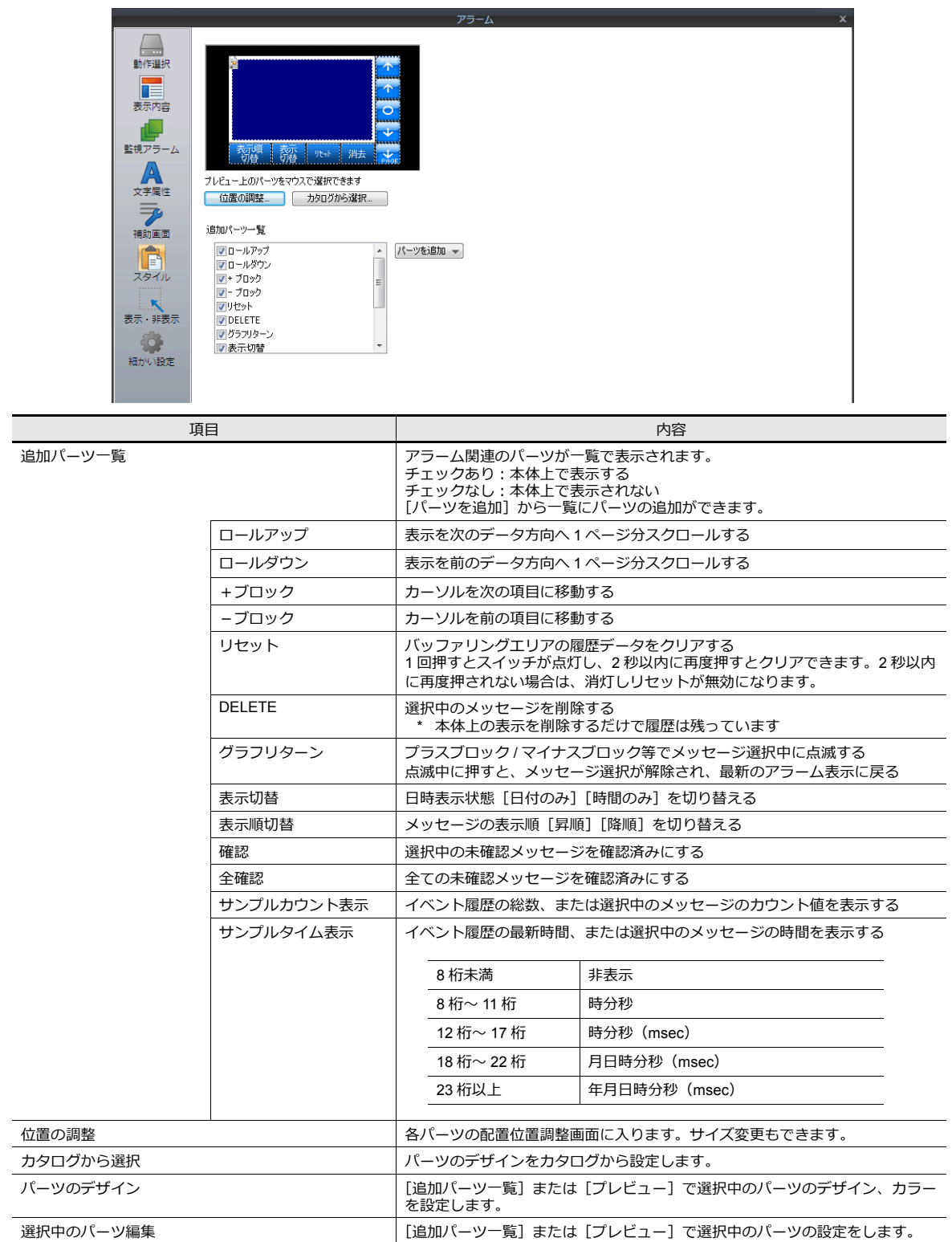

## 表示・非表示

アラームパーツの表示・非表示設定を行います。

幅/ 高さ

詳細は「14 [アイテム表⽰・⾮表⽰」参](#page-498-0)照

**その他 ID ID マラームパーツの ID を設定します。** 

## 細かい設定

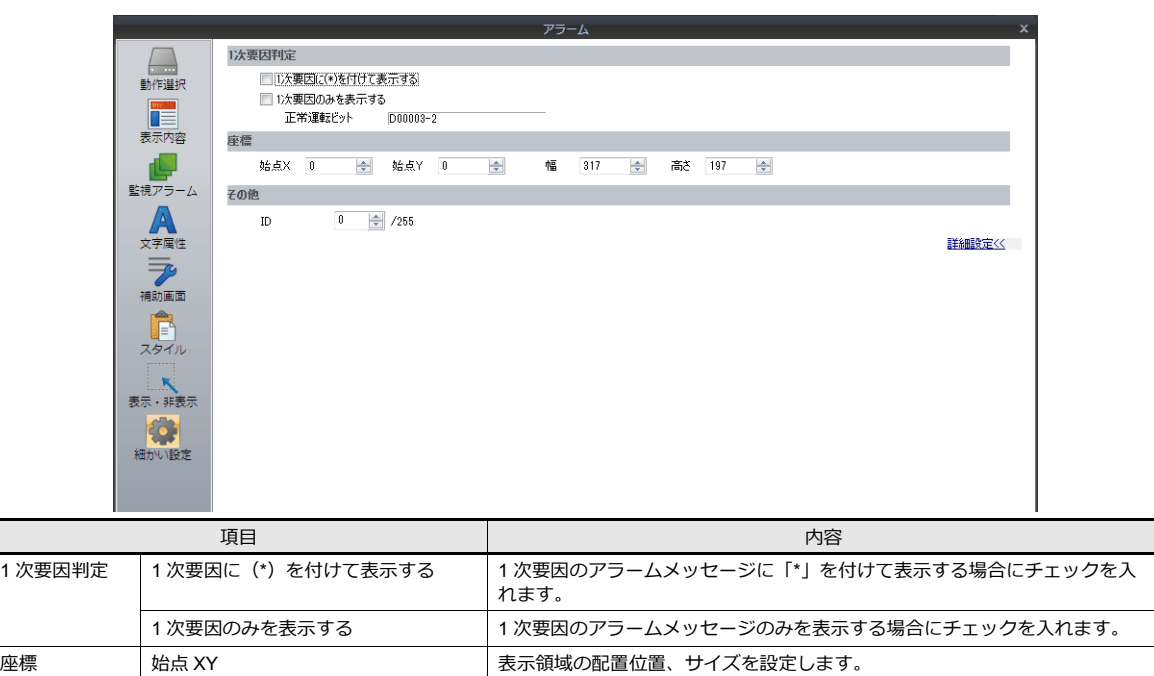

## <span id="page-317-0"></span>**8.2.3** ビットサンプリング

• ビットの ON/OFF によって、対応するメッセージと時間情報をバッファリングエリアに格納し、履歴として画⾯上に 表示します。

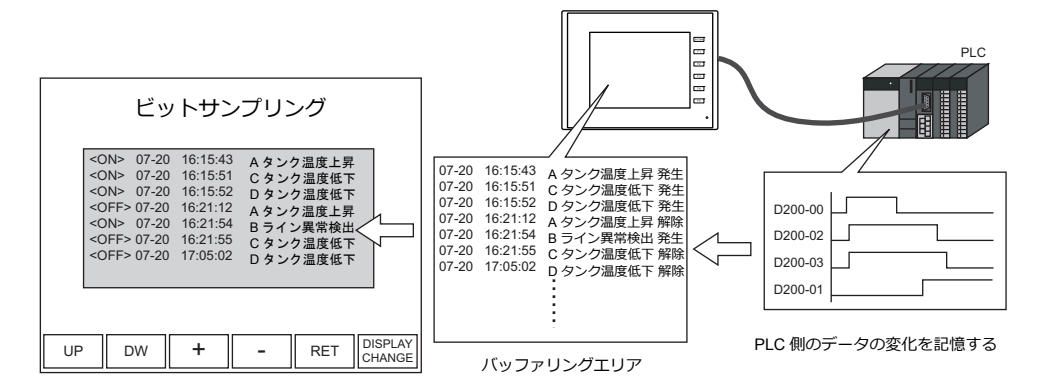

• 発生で1行、解除で1行ずつ表示します。発生と解除の色を分けて表示できます。

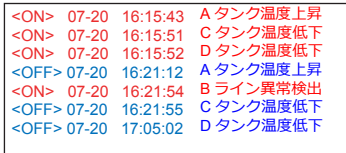

• 履歴に格納されているメッセージの中から、発生分のみ表示したり、解除分のみ表示することも可能です。

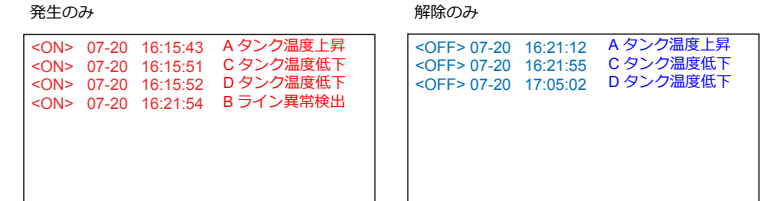

## 設定箇所

バッファリングエリアに保存したアラーム履歴を本体上で確認するには、アラーム表⽰を配置します。 アラーム表示アイテムは [パーツ]→ [アラーム] から配置できます。

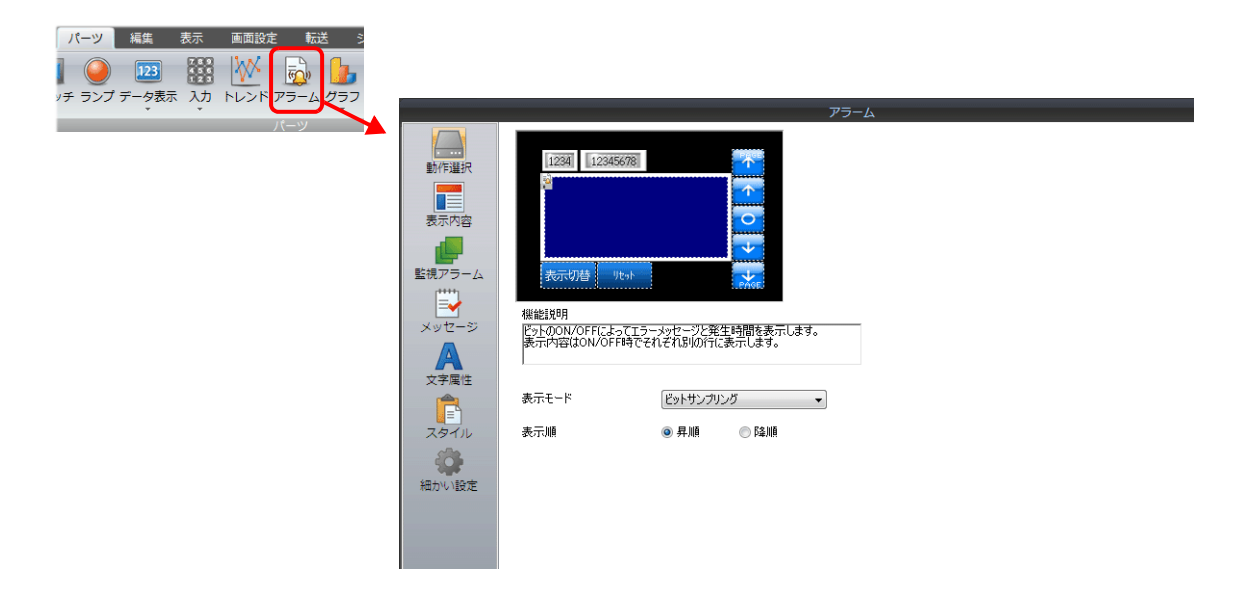

# 詳細設定

## 動作選択

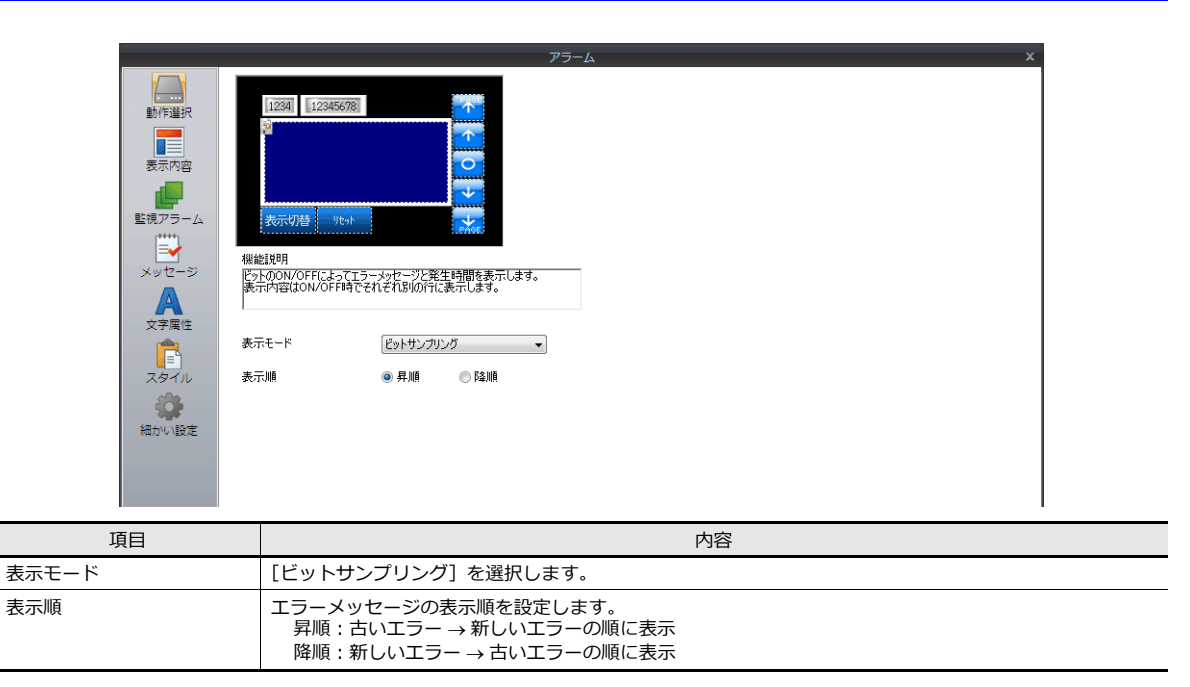

### 表示内容

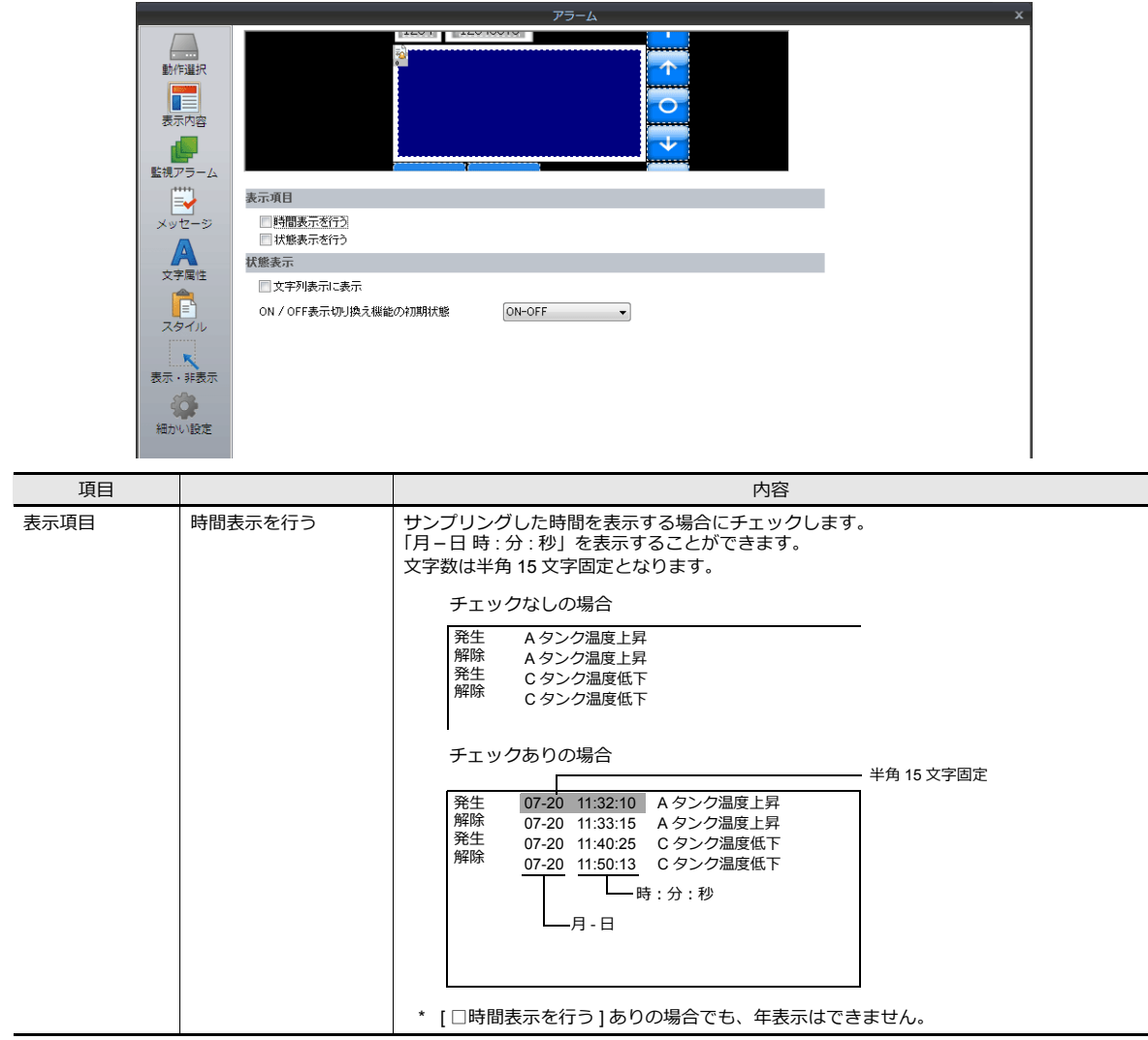

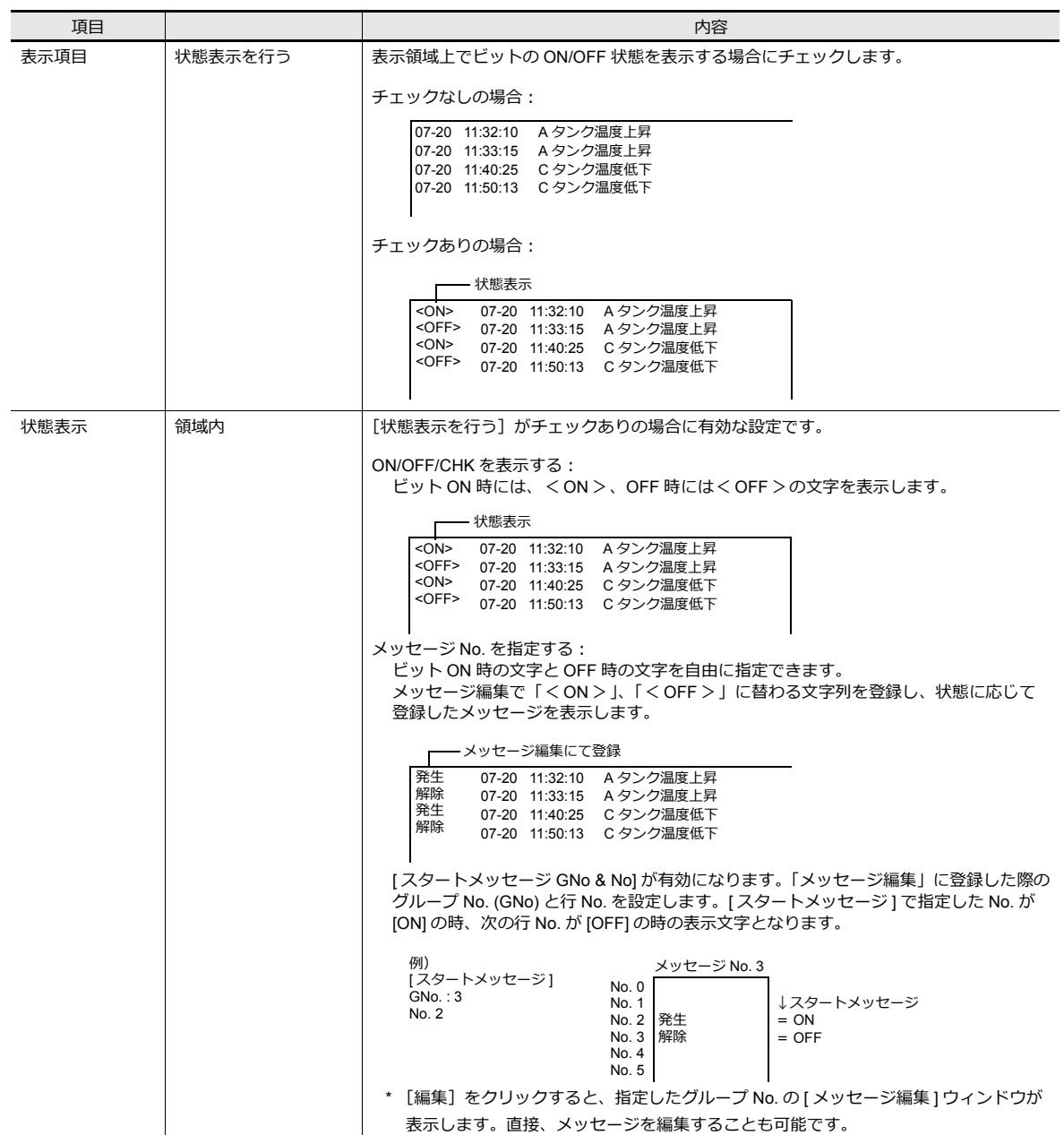

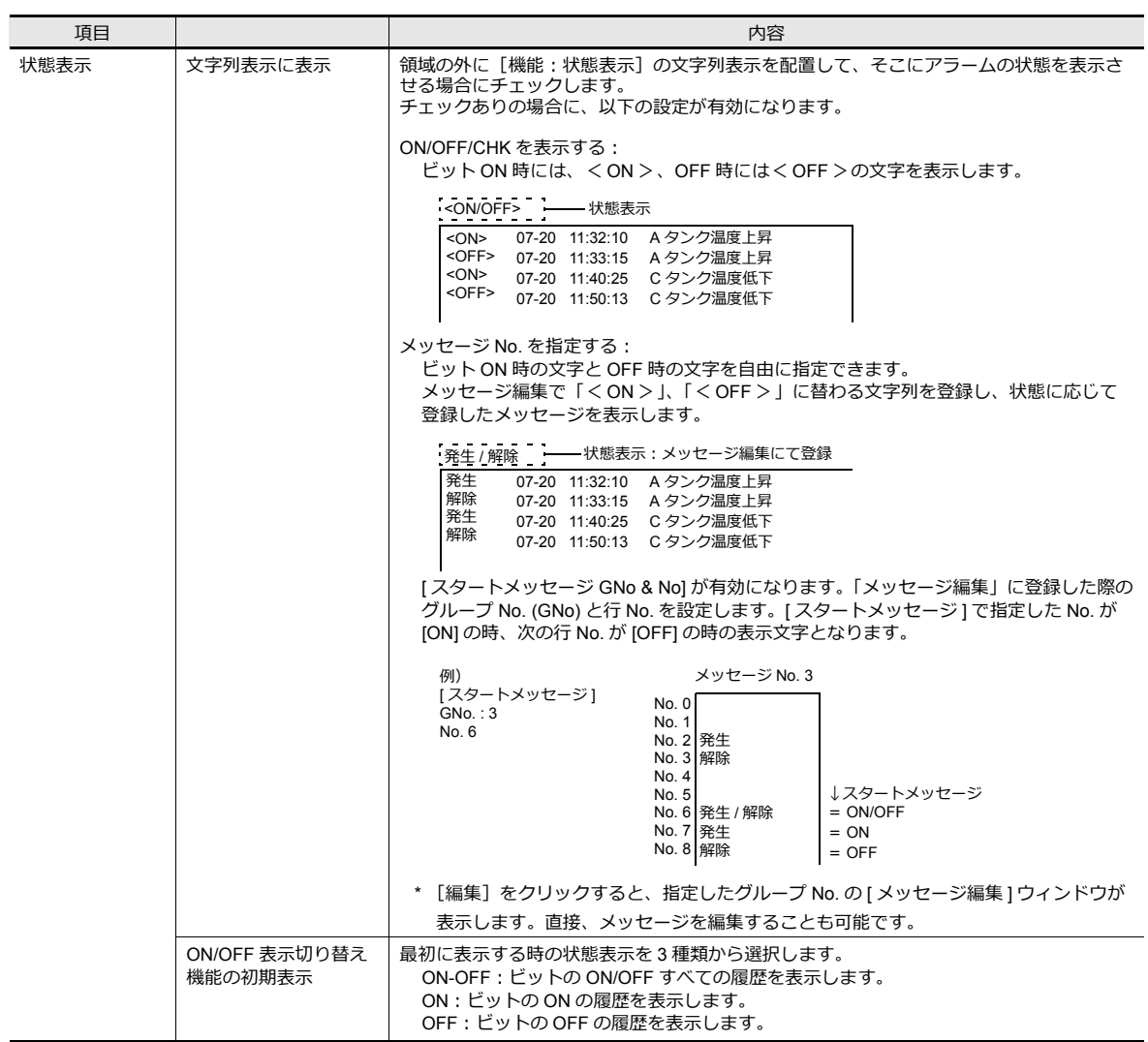

## 監視アラーム

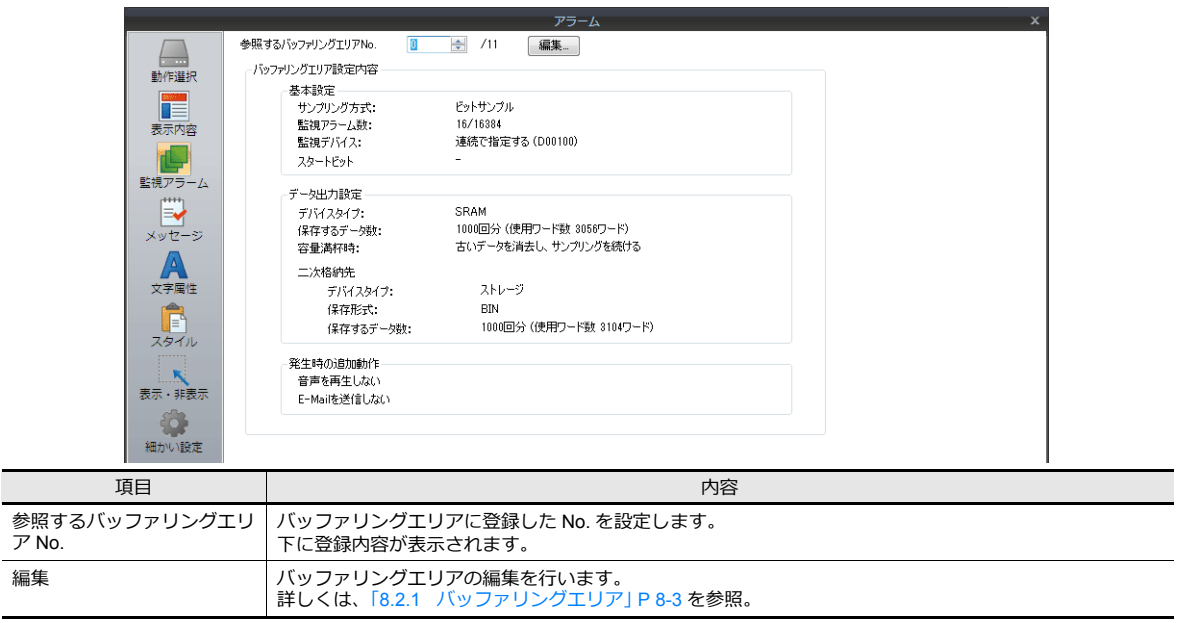

## メッセージ

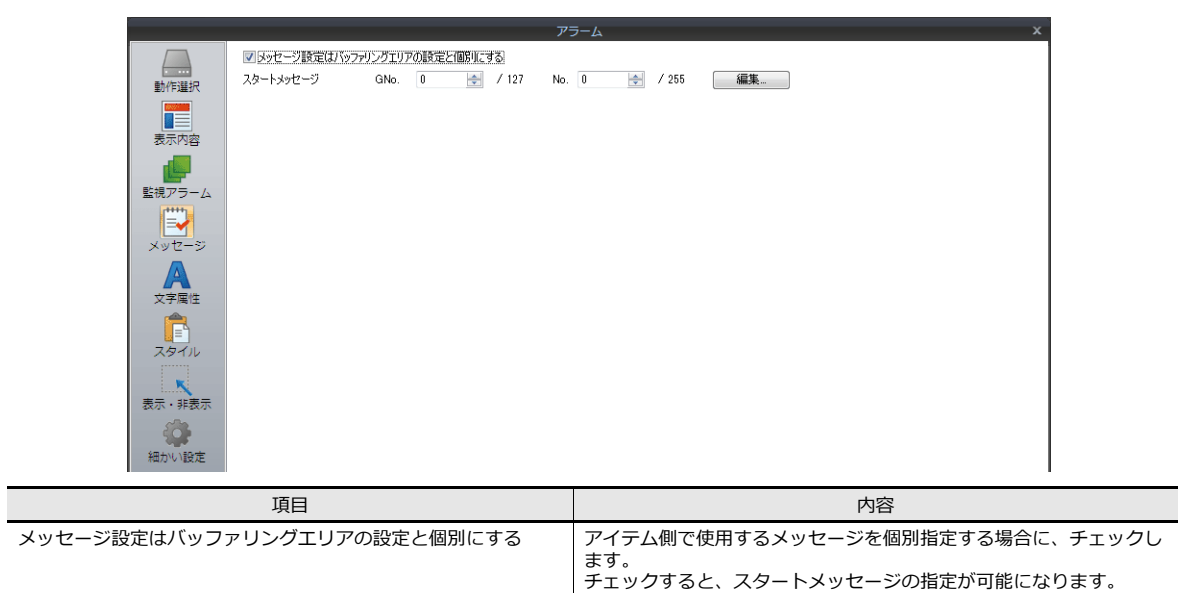

## 文字属性

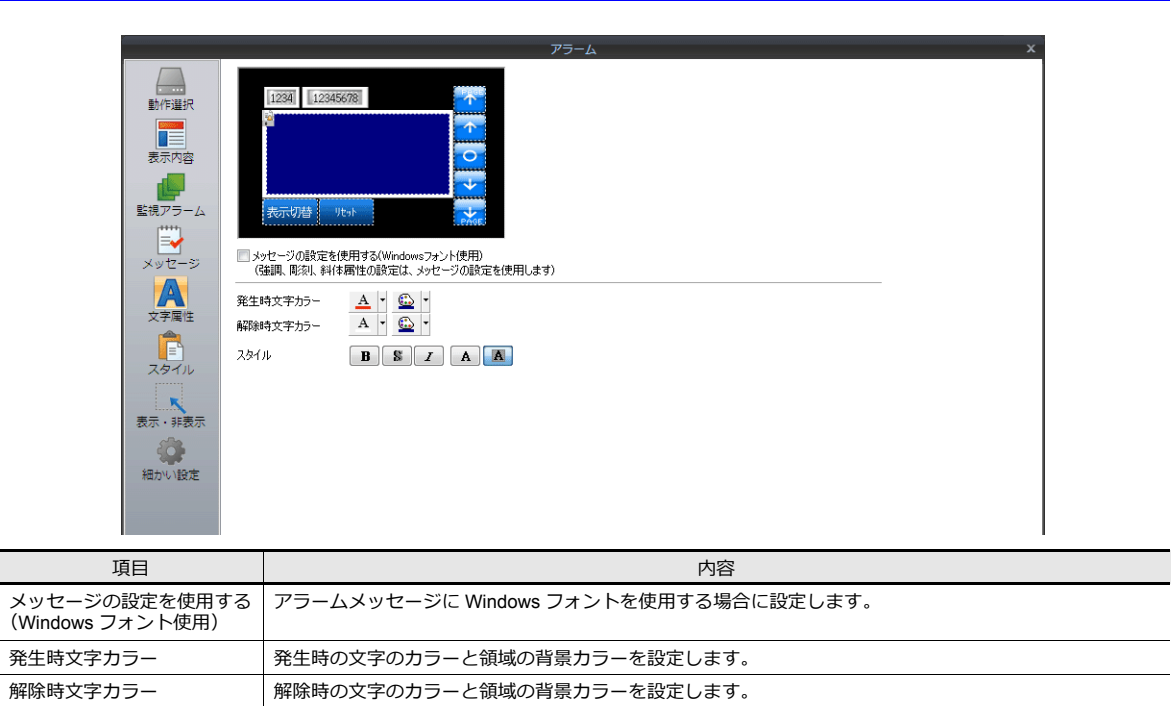

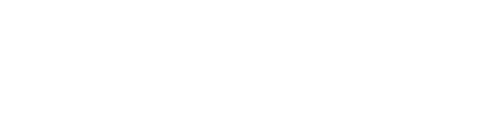

スタイル マ字のスタイルを設定します。

## スタイル

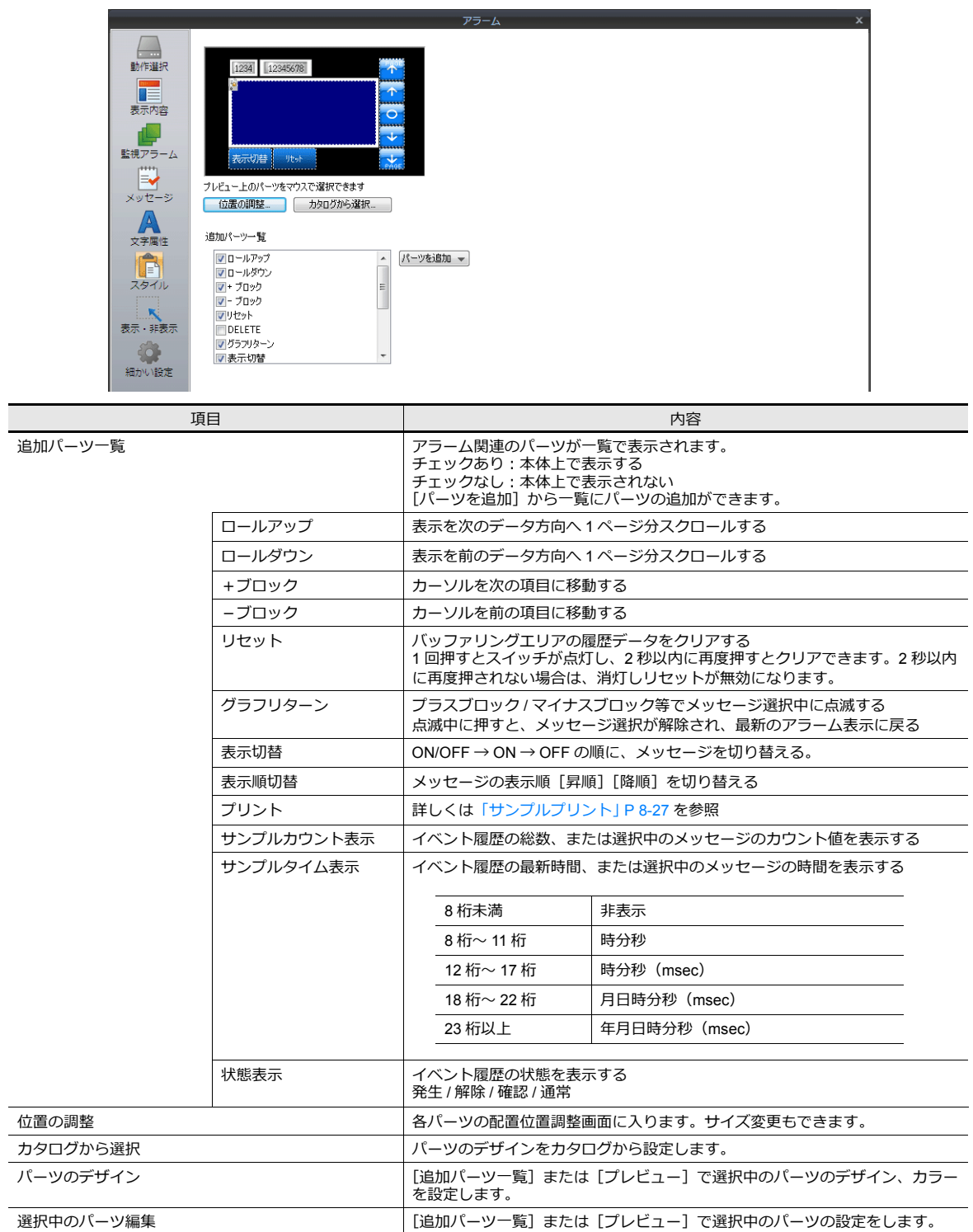

### 表示・非表示

アラームパーツの表示・非表示設定を行います。

■图 詳細は「14 アイテム表示・非表示」参照

### 細かい設定

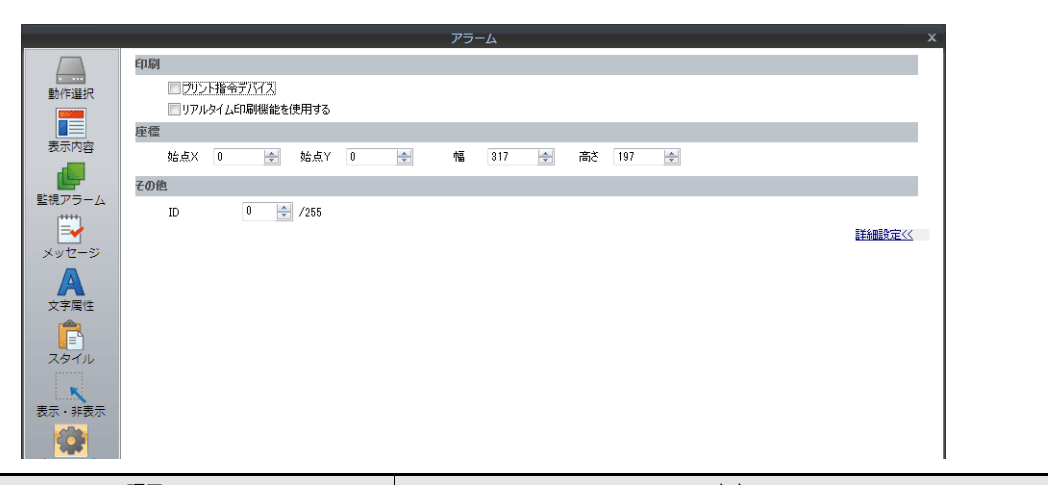

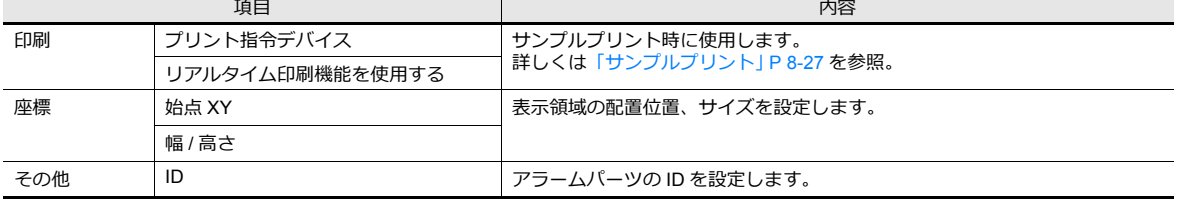
## サンプルプリント

ビットサンプリングの履歴データを印刷します。バッファ内のデータを全て印刷します。

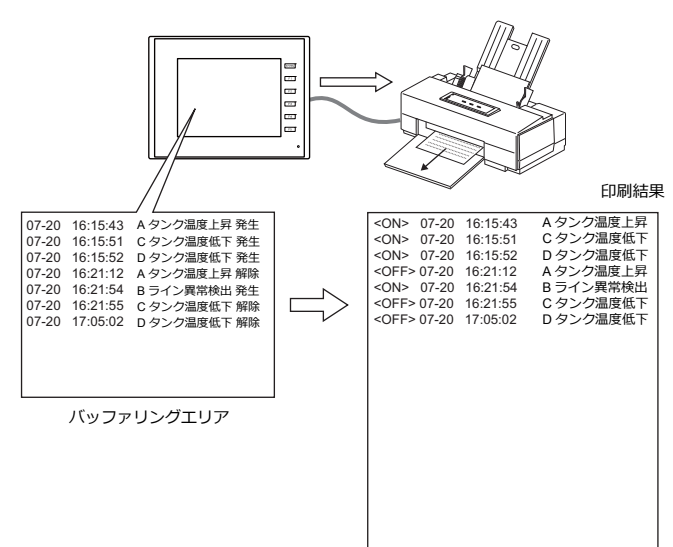

\* 使用可能なプリンタ、印刷前の設定手順等、詳しくは「16.1.1 [対応プリンタ機種」を](#page-537-0)参照してください。

#### 印刷方法

2 通りあります。

- スイッチ スイッチ [ 機能:プリント ] を押すと同時にサンプルプリントが実行されます。
- プリント指令デバイス アラームパーツの[細かい設定]メニューの[プリント指令デバイス]にチェックすると使用可能です。

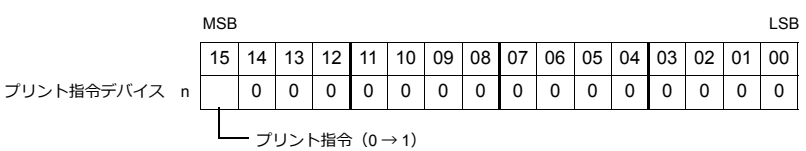

\* 15 ビット⽬以外は、全て [0] に設定してください。

### 印刷内容

ビットサンプリングの印刷を、現在表⽰しているスクリーンの設定と同じ状態で印刷することができます。

<ON> のみ表示中

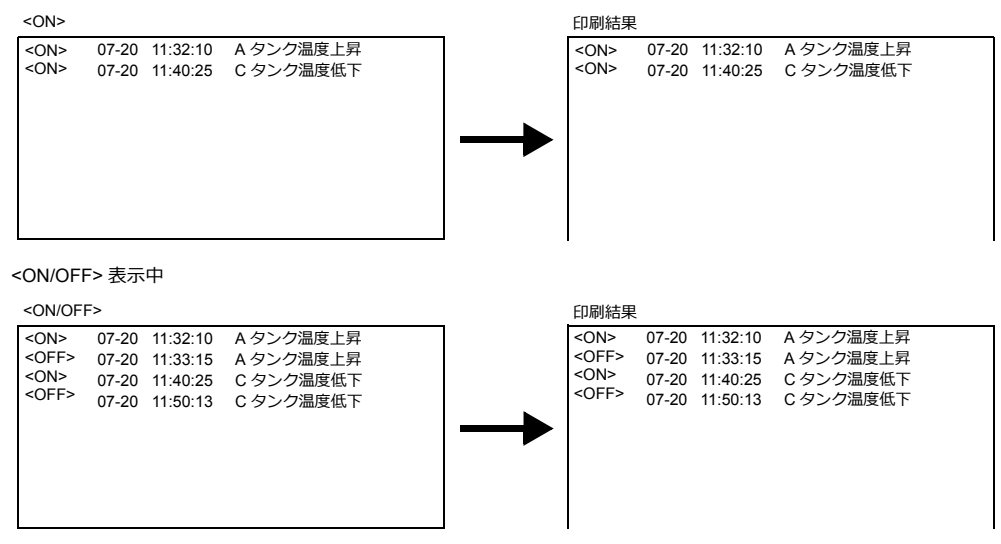

#### 設定箇所

[システム設定 ]→ [本体設定 ]→ [環境設定 ]→ [ビットサンプルの印刷を表示されている形式で行う ]

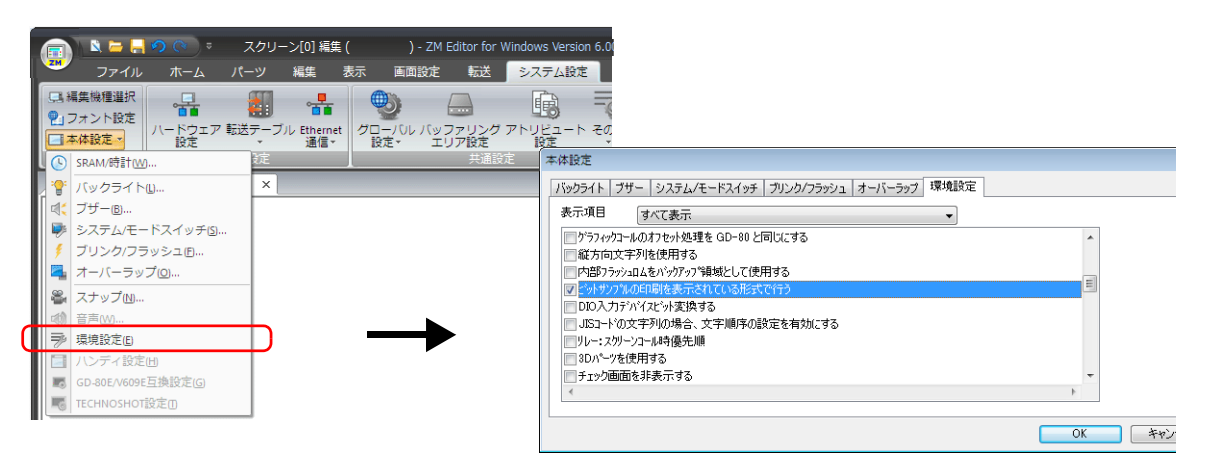

チェックあり:スクリーンと同じ状態表示内容のみ印刷 チェックなし:ON/OFF の状態の全て印刷

### リアルタイム印刷

ビットが変化するたびに、その変化した内容だけを印刷します。メッセージは連続して印刷されます。

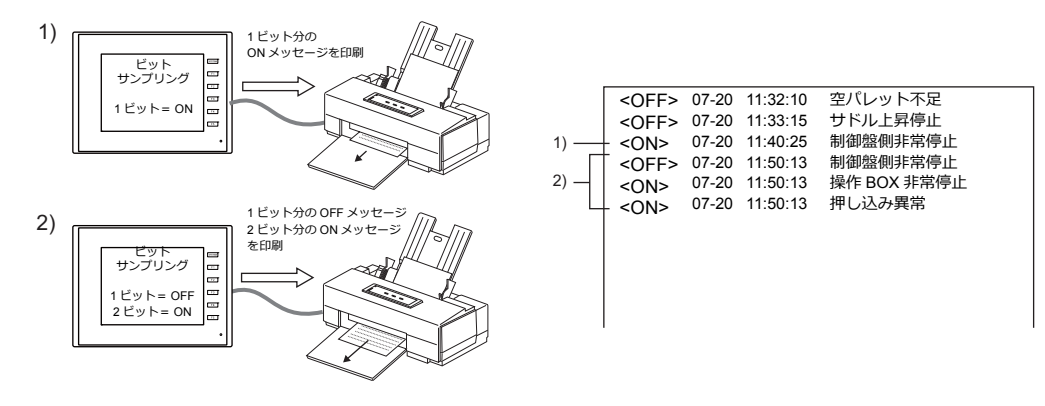

#### 設定箇所

アラームパーツにて以下の設定が必要です。

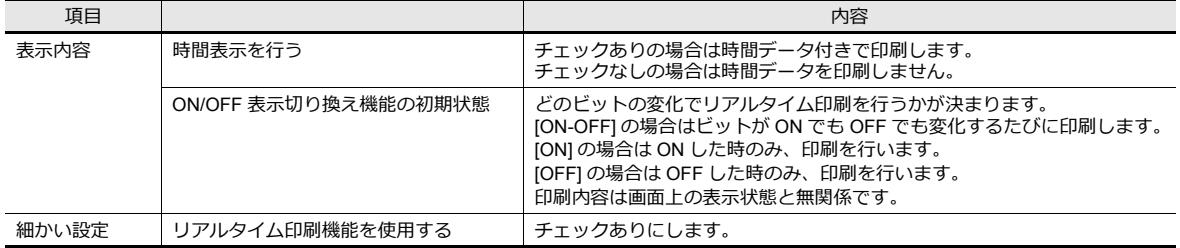

#### 制限事項

- [ リアルタイム印刷機能を使⽤する ] チェックありのビットサンプリングは、最⼤ 4 個まで設定可能です。
- ただし、必ず異なる [ バッファリングエリア No] を設定してください。
- 4 個以上の [ リアルタイム印刷機能を使用する ] チェックありのビットサンプリングを設定したり、ビットサンプリ ングの [ バッファリングエリア No.] が同じ No. になっていると、ZM-642DA 本体において「データにエラーがありま すError: 72」になります。ご注意ください。
- [サンプリング方式: アラーム表示]でビットサンプリングを表示させている場合、「リアルタイム印刷」は使用できま せん。(設定しても無効となります。)

## **8.2.4** パラメータ表示機能

アラーム発生時のデータ(=パラメータ)をアラームメッセージと一緒に保存 / 表示できます。パラメータを履歴に残すこ とで、アラームの発⽣原因 / 解析がスムーズに⾏えます。

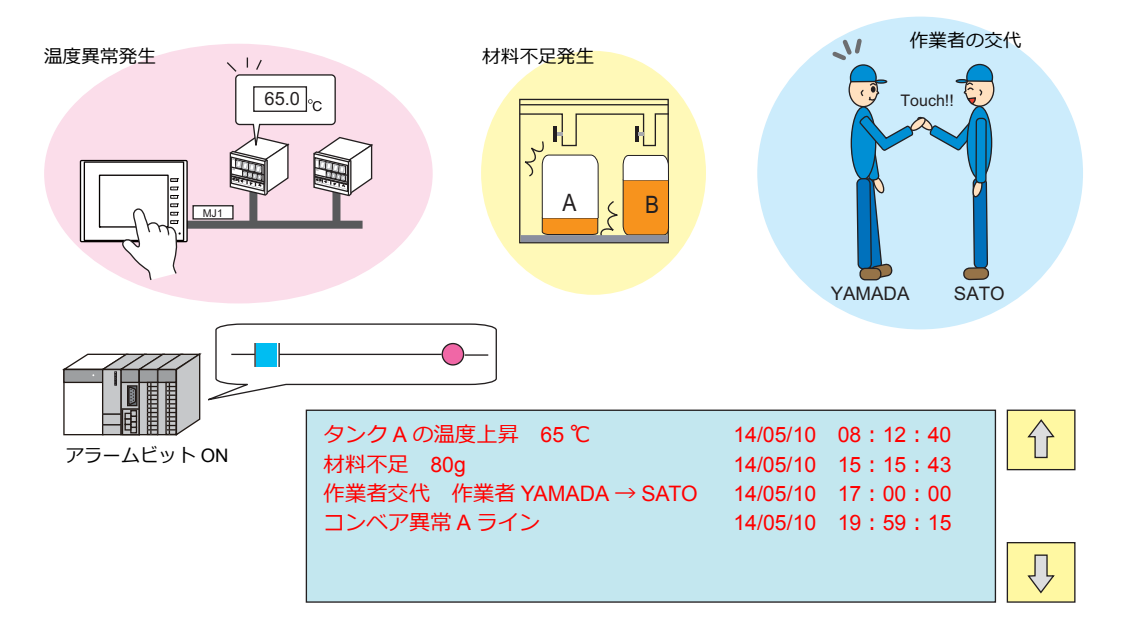

## 設定箇所

[システム設定]→[バッファリングエリア設定]→[アラーム表示]→[基本設定]において、[メッセージにパラメー 夕を表示する]にチェックを付けます。 [パラメータ]欄が表示されるので、任意の欄をダブルクリックします。

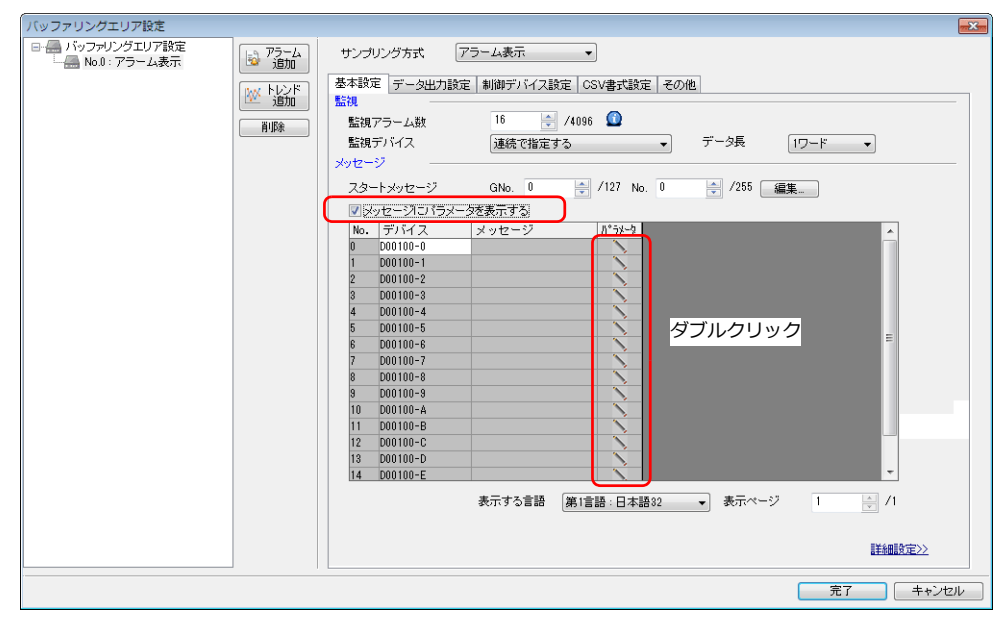

[パラメータテーブル]ダイアログが表示されます。

## パラメータテーブル

パラメータテーブルはアラームデバイスごとに登録できます。

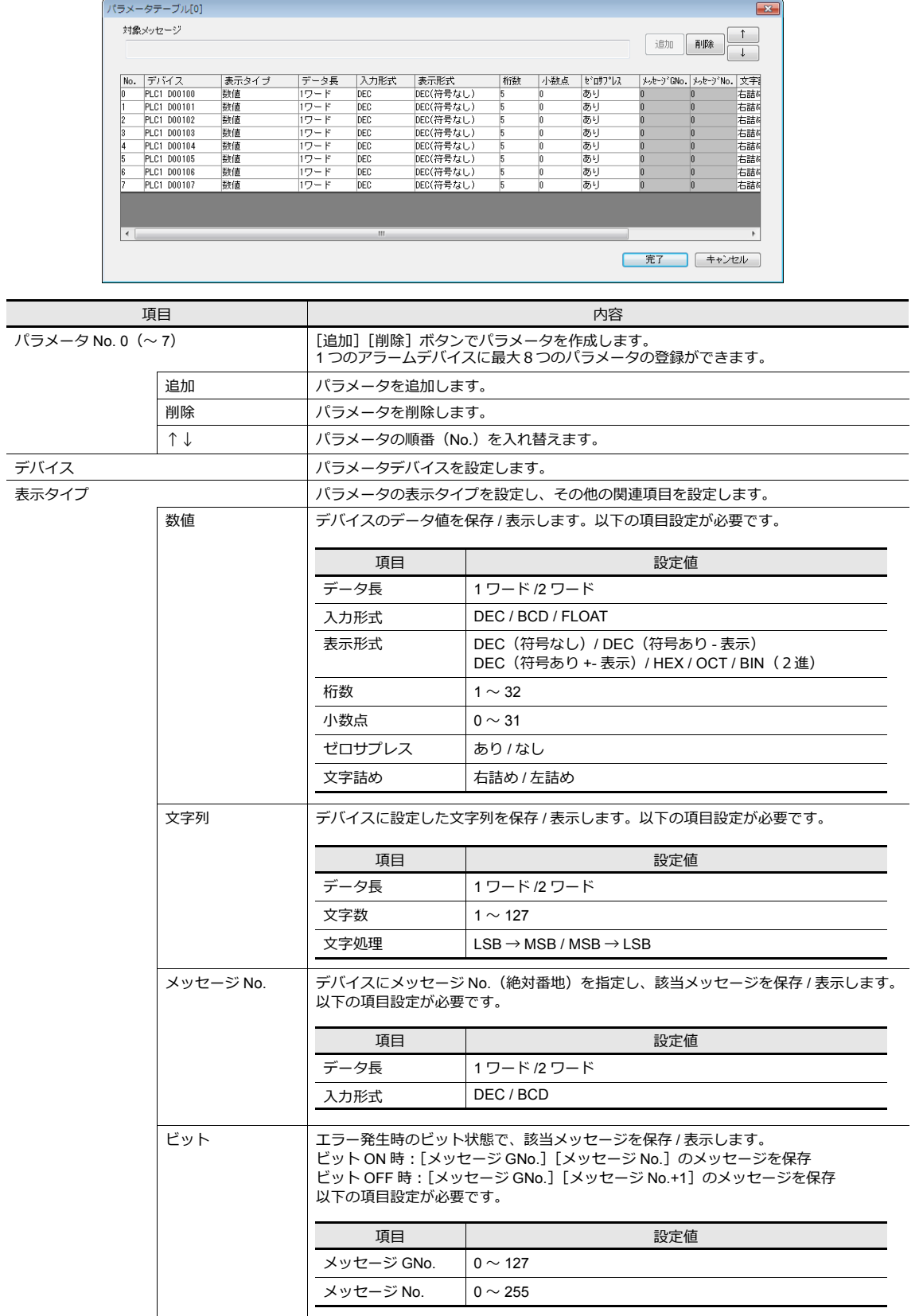

### メッセージ編集

アラームメッセージにパラメータ No. を登録します。

%PxS  $\Box$  0 ~ 7 パラメータテーブルに登録したパラメータ No. を指定します。

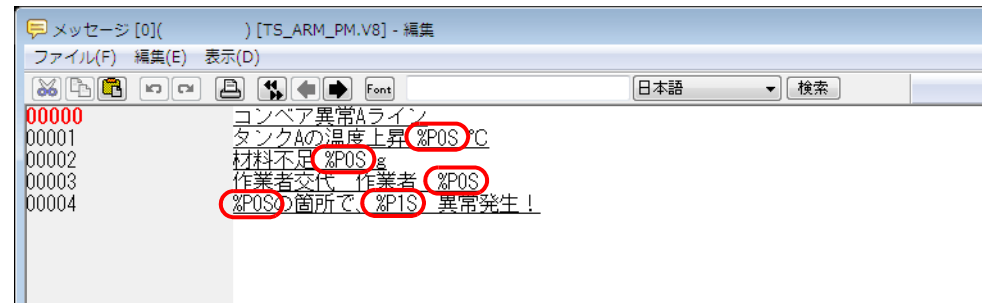

#### 制限事項

- パラメータを設定した場合、Windows フォントを使用していると、パラメータ記号 (%PxS) のまま表示されます。
- [パラメータテーブル]に設定した No.0 〜 No.7 のパラメータ合計ワード数は、最⼤ 128 ワード(エディタで⾃動計算 \*)です。128 ワード以内に収まるように設定してください。
- パラメータメモリの読み込みに失敗した場合、パラメータを設定した箇所は "\*\*\*\*" で表示されます。
- [パラメータテーブル] ダイアログの表示タイプを [メッセージ No.] に指定した場合、そのメッセージ内にパラメー 夕記号が含まれていると、パラメータ記号(%PxS)のまま表示されます。
- アラーム総計表示の場合、パラメータ記号は "\*\*\*\*" で表示されます。
- [パラメータテーブル] ダイアログで設定した [パラメータ個数]、[パラメータ順の入れ替え]、[パラメータメモリ] 。<br>の変更を行い転送すると、過去にサンプリングしたデータは保障できません。上記変更を行なった場合は必ず、フォー マットをしてから、サンプリングを開始してください。
- アラーム表示で履歴の表示方法を [発生時刻と解除時刻]に設定している場合、アラームビットの OFF 時の状態はパ ラメータ表⽰しません。

## **8.2.5** アラームアクノリッジ機能

- アラーム表示ではエラーメッセージと発生時間、解除時間を表示するだけでなく、「確認」スイッチを使用して確認時 間も表示することができます。また、「確認済み」「未確認」の状態を色分けして表示することができます。
- すべてのエラーメッセージを確認し、確認時刻を表示することができます。

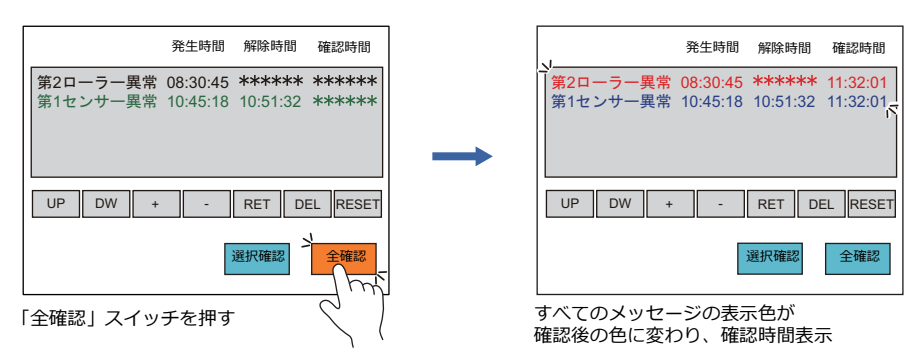

• 選択中のエラーメッセージを確認し、確認時刻を表示することもできます。

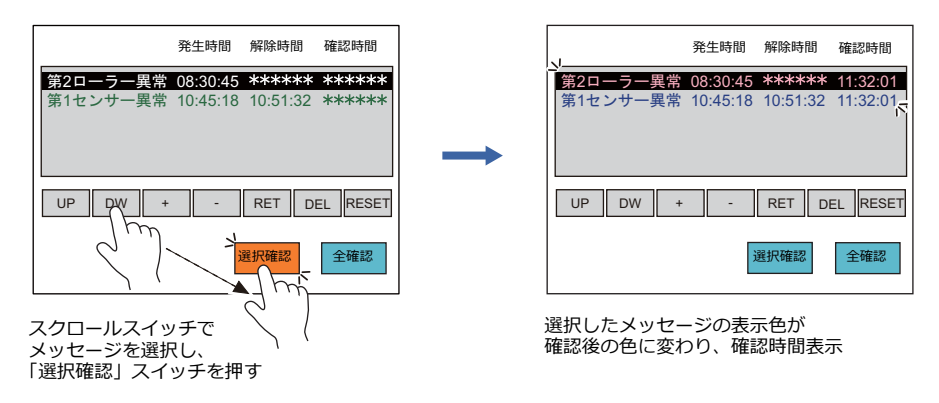

## 設定箇所

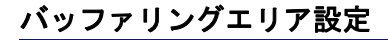

### その他

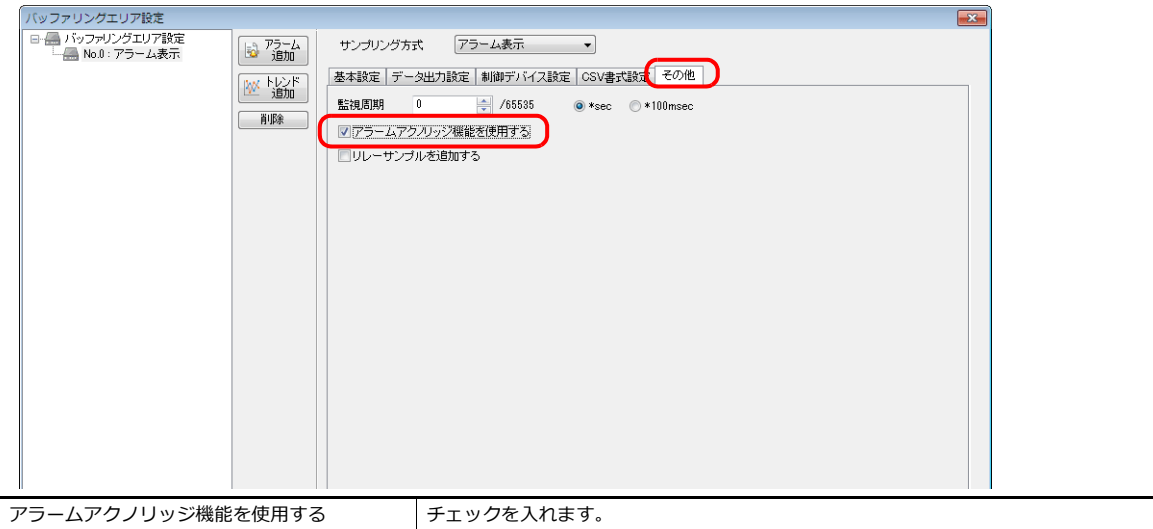

## アラームパーツ

### 表示内容

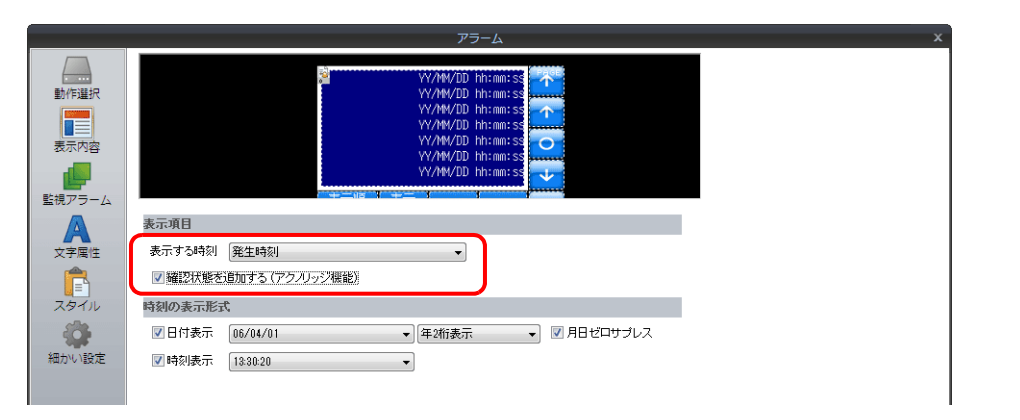

確認状態を追加する(アクノ | チェックを人れます。

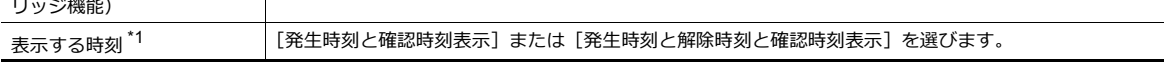

\*1 [表示する時刻]について

[ 発生時刻と確認時刻表示 ]

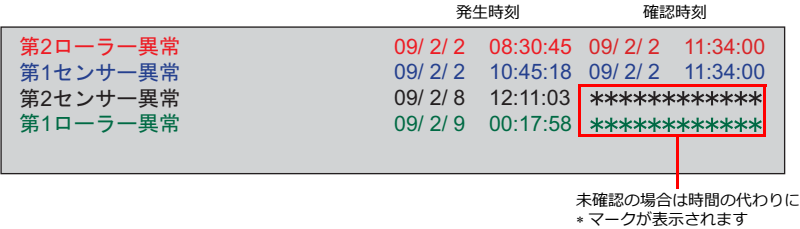

[ 発生時刻と解除時刻と確認時刻表示 ]

解除時刻 確認時刻

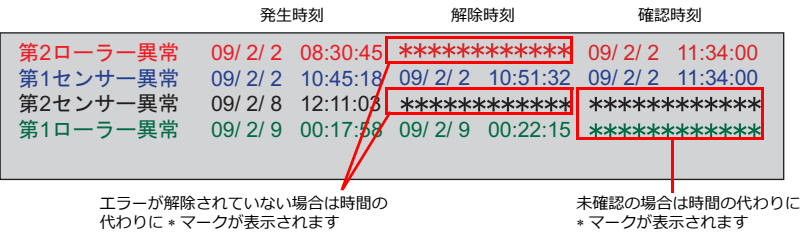

## 文字属性

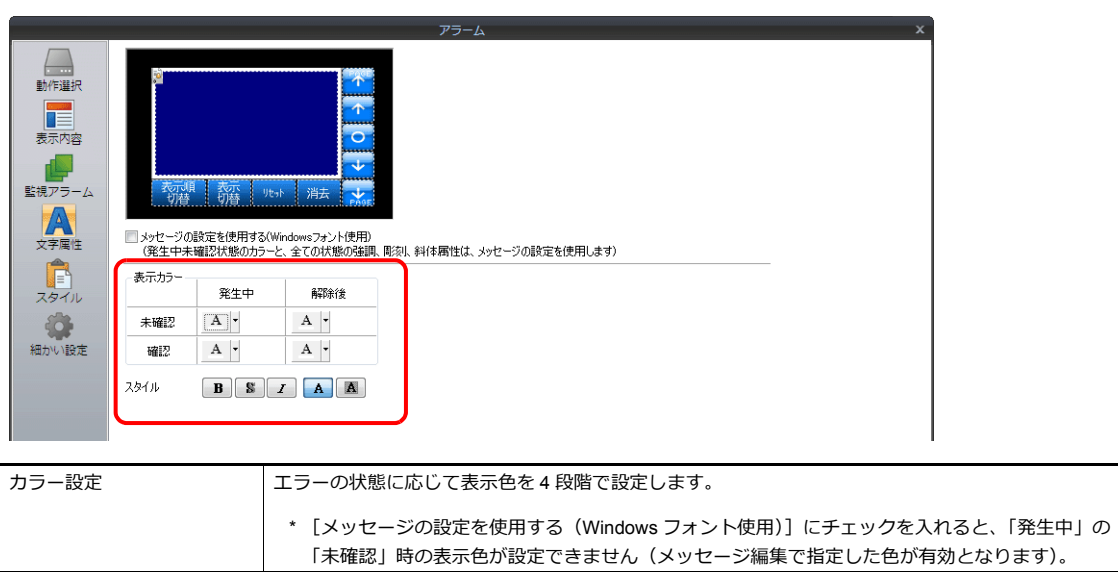

### スタイル

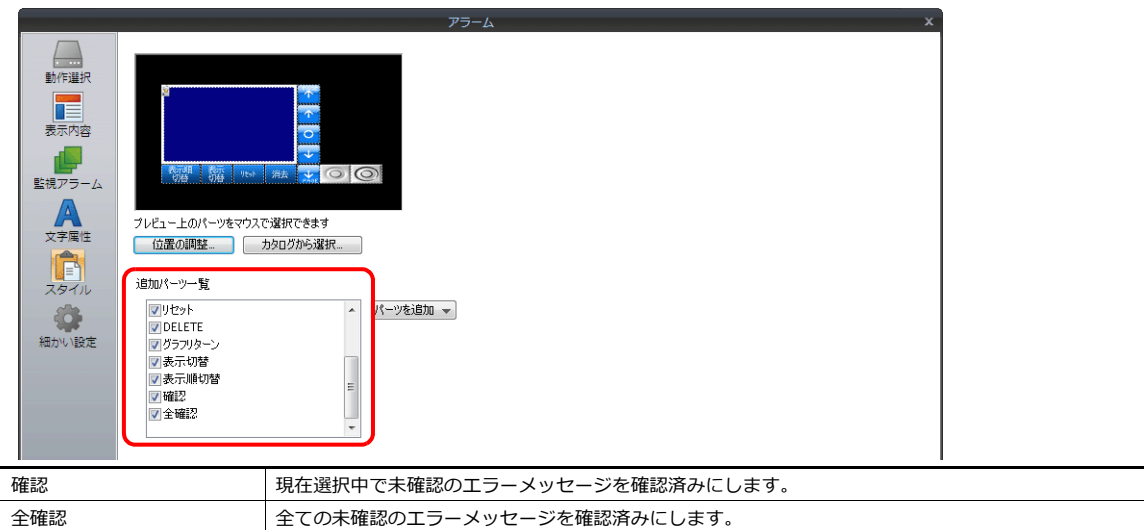

## 動作例

確認表示機能を使用する場合、メッセージ、および時間情報の表示状態は4段階に分かれます。 例えば、確認表示画面において、以下のように色を設定します。

- A: 未確認発生中エラー: 黒色
- B: 未確認解除済みエラー: 緑色
- C:確認発生中エラー: 赤色
- D:確認解除済みエラー:⻘⾊

[全確認] スイッチを押していない状態でエラーが発生すると黒色で表示し、エラーが解除された場合は緑色で表示しま す。

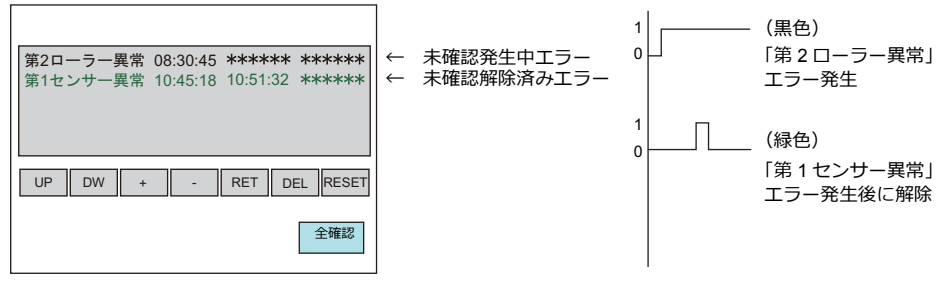

[全確認]スイッチを押すと、現在発生中のエラーは黒色→赤色に変わります。 解除されたエラーは緑色→青色に変わります。

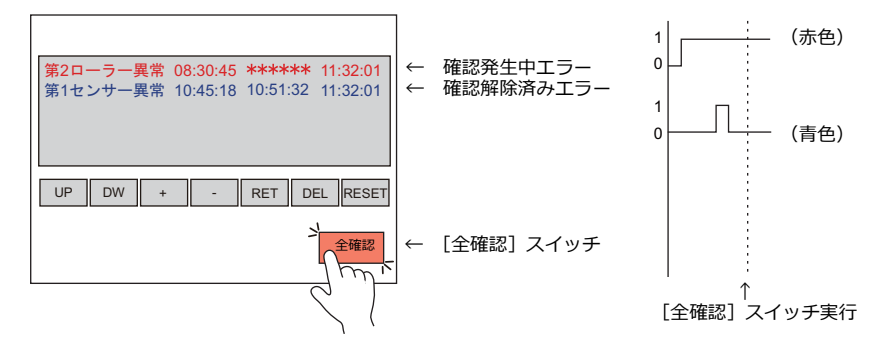

## 制限事項

- 確認時刻はエラー発生後から最大 65535 秒(約 18 時間)までの時間を表示します。エラーが発生してから 65535 秒 以上経過して「確認」を実行した場合は、発生時刻に 65535 秒を加算した時間が表示されます。
- [表示する時刻] で [発生時刻と解除時刻と確認時刻表示] を選択し、未確認の発生中エラーがある場合、ZM-642DA 本体の電源を再起動、または [メイン画面] に切り替えると、解除時刻と確認時刻は "----" で表示されます。左記の 状態で「確認」を実⾏しても確認時刻は表⽰できません。

## **8.3** リアルタイム表示

## **8.3.1** リレー

- PLC のビットの ON/OFF によってメッセージを画⾯上に表⽰したり消去する機能です。複数のビットが ON になった 場合、メッセージは優先順 ([P 8-38](#page-335-0) 参照) で表示されます。
- 複数のビットが ON になり、該当するメッセージが画⾯の表⽰領域上に収まらない場合は、「ロールアップ」、「ロール ダウン」スイッチを使⽤して、メッセージをスクロールすることができます。

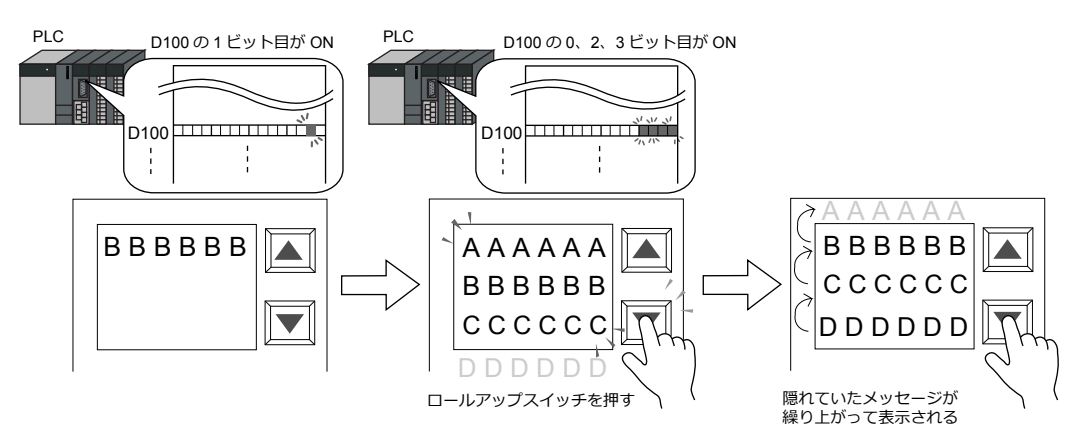

• ON のビットが OFF になると、そのビットに当たるメッセージは消え、その他のメッセージは詰めて表⽰されます。

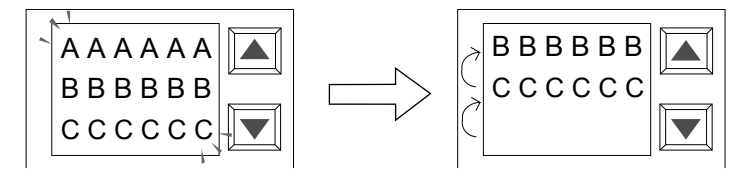

ビットの OFF によってメッセージ (例では「AAAAAAI) が消え、1 行詰めて表示される

• リレーのメッセージに対する詳細表示 (= サブ表示) も同時に表示できます。サブ表示は文章による表示もグラフィッ ク(絵)による表示も可能です。リレー 1 ビット分のデータに対して、最大4個までサブ表示を関連づけることができ ます。(「サブ表示機能」 P 8-43 参照)

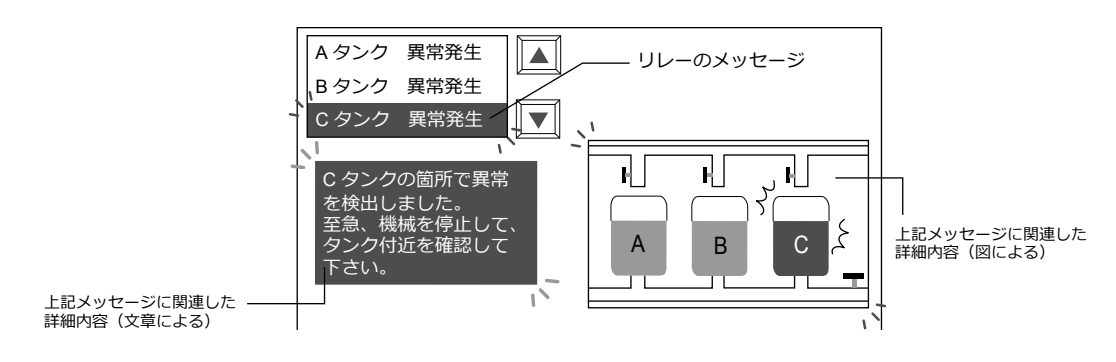

**8**

#### • 詳細表⽰を画⾯単位で表⽰できます。 ([「サブ表⽰機能」](#page-340-0) P 8-43 参照)

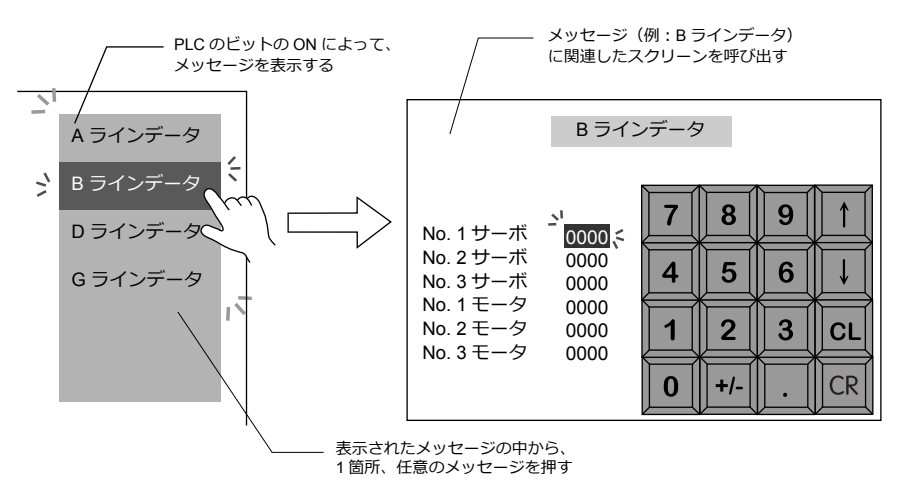

• 現在発⽣しているエラーを、優先順ではなく発⽣順で表⽰する場合は「リレーサンプリング」を使います。詳しくは 「8.3.2 [リレーサンプリング」](#page-343-0)P 8-46 を参照してください。

## 設定箇所

リアルタイム表⽰のアラームを本体上で確認するには、アラーム表⽰を配置します。 アラーム表示アイテムは [パーツ]→ [アラーム] から配置できます。

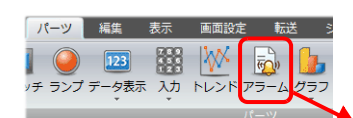

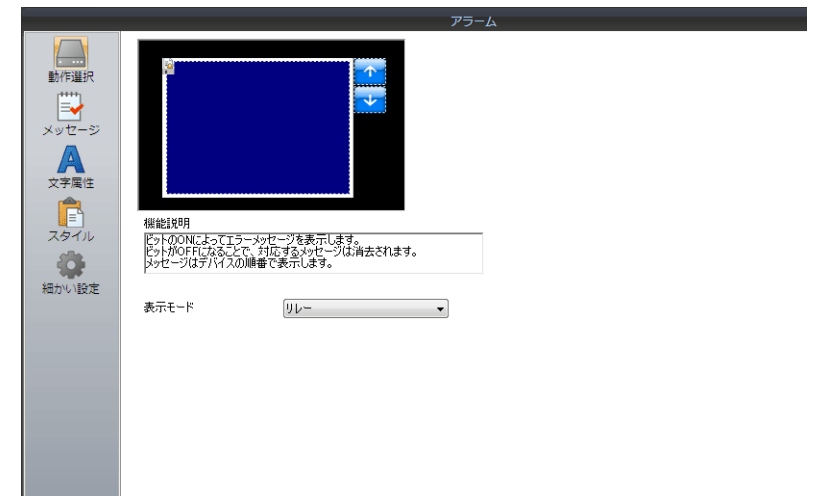

## 詳細設定

## 動作選択

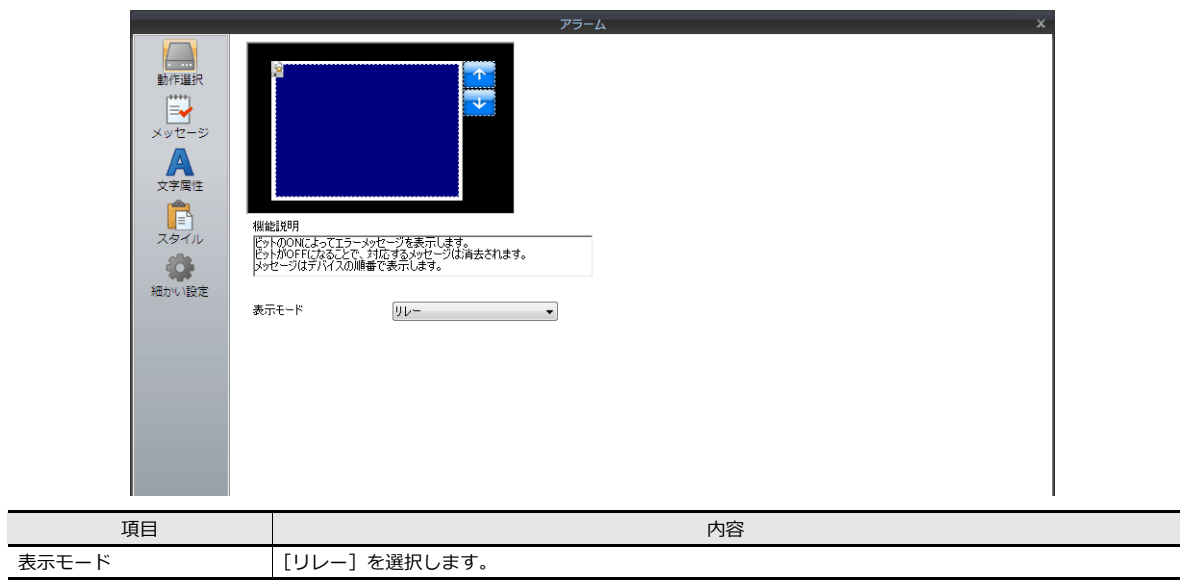

## メッセージ

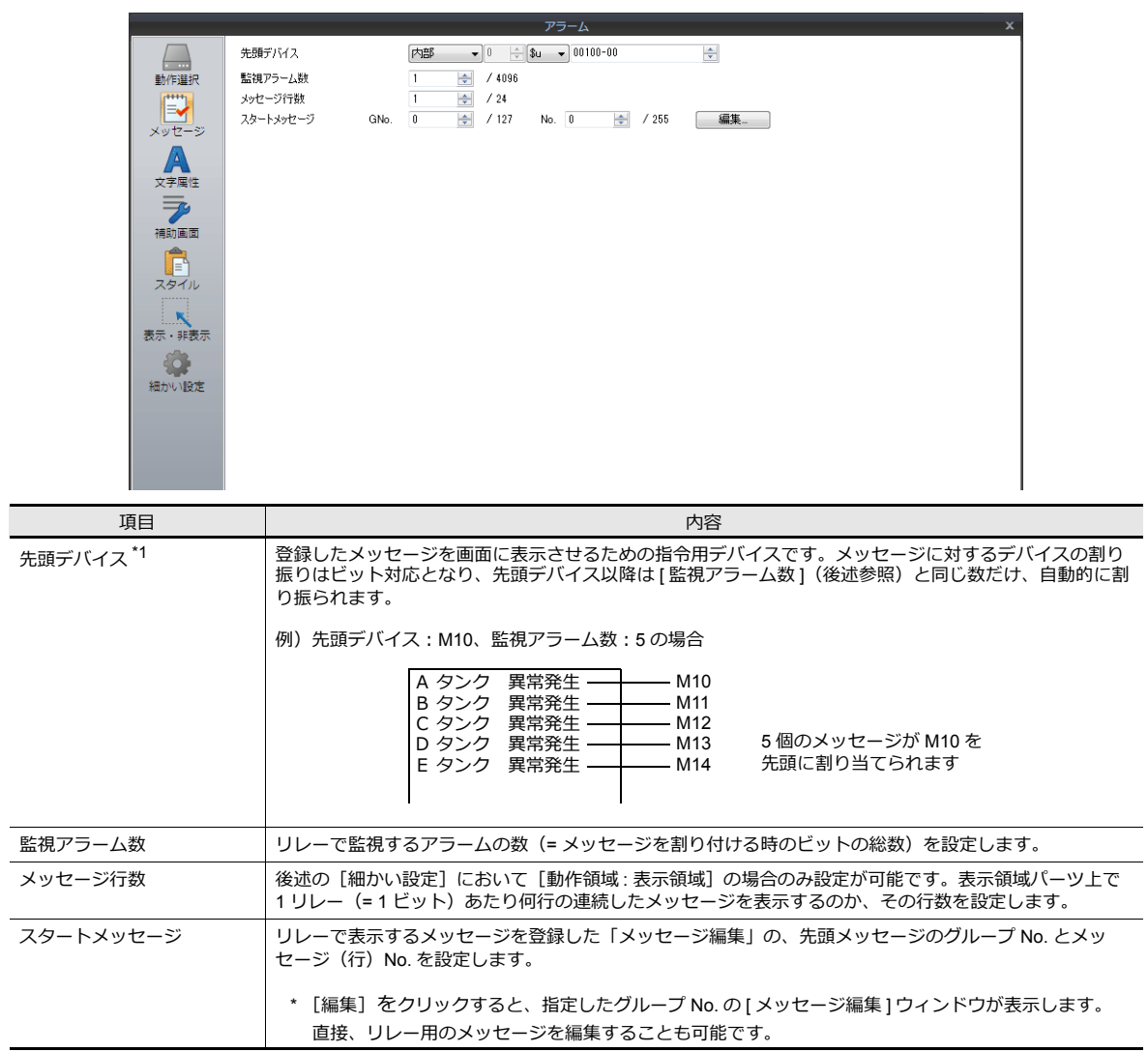

<span id="page-335-0"></span>\*1 表示するメッセージの優先順位  $*$ 2 について

リレーで表⽰するメッセージには、全て優先順位が付いています。優先順位は、前述の [ 先頭デバイス ] で割り付け たビットを基準に、ビット No. の小さいものほど高く、ビット No. の大きいものほど低くなります。メッセージが画 面に表示される際、優先順位の高いメッセージが先、低いものが後に表示されます。

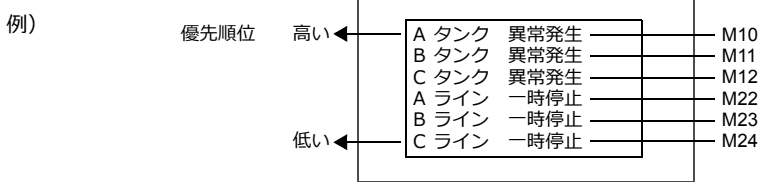

\*2 優先順位について

メッセージを優先順ではなく、発⽣順に表⽰する [ リレーサンプリング ] もあります。 詳しくは、「8.3.2 [リレーサンプリング」](#page-343-0) P 8-46 を参照してください。

## 文字属性

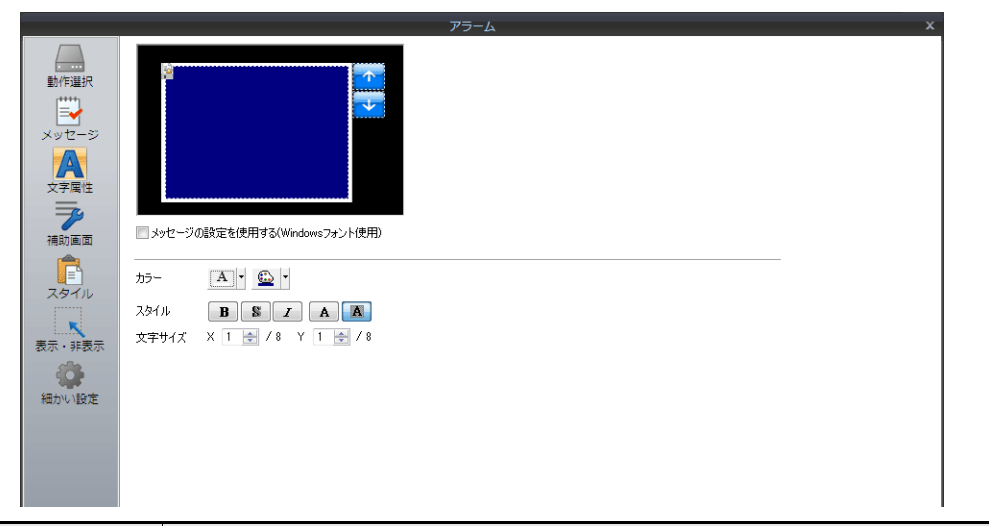

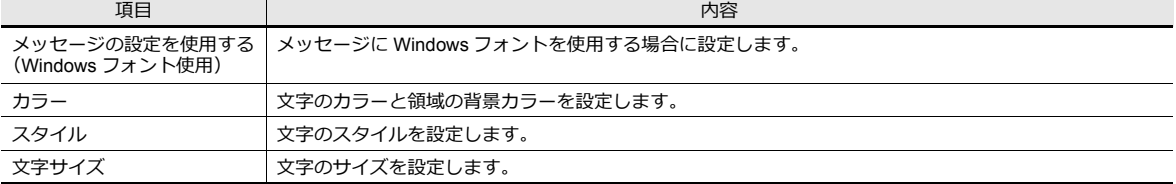

## <span id="page-336-0"></span>補助画面

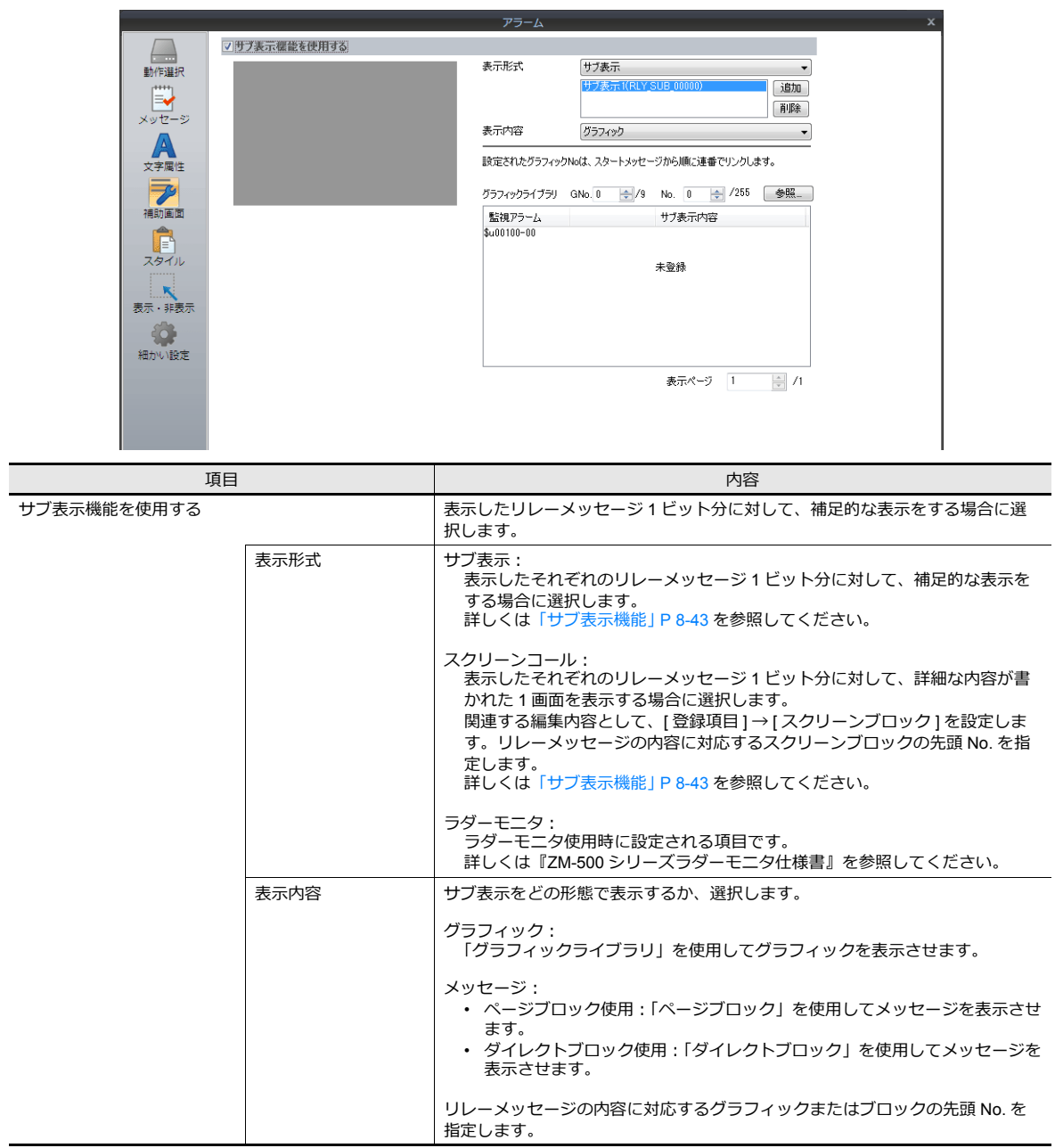

## スタイル

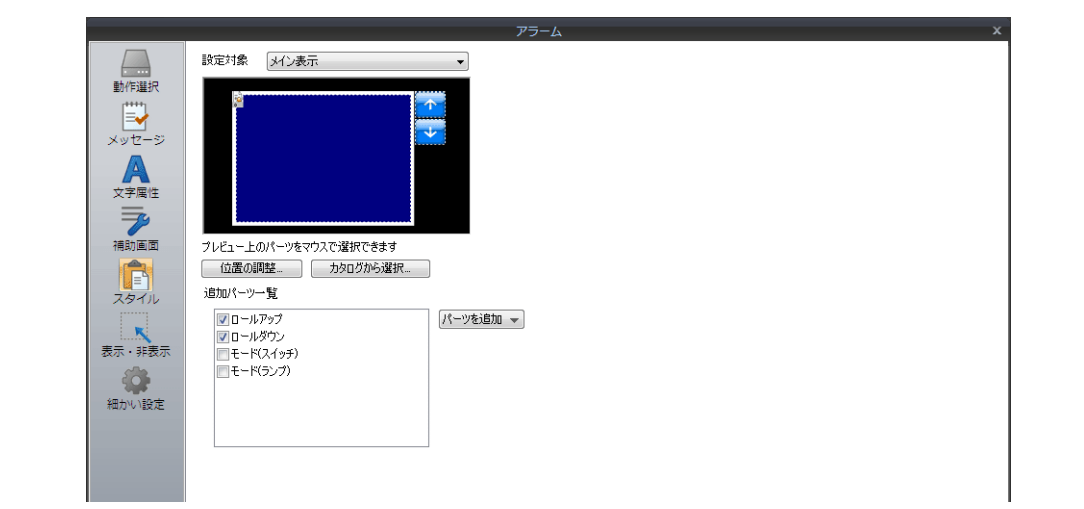

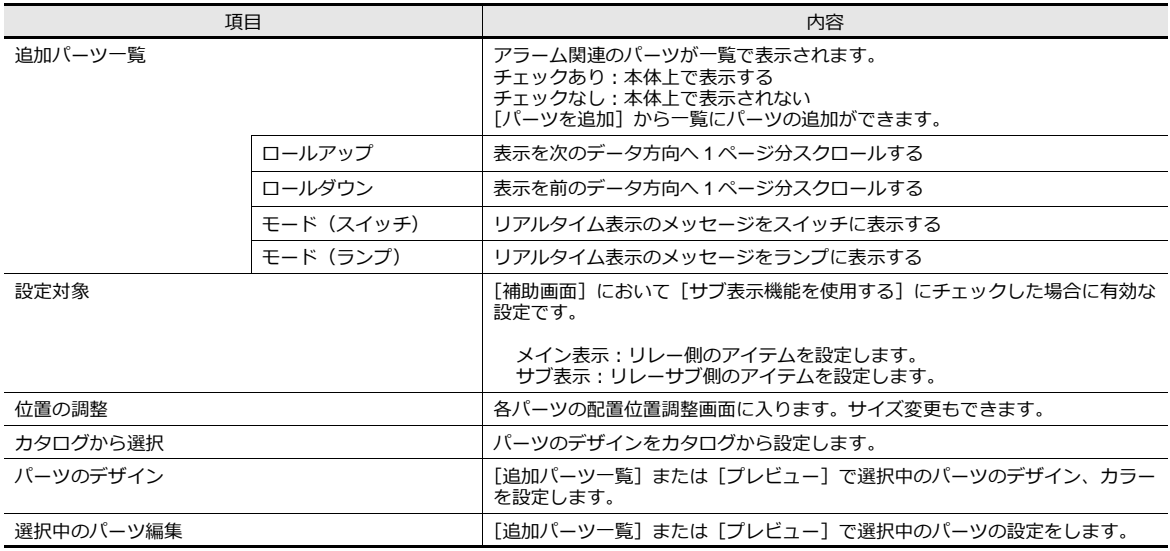

## 表示・非表示

アラームパーツの表示・非表示設定を行います。

■■ 詳細は「14 アイテム表示・非表示」参照

### 細かい設定

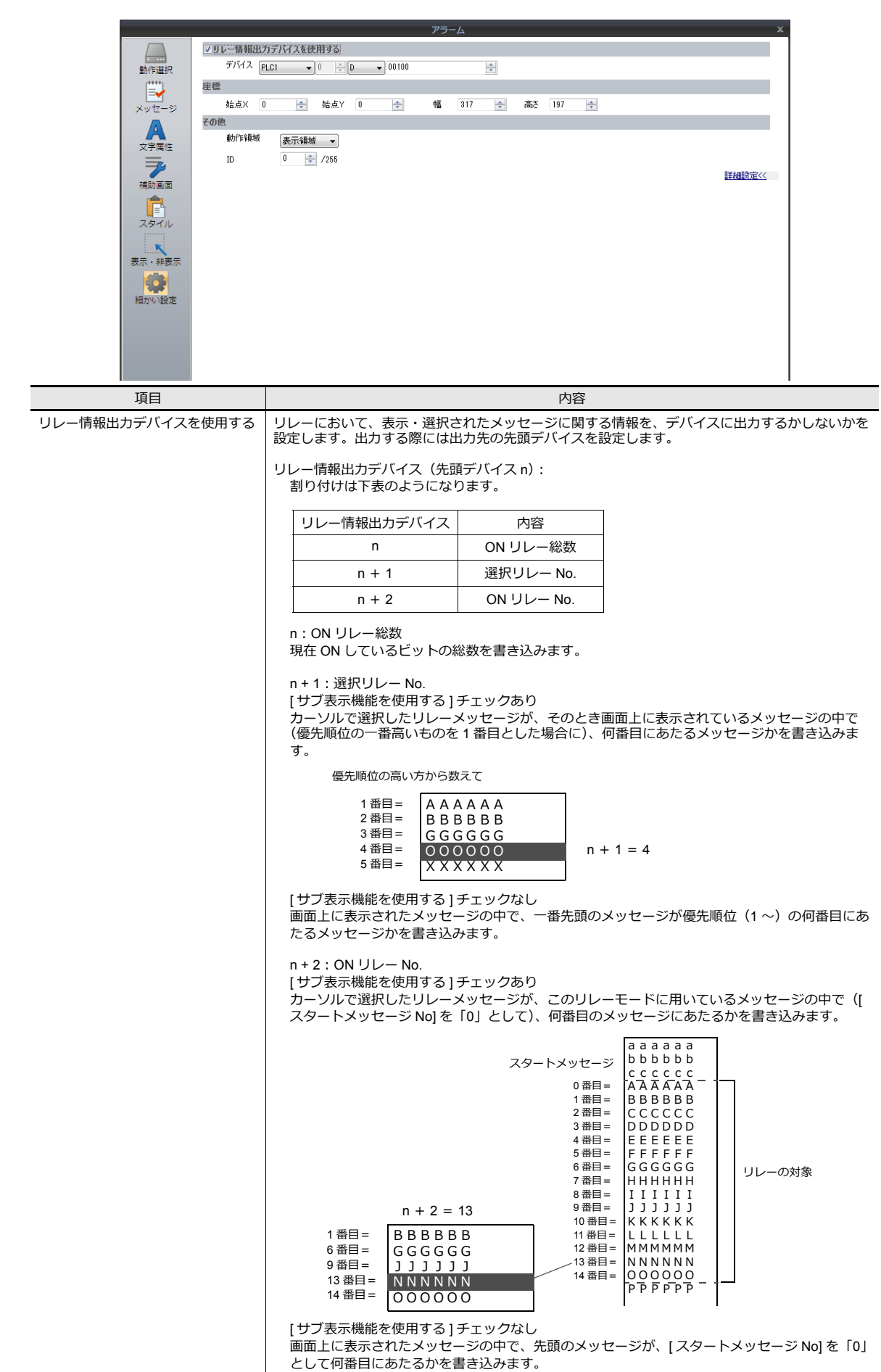

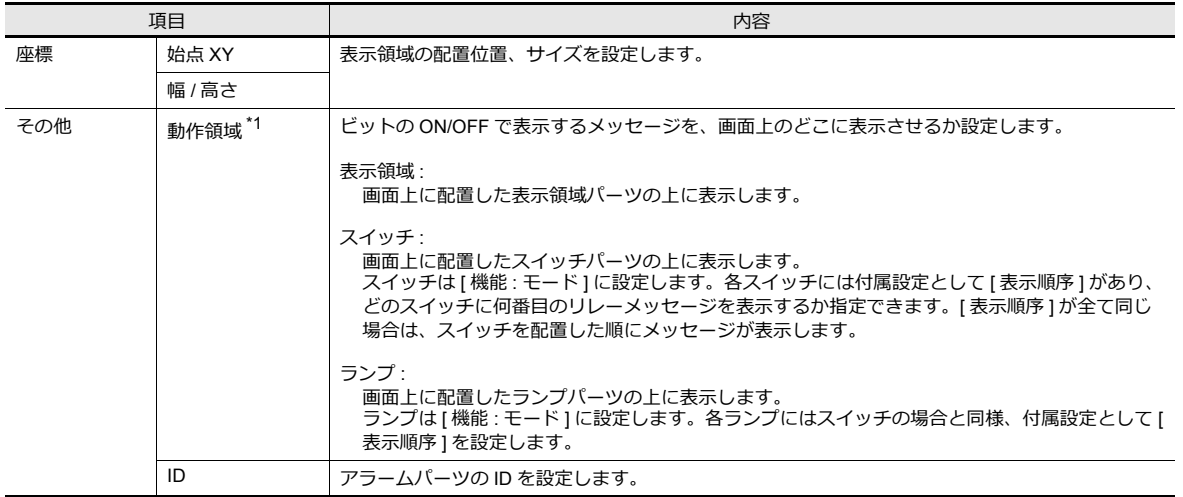

\*1 動作領域について 各タイプのイメージは以下のとおりです。

[動作領域 : 表示領域 ] の場合

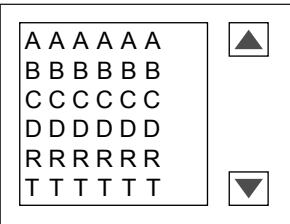

[ 動作領域:スイッチ ] または [ ランプ ] の場合

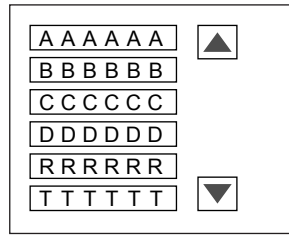

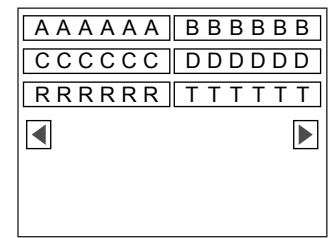

## <span id="page-340-0"></span>サブ表示機能

ビットの ON によって画面に表示されたメッセージ (= リレー)に対し、詳細のメッセージを表示することができます。

#### サブ表示

• リレーと併用して使用します。

リレーの 1 ビット分のデータに対して、⽂字列や絵のサブ表⽰を呼び出します。例えば、エラーメッセージに対して、 そのエラーが発生した箇所を絵で表示することができます。

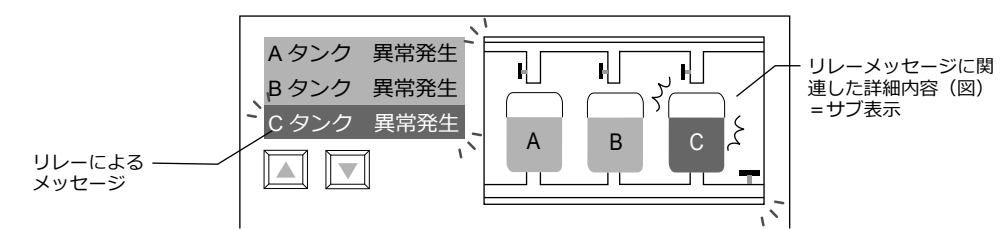

• サブ表示は、1 ビット分のデータに対して最大 4 個までリンクできます。 あるメッセージに関して、文章による補足、箇条書きによる補足、グラフィックによる補足などを同時に表示すること ができます。

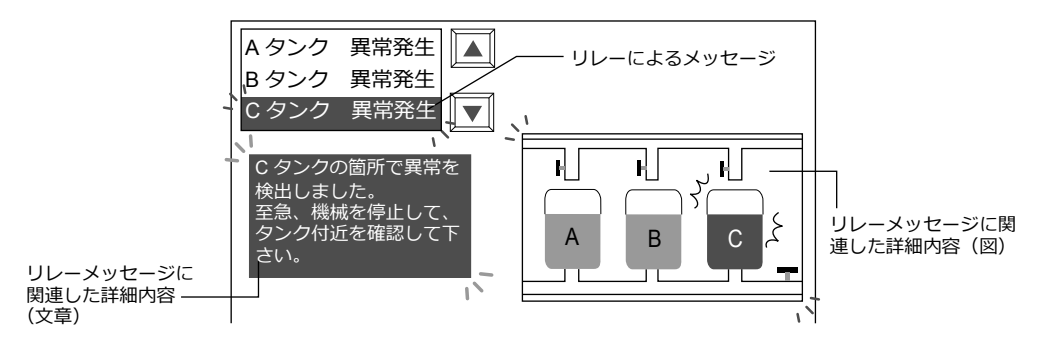

#### 設定箇所

アラームパーツの[補助画⾯]メニューで設定します。詳しくは[「補助画⾯」](#page-336-0) P 8-39 を参照してください。

#### 注意事項

- アラームパーツの [細かい設定] メニューにおいて、[動作領域] が [表示領域] または [スイッチ] の場合に、この サブ表⽰機能が使⽤可能です。
- 表示領域パーツのスイッチ機能について リレーメッセージを表示領域上に表示させた場合、サブ表示の内容を呼び出すには、リレーの1ビット分のメッセージ をカーソルで選択する必要があります。ZM-642DA では表示領域パーツに自動的にスイッチ機能が備わるため、直接 メッセージの表⽰されている箇所を押せば、メッセージ上にカーソルが移動します。(ロールアップ / ロールダウンス イッチでも選択は可能です。)

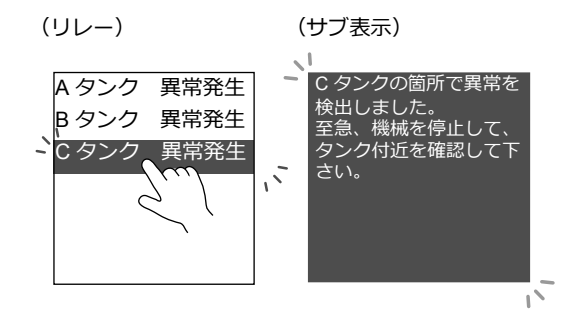

### スクリーンコール

• 表示されたリレーメッセージに対して、関連する内容をあらかじめ別の画面に登録します。 リレーメッセージを押すと、関連した内容の画⾯に切り換わります。この機能を「スクリーンコール」と呼びます。 より詳細な内容を画⾯単位で作成・登録し、呼び出すことができます。

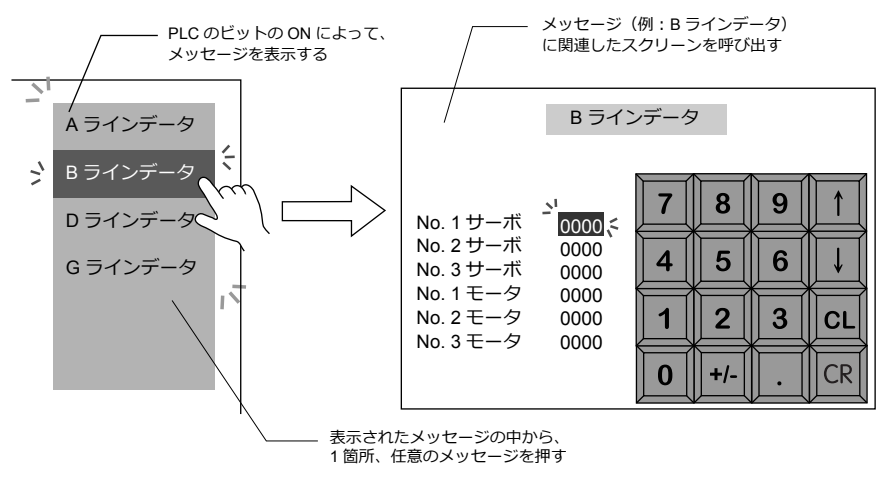

• 呼び出すスクリーンには通常のスクリーンと同様のパーツやアイテムを設定できます。さまざまな機能を利用した補足 表示が可能です。

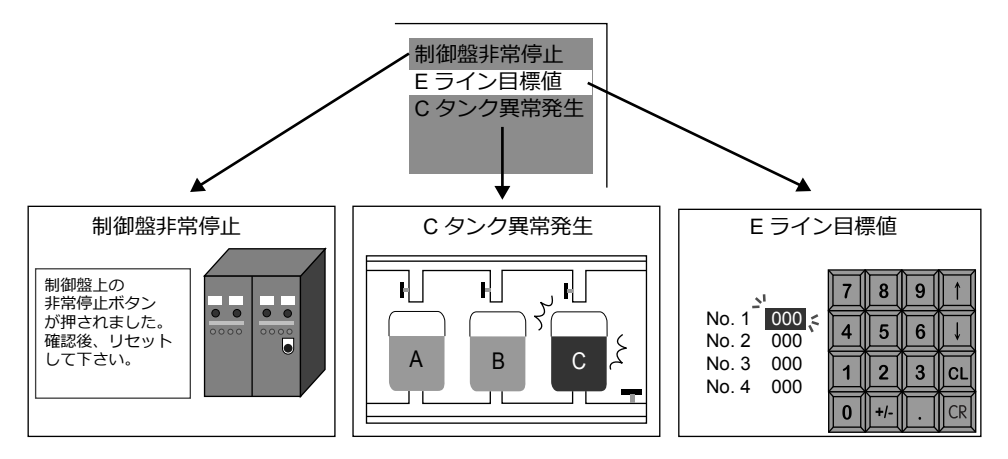

#### 設定箇所

アラームパーツの [補助画面] メニューで設定します。詳しくは「補助画面」 P 8-39 を参照してください。

### スクリーンブロック

- スクリーンコールを利用する際にスクリーンブロックの編集が必要になります。
- リレーの内容に合わせて、あらかじめ補⾜⽤画⾯を作成します。登録されたスクリーンを、リレーメッセージの登録順 番に対応する順番で再登録したものを「スクリーンブロック」と呼びます。これにより、リレーモードによるメッセー ジの順番どおりに、関連した補⾜画⾯が割り付けられます。
- 「スクリーンブロック」に⽤いるスクリーンには、通常のスクリーンと同じ機能を設定できます。 ただし、スクリーン上に [ メッセージ ] パーツ ([ ページブロック ] または [ ダイレクトブロック ] を利用している場 合)、[グラフィック ] パーツ、[データブロックエリア ] パーツを使用する場合は、元のリレーに、どのメッセージやグ ラフィック、データブロックなどが対応するのか、先頭 No. を設定する必要があります。

#### 注意事項

• アラームパーツの [細かい設定] メニューにおいて、[動作領域] が [表示領域] または [スイッチ] の場合に、この サブ表⽰機能が使⽤可能です。

#### • 表示領域パーツのスイッチ機能

スクリーンコール機能によるリレーメッセージを表示領域上に表示させた場合、表示領域パーツには自動的にスイッチ <sub>ハンフ・フ</sub>コ・ルッ

直接メッセージの表⽰されている箇所を押すと、スクリーンコール機能が働き、画⾯が切り替わります。

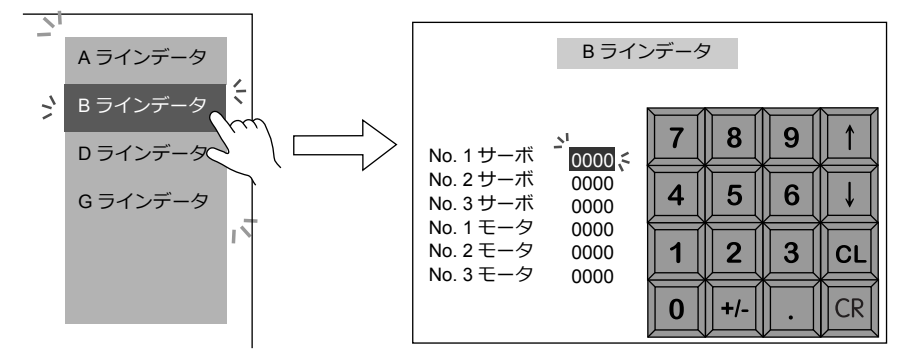

## <span id="page-343-0"></span>**8.3.2** リレーサンプリング

PLC のビットの ON/OFF によってメッセージを画面上に表示したり消去する機能です。

## リレーとの違い

### メッセージの表示

リレーの場合、複数のビットが ON すると、メッセージは優先順に表示します。 リレーサンプリングの場合、複数のビットが ON すると、メッセージは発生順または最新のものから ([P 8-47](#page-344-0) 参照) 順番 に表⽰します。

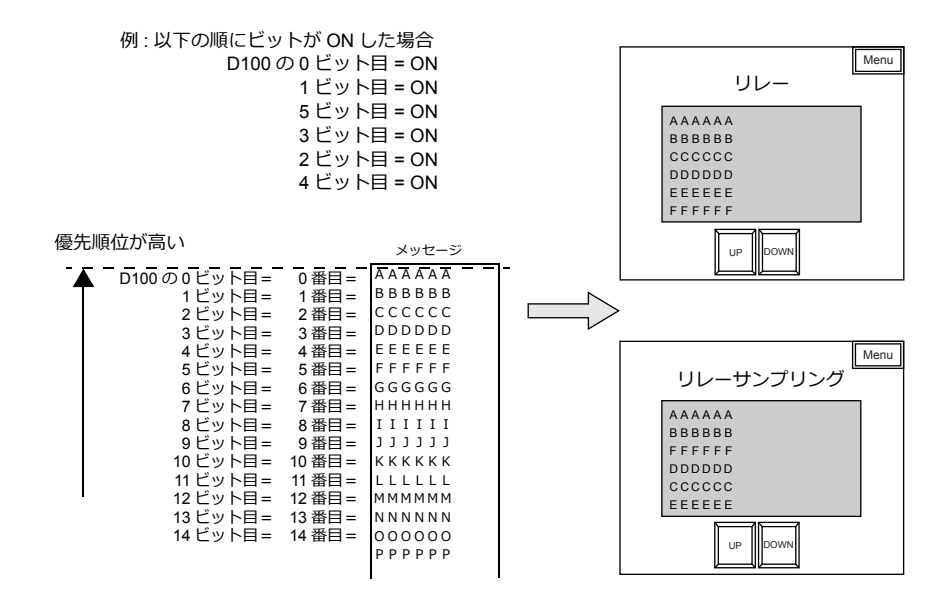

#### 時間表示

リレーサンプリングの場合、メッセージだけでなく、ON 時の時間を表示することも可能です。

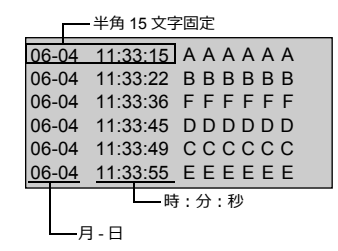

#### 設定項目

現在のエラー状態をリアルタイムに表示する機能ですが、設定の都合上、必ず [ バッファリングエリア ] の設定が必要で す。

### 設定箇所

リアルタイム表⽰のアラームを本体上で確認するには、アラーム表⽰を配置します。 アラーム表示アイテムは [パーツ]→[アラーム]から配置できます。

## 詳細設定

リレーと異なる箇所のみ説明します。

## <span id="page-344-0"></span>動作選択

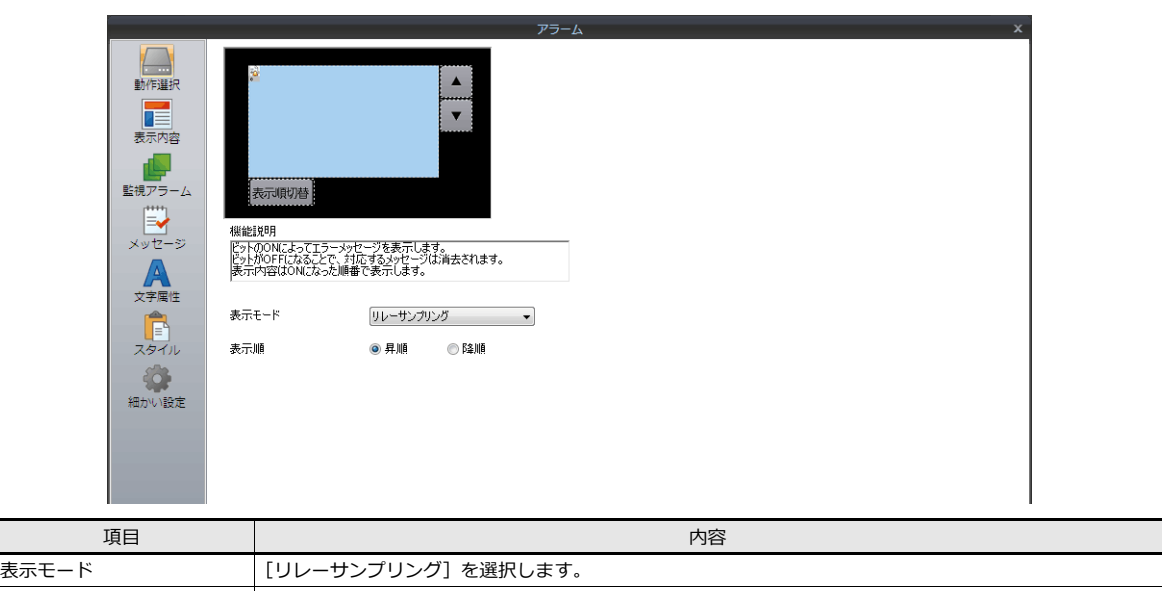

## 表示内容

 $\overline{\phantom{a}}$ 

| エラーメッセージの表示順を設定します。<br>| 昇順:古いエラー → 新しいエラーの順に表示

降順 : 新しいエラー → 古いエラーの順に表示

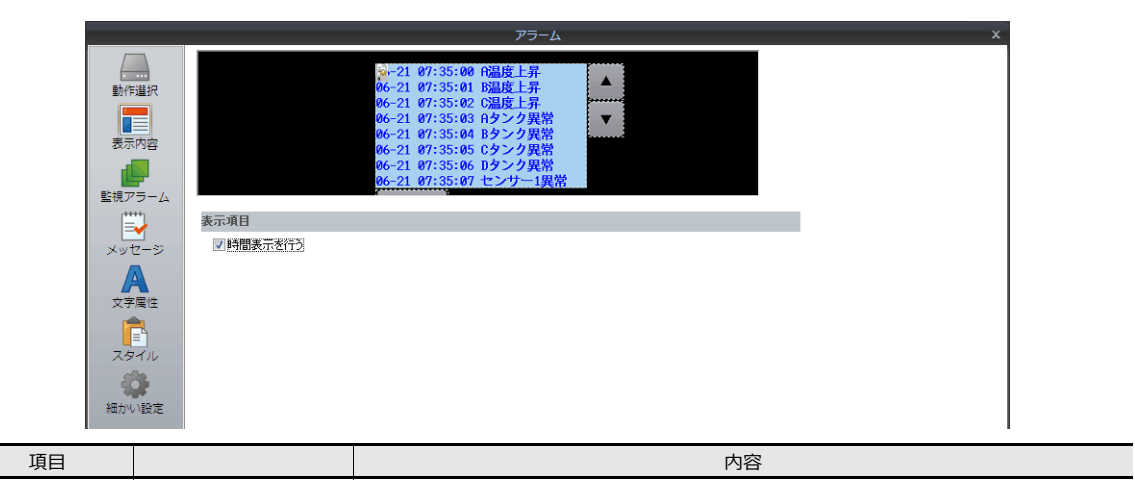

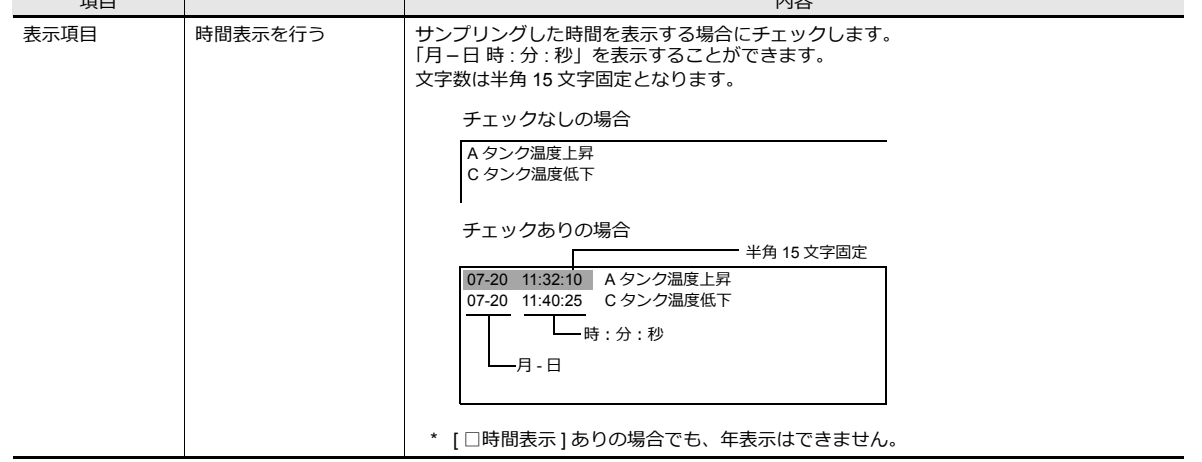

### 監視アラーム

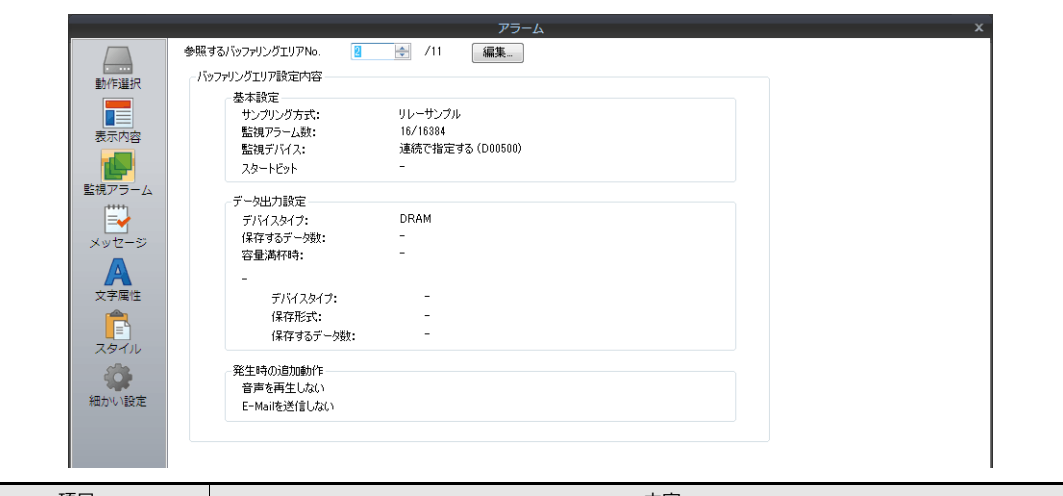

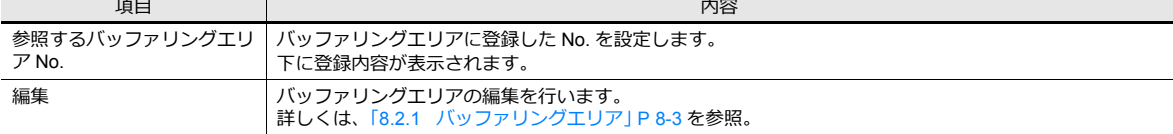

## その他のリレーとの違い

### エラービット

登録したメッセージを PLC のビットに割り付ける際の、PLC の先頭メモリおよび使用ビット数を設定する方法は以下のと おりです。

### リレー

[ アラーム ] ダイアログの [ 先頭デバイス ] で直接デバイスを設定します。 デバイスの割り振りはビット対応で行われ、先頭デバイスビット以降については、[ 監視アラーム数 ] と同じ数だけ自動的 に割り振られます。

例 :

。<br>[ 先頭デバイス ]: D100-00 (ビット指定可能) [ スタートメッセージ GNo & No]: 0&0 .<br>[ 監視アラーム数 ]: 40

.<br>[1 メッセージ行数 ]: 1

上記のように設定した場合、メッセージはメモリ D100、D101、D102 に割り振られます。

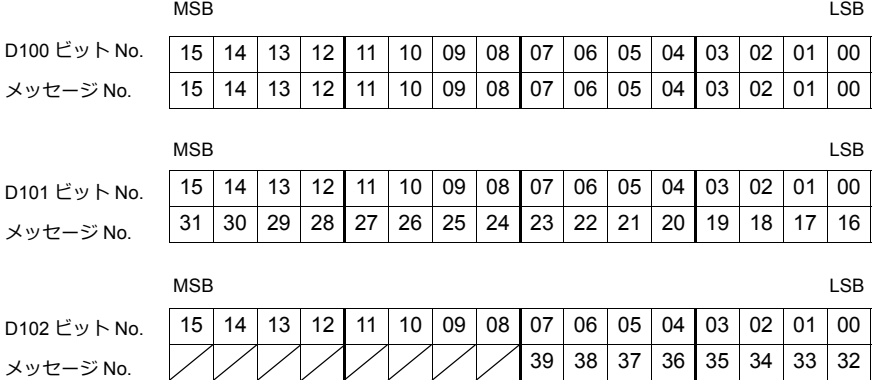

## リレーサンプリング

指定したバッファリングエリア No. と、バッファリングエリア設定での [ 監視デバイス ] によって決まります。

• [読込エリアを使用する1の場合 「サンプルコントロールデバイス」の後に続いて割り当てられたデバイスを「スタートデバイス」とします。

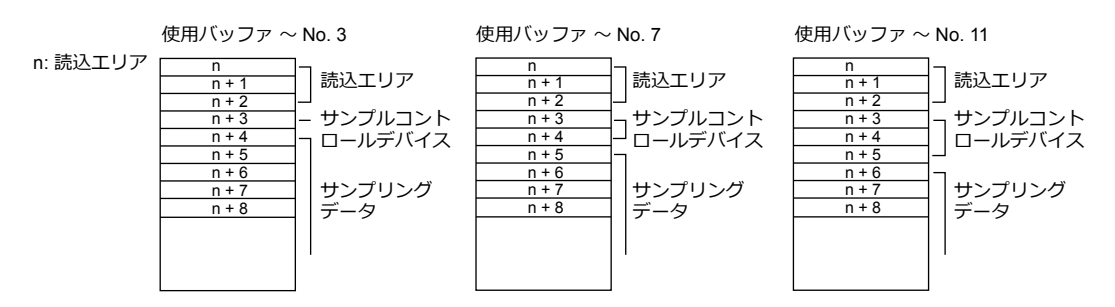

• [ 連続で指定する ] の場合

設定したデバイスを「スタートデバイス」とします。(ワード単位での指定のみ可能です。) デバイスの割り振りはビット対応で行われ、先頭デバイスビット以降については、[ 監視デバイス ] だけ自動的に割り 振られます。

例: [ バッファリングエリア設定 ] において .<br>[ 連続で指定する ]: D100(ワード指定) [監視デバイス ]: 48

[ リレーサンプリング ] ダイアログにおいて ・<br>「バッファ Nol : 0 [ スタートメッセージ GNo & No]:0 & 0 [メッセージ行数1:1

上記のように設定した場合、D100、D101、D102 のビットに対応し [ ビット総数 ] は自動的に 48 ([ ワード数 ] × 16) となります。

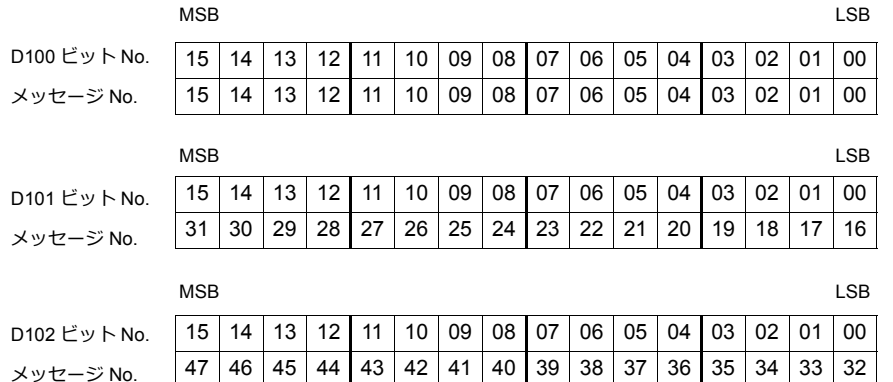

#### 処理サイクル

#### リレー

[アラーム] ダイアログの [細かい設定] メニューの [処理サイクル] において [リフレッシュ]、[高速]、[低速] から設 定します。

### リレーサンプリング

[バッファリングエリア設定]ダイアログの[監視周期]において時間を設定します。[0]sec にした場合は、毎サイクル の読み込みとなります。時間を設定した場合は、その間隔で読み込みます。

## **8.3.3** アクノリッジ機能

- リレーサンプリング、またはリレーに「確認」ビットを設け、エラー発生時にエラーメッセージを表示するだけでな く、「確認済み」「未確認」の状態を色分けして表示することができます。
- \* ただし、リレーの場合、画⾯切替時に確認済み情報がクリアされる、という制限があります。ご注意ください。
- 例えば、現場でオペレータが不在時にエラーが発牛しても、自動的に解除されてしまう場合があります。

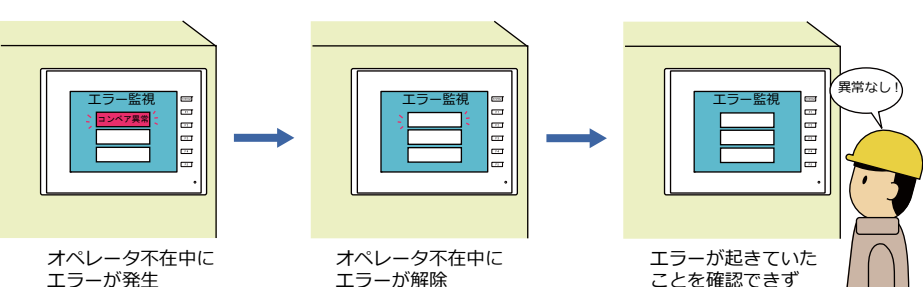

この確認表示機能を利用すれば、不在中に発生したエラー内容も、またそのエラーが現在はどういった状態なのかも (発⽣中なのか既に解除されたのか)、⼀⽬で確認ができるようになります。

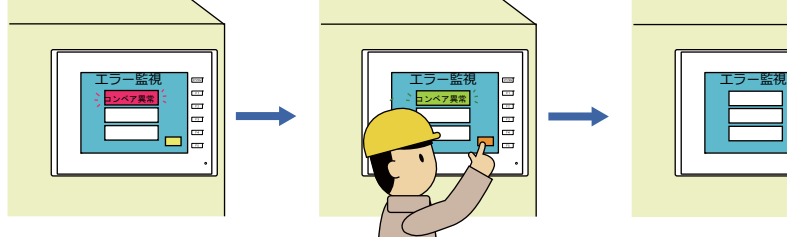

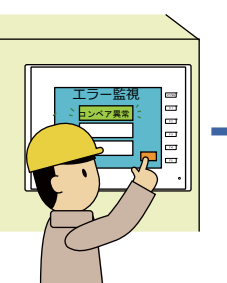

オペレータが戻ったら確認ビッ ー・・・<br>トでエラー状況を確認 →解除済みエラーは別の色で<br>- 表示され、一定時間後に消去

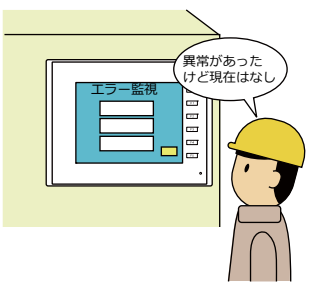

エラーが起きていたこと を確認できる上に、現在 の状態もモニタ可能

オペレータ不在中にエラーが 発生してそのエラーが解除<br>(でもエラー表示はそのまま)

動作概要

確認表示機能を使用する場合、メッセージの動作領域はスイッチまたはランプとなり、スイッチまたはランプ1個に対し て 1 ⾏表⽰する仕様となります。メッセージの表⽰状態は、4 段階に分かれます。

- A:エラーなし
- B: エラー発生
- C:確認ビット ON 時エラー発生中
- D:確認ビット ON 時エラー解除

これらの状態は、メッセージを表示する 4 ノッチスイッチまたはランプの表示色 (OFF/ON/P3/P4 カラー)で区別させま す。

例えば、確認表示画面において、以下のような色に設定したランプを使います。

OFF カラー (エラーなし): 白色 ON カラー (エラー発生): 赤色 P3 カラー (確認ビット ON 時エラー発生中): 黄色 P4 カラー (確認ビット ON 時エラー解除): 青色

エラーが発生すると、赤色で表示します。その後、何点かのエラーが解除されても赤色のままで表示します。

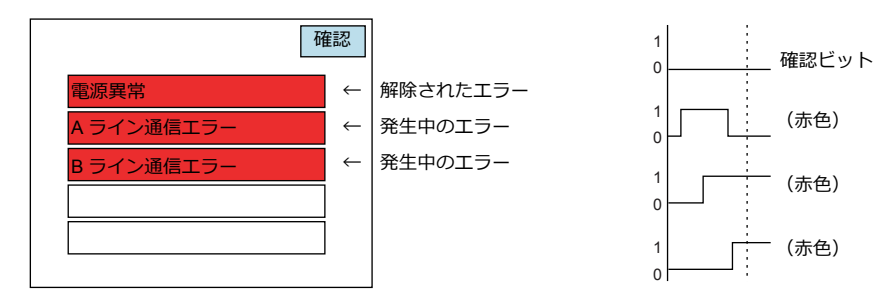

確認ビットを OFF → ON すると、現在発生中のエラーは赤色→黄色に変わります。 解除されたエラーは赤色→青色に変わります。

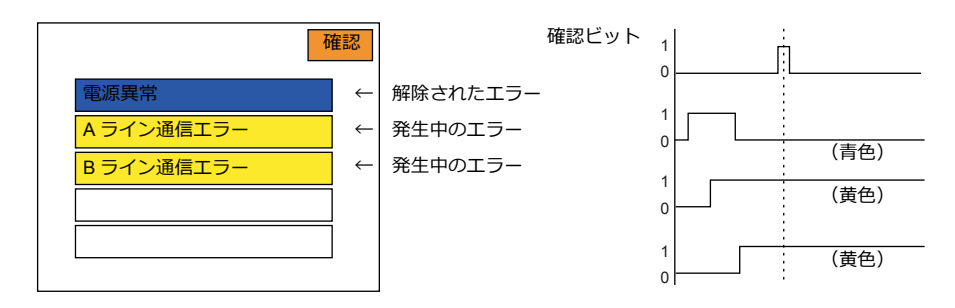

その後、一定時間後に青色のメッセージは消え、発生中のエラーだけが黄色で表示されます。

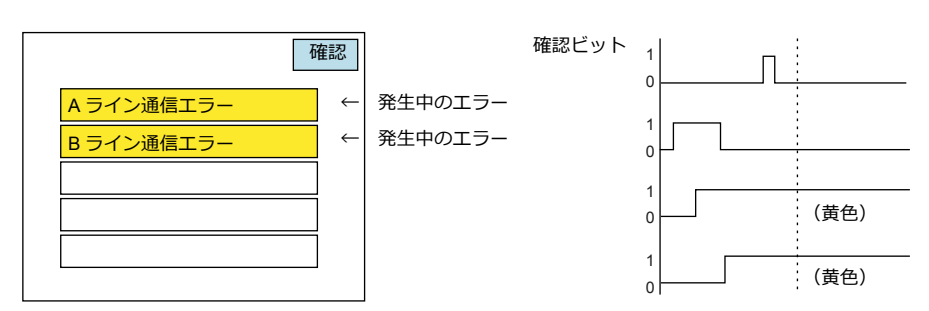

## 設定箇所

## アラームパーツ

細かい設定

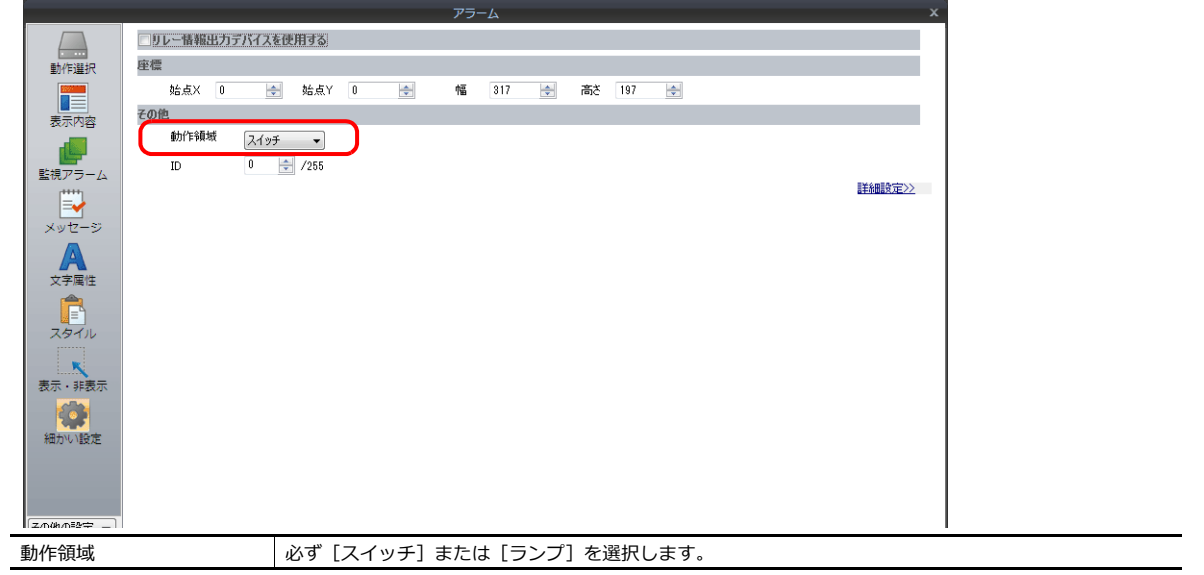

### 表示内容

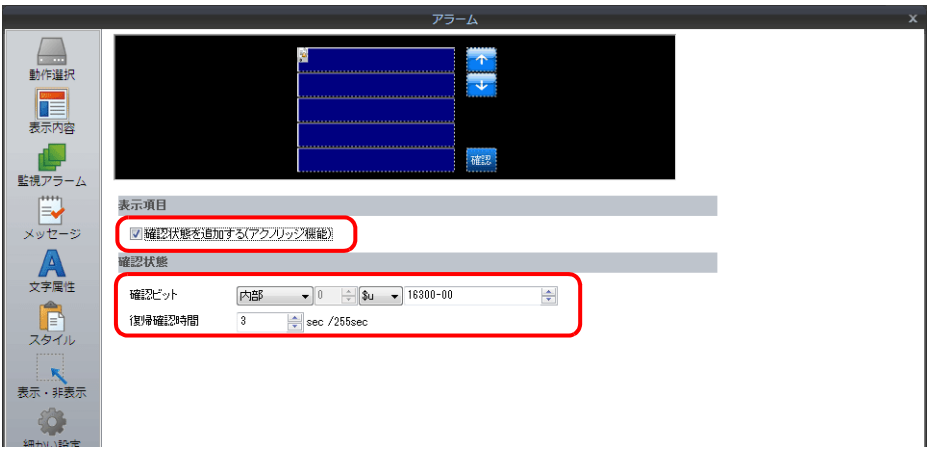

確認状態を追加する(アクノ | チェックを入れます。

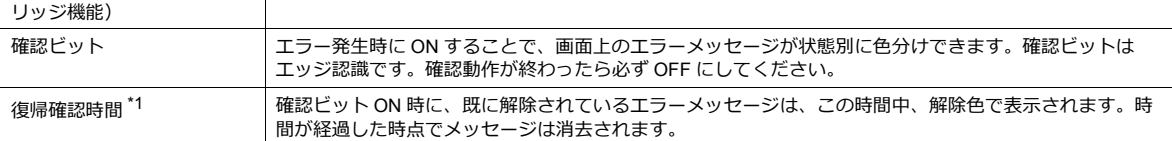

\*1 [復帰確認時間]について

[復帰確認時間]は、確認ビット ON 時に既に解除されているエラー、または ON 後に解除されたエラーが、表示を 消されるまでの時間を意味します。発⽣中の各エラービットが、確認ビット ON 後、それぞれ別々に解除された場 合、各ビット毎に解除された時点から復帰確認時間後に、それぞれ消去されます。

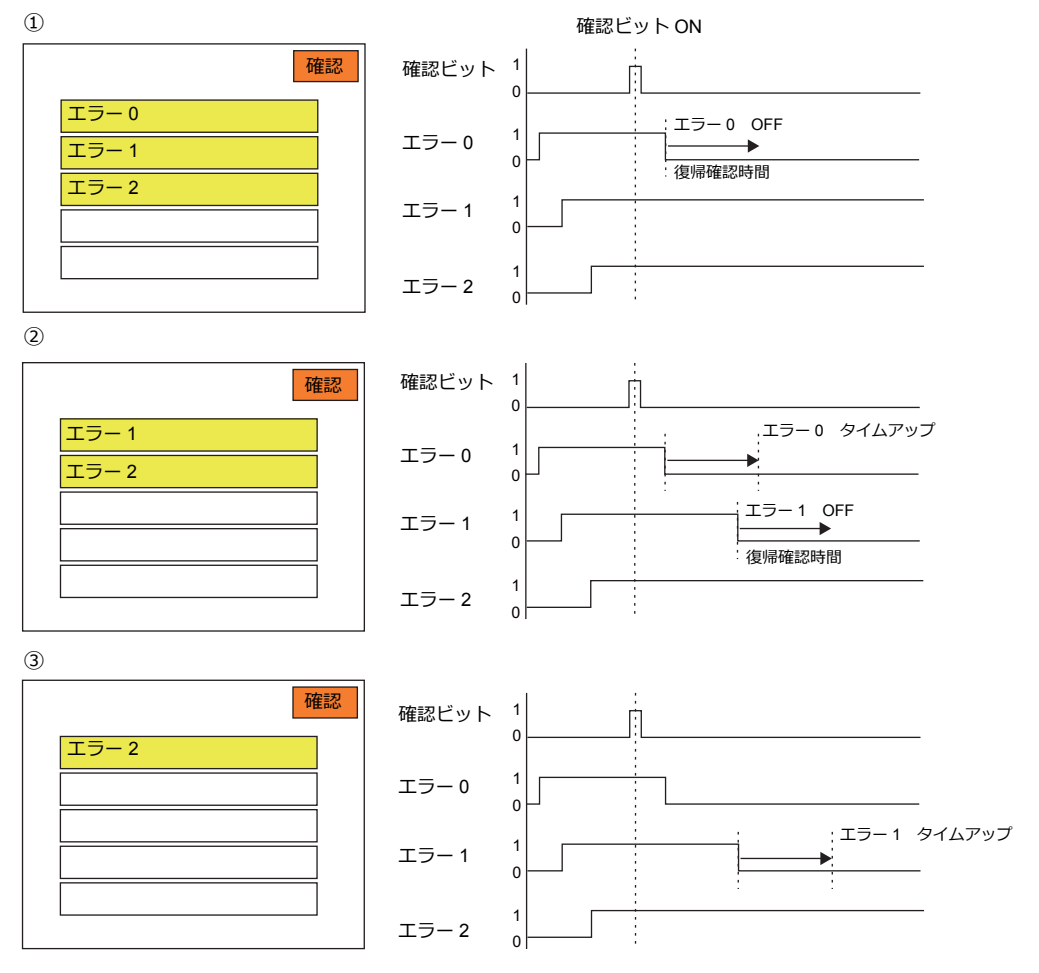

エラー0とエラー1が、それぞれ別々にタイムアップします

## バッファリングエリア設定(リレーサンプリングの場合)

### その他

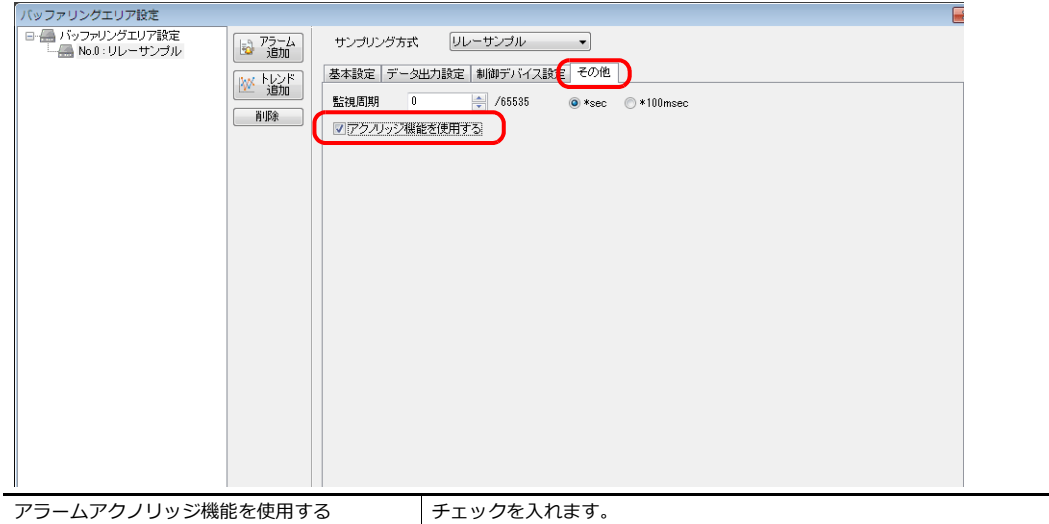

## スタイル

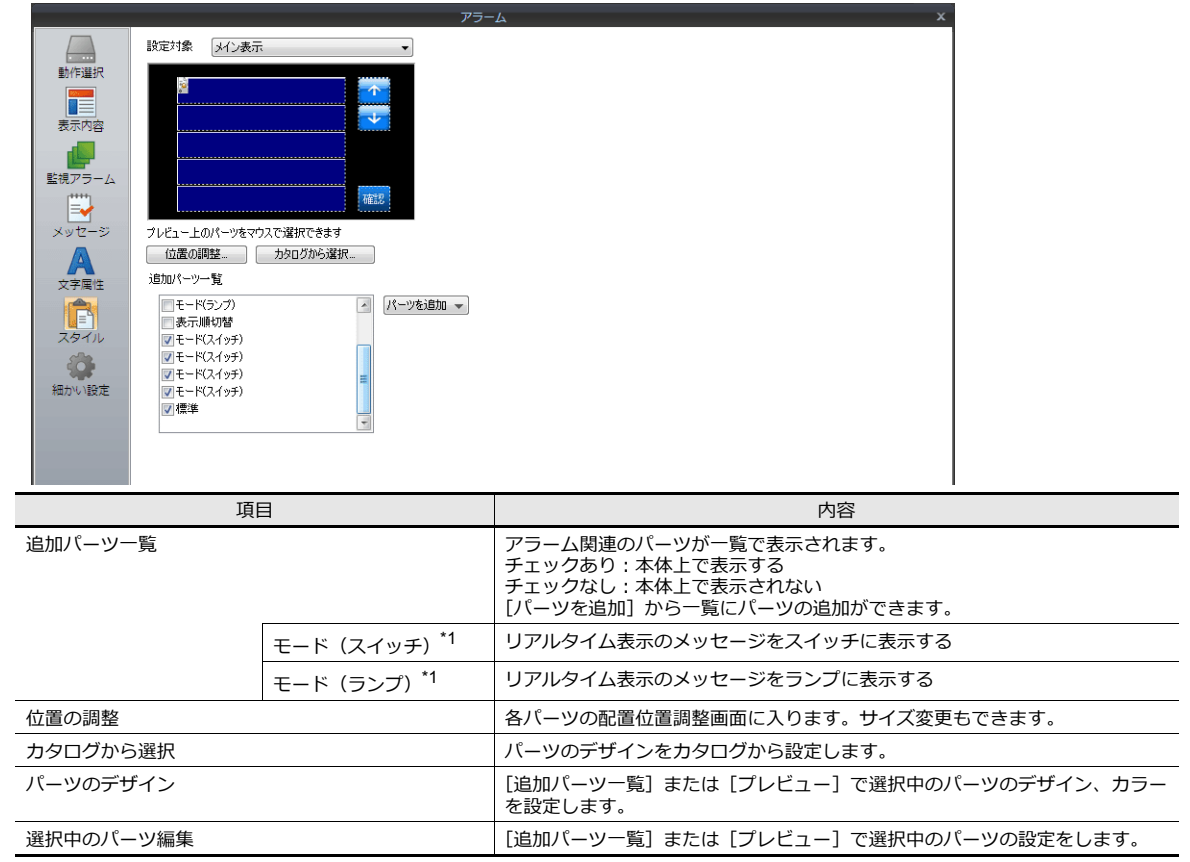

\*1 必ず「4 ノッチ」タイプのスイッチ / ランプを使⽤します。

4 ノッチのスイッチ / ランプのカラー設定とその意味は以下のとおりです。

OFF カラー:エラーなし

ON カラー:エラー発生

P3 カラー:確認ビット ON 時エラー発⽣中

P4 カラー:確認ビット ON 時エラー解除

\* 基本 16 ⾊を選択すればブリンク(点滅)指定も可能です。

## 画面切替と確認表示機能のタイミングについて

リレーサンプリング画⾯で確認表⽰中に、別の画⾯に切り替わった場合、元のリレーサンプリング画⾯に戻ってきても、 切り替わる前の状態で表⽰できます。例えば既に解除されているエラーも保持します。

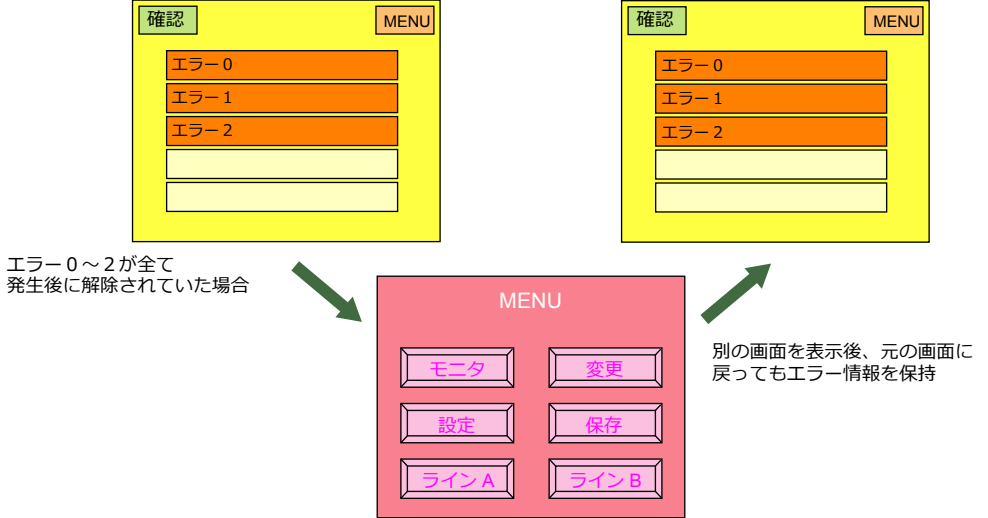

# **9** グラフ

- 9.1 [バーグラフ](#page-354-0)
- 9.2 [円グラフ](#page-363-0)
- 9.3 [閉領域グラフ](#page-372-0)
- 9.4 [パネルメータ](#page-378-0)
- 9.5 [統計バーグラフ](#page-394-0)
- 9.6 [統計円グラフ](#page-399-0)

## <span id="page-354-0"></span>**9.1** バーグラフ

## **9.1.1** 概要

• 指定したデバイスの値を棒グラフで表示します。

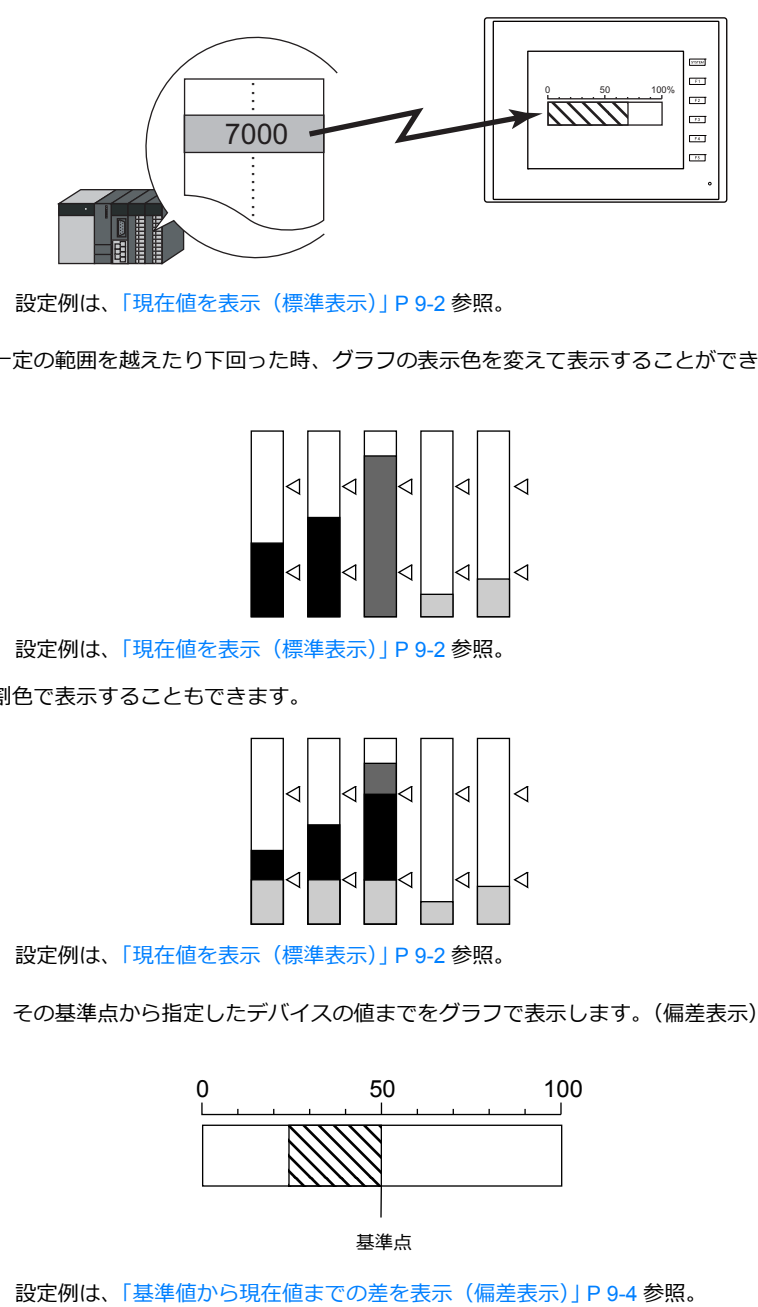

■ 3 設定例は、「現在値を表示 (標準表示)」 P 9-2 参照。

• デバイスの値が一定の範囲を越えたり下回った時、グラフの表示色を変えて表示することができます。状況がより的確 に判断できます。

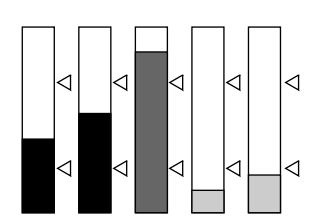

■ つつ 設定例は、「現在値を表示 (標準表示)」 P 9-2 参照。

• 下図のように分割色で表示することもできます。

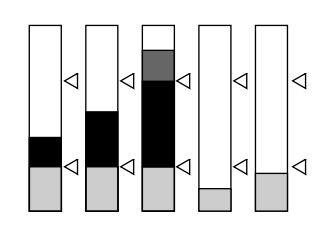

lt 設定例は、「現在値を表示 (標準表示)」 P 9-2 参照。

• 基準点を決めて、その基準点から指定したデバイスの値までをグラフで表示します。(偏差表示)

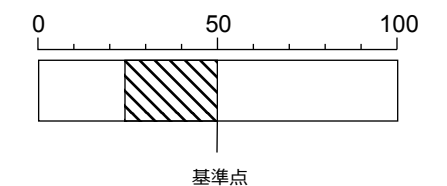

## **9.1.2** 設定例

## <span id="page-355-0"></span>現在値を表示(標準表示)

最小値〜最大値の領域内で、デバイスの現在値を表示します。(標準表示)

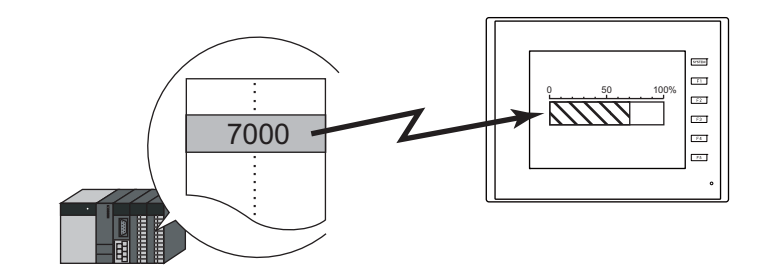

1.  $[\sqrt{(-y]}] \rightarrow [\sqrt{(-y)}] \rightarrow [\sqrt{(-y)}]$ をクリックし、バーグラフを画面上に配置します。

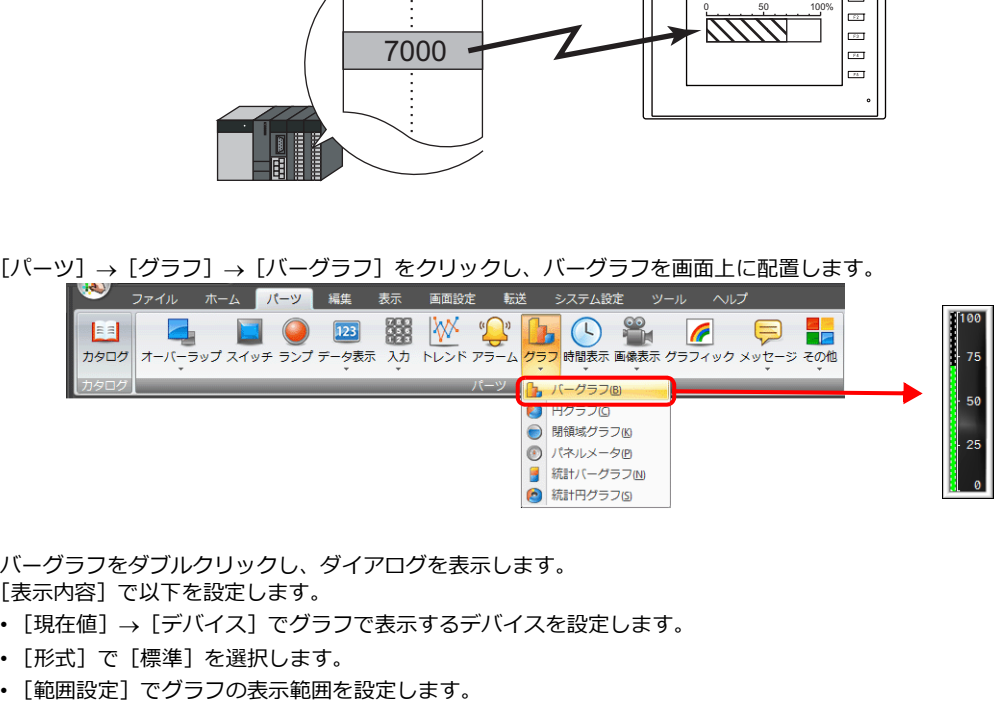

- 2. バーグラフをダブルクリックし、ダイアログを表示します。 [表示内容] で以下を設定します。
	- [現在値] → [デバイス]でグラフで表示するデバイスを設定します。
	- [形式]で[標準]を選択します。
	-

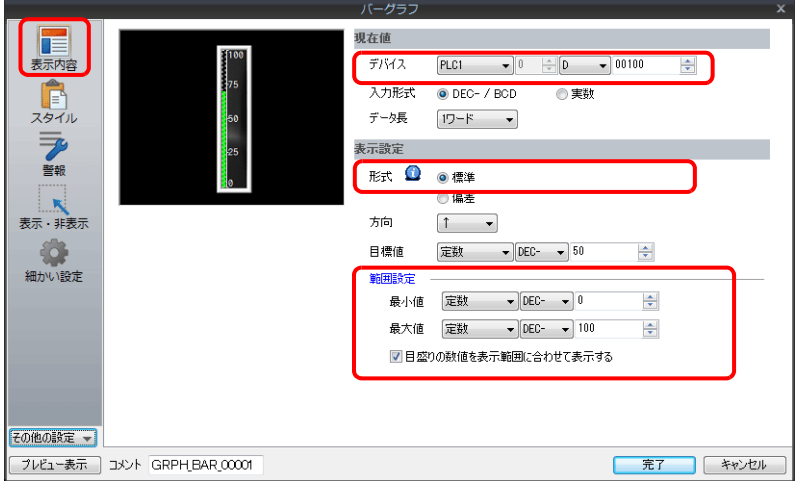

3. [スタイル] を以下のように設定し、[完了] をクリックします。 グラフの表示色を値によって変更する場合は、4. へ移動します。

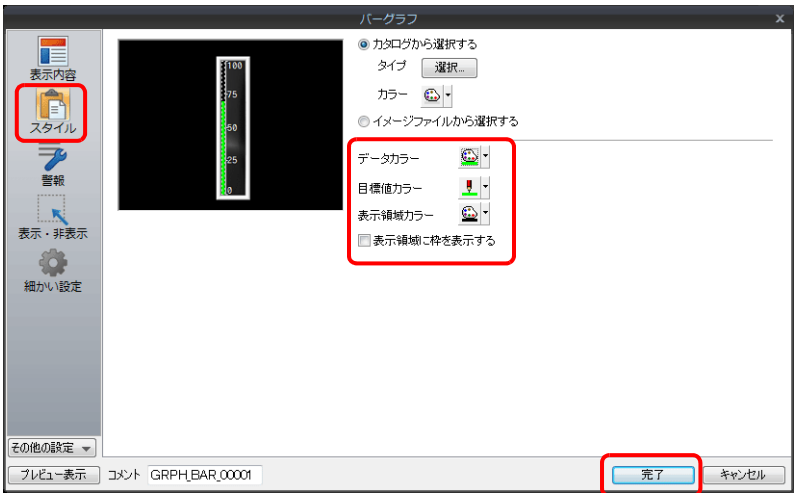

4. グラフの表示色を値によって変更する場合は、[警報]を設定します。 この場合、[スタイル]カラー設定は無効になります。

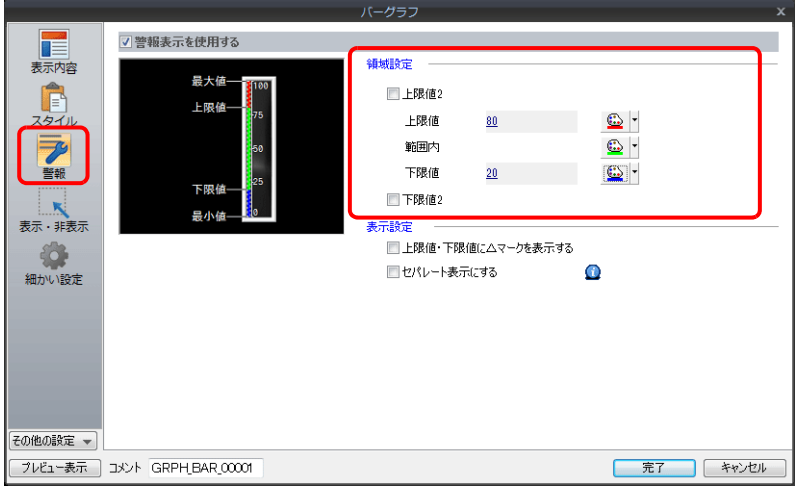

5. [警報] カラーでグラフを分割表示する場合は、以下の設定をします。

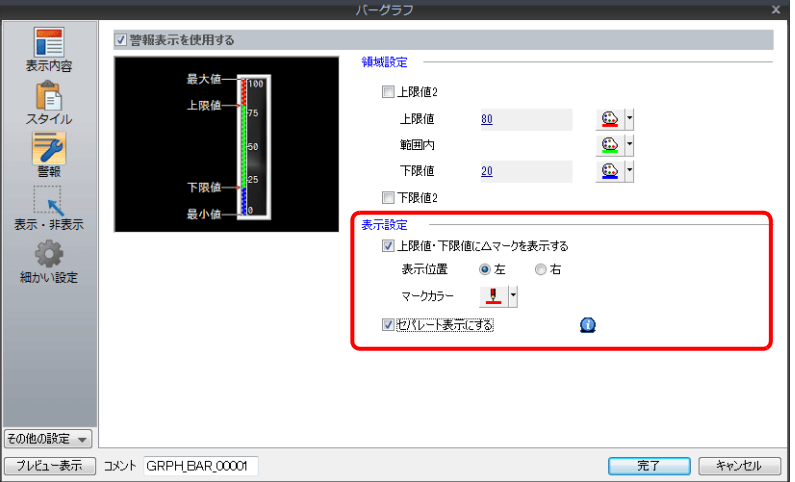

以上で設定完了です。

## <span id="page-357-0"></span>基準値から現在値までの差を表示(偏差表示)

基準点を決めて、その基準点から指定したデバイスの値までをグラフで表示します。

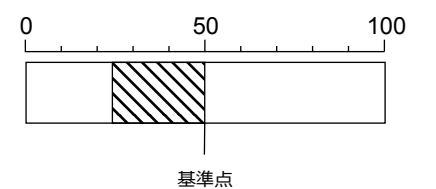

1. [パーツ]→[グラフ]→[バーグラフ]をクリックし、バーグラフを画面上に配置します。

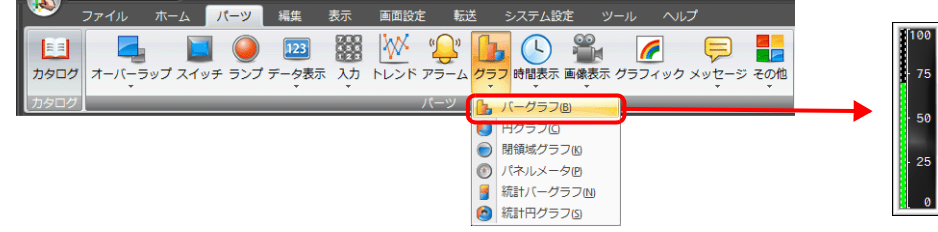

- 2. バーグラフをダブルクリックし、ダイアログを表示します。 [表示内容]で以下を設定します。
	- [現在値]→[デバイス]でグラフで表示するデバイスを設定します。
	- [形式]で[偏差]を選択します。
	- [基準値]で基準となる値またはデバイスを設定します。
	- グラフの表示範囲を設定します。

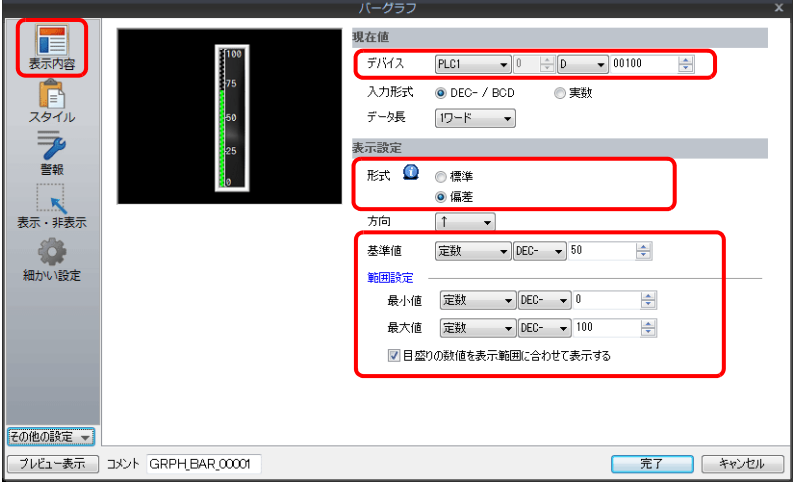

3. [スタイル]を以下のように設定し、[完了]をクリックします。 グラフの表示色を値によって変更する場合は、4. へ移動します。

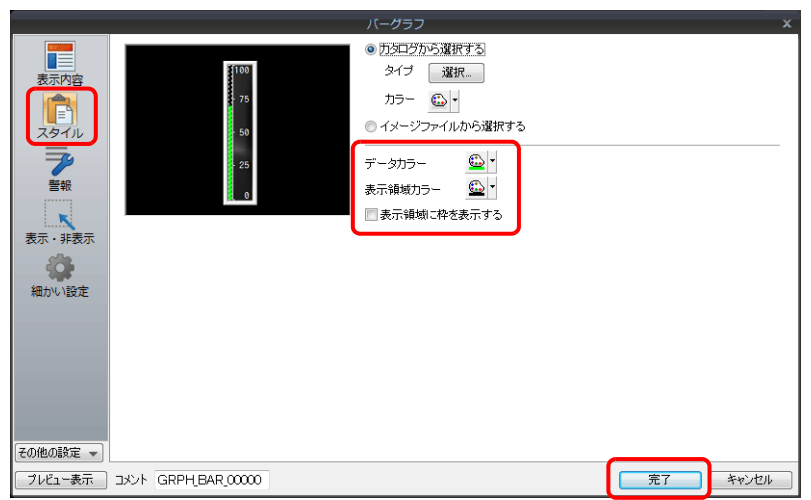

4. グラフの表示色を値によって変更する場合は、[警報]を設定します。 この場合、[スタイル] カラー設定は無効になります。

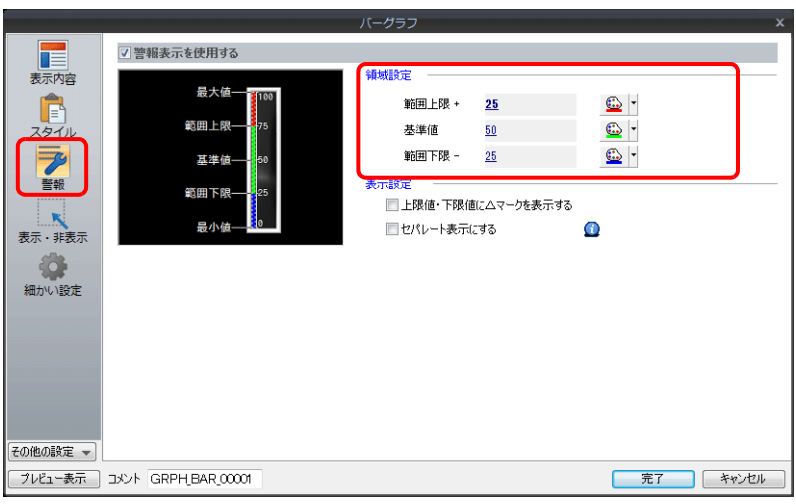

5. [警報] カラーを分割色で表示する場合は、以下の設定をします。

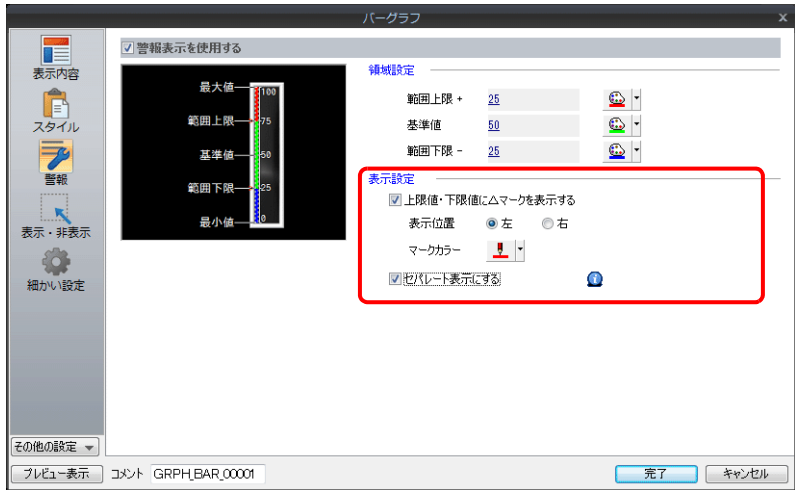

以上で設定完了です。

## **9.1.3** 詳細設定

## 表示内容

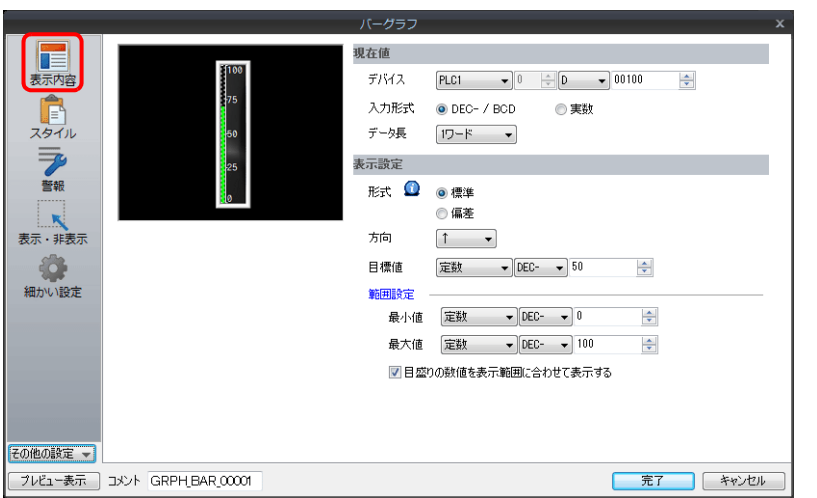

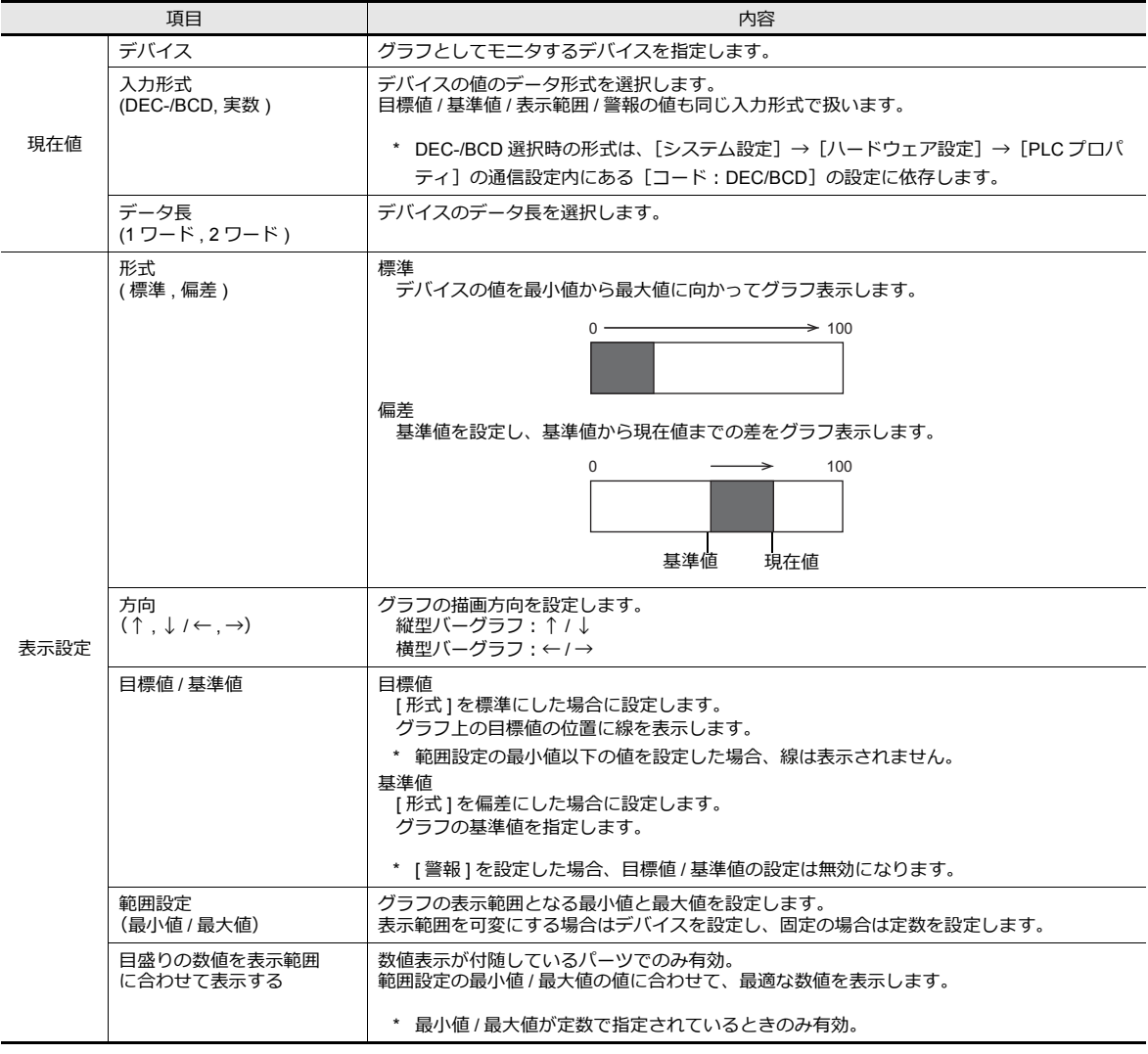
# スタイル

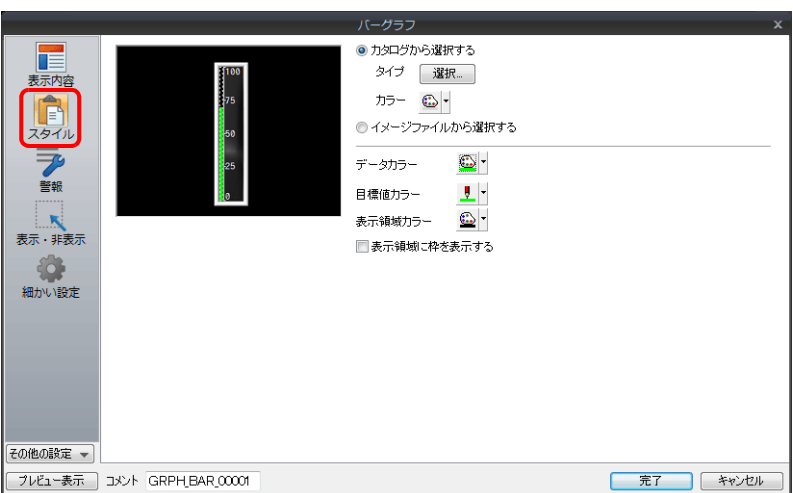

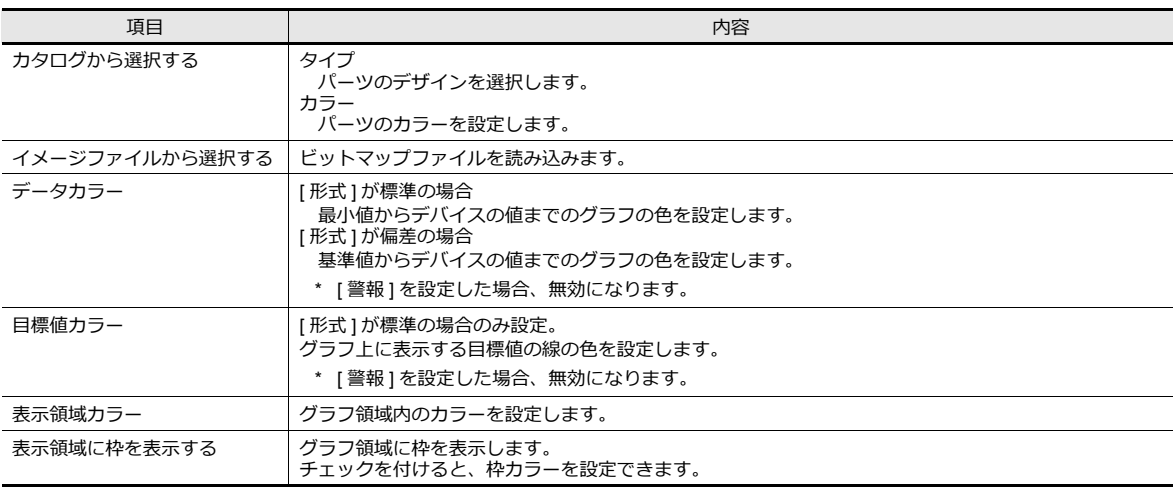

### 警報

#### • 形式:標準 ーグラフ **E**<br>表示内容 √ 警報表示を使用する 領域設定 最大値<br>上限値2  $\underline{\mathbb{Q}}$  . √ 上限値2  $\frac{90}{20}$  and  $\frac{90}{20}$ 上限値 上限値  $\frac{75}{25}$  $\underline{\mathbb{Q}}$  . ▼ 範囲内  $\underline{\mathbb{Q}}$  . 下限値  $\odot$   $\vdash$  $25$ 下隈値 ■ 下限値2  $\overline{10}$  and  $\overline{10}$  $\bullet$  . ■<br>表示・非表示 下限値2<br>最小値 表示設定 ■上限値・下限値に△マークを表示する イン<br>細かい設定 <sub>ままがに</sub>「<sub>FANE</sub>」。<br>表示位置 ◎ 左 ◎ 右<br>マークカラー <mark>!</mark> マセパレート表示にする  $\Omega$  $[*<sub>+</sub>*0$ 他の設定 – フレビュー表示 コメント GRPH\_BAR\_00001 **| 完了 | キャンセル** • 形式:偏差パーガニコ √ 警報表示を使用する **DEDICATE** 領域設定 **最大値** 範囲上限 + 25  $\underline{\omega}$  . 範囲上限-基準値  $\frac{50}{2}$  $\underline{\mathbb{Q}}$  : 一部 範囲下限 -基準値  $\overline{25}$  and  $\overline{25}$  $\bigcirc$ 表示設定 箭用下限。 - ----<br>■ 上限値・下限値に△マークを表示する 最小值 表示位置 ◎ 左 ◎ 右 マークカラー <mark>リ</mark>ー イン<br>細かい設定 マセパレート表示にする  $\bullet$

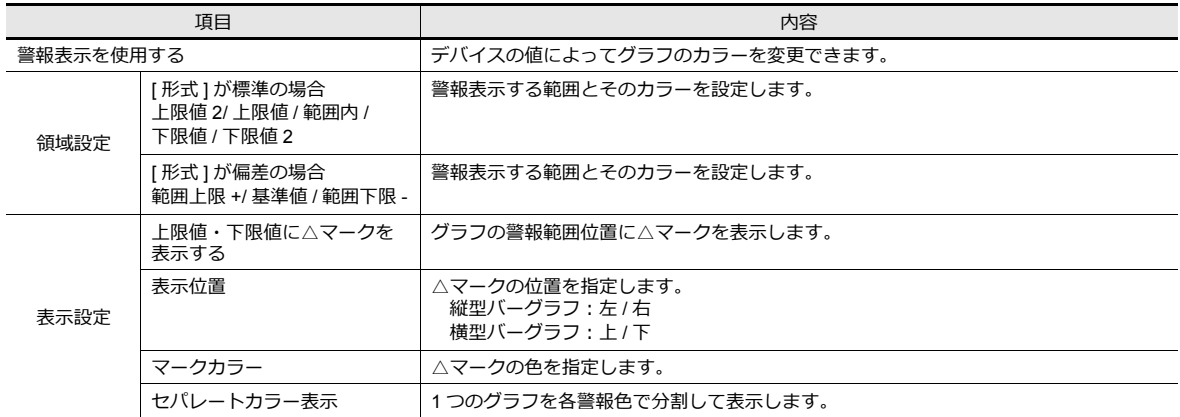

**| 完了 | キャンセル** 

その他の設定 –

プレビュー表示 コメント GRPH BAR 00001

#### 警報を使用した場合の表示例

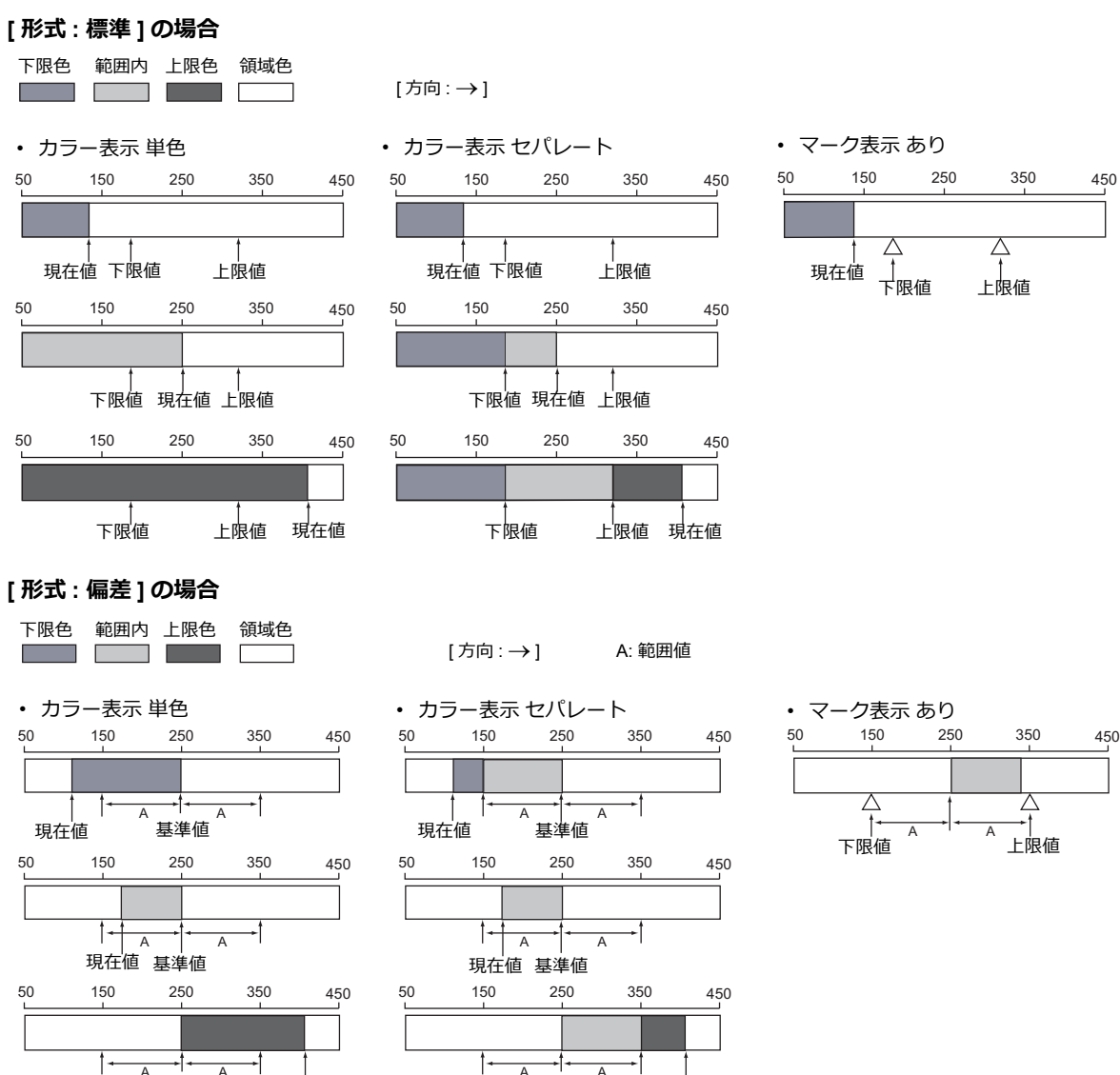

#### 細かい設定

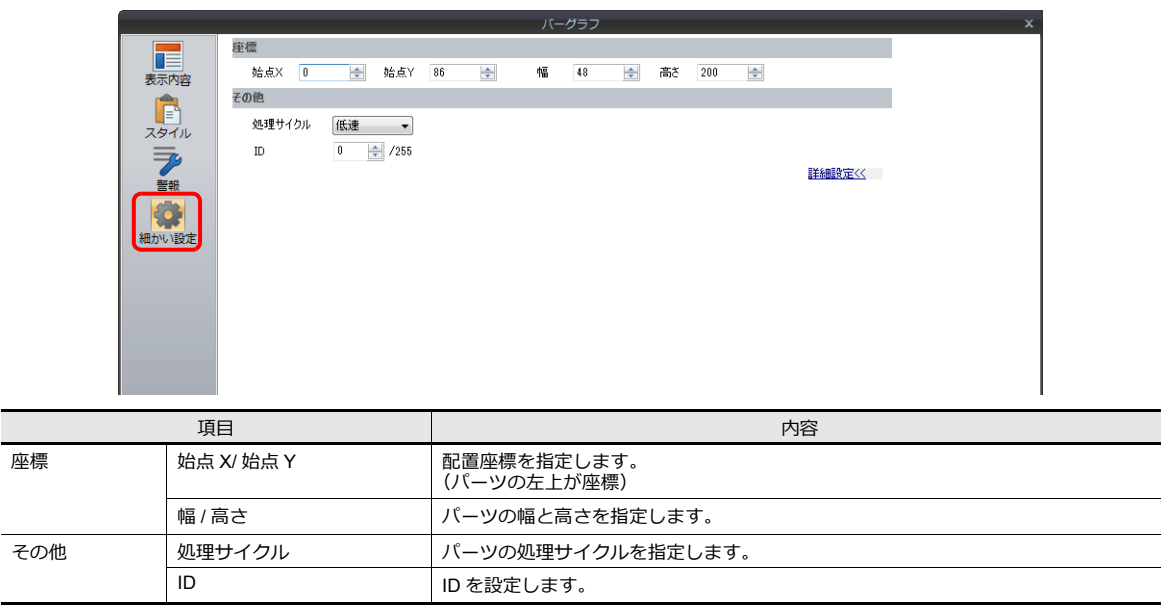

A A A A 基準値 現在値 基準値 現在値

# **9.2** 円グラフ

# **9.2.1** 概要

• 指定したデバイスの値を時計周りで円グラフで表示します。

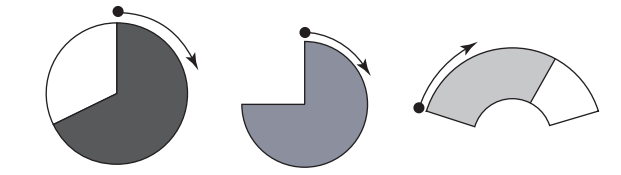

- ■<a> 設定例は、「現在値を表示 (標準表示)」 P 9-11 参照。
- デバイスの値が一定の範囲を越えたり下回った時、グラフの表示色を変えて表示することができます。状況がより的確 に判断できます。

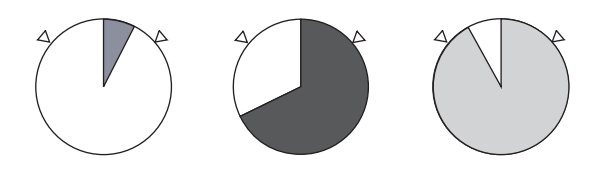

■ 19 設定例は、「現在値を表示 (標準表示)」 P 9-11 参照。

• 下図のように分割色で表示することもできます。

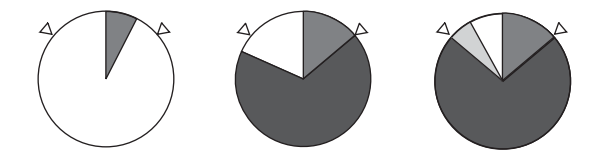

■ 图 設定例は、「現在値を表示 (標準表示) | P 9-11 参照。

• 基準点を決めて、その基準点から指定したデバイスの値までをグラフで表示します。(偏差表示)

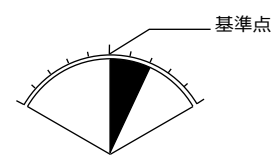

設定例は、「基準値から現在値までの差を表示(偏差表示)」 P 9-13 参照。  $\mathbb{R}^n$ 

### **9.2.2** 設定例

# <span id="page-364-0"></span>現在値を表示(標準表示)

最小値〜最大値の領域内で、デバイスの現在値を表示します。(標準表示)

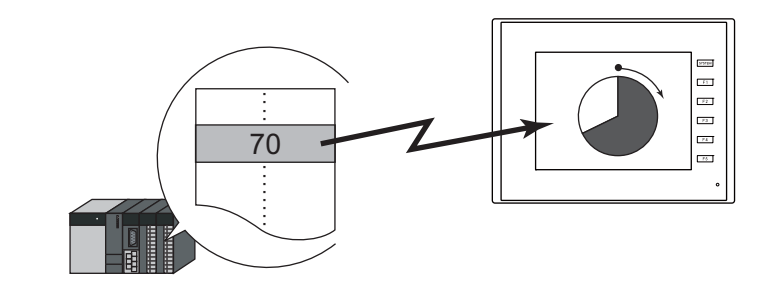

1. [パーツ]→[グラフ]→[円グラフ]をクリックし、円グラフを画面上に配置します。

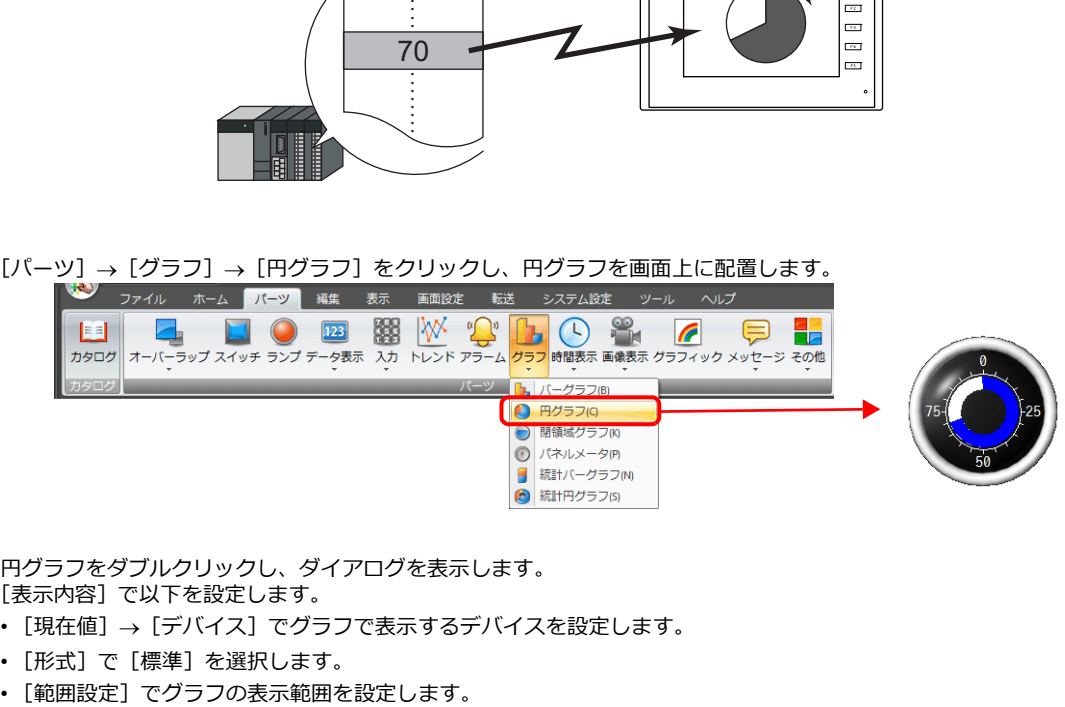

- 2. 円グラフをダブルクリックし、ダイアログを表示します。 [表示内容] で以下を設定します。
	- [現在値]→[デバイス]でグラフで表示するデバイスを設定します。
	- [形式]で[標準]を選択します。
	-

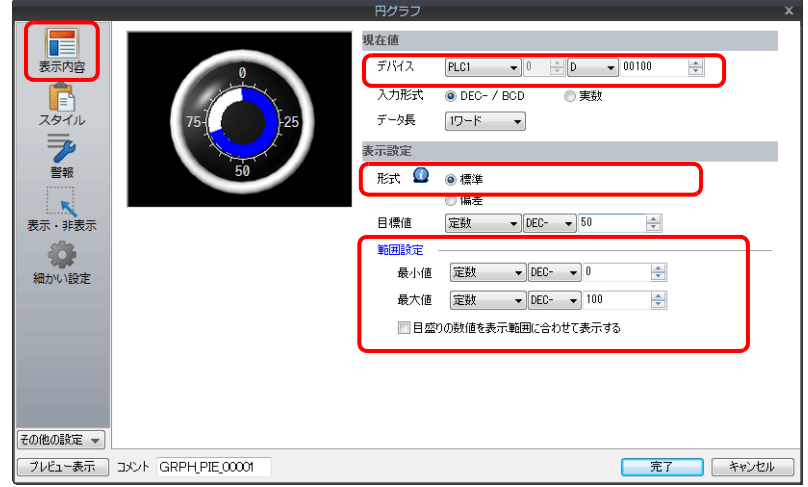

3. [スタイル] を以下のように設定し、[完了] をクリックします。 グラフの表示色を値によって変更する場合は、4. へ移動します。

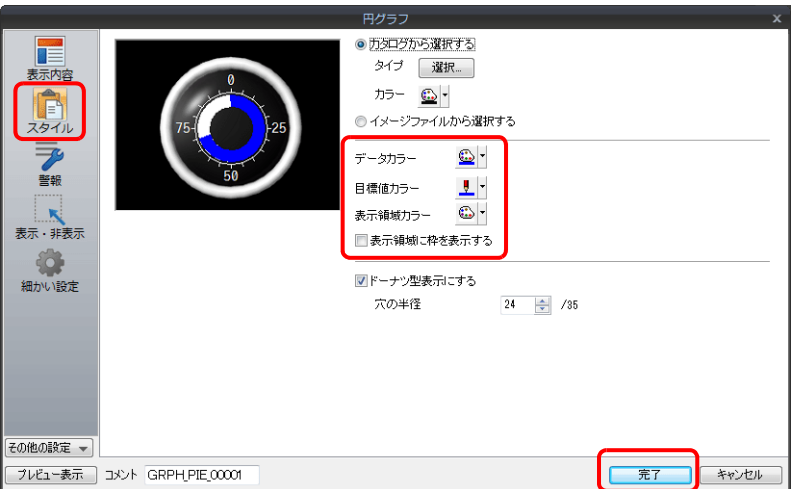

4. グラフの表示色を値によって変更する場合は、[警報]を設定します。 この場合、[スタイル]のカラー設定は無効になります。

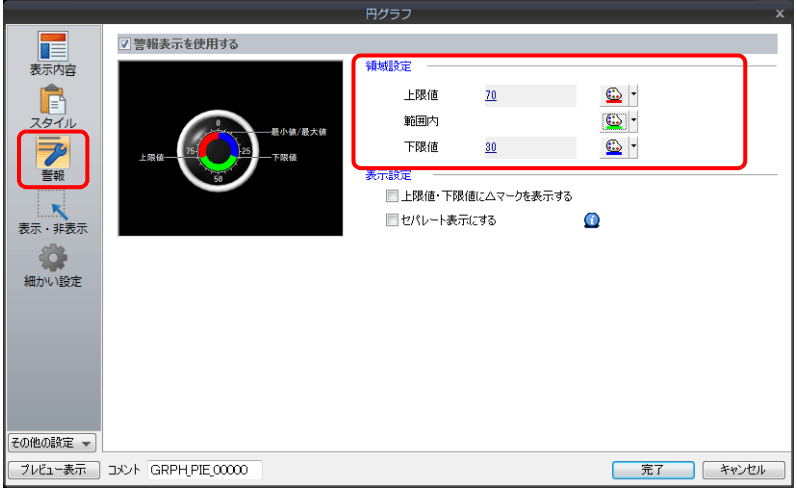

5. [警報] カラーでグラフを分割表示する場合は、以下の設定をします。

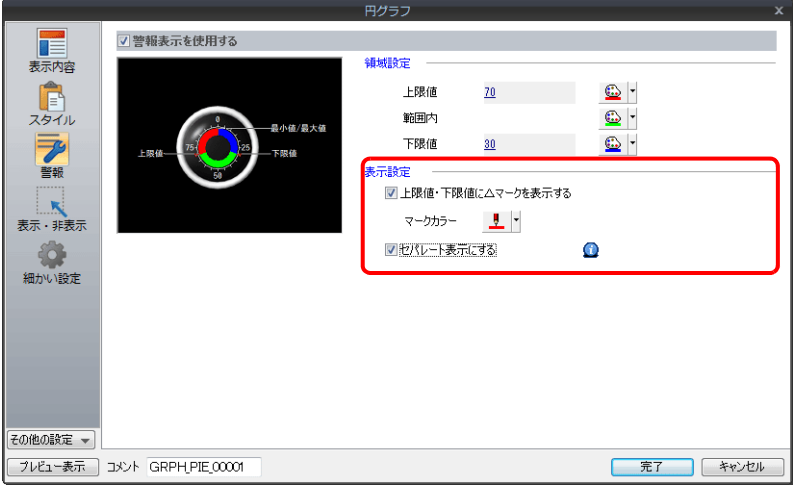

以上で設定完了です。

# <span id="page-366-0"></span>基準値から現在値までの差を表示(偏差表示)

基準点を決めて、その基準点から指定したデバイスの値までをグラフで表示します。

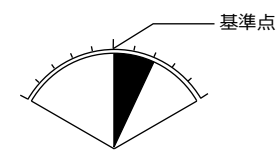

1.  $[J(-99)] \rightarrow [J(799)] \rightarrow [H(799)] \& (J(799)) \& (J(799)) \& (J(799)) \& (J(799)) \& (J(799)) \& (J(799)) \& (J(799)) \& (J(799)) \& (J(799)) \& (J(799)) \& (J(799)) \& (J(799)) \& (J(799)) \& (J(799)) \& (J(799)) \& (J(799)) \& (J(799)) \& (J(799)) \& (J(799)) \& (J(799)) \& (J(799)) \&$ 

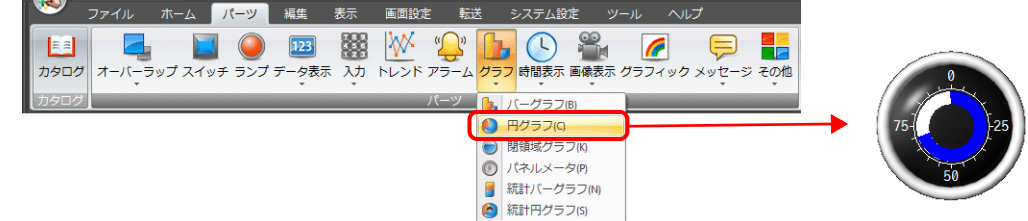

- 2. 円グラフをダブルクリックし、ダイアログを表示します。 [表示内容] で以下を設定します。
	- 「現在値】→「デバイス】でグラフで表示するデバイスを設定します。
	- [形式] で [偏差] を選択します。
	- [基準値]で基準となる値またはデバイスを設定します。
	- グラフの表⽰範囲を設定します。

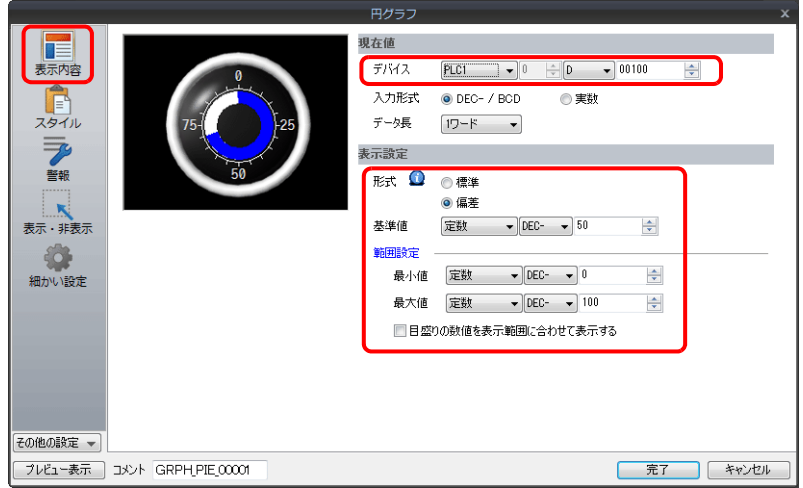

3. [スタイル] を以下のように設定し、[完了] をクリックします。 グラフの表示色を値によって変更する場合は、4. へ移動します。

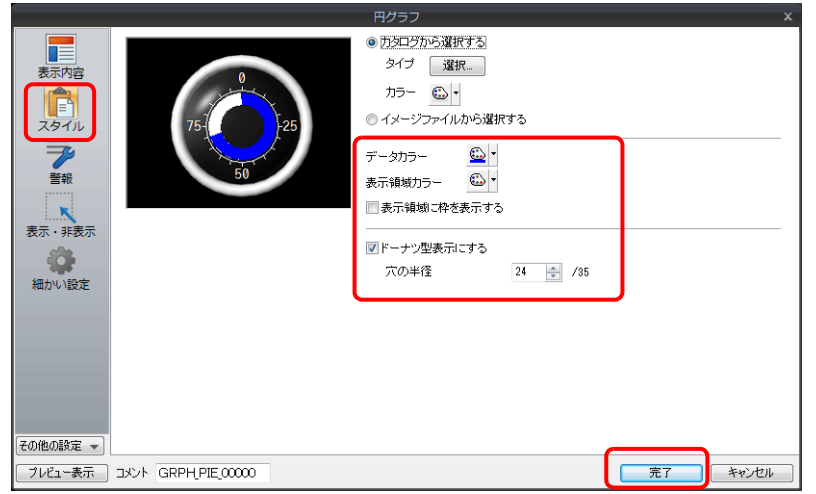

4. グラフの表示色を値によって変更する場合は、[警報]を設定します。 この場合、[スタイル] カラー設定は無効になります。

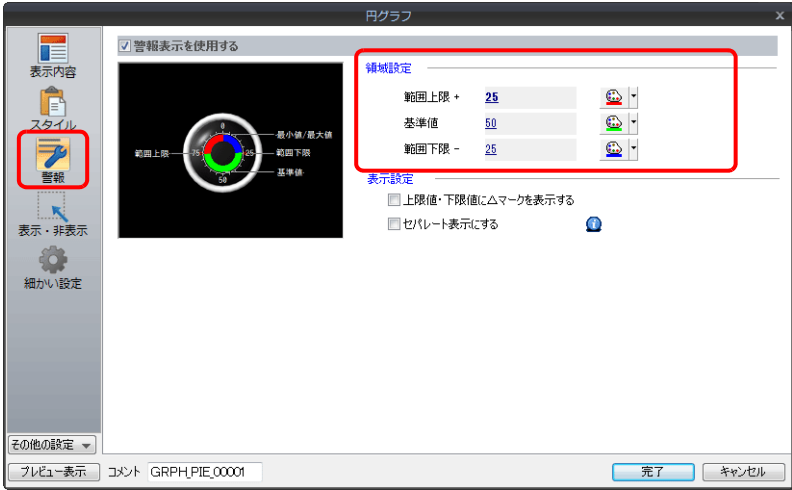

5. [警報] カラーを分割色で表示する場合は、以下の設定をします。

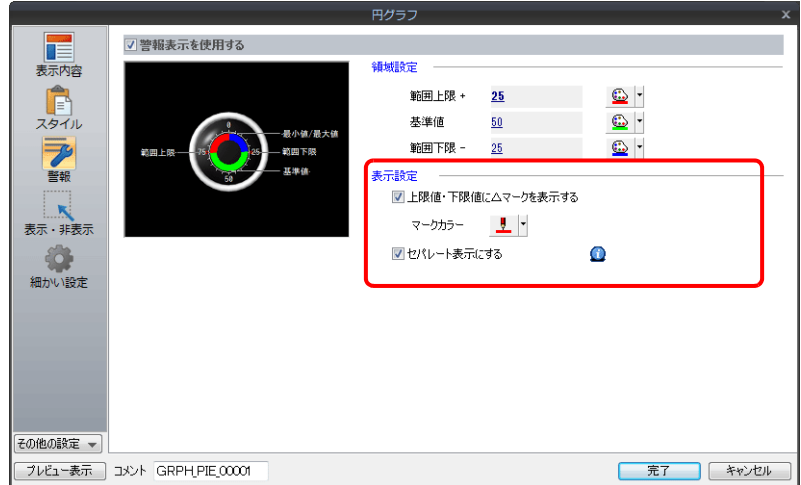

以上で設定完了です。

# **9.2.3** 詳細設定

# 表示内容

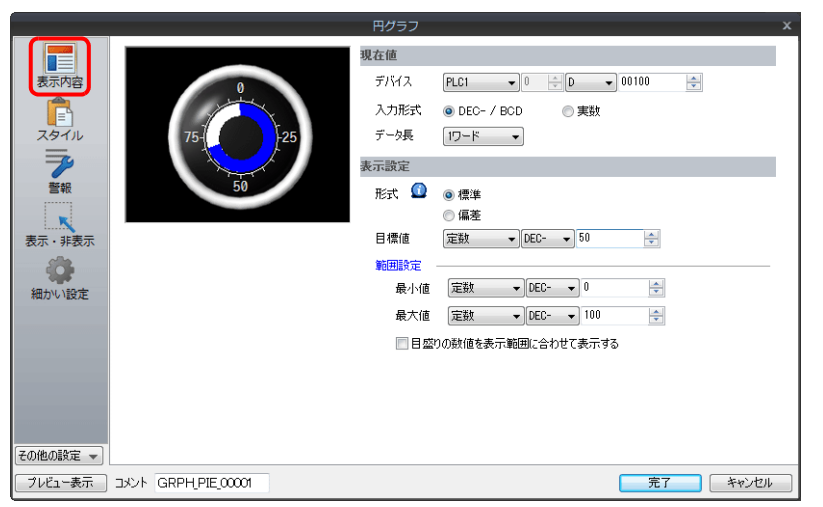

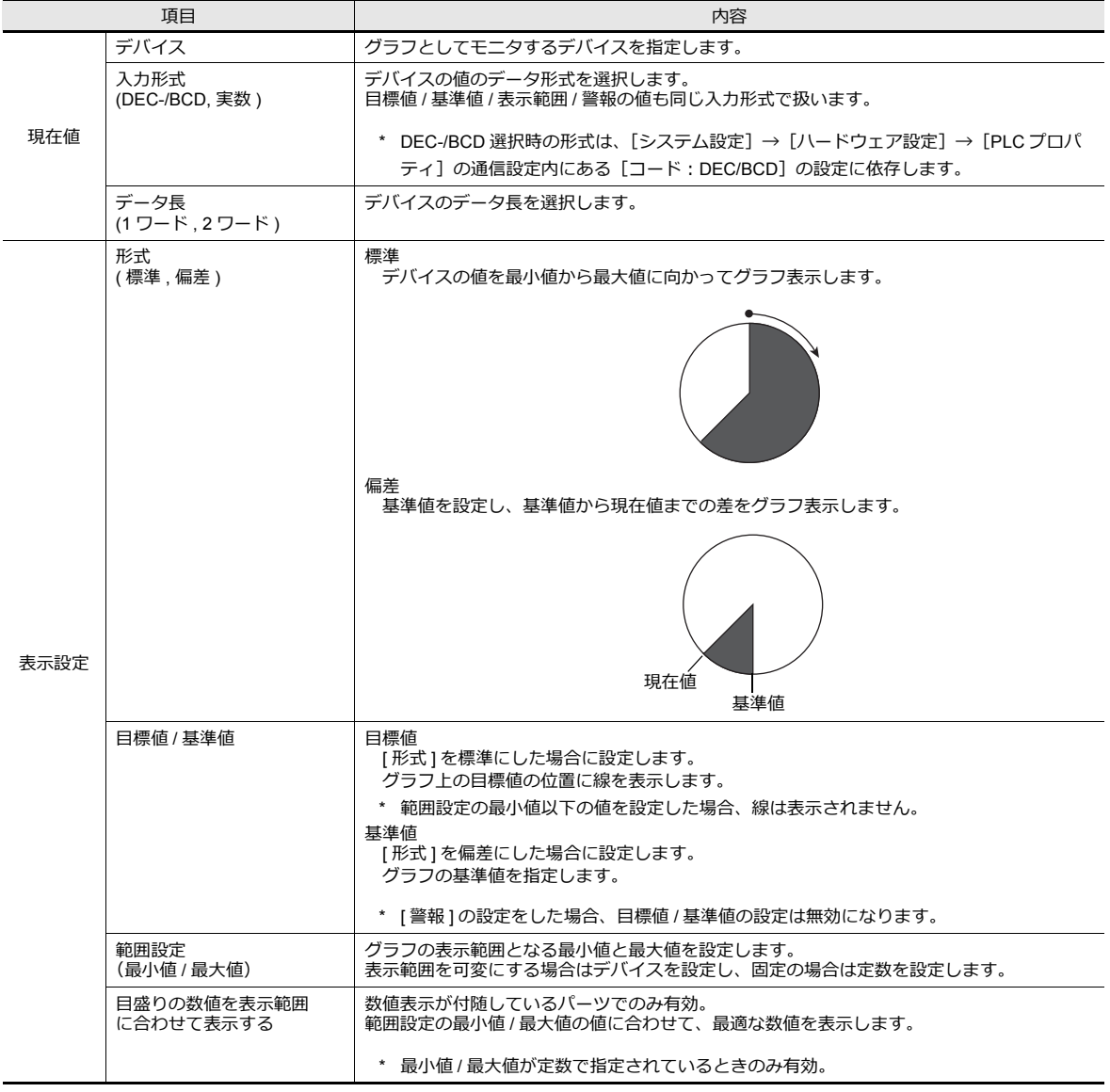

# スタイル

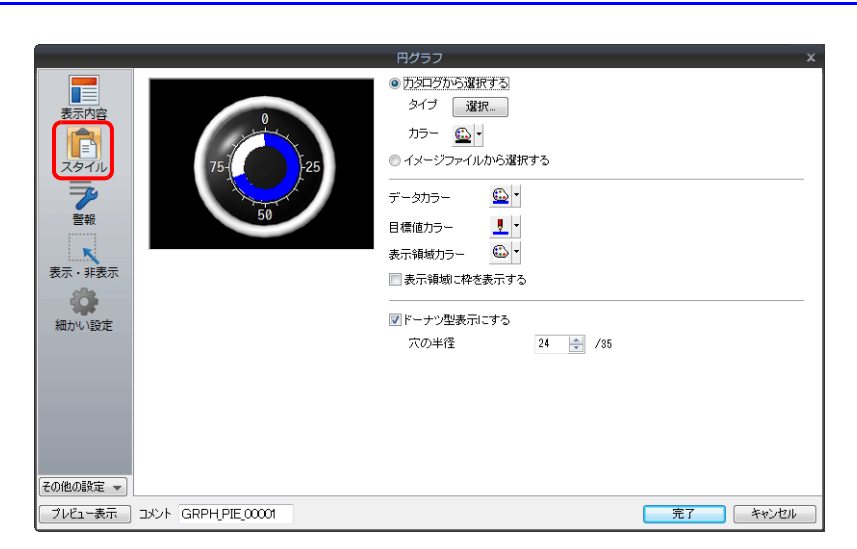

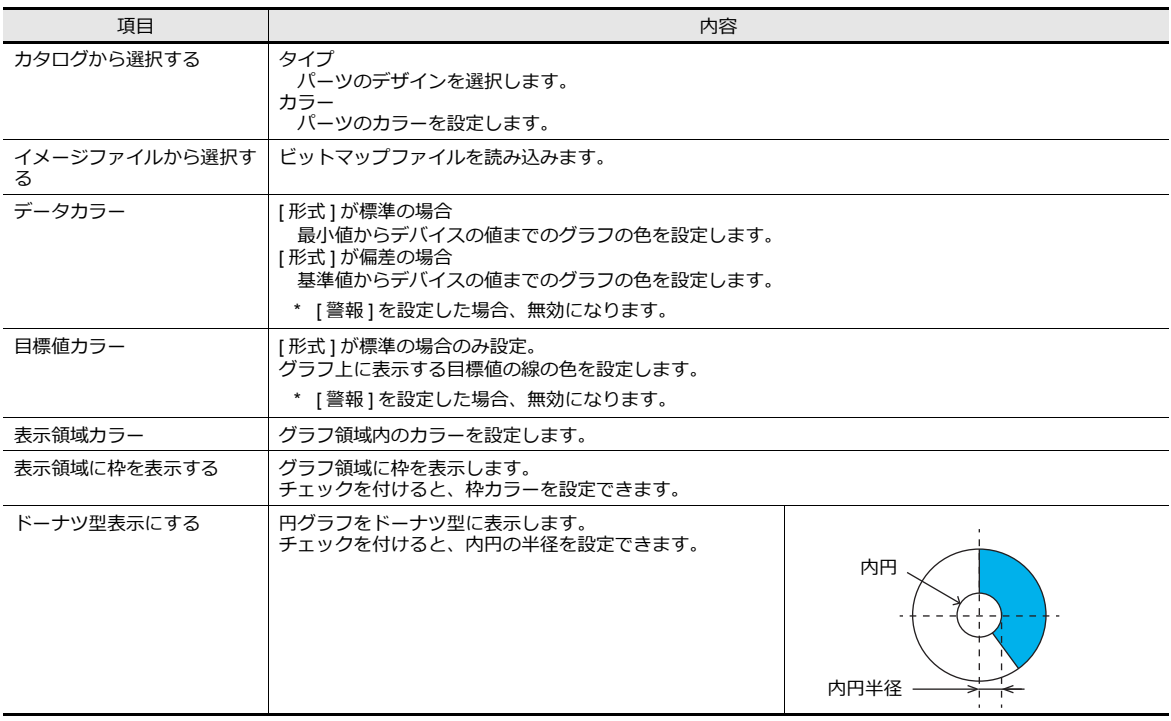

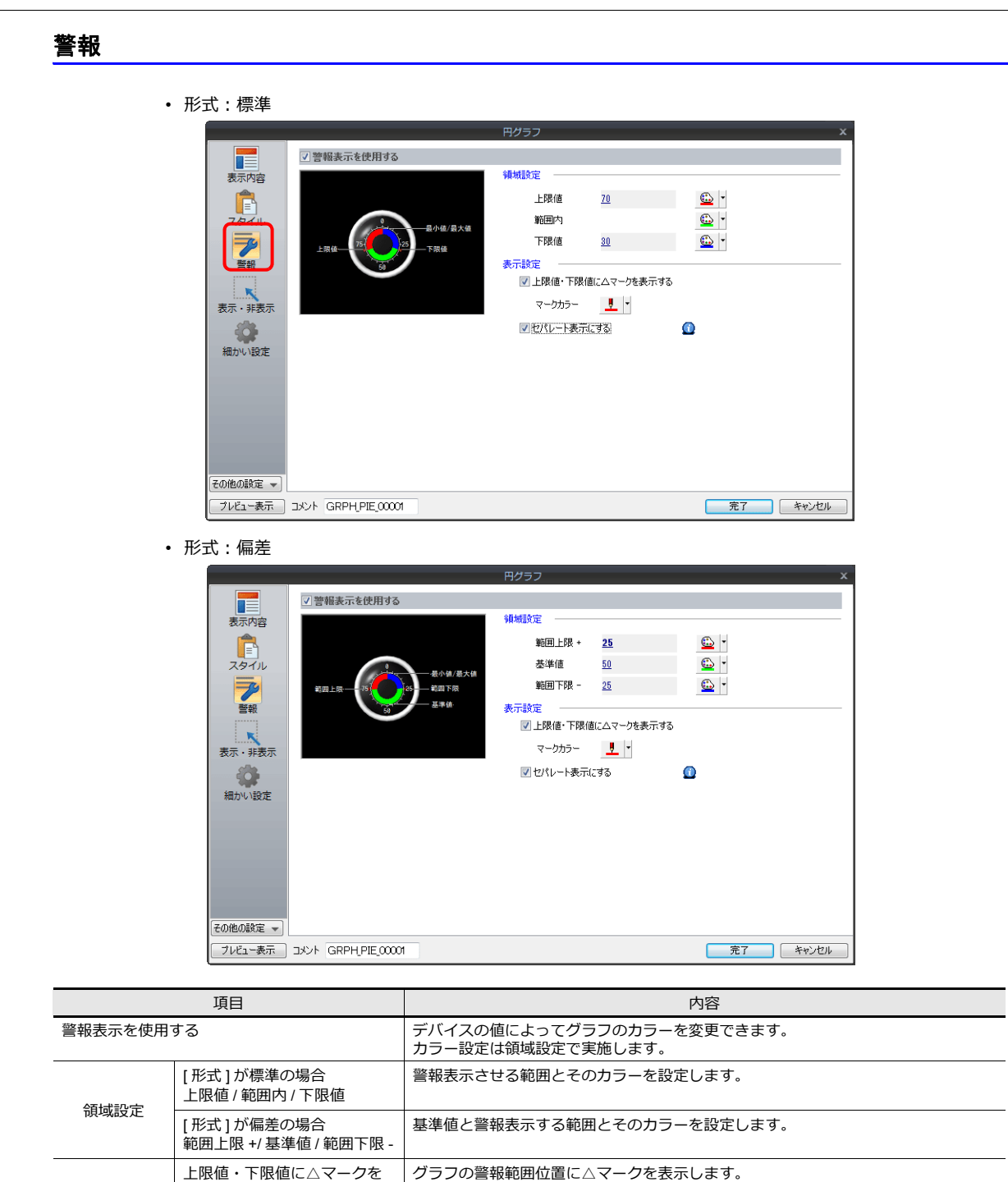

表示設定

表示する

マークカラー → △マークの色を指定します。

セパレートカラー表示 |1つのグラフを各警報色で分割して表示します。

**9**

#### 警報を使用した場合の表示例

**[ 形式 : 標準 ] の場合**

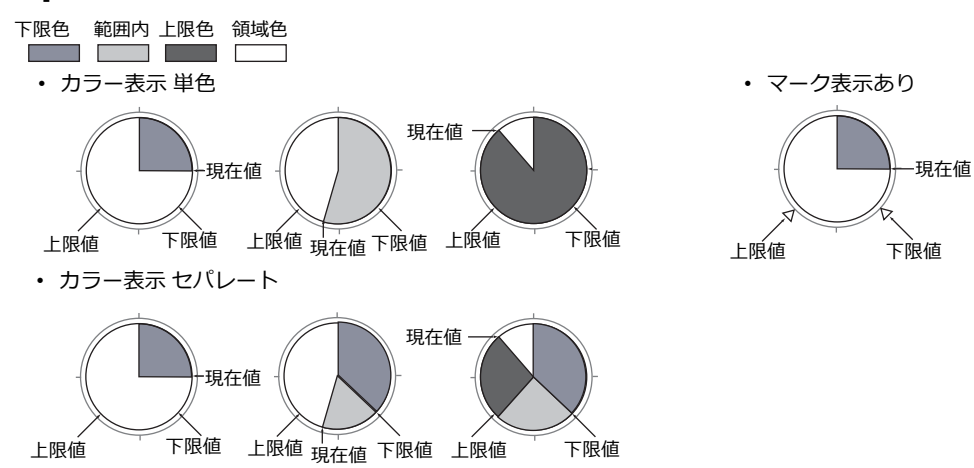

#### **[ 形式 : 偏差 ] の場合**

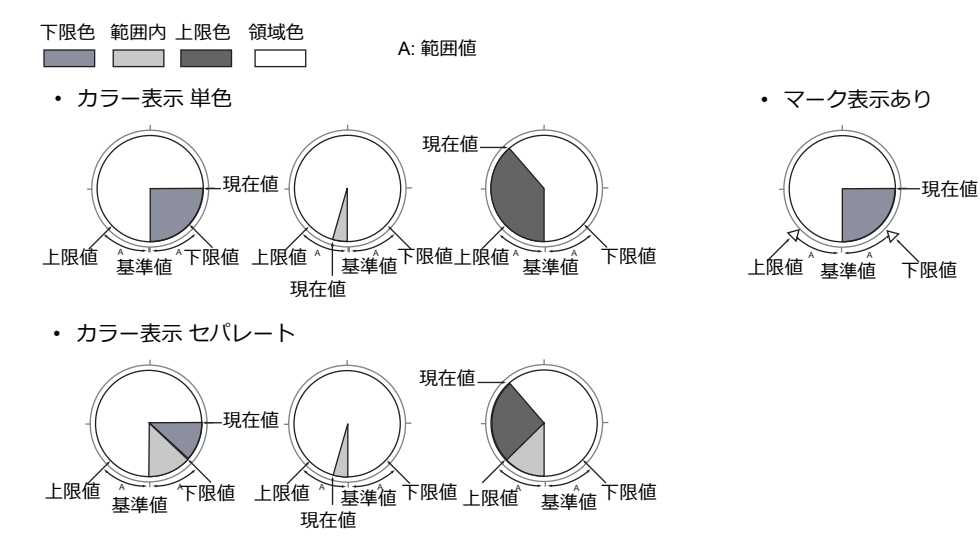

#### 細かい設定

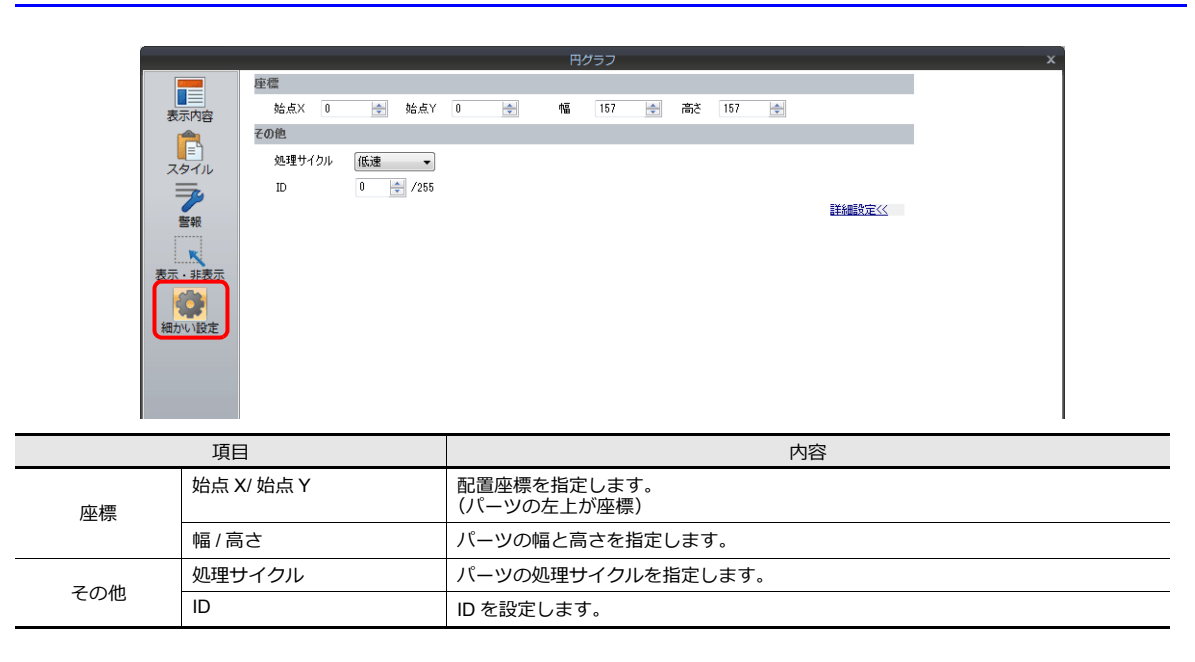

# **9.3** 閉領域グラフ

# **9.3.1** 概要

■<a>
設定例は、「現在値を表示」 P 9-20 参照。

• タンクのような自由な領域をグラフ表示することができます。

• デバイスの値が一定の範囲を越えたり下回った時、グラフの表示色を変えて表示することもできます。

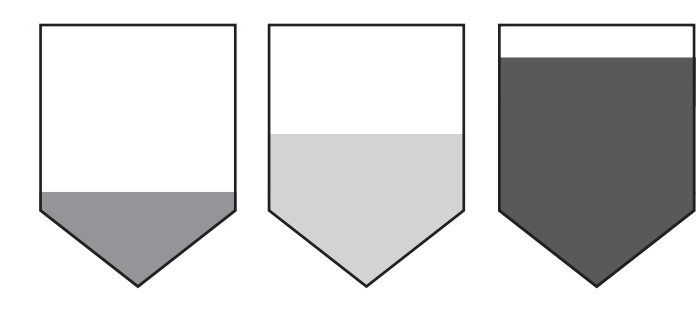

■<a>
設定例は、「現在値を表示」 P 9-20 参照。

• 下図のように分割色で表示することもできます。

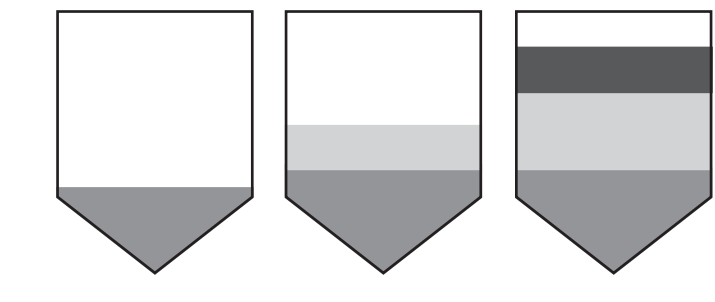

■ 参 設定例は、「現在値を表示」 P 9-20 参照。

# **9.3.2** 設定例

### <span id="page-373-0"></span>現在値を表示

最小値〜最大値の領域内で、デバイスの現在値を表示します。

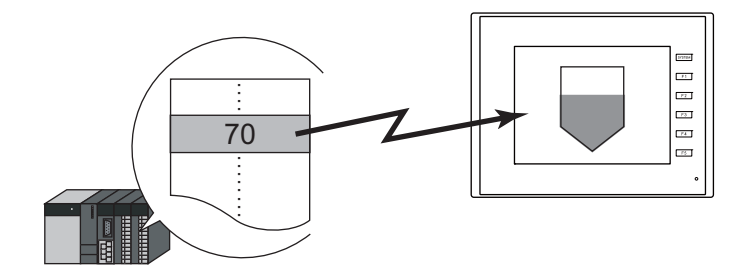

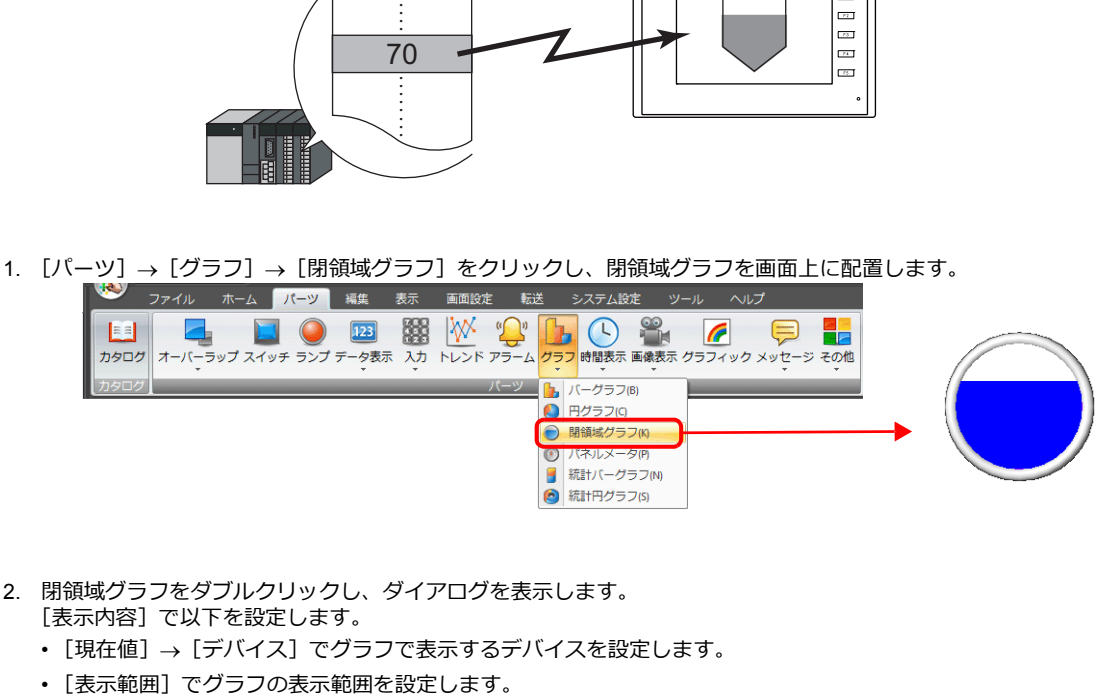

- 2. 閉領域グラフをダブルクリックし、ダイアログを表示します。 [表示内容]で以下を設定します。
	- [現在値]→[デバイス]でグラフで表示するデバイスを設定します。
	-

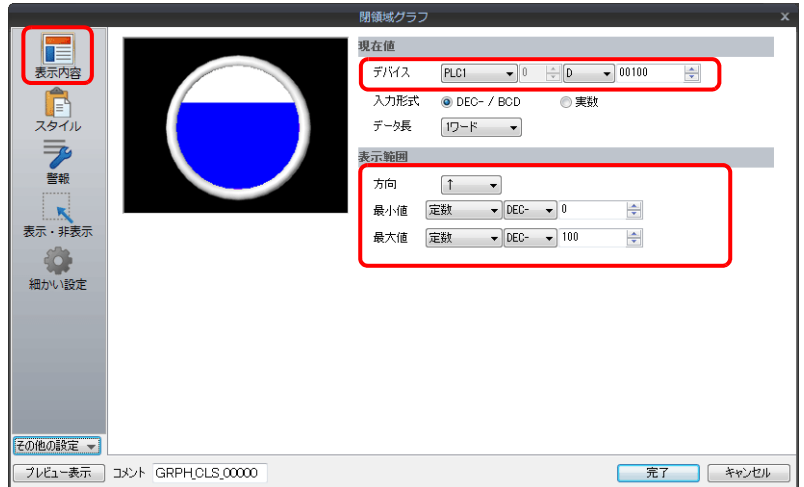

3. [スタイル] を以下のように設定し、[完了] をクリックします。 グラフの表示色を値によって変更する場合は、4. へ移動します。

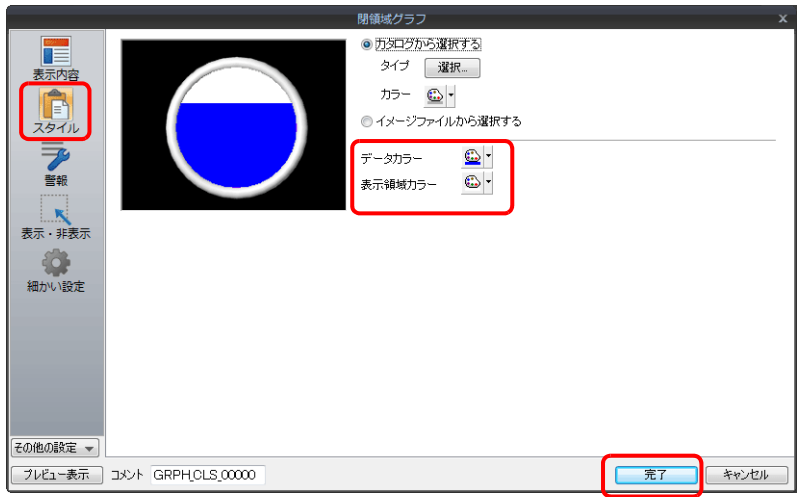

4. グラフの表示色を値によって変更する場合は、[警報]を設定します。 - この場合、[スタイル] のカラー設定は無効になります。

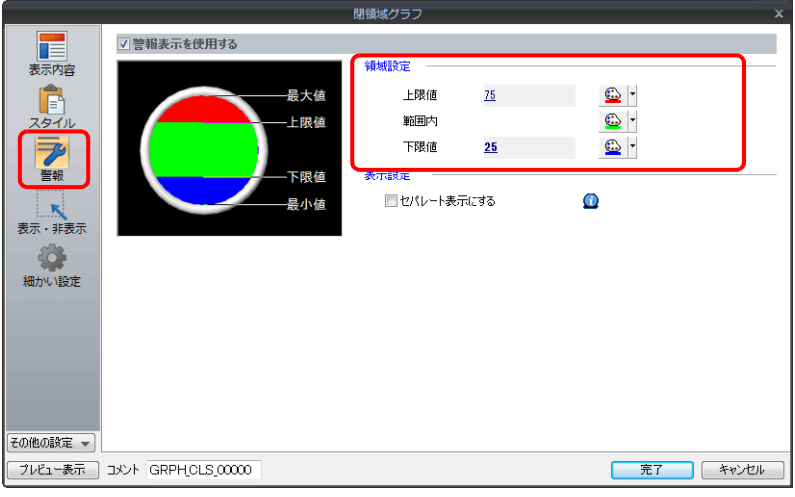

5. [警報] カラーでグラフを分割表示する場合は、以下の設定をします。

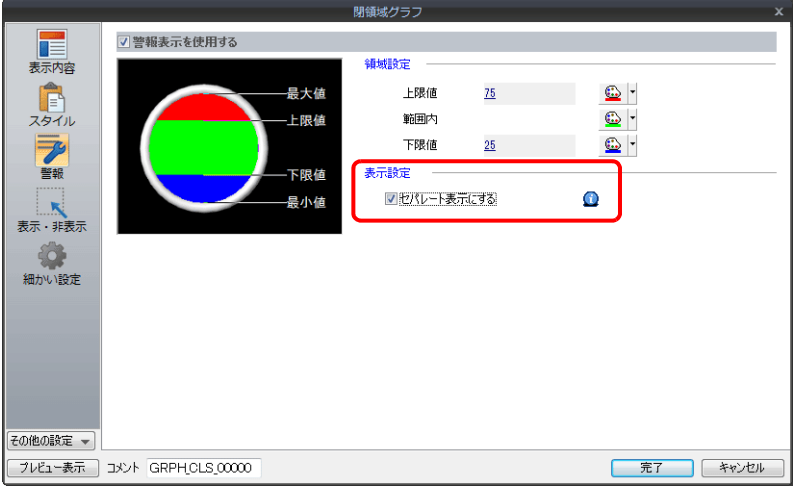

以上で設定完了です。

# **9.3.3** 詳細設定

### 表示内容

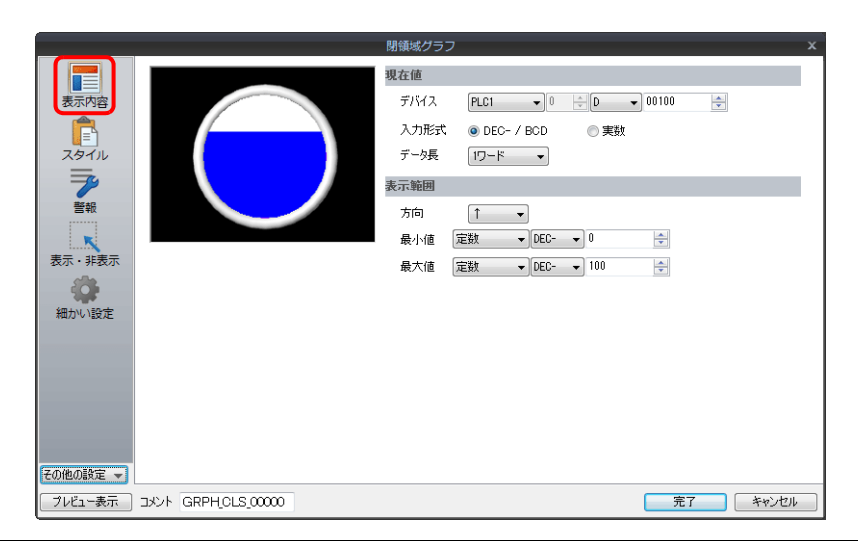

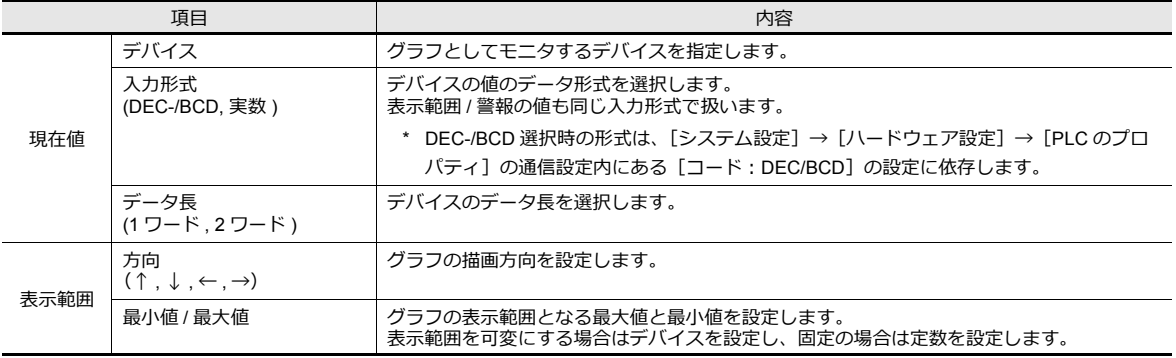

#### スタイル

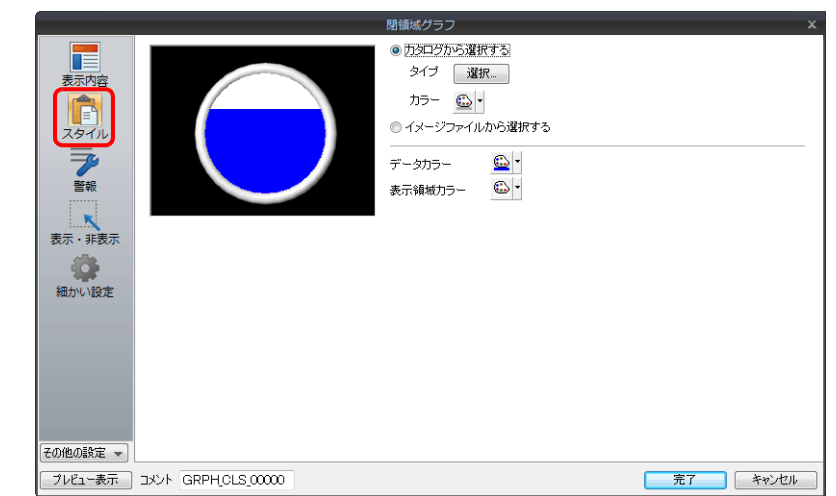

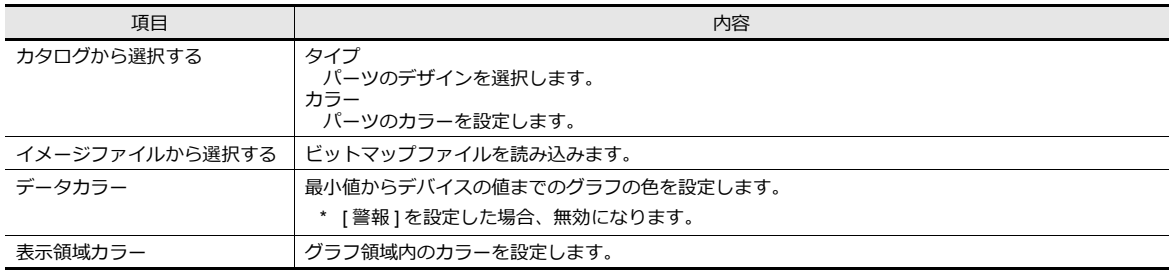

警報

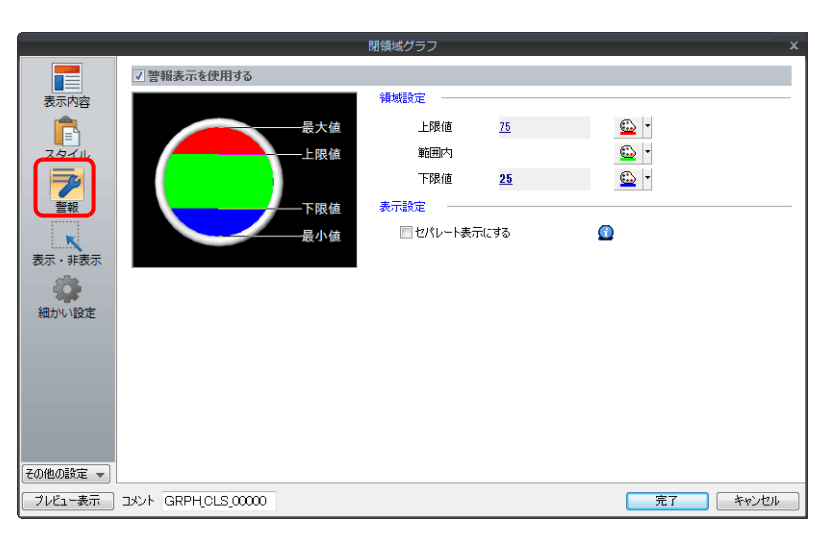

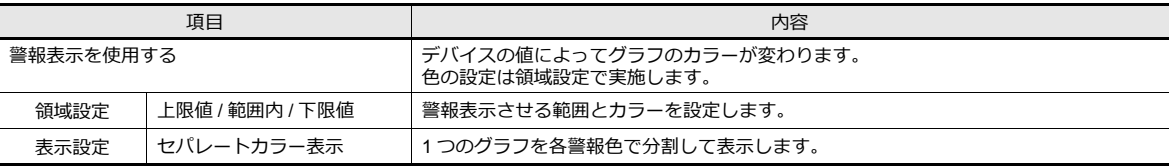

#### 警報を使用した場合の表示例

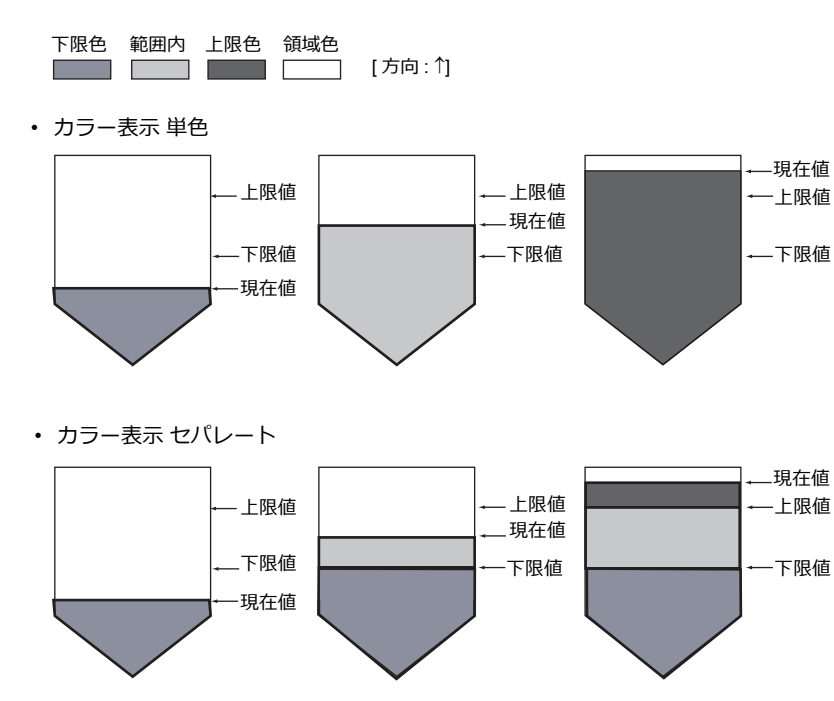

細かい設定

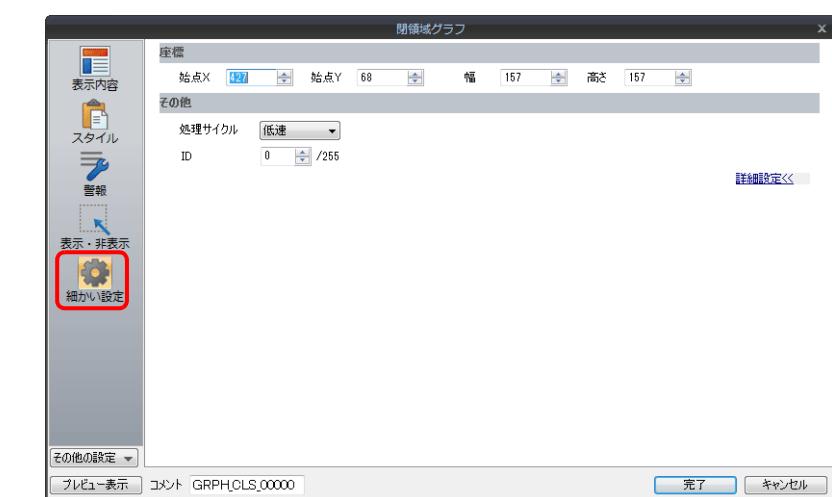

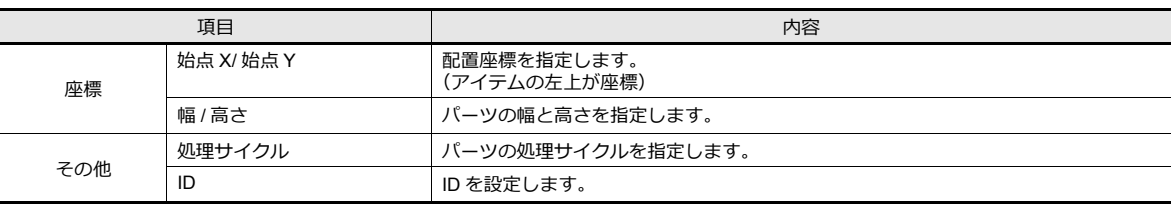

# **9.4** パネルメータ

#### **9.4.1** 概要

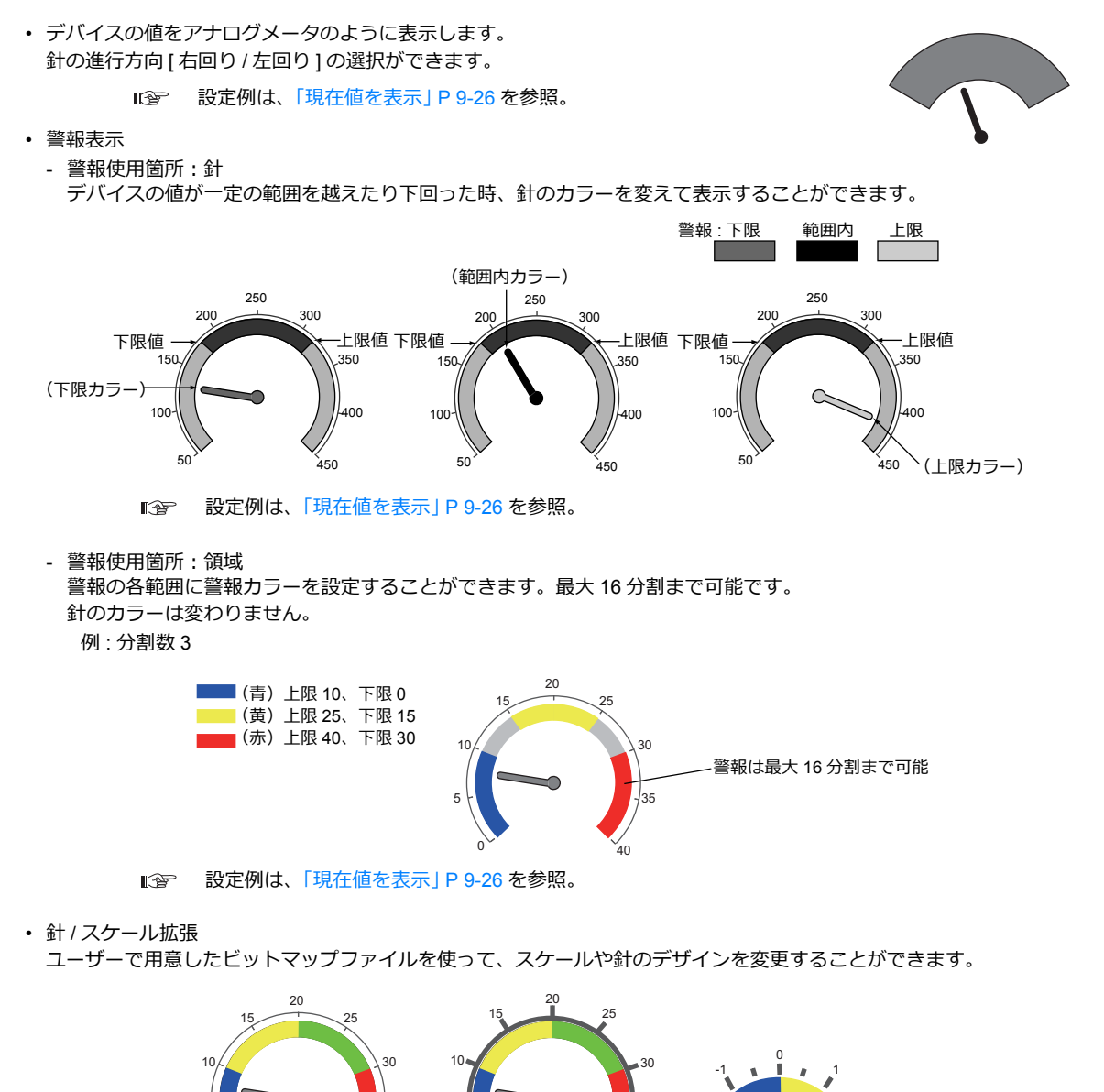

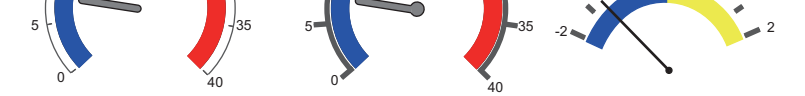

設定例は、「針およびスケールにイメージファイルを使用する場合」 P 9-37 を参照。 **I** 

• 数値表示

パネルメータと一緒に現在値を表示することができます。 例 : デバイス D100 に 8 が格納されている場合 

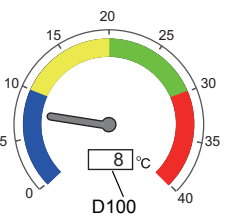

## **9.4.2** 設定例

### <span id="page-379-0"></span>現在値を表示

最小値〜最大値の領域内で、デバイスの現在値を表示します。

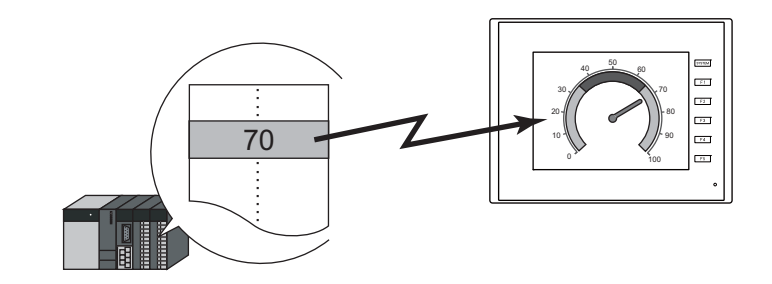

1.  $[\sqrt{(-y]}] \rightarrow [\sqrt{(-y)}] \rightarrow [\sqrt{(-y)}]$ をクリックし、パネルメータを画面上に配置します。<br>
■ マティル ホーム バーツ ※※ 画図文 転 システム設定 ツール ヘルプ

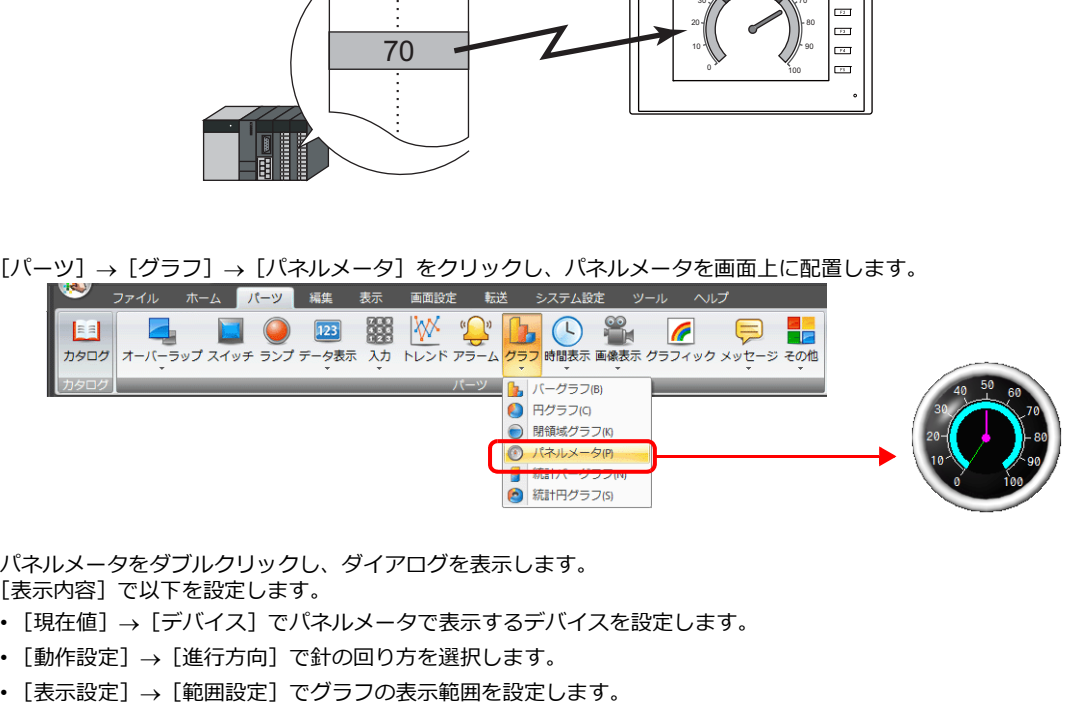

- 2. パネルメータをダブルクリックし、ダイアログを表示します。 [表示内容] で以下を設定します。
	- [現在値]→[デバイス]でパネルメータで表示するデバイスを設定します。
	- [動作設定]→[進行方向]で針の回り方を選択します。
	-

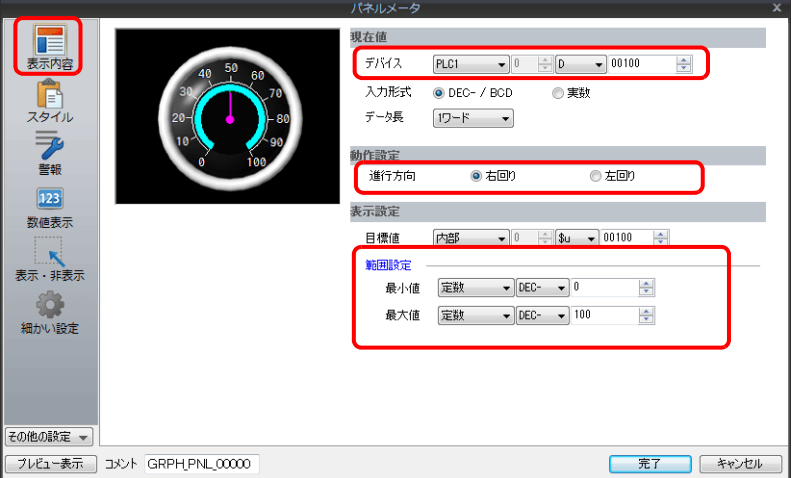

- 3. [スタイル]で以下を設定し、[完了]をクリックします。
	- [デザイン]→[メータ]タブでメータの形状、カラーを設定します。
	- [デザイン]→[針] タブで針のカラーや形状を設定します。
	- [デザイン] → [スケール] タブでスケールのカラーや形状を設定します。

パネルメータの表示色を値によって変更する場合は、4. へ移動します。

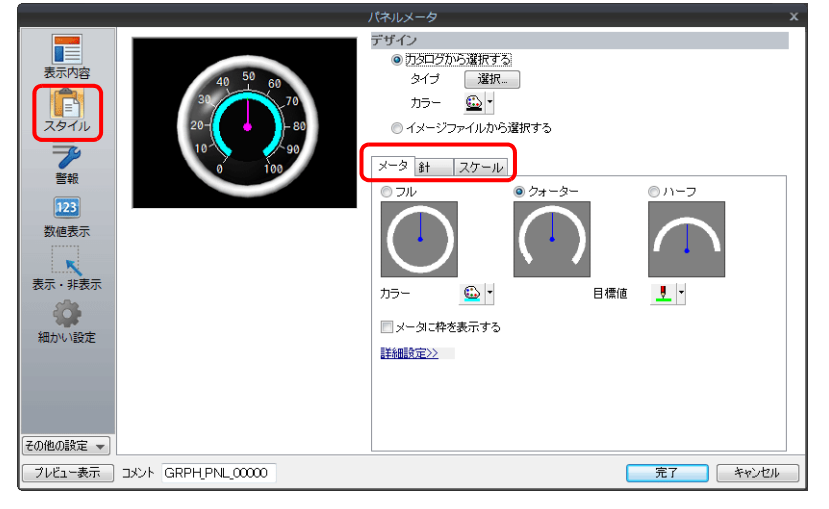

- 4. 針とメータの表示色を値によって変更する場合は、[警報]を設定します。
	- [警報設定]→[警報カラー使用場所]で[針]を選択した場合
		- 針カラー3色、メータ領域2色と範囲を設定します。この場合、[スタイル]の[メータ]と[針]のカラー設定 は無効になります。

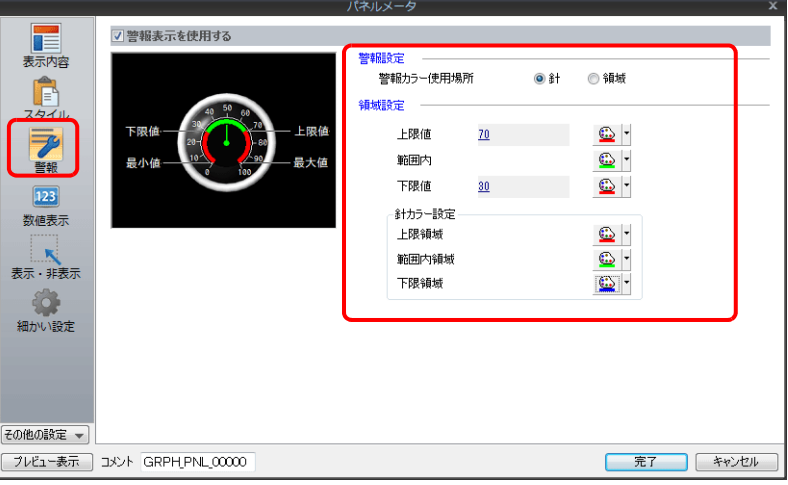

- [警報設定]→ [警報カラー使用場所]で[領域]を選択した場合 メータ領域のカラーと範囲を設定します。(最⼤ 16 分割) この場合、[スタイル]の[メータ]のカラー設定は無効になります。

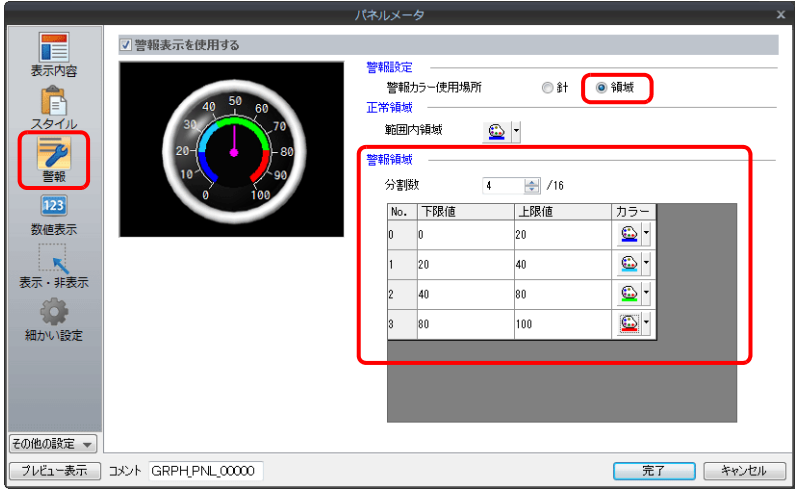

以上で設定完了です。

# **9.4.3** 詳細設定

# 表示内容

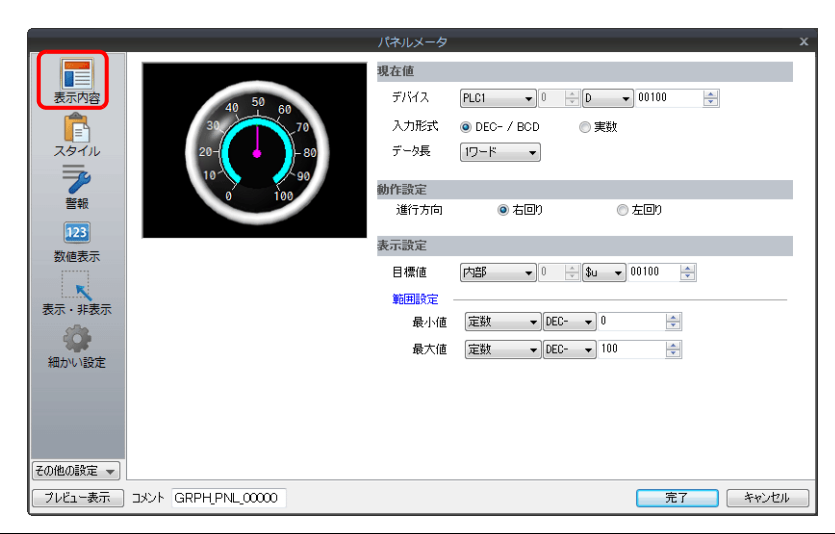

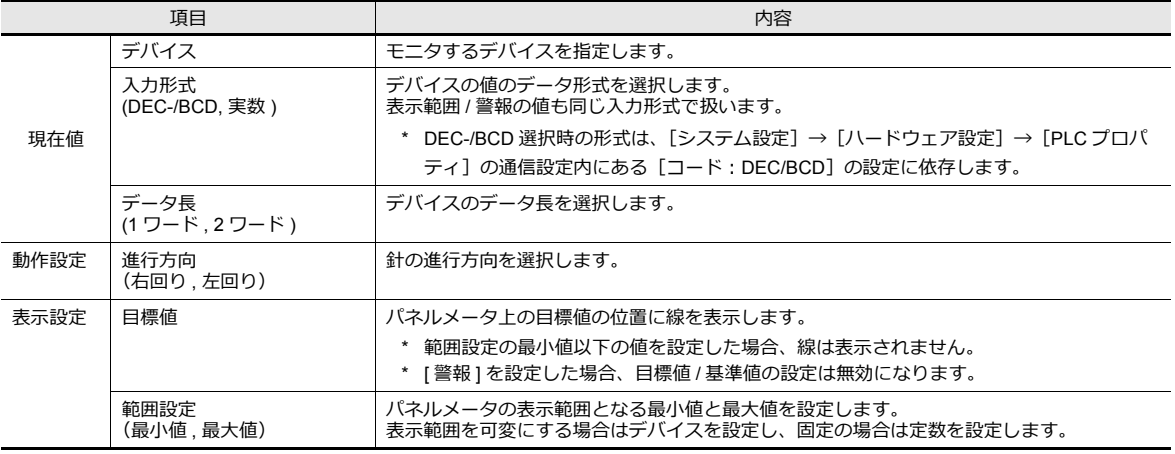

#### スタイル

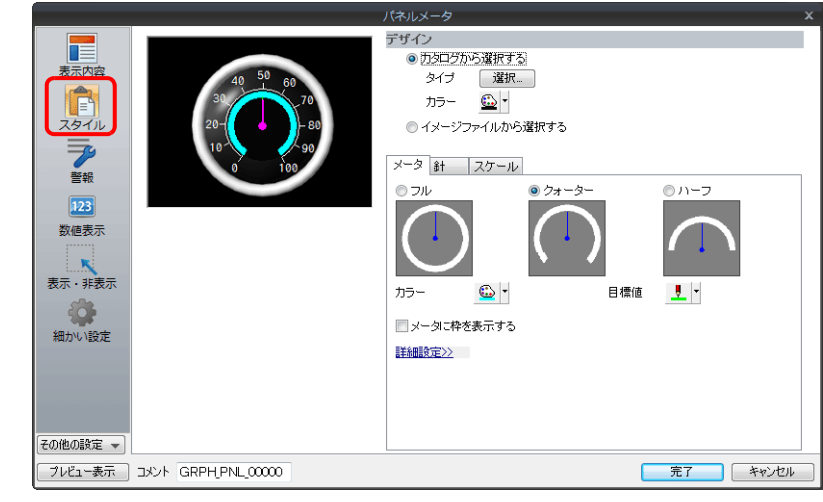

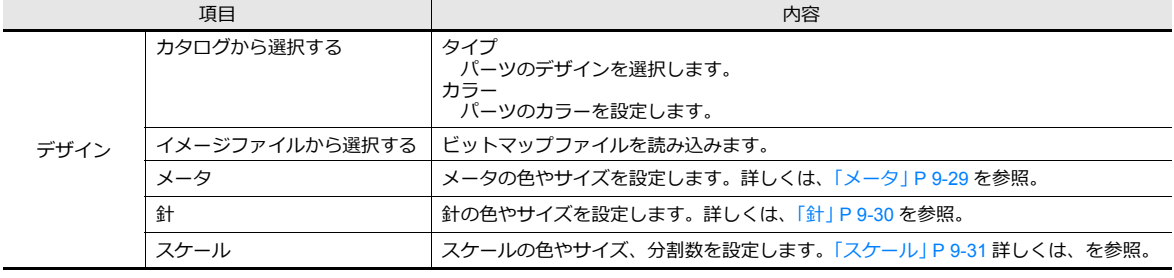

<span id="page-382-0"></span>メータ

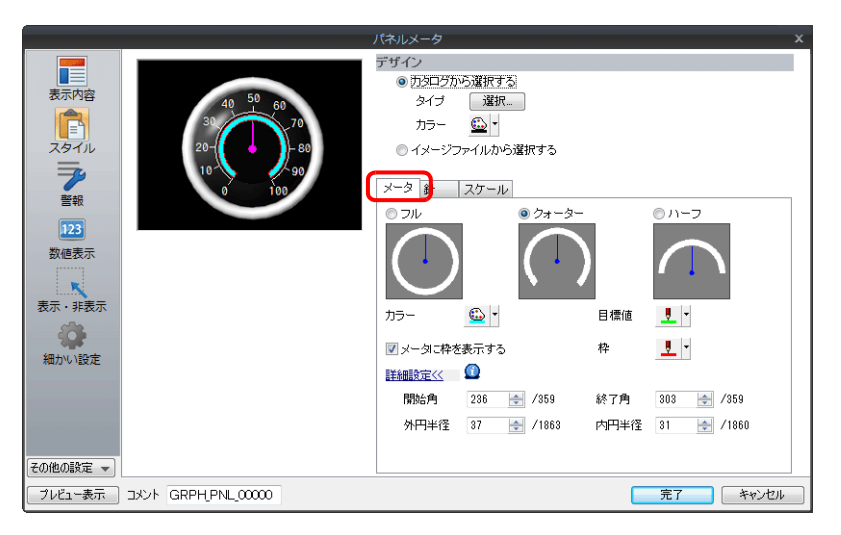

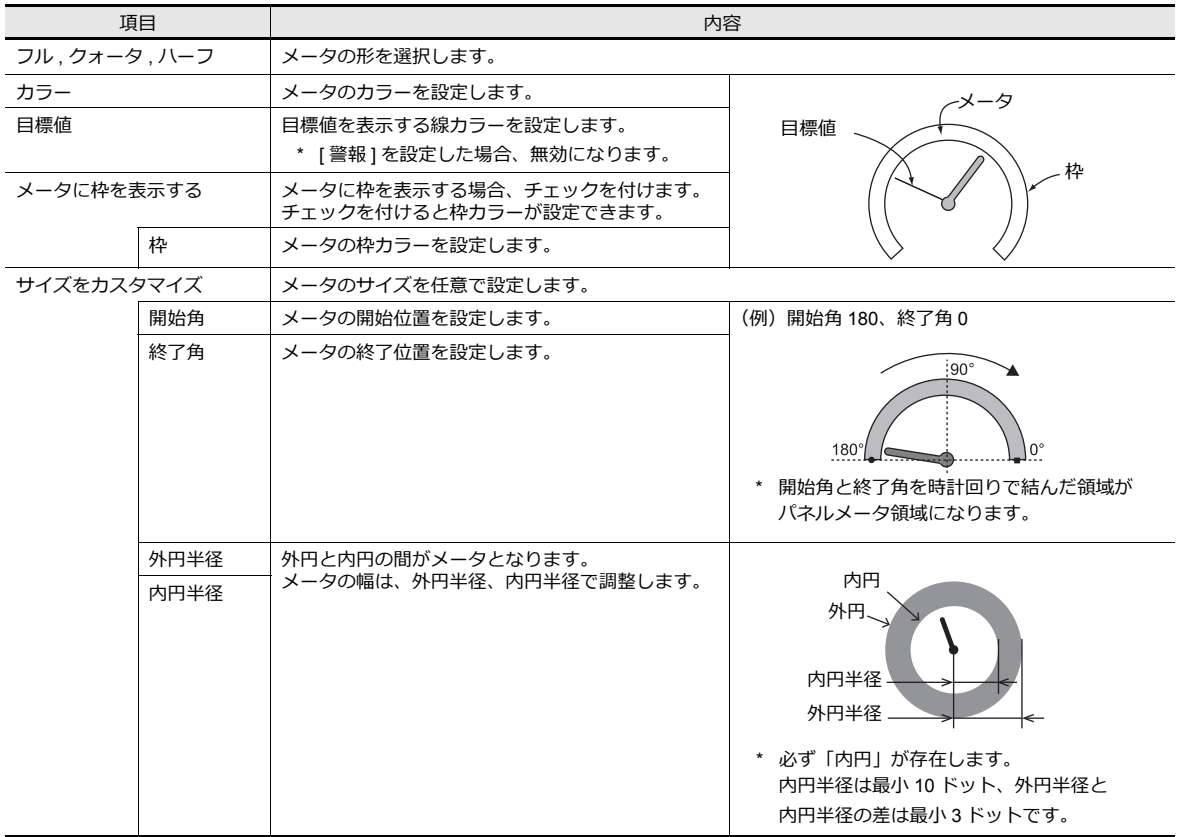

<span id="page-383-0"></span>針

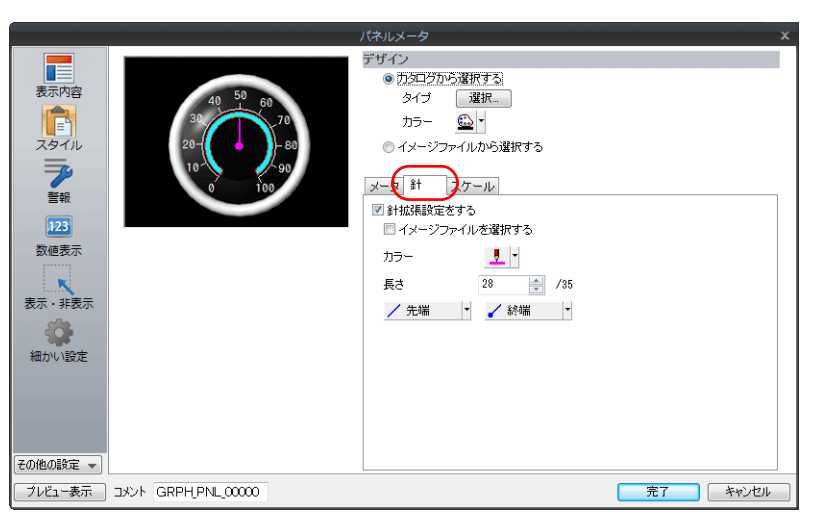

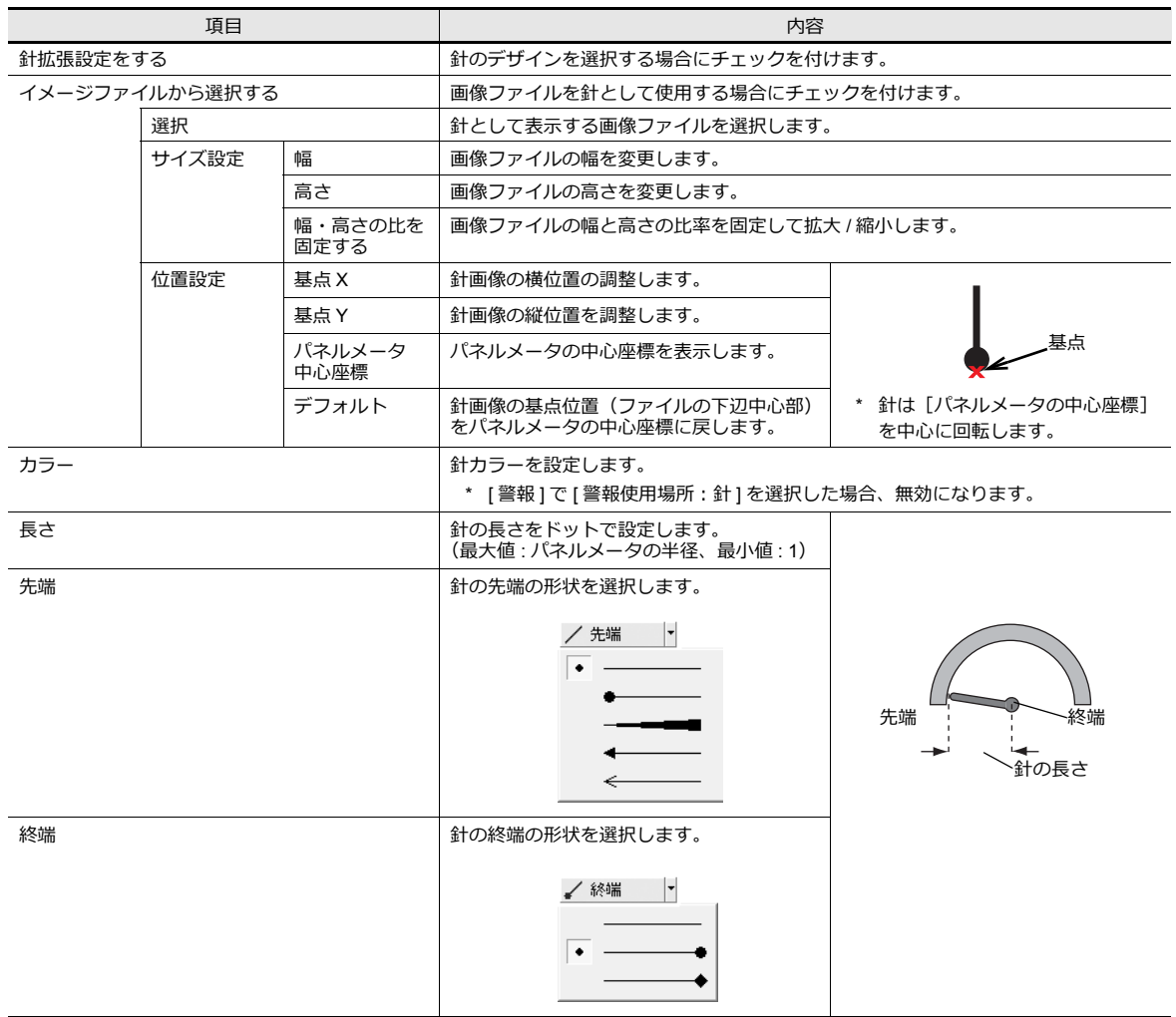

<span id="page-384-0"></span>スケール

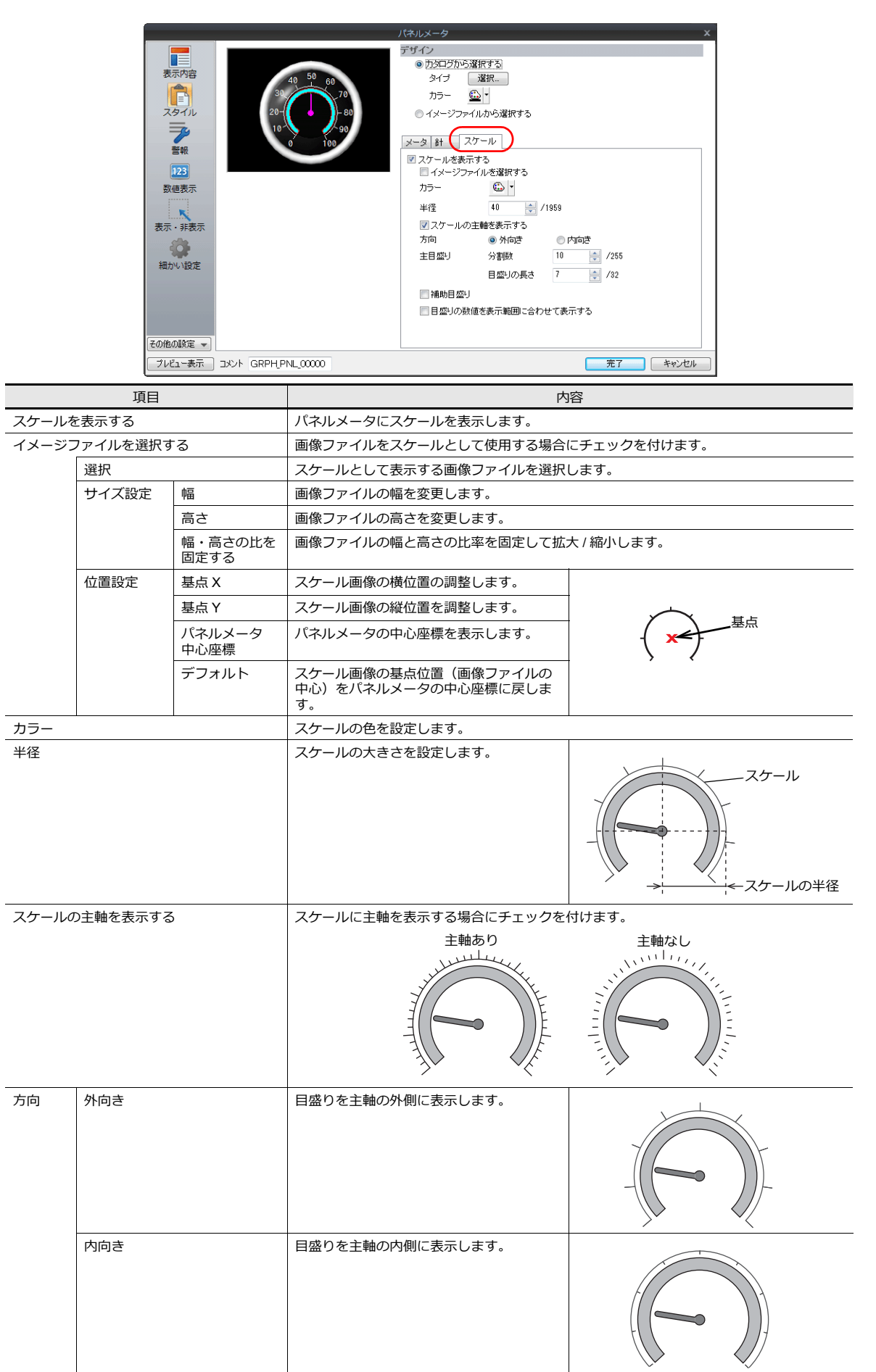

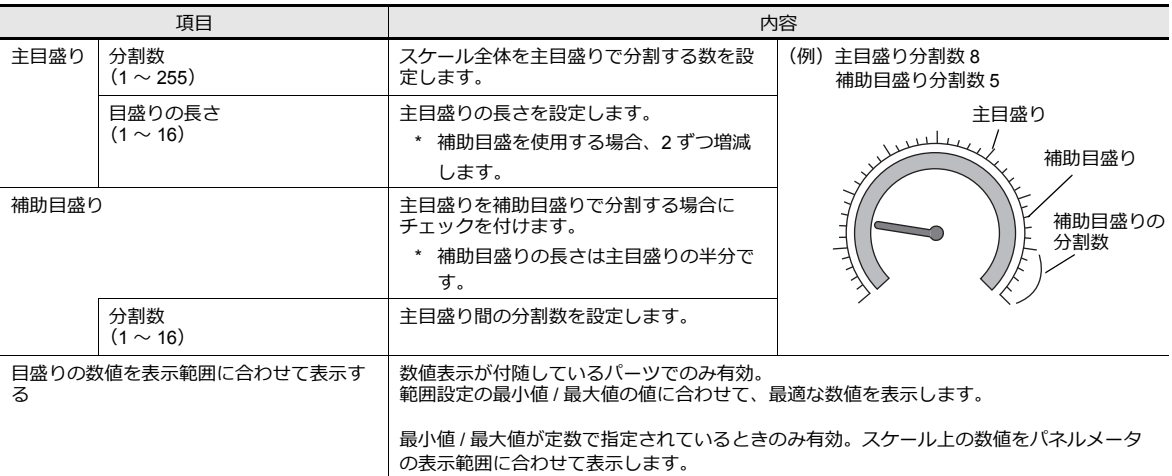

#### 警報

#### <span id="page-385-0"></span>警報カラー使用場所:針

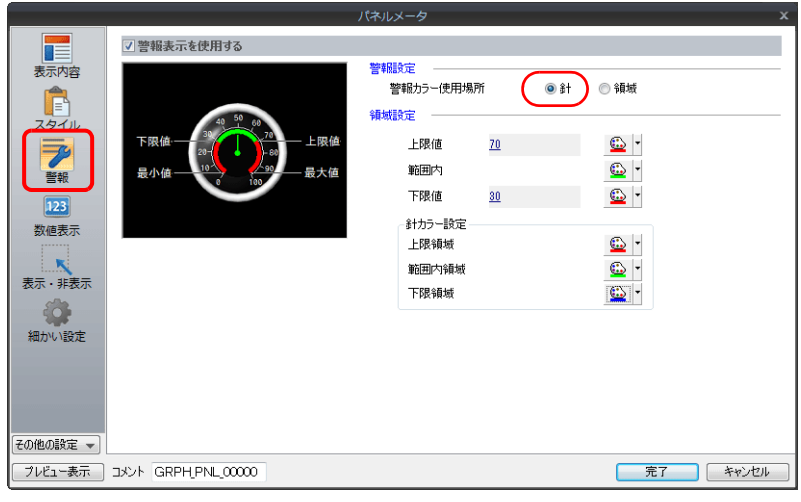

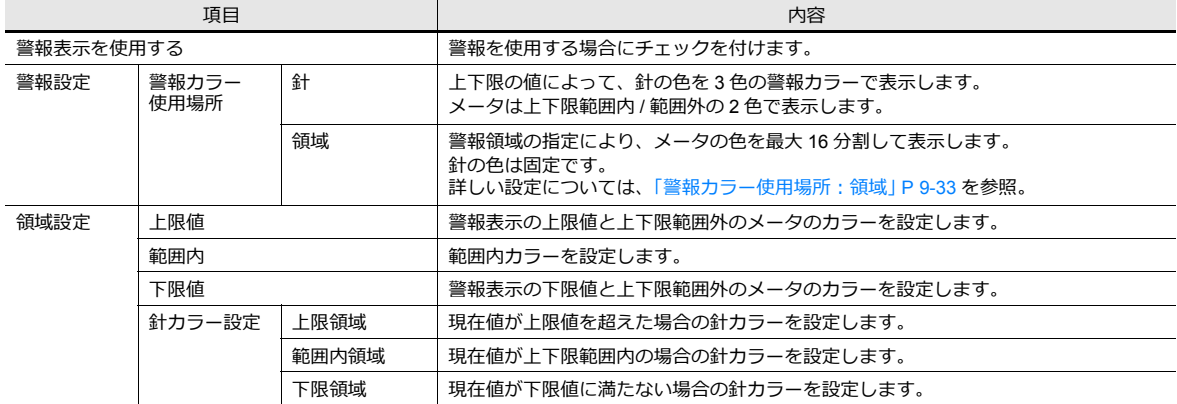

### <span id="page-386-0"></span>警報カラー使用場所:領域

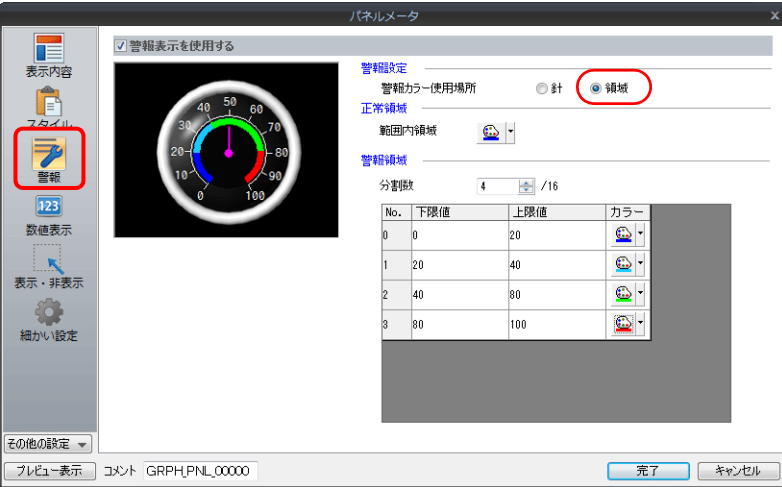

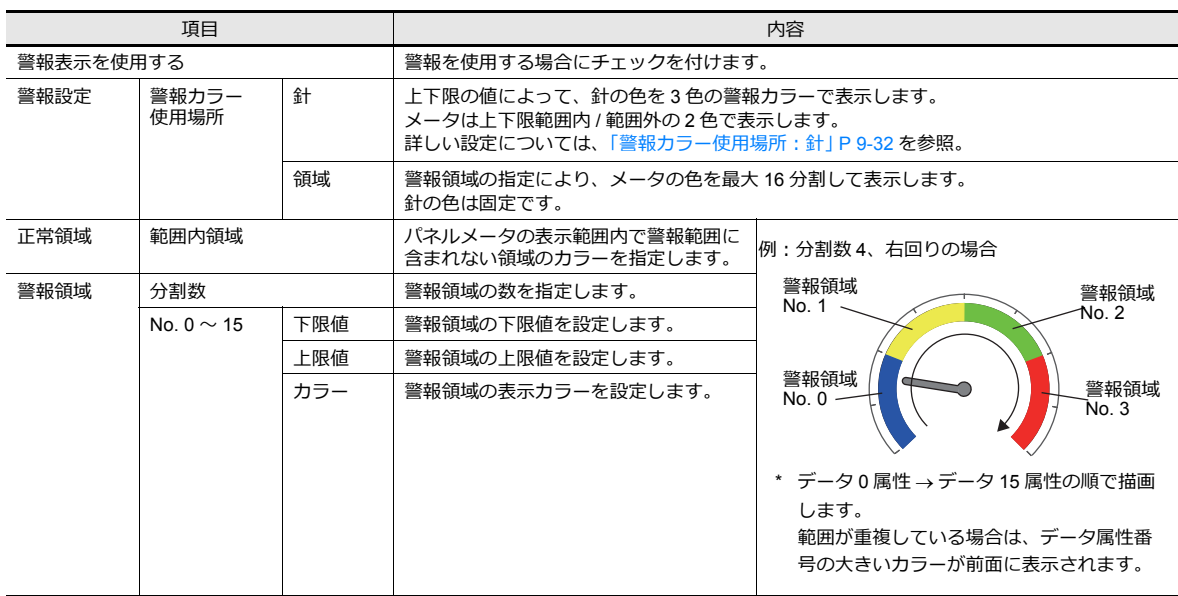

### 数値表示

パネルメータと一緒に現在値を表示できます。

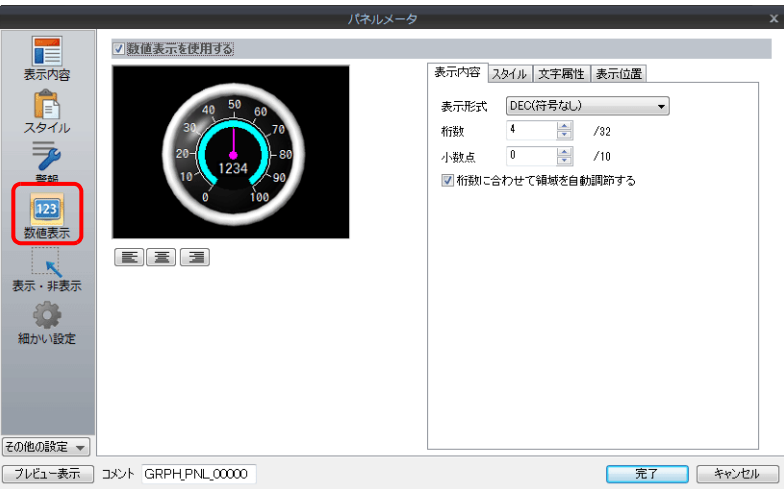

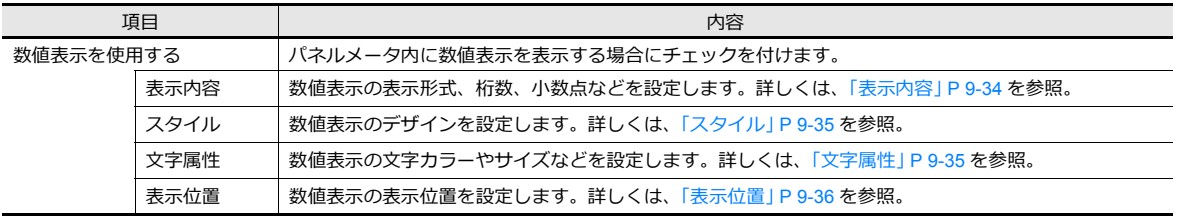

#### <span id="page-387-0"></span>表示内容

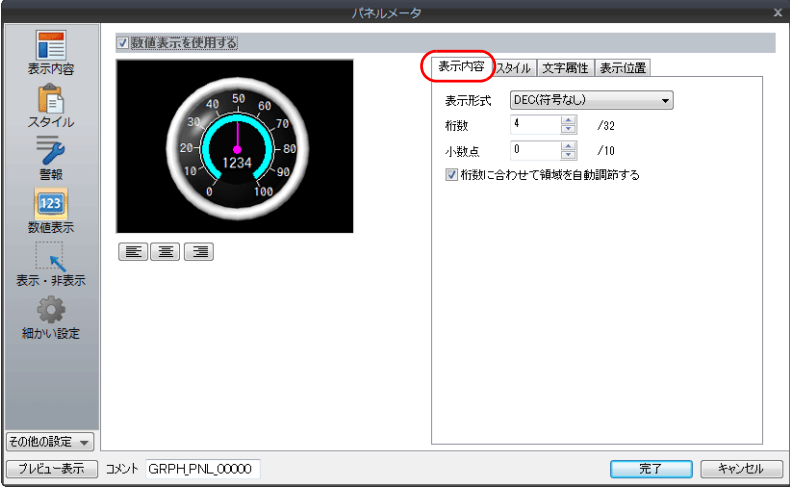

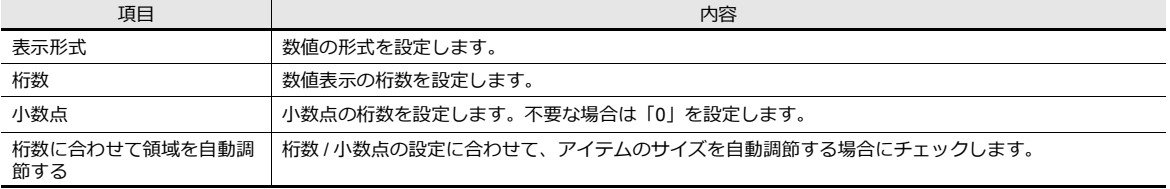

<span id="page-388-0"></span>スタイル

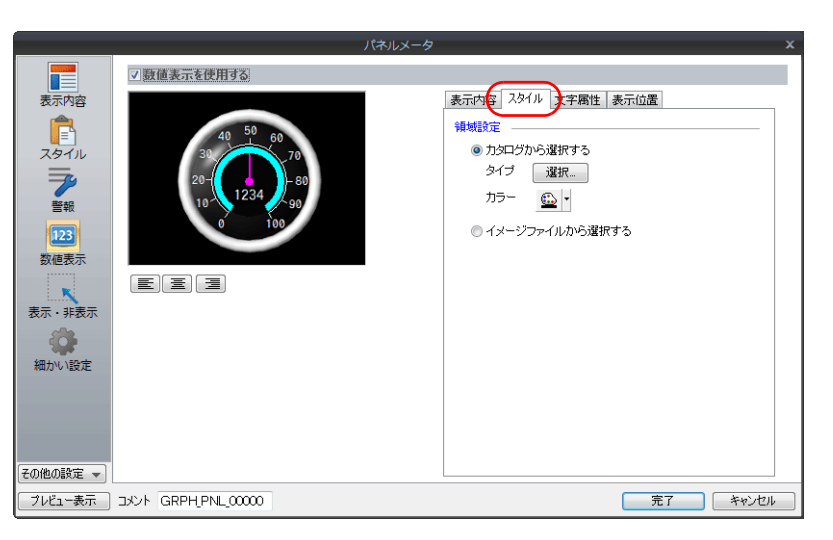

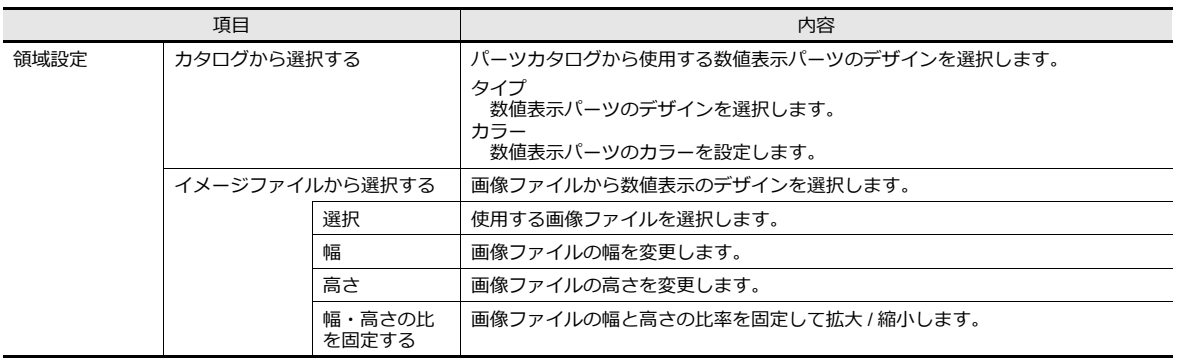

■<a> イメージファイルから選択する場合、詳しくは「9.4.4 針およびスケールにイメージファイルを使用 [する場合」](#page-390-0)参照。

#### <span id="page-388-1"></span>文字属性

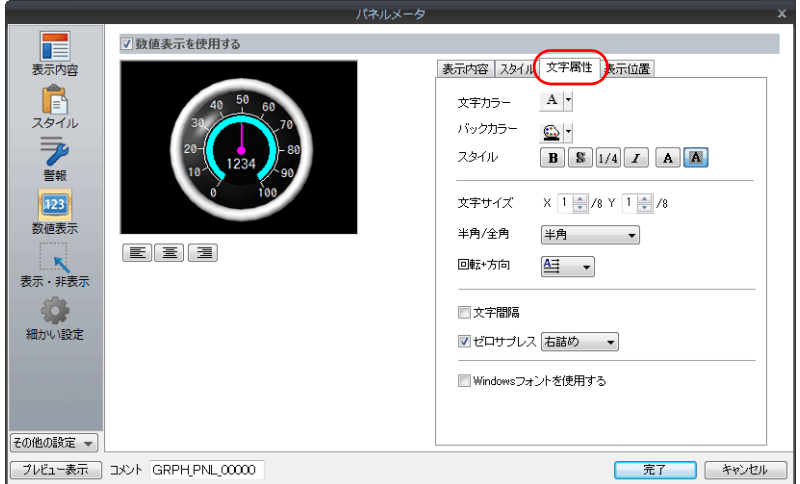

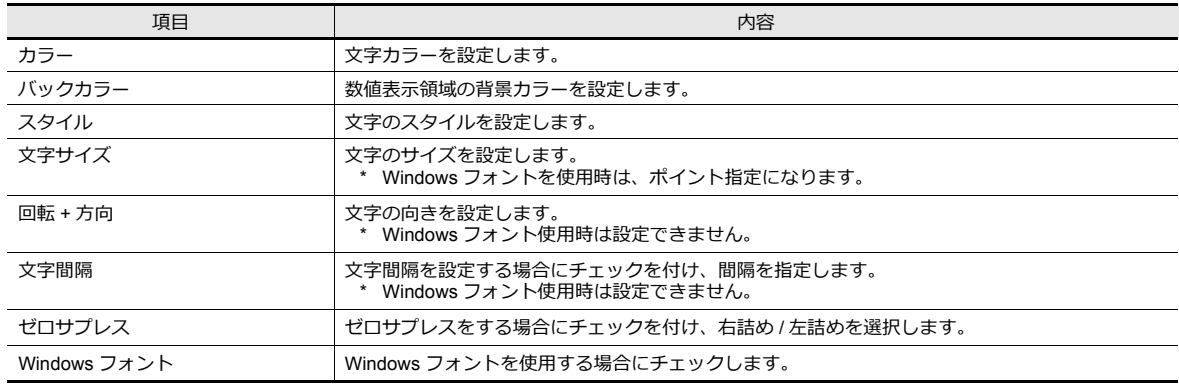

### <span id="page-389-0"></span>表示位置

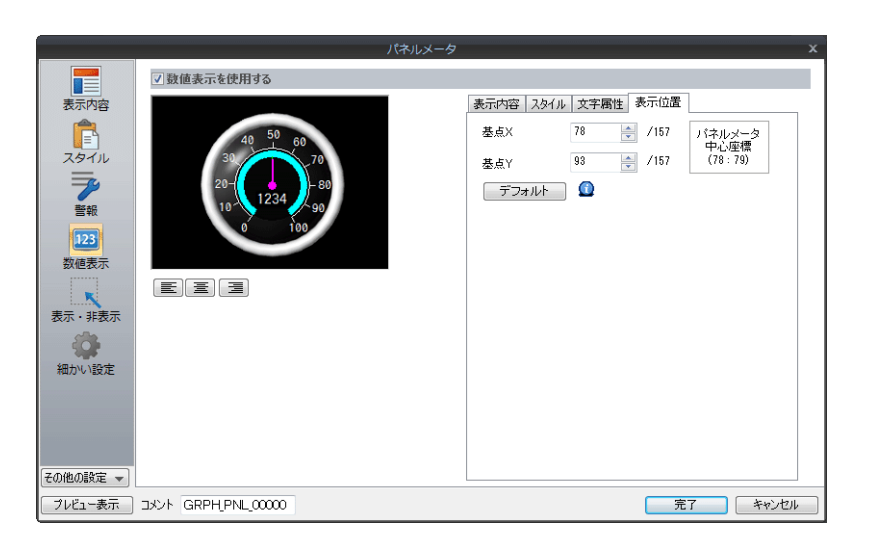

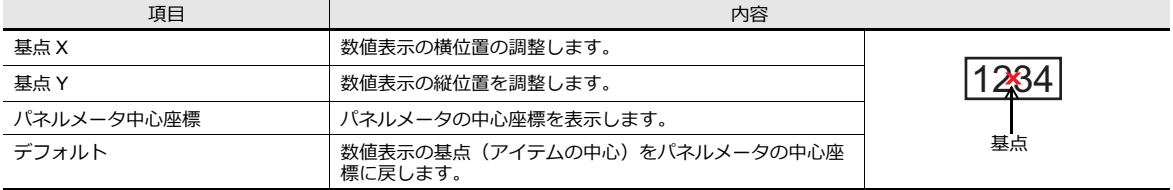

#### 細かい設定

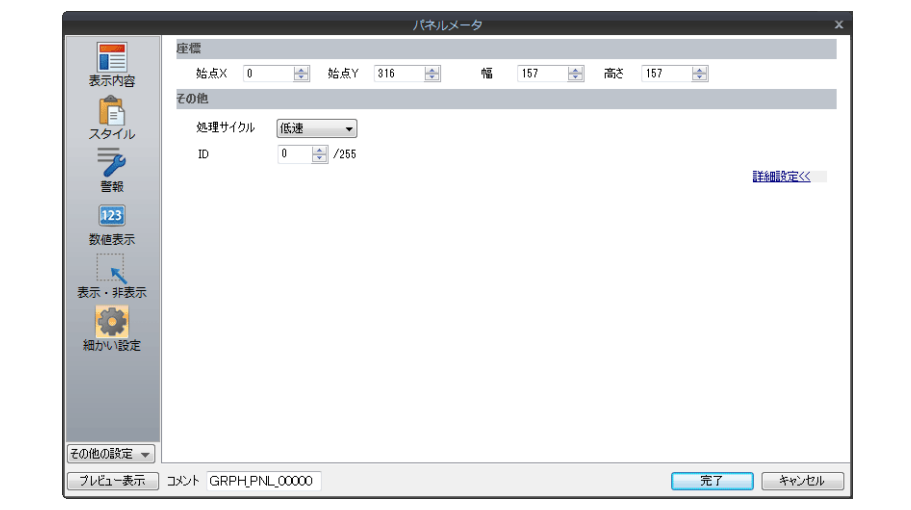

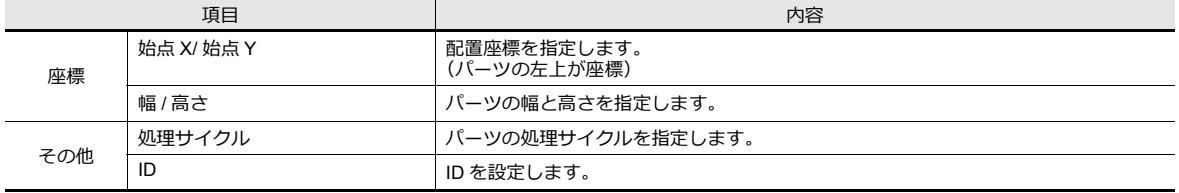

# <span id="page-390-0"></span>**9.4.4** 針およびスケールにイメージファイルを使用する場合

パーツのデザイン(背景、針、スケール)にユーザーで作成したイメージファイルが使⽤できます。

#### [スタイル]

背景 / 針 オオンランス マイン アクセル スケール パネルメータ ネルメー パイリレメータ<br>|デザイン<br>|◎ 力タログから選択する<br>|◎ イメージファイルから選択する|<br>|◇ 選択... デザイン<br>CLANDAT ■表 ■カニノ 警 223 表 ■ 東内 【目イ】 つけ (の) 【 】 の 【 】 の 【 】 の 【 】 の 【 】 の 【 】 の 【 】 の 】 示 背景 ●イメージファイルから選択する<br>- 選択... 針 メータ 針 スケール メータ 8+ スケール イントにはことです。<br>マビメージファイルから選択する ー<br>|<br>|表示・非表示  $\frac{1}{2}$  /1959 幅  $\overline{\mathbf{0}}$  $\frac{1}{2}$  /1959  $\frac{1}{\sqrt{1-\frac{1}{2}}}\frac{1}{\sqrt{1-\frac{1}{2}}}\frac{1}{\sqrt{1-\frac{1}{2}}}\frac{1}{\sqrt{1-\frac{1}{2}}}\frac{1}{\sqrt{1-\frac{1}{2}}}\frac{1}{\sqrt{1-\frac{1}{2}}}\frac{1}{\sqrt{1-\frac{1}{2}}}\frac{1}{\sqrt{1-\frac{1}{2}}}\frac{1}{\sqrt{1-\frac{1}{2}}}\frac{1}{\sqrt{1-\frac{1}{2}}}\frac{1}{\sqrt{1-\frac{1}{2}}}\frac{1}{\sqrt{1-\frac{1}{2}}}\frac{1}{\sqrt{1-\frac{1}{2}}}\frac{1}{\sqrt{1-\frac{$  $\frac{1}{2}$  /1863 高さ **のこと**<br>細かい設定 ・・・<br><mark>▽ 幅・高さの比を固定する</mark> 基点X  $\sqrt{0}$  $\frac{1}{2}$  /157 パネルメータ<br>中心座標<br>(78 : 79)  $\sqrt{1-\frac{1}{2}}$  $\frac{|\mathbf{a}|}{|\mathbf{b}|}$  /157 バネルメータ<br>中心座標<br>(78:79) 基点Y  $\overline{0}$  $\frac{1}{2}$  /157  $\overline{0}$ 基点Y  $\frac{1}{2}$  /157 デフォルト Q デフォルト Q その他の設定 – フルビュー表示 コメント GRPH\_PNL\_00000 **第7 キャンセル** -<br>-<br>
第7 キャンセル

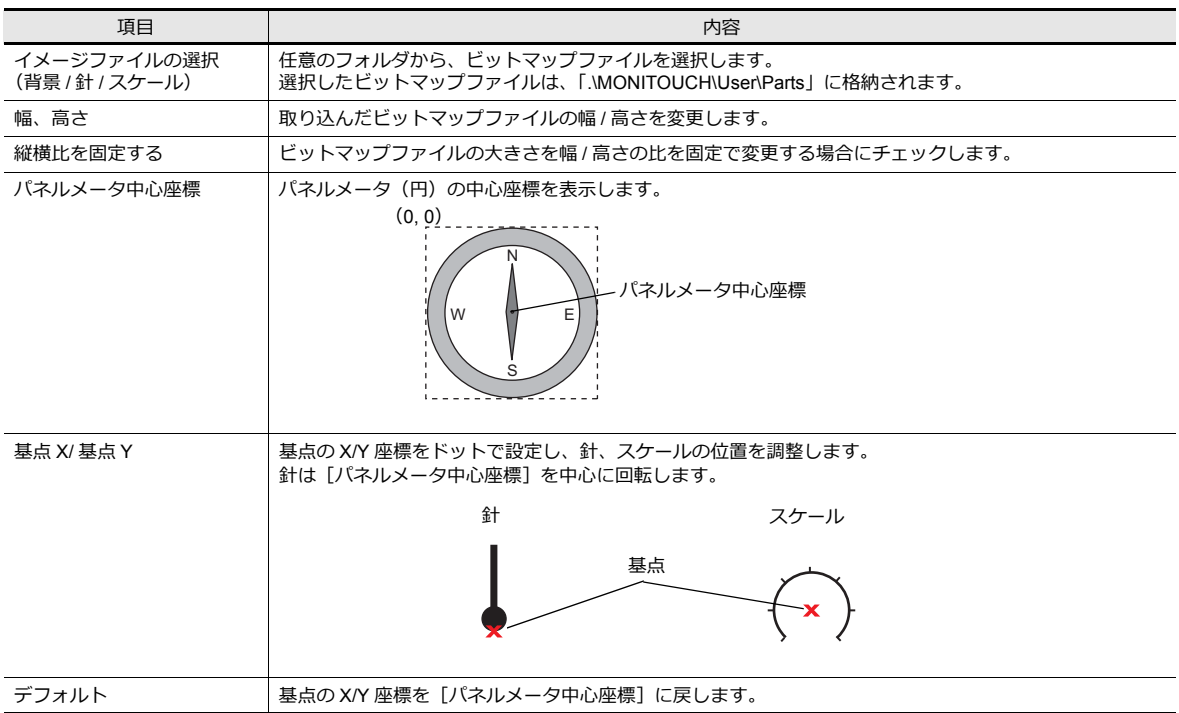

#### 設定手順

パネルメータに以下のビットマップファイルを取り込む手順について説明します。

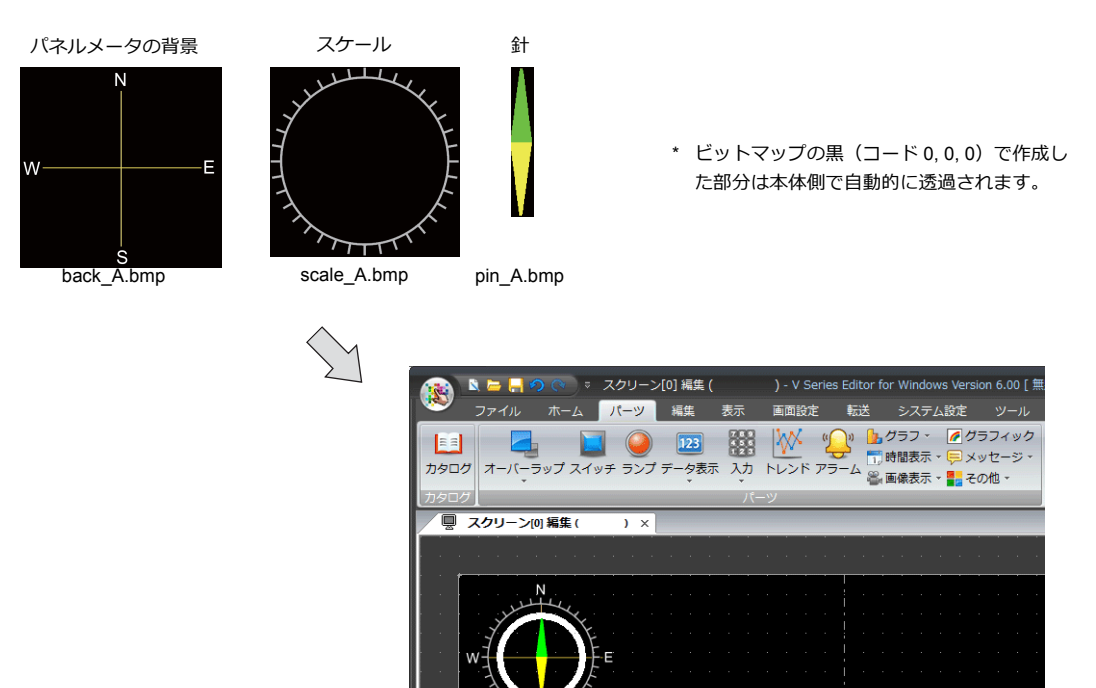

1. 画面上にパネルメータを配置します。

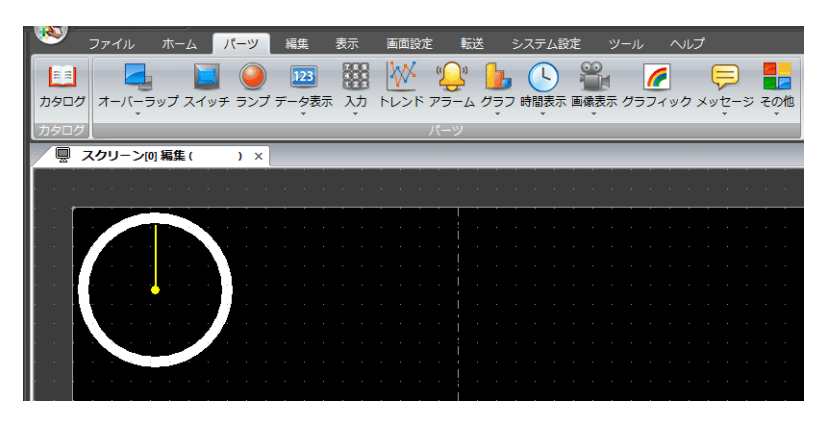

2. パネルメータの背景を取り込みます。

 $\mathcal{V}$ イアログの [スタイル]  $\rightarrow$  [デザイン]  $\rightarrow$  [イメージファイルから選択する]にチェックし、[選択] スイッチから画像ファイルを選択します。(例 : back\_A.bmp)

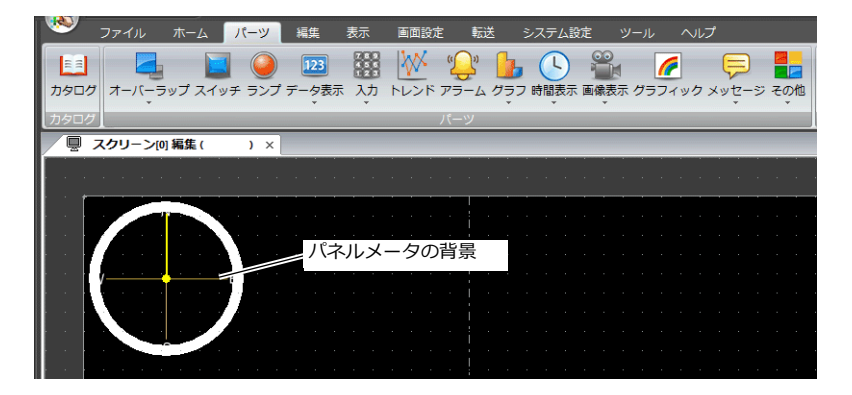

3. メータ部分を [スタイル] → [メータ] → [詳細設定] の [外円半径]、[内円半径] で拡大 / 縮小します。

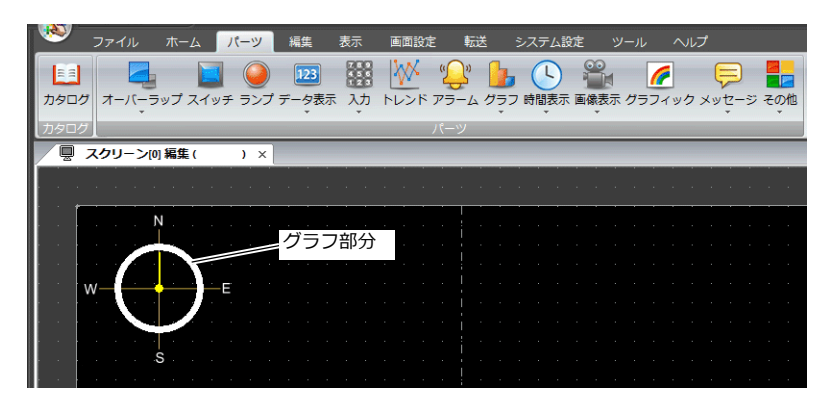

4. 針を取り込みます。

アイテム設定ダイアログの [スタイル]→[針]→[イメージファイルから選択する]にチェックし、[選択]スイッ チで画像ファイルを選択します。(例 : pin\_A.bmp)

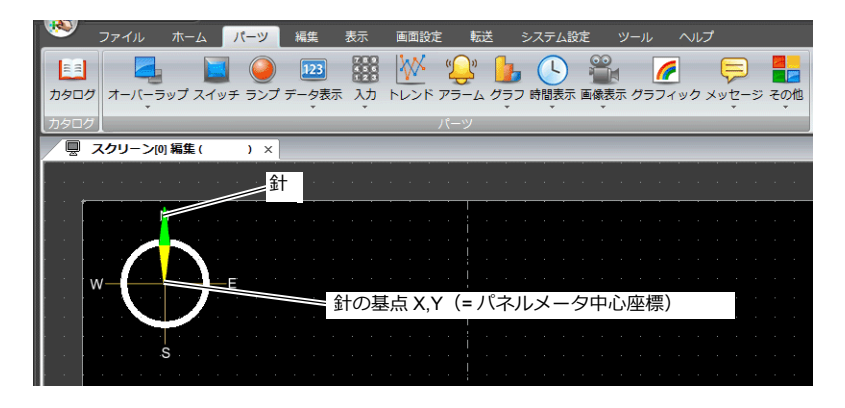

- **\* 針は上向きで、パネルメータの中⼼座標と同じ座標を基点として取り込みます。また、エディタ上で回転はしません。**
- 5. 針を [スタイル]→ [針] タブの [基点 X]、[基点 Y]で下方向に移動します。 また、[幅]、[高さ] で針の拡大 / 縮小もできます。

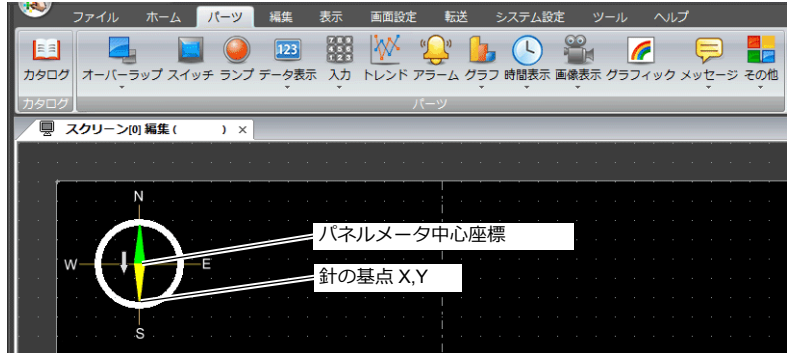

**\* 針は、パネルメータ中⼼座標を中⼼に回転します。**

- 6. スケールを取り込みます。
	- $\mathcal{V}$ イアログの [スタイル]  $\rightarrow$  [スケール]  $\rightarrow$  [スケールを表示する]  $\rightarrow$  [イメージファイルから選択す る]にチェックし、[選択]スイッチで画像ファイルを選択します。(例 : scale\_A.bmp)

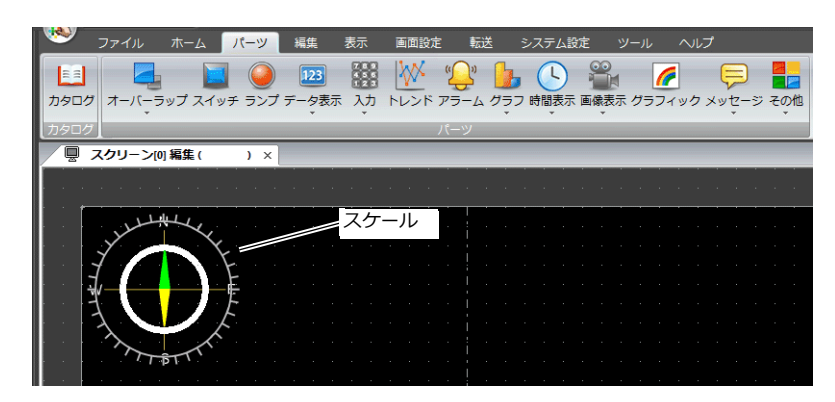

7. スケールを [スタイル] → [スケール] → [幅]、[高さ] で縮小します。 また、[基点 X]、[基点 Y]でスケールの位置も移動できます。

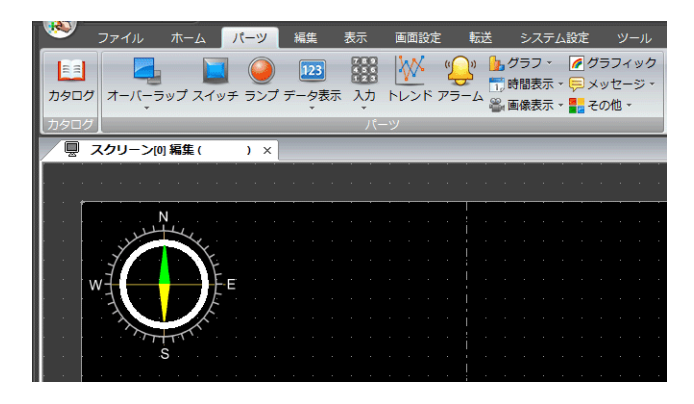

以上で作成完了です。

#### 制限事項

- パネルメータの最⼤サイズは、縦 × 横 65936 ドット 以内です。
- パネルメータの描画順は以下のとおりです。番号の⼩さい順に描画します。

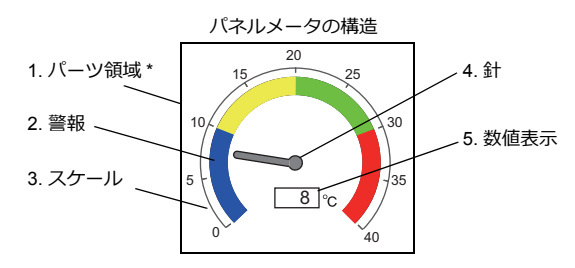

- \*3D パーツのパネルメータに、[配置されたパーツの変更]上で編集した作画アイテムを配置している場合、作画アイ テムが上に描画されます。
- [数値表示]を使用している場合、スケール値([表示内容]→ [範囲設定]で設定)の範囲を超えた場合も表示しま す。ただし、桁数を超えた場合、「---」(ハイフン)で表示します。

# **9.5** 統計バーグラフ

# **9.5.1** 概要

• 連番の複数デバイスに格納されている各データの割合を、グラフ化して画面に表示します。 1個の統計バーグラフは最大8分割できます。

■<<a>
■<a>
電管の間は、「D100 〜 D104 の値の比率をバーグラフで表示 | P 9-42 参照。

• 統計バーグラフの個々のデータが全データの何%かを、数値で表示することもできます。 この場合、[統計バーグラフ]と[数値表示]はリンクします。

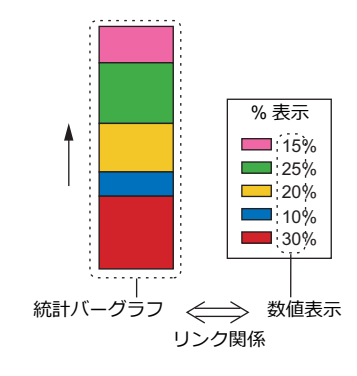

**■<a> 設定例は、「D100 ~ D104 の値の比率を数値で表示」 P 9-43 参照。** 

### **9.5.2** 設定例

# <span id="page-395-0"></span>**D100** ~ **D104** の値の比率をバーグラフで表示

バーグラフで5デバイスの値の比率を表示します。

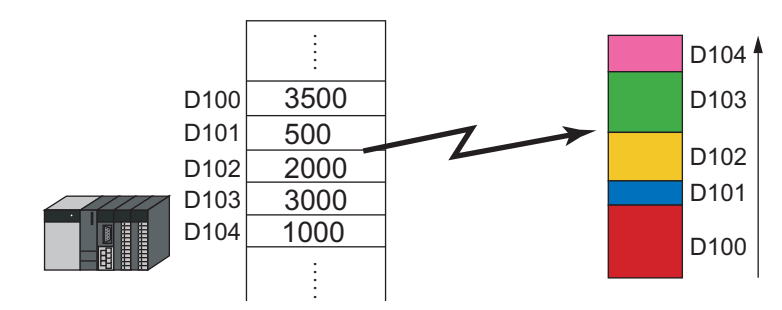

1.  $[(\sqrt{2}-\sqrt{2})] \rightarrow [\frac{1}{2}(\sqrt{2}-\sqrt{2})] \times [\frac{1}{2}(\sqrt{2}-\sqrt{2})]$ をティングラフを画面上に配置します。<br>  $\frac{1}{2}$ 

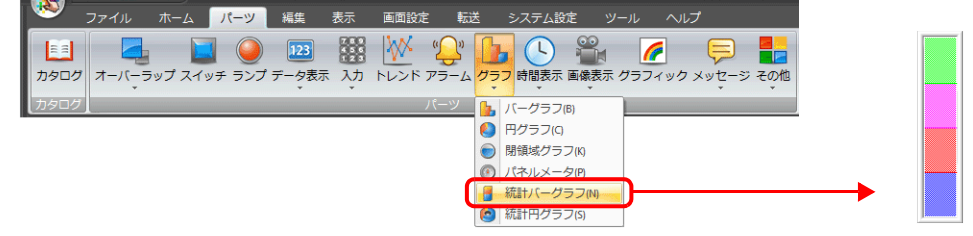

- 2. 統計バーグラフをダブルクリックし、ダイアログを表示します。 [表⽰内容]で以下を設定します。
	- 「先頭データ〕→「デバイス】でグラフ表示する先頭デバイスを設定します。
	- [表示設定]→[表示データ数]でグラフ表示するデバイスの数を設定します。
	- [表示設定]→ [データに対するカラー設定]で各デバイスのグラフ表示のカラーを設定します。

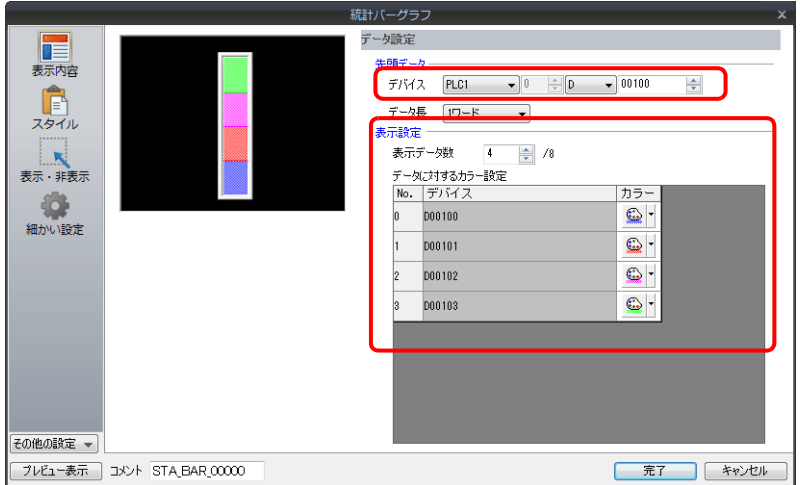

以上で設定完了です。
## **D100** ~ **D104** の値の比率を数値で表示

統計バーグラフで表示しているデバイスの比率を数値で表示します。

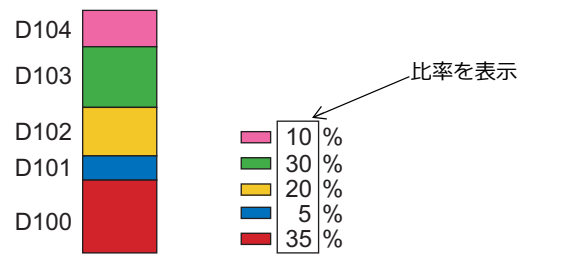

1.  $[J(-99)] \rightarrow [J\overline{J}J] \rightarrow [K\overline{K} + K\overline{J}J] \times [J\overline{J}J] \times [J\overline{J}J]$ をクリックし、統計バーグラフを画面上に配置します。

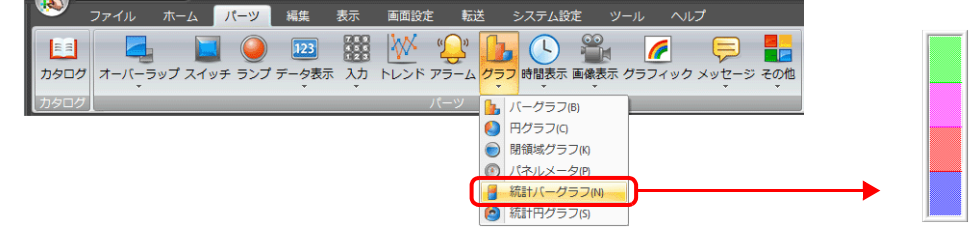

2. 統計バーグラフをダブルクリックし、ダイアログを表示します。 [スタイル]の[パーツを追加]で[数値表示]を選択します。

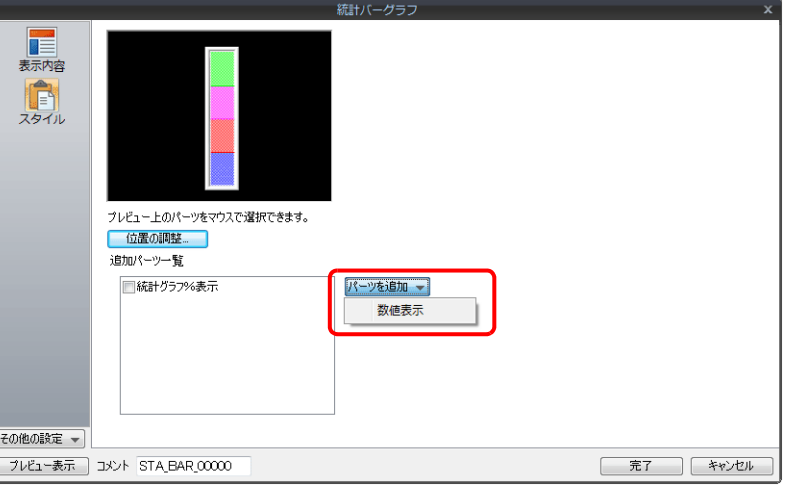

3. 数値表示のアイテム設定ダイアログが表示されます。[機能]で[統計グラフ% 表示]を選択し、統計グラフ内 No. を 指定します。[完了]をクリックすると数値表示の設定ダイアログが非表示します。

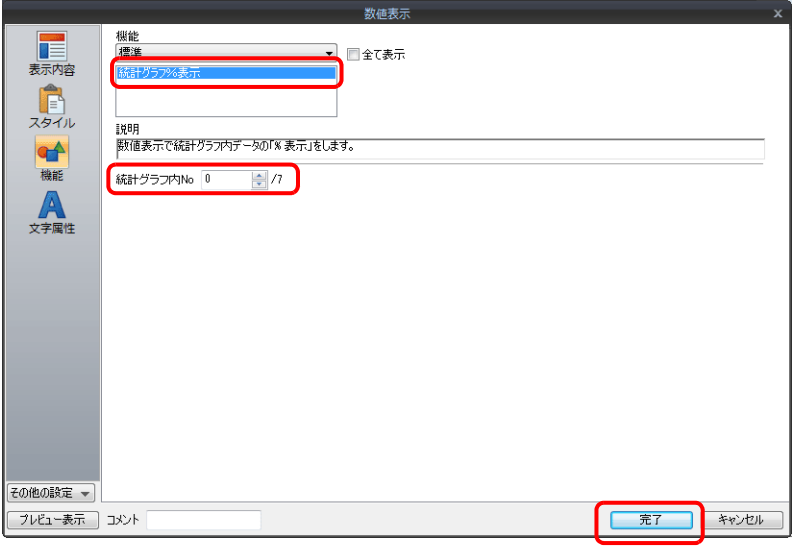

4. 複数の数値表示を配置する場合、2. 〜 3. を繰り返します。

以上で設定完了です。

## **9.5.3** 詳細設定

#### 表示内容

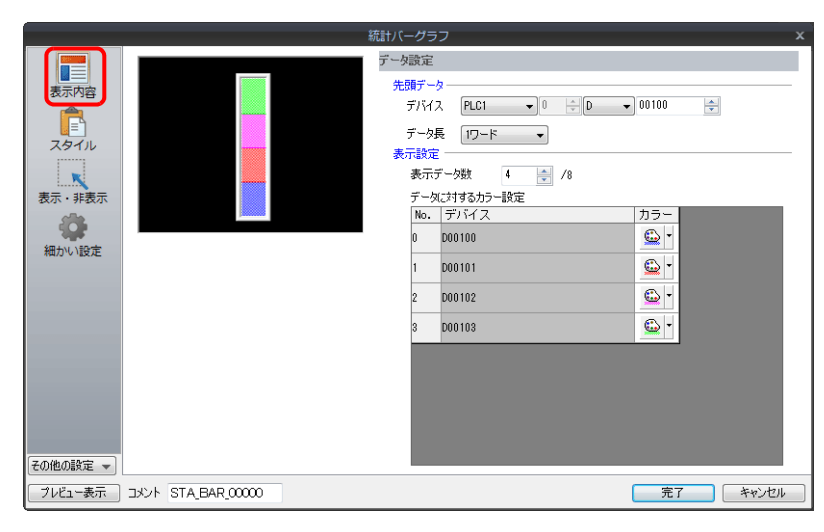

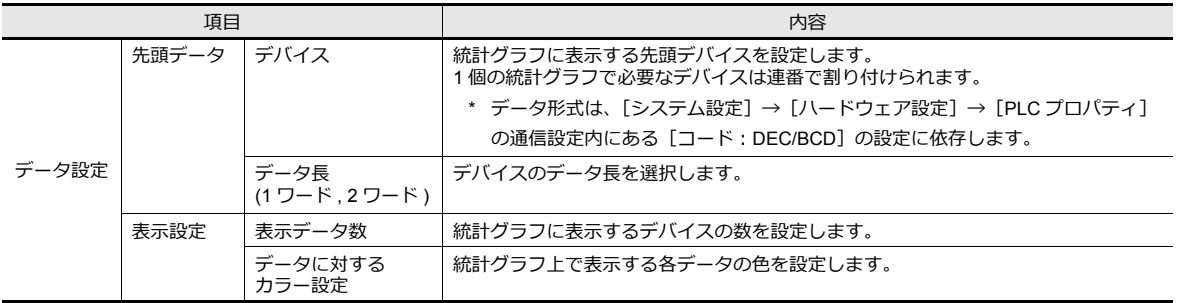

#### スタイル

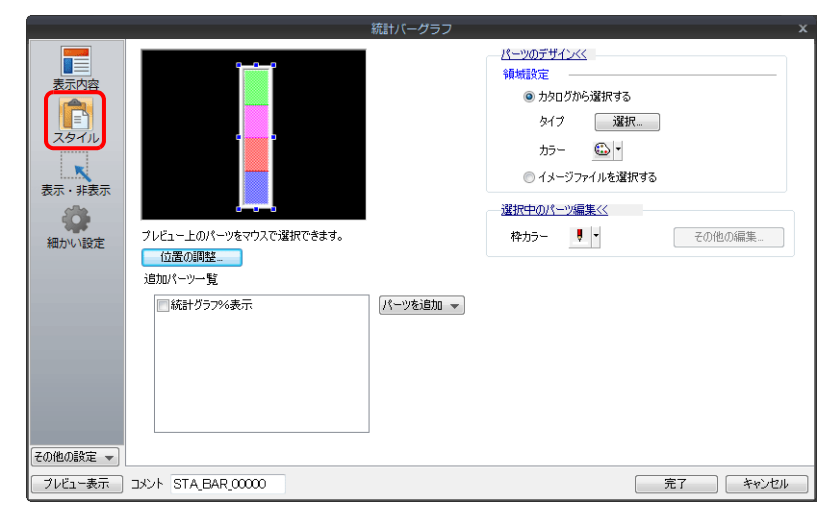

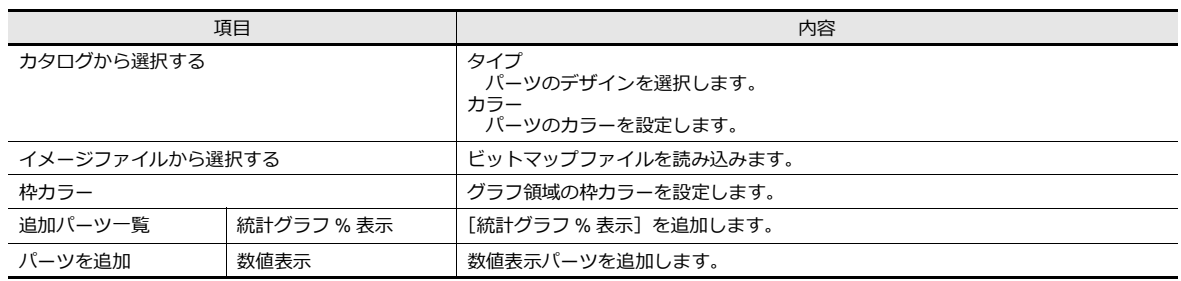

## 細かい設定

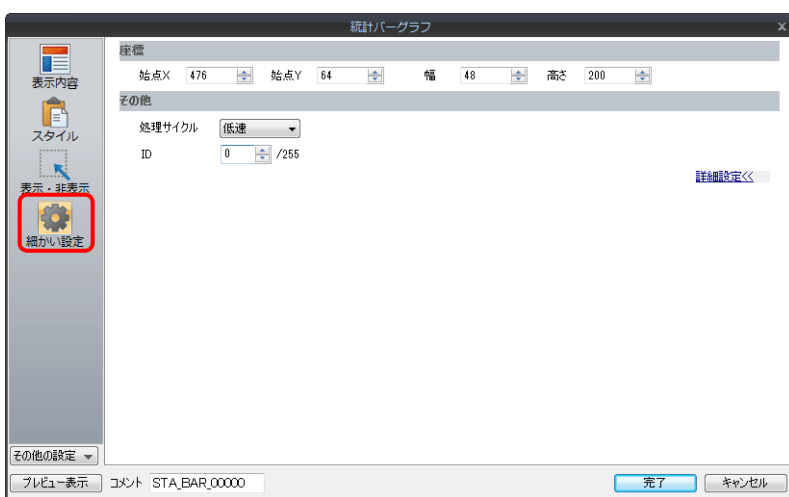

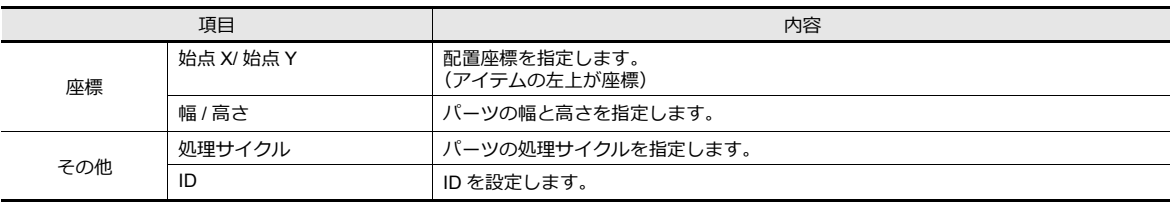

# **9.6** 統計円グラフ

## **9.6.1** 概要

- 連番の複数デバイスに格納されている各データの割合を、グラフ化して画面に表示します。 1個の統計円グラフは最大 8 分割できます。
	- ■<a>■設定例は、「D100 〜 D103 の値の比率を円グラフで表示 | P 9-47 参照。
- 統計円グラフの個々のデータが全データの何%かを、数値で表示することもできます。 この場合、[統計円グラフ]と[数値表示]はリンクします。

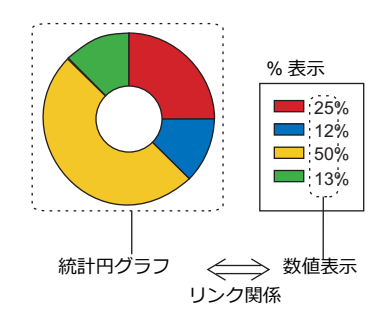

lity 設定例は、「D100 〜 D103 の値の比率を数値で表示」 P 9-48 参照。

#### **9.6.2** 設定例

# <span id="page-400-0"></span>**D100** ~ **D103** の値の比率を円グラフで表示

円グラフで 4 デバイスの値の比率を表示します。

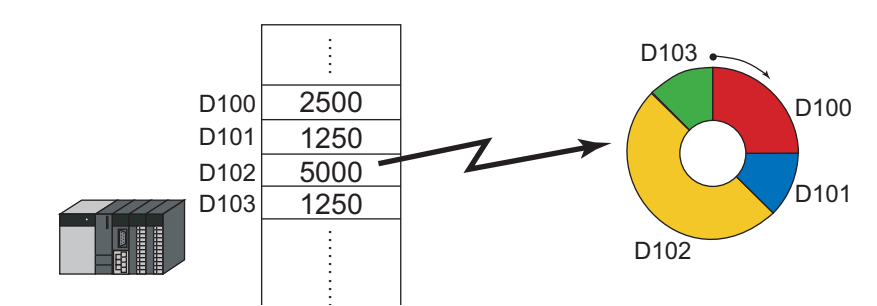

1. [パーツ]→[グラフ]→[統計円グラフ]をクリックし、統計円グラフを画面上に配置します。

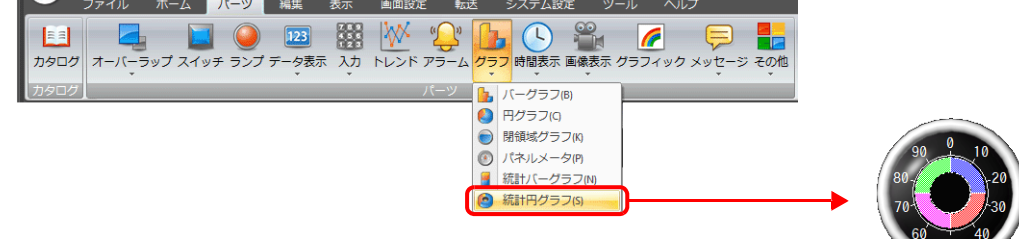

- 2. 統計円グラフをダブルクリックし、ダイアログを表示します。 [表示内容] で以下を設定します。
	- [先頭データ]→[デバイス]でグラフ表示する先頭デバイスを設定します。
	- [表示設定]→[表示データ数]でグラフ表示するデバイスの数を設定します。
	- [表示設定]⇒[データに対するカラー設定]で各デバイスのグラフ表示のカラーを設定します。

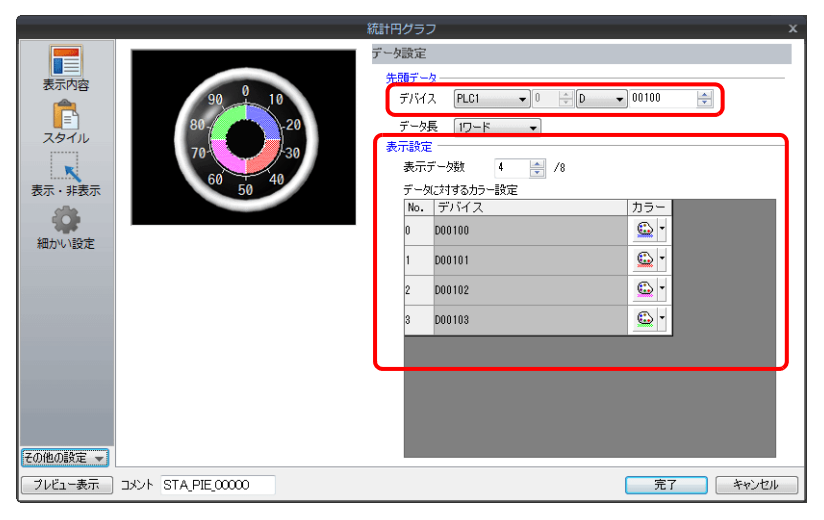

以上で設定完了です。

## <span id="page-401-0"></span>**D100** ~ **D103** の値の比率を数値で表示

統計円グラフで表示しているデバイスの比率を数値で表示します。

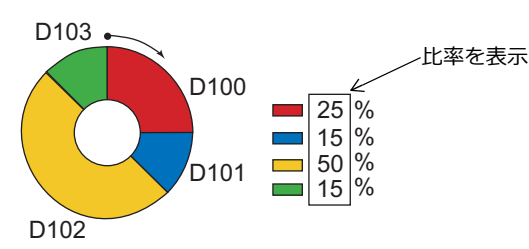

1.  $[J(-\vee)] \rightarrow [$ グラフ]  $\rightarrow$  [統計円グラフ] をクリックし、統計円グラフを画面上に配置します。<br>  $\begin{bmatrix} \sqrt[4]{\bullet} & 0 & \sqrt[4]{2} & \sqrt[4]{2} & \sqrt[4]{2} & \sqrt[4]{2} & \sqrt[4]{2} & \sqrt[4]{2} & \sqrt[4]{2} & \sqrt[4]{2} & \sqrt[4]{2} & \sqrt[4]{2} & \sqrt[4]{2} & \sqrt[4]{2} & \sqrt[4]{2} & \sqrt[4]{2} & \sqrt[4]{2} & \sqrt[4]{2} & \sqrt[4]{2} & \sqrt[4]{$ 

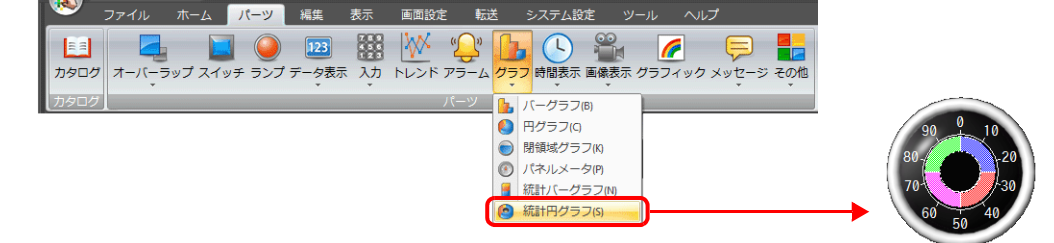

2. 統計円グラフをダブルクリックし、ダイアログを表示します。 「スタイル」の[パーツを追加]で[数値表示]を選択します。

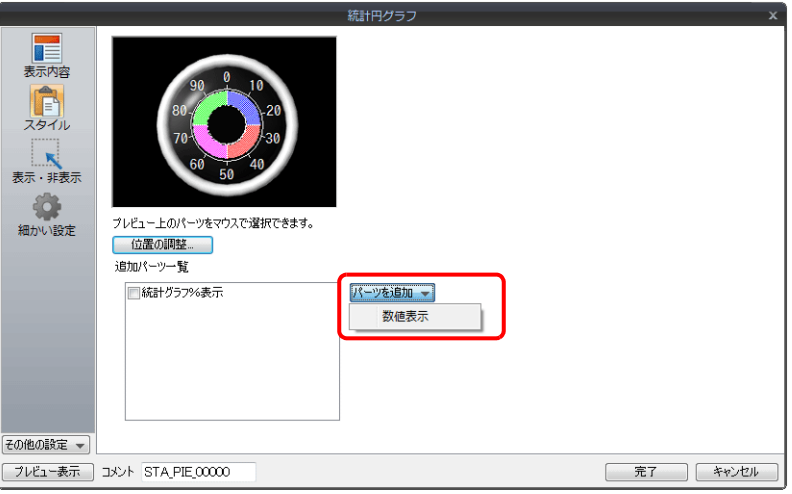

3. 数値表示のアイテム設定ダイアログが表示されます。[機能]で[統計グラフ%表示]を選択し、統計グラフ内 No. を 指定します。[完了]をクリックすると数値表示の設定ダイアログが非表示します。

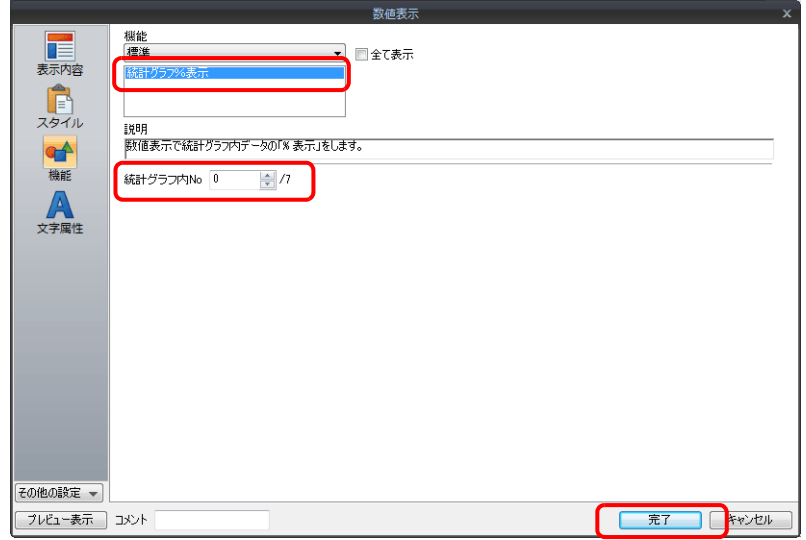

4. 複数の数値表示を配置する場合、2. 〜 3. を繰り返します。

以上で設定完了です。

## **9.6.3** 詳細設定

#### 表示内容

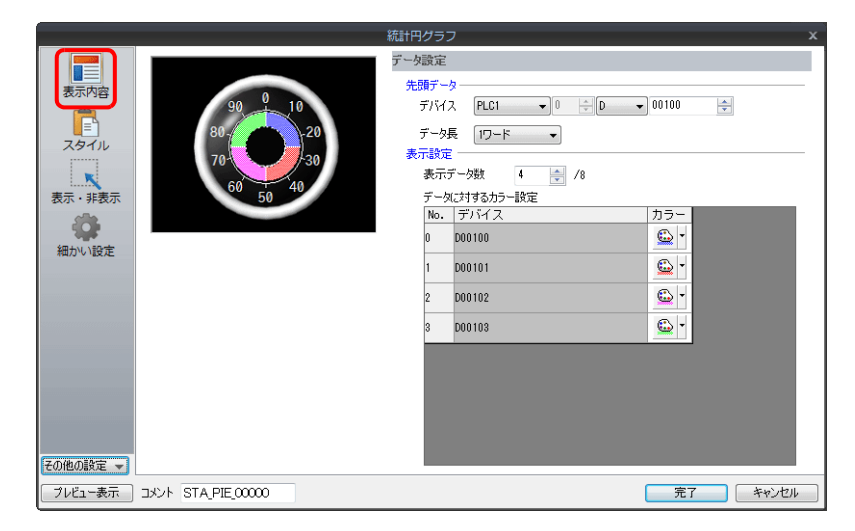

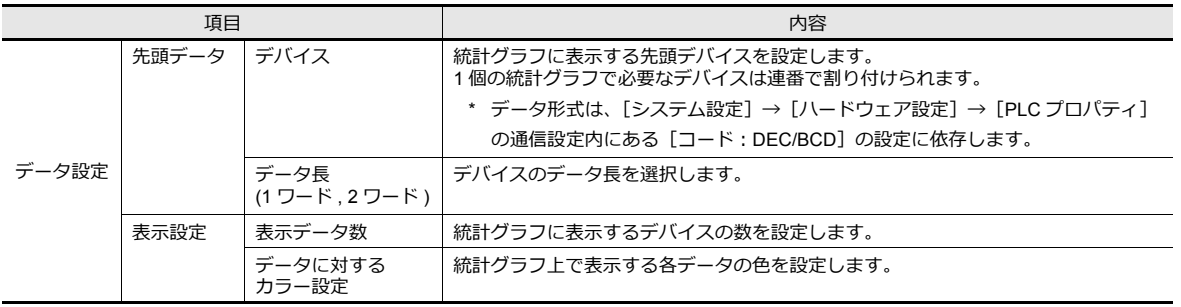

#### スタイル

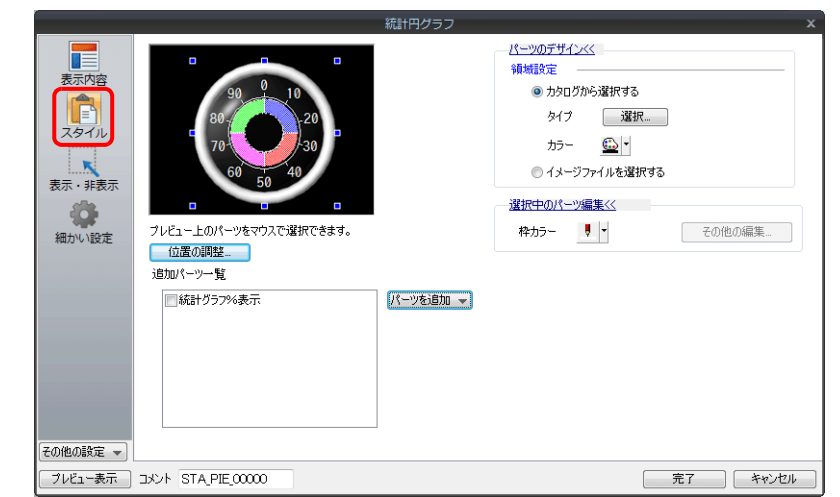

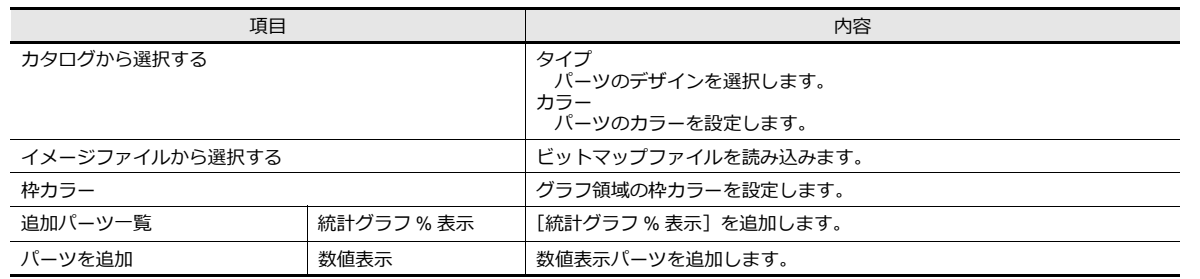

細かい設定

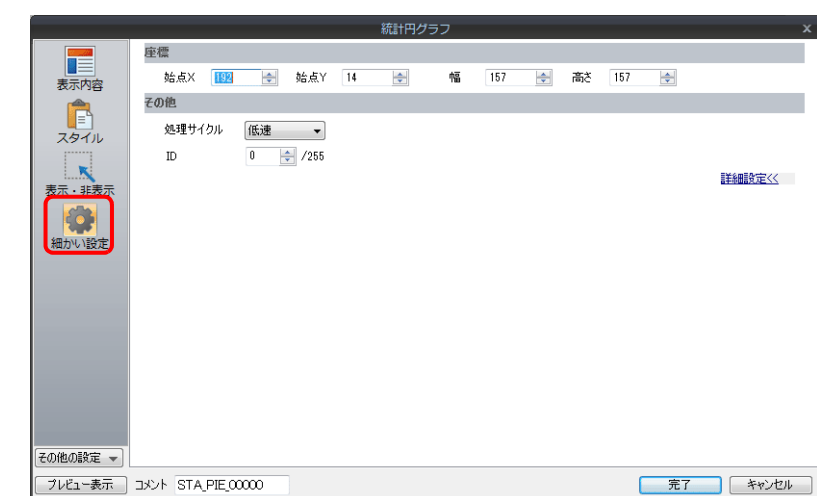

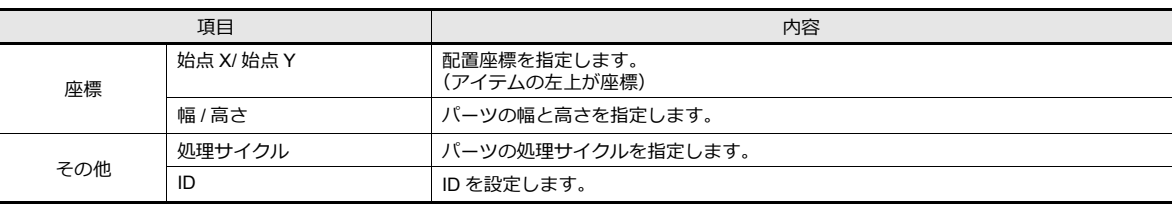

# **10** 時間表示

- 10.1 [概要](#page-406-0)
- 10.2 [時間表⽰](#page-408-0)
- 10.3 [カレンダ](#page-418-0)
- 10.4 [カレンダデータの補正](#page-422-0)

#### <span id="page-406-0"></span>**10.1** 概要

- 画面に「年、月、日、時、分、秒(曜日)」のカレンダを表示します。
- ZM-642DAで表示可能なカレンダ範囲は「2012/1/1 ~ 2038/1/19」です。
- ZM-642DAは、購⼊直後の電源投⼊時(=カレンダありの PLC との通信を⾏わず、ZM-642DA 内蔵カレンダも使わな い状態の時)は「2016/4/1 9:00:00」から表示します。

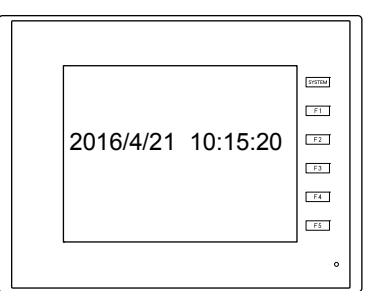

• 使用するカレンダデータによって、設定や補正方法が異なります。下表を参照してください。

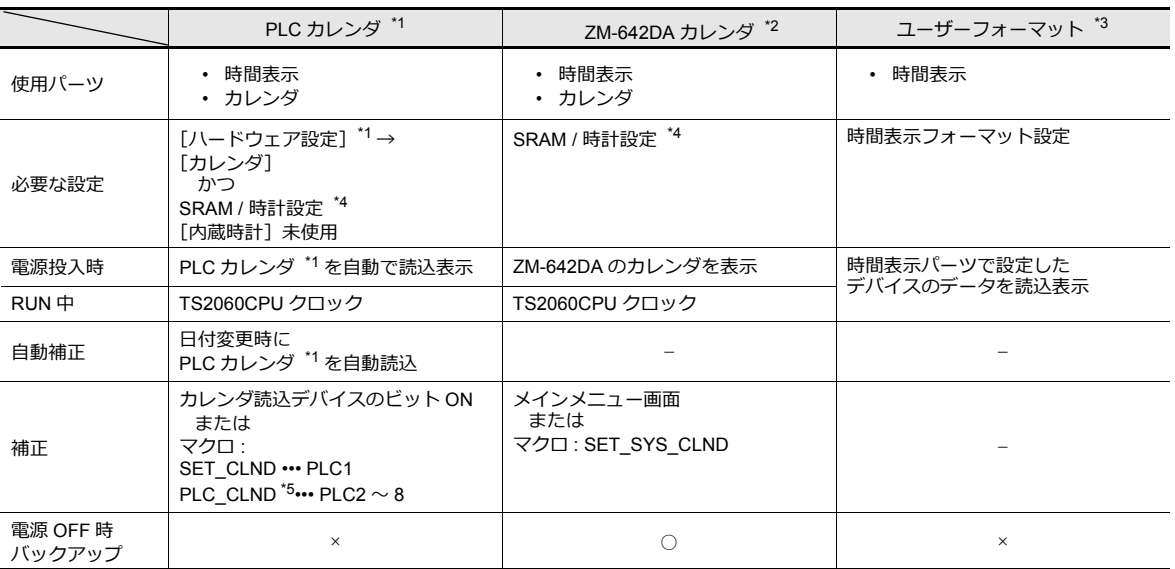

\*1 PLC カレンダ:PLC が CPU に持っているカレンダ

ZM-642DA では、最⼤ 8Way 通信が可能なため、どの PLC のカレンダを読み込むのか、決める必要があります。 [システム設定]→[ハードウェア設定]→[読込 / 書込エリア]において、「カレンダ」設定が可能です。「PLC 選択」を[PLC1] に設定すれば [PLC1] のカレンダを、[PLC3] に設定すれば [PLC3] のカレンダを読み込みます。 ただし、「PLC 選択」で指定した PLC 側にカレンダが内蔵されていない場合、「カレンダなし」と判断します。

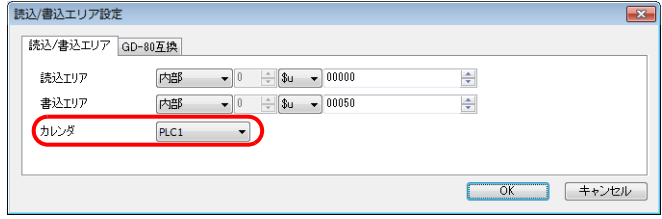

\*2 ZM-642DA カレンダ:ZM-642DA 本体のカレンダ

\*3 ユーザーフォーマット: PLC にユーザー独自のフォーマットでカレンダを作成している場合に使用

\*4 SRAM / 時計 設定 ZM-642DA 内蔵のカレンダを使用する場合に必ず設定します。

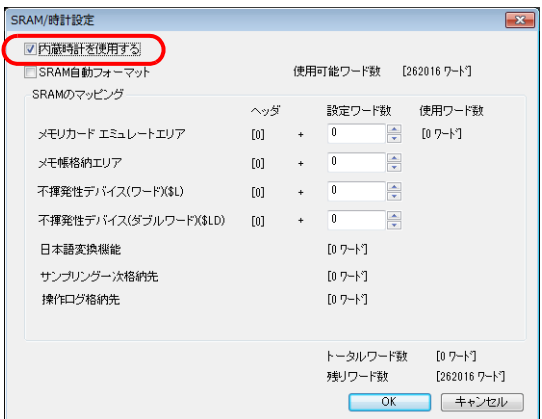

- [ システム設定 ] → [ 本体設定 ] → [ SRAM / 時計 ] で [ 内蔵時計を使⽤する ] にチェックします。
- 必ずバックアップ電池をセットしてください。
	- ■<<a 電池については『ZM-642DA ハード仕様書』を参照してください。
- \*5 PLC2 〜 8 の場合は、マクロ「PLC CLND」、「SYS (SET SYS CLND)」を使用して補正を行います。 読込エリア n の 11 ビット目が ON 時は、\*1 と同様、[カレンダ]で設定した PLC のカレンダ読込を行います。
	- 音しくは『マクロリファレンス』を参照してください。

## <span id="page-408-0"></span>**10.2** 時間表示

#### **10.2.1** 概要

• PLC の時計を表示します。

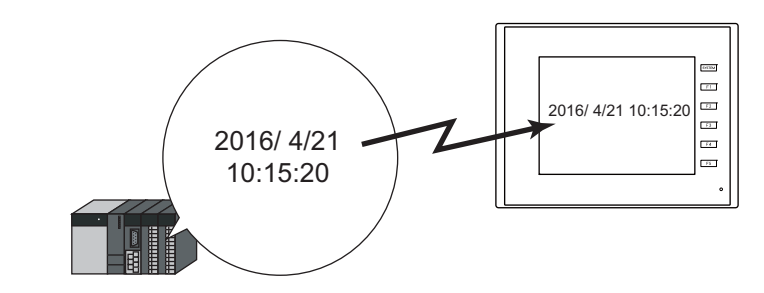

■<a>
設定例は、「PLC カレンダを表示する」 P 10-4 参照。

• ZM-642DA本体の時計を表⽰します。

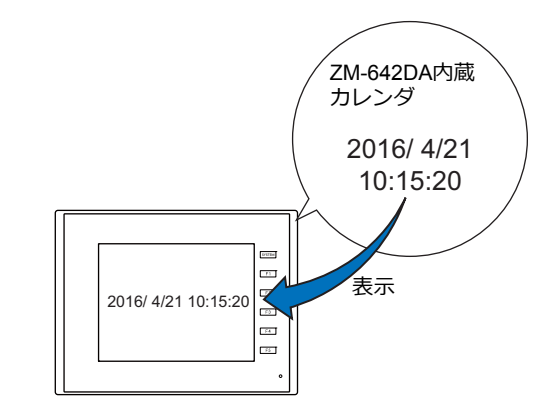

■ <a>
■ <a>
設定例は、「ZM-642DA 内蔵カレンダを表示する」 P 10-6 参照。

• 連続したデバイスの値を時間として表示します。

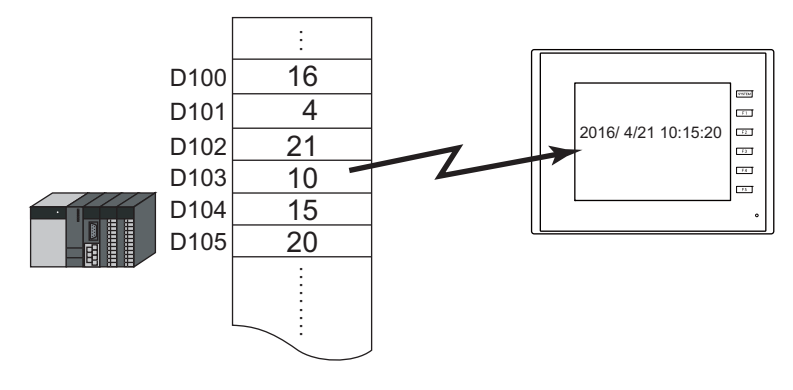

■<a> 設定例は、「時間表示フォーマット指定した場合の表示」 P 10-7 参照。

• デバイス内の秒データをタイマ形式で表示します。

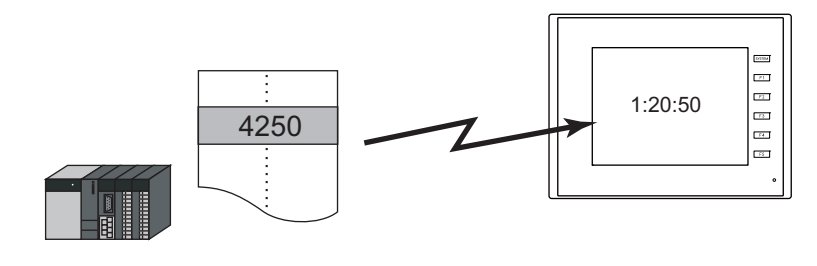

**■<a>** 設定例は、「デバイスの秒データをタイマ表示する」 P 10-9 参照。

## **10.2.2** 設定例

# <span id="page-409-0"></span>**PLC** カレンダを表示する

PLC 内蔵カレンダを ZM-642DA 上に表示します。

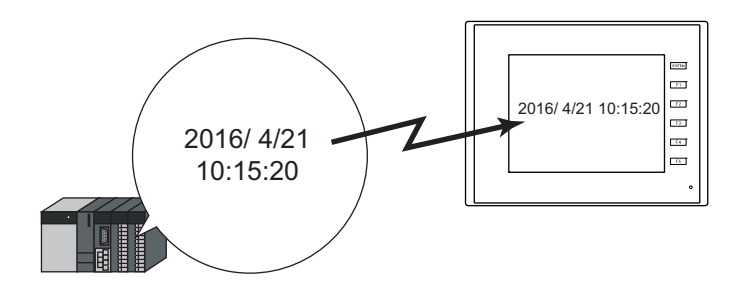

1. [システム設定]→[ハードウェア設定]→[読込 / 書込エリア]をクリックします。

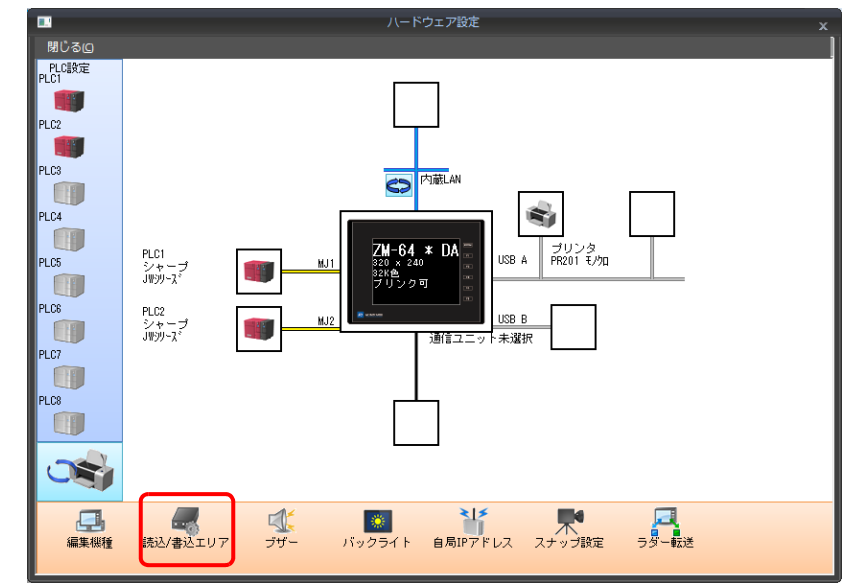

2. [カレンダ]の [PLC 選択]で任意の PLC を設定します。

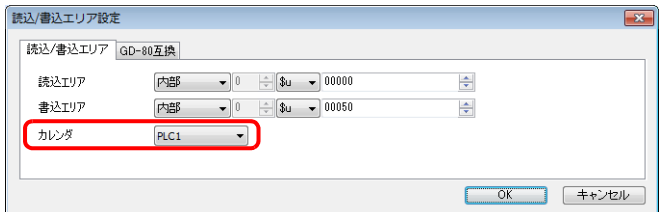

3. [システム設定]  $\rightarrow$  [本体設定]  $\rightarrow$  [SRAM/ 時計]をクリックし、[内蔵時計を使用する]のチェックを外します。

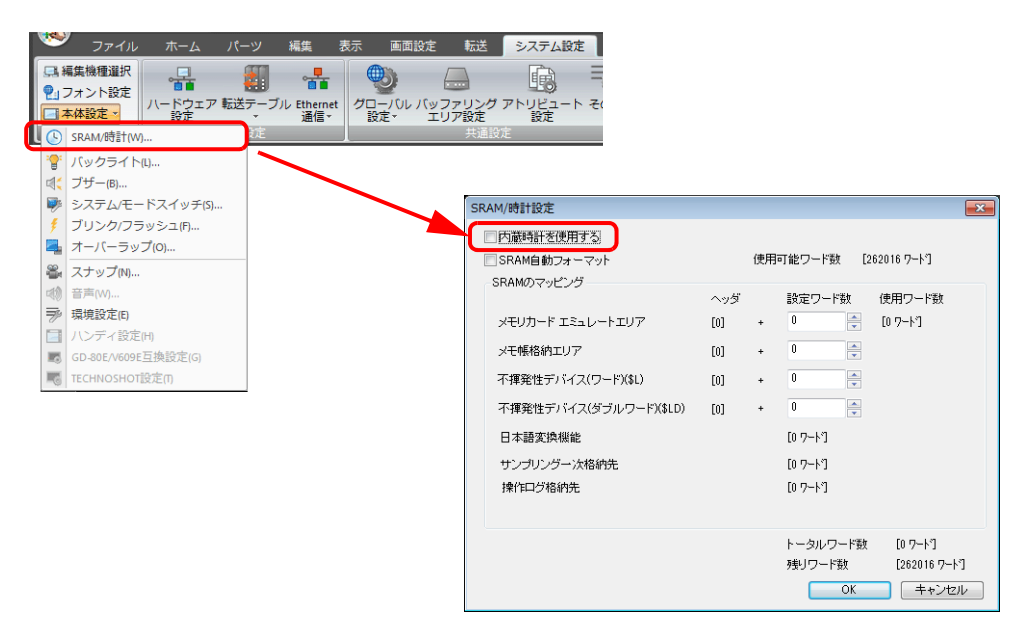

4. [パーツ]→[時間表示]→[時間表示]をクリックし、時間表示パーツを配置します。

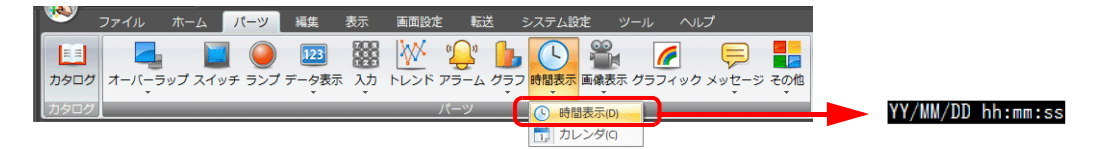

- 5. 時間表示パーツをダブルクリックし、ダイアログを表示します。 [表示内容] で以下を設定します。
	- [種類]→[システムカレンダの表示]を選択します。
	- [表示形式]で日付と時刻のフォーマットを指定します。

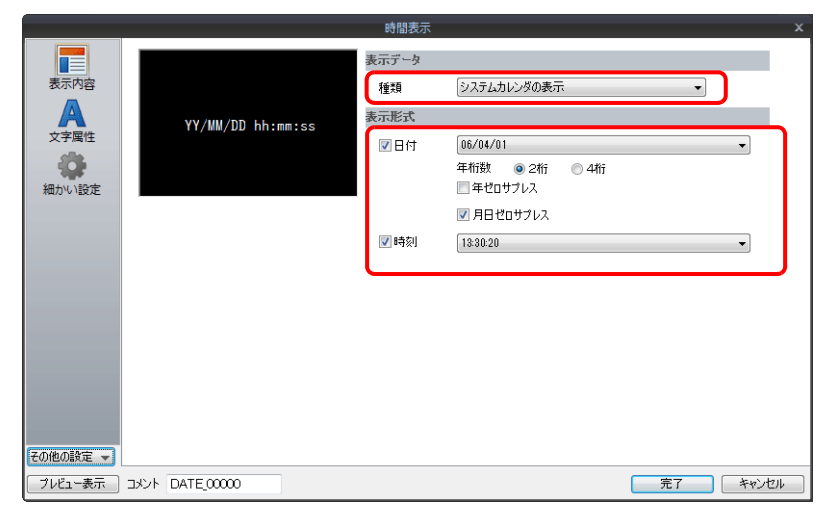

以上で設定は終了です。

# <span id="page-411-0"></span>**ZM-642DA** 内蔵カレンダを表示する

ZM-642DA 内蔵カレンダを表示します。

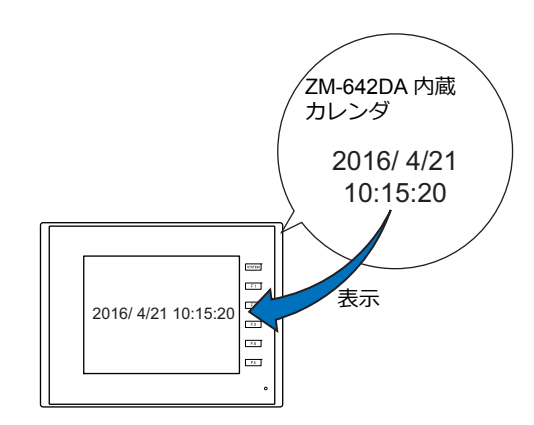

1. [システム設定]→[本体設定]→ [SRAM/ 時計]をクリックし、[内蔵時計を使用する]のチェックを付けます。

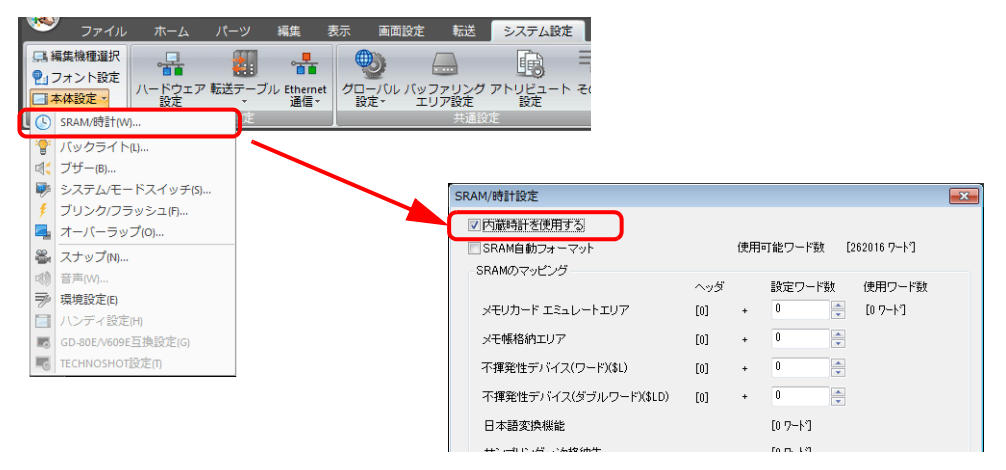

2. [パーツ]→[時間表示]→[時間表示]をクリックし、時間表示パーツを配置します。

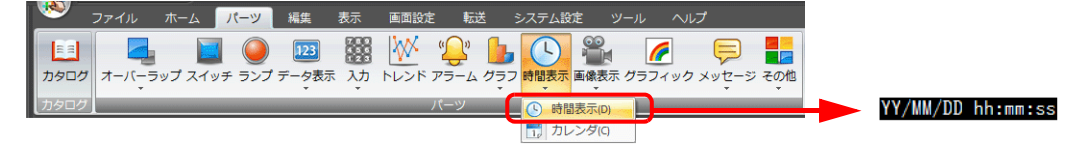

- 3. 時間表示パーツをダブルクリックし、ダイアログを表示します。 [表示内容]で以下を設定します。
	- [種類]→[システムカレンダの表示]を選択します。
	- [表示形式] で日付と時刻のフォーマットを指定します。

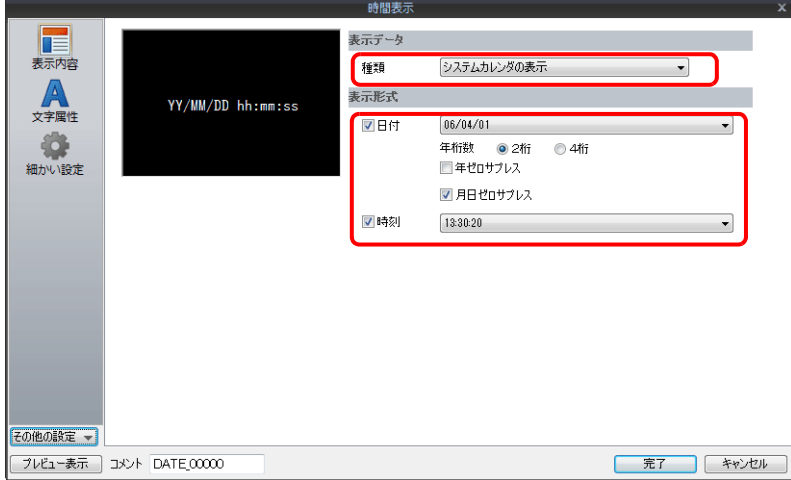

以上で設定は終了です。

<span id="page-412-0"></span>時間表示フォーマット指定した場合の表示

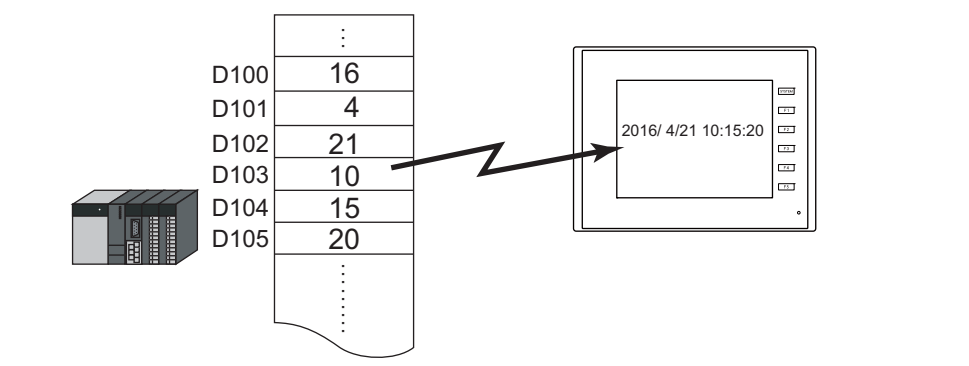

1. [パーツ][時間表⽰][時間表⽰]をクリックし、時間表⽰パーツを配置します。

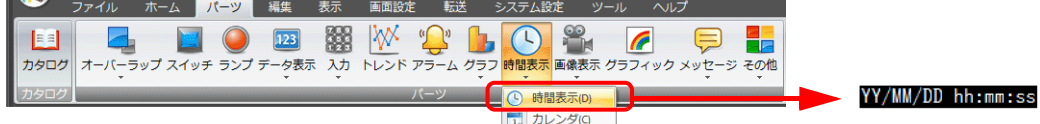

- 2. 時間表示パーツをダブルクリックし、ダイアログを表示します。 [表示内容] で以下を設定します。
	- [種類] → [指定デバイスの値を表示] を選択します。
	- [表示モード] → [時刻表示] を選択します。
	- [指定デバイス]で時間指定する先頭デバイスを指定します。
	- [表示形式]で日付と時刻の表示フォーマットを指定します。

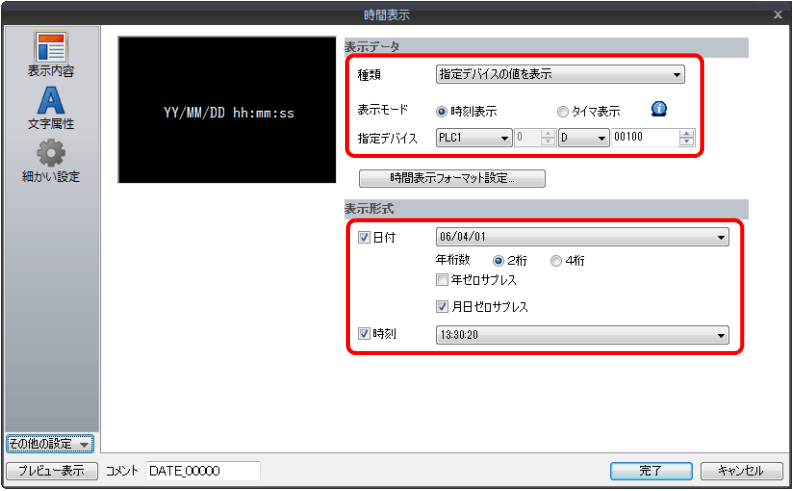

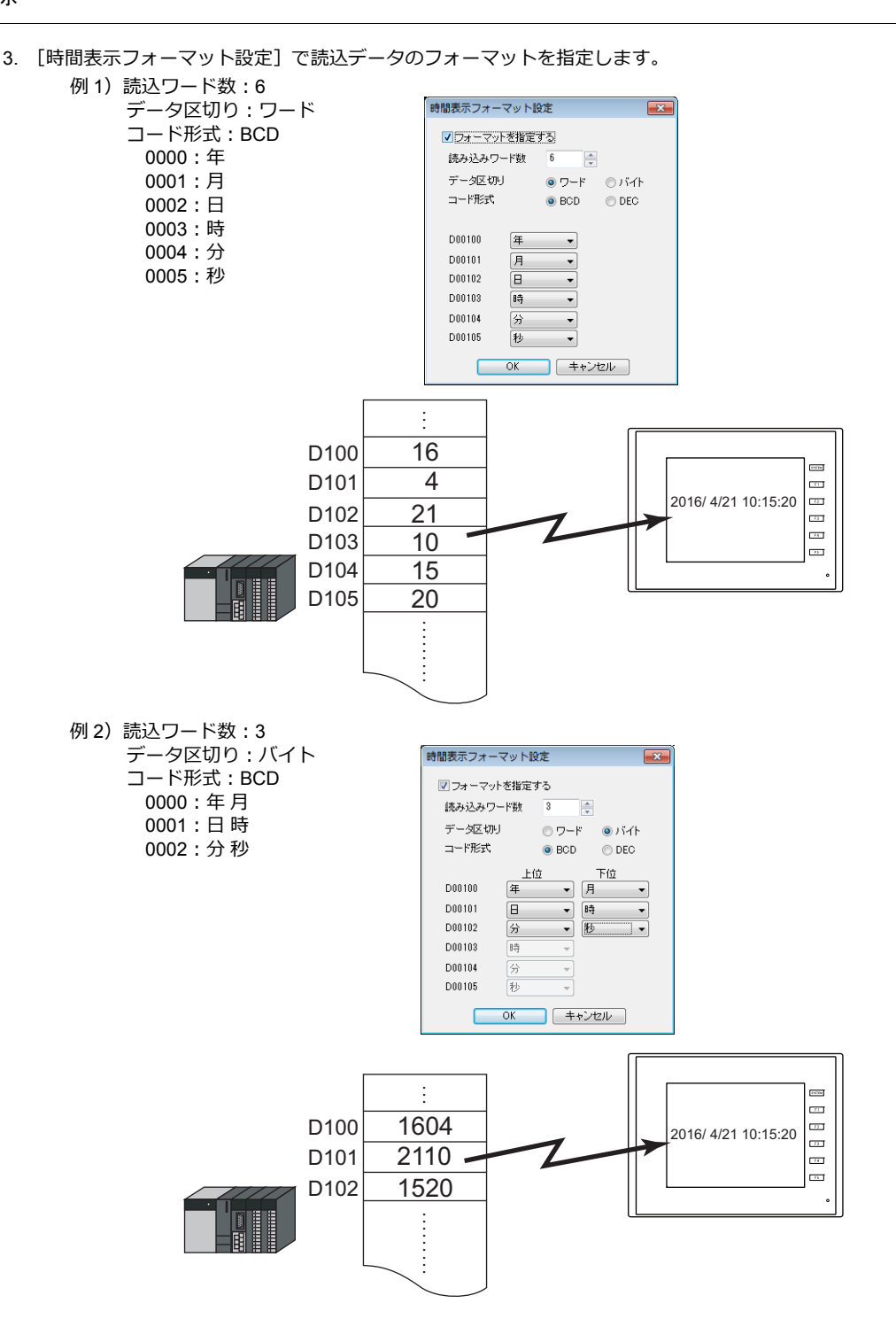

以上で設定は終了です。

# <span id="page-414-0"></span>デバイスの秒データをタイマ表示する

デバイス内の秒データを ZM-642DA 上にタイマ形式で表示します。

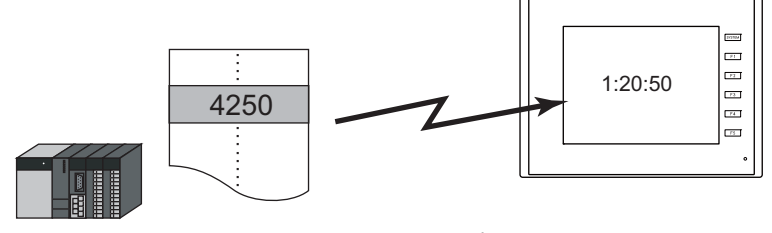

1.  $\left[ \int_{-\infty}^{\infty} \frac{1}{\sqrt{2}} \right] \rightarrow \left[ \frac{1}{2} + \frac{1}{2} \right]$ [時間表示]をクリックし、時間表示パーツを配置します。<br>  $\frac{1}{2} \sum_{n=1}^{\infty} \frac{1}{2} \int_{-\infty}^{\infty} \frac{1}{n} \frac{1}{n} \int_{-\infty}^{\infty} \frac{1}{n} \frac{1}{n} \frac{1}{n} \frac{1}{n} \frac{1}{n} \frac{1}{n} \frac{1}{n} \frac{1}{n} \frac{1}{n} \frac{1}{n$ 

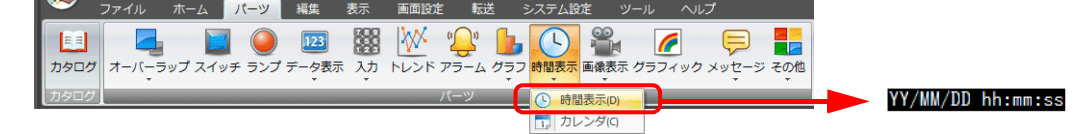

- 2. 時間表示パーツをダブルクリックし、ダイアログを表示します。 [表示内容] で以下を設定します。
	- [種類] → [指定デバイスの値を表示] を選択します。
	- [表示モード] → [タイマ表示] を選択します。
	- [指定デバイス]で秒データが格納されるデバイスを指定します。
	- [表示形式] で時間の表示フォーマットを指定します。

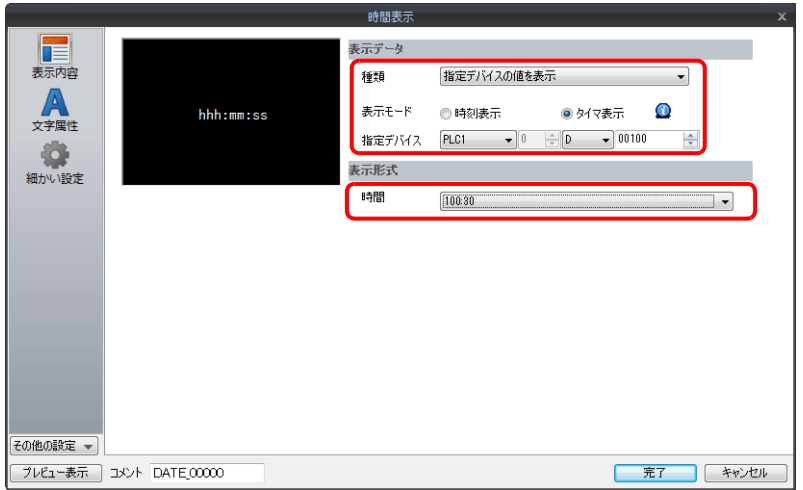

以上で設定は終了です。

# **10.2.3** 詳細設定

表示内容

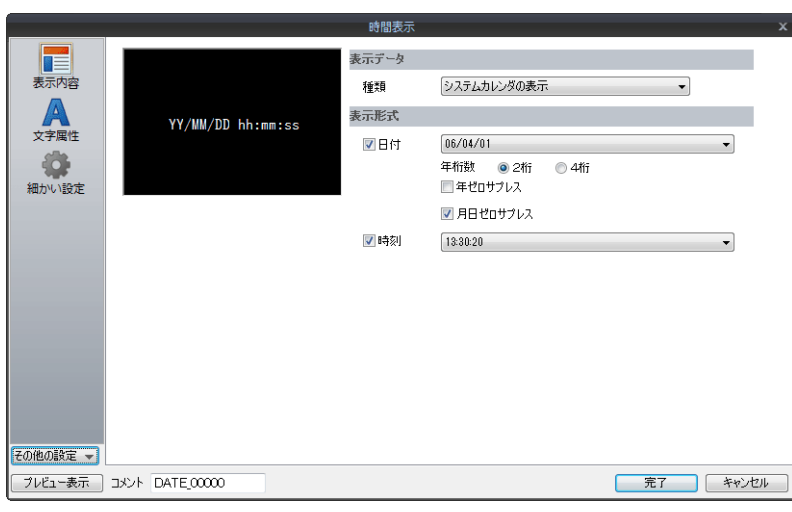

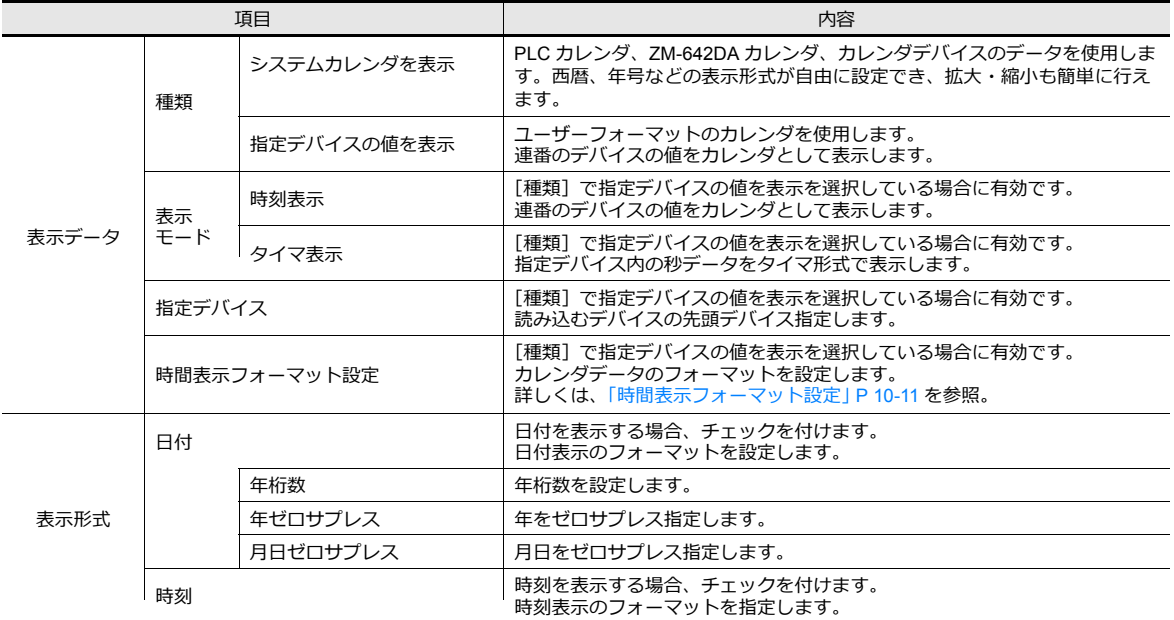

#### <span id="page-416-0"></span>時間表示フォーマット設定

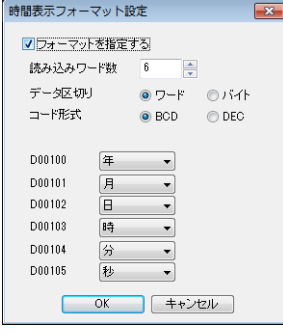

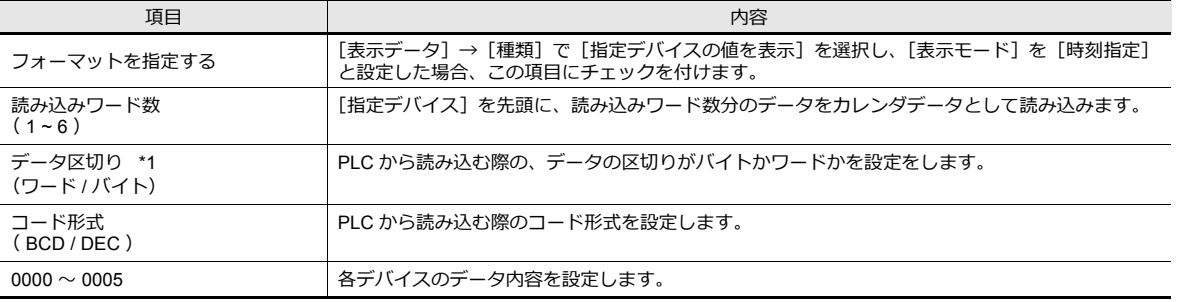

\*1 データ区切り設定の内容

• ワード

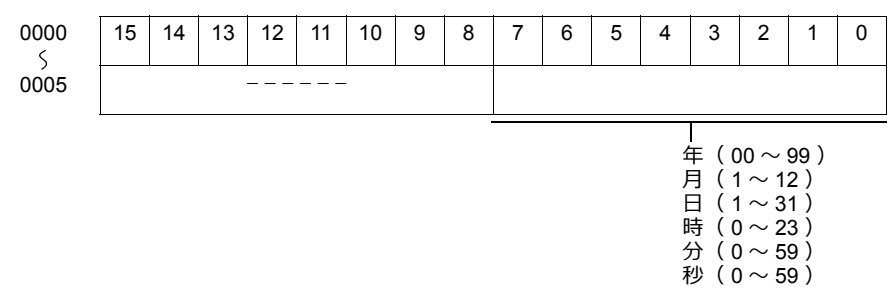

• バイト

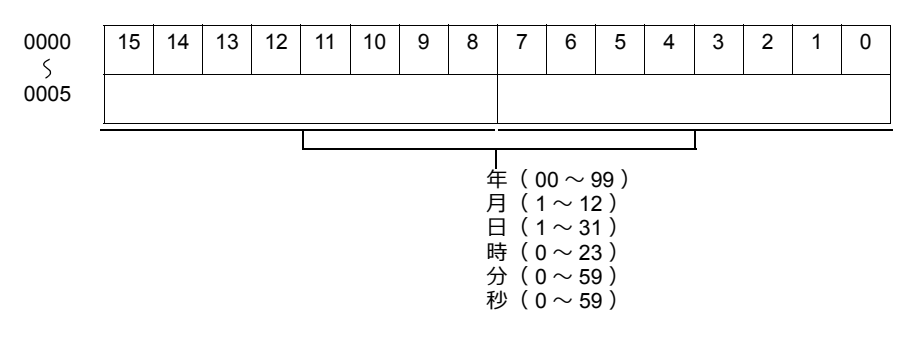

#### 文字属性

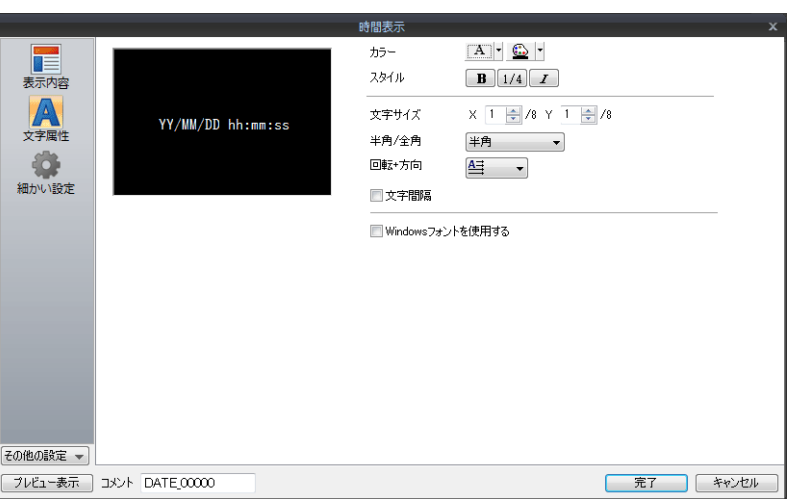

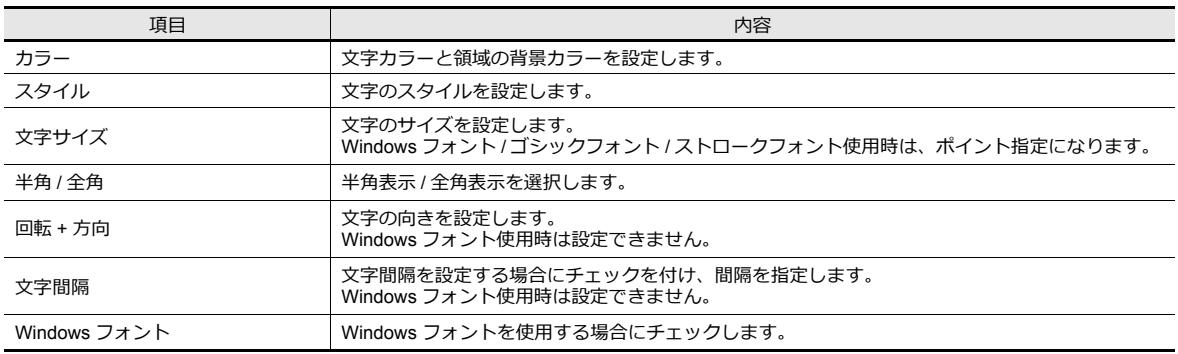

#### 細かい設定

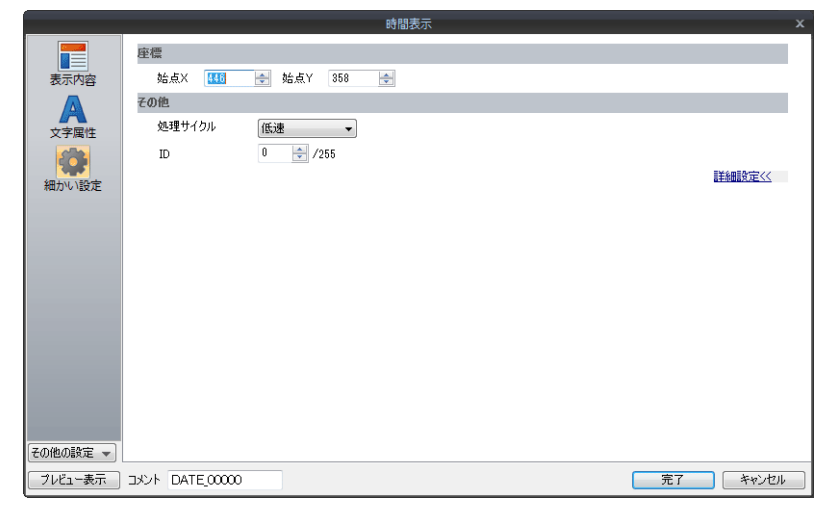

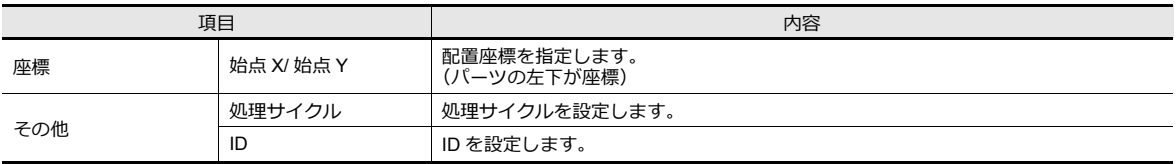

# <span id="page-418-0"></span>**10.3** カレンダ

# **10.3.1** 詳細設定

## スタイル

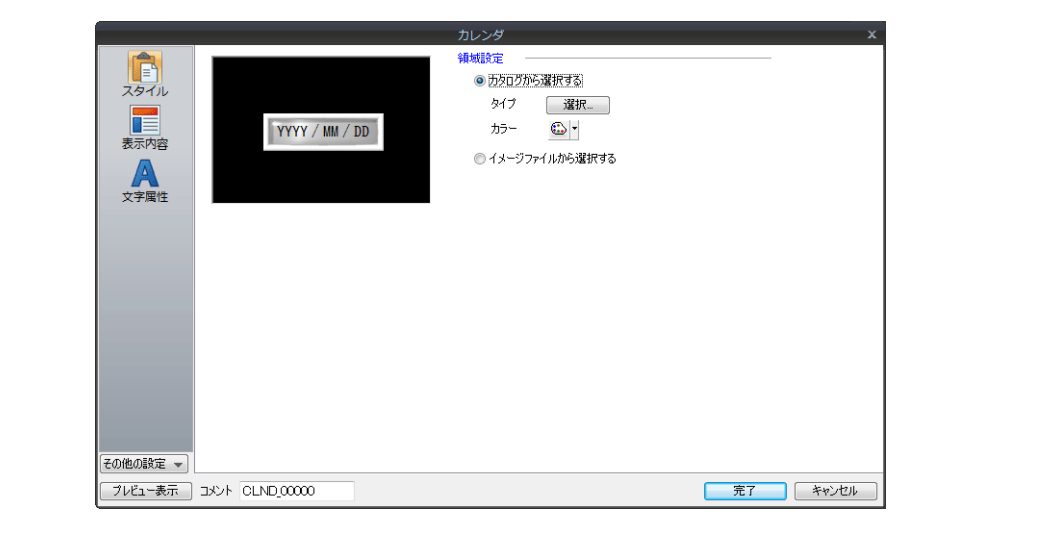

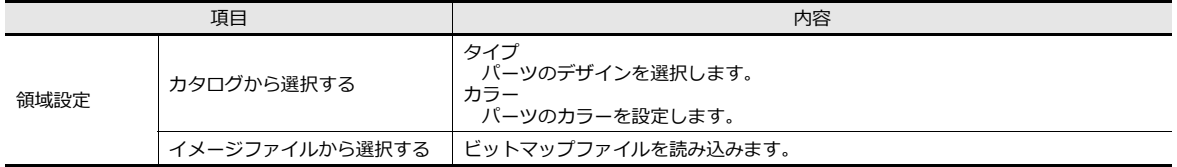

#### 表示内容

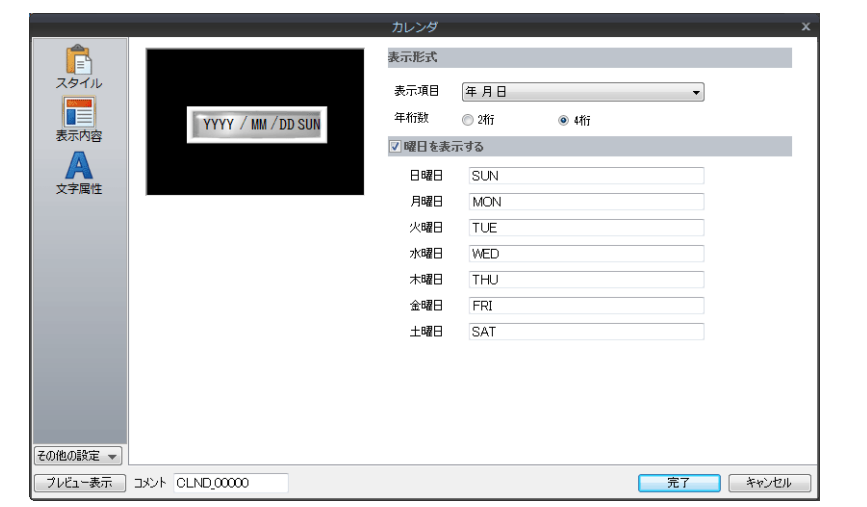

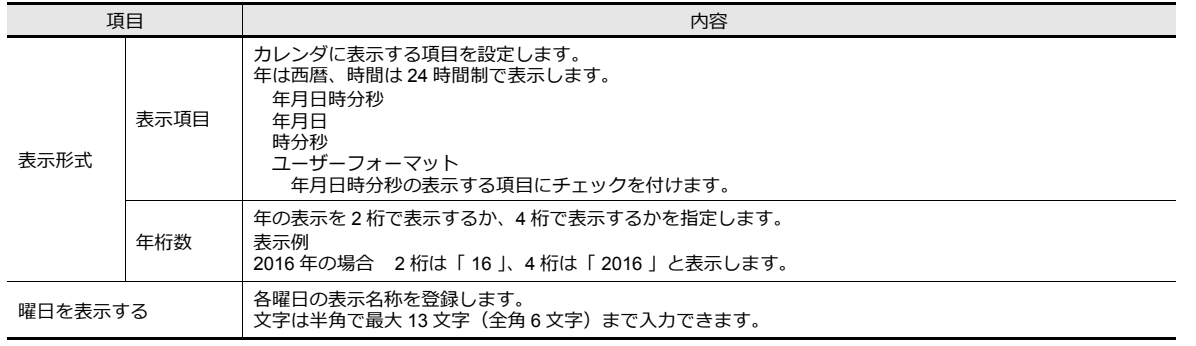

## 文字属性

#### [日時を一括で編集する]を選択した場合

年 / 月 / 日 / 時 / 分 / 秒の文字属性を一括で設定します。

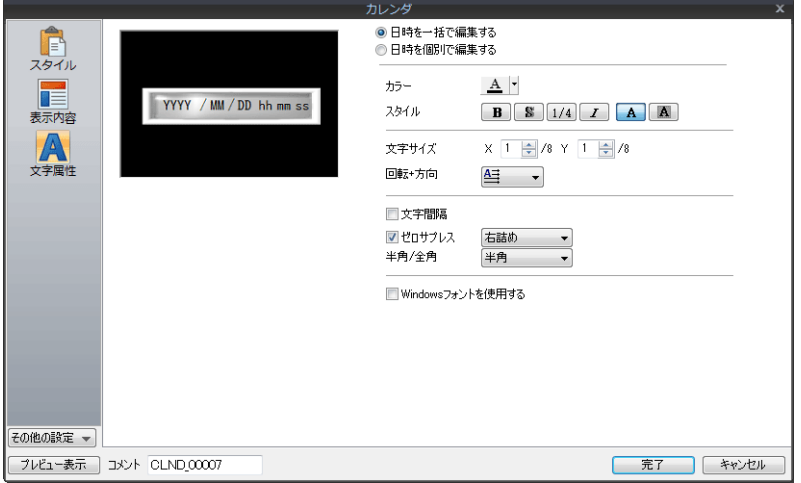

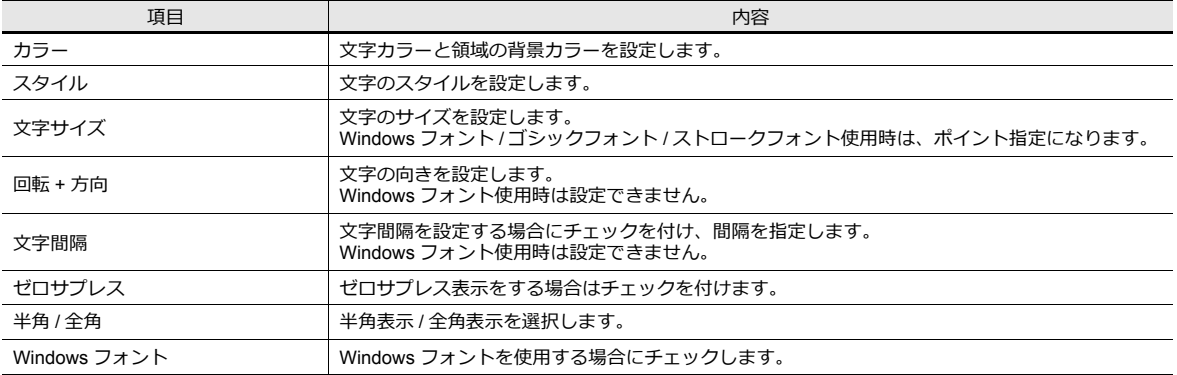

# [日時を個別で編集する]を選択した場合

年 / ⽉ / ⽇ / 時 / 分 / 秒の⽂字属性を個別に設定します。

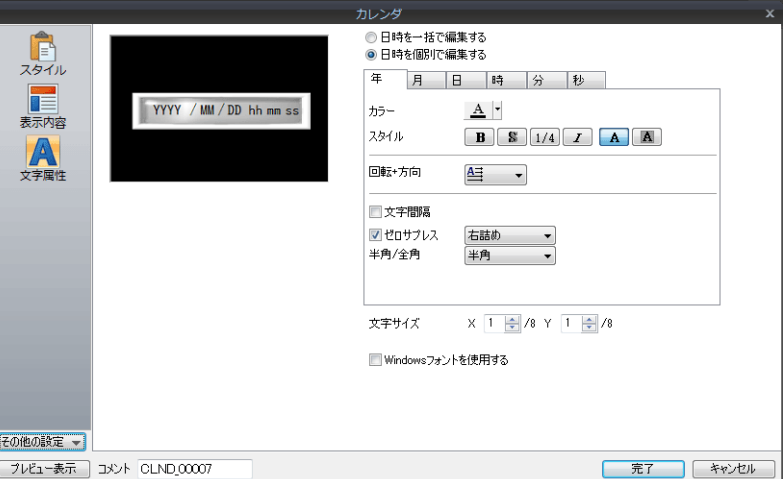

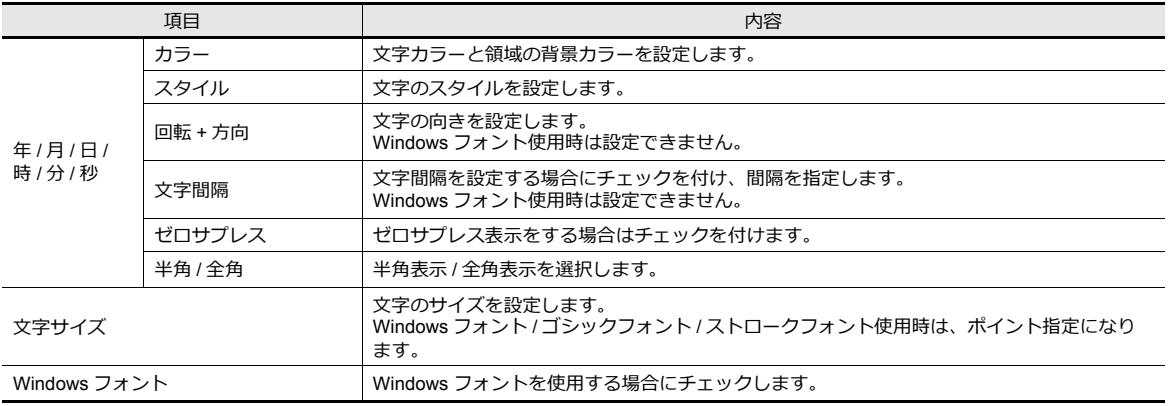

細かい設定

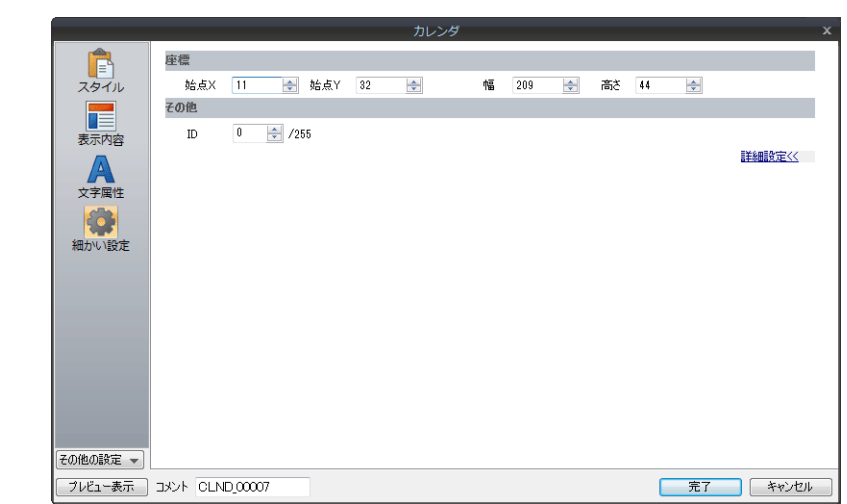

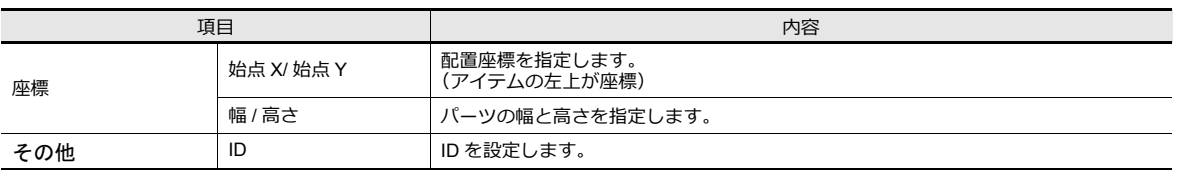

#### 注意事項

- カレンダパーツは、時分秒のパーツ、年月日のパーツ、2 段表示などがあり、":" や " " の飾り文字も含んで 1 つの パーツになっています。
- パソコン上での表示は、以下のようになります。

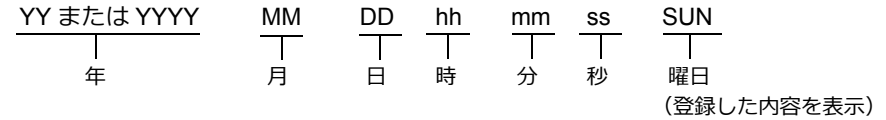

# <span id="page-422-0"></span>**10.4** カレンダデータの補正

カレンダにずれが⽣じた場合はカレンダ補正を⾏います。 使用しているカレンダデータによって補正手順は異なります。 [「概要」](#page-406-0) P 10-1 の表の補正欄を確認の上、正しく補正を行ってください。

#### **10.4.1** 制御エリアでの補正

#### カレンダ機能がある **PLC**

- 1. 各 PLC の説明書に従って、PLC のカレンダデバイスを補正します。
- 2. [システム設定]→[ハードウェア設定]で設定した [読込 / 書込エリア]の読込エリア n の 11 ビット目 を セット $(0 \rightarrow 1)$ します。 ZM-642DA が PLC のカレンダデータを読み込みます。

#### カレンダ機能がない **PLC**

- 1. [システム設定]→[ハードウェア設定]→[読込 / 書込エリア]→[ZM-30 互換]で指定した[カレンダデバイス] に正しいカレンダデータを設定します。
- 2. [読込 / 書込エリア]の読込エリア n の 11 ビット目をセット (0 → 1) します。 設定したカレンダデータを読み込みます。

#### **<動作例>**

カレンダデバイス:D100 〜 106 読込エリア:D0 の場合

(1) データを設定する  $D100 = 2016$  $D101 = 4$  $D102 = 20$  $D103 = 12$  $D104 = 30$  $D105 = 0$ 

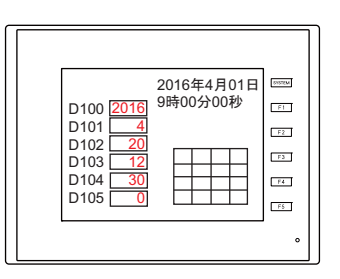

 4  $\frac{20}{12}$  $\overline{0}$ 

D101 D102 D103 D104 D105

(2) 読込エリア D0 の 11 ビット⽬を ON する

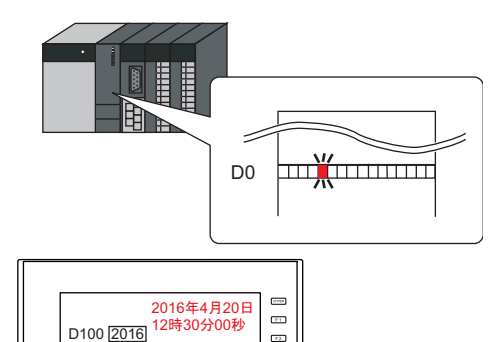

 $\overline{a}$  $\overline{a}$  $\overline{a}$ 

カレンダの読み出し

#### **10.4.2** マクロでの補正

マクロ「SYS(SET\_CLND)」を使⽤して PLC1 のカレンダ補正ができます。

- 1. マクロの定義に従って、任意のアドレスに「年月日時分秒」を正しく設定します。
- 2. スイッチの ON マクロ等で、「SYS(SET\_CLND)」を実行します。 PLC1 のカレンダにカレンダデータを書き込みます。 補正したカレンダデータを読み込みます。

#### **<動作例>**

(1) データを設定する 2016 年 4 ⽉ 20 ⽇、12:00:00 に設定  $$u0000 = 2016$  (W)  $$u0001 = 4 (W)$  $$u0002 = 20$  (W)  $$u0003 = 12$  (W)  $$u0004 = 0$  (W)  $$u0005 = 0$  (W)

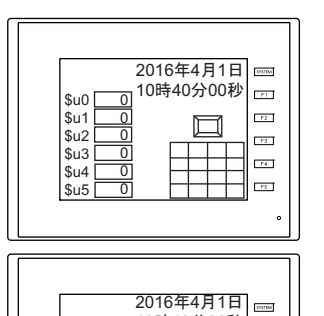

\$u0 2016 10時40分00秒

 $\square$ 

 $\sqrt{1 + \frac{1}{2}}$  $\overline{R}$ 

 $\overline{a}$  $\overline{H}$  $F6$ 

 $\overline{a}$  $\sqrt{16}$ 

\$u1 \$u2 \$u3 \$u4  $\sum_{k=1}^{\infty}$ 

(2) マクロを実⾏する - PLC1、局番 1 のカレンダを 2016 年 4 ⽉ 20 ⽇、12:00:00 に設定

> [ ON マクロ編集 ] SYS(SET\_CLND) \$u0000

PLC のカレンダを書き換える

2016年4月1日 <sub>\$u0 2016</sub> 10時40分00秒  $\Box$ 2016  $\overline{\$u1}$  $\overline{a}$  4  $$u2$  20  $\Box$  $\overline{\$u3}$  $-12$  $\overline{\phantom{a}}$  $\overline{\$}$ u4  $\overline{\phantom{0}}$  $\overline{13}$ \$u5  $\overline{\phantom{0}}$ B カレンダ<br>2016 年 <mark>4</mark> 月 1 日 10 時 40 分 00 秒 ħ 几  $2016$ 年4月20日 12 時 00 分 00 秒 2016年4月20日  $_{\rm{SUTBd}}$ 12時00分00秒  $|$u0|$  $F1$ 2016  $\overline{12}$ \$u1 4  $\square$  $\overline{\$u2}$  $\overline{\phantom{0}}$  20  $F3$ **Tale**  $\frac{64}{3}$  $-12$ 

 $$<sub>14</sub>$ \$u5

 $\overline{\phantom{0}}$ 0

カレンダの読み出し

PLC2 〜 8 のカレンダ補正には、 PLC\_CLND、SYS (SET\_SYS\_CLND) を使用 します。 「マクロリファレンス」を参照してください。

# **10.4.3** メインメニュー画面での補正

メインメニュー画面の [SRAM / 時計]設定画面で設定できます。

#### **\* 内蔵時計を使⽤している場合にのみ補正可能です。**

■<a>
設定方法は、『ZM-642DA ハード仕様書 』を参照してください。

# **11** グラフィック

11.1 グラフィック

# **11.1** グラフィック

## **11.1.1** 概要

あらかじめ登録しておいた何種類かのグラフィックを、ビットの ON やグラフィックの No. 指定によって画面に表示させ たり、切り替えることができます。

グラフィックの表示方法は、[動作選択]の設定によって異なります。

• スイッチ

グラフィックライブラリに登録した図形や⽂字を、切替スイッチで表⽰します。 表⽰したグラフィックの移動・変形はできません。

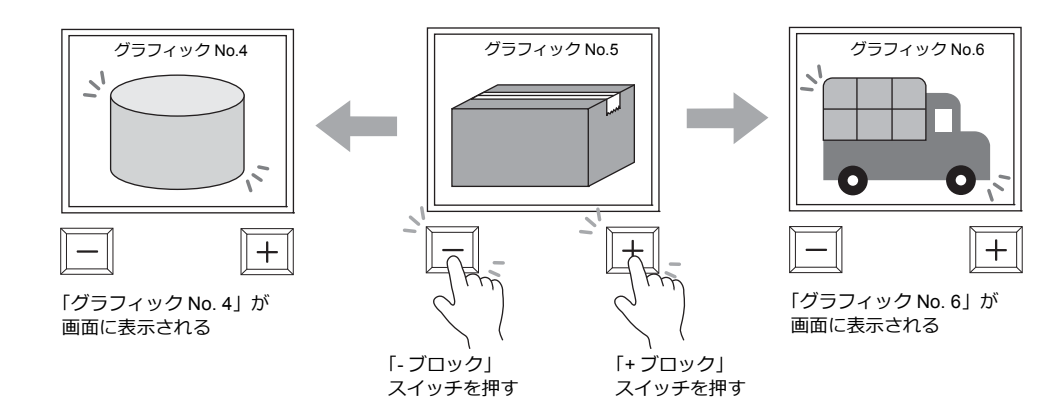

• デバイス(No. 指定) 「指定デバイス]に、グラフィック No. を指定して表示します。

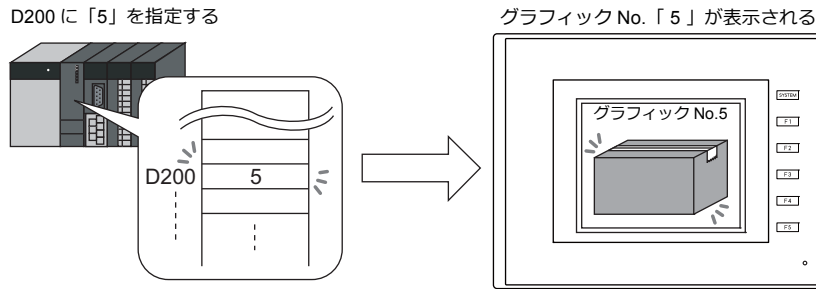

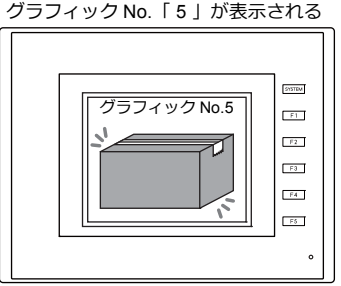

表⽰した図形や⽂字を移動・変形することもできます。 この場合、「グラフィックライブラリ」の図形に、移動・変形を行うための「パラメータ」の指定を行います。 「パラメータ」を設定することによって、動画・変形用のデバイスが確保されます。 パラメータの指定方法については「11.1.4 グラフィックライブラリ (パラメータ設定)」 P 11-15 を参照。

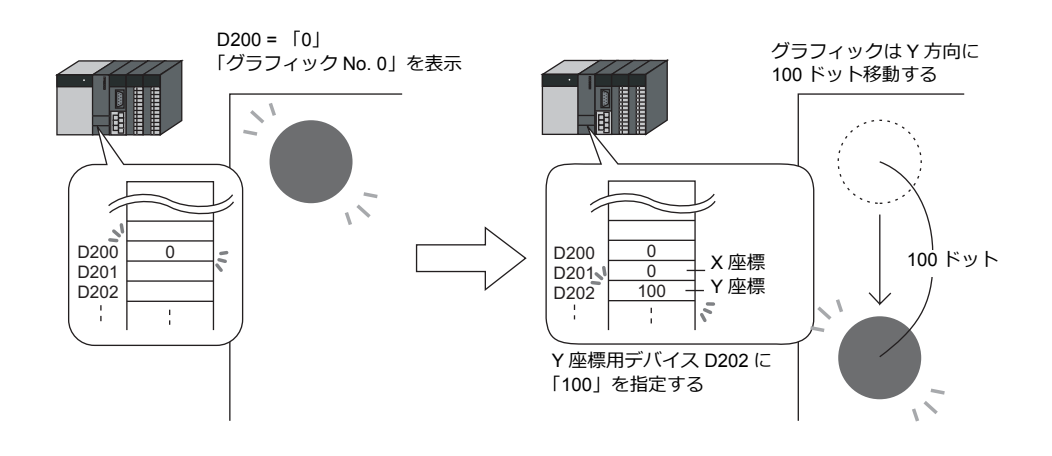

#### • デバイス (ビット指定) グラフィックライブラリに登録した図形や文字を、ビットの ON / OFF によって画面上に表示・非表示します。 表示形式は2通りあります。

- 形式 : 1 グラフィック

ビット ON 時、グラフィックを画⾯に表⽰させ、OFF 時にはグラフィックを消します。

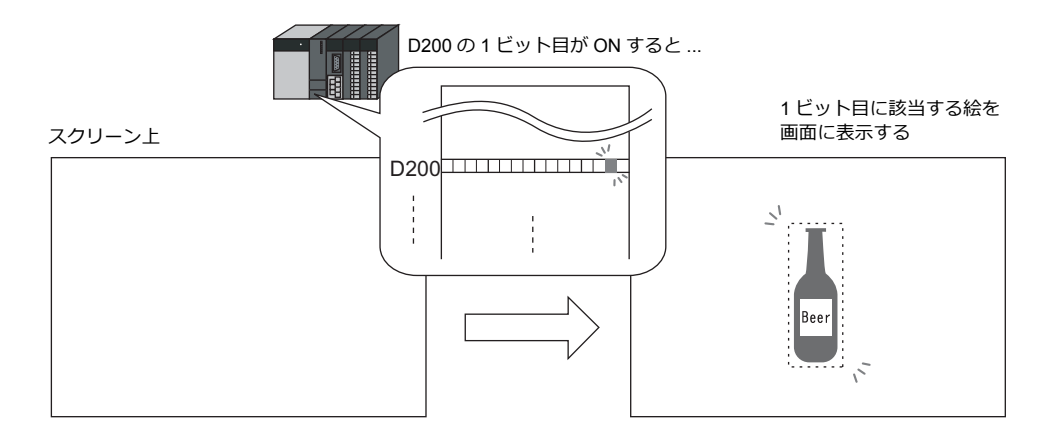

- 形式 : 2 グラフィック

ビットの ON と OFF それぞれにグラフィックを割り付けます。OFF 時には OFF のグラフィック、ON 時には ON の グラフィックを表⽰します。

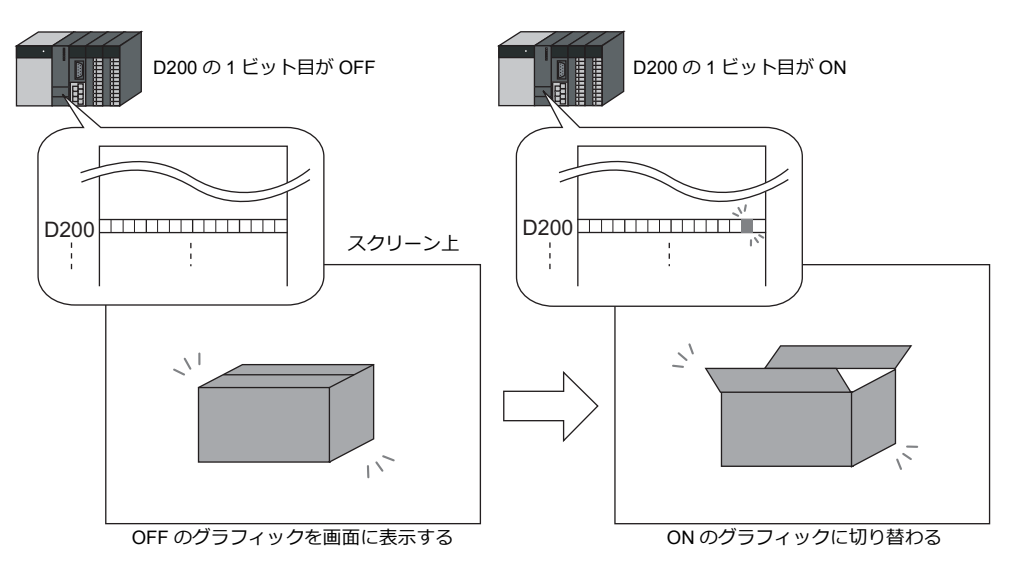

• [1 グラフィック], [2 グラフィック]共に、表示した図形や文字を移動・変形することができます。 この場合、「グラフィックライブラリ」の図形に、移動・変形を行うための「パラメータ」の指定を行います。 「パラメータ」を設定することによって、動画・変形用の指令メモリが確保されます。 パラメータの指定方法については「11.1.4 グラフィックライブラリ (パラメータ設定)」P 11-15 を参照してください。

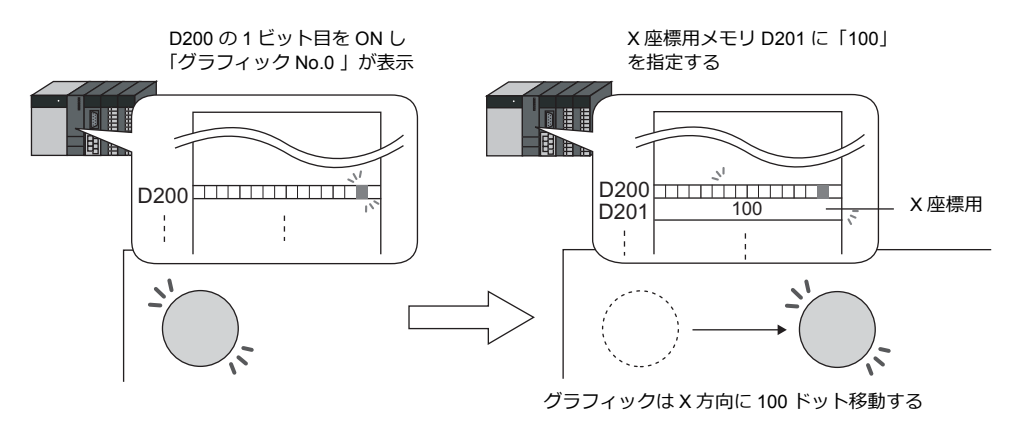

\* 表示領域パーツを配置しなくてもグラフィックモードの表示は可能です。詳しくは P 11-7 を参照してください。

# **11.1.2** 詳細設定

# 動作選択:スイッチ

#### グラフィック選択

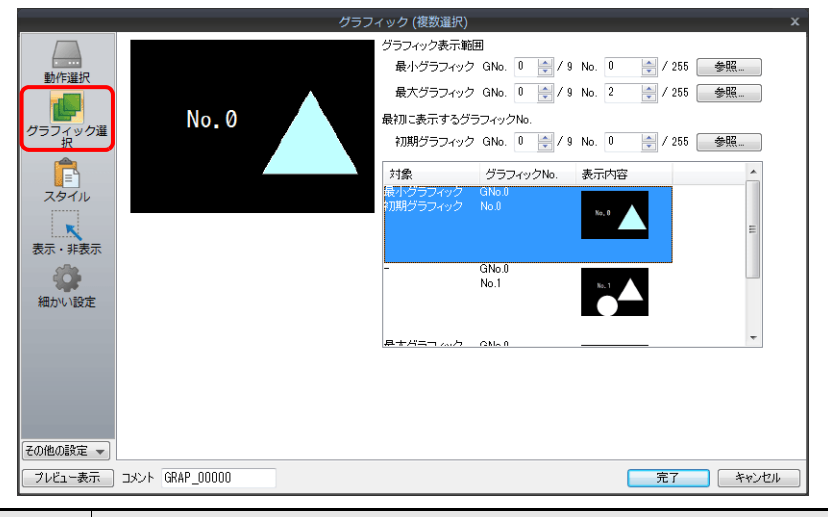

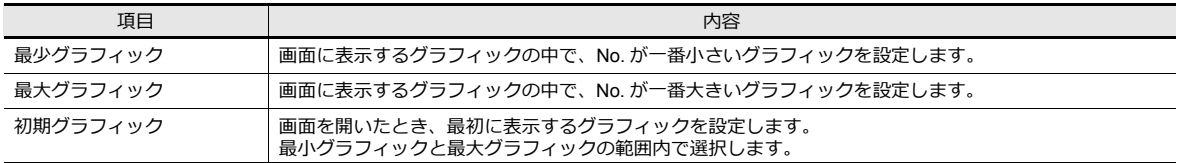

#### スタイル

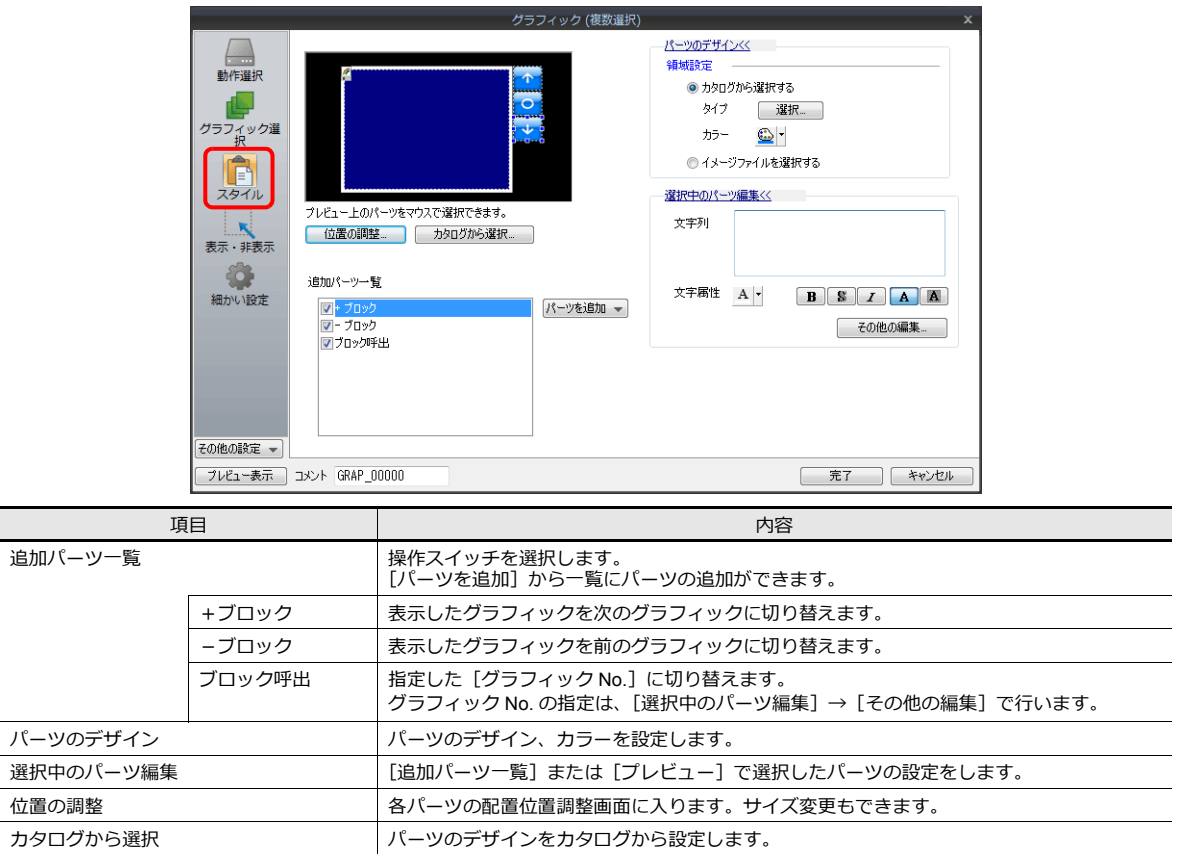

#### 表示領域について

表示領域は、グラフィックに合ったサイズに変更する必要があります。 クラフィックライフラリ上の「オフセット」の位置か、スクリーン上の表示領域バーツの左上隅に相当します。この位置 に配慮して、表⽰領域パーツのサイズを決めてください。

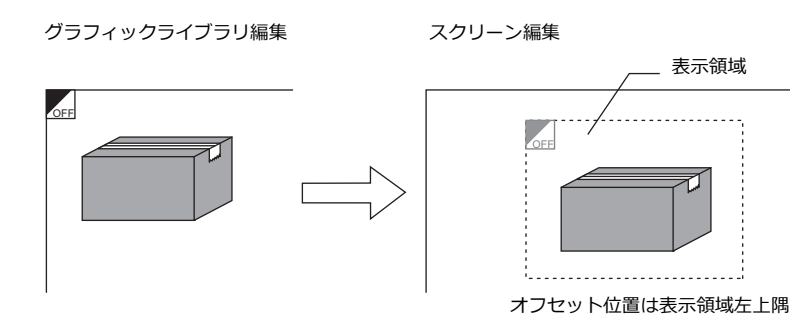

#### 表示・非表示

グラフィックアイテムの表示・非表示設定を行います。

■ 詳細は「14 アイテム表示・非表示」参照

#### 細かい設定

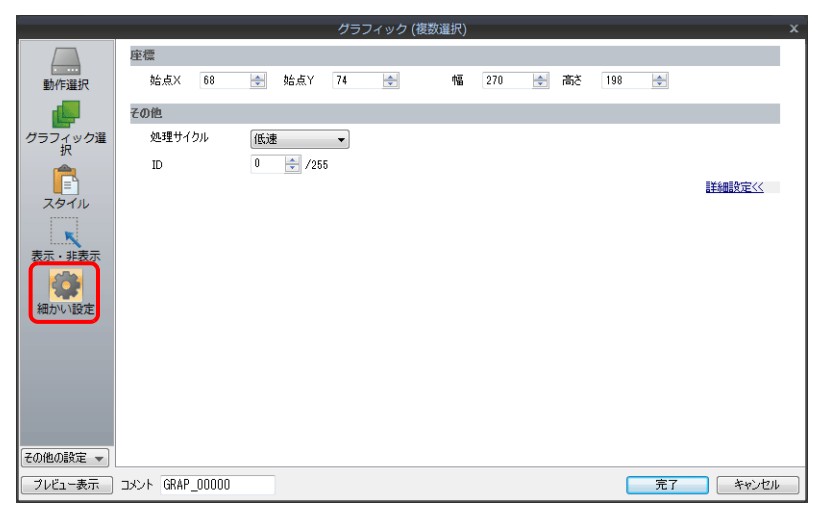

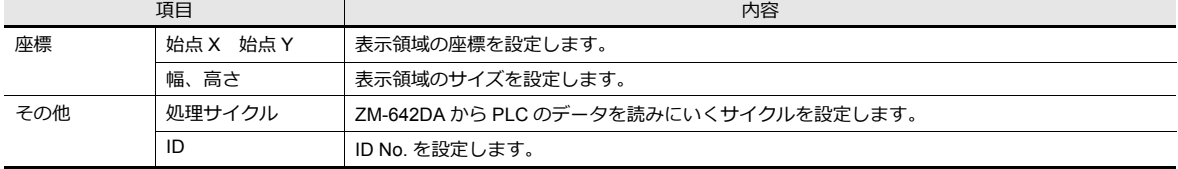

# 動作選択:デバイス(**No.** 指定)

# グラフィック選択

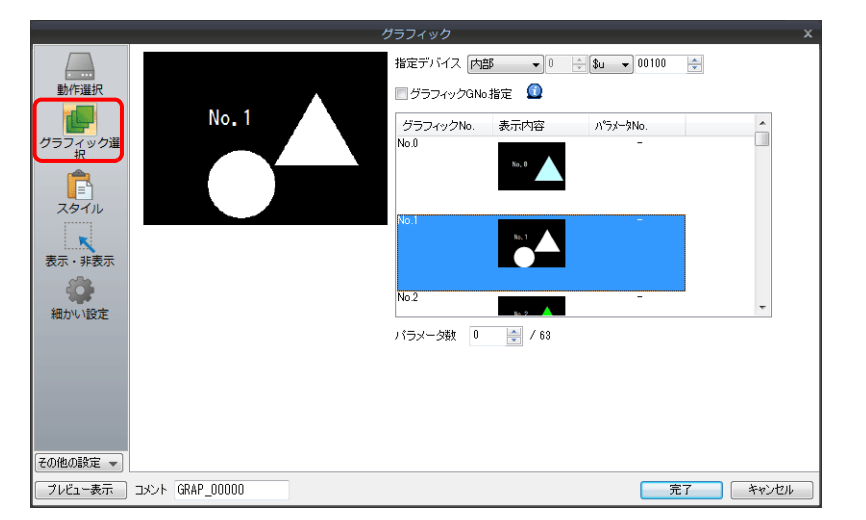

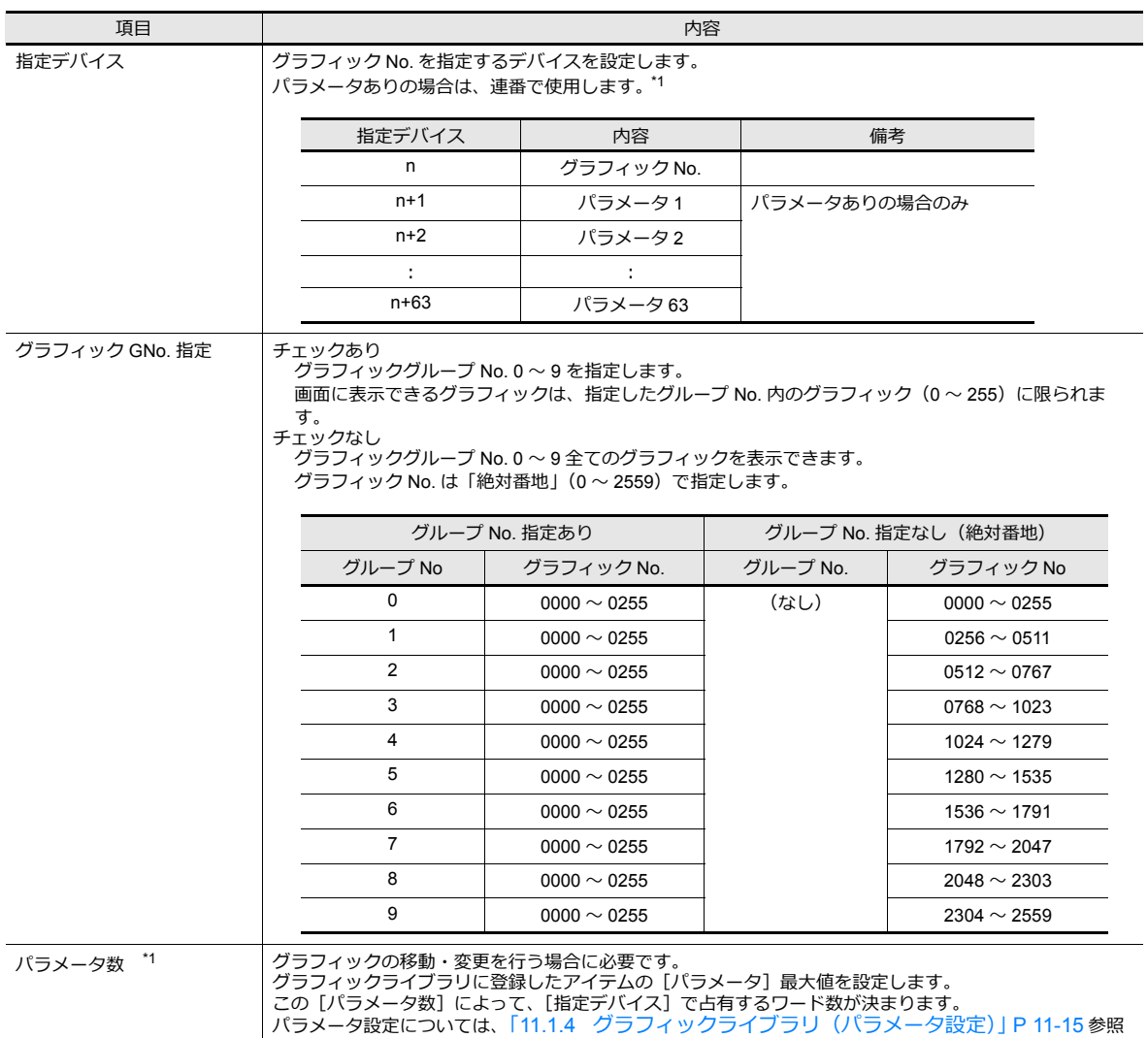

\*1 パラメータ使用例 以下の設定をした場合、メモリの割り付けと内容は下表のようになります。

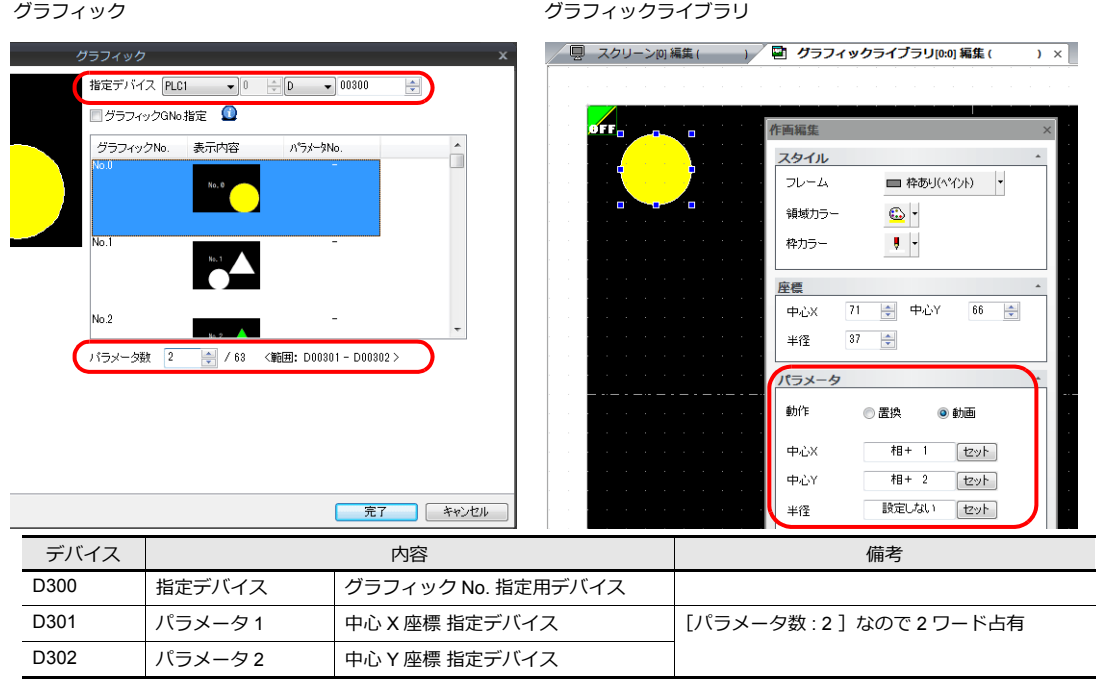

#### スタイル

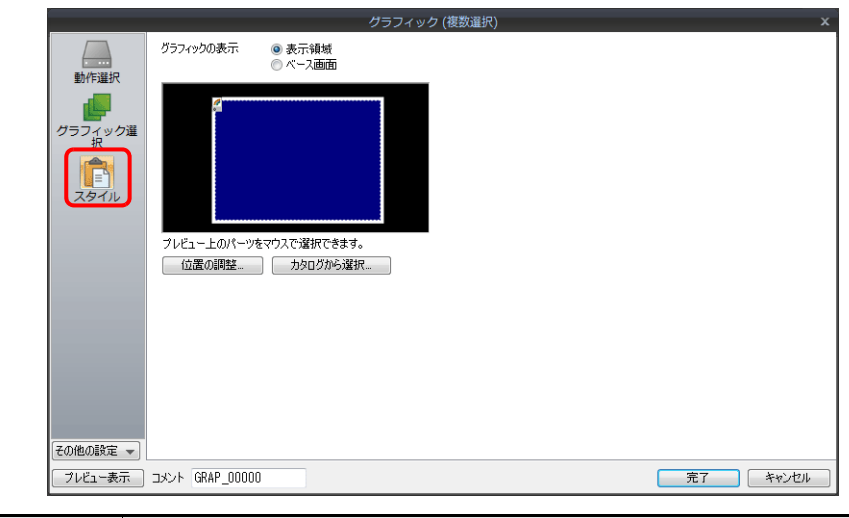

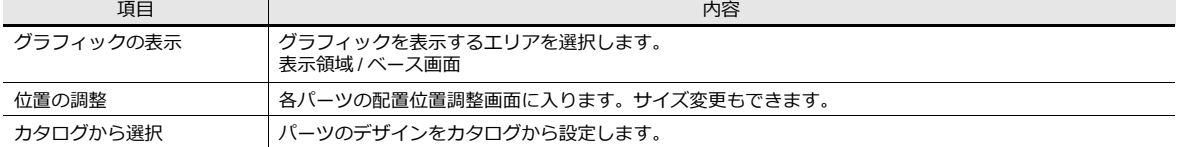
#### 表示領域について

• [グラフィックの表示:表示領域]の場合

グラフィックライブラリ上のオフセット位置が表示領域パーツの左上隅に相当します。この位置に配慮して、表示領域 パーツのサイズを決めてください。[P 11-4](#page-429-0) 参照。

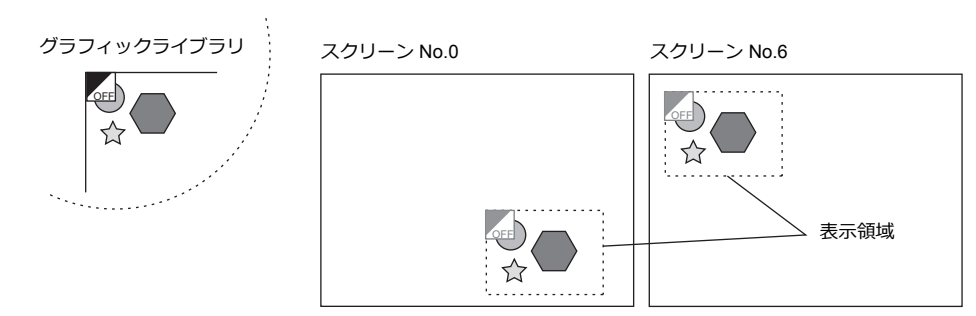

• [グラフィックの表示:ベース画面]の場合 グラフィックライブラリ上のオフセット位置がスクリーンの左上隅になります。

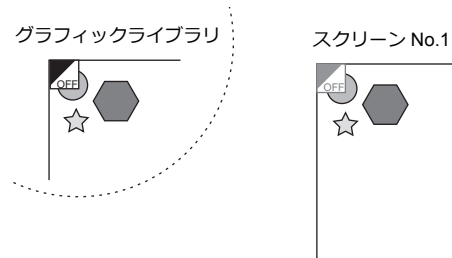

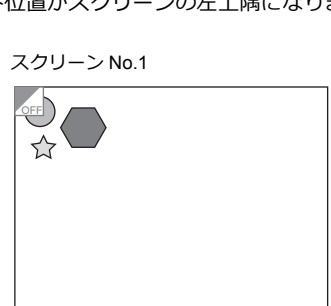

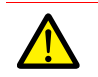

[クラフィックの表示:ベース画面] を選択し、表示領域かない場合、絵を切り替えた際に前回の絵か残るこ<br>とがあります。

#### 表示・非表示

グラフィックアイテムの表示・非表示設定を行います。

■ 詳細は「14 アイテム表示・非表示」参照

#### 細かい設定

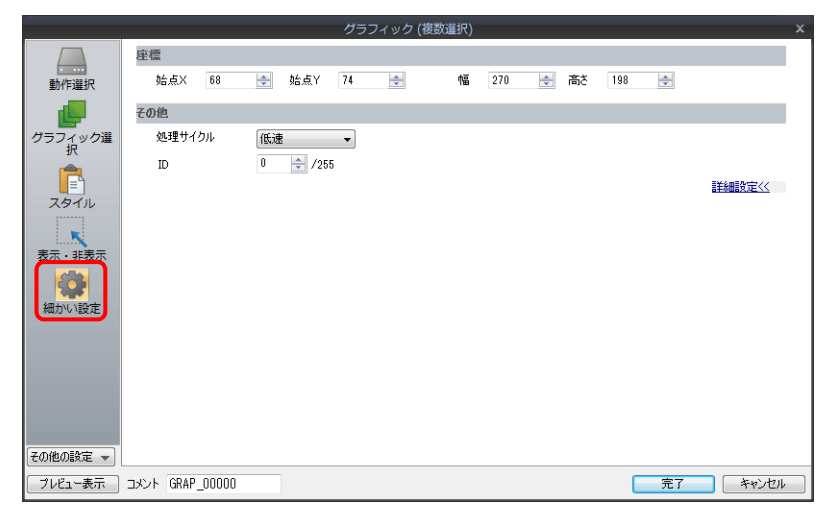

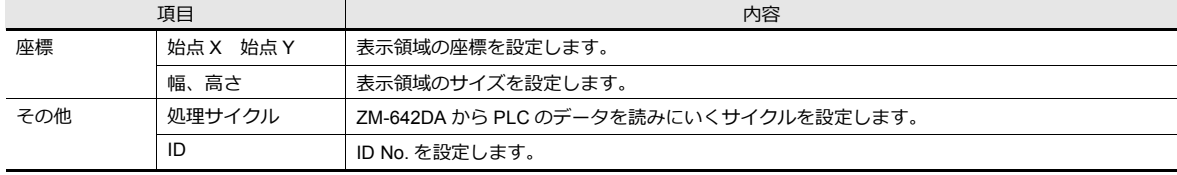

# 動作選択:デバイス (ビット指定)

### グラフィック選択

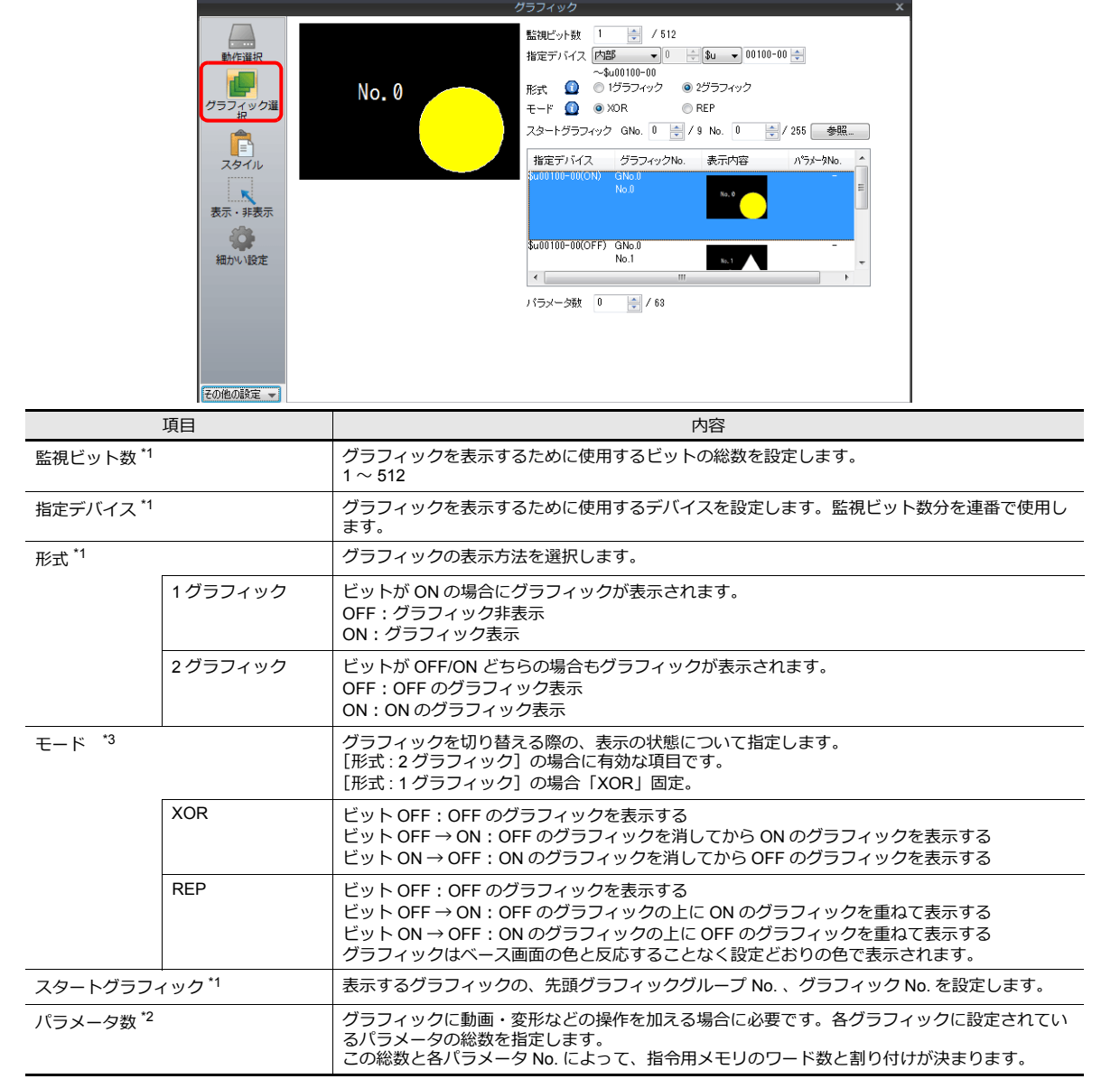

\*1 表⽰例

[指定デバイス : D200]、 [スタートグラフィック : GNo. 0, No. 0]、 [監視ビット数 : 12] の場合

- 形式 : 1 グラフィック

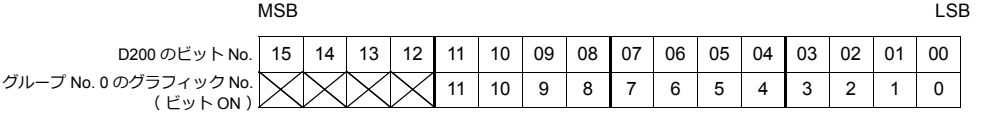

[監視ビット数 : 12]のため、0 〜 11 ビットの計 12 個のビットに 12 個のグラフィック<br>が割り付けられる

- 形式 : 2 グラフィック

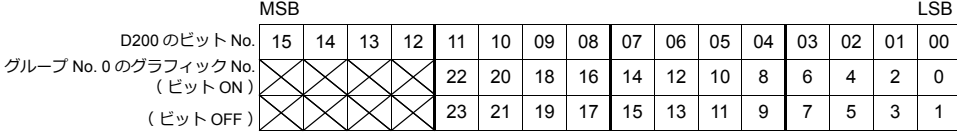

[監視ビット数 : 12]のため、0 〜 11 ビットの計 12 個のビットに 24 個のグラフィック<br>が割り付けられる

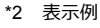

[指定デバイス : D200]、[形式 : 1 グラフィック]、[スタートグラフィック : GNo. 1 No. 4]、[監視ビット数 : 20]、 [パラメータ数:4]の場合

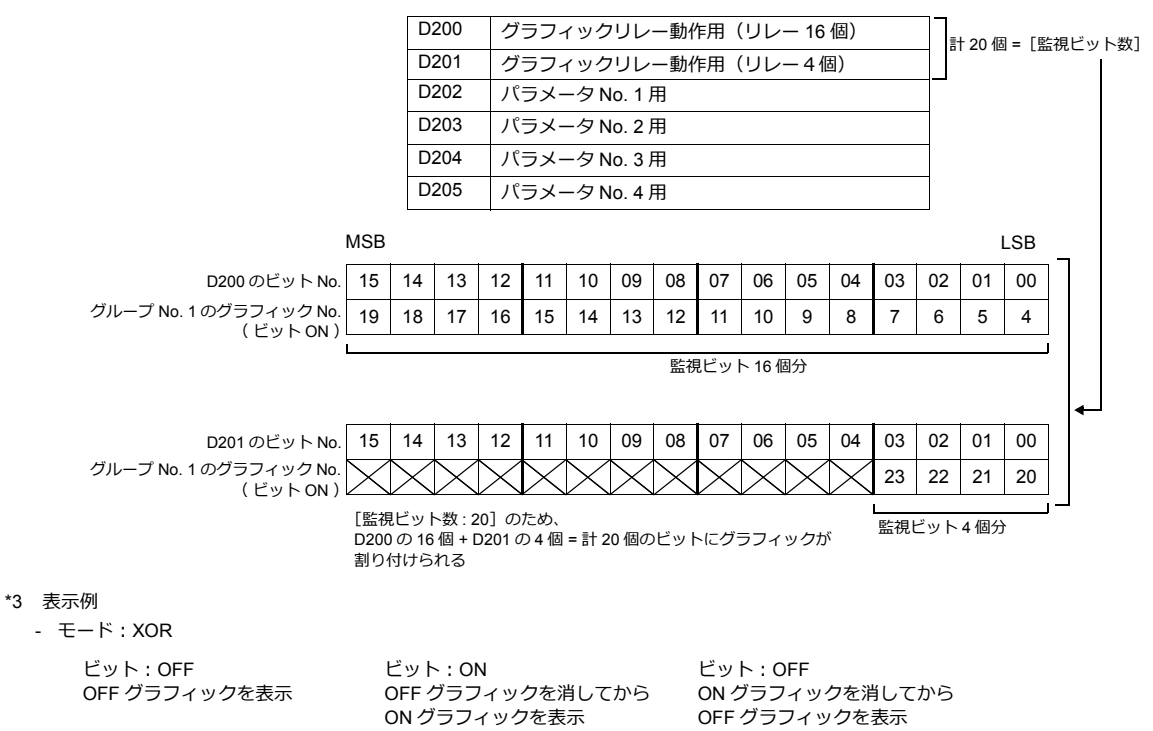

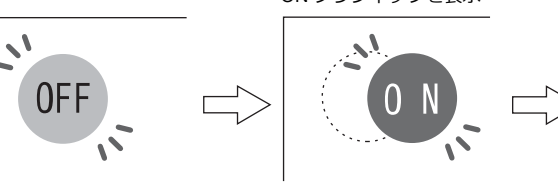

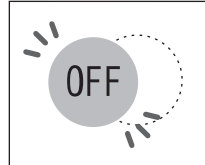

[XOR]の場合、表示するグラフィックはスクリーンのベース画面(表示領域)の色に反応します。従って、表示したグラフィック は、編集時に指定した色ではなく、ベースの色と反応した色 (= XOR 色) で表示されます。XOR 色については [P 11-12](#page-437-0) 参照。

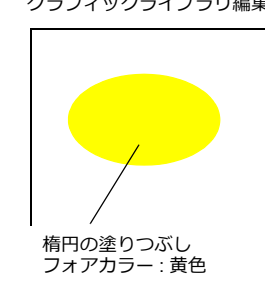

グラフィックライブラリ編集 インジャン スクリーン (背景色:青色)に表示させる

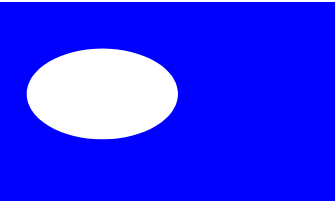

精円の [フォアカラー:黄色] が [スクリーン:青色] に反応して[白色]に変わる

- モード:REP

ビット:OFF ー・<br>OFF グラフィックを表示

ビット:ON OFF グラフィックの上に ON グラフィックを上書き表示

ビット OFF ON グラフィックの上に OFF グラフィックを上書き表示

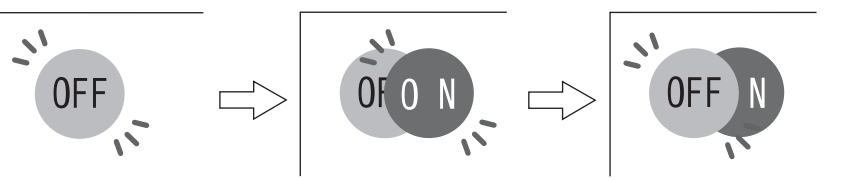

### スタイル

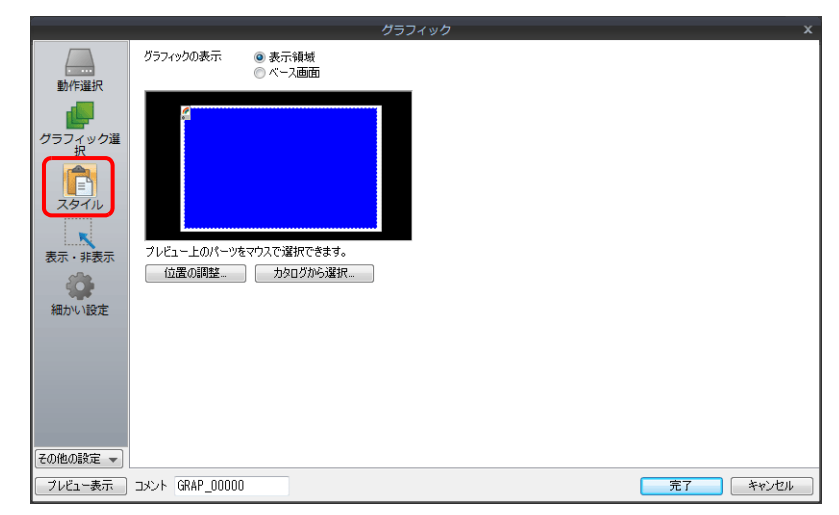

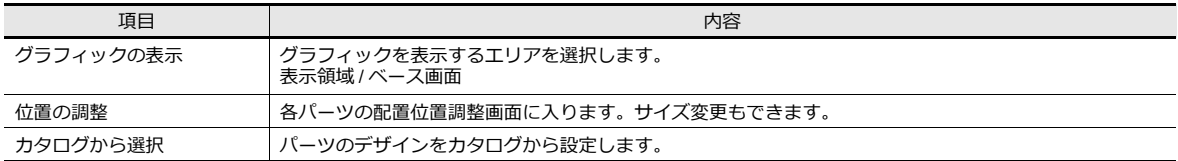

#### 表示領域について

- オフセット
	- [グラフィックの表示:表示領域]の場合

クラフィックライフラリ上のオフセット位置が表示領域バーツの左上隅に相当します。この位置に配慮して、表示領 域パーツのサイズを決めてください。

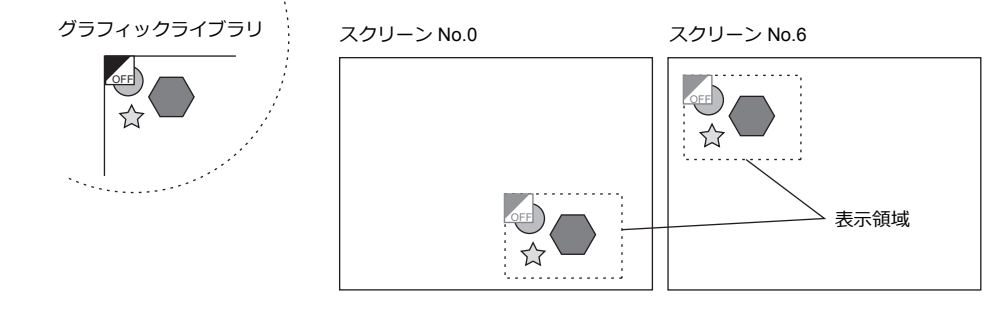

- 「グラフィックの表示:ベース画面]の場合 グラフィックライブラリ上のオフセット位置がスクリーンの左上隅になります。

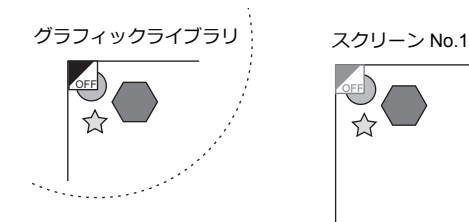

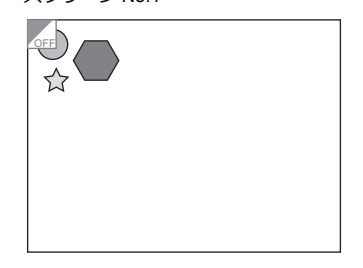

• 透過

表示領域バーツで、[透過]にチェックすると、表示領域バーツの属性を透過します。表示領域バーツの背景にある作 画データなどが隠れるのを避ける場合に、選択します。

- 透過の表示例

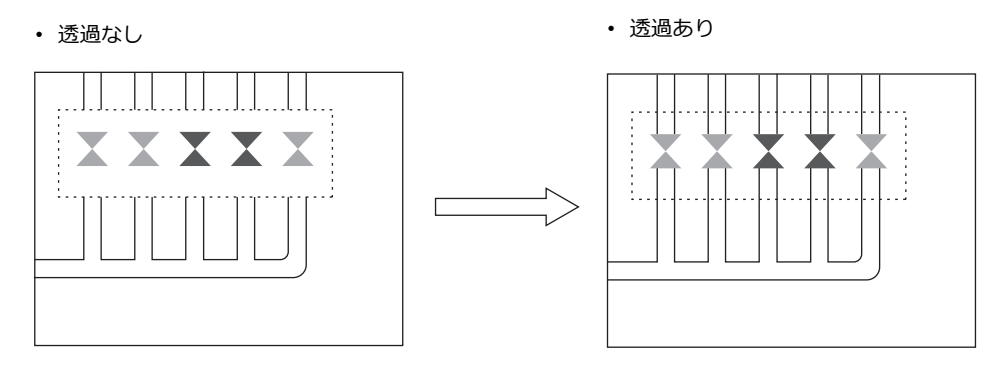

#### 表示・非表示

グラフィックアイテムの表⽰・⾮表⽰設定を⾏います。

■22 詳細は「14 アイテム表示・非表示」参照

#### 細かい設定

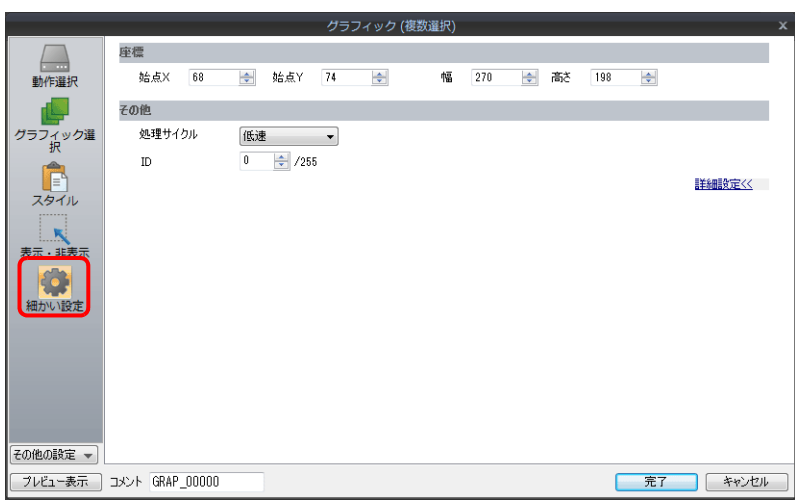

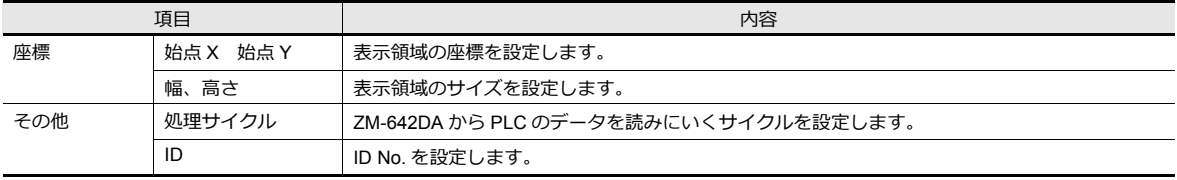

# **11.1.3** グラフィック表示色について

#### 表示の分類

画面上にグラフィックを表示する場合、2つの表示形態に分かれます。

• XOR: グラフィックの色をベースの色と反応させて表示します。

• REP:グラフィックの色を設定した通りに表示します。

表示形態が「 XOR 」になるか「 REP 」になるかは、グラフィックを表示するモードの設定内容やパラメータの設定内容 によって異なります。下表を参照してください。

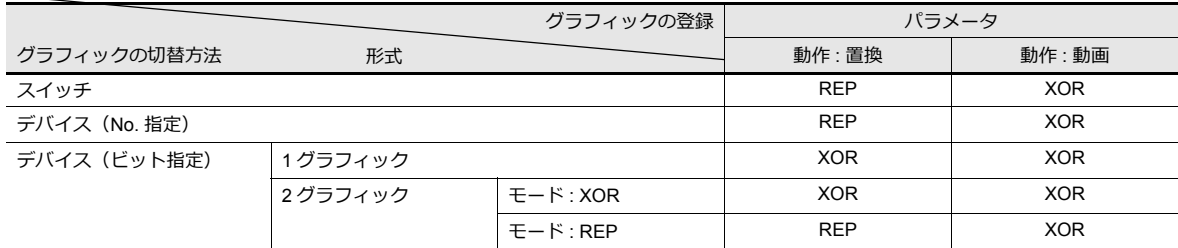

\* グラフィックが「ペイント」の場合は、XOR 描画の表示ができません。

\* 「透過色」設定付きのパターンを使用すると、「 モード : XOR 」の場合でも作成したとおりの色で表示できます。詳しくは [P 11-13](#page-438-0) を 参照してください。

#### <span id="page-437-0"></span>**XOR** 色

グラフィックを「 XOR 」で表示する時、グラフィックの色はベース( 表示領域) の色と反応します。この反応した色を 「 XOR 色」と呼びます。基本 8 色の XOR 色の組み合わせは以下のとおりです。

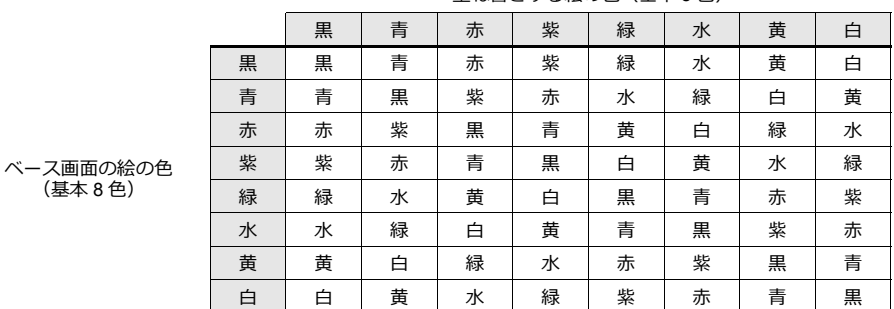

重ね書きする絵の⾊(基本 8 ⾊)

#### **XOR** の仕組み

(基本 8 ⾊)

例えば基本 8 ⾊のカラーには、以下のような識別コードがあります。

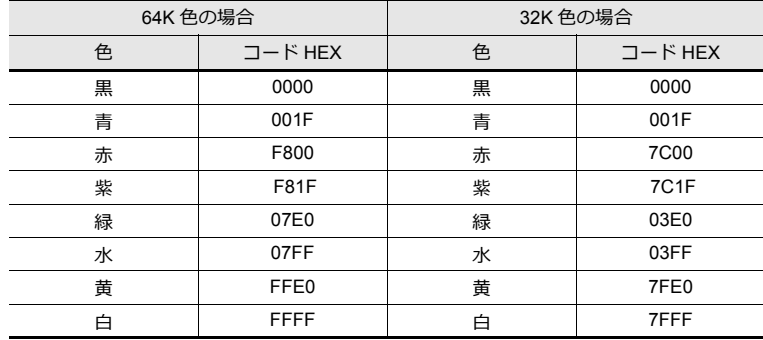

「異なる色が反応して別の色になる」というのは、コードとコードが XOR によって別のコードになることを指します。

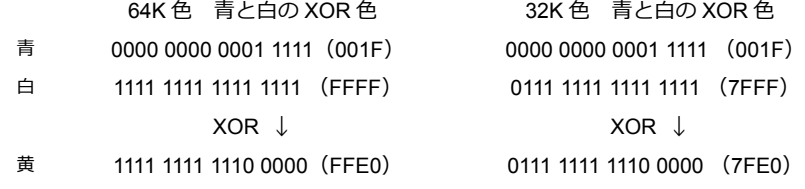

### <span id="page-438-0"></span>**XOR** 表示の透過( パターンの透過 )

グラフィック表示における「動画」は、必ず「XOR 表示」を行うため、背景色が黒色以外の場合は作成した色と同じ色を 表⽰することができません。

また、「XOR 表示」では必ずベースの色と反応するため、複雑な背景で動画を行うと、背景の描画が変化するたびに色が変 化します。

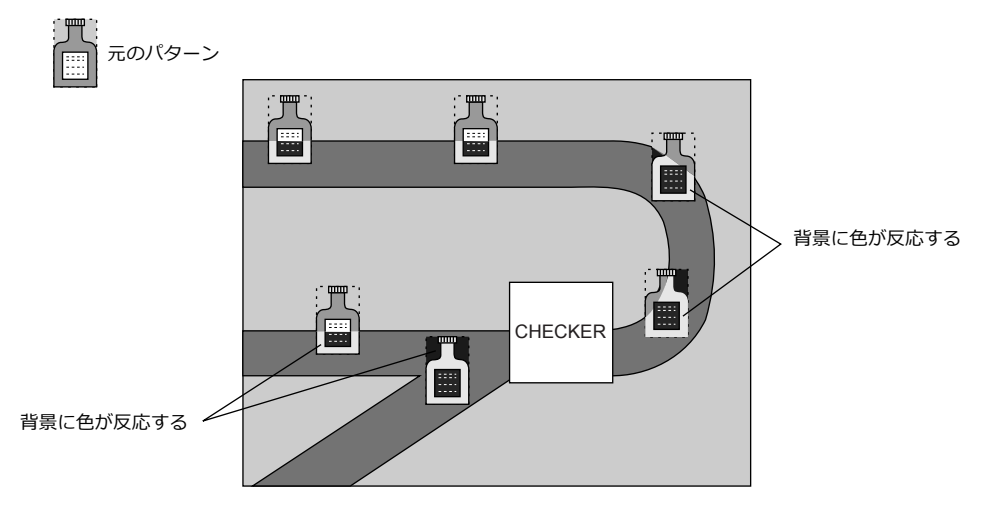

「透過色」付きのパターンをグラフィックとして動画設定すると、背景色が変化する画面でも思いどおりの色でグラフィッ クを移動することができます。

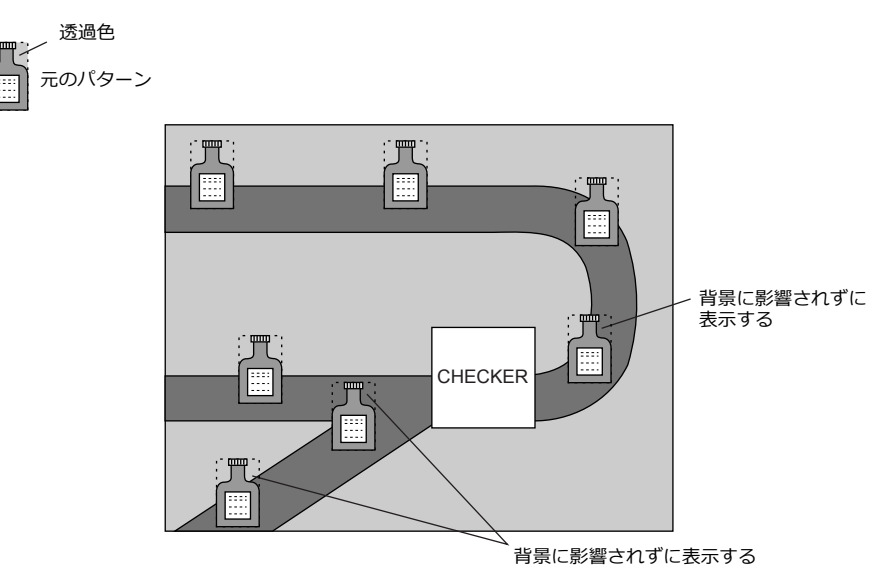

\* この機能は必ずパターン(「 透過色 」付き)を使用します。

#### パターン編集

- パターン編集で、画面に表示させない色を [透過色] として設定します。
- [透過色] は1パターンにつき1色のみ設定可能です。
- 以下のようなパターンの場合、周囲の色(赤)を [透過色] に設定すると、表示した際に赤は透過されて背景の色が表 示されます。

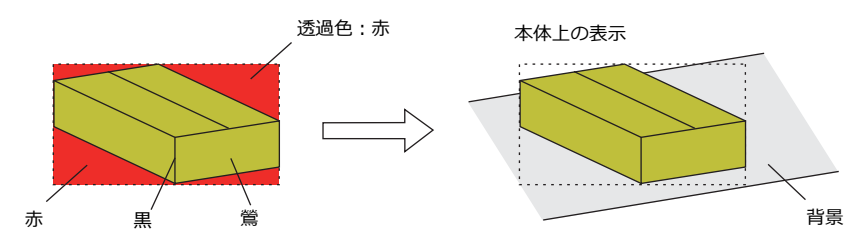

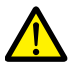

パターンに透過色を使用する場合以下の制限事項があります。この制限を越えた場合は、自動的に「透過色」 が無効となり、パターンは背景との XOR 色で表示します。 • 以下の仕様制限があります。

- 1 パターンサイズ:4,088 ドット \*1
- 1 スクリーン最大個数: 64 個<sup>\*2</sup>
- 1 スクリーン総使用量: 256K ドット<sup>\*2</sup>
- \*1 パターンサイズ =「 X サイズ」×「 Y サイズ」

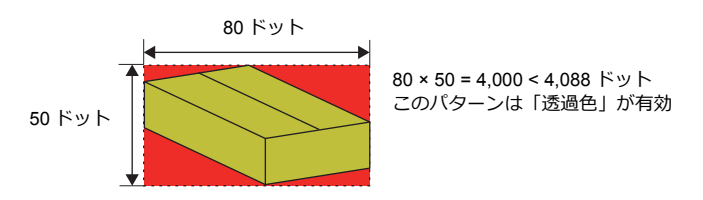

\*2 透過パターン、透過スイッチ、透過ランプを合計した値の制限です。

- 必ず [ グラフィック ] ダイアログの [動作選択] において [ 切替方法 : デバイス (No. 指定) ] または 「切替方法 : デバイス(ビット指定)]に設定します。
	- [ 切替方法 : デバイス (No. 指定) 1の場合 何種類かのグラフィックを切り替えて表示する際は、表示領域パーツを配置することをおすすめしま す。
	- [ 切替⽅法 : デバイス(ビット指定)] の場合
		- [形式: 1 グラフィック] 通常は XOR 表示となる設定が、「透過色」付きパターンを表示することによって、登録したとおり の色で表示できます。
		- [ 形式 : 2 グラフィック ]、[ モード : XOR ] の場合 2 種類のグラフィックを切り替える場合は、[ 形式 : 2 グラフィック ] に設定します。[ モード ] は必 ず KORI に設定します。「透過色」付きパターンを「REP」で表示した場合、正常に表示されない 可能性があります。
- \* 「透過色」付きパターンをグラフィックで動画に使用する場合、そのパターンを互いに重ねて表示させると、表示が乱れ ます。「透過色」付きパターンは重ねないように動画させてください。なお、動画の「透過色」付きパターンを、作画の [パターン] で配置された「透過色」付きパターンに重ねた場合、正常に表示されます。

# **11.1.4** グラフィックライブラリ(パラメータ設定)

[ホーム]→[登録項目]→[グラフィックライブラリ]に登録したグラフィックを移動・変形・変化させる際に、[パラ メータ]の設定を行います。

#### パラメータの対象と設定項目

以下の作画アイテムでパラメータの設定が可能です。

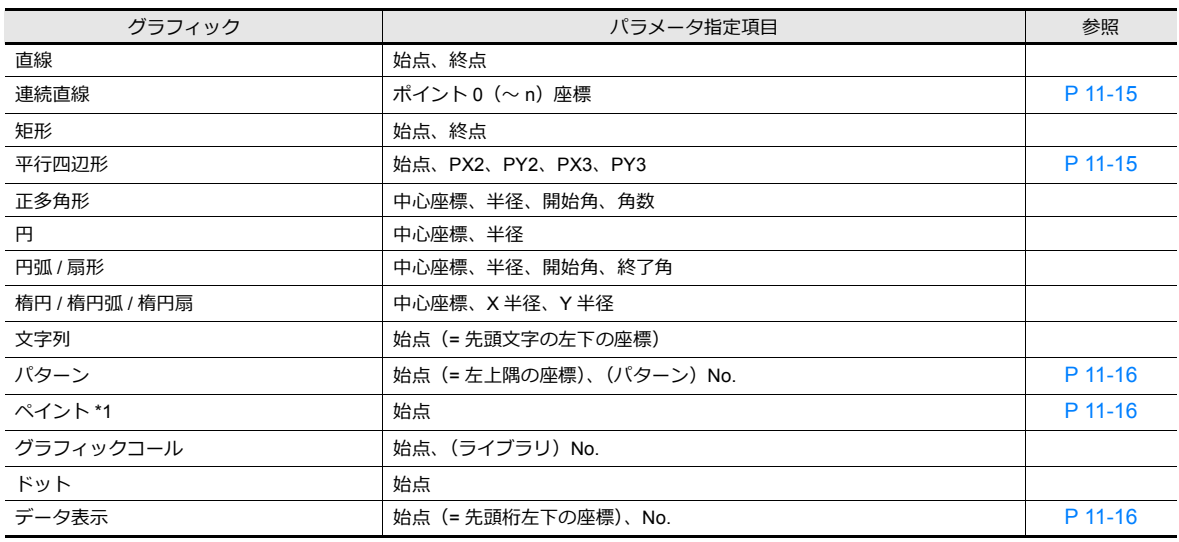

\*1 ペイントは、パラメータ設定で[ 動作 : 動画]に設定すると、正常に描画されません。

#### <span id="page-440-0"></span>連続直線 (ポイント 0 (~ n) 座標)

以下のように連続直線を描いた場合、パラメータを設定できる箇所は 7 箇所になります。

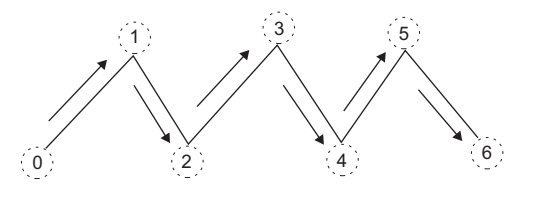

#### <span id="page-440-1"></span>平行四辺形

• PX2

• PY2

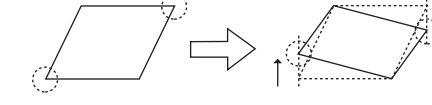

• PX3

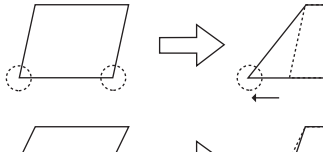

• PY3

- <span id="page-441-0"></span>パターン
- 始点 以下のように、パターンの左上隅が始点となります。

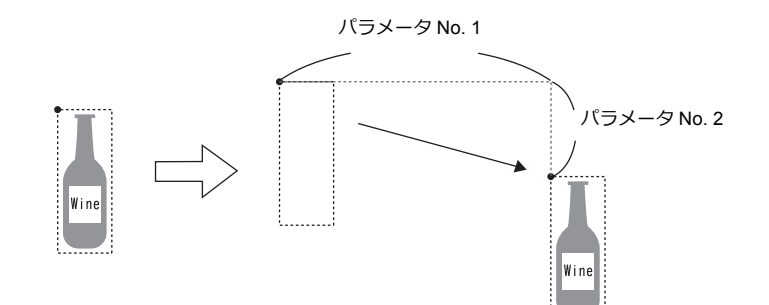

• パターン No. No. 用のパラメータを設定すると、No. を指定することで絵が切り替わります。

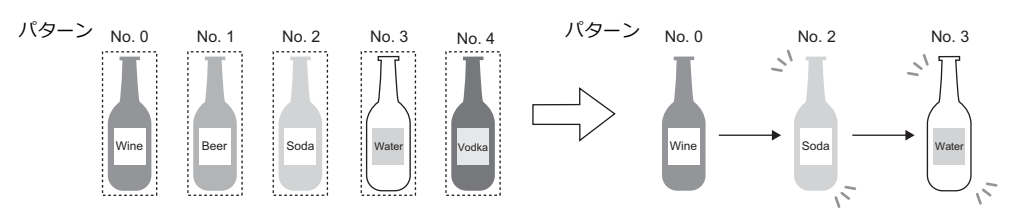

#### <span id="page-441-1"></span>ペイント(始点)

ペイント始点の座標をパラメータ⽤メモリで変更することができます。 ただし XOR ではなく REP でペイントされるため、前回(例 : 円)のペイント表⽰は残ります。

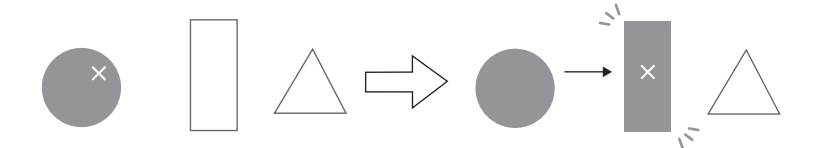

### <span id="page-441-2"></span>データ表示

データ表示の位置を移動できます。

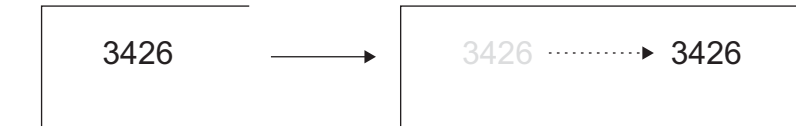

**11**

### パラメータ設定

グラフィックの[作画編集]ウィンドウで[パラメータ]を設定します。

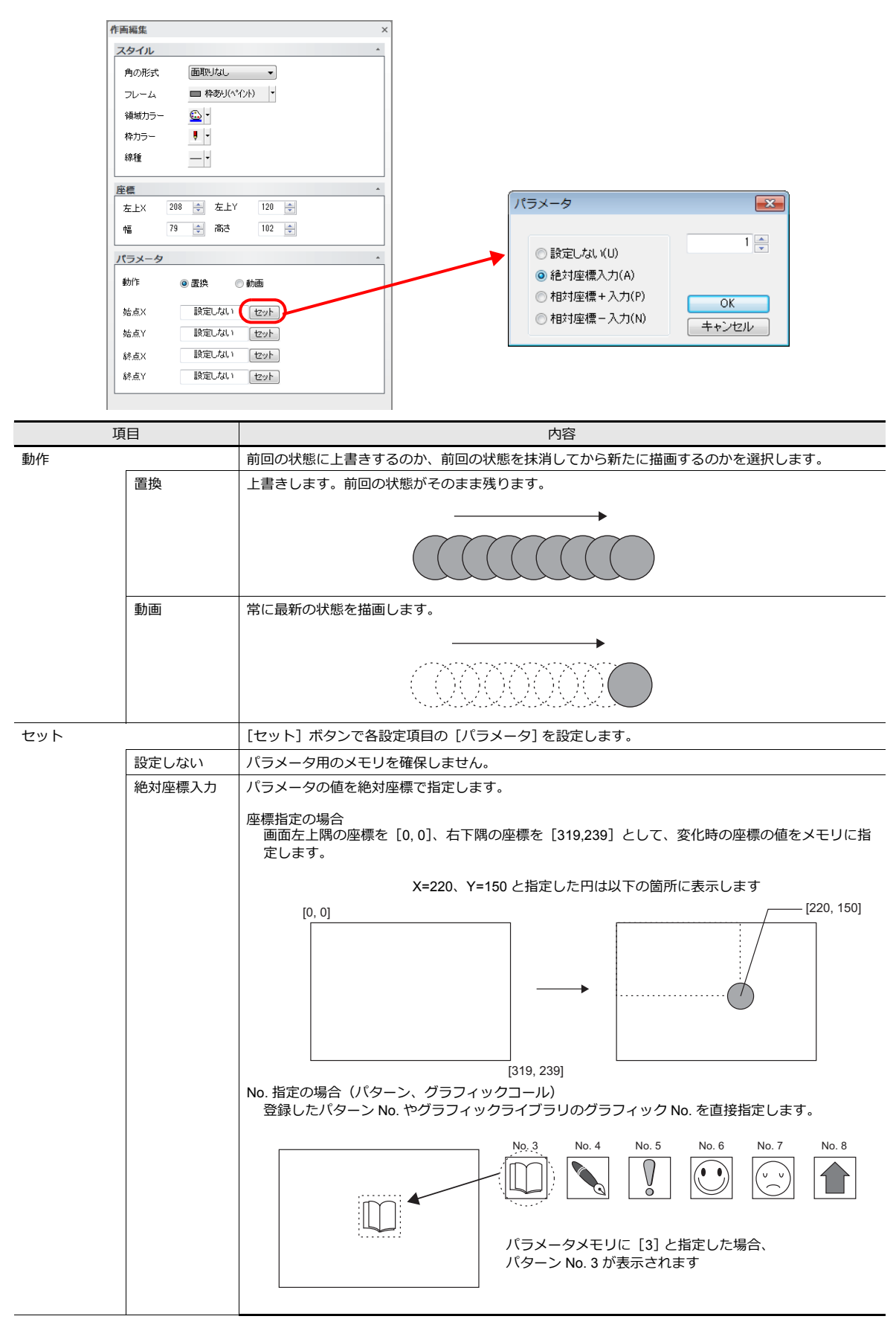

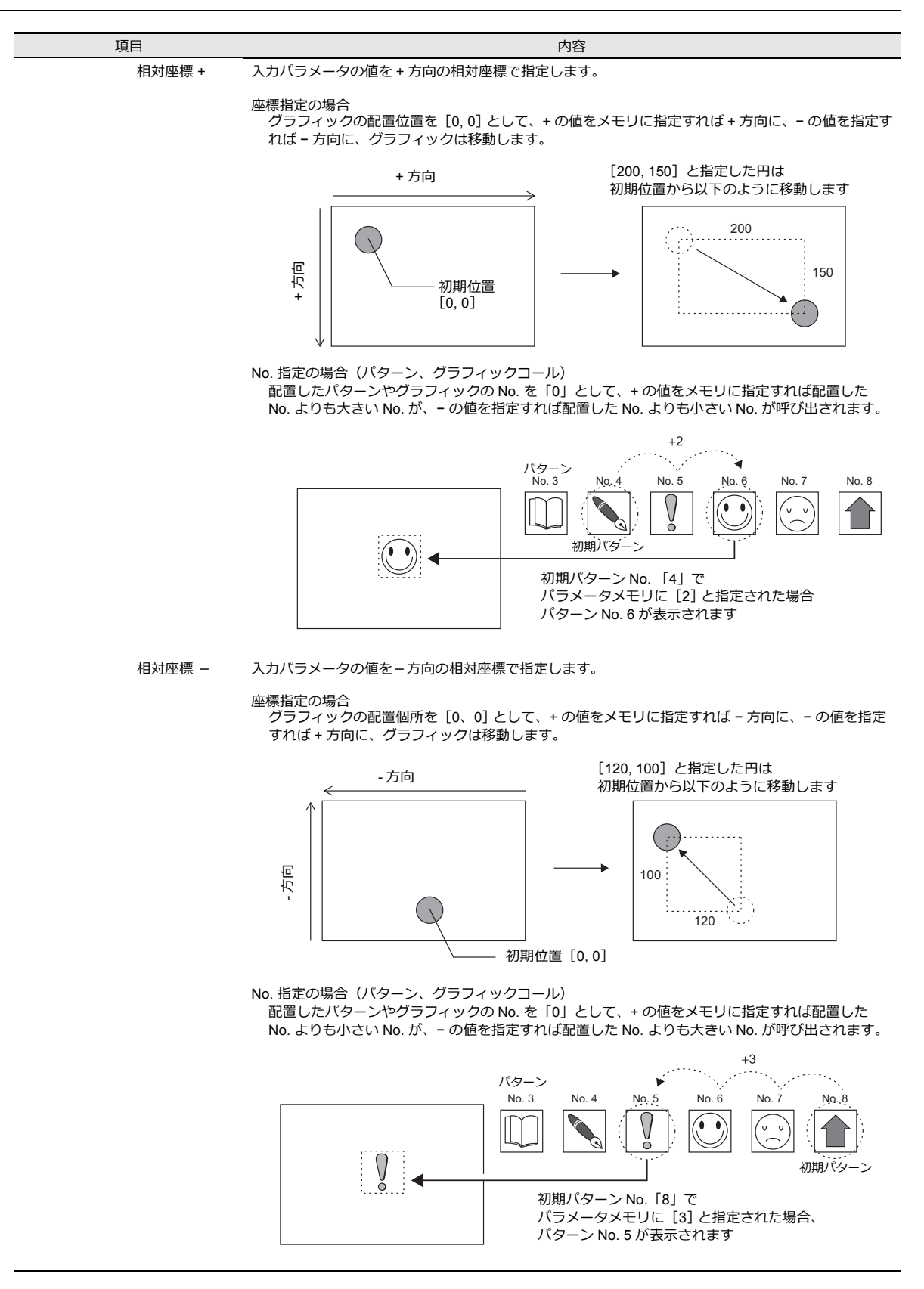

# **12** メッセージ

12.1 [メッセージモード](#page-446-0)

12.2 コメント表示

### <span id="page-446-0"></span>**12.1** メッセージモード

### **12.1.1** 概要

メッセージの登録エリア (= メッセージ編集) に登録されているメッセージの行 No. を指定して画面にメッセージを表示し たり、メッセージをブロックに登録しなおし、そのブロック単位で切り替えて画⾯上にメッセージを表⽰させます。 メッセージモードの表⽰形態は以下のように 4 通りに分かれます。

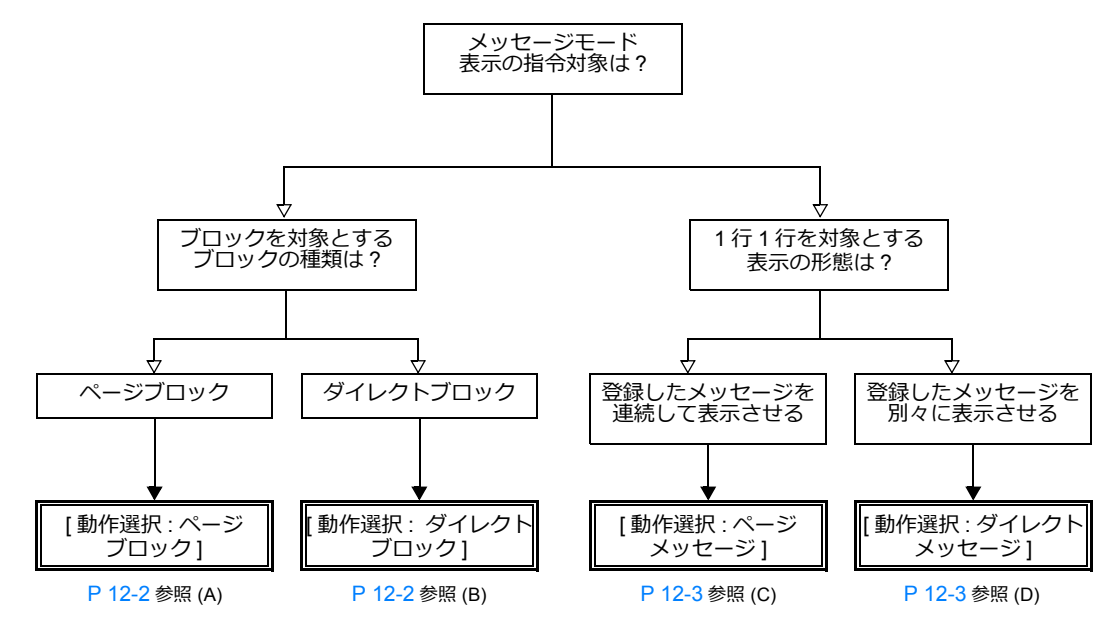

その他のメッセージの表⽰⽅法として、「5.3 [メッセージ表⽰」](#page-187-0) P 5-24 や「8 [アラーム」も](#page-296-0)あります。

#### ブロック **No.** を指定する方法について

メッセージモードで [ 動作選択 : ページブロック ] または [ 動作選択 : ダイレクトブロック ] に設定した場合、表⽰させる メッセージを登録した「ページブロック」または「ダイレクトブロック」の No. を指定します。

#### <span id="page-447-0"></span>**A [** 動作選択 **:** ページブロック **]** の場合

メッセージ編集に登録したメッセージを「ページブロック」に登録します。 画⾯には対応するページブロックが表⽰されます。 ページブロックの呼出方法には、スイッチによる切替とデバイスによる切替の2つがあります。

> 設定例は、「メッセージを表示する (ページブロック) J P 12-4 参照。 In the pair

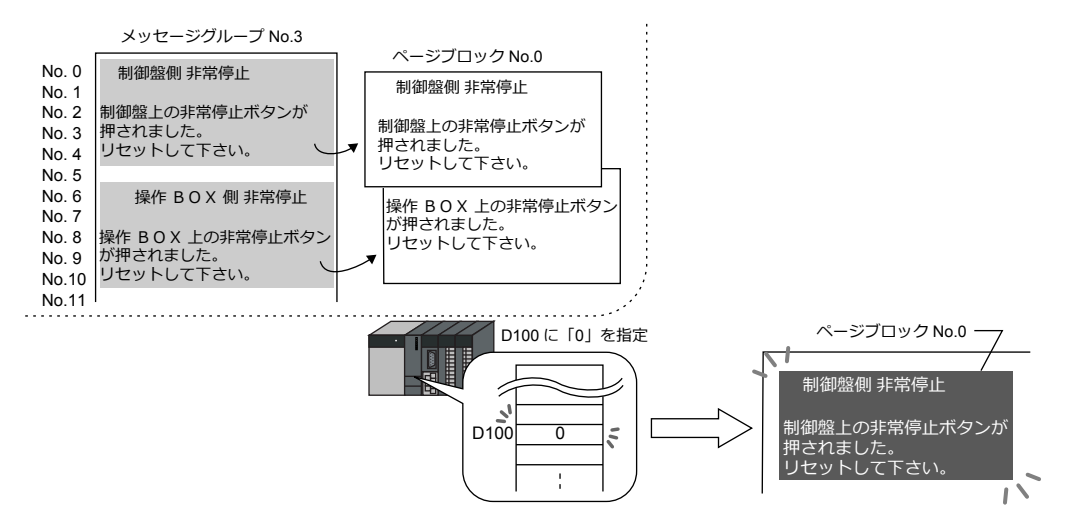

#### <span id="page-447-1"></span>**B [** 動作選択 **:** ダイレクトブロック **]** の場合

メッセージ編集に登録したメッセージを「ダイレクトブロック」に登録します。 画面には対応するダイレクトブロックが表示されます。 ダイレクトブロックの呼出⽅法には、スイッチによる切替とデバイスによる切替の 2 つがあります。

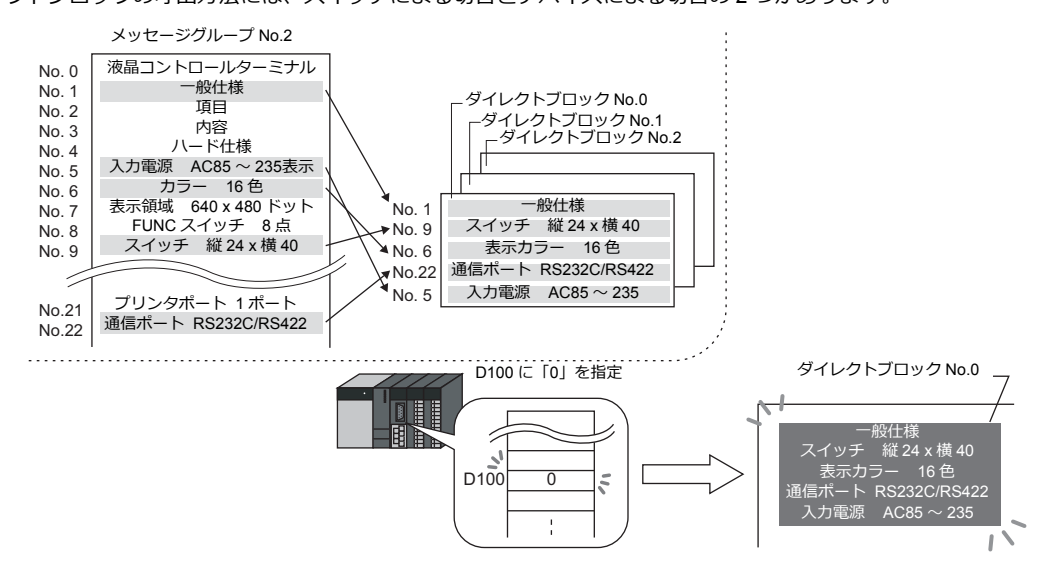

#### メッセージ **No.** を指定する方法について

メッセージモードで [ 動作選択 : ページメッセージ ] または [ 動作選択 : ダイレクトメッセージ ] に設定した場合、表⽰させ るメッセージの No. を必ず指定することになります。

#### <span id="page-448-0"></span>**C [** 動作選択 **:** ページメッセージ **]** の場合

表示させる先頭メッセージの行 No. を指定します。画面には、指定した No. のメッセージを先頭に、領域の範囲内で何 ⾏か連続して表⽰します。

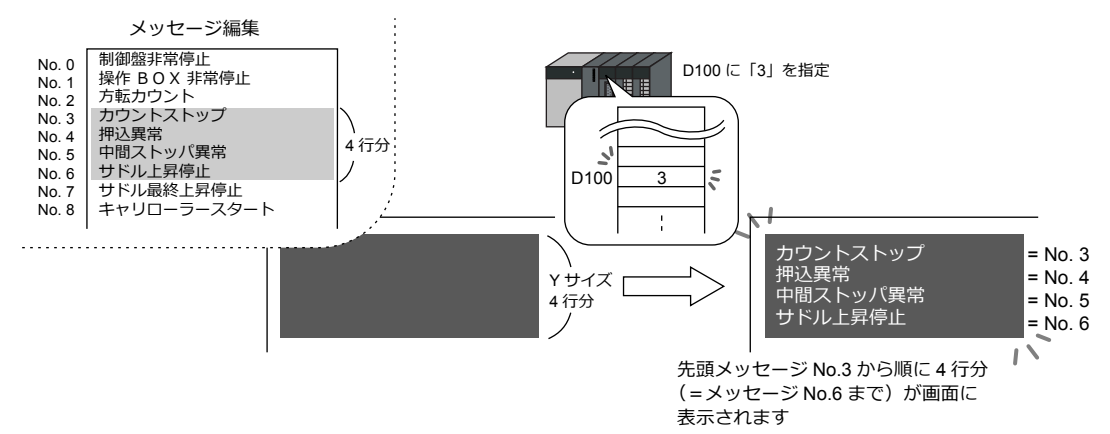

#### <span id="page-448-1"></span>**D [** 動作選択 **:** ダイレクトメッセージ **]** の場合

メッセージ表示領域の、1 行あたり 1 デバイスが自動的に割り付けられます。割り付けられたデバイスによって表示さ せるメッセージ No. を指定します。

画面には、各デバイスで指定されたメッセージが表示されます。

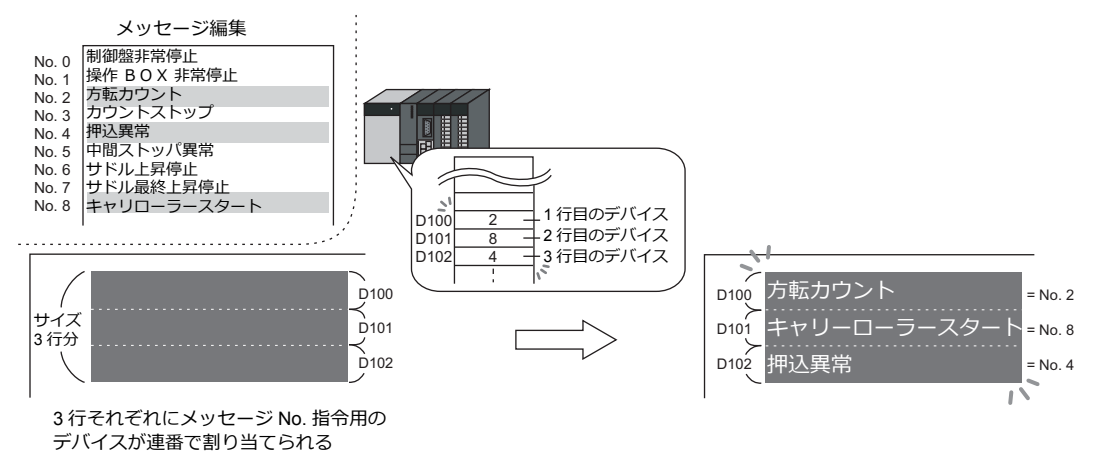

### **12.1.2** 設定例

# <span id="page-449-0"></span>メッセージを表示する(ページブロック)

表示させるメッセージをページブロックに登録し、ブロック No. をスイッチで切替して表示します。

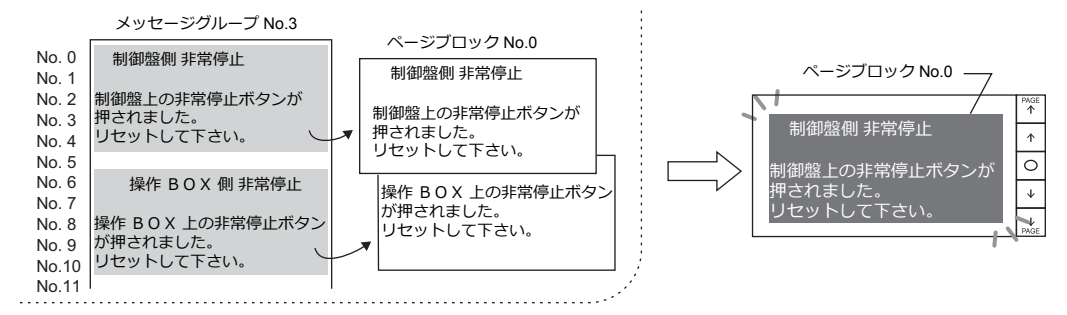

1. [パーツ]→[メッセージ]→[メッセージ]をクリックし、メッセージモードを画面上に配置します。

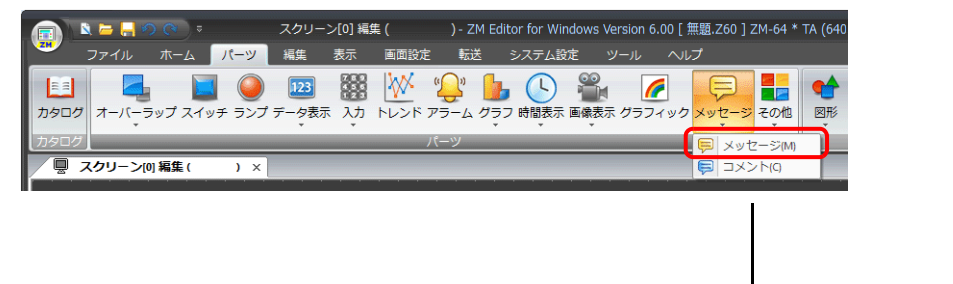

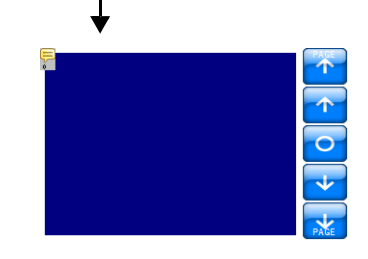

2. メッセージモードをダブルクリックし、ダイアログを表示します。 [動作選択]を以下のように設定します。

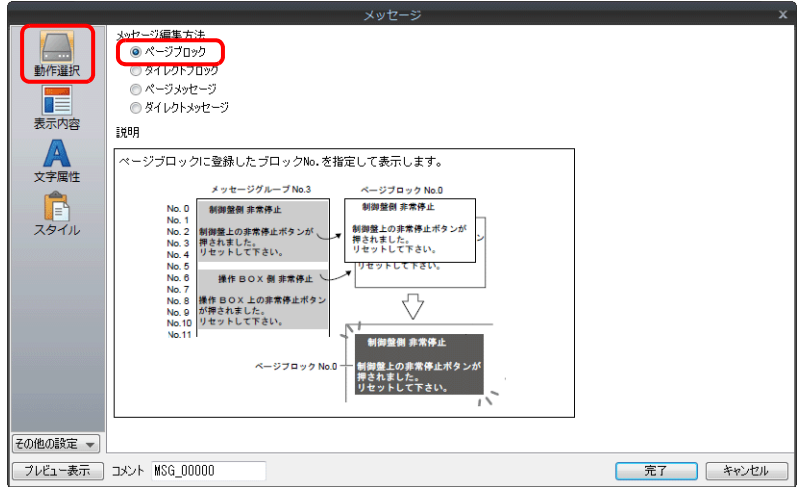

3. [表示内容]をクリックし、以下のように設定します。 表示させるメッセージを登録するため、[編集]をクリックします。

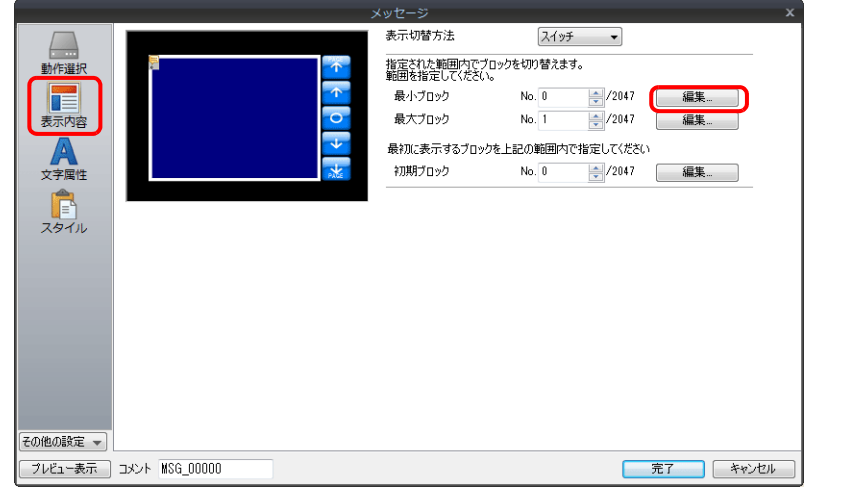

4. [ページブロック編集] ダイアログ上の [編集] をクリックし、[メッセージ編集] ウィンドウを表示します。

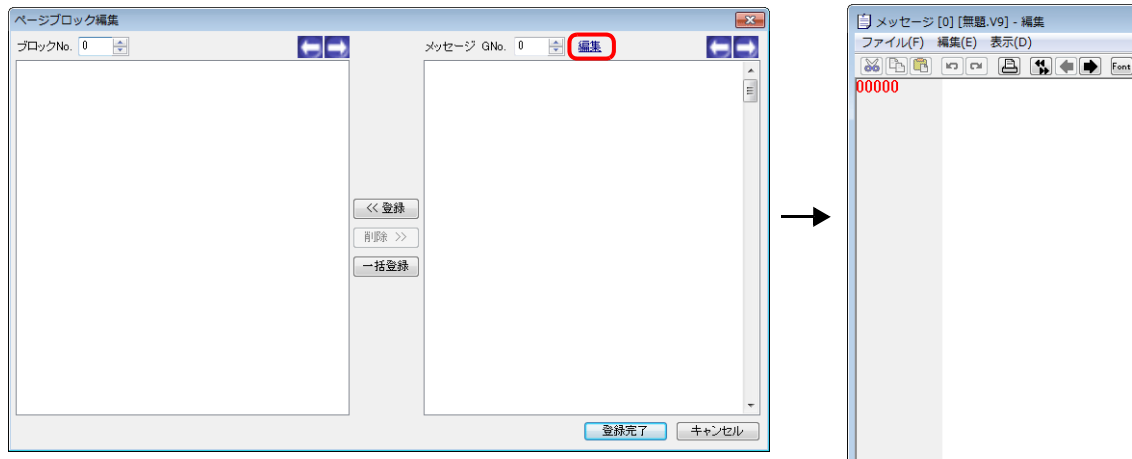

5. メッセージを以下のように登録し、[メッセージ編集]ウィンドウを閉じます。

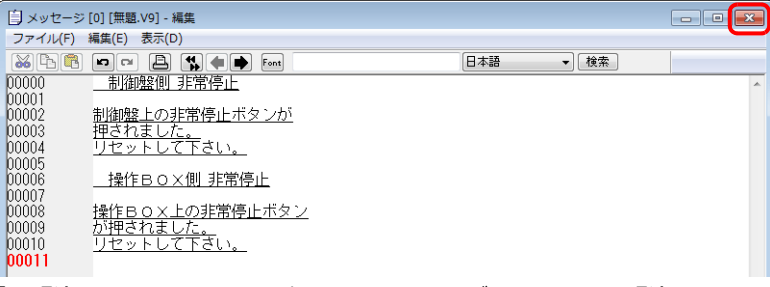

6. [メッセージ編集]で登録したメッセージを、以下のようにページブロック No. 0 に登録する

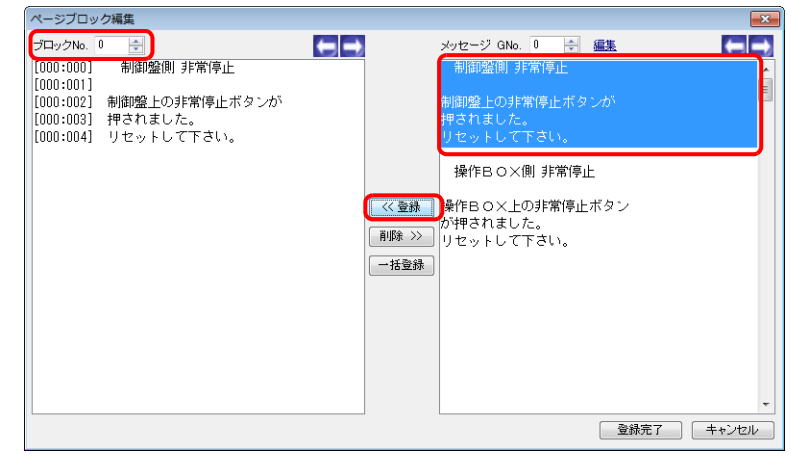

7. 同様に、以下のようにページブロック No.1 に登録し、[登録完了]をクリックします。

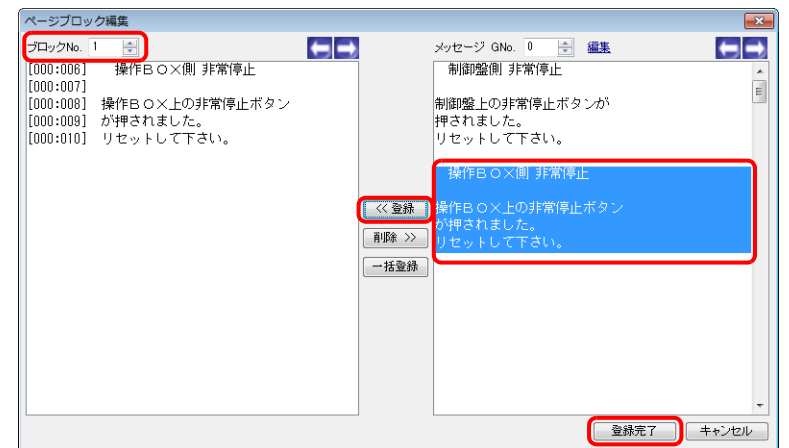

8. 以下のように設定し、[完了]をクリックします。

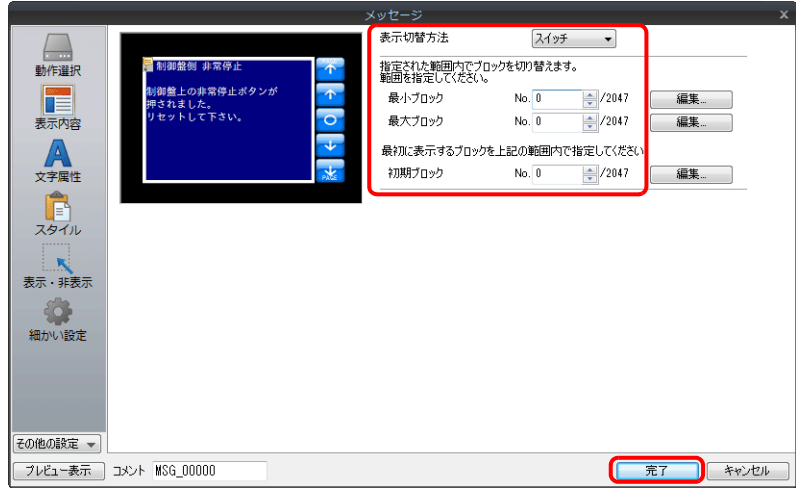

以上で設定完了です。

### **12.1.3** 詳細設定

### 動作選択

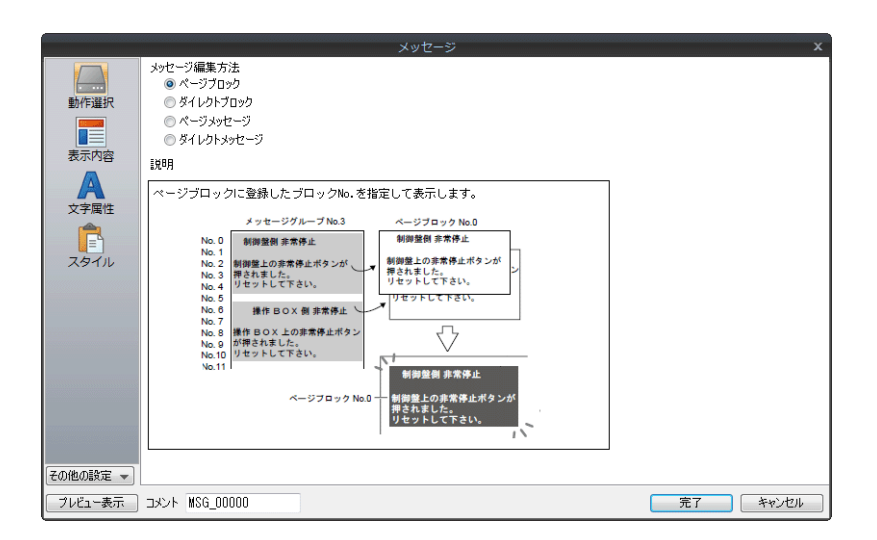

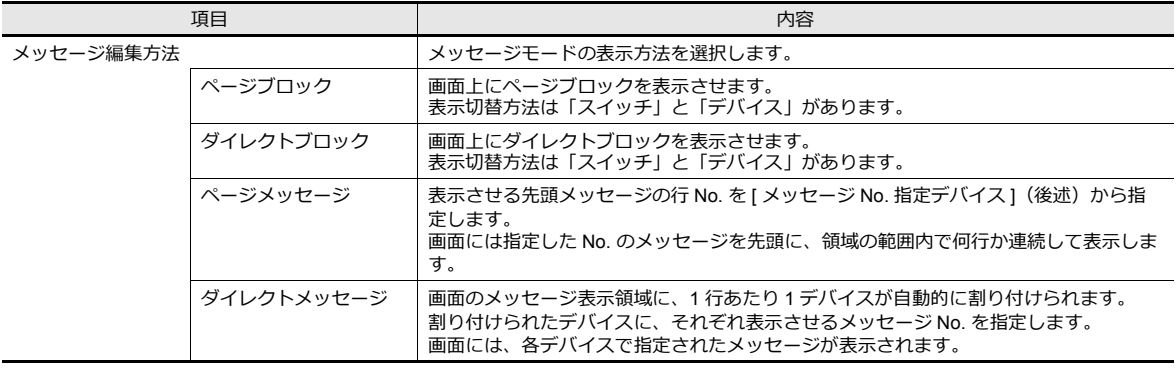

### 表示内容

### 動作選択:ページブロック **/** ダイレクトブロックの場合

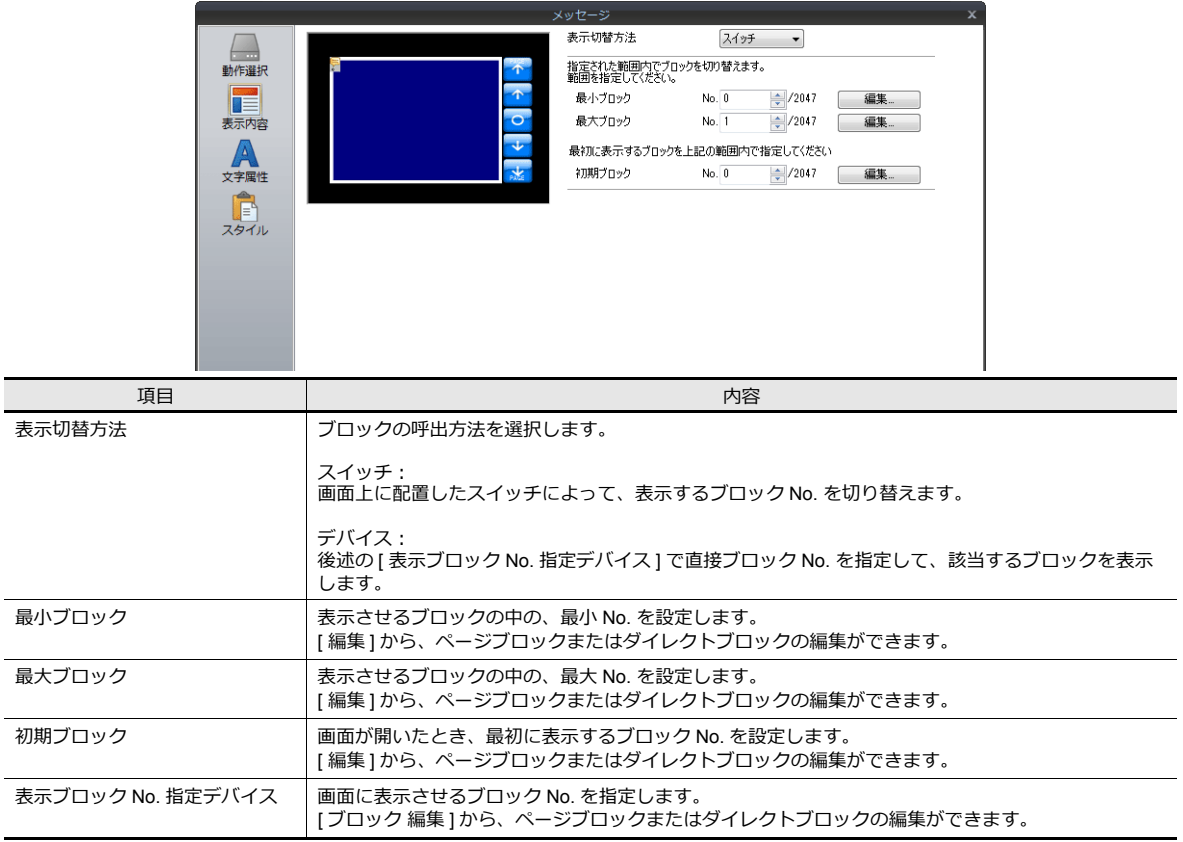

### 動作選択:ページメッセージ **/** ダイレクトメッセージの場合

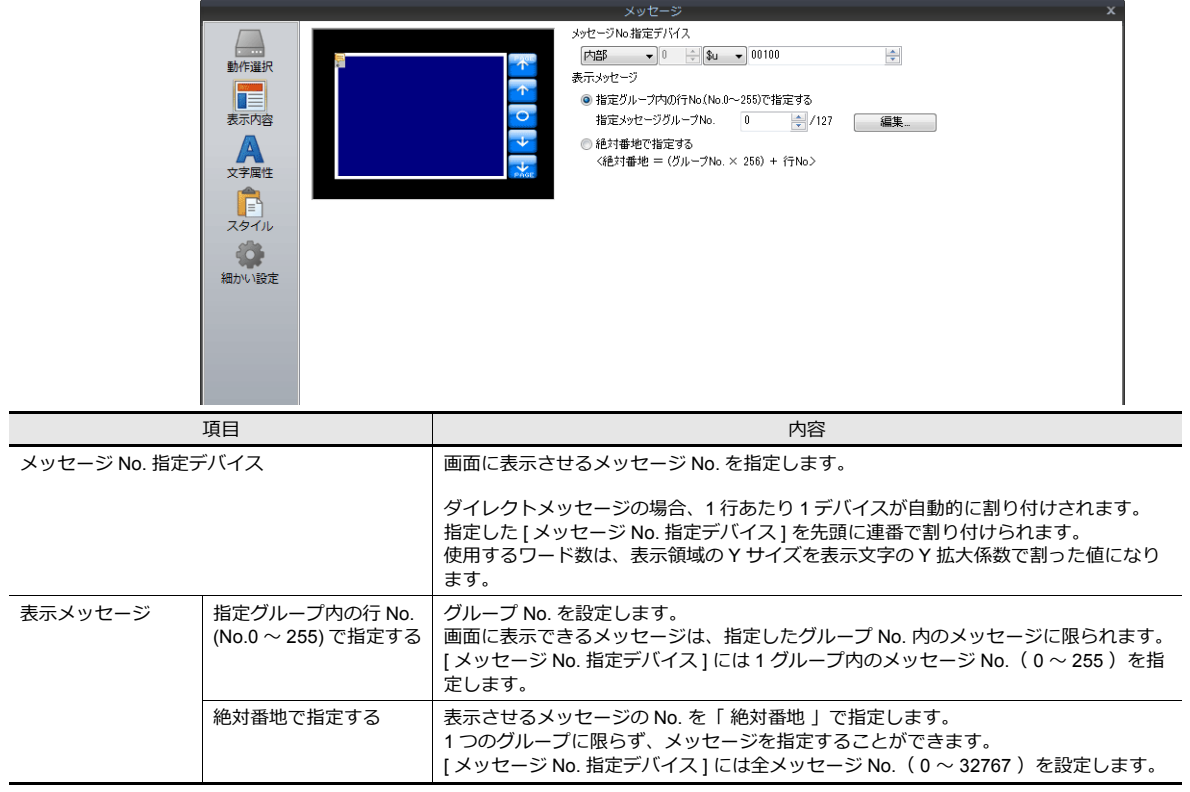

### 文字属性

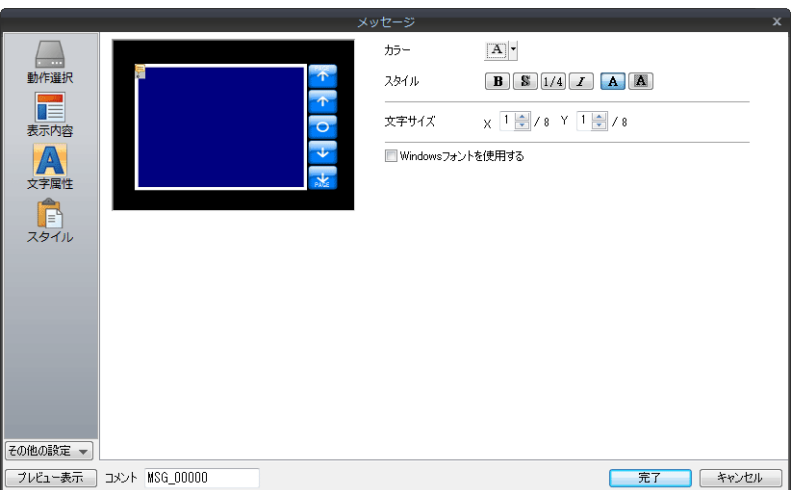

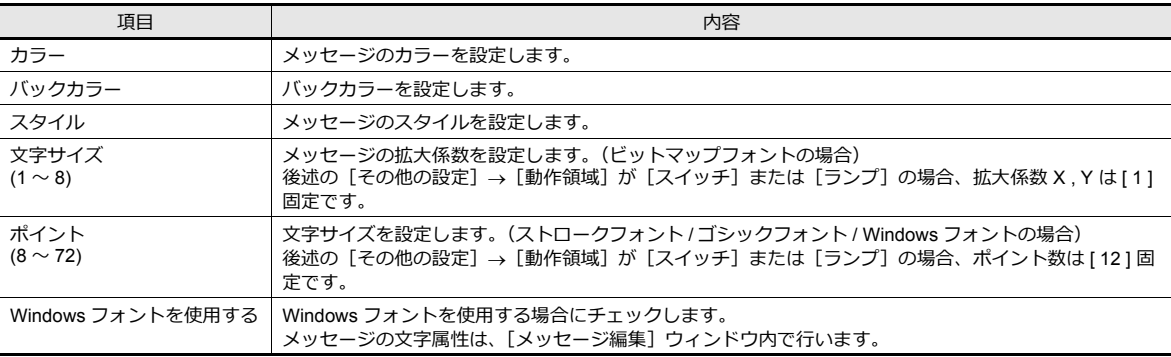

### <span id="page-455-0"></span>スタイル

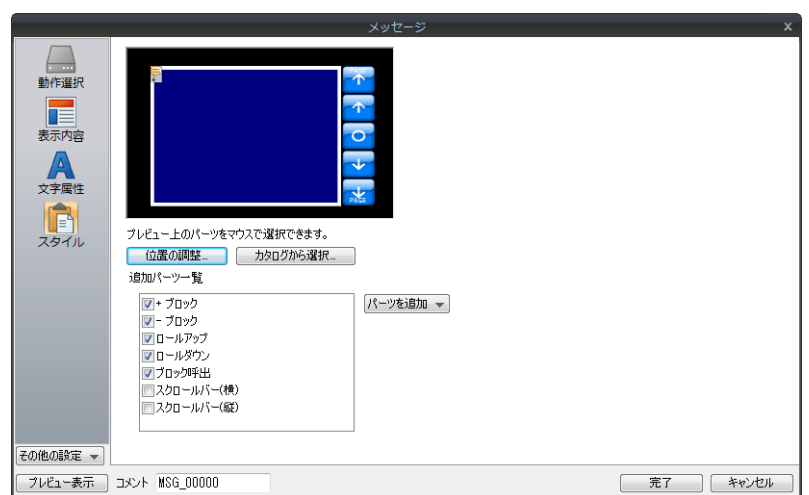

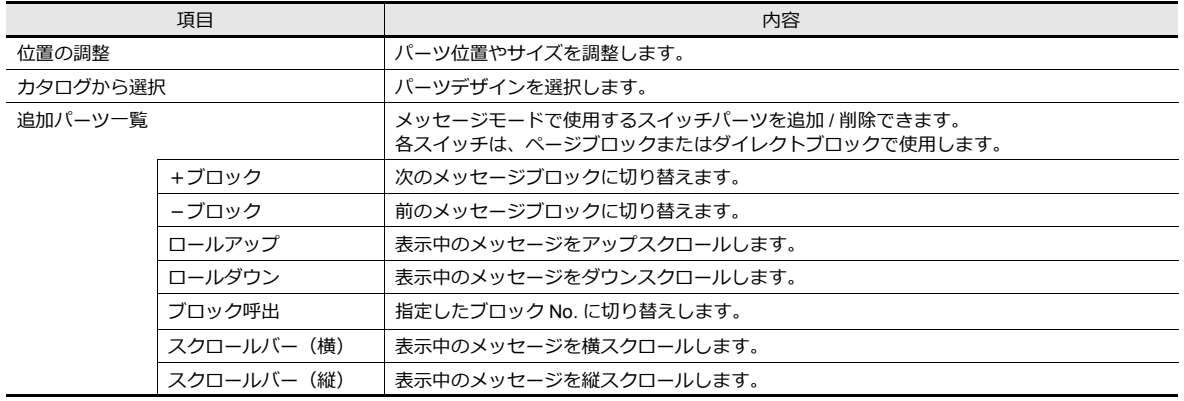

### 各パーツの編集について

プレビュー上でパーツを選択すると、各パーツのスタイルを変更できます。

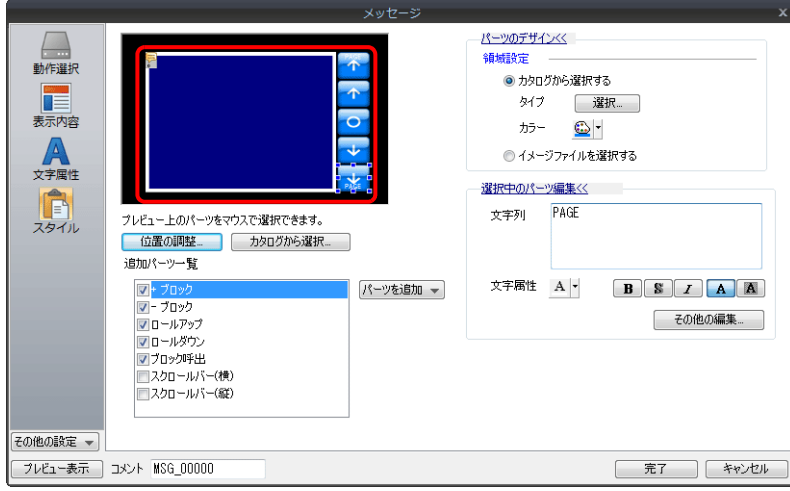

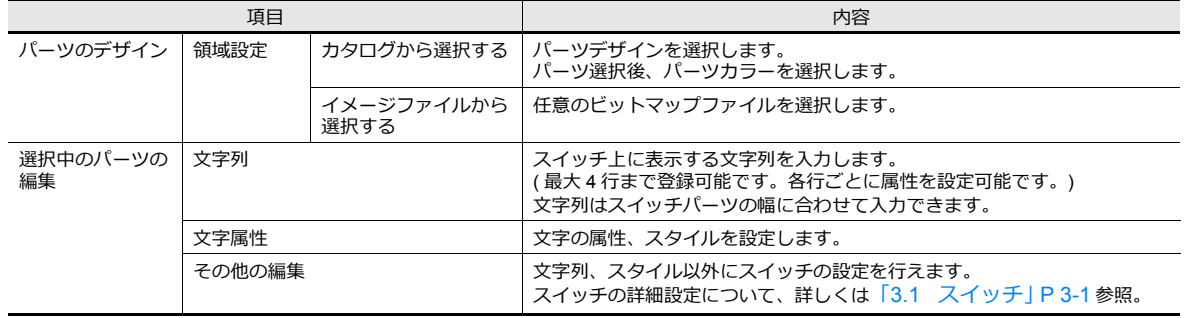

#### 表示領域のサイズ確認方法

E

メッセージが、配置した表⽰領域上に思い通りに表⽰できるかどうか、スクリーン上で確認することが可能です。

メッセージを登録した状態で、スクリーン上の [ 表示 ] → [ 表示環境 ] → [ 表示 ] メニューにおいて、[ メッセージを表示 ] にチェックします。

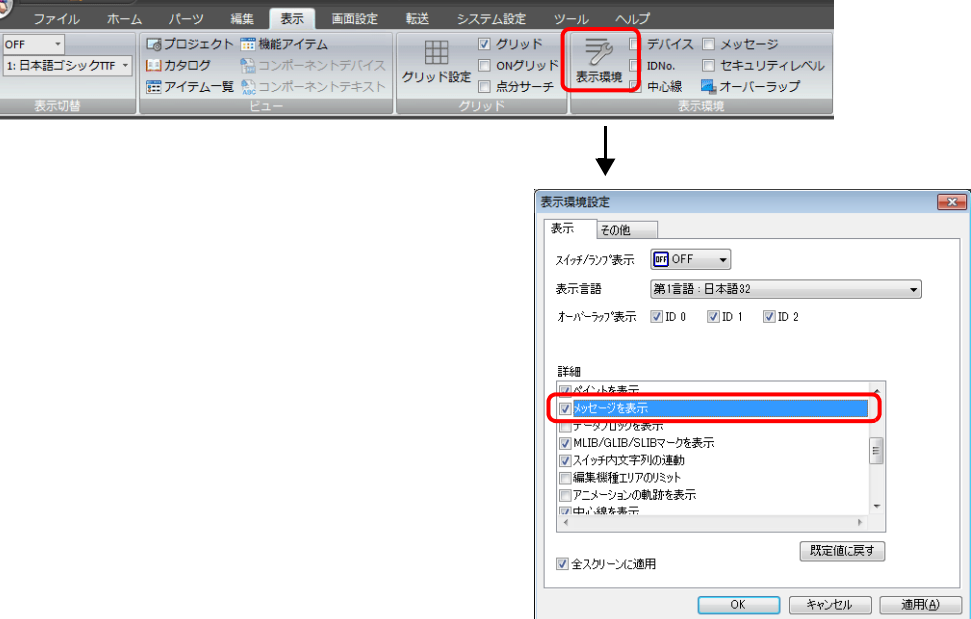

画面上に登録したメッセージが表示されます。

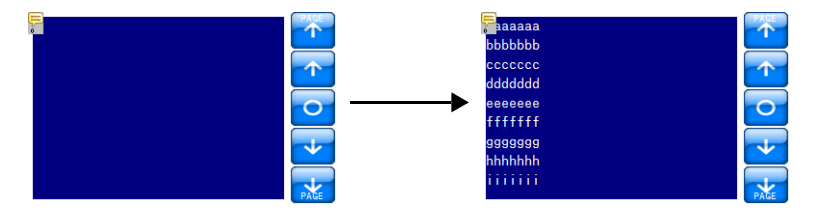

サイズ等を調整する場合[「スタイル」](#page-455-0) P 12-10 の [ 位置の調整 ] で調整してください。

### 表示・非表示

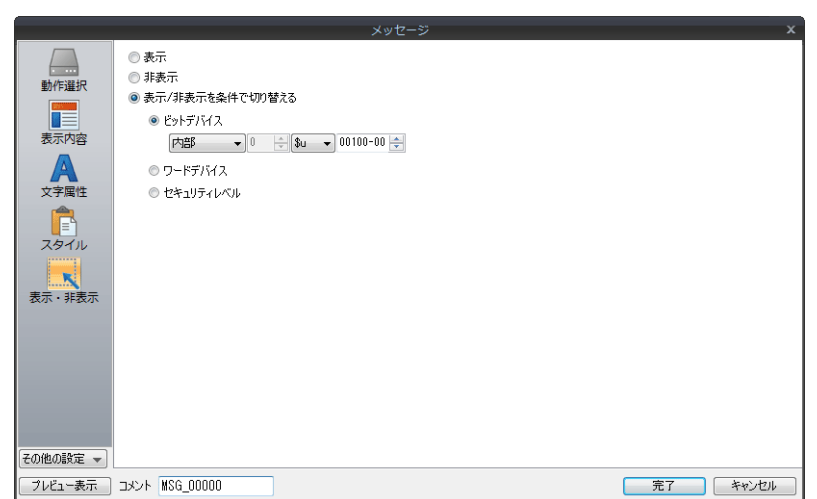

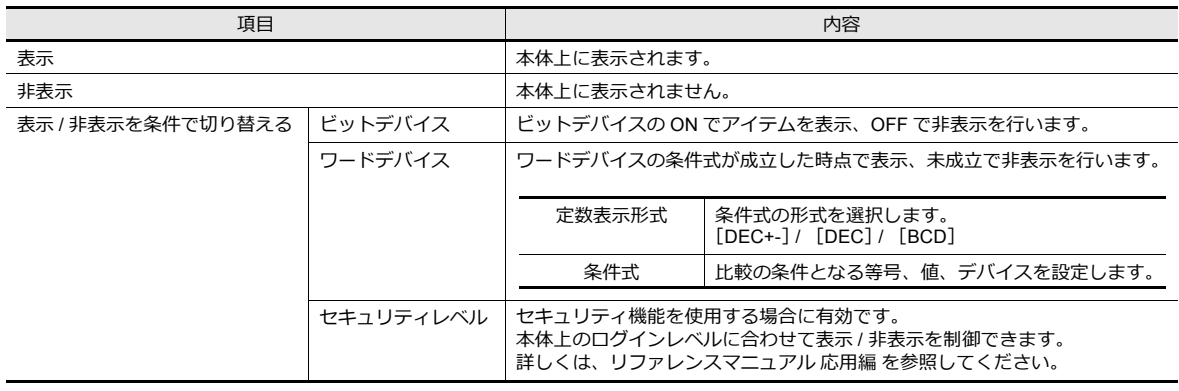

### 細かい設定

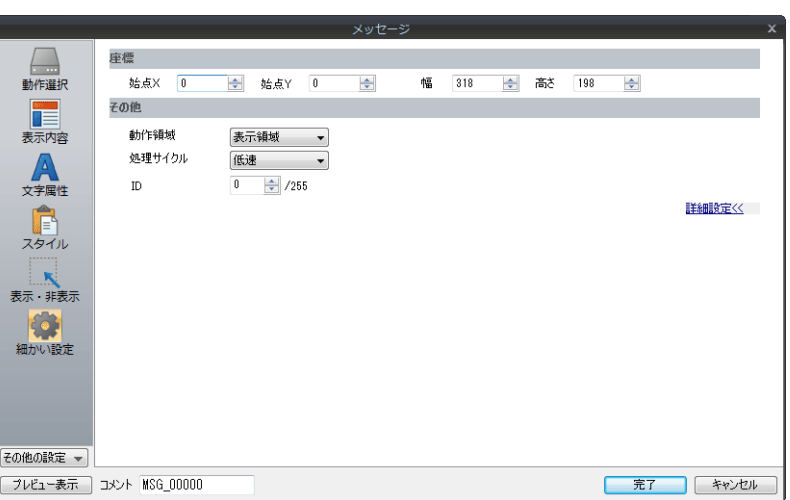

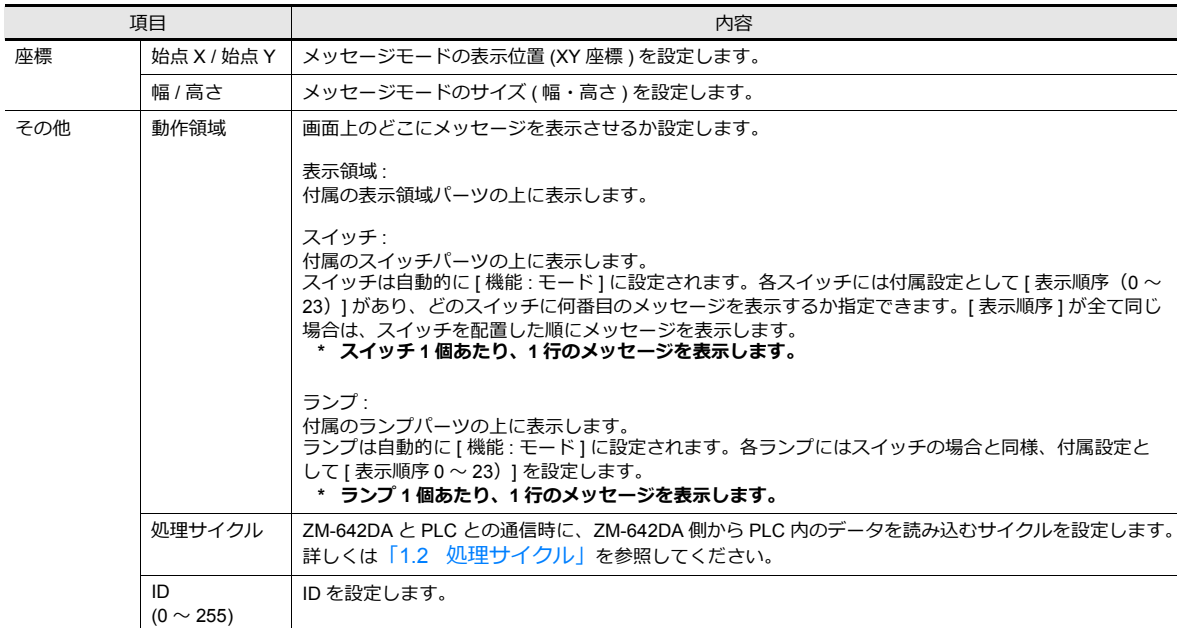

# **12.1.4** メッセージの登録

- メッセージの登録⽅法は 2 通りあります。
- [ メッセージ ] 詳細設定 → [ 表示内容 ] → [ 編集 ]

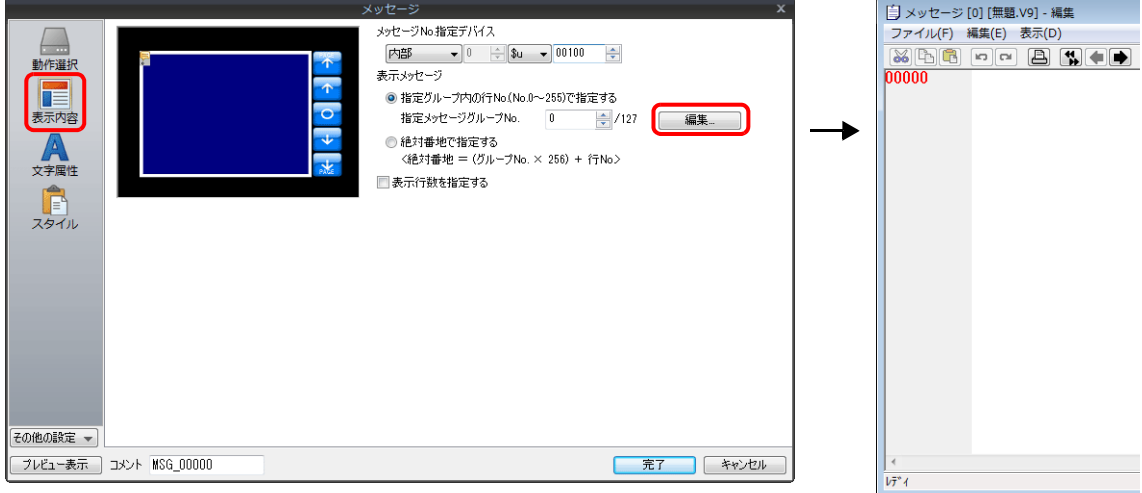

\*[動作選択:ページブロック ] または [ 動作選択: ダイレクトブロック ] の場合、この方法では [ メッセージ編集 ] ウィ ンドウを表⽰できません。

\*メッセージ グループ No. を指定した場合、そのグループの先頭行にカーソルが表示されます。

• [ホーム]→[登録項目]→[メッセージ]→ (グループ No. 指定)

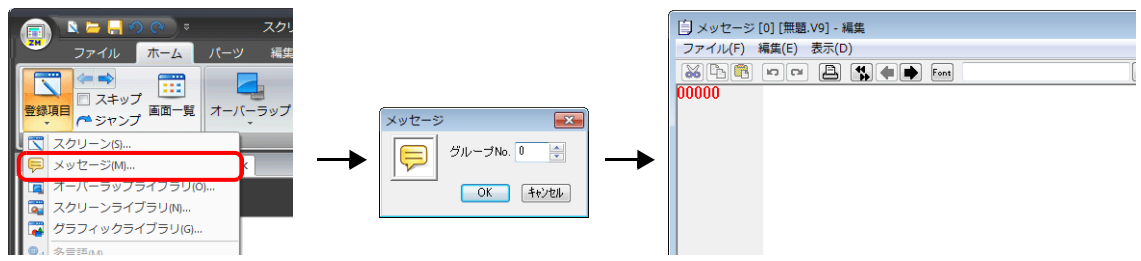

[メッセージ編集] ウィンドウでは、デフォルトで [ 行番号 ] が絶対番地表示になっています。

[ 指定メッセージグループ No. ] 選択時、[ 表示 ] → [ 行番号を絶対番地で表示 ] のチェックを外して編集すると便利で す。

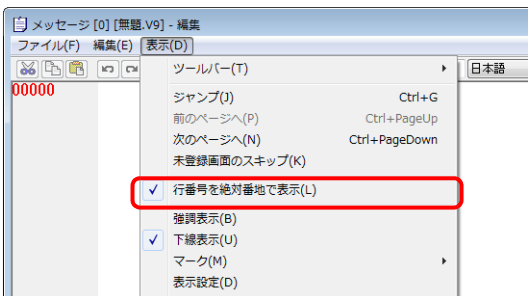

### **12.1.5** ページブロックの登録

ページブロックの登録方法は 2 通りあります。

• [ メッセージ ] 詳細設定 → [ 表示内容 ] → [ 編集 ]

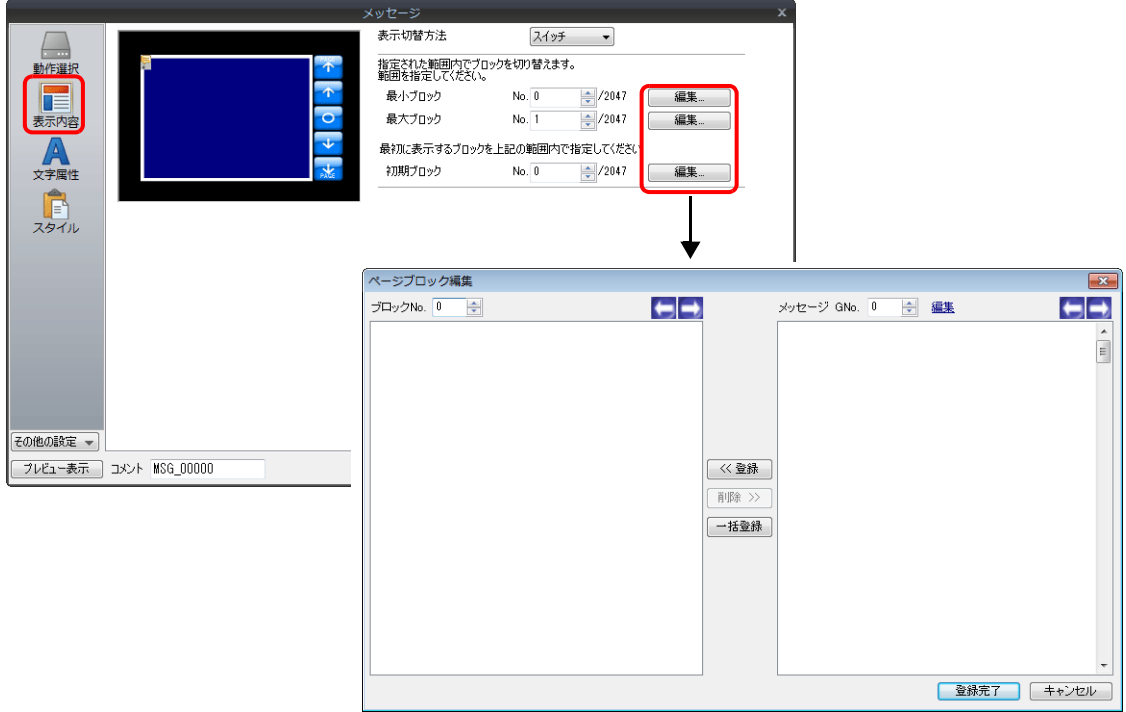

• [ホーム]→[登録項目]→[ページブロック]→ (ブロック No. 指定)

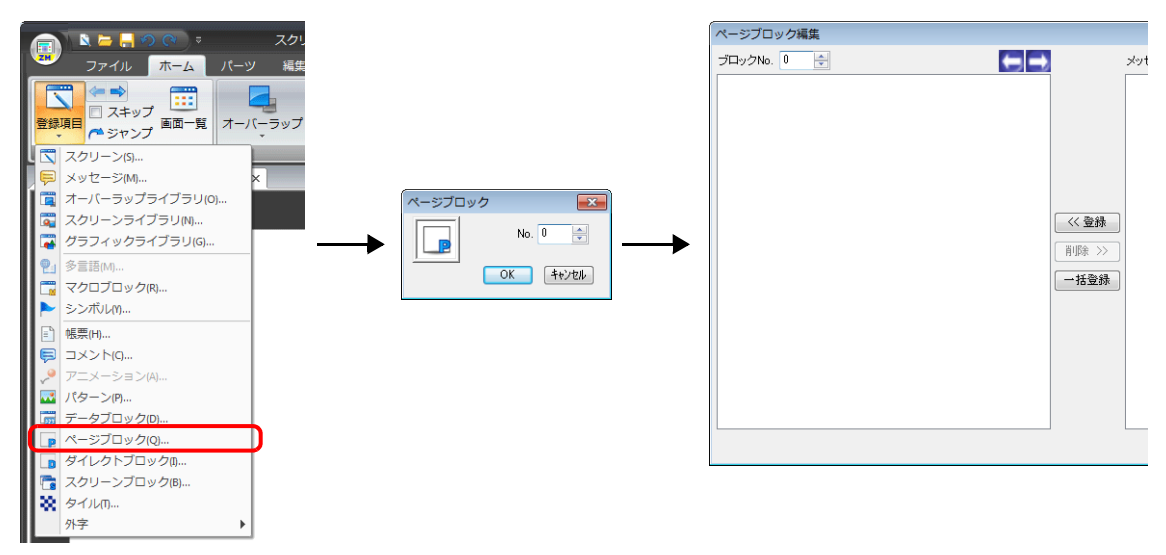

# **12.1.6** ダイレクトブロックの登録

ダイレクトブロックの登録方法は 2 通りあります。

• [ メッセージ ] 詳細設定 → [ 表示内容 ] → [ 編集 ]

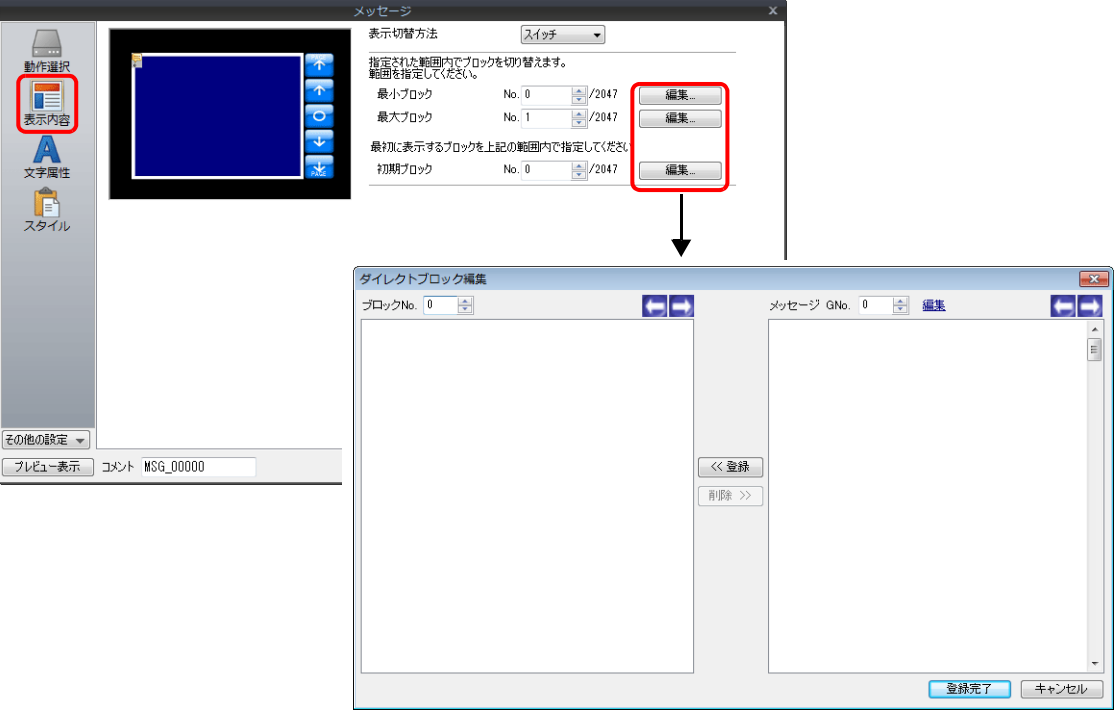

• [ホーム]→ [登録項目]→ [ダイレクトブロック]→ (ブロック No. 指定)

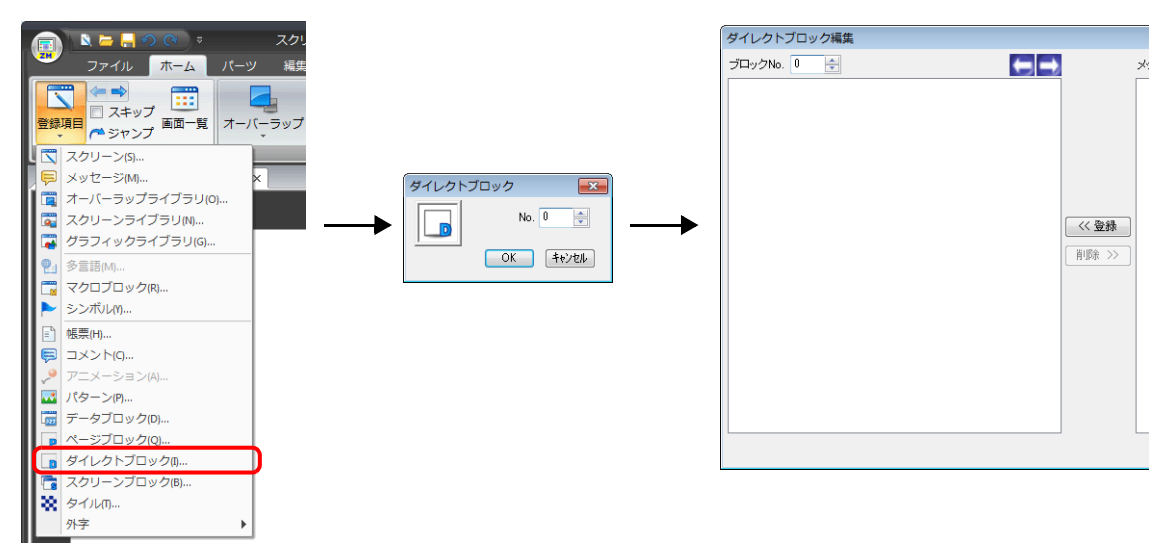

### <span id="page-462-0"></span>**12.2** コメント表示

### **12.2.1** 概要

あらかじめコメントを登録しておき、ビット指定、または No. 指定でコメントを表示します。 コメントは 32,767 個設定でき、コメント毎に色やサイズなどの文字属性を設定できます。 1コメントに複数行の文字列を登録できます。

#### ビット指定

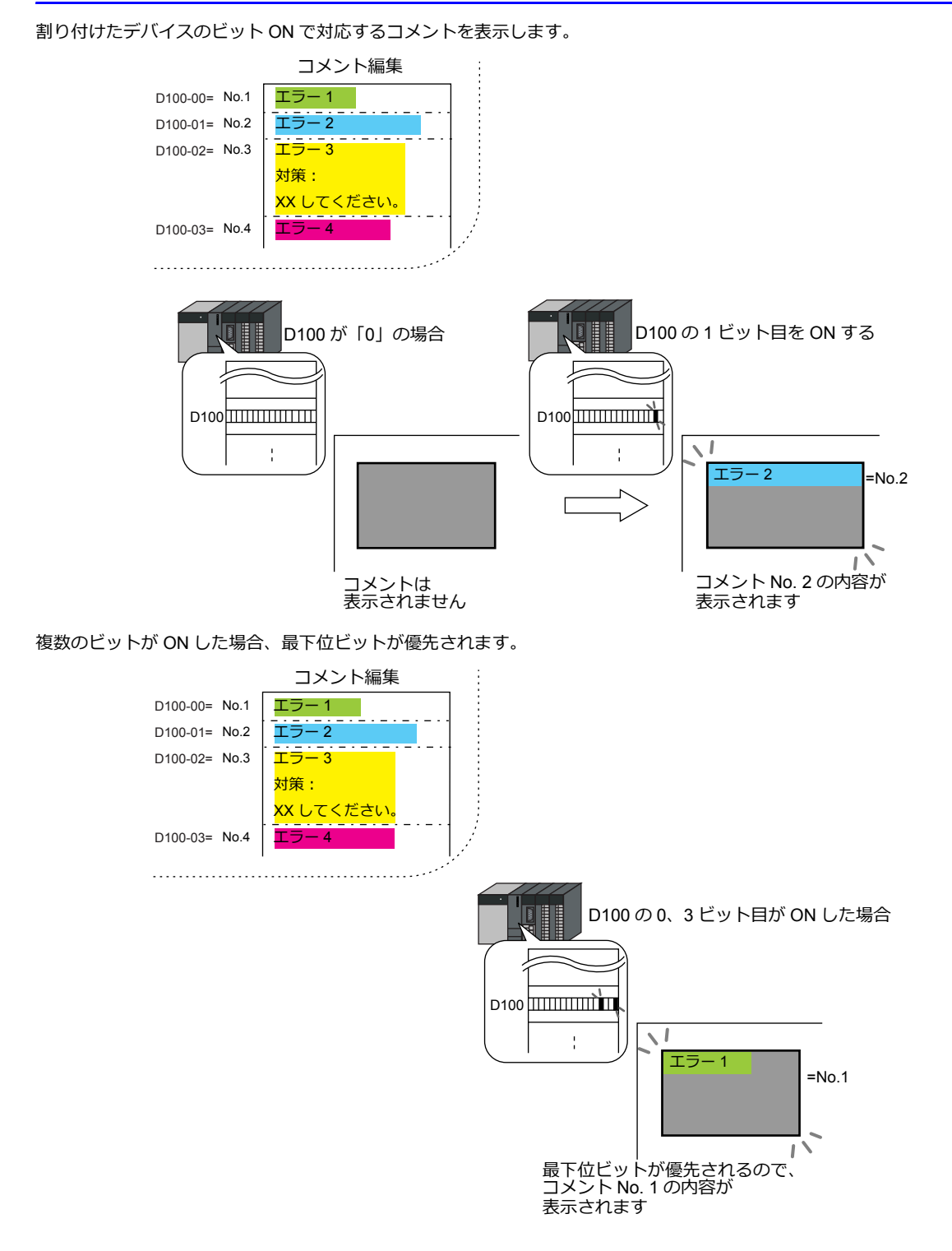

**12**

#### **No.** 指定

割り付けたデバイスにコメント No. の設定してコメントを表示します。

**■ <a>** 設定例は、「コメントを表示する (No. 指定)」 P 12-19 参照。

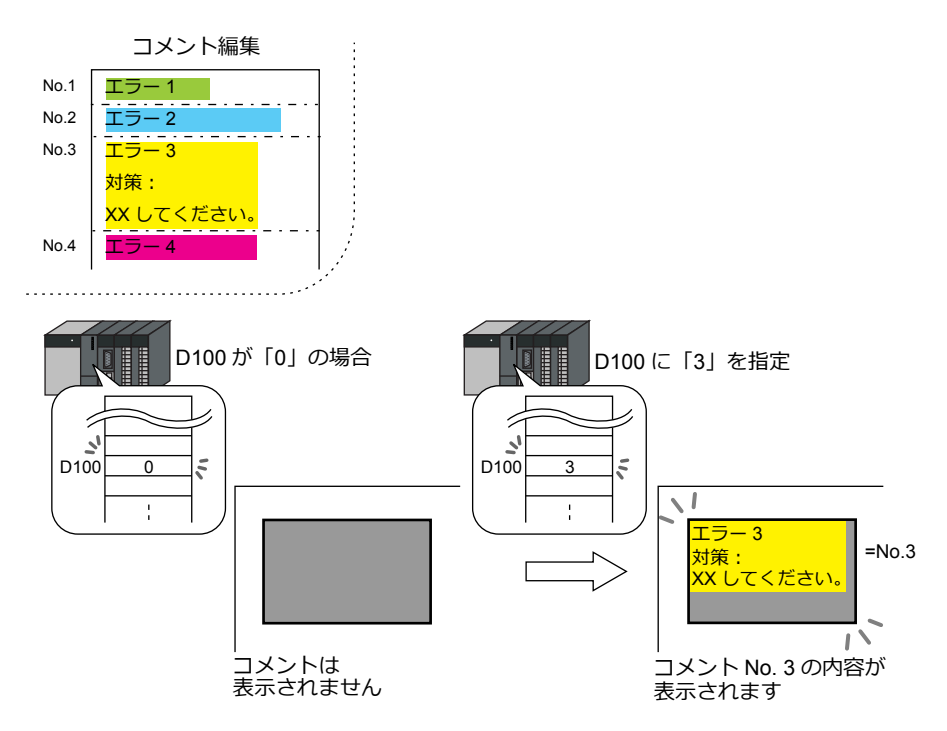

### **12.2.2** 設定例

# <span id="page-464-0"></span>コメントを表示する(**No.** 指定)

表示させるコメントをあらかじめ登録し、D100 に表示させたいコメント No. を指定して表示します。

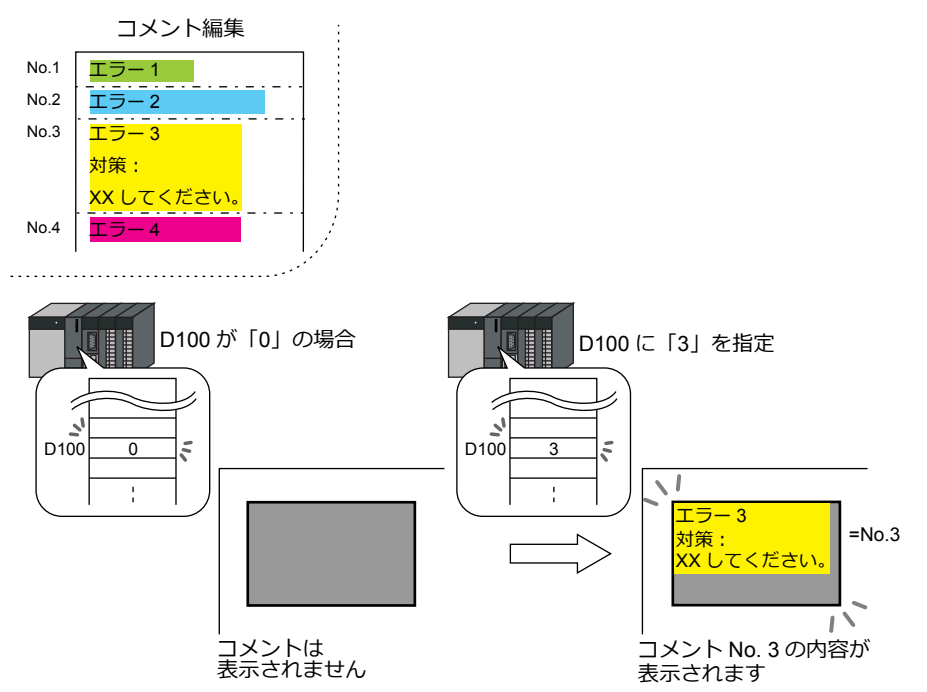

1. [パーツ]→[メッセージ]→[コメント]をクリックし、コメント表示を画面上に配置します。

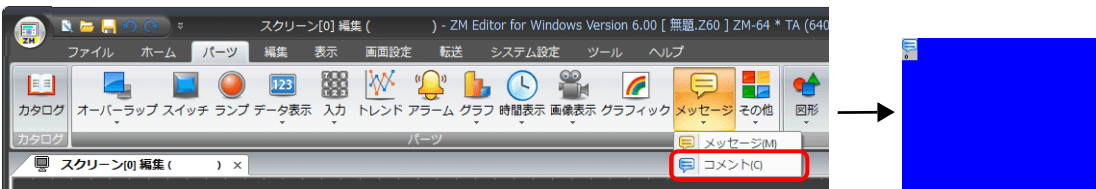

2. コメント表示をダブルクリックし、ダイアログを表示します。 [表示内容]を以下のように設定し、[完了]をクリックします。

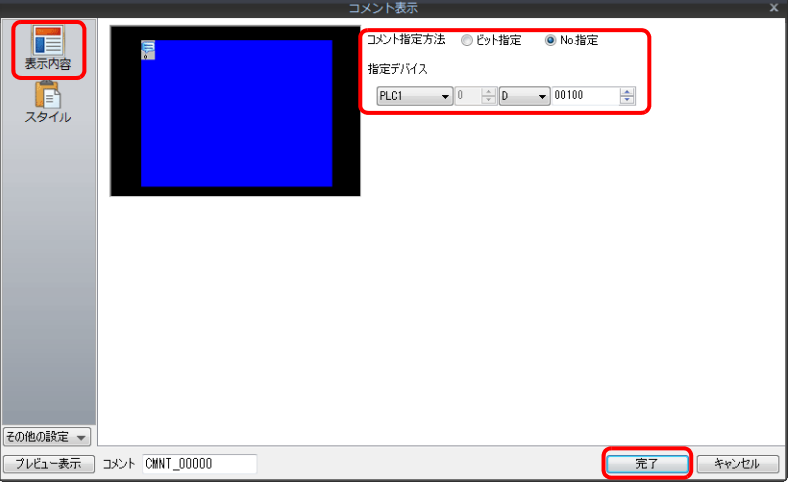

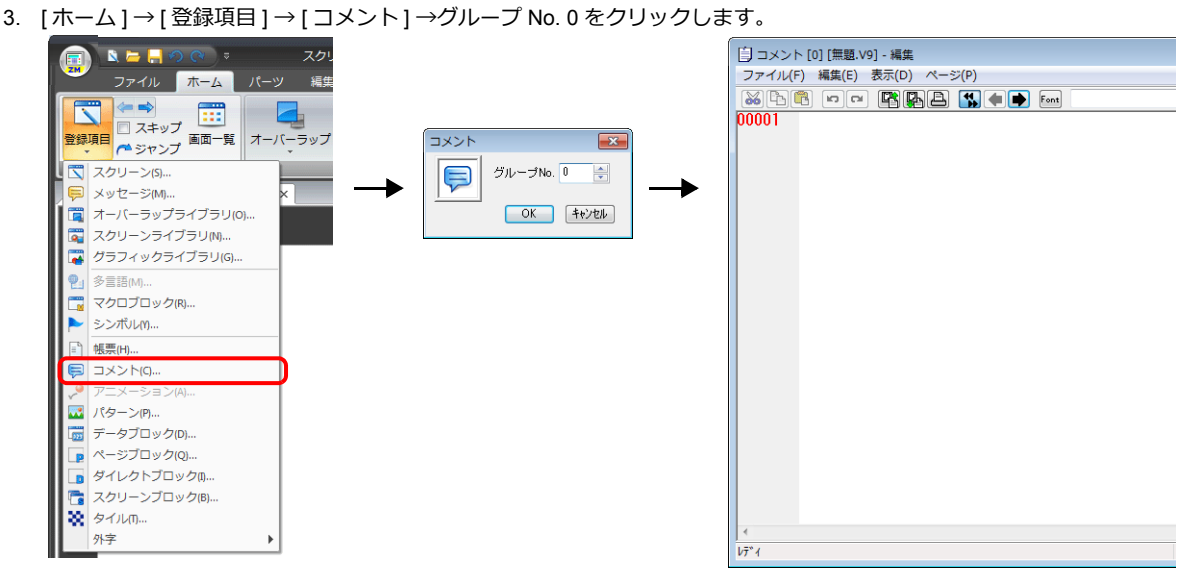

4. コメントを以下のように登録します。 改行する場合、[Alt] + [Enter] キーで改行できます。

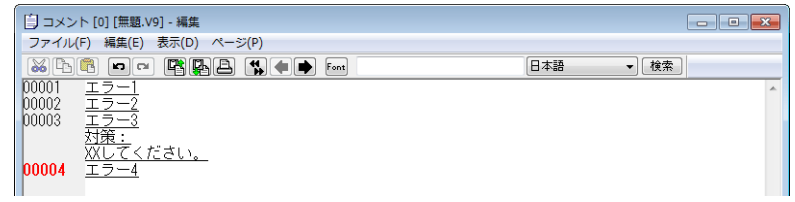

5. 文字属性を設定するコメント行を選択し、右クリック→[文字属性]をクリックします。 以下のように文字属性を設定し、[コメント編集]ウィンドウを閉じます。

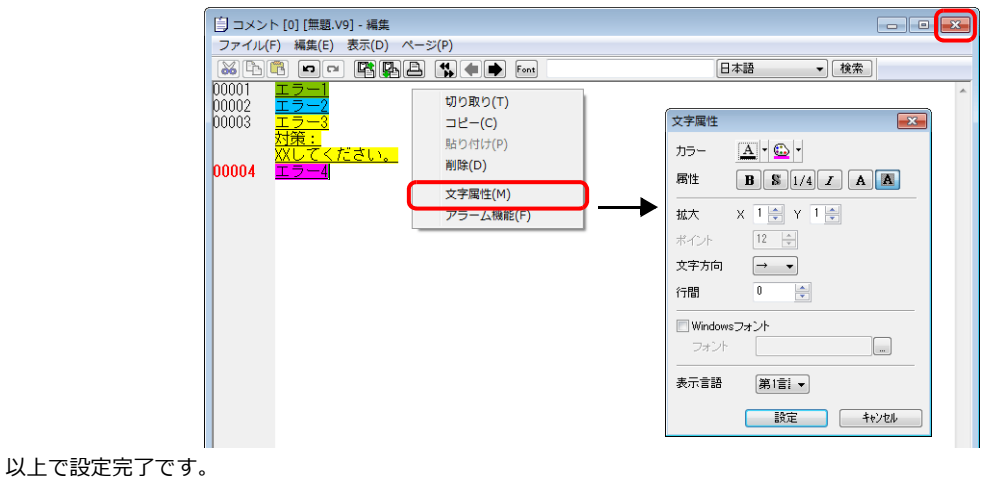

# **12.2.3** 詳細設定

### 動作選択

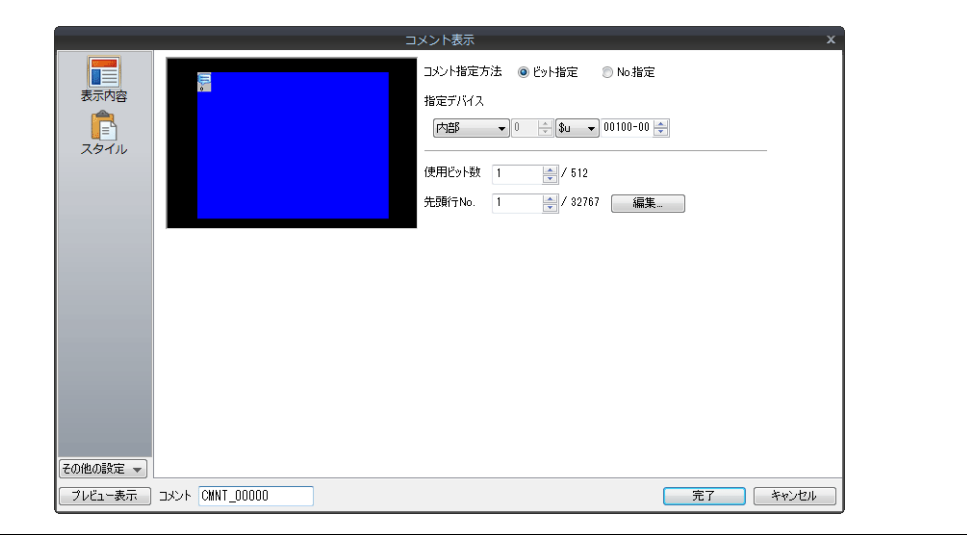

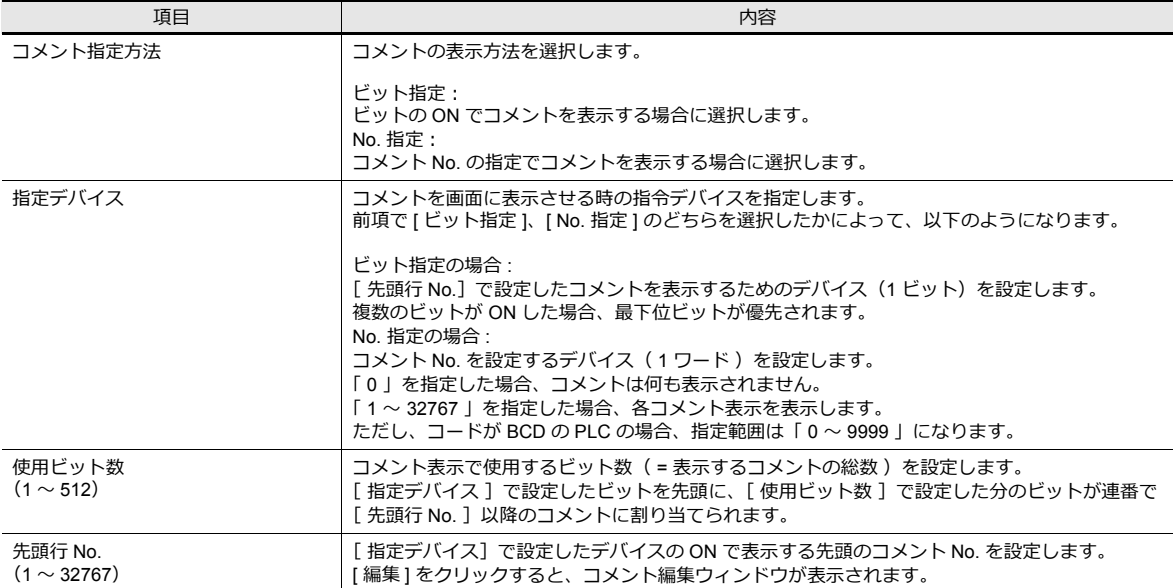

### スタイル

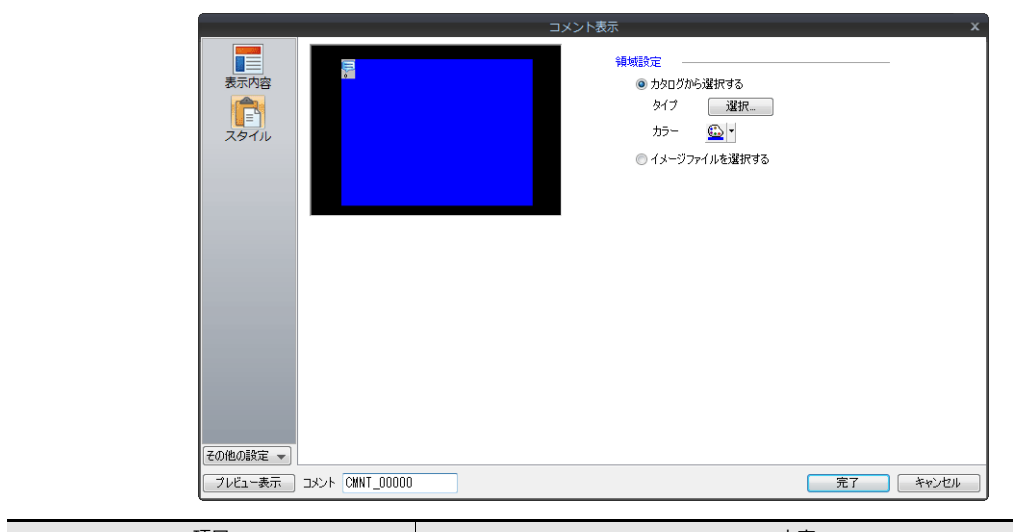

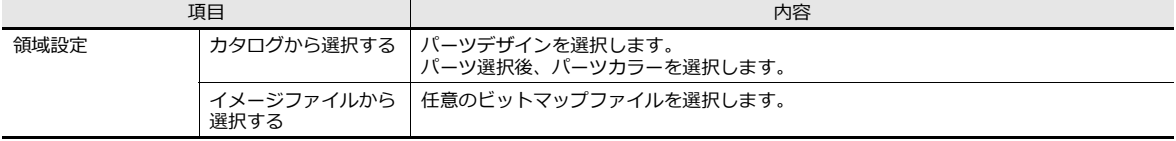

### 表示・非表示

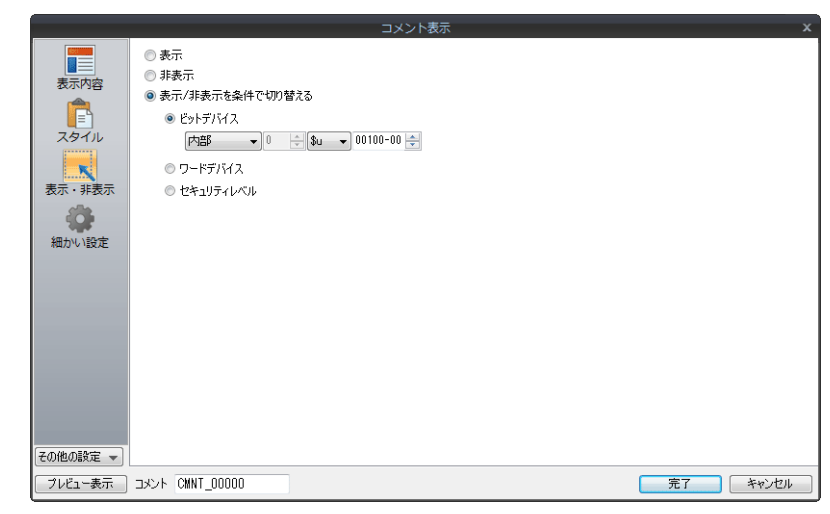

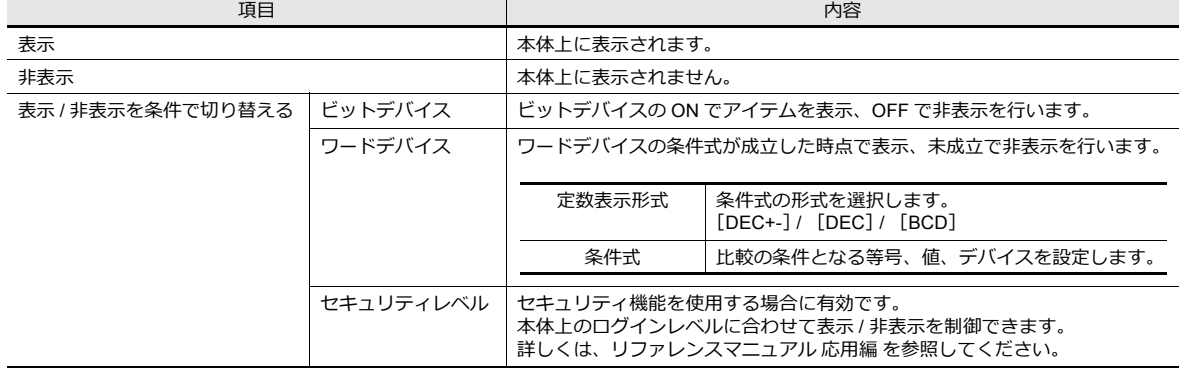
細かい設定

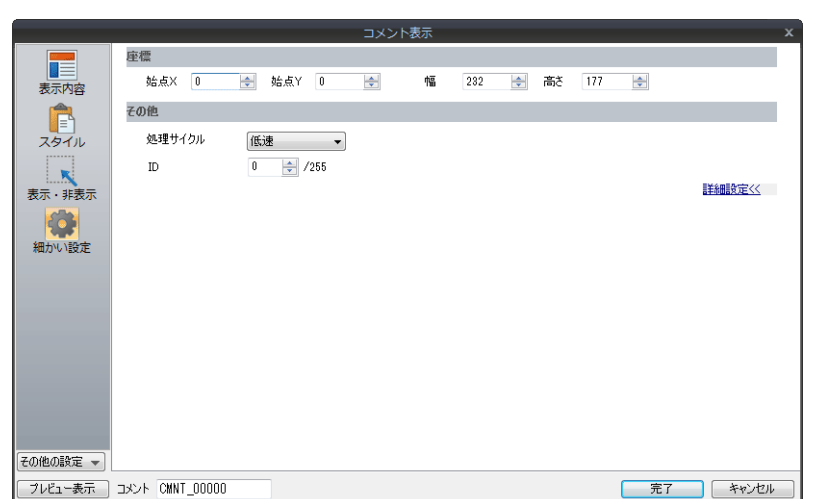

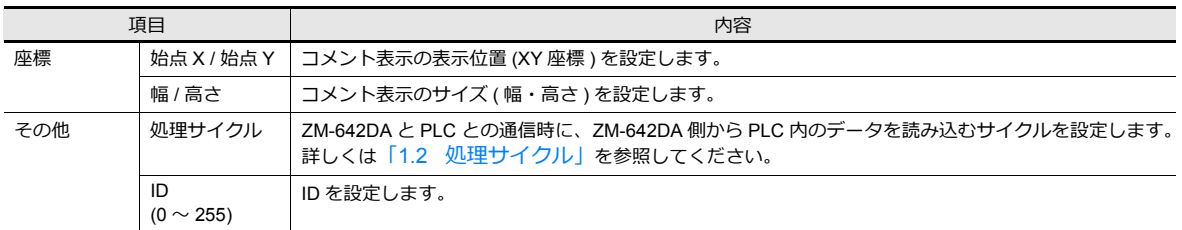

### 表示領域のサイズ確認方法

コメントが、配置した表示領域上に思い通りに表示できるかどうか、スクリーン上で確認することが可能です。 操作方法はメッセージモードの場合と同じになります。[P 12-11](#page-456-0) を参照してください。

### **12.2.4** コメントの登録

コメントの登録方法は 2 通りあります。

• [ コメント ] 詳細設定 → [ 表示内容 ] → [ 編集 ]

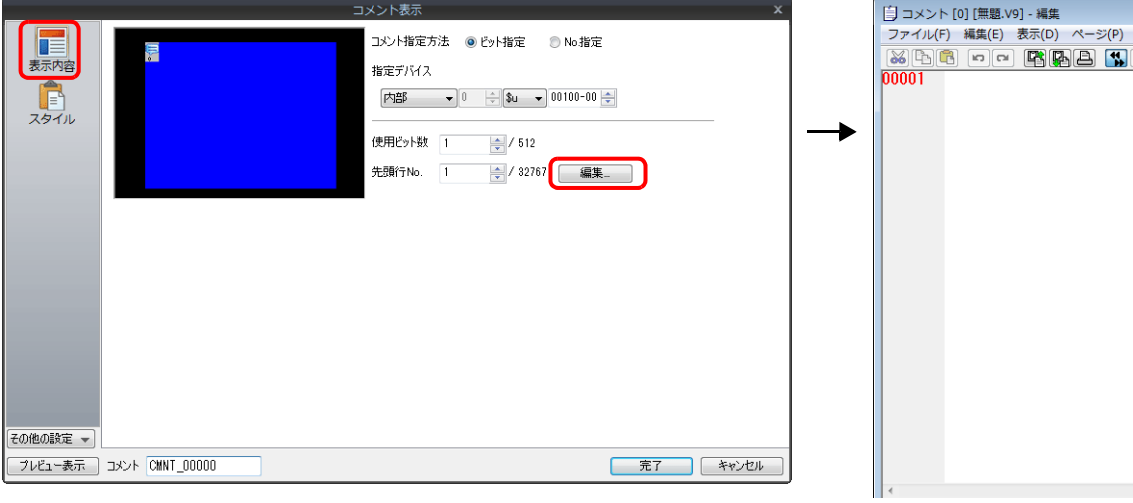

\*[No. 指定 ] の場合、この⽅法ではコメント登録ダイアログへ切り替えられません。 \*先頭行 No. で指定した行番号が含まれるグループの先頭行にカーソルが表示されます。

• [ホーム]→[登録項目]→[コメント]→ (グループ No. 指定)

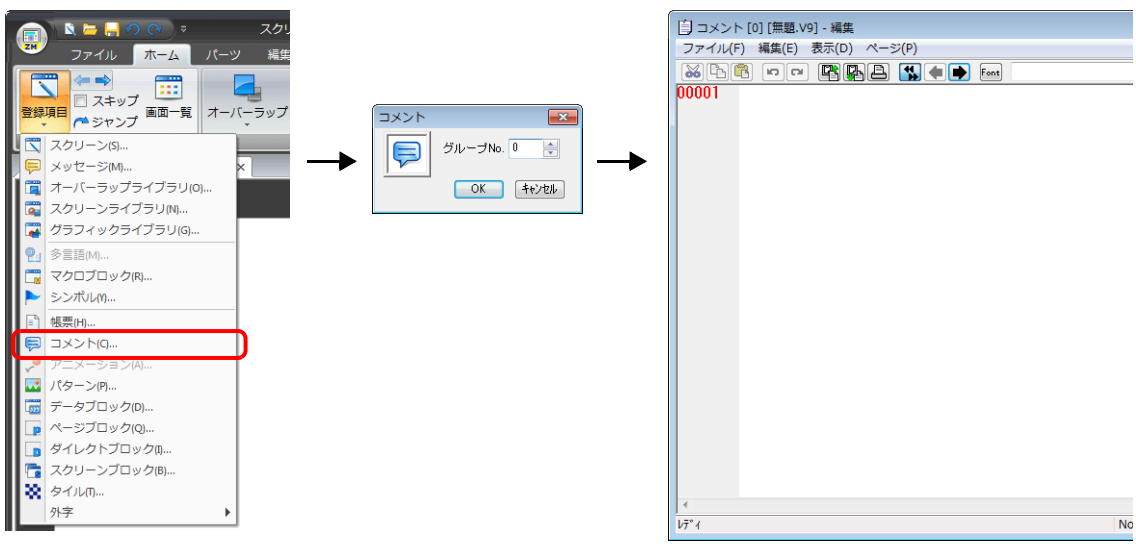

# **13** その他

13.1 [データブロックエリア](#page-472-0) 13.2 [メモリカード](#page-477-0) 13.3 [メモ帳](#page-492-0)

# <span id="page-472-0"></span>**13.1** データブロックエリア

### **13.1.1** 概要

入力対象の数値表示や文字列表示が多く、一度に表示できない場合、データブロックを使用します。スクリーン上には データブロックエリアを配置し、入力対象は「データブロック」に登録します。ブロック No. を切り替えることで、多く の入力対象を表示することができます。

データブロックエリアは、1スクリーンあたり最大4個設定できます。

ベース画⾯に 4 個設定した場合、オーバーラップ ID 0 〜 2 には設定できません。

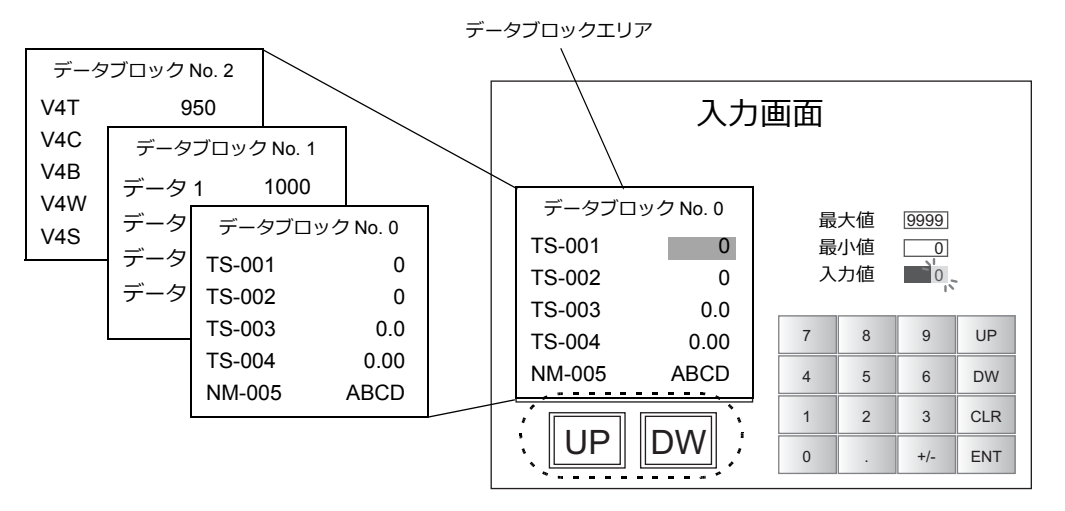

データブロック切替用スイッチ

#### **13.1.2** 詳細設定

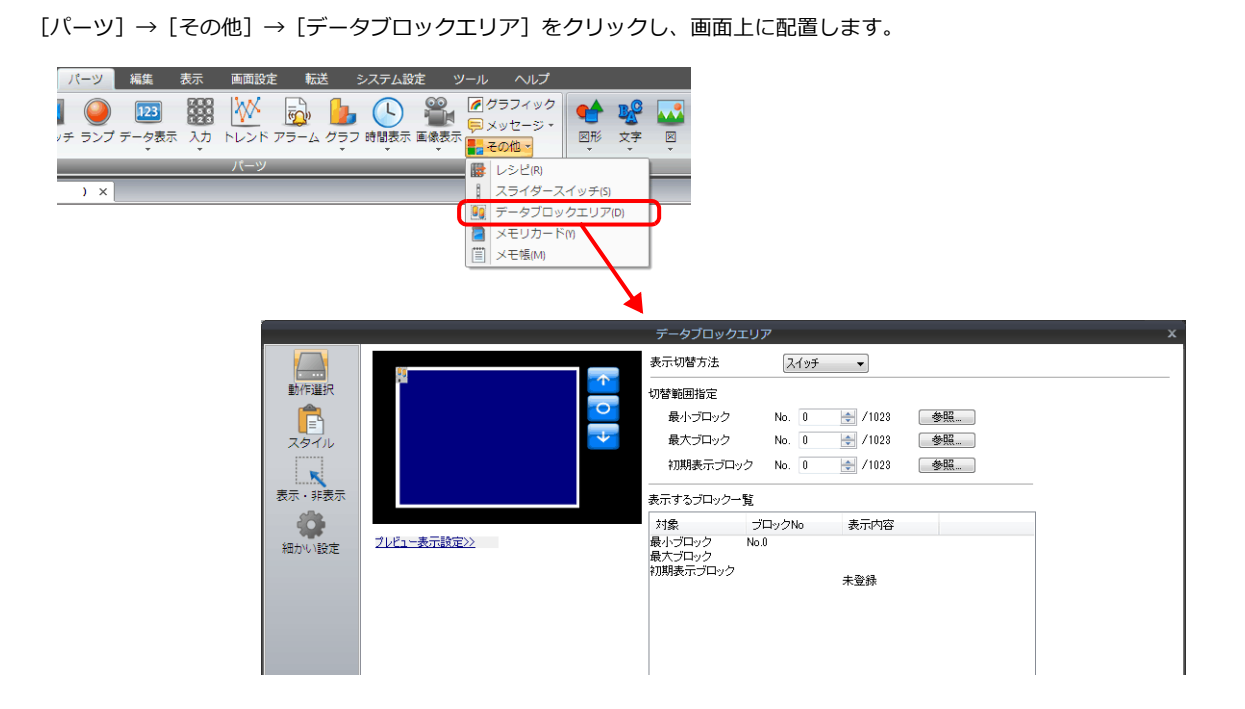

### 動作選択

設定内容は、[動作選択]の[表⽰切替⽅法]の設定によって異なります。

#### 表示切替方法:スイッチの場合

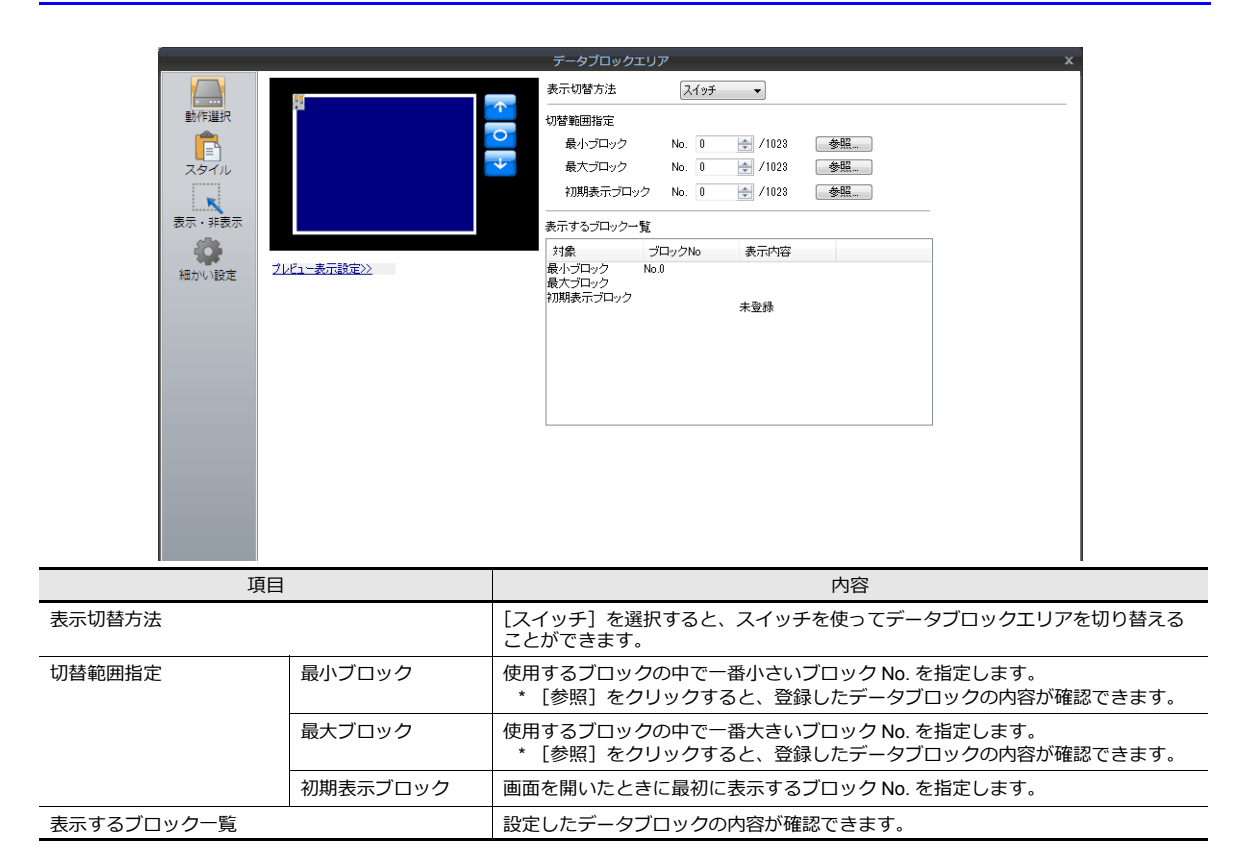

#### 表示切替方法:デバイスの場合

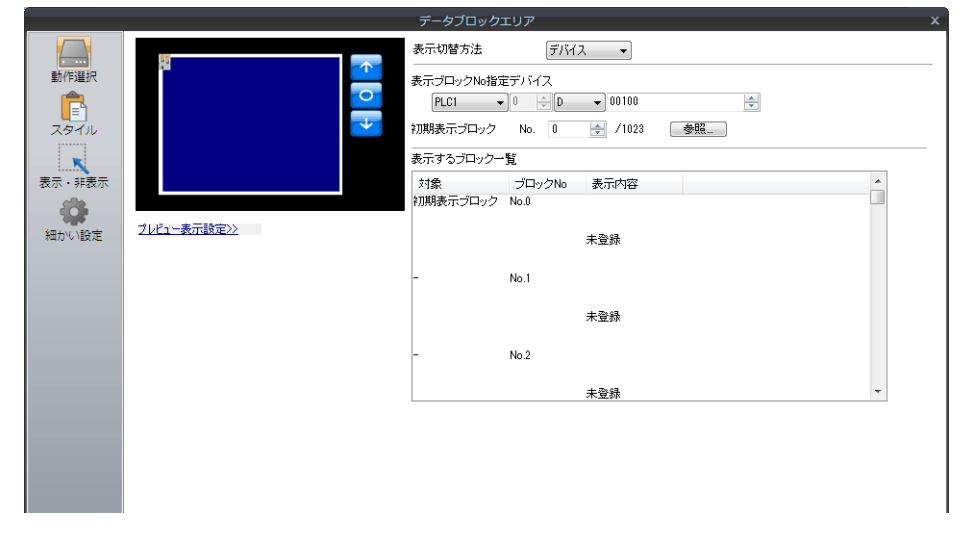

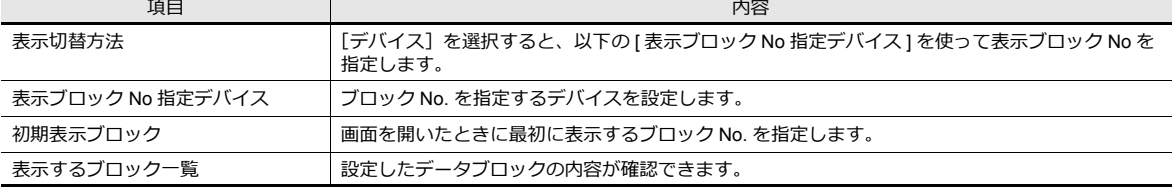

### スタイル

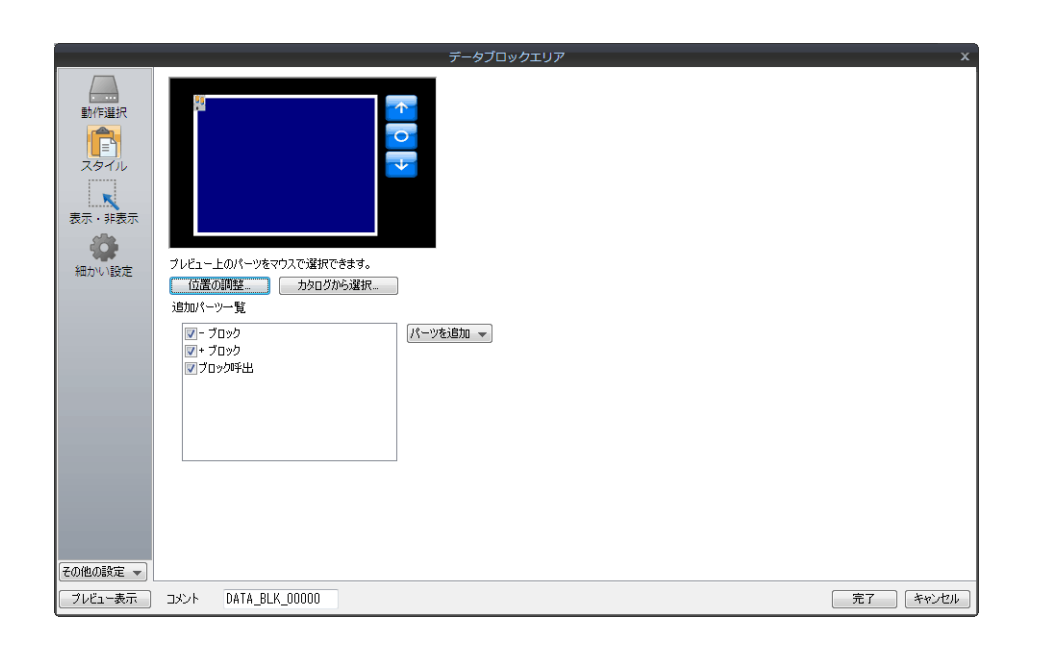

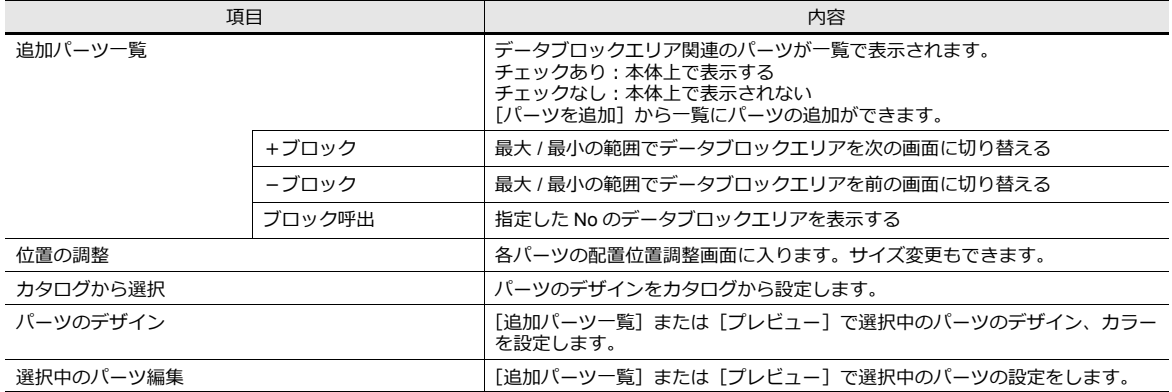

# 表示・非表示

データブロックエリアの表示・非表示設定を行います。

■■ 詳細は「14 アイテム表示・非表示」参照

### 細かい設定

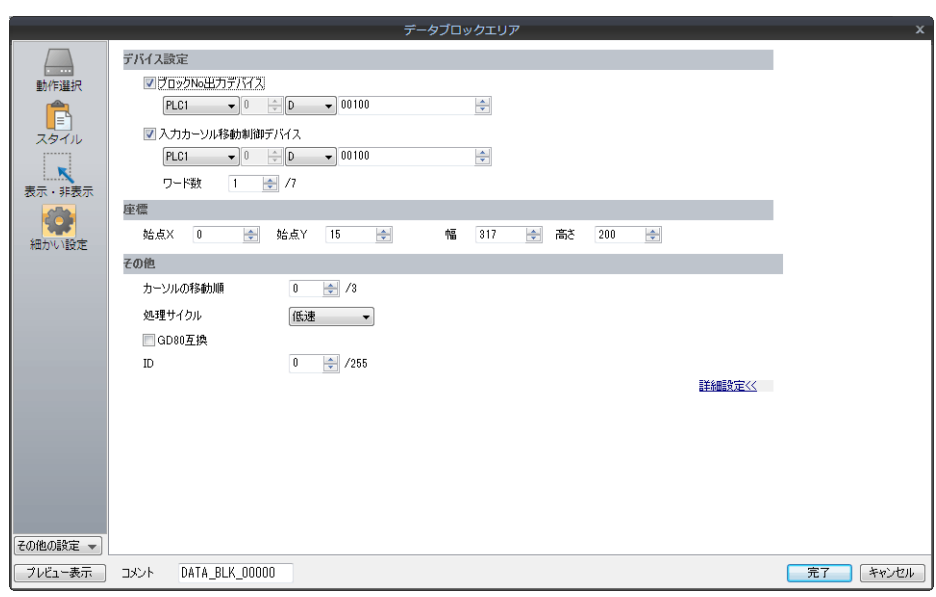

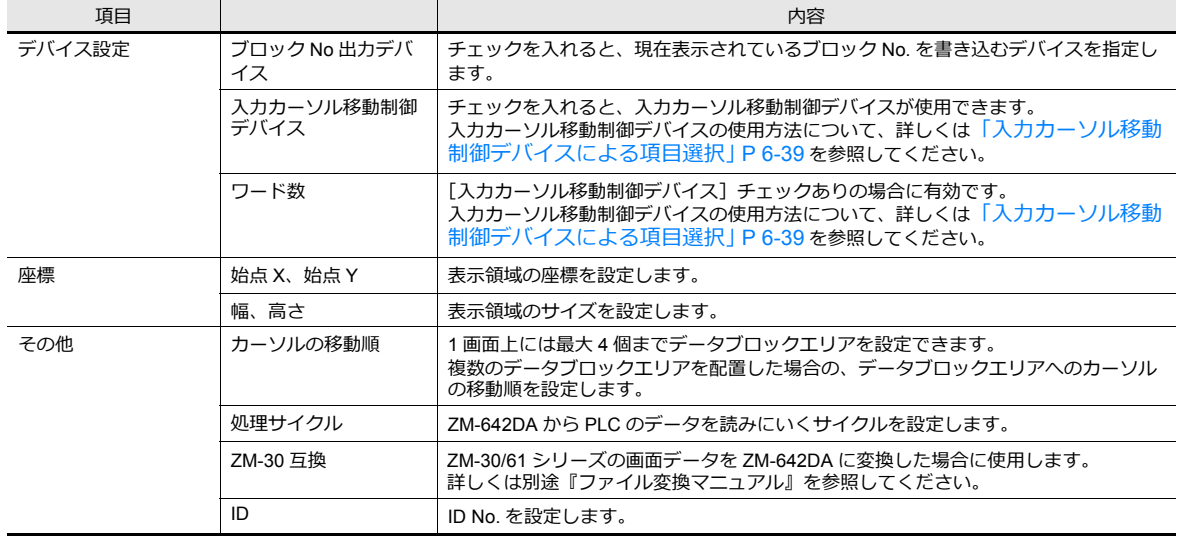

### **13.1.3** データブロックについて

データブロックエリアで表⽰させる数値表⽰や⽂字列表⽰は、必ず「データブロック」上に配置します。 ベース画⾯、オーバーラップライブラリには配置できません。

設定箇所

[ホーム]→[登録項⽬]→[データブロック]をクリックすると、ブロック No, を指定した上で、データブロックの編集 に⼊ることができます。

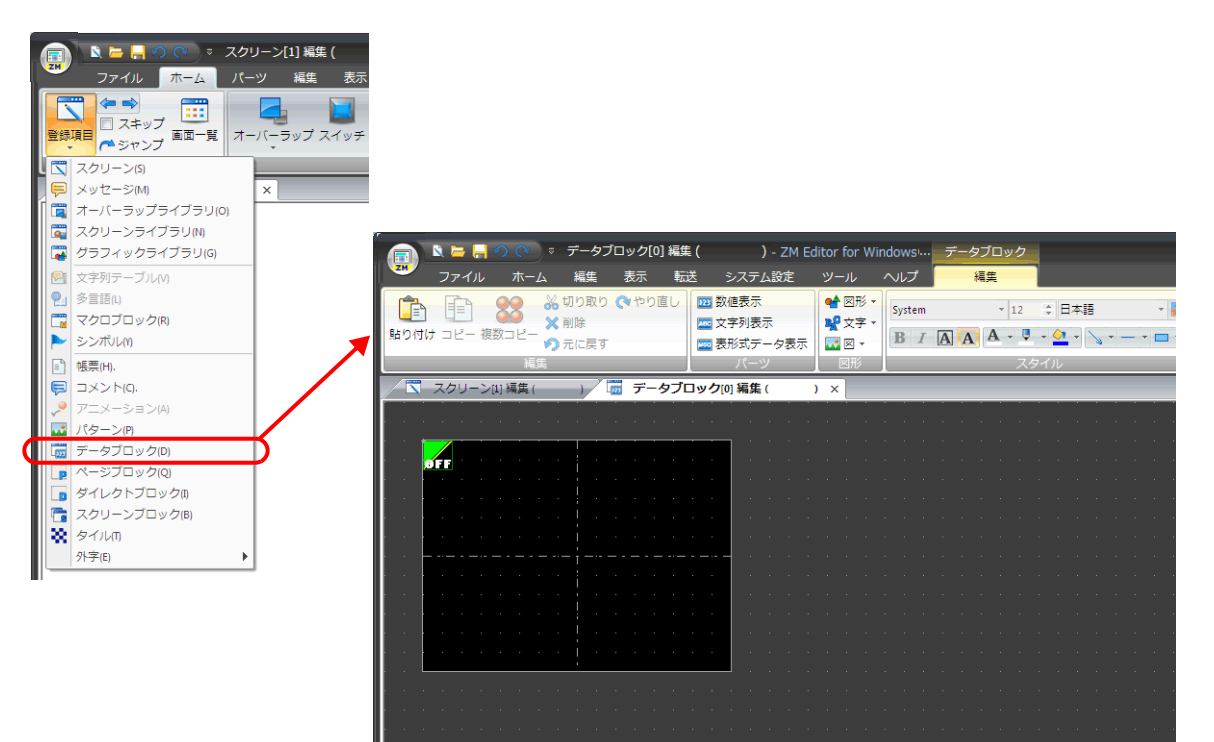

### <span id="page-477-0"></span>**13.2** メモリカード

### **13.2.1** 概要

### メモリカード機能とは?

• 外部記憶メディアとして、内蔵 SRAM または SD カード \* から必要なときに必要なデータを取り出したり、逆に PLC のデータを内蔵 SRAM または SD カード \* に記憶させることもできます。

「内蔵 SRAM」または「SD カード \*」のメモリカード⽤エリアは最⼤ 16 個の「ファイル」に分割されます。ファイル 1個あたり最大 4095個の「レコード」に分割されます。各レコードに「データ」が格納されます。

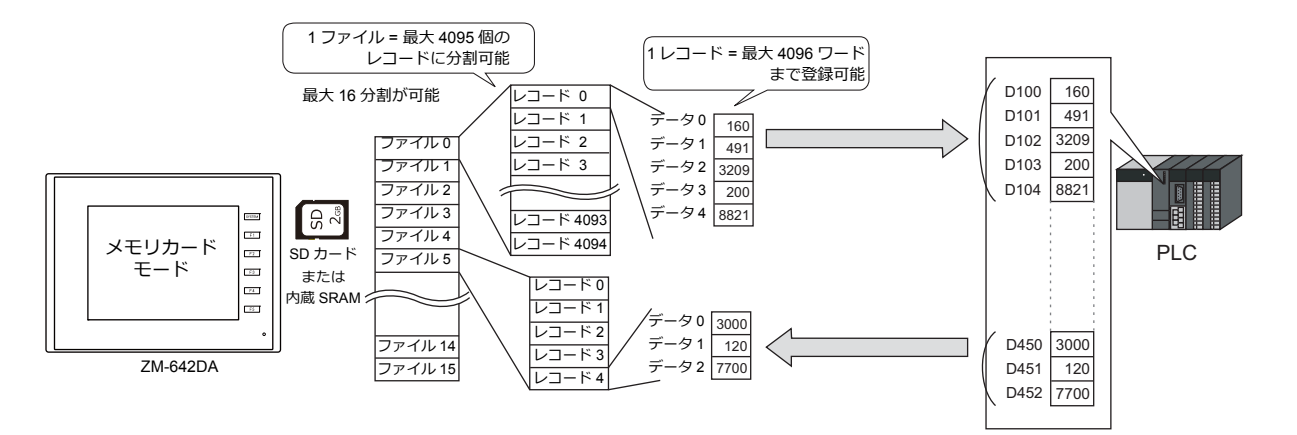

- 「レコード」単位で、データを呼び出したり、格納します。⼤容量のデータを記憶できるので、従来のように PLC 側に ⼤容量のメモリを確保する必要がありません。
- \* SD カードを使用する場合、メモリカードモードを使わないレシピ機能も設定可能です。 詳しくは「15 [レシピ」](#page-508-0)を参照してください。
- メモリカード機能には、レコード単位でデータを転送する「メモリカード」パーツを使う方法とは別に、個別に直接 データを読み書きする「メモリカードデバイス」を使う⽅法もあります。 直接、画⾯上のアイテムに割り当てることで、PLC デバイスのように使うことが可能です。

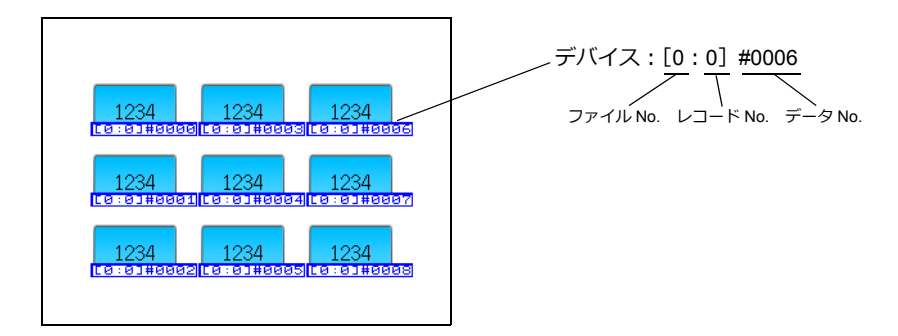

### 対応メディア

メモリカード機能を使う際、必ず内蔵 SRAM または SD カードを使用します。

ZM-642DAの場合、どちらを使用するかによって、設定箇所は変わります。

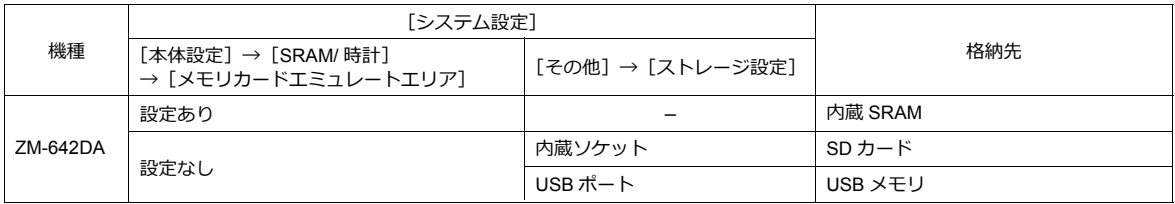

#### メモリカードエディタ(開発中)

弊社製品のメモリカードエディタ(型式: M-CARD SFT)を使用すれば、内蔵 SRAM または SD カード\*に取り込まれた データをパソコン側に読み込んだり、またパソコンで編集・入力したデータを内蔵 SRAM に書き込み、利用することが可 能です。

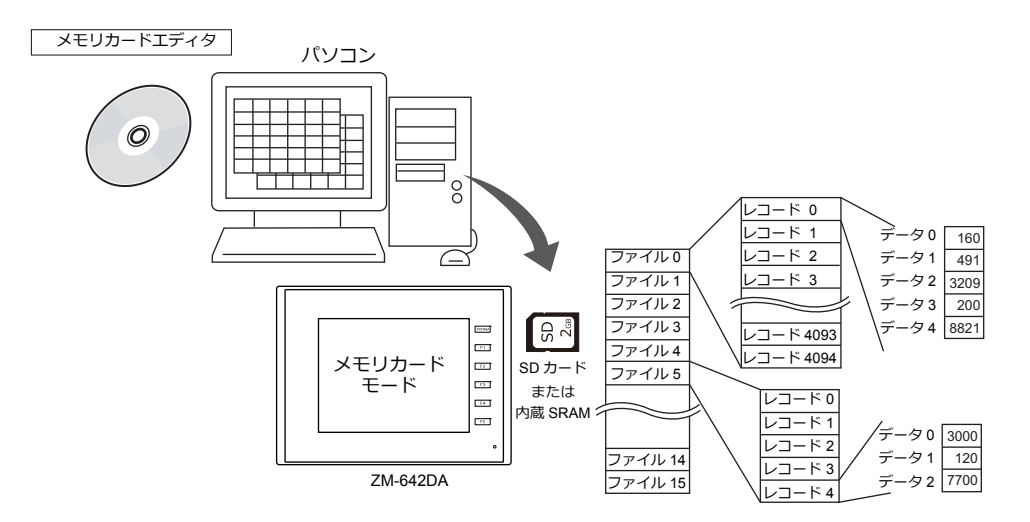

メモリカードエディタの使用方法について、詳しくはメモリカードエディタに付属の『M-CARD SFT 取扱説明書』を参照 してください。

### **ZM-642DA** 本体での動作手順

実際にメモリカード機能を起動させるには、本体で以下の操作を行います。

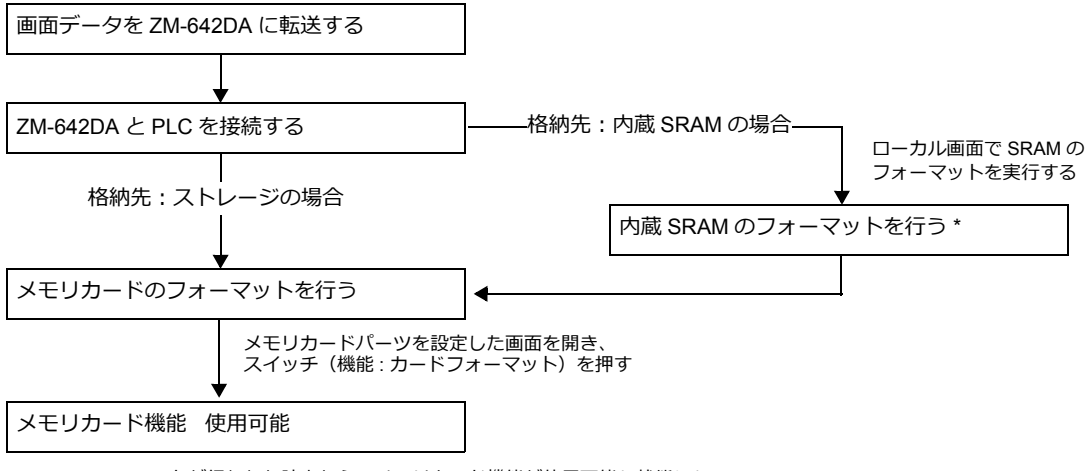

フォーマットが行われた時点から、メモリカード機能が使用可能な状態になる

\* [システム設定]→[本体設定]→[SRAM/ 時計設定]→[SRAM ⾃動フォーマット]チェックありにすると、⾃動的 にフォーマットされます。

うまく機能しない場合は、画面データファイルで設定した [ メモリカード設定 ] の [ I / F デバイス ] ([P 13-16](#page-487-0) 参照) で状態 を確認し、エラー対処してください。

### **13.2.2** 設定例:メモリカード設定のイメージ

以下のように [ メモリカード設定 ] を⾏った場合、メモリカード内の分割状態と PLC 側のメモリ割付は、下図のようにな ります。

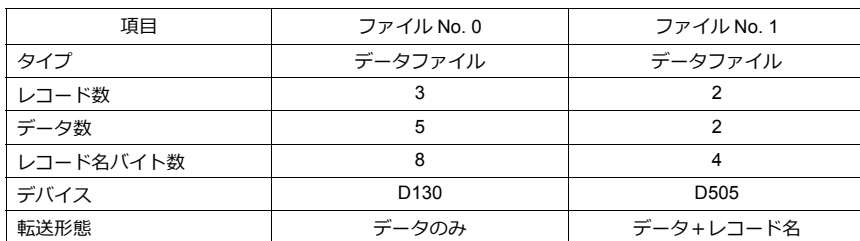

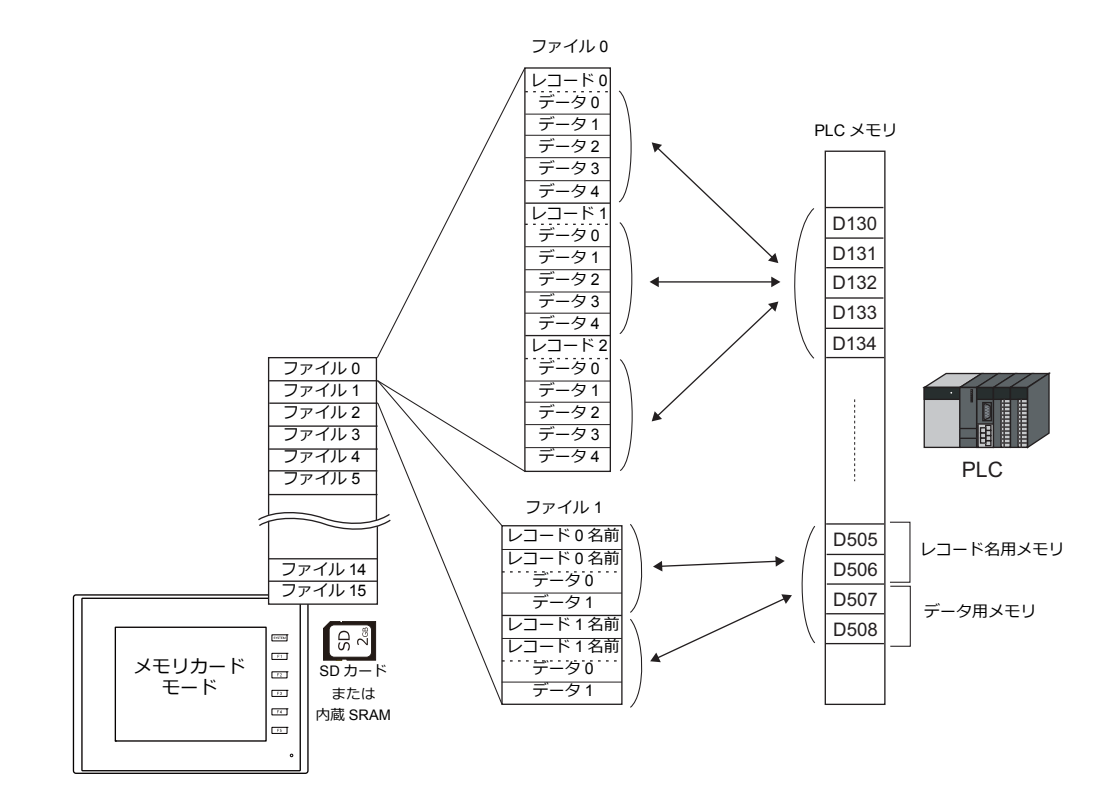

#### メモリカードエリアのマップ

ヘッダ情報を除くと、メモリカードエミュレートエリアの領域は以下のような割付で分割されます。

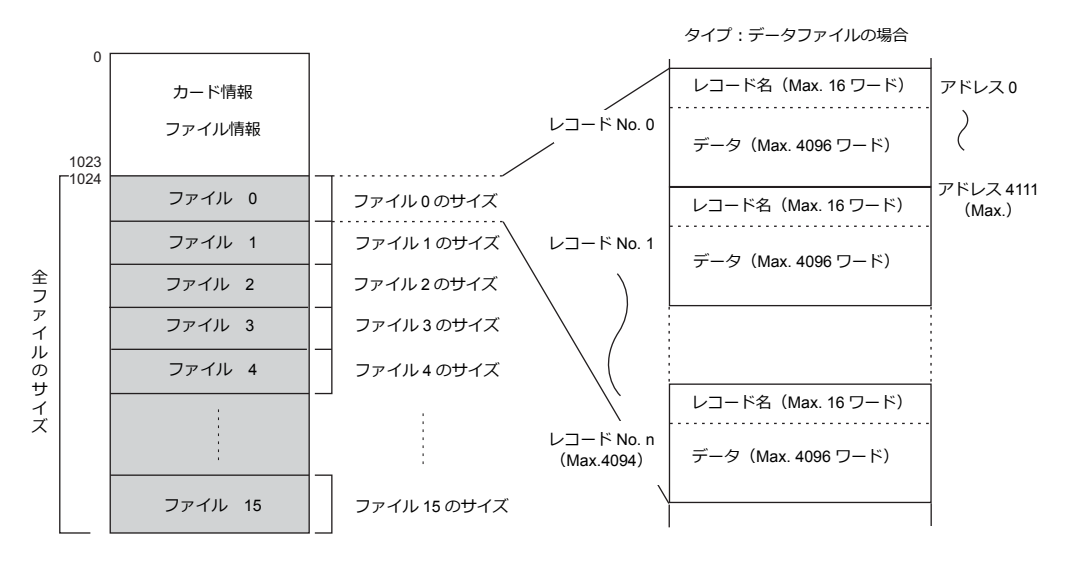

# **13.2.3** 詳細設定

[パーツ]→[その他]→[メモリカード]をクリックし、画面上に配置します。

# メモリカード

# データ定義

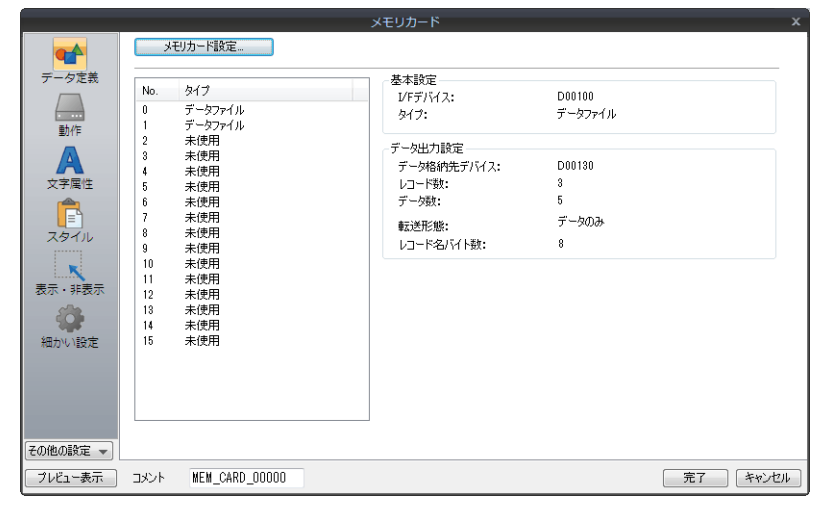

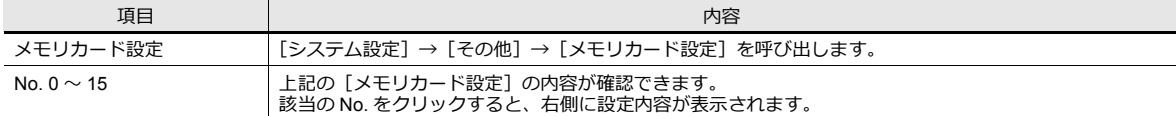

#### 動作

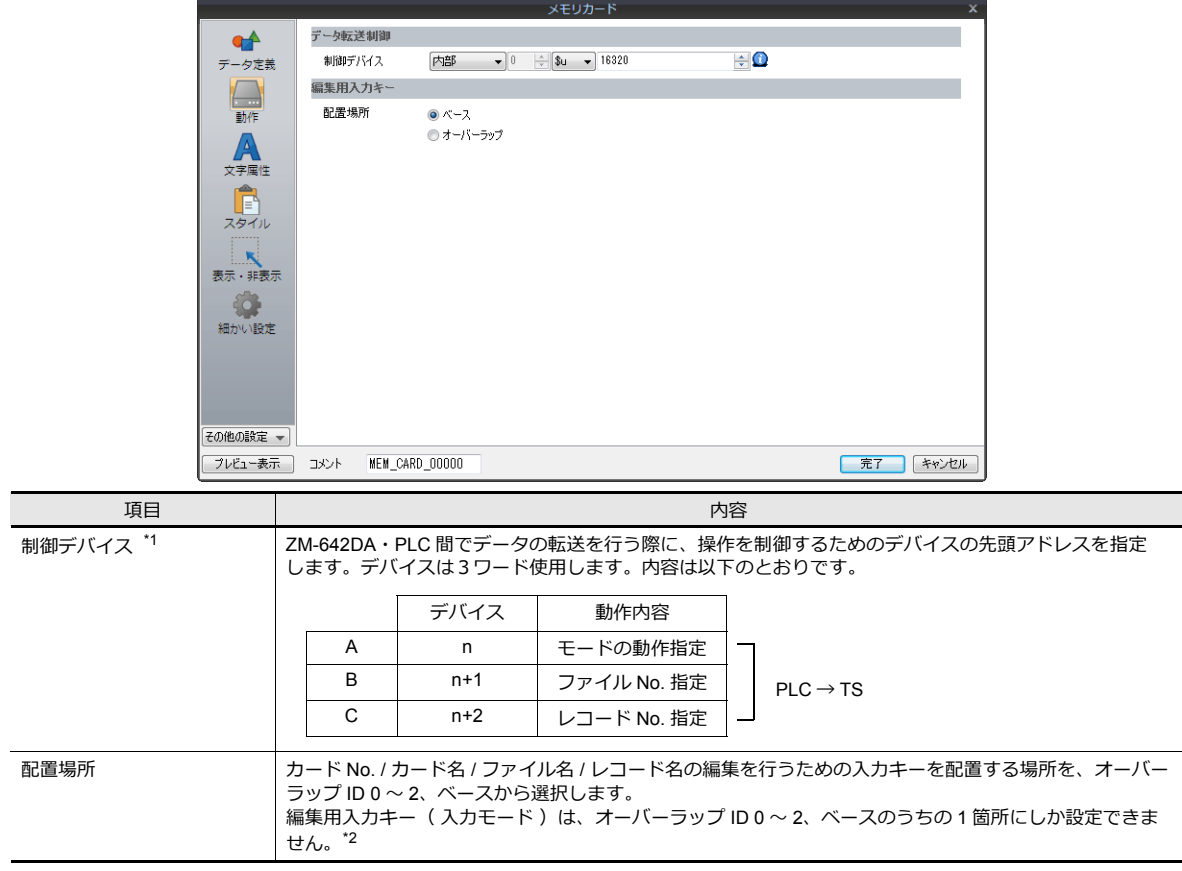

#### \*1 制御デバイスの詳細

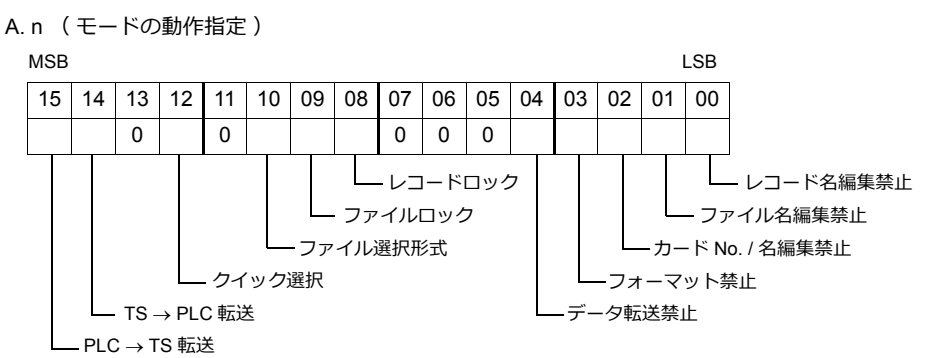

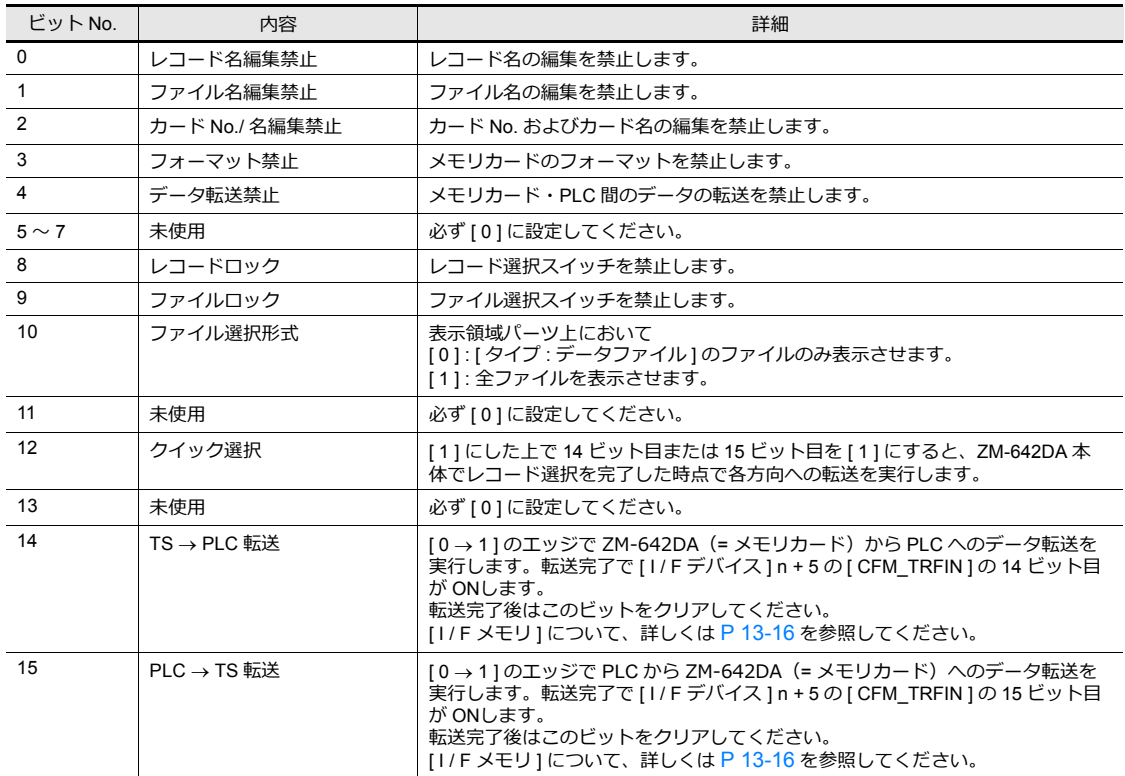

#### B. n + 1 ( ファイル No 指定 )

n の 9 ビット目 (= ファイルロック)、または 8 ビット目 (= レコードロック) が [ 1 ] の時に有効となる、PLC から ファイル No. を指定するエリアです。画⾯上のスイッチではなく PLC からファイルを選択する場合に、このエリアに ファイル No を指定します。

\* PLC から指定した No に当たるファイルが [ タイプ : 未使⽤ ] もしくは [ タイプ : バッファリングファイル ] の場合、そのファイルは選択 されません。

#### C. n + 2 ( レコード No 指定 )

n の 8 ビット目 ( = レコードロック) が [ 1 ] の時に有効となる、PLC からレコード No を指定するエリアです。画面上 のスイッチではなく PLC からレコードを選択する場合に、このエリアにレコード No を指定します。レコード選択ス イッチの場合と異なり、このアドレスからレコード No を指定した場合は、その No. のレコードが表示領域パーツの先 頭から順に表示されます。

\*2 2箇所以上配置しようとすると以下のエラーメッセージを表示します。

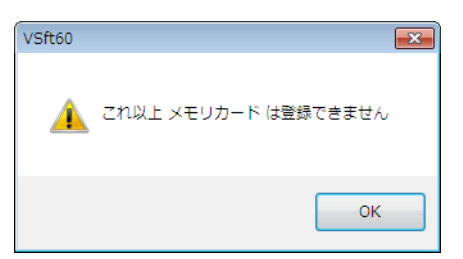

### 文字属性

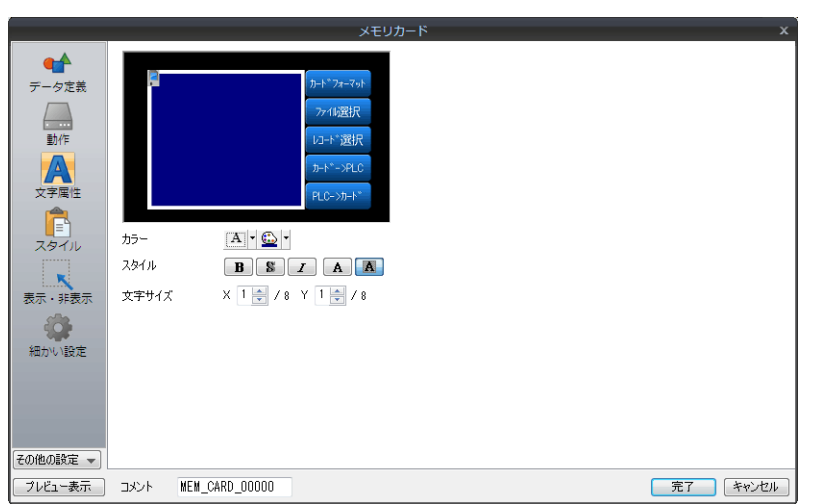

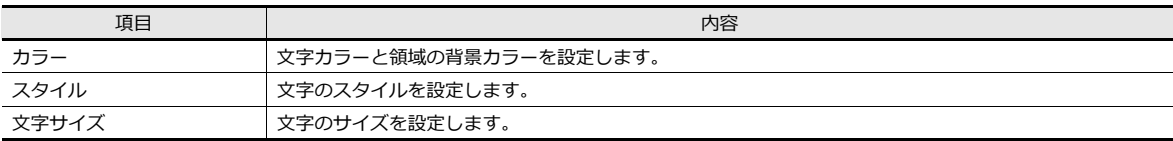

### スタイル

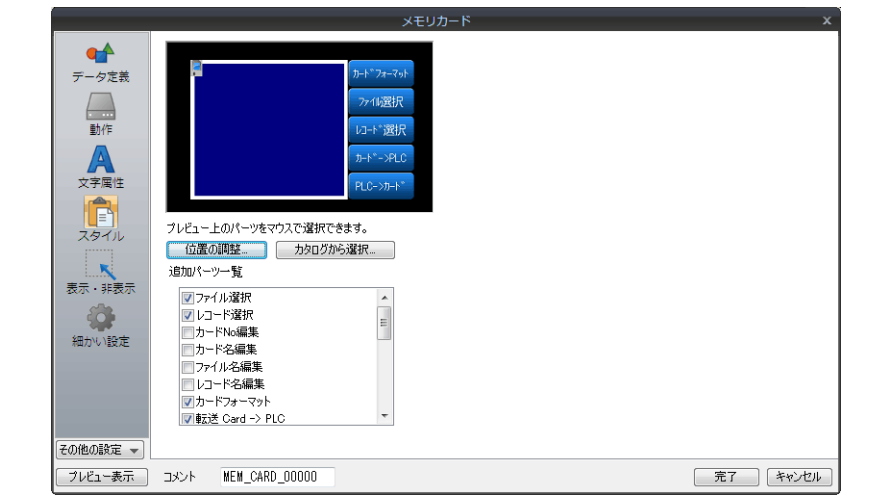

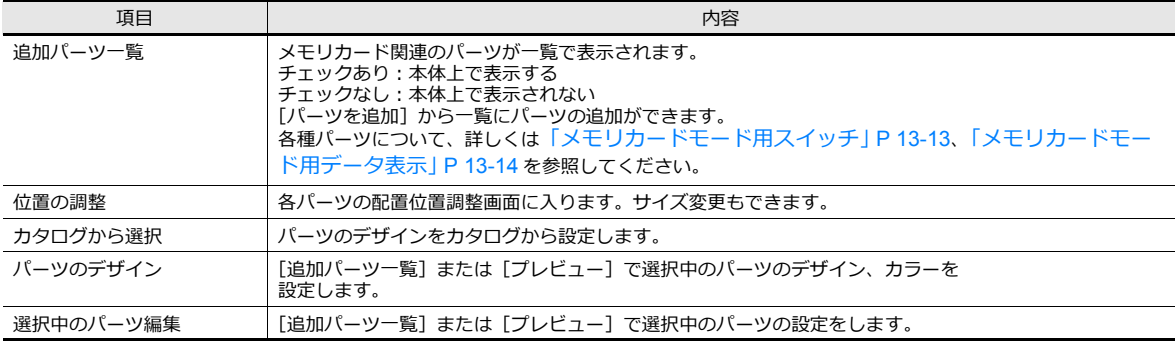

#### 表示・非表示

```
メモリカードアイテムの表示・非表示設定を行います。
     ■ 音細は「14 アイテム表示・非表示」参照
```
#### 細かい設定

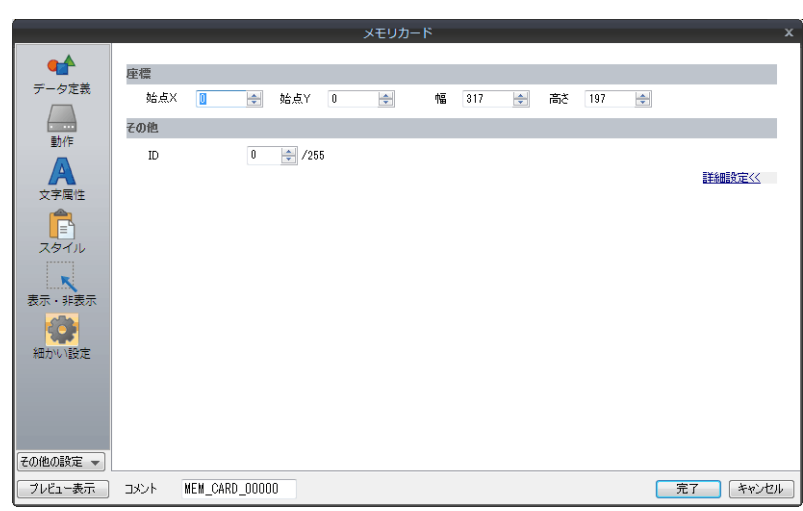

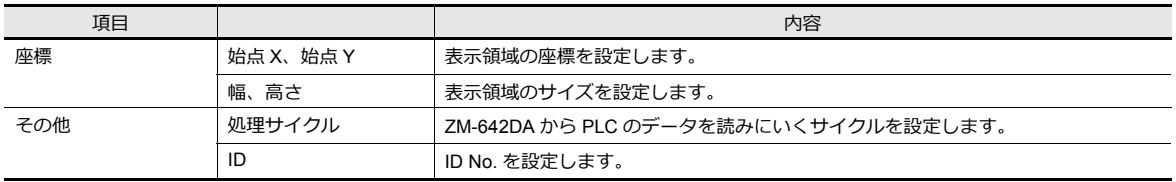

### 表示領域

表示させたファイル・レコードを選択する場合は、表示領域上のファイルまたはレコードを押します。この場合、表示領 域パーツには⾃動的にスイッチ機能が備わっているため、押した箇所が選択されます。 スイッチの Y サイズは、表⽰される⽂字の [ Y ] 拡⼤係数で決まります。

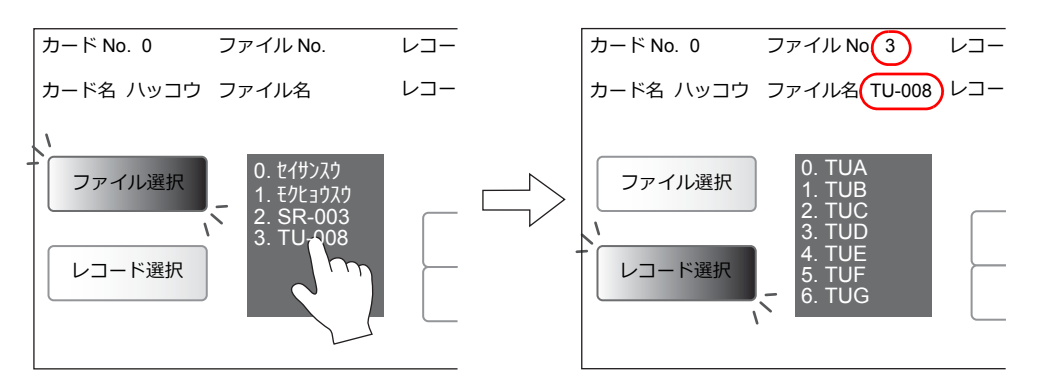

# <span id="page-484-0"></span>メモリカードモード用スイッチ

### スイッチ一覧

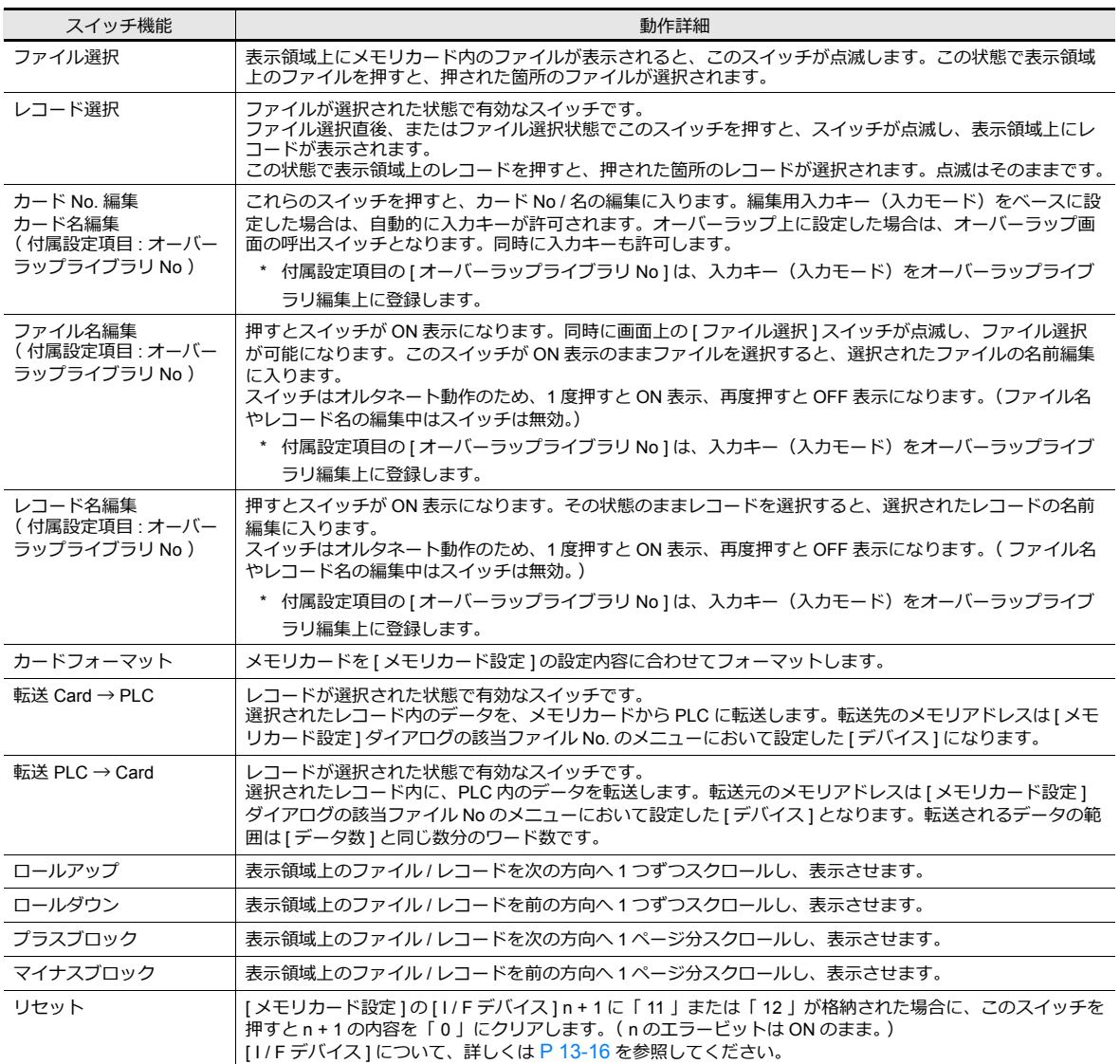

\* 必ず各スイッチの ID No. を、メモリカードモードの ID No. と同じ No. にしておきます。

#### スイッチの動作例

• [ ファイル選択 ]、[ レコード選択 ] スイッチの場合

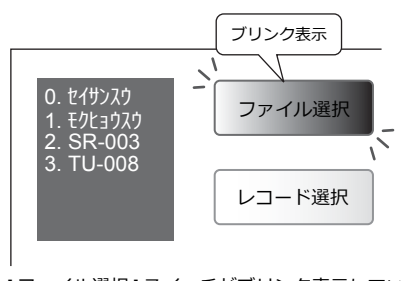

[ファイル選択]スイッチがブリンク表示している時、 表示領域上にファイルが表示される

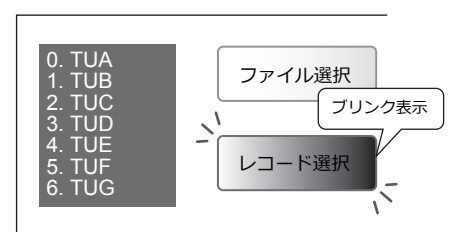

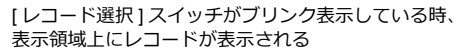

# <span id="page-485-0"></span>メモリカードモード用データ表示

# データ表示一覧

[機能]の分類を [メモリカード]にします。

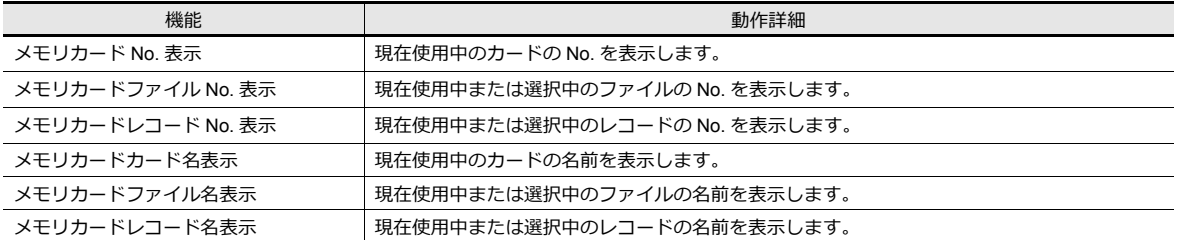

\* 必ず各データ表示の ID No. を、メモリカードモードの ID No. と同じ No. にしておきます。

### **13.2.4** メモリカード設定

メモリカード機能を使⽤する場合、必ず [ メモリカード設定 ] を⾏い、ファイル分割数や各ファイルの定義を設定します。 この設定に従ってメモリカードエミュレートエリアをフォーマットすることで、メモリカード機能として使用することが 可能となります。

[システム設定]→[その他]→[メモリカード設定]をクリックします。 [メモリカード設定]ダイアログが表⽰されます。

### 詳細設定

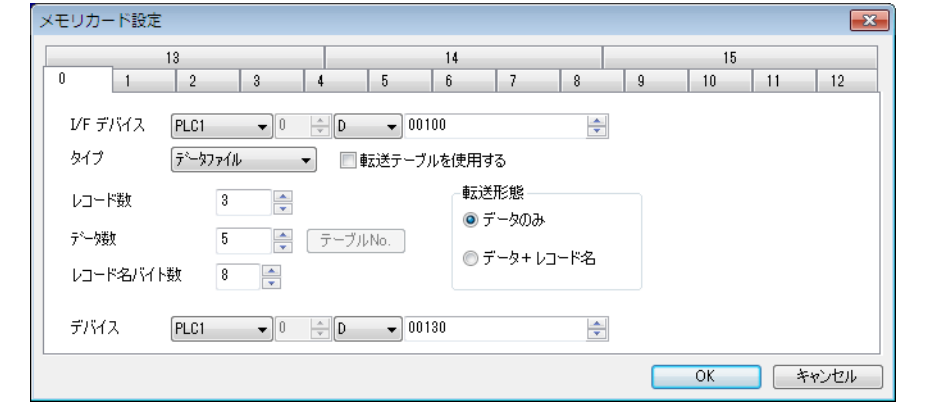

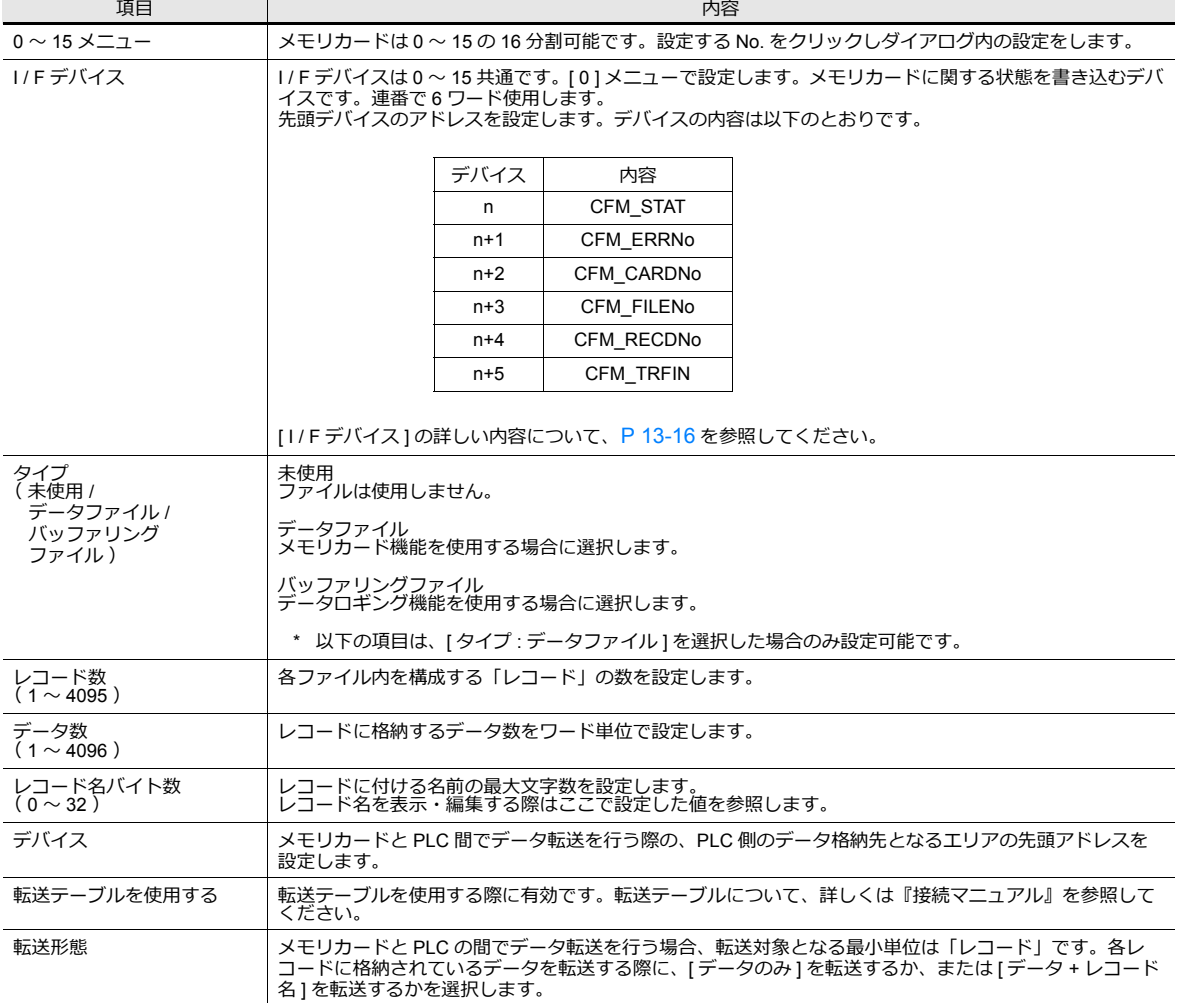

#### <span id="page-487-0"></span>**I / F** デバイスについて

n ( CFM\_STAT )、n + 1 ( CFM\_ERRNo )は、メモリカードモードを設定しない場合でも、常に 最新の情報を書き込みます。 その他のデバイスは、現在表⽰しているスクリーン上にメモリカードモードが設定されている場合のみ有効となります。

• A. n ( CFM\_STAT )

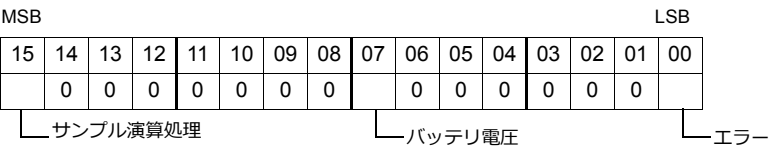

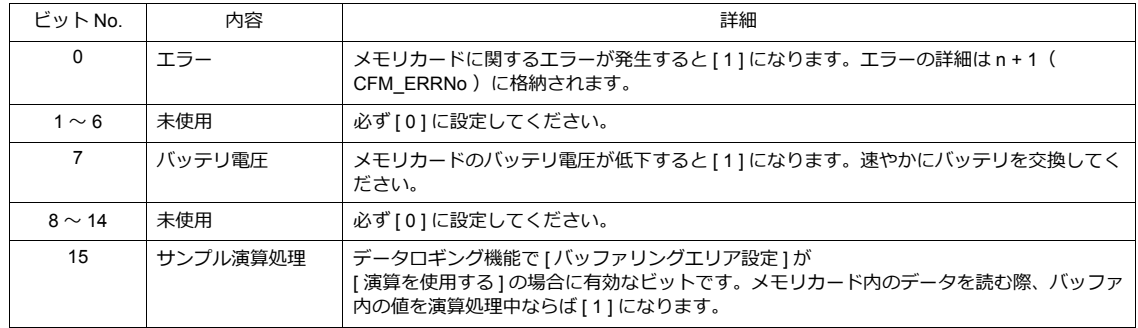

#### • B. n + 1 ( CFM\_ERRNo )

n ( CFM\_STAT )の 0 ビット目が [1] (= エラー発生中)の場合に、発生したエラーの詳細が n + 1 ( CFM\_ERRNo ) に格納されます。エラー No の内容は以下のとおりです。

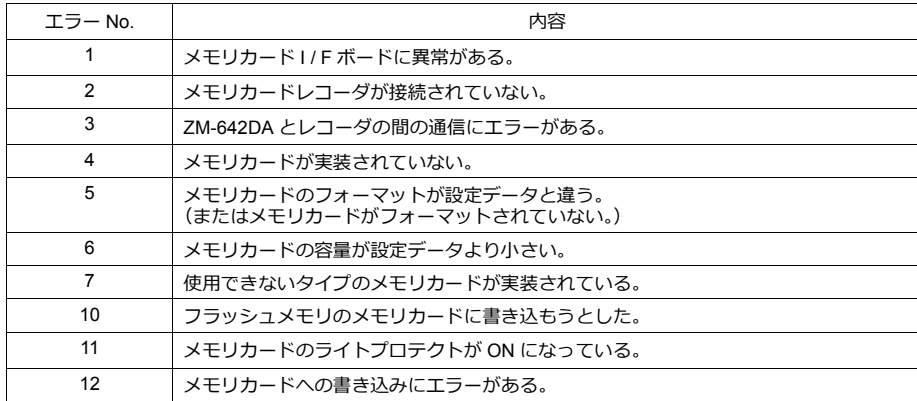

- C. n + 2 ( CFM\_CARDNo ) 現在実装されているメモリカードの No を格納します。
- $\cdot$  D. n + 3 (CFM FILENo) 選択中または転送を⾏ったファイルの No を格納します。
- $\cdot$  E. n + 4 ( CFM RECDNo ) 選択中または転送を⾏ったレコードの No を格納します。

 $\cdot$  F. n + 5 ( CFM\_TRFIN )

フォーマット、および ZM-642DA( = SRAM 領域または SD カード)と PLC 間のデータ転送の状態を書き込むエリ アです。内容は以下のとおりです。

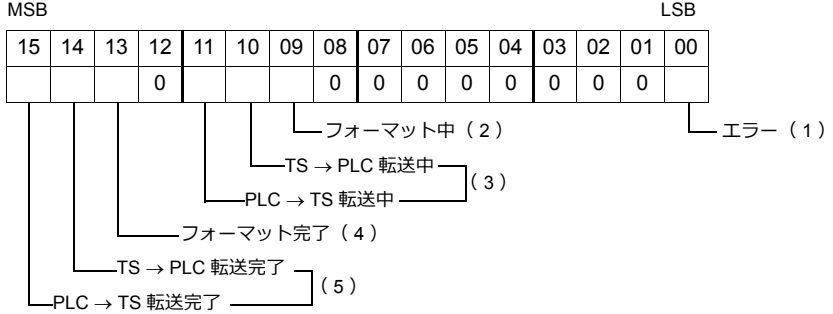

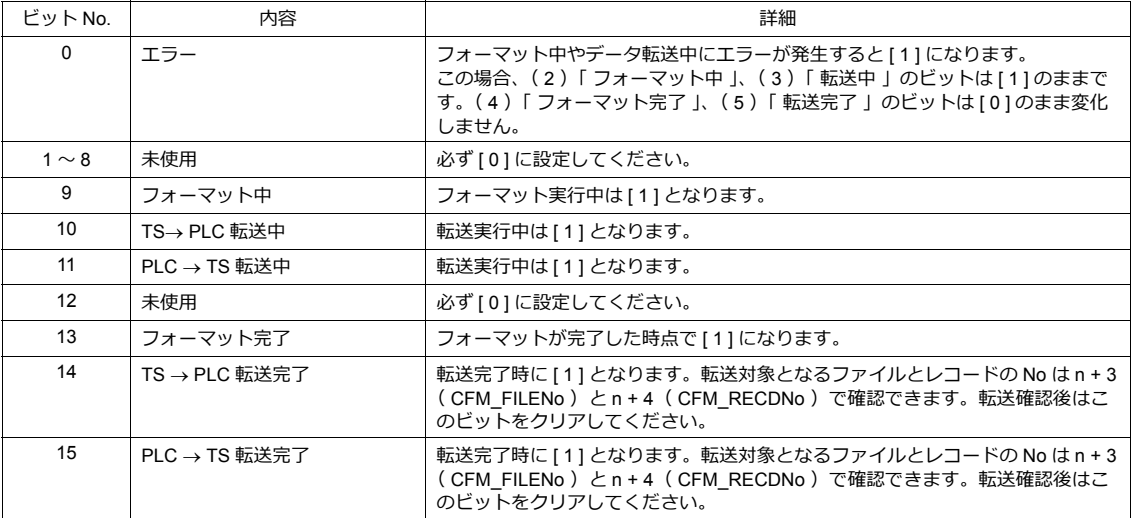

### **13.2.5 No. /** 名前編集機能について

メモリカード機能では、カード No やファイル名などを画面上で自由に編集・変更することができます。この場合、必ず [ **入力 ] モードを設定します。** 入力キーを配置できる箇所はオーバーラップライブラリ上またはベース上です。

\* メモリカードモード1個に対して入力キーは1箇所にしか配置できません

### [ファイル名編集]スイッチの場合

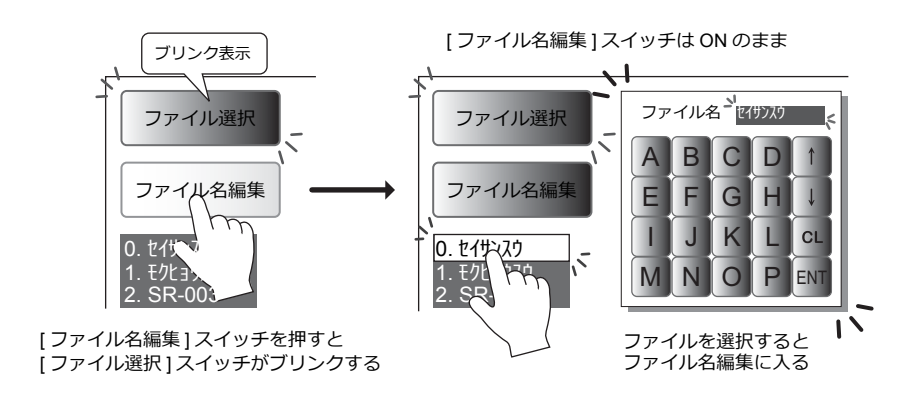

#### [レコード名編集]スイッチの場合

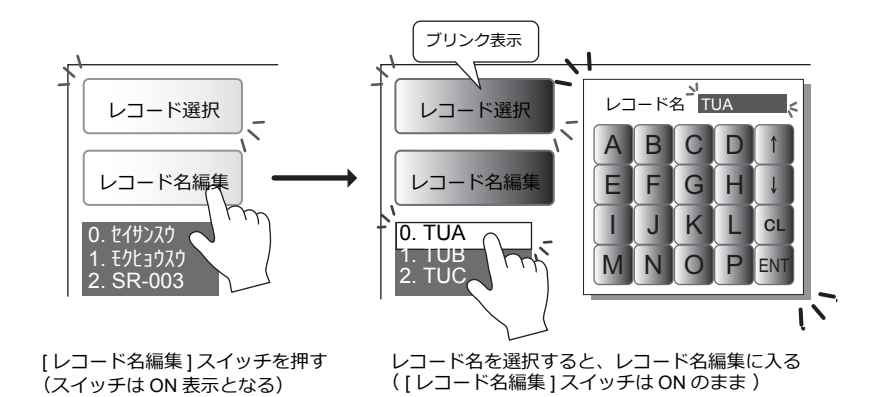

# オーバーラップライブラリ上に配置する場合

[ カード No 編集 ] スイッチや [ ファイル名編集 ] スイッチを押すと、⾃動的にオーバーラップライブラリ編集に登録した 「入力キー付きオーバーラップ画面」を呼び出します。編集が終わると自動的にオーバーラップ画面を閉じる、という編集 操作が可能です。

この場合、[オーバーラップライブラリ編集]において、[入力]モードを含むオーバーラップ画面を登録する必要がありま す。

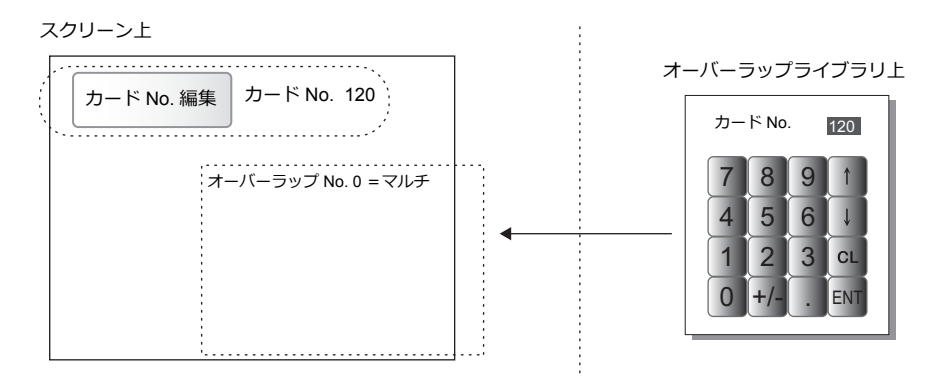

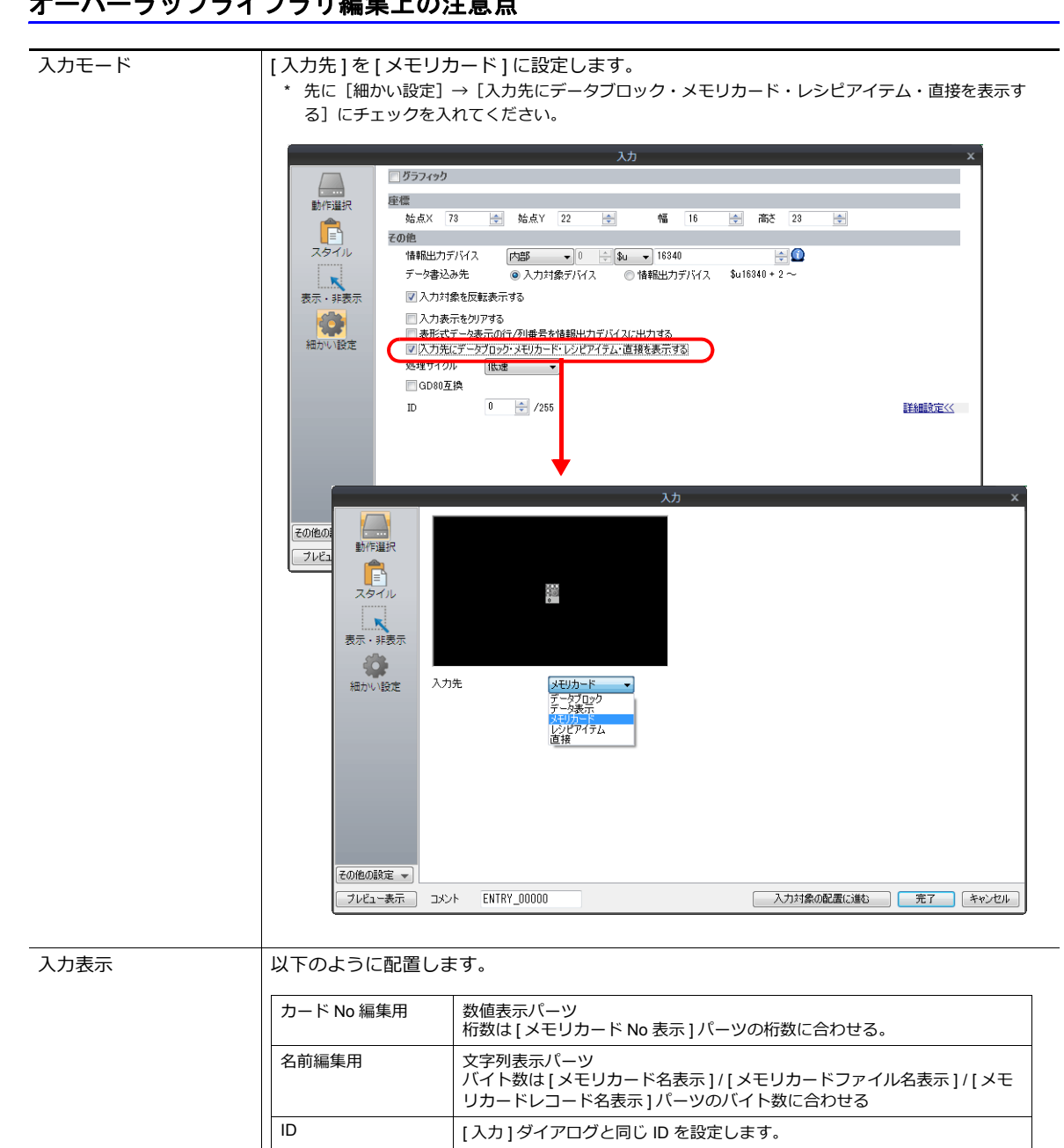

### オーバーラップライブラリ編集上の注意点

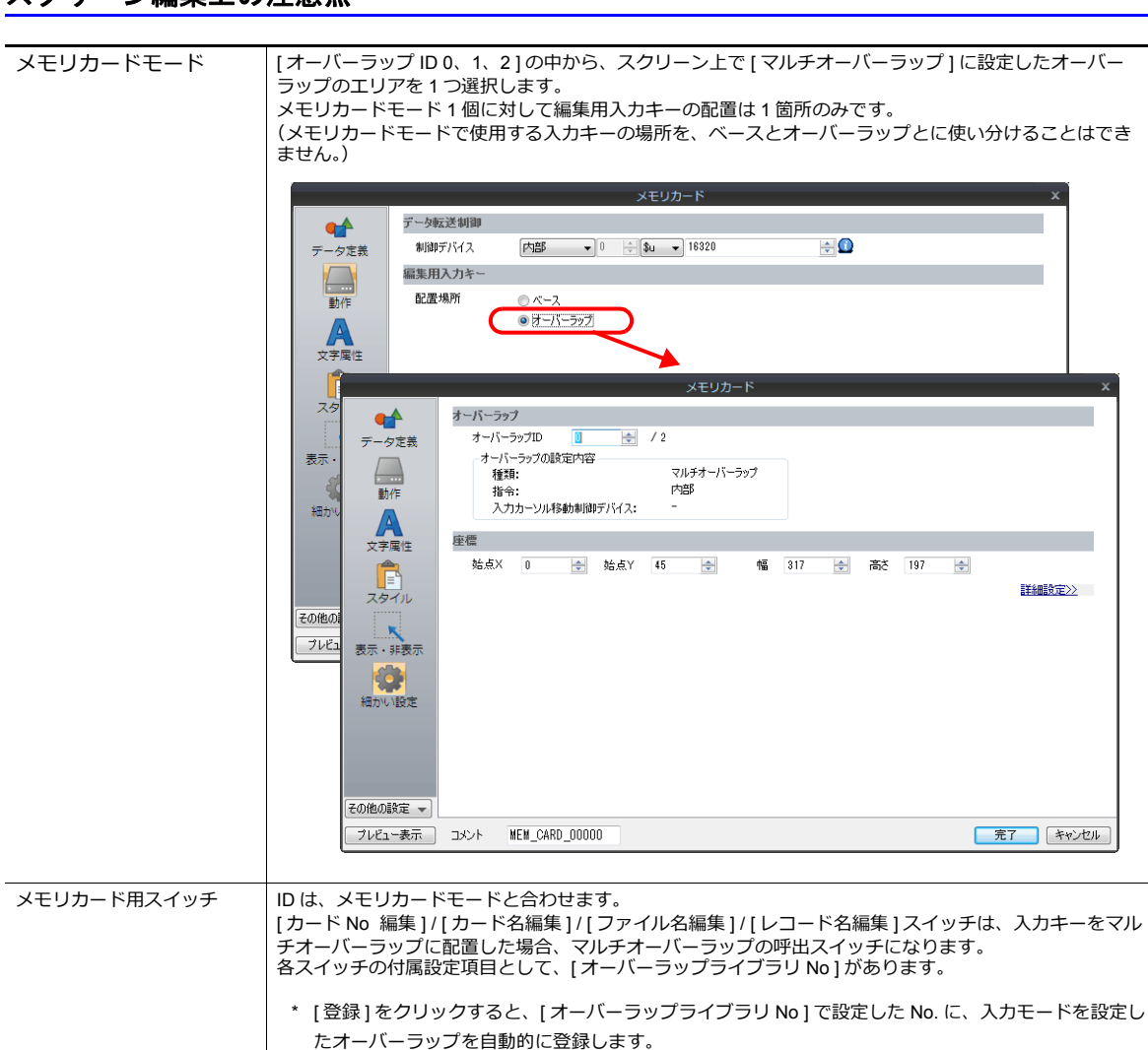

### ベース上に配置する場合

[カード No 編集 ] スイッチや [ ファイル名編集 ] スイッチを押すと入力キーの使用が許可されます。 -<br>[ 入力 ] モードと [ メモリカード ] モードが同じスクリーン上に設定されます。 以下の設定項⽬に注意してください。

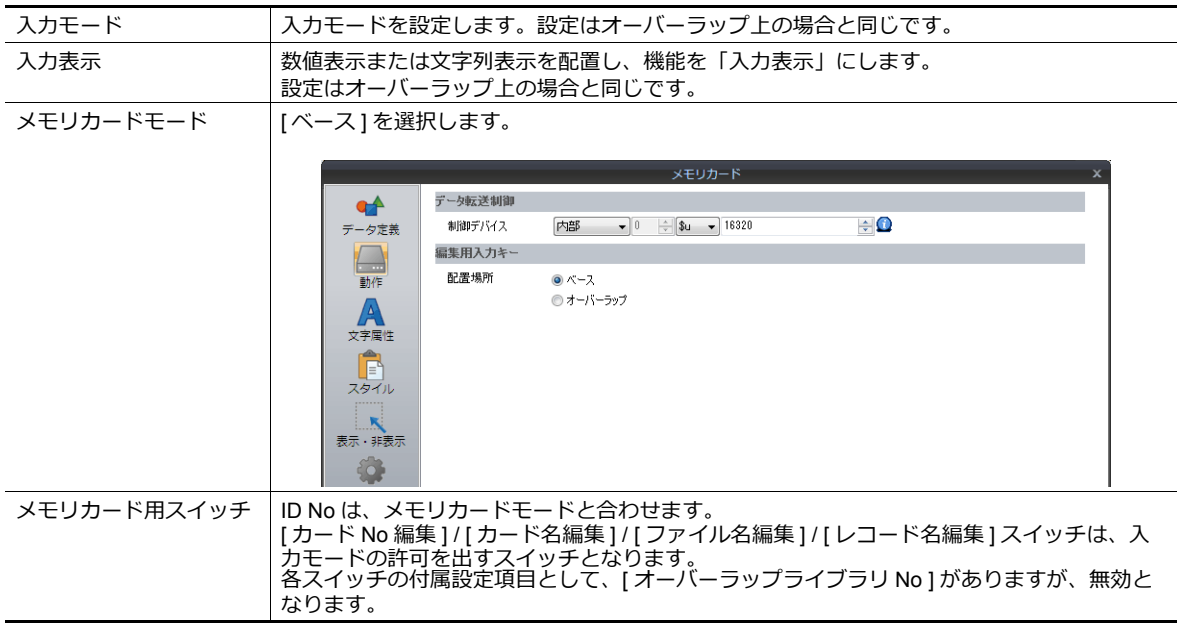

### スクリーン編集上の注意点

### <span id="page-492-0"></span>**13.3** メモ帳

### **13.3.1** 概要

• 伝⾔板機能

現場での伝⾔板として毎⽇変更する伝達事項を記述することができます。 交代制などの現場でオペレーターの連絡⽤にメモとして利⽤できます。

- ペン入力
	- 専⽤のペンを⽤いて画⾯に⽂字を書き込むため、どんな場合でも簡単に使⽤できます。
- 最⼤ 8 枚のメモ帳
	- 各画面共通のメモ帳領域を使用します。最大8枚まで登録可能です。

#### • SRAM 領域に保存

- 内蔵またはアクセサリの SRAM に、メモ帳格納エリアを確保すれば、電源を切っても内容が保存されます。
- ストレージを使用すれば、SRAM 領域を使用しなくても保存可能です。

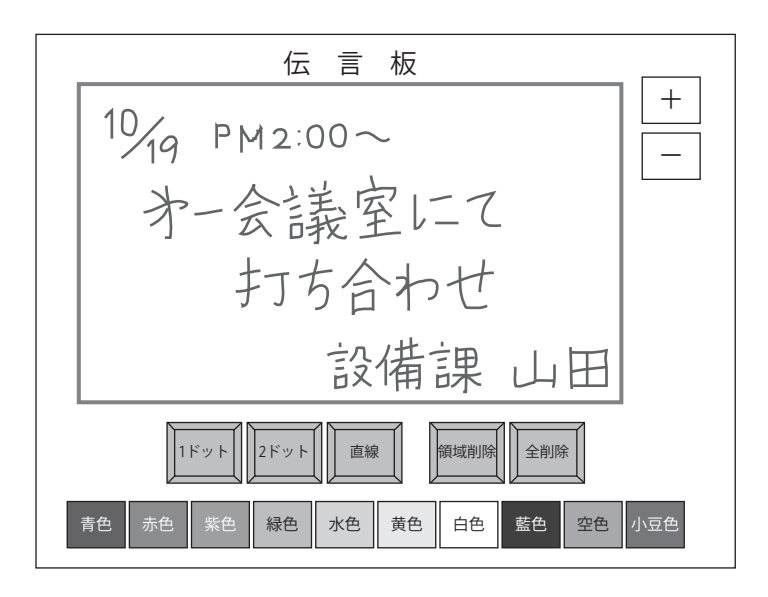

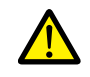

メモ帳機能は 1 スクリーンに 1 個しか設定できません。

### **13.3.2** 使用例

以下のような画⾯を作成した場合について説明します。

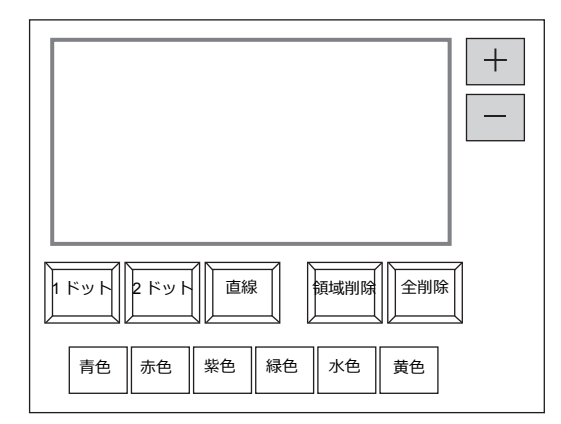

1. 画面を開いた直後は次の設定になっています。

ペンの太さ:1 ドット ペンの色:白 ペンの状態:フリー 変更したい場合は各設定のスイッチを押して変更します。

2. 表示領域上で任意のメッセージを書き込みます。

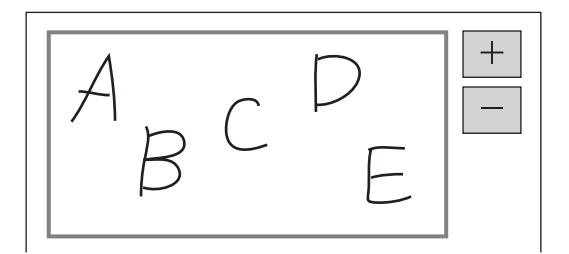

書き込む際には専⽤のペンを使ってください。

- 3. 書き込んだ内容を取り消す場合は、[ 全削除 ] スイッチを押します。
- 4. 部分的に削除する場合は、[領域削除]スイッチを押して(ON 表示)、表示領域上の削除する箇所を囲みます。 内容が削除されます。 削除が終わったら [ 領域削除 ] スイッチを押して解除( OFF 表示) します。
- 5. 直線を描く場合は [直線] スイッチを押します。(ON 表示) 表示領域上で端から端にペンを動かすと直線が引かれます。 直線を解除する際は再度 [ 直線 ] スイッチを押します。 ( OFF 表示 )
- 6. [ + ] スイッチを押すと新しいメモ帳領域が表示されます。(最大 8 枚まで) [- ] スイッチで前のメモ帳領域に戻ります。

# **13.3.3** 詳細設定

### スタイル

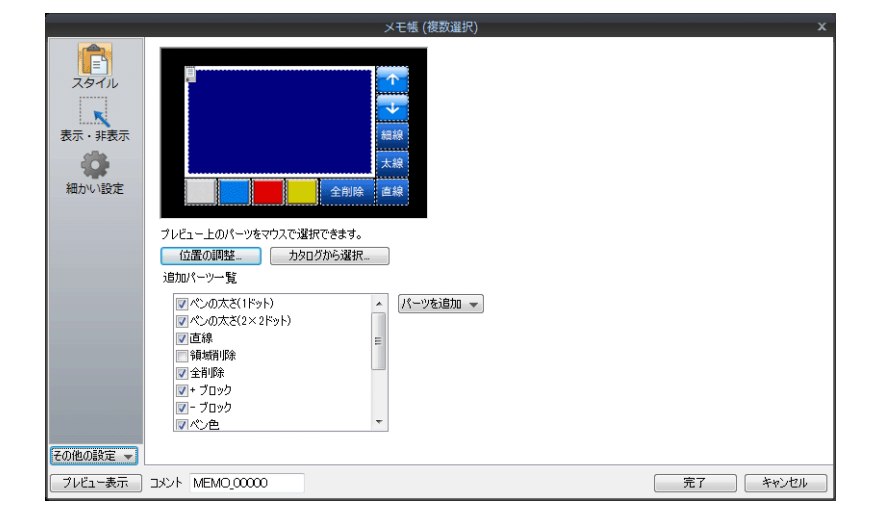

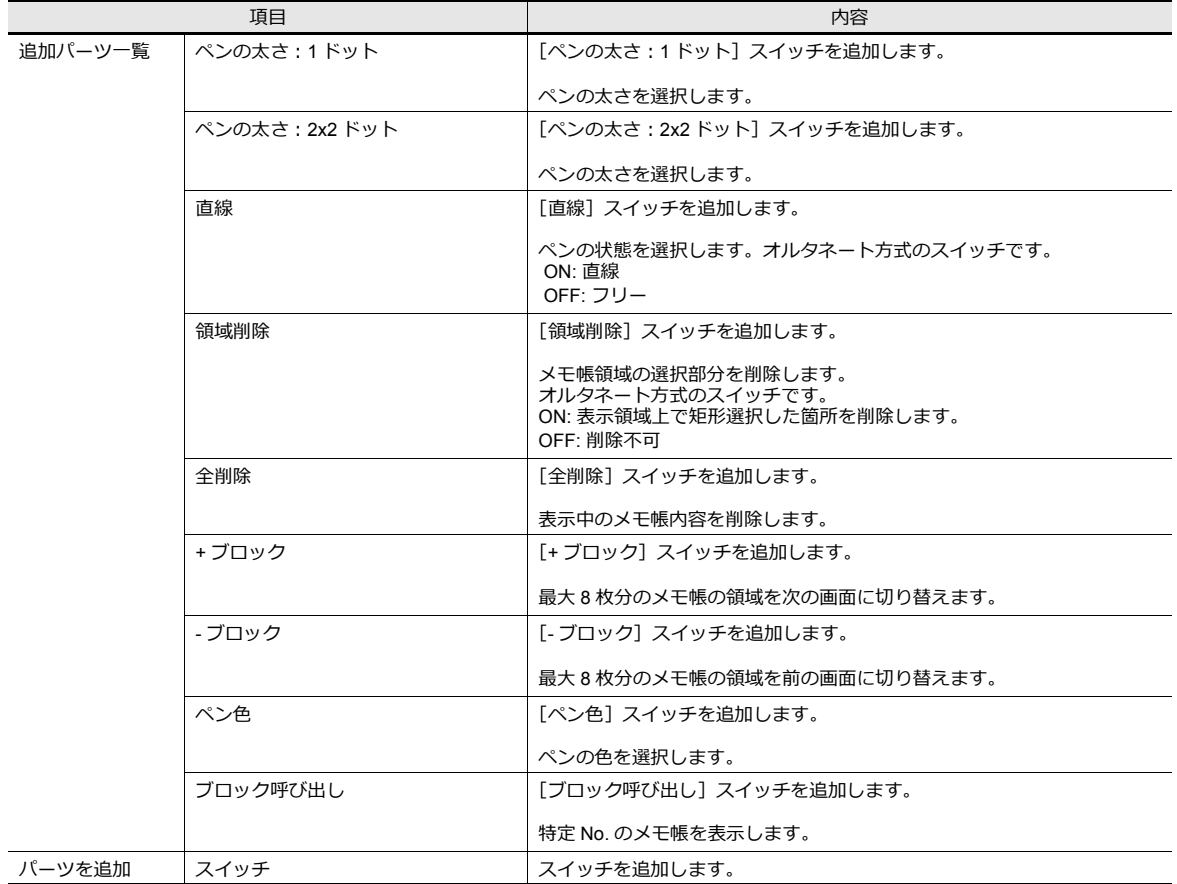

### 細かい設定

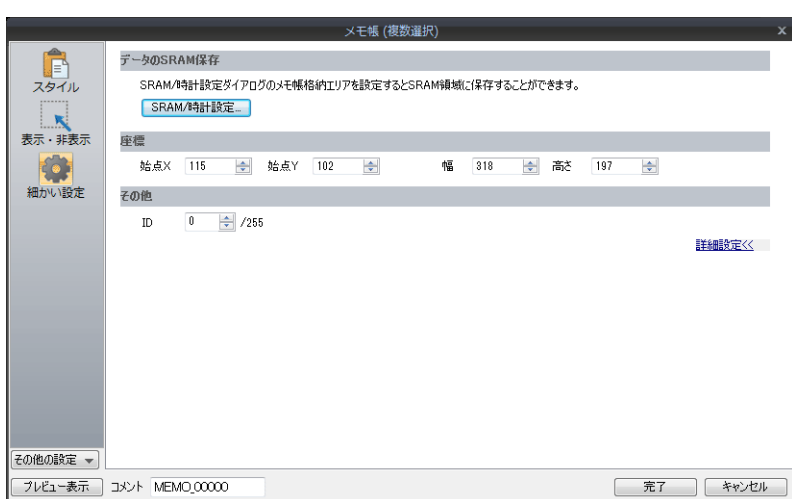

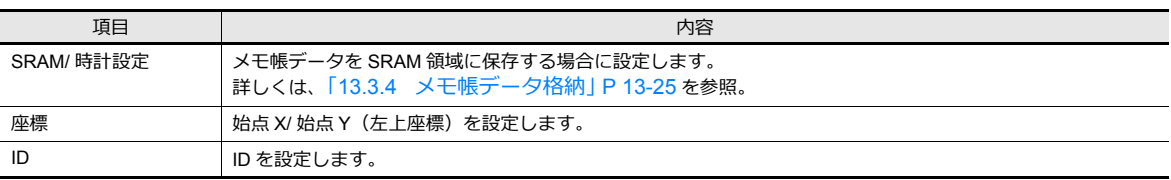

### <span id="page-496-0"></span>**13.3.4** メモ帳データ格納

メモ帳データは本体の RAM、SRAM、ストレージに保存できます。 RAM に保存した場合、本体の電源 OFF や、ローカル画面の表示でデータが消去されます。 電源 OFF 時にもデータを保持するには SRAM、またはストレージを使用します。

#### メモ帳格納エリアサイズ

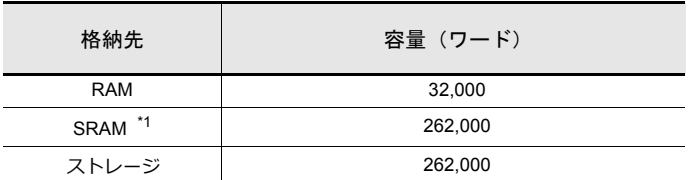

\*1 SRAM エリアをメモ帳のみで使用した場合の最大容量です。

■<br SRAM エリアの分割方法等については「1.1 [システム設定」](#page-20-0)を参照してください。

# **13**

#### **RAM** 保存

必要な設定はありません。

#### **SRAM** 保存

SRAM 領域に保存する場合、[ SRAM / 時計設定 ] ダイアログの設定が必要です。

#### **[ SRAM / 時計設定 ] ダイアログ**

• メモ帳格納エリア SRAM で、メモ帳用の格納エリアサイズを設定します。 上表を参考に、範囲内のサイズを設定します。

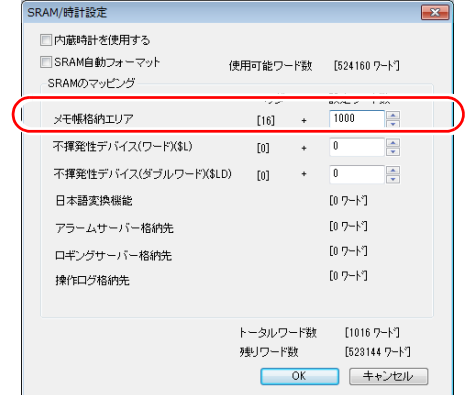

■<a> その他の設定については「1.1 [システム設定」を](#page-20-0)参照してください。

#### ストレージ保存

必要な設定はありません。ストレージを本体に挿してください。 ただし、[ SRAM / 時計設定 ] でメモ帳格納エリアを設定して、ストレージを挿した場合は SRAM エリアに格納されます。

• ファイル名: MEMxxxx.png (xxxx=0000 ~ 0007)

#### データ保存のタイミング

メモ帳のデータを [ メモ帳エリア ] に保存するタイミングは以下の時です。

- [ 機能 : +ブロック / -ブロック ] スイッチでページを切り替える時
- スクリーンを切り替える時

• RUN モードから [ローカル画面]に切り替えた時 ( SRAM のみ)

容量不足により保存ができない場合は、警告音と共にメモ帳の表示領域がブリンクします。メモを削除して減らしてくだ さい。

メモ帳エリアの残量はシステムメモリ \$s108 , 109 に格納されます。

#### **\* SRAM 使⽤時の注意事項**

- データを保存する前に、電源がダウンした場合はデータが消去されます。
- データ保存中に電源がダウンすると全てのデータが消えることがあります。
- データの保存状況はシステムメモリ \$s720 に格納されます。

#### システムメモリ

システムメモリ \$s にメモ帳情報が格納されます。

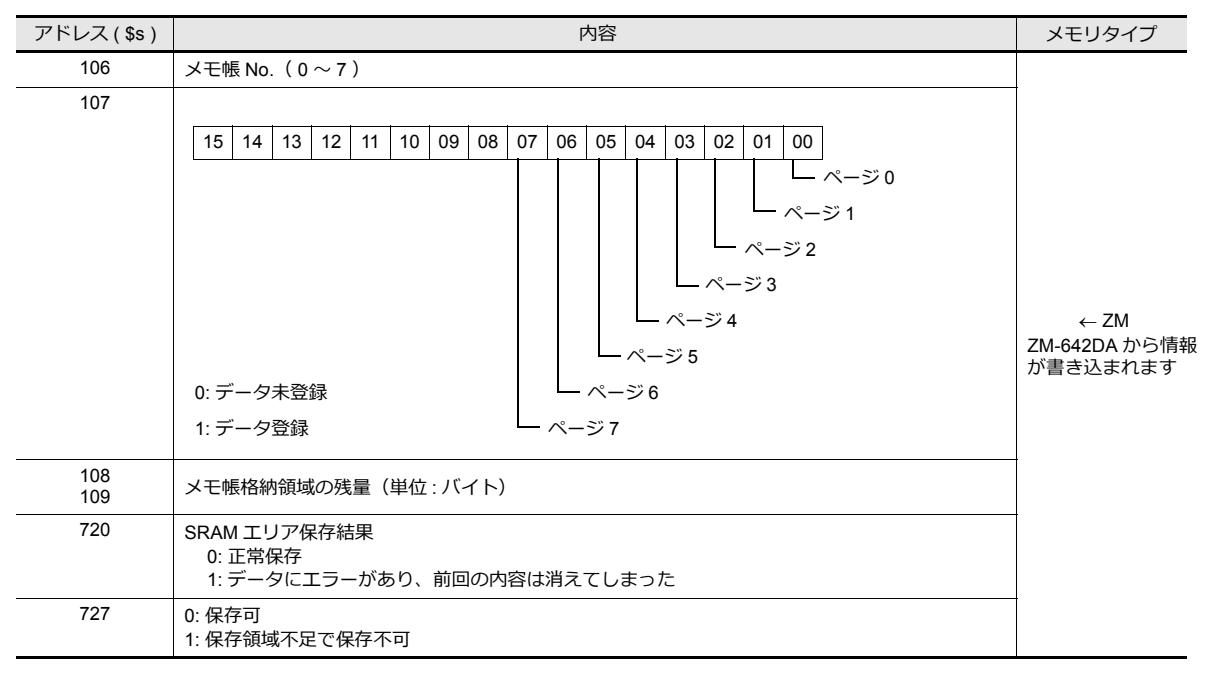

# <span id="page-498-0"></span>アイテム表示・非表示

### **14.1** 概要

• スクリーン上に登録したスイッチや数値表示等のパーツを、稼働時の状況に応じて表示 / 非表示できます。 アイテムの表示 / 非表示は、PLC 側のデバイスの ON/OFF や番号指定等、命令の方法も選択可能です。

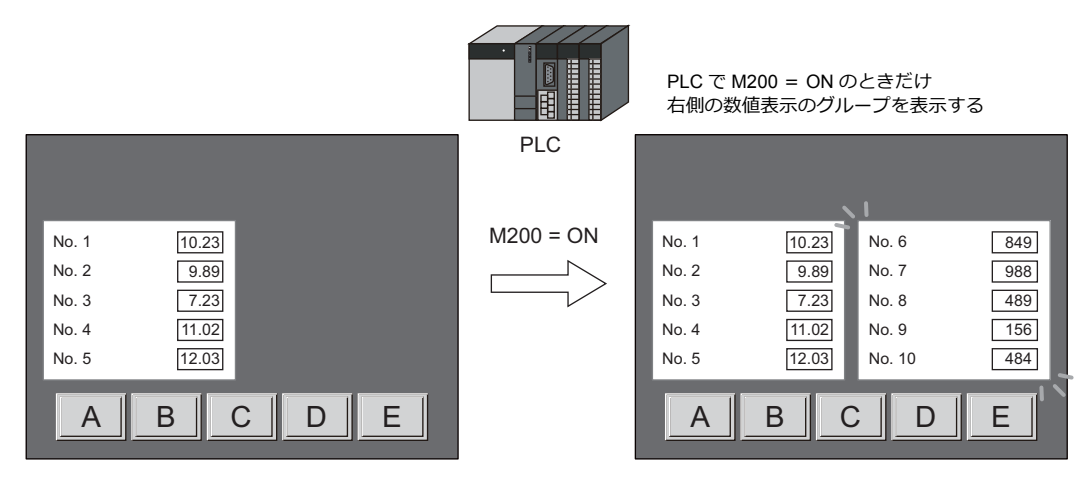

**it** 「14.2 [設定例」](#page-501-0) P 14-2 参照

• 稼働時だけでなく、登録アイテムの表示 / 非表示を設定し、保管できます。例えば、将来的に拡張される予定があるア イテムを事前に登録して⾮表⽰設定にしておくことで、拡張時の追加作業がスムーズに⾏えます。

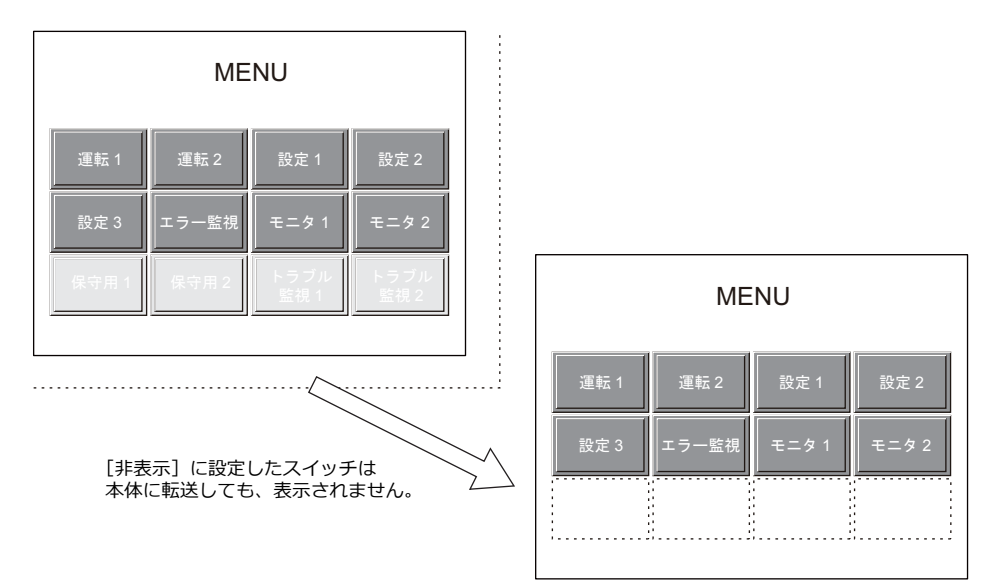

• 重ねて配置したアイテムの表示 / 非表示を行った場合、スクリーンにアイテムを配置した順番で画面に表示されます \*1 ただし、「処理サイクル: 高速1で毎サイクル更新されるアイテム、または状態に変化があるアイテムは、一番上に表示されます。

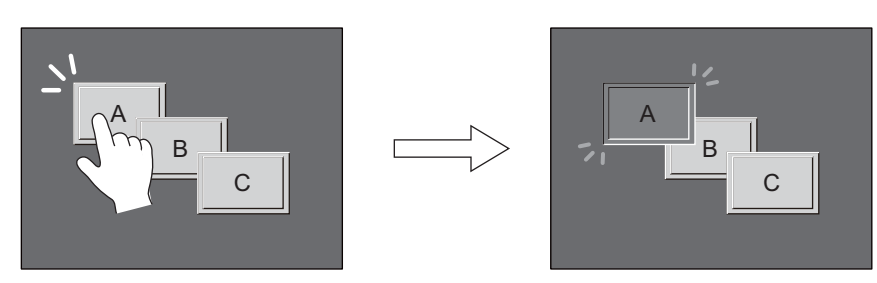

スイッチを ON 表示させると、一番上に表示されます

**14**

### <span id="page-501-0"></span>**14.2** 設定例

### **14.2.1** ビットの **ON** でアイテムを表示する

#### 画面作成

- 1. 数値表⽰と⽂字列表⽰を配置します。
- 2. [表示·非表示]メニューで[ビットデバイス]を設定します。

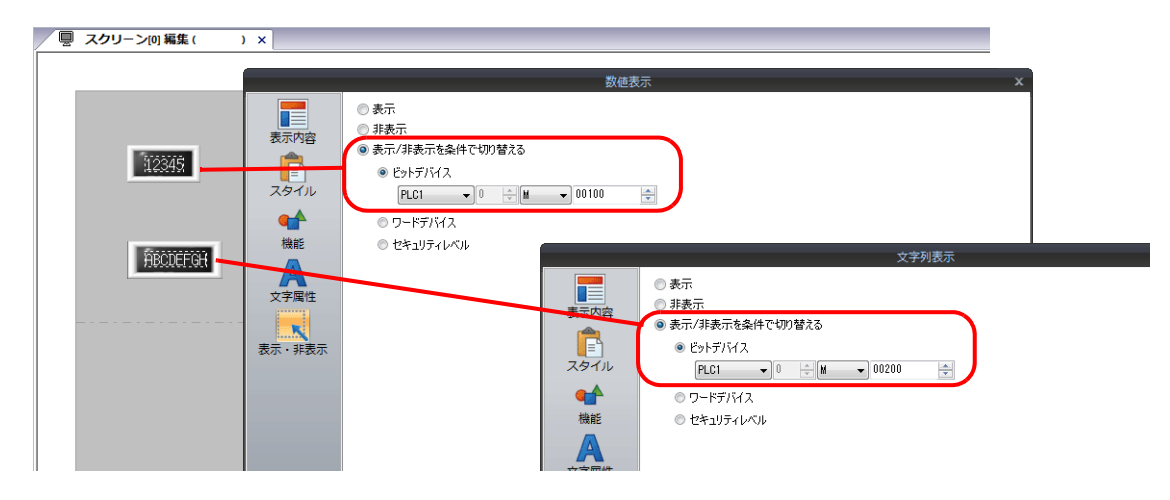

#### 本体動作

1. PLC より [M100] を ON すると、数値表示が表示されます。

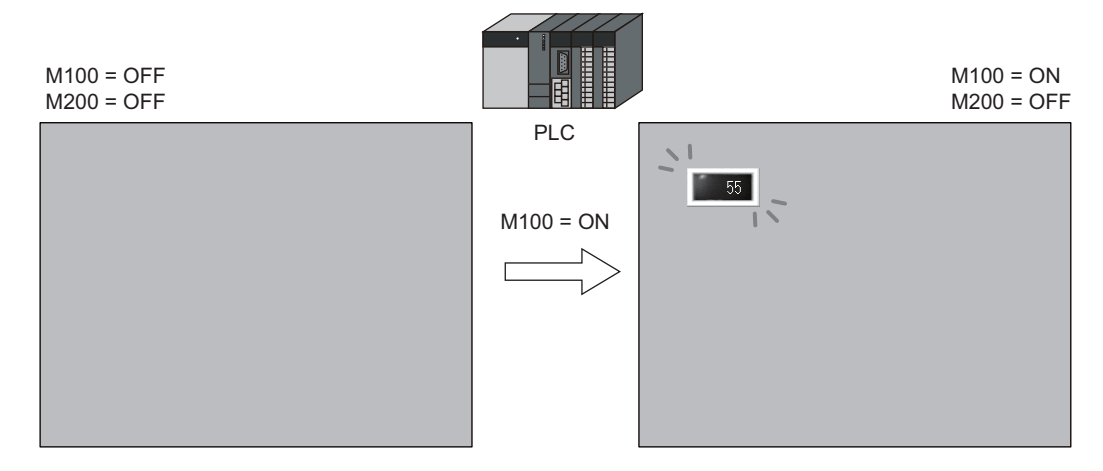

2. PLC より [M200] を ON すると、文字列表示が表示されます。

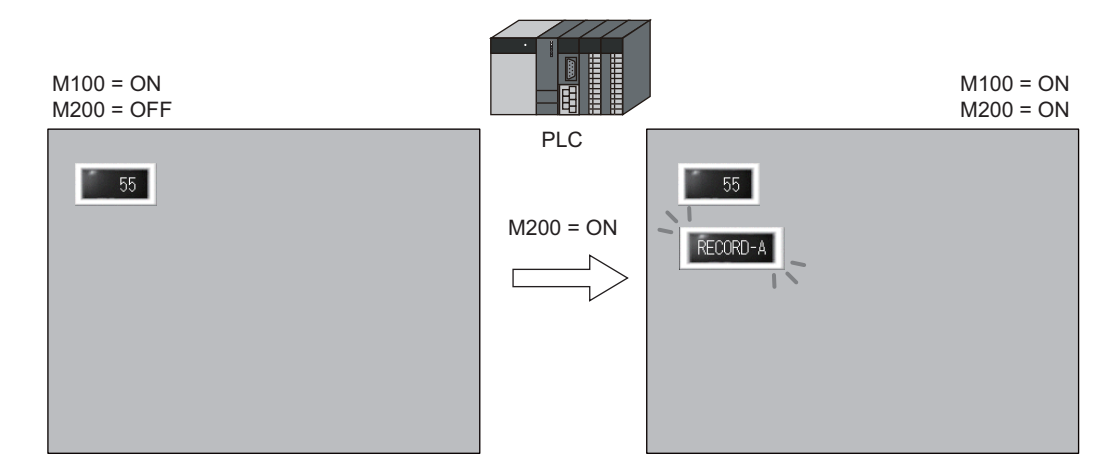

- 3. [M100]、[M200] を OFF すると、数値表示 / 文字列表示が非表示になります。
	- ■<<br />
	描画のタイミングについて、詳しくは「14.4 [デバイス指定時の描画のタイミング」](#page-505-0)P 14-6 参照。

**14**

# **14.2.2** デバイス値でアイテムを表示する

#### 画面作成

- 1. スイッチを配置します。
- 2. [表示・非表示] メニューで [ワードデバイス] を設定します。

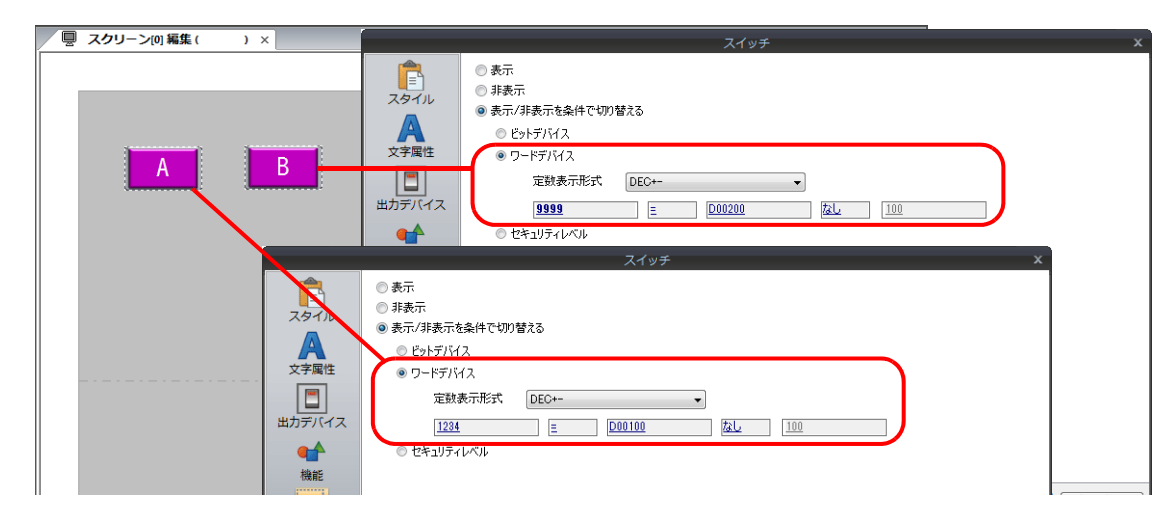

#### 本体動作

1. PLC より [D100 = 1234]にすると、左のスイッチ A が表示されます。

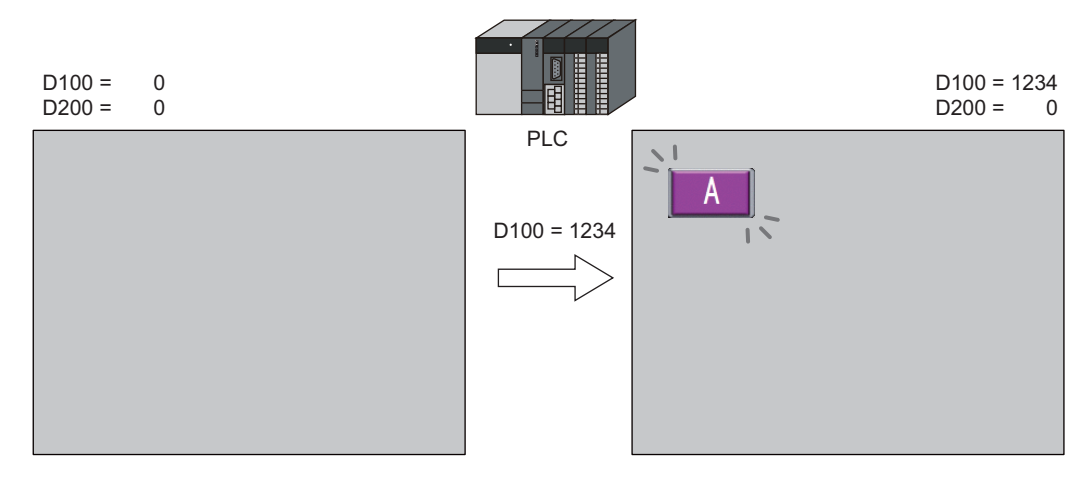

2. PLC より [D100 = 1234] のままで、[D200 = 9999] にすると、右のスイッチ B が表示されます。

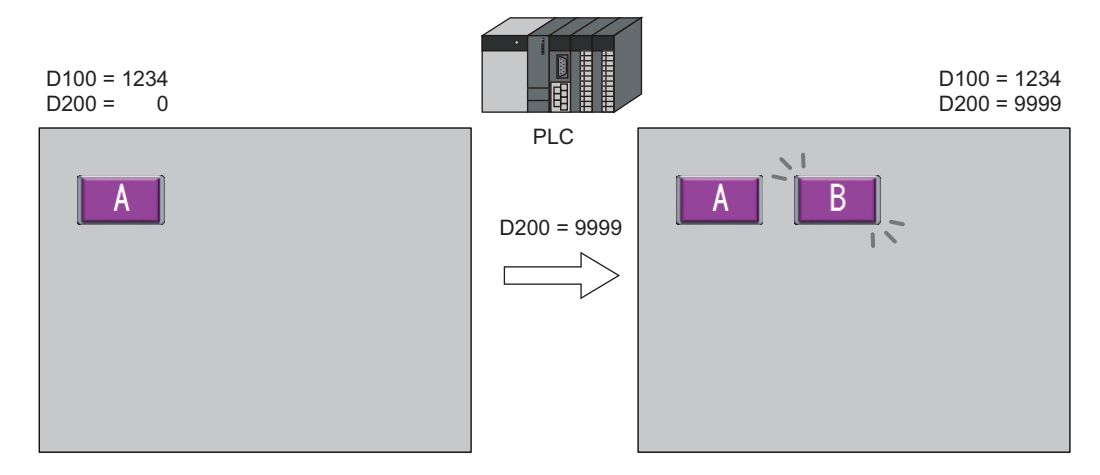

3. [D100=0]、[D200 = 0]にすると、スイッチが非表示になります。

描画のタイミングについて、詳しくは「14.4 [デバイス指定時の描画のタイミング」](#page-505-0) P 14-6 参照。

14-3

# **14.2.3** セキュリティ機能のレベルでアイテムを表示する

#### 画面作成

- 1. 運転指令のスイッチを配置します。
- 2. [表示・非表示] メニューで [セキュリティレベル:2] を設定します。

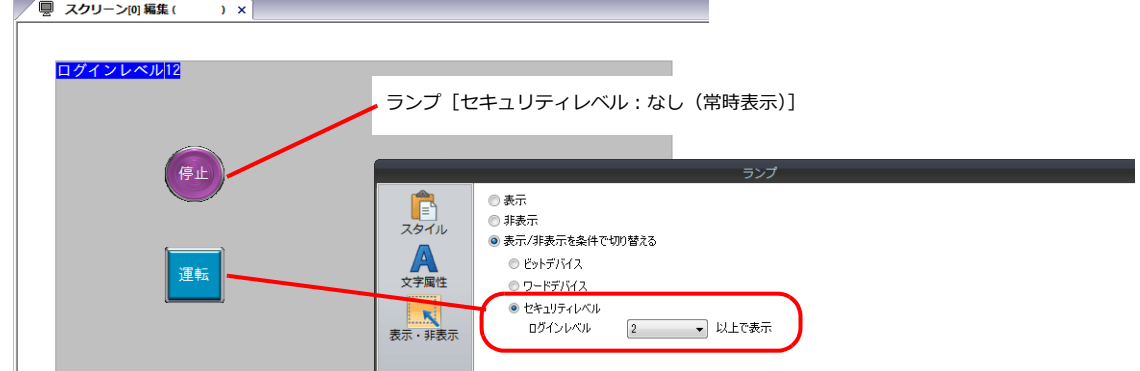

\* 必ず、<br>\* 必ず、[セキュリティ機能] の設定を行ってください。[セキュリティ機能] の設定がない場合は、本体でアイテム表示 できません。

#### 本体動作

1. 画面上にはランプが表示されています。(ログインレベル 0)

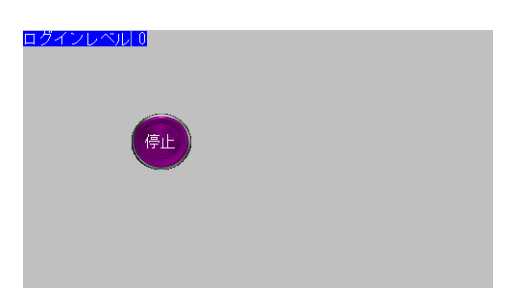

2. セキュリティ機能の [ログイン画面] で、レベル 2 の ID とパスワードを入力します。 ログインレベル2 になり、運転スイッチが表示されます。

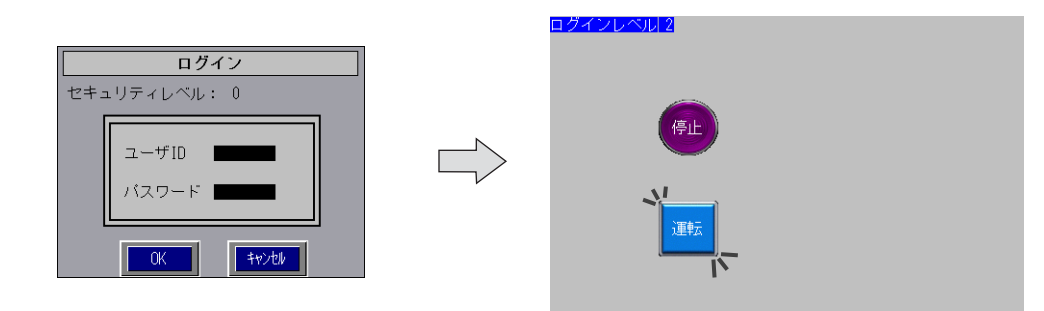

3. ログインレベルが 2 〜 15 の間は、運転スイッチの操作ができます。

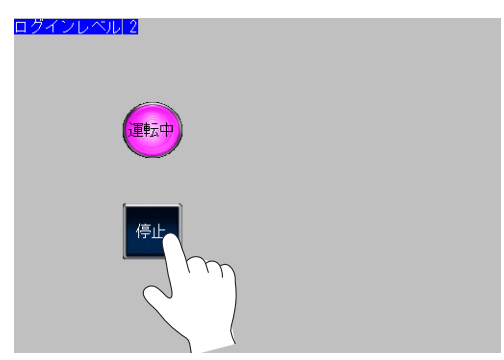

4. ログオフでログインレベル0になると、運転スイッチが非表示になります。
## **14.3** 詳細設定

## 表示・非表示

各アイテムの [表示・非表示] メニューで設定します。

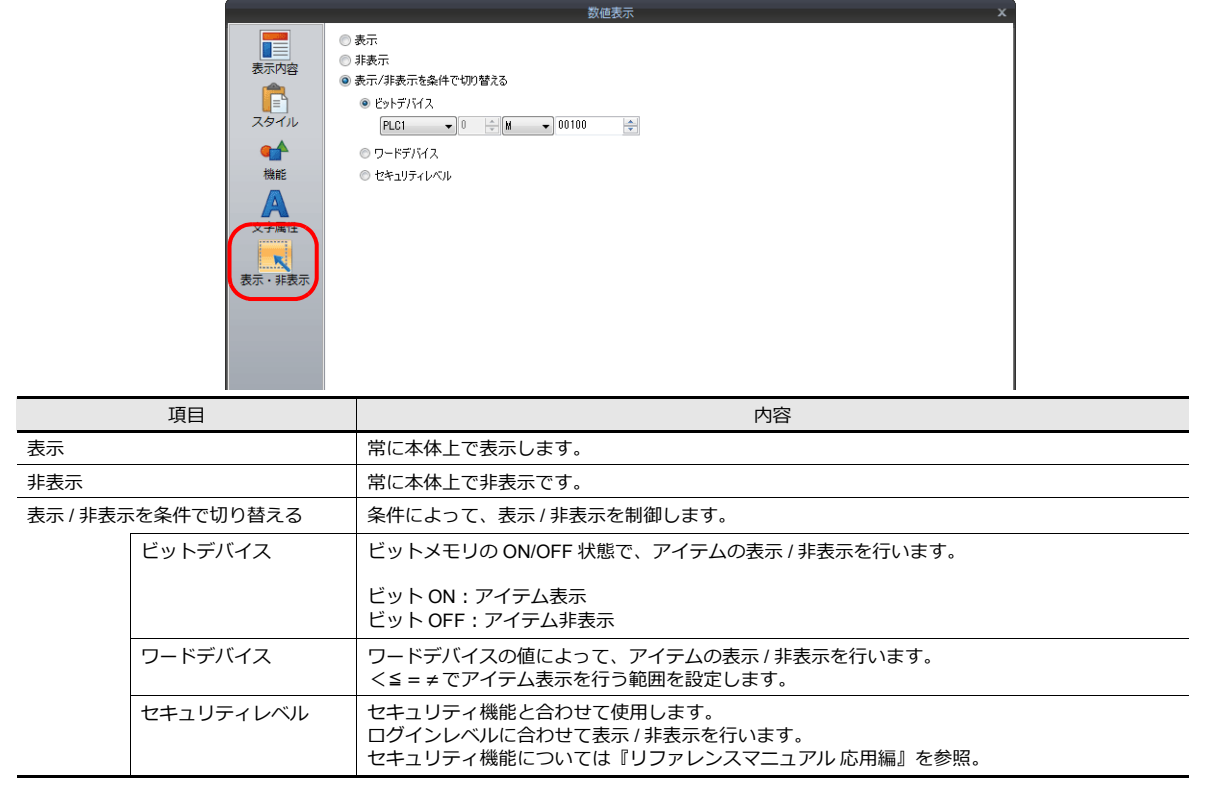

**14**

## **14.4** デバイス指定時の描画のタイミング

[ビットデバイス/ワードデバイス]を選択した際、アイテムの表示 / 非表示のタイミングは、[スクリーン設定 ] の設定に よって決められます。アイテムの表⽰ / ⾮表⽰のタイミングで、スクリーン全体が再表⽰されます。

#### スクリーン設定

スクリーンの [画面設定] → [スクリーン設定] をクリックします。 [スクリーン設定]ダイアログが表⽰されます。[ アイテム表⽰ / ⾮表⽰ ] メニューに切り替えます。

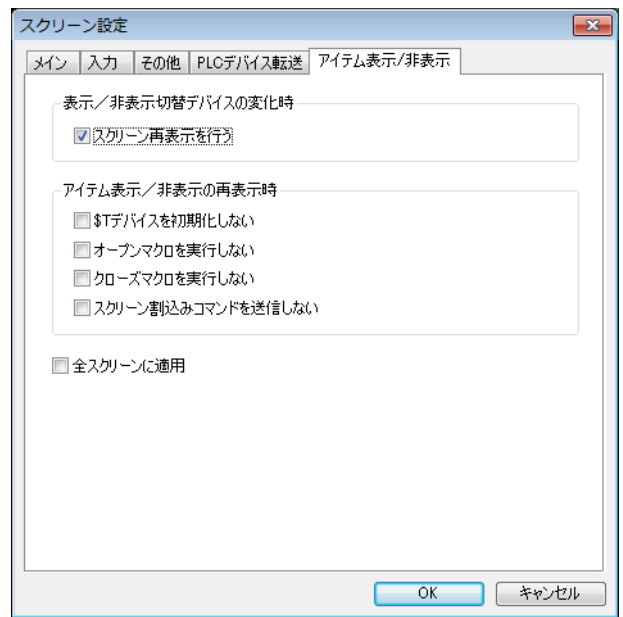

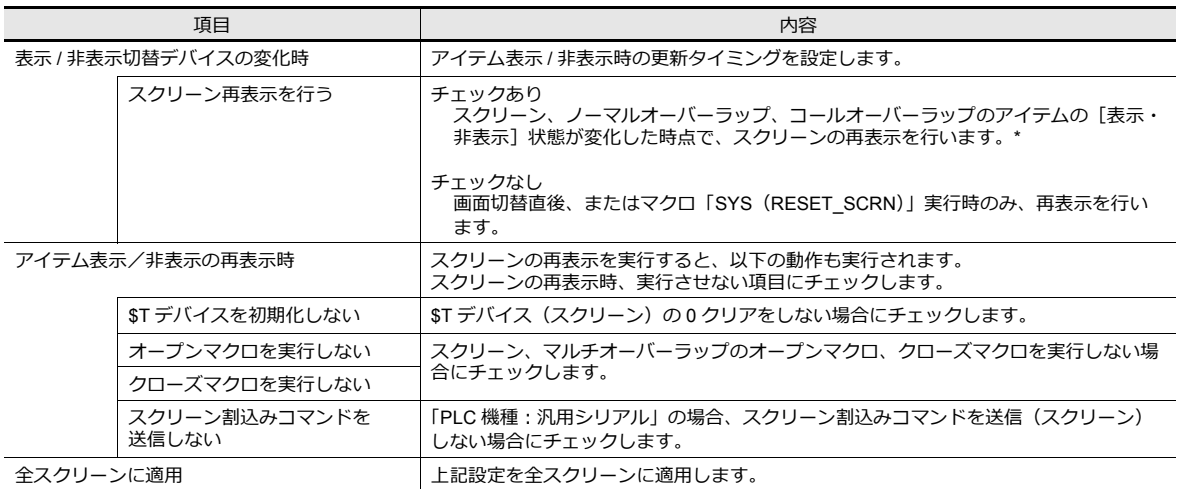

\* マルチオーバーラップ、データブロック上のアイテムの [表示・非表示] 状態が変化した場合、マルチオーバーラップまたはデータブ ロックのみ再表⽰します。再表⽰時、実⾏させない項⽬は以下で設定します。 設定箇所:[登録項⽬]→[オーバーラップライブラリ]→[画⾯設定]→[スクリーン設定]

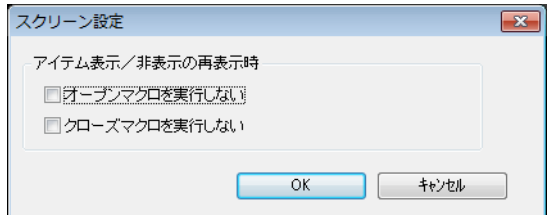

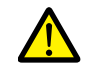

[スクリーン再表示を行う]にチェックした場合、常に [表示・非表示] デバイスの変化を監視するため、画面の処理に負荷 がかかる可能性があります。

### スクリーン再表示時のチラつき

スクリーン再表⽰を実⾏する際、仕様上、画⾯がチラつく場合があります。 回避する方法として、[システム設定] → [本体設定] → [環境設定] において、[□描画処理をバックグラウンドで行う] にチェックを⼊れます。

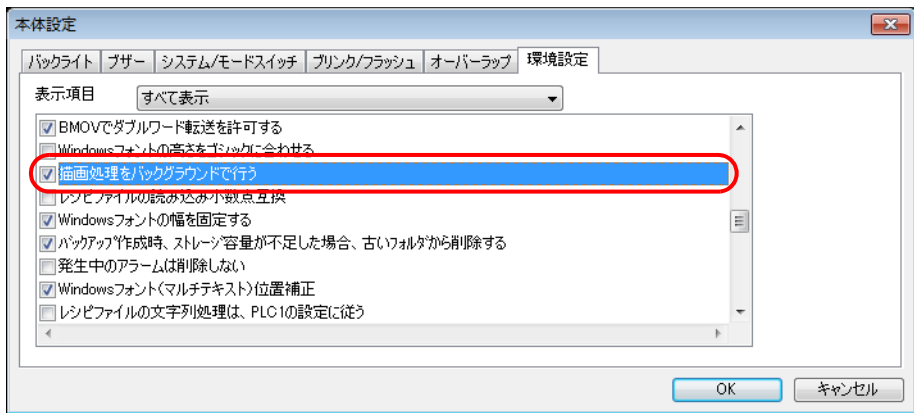

## **14.5** 設定の確認方法

「表示 / 非表示」設定を行っているアイテムは、以下の方法で確認できます。

#### アイテム一覧

[表示] メニューから [アイテム一覧] を表示します。

[表示・非表示]設定しているアイテムは、緑色、水色、黄色で表示されます。色が付いてないアイテムは、[表示]を選 択しているアイテムです。

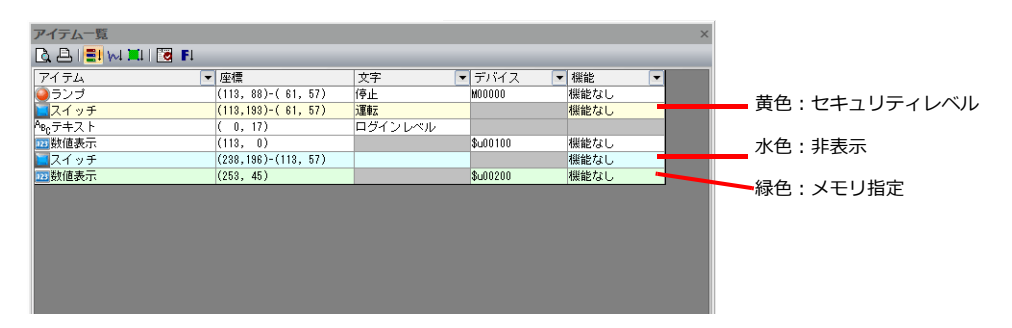

#### 表示環境設定

[表示] → [表示環境設定] で選択します。

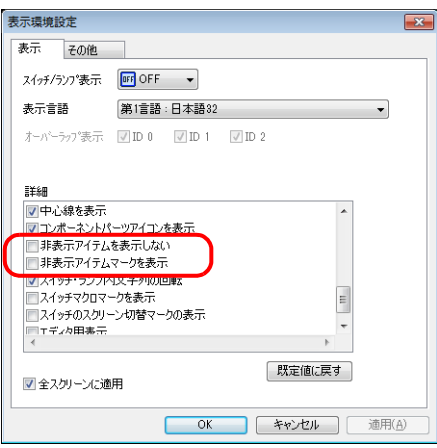

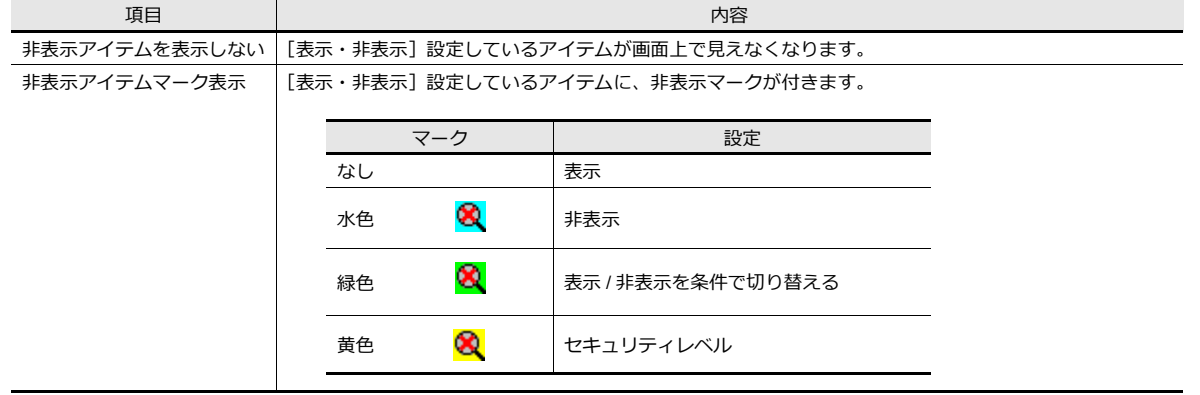

\* 画面の右クリックメニューからも同じ選択ができます。

レシピ

### **15.1** 概要

## **15.1.1** レシピとは

ものづくりの場⾯で、「もの」を作るために必要不可⽋な条件やデータを「レシピ」と呼びます。 例えば、清涼飲料⽔の製造現場において、「ジュース」を製造する場合、「りんご」ジュースと「オレンジ」ジュースでは、 。<br>材料から配合、製品過程での各条件等はそれぞれ異なります。

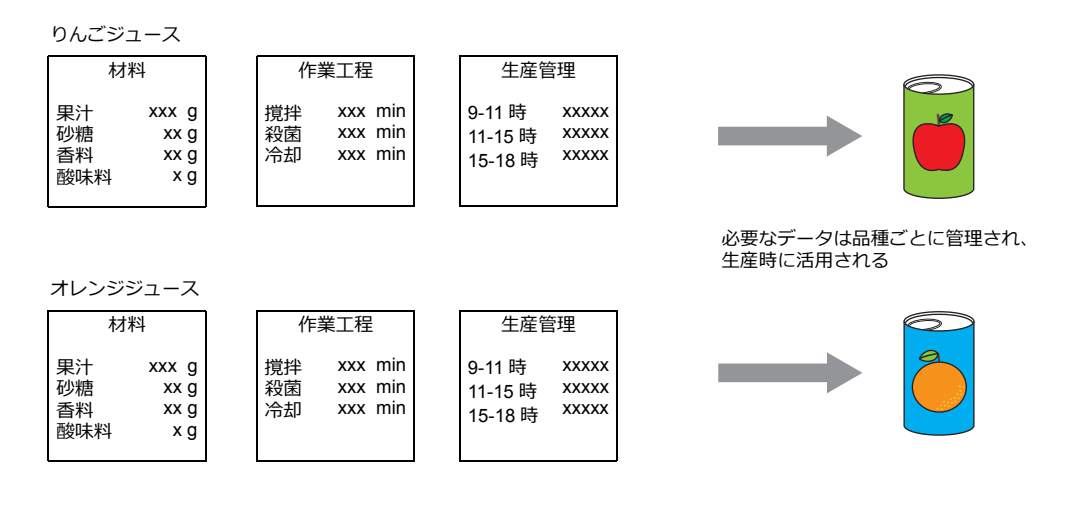

ある製品を同⼀品質で製造し、提供するためには、それぞれの製品にあった「レシピ」情報が⾮常に重要です。 製造現場では、その⽇制作する「もの」にあった「レシピ」を管理し、状況に応じてスムーズに切り替えることで、より 品質の高い製品を効率よく製造することを追求しています。

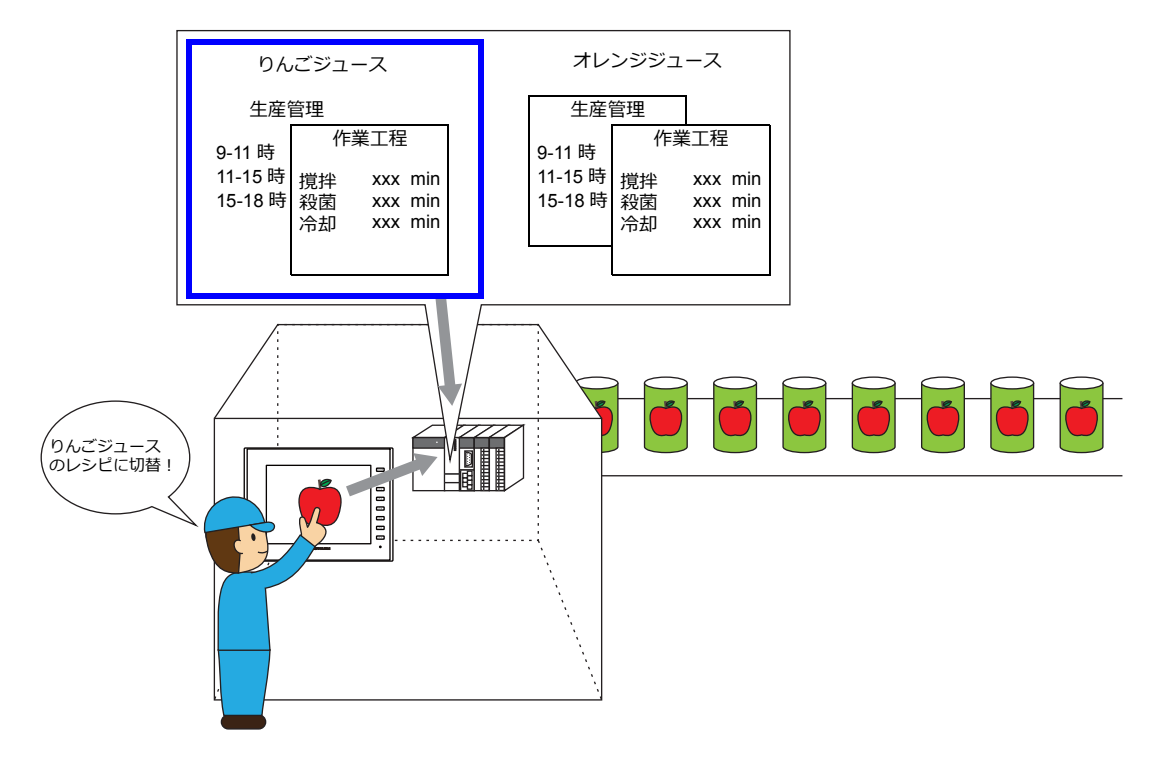

## **15.1.2** レシピ機能とは?

先に説明した「レシピ」は、製造の現場において、正確かつ簡単に管理できることが必須です。 「レシピ」は品種によって異なる情報であり、また、現場で変更が発⽣する場合があります。 臨機応変に PLC 側のデータの入替・変更が可能であれば、現場の作業責任者でもストレスなくデータが管理できます。 液晶コントロールターミナルのレシピ機能を使えば、さまざまなシーンでのメリットを実感できます。

#### 対応機種

ZM-642DA

ストレージ (SD/SDHC カード、USB メモリ)が必要

#### 構造

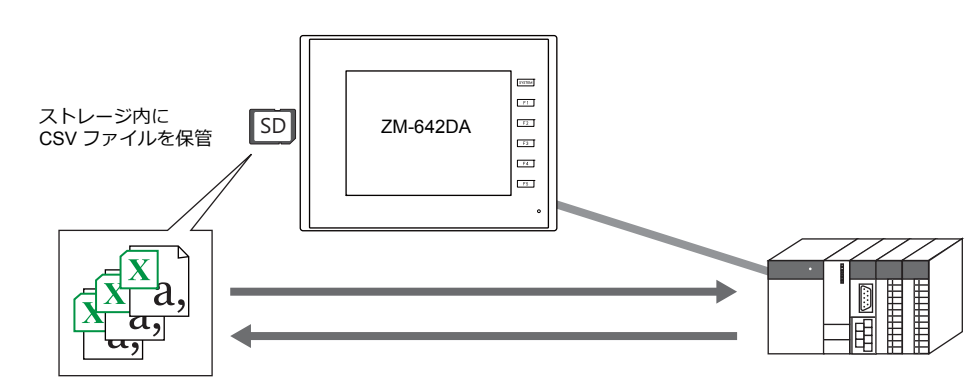

• レシピデータ (CSV ファイル) をストレージに保管し、液晶コントロールターミナルから読み出したり書き込んだり します。ファイルを格納しておくためのストレージが必須です。

• データはファイル単位でもレコード単位でも読み書きが可能です。

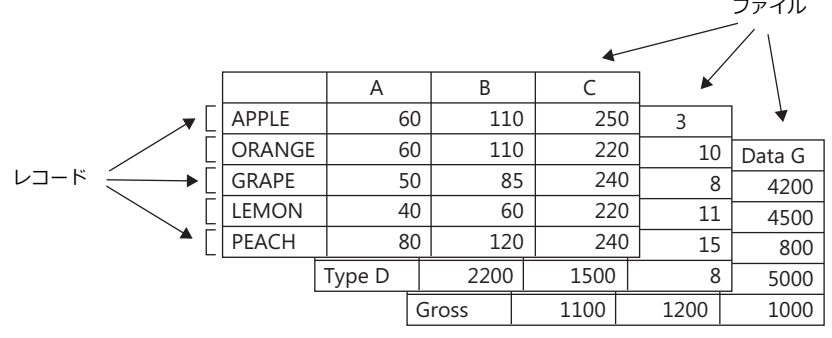

• ストレージ内のデータの読み書きだけでなく、追記や新規保存も可能です。

#### 制御

レシピの読み書きの実行は以下の2通りの方法があります。

• マクロコマンドによる実行

■<a> マクロコマンドについては『マクロリファレンス』参照

- レシピパーツを配置したスクリーンで実行
	- レシピパーツの場合、CSV ファイルのデータやタイトル / レコードを直接変更できます。

**■<a> 本体操作については「15.4.4 [本体操作」](#page-530-0)P 15-21 参照** 

## **15.2** 設定例

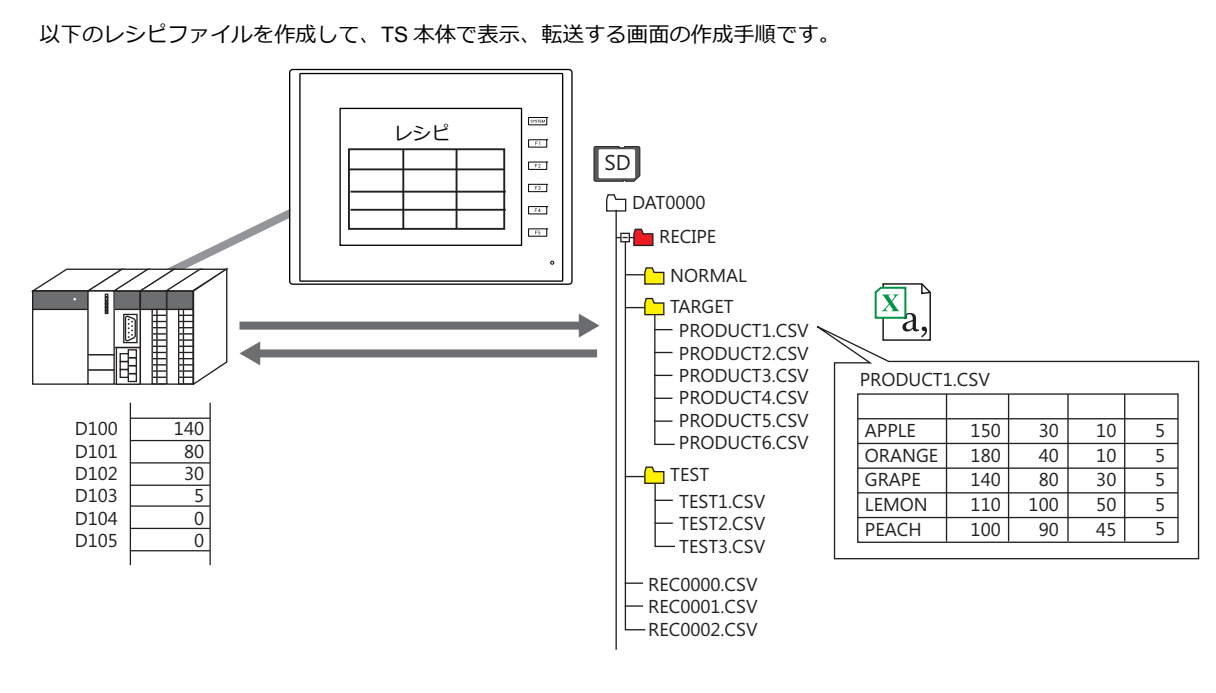

### レシピパーツの作成

- 1. [パーツ]→[その他]→[レシピ]をクリックして、レシピパーツを配置します。
- 2. [レシピ設定]→[表示内容]で[動作領域:表示領域]を選択します。その他、行数 / 列数 / カラーを設定します。
- 3. [CSV ファイルデータ形式]→[追加]→[アトリビュート設定]で CSV ファイルのデータ形式を設定します。

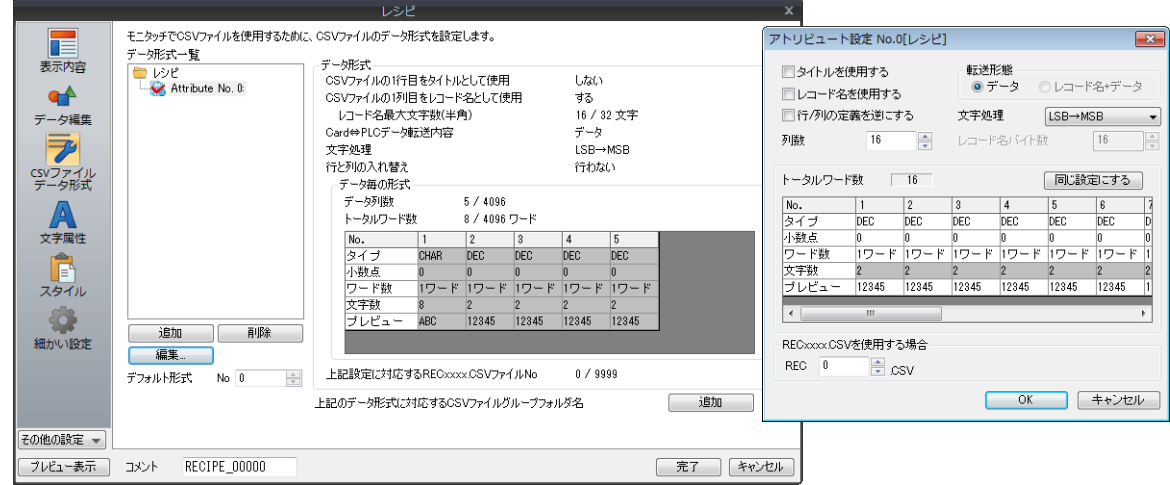

4. [上記のデータ形式に対応する CSV ファイル格納フォルダ名:追加]をクリックして、CSV ファイルの格納先 [TARGET]フォルダを登録します。

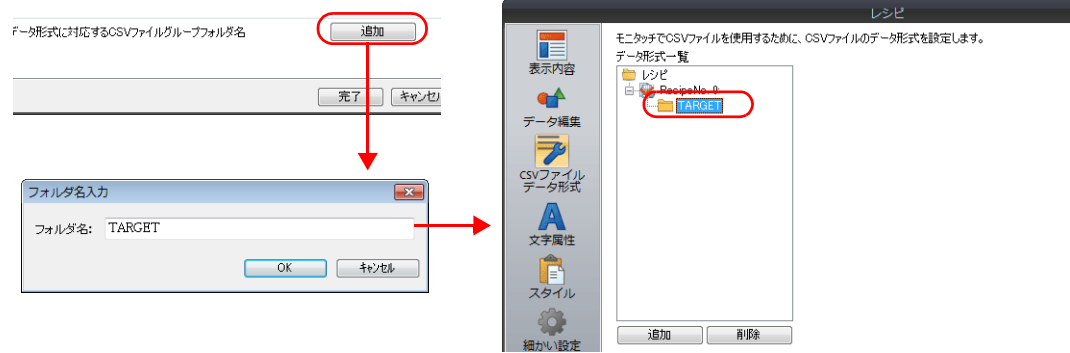

- 5. [細かい設定]→[各種デバイス設定]→[転送デバイス:D100]を設定します。
- 6. [完了]で終了します。

#### **CSV** ファイルの作成

- 1. Excel を起動します。
- Excel 上で先のフォーマット内容どおりのデータの編集を行います。
- 2. データを保存します。[ファイル]→[名前を付けて保存]をクリックします。
	- [ファイルの種類]を [CSV (カンマ区切り (\*.csv))] として、名前を付けて保存します。

#### ストレージ格納

- 1. PC にストレージをセットします。
- 2. [ファイル]→[ストレージマネージャー]をクリックします。ドライブ選択ダイアログが起動します。

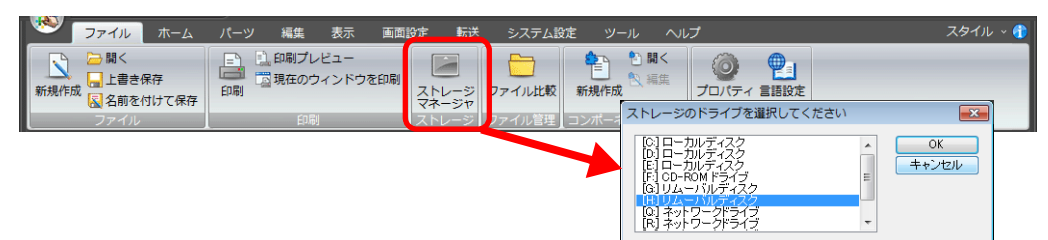

- 3. ストレージのドライブを指定し、[OK]をクリックします。[ストレージマネージャー]が起動します。
- 4. 「ストレージへ書き込む]ボタンをクリックします。

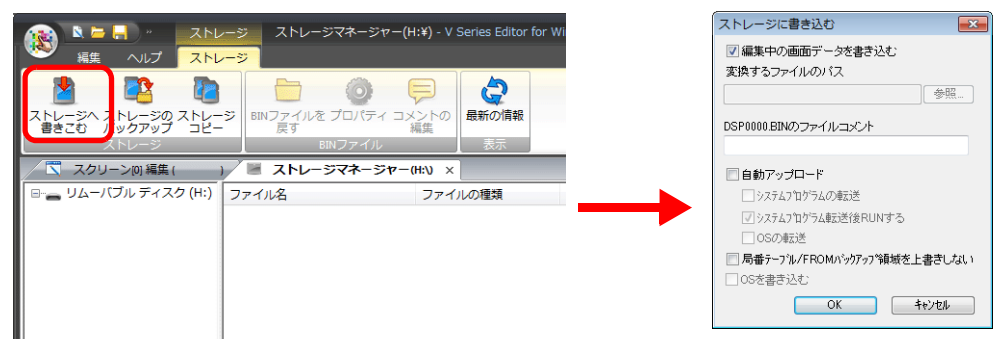

- 5. [ストレージに書き込む]ダイアログにおいて、[編集中の画面データを書き込む]にチェックが入っていることを確認 し、[OK] をクリックします。
- 6. ストレージ内にアクセスフォルダが作成され、⼀つ下の階層に「RECIPE¥TARGET」フォルダが作成されたことを確 認したら、[ストレージマネージャー]を終了します。
- 7. Windows 上のエクスプローラを起動し、⼿順 6. で確認した「TARGET」フォルダに、作成した CSV ファイルを格納 します。

### 本体操作

- 1. ZM-642DA 本体にストレージをセットして、レシピパーツを配置したスクリーンを表示します。RECIPE フォルダ以下 のフォルダ / ファイルが表示されます。
- 2. 「TARGET」をタッチします。TARGET フォルダ以下のファイル一覧が表示されます。
- 3. 「PRODUCT1.csv」をタッチします。CSV ファイルが表示されます。
- 4. レコードを選択し、[SD → PLC]をタッチします。転送デバイス D100 〜にデータを書込ます。

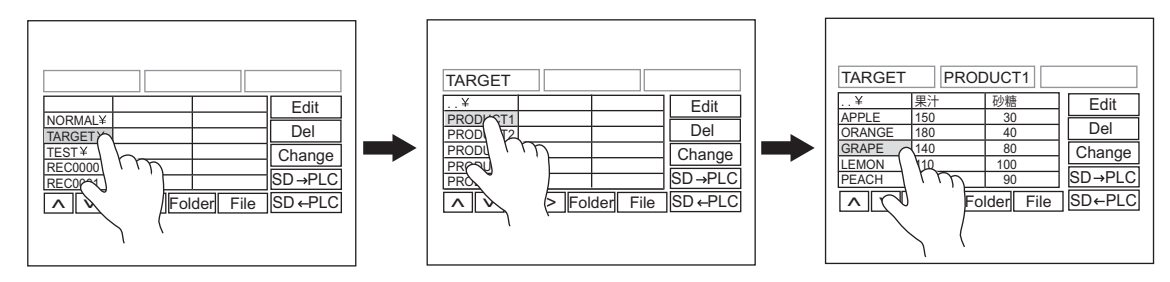

5. [SD ← PLC]をタッチすると、D100 〜のデータを CSV ファイルに読込ます。

## **15.3** 詳細設定

## **15.3.1** レシピパーツ

## 表示内容

## 動作領域:表示領域

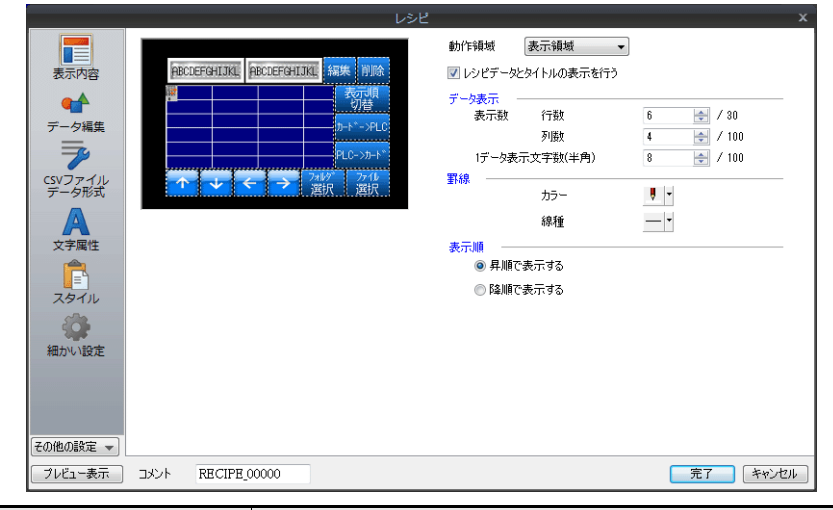

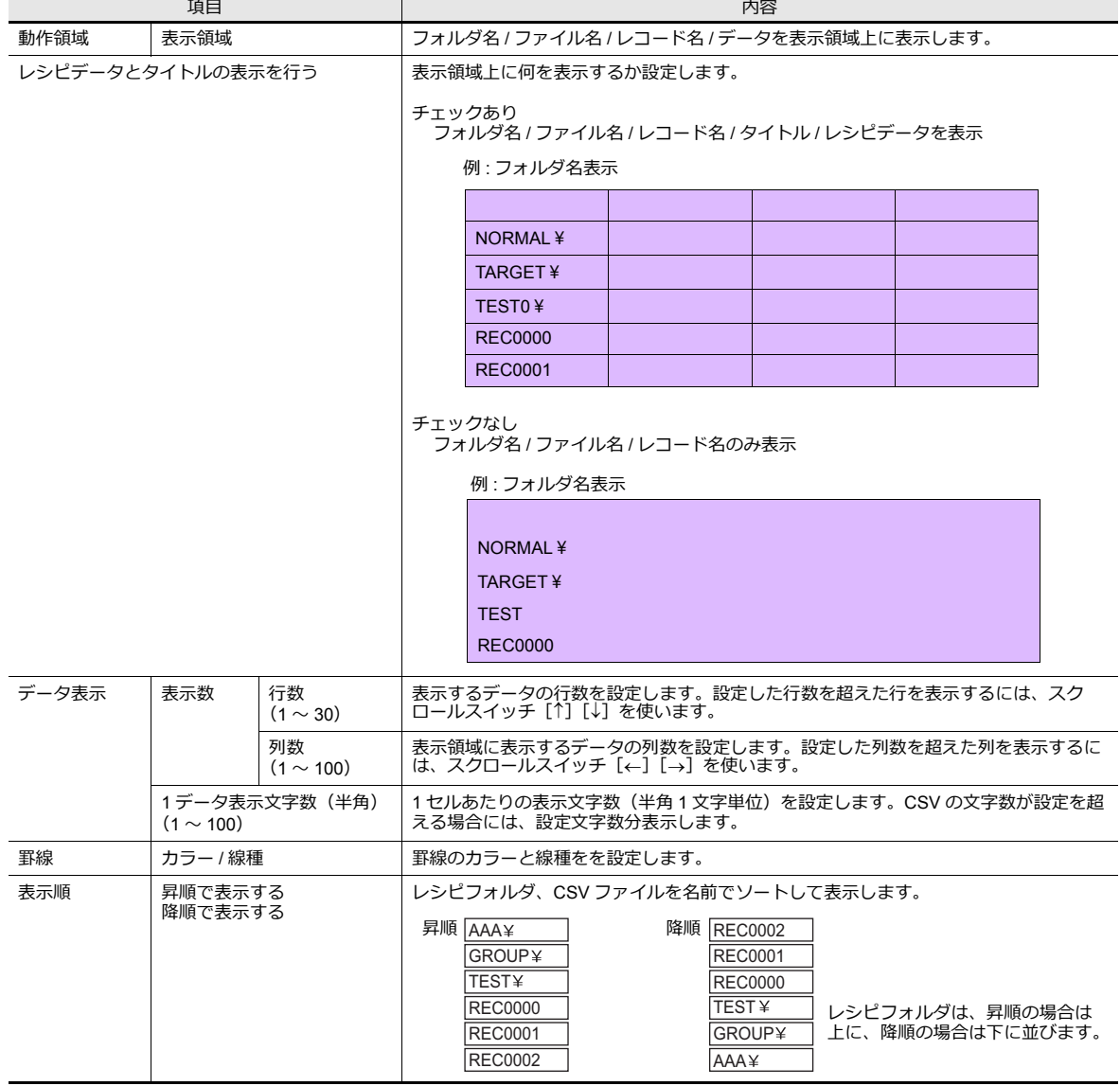

#### 動作領域:スイッチ

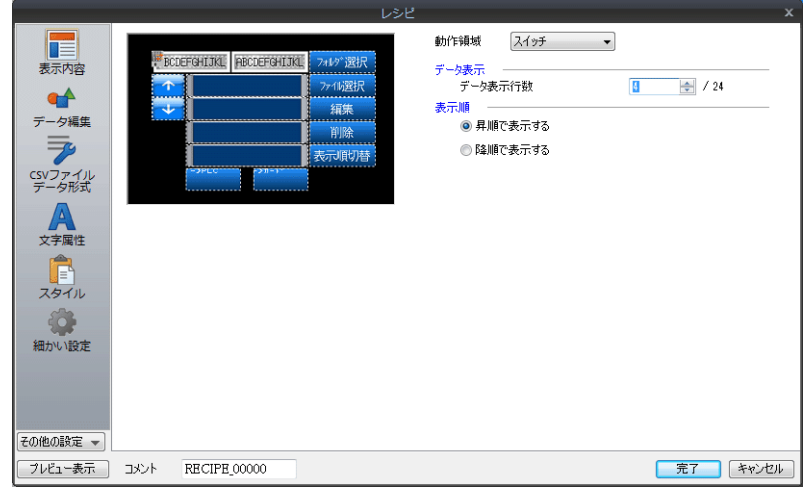

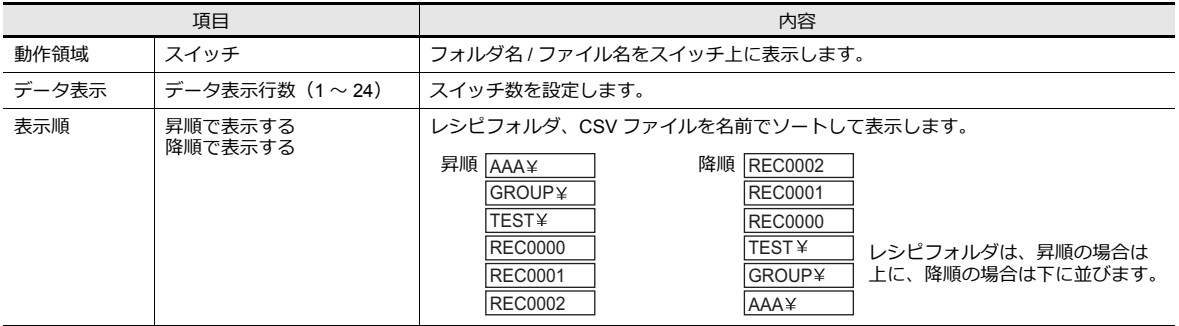

## データ編集

レシピモードの編集機能を使⽤する場合に設定します。 編集機能を使用すると、CSV ファイルのデータ、CSV ファイル名、レコード名の変更ができます。

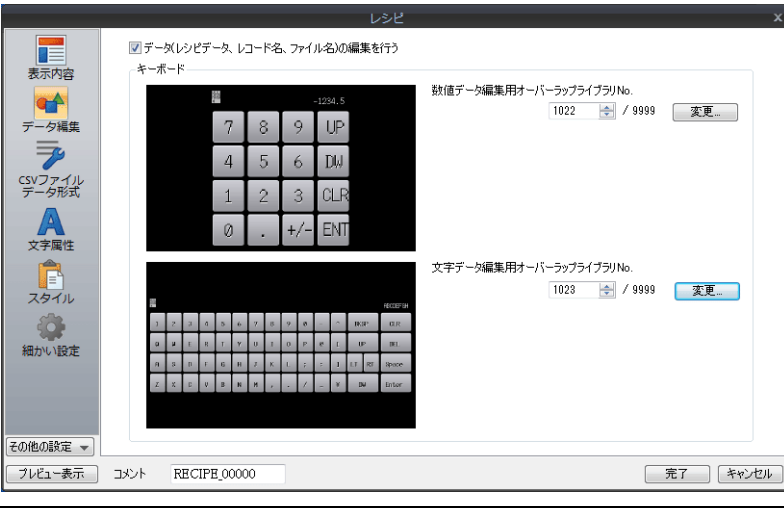

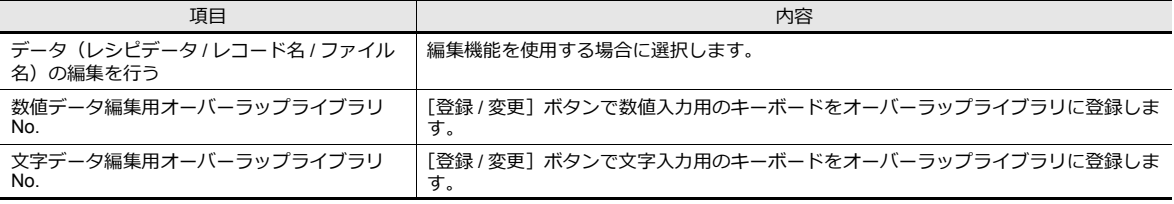

## **CSV** ファイルデータ形式

CSV ファイルは、カンマ区切りのテキストファイルなので、いろんなソフトで編集できます。ただし、テキストファイル には、数値や⽂字列、DEC/HEX などの情報がなく、TS 本体で読み書きする場合に何のデータか判別が付きません。 そのため、各セルのデータ形式を設定しておき、TS 本体はこの設定に従って CSV ファイルの読込 / 書込を行います。 [システム設定]→[アトリビュート設定]でも同様の設定ができます。

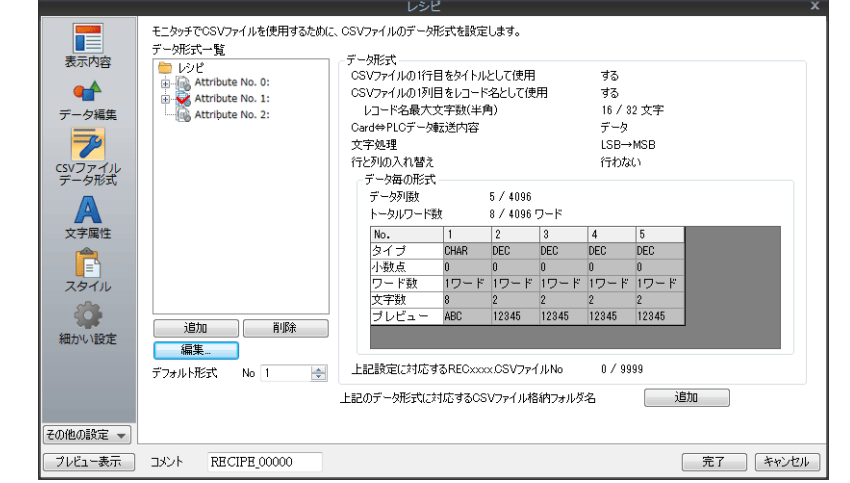

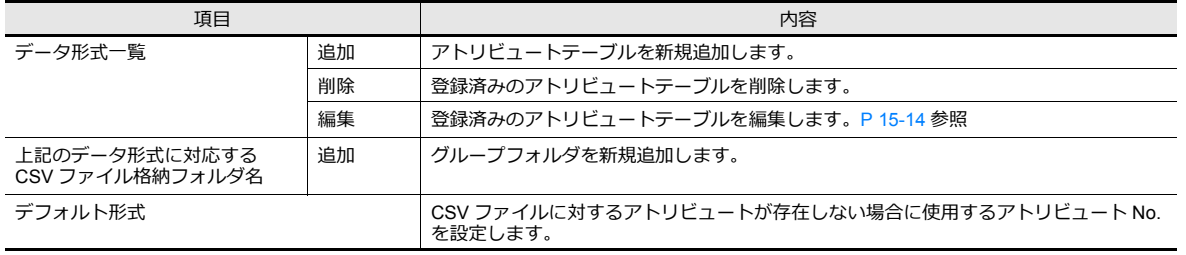

#### 文字属性

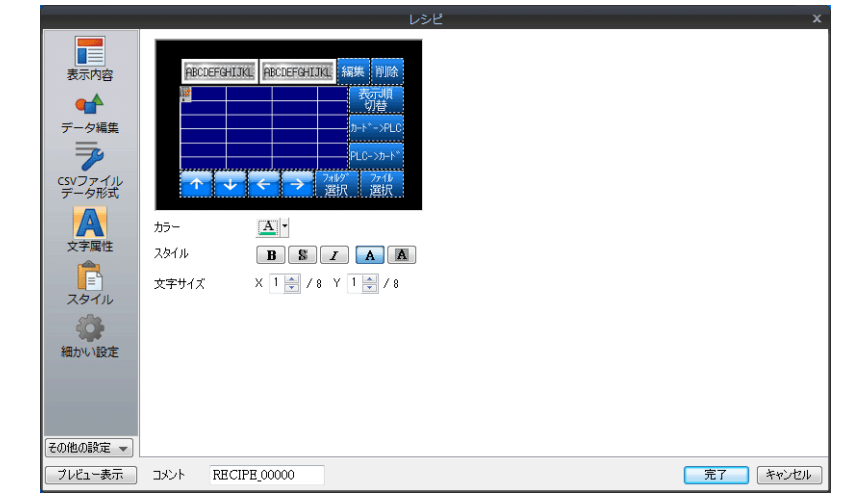

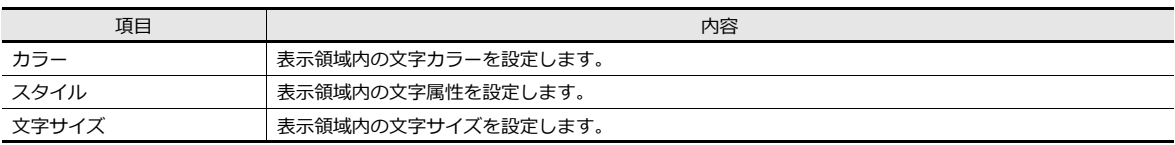

スタイル

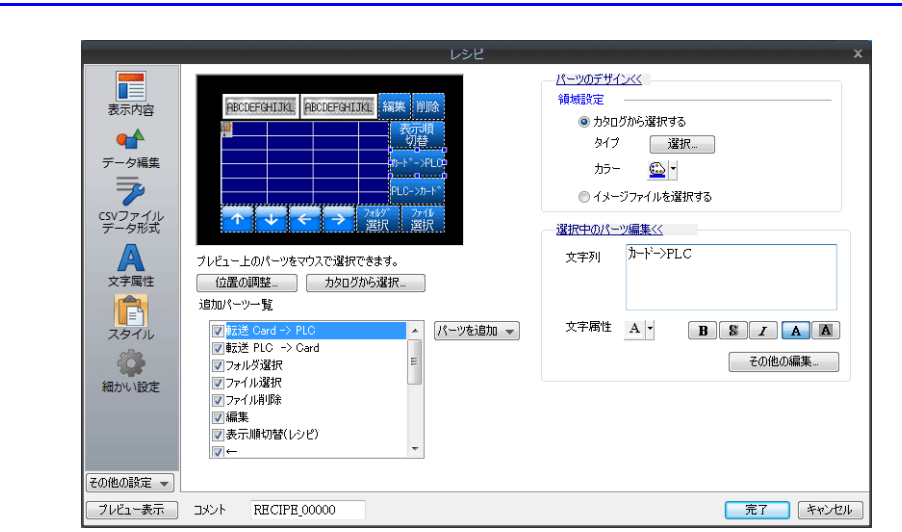

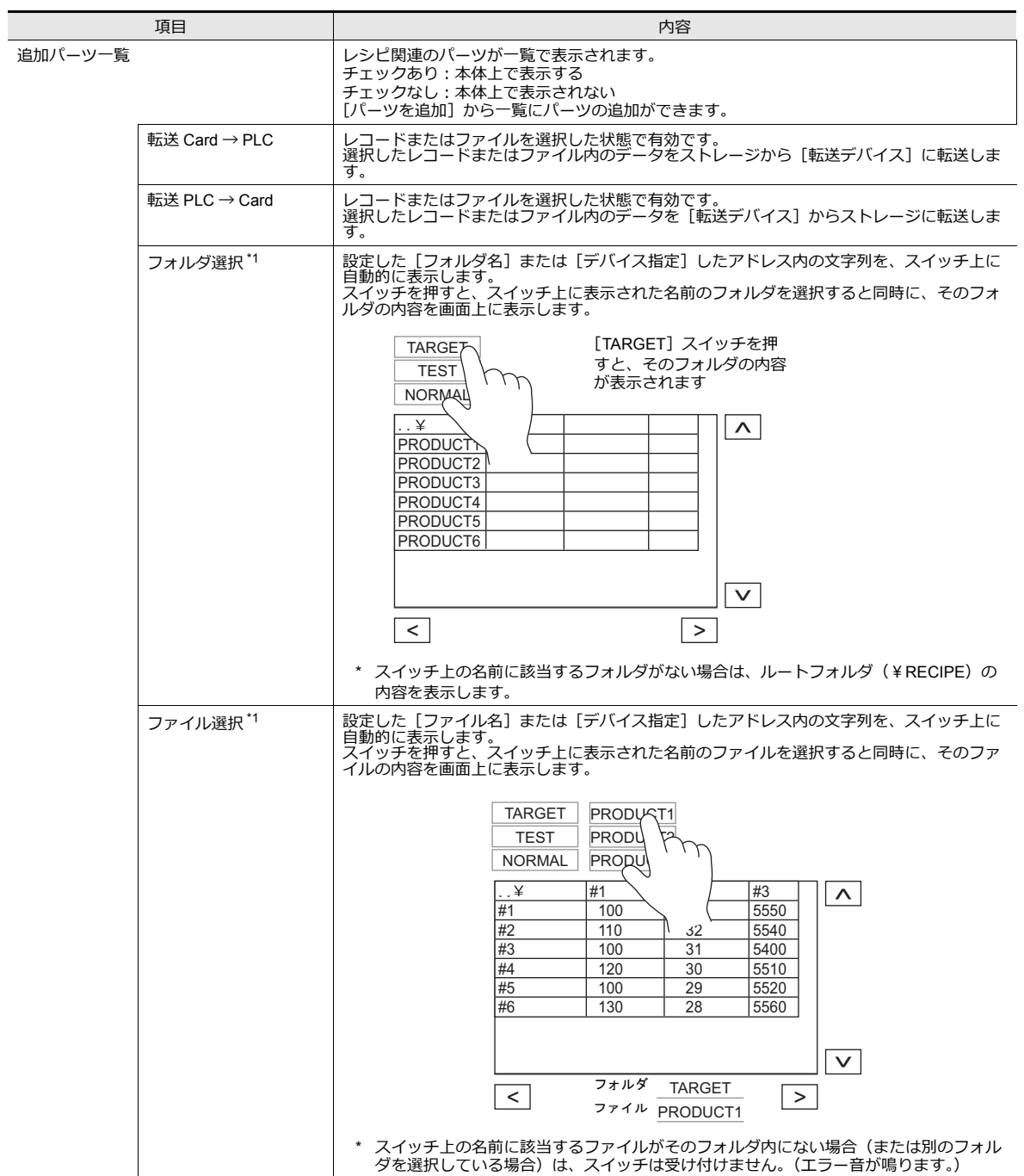

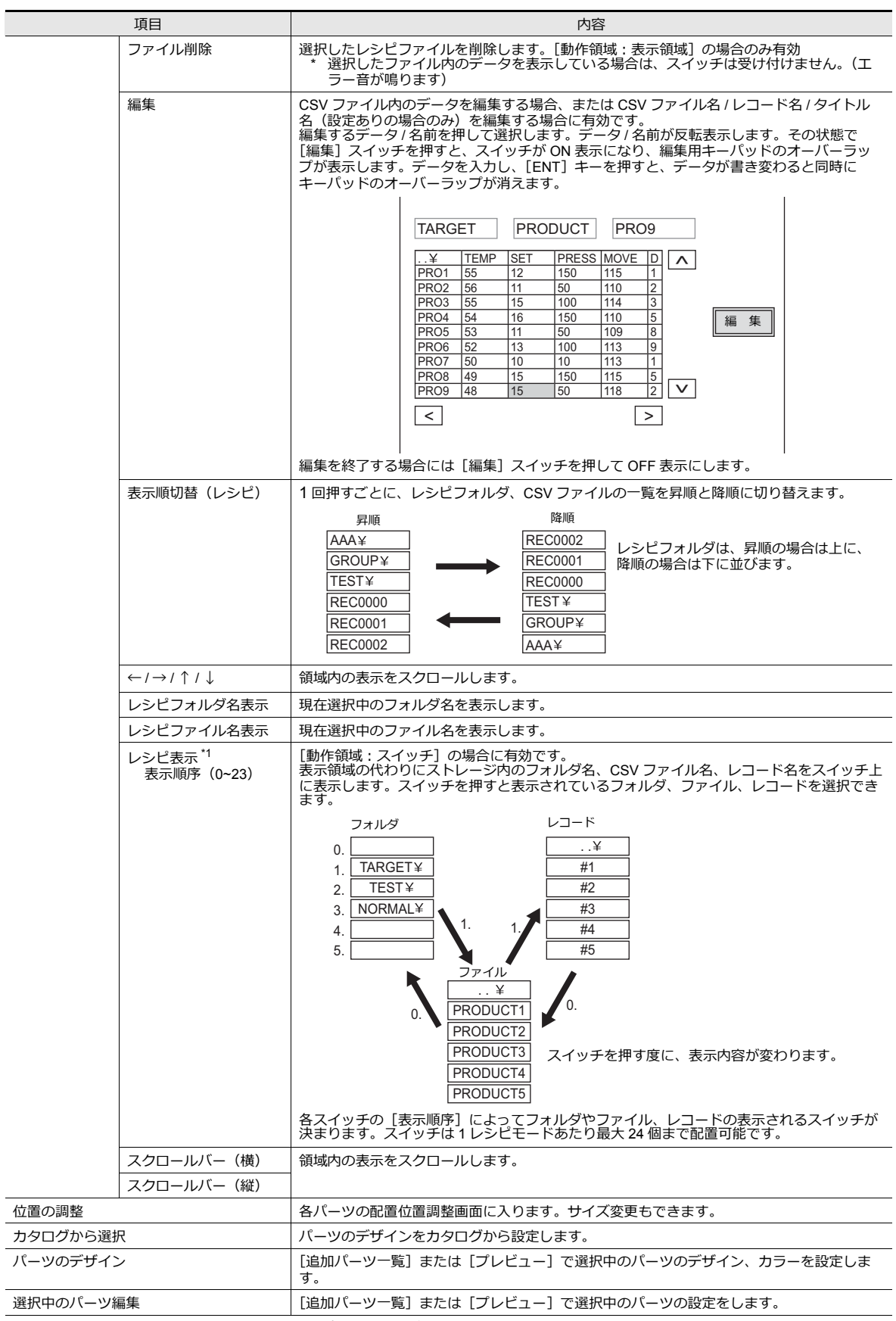

**15**

\*1 スイッチ上に表示される文字属性は [レシピ] ダイアログに依存します、ただし拡大係数は [1]固定です。

## 細かい設定

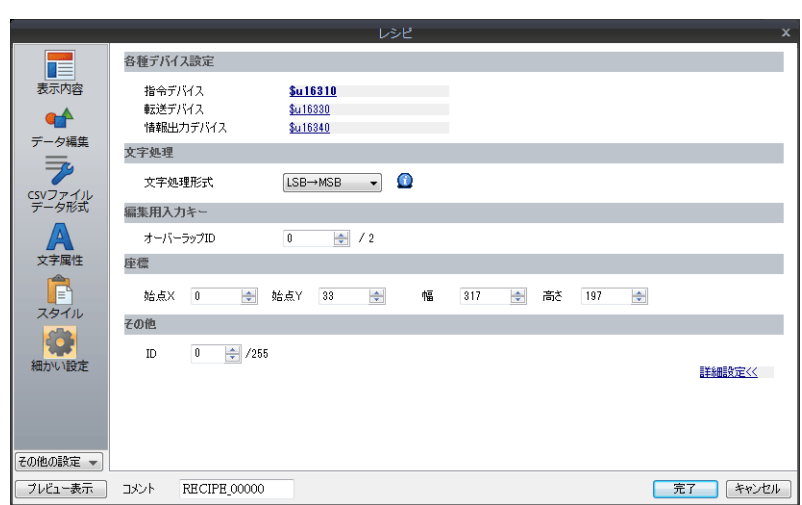

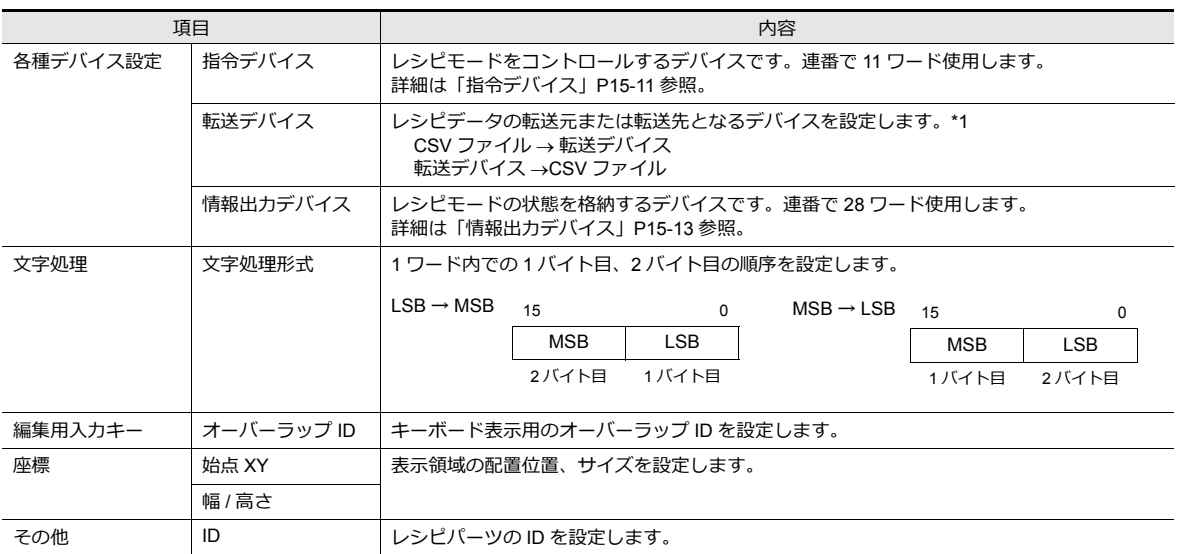

## <span id="page-520-0"></span>**15.3.2** 指令デバイス

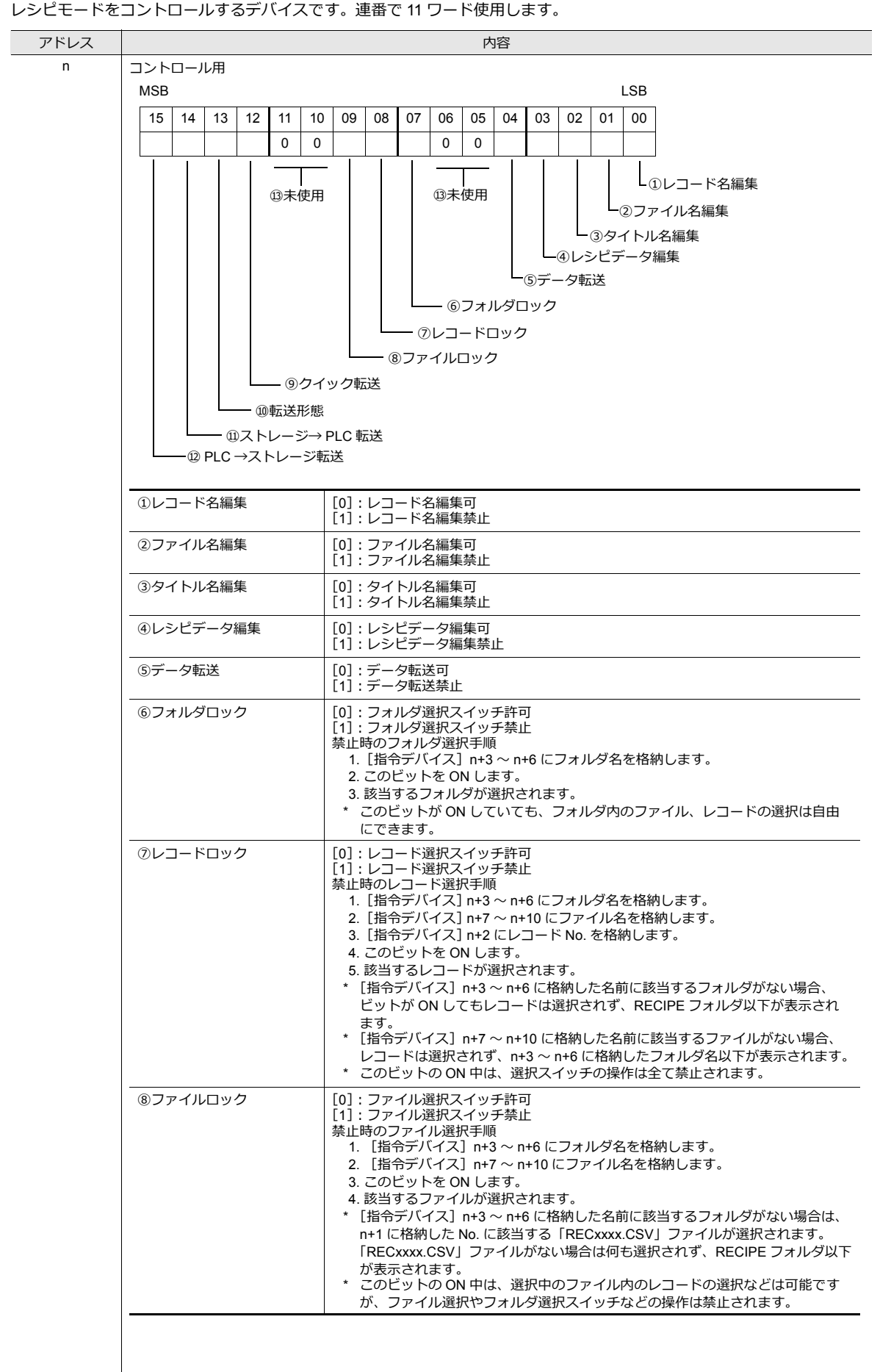

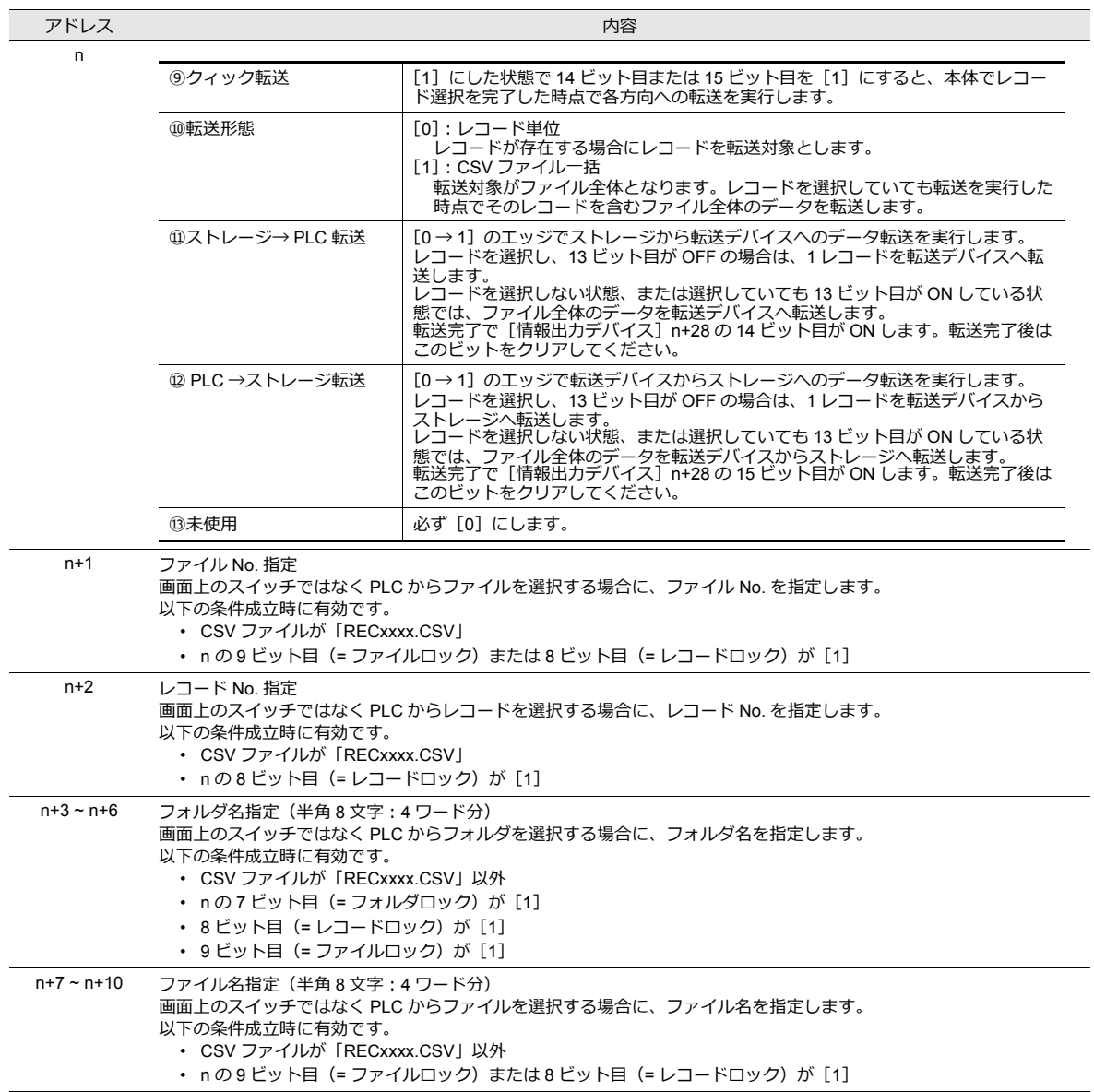

## <span id="page-522-0"></span>**15.3.3** 情報出力デバイス

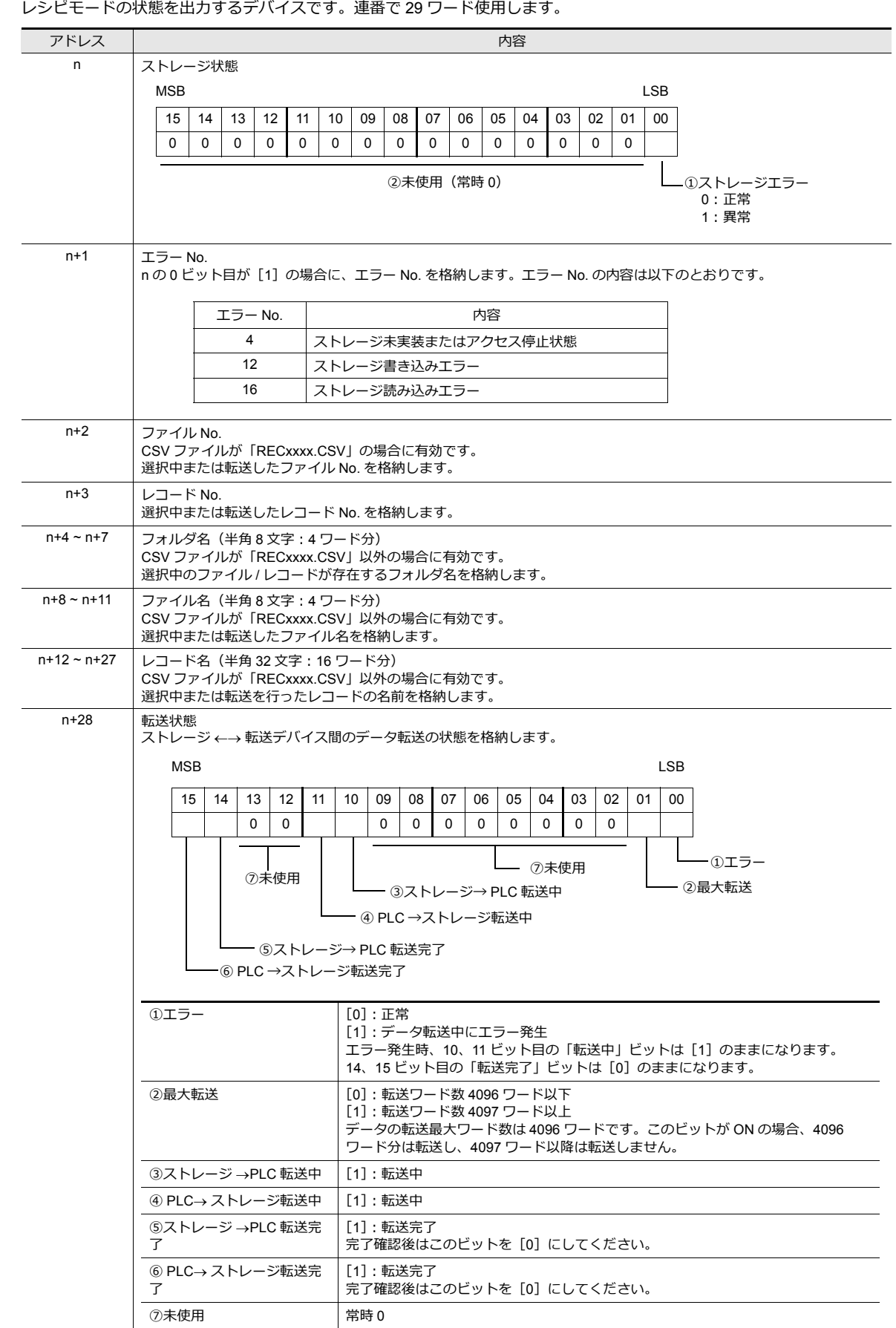

**15**

## <span id="page-523-0"></span>**15.4.1** アトリビュートとは?

CSV ファイルは、カンマ区切りのテキストファイルなので、いろんなソフトで編集できます。ただし、テキストファイル には、数値や文字列、DEC/HEX などの情報がなく、TS 本体で読み書きする場合に何のデータか判別が付きません。 そのため、各セルのデータ形式を [アトリビュート]に設定しておき、本体はこのアトリビュートに従って CSV ファイル の読込 / 書込を行います。

CSV ファイルを扱う「レシピ機能」では、[アトリビュート]の設定が必要です。\*1

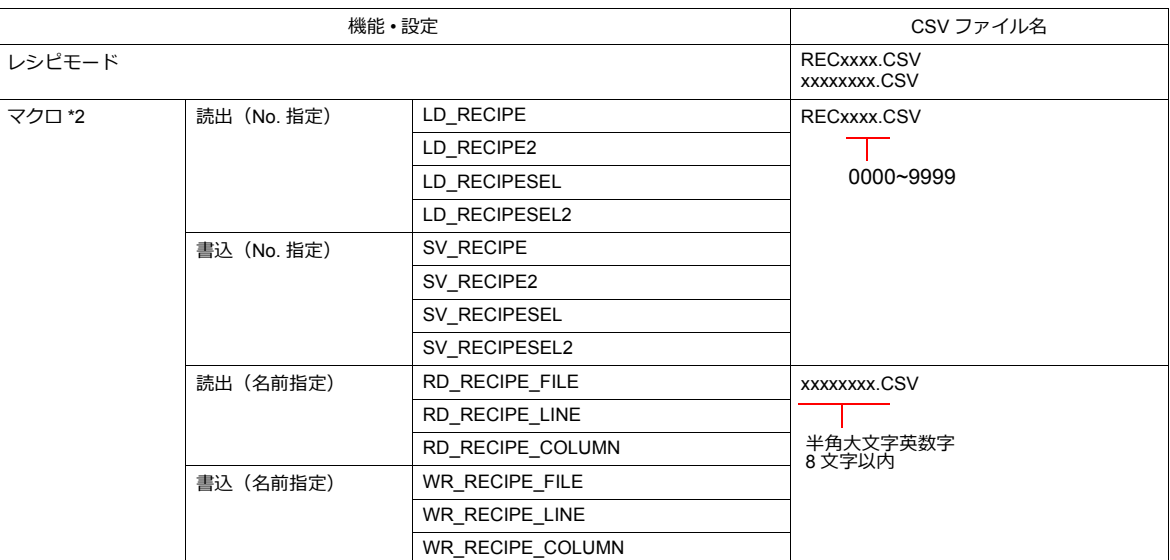

\*1 アトリビュートの数は最大で 256 個 (No. 0 ~ 255)です。

\*2 レシピモードと合わせて、マクロを使⽤する場合、CSV ファイル名にご注意ください。コマンドによって扱うファイル名、格納先、 指定⽅法が異なります。詳しくは『マクロリファレンス』参照。

## **15.4.2** 編集

#### 起動と終了

1. [システム設定]→[アトリビュート設定]をクリックします。アトリビュートウィンドウが表示されます。

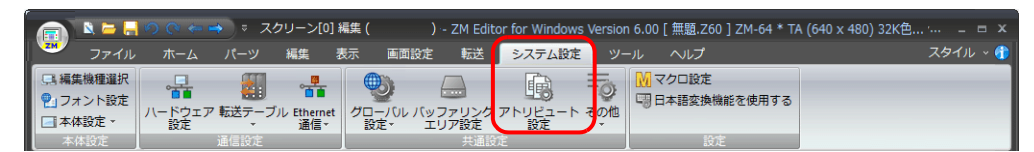

2. レシピフォルダの右クリックメニューで、[新規アトリビュート]を選択します。

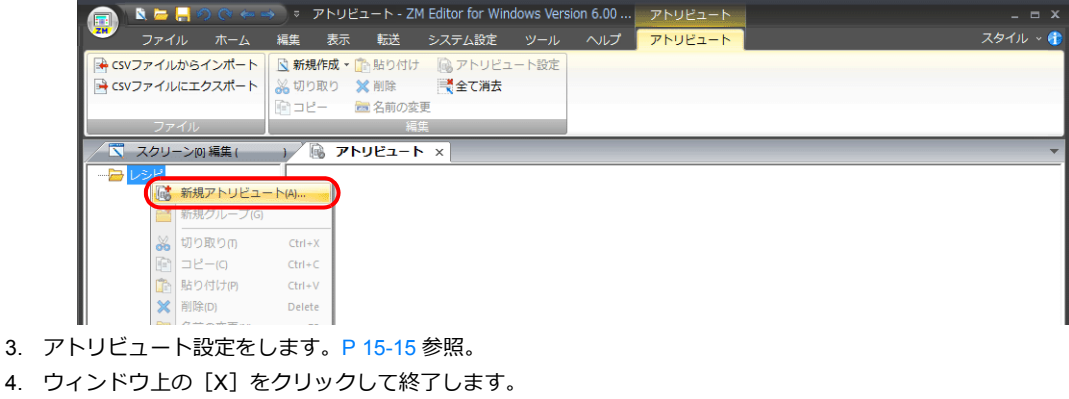

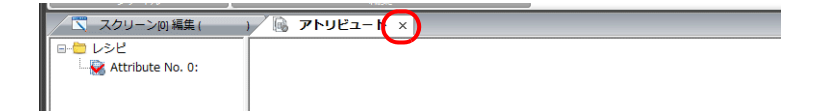

## <span id="page-524-0"></span>アトリビュート設定

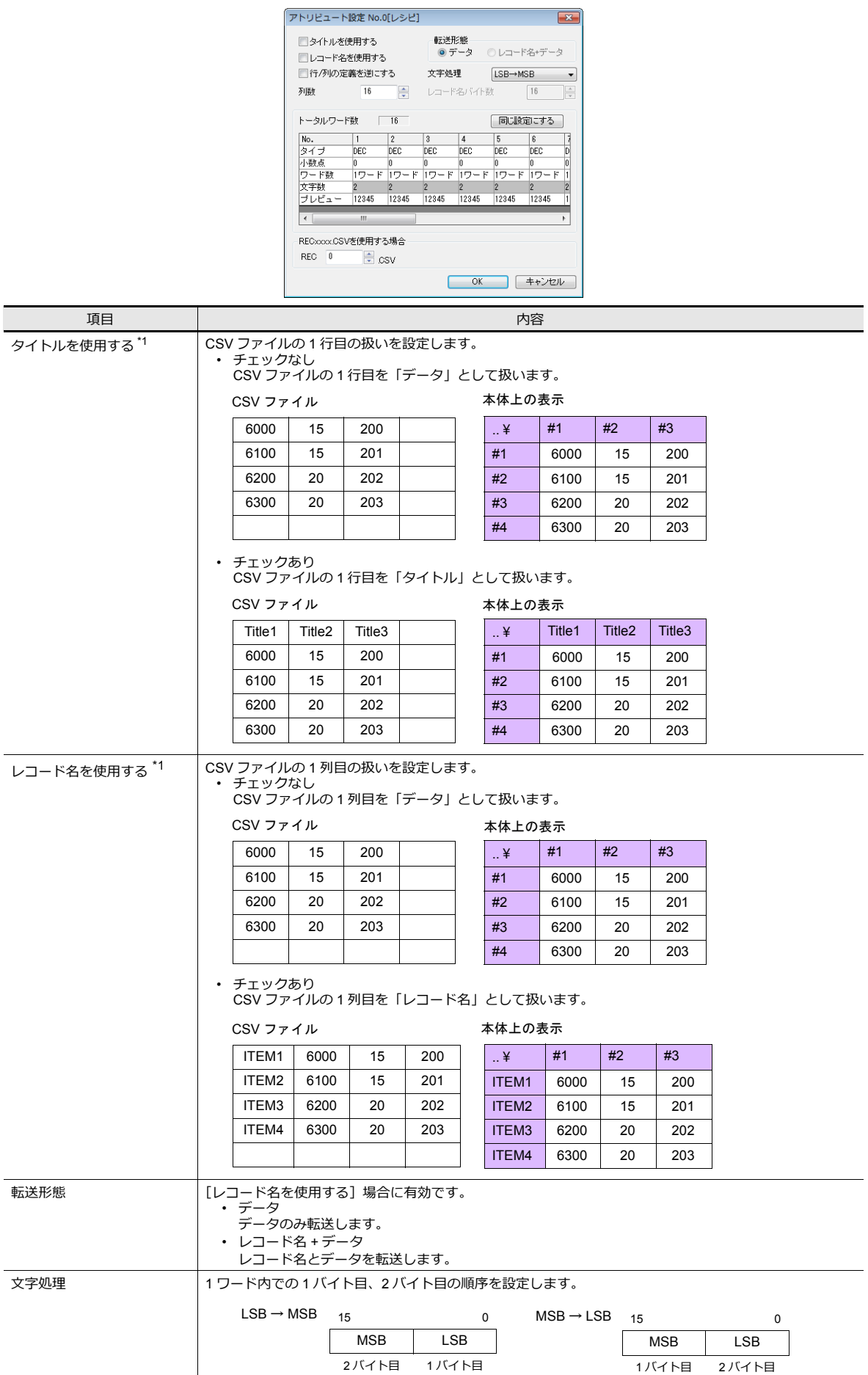

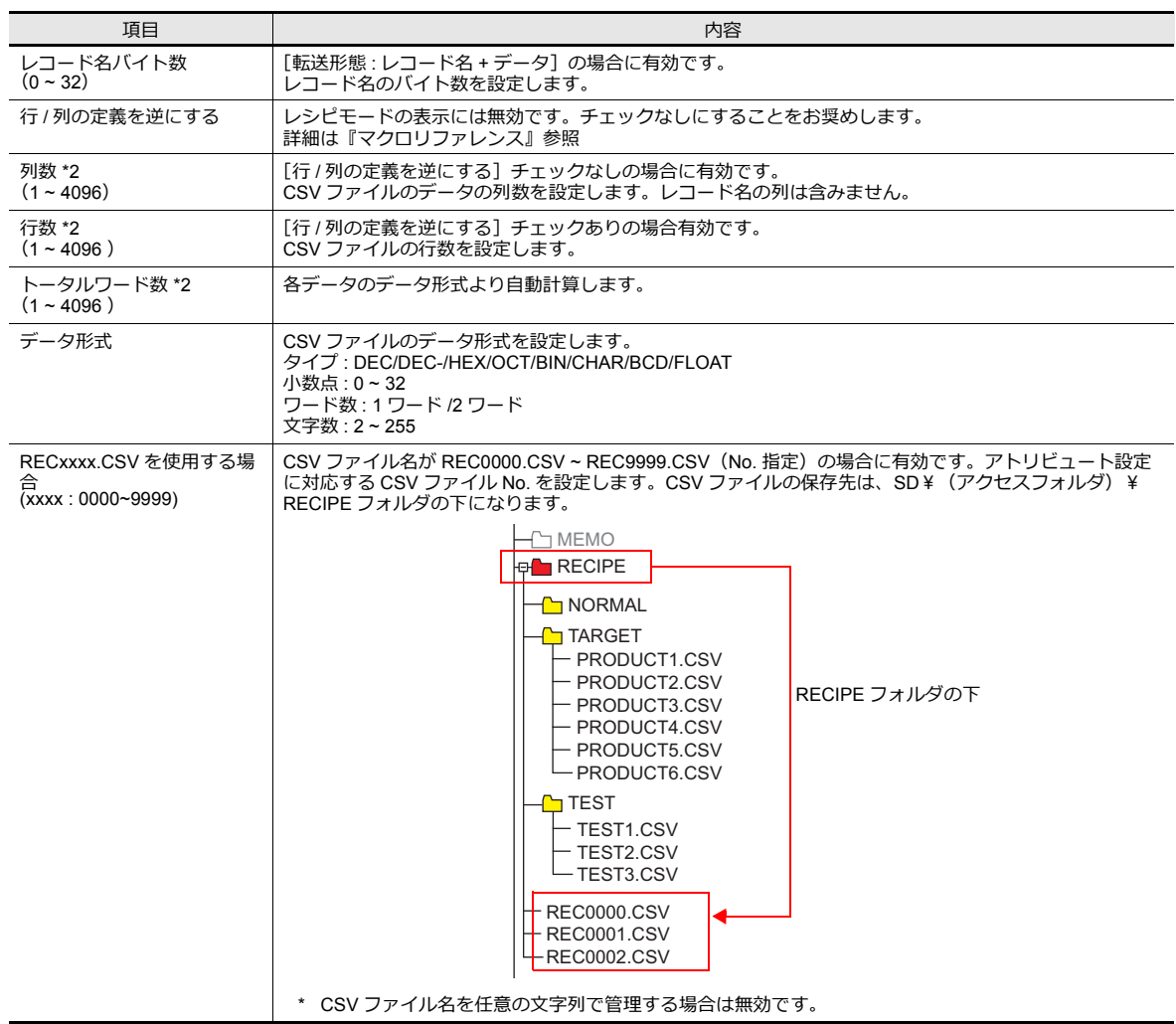

\*1 タイトル、レコード名両方使用する場合

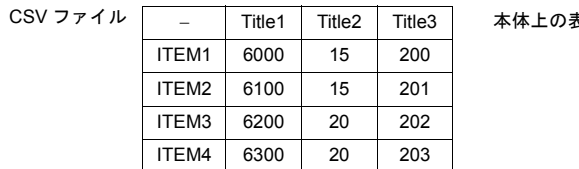

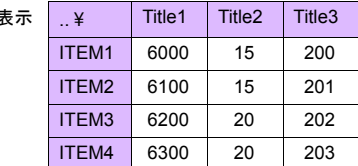

\*2 最⼤列数 / ⾏数は 4096 です。ただし、データ形式の設定により[トータルワード数]が 4096 ワードになった場合、列数 / ⾏数が 4096 以下であってもそれ以上追加できなくなります。

## グループフォルダ作成

CSV ファイル名を任意に設定する場合 \*1、グループフォルダ \*1 を作成しその中に CSV ファイルを格納します。 グループフォルダ内の CSV ファイルは全て共通のアトリビュート設定を使用します。 \*1 グループフォルダ名、CSV ファイル名は、共に大文字の半角英数字 8 文字以内

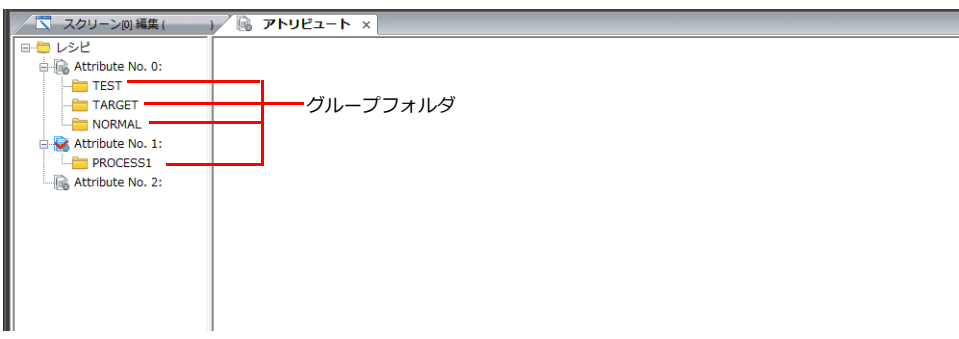

#### 手順

- 1. アトリビュート No. を右クリックで選択します。メニューが表示されます。
- 2. [新規グループ]を選択します。「G000000」フォルダが作成されます。

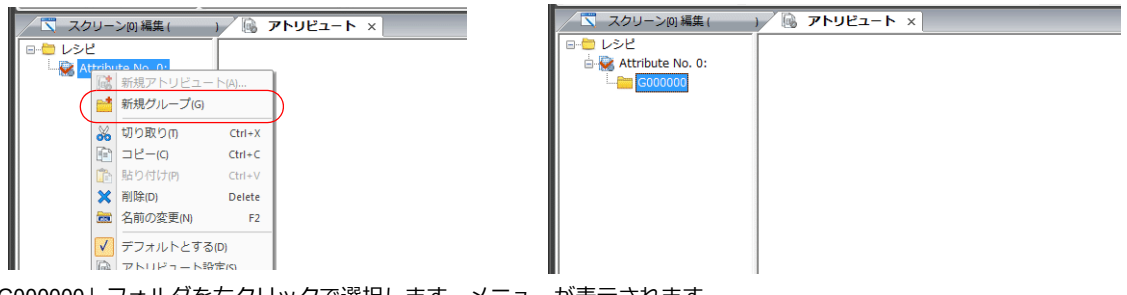

3. 「G000000」フォルダを右クリックで選択します。メニューが表示されます。

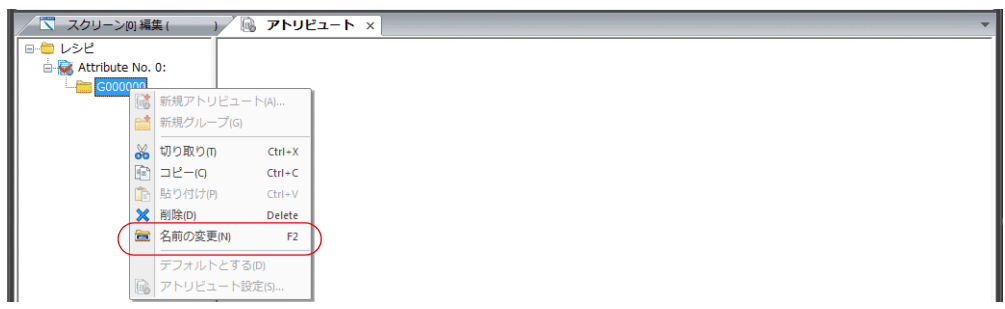

4. [名前の変更]を選択します。カーソルが表示するので、名前を入力します。

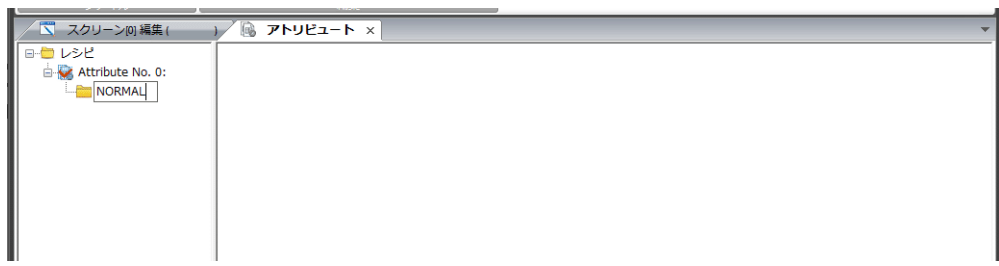

5. 手順 1~4 を繰り返して、必要なフォルダを作成します。

## デフォルト設定

アトリビュートには、⾚いマークの付いたものが 1 つあります。これをデフォルト設定と呼びます。 以下のような場合にデフォルト設定を使⽤します。

• ファイル名が RECxxxx.csv ファイルで、対応するアトリビュート設定が存在しない場合

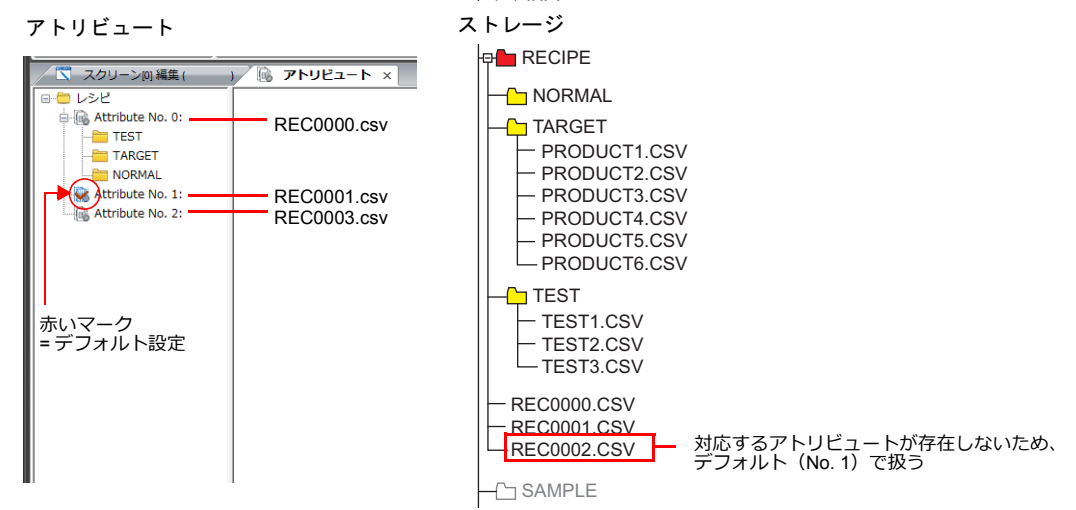

• アトリビュートで設定していないグループフォルダをエクスプローラからストレージに追加した場合

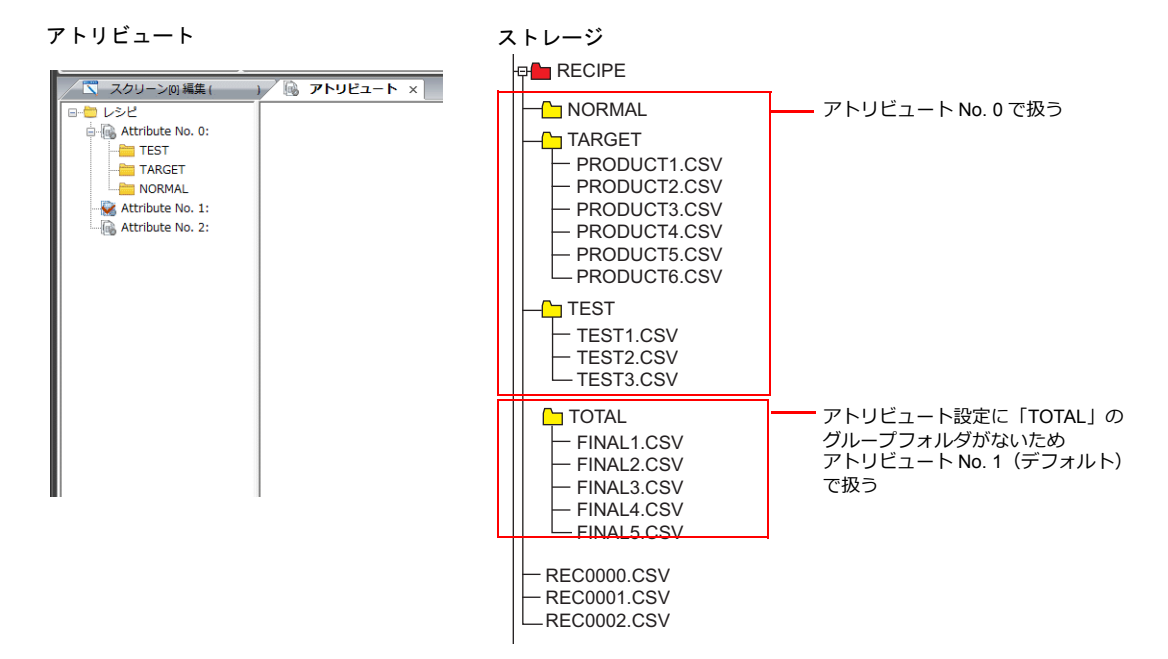

### **15.4.3 CSV** ファイル

#### ファイル名と格納先

CSV ファイルの名前によって、格納場所、ファイル指定の方法が異なります。目的に合わせてファイルを作成します。

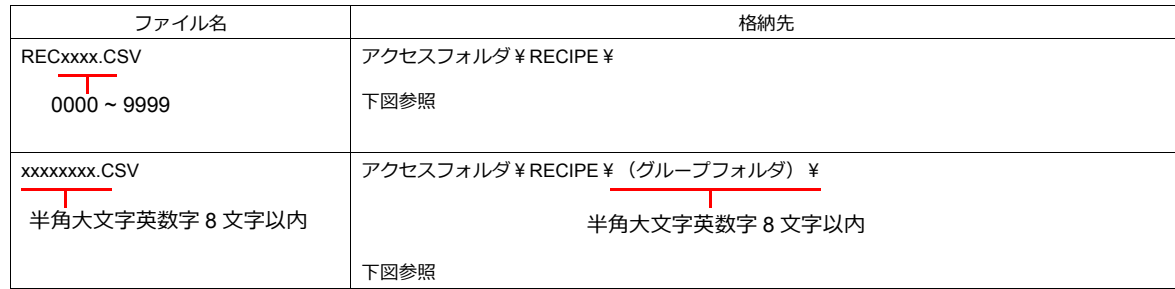

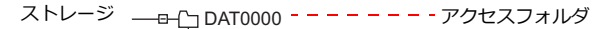

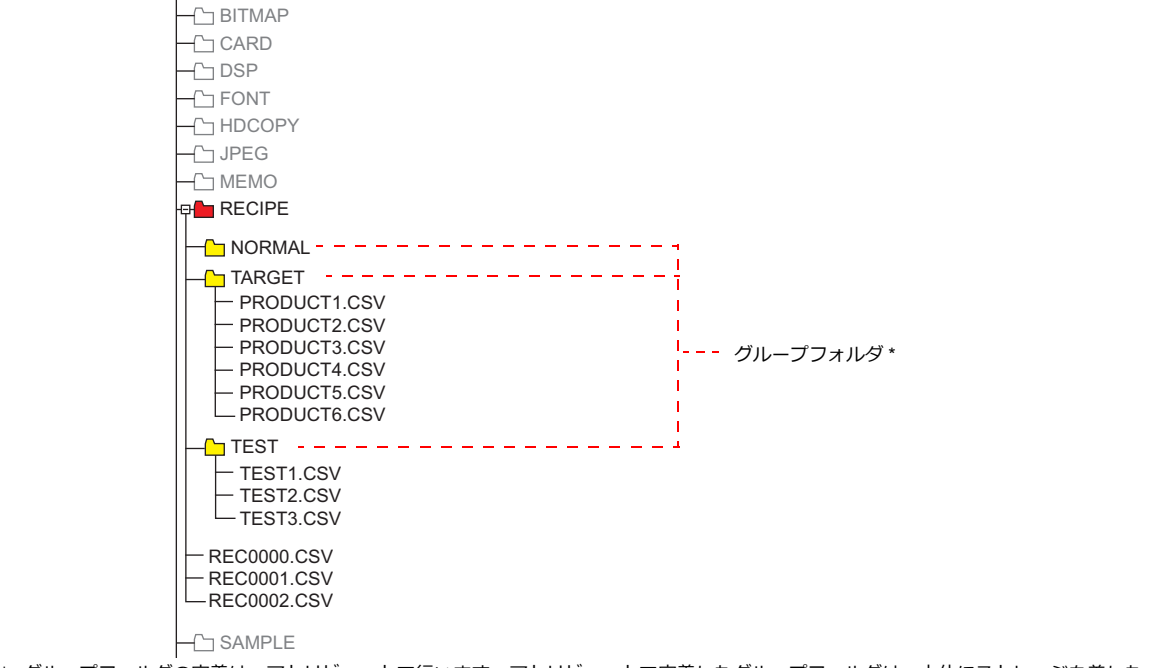

\* グループフォルダの定義は、アトリビュートで⾏います。アトリビュートで定義したグループフォルダは、本体にストレージを差した 時に自動的に作成されます。

#### **CSV** ファイルの総数

レシピモードで扱えるグループフォルダ、CSV ファイルの数には制限があります。

- RECIPE フォルダ内のグループフォルダと CSV ファイルの合計 : 最大 1024 個
- グループフォルダ内の CSV ファイル : 最⼤ 1024 個

1024 個を超えるフォルダ、ファイルは、レシピモードでは認識 しません。 \* マクロで CSV ファイルにアクセスする場合は、制限なく認 識できます。 アクセス時間はファイル数に比例します。 JPEG MEMO **B**RECIPE **NORMAL** - PRODUCT1.CSV - PRODUCT2.CSV - PRODUCT3.CSV **TARGET** 

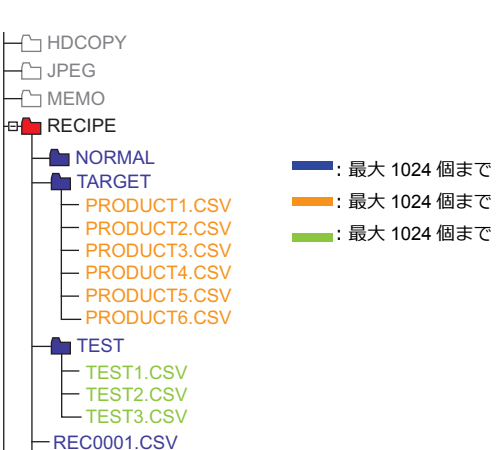

- REC0002.CSV REC0003.CSV

#### レシピ

#### **CSV** ファイル内のデータ

#### 転送ワード数

レシピモードやマクロで⼀括で読み書きできるデータ数は、最⼤ 4096 ワードです。これを超えるデータ量を送った場合、 4096 ワード分は転送を⾏いますが、4097 ワード以降は転送しません。

#### 行数 **/** 列数

アトリビュートテーブルの設定によって、扱う⾏列数が異なります。

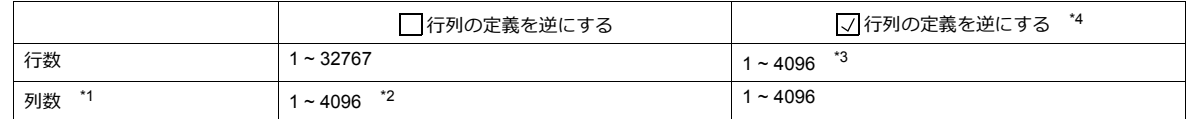

\*1 Excel では 256 列までしか扱えません。

\*2 1列のトータルワード数は最大 4096 ワード

\*3 1⾏のトータルワード数は最⼤ 4096 ワード

\*4 ファイルサイズ:1M バイト以下

### レコード名バイト数

1 レコードあたり最⼤ 32 バイト

\* アトリビュート設定で設定します。

#### タイトル名バイト数

1 タイトルあたり最⼤ 32 バイト

#### 注意

CSV ファイル内において、データとして「,」(カンマ)や「"」を扱うことはできません。正しく扱えない可能性がありま すので、ご注意ください。

## <span id="page-530-0"></span>**15.4.4** 本体操作

#### 選択

動作領域をタッチすることで、フォルダやファイルを選択できます。他にも、指令デバイスからフォルダ名、ファイル名、 レコード No./ 名を指定して、選択することもできます。

#### フォルダ選択

グループフォルダ名をダブルタッチすると、下の階層の CSV ファイル名を表示します。 グループフォルダ名の後には必ず「¥」が表⽰されます。

• 表示領域の場合

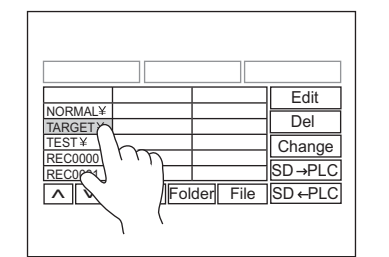

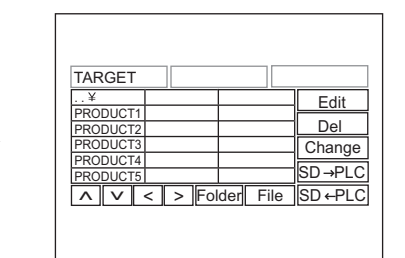

• スイッチの場合

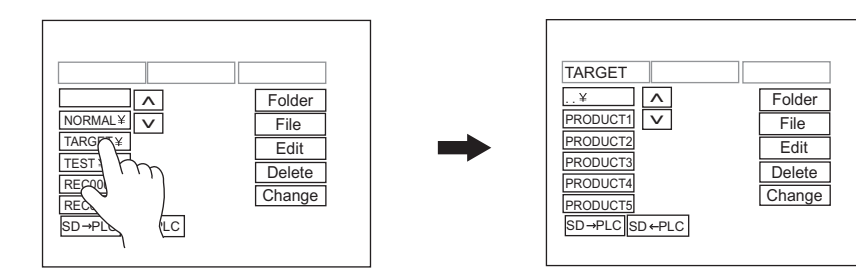

#### ファイル選択

- 表示領域の場合
	- ファイル名をダブルタッチすると、ファイルが選択されて、ファイルの内容が表⽰されます。

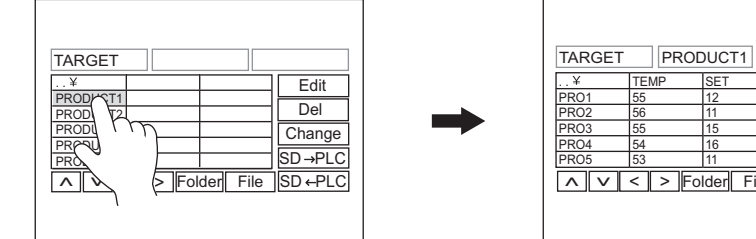

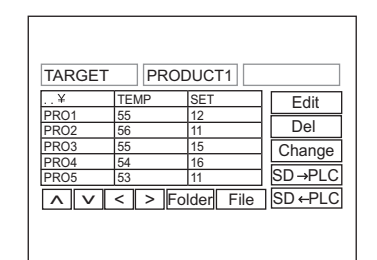

- スイッチの場合
	- ファイル名をタッチすると、ファイルが選択されて、レコードが表⽰されます。

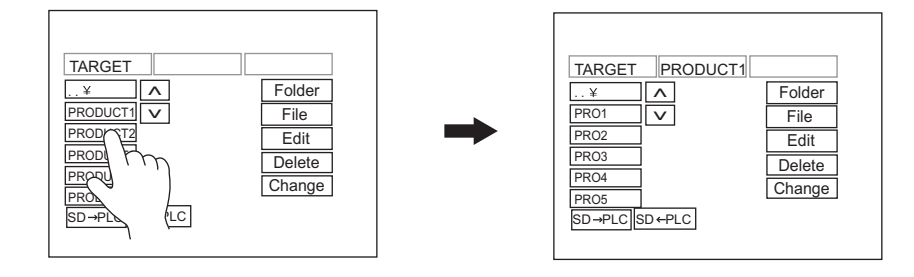

#### レコード選択

レコードをタッチすると、レコードが選択されます。

• 表示領域の場合

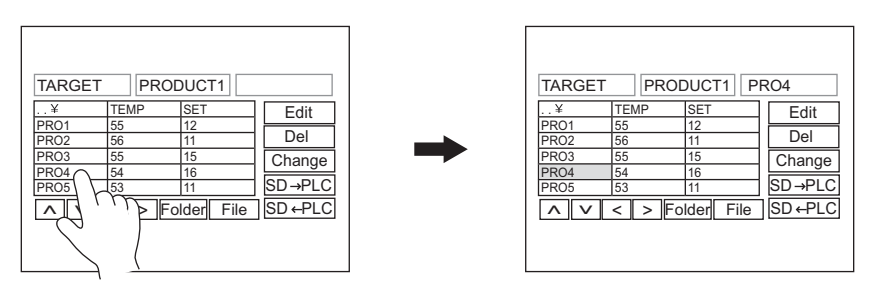

• スイッチの場合

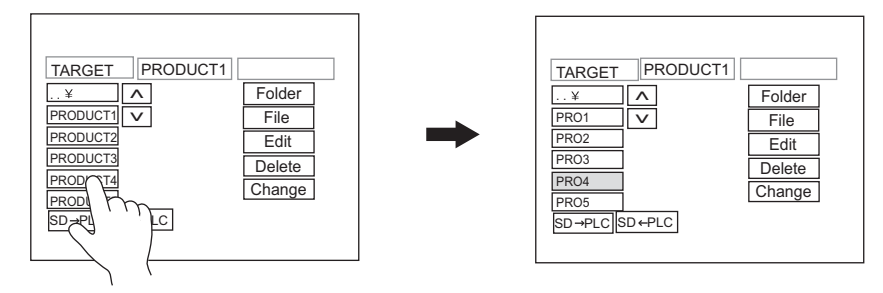

#### 戻る

• 表⽰領域の場合

領域左上のセル [..¥] をダブルタッチすると、1つ上の階層に戻ります。

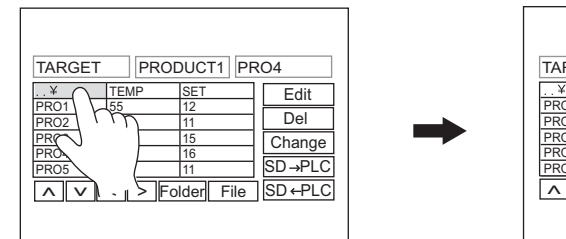

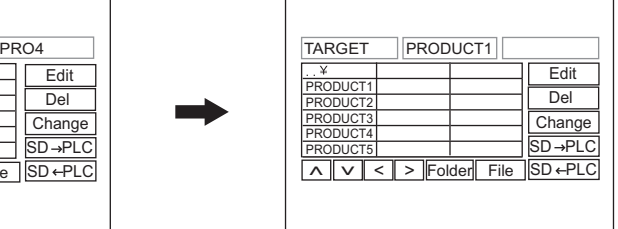

- スイッチの場合
	- 一番上のスイッチ [..¥] をタッチすると、1つ上の階層に戻ります。

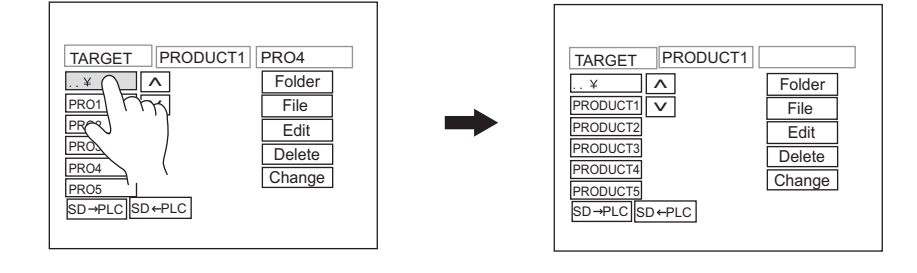

#### 転送

画⾯上のスイッチで転送可能です。他に指令デバイスからファイルやレコードを選択して、転送することも可能です。

#### レコード転送

レコードを選択した状態で転送スイッチ(SD → PLC、PLC → SD)を押すと、選択したレコード 1 ⾏分のデータを転送し ます。

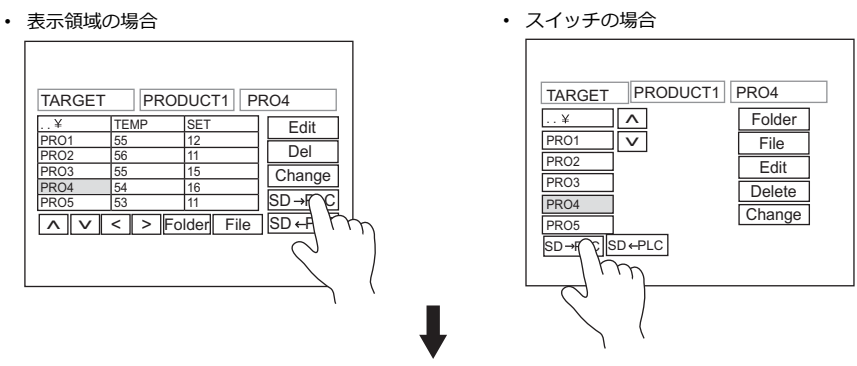

CSV ファイル内のレコード No. 4 のデータが転送デバイスに転送されます。

#### ファイル転送

ファイルを選択した状態(=レコードを選択する前)で転送スイッチ(SD → PLC、PLC → SD)を押すと、選択したファ イル内のデータ全てを転送します。

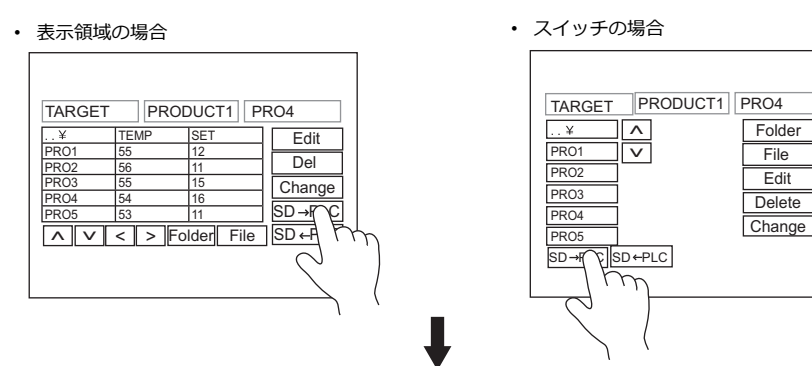

CSV ファイルを選択して、レコードを選択していない場合、ファイル内のデータ全てが 転送デバイスに転送されます(ただし転送可能サイズは最大4096ワード)。

#### 編集

#### データ編集

#### • 表示領域の場合

[編集]スイッチを ON にした状態で、CSV データをタッチすると、編集⽤テンキーが表⽰されます。値を[ENT] キーで書き込むと、ストレージに直接値を書き込みます。ただし、表示が欠けているセルを押した場合、テンキーは表 ⽰しません。

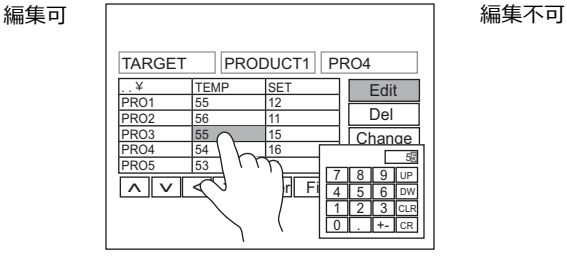

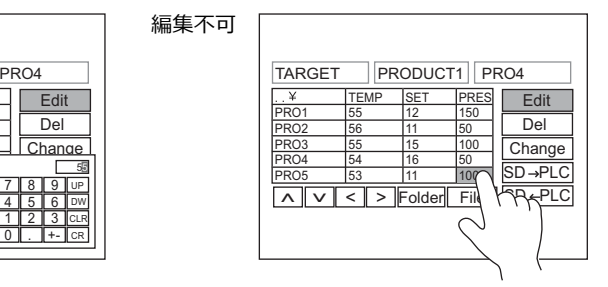

• スイッチの場合

スイッチ上に CSV データの表示をしないため、データ編集できません。

## 名前編集(ファイル名 **/** レコード名 **/** タイトル)

[編集]スイッチを ON にした状態で、ファイル名、レコード名 / タイトル名(設定がある場合)をタッチすると、編集用 テンキーが表示されます。データ編集と同様に直接書き換えることが可能です。ただし文字列のみ入力可能です。

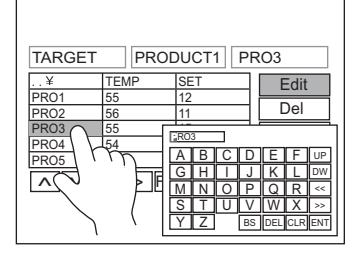

# **16** 印刷

- 16.1 [概要](#page-536-0)
- 16.2 [ハードコピー](#page-549-0)
- 16.3 [帳票印刷](#page-551-0)
- 16.4 [サトー製バーコードプリンタ](#page-557-0) [ MR-400 ] との接続

## <span id="page-536-0"></span>**16.1** 概要

ZM-642DA が RUN のとき、表示中のスクリーンや内部バッファ情報を接続したプリンタから印刷できます。

• ハードコピー

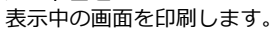

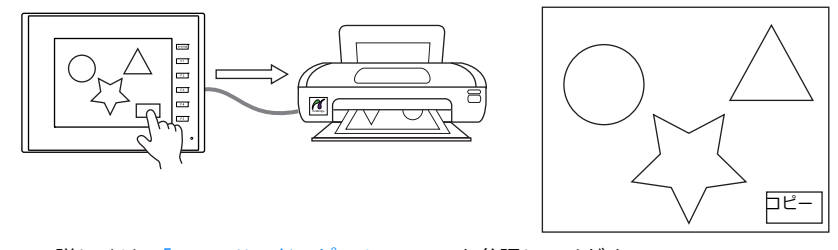

■<a> 詳しくは、「16.2 [ハードコピー」](#page-549-0) P 16-14 を参照してください。

• サンプルプリント 収集した履歴データを印刷します。

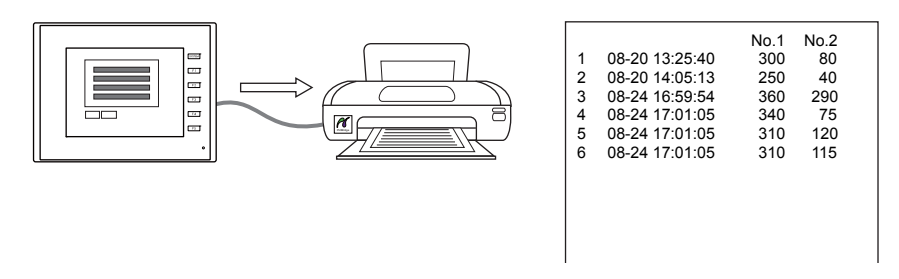

■ 詳しくは[、「サンプルプリント」](#page-279-0)P 7-26 を参照してください。

• 帳票印刷

帳票として登録されているデータを印刷します。

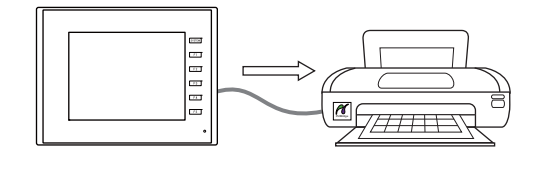

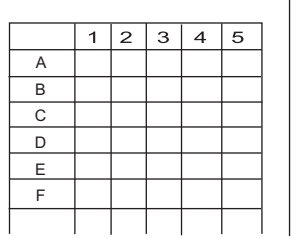

■<a> 詳しくは、「16.3 [帳票印刷」](#page-551-0) P 16-16 を参照してください。

**16**

## **16.1.1** 対応プリンタ機種

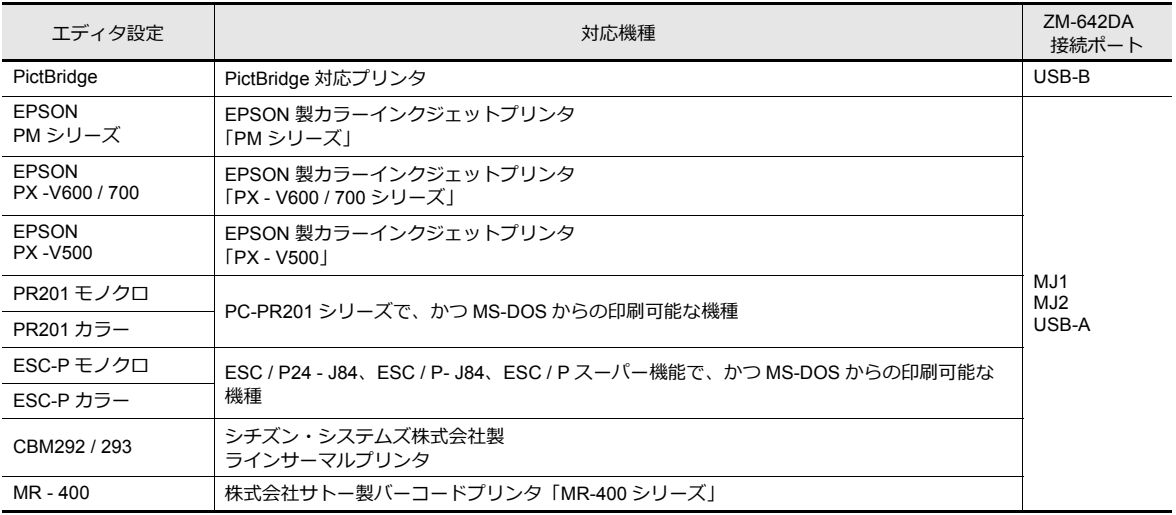

ZM-642DA 本体と接続可能なプリンタ機種は、以下になります。

#### 印刷内容

各プリンタで印刷できる内容は以下になります。

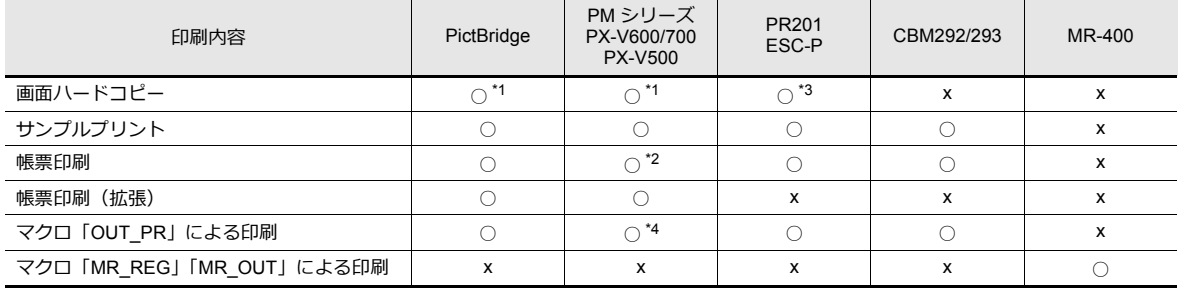

\*1 システムデバイス ( \$s1007) に値を設定する事により、ハードコピーのカラー / モノクロの指定が可能です。

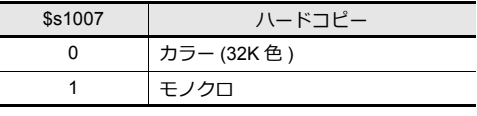

\*2 A4 横 / 15 インチ横の印刷には対応していません。 ⽤紙のセットした向きに関係なく、縦に印刷されます。

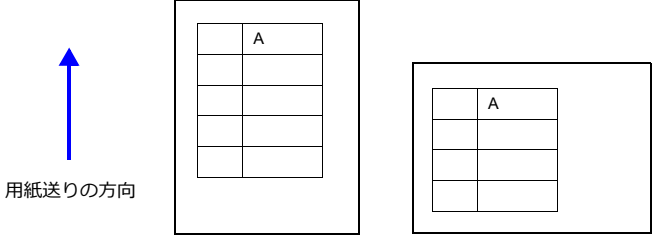

\*3 PR201 カラー / ESC-P カラー を選択した場合、印刷は 16 色になります。

\*4 マクロコマンド : OUT\_PR ⽂字列のみ対応しています。制御コードは未対応です。

## **16.1.2 EPSON PM** シリーズ 、**PX-V600/700**、**PX-V500**

EPSON 製 Windows 専用プリンタ (PM シリーズ、PX-V600/700、PX-V500) と接続できます。

#### 接続方法

### **USB-A** 接続

• ZM-642DA の USB-A ポートとプリンタの USB-B ポートを市販の USB ケーブルで接続します。

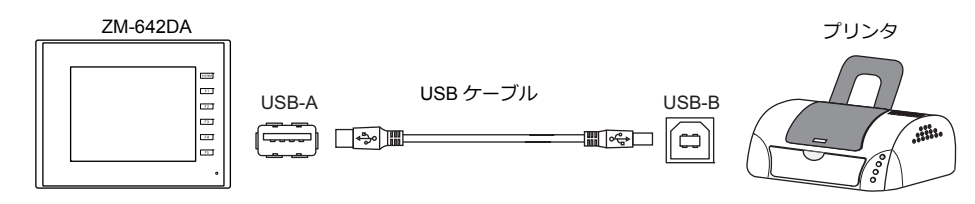

• ZM-642DA の USB-A ポートとプリンタのパラレルポートを市販の USB パラレル変換ケーブルで接続します。

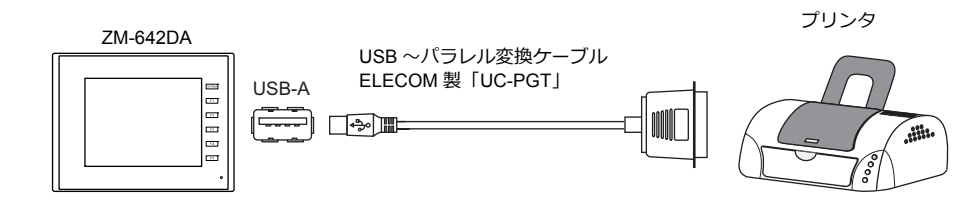

#### シリアル接続(**MJ1/MJ2**)

• ZM-642DAのMJ ポートとプリンタのパラレルポートを変換器を⼊れて接続します。

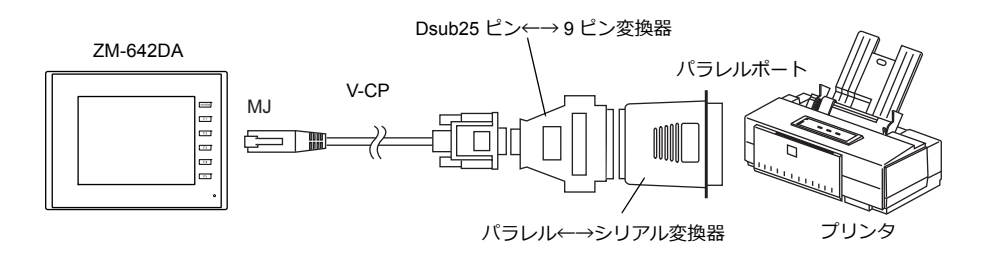

#### ハードウェア設定

[システム設定] → [ハードウェア設定] → [プリンタ]の設定をします。

## プリンタ機種

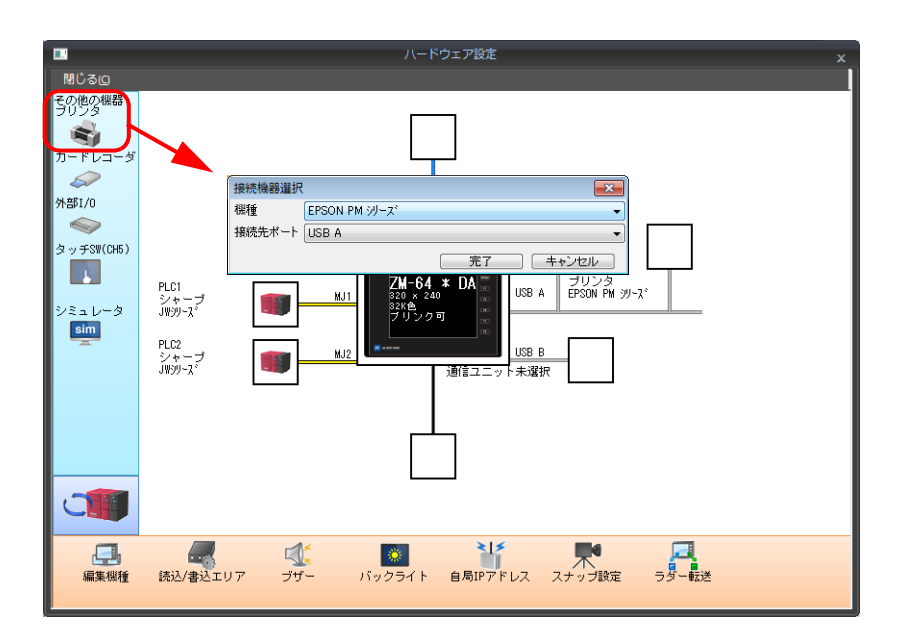

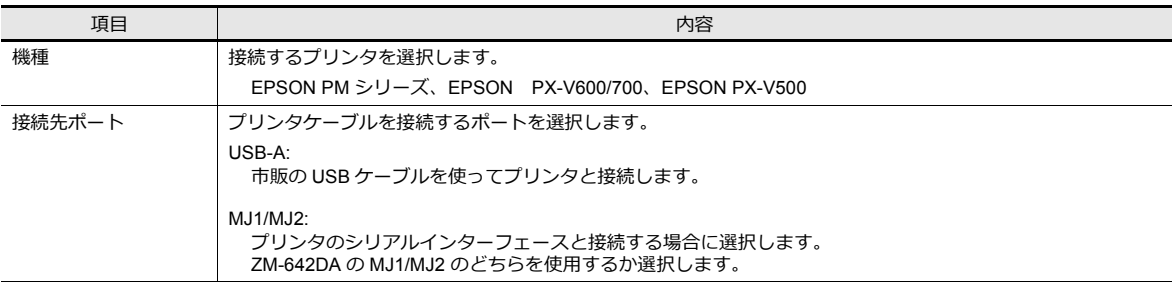
## プリンタプロパティ

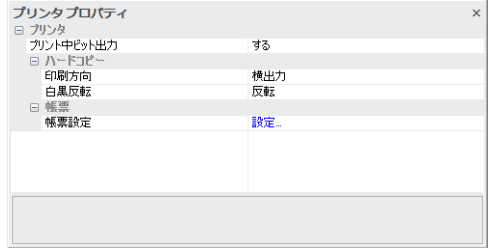

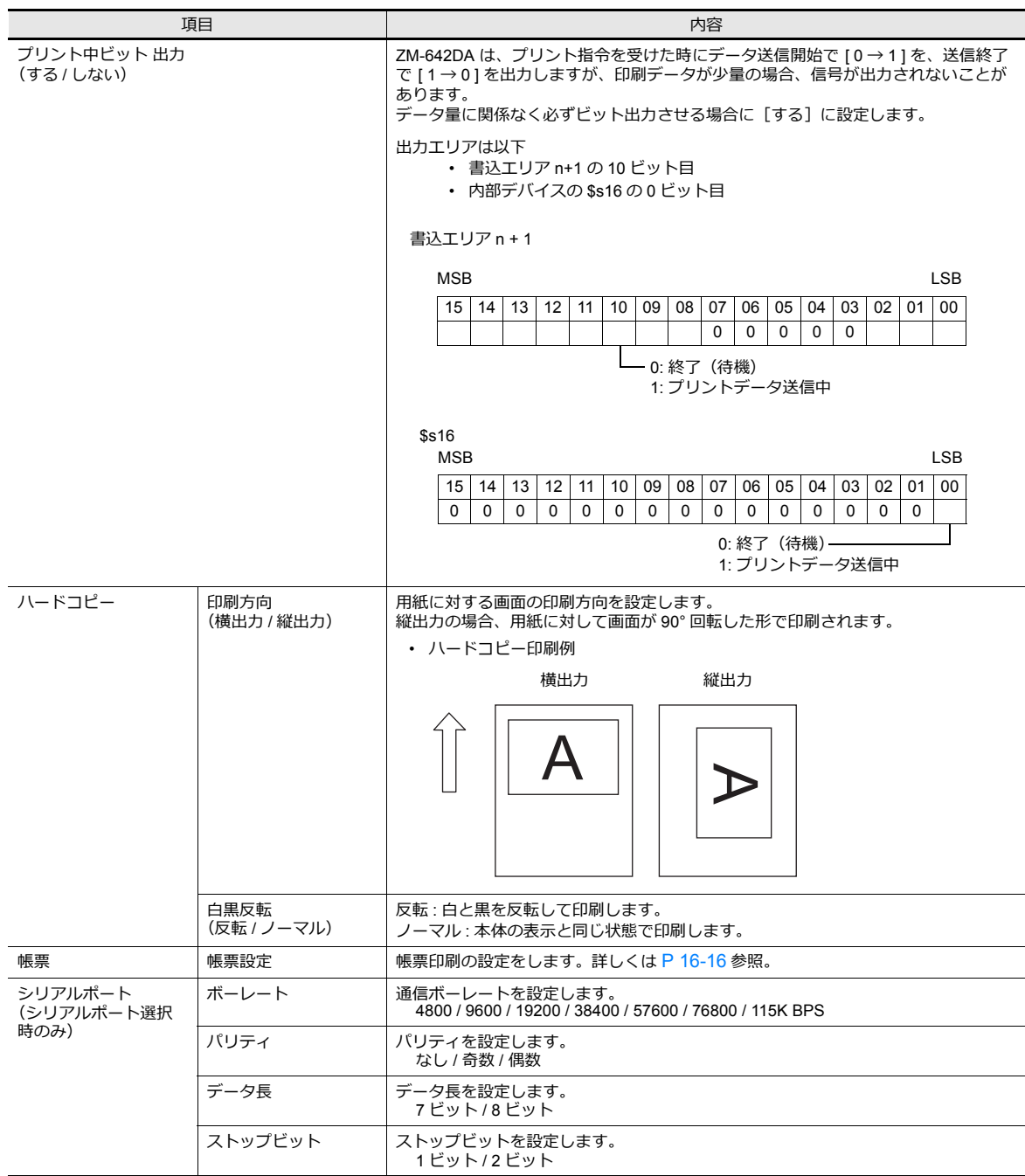

## **16.1.3 PictBridge** プリンタ

PictBridge 規格に対応したプリンタと接続できます。

### 接続方法

### **USB-B** 接続

ZM-642DA の USB-B ポートとプリンタの USB-A ポートを市販の USB ケーブルで接続します。

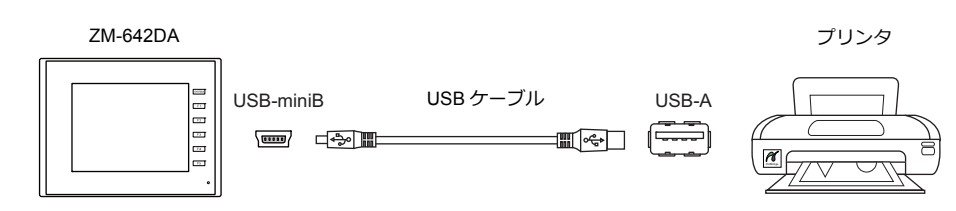

#### **\* USB-B ポートで画⾯データ転送をする場合は、ケーブルを差し替えてください。**

#### ハードウェア設定

[ システム設定 ] → [ ハードウェア設定 ] → [ プリンタ ] の設定をします。

## プリンタ機種

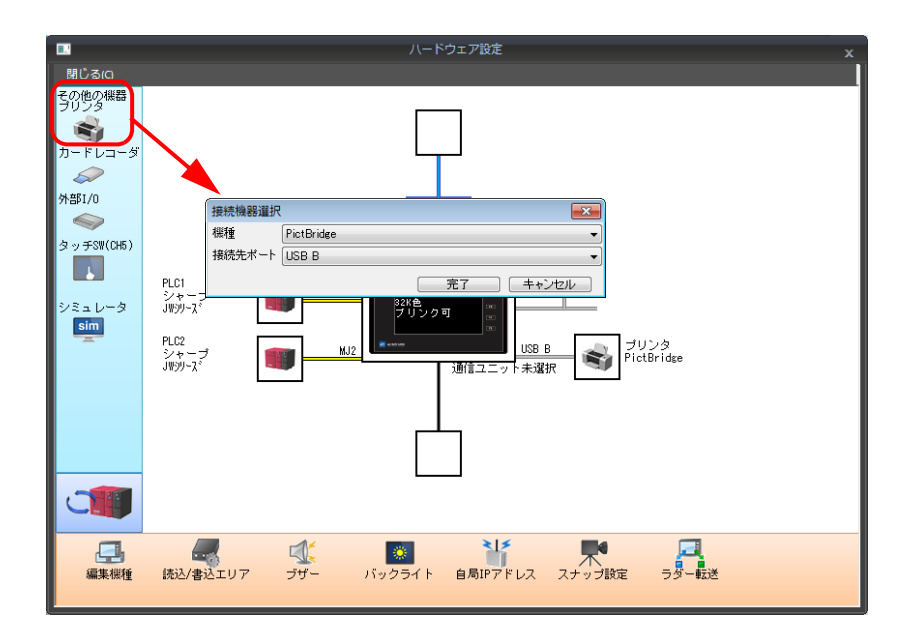

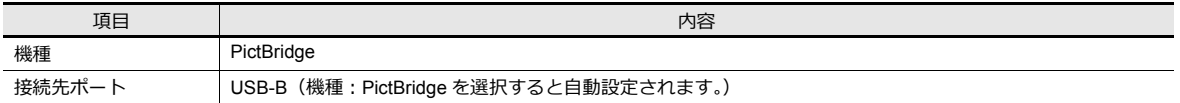

## プリンタプロパティ

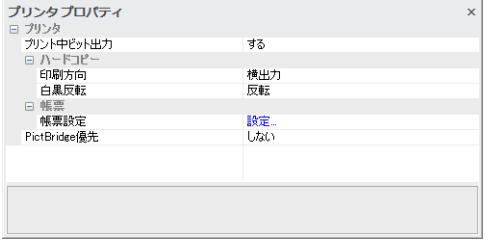

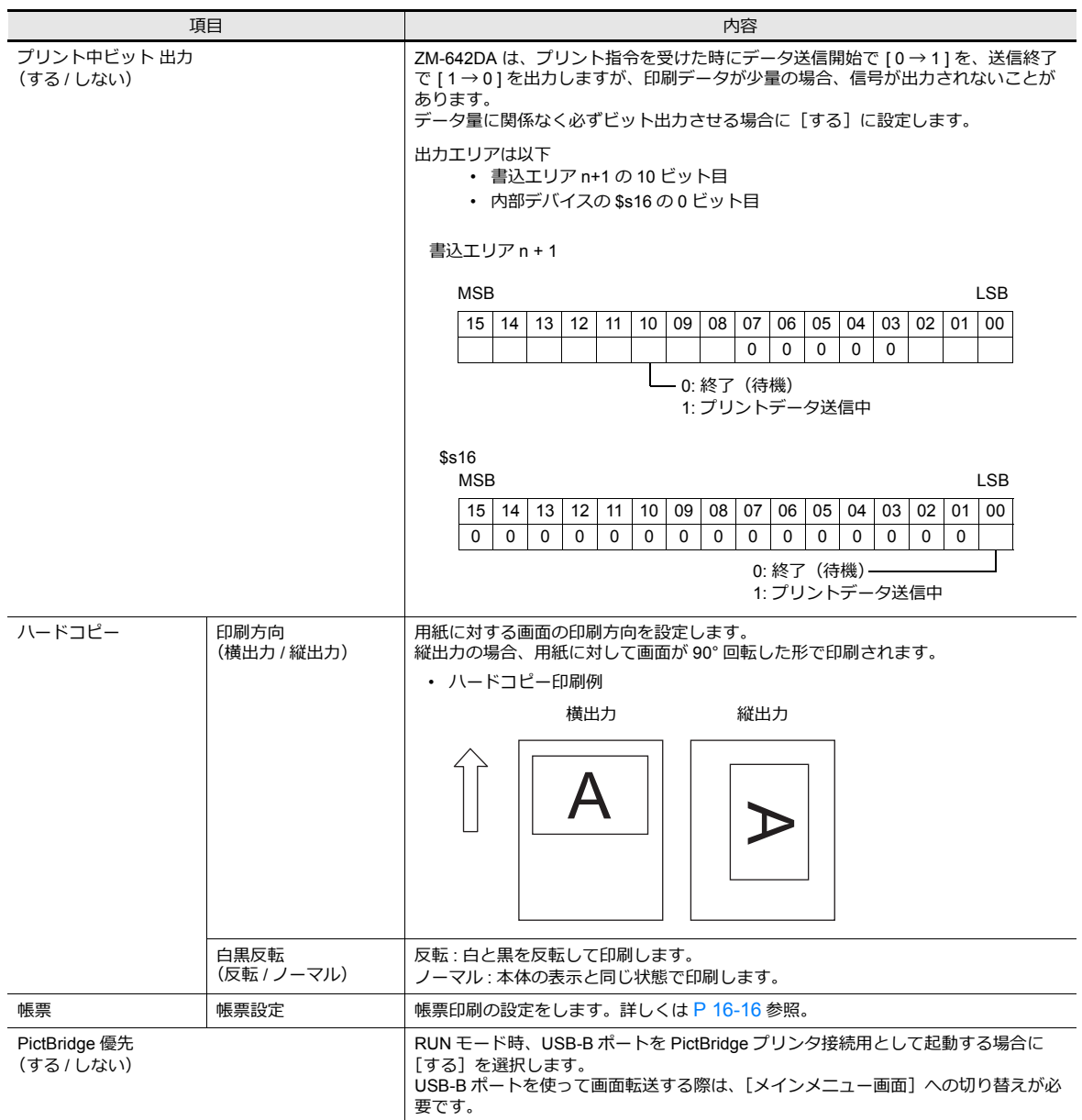

## プリントサイズ

各印刷アイテム、および用紙設定によって、プリントサイズが異なります。

### 画面ハードコピー

- ⽤紙サイズは A4 固定です。
- 印刷開始位置、印刷サイズは固定で変更できません。ただし、ご使用頂くプリンタによって実際の余白が以下と異なる 場合があります。
	- 縦出力 (単位: mm) プリンタが A4 用紙、2 アップ印刷をサポートしている場合に可能です。未サポートの場合、横出力になります。 • 横出力 (単位: mm)
	- プリンタが A4 用紙、1 アップ印刷をサポートしている場合に可能です。未サポートの場合、プリンタの設定に依存 します。

## サンプルプリント

- A4 縦出力固定です。用紙幅に収まらない場合は、折り返して印字します。
- 印刷開始位置、印刷サイズは固定で変更できません。ただし、ご使用頂くプリンタによって実際の余白が以下と異なる 場合があります。

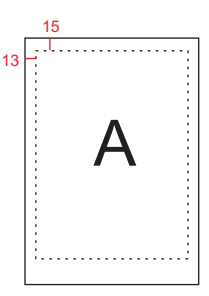

#### 帳票印刷

- 縦出力固定です。
- 用紙サイズは、以下で設定します。ただし、指定した用紙サイズと、プリンタにセットした用紙が合っていない場合、 正常に印刷できません。(はみ出た分を印字しません。)
	- 「ホーム]→「登録項目]→「帳票]→「編集]→「帳票設定]→「用紙サイズ]
	- [システム設定] → [ハードウェア設定] → [プリンタ] → [プロパティ] → [帳票設定] → [用紙サイズ]
- 印刷開始位置、プリントサイズは固定で変更できません。ただし、ご使用頂くプリンタによって実際の余白が以下と 異なる場合があります。

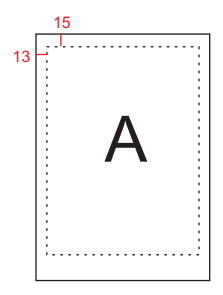

#### 帳票印刷(拡張)

- 印刷サイズは A4 固定です。A4 対応のプリンタを使用してください。A4 用紙を横に給紙、または指定した用紙サイズ と、プリンタにセットした⽤紙が合っていない場合、正常に印刷できません。(はみ出た分を印字しません。)
- 印刷開始位置、プリントサイズは固定で変更できません。ただし、ご使用頂くプリンタによって多少余白が異なりま す。
- 拡張帳票画面に配置したパーツの [表示・非表示設定] は有効です。 常に印刷したい場合は、[表示・非表示]→[表示]に設定してください。

### 状態出力

内部デバイス \$s1066 に、ZM-642DA と PictBridge プリンタの接続状態を出⼒します。

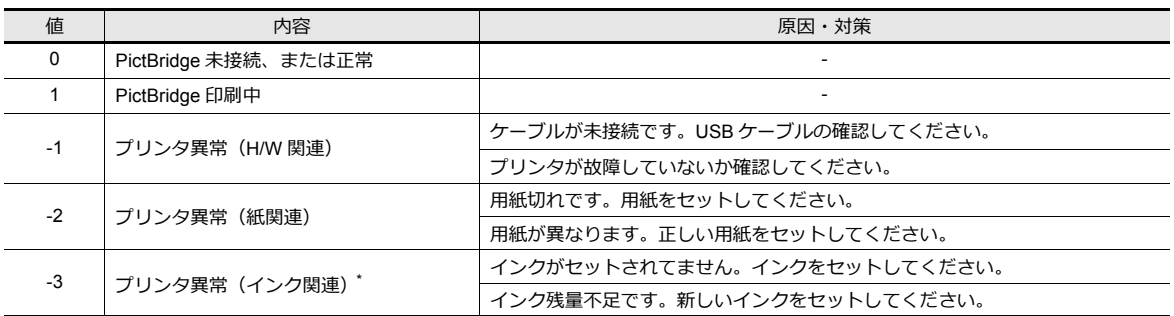

\* ご使用頂くプリンタによっては、-1 (プリンタ異常 H/W)になる場合があります。

### 注意事項

• カラー印刷されます。

• エラー時の対処⽅法は、プリンタの機種によって異なります。詳しくはプリンタのマニュアルを参照してください。

## **16.1.4 PR201**、**ESC-P** プリンタ

MS-DOS 対応のプリンタと接続できます。

- PR201 シリーズで、かつ MS-DOS からの印刷可能な機種
- ESC / P24 J84、ESC / P- J84、ESC / P スーパー機能で、かつ MS-DOS からの印刷可能な機種

#### 接続方法

### **USB-A** 接続

• ZM-642DA の USB-A ポートとプリンタのパラレルポートを市販の USB パラレル変換ケーブルで接続します。

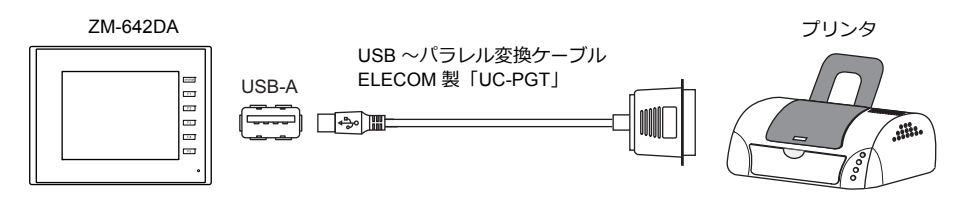

#### シリアル接続(**MJ1/MJ2**)

• ZM-642DA の MJ ポートとプリンタのシリアルポートを接続します。

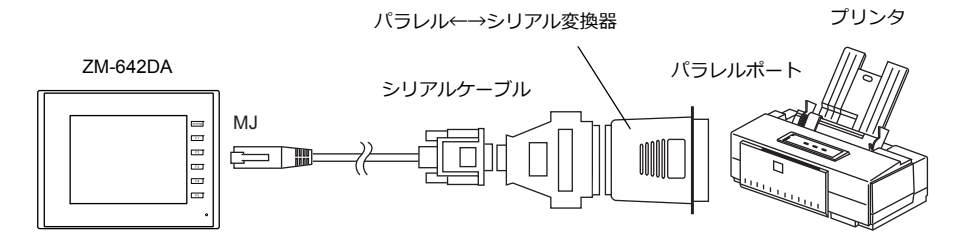

#### ハードウェア設定

[ システム設定 ] → [ ハードウェア設定 ] → [ プリンタ ] の設定をします。

#### プリンタ機種

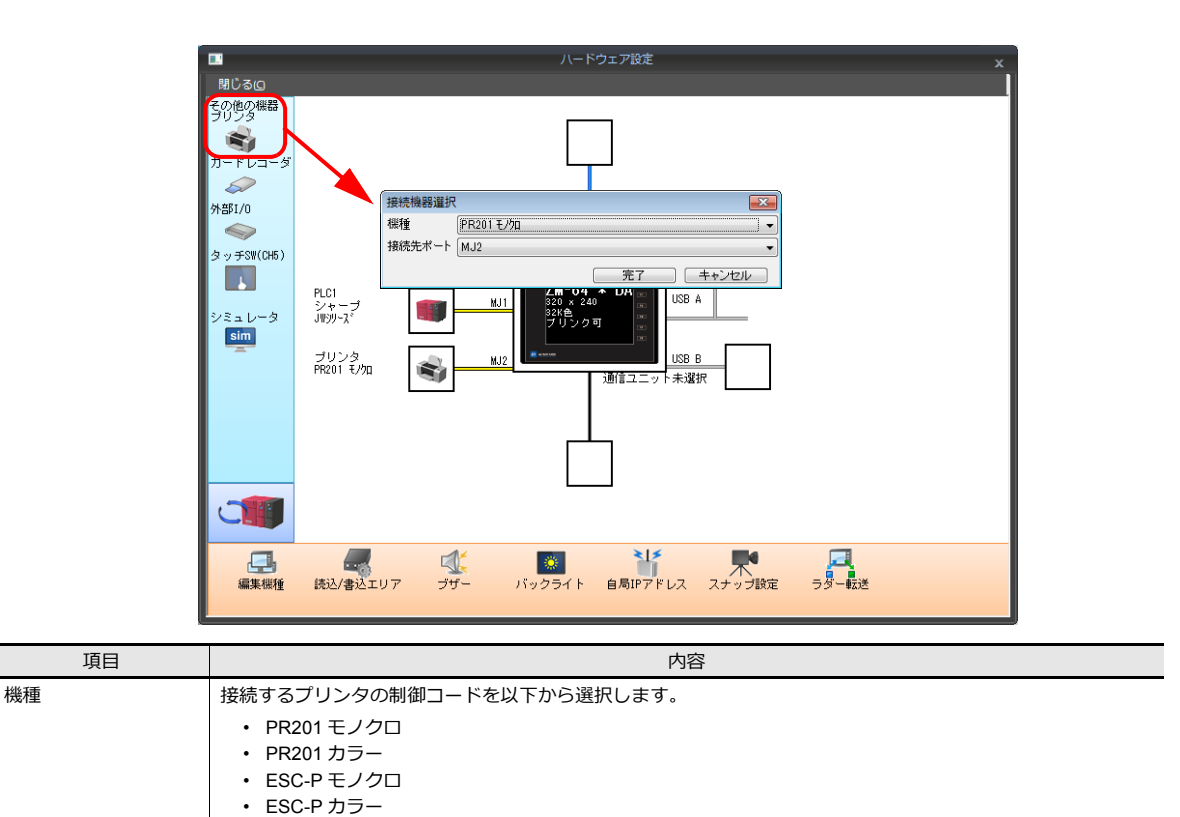

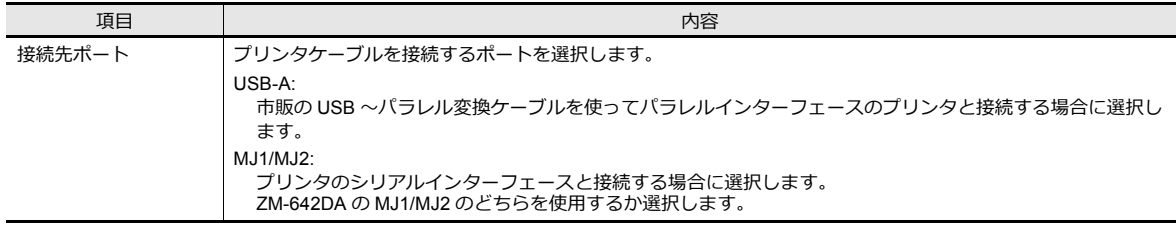

## プリンタプロパティ

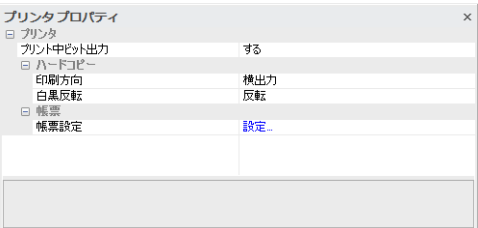

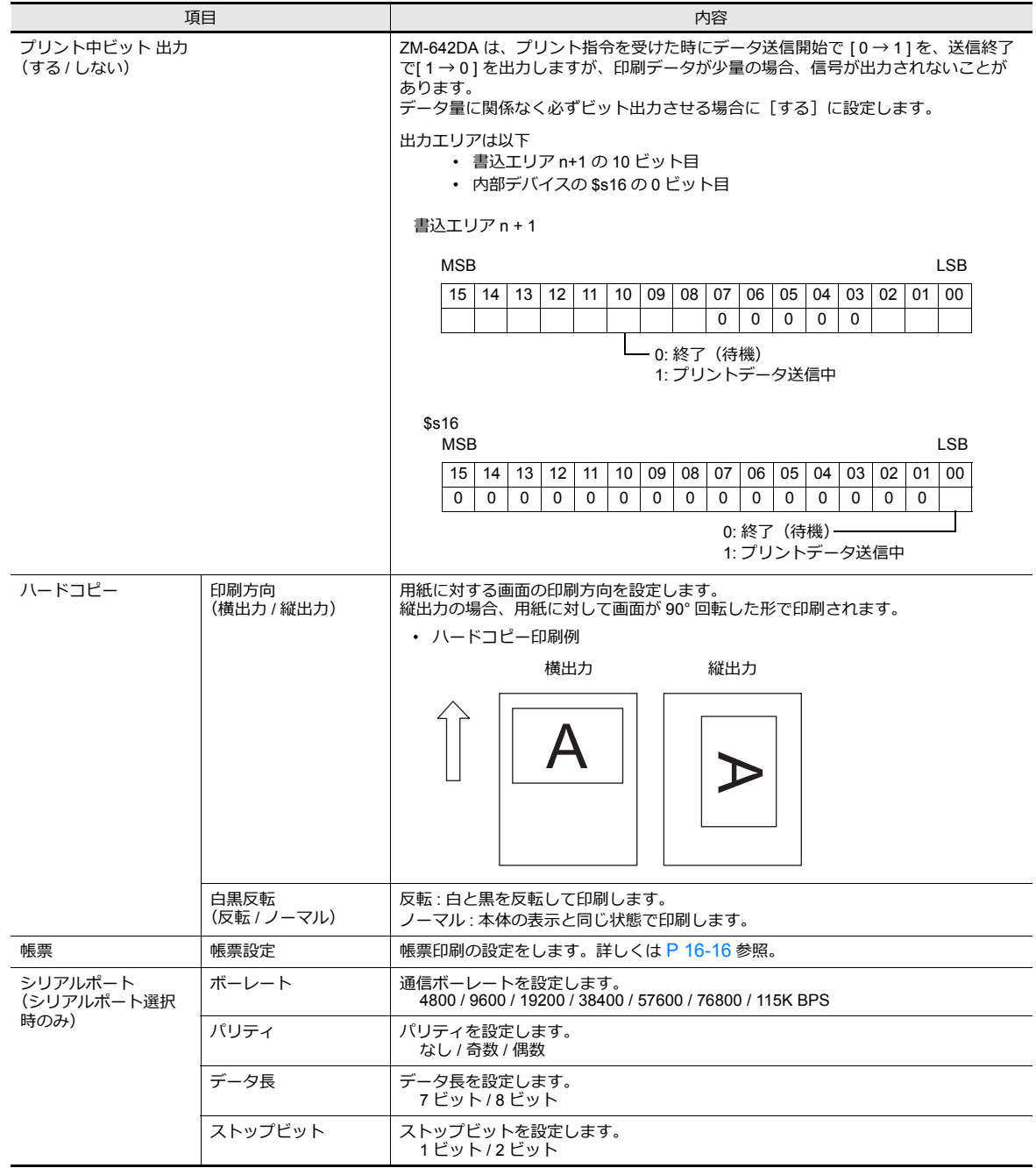

## **16.1.5 CBM292/293** プリンタ

シチズン製プリンタ(ラインサーマルプリンタ)と接続できます。

### 接続方法

## **USB-A** 接続

• ZM-642DA の USB-A ポートとプリンタのパラレルポートを市販の USB パラレル変換ケーブルで接続します。

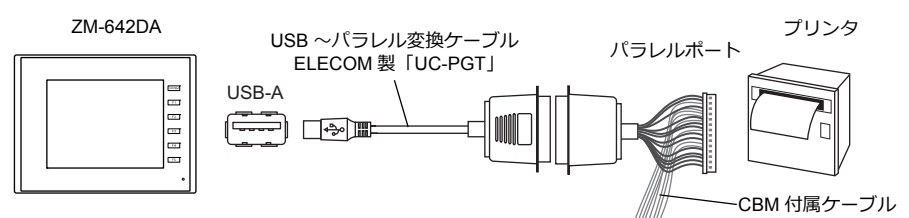

#### シリアル接続(**MJ1/MJ2**)

• ZM-642DA の MJ ポートとプリンタのシリアルポートを接続します。

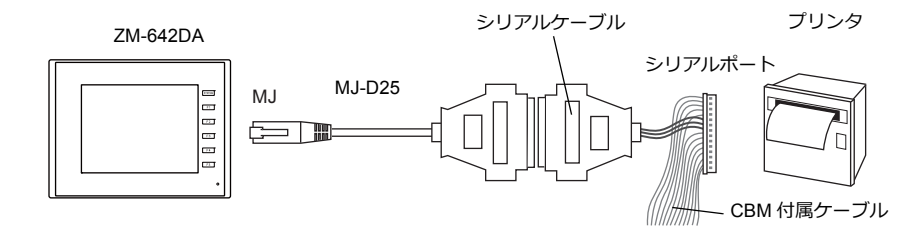

### ハードウェア設定

[ システム設定 ] → [ ハードウェア設定 ] → [ プリンタ ] の設定をします。

### プリンタ機種

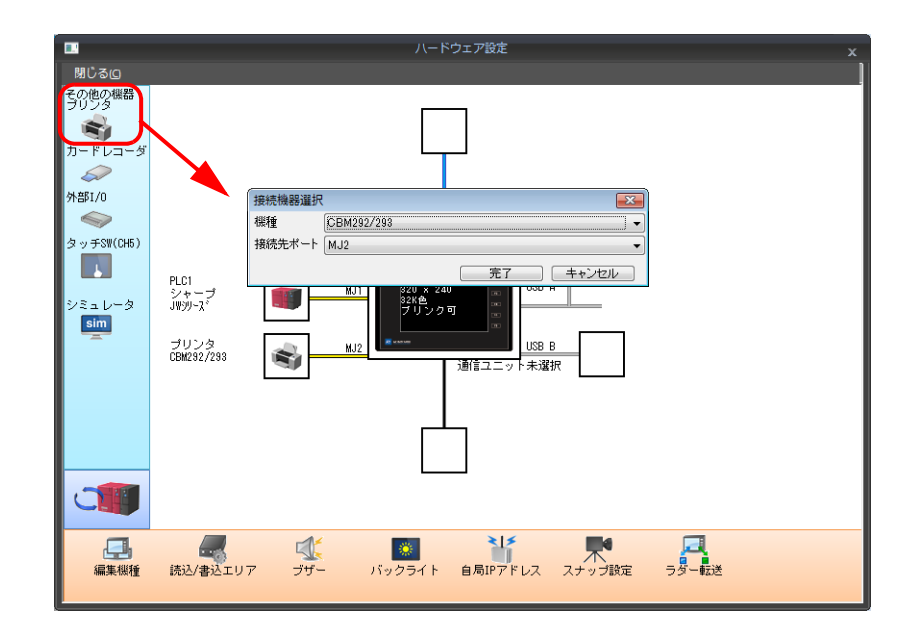

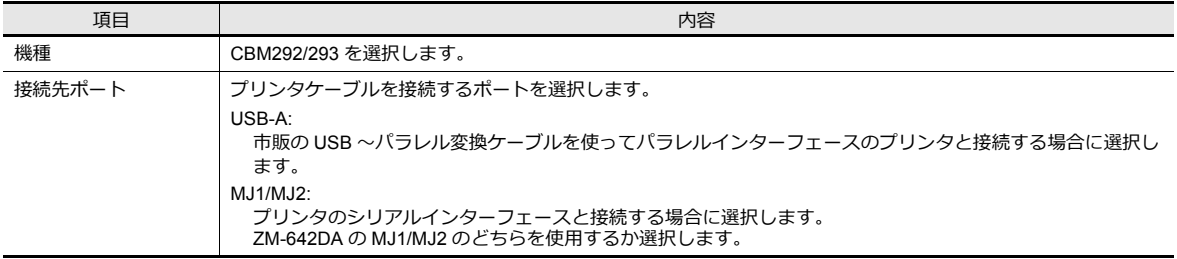

## プリンタプロパティ

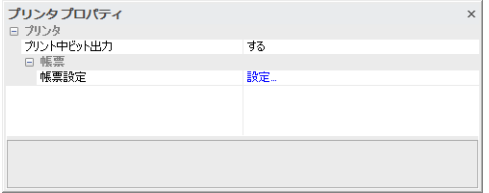

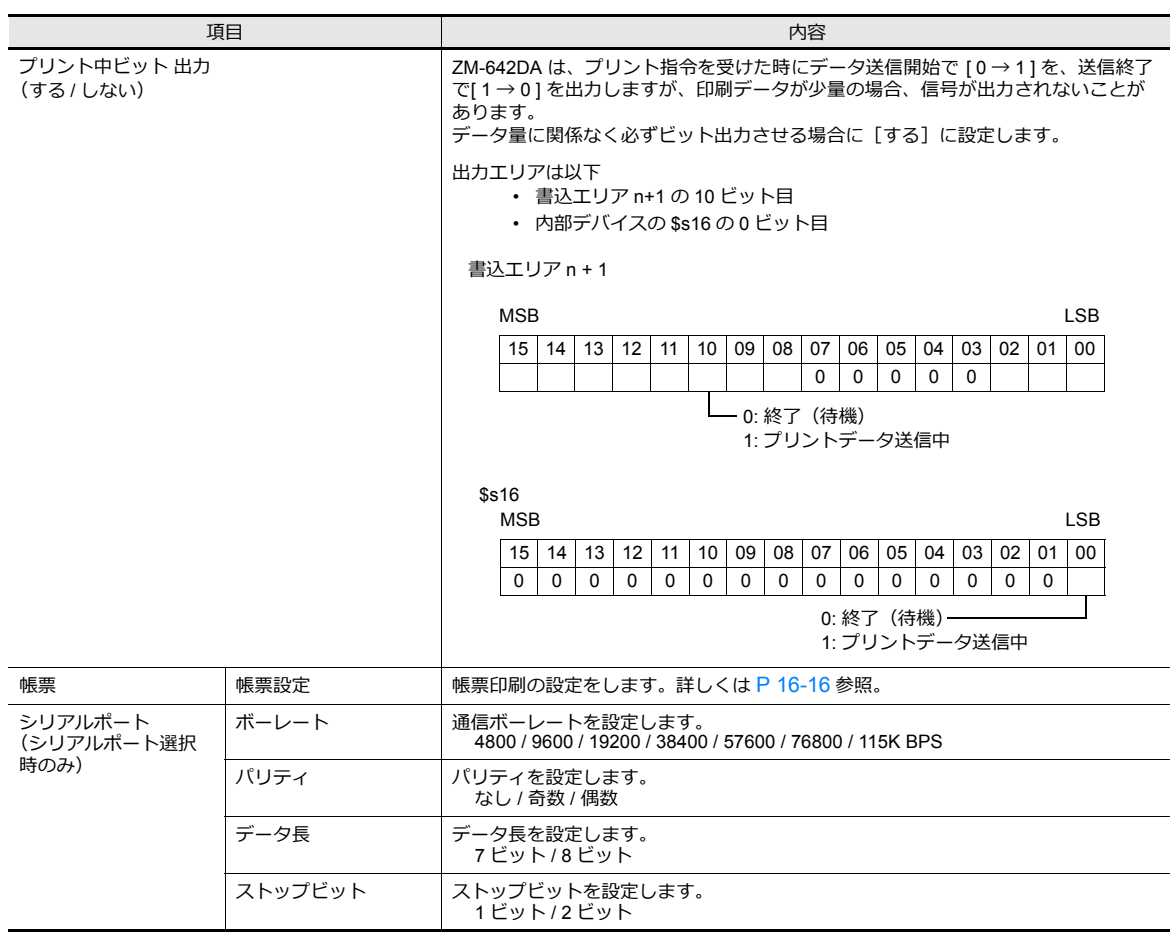

# **16.1.6**(株)サトー製バーコードプリンタ **[ MR-400 ]**

(株)サトー製のバーコードプリンタと接続し、バーコードをプリントアウトできます。

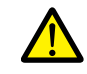

(株)サトー製バーコードプリンタ「 MR-400 シリーズ 」の取扱説明書およびコマンドリファレンスをご理 解いただいた上で、本機能をご使⽤くださいますようお願い致します。

**it** • 設定、印刷方法について詳しくは、「16.4 (株) サトー製バーコードプリンタ [MR-400 ] との 接続」 [P 16-22](#page-557-0) を参照してください。

**16**

## **16.2** ハードコピー

## **16.2.1** 概要

スイッチの機能や PLC からの指令で、表示中のスクリーンを印刷することができます。

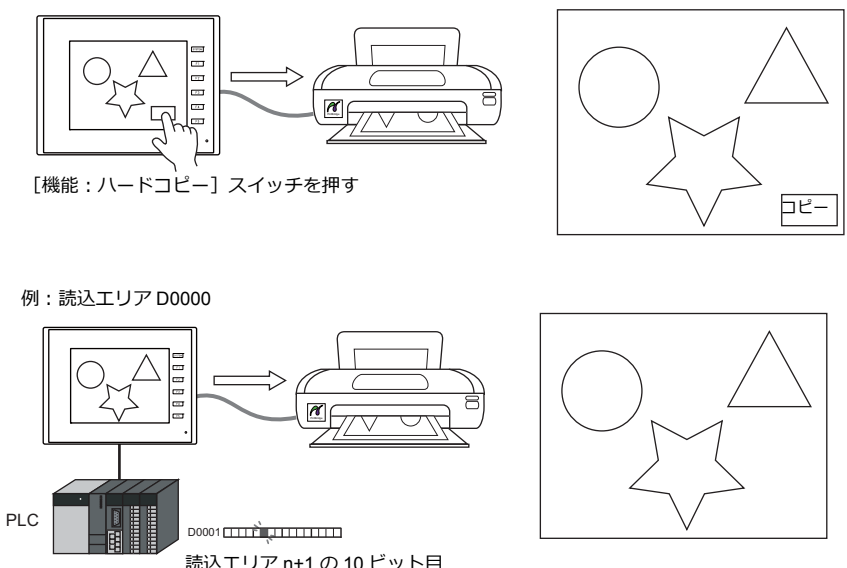

読込エリア n+1 の 10 ビット⽬ = 画面ハードコピーを [0 → 1] にする

## **16.2.2** 印刷

表示中のスクリーンを印刷するには2通りの方法があります。

## スイッチ機能による指令

スクリーン上のスイッチを押して、ハードコピーを実行します。この場合、スイッチも一緒に印刷されます。 ファンクションスイッチを押して実⾏も可能です。

#### 画面データの設定

- 1) ハードコピーを⾏うスクリーンにスイッチ[機能:ハードコピー]を配置します。
- 2) ZM-642DA 本体にデータ転送します。

#### 印刷手順

- 1) ハードコピーするスクリーンを表示します。
- 2) ハードコピースイッチを押します。
- 3) ハードコピーが開始されます。

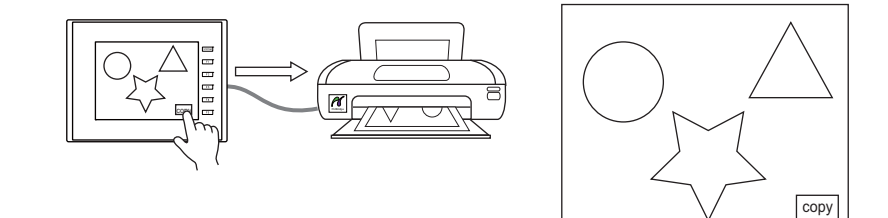

## 読込エリアによる指令

読込エリア n+1 の 10 ビット⽬に画⾯ハードコピービットがあります。 [0→1]のエッジによって、ハードコピーを実行します。

#### 印刷手順

- 1) ハードコピーするスクリーンを表示します。
- 2) 読込エリア n+1 の 10 ビット目を [0 → 1 ] にします。
- 3) ハードコピーが開始されます。

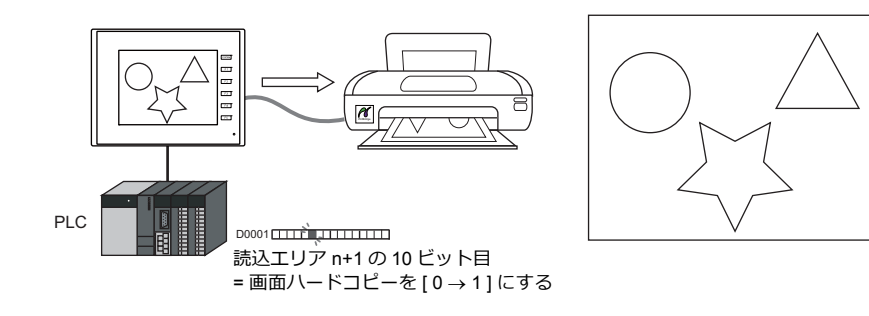

## <span id="page-551-0"></span>**16.3** 帳票印刷

## **16.3.1** 概要

「帳票画面」に登録した数値表示 / 文字列表示の現在値をプリンタから印刷する機能です。 この機能によって、ZM-642DA の画面上に表示していないデバイスのデータも、リアルタイムで印刷することができます。

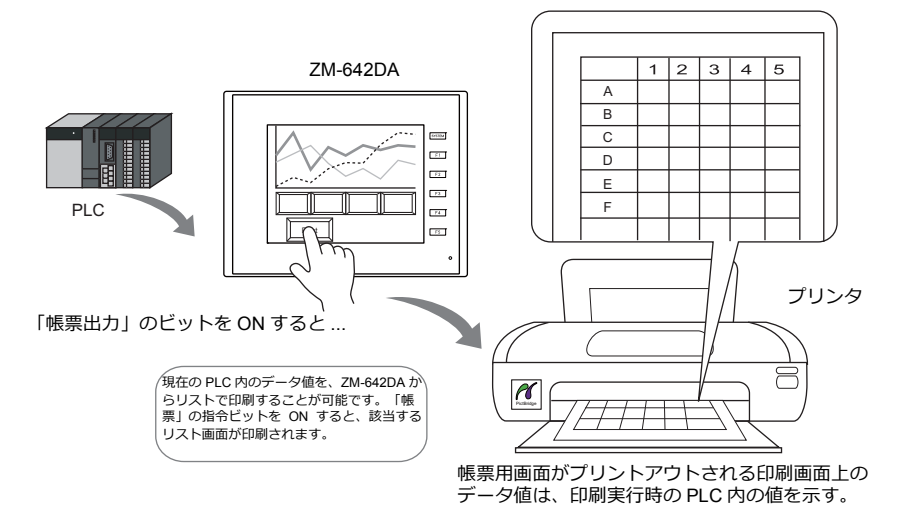

### 拡張機能

PictBridge プリンタを使⽤する場合、拡張機能が使えます。 拡張機能では、ランプやグラフなど使用可能なバーツが増え、バーツの大きさも自由に変更できます。また、グリッドに 沿わず⾃由なレイアウトで作成でき、カラー印刷も可能です。

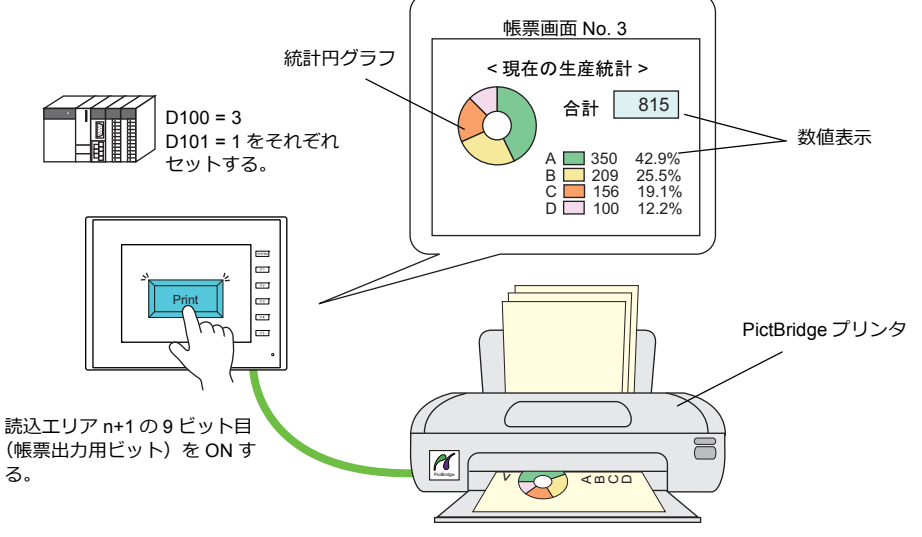

帳票画⾯ No. 3 が 1 枚印刷される。

### 帳票画面

印刷画⾯のフォーマットは、ZM-642DA 画⾯データファイル内の「帳票」で作成します。 拡張機能あり / なしによって、使用できるアイテムが異なります。

- 拡張機能未使用<br>• 拡張機能未使用
	-

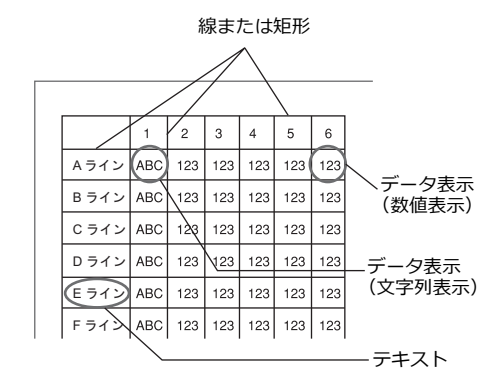

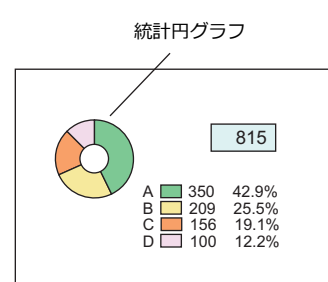

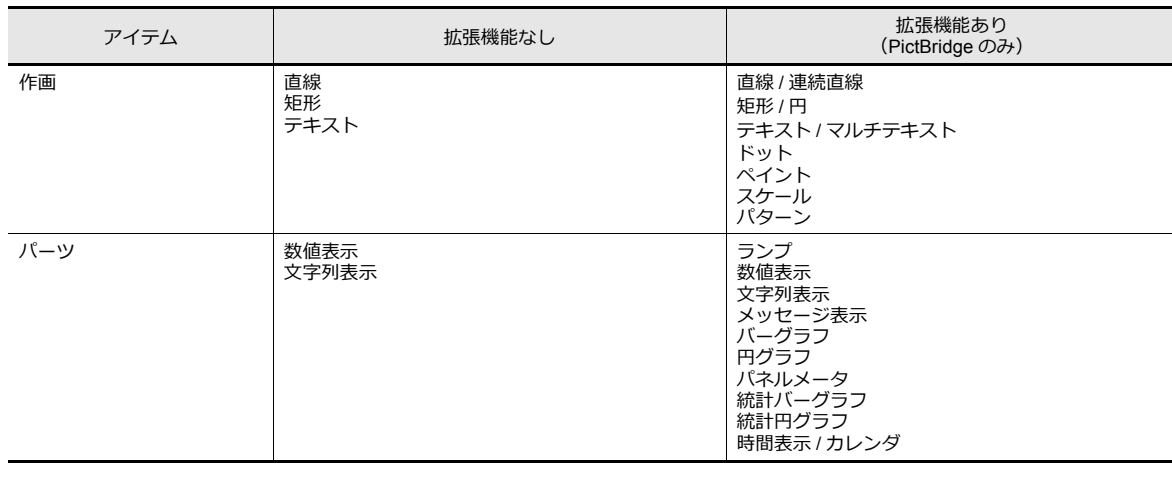

## **16.3.2** 詳細設定

## 帳票設定

 $[5\overline{\phantom{a}}] \rightarrow [0\overline{\phantom{a}}] \rightarrow [7\overline{\phantom{a}}] \rightarrow [7\overline{\phantom{a}}] \rightarrow [7\overline{\phantom{a}}] \rightarrow [7\overline{\phantom{a}}] \rightarrow [8\overline{\phantom{a}}] \rightarrow [1\overline{\phantom{a}}] \rightarrow [1\overline{\phantom{a}}] \rightarrow [1\overline{\phantom{a}}]$ →[編集]→[帳票設定]で設定します。

## 拡張帳票を使用する:チェックなし

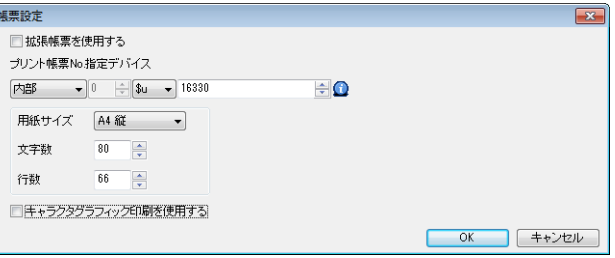

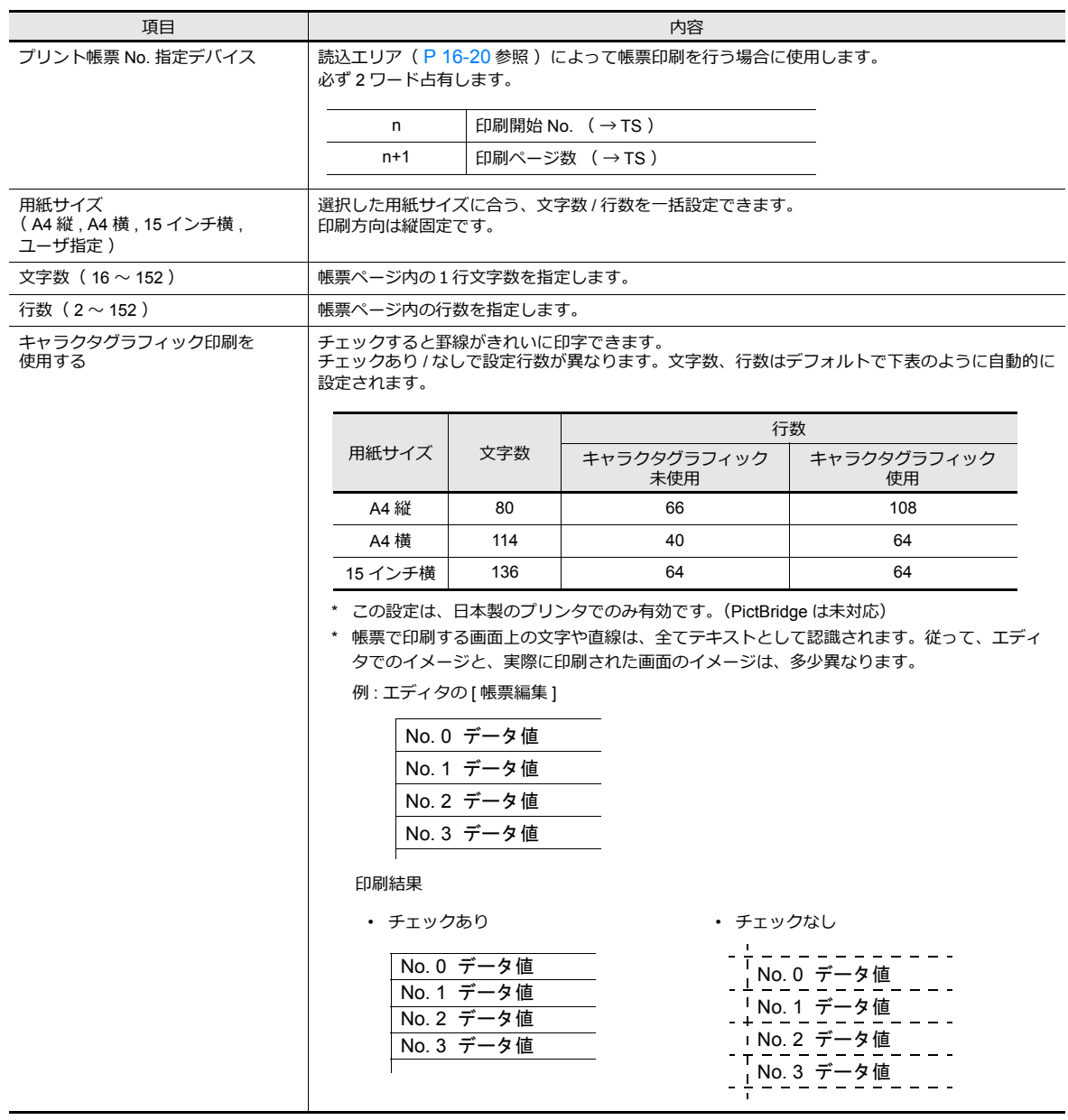

## 拡張帳票を使用する:チェックあり(**PictBridge** のみ)

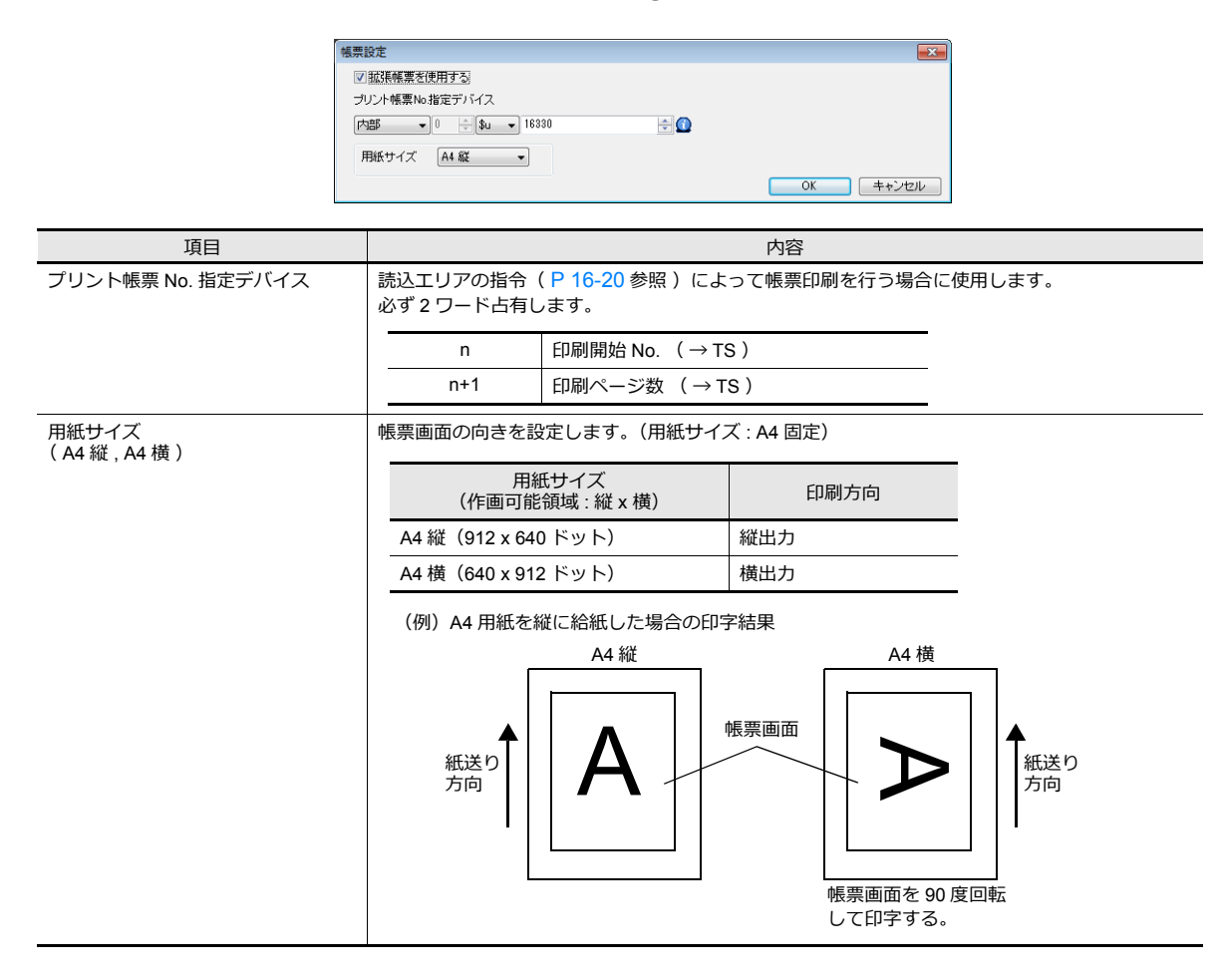

## **16.3.3** 印刷

設定した帳票画面を実際に ZM-642DA 本体から印刷する時、2 通りの方法があります。

### <span id="page-555-0"></span>読込エリアによる指令

[読込エリア ] n+1 の 9 ビット目が帳票出力ビットです。 [ 0 → 1 ] のエッジによって、帳票を印刷します。

#### 印刷 **/PDF** 出力手順

- 1) [ プリント帳票 No. 指定デバイス ] n に先頭ページとなる帳票 No. を設定します。
- 2) [ プリント帳票 No. 指定デバイス ] n + 1 に出力ページ数を設定します。 **\*[ プリント帳票 No. 指定デバイス ] n + 1 に「 0 」を設定した場合、帳票印刷は⾏われません。**
- 3) [読込エリア] n+1 の9 ビット目を [0 → 1] にします。
- 4) 帳票印刷が開始されます。

使⽤例: 読込エリア = D0000 プリント帳票 No. 指定デバイス = D0010 の場合

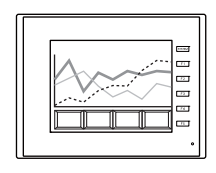

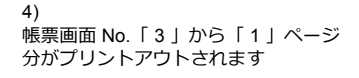

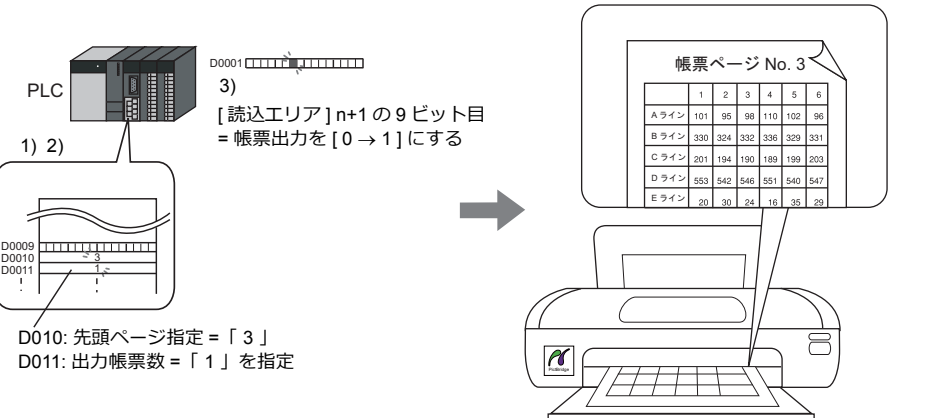

### マクロによる指令

マクロコマンド [ STA\_LIST ] で、「帳票出力」を印刷します。

#### 使用デバイス

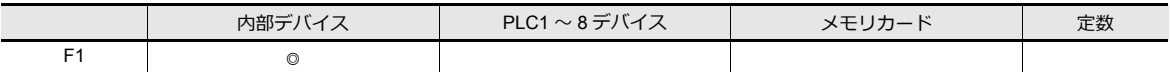

○ : 設定可(間接不可) ◎ : 設定可(間接可)

#### 範囲

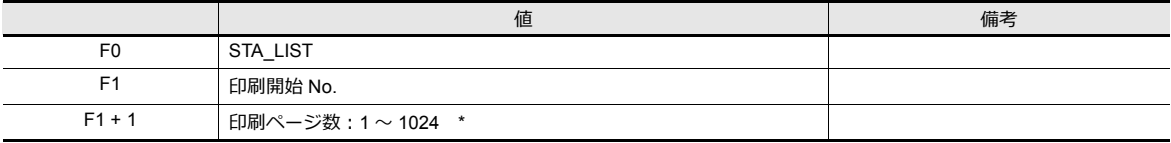

#### **\* 0 を設定した場合、印刷は実⾏されません。また、指定した範囲内に未登録 No. が含まれている場合、その No. は出⼒ されません。**

#### 印刷手順

1) F1 + 0 デバイスに先頭ページとなる帳票 No. を設定します。

- 2) F1 + 1 デバイスに出力ページ数を設定します。
- 3) マクロコマンド [ STA\_LIST ] を実行します。
- 4) 帳票印刷が開始されます。

印刷例:

F1 = \$u100 で、帳票画⾯ No. 3 を印刷する場合

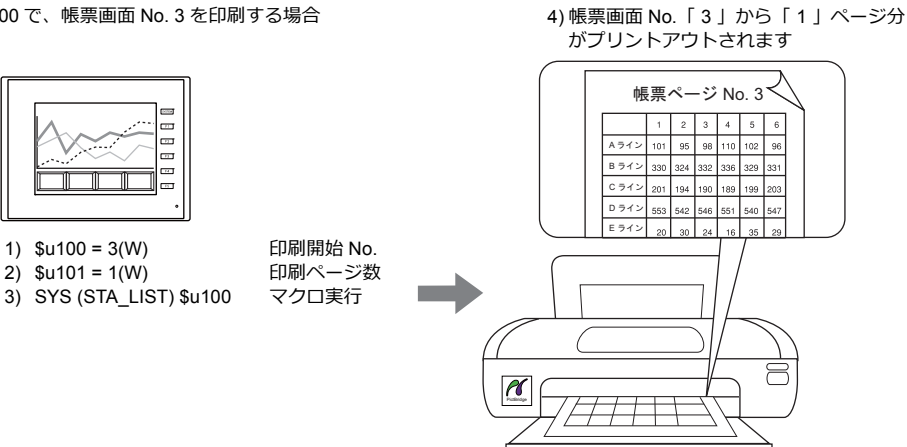

#### 注意事項

帳票画面が登録されていない場合は、そのページ No. を指定しても出力はされません。

#### 印刷例 :

読込エリア = D0000 プリント帳票 No. 指定デバイス = D0010

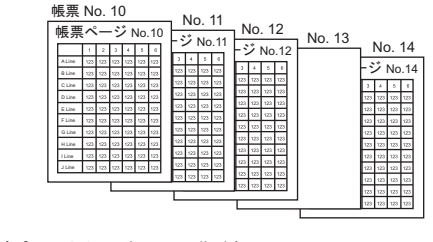

D0010(プリント帳票先頭 No. 指定) = 10 D0011 (出力帳票ページ数) = 5 を指定

D0001 の 9 ビット目 (帳票出力)を[0→1]にする

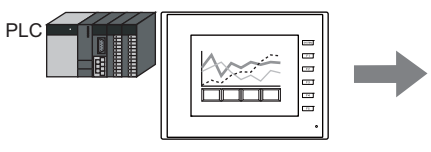

[ 帳票編集 ] 内に、左図のように 帳票画⾯を登録しておく

帳票 No. 10 〜 12 と No. 14 が印刷される。 ……<br>未登録画面は印刷しないので、結果として「4 」 ページ分だけ出⼒される。

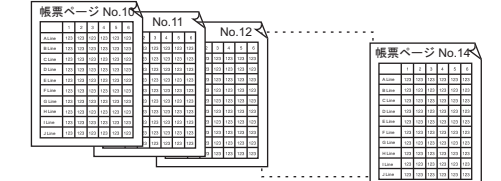

**16**

## <span id="page-557-0"></span>**16.4** (株)サトー製バーコードプリンタ **[ MR-400 ]** との接続

(株)サトー製のバーコードプリンタと接続し、バーコードをプリントアウトできます。

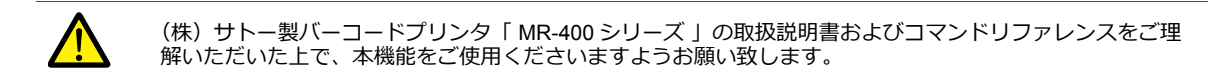

## **16.4.1** 接続方法

### シリアル接続(**MJ1/MJ2**)

• ZM-642DA の MJ ポートとプリンタのシリアルポートを接続します。

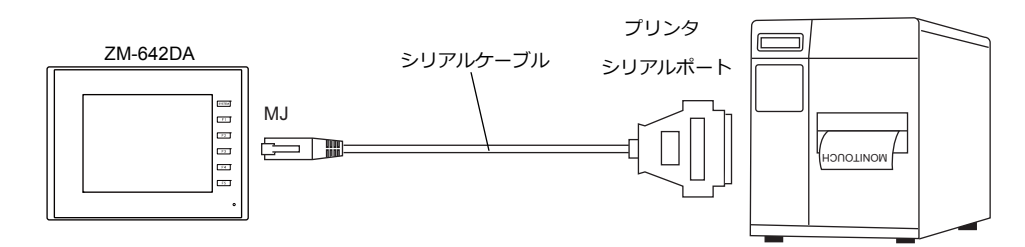

### ハードウェア設定

[ システム設定 ] → [ ハードウェア設定 ] → [ プリンタ ] の設定をします。

## プリンタ機種

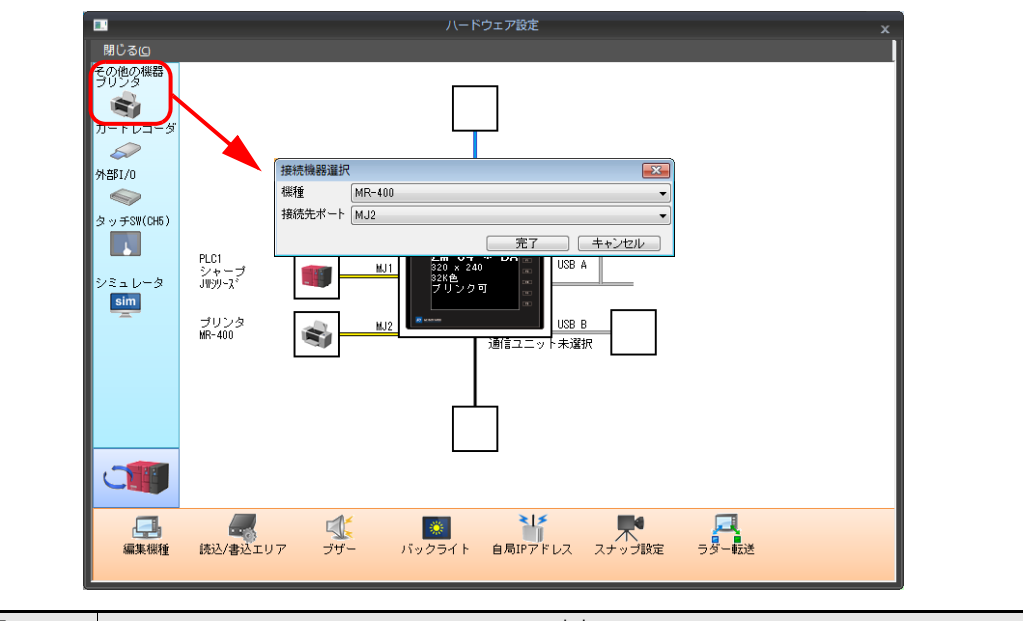

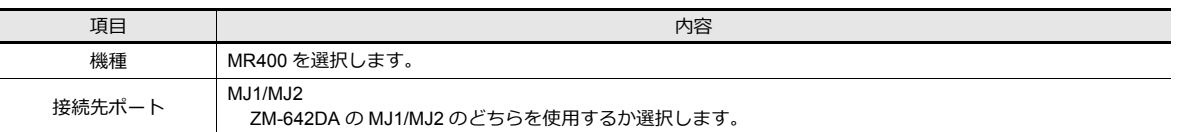

## プリンタプロパティ

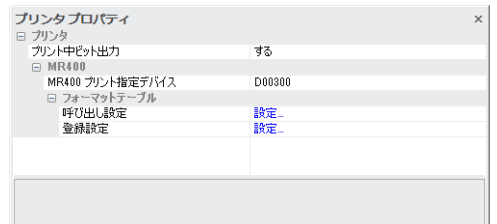

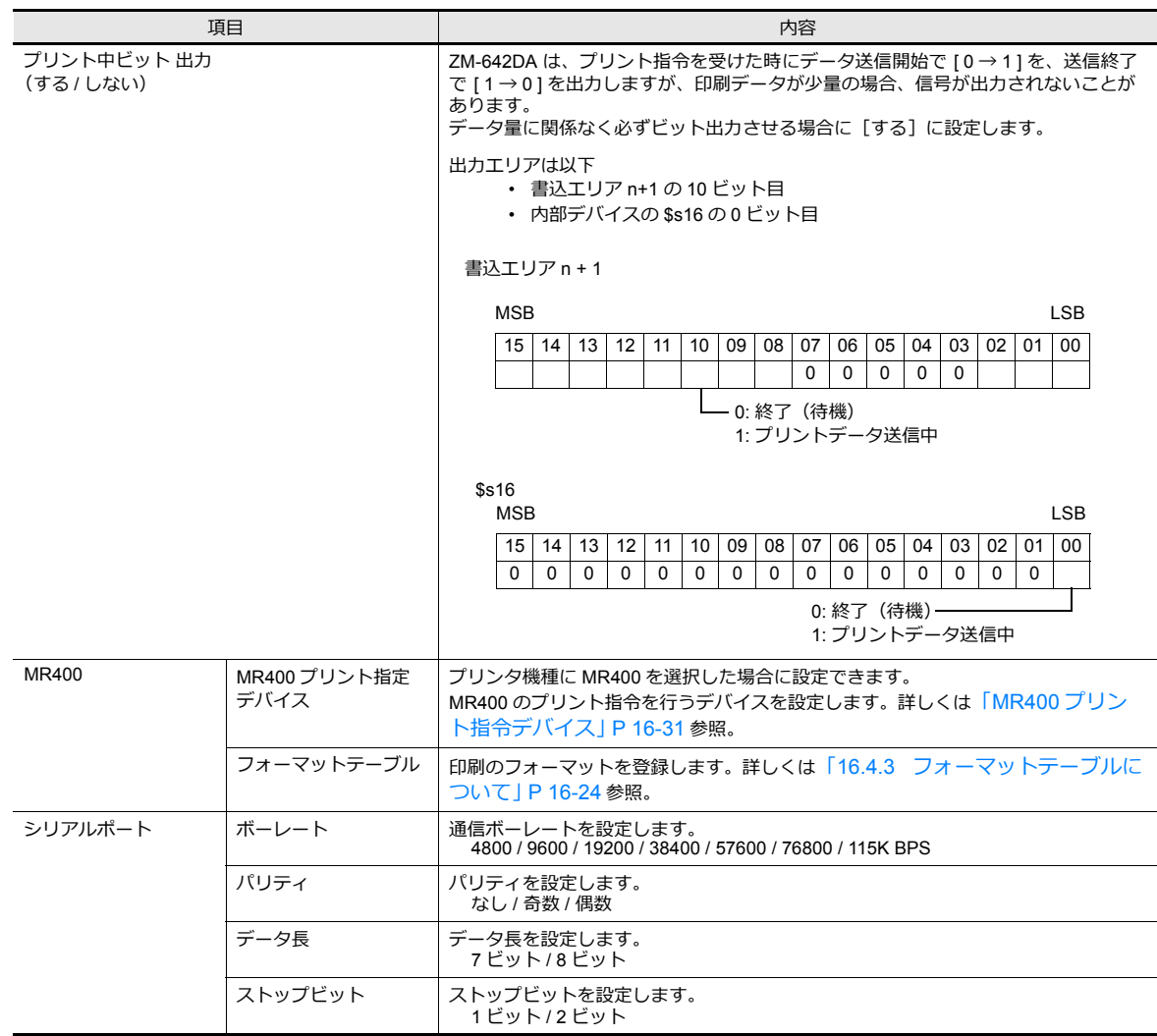

## **16.4.2** メモリカードについて

## メモリカード

本機能を使用する場合、[ MR-400 ] にメモリカードが必要です。 メモリカードの種類、および取付については [ MR-400 シリーズ ] の取扱説明書を参照してください。

## カードスロットのスロット **No.** 指定とメモリカードのフォーマット

メモリカードを使用するために、MR-400 でメモリカードスロットの No. 設定とメモリカードのフォーマットを行います。

#### **\* メモリカードのフォーマットとは、USB メモリなどのメディアの初期化と同じ意味です。**

- 1) 「 MR-400 」の電源を OFF 状態で、「 MR-400 」背⾯のカードスロットにメモリカードを差し込みます。
- 2) 「 MR-400 」前⾯の LINE キーを押しながら電源を ON します。 前面パネルに "USER MODE" と表示されます。
- 3) LINE キーと FEED キーを同時に押します。 "ADVANCED MODE" と表⽰されます。
- 4) 再度、LINE キーと FEED キーを同時に押します。 "CARD MODE" と表⽰されます。
- 5) FEED キーを押し、表⽰を "CARD DRIVE NO / 1 2" にします。 ここでモリカードスロットのスロット No. を設定します。 ( LINE キーで選択、FEED キーで決定となります。) この DRIVE NO がメモリカードのスロット No. になります。
- 6) FEED キーで各項⽬を決定していき、"CARD FORMAT / YES NO" で、YES を選択しフォーマットします。 エラーが表⽰しなければ、フォーマット完了です。
- 7) CARD MODE を終了するために、プリンタの電源を切ります。
- 後述する [MR-400 フォーマットテーブル(登録設定)] の編集を⾏って画⾯データを転送した場合は、必ずフォーマッ トが必要です。 メモリカードのフォーマットは上記手順の他に、ZM-642DA 本体から「 MR-400 」の制御コマンドを出力して行うこ ともできます。詳しくは 例 1:以下のコマンドを No. 22 に設定した場合 (P 16-30) を参照してください。
- 全角文字を印刷する場合は、MR-400 の「漢字コード切換」の設定を必ず「 JIS 」にして下さい。

## <span id="page-559-0"></span>**16.4.3** フォーマットテーブルについて

#### フォーマットテーブルの種類

フォーマットテーブルには次の 2 つの種類があります。 このテーブルに [MR-400] のコマンドを登録することによって、思いどおりのフォーマットやデータで印刷することができ ます。

#### **MR-400** フォーマットテーブル( 登録設定 )

印刷のフォーマットを設定します。

**\* フォーマットテーブルで使⽤している「フォーマット」とは、MR-400 での印字桁数・印字位置・印字⽂字種・バー コードなどを設定することです。**

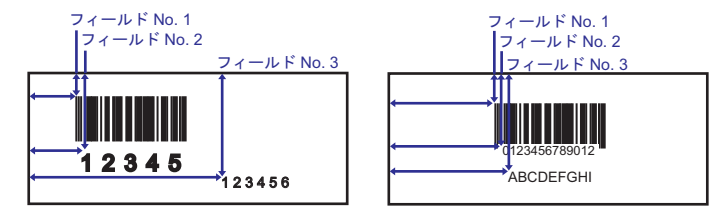

この設定は [MR\_REG] マクロを使用してメモリカードに書き込みます。 ⼀度メモリカードに書き込みを⾏えば、「登録設定」で変更を⾏うまで実⾏する必要はありません。

#### **MR-400** フォーマットテーブル( 呼び出し設定 )

[登録設定]のフォーマットを利用し、印刷データのみを変更し、印刷します。変更データの格納先、形式等を設定します。

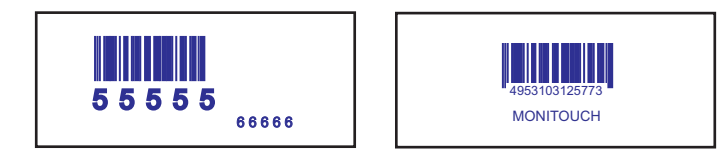

印刷は [ MR\_OUT ] マクロの実行で行います。

## フォーマットテーブル( 登録設定 )

[ システム設定 ] → [ ハードウェア設定 ] → [ プリンタ ] → [ フォーマットテーブル(登録設定)] から設定します。 フォーマットテーブル( 登録設定 )は No. 1 〜 128 まで設定できます。

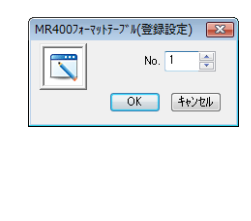

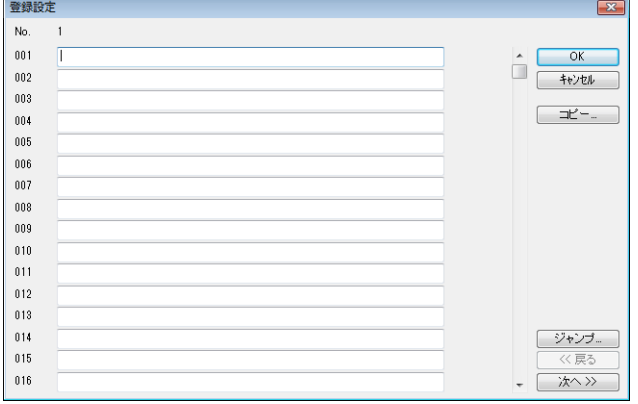

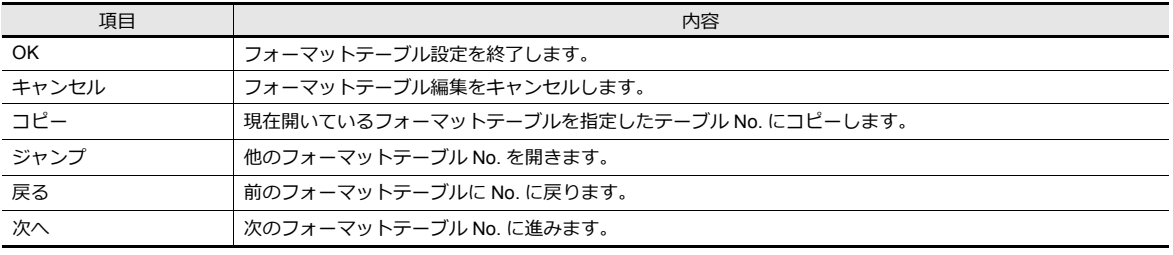

### 設定例

下図のフォーマットで印刷する場合

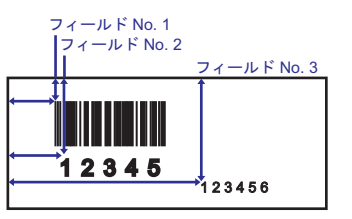

• エスケープ・シーケンスにおける記述

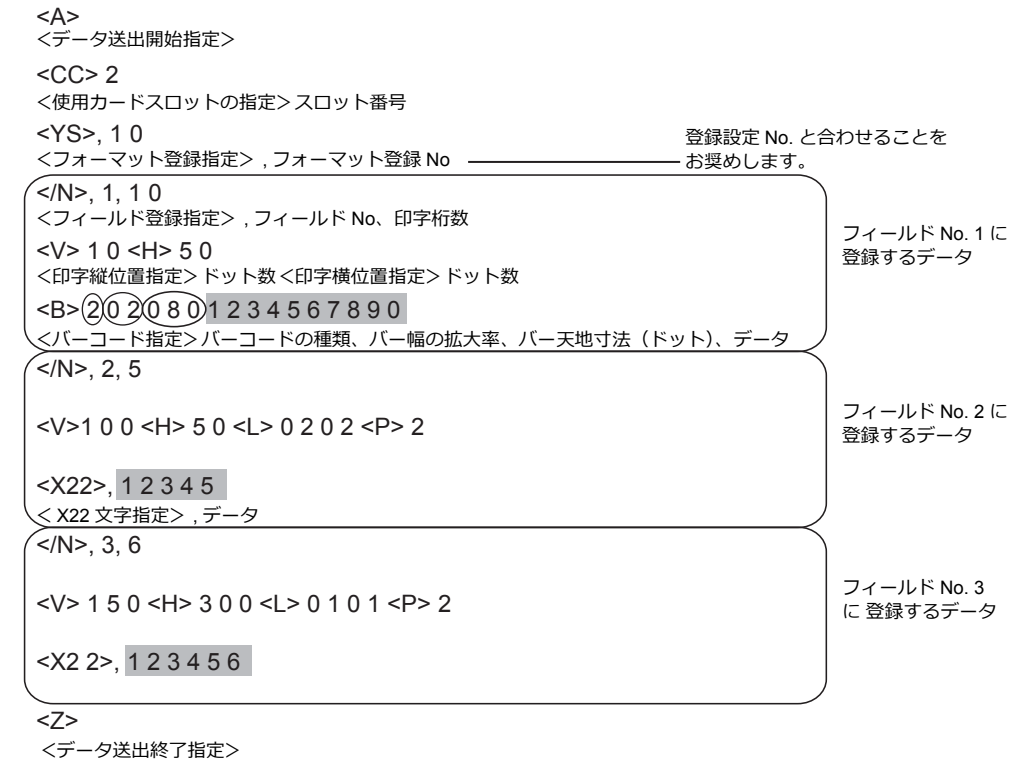

• フォーマットテーブルにおける記述

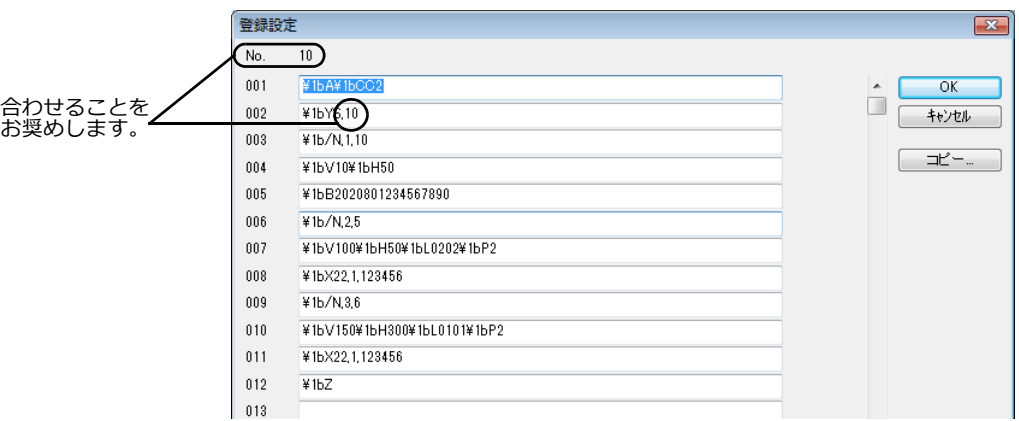

## 入力時の注意

<X22>, 12345 エスケープ・シーケンス

1BX22, 12345 エスケープ・シーケンス (HEX 表示)

\1BX22, 12345 フォーマットテーブル

「エスケープ・シーケンス」の冒頭に置くエスケープ文字 (ESC) は「 MR-400 」では "< >" で 表し、16 進数 ( HEX ) で "1B ( H ) " です。 フォーマットテーブルでは、"¥" が HEX データを意味します。 したがって、"1B( H )" は "¥1B" となります。

また、文字として "¥" を記述する場合は "¥ ¥" と入力します。

## フォーマットテーブル(呼び出し設定)

 $[50 - 20]$ [システム設定]  $\rightarrow$   $[70 - 20]$   $\rightarrow$   $[70 - 20]$ ] $\rightarrow$   $[70 - 20]$ から設定します。フォーマットテーブル(呼び出し設定)は No. 1 〜 128 まで設定できます。

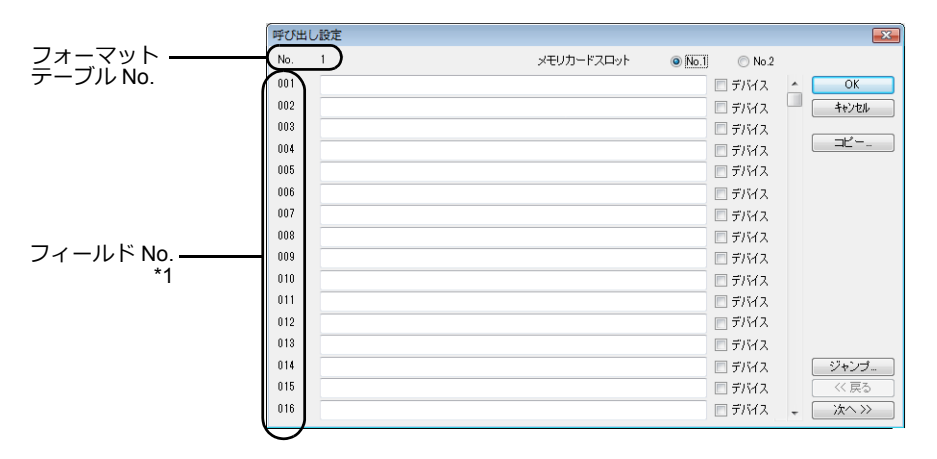

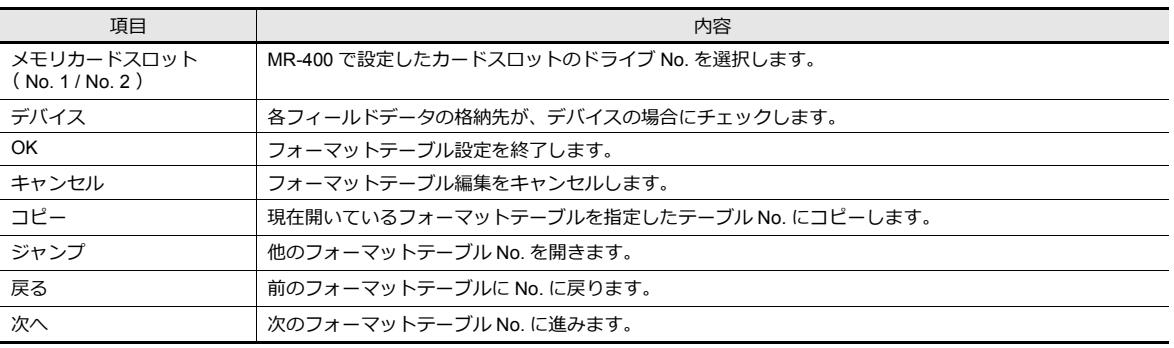

\*1 フィールド No. 1 ~ 99 を使用します。

100 〜 512 の設定は無効となります。

### 設定例(**1**)

<フィールド No. 1 に「ABCDE」と固定⽂字を印字する場合>

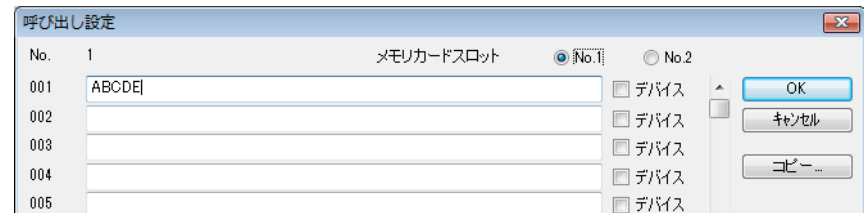

## 設定例(**2**)

<デバイスに格納されているデータをフィールド No. 2 に印字する場合>

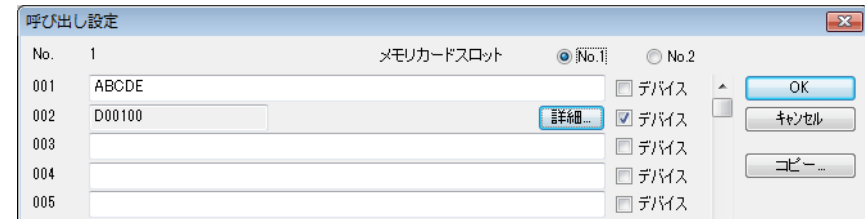

フィールド No. 2 の [ デバイス ] をチェックします。 [ 詳細 ] ボタンから [ 詳細 ] ダイアログを設定します。

• タイプで文字列を選択

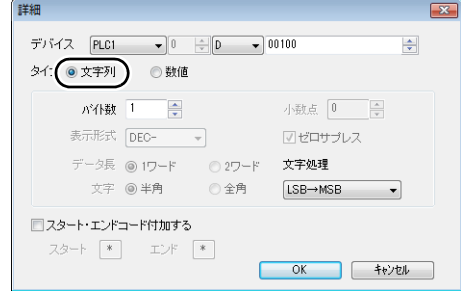

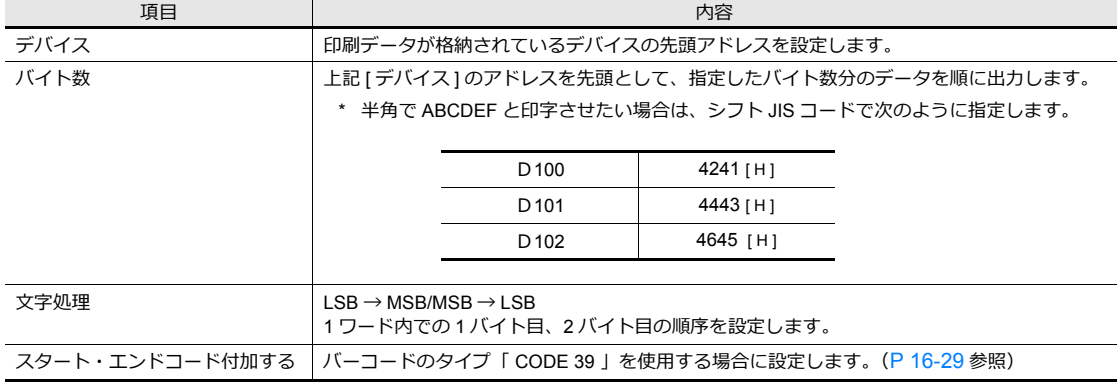

• タイプで数値を選択

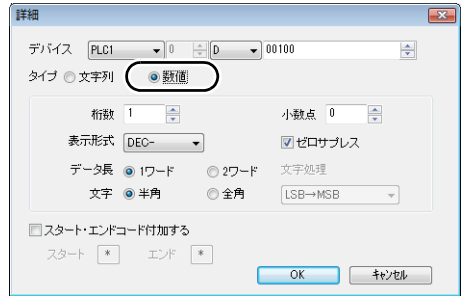

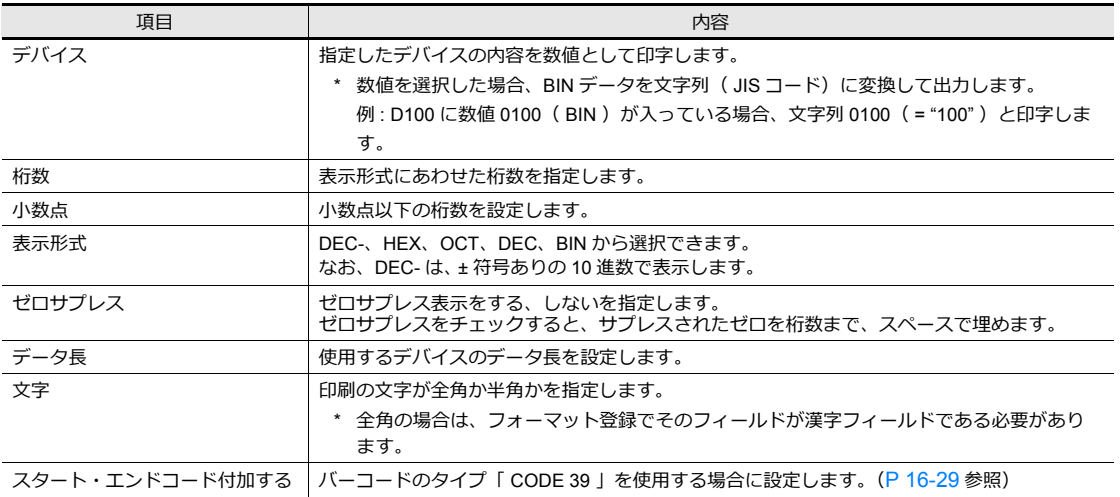

## <span id="page-564-0"></span>バーコードのタイプが **CODE39** の場合

「 CODE 39 」では、バーコードの初めと終わりに "" のコードがあります。 フォーマットテーブル作成では、以下の2箇所で "\*" の処理をします。

• [ MR-400 フォーマットテーブル(登録設定)] の設定 フォーマット登録指定の印字桁数は \* を含んだ桁数を設定します。 例えば以下のような場合、10 ⽂字 + 2 で 12 桁を設定します。

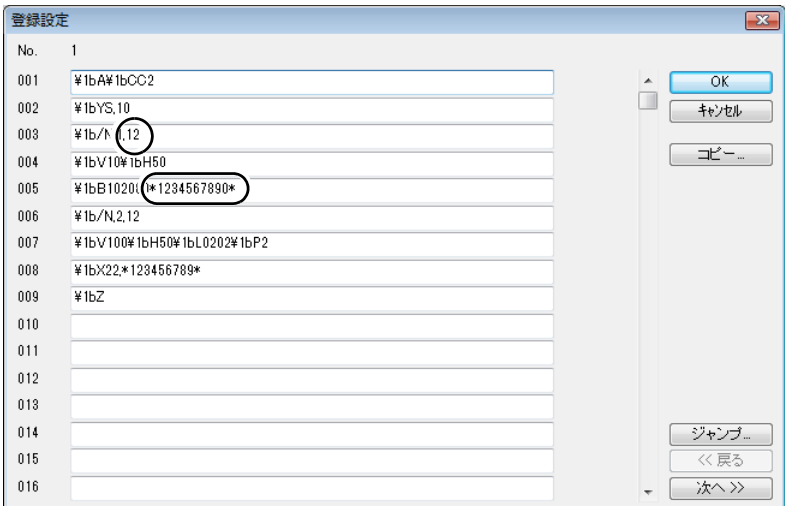

- [ MR-400 フォーマットテーブル( 呼び出し設定 )] の設定
	- タイプで文字列を選択

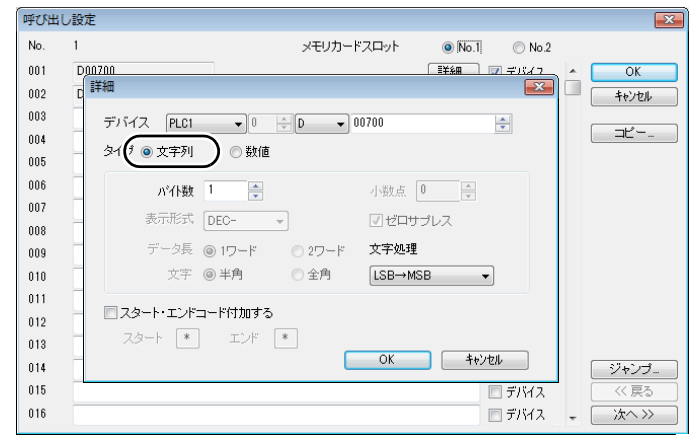

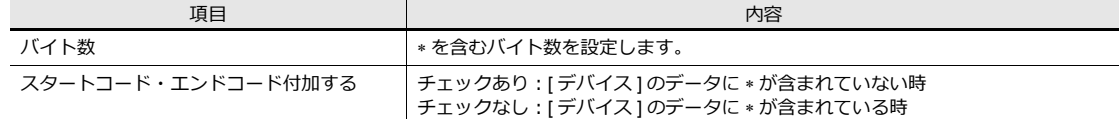

• タイプで数値を選択

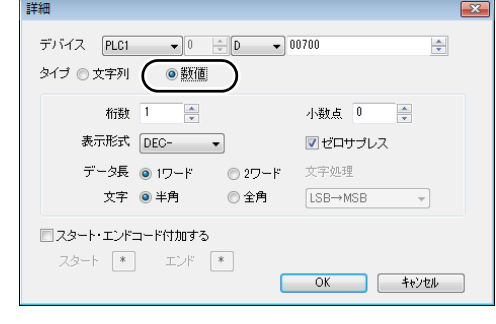

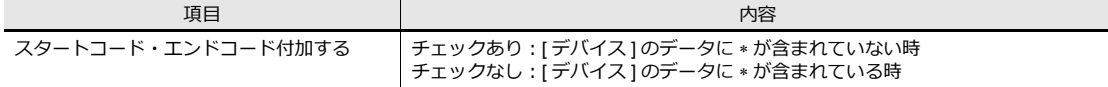

#### 16 印刷

## **16.4.4** 印刷

(株) サトー製のバーコードプリンタを接続し、実際に ZM-642DA 本体から印刷する時、2 通りの方法があります。

#### マクロ

フォーマットテーブル(登録設定 / 呼び出し設定)で設定した内容を[MR\_REG]で MR-400 に書込、[MR\_OUT]で印刷 します。

#### **MR\_REG**

使用デバイス

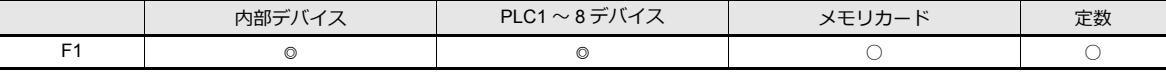

○ : 設定可(間接不可) ◎ : 設定可(間接可)

範囲

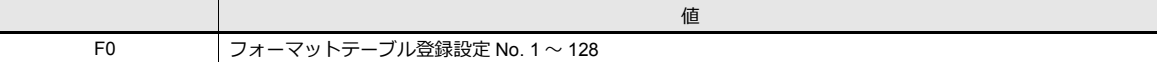

• 例 1 : 以下のコマンドを No. 22 に設定した場合

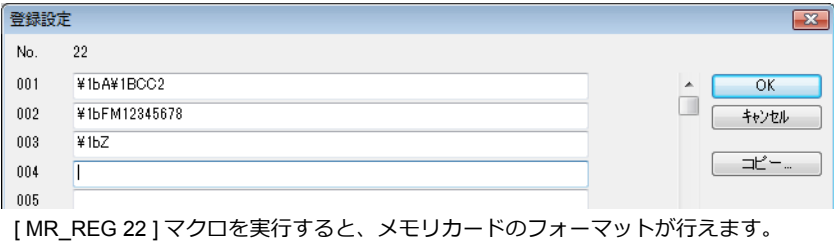

• 例 2 : 以下のコマンドを No. 1 に設定した場合

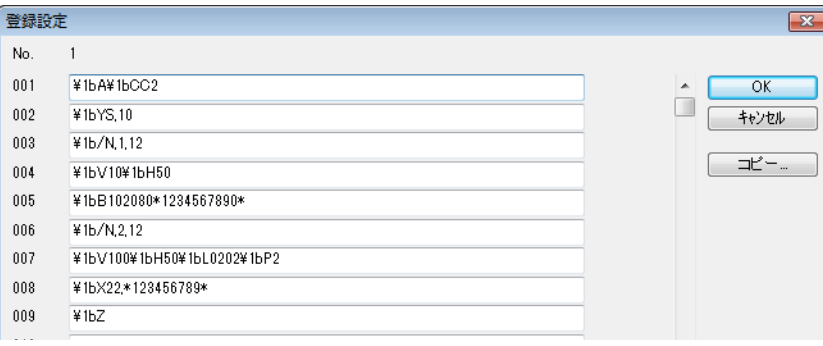

スイッチの ON マクロに [ MR\_REG 1 ] を設定し、実⾏します。 1回目: MR-400 のメモリカードにフォーマット登録します。 2回目:登録内容が印字され、フォーマットを確認することができます。

### **MR\_OUT**

使用デバイス

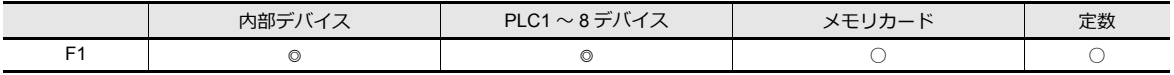

○ : 設定可(間接不可) ◎ : 設定可(間接可)

範囲

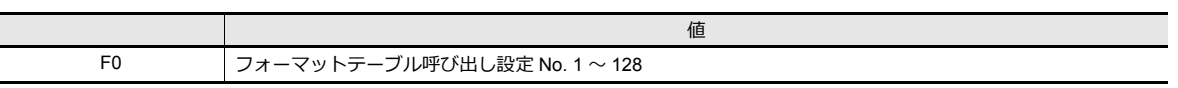

• 例 1 : [ MR\_OUT 50 ] マクロを実⾏した場合

MR-400 フォーマットテーブル「 呼び出し設定 No. 50 」の内容を印字します。

## <span id="page-566-0"></span>**MR400** プリント指令デバイス

外部指令で印刷を実⾏できます。

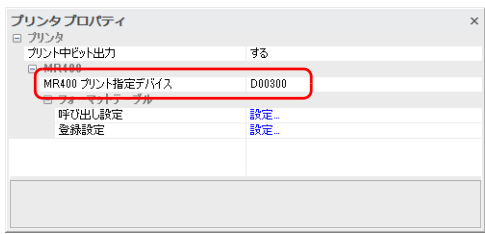

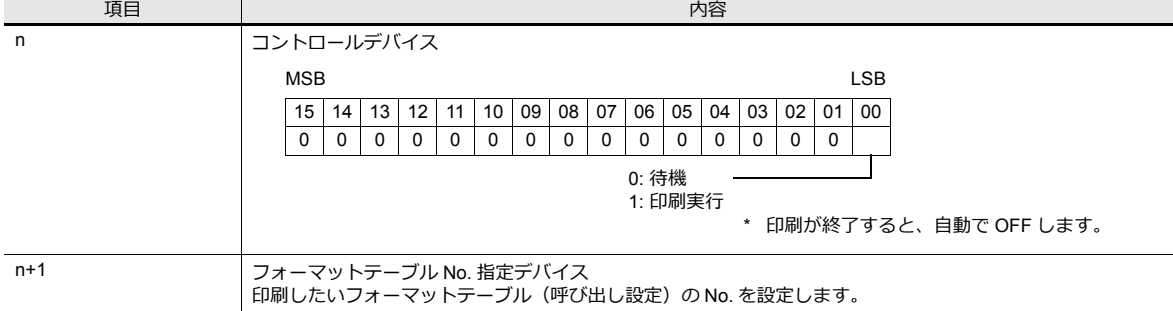

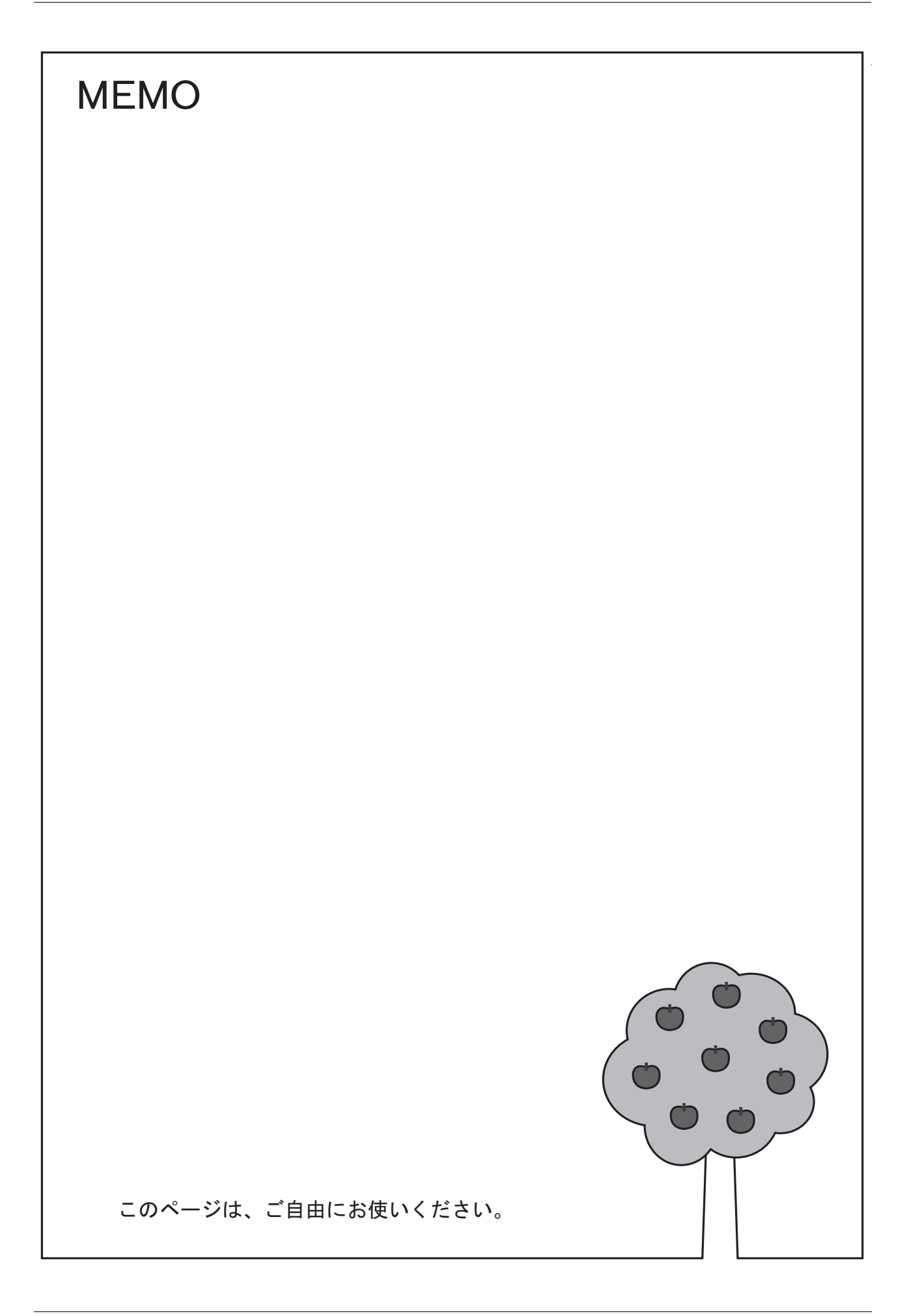

# バーコード

## **17.1** 概要

バーコードリーダからのデータを読み取り、必要なデータを ZM-642DA 内部で ASCII コードに変換して指定したデバイ スに格納します。バーコードリーダからの様々な情報が、即座に転送できます。 また、読み込んだバーコードデータを ZM-642DA に表示することもできます。

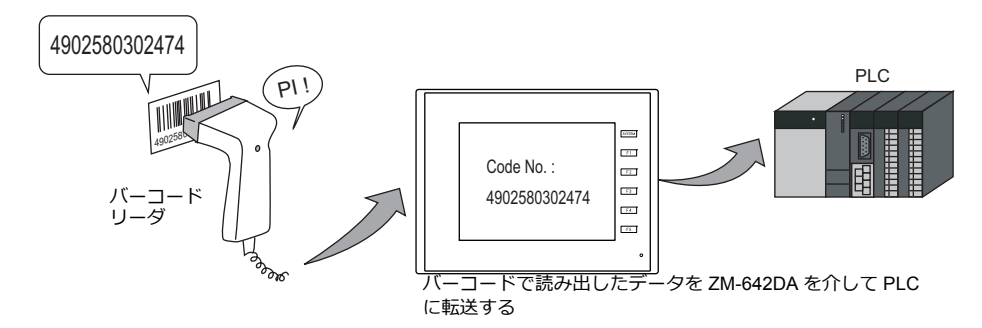

- ZM-642DAはハンドシェイクなし (たれながしモード)で使用します。 (バーコードリーダと ZM-642DA との間で 同期はとりません。)
- バーコードリーダは ZM-642DA のモジュラージャック(MJ1/MJ2)、CN1 または、USB-A に接続します。
- 2 次元バーコードリーダとの接続、データの読み取りが可能です。
- ZM-642DAでは、バーコードリーダ接続は「8Way 通信」の中の 1 種類とみなされます。 従って、設定⼿順は「8Way 通信」の⼿順と同じです。
	- **IG** 設定例は、[P 17-2](#page-571-0) を参照。
	- **I** 動作確認済のバーコードリーダは以下を参照。
		- 『ZM-642DA 接続マニュアル』

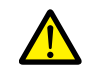

シリアル接続に際してのお願い バーコードリーダと ZM-642DA 間の接続ケーブルは、ご使用されるバーコードリーダによって変わります。 そのため、仕様に合った変換ケーブルをユーザー側で作成してください。

IIN 配線については、「17.4 配線」 [P 17-7](#page-576-0) を参照。

## <span id="page-571-0"></span>**17.2** 設定例

バーコードリーダで「CODE39」のバーコードデータを読み込み、ASCII コードで PLC デバイス D1001 に転送する⼿順を 説明します。

I/F デバイス:D1000

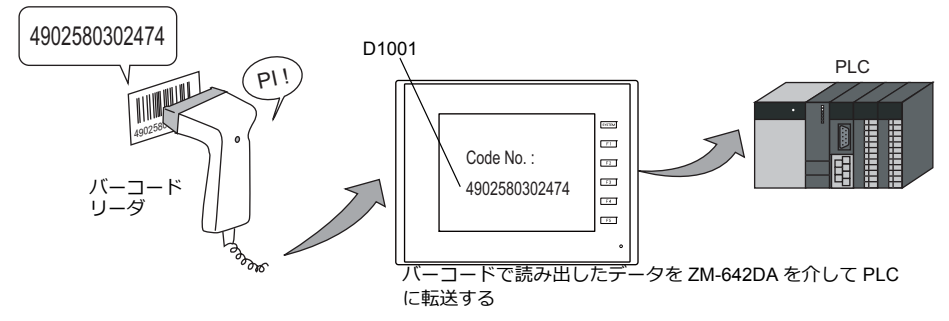

- 1. [システム設定]→[ハードウェア設定]をクリックし、[ハードウェア設定]を表示する
- 2. [PLC2]〜[PLC8]の中で、空きの箇所をクリックし、[接続機器:バーコード]、[接続先ポート]を選択する

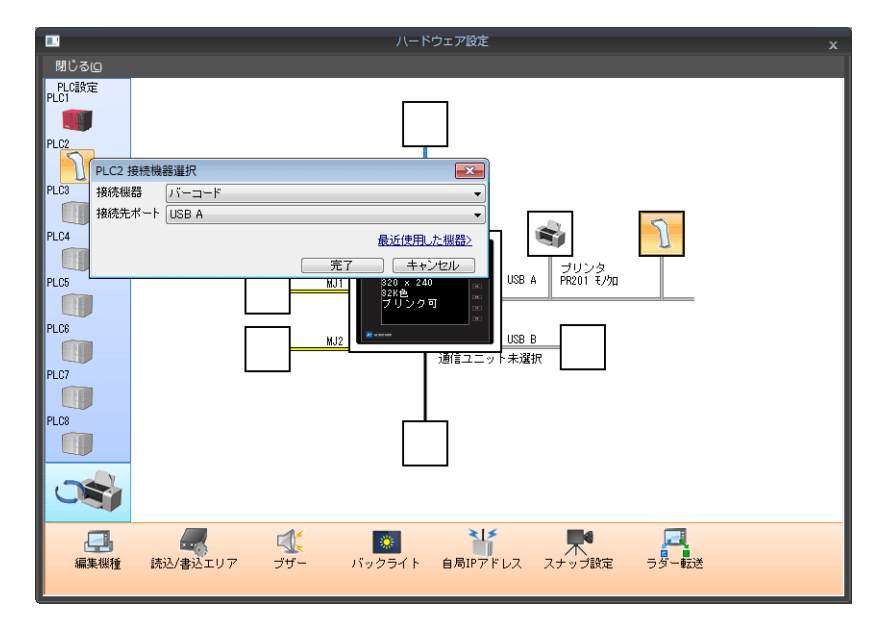

3. [バーコードのプロパティ]でバーコードリーダのパラメータを設定する I/F デバイスは D1000 に設定する

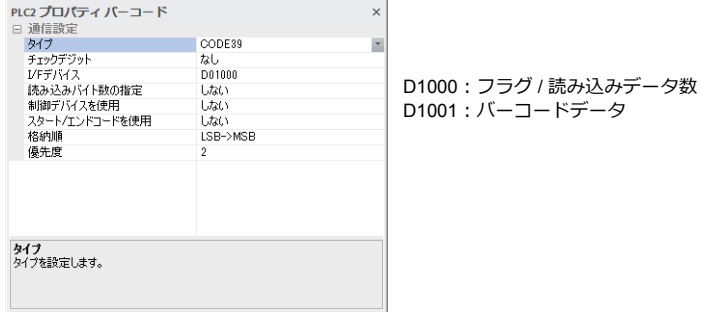

■ (17-3 を参照。

4. 読み込んだバーコードデータを表⽰するため、⽂字列表⽰を配置し、PLC デバイスを D1001 に設定する

以上で設定完了です。

## <span id="page-572-0"></span>**17.3** 詳細設定

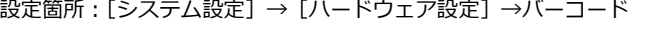

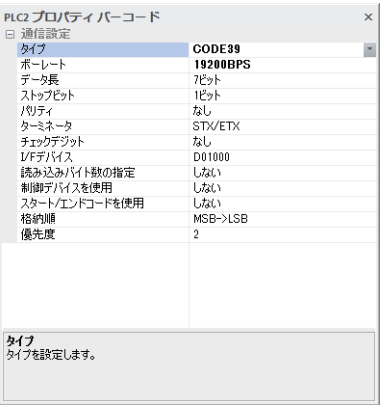

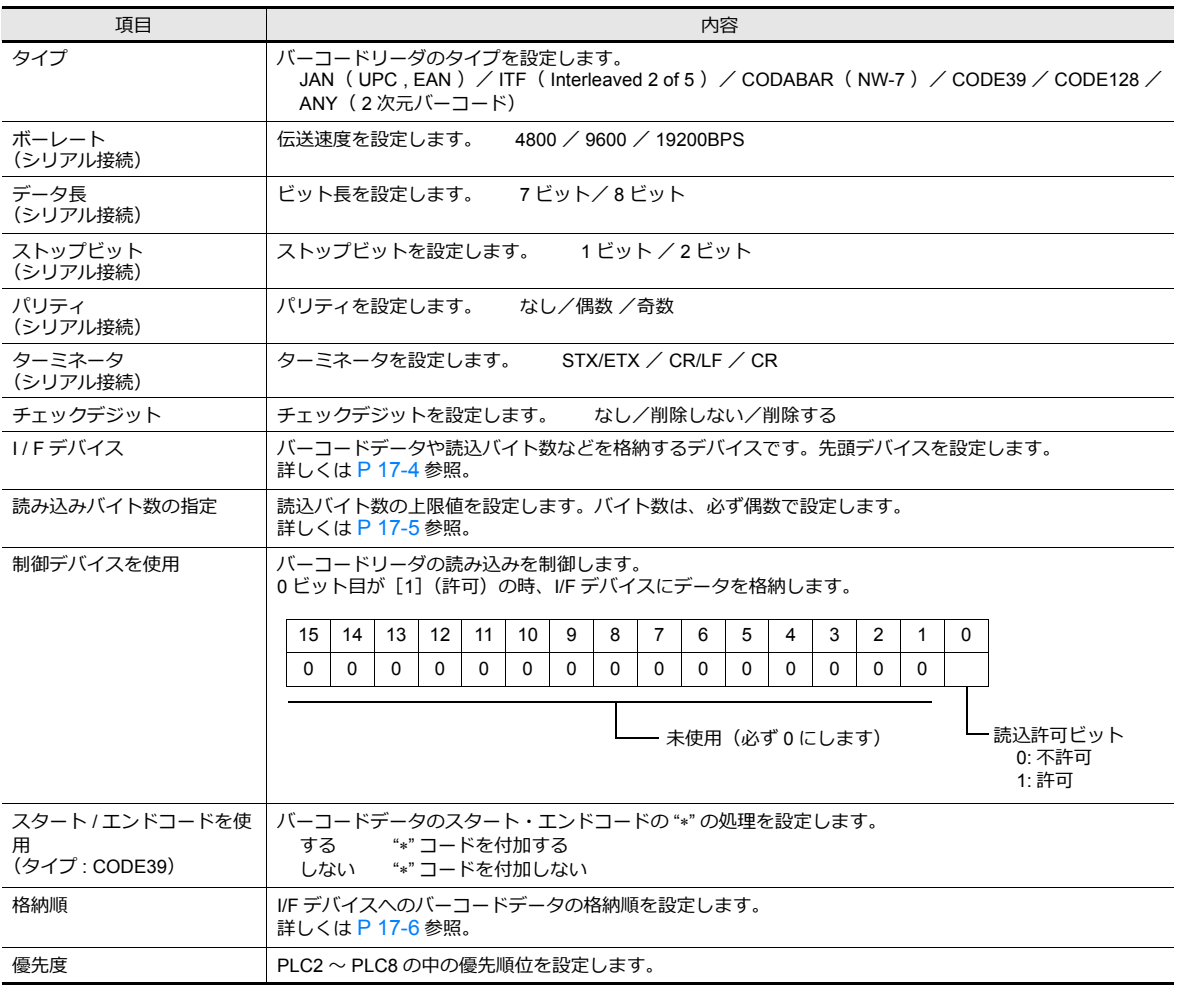

## <span id="page-573-0"></span>**I / F** デバイス

I/Fデバイスの割付は以下のとおりです。

## タイプ **: JAN / ITF / CODABAR / CODE39 / CODE128**

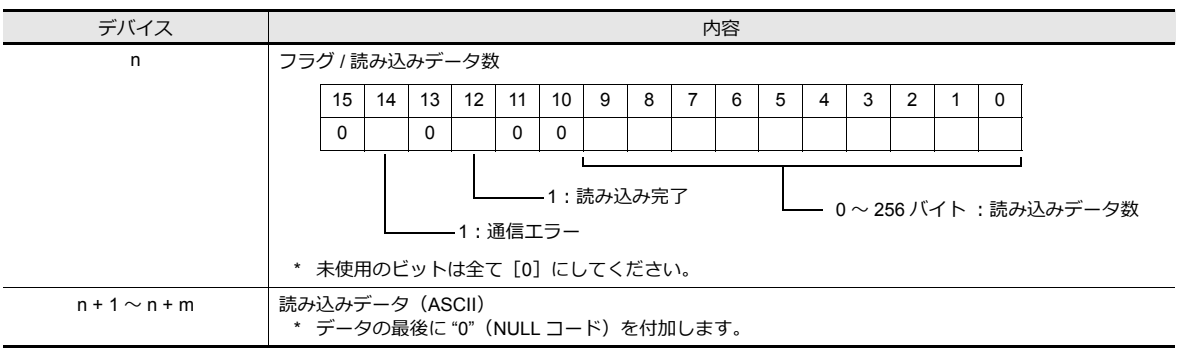

## タイプ **: ANY**

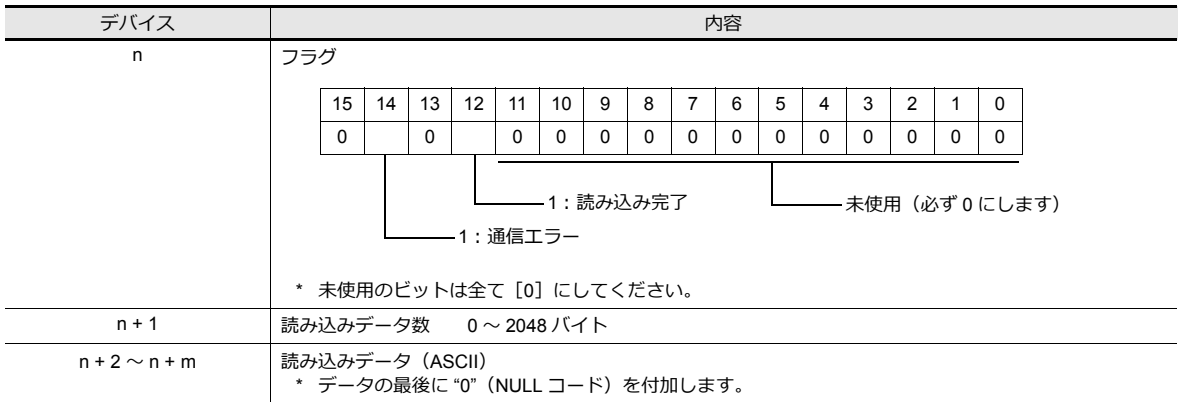

## フラグの詳細

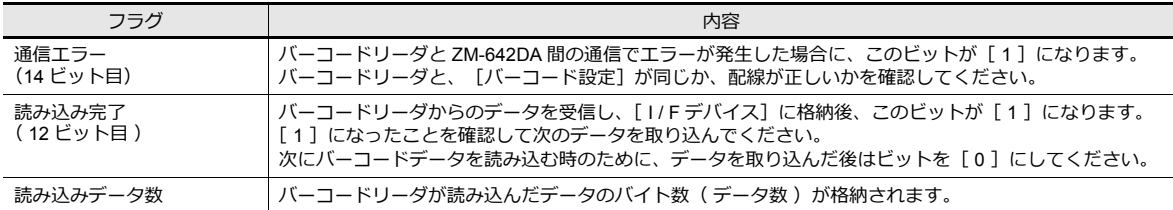

## <span id="page-574-0"></span>読み込みバイト数指定

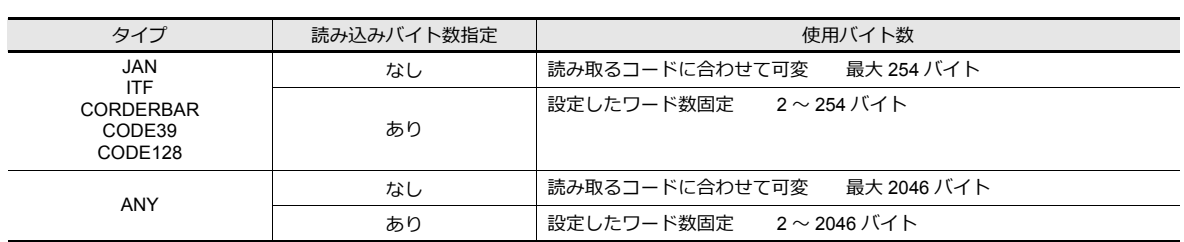

[タイプ]および [読み込みバイト数指定]の設定により、以下のようになります。

#### 動作例

- タイプ : CODE39
- I/ F デバイス : D1000
- 読み込みバイト数指定 :あり
- バイト数 : 10 バイト
- 文字処理 : LSB→MSB
	- 10 バイト以上のデータ[ 4902580302474 ]を読み込んだ場合

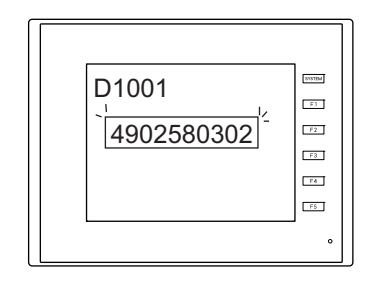

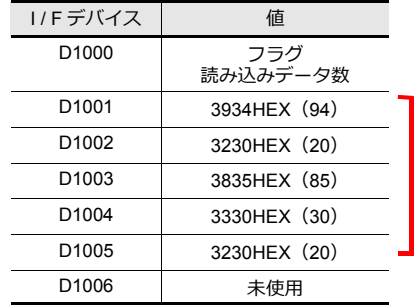

10 バイト分のデータを格納 し、残りを削除します。

- 10 バイト以下のデータ[ 12345 ]を読み込んだ場合

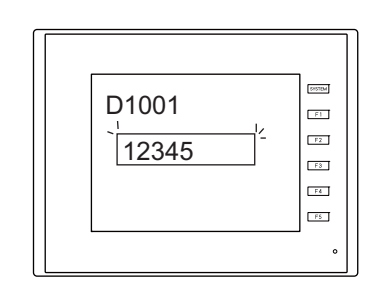

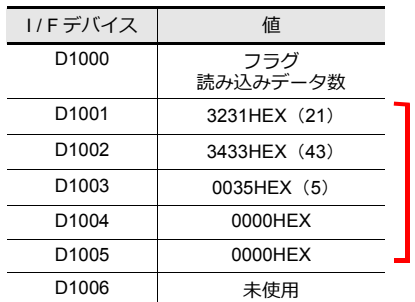

データが格納されてない部 分は HEX 0 になります。

### <span id="page-575-0"></span>格納順

[格納順]によりデータの取り込み方が以下のようになります。

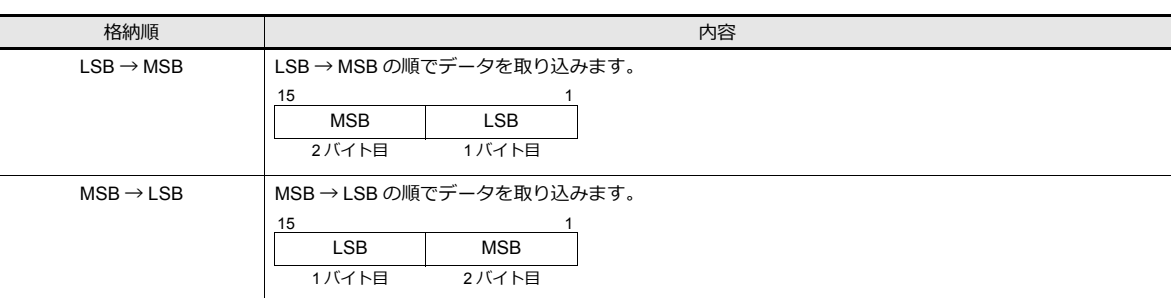

### 動作例

- タイプ : CODE39
- I/Fデバイス : D1000
- バーコードデータ : 4902580302474 (13桁)
- 

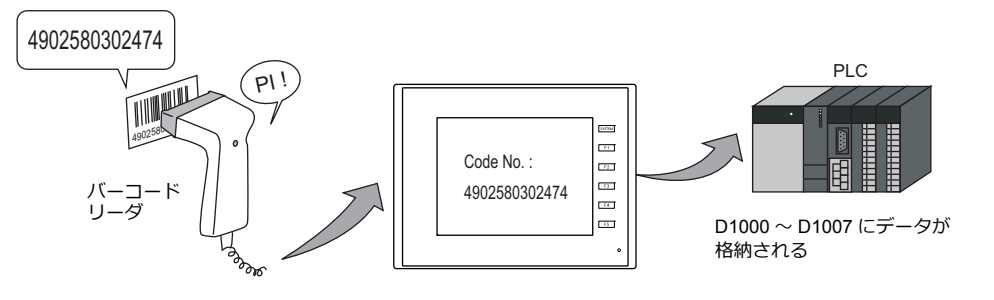

 $\overline{\phantom{a}}$ 

 $\overline{a}$ 

• 「格納順:LSB→MSB」の場合 • する • 「格納順:MSB→LSB」の場合

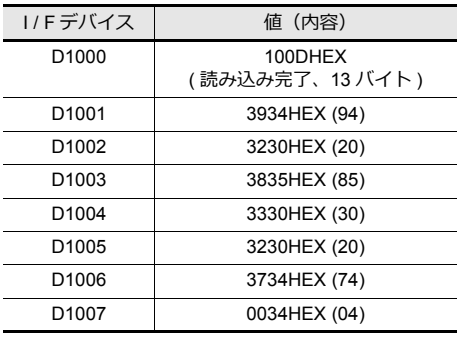

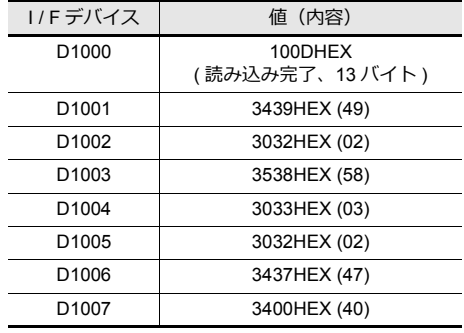
## **17.4** 配線

## **17.4.1 USB** 接続

ZM-642DA の USB-A ポートを使用します。 バーコードリーダ付属の USB ケーブルで接続してください。

## **17.4.2** シリアル接続

ZM-642DA の CN1 またはモジュラージャック (MJ1、MJ2) を使用して接続します。

#### コネクタ:**CN1**(**ZM-642DA+ZM-640DU**)

|  | CN <sub>1</sub><br>Dsub 9 (Male)  | Name      | No. |                 | Name      |
|--|-----------------------------------|-----------|-----|-----------------|-----------|
|  | $_{\oplus}$<br>6<br>9<br>- 5<br>⊕ | FG        |     | * * ツイストシールド線使用 | SD        |
|  |                                   | <b>RD</b> | 2   |                 | <b>RD</b> |
|  |                                   | <b>SD</b> | 3   |                 | SG        |
|  |                                   | SG        | 5   |                 | CS        |
|  |                                   | <b>RS</b> | 7   |                 | <b>RS</b> |
|  |                                   | CS        | 8   |                 |           |

モジュラージャック:**MJ1**、**MJ2**

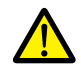

• CS、RS 制御を⾏っているバーコードリーダの場合、RS、CS をジャンパしなければ正常に動作しない 場合があります。

• MJ1/MJ2 の外部供給電圧 +5V について、詳しくは『ZM-642DA ハード仕様書』を参照してください。

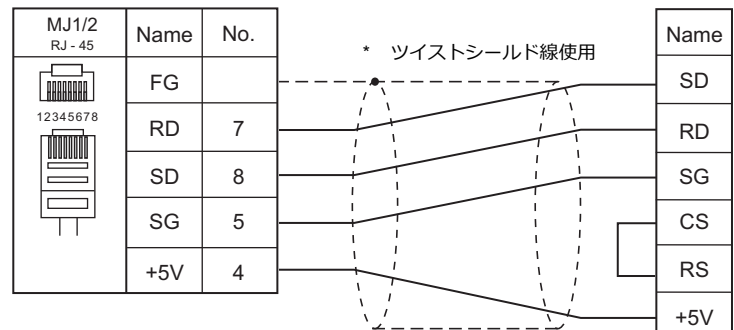

- \* 弊社製ケーブル (型式: ZM-80BC) 使用時
	- ⻑さ 3 m
	- モジュラープラグ付き

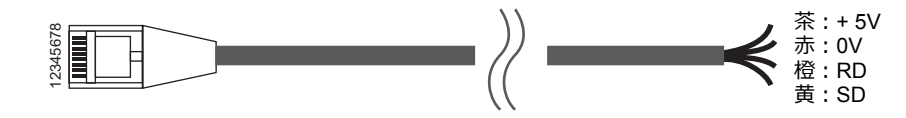

# **17.5** 注意事項

• ZM-642DA に USB 機器を複数接続する場合、USB-HUB を使用する場合の注意事項について、 詳しくは、『ZM-642DA ハード仕様書』を参照してください。

## 改訂履歴

版は表紙の右上に記載しております。

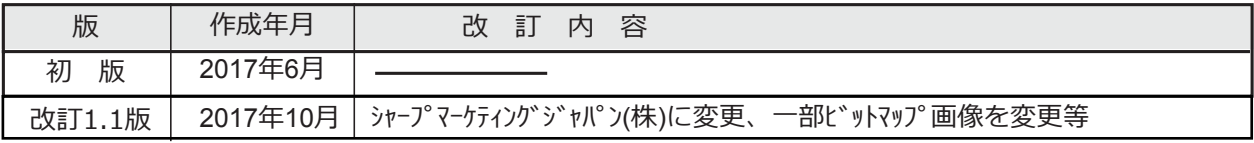

● 商品に関するお問い合わせ先/ユーザーズマニュアルの依頼先

シャープ株式会社 ビジネスソリューション事業本部 マニファクチャリングシステム事業部

制御機器営業担当

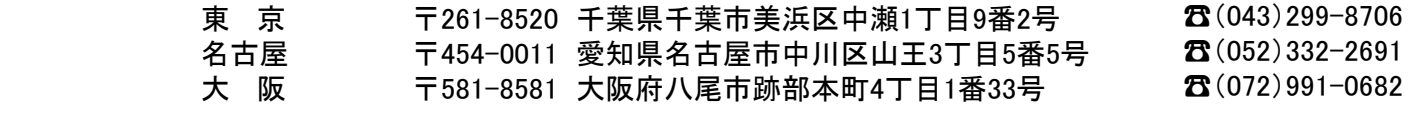

● アフターサービス・修理・消耗品についてのお問い合わせ先

シャープマーケティングジャパン株式会社

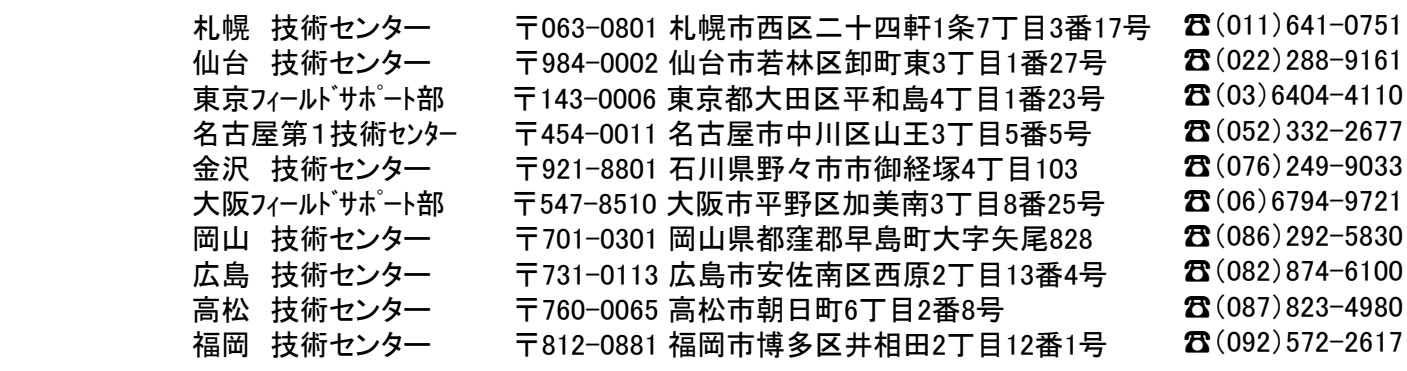

上記の所在地、電話番号などは変わることがあります。その節はご容赦願います。

シャープ株式会社

本 - するののののでは、まずのポープ590-8522 大阪府堺市堺区匠町1番地<br>ビジネスソリューション事業本部 - 〒639-1186 奈良県大和郡山市美濃庄町 ビジネスソリューション事業本部 〒639-1186 奈良県大和郡山市美濃庄町492番地

● インターネットホームページによるシャープ制御機器の情報サービス http://www.sharp.co.jp/business/products/manufacturing-systems\_list.html

お客様へ・・・・・お買い上げ日、販売店名を記入されますと、修理などの依頼のときに便利です。

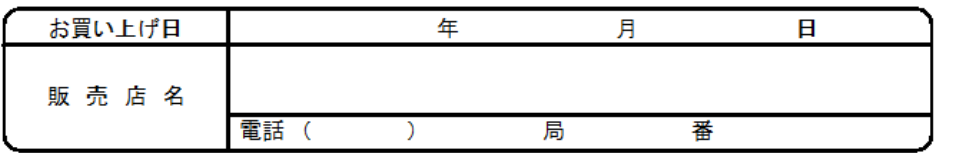

TINSJ55526 TINSJ5526NCZZ 17K 0.1 O  $\circled$ 2017年10月作成